# D-Link DES-3810 **シリーズ** Layer3 10/100Mbps Managed Switch

# **ユーザマニュアル**

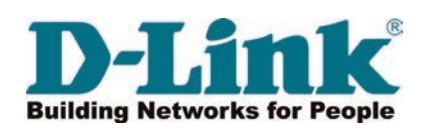

# <span id="page-1-0"></span>**安全にお使いいただくために**

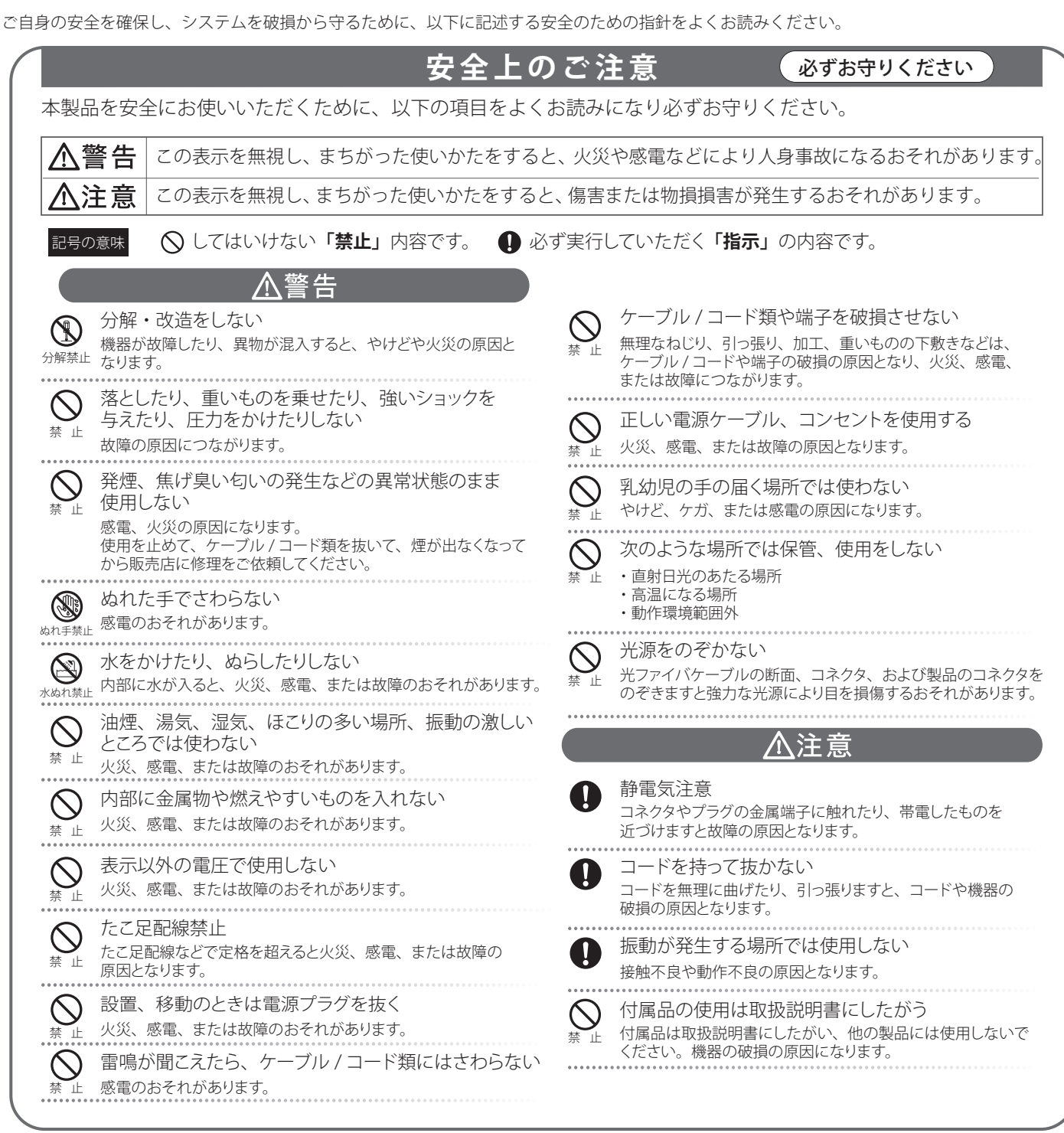

#### **電波障害自主規制について**

本製品は、情報処理装置等電波障害自主規制協議会(VCCI)の基準に基づくクラス A 情報技術装置です。 この装置を家庭環境で使用すると電波妨害を引き起こすことがあります。 この場合には使用者が適切な対策を講ずるよう要求されることがあります。

#### <span id="page-2-0"></span>**ご使用上の注意**

けがや感電、火災および装置の破損のリスクを減らすために、以下の注意事項を遵守してください。

- **保守マーク表示を守ってください。また、ドキュメント類に説明されている以外の方法でのご使用はやめてください。三角形の中に稲妻マーク** がついたカバー類をあけたり外したりすると、感電の危険性を招きます。筐体の内部は、訓練を受けた保守技術員が取り扱うようにしてください。
- 以下のような状況に陥った場合は、電源ケーブルをコンセントから抜いて、部品の交換をするかサービス会社に連絡してください。
	- 電源ケーブル、延長ケーブル、またはプラグが破損した。
	- 製品の中に異物が入った。
	- 製品に水がかかった。
	- 製品が落下した、または損傷を受けた。
	- 操作方法に従って運用しているのに正しく動作しない。
- 本製品をラジエータや熱源の近くに置かないでください。また冷却用通気孔をふさがないようにしてください。
- 食べ物や飲み物が本製品にかからないようにしてください。また、水気のある場所での運用は避けてください。万一製品が濡れてしまった場 合は、トラブルシューティングガイドの該当する文をお読みになるか、サービス会社に連絡してください。
- 本システムの開口部に物を差し込まないでください。内部コンポーネントのショートによる火事や感電を引き起こすことがあります。
- 本製品と一緒にその他のデバイスを使用する場合は、弊社の認定を受けたデバイスを使用してください。
- カバーを外す際、あるいは内部コンポーネントに触れる際は、製品の温度が十分に下がってから行ってください。
- 電気定格ラベル標記と合致したタイプの外部電源を使用してください。正しい外部電源タイプがわからない場合は、サービス会社、あるいは お近くの電力会社にお問い合わせください。
- システムの損傷を防ぐために、電源装置の電圧選択スイッチ(装備されている場合のみ)がご利用の地域の設定と合致しているか確認してください。 - 東日本では 100V/50Hz、西日本では 100V/60Hz
- また、付属するデバイスが、ご使用になる地域の電気定格に合致しているか確認してください。
- 付属の電源ケーブルのみを使用してください。
- 感電を防止するために、本システムと周辺装置の電源ケーブルは、正しく接地された電気コンセントに接続してください。このケーブルには、 正しく接地されるように、3 ピンプラグが取り付けられています。アダプタプラグを使用したり、ケーブルから接地ピンを取り外したりしない でください。延長コードを使用する必要がある場合は、正しく接地されたプラグが付いている 3 線式コードを使用してください。
- 延長コードと電源分岐回路の定格を守ってください。延長コードまたは電源分岐回路に差し込まれているすべての製品の合計定格アンペア数 が、その延長コードまたは電源分岐回路の定格アンペア限界の 8 割を超えないことを確認してください。
- 一時的に急激に起こる電力の変動からシステムコンポーネントを保護するには、サージサプレッサ、回線調整装置、または無停電電源装置 (UPS) を使用してください。
- ケーブルと電源コードは慎重に取り付けてください。踏みつけられたりつまずいたりしない位置に、ケーブルと電源コードを配線し、コンセ ントに差し込んでください。また、ケーブル上に物を置いたりしないようにしてください。
- 電源ケーブルやプラグを改造しないでください。設置場所の変更をする場合は、資格を持った電気技術者または電力会社にお問い合わせくだ さい。国または地方自治体の配線規則に必ず従ってください。
- システムに対応しているホットプラグ可能な電源装置に電源を接続したり、切り離したりする際には、以下の注意を守ってください。
	- 電源装置を取り付ける場合は、電源装置を取り付けてから、電源ケーブルを電源装置に接続してください。
	- 電源装置を取り外す場合は、事前に電源ケーブルを抜いておいてください。
	- システムに複数の電源がある場合、システムから電源を切り離すには、すべての電源ケーブルを電源装置から抜いてください。
- 製品の移動は気をつけて行ってください。キャスタやスタビライザがしっかり装着されているか確認してください。急停止や、凹凸面上の移 動は避けてください。

#### <span id="page-3-0"></span>**ラック搭載型製品に関する一般的な注意事項**

ラックの安定性および安全性に関する以下の注意事項を遵守してください。また、システムおよびラックに付随する、ラック設置マニュアル中の注 意事項や手順についてもよくお読みください。

システムとは、ラックに搭載されるコンポーネントを指しています。コンポーネントはシステムや各種周辺デバイスや付属するハードウェア も含みます。

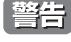

**警告 う**前面および側面のスタビライザを装着せずに、システムをラックに搭載すると、ラックが倒れ、人身事故を引き起こす場合があります。ラッ クにシステムを搭載する前には、必ずスタビライザを装着してください。

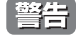

**警告 | 接地用伝導体を壊したり、接地用伝導体を適切に取り付けないで装置を操作しないでください。適切な接地ができるかわからない場合、電** 気保安協会または電気工事士にお問い合わせください。

■ <mark>警告</mark> システムのシャーシは、ラックキャビネットのフレームにしっかり接地される必要があります。接地ケーブルを接続してから、システムに 電源を接続してください。電源および安全用接地配線が完了したら、資格を持つ電気検査技師が検査する必要があります。安全用接地ケー ブルを配線しなかったり、接続されていない場合、エネルギーハザードが起こります。

- ラックにシステム / コンポーネントを搭載した後は、一度にスライド・アセンブリに乗せて引き出すコンポーネントは 1 つのみとしてください。 2 つ以上のコンポーネントが引き出されると、ラックがバランスを失い、倒れて重大な事故につながる恐れがあります。
- ラックに装置を搭載する前に、スタビライザがしっかりとラックに固定されているか、床面まで到達しているか、ラック全体の重量がすべて 床にかかるようになっているかをよく確認してください。ラックに搭載する前に、シングルラックには前面および側面のスタビライザを、複 数結合型のラックには前面用スタビライザを装着してください。
- ラックへの装置の搭載は、常に下から上へ、また最も重いものから行ってください。
- ラックからコンポーネントを引き出す際には、ラックが水平で、安定しているかどうか確認してから行ってください。
- コンポーネントレール解除ラッチを押して、ラックから、またはラックへコンポーネントをスライドさせる際は、指をスライドレールに挟ま ないよう、気をつけて行ってください。
- ラックに電源を供給する AC 電源分岐回路に過剰な負荷をかけないでください。ラックの合計負荷が、分岐回路の定格の 80 パーセントを超え ないようにしてください。
- ● ラック内部のコンポーネントに適切な空気流があることを確認してください。
- ● ラック内の他のシステムを保守する際には、システムやコンポーネントを踏みつけたり、その上に立ったりしないでください。
- 資格を持つ電気工事士が、DC 電源への接続と接地を行う必要があります。すべての電気配線が、お住まいの地域、および国の電気基準と 規制に準拠していることを確認してください。

#### **静電気障害を防止するために**

静電気は、システム内部の精密なコンポーネントを損傷する恐れがあります。静電気による損傷を防ぐため、マイクロプロセッサなどの電子部品に 触れる前に、身体から静電気を逃がしてください。シャーシの塗装されていない金属面に定期的に触れることにより、身体の静電気を逃がすことが できます。

さらに、静電気放出(ESD)による損傷を防ぐため、以下の手順を実行することをお勧めします。

- 1. 静電気に敏感なコンポーネントを箱から取り出す時は、コンポーネントをシステムに取り付ける準備が完了するまで、コンポーネントを静電気 防止包装から取り出さないでください。静電気防止包装から取り出す直前に、必ず身体の静電気を逃してください。
- 2. 静電気に敏感な部品を運ぶ場合、最初に静電気防止容器またはパッケージに入れてください。
- 3. 静電気に敏感なコンポーネントの取り扱いは、静電気のない場所で行います。可能であれば、静電気防止床パッド、作業台パッド、および帯電 防止接地ストラップを使用してください。

# **バッテリの取り扱いについて**

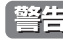

**警告 |** 不適切なバッテリの使用により、爆発などの危険性が生じることがあります。バッテリの交換は、必ず同じものか、製造者が推奨する同等 の仕様のものをご使用ください。バッテリの廃棄については、製造者の指示に従って行ってください。

#### <span id="page-4-0"></span>**電源の異常**

万一停電などの電源異常が発生した場合は、必ず本スイッチの電源プラグを抜いてください。電源が再度供給できる状態になってから電源プラグを 再度接続します。

このたびは、弊社製品をお買い上げいただきありがとうございます。 本書は、製品を正しくお使いいただくための取扱説明書です。必要な場合には、いつでもご覧いただけますよう大切に保管してください。 また、必ず本書、設置マニュアル、および同梱されている製品保証書をよくお読みいただき、内容をご理解いただいた上で、記載事項に従ってご使 用ください。

- 本書および同梱されている製品保証書の記載内容に逸脱した使用の結果発生した、いかなる障害や損害において、弊社は一切の責任を負いません。あ らかじめご了承ください。
- 本書および同梱されている製品保証書は大切に保管してください。
- 弊社製品を日本国外でご使用の際のトラブルはサポート対象外になります。

なお、本製品の最新情報やファームウェアなどを弊社ホームページにてご提供させていただく場合がありますので、ご使用の前にご確認ください。 また、テクニカルサポートご提供のためにはユーザ登録が必要となります。

 http://www.dlink-jp.com/

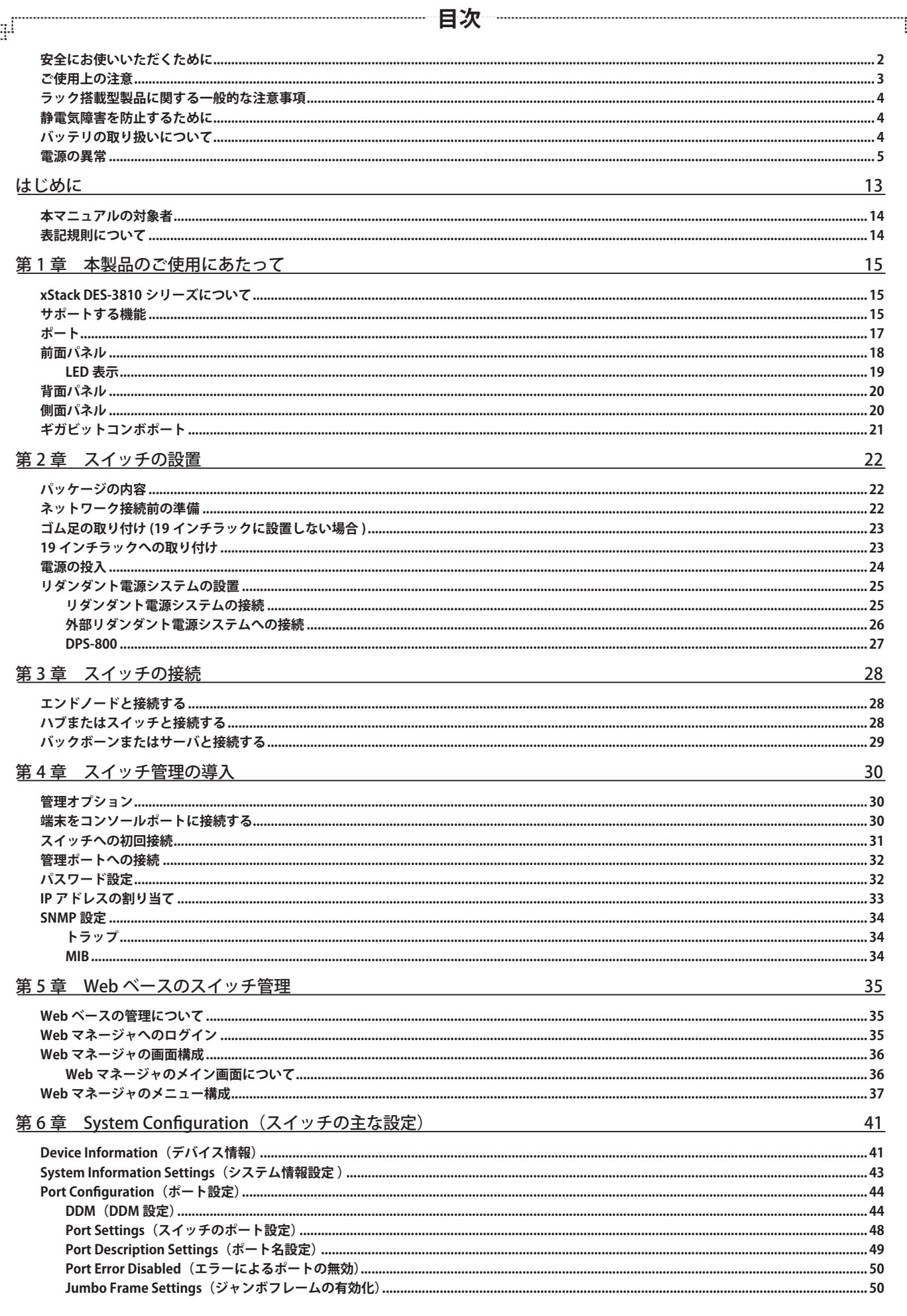

ф.

ŕБ

단

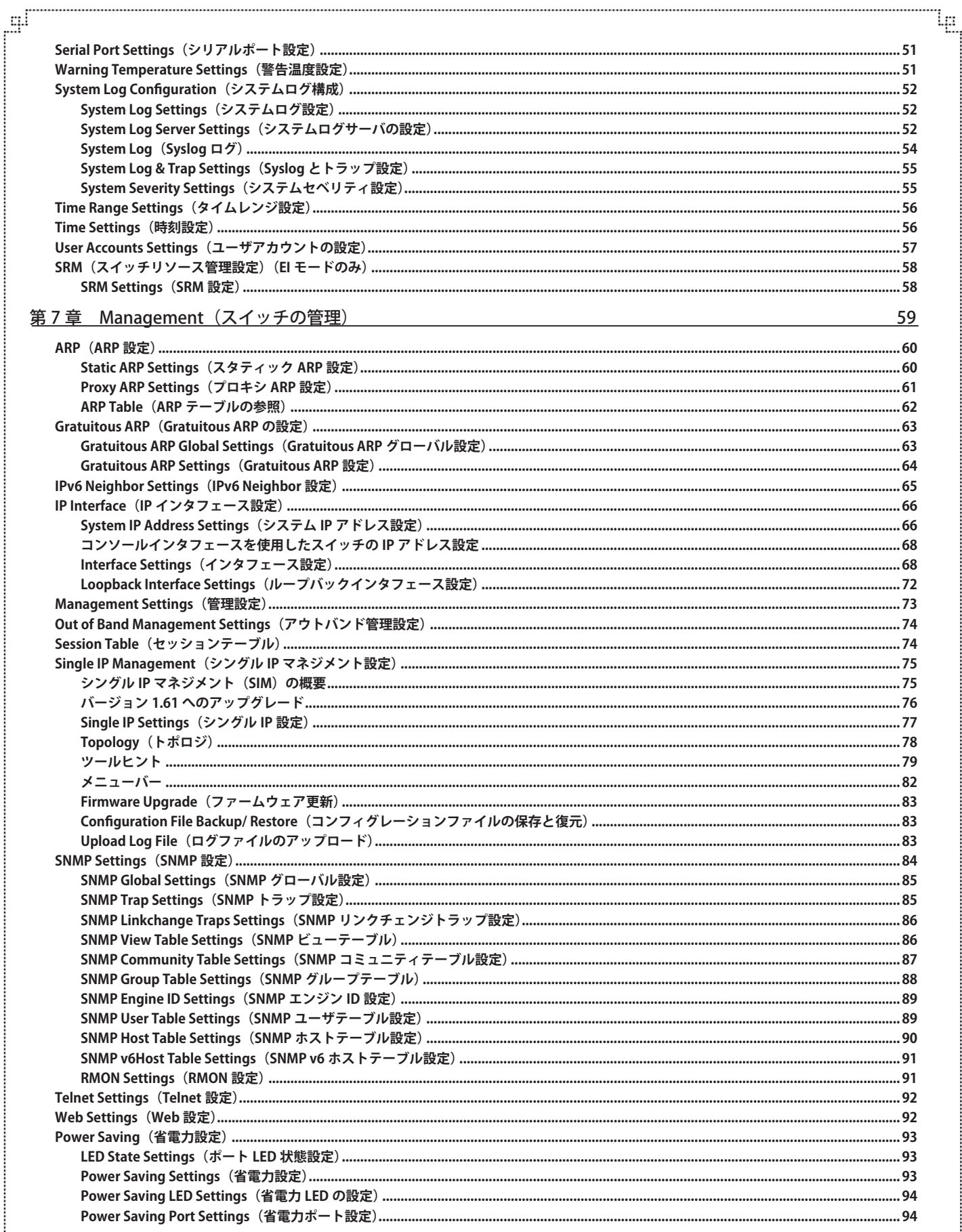

2

 $\mathbb{E}$ 

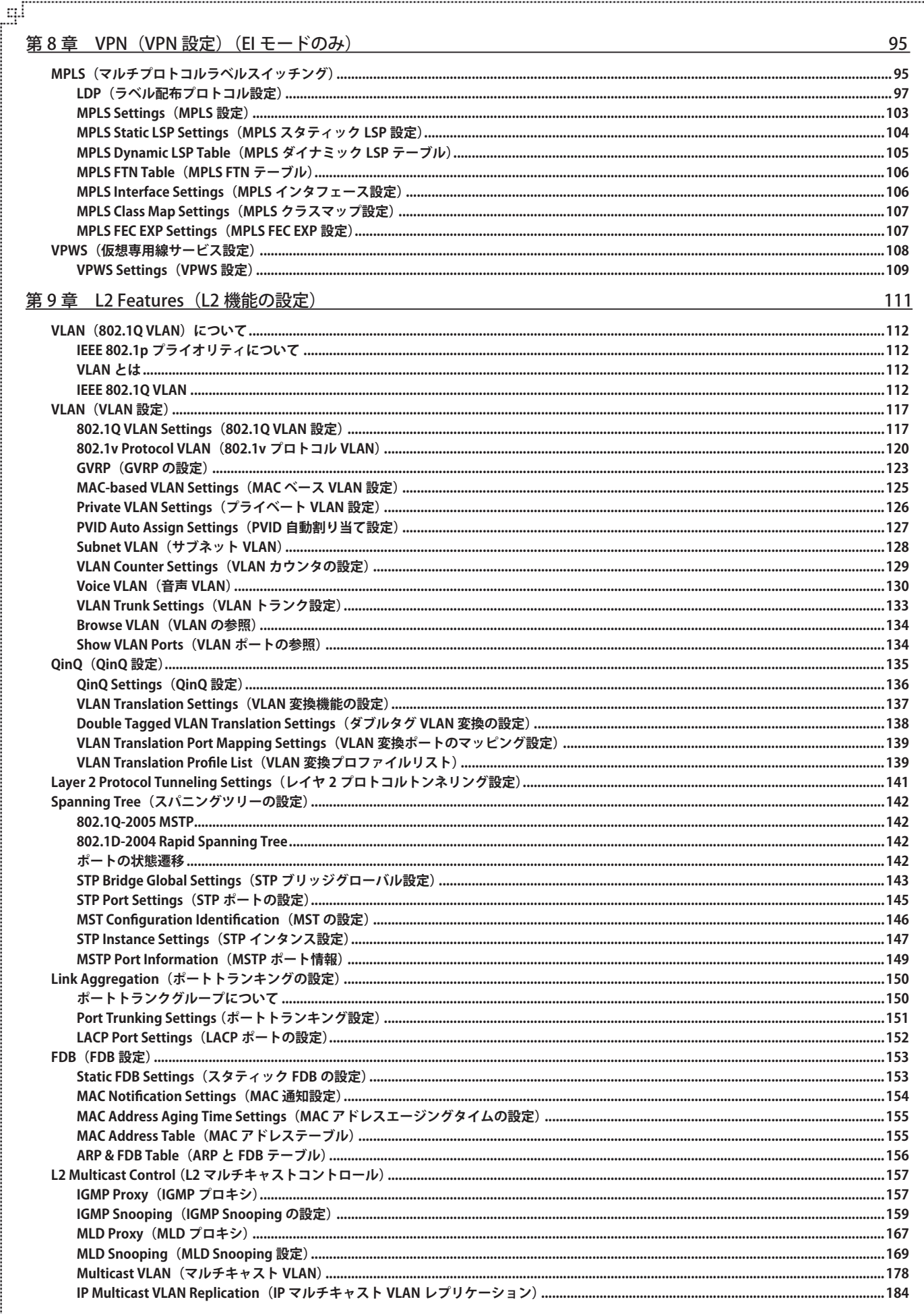

Ļд

ŗБ

단

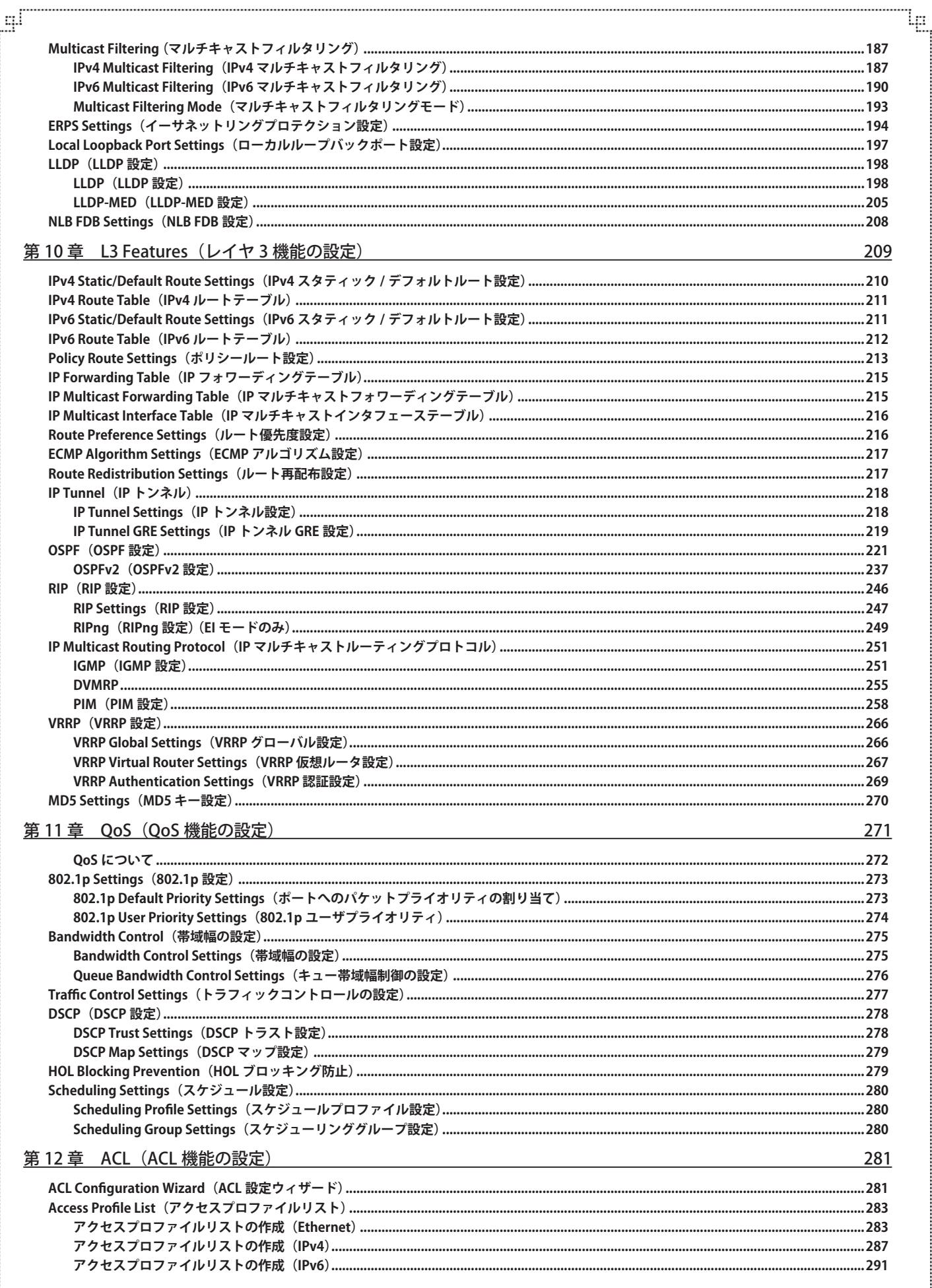

2

# 目次

∫⊞<br>⊥

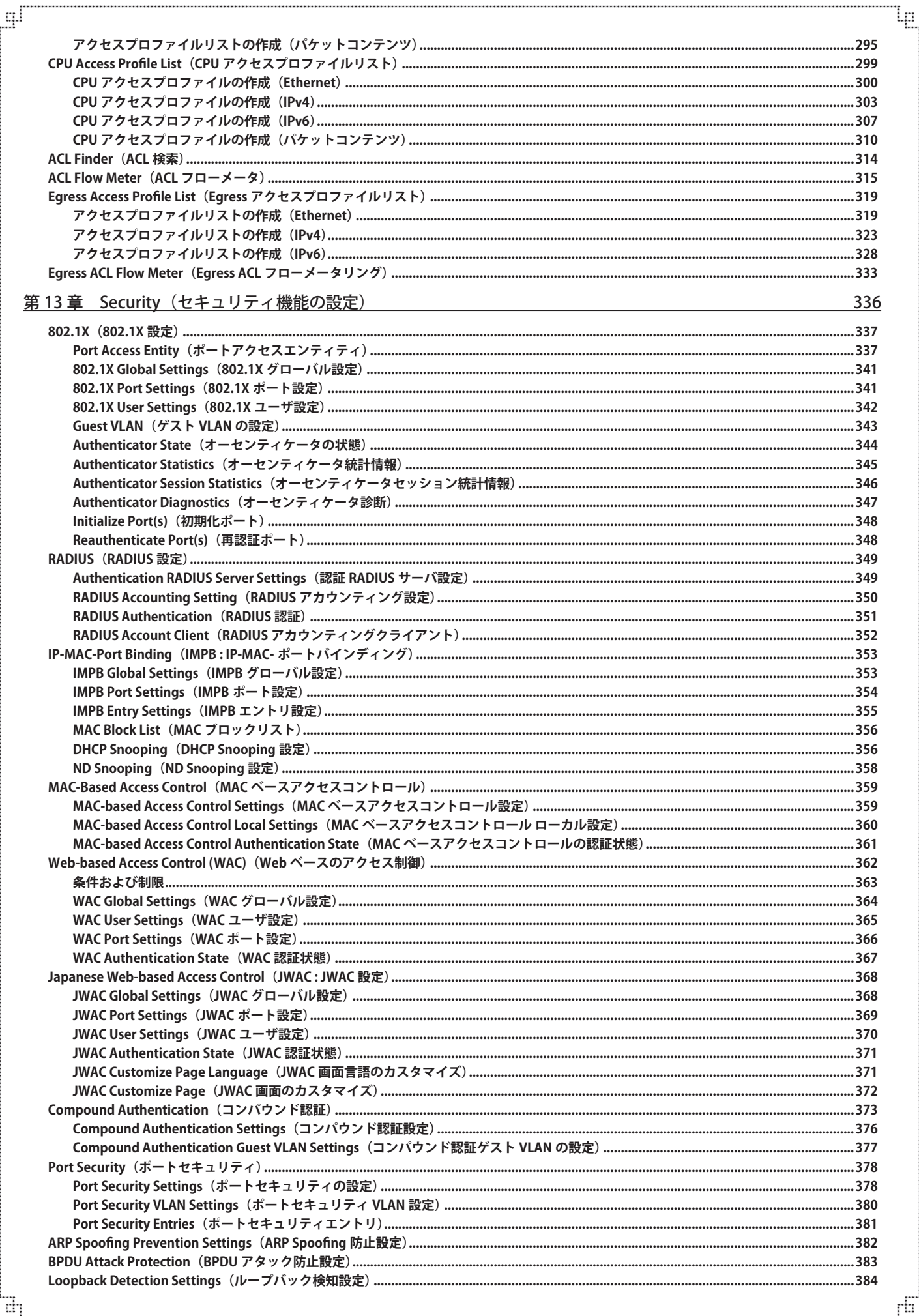

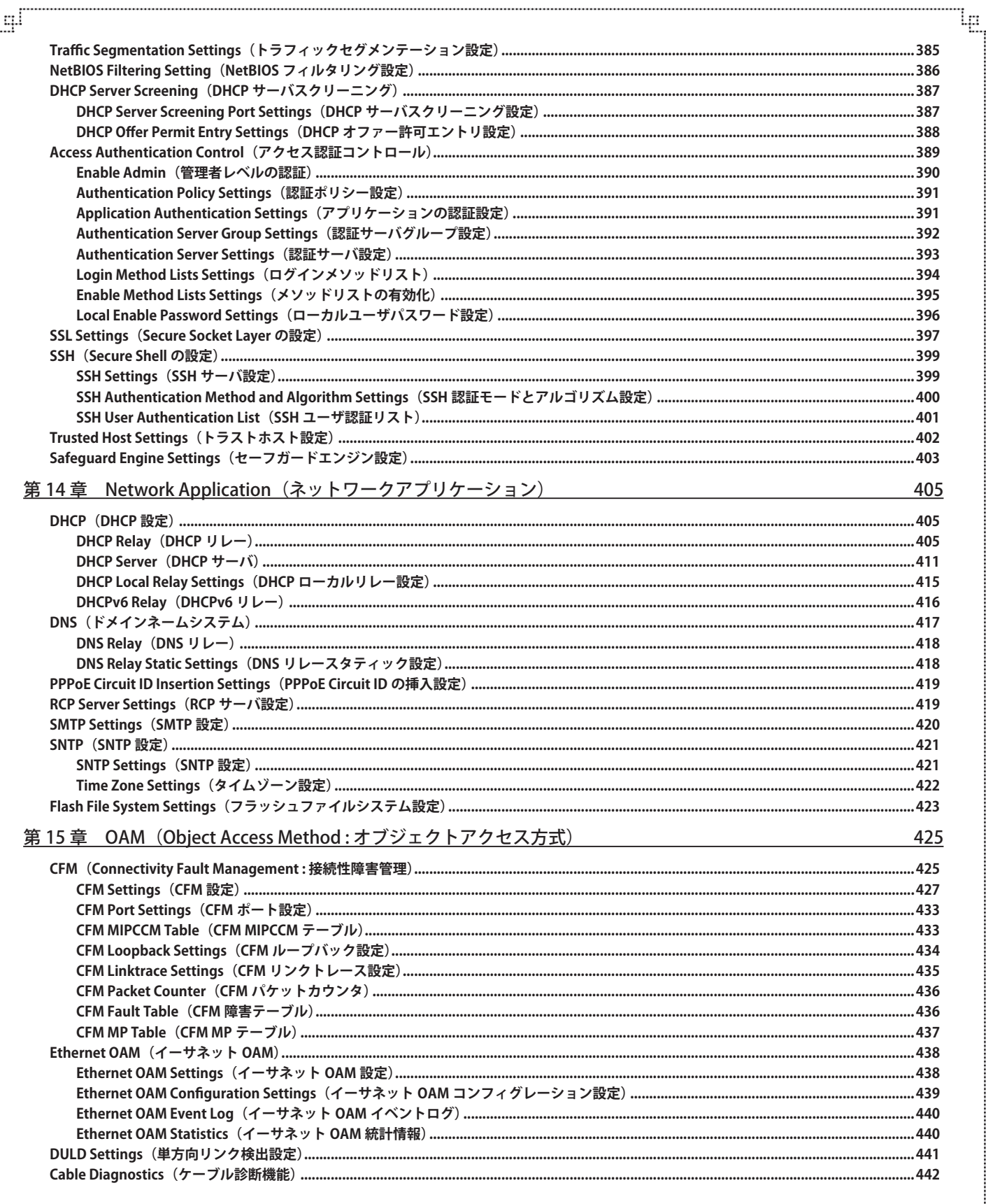

a,

目次

 $\sqrt{2}$ 

目次

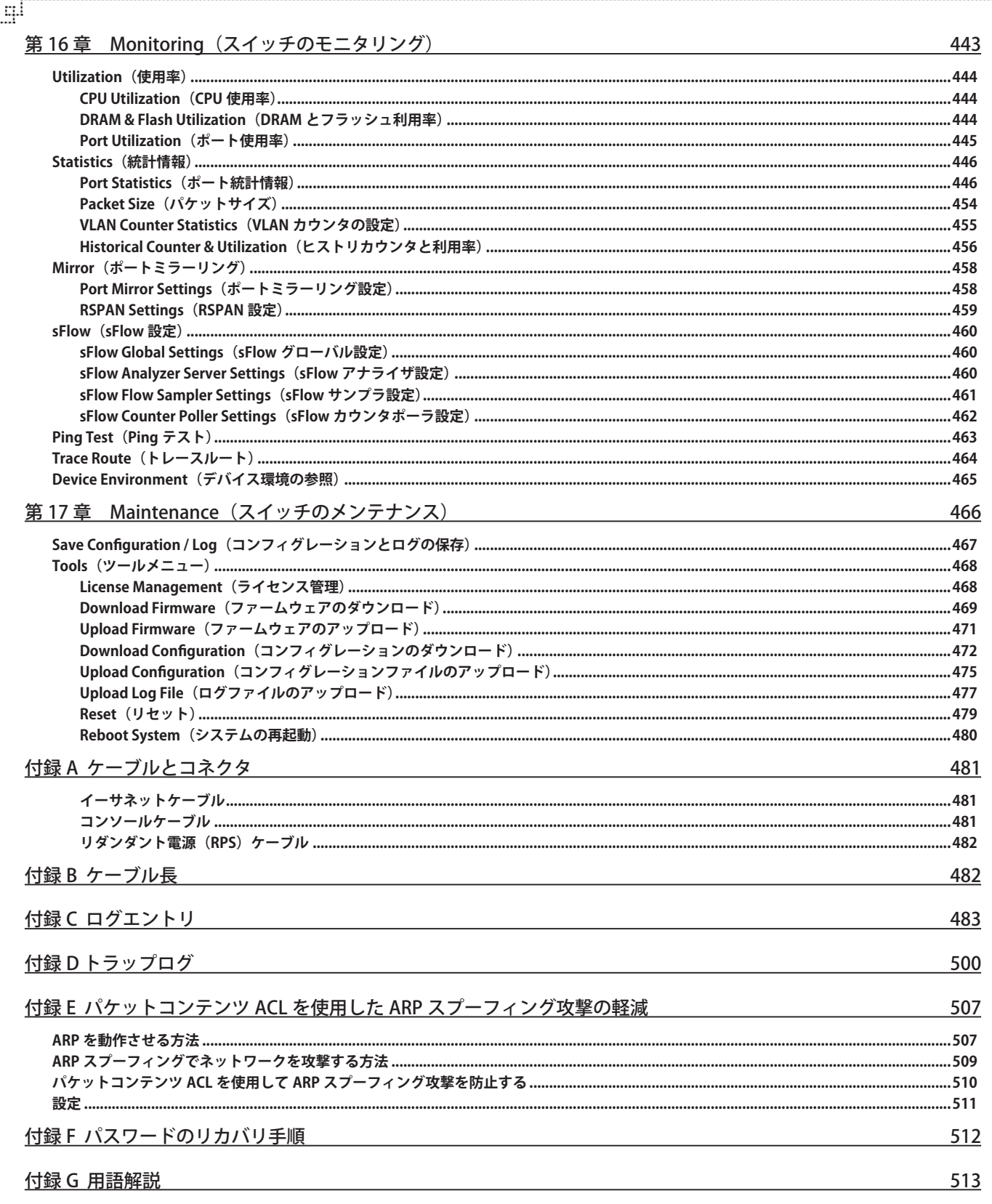

Ļд

ŕБ

다

# <span id="page-12-0"></span>**はじめに**

xStack DES-3810 シリーズユーザマニュアルは、本スイッチのインストールおよび操作方法を例題と共に記述しています。

第 1 章 本製品のご使用にあたって

- 本スイッチの概要とその機能について説明します。また、前面、背面、側面の各パネルと LED 表示について説明します。

第2章 スイッチの設置

- システムの基本的な設置方法について説明します。また、本スイッチの電源接続の方法についても紹介します。

第 3 章 スイッチの接続

- スイッチをご使用のネットワークに接続する方法を説明します。

- 第 4 章 スイッチの管理
	- パスワード設定、SNMP 設定、IP アドレス割り当て、および各種デバイスからの本スイッチへの接続など基本的なスイッチの管理について 説明します。
- 第 5 章 Web ベースのスイッチ設定

- Web ベースの管理機能への接続方法および使用方法について説明します。

- 第6章 System Configuration (スイッチの主な設定)
	- デバイス情報、IP アドレス、ポート設定、ユーザアカウント、システムログ設定、時刻設定、TFTP サービス、シリアルポートなどの基本機 能の設定について説明します。
- 第7章 Management (スイッチの管理)

- IP インタフェース設定、ARP 設定、シングル IP マネジメント設定、SNMP 設定、Telnet 設定、Web 設定などの管理機能について説明します。

- 第8章 VPN (VPN の設定)
	- MPLS、LDP、VPWS などの VPN 機能について説明します。
- 第9章 L2 Features (L2 機能の設定)
	- VLAN、トランキング、スパニングツリー、フォワーディング、LLDP などのレイヤ 2 機能について説明します。
- 第 10 章 L3 Features(レイヤ 3 機能の設定)
	- MD5 キー設定、ルート再配送設定、スタティック / ダイナミックルート設定、ルート優先度設定、ポリシールート設定、RIP、OSPF、VRRP、 IP マルチキャストルーティングプロトコルなどのレイヤ 3 機能について説明します。
- 第11章 QoS (QoS 機能の設定)
	- QoS 機能について説明します。帯域制御、QoS スケジューリング、QoS 送信スケジューリング、802.1p デフォルトプライオリティ、802.1p ユーザプライオリティなどの機能を含みます。
- 第12章 ACL (ACL 機能の設定)
	- アクセスプロファイルテーブルや CPU インタフェースフィルタリングなどの ACL(アクセスコントロールリスト)機能について説明します。
- 第13章 Security (セキュリティ機能の設定)
	- 802.1X、トラストホスト、アクセス認証コントロール、ポートセキュリティ、トラフィックセグメンテーション、SSL、SSH、IP-MAC- ポート バインディング、IP マルチキャスト範囲の制限、Web ベースアクセスコントロール、MAC ベースアクセスコントロールおよびセーフガー ドエンジンなどのセキュリティ機能について説明します。

第14章 Network Application (ネットワークアプリケーション)

- DHCP サーバ設定、DNS 設定、SNTP、SMTP などのネットワークアプリケーション機能について説明します。

第15章 OAM (Object Access Method : オブジェクトアクセス方式)

- CFM(接続性障害管理)、イーサネット OAM、ケーブル診断機能機能について説明します。

第 16 章 Monitoring(スイッチのモニタリング)

- CPU 使用率、パケット統計情報、エラー、パケットサイズ、ミラーリング、sFlow、Ping、トレースルートなどのモニタ機能について説明します。 第 17 章 スイッチメンテナンス

- リセット、システムの再起動、変更の保存について説明します。

#### <span id="page-13-0"></span>はじめに

付録 A ケーブルとコネクタ

- RJ-45 コンセント / コネクタ、ストレート / クロスオーバケーブルと標準的なピンの配置について説明します。

付録 B ケーブル長

- ケーブルの種類と最大ケーブル長についての情報を示します。

付録 C ログエントリ

- スイッチのシステムログに表示される可能性のあるログエントリとそれらの意味について説明します。

付録 D トラップログ

- スイッチで検出されるのトラップログとその意味について説明します。

付録 E パケットコンテンツ ACL を使用した ARP スプーフィング攻撃の軽減

- ARP プロトコル、ARP スプーフィング攻撃、および D-Link スイッチが提供する ARP スプーフィング攻撃を防御する対策について説明します。

- 付録 F パスワードのリカバリ手順
	- スイッチのパスワードのリセット方法について説明します。
- 付録 G 用語解説
	- 本マニュアルに使用される用語の定義を示します。

# **本マニュアルの対象者**

本マニュアルは、本製品の設置および管理についての情報を記載しています。また、ネットワーク管理の概念や用語に十分な知識を持っているネッ トワーク管理者を対象としています。

#### **表記規則について**

本項では、本マニュアル中での表記方法について説明します。

立意 注意では、特長や技術についての詳細情報を記述します。

■警告では、設定の組み合わせ、イベントや手順によりネットワークの接続状態やセキュリティなどに悪影響を及ぼす恐れのある事項につい て説明します。

表 1 に、本マニュアル中での字体、・記号についての表記規則を表します。

#### 表 1 字体・記号の表記規則

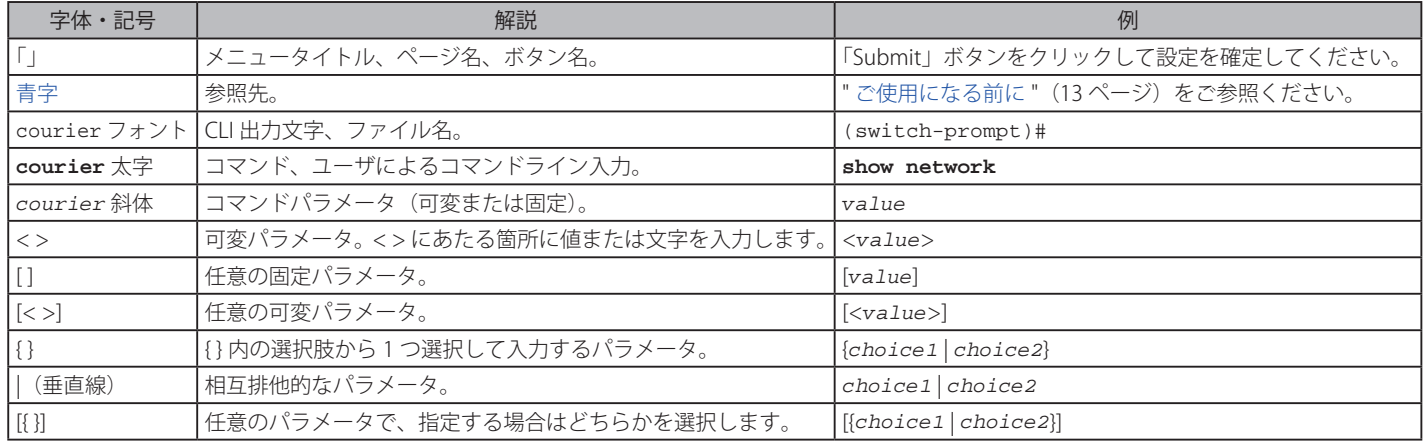

# <span id="page-14-0"></span>**第 1 章 本製品のご使用にあたって**

- xStack DES-3810 シリーズについて
- サポートする機能
- ポート
- 前面パネル
- 背面パネル
- 側面パネル
- ギガビットコンボポート

# **xStack DES-3810 シリーズについて**

D-Link の DES-3810 シリーズは D-Link xStack® ファミリーの高性能なメンバです。10/100Mbps エッジスイッチからコアのギガビットスイッチまで の広範囲においてご使用いただけます。また、ネットワーク管理者向けに操作性のよい管理インタフェースと共にフォールトトレランス、柔軟性、ポー ト数、高セキュリティ、および高スループットを提供します。

本スイッチは、PC、ハブ、およびその他のスイッチを含むスイッチに各種ネットワークデバイスをアップリンクさせる 1000BASE-T ポートおよび SFP ポートの組み合わせを搭載し、フルデュプレックスモードのギガビットイーサネットを提供します。SFP(Small Form Factor Pluggable)コンボ ポートは、長距離伝送のためのギガビットリンクにアップリンクさせるために光ファイバトランシーバを装着することが可能です。

本スイッチにおけるアドバンスド ACL およびユーザ認証機能はコアからエッジまでネットワークセキュリティ適用範囲を拡張します。ユニークな D-Link セーフガードエンジンはワームとウィルスの脅威からスイッチを保護します。その結果、総合的な信頼度、実用性、および可用性を増強します。

本マニュアルでは、DES-3810 シリーズの設置、管理、および設定の方法について記述しています。

# **サポートする機能**

- • IEEE 802.3 10BASE-T、IEEE 802.3u 100BASE-TX、IEEE 802.3ab 1000BASE-T、IEEE 802.3z 1000BASE-X 準拠
- • IEEE 802.3x Flow Control 準拠
- • IEEE 802.3ad Link Aggregation
- IEEE 802.1Q VLAN Tagging、IEEE 802.1v Protocol Based VLAN
- • IEEE 802.1D Spanning Tree(STP compatible)、IEEE 802.1w Rapid Spanning Tree、IEEE 802.1s Multiple Spanning Tree
- IEEE 802.1p Class of Service、IEEE 802.1X Port Based Network Access Control
- 12 機能 (SI/FI)
	- IGMP スヌーピング:v1/v2/v3、スヌーピンググループ数:1024、スタティックマルチキャストグループ数:128、VLAN 毎の IGMP、IGMP Fast Leave
	- MLD スヌーピング:v1/v2、スヌーピンググループ数:1024、スタティックマルチキャストグループ数:128、VLAN 毎の MLD、MLD Fast Leave
	- スパニングツリー:IEEE 802.1d STP/IEEE 802.11w RSTP/IEEE 802.1s MSTP、ルートガード、BPDU フィルタリング
	- ループバック検知 (STP 無し)
	- ポートトランキング:IEEE 802.3ad/IEEE 802.1ax/ スタティック
		- DES-3810-28:14 グループ / デバイス、8 ポート / グループ
		- DES-3810-52:26 グループ / デバイス、8 ポート / グループ
	- ポートミラーリング:1 ポート対 1 ポート、多対 1 ポート、ACL モード、RSPAN
	- L2 プロトコルトンネリング: GVRP/STP、E-RPS (ITU-T G.8032 イーサネットリング):最大4 リング
	- ジャンボフレーム:10,240Bytes
- $\cdot$  VI AN (SI/FI)
	- IEEE 802.1Q タグ VLAN、ポートベース VLAN、VLAN グループ数: 4094 (スタティック) /4094 (ダイナミック)
	- VLAN ID レンジ:1-4094、IEEE 802.1v プロトコル VLAN、Subnet ベース VLAN
	- MAC ベース VLAN:512 エントリ、GVRP、ダブル VLAN:Port-base Q in Q/Selective Q in Q
	- VLAN トランキング、VLAN トランスレーション、ISM VLAN、Voice VLAN、Private VLAN
- • L3 機能
	- SI/EI
		- ダイナミックルーティングエントリ(IPv4/IPv6 共有):最大 7286(IPv4:7286、IPv6:1821)
		- スタティックルーティングエントリ(IPv4/IPv6 共有):最大 256(IPv4:256、IPv6:128)
		- L3 フォワーディングエントリ(IPv4/IPv6 共有):最大 3575(IPv4:3575、IPv6:1821)
		- デフォルトルート(IPv4/IPv6)、2nd デフォルトルート、IP インターフェース数:256、VLAN 毎の IP インタフェース数:10
		- RIPv1/v2、OSPFv2、OSPF パッシブインタフェース、ECMP
		- ポリシーベースルーティング、Null インタフェース、ループバックインタフェース、VRRP、プロキシ ARP、Gratuitous ARP、IPv6 トンネリング EI のみ
		- RIPng
- • マルチキャスト(SI/EI)
	- マルチキャストルーティングテーブル:1024(IPv4)、256(IPv6)
	- IP マルチキャストフィルタリング
	- IGMP:v1/v2/v3、IGMP/MLD Proxy、DVMRP、PIM SM、PIM DM、PIM SSM、PIM Sparse-Dense Mode、マルチキャストデュプリケーション 15
- MPLS (EIのみ)
- LDP、VPWS
- $\cdot$  QoS (SI/EI)
	- 帯域制御、キュー:8レベル / ポート
	- キューのスケジューリング:Strict/WRR/Strict+WRR
	- CoS:VLAN ID、IEEE 802.1p プライオリティ、MAC アドレス、IPv4/IPv6 アドレス、DSCP、プロトコルタイプ、Ether タイプ、TCP/UDP ポー ト、IPv6 トラフィッククラス、IPv6 フローラベル、ユーザ定義パケット
	- QoS フローアクション:802.1p プライオリティリマーク、ToS/DSCP リマーク、帯域制御
	- trTCM/srTCM
- ACL (アクセスコントロールリスト) (SI/EI)
	- Ingress ACL:最大 1024 プロファイル、1024 ルール / デバイス
	- Egress ACL:最大 500 プロファイル、500 ルール / デバイス
	- ACL 定義パラメータ:VLAN ID、IEEE 802.1p プライオリティ、MAC アドレス、Ether タイプ、IPv4/v6 アドレス、ToS、DSCP、プロトコルタ イプ、TCP/UDP ポート、TCP/UDP ペイロード、IPv6 トラフィッククラス、IPv6 フローラベル、ユーザ定義パケット
	- タイムベース ACL、ACL 統計
	- CPU インタフェースフィルタリング:最大 6 プロファイル 、100 ルール / デバイス
- セキュリティ (SI/EI)
	- $-$  SSHv2 (IPv4/IPv6), SSLv3
	- 管理アクセス認証用:ローカル /RADIUS/TACACS/XTACACS/TACACS+
	- ユーザ認証用:ローカル /RADIUS、RADIUS アカウンティング:管理アクセス /802.1X
	- IEEE 802.1X 認証:ポート / ホストベース認証、MAC アドレス認証、Web 認証 ※1 ※2( 日本語カスタマイズ対応)、
	- Compound 認証、ゲスト / ダイナミック VLAN、Microsoft®NAP 検疫対応:NAP-802.1X 方式 /NAP-DHCP 方式、
	- Web ベース検疫ソリューション:NOSiDE LAN 検疫 /ROUD Registgate ハードウェア認証 /QSM 認証 /QuOLA、
	- 認証 DB フェイルオーバ:802.1X/MAC/WAC/JWAC/Compound、認証バイパス機能、
	- ブロードキャスト / マルチキャストストームコントロール、トラフィックセグメンテーション
	- IP-MAC ポートバインディング:ARP モード /ACL モード /DHCP スヌーピングモード(IPv4/IPv6)/IPv6 ND スヌーピングモード
	- ポートセキュリティ:最大 16384MAC/ デバイス、BPDU アタック防止、ARP スプーフィング防止、
	- NetBIOS/NetBEUI フィルタリング、DHCP クライアントフィルタリング、DHCP サーバスクリーニング、
	- D-Link セーフガードエンジン
- • マネージメント
	- SI/EI
		- 3 レベルのユーザアカウント権限、LLDP、LLDP-MED、Web ベース GU (I IPv4/IPv6)、CLI、ZMODEM
		- Telnet サーバ(IPv4/IPv6)、Telnet クライアント(IPv4/IPv6)、RCP、SNMPv1/v2c/v3、SNMP over IPv6、
		- SNMP トラップ、PPPoE Circuit-ID、RMONv1:4 グループ、RMONv2:プルーブコンフィググループ、sflow
		- トラストホスト(IPv4/IPv6)、DHCP 自動設定、DHCP/BOOTP クライアント、DHCP リレー:オプション 82/60/61、
		- DHCPv6 リレー、DHCP サーバ、DNS リレー(IPv4/IPv6)、Syslog(IPv4/IPv6)、TFTP クライアント(IPv4/IPv6)、
		- FTP クライアント、SNTP クライアント、SMTP クライアント、フラッシュファイルシステム、
		- show tech-support コマンド、パスワードリカバリ、パスワードの暗号化、複数設定ファイル、複数イメージ、
		- IPv6 Neighbor Discovery(ND)、ループバック診断、ケーブル診断、802.3ah、片方向リンク検知(DULD)、
		- CFM(Connectivity Fault Management)、ITU-T Y.1731、NLB:マルチキャストモード、CPU モニタリング、
		- メモリモニタリング、ポートステータスモニタリング、デバイスステータスモニタリング、
		- トラフィックモニタリング、スイッチパフォーマンスモニタリング、DDM
		- EI
		- Switch Resource Management (SRM): ルーティングモード /VPWS モード
- 以下の MIB のサポート (SI/EI)
	- MIBII(RFC1213)、Bridge MIB(RFC1493)、SNMP MIB(RFC1157, 2571-2576)、SNMPv2 MIB(RFC 1901-1908, 1442, 2578)
	- RMON MIB(RFC1757, 2819)、RMONv2 MIB(RFC2021)、Ether-like MIB(RFC1398, 1643, 1650, 2358, 2665)
	- IEEE 802.1p MIB (RFC2674, 4363)、IF MIB (RFC2233, 2863)、RADIUS 認証クライアント MIB (RFC2618)
	- RADIUS アカウンティングクライアント MIB (RFC2620)、Private MIB、Ping/Traceroute MIB (RFC2925)、VRRP MIB (RFC2787)、
	- RIPv2 MIB(RFC1724)、OSPF MIB(RFC1850)、IPv4 Multicast Routing MIB(RFC2932)、PIM MIB for IPv4(RFC2934)
	- ※ DES-3810-52 は EI 版のみとなり、すべての機能に対応しています。 ※1 WAC/JWAC を使う場合は、利用可能な ACL ルール数が減少します。 ※2 WAC/JWAC を使う場合は、必ず SystemIPIF が有効になっている必要があります。
- • スイッチ管理用 RS-232 /RJ-45 コンソールポート
- パラレルポート状態 LED 表示(リンク、アクション、スピード等)
- • レート適応およびプロトコル変換に対応するための、非ブロック型ストアアンドフォワードスイッチング機能
- • ワイヤスピードでのフォワーディング速度に対応するための自己学習機能およびアドレス認識メカニズム

#### <span id="page-16-0"></span>**ポート**

DES-3810 シリーズは以下のポートを搭載しています。

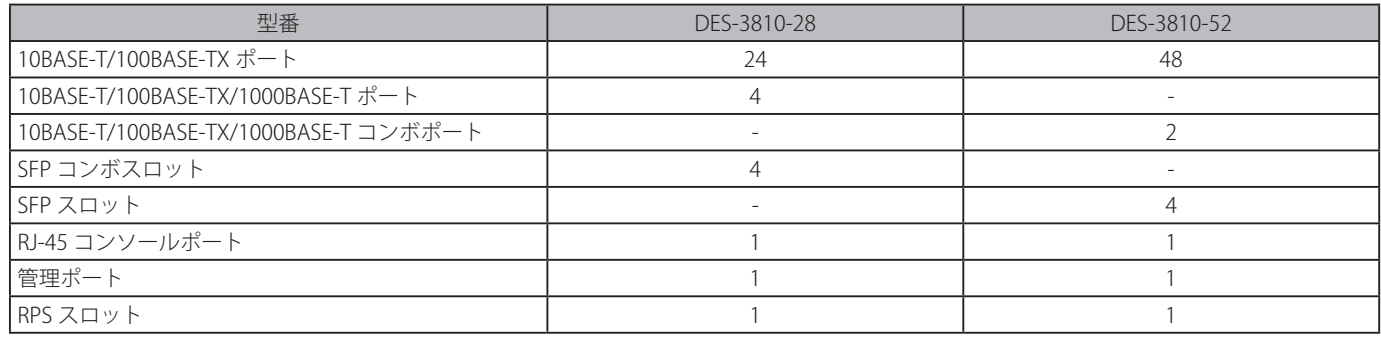

各ポートタイプの特長および使用可能なオプションは次の通りです。

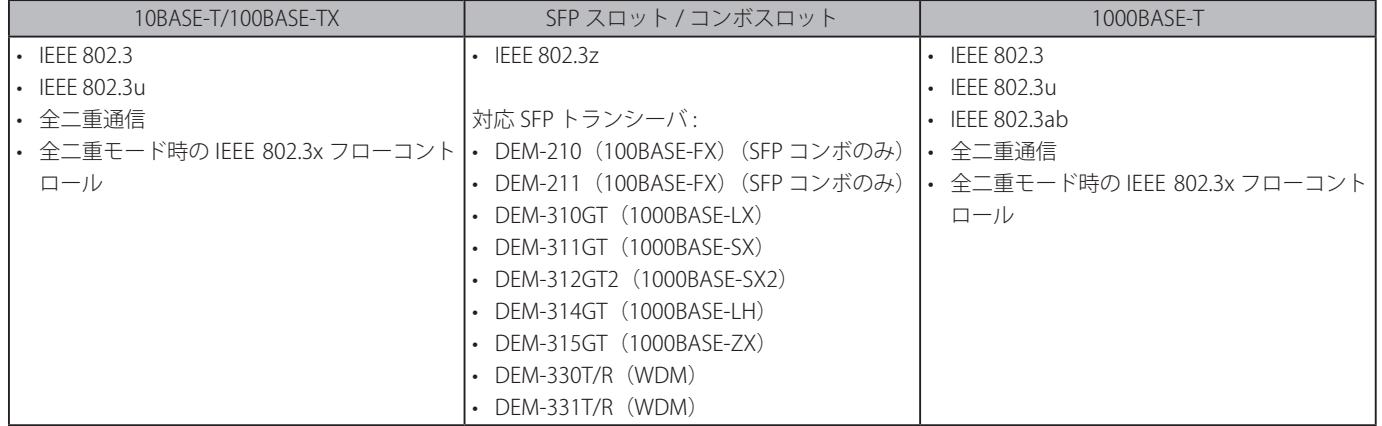

 SFP コンボスロットは、対応する 1000BASE-T ポートと同時に使用することはできません。同時に使用すると(例 : SFP のスロット 25 と 1000BASE-T のポート 25)、SFP スロットが優先となり 1000BASE-T ポートは使用不可能となります。

- • すべてのスイッチは 1 つの RJ-45 コンソールポートを実装しています(スイッチを PC に接続するために DB9 インタフェースを持つ特別なコンソー ルケーブルを提供します)。
- • すべてのスイッチはそれぞれ 1 つの管理ポートを搭載しています。このポートは管理用の目的で利用され、Telnet、WebUI、SNMP での管理に利 用されます。
- すべてのスイッチはオプションの外部 RPS 用の Redundant Power Supply (RPS) アウトレットを 1 つ搭載しています。

## <span id="page-17-0"></span>**前面パネル**

#### **DES-3810-28**

前面パネルには、10BASE-T/100BASE-TX ポート、10BASE-T/100BASE-TX/1000BASE-T コンボポート、SFP コンボスロット、管理ポート、および RJ-45 コンソールポートが配置されています。また、電源、コンソール、RPS(冗長電源システム)、およびオプションモジュール用の SFP スロット を含む各ポートの Link/Act/Speed の状態を表示する LED を搭載しています。「LED 表示」の項で詳細の動作について説明します。

- 10BASE-T/100BASE-TX ポート x 24
- 1000BASE-T/SFP コンボスロット x 4
- RJ-45 コンソールポート x 1
- 管理ポート x 1
- LED : Power、Console、RPM、Link/Act/Speed(各ポート)
- スタックモジュール番号 LED

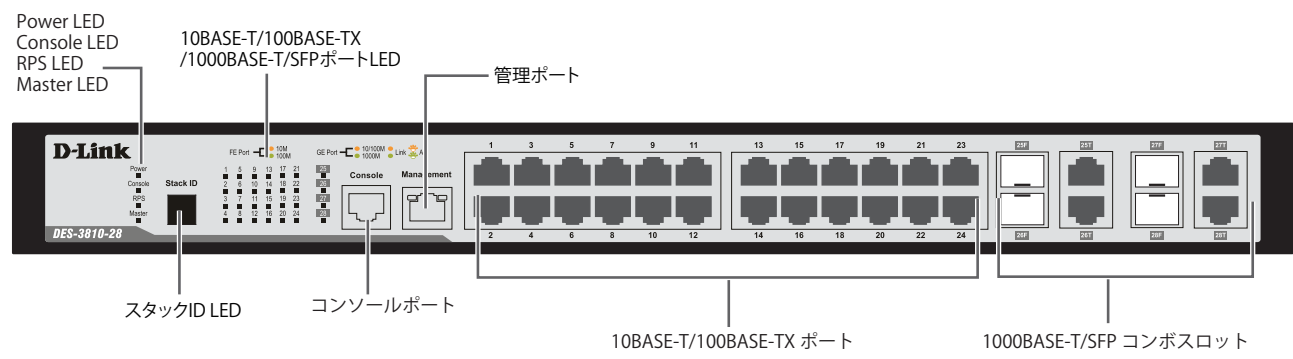

図 3-1 DES-3810-28 前面パネル

#### **DES-3810-52**

前面パネルには、10BASE-T/100BASE-TX ポート、および SFP スロットなどが配置されています。また、電源、コンソール、RPS(冗長電源システム)、 およびオプションモジュール用の SFP スロットを含む各ポートの Link/Act/Speed の状態を表示する LED を搭載しています。「LED 表示」の項で詳細 の動作について説明します。

- 10BASE-T/100BASE-TX ポート x 48
- 10BASE-T/100BASE-TX/1000BASE-T コンボスロット ×2
- SFP スロット× 4
- LED : Power、Console、RPM、Link/Act/Speed(各ポート)
- スタックモジュール番号 LED

|注意| 10BASE-T/100BASE-TX/1000BASE-T コンボポート、RJ-45 コンソールポート、管理ポートは背面に配置されています。

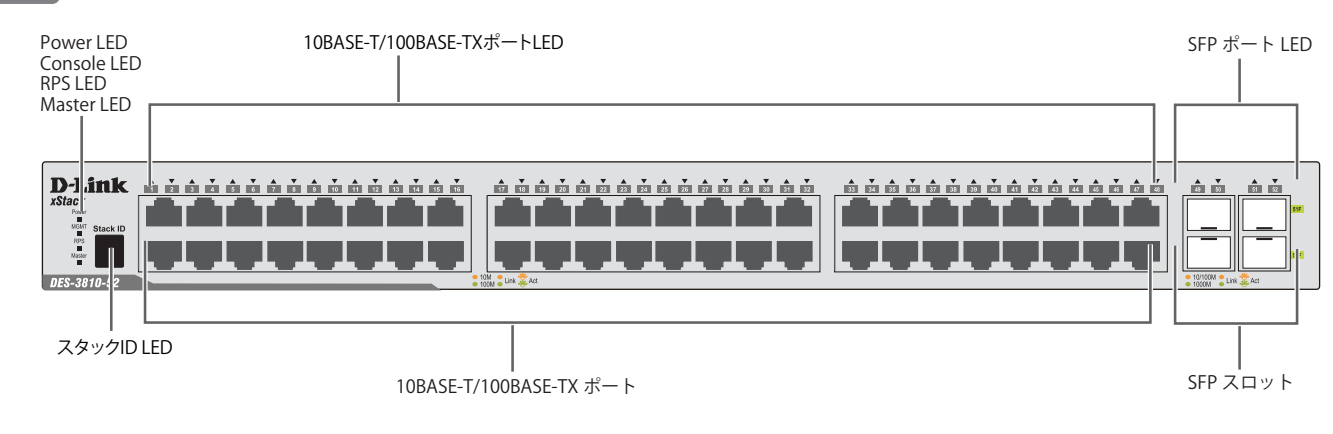

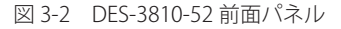

#### <span id="page-18-0"></span>**LED 表示**

LED はスイッチとネットワークの状態を表示します。Power、Console、RPS、Master および各ポートについて LED をサポートします。以下に、スイッ チ上の LED の配置と、各 LED の状態が表す意味を示します。

#### **DES-3810-28**

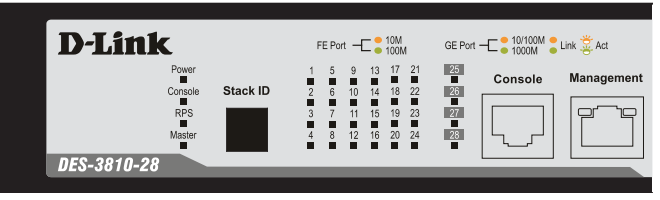

図 3-3 DES-3810-28 の前面パネル LED 配置図

#### **DES-3810-52**

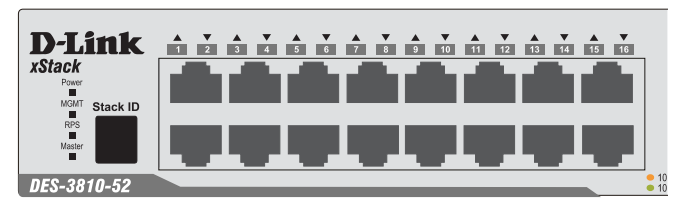

図 3-4 DES-3810-52 の前面パネル LED 配置図

以下の表に LED の状態が意味するスイッチの状態を示します。

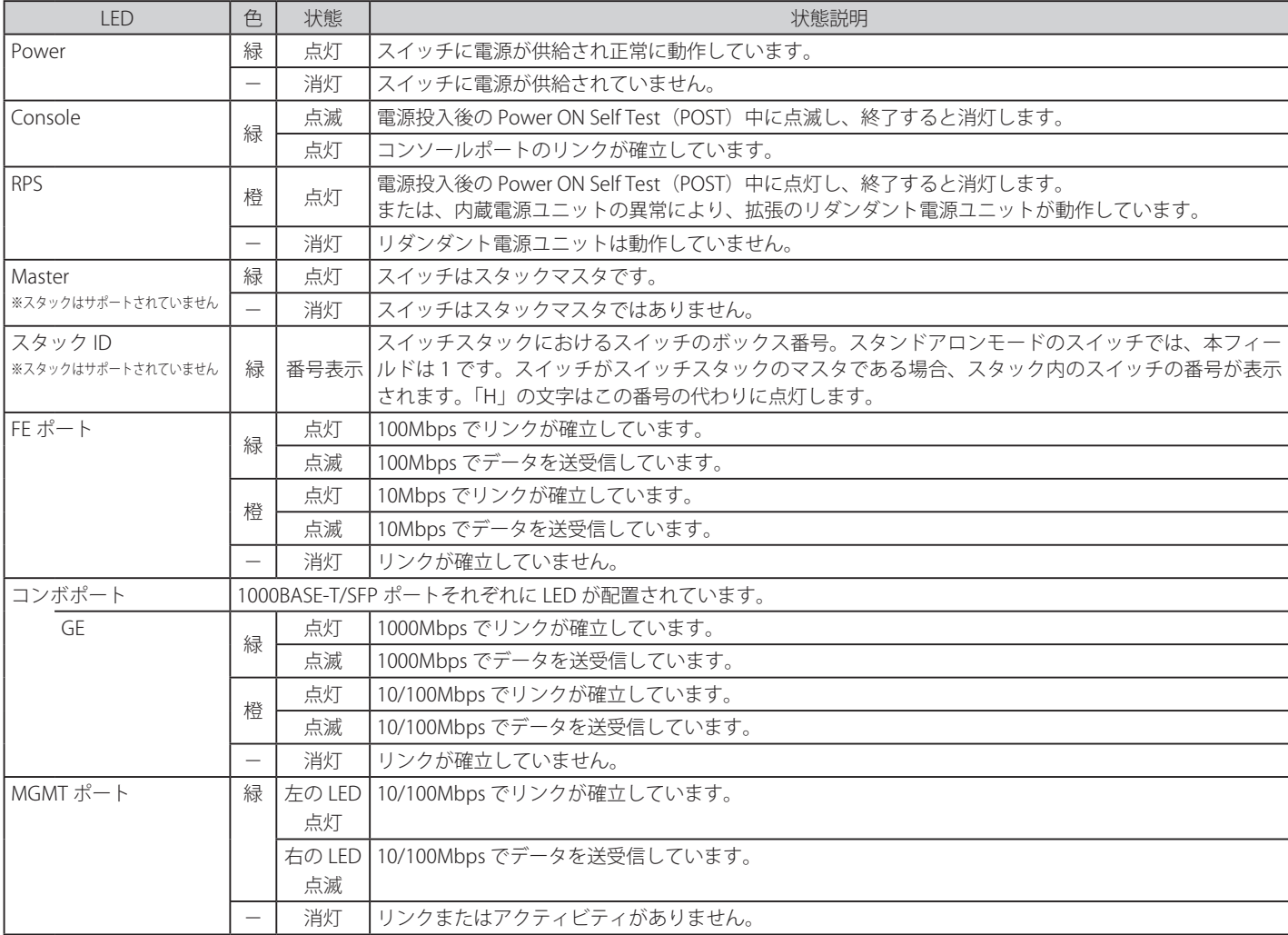

# <span id="page-19-0"></span>**背面パネル**

スイッチの背面パネルには、AC 電源コネクタ、オプションの外部リダンダント電源用のコネクタが配備されています。また、DES-3810-52 では 10BASE-T/100BASE-TX/1000BASE-T ポート、管理ポート、コンソールポートが配備されています。

#### **DES-3810-28**

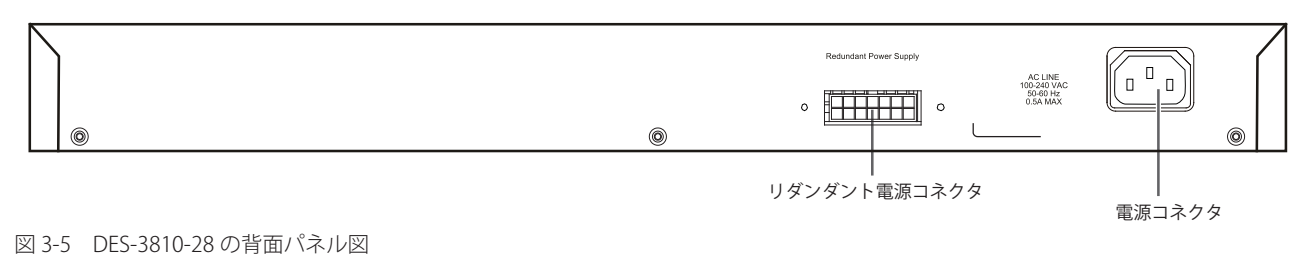

#### **DES-3810-52**

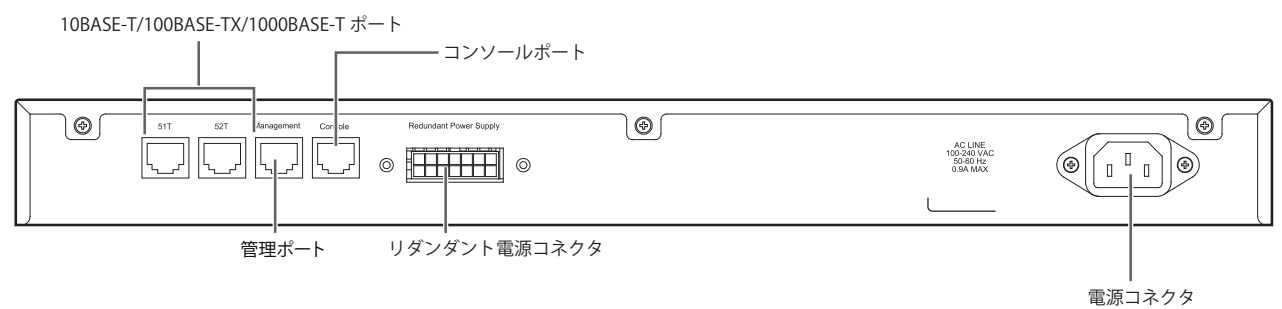

図 3-6 DES-3810-28 の背面パネル図

背面パネルにはオプションのリダンダント電源ユニット用のアウトレットがあります。内蔵電源ユニットに異常が発生した場合に外部リダンダント 電源ユニット ( オプション ) が自動的にスイッチに電源を供給します。AC 電源コネクタは標準の電源ケ―ブルを接続する三極インレットです。ここ に付属の電源ケーブルを接続します。スイッチは自動的に 50/60Hz、100 ~ 240VAC 内の電圧に調整されます。

# **側面パネル**

システムのファンと通気口がスイッチにあり内部の熱を放出します。これらをふさがないようにご注意ください。スイッチの適切な通気のためには、 少なくとも 16cm 以上のスペースを確保してください。最適な熱放出、空気の循環をしないとシステム障害や部品の激しい損傷を引き起こす場合が ありますのでご注意ください。

#### **DES-3810-28**

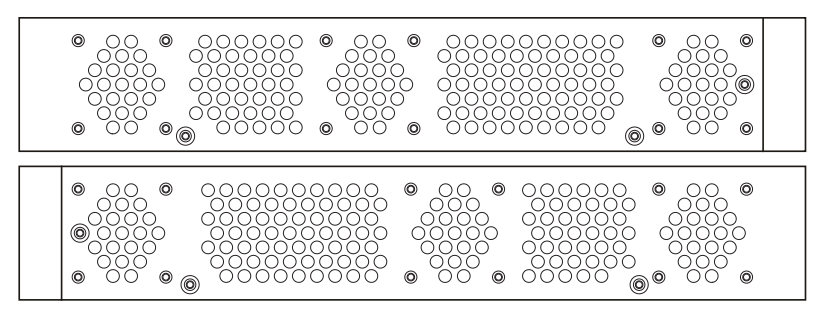

図 3-7 DES-3810-28 の側面パネル図

#### <span id="page-20-0"></span>**DES-3810-52**

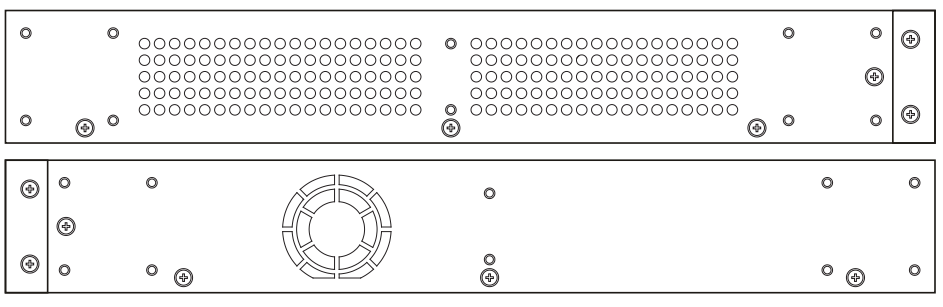

図 3-8 DES-3810-52 の側面パネル図

# **ギガビットコンボポート**

スイッチは、スイッチの前面パネルに 4 つのギガビットイーサネット・コンボポートを装備しています。これらのポートは 1000BASE-T ポートと SFP ポート(オプション)の兼用ポートです。以下に、スイッチに SFP ポートモジュールを挿入した図を示します。

 これら 2 つの前面パネルモジュールは同時に使用できますが、コンボポートの SFP ポートモジュール挿入時は 1000BASE-T ポートとしての 使用はできません。SFP ポートが優先されます。

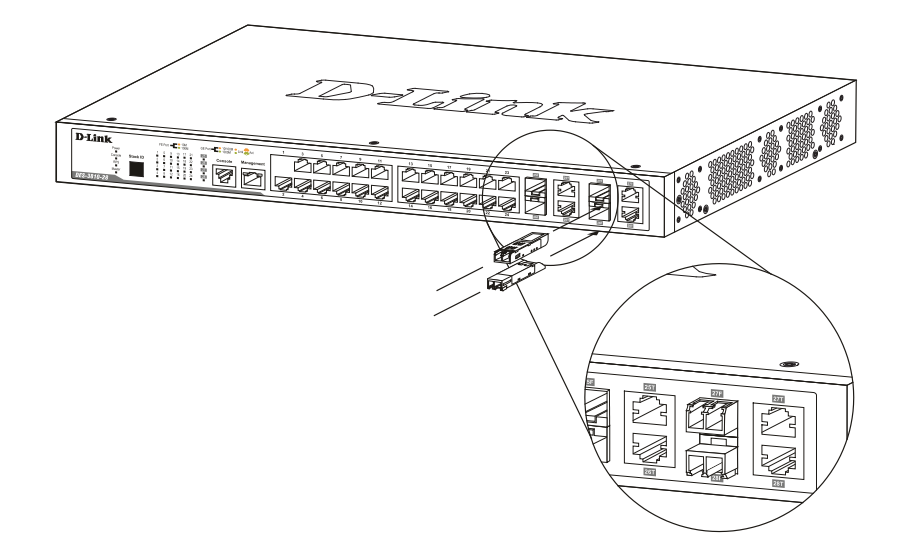

図 3-9 前面パネルの SFP ポート

# <span id="page-21-0"></span>**第 2 章 スイッチの設置**

- パッケージの内容
- ネットワーク接続前の準備
- ゴム足の取り付け (19 インチラックに設置しない場合)
- 19 インチラックへの取り付け
- 電源の投入
- リダンダント電源システムの設置

# **パッケージの内容**

ご購入いただいたスイッチの梱包箱を開け、同梱物を注意して取り出してください。以下のものが同梱されています。

- 本体 x 1
- • AC 電源ケーブル x 1
- RS-232C/RJ-45 コンソールケーブル x 1
- 電源抜け防止金具 (DES-3810-52 のみ)
- • 19 インチラックマウントキット x 1
- • マニュアル x 1
- • シリアルラベル x 1
- • 製品保証書 x 1
- • CD-ROM x 1
- ゴム足 (貼り付けタイプ) x 4
- • CD-ROM

万一、不足しているもの損傷を受けているものがありましたら、交換のために弊社ホームページにてユーザ登録を行い、サポート窓口までご連絡く ださい。

# **ネットワーク接続前の準備**

スイッチの設置場所が性能に大きな影響を与えます。以下のガイドラインに従って本製品を設置してください。

- • スイッチは、しっかりとした水平面で耐荷重性のある場所に設置してください。また、スイッチの上に重いものを置かないでください。
- • 本スイッチから 1.82m 以内の電源コンセントを使用してください。
- • 電源ケーブルが AC/DC 電源ポートにしっかり差し込まれているか確認してください。
- • 本スイッチの周辺で熱の放出と充分な換気ができることを確認してください。換気のためには少なくとも製品の前後 16cm 以上の空間を保つよう にしてください。
- • スイッチは動作環境範囲内の温度と湿度を保つことができる、なるべく涼しくて乾燥した場所に設置してください。
- • スイッチは強い電磁場が発生するような場所(モータの周囲など)や、振動、ほこり、および直射日光を避けて設置してください。
- • スイッチを水平面に設置する際は、スイッチ底面に同梱のゴム足を取り付けてください。ゴム製の足はスイッチのクッションの役割を果たし、筐 体自体や他の機器に傷がつくのを防止します。

# <span id="page-22-0"></span>**ゴム足の取り付け (19 インチラックに設置しない場合 )**

机や棚の上に設置する場合は、まずスイッチに同梱されていたゴム製足をスイッチの裏面の四隅に取り付けます。スイッチの周囲に十分な通気を確 保するようにしてください。

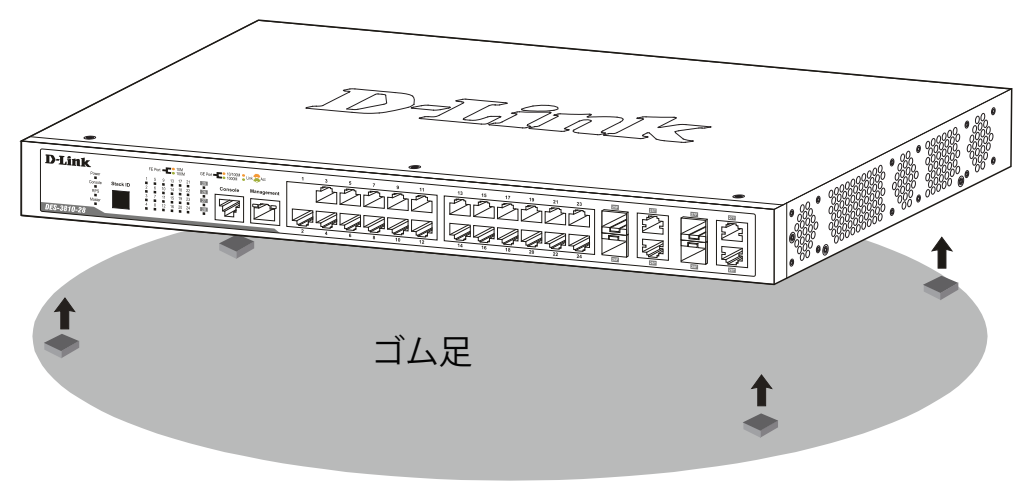

図 2-1 机や棚の上に設置する場合の準備

# **19 インチラックへの取り付け**

警告 前面、側面にスタビライザを取り付けないで製品を設置すると、ラックが転倒し、場合によっては人身事故を引き起こすことがあります。 そのため、ラック内に製品を取り付ける前に必ずスタビライザを取り付けてください。ラックにシステム / コンポーネントを取り付けた後 は、一度にスライド・アセンブリに乗せて引き出すコンポーネントは 1 つだけとしてください。2 つ以上のコンポーネントが引き出される と、ラックがバランスを失い、倒れて重大な事故につながる恐れがあります。

お意味スイッチをラックに固定するネジは付属品には含まれません。別途ご用意ください。

- 1. 電源ケーブルおよびケーブル類がシャーシ、拡張モジュールに接続していないことを確認します。
- 2. 付属のネジで、スイッチの両側側面にブラケットを取り付けます。

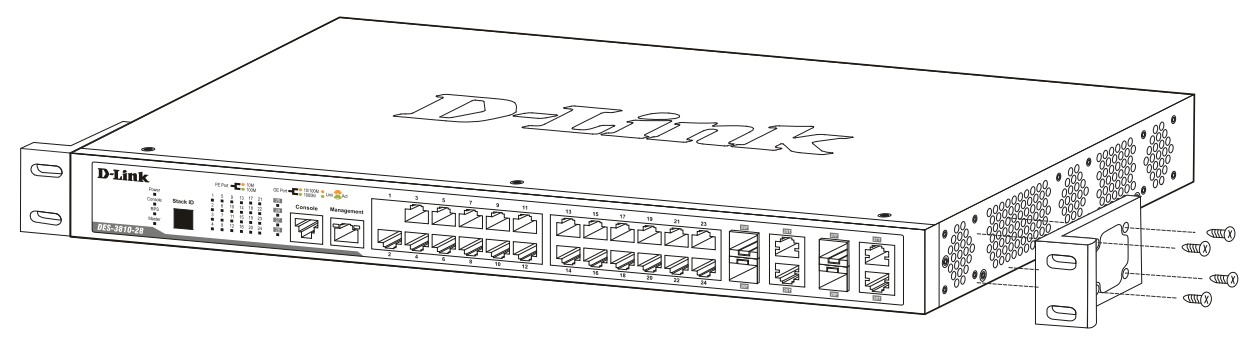

図 2-2 スイッチへのブラケットの取り付け図

<span id="page-23-0"></span>3. 完全にブラケットが固定されていることを確認し、本スイッチを以下の通り標準の 19 インチラックに固定します。

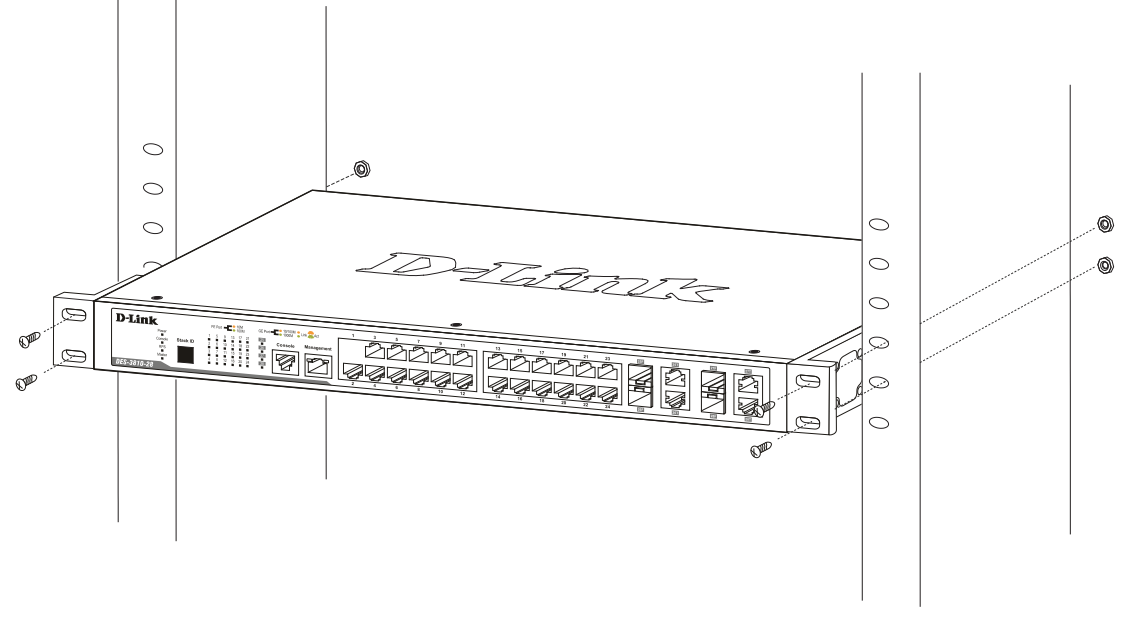

図 2-3 スイッチのラックへの設置図

# **電源の投入**

- 1. 電源ケーブルを本スイッチの電源コネクタに接続します。電源ケーブルのプラグを電源コンセントに接続します。
- 2. 本スイッチに電源が供給されると、Power LED が点灯します。システムのリセット中、LED は点滅します。

■ 音告 万一停電などの電源異常が発生した場合は、必ず本スイッチの電源プラグを抜いてください。電源が再度供給できる状態になってから電源 プラグを再度接続します。

# <span id="page-24-0"></span>**リダンダント電源システムの設置**

リダンダント電源システムをスイッチに取り付けるためには、以下の手順を実行します。DPS-200 は、スイッチに必要な電力を供給するリダンダン ト電源ユニットです。DPS-200 は DPS-900 または DPS-800 に取り付けることができます。

■ 警告 → DPS-200 の設置を行う前に、スイッチの AC 電源ケーブルを抜いておいてください。

全等にはコロントおよびサイドのスタビライザを装着せずにシステムをラックに搭載すると、ラックが倒れ、人身事故を引き起こす場合があります。 ラックにシステムの搭載を行う前には、必ずスタビライザを装着してください。ラックにシステム / コンポーネントを搭載した後は、一度 にスライド・アセンブリに乗せて引き出すコンポーネントは 1 つのみとしてください。2 つ以上のコンポーネントが引き出されると、ラッ クがバランスを失い、倒れて重大な事故につながる恐れがあります。

#### **リダンダント電源システムの接続**

DPS-200 のマスタスイッチへの接続は、14 ピンの DC 電源ケーブルを使用して行います。標準の三極の AC 電源ケーブルでリダンダント電源装置と メイン電源を接続します。

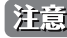

お意 さらに詳細な情報については DPS-200 のマニュアルをご参照ください。

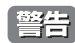

**警告 ホ**スイッチを DPS-200 以外のリダンダント電源ユニット使用しないでください。

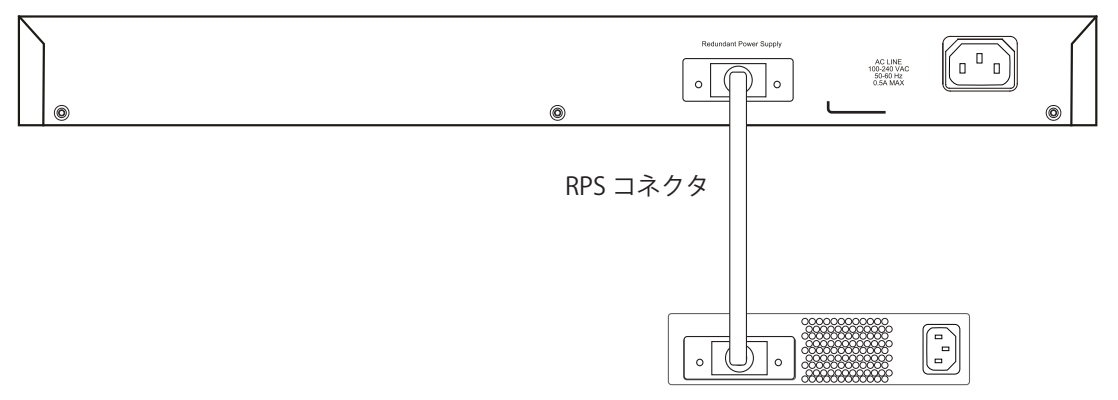

図 2-4 DES-3810-28 と DPS-200 RPS の接続

- 1. 14 ピン DC 電源ケーブルの一端をスイッチのソケットに挿入し、もう一端をリダンダント電源装置に挿入します。
- 2. 標準の AC 電源ケーブルでリダンダント電源装置とメインの AC 電源を接続します。DPS-200 の前面の緑の LED 点灯により、正しく接続が行わ れたことが確認できます。
- 3. スイッチを再び AC 電源に接続します。RPS LED が点灯してリダンダント電源が動作していることを確認できます。
- 4. 本手順の実行による設定変更は必要ありません。

#### <span id="page-25-0"></span>**外部リダンダント電源システムへの接続**

#### **DPS-900**

DPS-900 は標準サイズのラックマウント(5U サイズ)です。8 台までの DPS-200 を収容できます。

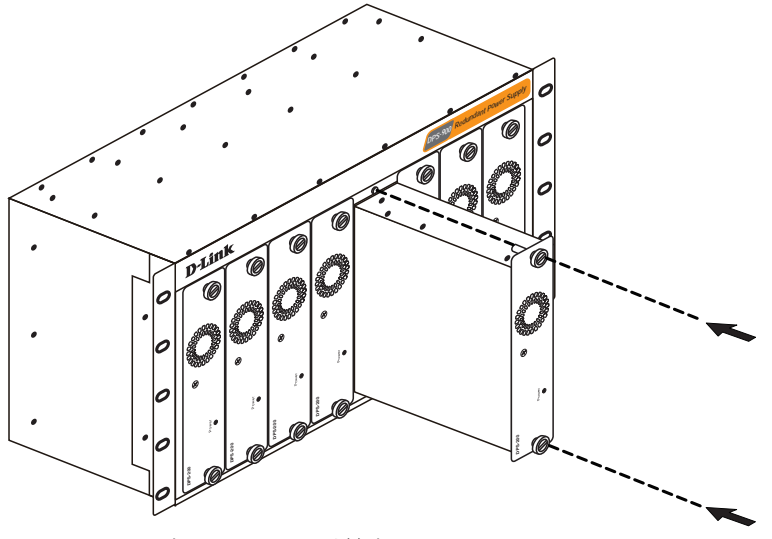

図 2-5 DPS-200 を DPS-900 に取り付ける

リダンダント電源は、標準 19 インチラックにも取り付けることができます。以下の図を参照してください。

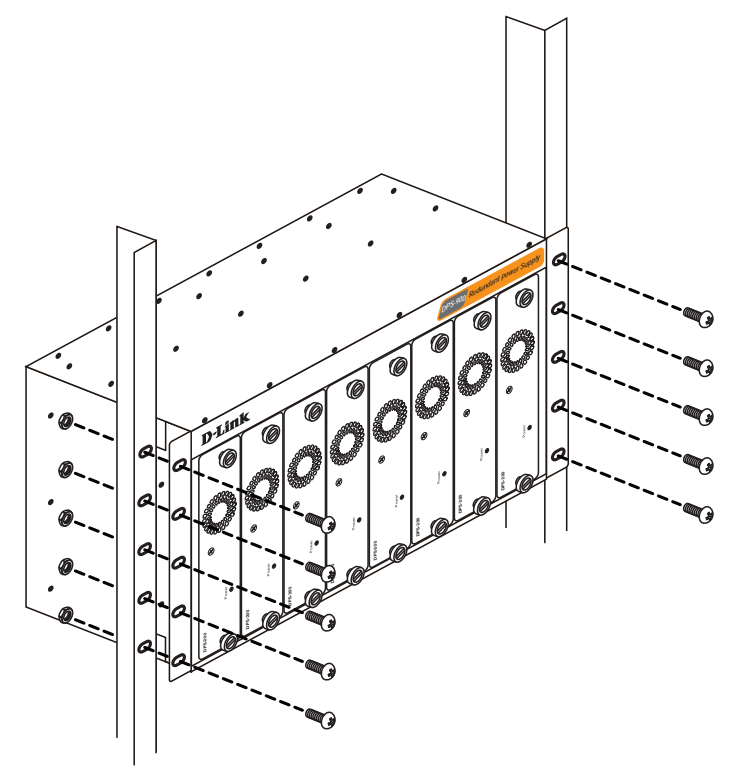

図 2-6 DPS-900 をラックに取り付ける

# <span id="page-26-0"></span>**DPS-800**

DPS-800 は標準サイズのラックマウント (1.5U サイズ)です。2 台までの DPS-200 を収容できます。

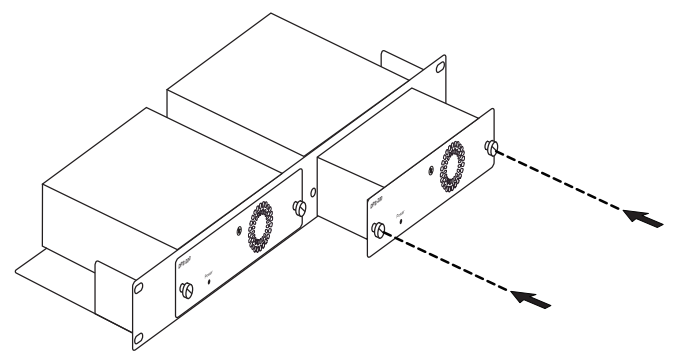

図 2-7 DPS-200 を DPS-800 に取り付ける

RPS は標準 19 インチラックにも取り付けることができます。以下の図を参照してください。

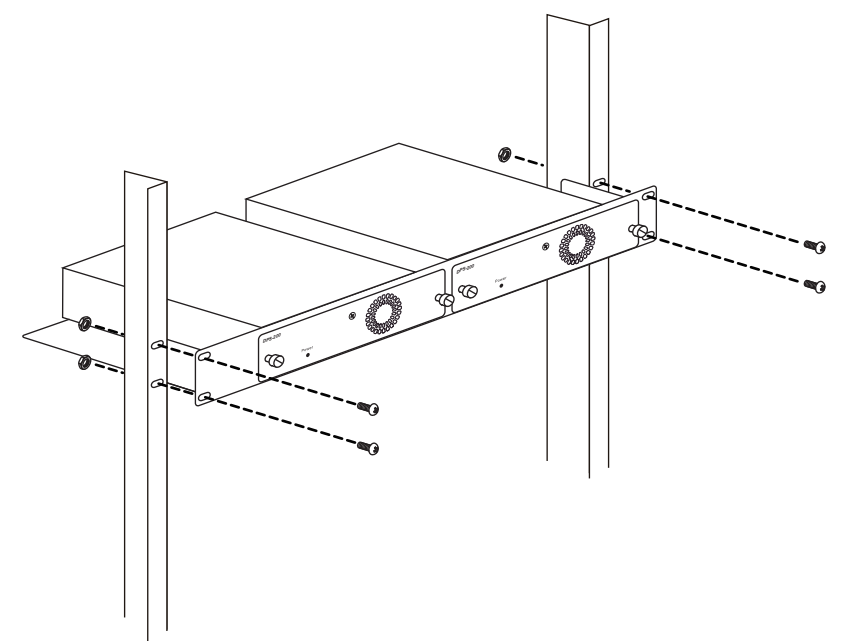

図 2-8 DPS-800 をラックに取り付ける

# <span id="page-27-0"></span>**第 3 章 スイッチの接続**

- エンドノードと接続する
- ハブまたはスイッチと接続する
- バックボーンまたはサーバと接続する

すべてのポートは Auto MDI/MDI-X 接続をサポートしています。

# **エンドノードと接続する**

本スイッチの 1000BASE-T ポートとエンドノードをカテゴリ 3、4、5 の UTP/STP ケーブルを使用して接続します。

エンドノードとは、RJ-45 コネクタ対応 10/100/1000Mbps ネットワークインタフェースカードを装備した PC やルータを指しています。エンドノー ドとスイッチ間はカテゴリ 3、4、または 5 の UTP ケーブルで接続できます。エンドノードへの接続はスイッチ上のすべてのポートから行えます。

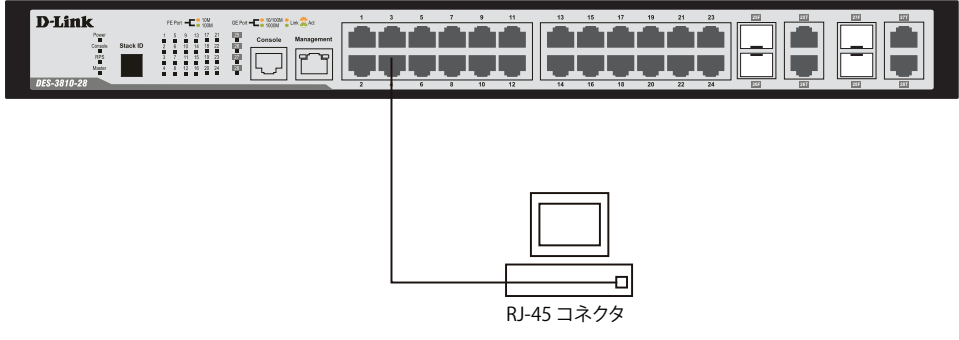

図 3-1 エンドノードと接続した図

エンドノードと正しくリンクが確立すると本スイッチの各ポートの Link/Act LED は緑または橙に点灯します。データの送受信中は点滅します。

# **ハブまたはスイッチと接続する**

使用するケーブルによって以下のように接続します。

• カテゴリ 3 以上の UTP ケーブル: 10BASE-T ハブまたはスイッチと接続する。

- • カテゴリ 5 以上の UTP ケーブル:100BASE-TX ハブまたはスイッチと接続する。
- • エンハンスドカテゴリ 5 以上の UTP ケーブル:1000BASE-T スイッチと接続する。
- • 光ファイバケーブル : 本スイッチの SFP ポートと光ファイバアップリンクサポートのスイッチを接続する。

ケーブル仕様については[「付録 A ケーブルとコネクタ」\(476](#page-480-1) ページ)を参照してください。

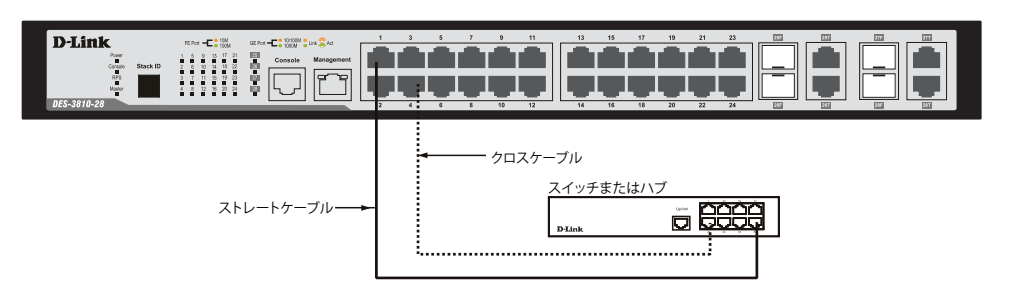

図 3-2 ストレート、クロスケーブルでハブまたはスイッチと接続する図

# <span id="page-28-0"></span>**バックボーンまたはサーバと接続する**

2 つの SFP ポートは、ネットワークバックボーンやサーバとのアップリンク接続に適しています。RJ-45 ポートは、全二重モード時において 10/100/1000Mbps の速度を提供し、SFP ポートは、全二重モード時において 100Mbps または 1000Mbps の速度を提供します。 ギガビットイーサネットポートとの接続はポートのタイプによって光ファイバケーブルまたはエンハンスドカテゴリ 5 ケーブルを使用します。正し くリンクが確立すると Link LED が点灯します。

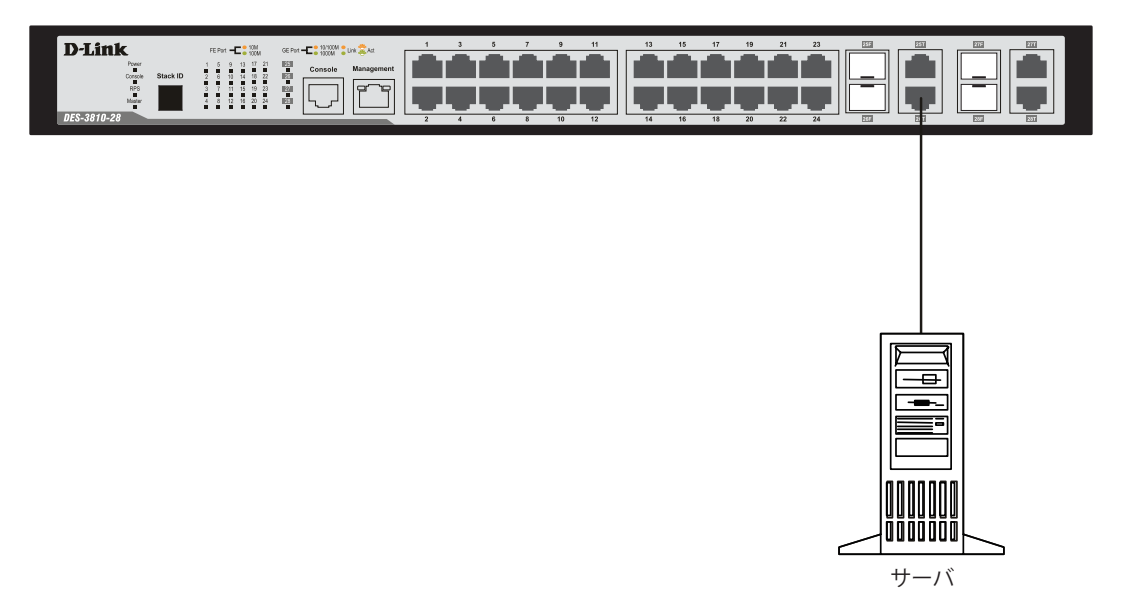

図 3-3 サーバ、PC、スイッチスタックとのアップリンク接続図

# <span id="page-29-0"></span>**第 4 章 スイッチ管理の導入**

- 管理オプション
- 端末をコンソールポートに接続する
- スイッチへの初回接続
- 管理ポートへの接続
- パスワードの設定
- IP アドレスの割り当て
- SNMP 設定

#### **管理オプション**

本システムはコンソールポートを経由した接続や Telnet を使用した接続を行い管理することができます。さらに Web ブラウザによっても管理する ことができます。

• Web ベースの管理インタフェース

本スイッチの設置完了後、Microsoft® Internet Explorer (バージョン 6.0 以上)によって本スイッチの設定、LED のモニタ、および統計情報をグ ラフィカルに表示することができます。

• SNMP ベースの管理

SNMP をサポートするコンソールプログラムでスイッチの管理をすることができます。本スイッチは SNMP v1.0、v2.0、および v3.0 をサポート しています。SNMP エージェントは、受信した SNMP メッセージを復号化し、マネージャからの要求に対してデータベースに保存された MIB オブジェクトを参照して応答を返します。SNMP エージェントは MIB オブジェクトを更新し、統計情報およびカウンタ情報を生成します。

• コンソールポートの接続 (RS-232 DCE)

スイッチのモニタリングと設定のために RS-232C シリアルポート(RJ-45 コネクタ)を搭載しています。 コンソールポートを使用するためには以下をご用意ください。

- ターミナルソフトを操作するシリアルポート搭載の端末またはコンピュータ
- 同梱のコンソールケーブル (D-Sub9 ピン オスコネクタ / RJ-45 コネクタ)を使用して接続します。

# **端末をコンソールポートに接続する**

- 1. 本製品付属の RS-232C ケーブルの RJ-45 コネクタをスイッチの RJ-45 コンソールポートに接続します。
- 2. ケーブルのもう一方を端末またはターミナルソフトが動作するコンピュータのシリアルコネクタに接続します。以下の手順でターミナルソフト を設定します。
- 3. 「接続の設定」画面の「接続方法」で、適切なシリアルポート (COM ポート) を選択します。
- 4. 選択したポートの「プロパティ」画面で「115200」ビット / 秒にデータ速度を設定します。
- 5. 「データビット」は「8」、「ストップビット」は「1」、「パリティ」は「なし」に設定します。
- 6. 「フロー制御」は「なし」に設定します。
- **7.** 「エミュレーションモード」を「VT100」に設定します。
- 8. 「ファンクションキー」、「方向キー」、「Ctrl キー」の使い方で「ターミナルキー」を選択します。「ターミナルキー」(Windows キーではない) の選択を確認します。

|洋章| Microsoft® Windows® 2000 でハイパーターミナルを使用する場合は、Windows 2000 Service Pack 2 以降がインストール済みであることを 確認してください。Windows 2000 Service Pack 2 以降でないとハイパーターミナルの VT100 端末で矢印キーは使用できません。Windows 2000 Service Pack に関する情報はマイクロソフト社のホームページでご確認ください。

- 9. 端末設定の完了後、本スイッチに電源ケーブルを接続し、電源プラグをコンセントに接続します。端末でブートシーケンスが始まります。
- 10. ブートシーケンスが完了すると、コンソールのログイン画面が表示されます。
- 11. 購入後はじめてログインする場合は、ユーザ名(UserName)とパスワード(PassWord)プロンプトで Enter キーを押します。本スイッチには、ユー ザ名(UserName)とパスワード(PassWord)の初期値はありません。はじめに、管理者によるユーザ名(UserName)とパスワード(PassWord) の作成が必要です。既にユーザアカウントを作成している場合は、ログインし、続けて本スイッチの設定をします。
- 12. コマンドを入力して設定を行います。コマンドの多くは管理者レベルのアクセス権が必要です。次のセクションでユーザアカウントの設定につ いて説明します。CLI のすべてのコマンドリストおよび追加情報については、製品付属 CD-ROM に収録された「DES-3810 Series CLI Reference Guide」を参照してください。
- 13. 管理プログラムを終了する場合は、logout コマンド使用するか、ターミナルソフトを終了します。
- 14. 接続する端末または PC が以上の通り設定されたことを確認してください。

<span id="page-30-0"></span>端末上で接続に問題が発生した場合は、ターミナルソフトの設定で「エミュレーション」が「VT-100」となっていることを確認してください。「エミュ レーション」は「ハイパーターミナル」画面の「ファイル」メニューから「プロパティ」をクリックし、「設定」タブにて設定します。何も表示さ れない場合はスイッチの電源を切り再起動してください。

コンソールに接続すると、以下のようにコンソール画面が表示されます。この画面上でコマンドを入力し、管理機能を実行します。ユーザ名とパスワー ドの入力プロンプトが表示されます。初回接続時はユーザ名とパスワードは設定されていないため、「Enter」キーを 2 度押して CLI に接続します。

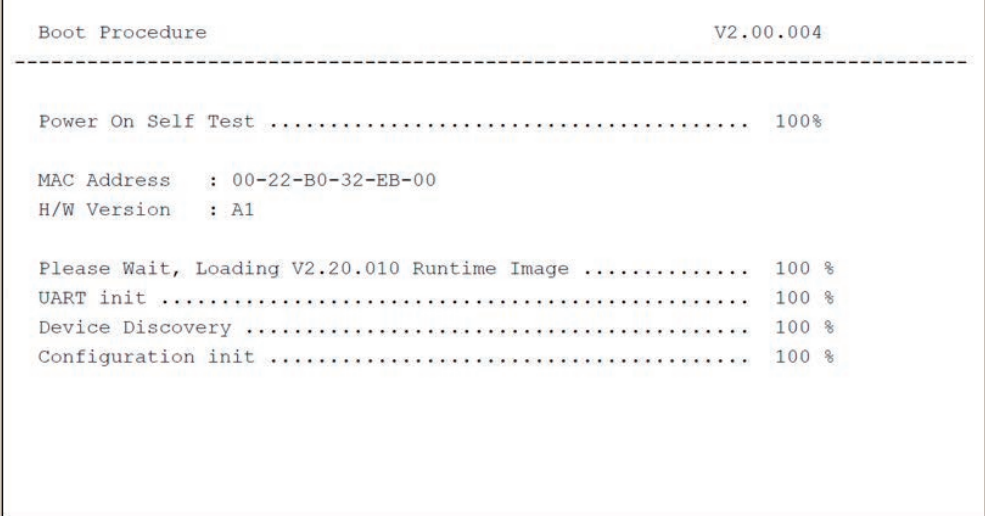

図 4-1 コンソールのブート画面

#### **スイッチへの初回接続**

本スイッチは本スイッチへのアクセス権限のないユーザのアクセスや設定変更を防ぐセキュリティ機能をサポートしています。このセクションでは コンソール接続で本スイッチにログインする方法を説明します。

オ意 パスワードは大文字小文字を区別します。例えば、「S」と「s」は別の文字として認識されます。

スイッチに初めて接続すると、次のログイン画面が表示されます。

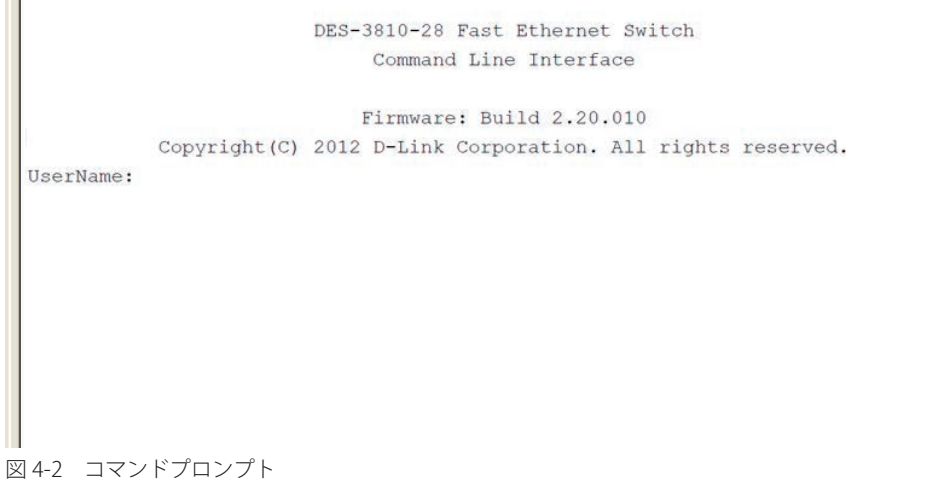

初回接続する場合、「UserName」または「PassWord」は登録されていません。「UserName」と「PassWord」には何も入力せず、「Enter」キーを押します。 既に設定されている場合は、「UserName」と「PassWord」の両方を入力します。 「DES-3810-28:admin#」というコマンドプロンプトが表示されます。

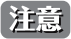

お意味はじめにログインしたユーザが自動的に管理者権限を取得します。少なくとも一つは管理者レベルのユーザカウントを登録することをお勧 めします。

#### <span id="page-31-0"></span>**管理ポートへの接続**

スイッチの前面パネルには Out-of-Band (帯域外)管理ポートがあります。ポートは、標準的なイーサネットケーブルを使用してノート PC に簡単 に接続可能な RJ-45 ポートです。Web ブラウザまたは Telnet コマンドプロンプトインタフェースを使用して、Out-of-Band 管理を行うポートに接続 します。管理ポートは初期値で有効であるため、初めてスイッチに接続するために使用することができます。

管理ポートを使用するためには、イーサネットケーブルを使用してスイッチ管理に使用するコンピュータのイーサネットインタフェースにポートを 接続します。IP アドレスの初期値は 192.168.0.1 で、サブネットマスクは 255.255.255.0 です。スイッチ管理に使用するコンピュータが、192.168.0.x サブネットで重複しない IP アドレスを持っていることを確認してください。

コンソールポート、または Web ベースのスイッチ管理インタフェースを通じて IP 設定または管理ポートのステータスを変更することができます。 管理ポートの設定を変更するためには、以下のコマンドを使用します。:

config out\_band\_ipif {ipaddress <network\_address> | state [enable | disable] | gateway <ipaddr>}

IP 設定のステータスを参照するためには、以下のコマンドを使用します。

show out\_band\_ipif

Web インタフェースにおける Out-of-Band 管理ポートの設定を変更するためには、Management > Out of Band Management Settings メニューを 使用します。

#### **パスワード設定**

本スイッチは、初期値としてユーザ名およびパスワードの設定はありません。はじめにユーザアカウントの作成を行います。定義済みの管理者レベ ルのユーザ名でログインすることでスイッチ管理ソフトウェアに接続できます。 はじめてログインした際に本スイッチに対する不正アクセスを防ぐためにユーザ名に対して必ず新しいパスワードを定義してください。このパス ワードは忘れないように記録しておいてください。

管理者レベルのアカウントを作成する手順は以下の通りです。

- 1. ログインプロンプトで「create account admin <user name>」を入力し、「Enter」キーを押下します。
- 2. パスワード入力プロンプトが表示されます。管理者アカウントに使用する <password> を入力し、「Enter」キーを押下します。
- 3. 確認のために再度同じ入力プロンプトが表示されます。同じパスワードを入力し、「Enter」キーを押下します。
- 4. 管理者アカウントが正しく登録されると、画面に「Success.」と表示されます。

|注意| パスワードの大文字、小文字は区別されます。ユーザ名、パスワードのどちらも 15 文字以内の半角英数字を指定してください。

以下は新しい管理者レベルユーザに「newmanager」を指定する手順の例です。

DES-3810-28:admin#create account admin newmanager Command: create account admin newmanager Enter a case-sensitive new password:\*\*\*\*\*\*\*\* Enter the new password again for confirmation: \*\*\*\*\*\*\*\* Success. DES-3810-28:admin#

注意

CLI 設定コマンドは動作中の設定だけが変更され、本スイッチを再起動するとその設定内容は消去されます。フラッシュメモリ(NV-RAM) にすべての変更内容を保存するためには「save」コマンドを投入して稼動中のコンフィグレーションファイルを、スタートアップ設定に格 納する必要があります。

# <span id="page-32-0"></span>**IP アドレスの割り当て**

各スイッチに対して、SNMP ネットワークマネージャまたは他の TCP/IP アプリケーション(例 : BOOTP、TFTP)と通信するために IP アドレスを割 り当てる必要があります。

本スイッチの IP アドレスの初期値は 10.90.90.90 です。

この IP アドレスはご使用のネットワークのアドレス計画に基づいて変更することができます。

また、本スイッチには、出荷時に固有の MAC アドレスが割り当てられており、この MAC アドレスは変更できません。MAC アドレスは、CLI で「show switch」コマンドを入力することにより、以下のように参照することができます。

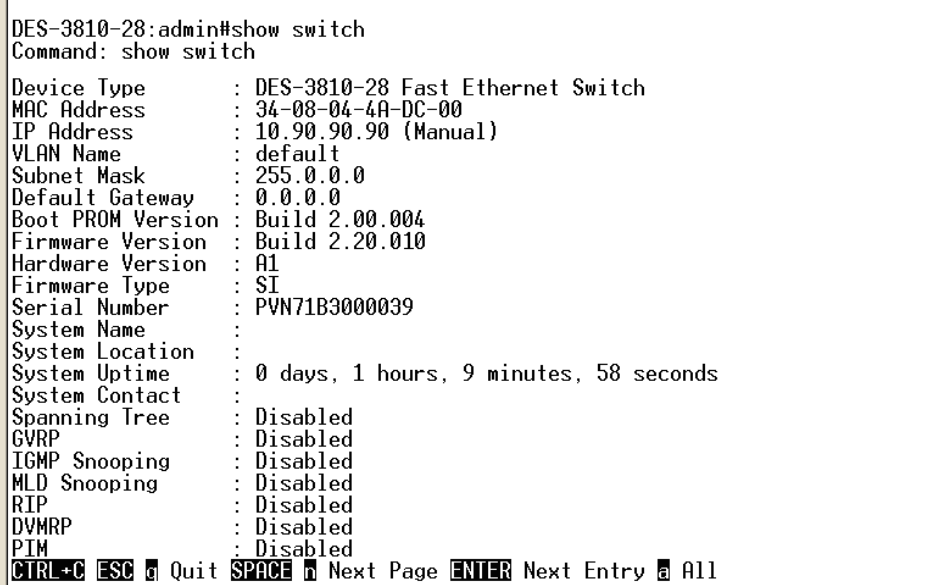

図 4-3 show switch コマンドによる表示画面

本スイッチの MAC アドレスは、Web ベース管理インタフェースの「Device Information」および「System Information」画面にも表示されます。

本スイッチの IP アドレスは、Web ベース管理インタフェースの使用前に設定する必要があります。スイッチの IP アドレスは BOOTP または DHCP プロトコルを使用して自動的に取得することもできます。この場合は、スイッチに割り当てた本来のアドレスを知っておく必要があります。

IP アドレスはコンソールから CLI を使用して、以下のように設定することができます。

コマンドラインプロンプトの後に、以下のコマンドを入力します。

**config ipif System ipaddress xxx.xxx.xxx.xxx/yyy.yyy.yyy.yyy**

**xxx.xxx.xxx.xxx** は IP アドレスを示し、System と名づけた IP インタフェースに割り当てられます。**yyy.yyy.yyy.yyy** は対応するサブネット マスクを示しています。

または **config ipif System ipaddress xxx.xxx.xxx.xxx/z** と入力することもできます。**xxx.xxx.xxx.xxx** は IP インタフェースに割り 当てられた IP アドレスを示し、**z** は CIDR 表記で対応するサブネット数を表します。

本スイッチ上の「System」という名前の IP インタフェースに IP アドレスとサブネットマスクを割り当てて、管理ステーションから本スイッチの Telnet または Web ベースの管理エージェントに接続します。

|DES-3810-28:admin#config ipif System ipaddress 10.24.22.100/255.0.0.0<br>|Command: config ipif System ipaddress 10.24.22.100/8 Success. DES-3810-28:admin#

図 4-4 スイッチへの IP アドレス割り当て時の表示画面

上記例では、スイッチに IP アドレス「10.24.22.100」とサブネットマスク「255.0.0.0」を割り当てています。CIDR 表記 (10.24.22.100/8)でのアド レス指定も可能です。「Success.」というメッセージにより、コマンドの実行が成功したことが確認できます。スイッチのアドレス設定が終了すると、 Telnet での CLI、または Web ベースによる管理を開始することができます。

#### <span id="page-33-0"></span>**SNMP 設定**

SNMP (Simple Network Management Protocol) は、OSI 参照モデルの第7層 (アプリケーション層) のプロトコルで、ネットワークデバイスの管 理やモニタリングを行います。ネットワーク管理デバイスは、SNMP を利用してゲートウェイ、ルータ、そしてその他のネットワークデバイスの設 定状態を確認または変更できます。SNMP を利用してスイッチやスイッチ群、またはネットワークに対し、正常な動作のためのシステム設定、パフォー マンスの監視、問題の検出を行います。

SNMP をサポートする管理デバイスは、デバイス上でローカルに動作する SNMP エージェントと呼ばれるソフトウェアを備えています。SNMP エー ジェントは管理オブジェクトの変数定義を保持し、デバイスの管理を行います。これら管理オブジェクトは MIB (Management Information Base) 内に定義され、デバイスの SNMP エージェントにより管理される情報表示の基準を (管理側のデバイスに)伝えます。 SNMP では、MIB (情報管理ベー ス)仕様形式およびネットワークを経由してこれらの情報にアクセスするために使用するプロトコルの両方を定義しています。

本スイッチは、SNMP のバージョン 1 (SNMP v1)、2c (SNMP v2c)、および 3 (SNMP v3) を実装しており、スイッチの監視と制御にどの SNMP バー ジョンを使用するかを指定します。これらの 3 つのバージョンでは、管理ステーションとネットワークデバイス間に適用されるセキュリティのレベ ルに違いがあります。

SNMP バージョン 1 と 2 では、ユーザ認証において SNMP コミュニティ名をパスワードとして利用します。リモートユーザの SNMP アプリケーショ ンとスイッチの SNMP は同じコミュニティ名を使用する必要があります。認証が行われていない SNMP パケットを受信した場合、そのパケットは 無視(廃棄)されます。

SNMP バージョン 1 と 2 を使用するスイッチのデフォルトのコミュニティ名は、以下の 2 種類です。

- • public -(ネットワークデバイス SNMP 管理ソフトに)MIB オブジェクトの読み取り権限が許可されているコミュニティ名です。
- • private MIB オブジェクトの読み取りと書き込みの権限を与えられているコミュニティ名です。

SNMP バージョン 3 では、2 つのパートで構成され、さらに高度な認証プロセスを採用しています。最初のパートは SNMP マネージャとして動作す ることができるユーザとその属性を掲載したリストを保持し、次のパートではリスト上のユーザの SNMP マネージャとしての権限を記載しています。

スイッチではユーザのグループをリストにまとめ、権限を設定できます。リスト上の SNMP マネージャのグループに対して、SNMP バージョン情報 を登録可能です。そのため、SNMP マネージャを「SNMP バージョン 1 を使用して読み取り専用の情報とトラップの受信のみを可能にするグループ」 や、「SNMP バージョン 3 を使用して高いセキュリティレベルを与え、読み書き可能にするグループ」など、グループごとに登録することができます。

個別のユーザや SNMP マネージャグループに SNMP バージョン 3 を使用すると、特定の SNMP 管理機能を許可または制限できるようになります。 そのような管理機能の可否は、各 MIB に関連付けられる OID (Object Identifier) を使用して定義します。SNMP バージョン 3 では SNMP メッセー ジを暗号化することにより、さらに強固なセキュリティを実現できます。スイッチでの SNMP バージョン 3 の設定方法については 66 [ページの「System](#page-65-1) IP Address [Settings\(システム IP アドレス設定\)」を](#page-65-1)ご参照ください。

#### **トラップ**

トラップとは、スイッチ上で発生したイベントを、ネットワーク管理者に警告するためのメッセージです。イベントには、再起動(誰かが誤ってスイッ チの電源を切ってしまった)などの重大なものから、ポートの状態変化を知らせるものまで幅広い種類があります。スイッチはトラップを生成して トラップ受信者(またはネットワークマネージャ)に送信します。典型的なトラップには、認証の失敗、トポロジの変化、ブロードキャスト / マルチキャ ストストーム発生などがあります。

#### **MIB**

スイッチの MIB には管理情報およびカウンタ情報が格納されています。本スイッチは標準 MIB-II モジュールを使用し、MIB オブジェクトの値を SNMP ベースのネットワーク管理ソフトウェアにより取得します。本スイッチは、標準 MIB-II に加えて、拡張 MIB としてベンダ固有の MIB もサポー トしています。MIB OID の指定によってもベンダ固有の MIB を取得することができます。MIB の値は読み取り専用、または読み書き可能なものがあ ります。

# <span id="page-34-0"></span>**第 5 章 Web ベースのスイッチ管理**

- Web ベースの管理について
- Web マネージャへのログイン
- Web ベースのユーザインタフェース
- ユーザインタフェースの各エリア
- Web ページの構成

# **Web ベースの管理について**

本スイッチのすべてのソフトウェア機能は、実装されている Web ベース (HTML) インタフェース経由で管理、設定およびモニタできます。標準的な ブラウザを使用してネットワーク上のリモートステーションから本スイッチを管理できます。ブラウザが普遍的なアクセスツールの役割をし、HTTP プロトコルを使用してスイッチと直接通信することが可能です。

Web ベースの管理モジュールとコンソールプログラム (および Telnet) は、異なるインタフェースを経由して同じスイッチ内部のソフトウェアに アクセスし、その設定を行います。つまり、Web ベースでスイッチ管理を実行して行う設定は、コンソール接続によっても行うことができます。

# **Web マネージャへのログイン**

スイッチの管理を行うには、はじめにコンピュータでブラウザを起動し、本スイッチに定義した IP アドレスを入力します。ブラウザのアドレスバー に以下のように URL を入力します。例 : http://123.123.123.123(123.123.123.123 はスイッチの IP アドレス。)

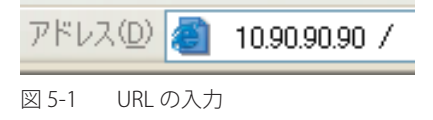

注意

工場出荷時設定では IP アドレス「10.90.90.90」、サブネットマスク「255.0.0.0」が設定されています。端末側の IP インタフェースを本スイッ チにあわせるか、本スイッチを端末側の IP インタフェースにあわせてください。

以下のユーザ認証画面が表示されます。

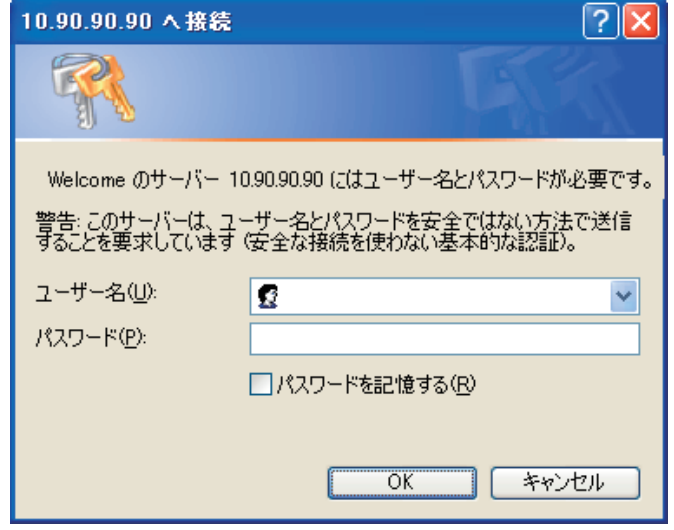

図 5-2 パスワード入力用画面

「ユーザー名」欄と「パスワード」欄を空白のまま「OK」をクリックし、Web ベースユーザインタフェースに接続します。Web ブラウザによって 使用可能な機能を以下で説明します。

CLI でユーザ名、パスワードを既に設定している場合は、設定したパラメータを入力します。

# <span id="page-35-0"></span>**Web マネージャの画面構成**

Web マネージャによるスイッチの設定または管理画面にアクセス、およびパフォーマンス状況やシステム状態をグラフィック表示で参照できます。

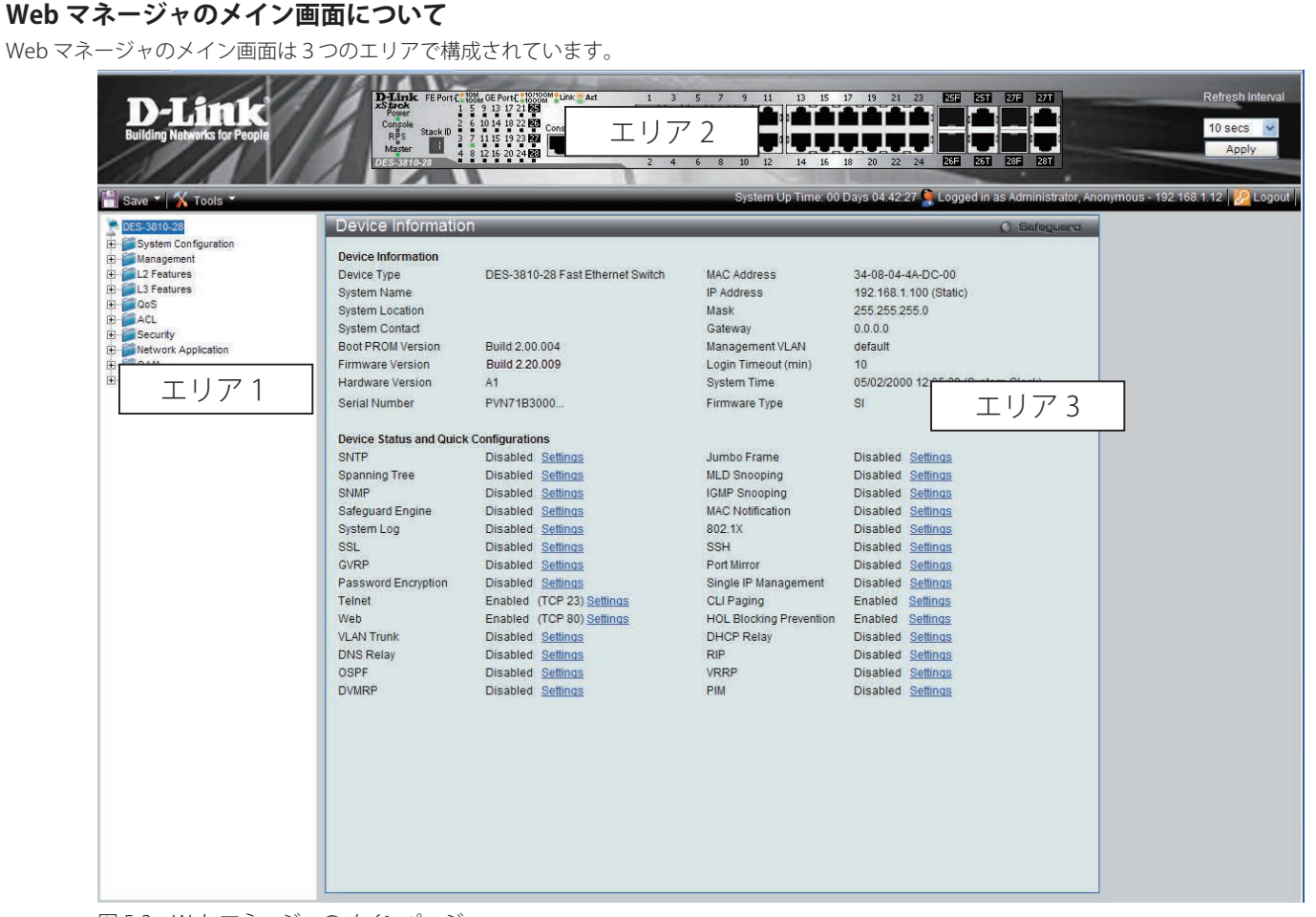

図 5-3 Web マネージャのメインページ

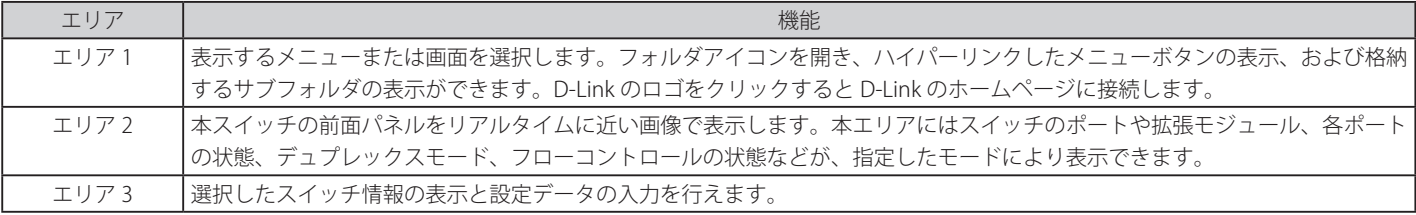

 スイッチ設定を変更した場合、以下で説明する Web ブラウザの「Save」メニューまたはコマンドラインインタフェース (CLI) の「save」コ マンドにて保存する必要があります。
## **Web マネージャのメニュー構成**

Web マネージャで本スイッチに接続し、ログイン画面でユーザ名とパスワードを入力して本スイッチの管理モードにアクセスします。 Web マネージャで設定可能な機能を次に説明します。

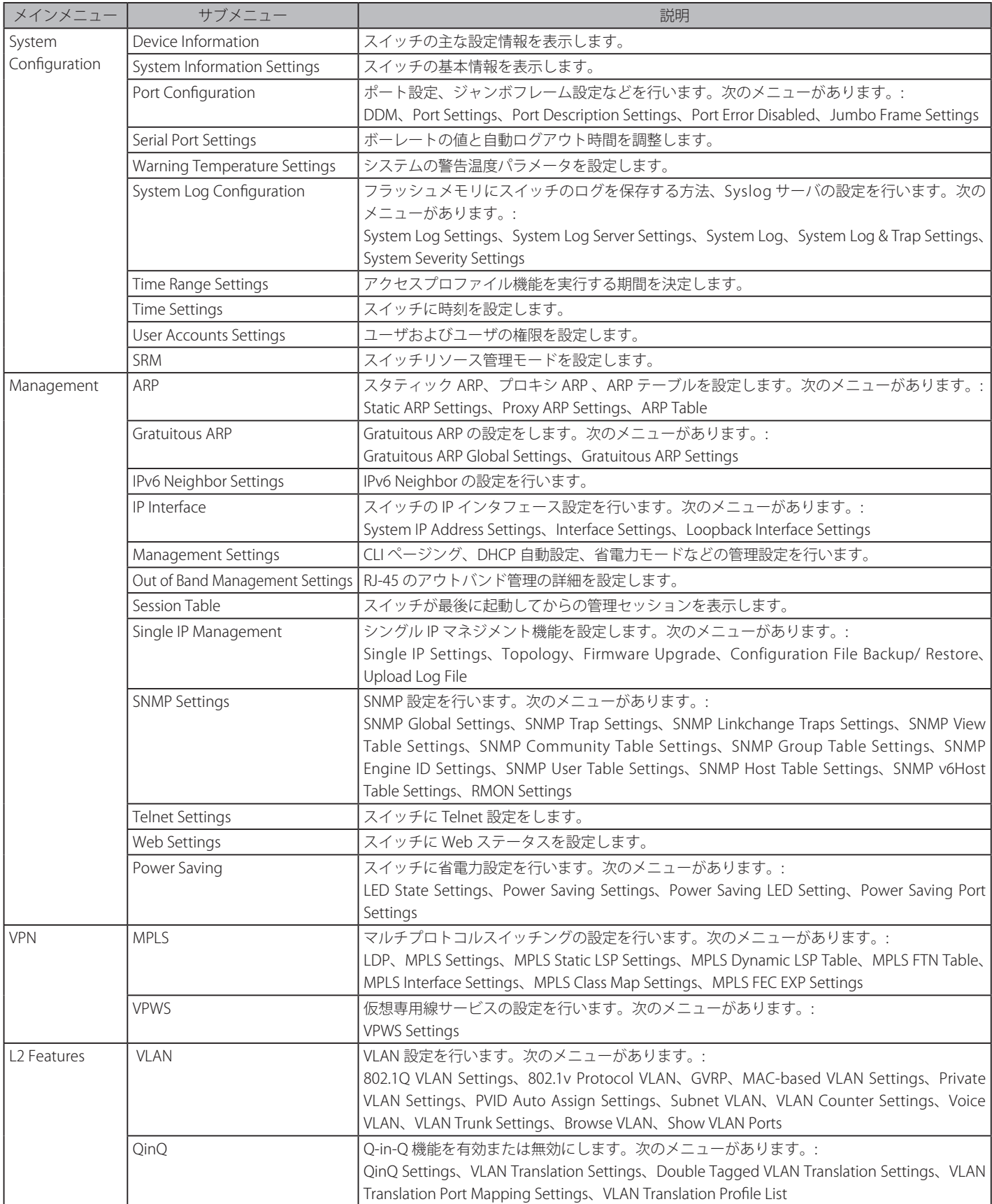

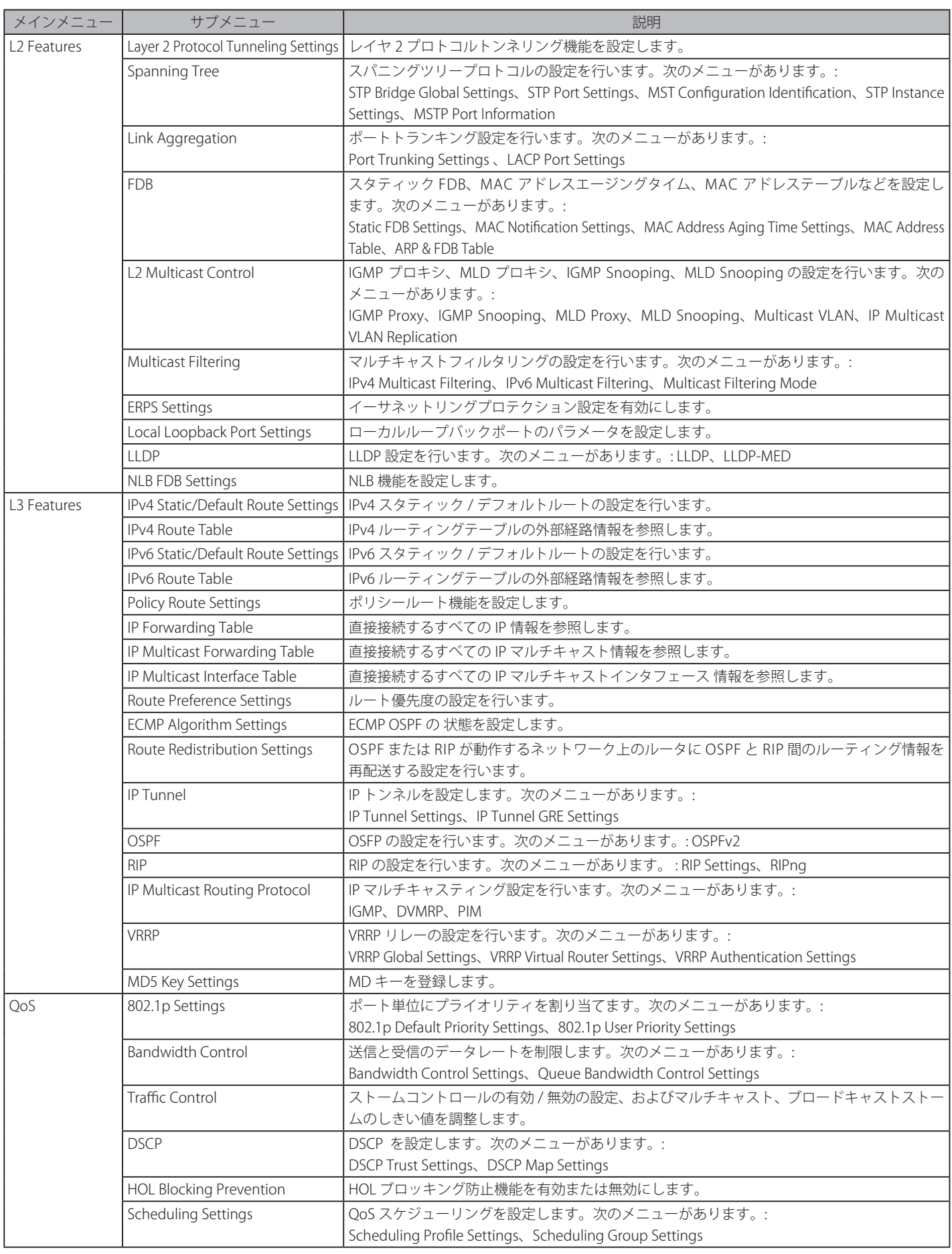

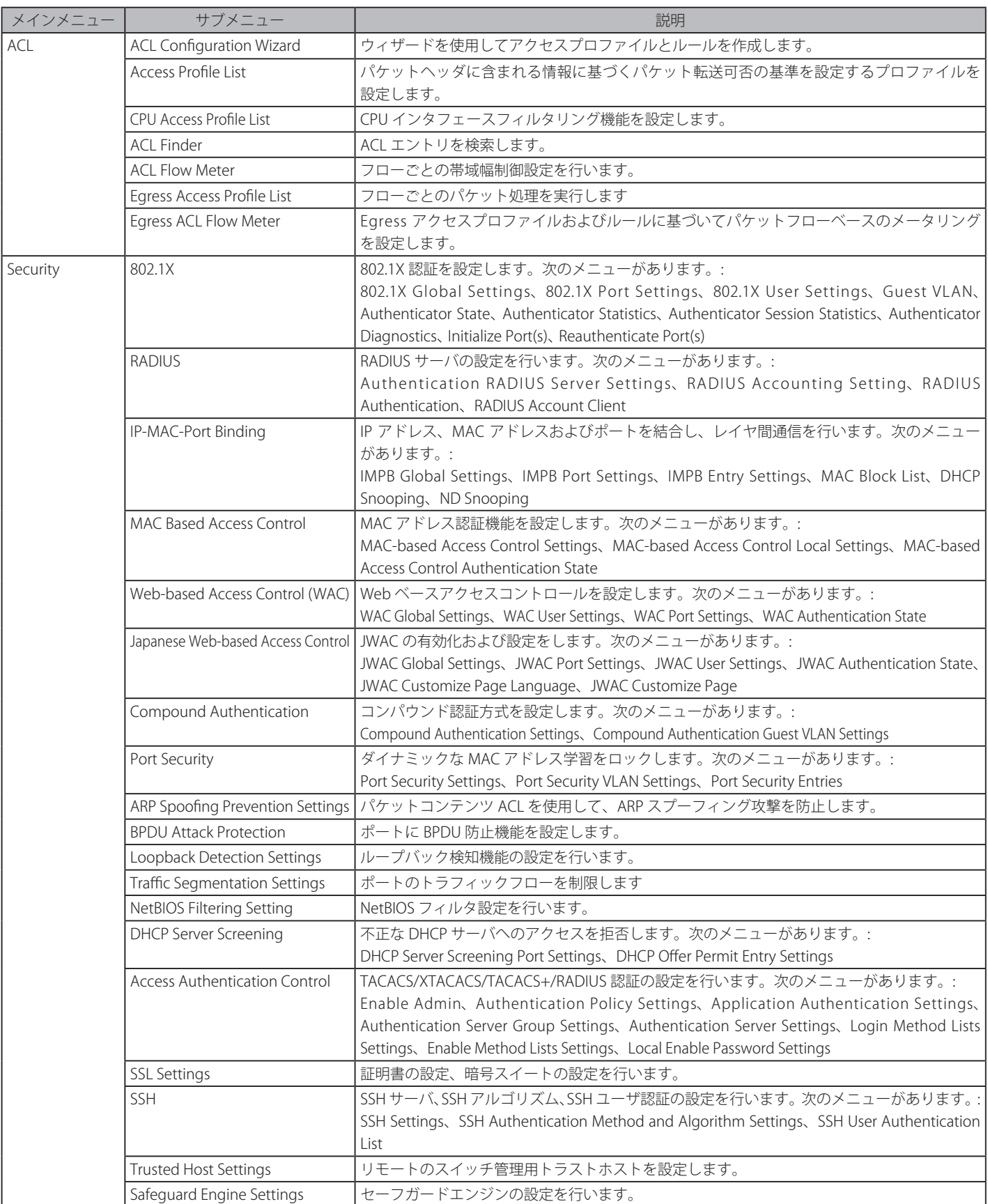

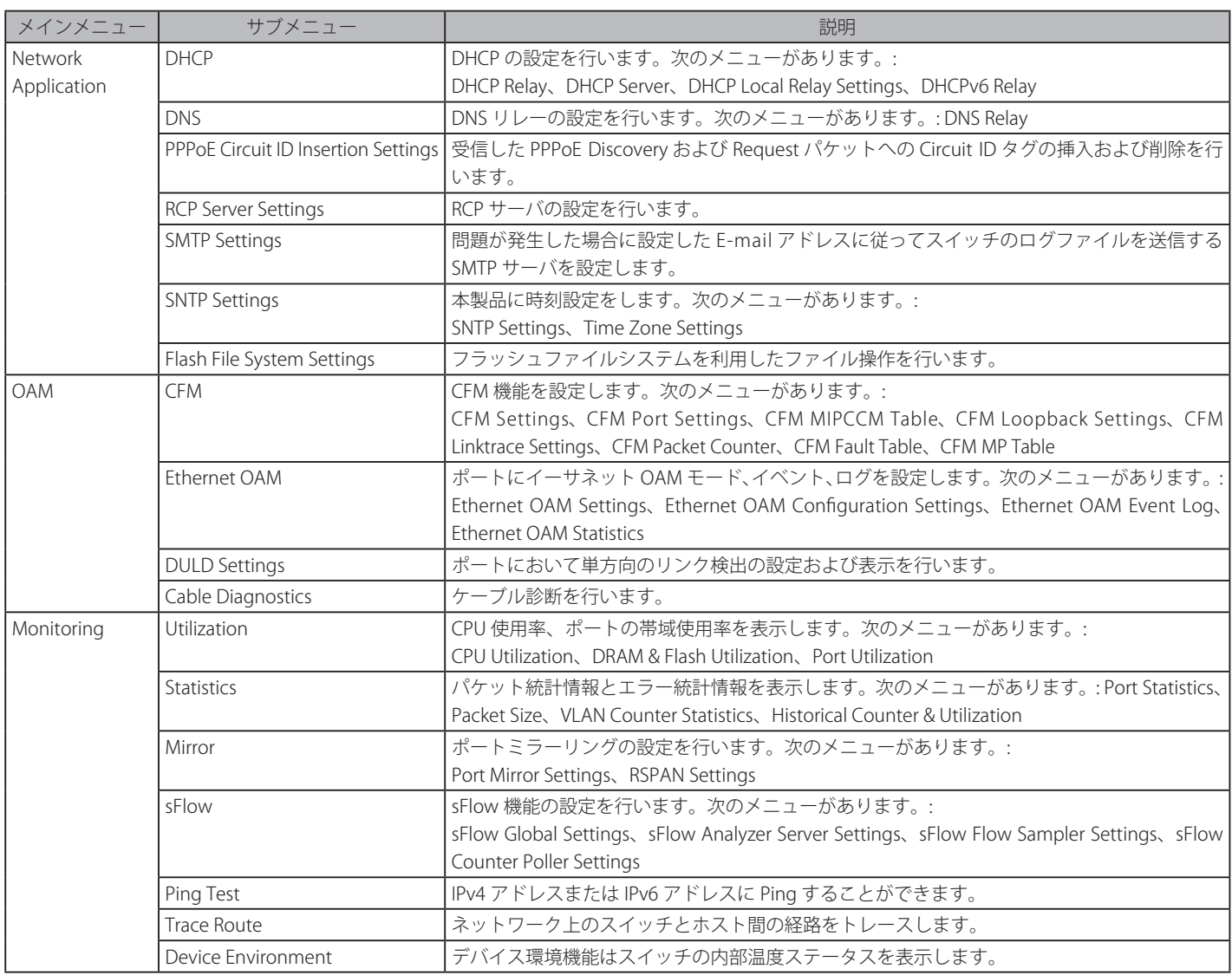

# **第 6 章 System Configuration(スイッチの主な設定)**

以下は、Configuration サブメニューの説明です。 必要に応じて、設定 / 変更 / 修正を行ってください。

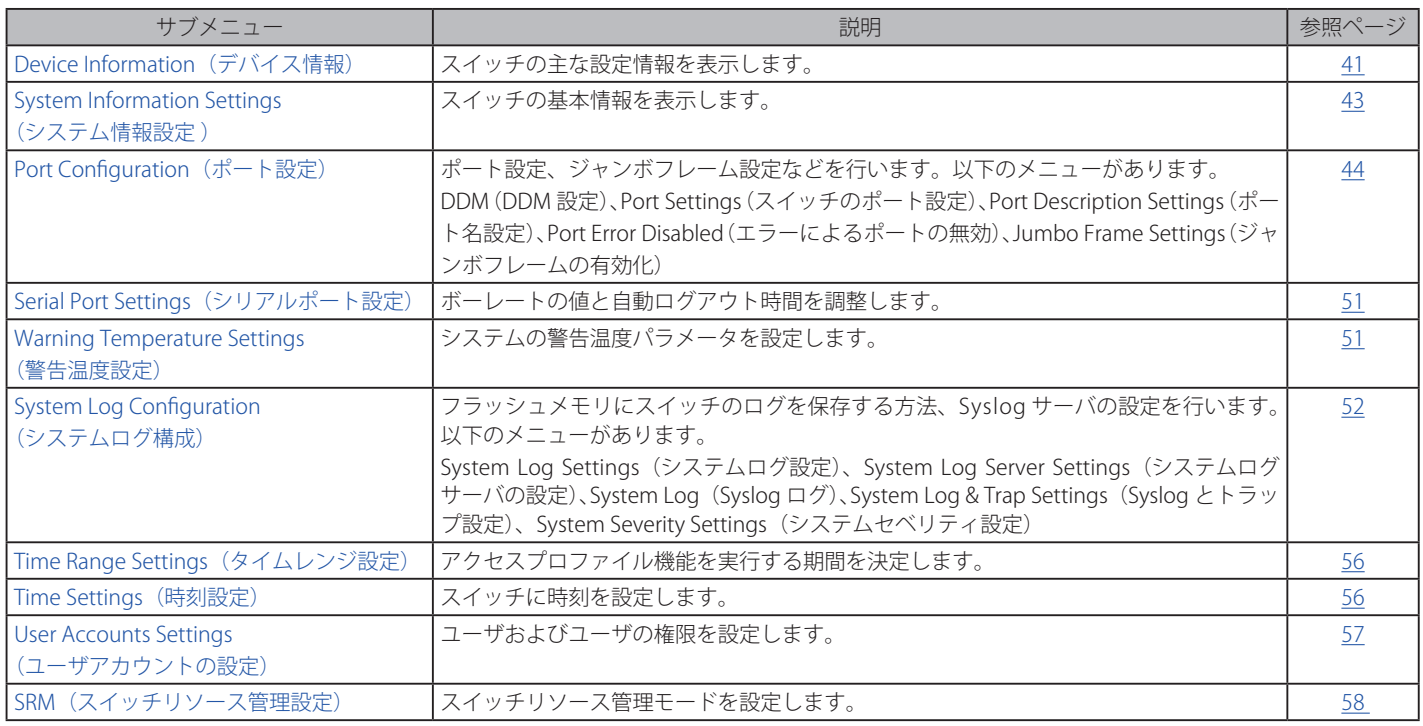

## <span id="page-40-0"></span>**Device Information (デバイス情報)**

本画面は、ログインを行うと自動的に表示される画面で、スイッチの主な設定情報を確認できます。本画面に戻るためには「DES-3810-xx」フォルダ をクリックします。本画面には、スイッチの「MAC Address」(工場による設定のため変更不可)、「Boot PROM Version」と「Firmware Version」、「Hardware Version」などが表示されます。これらの情報は、PROM やファームウェアの更新状況の把握や他のネットワークデバイスのアドレステーブルにスイッ チの MAC アドレスを登録する際の確認などに便利です。さらに、スイッチの各機能の状態を表示し、現在のグローバルステータスにアクセス可能です。 いくつかの機能は、各設定画面にリンクしており、本画面から接続できます。

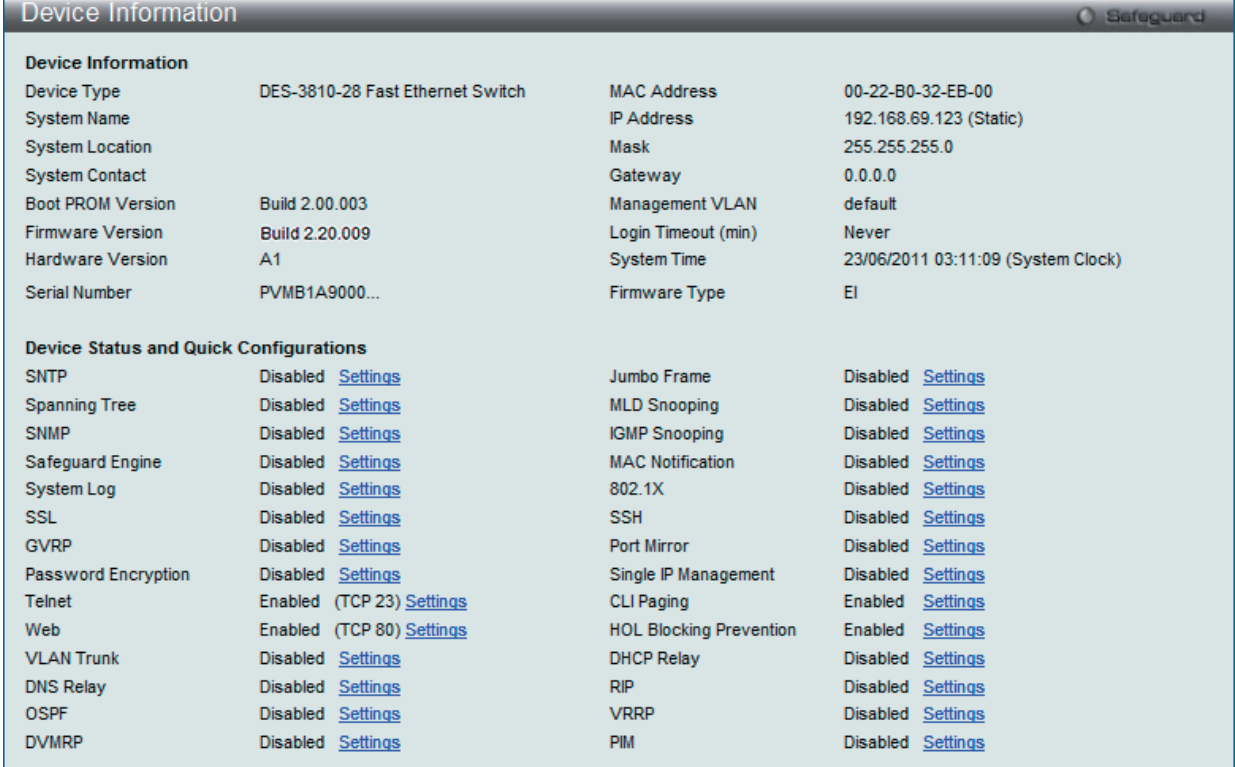

図 6-1 Device Information 画面 (EI モード)

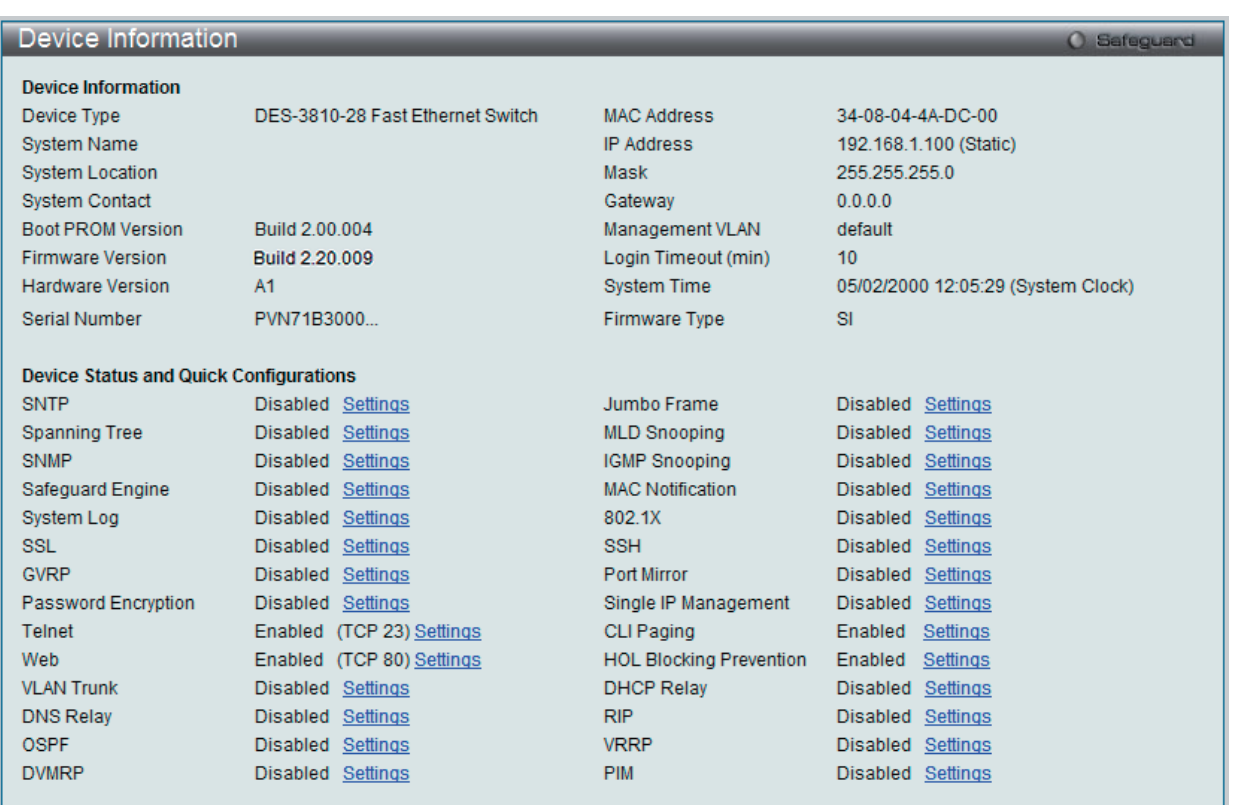

図 6-2 Device Information 画面(SI モード)

## 画面には以下の項目があります。

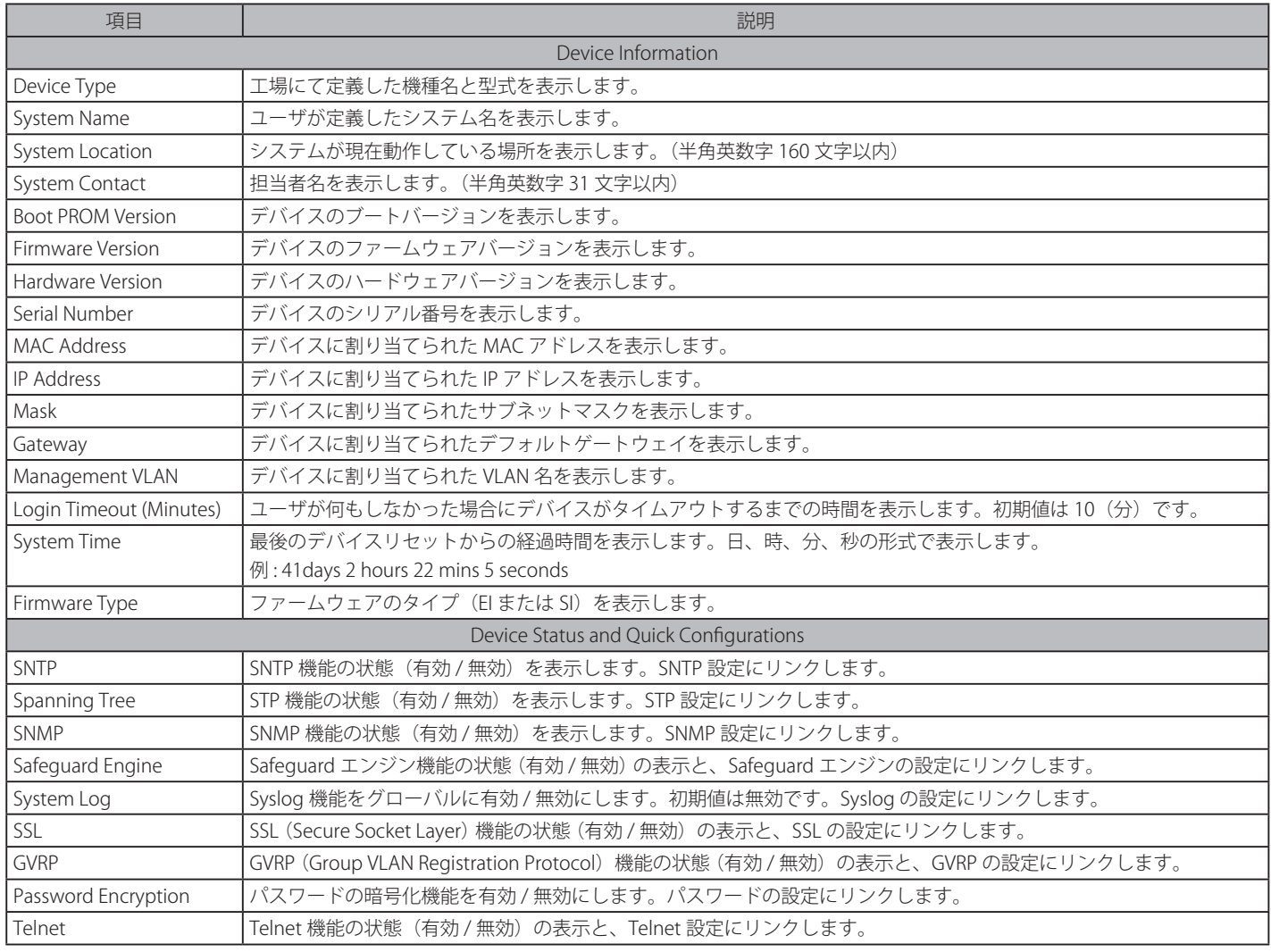

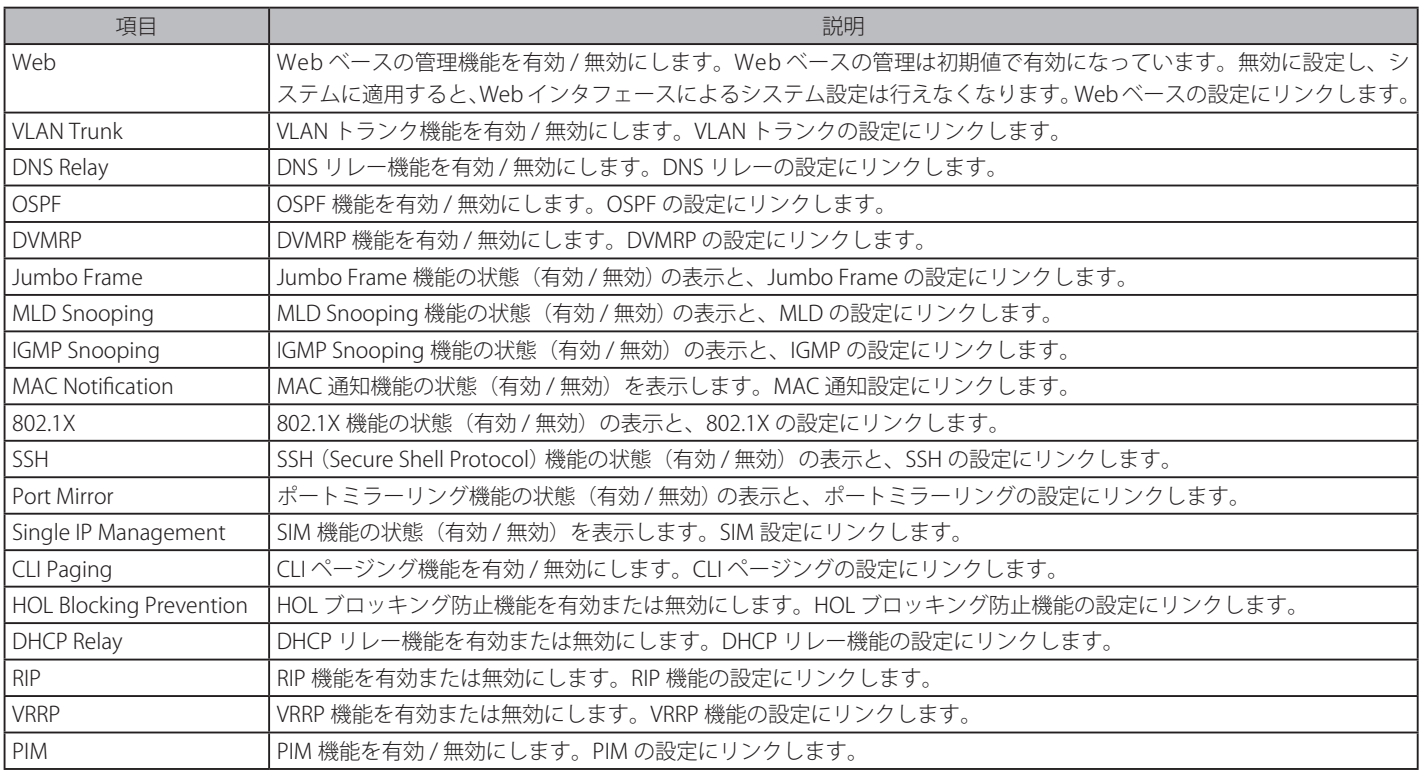

### **デバイスの機能設定の参照手順**

- 1. 「Device Status and Quick Configurations」セクションのデバイスの機能を選択します。
- 2. 機能名の後の Setting をクリックし、選択したデバイスの機能の設定画面を表示します。「Apply」ボタンをクリックし、設定を適用します。

## <span id="page-42-0"></span>**System Information Settings(システム情報設定 )**

ここでは、スイッチの詳細情報を表示します。本画面には、「System Name」、「System Location」、「System Contact」などを入力し、スイッチの定 義を行う際にも利用できます。また、スイッチの「MAC Address」(工場による設定のため変更不可)、「Firmware Version」、「Hardware Version」が 表示されます。

System Configuration > System Information Settings の順にメニューをクリックして、以下の画面を表示します。

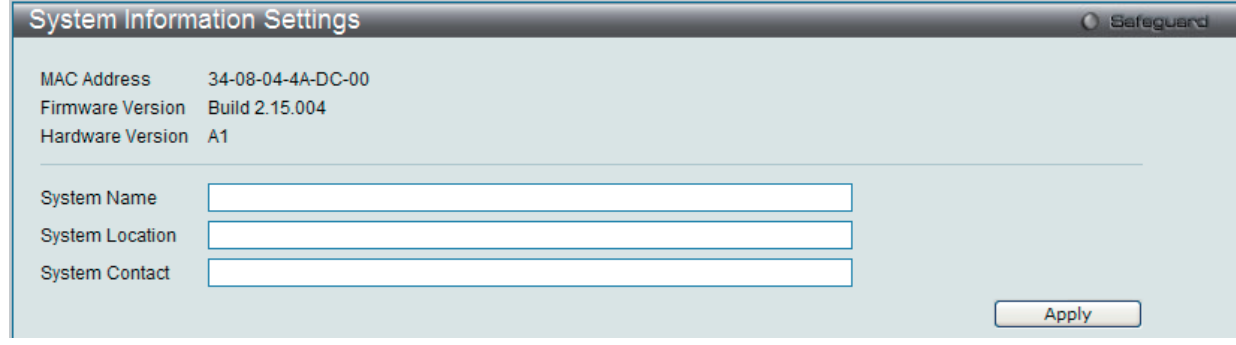

図 6-3 System Information 画面

| 画面には次の項目があります。 |  |
|----------------|--|
|----------------|--|

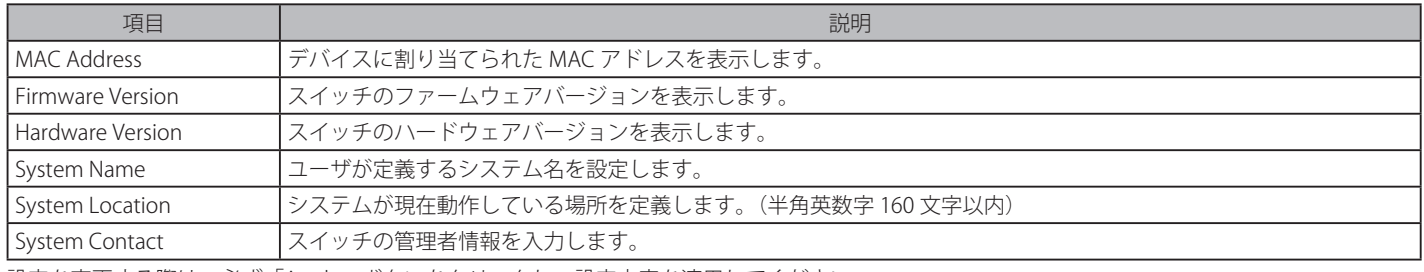

# <span id="page-43-0"></span>**Port Configuration (ポート設定)**

## **DDM(DDM 設定)**

### DDM Settings (DDM 設定)

SFP ポートの状態を設定します。

System Configuration > Port Configuration > DDM > DDM Settings の順にメニューをクリックし、以下の画面を表示します。

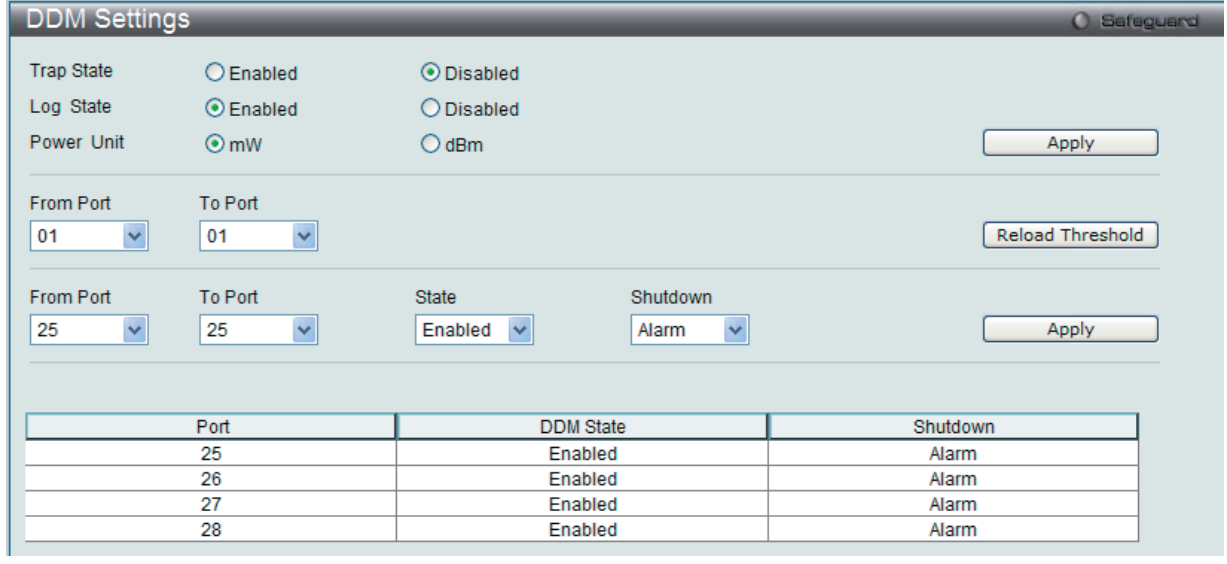

図 6-4 DDM Settings 画面

以下の項目を使用して設定します。

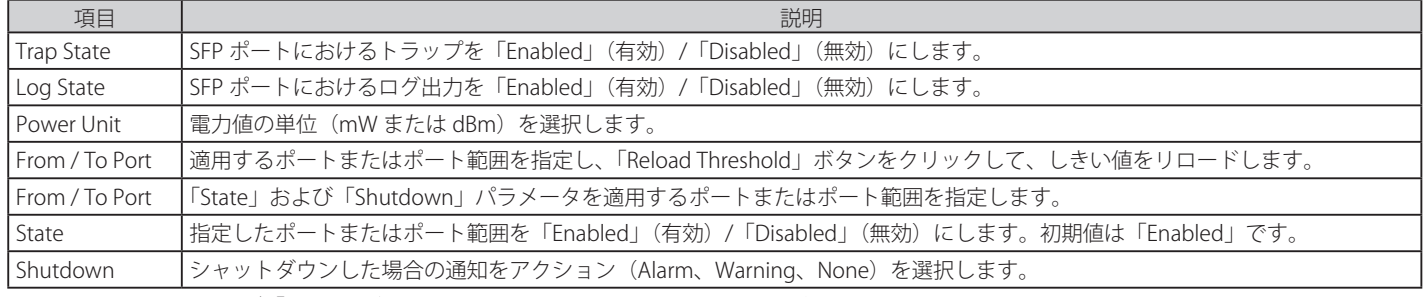

### DDM Temperature Threshold Settings (DDM 温度しきい値設定)

SFP ポートの温度しきい値を設定します。

```
System Configuration > Port Configuration > DDM > DDM Temperature Threshold Settings の順にメニューをクリックし、以下の画面を表示します。
```
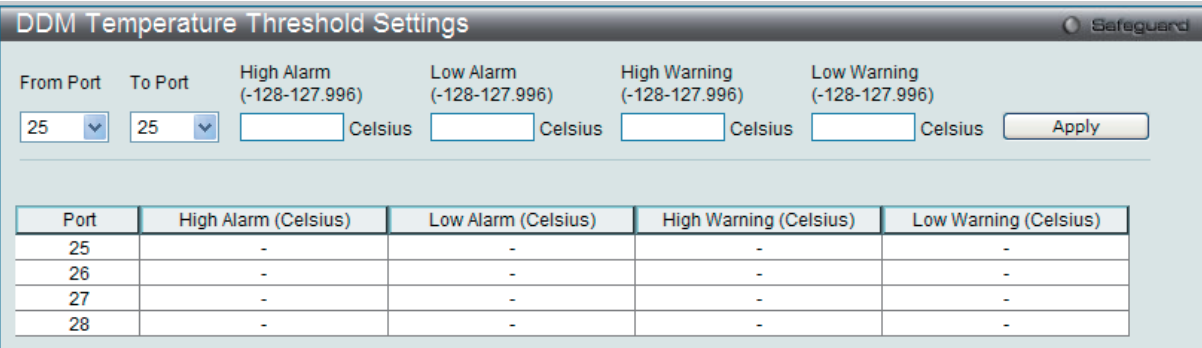

図 6-5 DDM Temperature Threshold Settings 画面

#### 以下の項目を使用して設定します。

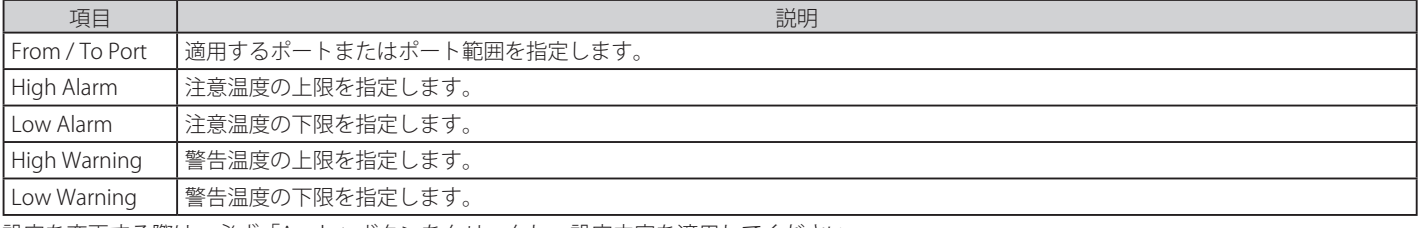

設定を変更する際は、必ず「Apply」ボタンをクリックし、設定内容を適用してください。

### DDM Voltage Threshold Settings (DDM 電圧しきい値設定)

SFP ポートの電圧しきい値を設定します。

## System Configuration > Port Configuration > DDM > DDM Voltage Threshold Settings の順にメニューをクリックし、以下の画面を表示します。

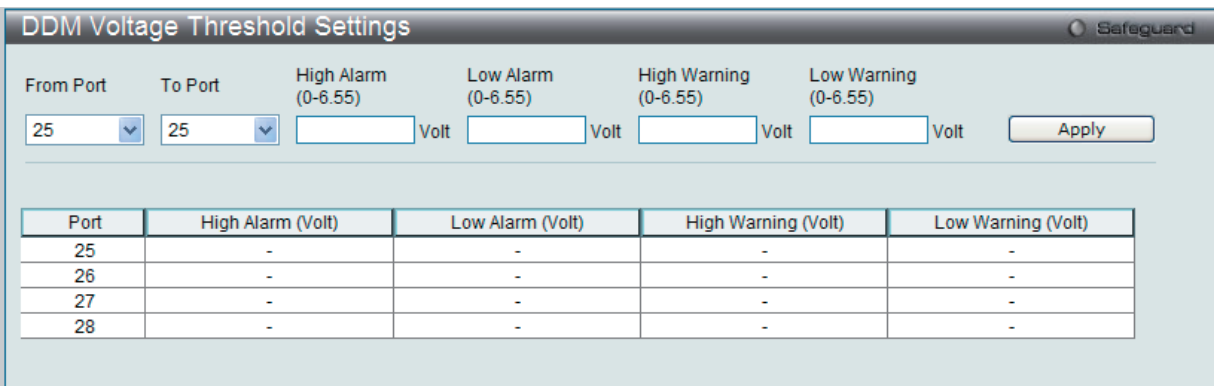

図 6-6 DDM Voltage Threshold Settings 画面

以下の項目を使用して設定します。

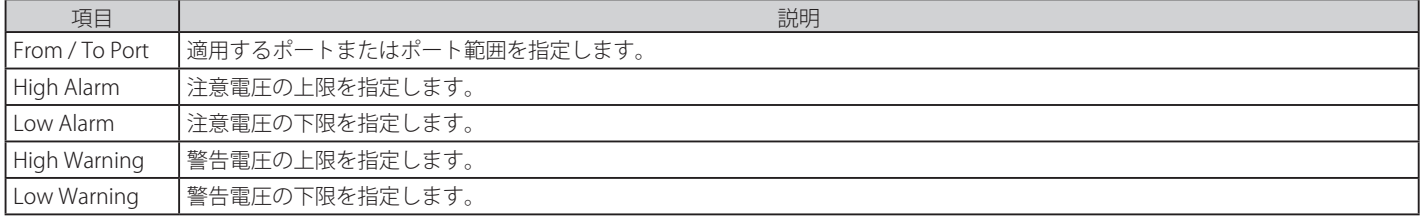

## DDM Bias Current Threshold Settings (DDM バイアス電流しきい値設定)

SFP ポートのバイアス電流しきい値を設定します。

```
System Configuration > Port Configuration > DDM > DDM Bias Current Threshold Settings の順にメニューをクリックし、以下の画面を表示します。
```
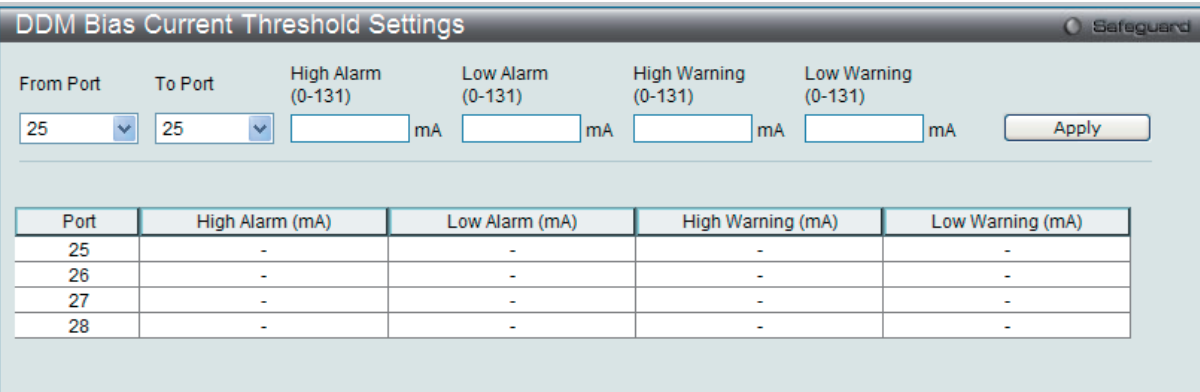

図 6-7 DDM Bias Current Threshold Settings 画面

#### 以下の項目を使用して設定します。

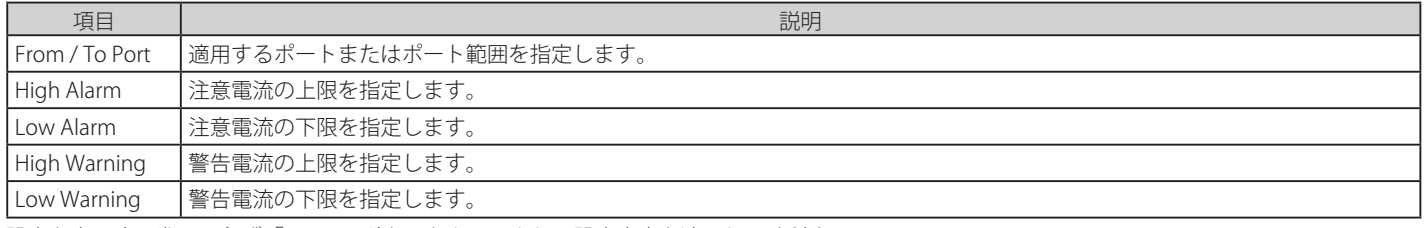

設定を変更する際は、必ず「Apply」ボタンをクリックし、設定内容を適用してください。

### DDM TX Power Threshold Settings (DDM 送信電力しきい値設定)

SFP ポートの送信電力しきい値を設定します。

#### System Configuration > Port Configuration > DDM > DDM TX Power Threshold Settings の順にメニューをクリックし、以下の画面を表示します。

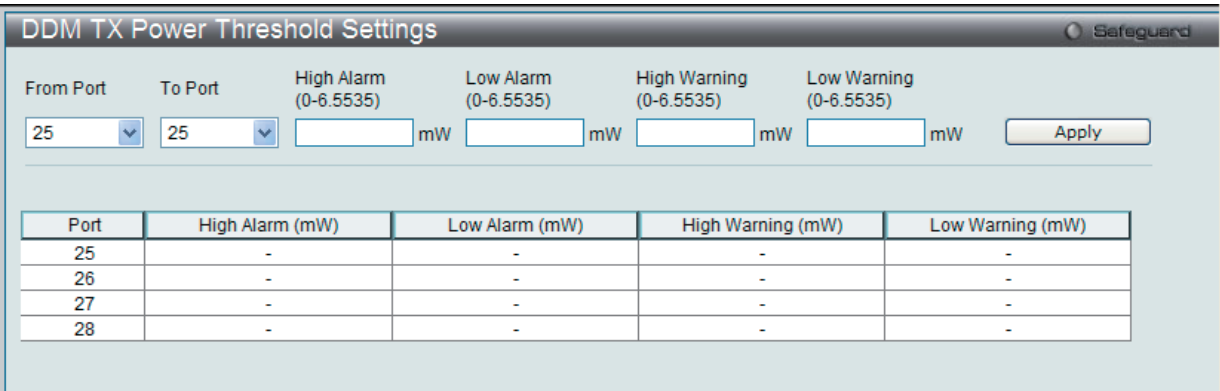

図 6-8 DDM TX Power Threshold Settings 画面

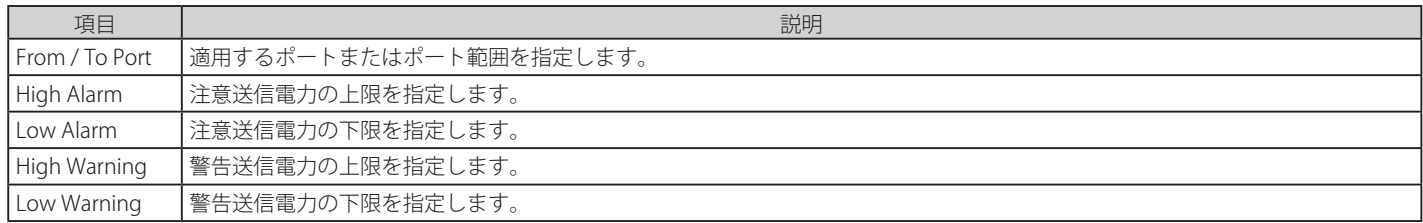

### DDM RX Power Threshold Settings (DDM 受信電力しきい値設定)

SFP ポートの受信電力しきい値を設定します。

System Configuration > Port Configuration > DDM > DDM RX Power Threshold Settings の順にメニューをクリックし、以下の画面を表示します。

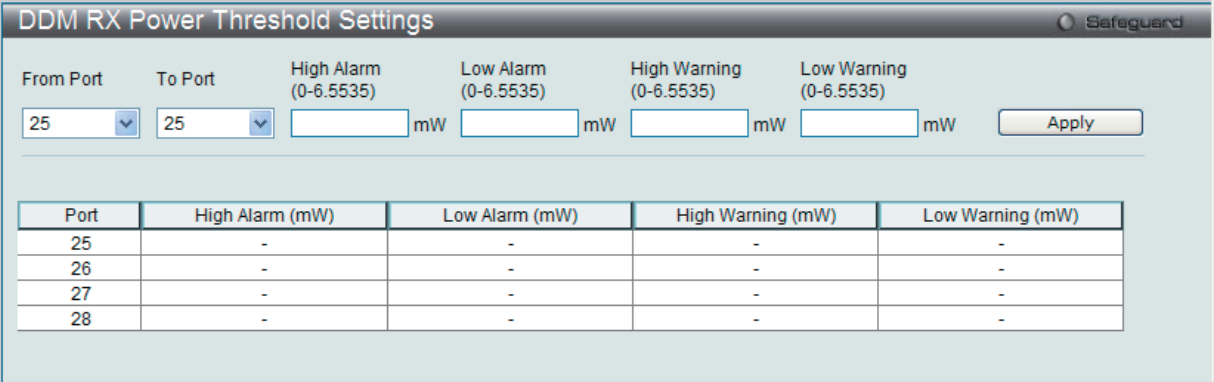

図 6-9 DDM RX Power Threshold Settings 画面

#### 以下の項目を使用して設定します。

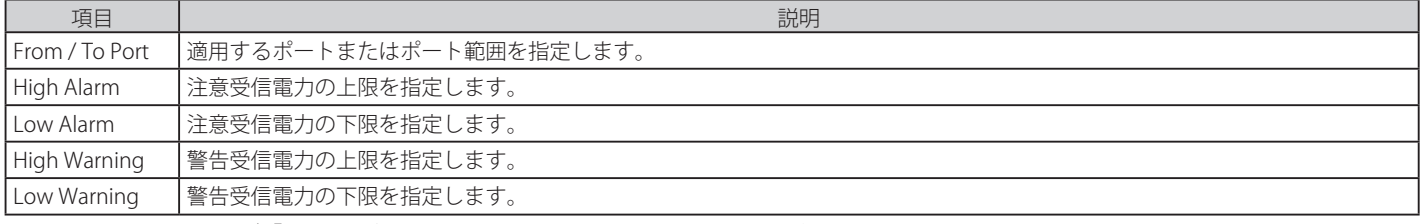

設定を変更する際は、必ず「Apply」ボタンをクリックし、設定内容を適用してください。

## DDM Status Table (DDM ステータステーブル)

SFP ポートの状態を表示します。

### System Configuration > Port Configuration > DDM > DDM Status Table の順にメニューをクリックし、以下の画面を表示します。

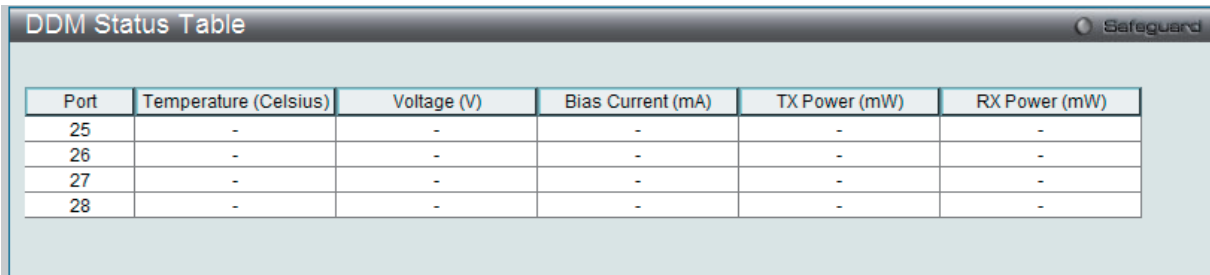

図 6-10 DDM Status Table 画面

#### 以下の項目を使用して設定します。

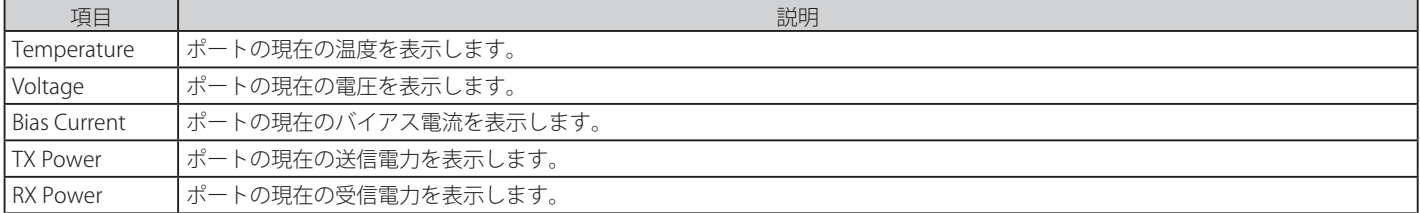

## **Port Settings(スイッチのポート設定)**

スイッチポートの詳細を設定します。

「State」、「Speed/Duplex」、「Flow Control」、「Address Learning」、「Medium Type」、および「MDIX」を含むさまざまなポート設定をスイッチに行 うことができます。

ポートの設定や情報の表示を行うには、System Configuration > Port Configuration > Port Settings の順にメニューを選択し、以下の画面を表示し ます。

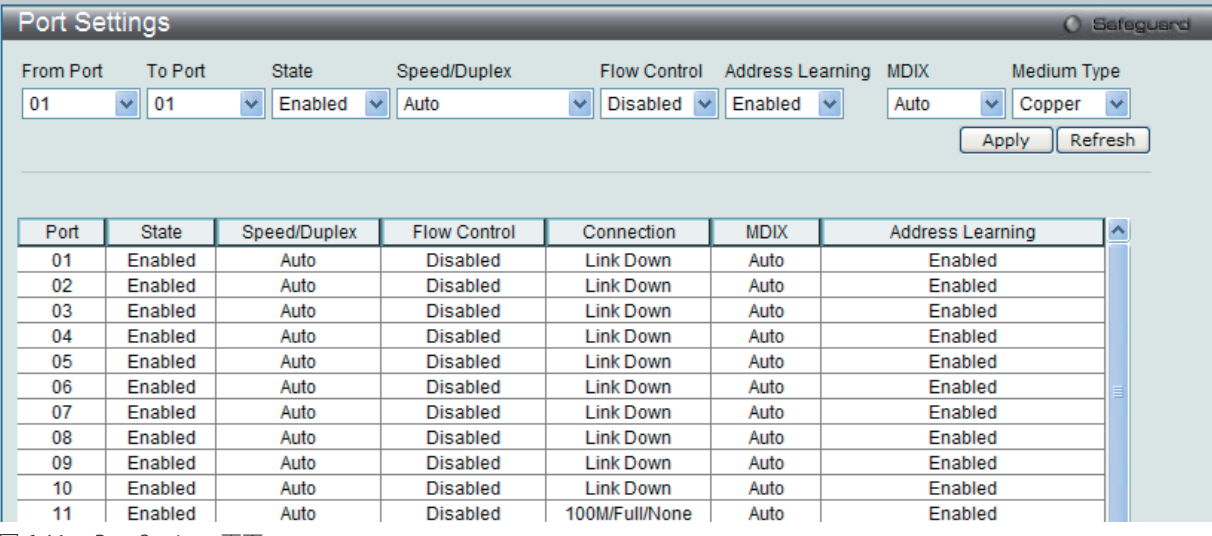

図 6-11 Port Settings 画面

「From Port」と「To Port」のプルダウンメニューからポートまたはポートの範囲を選択します。 残りのプルダウンメニューから以下に示す項目について設定を行います。

| 項目           | 説明                                                                                                    |  |  |  |  |  |
|--------------|----------------------------------------------------------------------------------------------------|--|--|--|--|--|
| State        | 指定したポートまたはポート範囲を「Enabled」(有効) /「Disabled」(無効) にします。初期値は「Enabled」です。                                                                                                    |  |  |  |  |  |
| Speed/Duplex | ポートの速度および全二重 / 半二重の指定を行います。「Auto」は、10/100Mbps のデバイス間(全二重または半二重モード時)<br>のオートネゴシエーションを示します。「Auto」を指定すると、接続相手の状況に合わせて、最適な通信を行うよう自動的に判<br>別します。<br>オプションには「Auto」、「10M Half」、「10M Full」、「100M Half」、「100M Full」、「1000M Full_Master」、「1000M Full_Slave」、お                                                                                                    |  |  |  |  |  |
|              | よび「1000M Full」があります。Auto 以外のオプションのポート設定は固定となります。                                                                                                    |  |  |  |  |  |
|              | スイッチは 3 つのタイプ (1000M Full_Master、1000M Full_Slave および 1000M Full) のギガビット接続設定ができます。ギガビッ<br>ト接続はフルデュプレックス接続だけをサポートしており、他の選択肢とは異なる特長を持っています。                                                                                                    |  |  |  |  |  |
|              | 1000M Full_Master(マスタ)および 1000M Full_Slave(スレーブ)項目は、ギガビット接続が可能なスイッチポートと他のデバ<br>イス間を 1000BASE-T で結ぶ接続を表示しています。マスタ設定 (1000M Full_Master) によりポートはデュプレックス、速度お<br>よび物理レイヤタイプに関連する情報を通知することができます。さらに2つの接続している物理レイヤ間のマスタおよびスレー<br>ブを決定します。この関係は2つの物理レイヤ間のタイミングコントロールを確立するために必要です。タイミングコントロー<br>ルはローカルソースによってマスタ物理レイヤ上に設定されます。スレーブ設定 (1000M Full_Slave) はループタイミングを使用<br>します。マスタから受信したデータストリームによりタイミングを合わせます。一方の接続に 1000M Full_Master を設定するとも<br>う一方の接続は 1000M Full_Slave に設定する必要があります。それ以外の設定をすると両ポートともリンクダウンします。 |  |  |  |  |  |
| Flow Control | 各ポートのフローコントロール設定を選択します。Full-Duplex では 802.3x フローコントロールを、Half-Duplex ではバックプレッ<br>シャーによる制御を自動で行います。「Enabled」(フロー制御あり)または「Disabled」(フロー制御なし)を選択します。<br>初期値は「Disabled」(フロー制御なし)です。                                                                                                    |  |  |  |  |  |
| Connection   | 現在の接続スピードが表示されます。                                                                                                    |  |  |  |  |  |
| <b>MDIX</b>  | · auto-最適なケーブル配線タイプを自動的に感知します。<br>· normal - 標準のケーブル配線となります。「normal」状態に設定すると、MDI モードになり、ストレートケーブルを通し PC<br>の NIC に接続し、クロスケーブルを通して他のスイッチ上のポートに接続することができます。<br>• cross - ストレートケーブルを通して別のスイッチの上のポート (MDI モード ) に接続することができます。                                                                                                    |  |  |  |  |  |
| Address      | 選択ポートにおける MAC アドレスの学習の有無を設定します。                                                                                                    |  |  |  |  |  |
| Learning     | · Enabled - 終点と始点 MAC アドレスをフォワーディングテーブルに自動的にリストアップします。<br>• Disabled - MAC アドレスはフォワーディングテーブルに手動で登録します。セキュリティや効率上の理由で使用されることが<br>あります。フォワーディングテーブルに MAC アドレスを登録する方法については、153 ページの 「FDB (FDB 設定)」を参照して<br>ください。初期値は「Enabled」です。                                                                                                    |  |  |  |  |  |
| Medium Type  | 本設定はコンボポートだけに適用します。コンボポートを設定する場合、使用する変換メディアのタイプを選択します。SFP ポー<br>トの場合は「Fiber」、10/100/1000BASE-Tの場合は「Copper」を設定します。                                                                                                    |  |  |  |  |  |

## **Port Description Settings(ポート名設定)**

本スイッチはポート説明機能をサポートしており、ユーザはスイッチ上のポートに名前をつけることができます。

System Configuration > Port Configuration > Port Description Settings の順にメニューをクリックし、以下の画面を表示します。

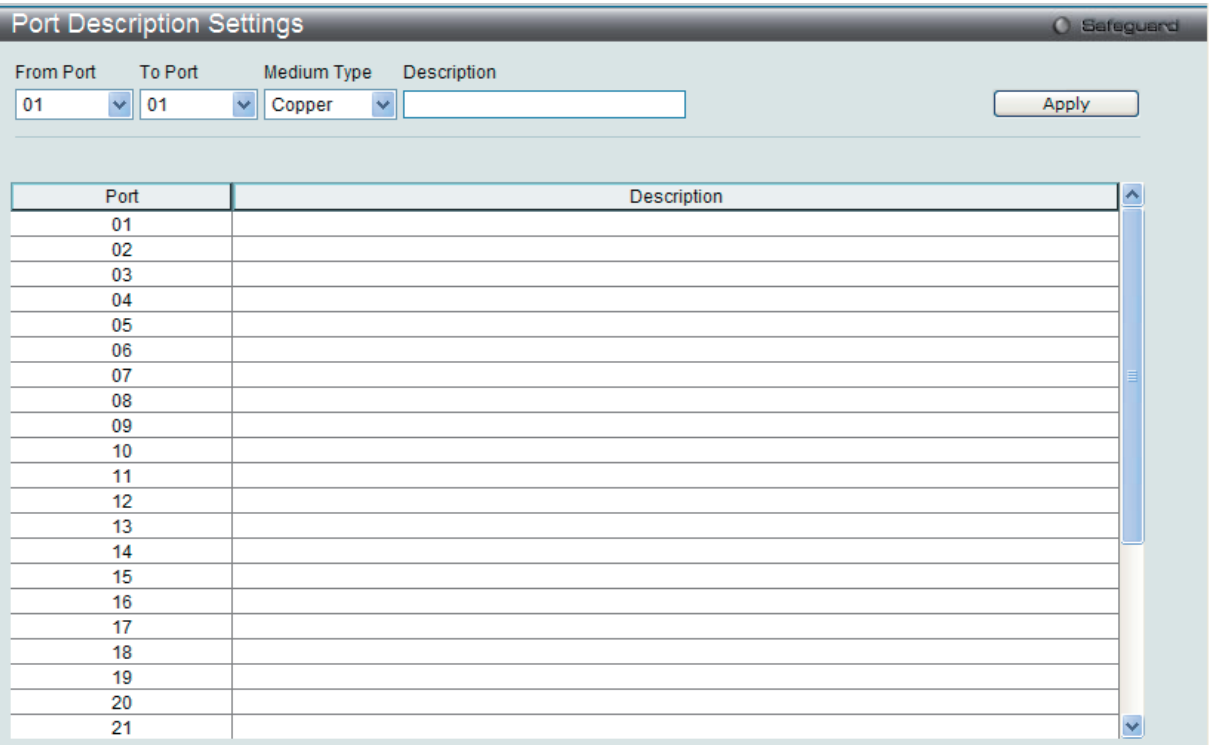

図 6-12 Port Description Settings 画面

ポート、またはポート範囲を「From」と「To」プルダウンメニューから選択し、それらのポートについての名前や説明を入力します。

以下の項目を使用して設定します。

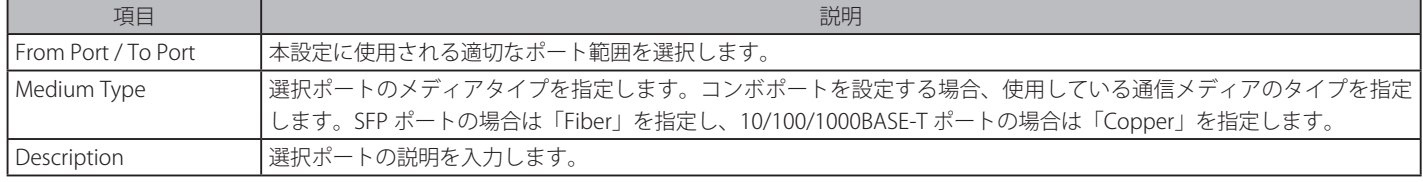

「Apply」ボタンをクリックすると、「Port Description」テーブルに追加されます。

## **Port Error Disabled(エラーによるポートの無効)**

以下の画面では、パケットストームの発生やループバックの検出などの理由で、接続状態が自動的にスイッチによって無効とされたポートに関する 情報を表示します。

この画面を参照するためには、System Configuration > Port Configuration > Port Error Disabled の順にメニューをクリックし、以下の画面を表示 します。

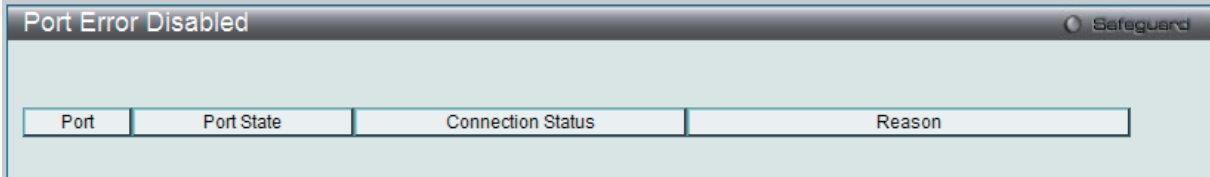

図 6-13 Port Error Disabled 画面

以下の項目が表示されます。

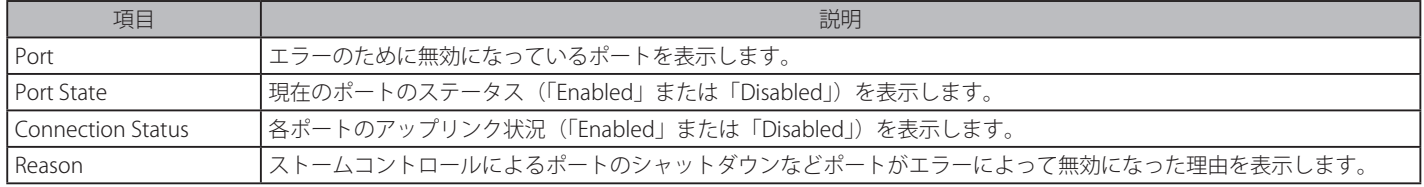

### **Jumbo Frame Settings(ジャンボフレームの有効化)**

ジャンボフレームにより、同じデータを少ないフレームで転送することができます。有効にすると、最大 10240 バイトを持つジャンボフレーム (1536 バイトの標準イーサネットフレームより大きいサイズのフレーム ) の送信が可能になります。

ここでは、スイッチでジャンボフレームを扱うことを可能にします。これによりオーバヘッド、処理時間、割り込みを確実に減らすことができます。

System Configuration > Jumbo Frame Settings の順にクリックし、以下の画面を表示します。

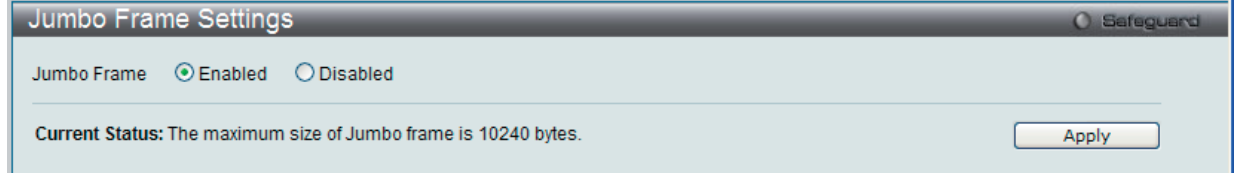

図 6-14 Jumbo Frame 画面

本画面には次の項目があります。 

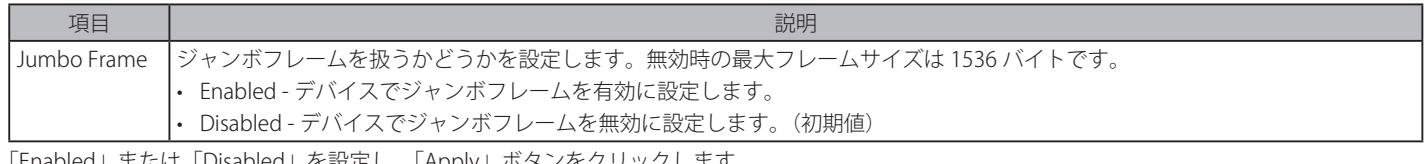

「Enabled」または「Disabled」を設定し、「Apply」ボタンをクリックします。

## <span id="page-50-0"></span>**Serial Port Settings(シリアルポート設定)**

ボーレートの値と自動ログアウト時間を調整します。また、シリアルポート設定に関する情報を表示します。

スイッチにシリアルポート設定をするためには、System Configuration > Serial Port Settings の順にメニューをクリックし、以下の画面を表示します。

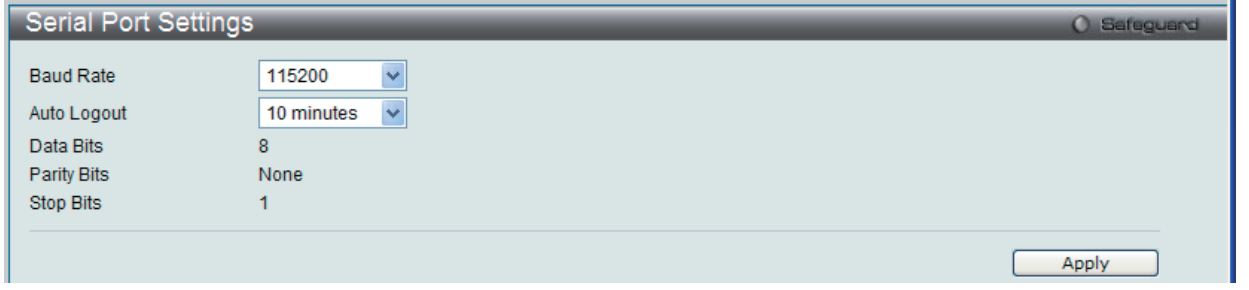

図 6-15 Serial Port Settings 画面

画面には次の項目があります。

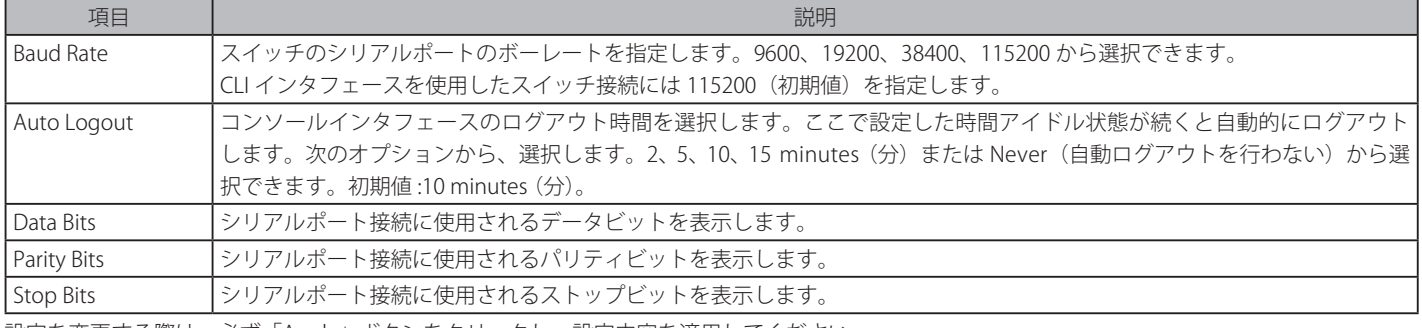

設定を変更する際は、必ず「Apply」ボタンをクリックし、設定内容を適用してください。

お意 シリアルポートのボーレートを設定すると、ボーレートは、直ちに適用され、保存されます。

## <span id="page-50-1"></span>**Warning Temperature Settings(警告温度設定)**

システムの警告温度パラメータを設定します。

System Configuration > Warning Temperature Settings の順にメニューをクリックし、以下の画面を表示します。

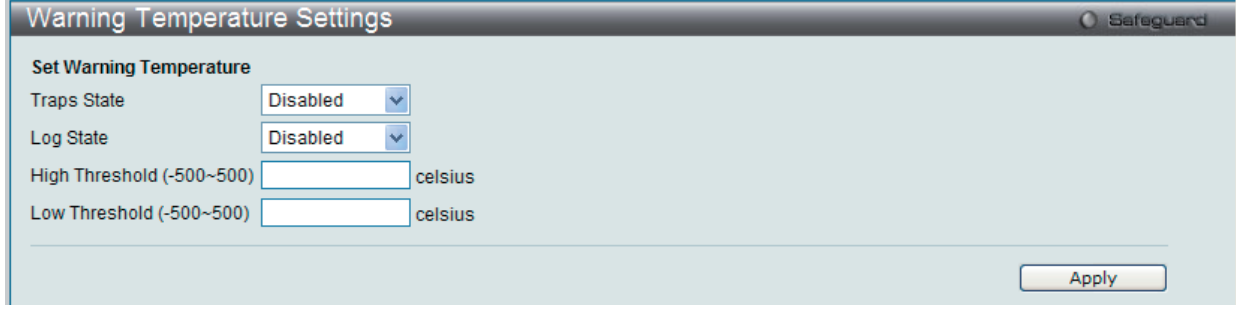

図 6-16 Warning Temperature Settings 画面

| 画面には次の項目があります。 |
|----------------|
|----------------|

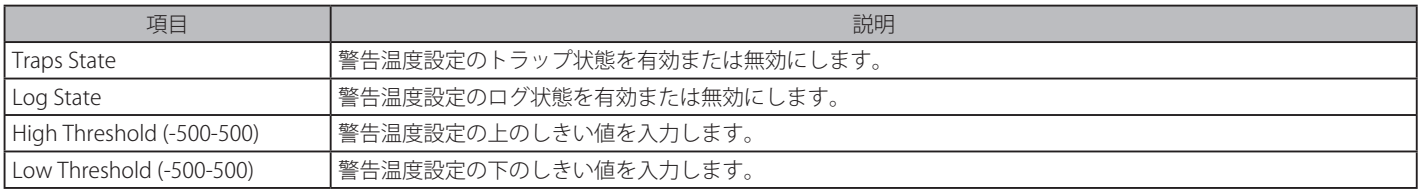

## <span id="page-51-0"></span>**System Log Configuration (システムログ構成)**

## **System Log Settings(システムログ設定)**

システムログ機能を有効または無効にし、スイッチのフラッシュメモリにスイッチログを保存する方法を選択します。

#### System Configuration > System Log Configuration > System Log Settings の順にメニューをクリックし、以下の画面を表示します。

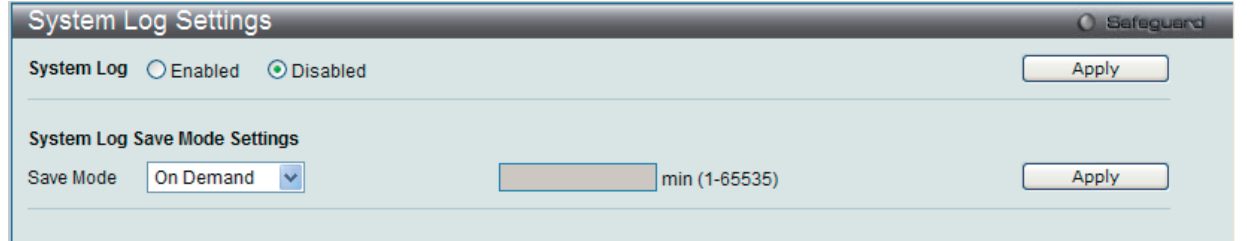

図 6-17 System Log Settings 画面

画面には次の項目があります。

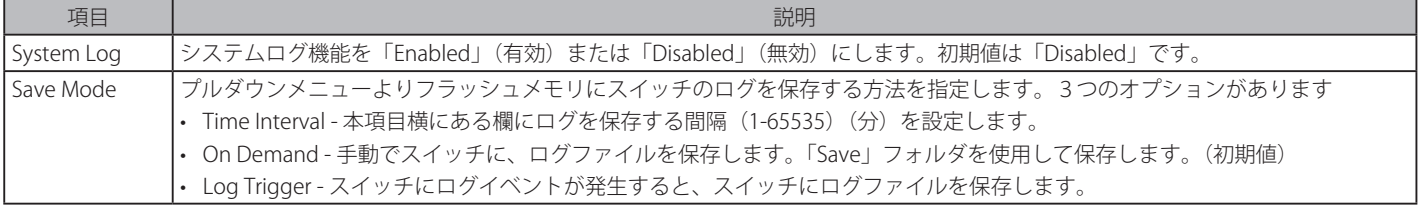

- 1. 「System Log」を「Enabled」(有効)にし、「Apply」ボタンをクリックします。
- 2. プルダウンメニューよりフラッシュメモリにスイッチのログを保存する方法を指定します。「Time Interval」を選択した場合は、横にある欄に ログを保存する間隔を入力します。
- 3. 設定を変更する際は、必ず「Apply」ボタンをクリックし、設定内容を適用してください。

## **System Log Server Settings(システムログサーバの設定)**

システムログはイベントの記録と管理、エラーと情報のメッセージをレポートします。イベントメッセージは、すべてのエラーレポートに Syslog プロトコルの推奨する固有のフォーマットを使用します。例えば、Syslog とローカルデバイスのレポートメッセージはその重要度や、メッセージを 生成するアプリケーションを識別するためのメッセージ識別名を含みます。メッセージは緊急度かその関連する事項に基づいてフィルタされます。 各メッセージの重要度によって、イベントメッセージの送信先となるイベントを記録するデバイスを決めることができます。

本スイッチは 4 台までの Syslog サーバに Syslog メッセージを送信できます。

#### 1. System Configuration > System Log Configuration > System Log Server Settings の順にクリックし、以下の画面を表示します。

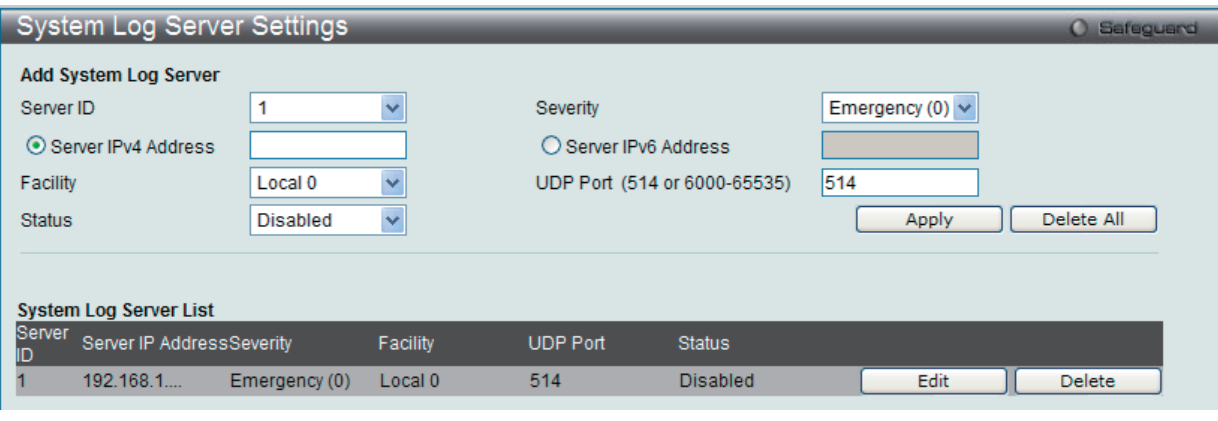

図 6-18 System Log Server Settings 画面

#### 本画面には次の項目があります。

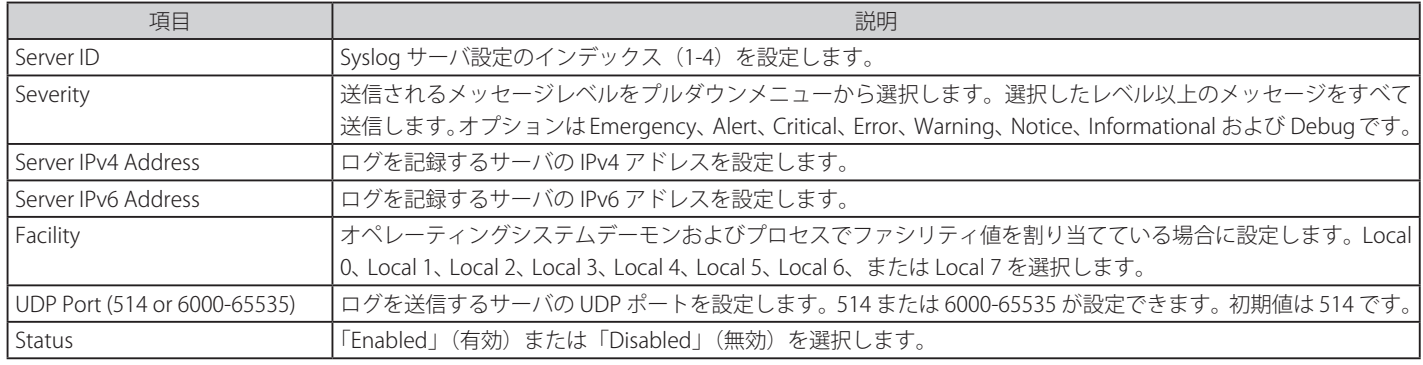

各項目を設定します。「Apply」ボタンをクリックし、システムログホスト設定をデバイスに適用します。

### エントリの変更

1. 編集する場合は、該当エントリ横の「Edit」ボタンをクリックして以下の画面を表示します。

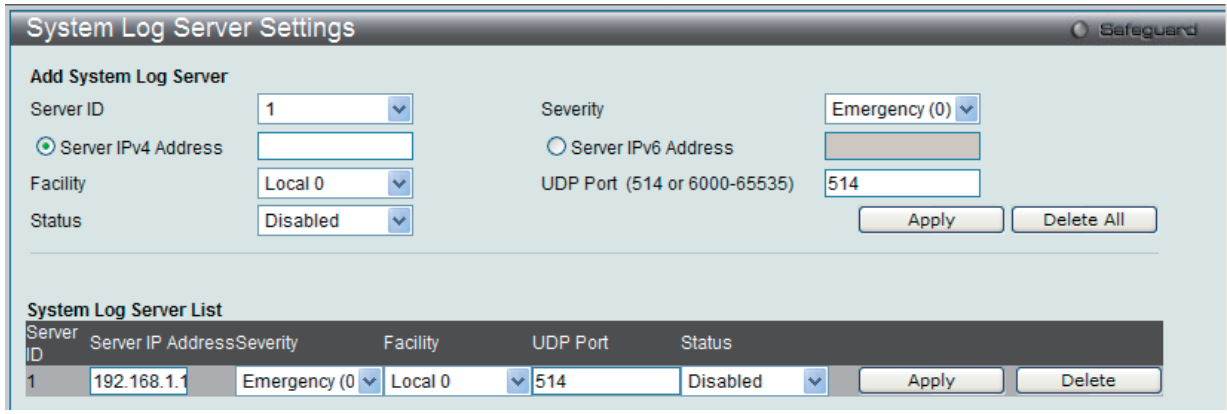

図 6-19 System Log Server Settings 画面 - Edit

2. 項目を入力後、「Apply」ボタンをクリックします。

#### エントリの削除

削除するエントリ横の「Delete」ボタンをクリックし、デバイスのエントリを削除します。または、「Delete All」ボタンをクリックして、設定した すべてのサーバを削除します。

## **System Log(Syslog ログ)**

スイッチの管理エージェントでまとめたローカルなヒストリログの表示および削除を行います。

System Configuration > System Log Configuration > System Log の順にメニューをクリックし、以下の画面を表示します。

|                                                                                                    | System Log                            |         | <b>O</b> Safeguard                                                   |  |  |  |  |  |
|----------------------------------------------------------------------------------------------------|---------------------------------------|---------|----------------------------------------------------------------------|--|--|--|--|--|
| Emergency □ Alert □ Critical □ Error □ Warning □ Notice □ Informational □ Debug □ All □<br>Log Type<br>Severity<br>Module List<br>(Log Software Module: MSTP, DHCPV6 RELAY, OSPFV2, ERPS, ERROR LOG, CFM EXT)<br>Clear Log<br>Clear Attack Log<br>Find |                                       |         |                                                                      |  |  |  |  |  |
|                                                                                                    | <b>Total Entries: 9</b><br>Index Time | Level   | Log Text                                                             |  |  |  |  |  |
| 9                                                                                                    | 2000-02-05 12:17:46                   | INFO(6) | Successful login through Web (Username: Anonymous, IP: 192.168.1.12) |  |  |  |  |  |
| 8                                                                                                    | 2000-02-05 12:16:35                   | INFO(6) | Web session timed out (Username: Anonymous, IP: 192.168.1.12)        |  |  |  |  |  |
|                                                                                                    | 2000-02-05 12:02:49                   | INFO(6) | Successful login through Web (Username: Anonymous, IP: 192.168.1.12) |  |  |  |  |  |
| 6                                                                                                    | 2000-02-05 08:03:48                   | INFO(6) | Console session timed out (Username: Anonymous)                      |  |  |  |  |  |
| 5                                                                                                    | 2000-02-05 07:54:34                   | INFO(6) | Port 7 link up. 100Mbps FULL duplex                                  |  |  |  |  |  |
|                                                                                                    | 2000-02-05 07:53:48                   | INFO(6) | Configuration saved to flash (Username: Anonymous)                   |  |  |  |  |  |
| з                                                                                                    | 2000-02-05 07:52:54                   | INFO(6) | Successful login through Console (Username: Anonymous)               |  |  |  |  |  |
|                                                                                                    | 2000-02-05 07:24:23                   | CRIT(2) | System started up                                                    |  |  |  |  |  |
|                                                                                                    | 2000-02-08 23:19:29                   | INFO(6) | Configuration and log saved to flash (Username: admin)               |  |  |  |  |  |
|                                                                                                    |                                       |         | Go<br>1/1                                                            |  |  |  |  |  |

図 6-20 System Log 画面

スイッチは自身のログにイベント情報を記録できます。「Go」ボタンをクリックすると、「System Log」画面の次のページへ移動します。

画面には次の項目があります。

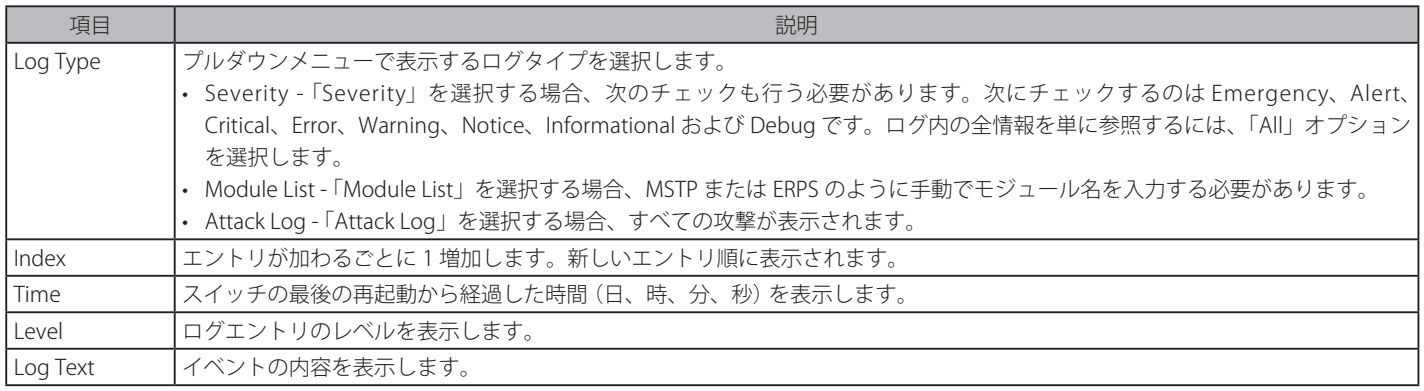

設定を変更する際は、必ず「Apply」ボタンをクリックし、設定内容を適用してください。

「Find」ボタンをクリックして、選択に基づいて表示セクションにログを表示します。 「Clear Log」ボタンをクリックして、表示画面内のすべてのエントリをクリアします。 「Clear Attack Log」ボタンをクリックして、表示セクション内の攻撃ログからエントリをクリアします。

## **System Log & Trap Settings(Syslog とトラップ設定)**

スイッチに Syslog の送信元 IP インタフェースアドレスを設定できます。

1. System Configuration > System Log Configuration > System Log & Trap Settings の順にクリックし、以下の画面を表示します。

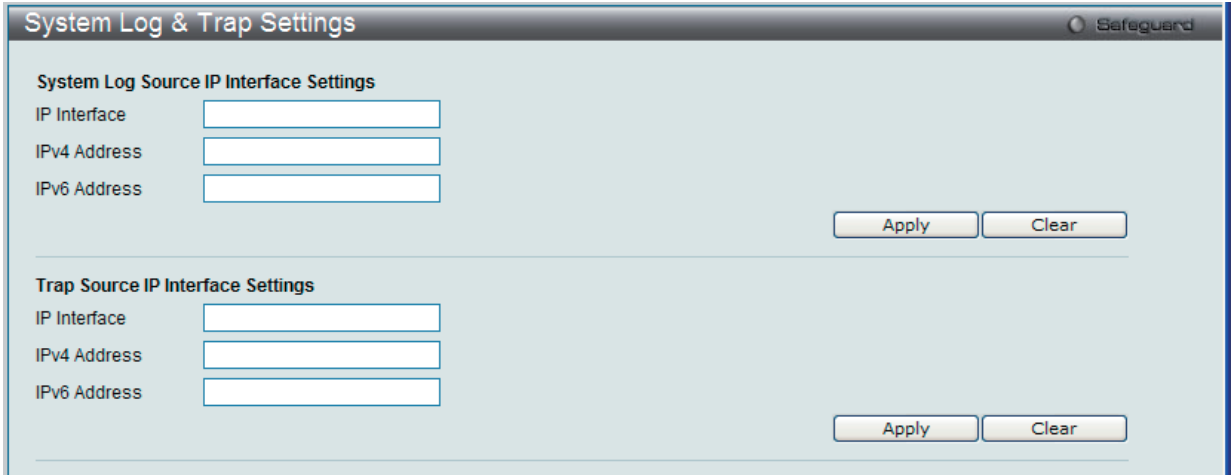

図 6-21 System Log & Trap Settings 画面

本画面には次の項目があります。

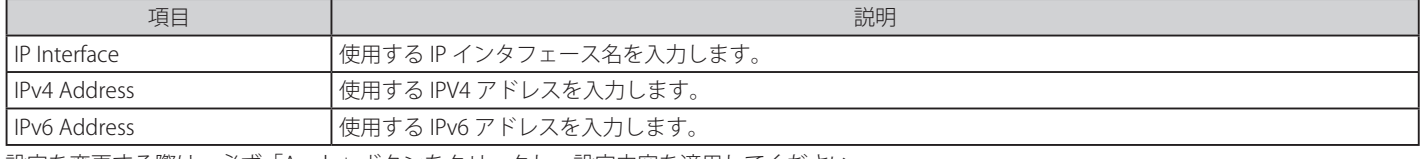

設定を変更する際は、必ず「Apply」ボタンをクリックし、設定内容を適用してください。

「Clear」ボタンをクリックして、欄内に入力されたすべての情報をクリアします。

## **System Severity Settings(システムセベリティ設定)**

スイッチは、アラートが発生した場合、ログとして記録するか、または SNMP エージェントにトラップとして送信するか、またはその両方を選択す ることができます。また、アラートの発生がログイベント、またはトラップメッセージをトリガにするレベルも指定することができます。ここでは アラートの基準を設定します。「System Severity Table」セクションに現在の設定を表示します。

System Configuration > System Log Configuration > System Severity Settings の順にメニューを選択し、以下の設定画面を表示します。

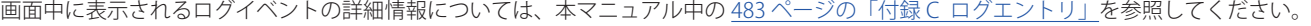

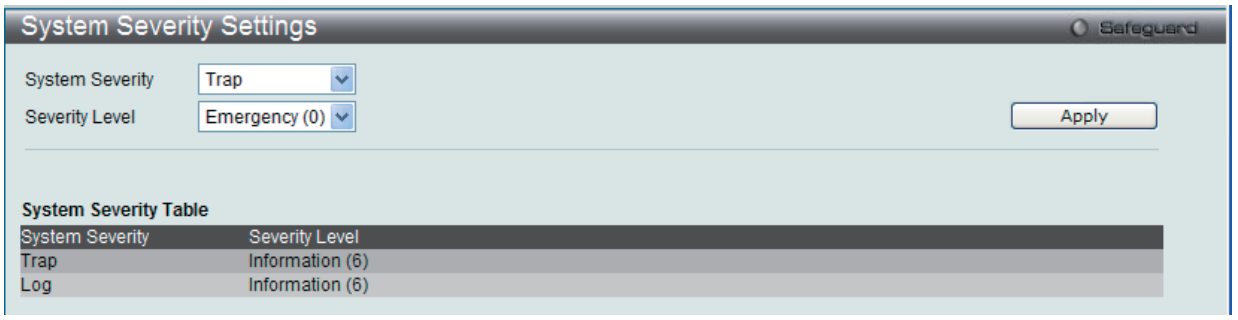

図 6-22 System Severity Settings 画面

### プルダウンメニューを使用して、以下の項目の設定を行います。

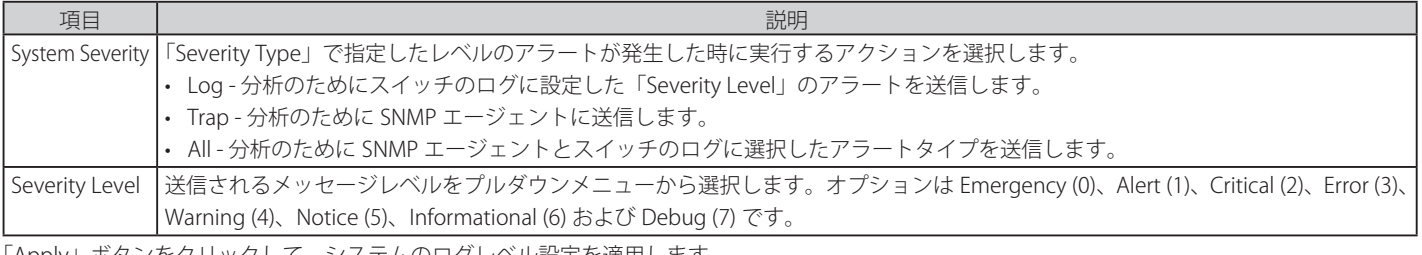

「Apply」ボタンをクリックして、システムのログレベル設定を適用します。

## <span id="page-55-0"></span>**Time Range Settings(タイムレンジ設定)**

各機能(ACLなど)が作用する期間(タイムレンジ)を設定します。スイッチのアクセスプロファイル設定が有効な場合、アクセスプロファイル機 能を実行する期間(開始点と終了点)を一週間の特定の曜日によって決定します。

例えば、管理者は週土日にインターネットの閲覧を許可し、一方平日はインターネットの閲覧を拒否するようなタイムベース ACL を設定することが できます。64 個のタイムレンジを入力することができます。

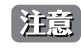

お意 タイムレンジ機能は、スイッチの時刻設定をベースにしています。Time と SNTP コマンドのセクションにあるコマンドを使用して適切に スイッチに時刻設定されていることをご確認ください。

System Configuration > Time Range Settings の順にメニューをクリックし、以下の画面を表示します。

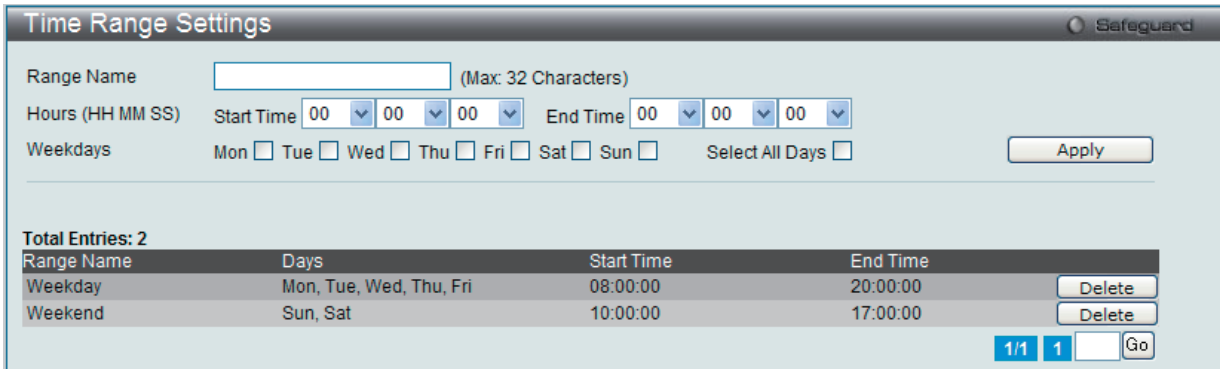

図 6-23 Time Range Settings 画面

以下の項目を設定することができます。

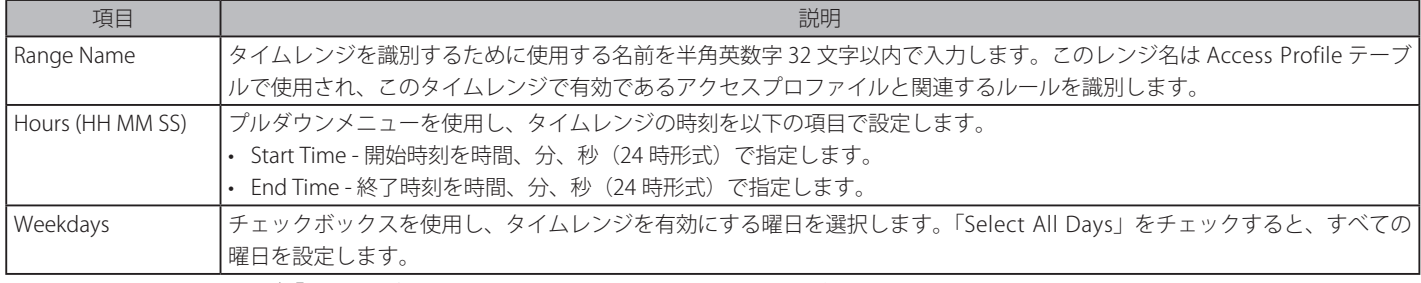

設定を変更する場合は、必ず「Apply」ボタンをクリックし、設定内容を適用してください。 設定したエントリは上記画面下半分にあるテーブルに表示されます。

#### エントリの削除

削除するエントリ横の「Delete」ボタンをクリックします。

## <span id="page-55-1"></span>**Time Settings(時刻設定)**

スイッチに時刻を設定します。

System Configuration > Time Settings の順にクリックし、以下の画面を表示します。

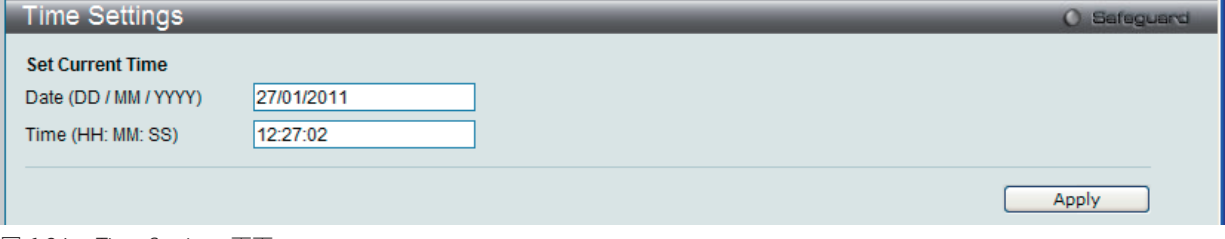

図 6-24 Time Settings 画面

以下の項目を使用して設定、表示を行います。

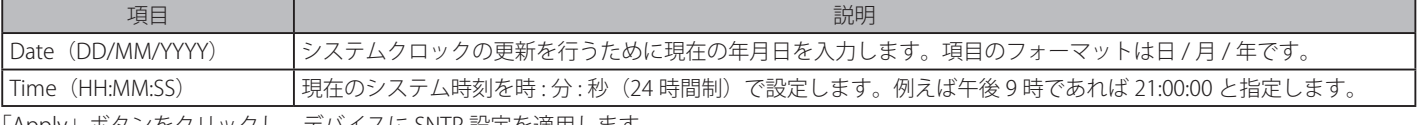

「Apply」ボタンをクリックし、デバイスに SNTP 設定を適用します。

## <span id="page-56-0"></span>**User Accounts Settings(ユーザアカウントの設定)**

スイッチはユーザ権限の制御を行うことができます。ユーザパスワードとアクセス権限を含むユーザアカウントを設定します。以下の手順でユーザ アカウント情報を設定します。

1. System Configuration > User Accounts Settings の順にクリックし、「User Accounts」画面を表示します。

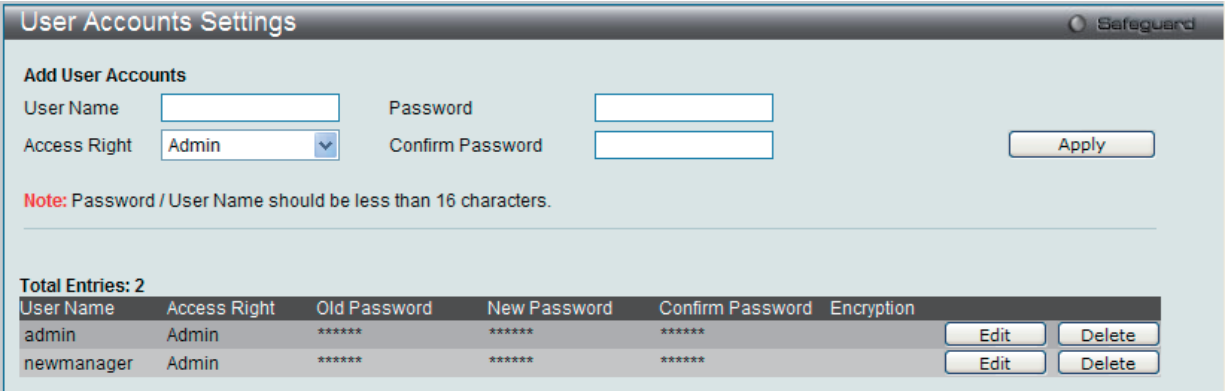

図 6-25 User Accounts Settings 画面

User Accounts 画面には次の項目があります。

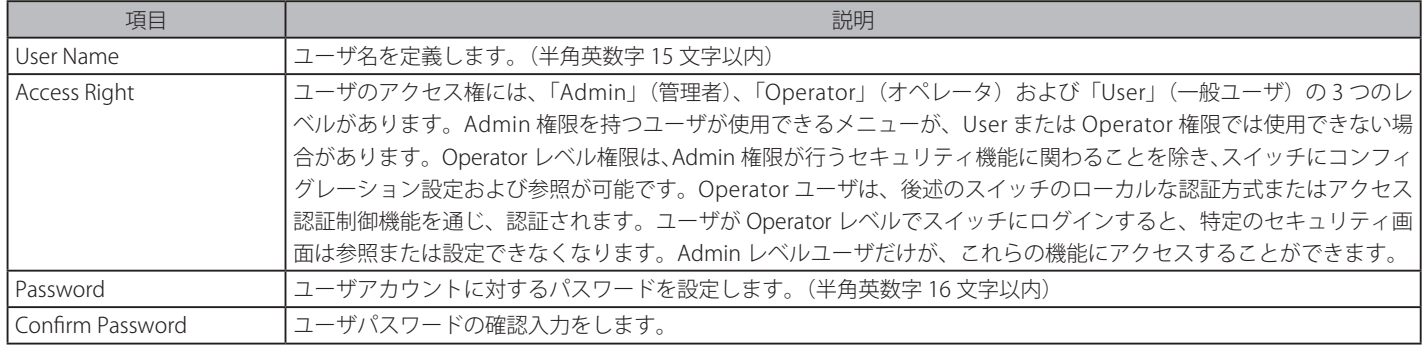

- 2. 「User Name」を設定します。
- 3. アクセス権限を「Access Right」に設定します。
- 4. 新しいパスワードを「Password」に入力し、再度確認のために「Confirm Password」にも入力します。
- 5. 「Apply」ボタンをクリックし、新しいユーザアカウント、パスワード、アクセス権限をデバイスに適用します。

## ユーザアカウントの編集

1. User List から編集するユーザ名の「Edit」ボタンをクリックし、以下の画面を表示します。

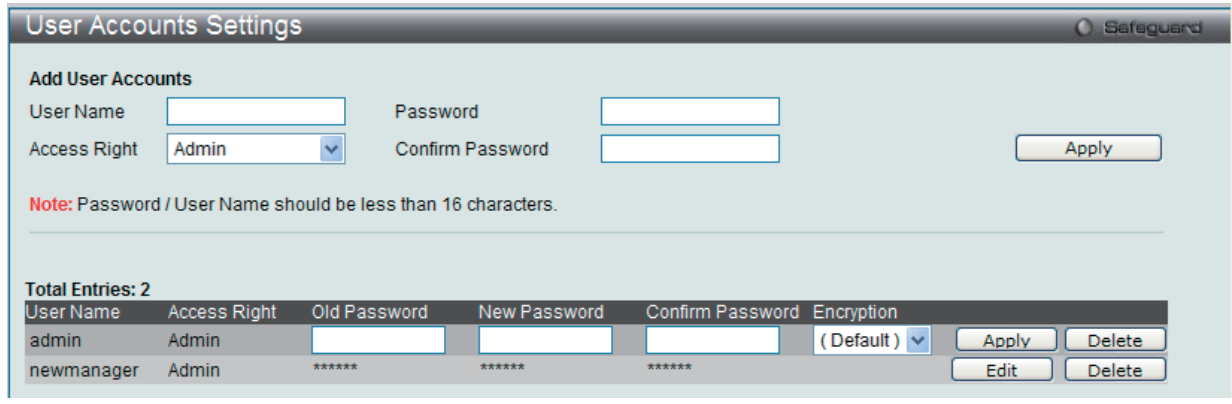

図 6-26 User Accounts Settings 画面 - 編集

- 2. 値を設定します。必要に応じ、「Encrypt」で暗号化タイプ(「Plain Text」または「SHA-1」)を選択します。
- 3. パスワードを変更する場合は、現在のパスワードを「Old Password」に、新しいパスワードを「New Password」に、確認のために新しいパスワー ドを「Confirm Password」に入力します。
- 4. 「Apply」ボタンをクリックし、新しいアクセス権限をデバイスに適用します。

■注意 パスワードを忘れてしまった場合やパスワード不正の場合は、512 [ページの「付録 F パスワードのリカバリ手順」](#page-511-0)を参照してください。本問 題を解決する手順が記載されています。

#### User Accounts 画面のエントリの削除

該当エントリの「Delete」ボタンをクリックします。ユーザアカウントが削除され、デバイスが更新されます。

#### Admin、Operator および User 権限

ユーザ権限には Admin、Operator および User の 3 つのレベルがあります。Admin 権限を持つユーザが利用可能なメニューのうちのいくつかは、 Operator、または User 権限では利用できません。

以下の表に、Admin レベル、Operator レベルおよび User レベルの違いをまとめます。

#### 表 6-1 Admin、Operator、User 特権

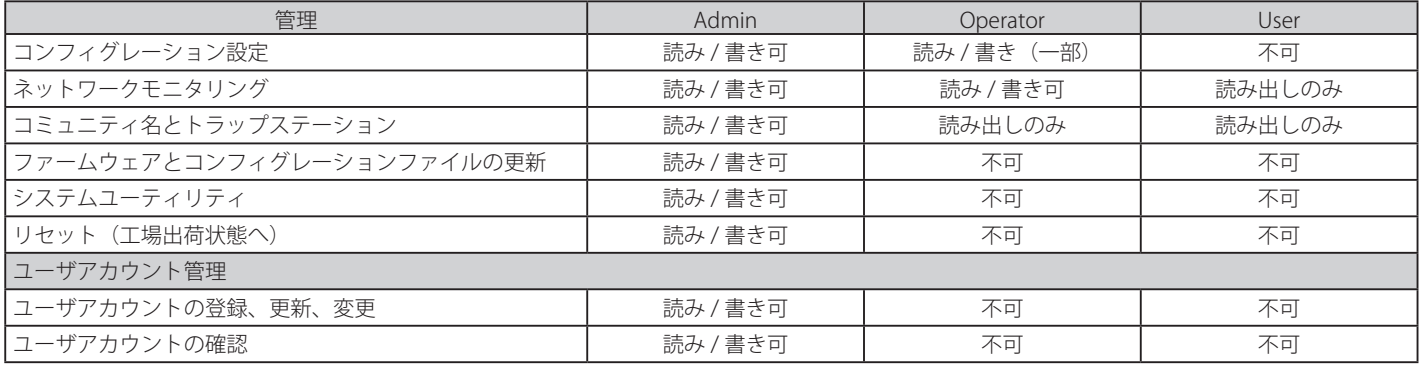

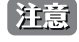

 パスワードを忘れてしまった場合やパスワード不正の場合は、本マニュアル終わりにある 512 [ページの「付録 F パスワードのリカバリ手順」](#page-511-0) を参照してください。これは、この問題を解決するように必要な手順を案内します。

|注意| ユーザ名とパスワードは 16 文字以内とします。

## <span id="page-57-0"></span>**SRM(スイッチリソース管理設定)(EI モードのみ)**

#### **SRM Settings(SRM 設定)**

SRM(Switch Resource Management: スイッチリソース管理)構成モードを設定します。スイッチのリブート後にだけ、本コンフィグレーションは 適用されます。

System Configuration > SRM > SRM Settings の順にメニューをクリックし、以下の画面を表示します。

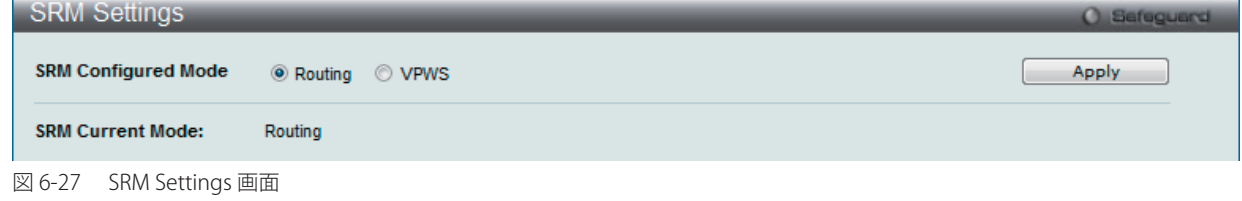

以下の項目を設定することができます。

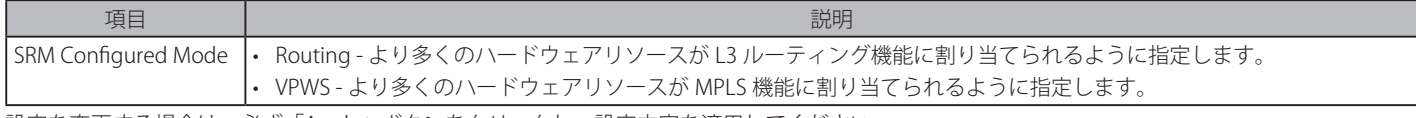

# 第7章 Management (スイッチの管理)

以下は、Management のサブメニューの説明です。 必要に応じて、設定 / 変更 / 修正を行ってください。

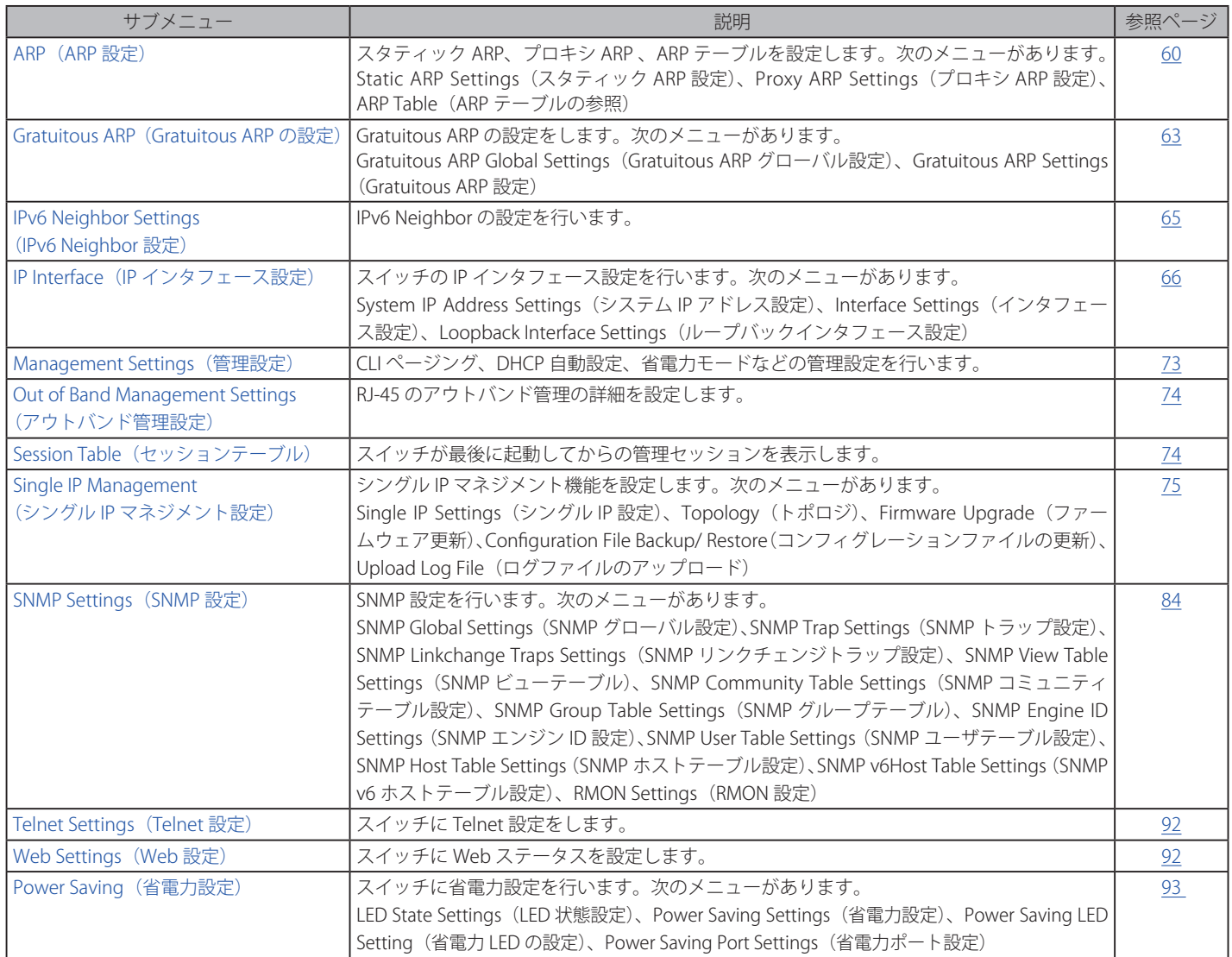

## <span id="page-59-0"></span>**ARP(ARP 設定)**

## **Static ARP Settings(スタティック ARP 設定)**

ARP (Address Resolution Protocol) は、IP アドレスを物理的なアドレスに変換する TCP/IP プロトコルです。ここでは特定のデバイスに対する ARP 情報を参照、編集および削除することができます。

スタティックエントリを ARP テーブルに定義します。スタティックエントリを定義する場合、継続的なエントリを入力し、IP アドレスを MAC アド レスに変換するために使用します。以下の手順で ARP 情報を定義します。

#### 1. Management > ARP> Static ARP Settings の順にクリックし、以下の画面を表示します。

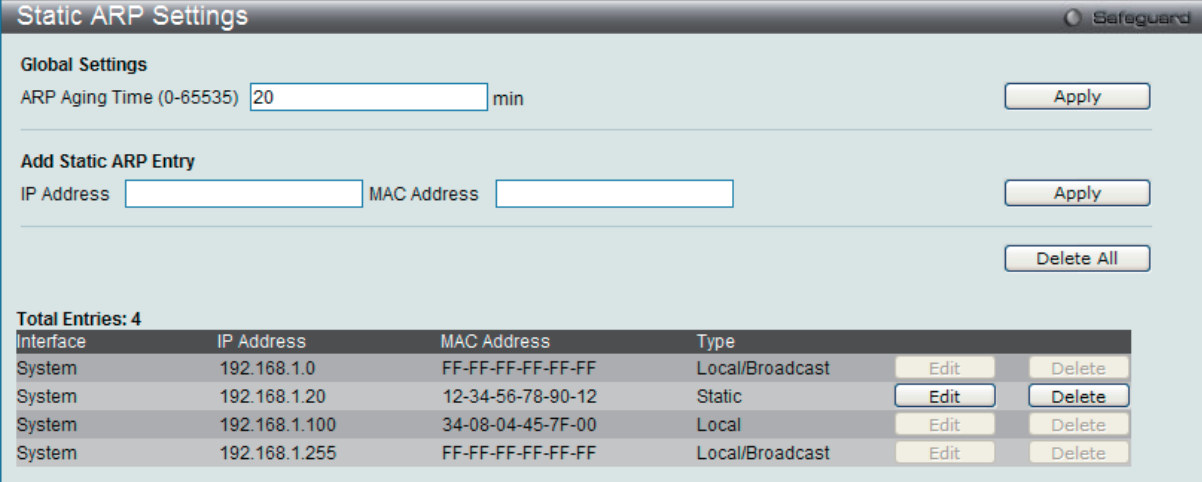

図 7-1 Static ARP Settings 画面

「Static ARP Settings」画面には次の項目があります。

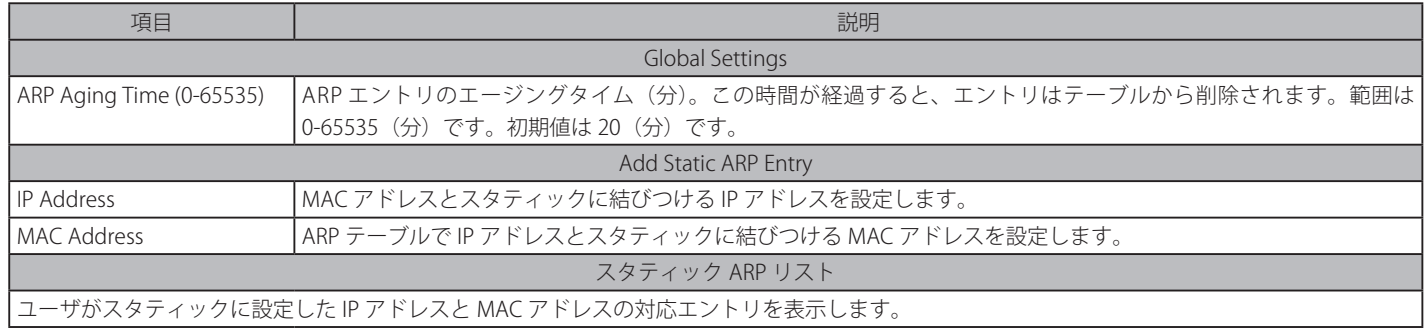

2. 「ARP Aging Time」を設定します。

3. 「Apply」ボタンをクリックし、ARP の全体的な設定を更新します。

4. 「IP Address」と「MAC Address」を設定します。

5. 「Apply」ボタンをクリックし、デバイスの ARP 設定を更新します。

#### Static ARP List のエントリの編集

1. 編集するエントリの「Edit」ボタンをクリックし、以下の画面を表示します。

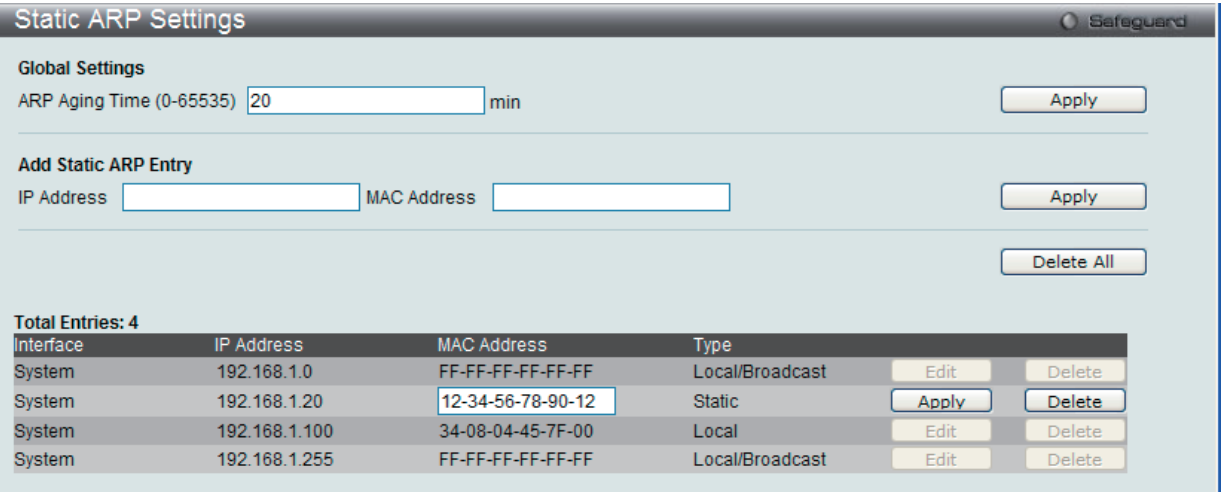

図 7-2 Static ARP Settings 画面

- 2. 「MAC Address」を編集します。
- 3. 「Apply」ボタンをクリックします。

#### Static ARP List のエントリの削除

1. 削除するエントリの「Delete」ボタンをクリックします。すべてのエントリを削除する場合は、「Delete All」ボタンをクリックします。

#### **Proxy ARP Settings(プロキシ ARP 設定)**

プロキシ ARP 機能に関する基本設定を参照および編集します。

スイッチのプロキシ ARP (Address Resolution Protocol) 機能を使用して、スイッチはオリジナルの ARP 応答者のように識別子 (IP および MAC アド レス)を見せかけることによって別のデバイス宛の ARP リクエストに応答することができます。そのため、スイッチは、スタティックルーティング またはデフォルトゲートウェイを設定せずに、意図した宛先にパケットを送信することができます。

ホスト(通常レイヤ3スイッチ)は他のデバイス宛のパケットに応答します。例えば、ホストAとBが異なる物理ネットワークにあると、BはAか ら ARP ブロードキャストリクエストを受信しないため応答できません。しかし、A の物理ネットワークがルータまたはレイヤ 3 スイッチを使用して B に接続していると、ルータまたはレイヤ 3 スイッチは A からの ARP リクエストを参照します。

送信元 IP と宛先 IP が同じインタフェースにあると、スイッチはこのローカルなプロキシ ARP 機能によりプロキシ ARP に応答することができます。

Management > ARP > Proxy ARP Settings の順にメニューをクリックし、以下の画面を表示します。

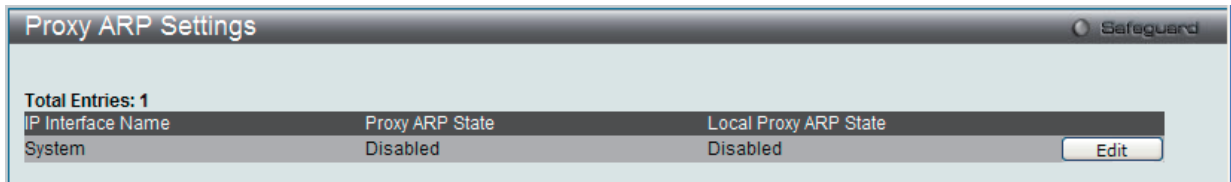

図 7-3 Proxy ARP Settings 画面

#### エントリの編集

1. 編集するエントリの「Edit」ボタンをクリックし、以下の画面を表示します。

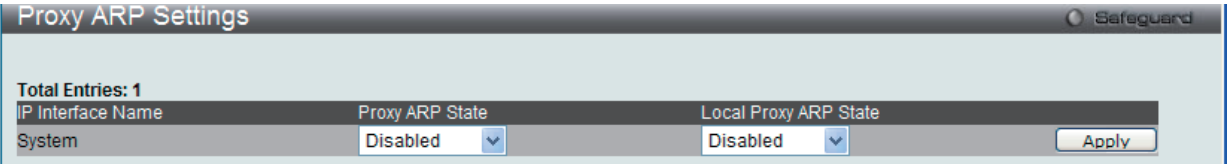

図 7-4 Static ARP Settings 画面

- 2. 指定エントリを編集して、IP インタフェースのプロキシ ARP の状態を選択します。
- 3. 「Apply」ボタンをクリックします。

初期値では、「Proxy ARP State」と「Local Proxy ARP State」の両方とも無効です。

## **ARP Table(ARP テーブルの参照)**

スイッチ上の現在の ARP エントリを表示します。

Management > ARP > ARP Table メニューをクリックし、以下の画面を表示します。

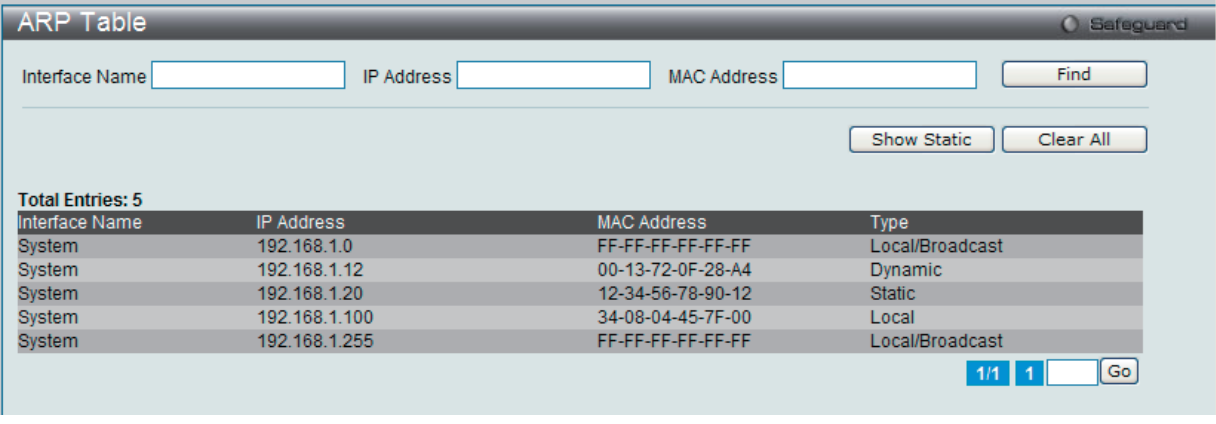

図 7-5 ARP Table 画面

設定対象となる項目は以下の通りです。

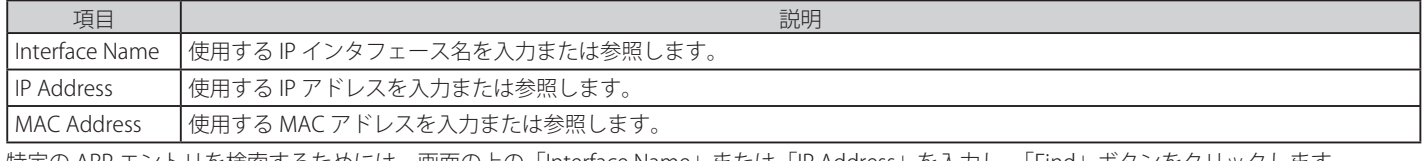

特定の ARP エントリを検索するためには、画面の上の「Interface Name」または「IP Address」を入力し、「Find」ボタンをクリックします。 スタティック ARP エントリを表示する場合は、「Show Static」ボタンをクリックします。

ARP テーブルをクリアする場合は、「Clear All」ボタンをクリックします。

複数ページが存在する場合は、ページ番号を入力後、「Go」ボタンをクリックして、特定のページへ移動します。

## <span id="page-62-0"></span>**Gratuitous ARP(Gratuitous ARP の設定)**

Gratuitous ARP として知られている ARP 通知は、TAP と SPA が等しい場合、それを送信したホストに有効である SHA と SPA を含むパケット(通常 ARP リ クエスト)です。このリクエストは、応答を求めることを意図されたものでなく、パケットを受信する他のホストの ARP キャッシュを更新しません。

本機能は、起動時に多くのオペレーティングシステムで一般的に行われています。これは、ネットワークカードの変更により、MAC アドレスに対 する IP アドレスのマッピングが変更になっていても、他のホストがまだその ARP キャッシュに古いマップを持っているというような問題が発生し た場合に、その問題を解決します。

## **Gratuitous ARP Global Settings(Gratuitous ARP グローバル設定)**

Gratuitous ARP のグローバル設定を行います。

Management > Gratuitous ARP > Gratuitous ARP Global Settings の順にメニューをクリックし、以下の画面を表示します。

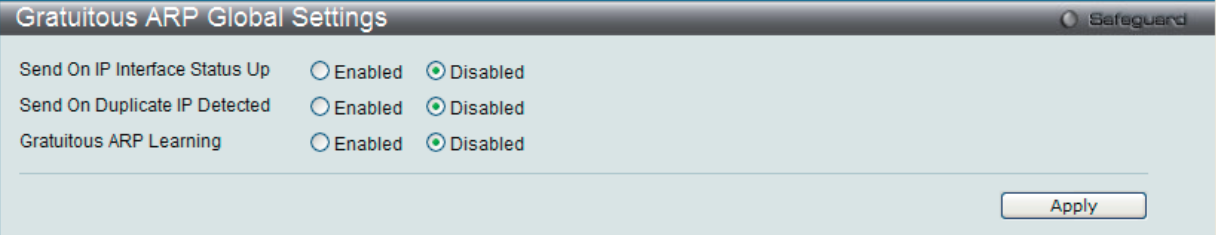

図 7-6 Gratuitous ARP Global Settings 画面

#### 以下の項目を使用して、設定します。

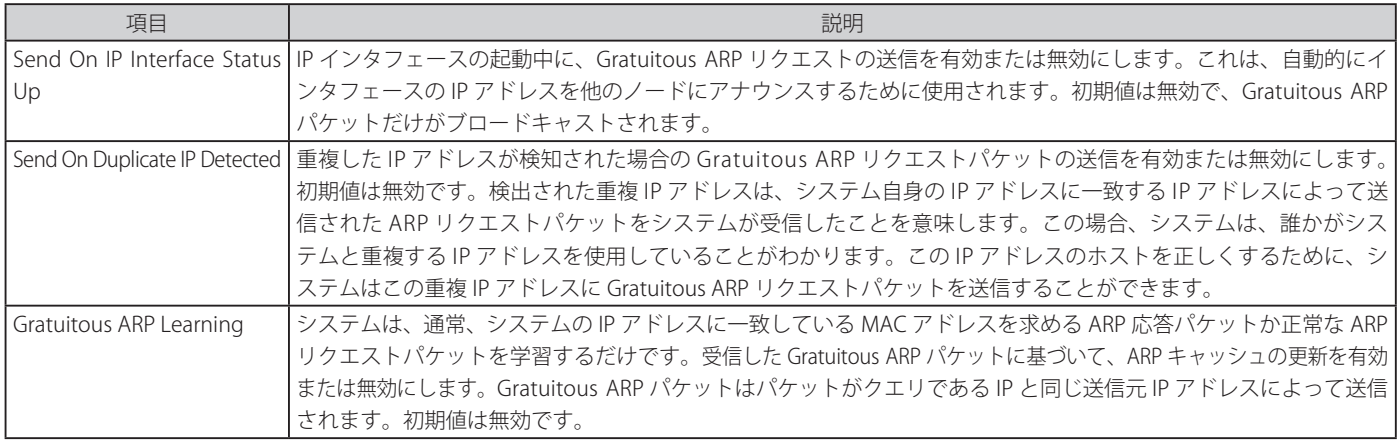

Gratuitous ARP 設定に変更を行った場合には、「Apply」ボタンをクリックします。

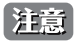

**注意 Gratuitous ARP を学習すると、システムは新しいエントリを学習しません。また、受信した Gratuitous ARP パケットに基づいて ARP テー** ブルの更新のみ行います。

## **Gratuitous ARP Settings(Gratuitous ARP 設定)**

IP インタフェースの Gratuitous ARP パラメータを設定します。

Management > Gratuitous ARP > Gratuitous ARP Settings の順にメニューをクリックし、以下の画面を表示します。

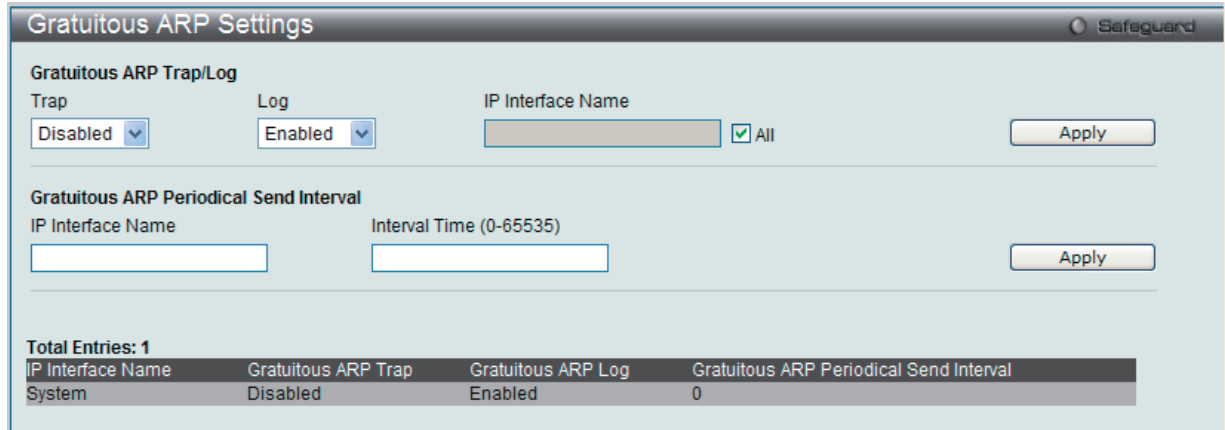

図 7-7 Gratuitous ARP Settings 画面

以下の項目を使用して設定します。

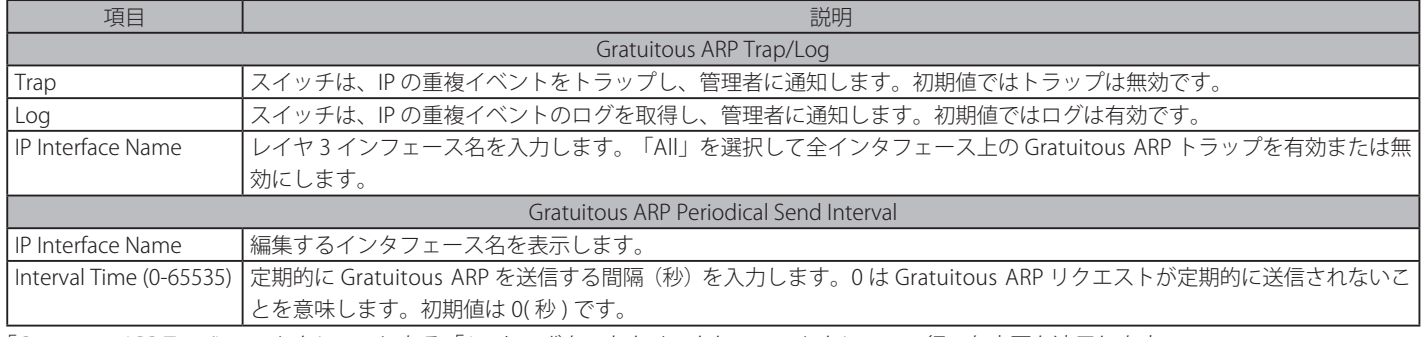

「Gratuitous ARP Trap/Log」セクションにある「Apply」ボタンをクリックしてこのセクションで行った変更を適用します。 「Gratuitous ARP Periodical Send Interval」セクションにある「Apply」ボタンをクリックして行った変更を適用します。

## <span id="page-64-0"></span>**IPv6 Neighbor Settings(IPv6 Neighbor 設定)**

スイッチの IPv6 Neighbor 設定を行います。

Management > IPv6 Neighbor Settings の順にメニューをクリックし、以下の画面を表示します。

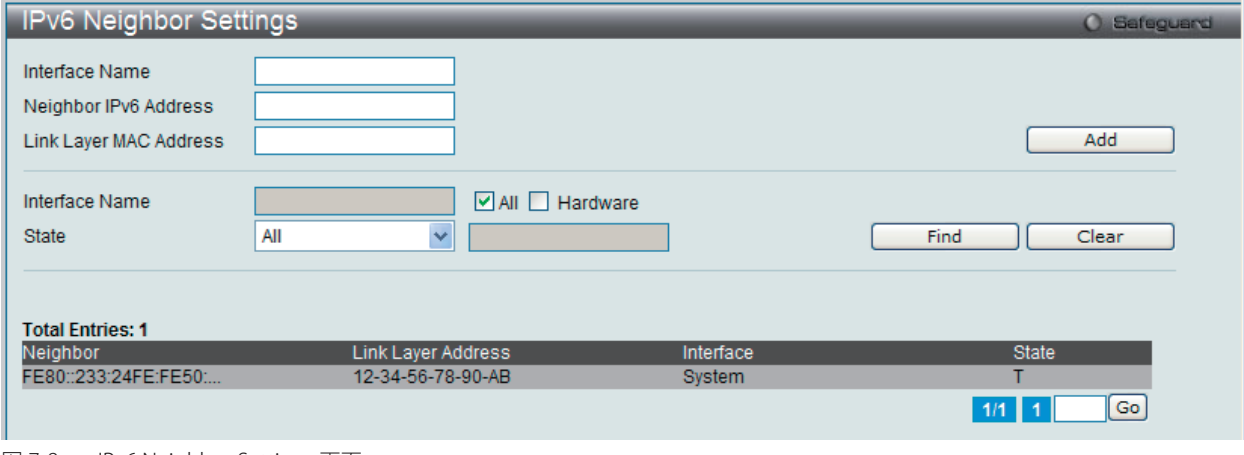

図 7-8 IPv6 Neighbor Settings 画面

スイッチの現在の IPv6 Neighbor 設定が下部に表示されます。

#### IPv6 Neighbor の新規登録

「Interface Name」、「Neighbor IPv6 Address」および「Link Layer MAC Address」を入力し、「Add」ボタンをクリックします。「State」には、「All」、「Address」、 「Static」または「Dynamic」を設定します。

#### エントリの検索

「IPv6 Neighbor Settings」テーブルエントリを検索するには、「Interface Name」を入力し、画面中央の「State」を選択後、「Find」ボタンをクリックします。

#### エントリの削除

本画面の下部のテーブルに表示されているすべてのエントリを削除するには、「Clear」ボタンをクリックします。

以下の項目が表示、または設定変更に使用できます。

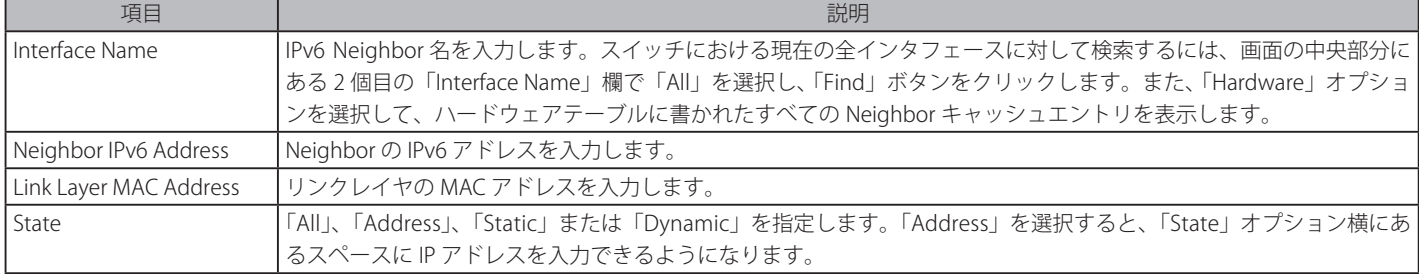

## <span id="page-65-0"></span>**IP Interface (IP インタフェース設定)**

IP 設定を変更します。

ネットワーク接続前に IP アドレスをコンソールより設定する必要があります。Web マネージャはスイッチの現在の IP 設定が表示します。

■注意 | 工場出荷時は、IP アドレス「10.90.90.90」、サブネットマスク「255.0.0.0」、デフォルトゲートウェイに「0.0.0.0」が設定されています。

## **System IP Address Settings(システム IP アドレス設定)**

スイッチの IP アドレス設定を変更します。

Management > IP Interface > System IP Address Settings の順にメニューをクリックし、以下の画面を表示します。

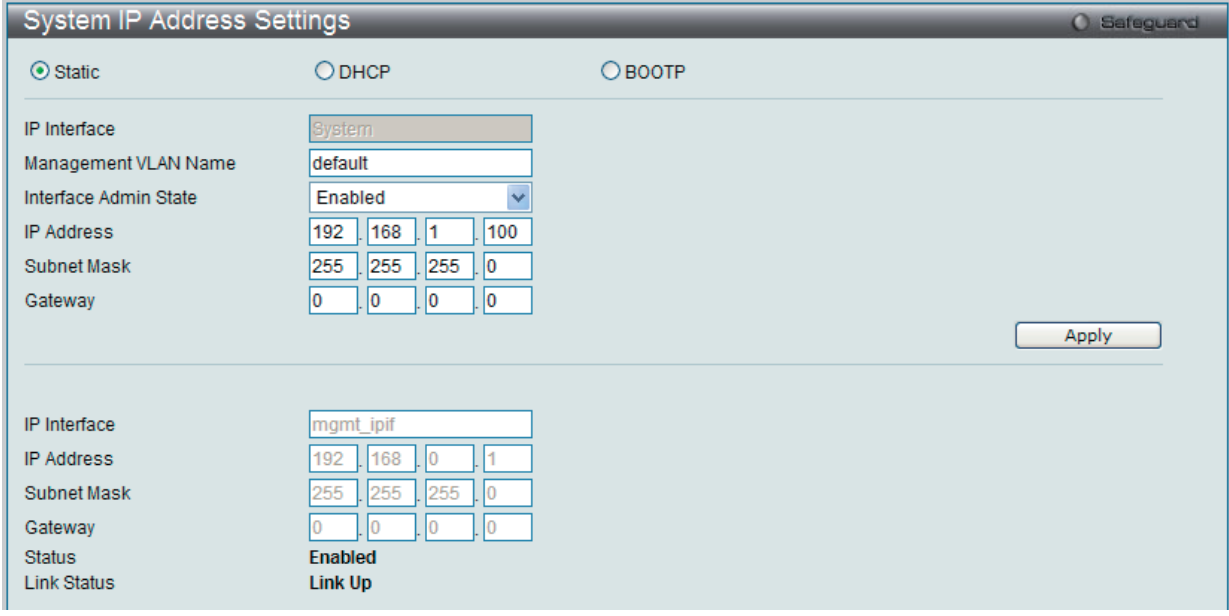

図 7-9 IP Address Settings 画面

スイッチの現在の IP 設定が表示されます。

本スイッチの IP アドレス、サブネットマスク、およびデフォルトゲートウェイを固定設定する方法を説明します。

- 1. 画面先頭のメニューから「Static」を選択します。
- 2. 適切な「IP Address」と「Subnet Mask」を入力します。
- 3. 異なるサブネットから本スイッチにアクセスする場合は、「Gateway」の IP アドレスを入力します。同じサブネットからスイッチを管理する場 合は、この項目内は初期値(0.0.0.0)のままにします。
- 4. 本スイッチに VLAN 設定をしていない場合は、初期設定の「Management VLAN Name」を使用できます。本スイッチは、購入時に VLAN「default」 が設定されていて、すべてのポートが所属しています。既に VLAN 設定をしている場合は、本スイッチにアクセスするためには、管理ステーショ ンに接続しているポートが所属している VLAN の名称を入力します。
- 5. 設定が行われていない場合は、「Interface Admin State」プルダウンメニューから「Enabled」(有効)を選択します。

DHCP または BOOTP プロトコルを使用してスイッチに IP アドレス、サブネットマスクおよびデフォルトゲートウェイアドレスを割り当てるためには、 画面先頭のメニューから「DHCP」または「BOOTP」を選択します。次回の再起動時に、ここで選択した方法により IP アドレスの割り当てが行われます。 プロトコルは以下の通りです。

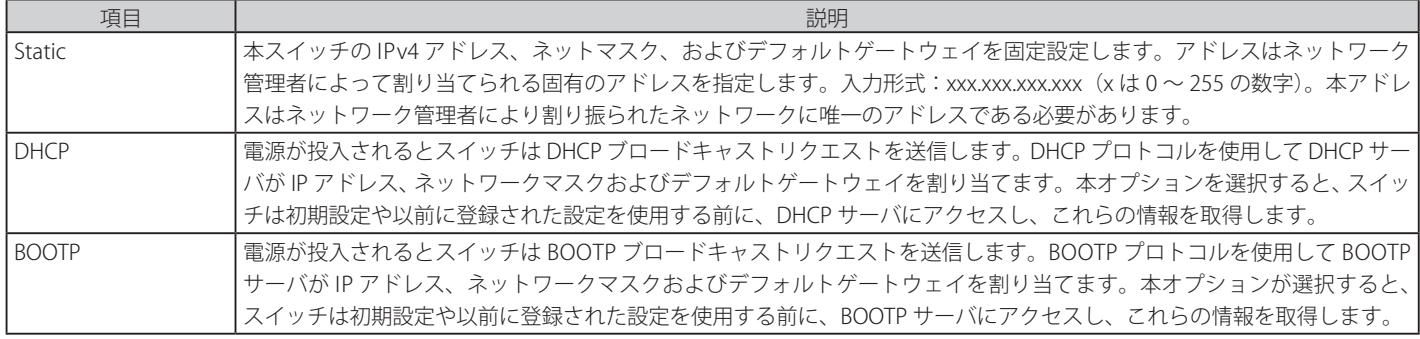

設定を変更する際は、必ず「Apply」ボタンをクリックし、設定内容を適用してください。

#### 以下の表は「System」インタフェースに関する項目について説明します。

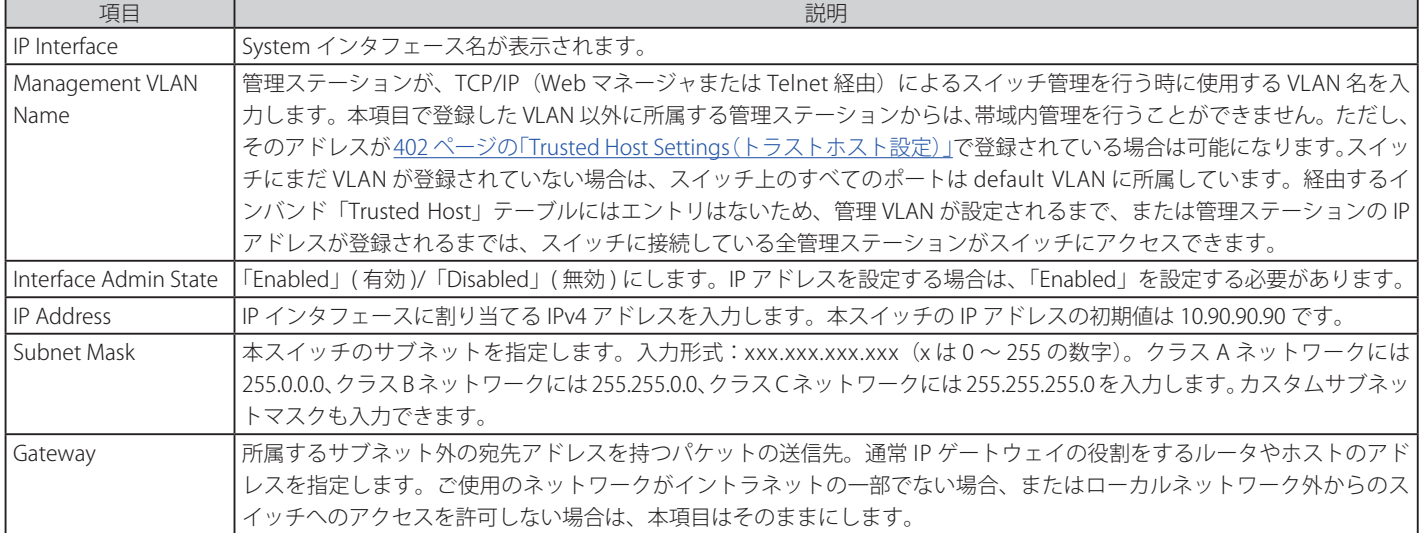

設定を変更する際は、必ず「Apply」ボタンをクリックし、設定内容を適用してください。

## 以下の表は「Management」インタフェースに関する項目について説明します。

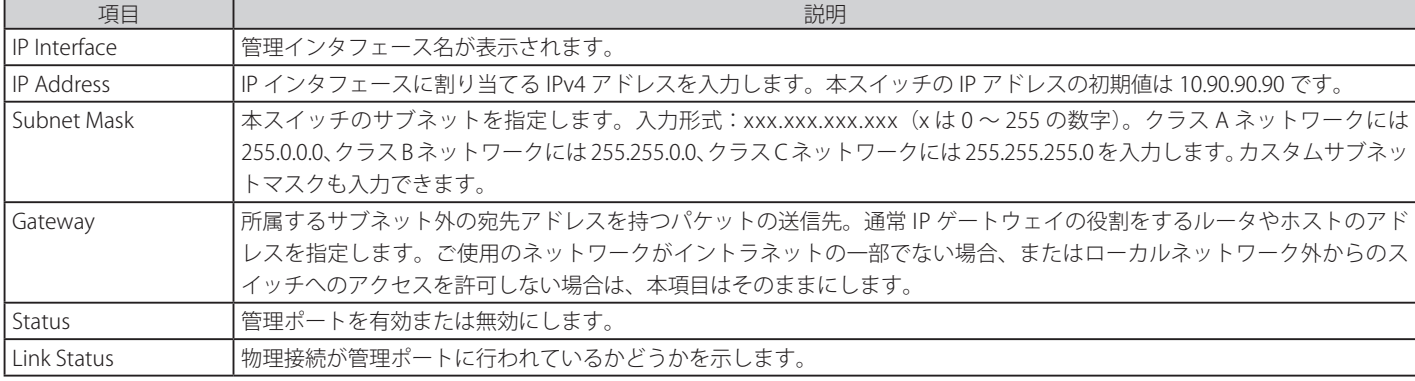

### **コンソールインタフェースを使用したスイッチの IP アドレス設定**

各スイッチに IP アドレスを設定し、設定した IP アドレスを使用して SNMP ネットワークマネージャや TCP/IP アプリケーション(例えば BOOTP、 TFTP など)との通信をします。本スイッチの IP アドレスの初期値は 10.90.90.90 です。初期値の IP アドレスはご使用のネットワークアドレス体系 に合うように変更してください。

IP アドレスは、Web マネージャを使用する前に設定してください。本スイッチの IP アドレスは、BOOTP または DHCP プロトコルを使用して自動 的に設定することもできます。その場合は、スイッチに割り当てた本来のアドレスを知っておく必要があります。コンソールポートから Command Line Interface (CLI) を使用する設定方法は以下の通りです。

・コマンドラインプロンプトの後に、以下のコマンドを入力します。

**config ipif System ipaddress xxx.xxx.xxx.xxx/yyy.yyy.yyy.yyy** (xxx.xxx.xxx.xxx: System という名前のインタフェースに割り当てる IP アドレス、yyy.yyy.yyy.yyy: 対応するサブネットマスク)

・**config ipif System ipaddress xxx.xxx.xxx.xxx/z** とコマンド入力することも可能です。 (xxx.xxx.xxx.xxx: System という名前のインタフェースに割り当てる IP アドレス、z: CIDR 表記によるサブネットマスク数)

スイッチ上の「System」と名付けた IP インタフェースには IP アドレスとサブネットマスクを割り当て、管理ステーションをスイッチの Telnet また は Web ベース管理エージェントに接続するために使用します。

「Success.」というメッセージにより、コマンドの実行が成功したことを確認できます。スイッチのアドレス設定が終了すると、Telnet での CLI、ま たは Web ベースによる管理を開始することができます。

### **Interface Settings(インタフェース設定)**

スイッチの IP インタフェース設定を行います。

Management > IP Interface > Interfaces Settings の順にメニューをクリックし、以下の画面を表示します。

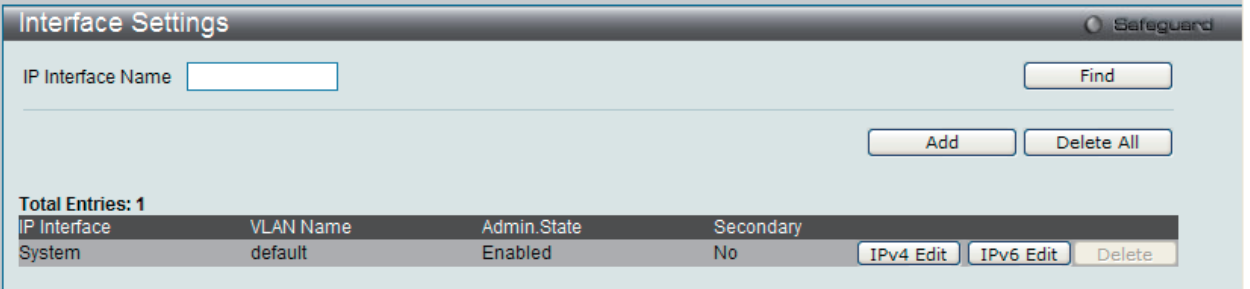

図 7-10 Interface Settings 画面

スイッチの現在の IP インタフェース設定が表示されます。

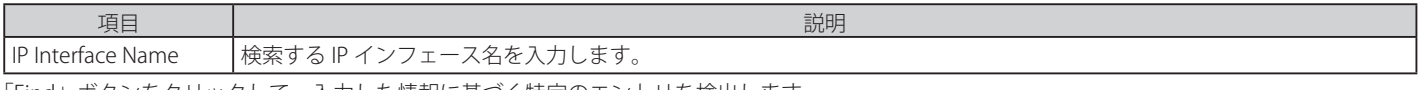

「Find」ボタンをクリックして、入力した情報に基づく特定のエントリを検出します。 「Delete All」ボタンをクリックして、表示されたすべてのエントリを削除します。 「Delete」ボタンをクリックして、指定エントリを削除します。

注意 IPv6 にインタフェースを作成するために、IPv4 インタフェースを作成してそれを IPv6 に編集する必要があります。

### IP インタフェースの追加

1. 「Add」ボタンをクリックして以下の画面を表示します。

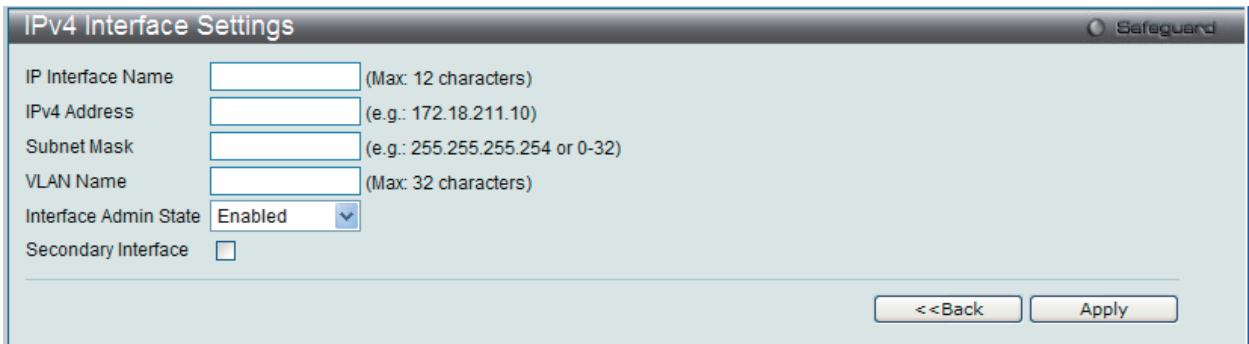

図 7-11 IPv4 Interface Settings 画面

#### $2.$  以下の項目を設定します。

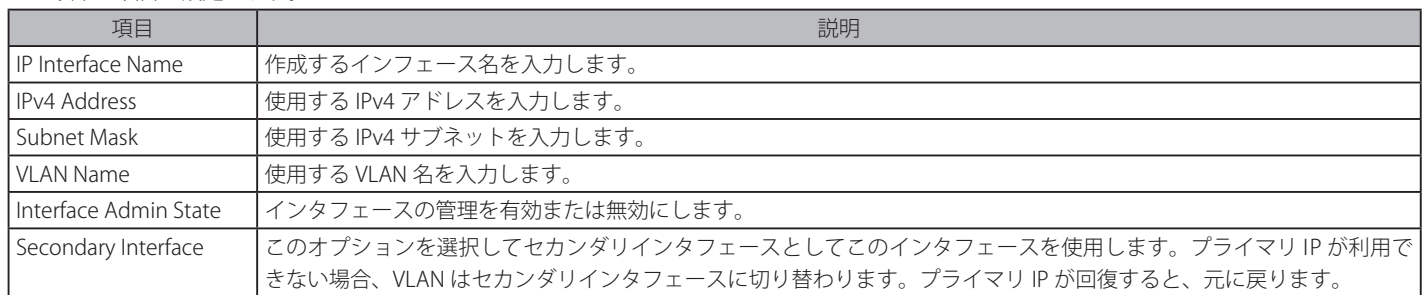

画面上のセクションにある「Apply」ボタンをクリックし、設定内容を適用してください。 「<<Back」をボタンをクリックすると、変更は破棄されて前のページに戻ります。

### IPv4 インタフェースの編集

1. 「Interface Settings」画面で編集するエントリの「IPv4 Edit」ボタンをクリックすると、以下の画面が表示されます。

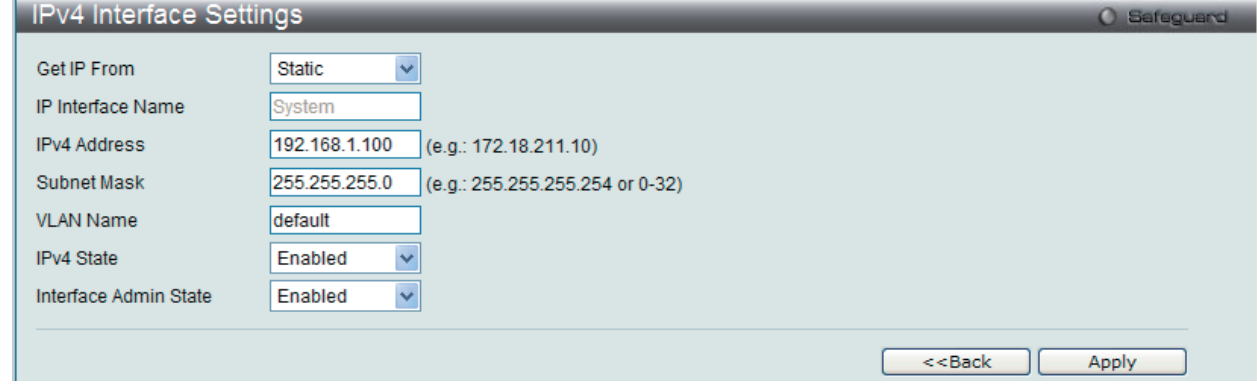

図 7-12 IPv4 Interface Settings 画面 - Edit

### 2. 以下の項目を設定します。

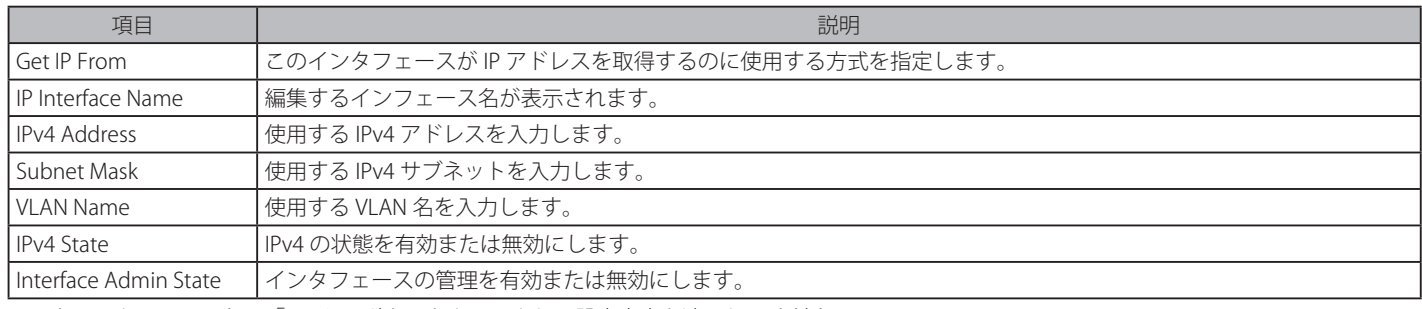

画面上のセクションにある「Apply」ボタンをクリックし、設定内容を適用してください。

「<<Back」をボタンをクリックすると、変更は破棄されて前のページに戻ります。

#### IPv6 インタフェースの編集

1. 「Interface Settings」画面で編集するエントリの「IPv6 Edit」ボタンをクリックすると、以下の画面が表示されます。

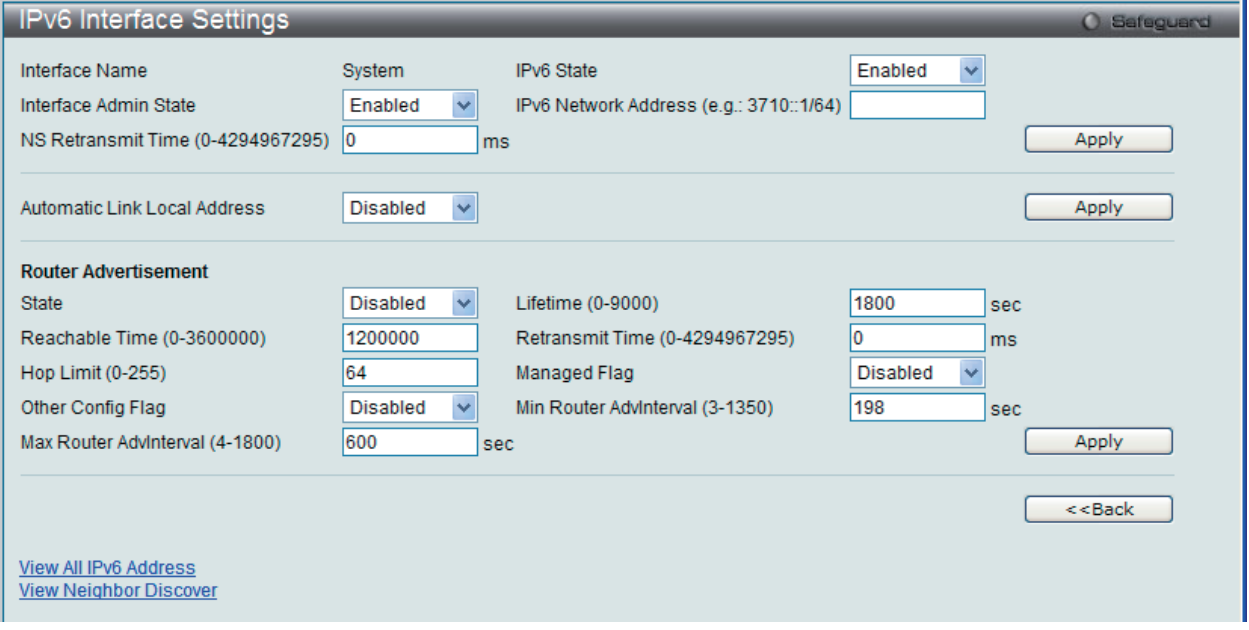

図 7-13 IPv6 Interface Settings 画面 - Edit

#### 2. 以下の項目を設定します。

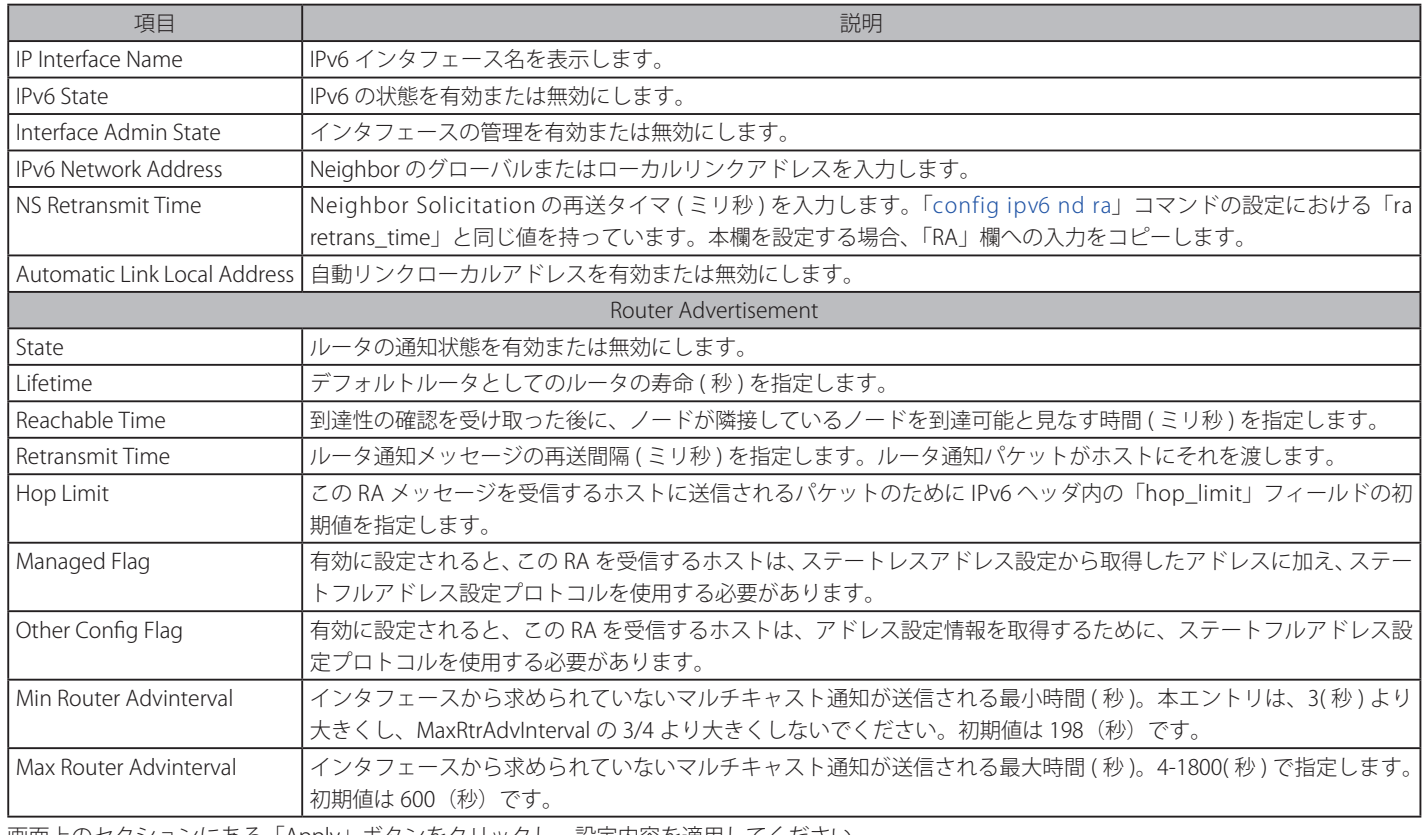

画面上のセクションにある「Apply」ボタンをクリックし、設定内容を適用してください。

「<<Back」をボタンをクリックし、変更を破棄して前のページに戻ります。

「View All IPv6 Address」リンクをクリックして、現在の全 IPv6 アドレスを参照します。

「View Neighbor Discover」リンクをクリックして、すべての Neighbor 検出情報エントリを参照します。

#### IPv6 アドレスの参照

1. 「View All IPv6 Address」リンクをクリックすると、以下の画面が表示されます。

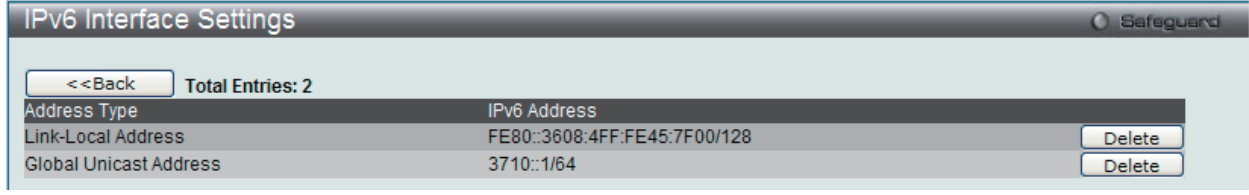

図 7-14 IPv6 Interface Settings 画面

「<<Back」をボタンをクリックして前のページに戻ります。

#### Neighbor の参照

1. 「View Neighbor Discover」リンクをクリックすると、以下の画面が表示されます。

| IPv6 Interface Settings          |                                                |                  |                    |                       |             |  |  |
|----------------------------------|------------------------------------------------|------------------|--------------------|-----------------------|-------------|--|--|
| $<<$ Back<br>Prefix<br>3710::/64 | <b>Total Entries: 1</b><br>Preferred<br>604800 | Valid<br>2592000 | On Link<br>Enabled | Autonomous<br>Enabled | <b>Edit</b> |  |  |

図 7-15 IPv6 Interface Settings 画面

### Neighbor の編集

1. 上記画面で編集するエントリの「Edit」ボタンをクリックすると、以下の画面が表示されます。

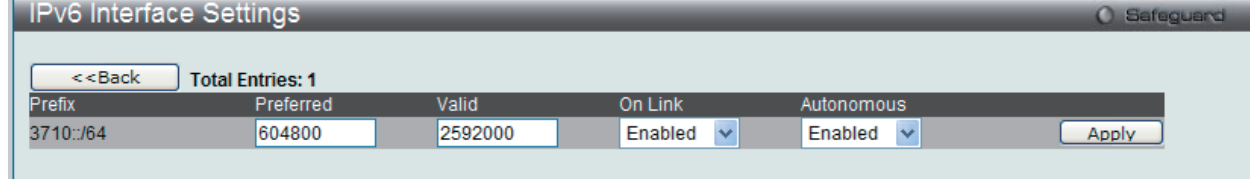

図 7-16 IPv6 Interface Settings 画面 - Edit

2. 設定変更後、「Apply」ボタンをクリックします。

「<<Back」をボタンをクリックして前のページに戻ります。

#### IPv6 インタフェースの削除

1. 「Interface Settings」画面で削除するエントリの「Delete」ボタンをクリックします。

## **Loopback Interface Settings(ループバックインタフェース設定)**

ループバックインタフェースを設定します。ループバックインタフェースは、それを無効または削除するまで通常アクティブな論理 IP インタフェー スで、どんな物理インタフェースの状態からも独立しています。

Management > IP Interface > Loopback Interface Settings の順にメニューをクリックし、以下の画面を表示します。

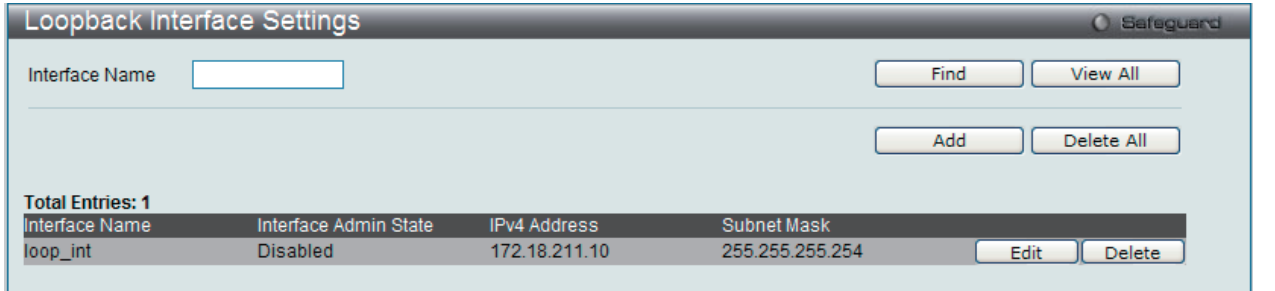

図 7-17 Loopback Interface Settings

以下の項目が表示、または設定変更に使用できます。

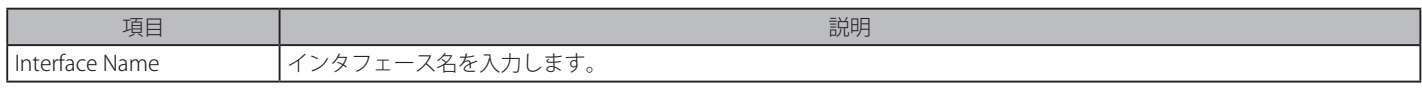

#### インタフェースの検索

「Find」ボタンをクリックして、入力した情報に基づく特定のエントリを検出します。「View All」ボタンをクリックして、すべての定義済みエント リを表示します。

#### ループバックインタフェースの追加、編集

1. 「Add」(追加)または「Edit」(編集)ボタンをクリックして、以下の画面を表示します。

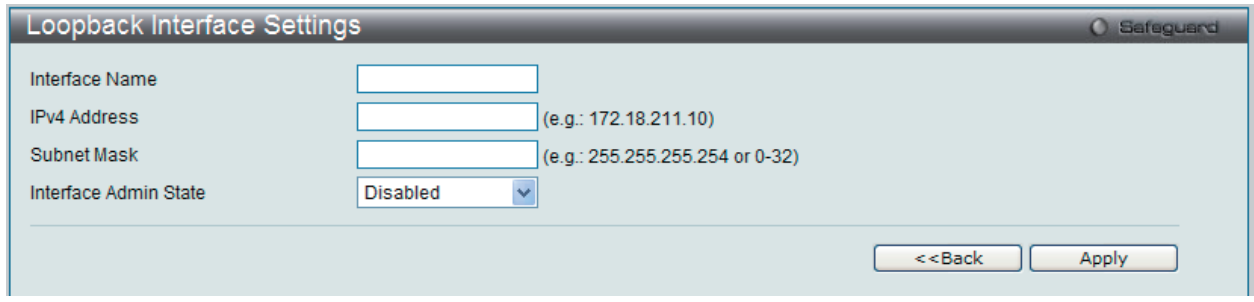

図 7-18 Loopback Interface Settings - Add/Edit 画面

以下の項目が表示、または設定変更に使用できます。

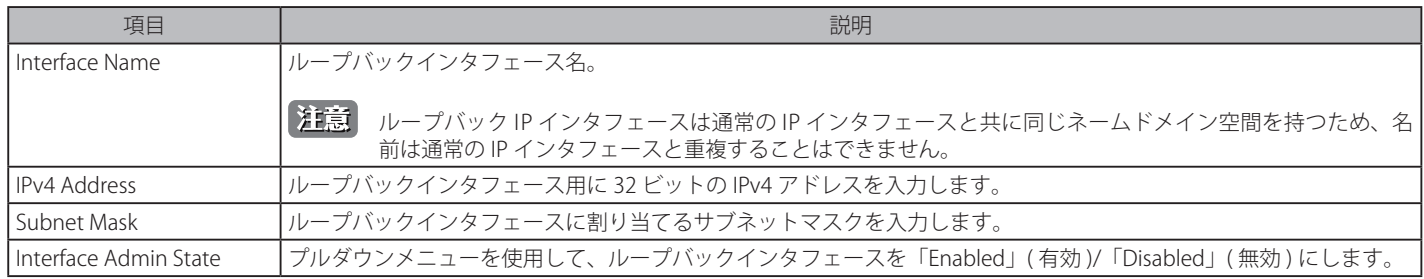

2. 該当項目を入力後、「Apply」ボタンをクリックし、設定内容を適用します。

「<<Back」をボタンをクリックし、変更を破棄して前のページに戻ります。

#### インタフェースの削除

「Delete」ボタンをクリックして、指定エントリを削除します。「Delete All」ボタンをクリックして、テーブルに表示されたすべてのエントリを削除 します。
## **Management Settings(管理設定)**

本スイッチの管理設定を行います。

コマンドラインインタフェースを使用する場合、コンソールの制限を超えた複数ページのスクロールを停止することができます。また、本画面で本 スイッチ DHCP 自動設定機能を有効にします。「Enabled」の時、本スイッチは TFTP サーバからコンフィグレーションファイルを受信して、起動時 に自動的に DHCP クライアントになるように設定します。この方法を使用するためには、DHCP サーバは TFTP サーバに IP アドレスと DHCP リプラ イパケット内の設定ファイル名情報を渡すように設定する必要があります。TFTP サーバを起動し、スイッチからリクエストを受信する時、そのベー スディレクトリ内に構成ファイルを保管しておく必要があります。クライアントが使用するための設定ファイルに関する詳しい情報は、DHCP サー バまたは TFTP サーバソフトウェア手順を参照してください。本マニュアルの「Tools」セクションの「Upload Log File」画面の説明を参照ください。

本スイッチが DHCP 自動設定を完了できない場合は、スイッチのメモリ内にある以前に保存したコンフィグレーションが使用されます。また、スイッ チにパスワードの暗号化機能を設定することができます。

1. Management > Management Settings の順にメニューをクリックし、以下の画面を表示します。

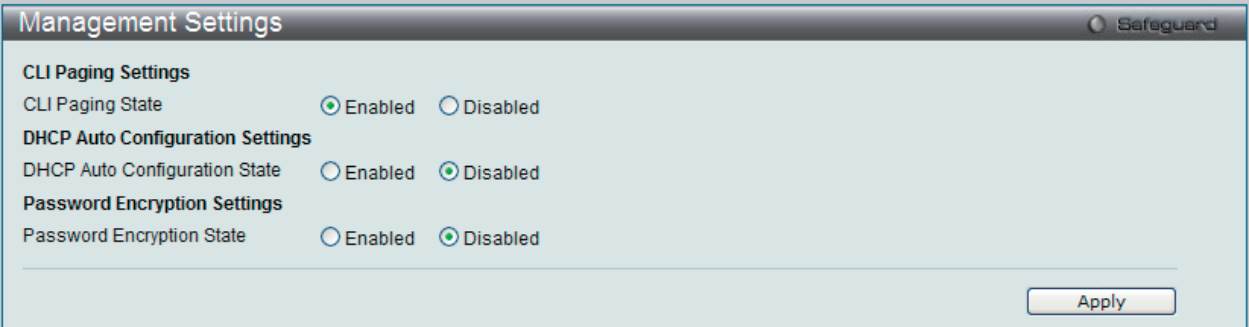

図 7-19 Management Settings 画面

#### 2. 以下の項目を設定します。

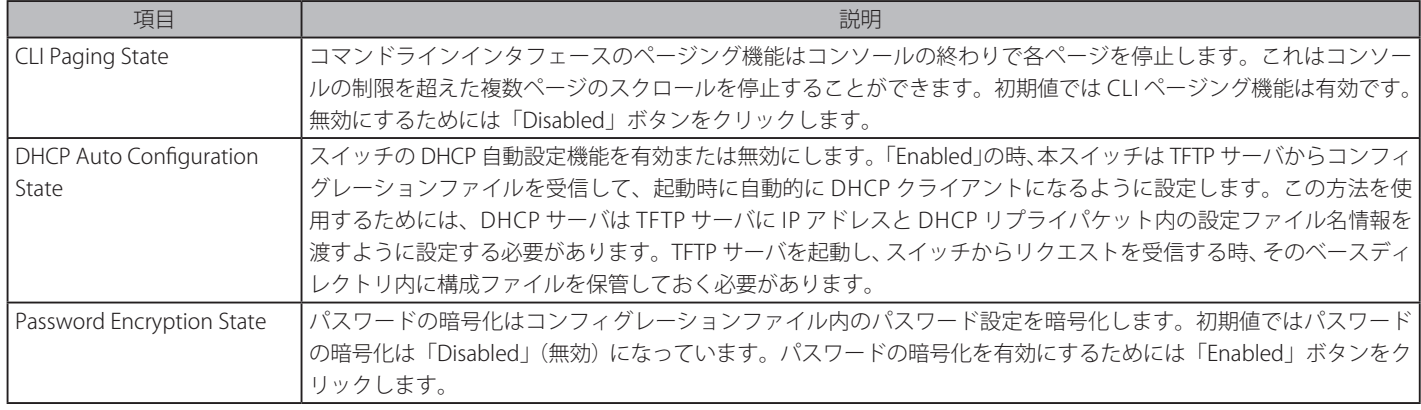

「Apply」ボタンをクリックして行った変更を適用します。

**注意** D-Link グリーンテクノロジーに関する詳細については、http://green.dlink.com/ を参照してください。

# **Out of Band Management Settings(アウトバンド管理設定)**

RJ-45 のアウトバンド管理の詳細を設定します。

1. Management > Out of Band Management Settings の順にメニューをクリックし、以下の画面を表示します。

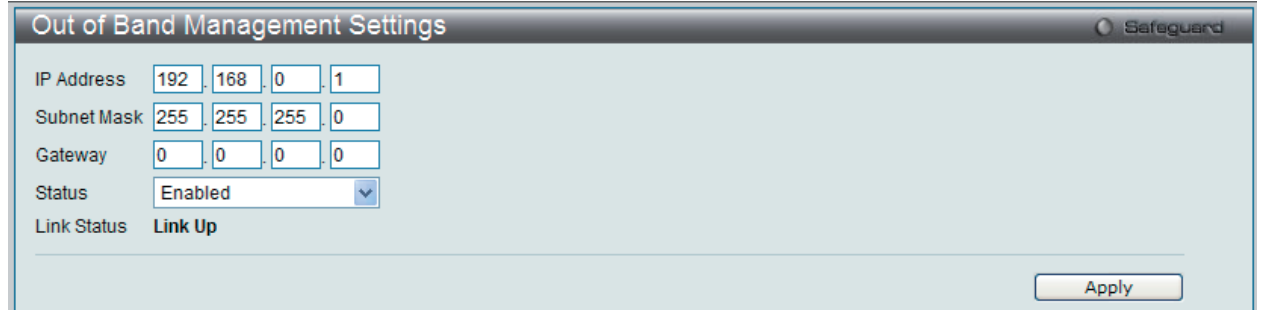

図 7-20 Out of Band Management Settings 画面

#### 2. 以下の項目を設定します。

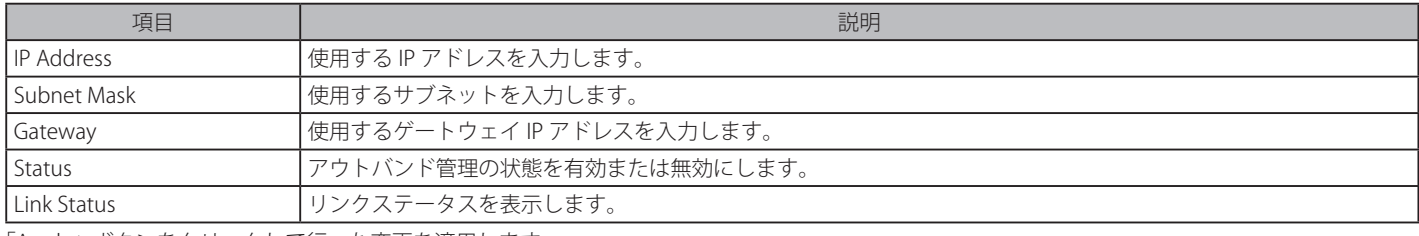

「Apply」ボタンをクリックして行った変更を適用します。

# **Session Table(セッションテーブル)**

スイッチが最後に起動してからの管理セッションを表示します。

1. Management > Session Table の順にメニューをクリックし、以下の画面を表示します。

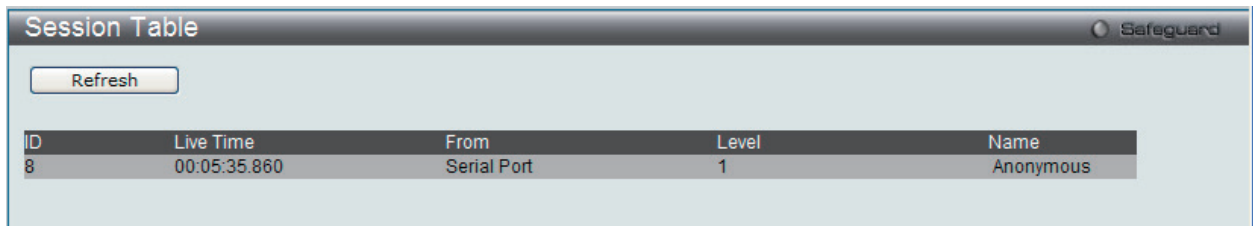

図 7-21 Session Table 画面

「Refresh」ボタンをクリックして、テーブルを更新し、新しいエントリを表示します。

# **Single IP Management(シングル IP マネジメント設定)**

## **シングル IP マネジメント (SIM) の概要**

D-Link シングル IP マネジメントとは、スタックポートまたはモジュールを使用する代わりにイーサネット経由でスイッチをスタックする方法です。 シングル IP マネジメント機能を利用する利点を以下に示します。

- 1. ネットワークを拡大し、増大する帯域幅に対する要求に対処しながら、小規模のワークグループや、ワイヤリングクローゼット(ユーザ接続エ リア)を簡単に管理できるようになります。
- 2. ネットワークに必要な IP アドレス数を減らします。
- 3. スタック接続のために特別なケーブル配線を必要とせず、他のスタック技術ではトポロジ上の問題になる距離的制限を取り除きます。

D-Link シングル IP マネジメント (以下 SIM と呼びます)機能を搭載するスイッチには、以下の基本的なルールがあります。

- • SIM はスイッチのオプション機能であり、CLI または Web インタフェース経由で簡単に有効 / 無効にできます。また、SIM グループはご使用のネッ トワーク内でスイッチの操作に影響を与えることはありません。
- • SIM には 3 つのクラスのスイッチがあります。Commander Switch(CS)はグループのマスタスイッチ、Member Switch(MS)は CS によって SIM グルー プのメンバとして認識されるスイッチ、Candidate Switch(CaS)は SIM グループに物理的にリンクはしているが、SIM グループのメンバとして 認識されていないスイッチです。
- 1 つの SIM グループには、Commander Switch (CS) を 1 つだけ持つことができます。
- 特定の SIM グループ内のすべてのスイッチは、同じ IP サブネット (ブロードキャストドメイン)内にある必要があります。ルータを越えた位置 にあるメンバの設定はできません。
- 1 つの SIM グループには、Commander Switch (番号: 0) を含めずに、最大 32 台のスイッチ (番号: 1-32) が所属できます。
- 同じ IP サブネット (ブロードキャストドメイン)内の SIM グループ数に制限はありませんが、各スイッチは、1 つの SIM グループにしか所属す ることができません。
- • 複数の VLAN が設定されていると、SIM グループはスイッチ上のデフォルト VLAN だけを使用します。
- • SIM は SIM をサポートしていないデバイスを経由することができます。そのため CS から 1 ホップ以上はなれたスイッチを管理することができます。

SIM グループは 1 つのエンティティとして管理されるスイッチのグループです。SIM スイッチは 3 つの異なる役割を持っています。

- 1. Commander Switch (CS) グループの管理用デバイスとして手動で設定されるスイッチで、以下の特長を持っています。
	- IP アドレスを 1 つ持つ。
		- 他のシングル IP グループの CS や MS ではない。
		- マネジメント VLAN 経由で MS に接続する。
- 2. Member Switch (MS) シングル IP グループに所属するスイッチで、CS からアクセスが可能です。MS は以下の特徴を持ちます。
	- 他のシングル IP グループの CS や MS ではない。
	- CS マネジメント VLAN 経由で CS に接続する。
- 3. Candidate Switch (CaS) SIM グループに参加する準備が整っているが、まだ MS ではないスイッチです。CaS を SIM グループ内の MS として、 本スイッチの機能を使用して手動で登録することが可能です。CaS として登録されたスイッチは、SIM グループには所属せず、以下の特長を持っ ています。
	- 他のシングル IP グループの CS や MS ではない。
	- CS マネジメント VLAN 経由で CS に接続する。

上記の役割には、以下のルールを適用します。

- • 各デバイスは、まず CS の状態から始まります。
- CS は、はじめに CaS に、その後 MS となり、SIM グループの MS へと遷移します。つまり CS から MS へ直接遷移することはできません。
- • ユーザは、CS から CaS へ手動で遷移させることができます。
- • 以下のような場合に MS から CaS に遷移します。
	- CS を介して CaS として設定される時。
		- CS から MS への Report パケットがタイムアウトになった時。
- • ユーザが手動で CaS から CS に遷移するように設定できます。
- • CS を介して CaS は MS に遷移するように設定されます。

SIM グループの CS として運用するスイッチを 1 台登録した後、スイッチを手動によりグループに追加して MS とします。CS はその後 MS へのアク セスのためにインバンドエントリポイントとして動作します。CS の IP アドレスがグループのすべての MS への経路になり、CS の管理パスワードや 認証によって、SIM グループのすべての MS へのアクセスを制御します。

SIM 機能を有効にすると、CS 内のアプリケーションはパケットを処理する代わりに、リダイレクト(宛先変更)します。アプリケーションは管理者 からのパケットを復号化し、データの一部を変更し、MS へ送信します。処理後、CS は MS から Response パケットを受け取り、これを符号化して 管理者に返送します。

CS が MS に遷移すると、自動的に CS が所属する最初の SNMP コミュニティ(リード権 / ライト権、リード権だけを含む)のメンバになります。しかし、 自身の IP アドレスを持つ MS は、グループ内の他のスイッチ (CS を含む)が所属していない SNMP コミュニティに加入することができます。

## **バージョン 1.61 へのアップグレード**

SIM 管理機能強化の目的で、本スイッチは本リリースにおいて、バージョン 1.61 にアップグレードしています。本バージョンでは以下の改善点が加 わりました。

1. CS は、再起動または Web での異常検出によって、SIM グループから抜けたメンバスイッチを自動的に再検出する機能が搭載しました。この 機能は、以前設定された SIM メンバが再起動の後に発行する Discovery パケットと Maintain パケットを使用することにより実現されます。一 度 MS の MAC アドレスとパスワードが CS のデータベースに記録され、MS が再起動を行うと、CS はこの MS の情報をデータベースに保存し、 MS が再検出された場合、これを SIM ツリーに自動的に戻します。これらのスイッチを再検出するために設定を行う必要はありません。

一度保存を行った MS の再検出ができないという場合もあります。例えば、スイッチの電源がオンになっていない場合、他のグループのメンバ となっている場合、または CS スイッチとして設定された場合は再検出処理をすることができません。

2. トポロジマップには、ポートトランクグループのメンバの接続に関する新機能が加わりました。これはポートトランクグループを構成するイー サネット接続の速度と接続数を表示する機能です。

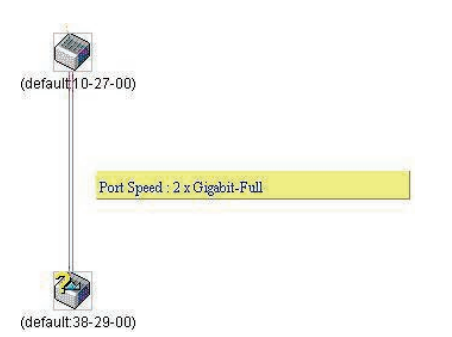

- 3. 本バージョンでは、以下のファームウェア、コンフィグレーションファイル、およびログファイルのアップロードやダウンロードを複数スイッ チに対して行う機能が追加されました。
	- ファームウェア : TFTP サーバから複数の MS に対するファームウェアダウンロードがサポートされました。
	- コンフィグレーションファイル:TFTP サーバを使用した複数のコンフィグレーションのダウンロード/アップロード (コンフィグレーショ ンの復元やバックアップ用)が可能になりました。
	- ログ : 複数のログファイルを TFTP サーバにアップロード可能になりました。
- 4. より詳細に構成を確認しやすいようにトポロジ画面を拡大、縮小することができます。

## **Single IP Settings(シングル IP 設定)**

スイッチは工場出荷時設定で Candidate Switch (CaS) として設定され、SIM は無効になっています。

1. Web インタフェースを使用してスイッチの SIM を有効にするためには Management > Single IP Management > Single IP Settings の順にメ ニューをクリックし、以下の画面を表示します。

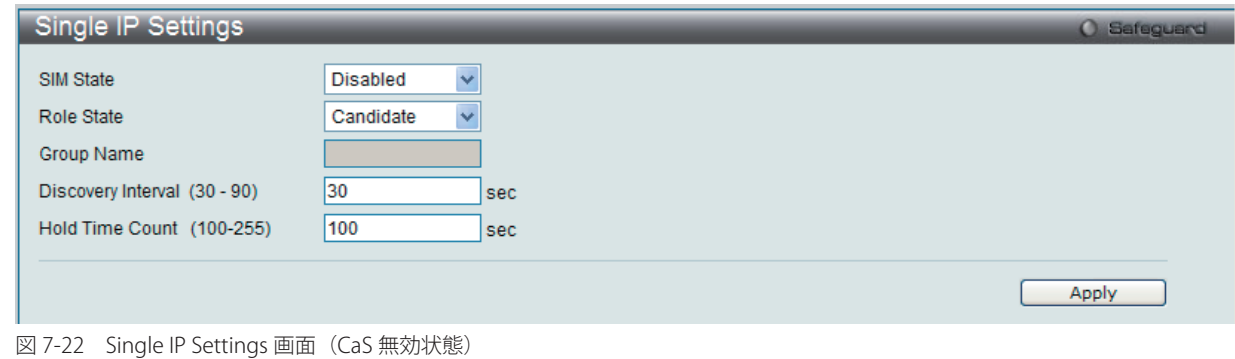

2. プルダウンメニューを使用して、「SIM State」を「Enabled」(有効)、「Role State」を「Commander」に変更し、次に「Group Name」欄を指定します。

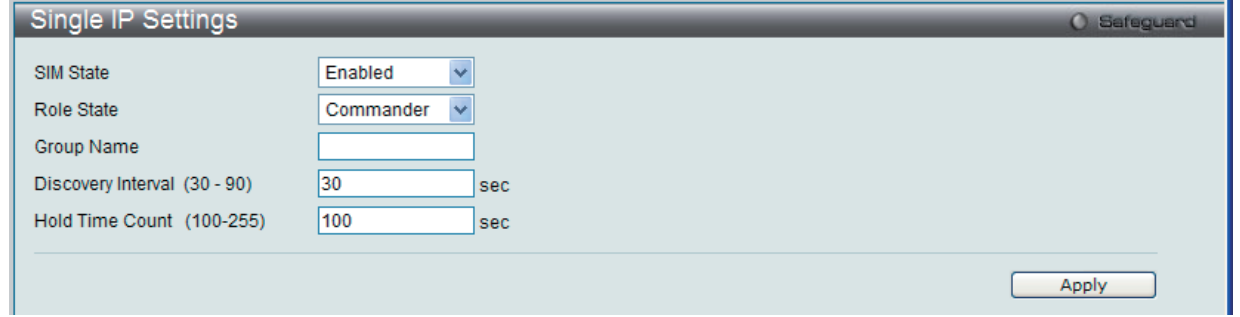

図 7-23 Single IP Settings 画面(CS 有効状態)

3. 「Apply」ボタンをクリックして、設定を有効にします。

以下の項目が使用できます。

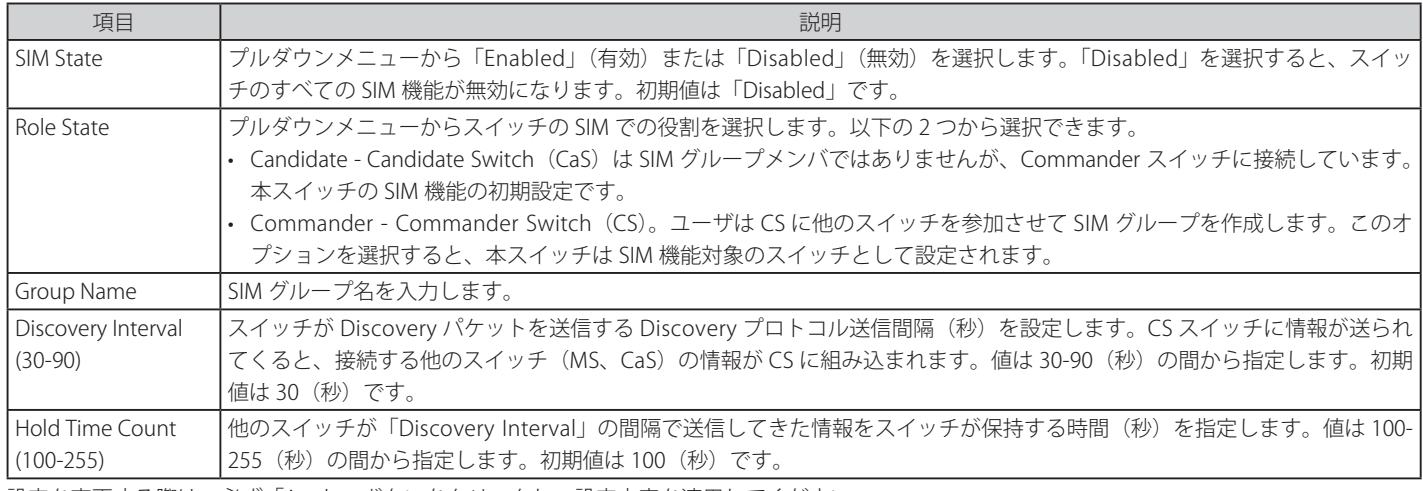

設定を変更する際は、必ず「Apply」ボタンをクリックし、設定内容を適用してください。

スイッチを CS として登録すると、「Single IP Management」フォルダには 4 つのリンクが追加され、Web を使用した SIM 設定が続けられるように なります。追加されるリンクは「Topology」、「Firmware Upgrade」、「Configuration Backup/Restore」、「Upload Log File」です。

## **Topology(トポロジ)**

SIM グループ内のスイッチの設定および管理を行います。本画面は表示のためには、ご使用のコンピュータに Java スクリプトが必要です。インストー ル方法についてはサンマイクロシステムズ社のホームページをご確認ください。

Management > Single IP Management > Topology の順にメニューをクリックします。

サーバ上で Java Runtime Environment が起動し、以下の画面が表示されます。

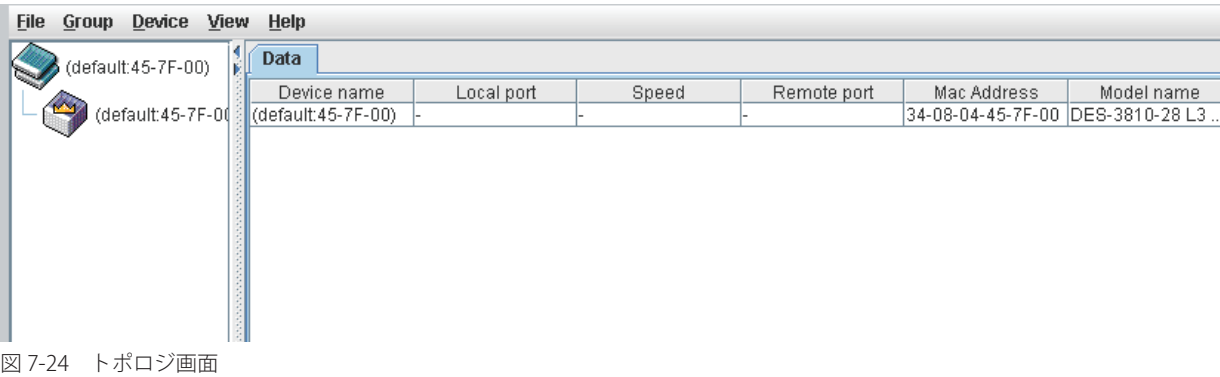

トポロジ画面の「Data」タブには以下の情報が表示されます。

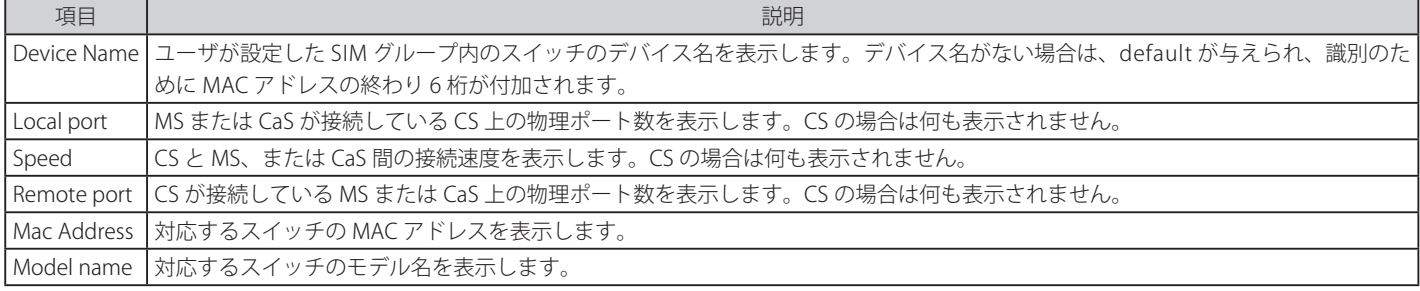

#### トポロジマップの表示

ツールバーの「View」メニューから「Topology」を選択し、以下の画面を表示します。トポロジビューは定期的に(初期値: 20秒)更新されます。

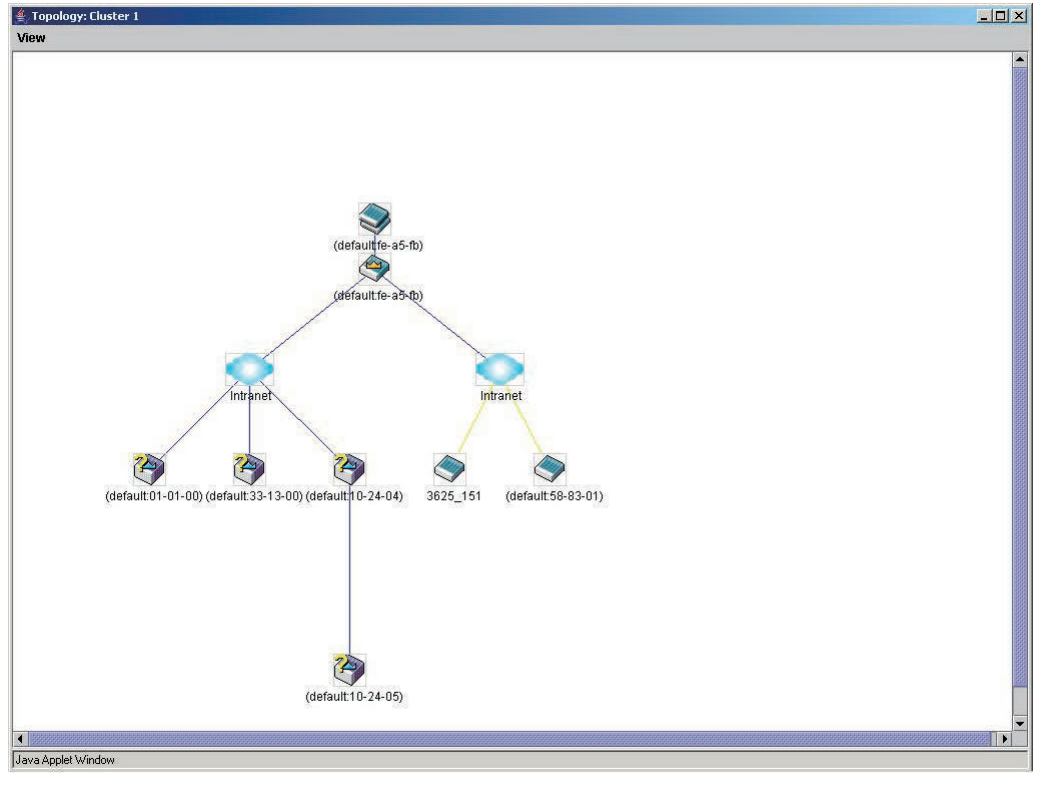

図 7-25 Topology 画面

本画面は、SIM グループ内のデバイスが他のグループやデバイスとどのように接続しているかを表示します。

本画面で表示されるアイコンは以下の通りです。

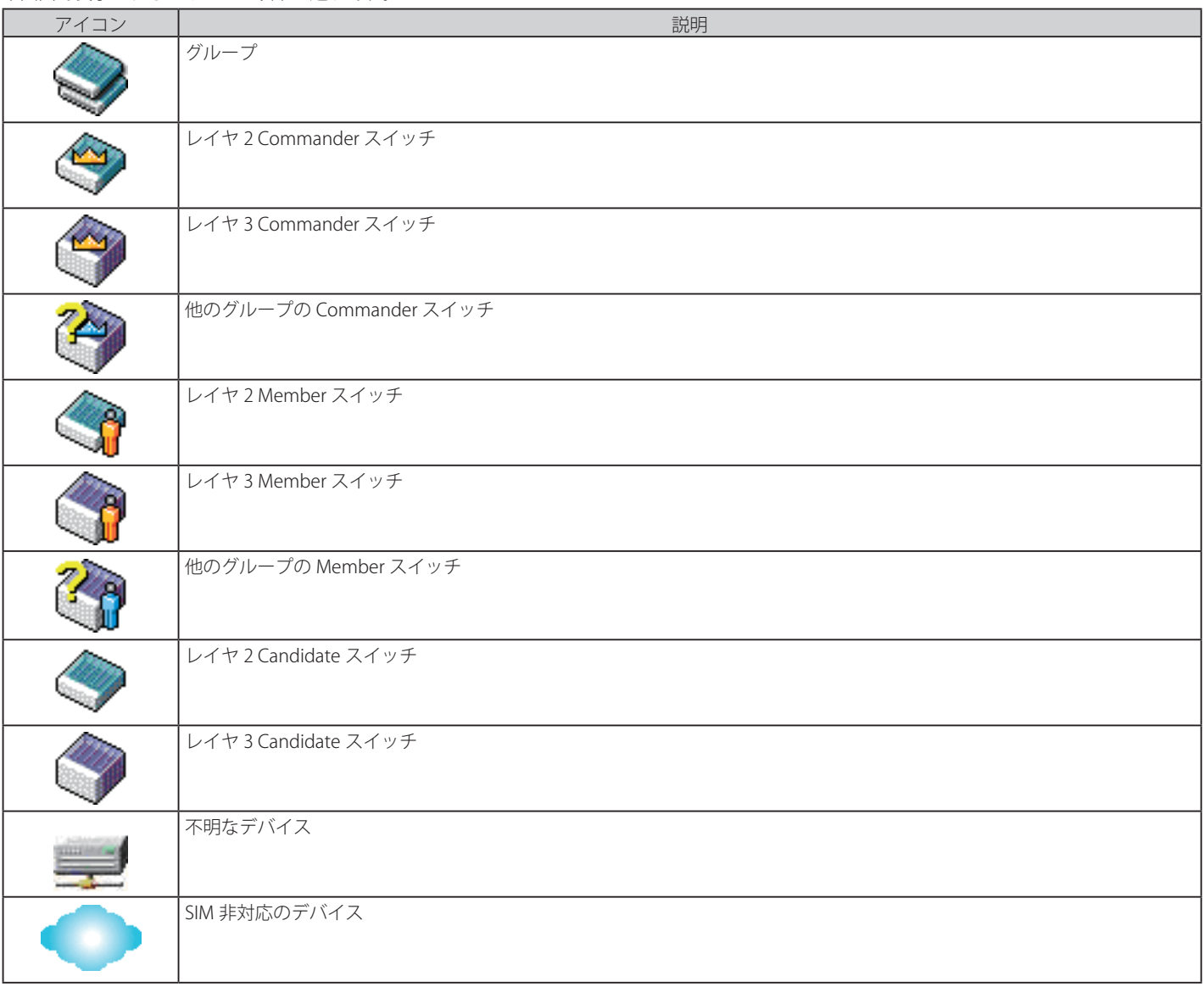

# **ツールヒント**

ツリービュー画面では、マウスはデバイス情報の確認と設定のために重要な役割を果たします。トポロジ画面の特定のデバイス上にマウスポインタ を指定すると、ツリービューと同様にデバイス情報(ツールヒント)を表示します。以下にその例を示します。

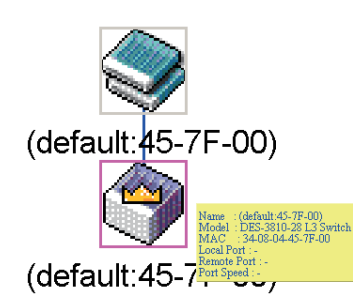

図 7-26 ツールヒントを利用したデバイス情報の表示

2 つのデバイスの間のライン上でマウスポインタを静止させると、以下の図のようにデバイス間の接続速度を表示します。

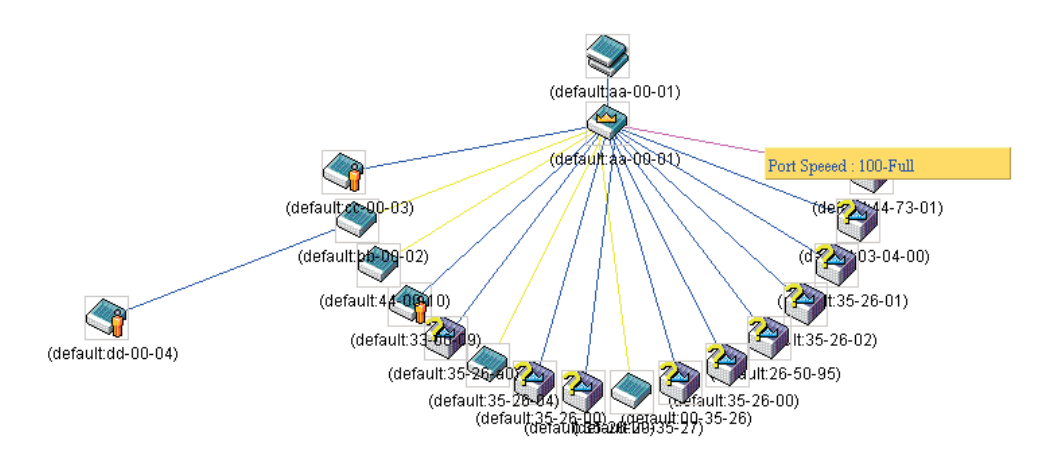

図 7-27 ツールヒントを利用したポート速度の表示

#### 右クリックメニュー

デバイスのアイコン上で右クリックすると、SIM グループ内でのスイッチの役割や、関連付けられているアイコンの種類に応じた様々な機能を実行 できます。

## **グループアイコン**

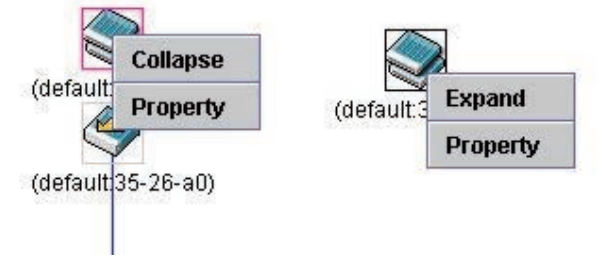

図 7-28 グループアイコン上での右クリック

以下のオプションが表示されます。

- • Collapse グループのアイコンを折りたたみ、1 つのアイコンに代表させます。
- • Expand グループのアイコンを展開し、隠れているすべてのアイコンを表示させます。
- • Property ポップアップ画面が開き、グループ情報を表示します。

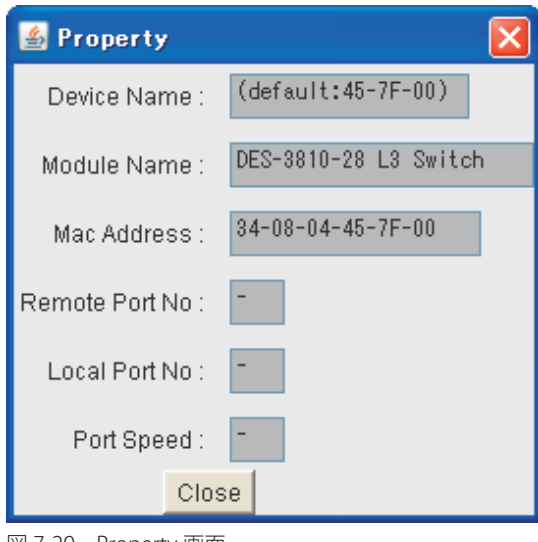

図 7-29 Property 画面

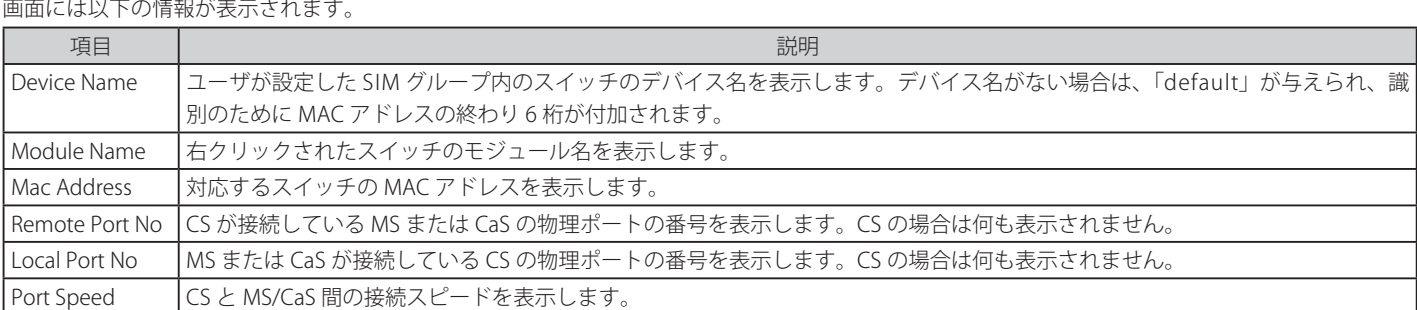

「Close」ボタンをクリックし、「Property」画面を閉じます。

## **Commander スイッチアイコン**

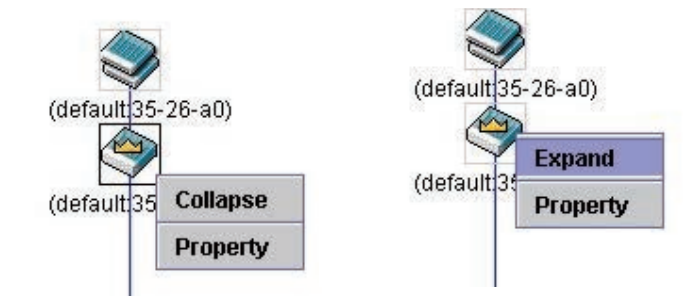

図 7-30 Commander スイッチアイコン上での右クリック

以下のオプションが表示されます。

- • Collapse グループのアイコンを折りたたみ、1 つのアイコンに代表させます。
- • Expand グループのアイコンを展開し、隠れているすべてのアイコンを表示させます。
- • Property ポップアップ画面が開き、グループの情報を表示します。

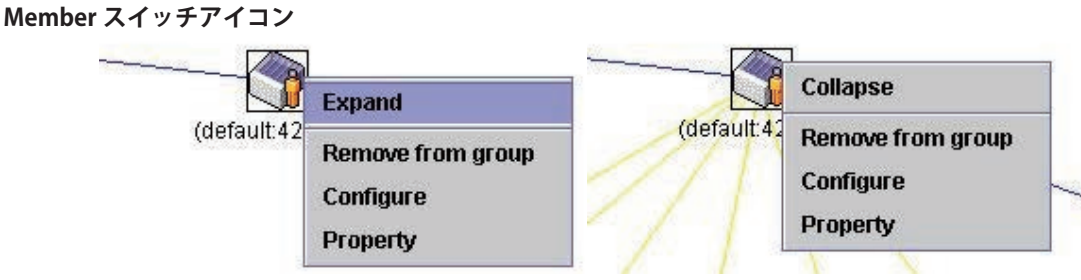

図 7-31 Member スイッチアイコン上での右クリック

以下のオプションが表示されます。

- • Collapse グループのアイコンを折りたたみ、1 つのアイコンに代表させます。
- • Expand グループのアイコンを展開し、隠れているすべてのアイコンを表示させます。
- Remove from group メンバをグループから削除します。
- • Configure Web 管理機能を起動して、スイッチの設定を可能にします。
- • Property ポップアップ画面が開き、デバイスの情報を表示します。

## **Candidate スイッチアイコン**

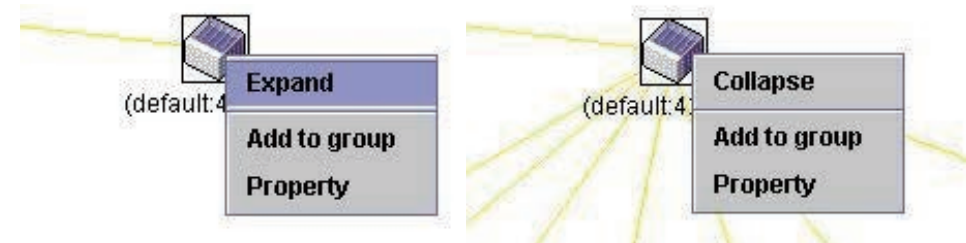

図 7-32 Candidate スイッチアイコン上での右クリック

以下のオプションが表示されます。

- • Collapse グループのアイコンを折りたたみ、1 つのアイコンに代表させます。
- • Expand グループのアイコンを展開し、隠れているすべてのアイコンを表示させます。
- • Add to group CaS をグループに追加します。このオプションを選択すると、以下のパスワード入力画面が表示され、CaS スイッチを SIM グルー プに追加するための認証を行います。パスワードを入力して「OK」ボタンをクリックするか、「Cancel」ボタンをクリックして画面を閉じます。

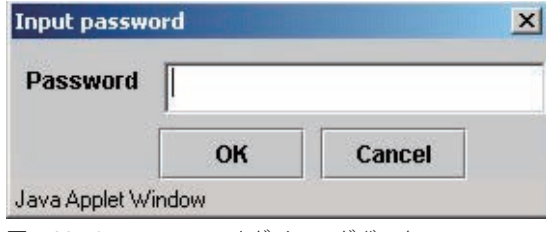

図 7-33 Input password ダイアログボックス

• Property – ポップアップ画面が開き、デバイスの情報を表示します。

## **メニューバー**

「Single IP Management」画面には、デバイスの設定のために以下のようなメニューバーが配置されています。

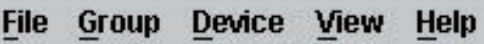

図 7-34 トポロジビュー内のメニューバー

メニューバーには以下の 5 つのメニューが存在します。

## **「File」メニュー**

- • Print Setup 印刷イメージを表示します。
- • Print Topology トポロジマップを印刷します。
- • Preference ポーリング間隔、SIM 起動時にオープンするビューなどの表示プロパティを設定します。

## **「Group」メニュー**

• Add to Group – グループに CaS を追加します。このオプションを選択すると、以下のパスワード入力画面が表示され、CaS を SIM グループに追 加するための認証を行います。パスワードを入力して「OK」ボタンをクリックするか、「Cancel」ボタンをクリックして画面を閉じます。

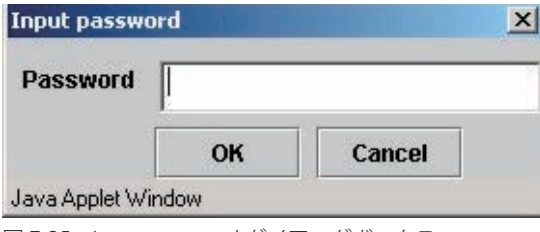

図 7-35 Input password ダイアログボックス

• Remove from Group – MS をグループから削除します。

## **「Device」メニュー**

• Configure – 指定したデバイスの Web マネージャを開きます。

#### **「View」メニュー**

- • Refresh ビューを最新の状態に更新します。
- • Topology トポロジビューを表示します。

## **「Help」メニュー**

• About – 現在の SIM バージョンなどの SIM 情報を表示します。

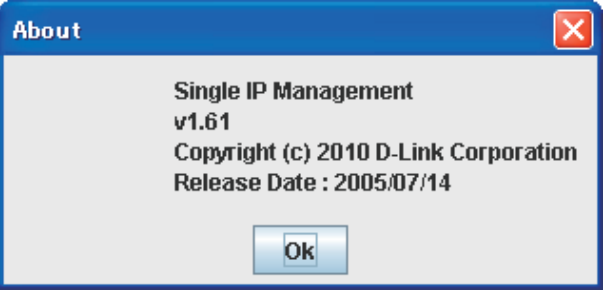

図 7-36 About ダイアログボックス

## **Firmware Upgrade(ファームウェア更新)**

CS から MS へのファームウェアの更新を行います。

Management > Single IP Management > Firmware Upgrade の順にメニューをクリックし、以下の画面を表示します。

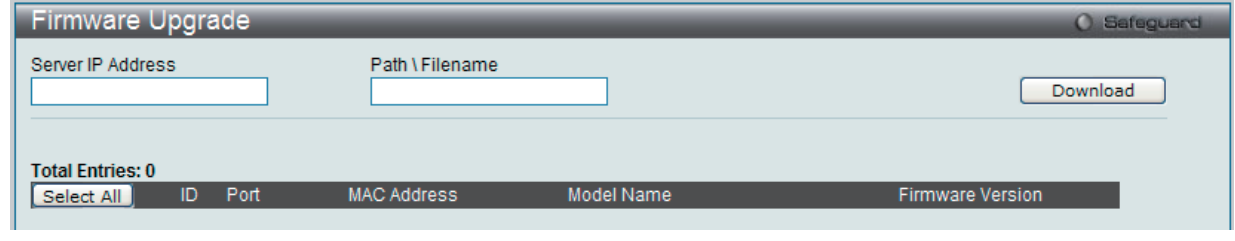

MS は、「ID」、「Port」(MS に接続する CS 上のポート)、「MAC Address」、「Model Name」、「Firmware Version」の情報と共にリスト表示されます。 ダウンロード対象のスイッチは、「Port」欄の下のチェックボックスで選択します。ファームウェアを格納する「Server IP Address」を入力して、ファー ムウェアの「Path\Filename」を指定します。「Download」ボタンをクリックすると、ファイル転送が開始されます。

## **Configuration File Backup/ Restore(コンフィグレーションファイルの保存と復元)**

CS から MS に対して TFTP サーバを使用してコンフィグレーションファイルのバックアップまたはリストアを行います。

Management > Single IP Management > Configuration File Backup/Restore の順にメニューをクリックし、以下の画面を表示します。

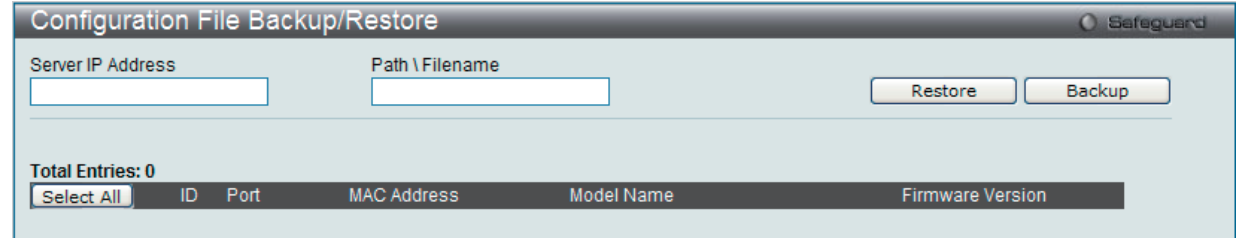

図 7-38 Configuration File Backup/Restore 画面

MS は「ID」、「Port」(MS に接続する CS 上のポート)、「MAC Address」、「Model Name」、「Firmware Version」の情報と共にリスト表示されます。 コンフィグレーションファイルのアップデート対象のスイッチは、「Port」欄の下のラジオボタンで選択します。ファームウェアを格納する「Server IP Address」を入力して、ファームウェアの「Path\Filename」を指定します。「Restore」ボタンをクリックすると、TFTP サーバからファイル転送が 開始されます。「Backup」ボタンをクリックすると、TFTP サーバにファイルがバックアップされます。

## **Upload Log File(ログファイルのアップロード)**

MS から指定した PC にログファイルのアップロードを行います。

Management > Single IP Management > Upload Log File の順にメニューをクリックし、以下の画面を表示します。

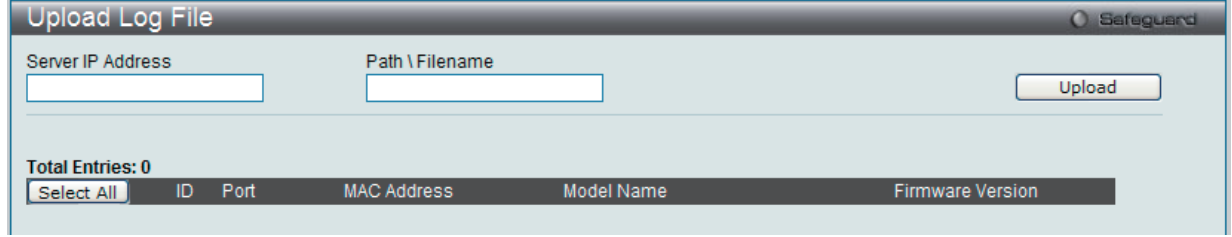

図 7-39 Upload Log File 画面

ログファイルをアップロードするためには、ログを保存する PC のパスを入力し、「Upload」ボタンをクリックするとファイル転送が開始されます。

図 7-37 Firmware Upgrade 画面

# **SNMP Settings(SNMP 設定)**

SNMP (Simple Network Management Protocol) は、OSI 参照モデルの第7層 (アプリケーション層) のプロトコルで、ネットワークデバイスの管 理や監視を行います。ネットワーク管理デバイスは、SNMP を利用してゲートウェイ、ルータ、およびその他のネットワークデバイスの設定状態を 確認または変更します。また、SNMP を利用してスイッチやスイッチ群、またはネットワークに対し、正常な動作を行うためのシステム設定、パフォー マンスの監視、問題の検出を行います。

SNMP をサポートする管理デバイスは、スイッチ上で動作する SNMP エージェントと呼ばれるソフトウェアを実装しています。SNMP エージェン トが管理する定義された変数(管理オブジェクト)により、デバイスの管理を行います。これらのオブジェクトは MIB(Management Information Base)内に定義され、デバイス上の SNMP エージェントにより管理される情報表示の基準を(管理側のデバイスに)伝えます。SNMP では、MIB の 仕様と、ネットワークを経由してこれらの情報にアクセスするために使用するプロトコルのフォーマットを定義しています。

本スイッチシリーズは、SNMP バージョン 1 (SNMP v1)、2c (SNMP v2c)、および 3 (SNMP v3) をサポートしています。スイッチの監視と制御に 使用する SNMP バージョンを選択することができます。これらの 3 つのバージョンでは、管理ステーションとネットワークデバイス間に適用される セキュリティのレベルに違いがあります。

SNMP バージョン 1 と 2 では、ユーザ認証はパスワードに良く似た「コミュニティ名」を使用して行われます。リモートユーザの SNMP アプリケー ションとスイッチの SNMP は同じコミュニティ名を使用する必要があります。認証が行われていない SNMP パケットを受信した場合、そのパケッ トは廃棄されます。

SNMP バージョン 1 と 2 を使用するスイッチのコミュニティ名の初期値は次の通りです。

- • public -(ネットワークデバイス SNMP 管理ソフトに)MIB オブジェクトの読み取り権限が許可されているコミュニティ名です。
- • private MIB オブジェクトの読み取りと書き込みの権限を与えられているコミュニティ名です。

SNMP バージョン 3 では、さらに高度な認証プロセスを採用し、そのプロセスは 2 つのパートに分かれます。最初のパートは SNMP マネージャとし て動作することのできるユーザとその属性を掲載したリストを保持し、次のパートではリスト上のユーザの SNMP マネージャとしての権限を記載し ています。

スイッチではユーザグループをリストにまとめ、権限を設定します。SNMP のバージョンは SNMP マネージャのグループごとに設定可能です。その ため、SNMP マネージャを "SNMP バージョン 1 を使用して読み取り専用の情報とトラップの受信のみを可能にするグループ" や、"SNMP バージョ ン 3 を使用して高いセキュリティレベルを与え、読み書き可能にするグループ" など、グループごとに登録することができます。

個別のユーザや SNMP マネージャグループに SNMP バージョン 3 を使用すると、特定の SNMP 管理機能を許可または制限できるようになります。 そのような管理機能の許可または制限は、各 MIB に関連付けられる OID(Object Identifier)を使用して定義します。SNMP バージョン 3 では SNMP メッセージを暗号化することにより、さらに強固なセキュリティを実現できます。スイッチでの SNMP バージョン 3 の設定方法については次のセク ションを参照してください。

#### **トラップ**

トラップとは、スイッチ上で発生したイベントを、ネットワーク管理者に警告するためのメッセージです。イベントには、再起動(誰かが誤ってスイッ チの電源を切ってしまった)などの重大なものから、ポートの状態変化を知らせる軽微なものまで幅広い種類があります。スイッチはトラップを生 成してトラップ受信者(またはネットワークマネージャ)に送信します。典型的なトラップには、認証の失敗、トポロジの変化、ブロードキャスト / マルチキャストストーム発生などがあります。

#### **MIB**

スイッチの MIB には管理情報およびカウンタ情報が格納されています。本スイッチは標準 MIB-II モジュールを使用し、MIB オブジェクトの値は SNMP ベースのネットワーク管理ソフトウェアから読み出されます。標準 MIB-II に加えて、拡張 MIB としてベンダ固有の MIB もサポートします。 MIB OID の指定によってもベンダ固有の MIB を取得することができます。MIB の値は読み取り専用、または読み書き可です。

本スイッチシリーズは、スイッチの環境に合わせた柔軟性のある SNMP 管理機能を採用しています。SNMP 管理機能は、ネットワークの要求やネッ トワーク管理者の好みに合わせてカスタマイズすることができます。SNMP バージョンの選択は、「SNMP V3」メニューから行うことができます。

本スイッチシリーズは、SNMP バージョン 1、2c、および 3 をサポートします。管理者は、スイッチの監視と制御にどの SNMP バージョンを使用す るかを指定できます。これらの 3 つのバージョンでは、管理ステーションとネットワークデバイス間に適用されるセキュリティのレベルに違いがあ ります。

SNMP 設定は、Web マネージャの「SNMP Settings」フォルダ下のメニューから行います。SNMP 権限を持ちスイッチへのアクセスを許されたワー クステーションに制限を設けることも可能です。

## **SNMP Global Settings(SNMP グローバル設定)**

SNMP グローバルステート設定を有効または無効にします。

1. Management > SNMP Settings > SNMP Global Settings の順にメニューをクリックし、以下の画面を表示します。

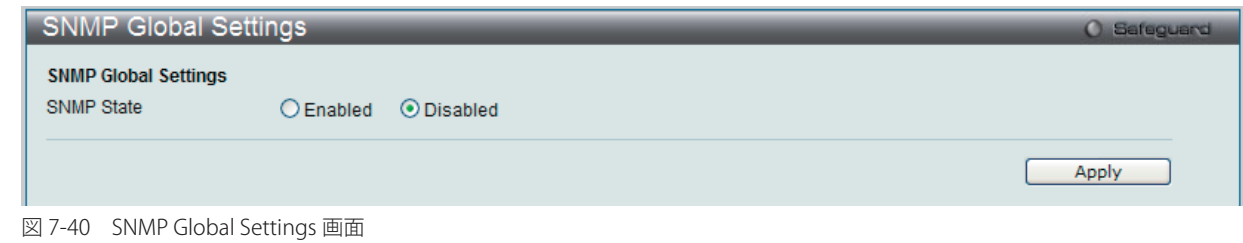

2. 以下の項目を設定します。

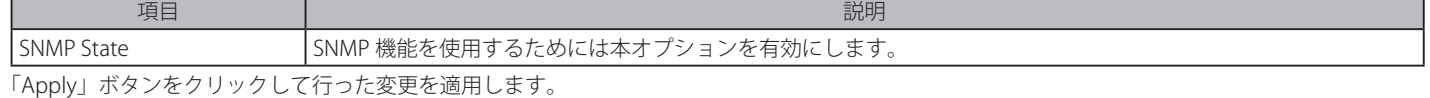

## **SNMP Trap Settings(SNMP トラップ設定)**

スイッチの SNMP 機能のトラップ設定を有効または無効にします。

1. Management > SNMP Settings > SNMP Trap Settings の順にメニューをクリックし、以下の画面を表示します。

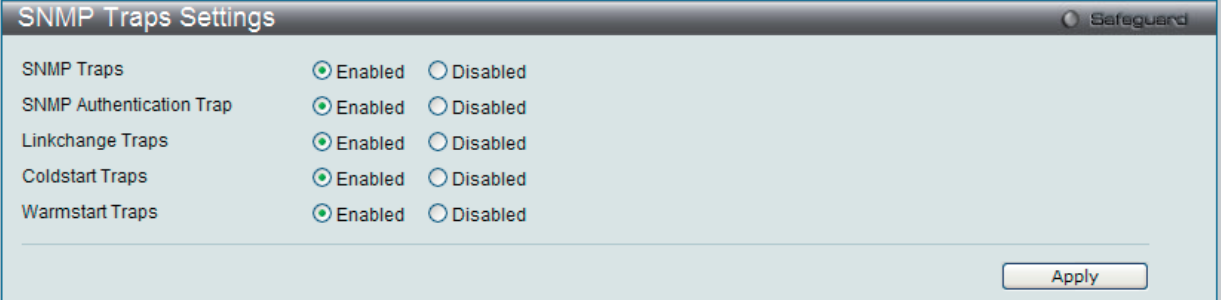

図 7-41 SNMP Traps Settings 画面

#### 2. 以下の項目を設定します。

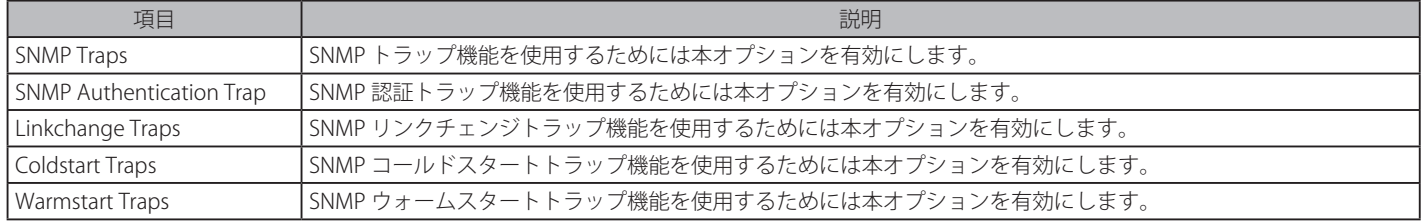

「Apply」ボタンをクリックして行った変更を適用します。

## **SNMP Linkchange Traps Settings(SNMP リンクチェンジトラップ設定)**

SNMP リンクチェンジトラップを設定します。

1. Management > SNMP Settings > SNMP Linkchange Traps Settings の順にメニューをクリックし、以下の画面を表示します。

| <b>SNMP Linkchange Traps Settings</b><br><b>O</b> Safeguard |                                         |                          |  |  |  |  |  |  |
|-------------------------------------------------------------|-----------------------------------------|--------------------------|--|--|--|--|--|--|
| To Port<br>From Port<br>01<br>01<br>$\checkmark$            | State<br>$\checkmark$<br>Enabled $\vee$ | Apply                    |  |  |  |  |  |  |
| <b>Linkchange Traps: Enabled</b>                            |                                         |                          |  |  |  |  |  |  |
| Port                                                        | <b>State</b>                            | $\overline{\phantom{a}}$ |  |  |  |  |  |  |
|                                                             | Enabled                                 |                          |  |  |  |  |  |  |
| 2                                                           | Enabled                                 |                          |  |  |  |  |  |  |
| 3                                                           | Enabled                                 |                          |  |  |  |  |  |  |
| 4                                                           | Enabled                                 |                          |  |  |  |  |  |  |
| 5                                                           | Enabled                                 |                          |  |  |  |  |  |  |
| 6                                                           | Enabled                                 |                          |  |  |  |  |  |  |

図 7-42 SNMP Link Change Traps Settings 画面

#### 2. 以下の項目を設定します。

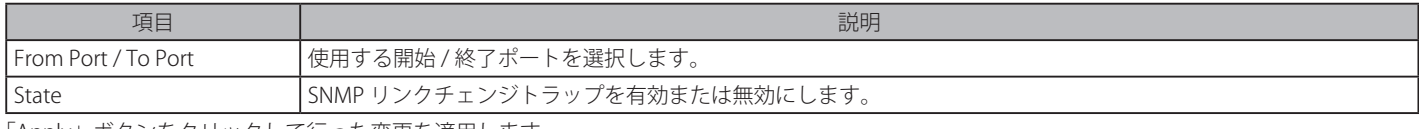

「Apply」ボタンをクリックして行った変更を適用します。

## **SNMP View Table Settings(SNMP ビューテーブル)**

コミュニティ名に対しビュー(アクセスできる MIB オブジェクトの集合)を割り当て、リモート SNMP マネージャがどの MIB オブジェクトにアク セスするかを定義するために使用します。

Management > SNMP Settings > SNMP View Table Settings の順にメニューをクリックし、以下の画面を表示します。

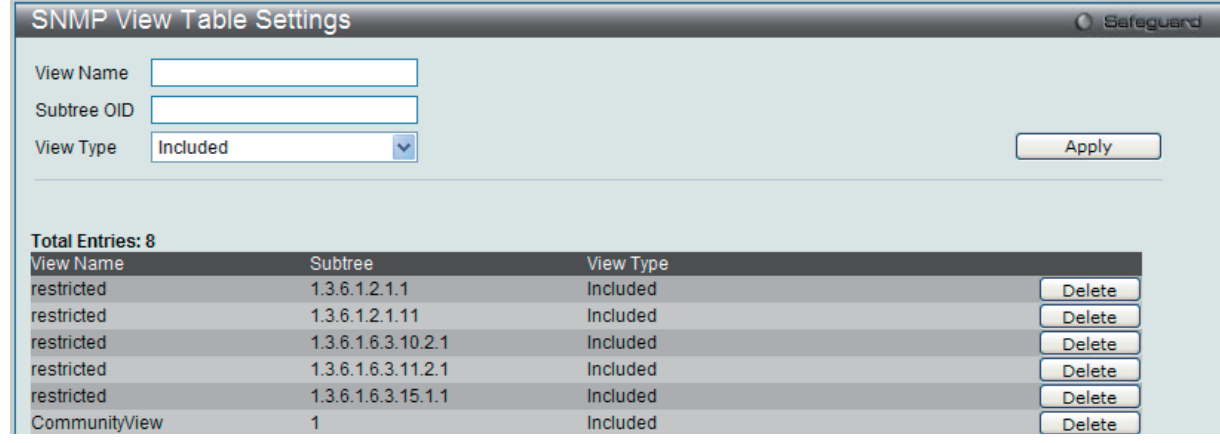

図 7-43 SNMP View Table Settings 画面

#### エントリの削除

「SNMP View Table Settings」画面のエントリを削除するためには、エントリの行の「Delete」ボタンをクリックします。

#### エントリの新規作成

新しいエントリを作成するためには、上記テーブルに情報を入力し、「Apply」ボタンをクリックします。

SNMP ユーザ(「SNMP User Table」で設定)と本画面で登録するビューは、「SNMP Group Table」によって作成する SNMP グループによって関連付けます。

以下の項目が使用されます。

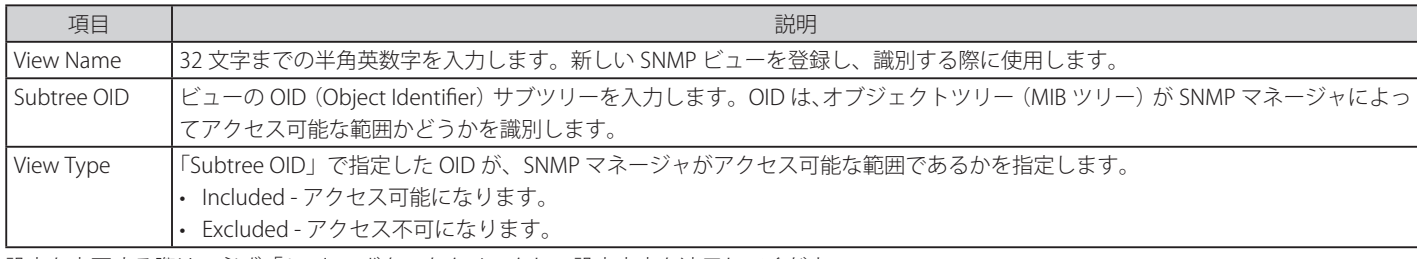

設定を変更する際は、必ず「Apply」ボタンをクリックし、設定内容を適用してください。

## **SNMP Community Table Settings(SNMP コミュニティテーブル設定)**

定義済みの SNMP コミュニティテーブルの参照、および、SNMP マネージャとエージェントの関係を定義する SNMP コミュニティ名を登録します。 コミュニティ名は、スイッチのエージェントへのアクセスを行う際のパスワードの役割をします。以下の特性はコミュニティ名と関係します。

- • コミュニティ名を使用して、スイッチの SNMP エージェントにアクセスを行う SNMP マネージャの IP アドレスが掲載されるアクセスリスト。
- • MIB オブジェクトのすべてのサブセットを定義する MIB ビューは SNMP コミュニティにアクセス可能である。
- • SNMP コミュニティにアクセス可能な MIB オブジェクトが Read/Write または Read-only レベルである。

#### エントリの設定

「SNMP Community Table」画面でコミュニティエントリを設定します。

#### Management > SNMP Settings > SNMP Community Table Settings の順にクリックし、以下の画面を表示します。

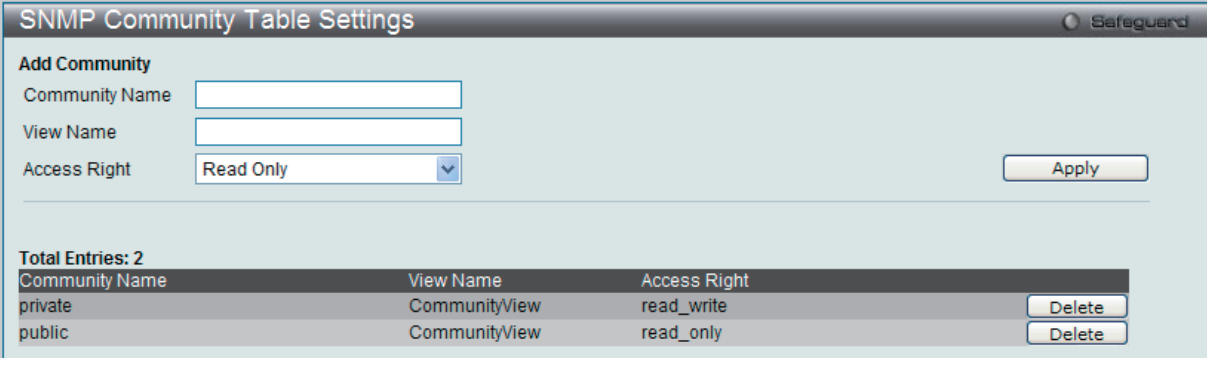

図 7-44 SNMP Community Table Settings 画面

#### 以下の項目が使用されます。

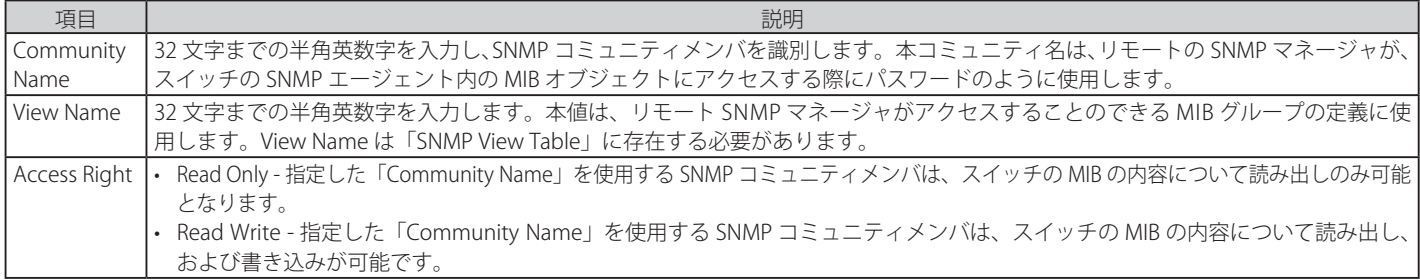

「Apply」ボタンをクリックし、新しい SNMP コミュニティテーブル設定を適用します。

#### エントリの削除

削除するエントリ横の「Delete」ボタンをクリックし、エントリを削除します。

## **SNMP Group Table Settings(SNMP グループテーブル)**

SNMP グループを登録します。本グループは、SNMP ユーザ(「SNMP User Table」で設定)と「SNMP View Table」で設定するビューを関連付けるものです。

Management > SNMP Settings > SNMP Group Table Settings の順にメニューをクリックし、以下の画面を表示します。

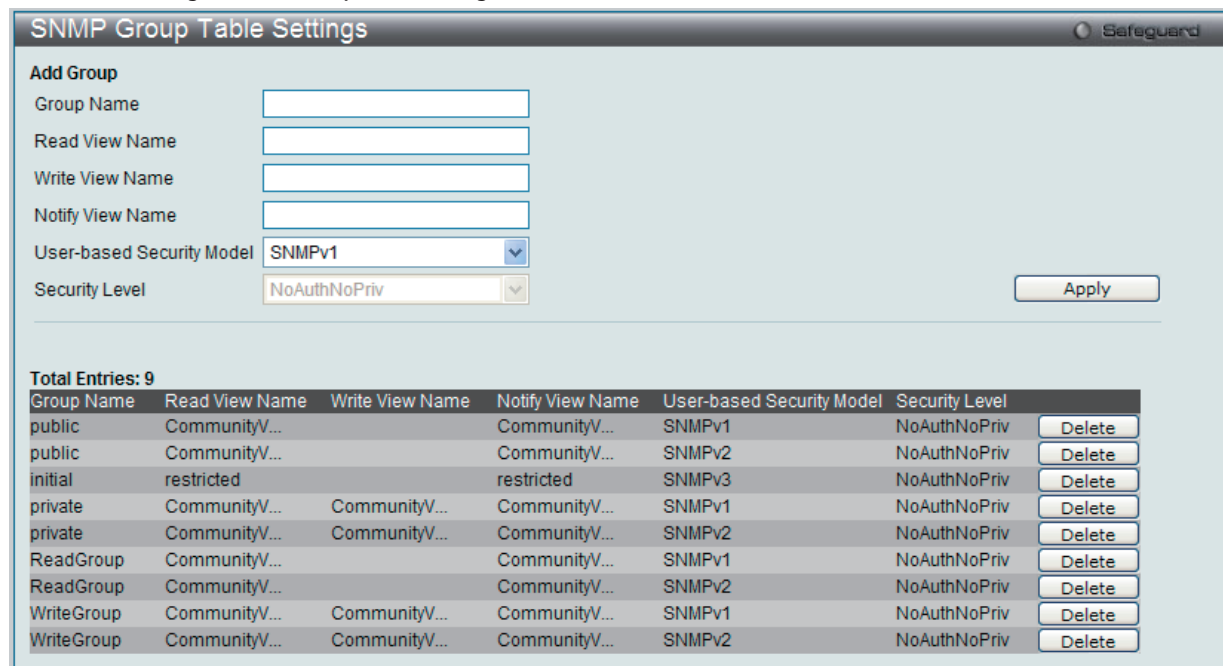

図 7-45 SNMP Group Table Settings 画面

#### エントリの削除

削除するエントリの行の「Delete」ボタンをクリックします。

#### エントリの新規登録

新規エントリを追加するためには、上記画面に情報を入力し、「Apply」ボタンをクリックします。

以下の項目が使用されます。

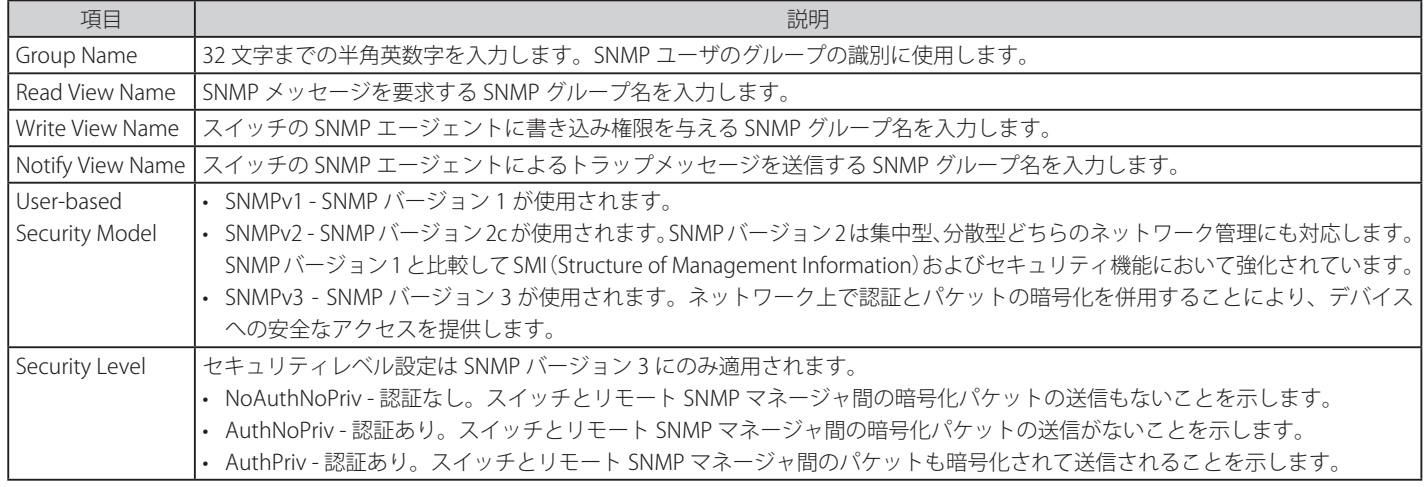

設定を変更する際は、必ず「Apply」ボタンをクリックし、設定内容を適用してください。

## **SNMP Engine ID Settings(SNMP エンジン ID 設定)**

エンジン ID は、SNMP バージョン 3 で使用される場合に定義される固有の識別名です。識別名は半角英数字の文字列で表記され、スイッチ上の SNMP エンジン(エージェント)を識別するために使用します。

Management > SNMP Settings > SNMP Engine ID Settings の順にメニューをクリックし、以下の画面でスイッチの SNMP エンジン ID を表示します。

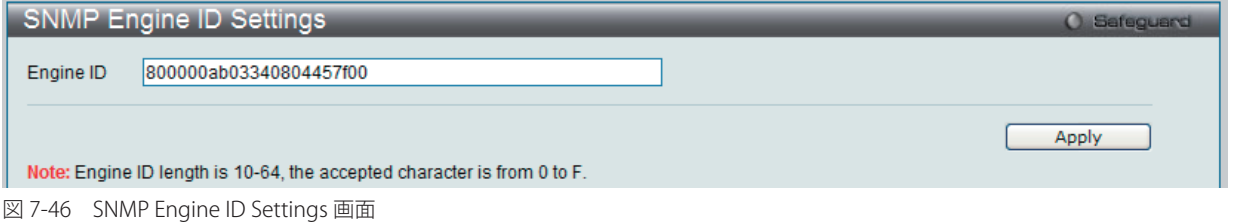

#### 以下の項目を使用します。

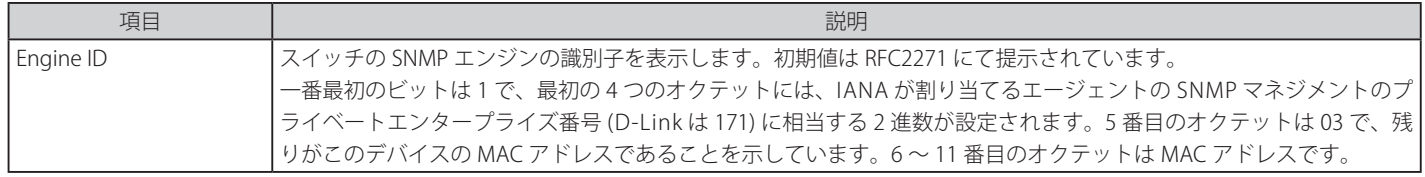

エンジン ID を変更するためには、新しいエンジン ID を入力し、「Apply」ボタンをクリックします。

注意 エンジン ID 長は 10-64 で、0 ~ F の文字が許可されます。

#### **SNMP User Table Settings(SNMP ユーザテーブル設定)**

SNMP ユーザを登録します。また、スイッチに現在設定されているすべての SNMP ユーザを表示します。

Management > SNMP Settings > SNMP User Table Settings の順にメニューをクリックし、以下の画面を表示します。

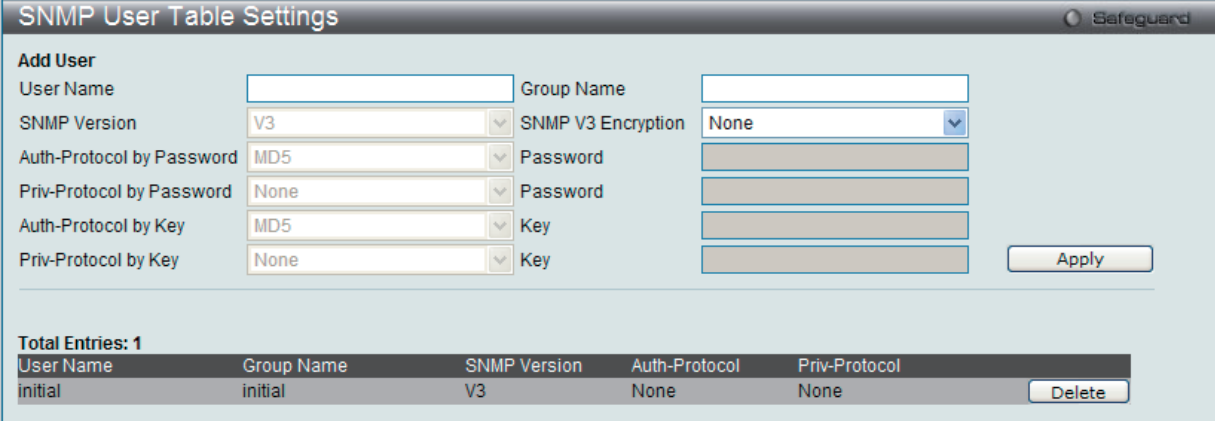

図 7-47 SNMP User Table Settings 画面

#### エントリの削除

「SNMP User Table」からエントリを削除するためには、エントリの行の「Delete」ボタンをクリックします。

#### エントリの新規登録

新規エントリを追加するためには、上記画面に情報を入力し、「Apply」ボタンをクリックします。

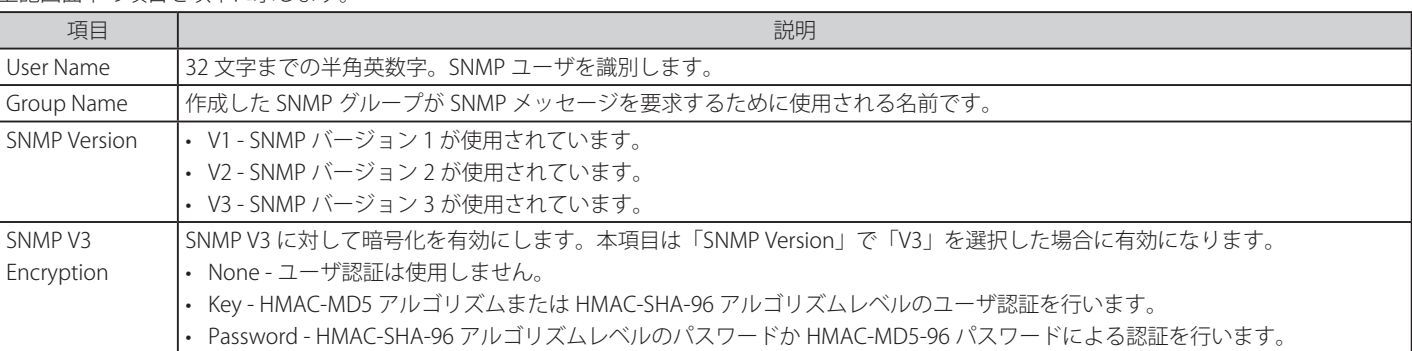

## 上記画面中の項目を以下に示します。

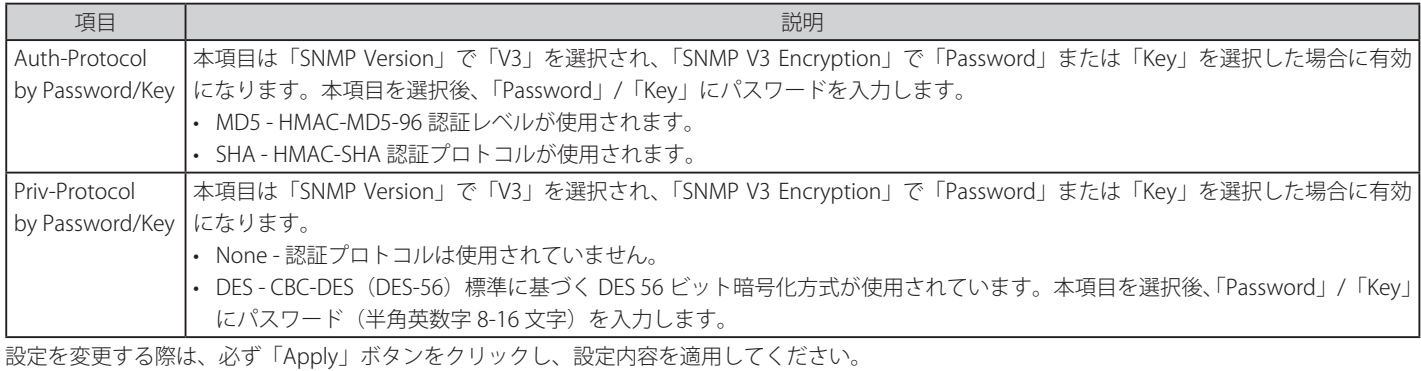

## **SNMP Host Table Settings(SNMP ホストテーブル設定)**

IPv4 用の SNMP トラップの送信先を設定します。

Management > SNMP Settings > SNMP Host Table Settings の順にメニューをクリックし、以下の画面を表示します。

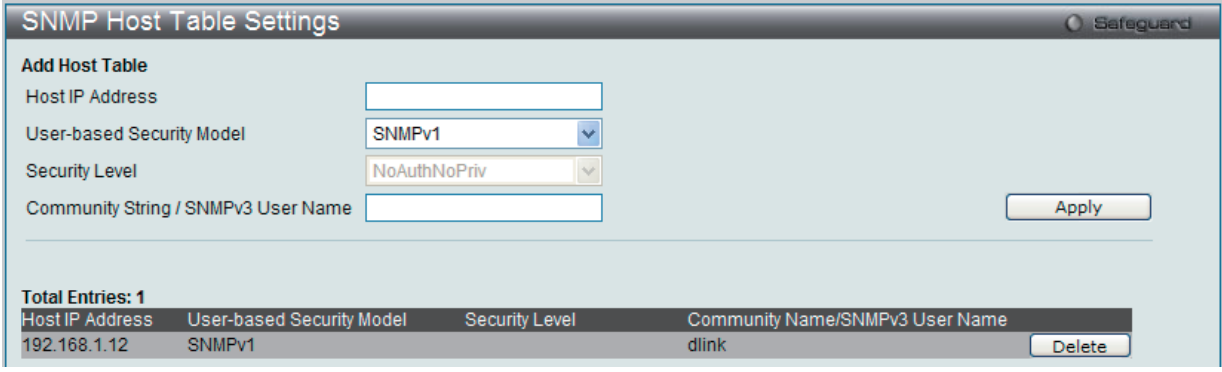

図 7-48 SNMP Host Table Settings 画面

#### エントリの新規登録

スイッチの SNMP ホストテーブルに新しいエントリを追加するためには、上記画面に情報を入力し、「Apply」ボタンをクリックします。

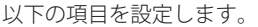

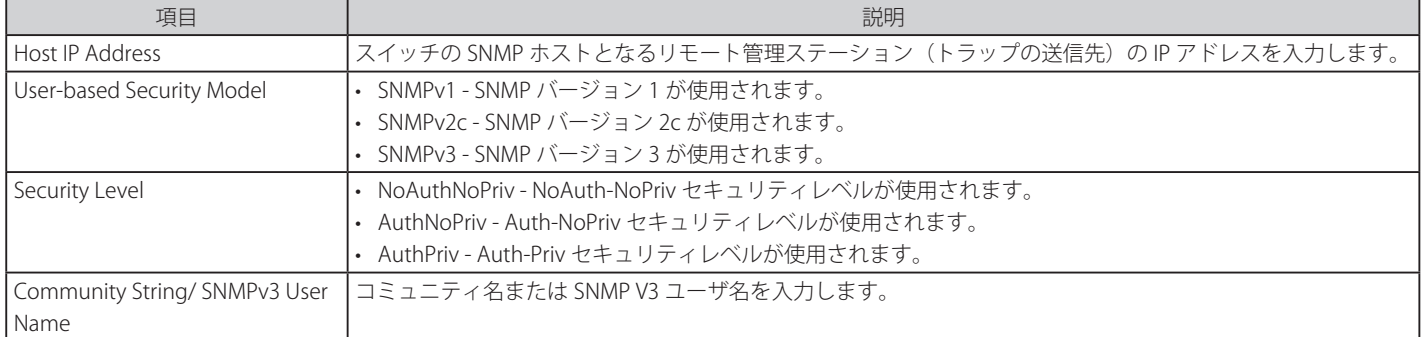

設定を変更する際は、必ず「Apply」ボタンをクリックし、設定内容を適用してください。

#### エントリの削除

エントリを削除するためには、該当するエントリの行の「Delete」ボタンをクリックします。

## **SNMP v6Host Table Settings(SNMP v6 ホストテーブル設定)**

IPv6 用の SNMP トラップの送信先を設定します。

Management > SNMP Settings > SNMP v6Host Table Settings の順にメニューをクリックし、以下の画面を表示します。

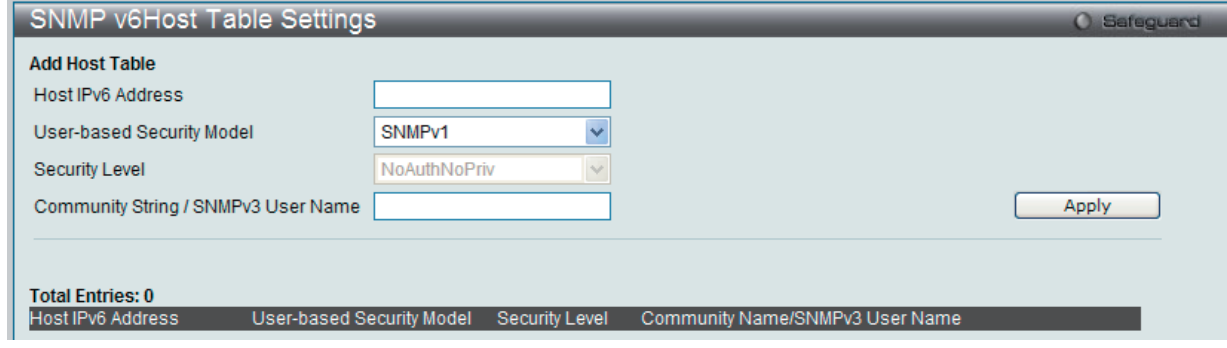

図 7-49 SNMP v6Host Table Settings 画面

#### エントリの新規登録

スイッチの SNMP ホストテーブルに新しいエントリを追加するためには、上記画面に情報を入力し、「Apply」ボタンをクリックします。

以下の項目を設定します。

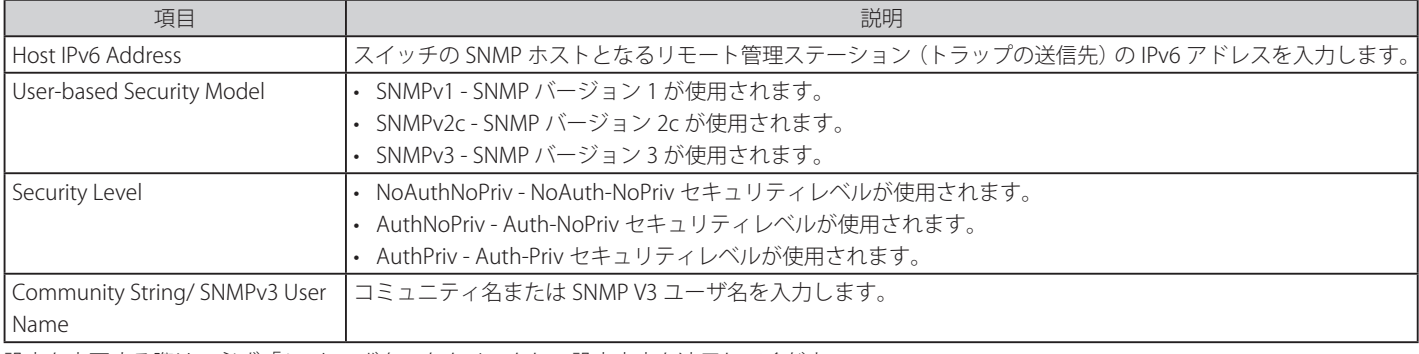

設定を変更する際は、必ず「Apply」ボタンをクリックし、設定内容を適用してください。

#### エントリの削除

エントリを削除するためには、該当するエントリの行の「Delete」ボタンをクリックします。

## **RMON Settings(RMON 設定)**

スイッチにおける SNMP 機能の上昇 / 下降アラームトラップに対するリモートモニタリング (RMON) を有効または無効にします。

Management > SNMP Settings > RMON Settings の順にメニューをクリックし、以下の画面を表示します。

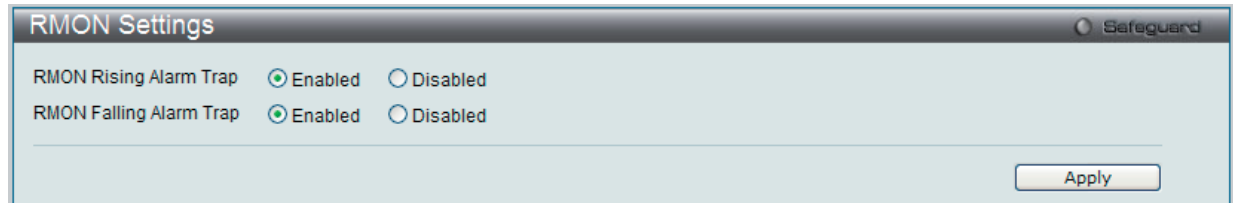

図 7-50 RMON Settings 画面

以下の項目を設定します。

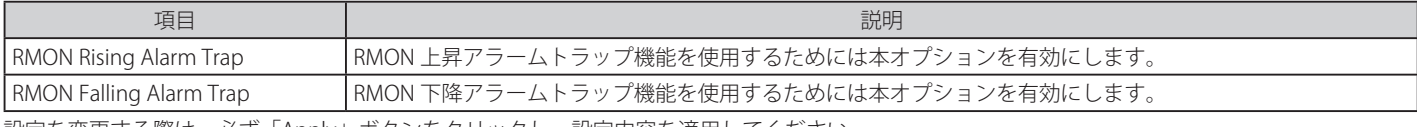

設定を変更する際は、必ず「Apply」ボタンをクリックし、設定内容を適用してください。

# **Telnet Settings(Telnet 設定)**

スイッチに Telnet 設定をします。

Management > Telnet Settings の順にメニューをクリックし、以下の画面を表示します。

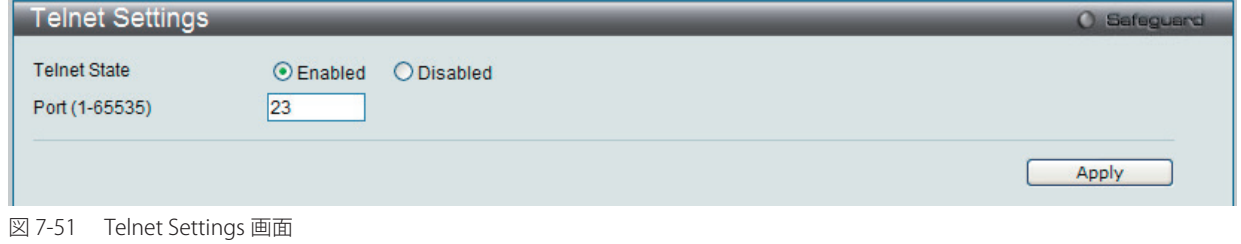

以下の項目を使用して設定、表示を行います。

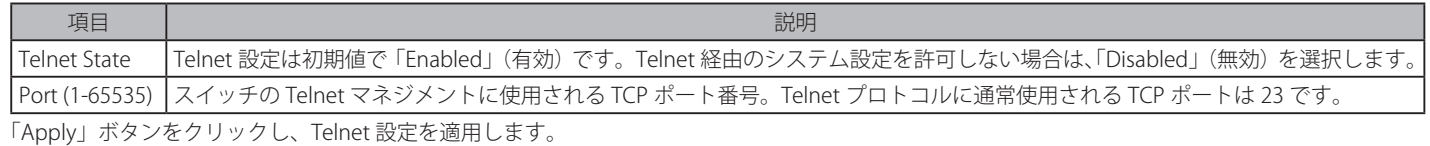

# **Web Settings(Web 設定)**

スイッチに Web ステータスを設定します。

Management > Web Settings の順にクリックし、以下の画面を表示します。

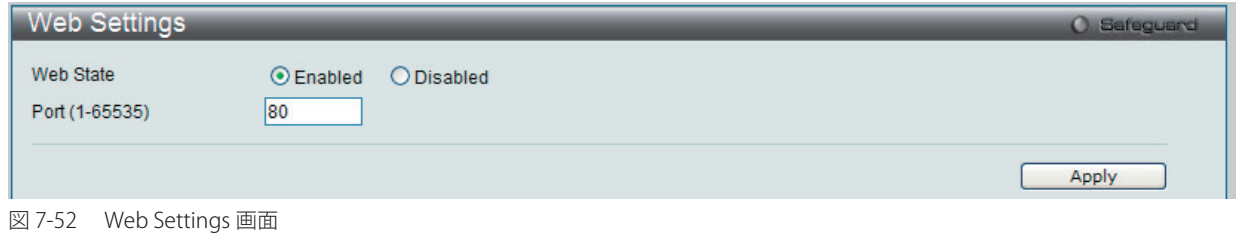

以下の項目を使用して設定、表示を行います。

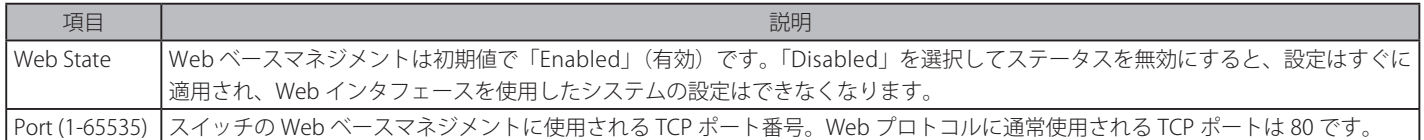

「Apply」ボタンをクリックし、Web 設定を適用します。

# **Power Saving(省電力設定)**

## **LED State Settings(ポート LED 状態設定)**

ポート LED の状態を設定します。

Management > Power Saving > LED State Settings の順にメニューをクリックし、以下の画面を表示します。

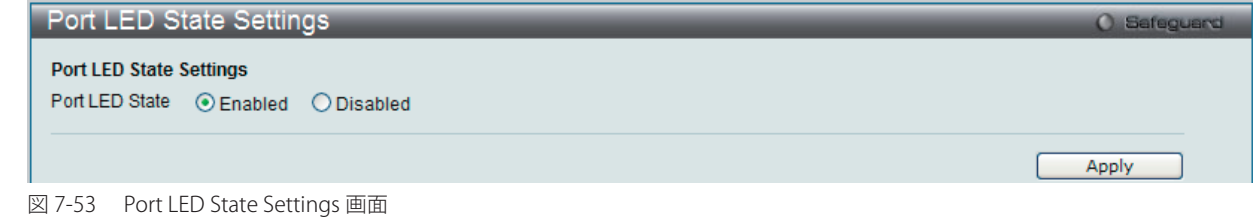

以下の項目を使用して設定、表示を行います。

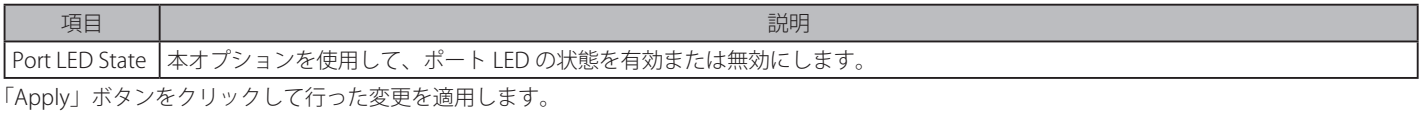

#### **Power Saving Settings(省電力設定)**

スイッチの内蔵電源の節電機能、および本設定を実行するスケジュールを設定できます。

Management > Power Saving > Power Saving Settings の順にメニューをクリックし、以下の画面を表示します。

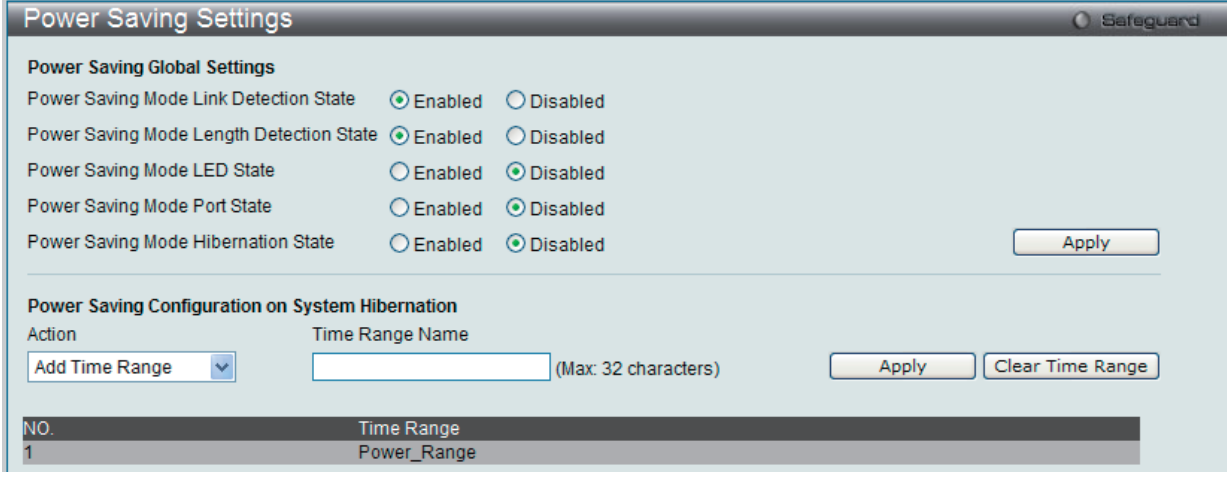

図 7-54 Power Saving Settings 画面

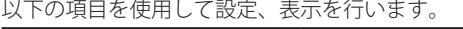

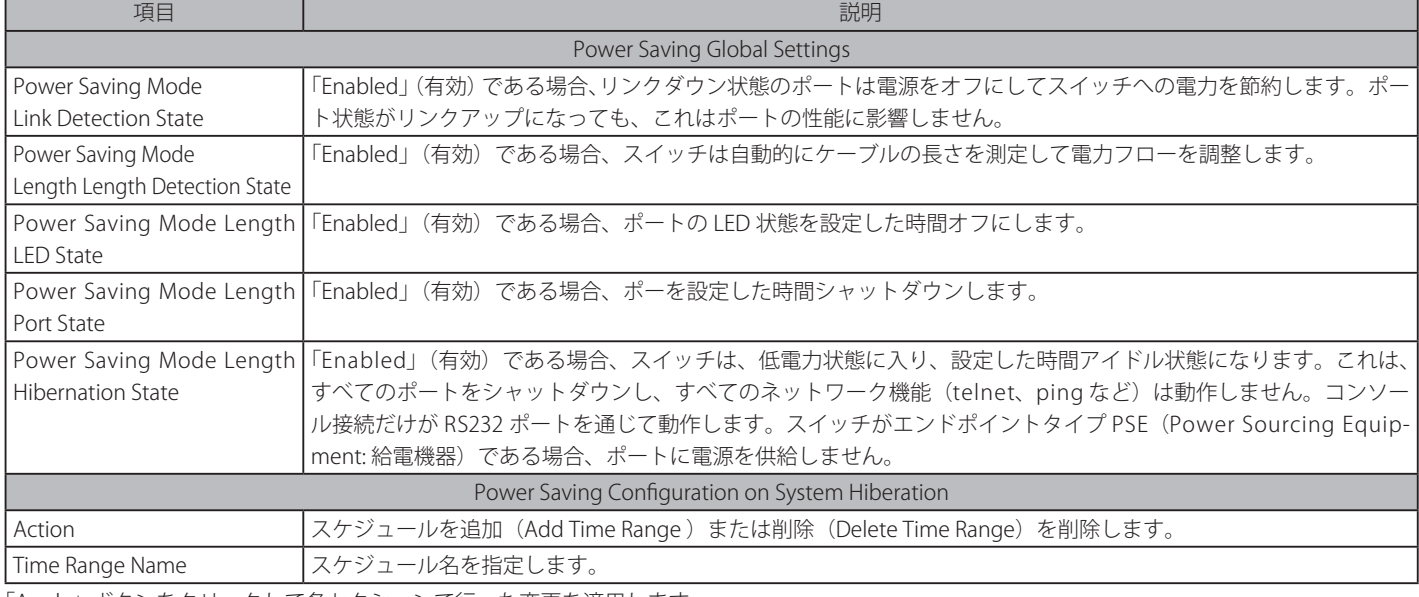

「Apply」ボタンをクリックして各セクションで行った変更を適用します。

「Clear Time Range」ボタンをクリックして、設定済みのすべてのタイムレンジを削除します。

## **Power Saving LED Settings(省電力 LED の設定)**

すべてのポートの LED における省電力スケジュールを追加または削除します。

Management > Power Saving > Power Saving LED Settings の順にメニューをクリックし、以下の画面を表示します。

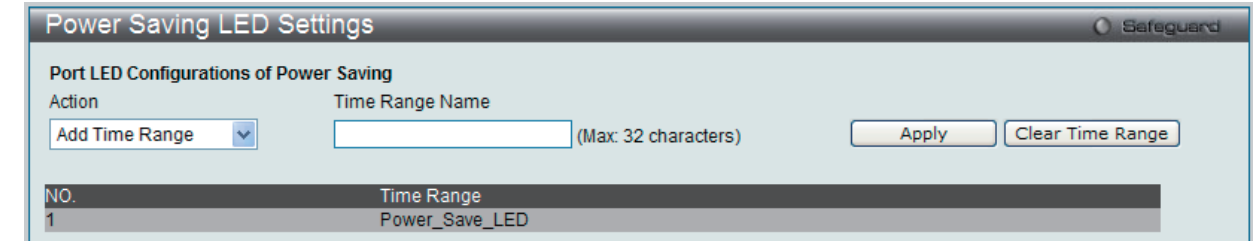

図 7-55 Power Saving LED Settings 画面

以下の項目を使用して設定、表示を行います。

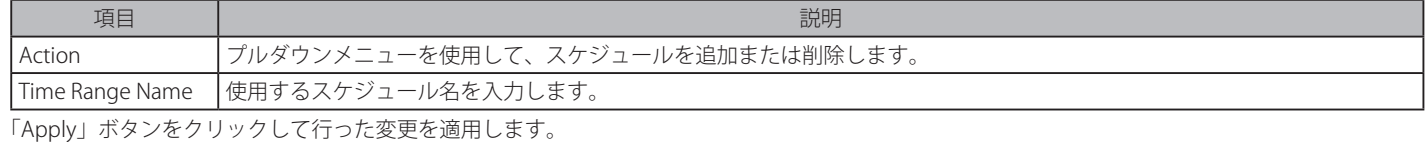

「Clear Time Range」ボタンをクリックして、設定済みのすべてのタイムレンジを削除します。

## **Power Saving Port Settings(省電力ポート設定)**

ポートにおける省電力スケジュールを追加または削除します。

Management > Power Saving > Power Saving Port Settings の順にメニューをクリックし、以下の画面を表示します。

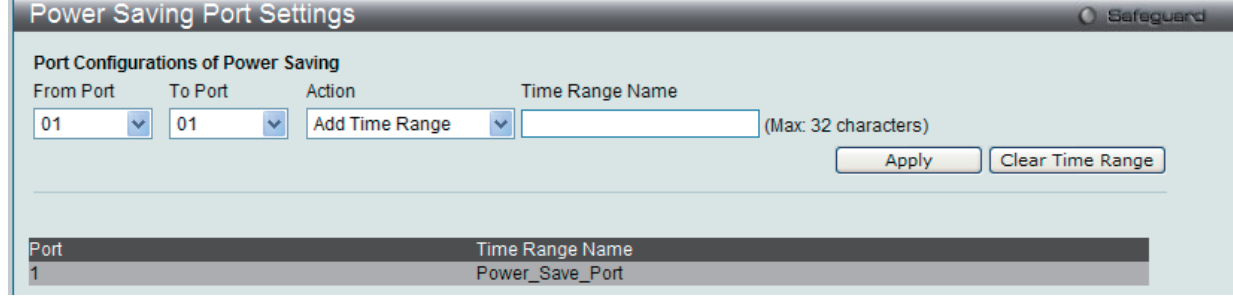

図 7-56 Power Saving Port Settings 画面

以下の項目を使用して設定、表示を行います。

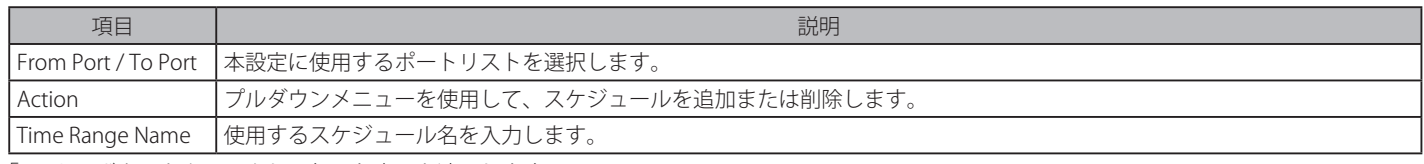

「Apply」ボタンをクリックして行った変更を適用します。

「Clear Time Range」ボタンをクリックして、設定済みのすべてのタイムレンジを削除します。

# 第8章 VPN (VPN 設定) (EI モードのみ)

以下は、VPN のサブメニューの説明です。 必要に応じて、設定 / 変更 / 修正を行ってください。

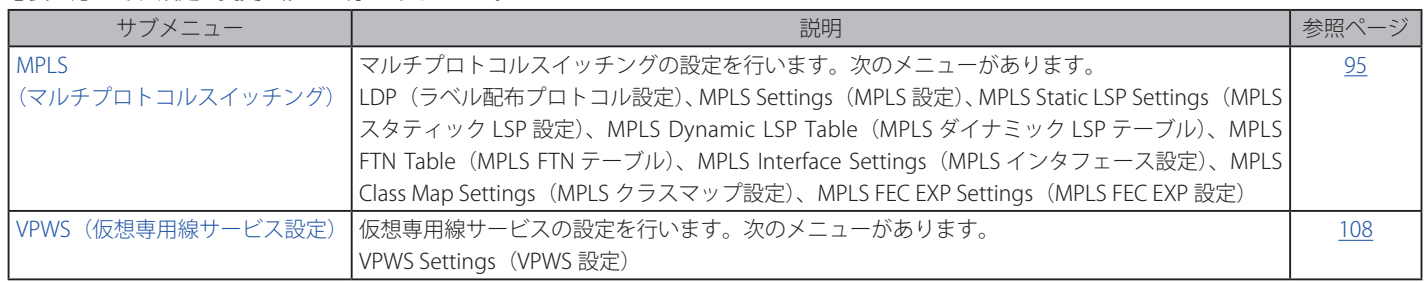

# <span id="page-94-0"></span>**MPLS(マルチプロトコルラベルスイッチング)**

Multiprotocol Label Switching (MPLS) は、TCP/IP プロトコルスタックのネットワーク層とデータリンク層間で動作し、従来の IP 転送をラベルスイッ チングに置き換えるために使用されるプロトコルです。MPLS の最も強力な特徴は、データリンク層におけるどの特定プロトコルによっても制限さ れることはなく、すべてのレイヤ 2 メディアもパケットを転送できます。

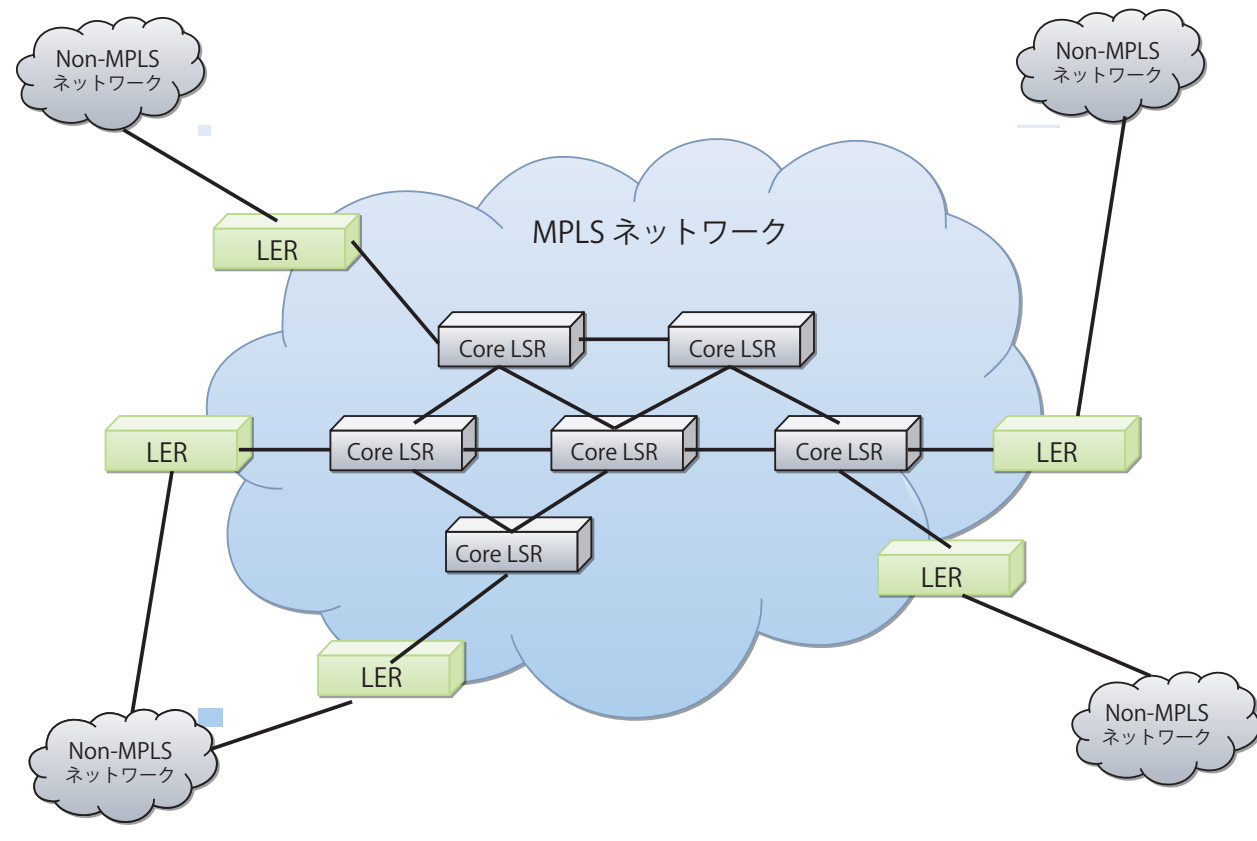

図 7-1 MPLS ネットワーク構造

MPLS ネットワークでは、最も重要なノードを LSR (Label Switching Router: ラベルスイッチルータ)と呼びます。MPLS ドメインのエッジに位置 している LSR は、LER (Label Edge Router: ラベルエッジルータ)として知られています。MPLS ドメイン内に位置している LSR は、Core LSR (コア LSR)と認識されます。LSR が別の LSR のパケットを受信する場合、送信側の LSR は上流の LSR と認識されます。受信側 LSR は送信側 LSR の下流の LSR として認識されます。

以下の例を参照ください。LSR B 経由で LSR A から LSR C にパケットを送信する場合、LSR A は LSR B の上流の LSR であり、LSR C は LSR B の下流の LSR となります。

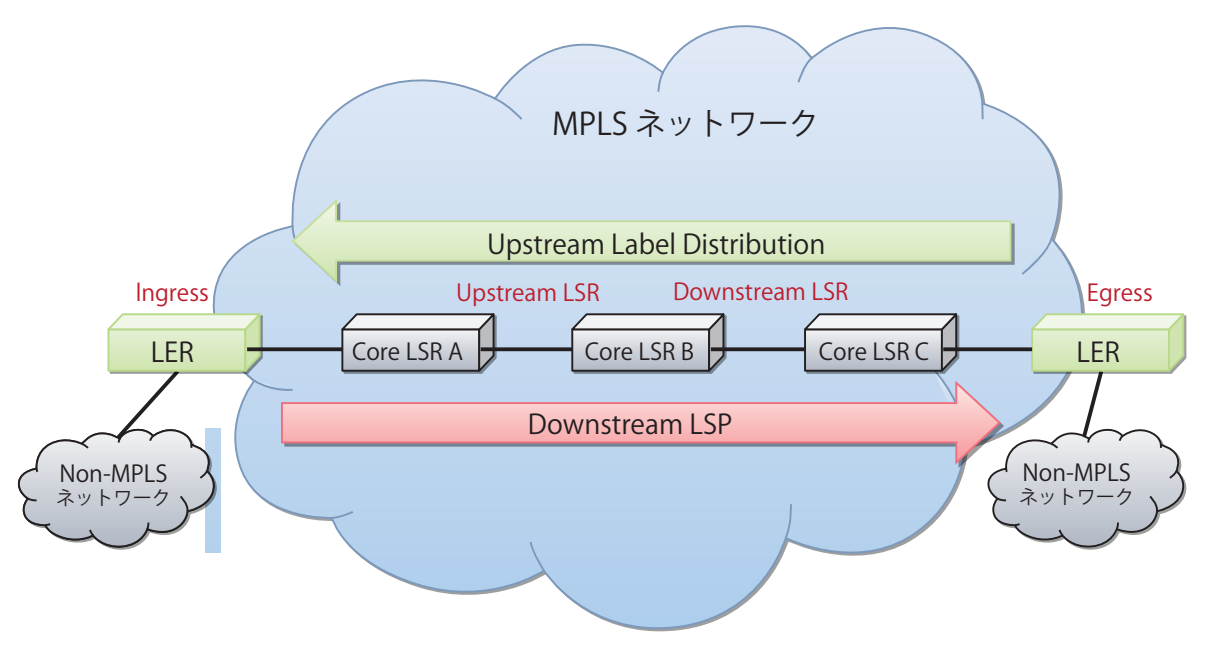

図 7-2 MPLS の説明図

パケットが MPLS ドメインに入る時、LER はパケットにラベルを追加する責任があります。また、パケットが MPLS ドメインから出る時、LER はラ ベルを削除する責任もあります。MPLS ドメイン内では、それらのラベルに基づいてパケットは転送されます。MPLS ドメインから入出力されるパケッ トのパスは、LSP (Label Switch Path: ラベルスイッチパス)として知られています。LSP は通常の環境下では単方向です。LSP における最初の LER は LSP のイングレスとして知られ、最後の LER は LSP のイーグレスとして知られています。LSP では 1 つのイングレスとイーグレスのみ存在可能です。

ラベルのないパケットがイングレスルータに入り、LSP に渡される必要があると、イングレス LER は最初に、パケットの FEC(Forwarding Equivalence Class: 等価転送クラス)を決定して、パケットの MPLS ヘッダに 1 つ以上のラベルを挿入します。その後、パケットは次の LSR に渡されます。 ラベルは LDP(Label Distribution Protocol: ラベル配布プロトコル)を使用して LER と LSR 間で配布されます。

LDP は、MPLS ドメインを経由した特定な MPLS トンネルのイングレスとイーグレス LER 間に双方向の通信を定義します。LER は、LDP を使用し、 MPLS ネットワークを通じてトラフィックを転送するのに使用される LSP データベースを構築して、維持します。そのため、2 つのピア LER は、効 果的にトラフィックフローを制御するために絶えずこの情報を交換します。ラベルは LSP を通じて常にデータフローの逆方向に配布されます。つま り、ラベル配布は上流方向に行われます。LDP のメイン機能は FEC を分類して、ラベルを配布し、LSP を作成して維持することです。

• スタティック LSP

上流 LSR ラベルの外向きラベルと下流 LSR の内向きなラベルを物理的に定義することによって、ユーザは手動で LSP を設定することができます。 スタティック LSP は、LDP の必要はなく、管理パケットの交換なしで設定されます。本設定は、ほとんどデータオーバヘッドがなくて、ネット ワークレイアウトが簡単で固定されている小規模ネットワークだけに適しています。

#### • ダイナミック LSP

ユーザは LDP を使用して自動的に LSP を開始するように設定できます。さらに、MPLS ラベルを追加したルーティング機能を配布するために、 Interior Gateway Protocol (IGP)、Border Gateway Protocol (BGP) および Resource Reservation Protocol (RSVP) を拡張できます。この設定は、大 規模なネットワークに適しており、VPN サービスに使用されます。

#### MPLS パケットヘッダの構造 :

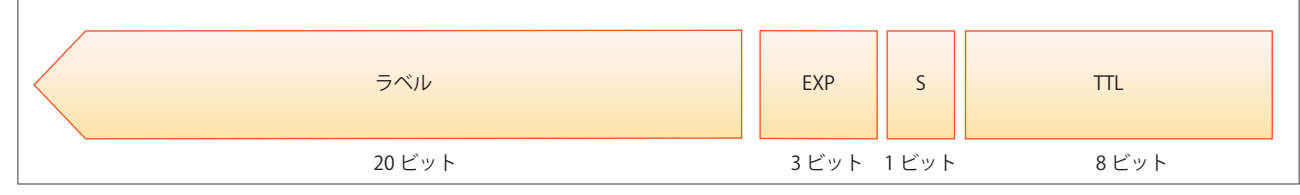

図 7-3 MPLS パケットヘッダ

ラベルは以下のフィールドを含みます。

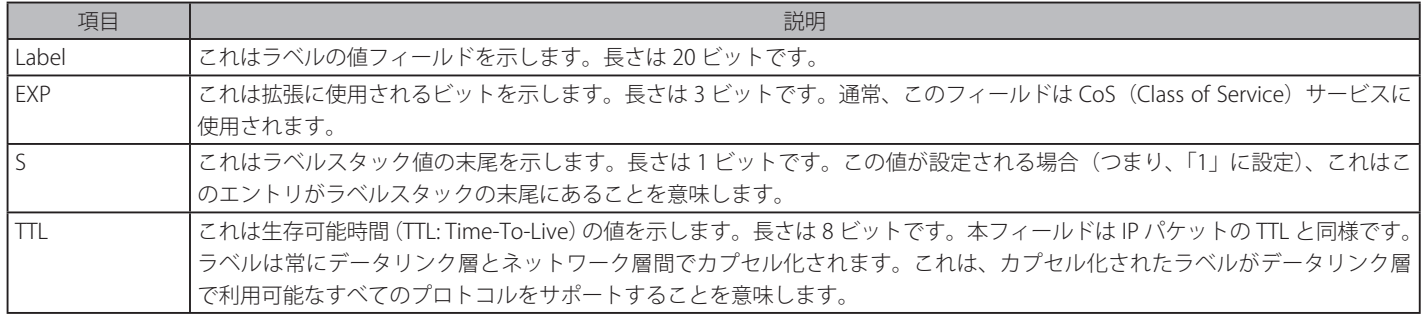

# **LDP(ラベル配布プロトコル設定)**

# LDP Settings (LDP 設定)

スイッチに LDP 設定を行います。

VPN > MPLS > LDP > LDP Settings の順にメニューをクリックし、以下の画面を表示します。

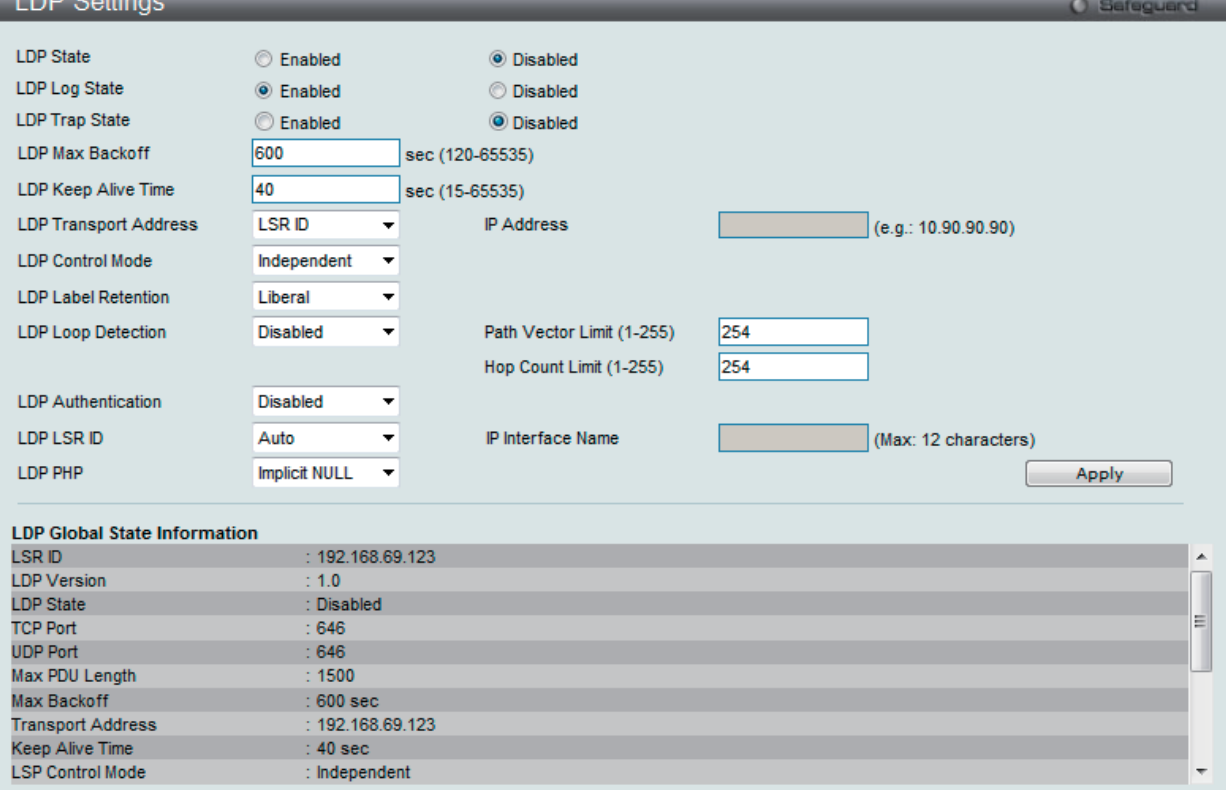

図 7-4 LDP Settings 画面

## 以下の項目を使用して、設定します。

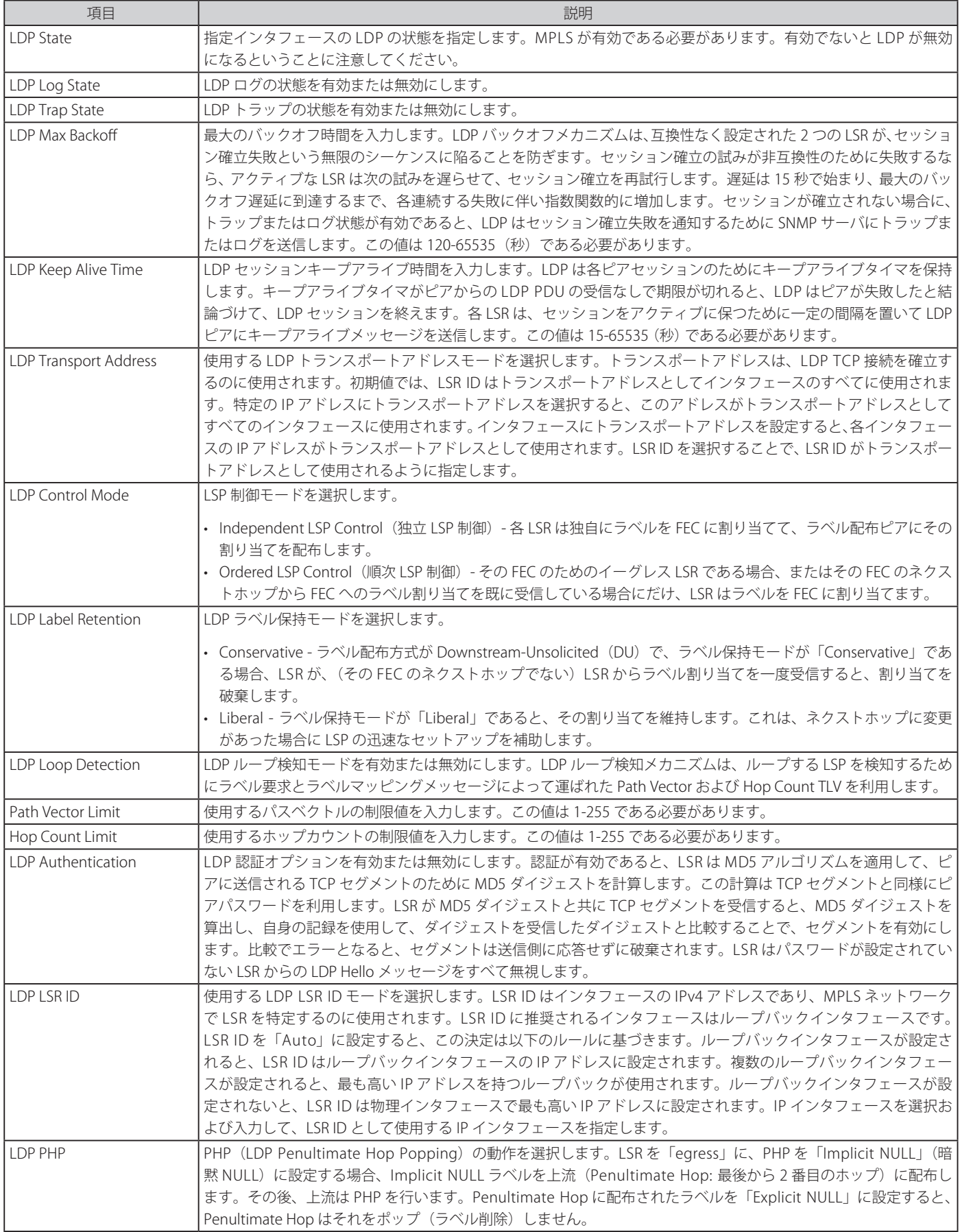

「Apply」ボタンをクリックして行った変更を適用します。

## LDP Statistic Table (LDP 統計情報テーブル)

LDP 統計情報をクリアします。

## VPN > MPLS > LDP > LDP Statistic Table の順にメニューをクリックし、以下の画面を表示します。

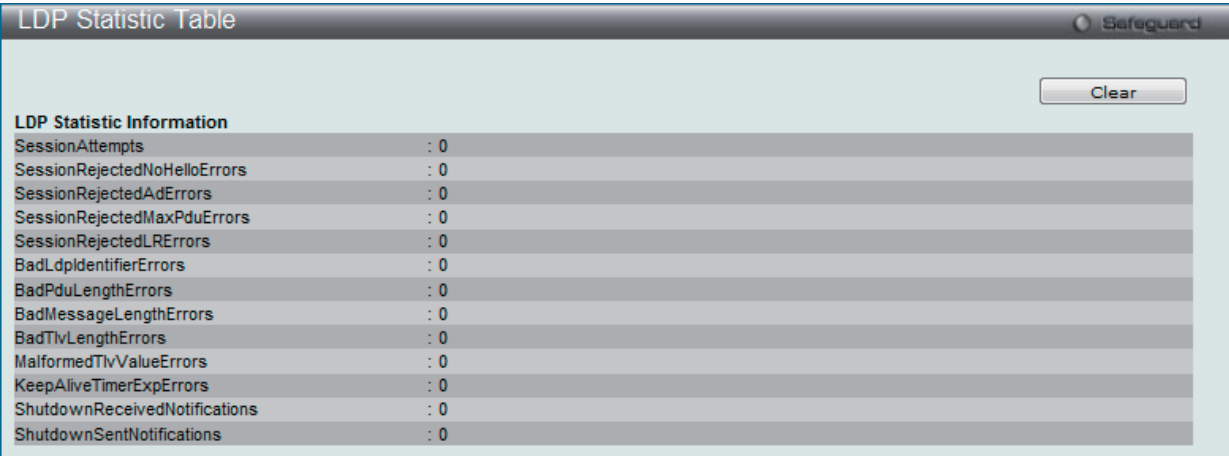

図 7-5 LDP Statistic Table 画面

「Clear」ボタンをクリックして、表示されたすべての情報をクリアします。

## LDP IP Interface Settings(LDP IP インタフェース設定)

特定のインタフェースに LDP パラメータを設定します。

## VPN > MPLS > LDP > LDP IP Interface Settings の順にメニューをクリックし、以下の画面を表示します。

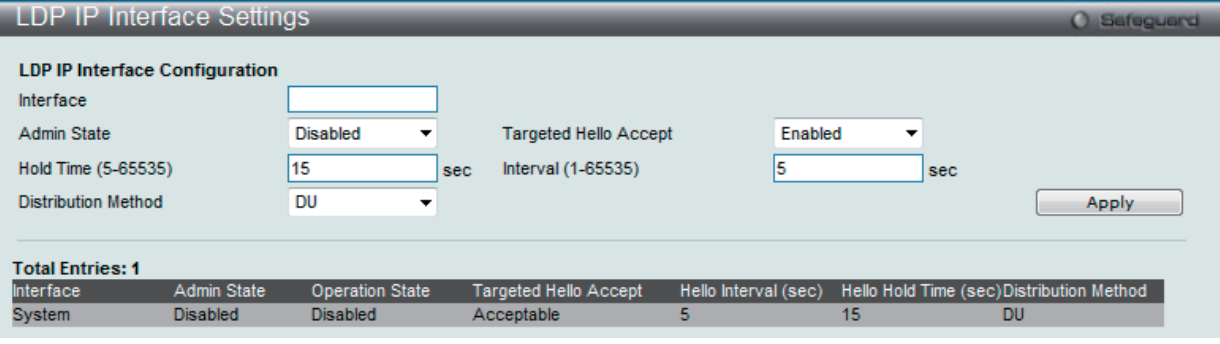

図 7-6 LDP IP Interface Settings 画面

以下の項目を使用して設定、表示を行います。

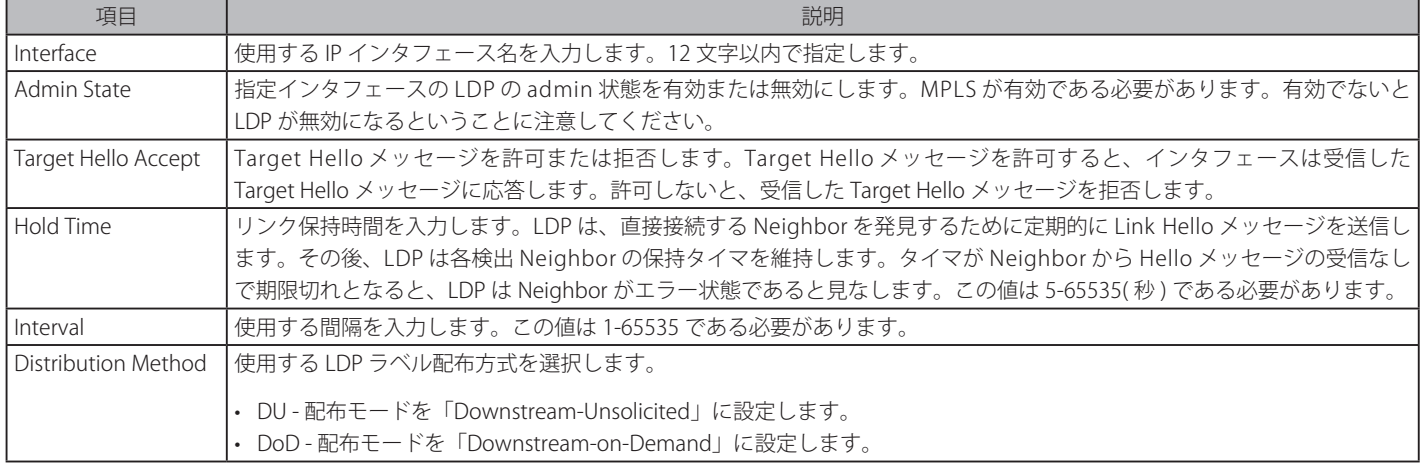

「Apply」ボタンをクリックして行った変更を適用します。

## LDP Targeted Peer Settings (LDP ターゲットピアの設定)

LDP のターゲットとするピアを設定します。

VPN > MPLS > LDP > LDP Targeted Peer Settings の順にメニューをクリックし、以下の画面を表示します。

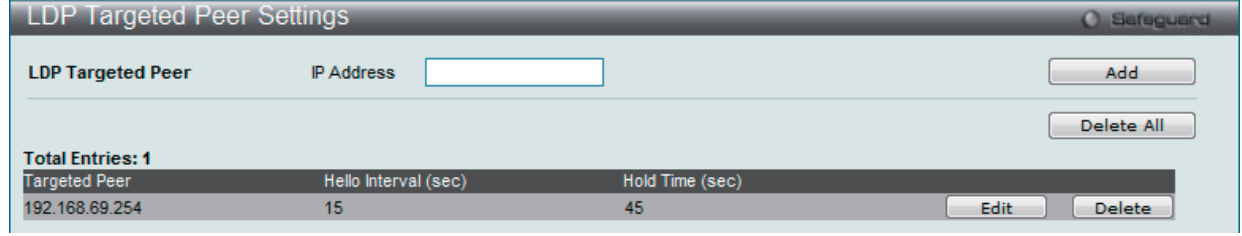

図 7-7 LDP Targeted Peer Settings 画面

#### エントリの新規登録

LDP のターゲットとするピアを追加するためには、上記画面に情報を入力し、「Add」ボタンをクリックします。

以下の項目を設定します。

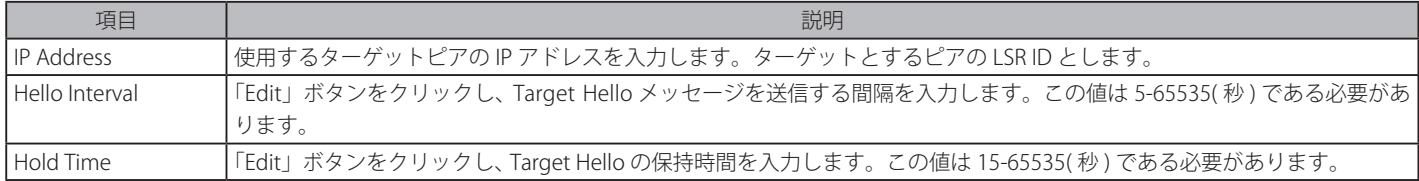

#### エントリの編集

- 1. 編集するエントリの「Edit」ボタンをクリックします。
- 2. エントリを編集します。
- 3. 「Apply」ボタンをクリックします。

#### エントリの削除

1. 削除するエントリの「Delete」ボタンをクリックします。すべてのエントリを削除する場合は、「Delete All」ボタンをクリックします。

#### LDP Neighbor Table(LDP Neighbor テーブル)

LDP に発見されたすべての近接を表示します。

#### VPN > MPLS > LDP > LDP Neighbor Table の順にメニューをクリックし、以下の画面を表示します。

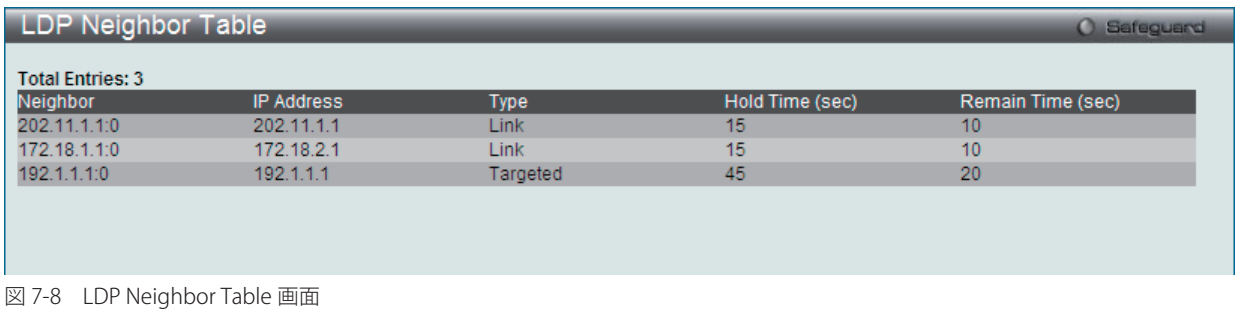

## LDP Peer Table (LDP ピアテーブル)

LDP ピアの情報を表示します。

```
VPN > MPLS > LDP > LDP Peer Table の順にメニューをクリックし、以下の画面を表示します。
```
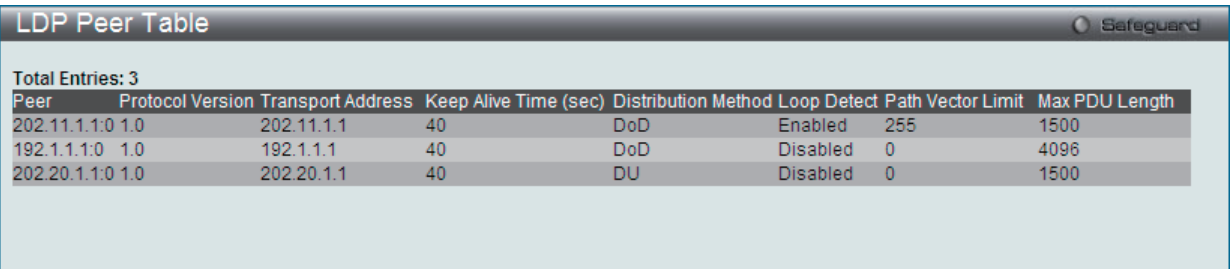

図 7-9 LDP Peer Table 画面

## LDP Peer Password Settings (LDP ピアパスワード設定)

LDP ピアのパスワードを設定します。

## VPN > MPLS > LDP > LDP Peer Password Settings の順にメニューをクリックし、以下の画面を表示します。

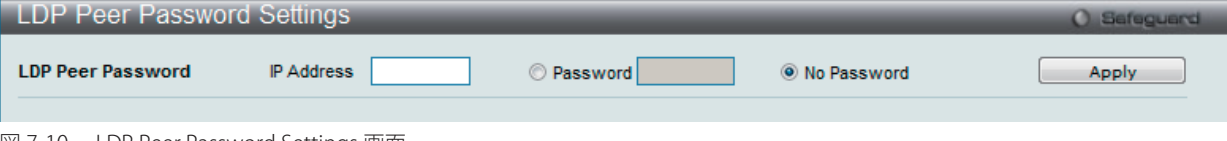

図 7-10 LDP Peer Password Settings 画面

#### 以下の項目を設定します。

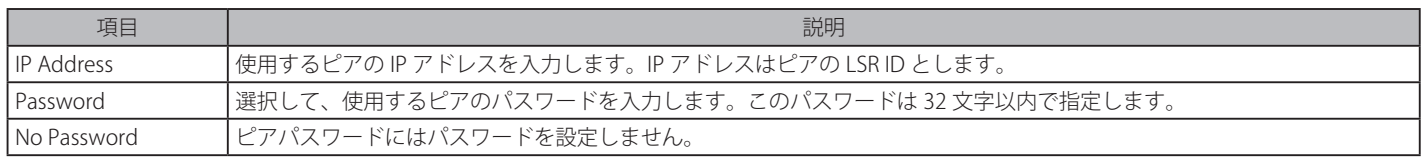

「Apply」ボタンをクリックして行った変更を適用します。

## LDP Session Table (LDP セッションテーブル)

すべての LDP セッションを表示します。

VPN > MPLS > LDP > LDP Session Table の順にメニューをクリックし、以下の画面を表示します。

| LDP Session Table<br>Safeguard<br>$\alpha$ |               |         |                   |                          |             |                |  |  |
|--------------------------------------------|---------------|---------|-------------------|--------------------------|-------------|----------------|--|--|
| <b>Total Entries: 2</b>                    |               |         |                   |                          |             |                |  |  |
| Peer                                       | <b>Status</b> | Role    | <b>Keep Alive</b> | <b>Distribution Mode</b> |             |                |  |  |
| 10.1.1.2:0                                 | OPERATIONAL   | Active  | 40(Sec)           | <b>DU</b>                | View_Detail | View_Statistic |  |  |
| 20.1.1.2:0                                 | OPERATIONAL   | Passive | 40(Sec)           | <b>DU</b>                | View Detail | View_Statistic |  |  |
|                                            |               |         |                   |                          |             |                |  |  |
|                                            |               |         |                   |                          |             |                |  |  |
|                                            |               |         |                   |                          |             |                |  |  |

図 7-11 LDP Session Table 画面

#### エントリの詳細表示

エントリに関するより詳細な情報を表示します。

「View Detail」リンクをクリックして、以下の画面を表示します。

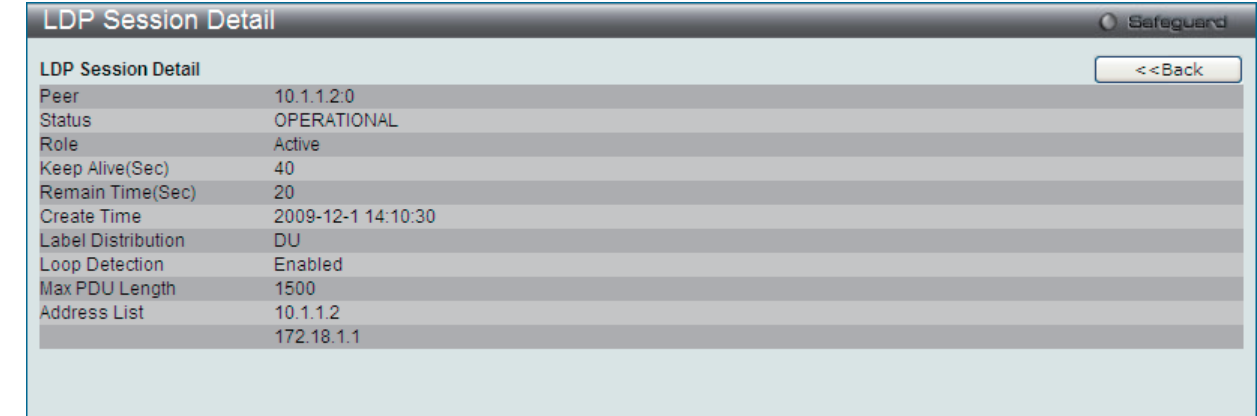

図 7-12 LDP Session Table 画面 - View Detail

#### エントリの統計情報表示

エントリに関するより詳細な統計情報を表示します。 「View Statistic」リンクをクリックして、以下の画面を表示します。

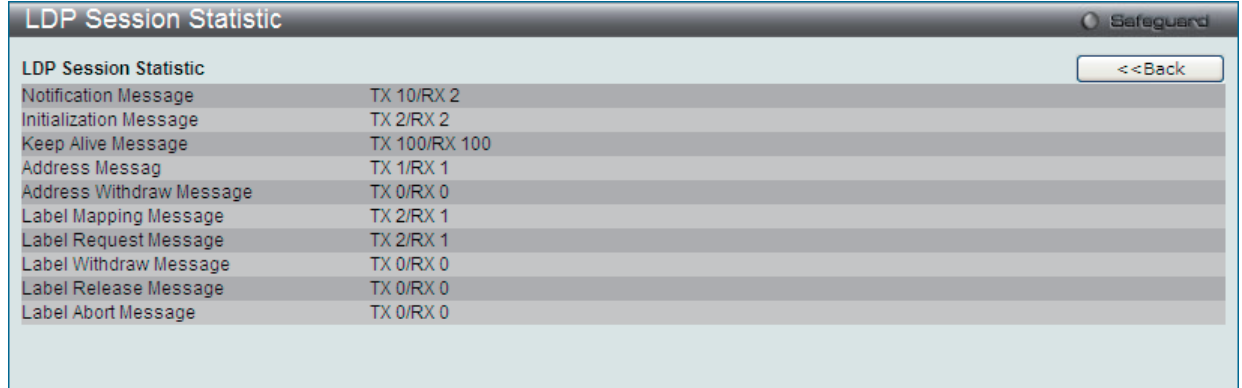

図 7-13 LDP Session Table 画面 - View Statistic

「<<Back」をボタンをクリックして前のページに戻ります。

## LDP Binding Table (LDP バインディングテーブル)

すべての LDP ラベルバインディング情報を表示します。

```
VPN > MPLS > LDP > LDP Binding Table の順にメニューをクリックし、以下の画面を表示します。
```
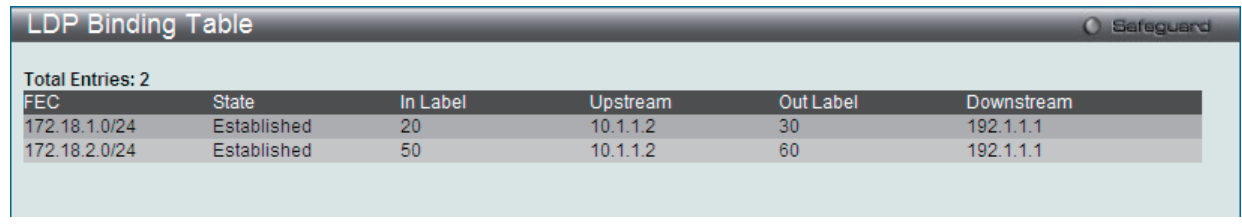

図 7-14 LDP Binding Table 画面

## **MPLS Settings(MPLS 設定)**

MPLS 機能をグローバルに有効または無効にします。また、Trust EXP、MPLS Log、および MPLS Trap の状態を設定することができます。

```
VPN > MPLS > MPLS Settings の順にメニューをクリックし、以下の画面を表示します。
```
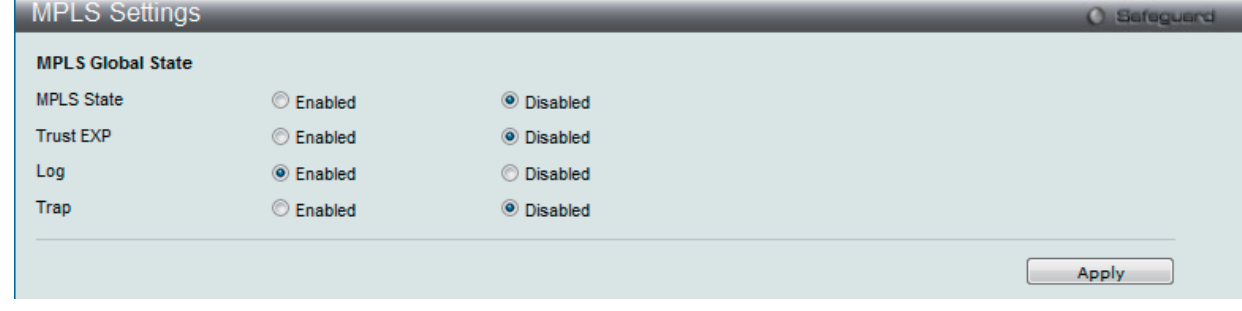

図 7-15 MPLS Settings 画面

#### 以下の項目を設定します。

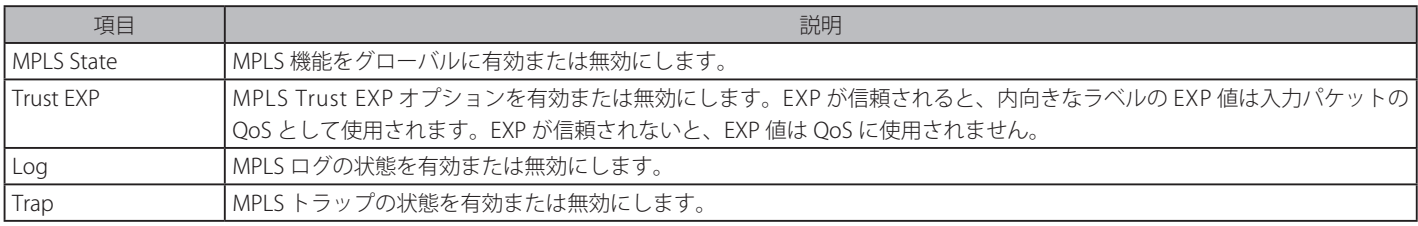

「Apply」ボタンをクリックして行った変更を適用します。

## **MPLS Static LSP Settings(MPLS スタティック LSP 設定)**

MPLS のスタティック LSP 設定を行います。

VPN > MPLS > MPLS Static LSP Settings の順にメニューをクリックし、以下の画面を表示します。

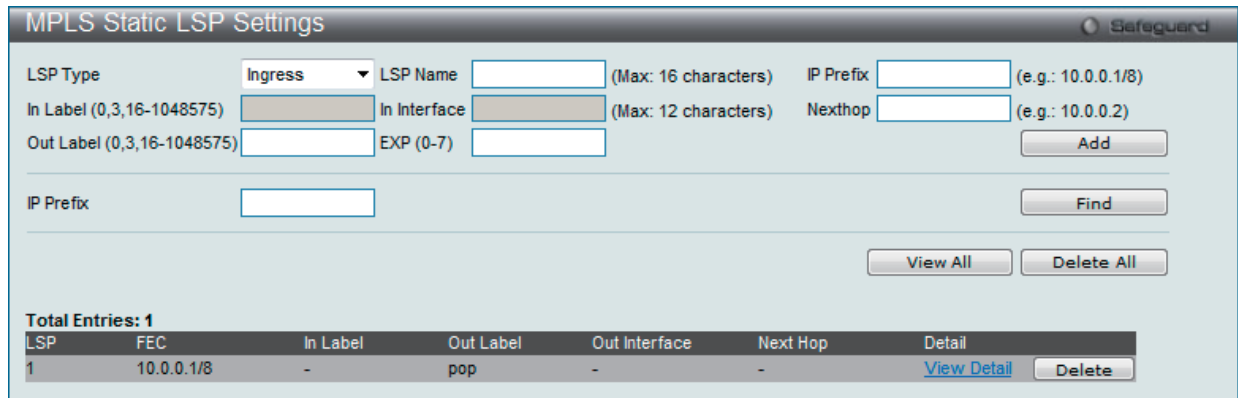

図 7-16 MPLS Static LSP Settings 画面

#### エントリの新規登録

MPLS のスタティック LSP 設定を追加するためには、上記画面に情報を入力し、「Add」ボタンをクリックします。

以下の項目を設定します。

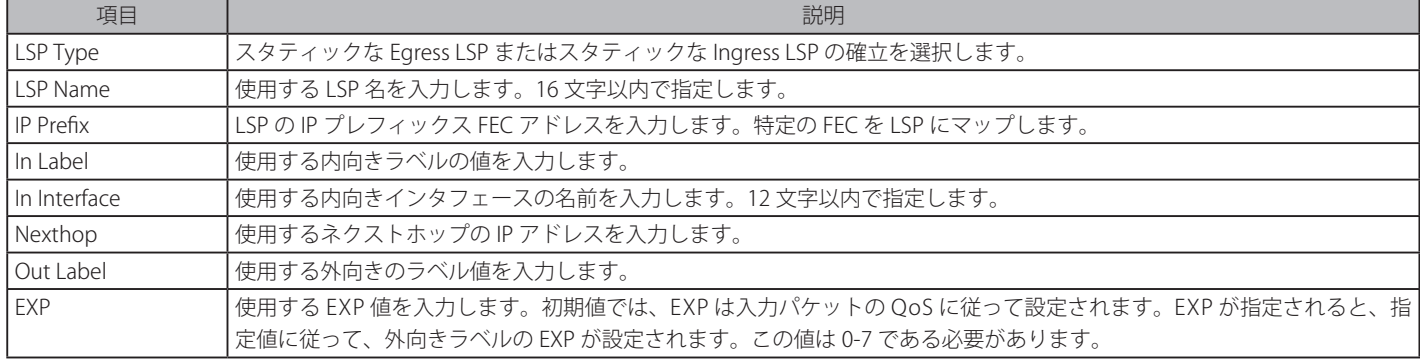

#### エントリの検索

「Find」ボタンをクリックして、入力した情報に基づく特定のエントリを検出します。「View All」ボタンをクリックして、すべての定義済みエント リを表示します。

#### エントリの削除

1. 削除するエントリの「Delete」ボタンをクリックします。すべてのエントリを削除する場合は、「Delete All」ボタンをクリックします。

#### エントリの詳細表示

エントリに関するより詳細な情報を表示します。 「View Detail」リンクをクリックして、以下の画面を表示します。

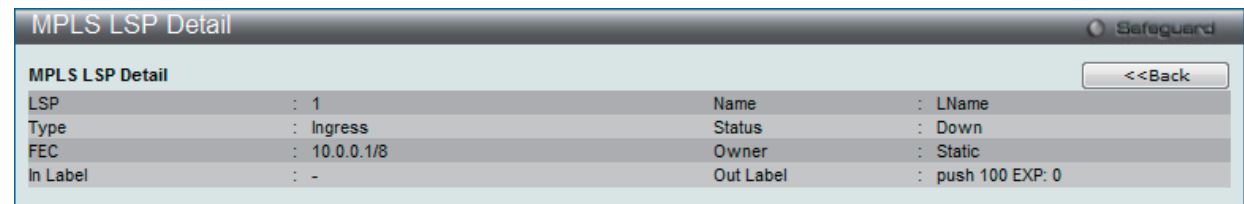

図 7-17 MPLS LSP Detail 画面

「<<Back」をボタンをクリックして前のページに戻ります。

## **MPLS Dynamic LSP Table(MPLS ダイナミック LSP テーブル)**

ダイナミックな MPLS LSP エントリを検索して、表示します。

VPN > MPLS > MPLS Dynamic LSP Table の順にメニューをクリックし、以下の画面を表示します。

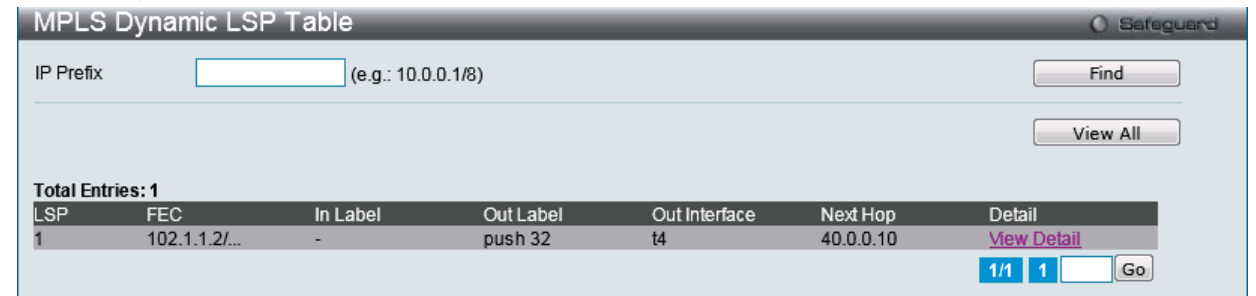

図 7-18 MPLS Dynamic LSP Table 画面

#### 以下の項目があります。

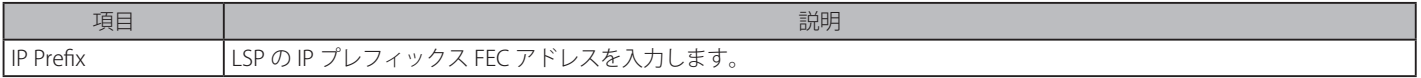

#### エントリの検索

「Find」ボタンをクリックして、入力した情報に基づく特定のエントリを検出します。「View All」ボタンをクリックして、すべての定義済みエント リを表示します。

## エントリの詳細表示

エントリに関するより詳細な情報を表示します。 「View Detail」リンクをクリックして、以下の画面を表示します。

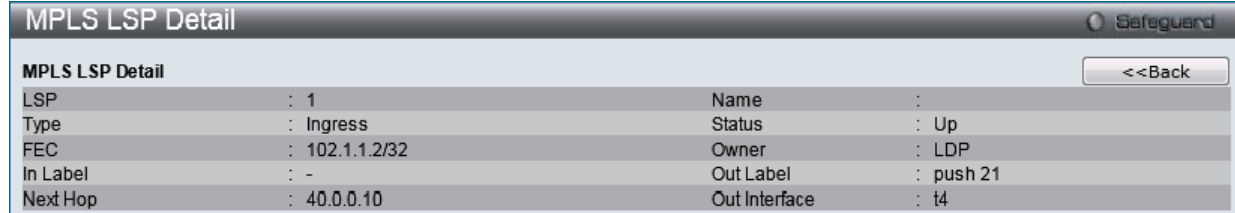

図 7-19 MPLS Dynamic LSP Table Detail 画面

「<<Back」をボタンをクリックして前のページに戻ります。

## **MPLS FTN Table(MPLS FTN テーブル)**

Next-Hop Label Forwarding Entry(NHLFE)は、MPLS パケット転送を誘導するのに使用されます。 NHLFE は次の情報を含んでいます。: トンネル ID、外向きインタフェース、ネクストホップ、外向きラベル、およびラベル操作。

#### VPN > MPLS > MPLS FTN Table の順にメニューをクリックし、以下の画面を表示します。

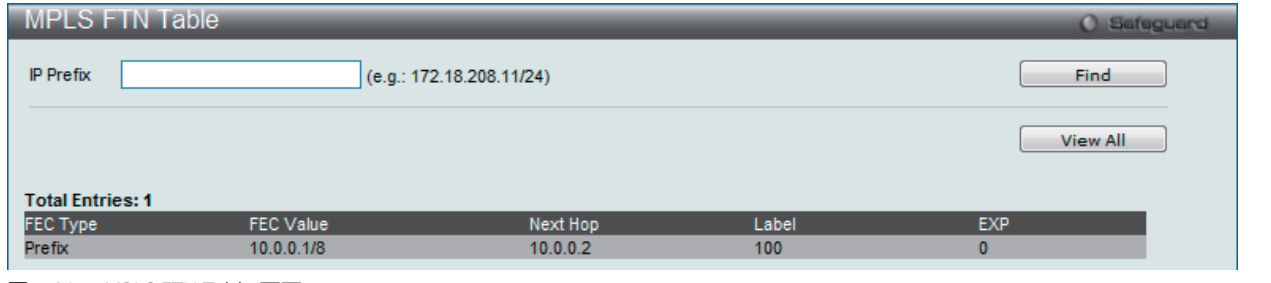

図 7-20 MPLS FTN Table 画面

#### 以下の項目があります。

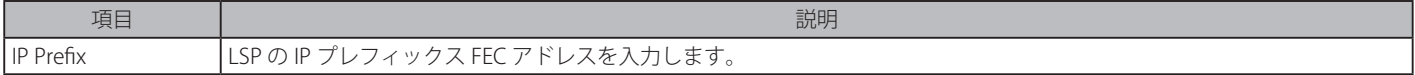

#### エントリの検索

「Find」ボタンをクリックして、入力した情報に基づく特定のエントリを検出します。「View All」ボタンをクリックして、すべての定義済みエント リを表示します。

## **MPLS Interface Settings(MPLS インタフェース設定)**

特定のインタフェースにおける MPLS を有効または無効にします。

VPN > MPLS > MPLS Interface Settings の順にメニューをクリックし、以下の画面を表示します。

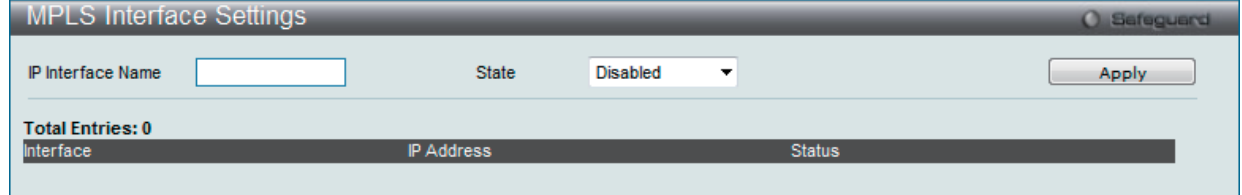

図 7-21 MPLS Interface Settings 画面

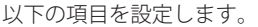

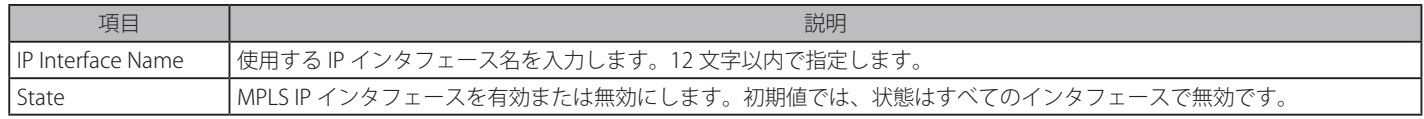

「Apply」ボタンをクリックして行った変更を適用します。

## **MPLS Class Map Settings(MPLS クラスマップ設定)**

EXP と CoS 間のマッピングを設定します。CoS 7 はシステムのために予約されています。

以下の表は、EXP と CoS 間のマッピングの初期値を示しています。

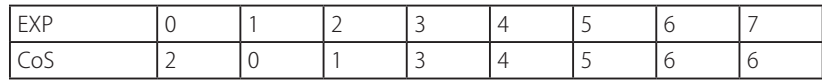

VPN > MPLS > MPLS Class Map Settings の順にメニューをクリックし、以下の画面を表示します。

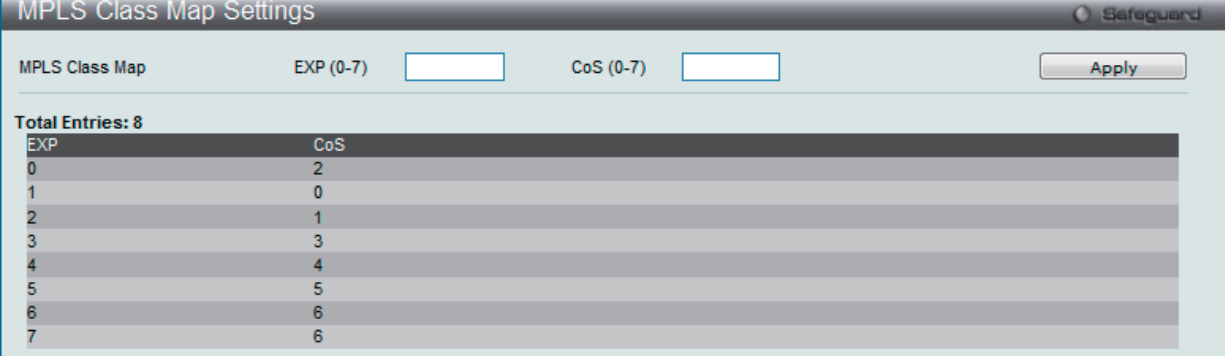

図 7-22 MPLS Class Map Settings 画面

以下の項目を設定します。

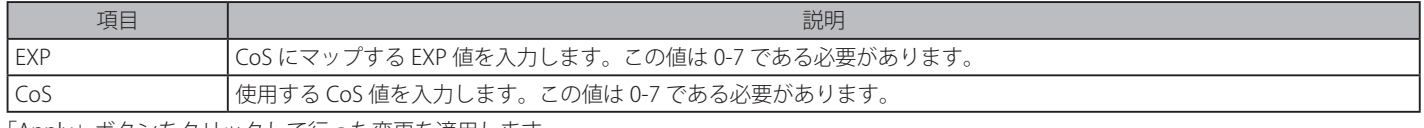

「Apply」ボタンをクリックして行った変更を適用します。

## **MPLS FEC EXP Settings(MPLS FEC EXP 設定)**

FEC の EXP 割り当てを設定します。

EXP を LSP を作成することで明示的に割り当てないと、指定 FEC の外向き EXP は定義済み EXP 値に従って設定されます。初期値では、すべての FEC に対する外向きラベルの EXP 値は、入力パケットの QoS に従って設定されます。

VPN > MPLS > MPLS FEC EXP Settings の順にメニューをクリックし、以下の画面を表示します。

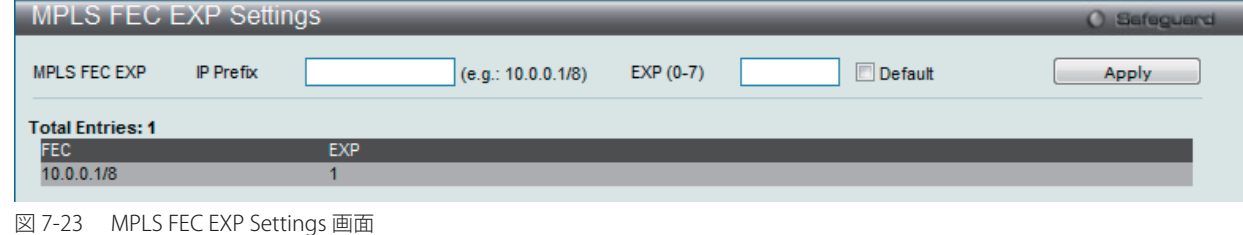

以下の項目を設定します。

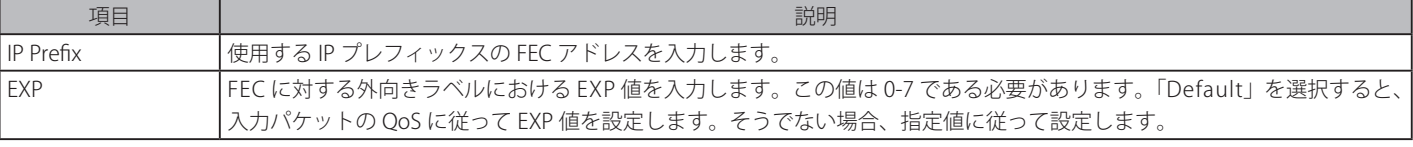

「Apply」ボタンをクリックして行った変更を適用します。

## <span id="page-107-0"></span>**VPWS(仮想専用線サービス設定)**

Virtual Private Wire Service (VPWS) は、プロバイダネットワークにおけるカスタマサイト間にレイヤ 2 のポイントツーポイント仮想回線接続を提供 する L2VPN ソリューションです。VPWS は IP と L2VPN 間のプロバイダのコアネットワーク基幹の共有を可能とし、プロバイダサービスの提供にか かるコストを削減します。VPWS のトンネリングメカニズムは、トランスポート層の MPLS のように、どんなトンネリングプロトコルも使用できます。

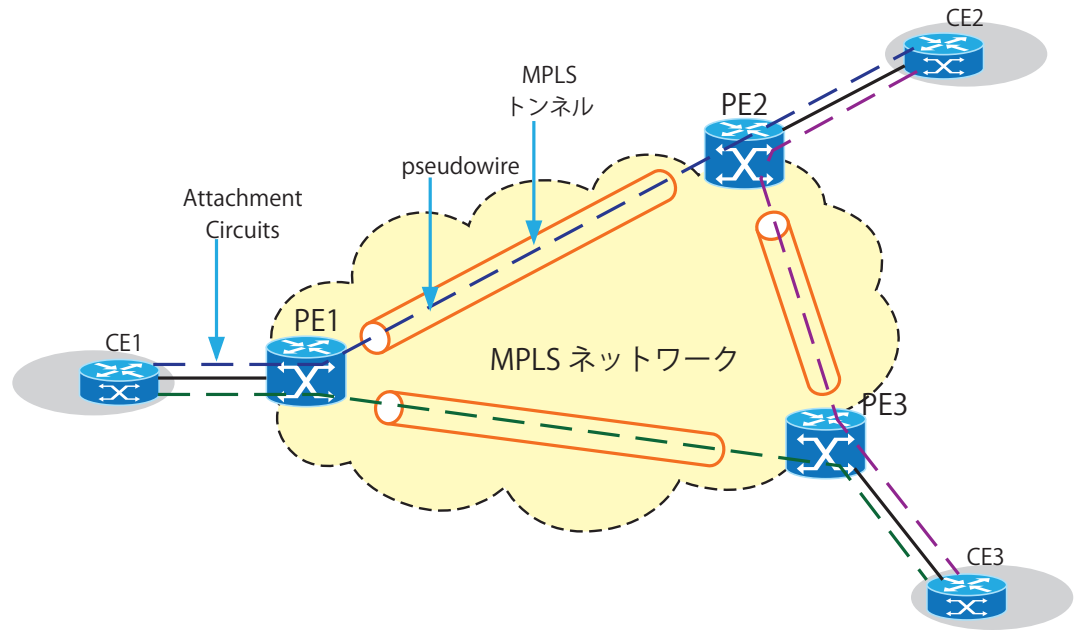

図 7-24 MPLS ベースの VPWS の図

上の図では、MPLS ネットワークはパケット交換網(PSN)です。各 CE(Customer Edge: カスタマエッジ)デバイスは AC(Attachment Circuit: 接続回線) を経由して PE(Provider Edge: プロバイダエッジ)に接続します。PE はローカル情報に基づいて PW(Pseudo-Wire: 疑似配線)と AC 間に 1 対 1 のマッ ピングを行います。PW はどのレイヤ 2 技術を持つ 2 つのノードの相互接続も許可するパケット交換網上にエミュレートされたポイントツーポイン ト接続です。

PW に必要とされる機能には、イングレスポートに到着して、IP パスまたは MPLS トンネルを通過して転送する Service-Specific ビットストリーム、 セル、または PDU のカプセル化が含まれます。PW は、特有のサービスの動作と特性をエミュレートするために以下の機能を提供します。

- Service-Specific PDU または PE 行きのポートに到着する回線データ (論理的または物理的) のカプセル化。
- PSN トンネルを通過するカプセル化されたデータの送信。
- PSN トンネルエンドポイントによって使用される PW 識別子の交換、および / または、配布を含む PW の確立。
- PW の境界におけるサービスのシグナリング、タイミング、順序、または他のアスペクトを管理します。Service-Specific 状態とアラームの管理。

1 つ以上の PW が PE から別の PE まで MPLS トンネルにおいて運ばれます。どのフレームもイングレス AC、PW、イーグレス AC の順に移動します。 この特定の組合せは 2 つの CE デバイス間に仮想回線を形成します。

#### Virtual Private Network (VPN)

VPN は、インターネットのようなパブリックネットワークを通過するリンクを包括するプライベートネットワークの拡張です。VPN は、ポイン トツーポイントのプライベートリンクのプロパティをエミュレートする方法でパブリックネットワークを通過する 2 台のコンピュータ間のデー タ送信を可能にします。

#### Virtual Private Wire Service (VPWS)

VPWS は、プロバイダネットワーク上のカスタマサイト間にレイヤ 2 のポイントツーポイント仮想回線接続を提供する VPN サービスです。

#### Packet Switched Network (PSN)

PSN は、VPN サービスをサポートするトンネルがセットアップされているネットワークです。このスイッチでは、PSN は MPLS ネットワークです。

#### Customer Edge Device (CE)

CE はカスタマネットワークにあり、プロバイダネットワークに直接する1つ以上のインタフェースを持っています。

#### Provider Edge (PE)

PE はサービスプロバイダネットワークにあり、1 つ以上の CE をネットワークに接続します。

#### Provider Router (PR)

PR はサービスプロバイダネットワークにあり、ファストパケットスイッチングを提供します。

#### Attachment Circuit (AC)

AC は CE を PE に接続する物理的または仮想的な回線です。AC を識別するために、イーサネットポート、VLAN または ( ポート、VLAN の ) ペ アを使用できます。
#### Pseudo-Wire (PW)

PW は、1 つの PE から PSN 上の別の PE までエミュレートされた回線の重要な要素を送るメカニズムです。PW-ID と PW- タイプは、Pseudo-Wire を識別するのに使用されます。PW-ID は non-zero、32 ビット、接続 ID です。両方のエンドポイントでは PW-ID および PW- タイプを同じとします。

### Tunnel Label

Tunnel Label は、カプセル化されたイーサネットパケットがトンネル LSP を通じて MPLS ネットワークを通過することを許可するのに使用されます。

#### VC Label

VC Label は、単一のトンネルに複数の PW を送ることができるように、de-multiplexer フィールドとして使用されます。イングレスとイーグレ ス PE、LDP シグナリング、またはスタティック設定のいずれかを使用することによって、特定の VC Label 値に同意する必要があります。VC Label を MPLS ラベルスタックの最後のラベルとします。QoS 情報を送信するために VC Label の EXP フィールドを使用できます。イングレス PE は、 VC Label の TTL 値を 2 に設定する必要があります。

# **VPWS Settings(VPWS 設定)**

VPWS 設定を行います。

#### VPN > VPWS > VPWS Settings の順にメニューをクリックし、以下の画面を表示します。

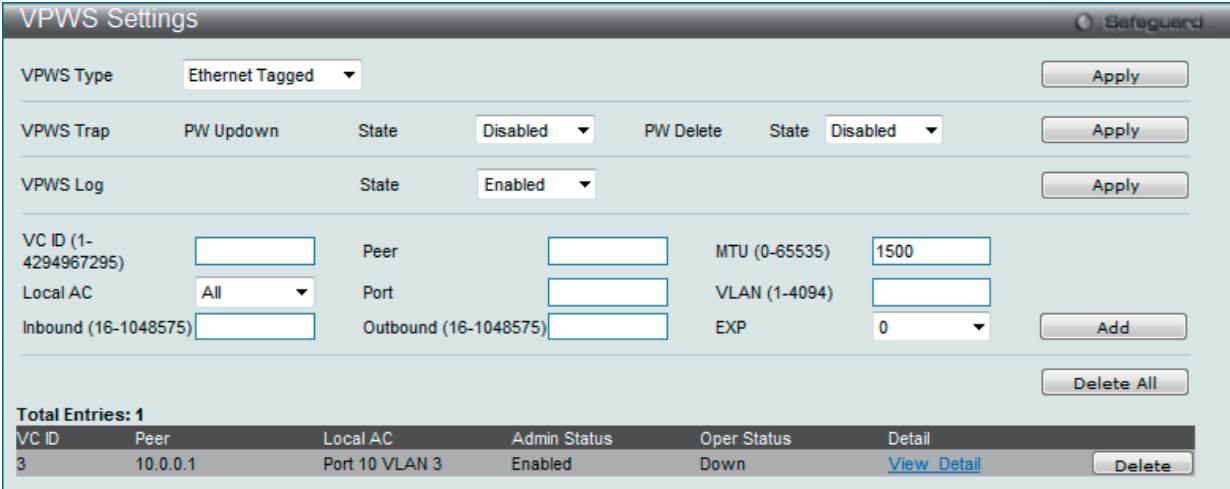

図 7-25 VPWS Settings 画面

#### 以下の項目を設定します。

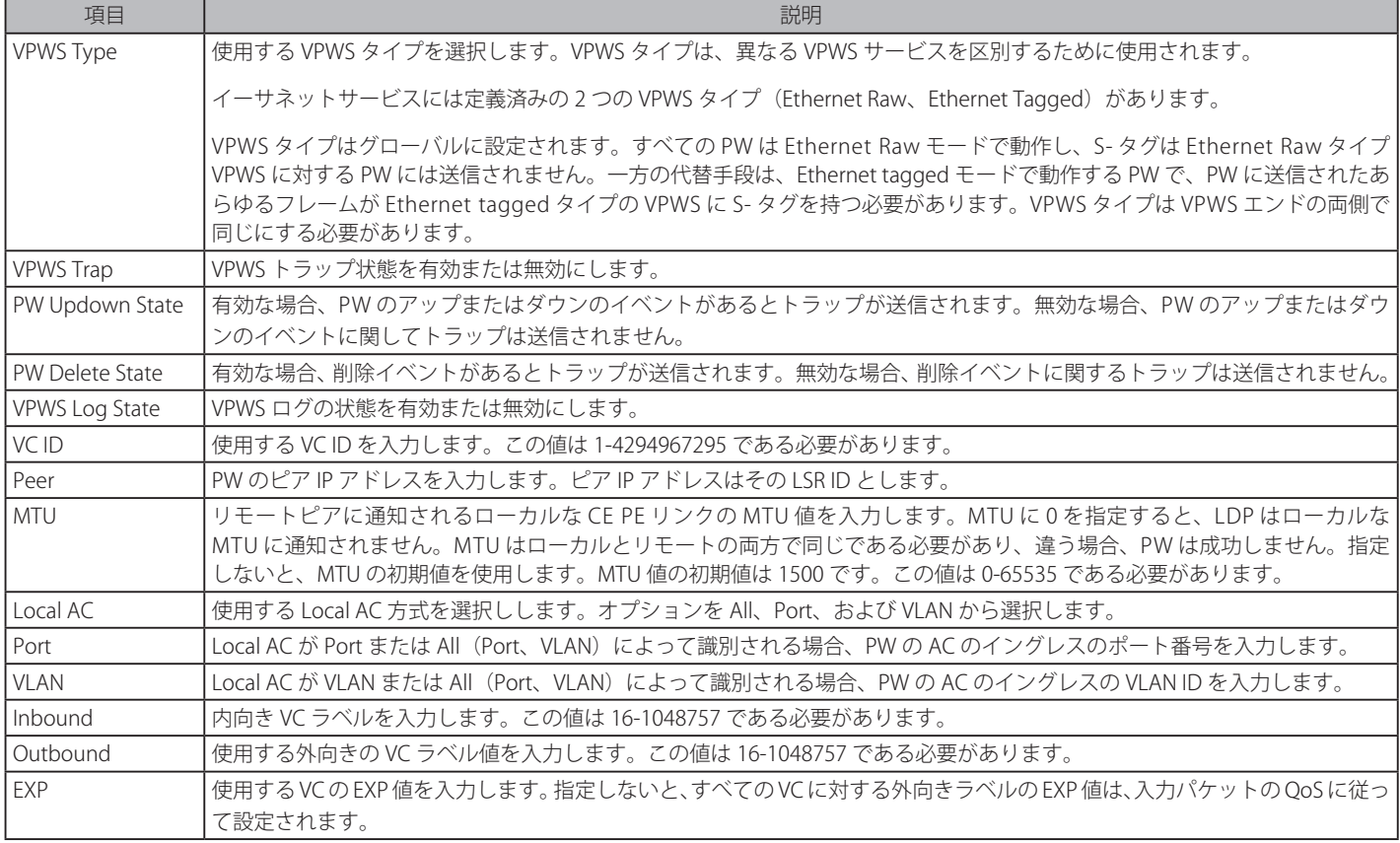

「Apply」ボタンをクリックして行った変更を適用します。

### エントリの新規登録

VPWS エントリを追加するためには、上記画面に情報を入力し、「Add」ボタンをクリックします。

#### エントリの削除

1. 削除するエントリの「Delete」ボタンをクリックします。すべてのエントリを削除する場合は、「Delete All」ボタンをクリックします。

### エントリの詳細表示

エントリに関するより詳細な情報を表示します。

「View Detail」リンクをクリックして、以下の画面を表示します。

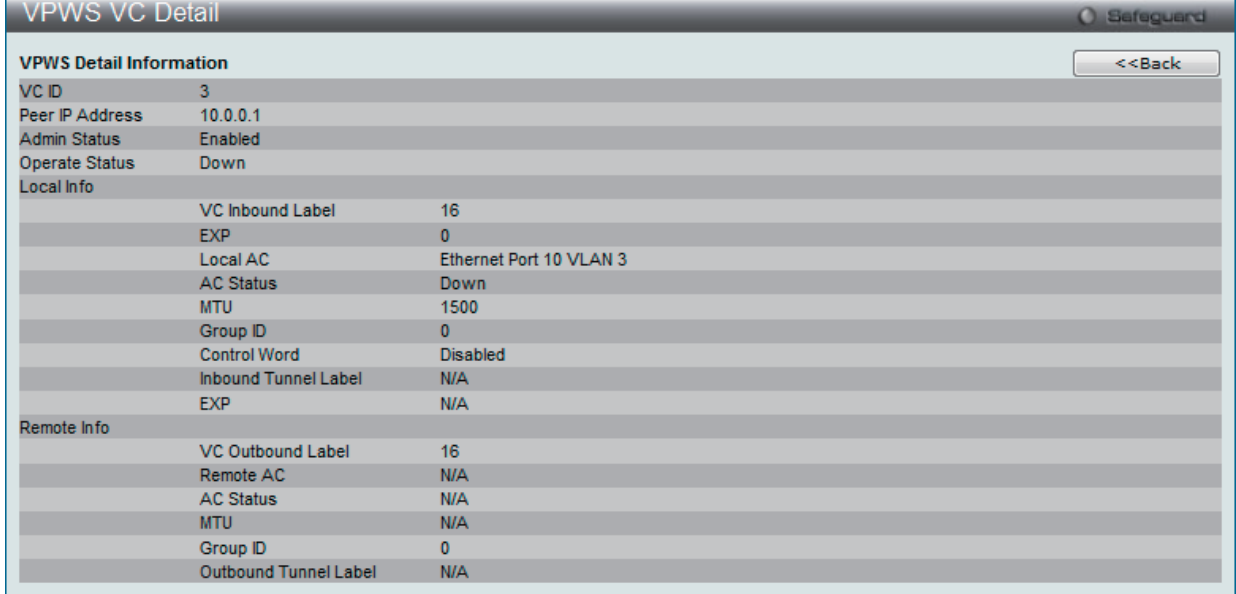

図 7-26 VPWS VC Detail 画面

「<<Back」をボタンをクリックして前のページに戻ります。

# **第 9 章 L2 Features(L2 機能の設定)**

L2 Features メニューを使用し、本スイッチにレイヤ 2 機能を設定することができます。

# 以下は L2 Features サブメニューの説明です。

必要に応じて、設定 / 変更 / 修正を行ってください。

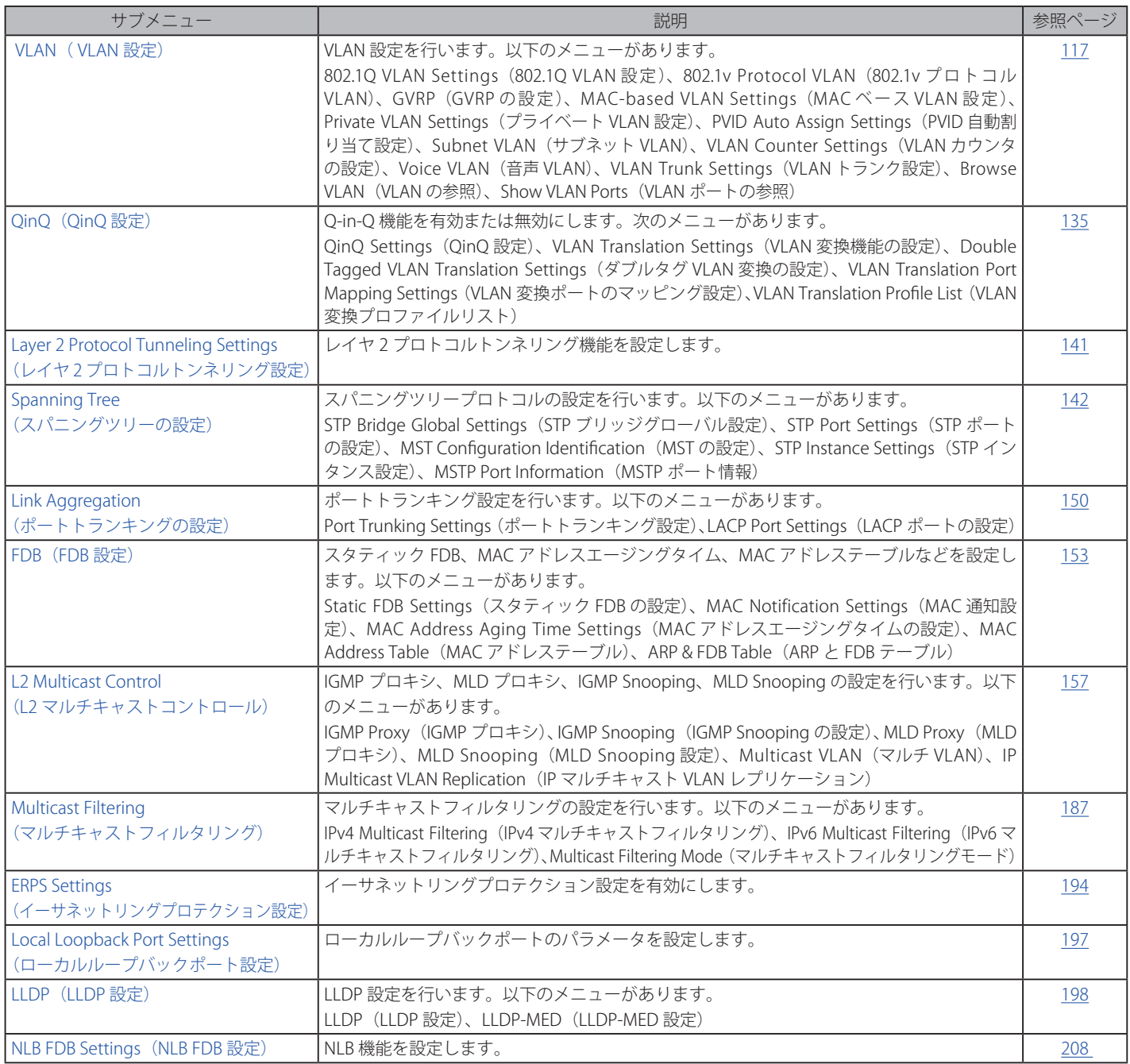

# **VLAN(802.1Q VLAN)について**

### **IEEE 802.1p プライオリティについて**

IEEE 802.1p 標準規格において定義され何種類ものデータが同時に送受信されるようなネットワーク内で、トラフィックを管理するための方法です。 本機能は混雑したネットワーク上でのタイムクリティカルなデータの伝送時に発生する問題を解決するために開発されました。例えばビデオ会議の ような、タイムクリティカルなデータに依存するタイプのアプリケーションの品質は、ほんの少しの伝送遅延にも多大な影響を受けてしまいます。

IEEE 802.1p 標準規格に準拠するネットワークデバイスは、データパケットのプライオリティレベル(優先度)を認識することができます。また、こ れらのデバイスはパケットに対してプライオリティレベルやタグを割り当てることができ、パケットからタグを取り外すことも可能です。このプラ イオリティタグ(優先タグ)は、パケットの緊急度を決定し、またそのパケットがどのキューに割り当てられるかを決定します。

プライオリティタグは、0 から 7 までの値で示され、0 が最も低い優先度、7 が最も高い優先度を表します。一般的に、7 番のプライオリティタグは、少 しの遅延にも影響されやすい音声や映像に関わるデータに対して、またはデータ転送速度が保証されているような特別なユーザに対して使用されます。

本スイッチでは、プライオリティタグ付きのパケットをご使用のネットワークでどのように扱うかを細かく調整することができます。プライオリティ タグ付きのデータをキューの使用によって管理することにより、ご使用のネットワークのニーズに合わせて優先度を設定できます。1 つのキューに 複数の異なるタグを使用したパケットを関連付ける方が効果のある場合もありますが、一般的には最高の優先度のキュー(キュー 7)には、プライ オリティレベル 7 のパケットに割り当てることをお勧めします。プライオリティを与えられないパケットはキュー 0 に割り当てられ、最も低い送信 優先度となります。

スイッチは Strict モードと WRR (重み付けラウンドロビン)機能をサポートし、それによりキューからパケットを送信する速度を決定します。速度 の対比は 4:1と設定されています。これは、最高のプライオリティのキュー (キュー 7) が 4 つのパケットを送信する間に、キュー 0 では 1 つのパ ケットを送信することを意味しています。

プライオリティキューの設定はスイッチ上のすべてのポートに対して行われるため、スイッチに接続されるすべてのデバイスがその影響を受けるこ とに注意してください。このプライオリティキューイングシステムは、ご使用のネットワークがプライオリティタグ割り当て機能をサポートする場 合、この機能は特にその効果を発揮します。

# **VLAN とは**

VLAN (Virtual Local Area Network : 仮想 LAN)とは、物理的なレイアウトではなく、論理的なスキームに従って構成されるネットワークトポロジ です。VLAN は LAN セグメントの集まりを自律的なユーザグループへと結合させて、1 つの LAN のように見せるために使用します。また、VLAN は VLAN 内のポート間にのみパケットが送信されるように、ネットワークを異なるブロードキャストドメインに論理的に分割します。一般的には1つ の VLAN は1つのサブネットと関連付けられますが、必ずしもそうである必要はありません。

VLAN では、帯域を浪費しないでことによりパフォーマンスを強化し、トラフィックを特定のドメイン内に制限することにより、セキュリティを増 強します。

VLAN はエンドノードを物理的位置ではなく、論理的に束ねた集合体です。頻繁に通信を行うエンドノード同士は、それらのネットワーク上の物理 的位置に関わらず、同じ VLAN を割り当てます。論理的には、VLAN とブロードキャストドメインは等しいと言えます。これは、ブロードキャストパケッ トはブロードキャストが行われた VLAN 内のメンバにのみ送信されるためです。

#### **本スイッチシリーズにおける VLAN について**

どんな方法でエンドノードの識別を行い、エンドノードに VLAN メンバシップを割り当てたとしても、VLAN 間にルーティング機能を持つネットワー クデバイスが存在しない限り、パケットは VLAN に所属しないポートに送信されることはありません。

本スイッチシリーズは IEEE 802.1Q 標準で規定する VLAN とポートベース VLAN をサポートします。ポートタグ取り機能は、パケットヘッダから 802.1Q タグを取り外すことにより、タグを理解しないデバイスとの互換性を保ちます。

スイッチの初期状態では、すべてのポートに「default」と名付けられた 802.1Q VLAN が割り当てられています。 「default」VLAN の VID は 1 です。

#### **IEEE 802.1Q VLAN**

用語の説明

- • タグ付け パケットのヘッダに 802.1Q VLAN 情報を挿入すること。
- • タグ取り パケットのヘッダから 802.1Q VLAN 情報を削除すること。
- イングレスポート スイッチ上のパケットを受信するポート。VLAN の照合が行われます。
- • イーグレスポート スイッチ上のパケットを送信するポート。タグ付けの決定が行われます。

本スイッチ上では、IEEE 802.1Q(タグ付き)VLAN が実装されています。ネットワーク上のすべてのスイッチが IEEE 802.1Q 準拠である場合、ネットワー ク全体に 802.1Q VLAN が有効となります。

VLAN は、ネットワークを分割し、ブロードキャストドメインのサイズを縮小します。ある VLAN に到着するすべてのパケットは、(IEEE 802.1Q をサポー トするスイッチを通して)その VLAN のメンバであるステーションに送信されます。これには、送信元の不明なブロードキャスト、マルチキャスト、 ユニキャストパケットも含まれます。

さらに、ネットワークでのセキュリティ機能を提供します。IEEE 802.1Q VLAN は、VLAN メンバであるステーションにのみパケットを送信します。

すべてのポートは、タグ付け / タグなしに設定されます。IEEE 802.1Q VLAN のタグ取り機能は、パケットヘッダ中の VLAN タグを認識しない旧式の スイッチとの連携に使用されます。タグ付け機能により、複数の 802.1Q 準拠のスイッチを 1 つの物理コネクションで結びつけ、すべてのポート上 でスパニングツリーを有効にします。

IEEE 802.1Q 標準では、受信ポートが所属する VLAN へのタグなしパケットの送信を禁じています。

IEEE 802.1Q 標準規格の主な機能は以下の通りです。

- • フィルタリングによりパケットを VLAN に割り当てます。
- • 全体で 1 つのスパニングツリーが構成されていると仮定します。
- 1 レベルのタグ付けによるタグ付けを行います。
- • 802.1Q VLAN のパケット転送
- パケットの転送は以下の 3 つの種類のルールに基づいて決定されます。: イングレスルール - 受け取ったパケットがどの VLAN に所属するかの分類に関するルール。 ポート間のフォワーディングルール - 転送するかしないかを決定します。 イーグレスルール - パケットが送信される時にタグ付きかタグなしかを決定します。

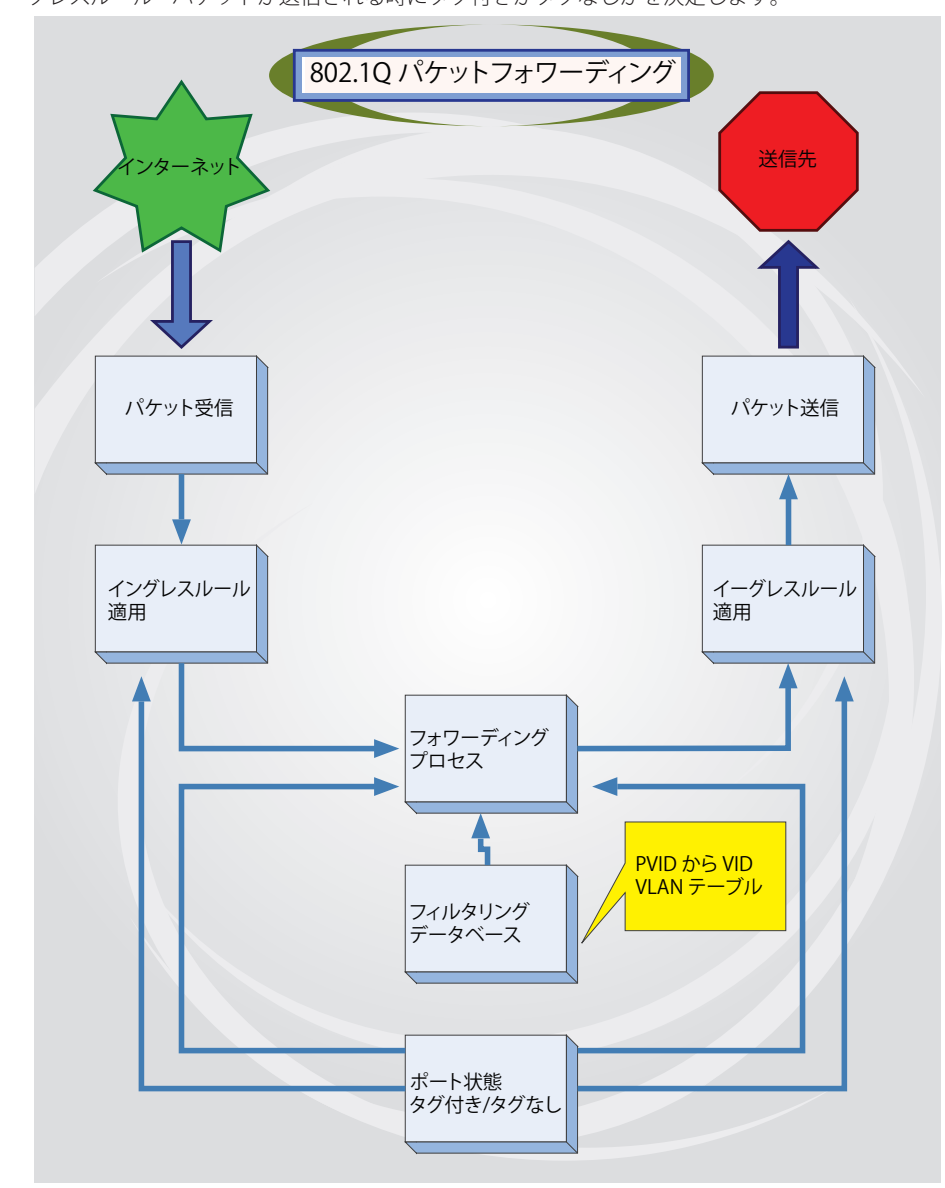

図 9-1 IEEE 802.1Q パケットフォワーディング

### **802.1Q VLAN タグ**

次の図は 802.1Q VLAN のタグについて表示しています。ソース MAC アドレスの後に 4 オクテットのフィールドが挿入されています。それらが存 在する場合、EtherType フィールドの値は 0×8100 になります。つまり、パケットの EtherType フィールドが 0×8100 と等しい時に、パケットに は IEEE 802.1Q/802.1p タグが含まれています。タグは以下の 2 オクテットに含まれていてユーザプライオリティの 3 ビット、CFI(Canonical Format Identifier: トークンリングパケットをカプセル化してイーサネットバックボーンをはさんで転送するためのもの)の1ビット、および VID(VLAN ID) の 12 ビットから成ります。ユーザプライオリティの 3 ビットは 802.1p によって使用されます。VID は VLAN を識別するためのもので 802.1Q 標準によっ て使用されます。VID は長さ 12 ビットなので 4094 のユニークな VLAN を構成することができます。

タグはパケットヘッダに埋め込まれ、パケット全体は 4 オクテット長くなります。そして、元々のパケットに含まれていた情報のすべてが保持され ます。

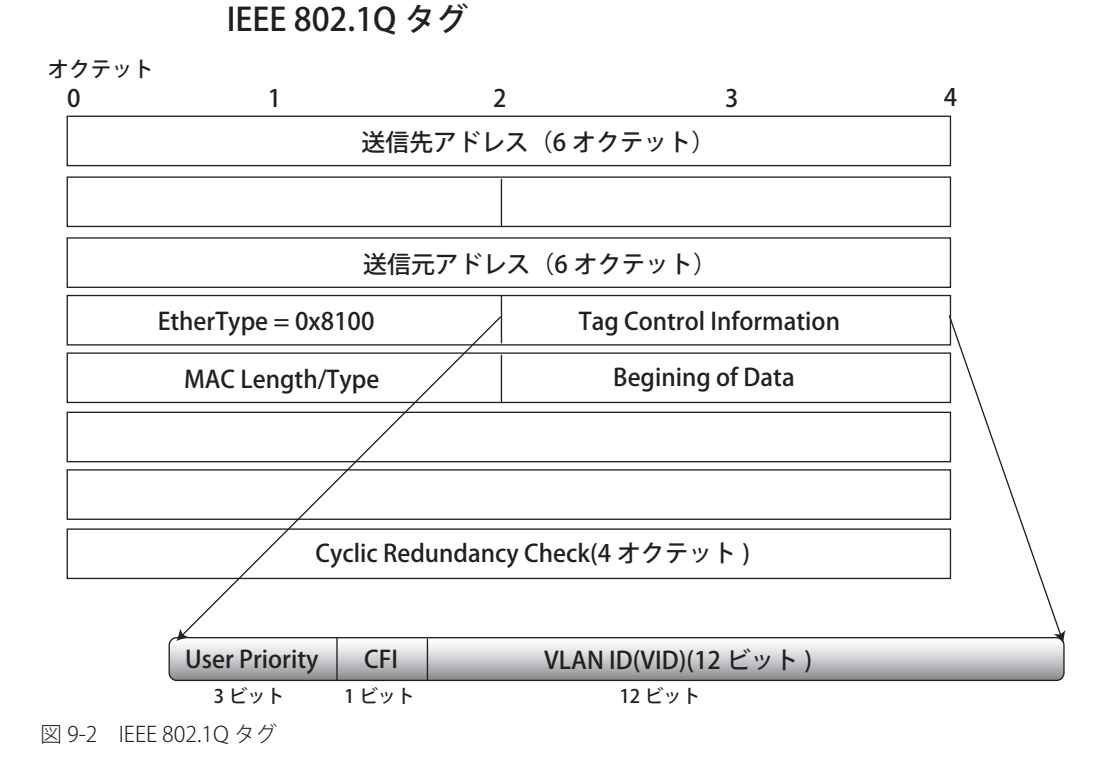

EtherType と VLAN ID はソース MAC アドレスと元の Length/EtherType か Logical Link Control の間に挿入されます。パケットは元のものよりも少 し長くなるので、CRC は再計算されます。

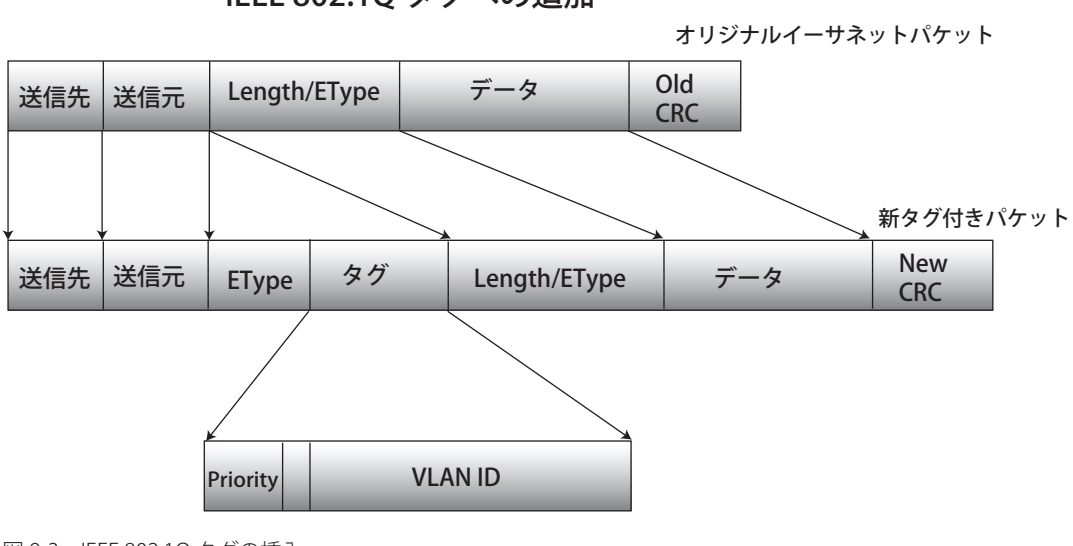

IEEE 802.1Q タグへの追加

図 9-3 IEEE 802.1Q タグの挿入

### **ポート VLAN ID**

802.1Q VID 情報を持ったタグを付けられたパケットは 802.1Q に対応したネットワークデバイスから他のデバイスまでは完全な VLAN 情報を保持 したまま転送することができます。これにより、すべてのネットワークデバイスが 802.1Q に準拠していればネットワーク全体をまるごと 802.1Q VLAN で結ぶことができます。

残念ながら、すべてのネットワークデバイスが 802.1Q に準拠しているわけではありません。これらの 802.1Q 非準拠のデバイスを tag-unaware (タ グ認識不可)、802.1Q 準拠のデバイスを tag-aware(タグ認識可能)と呼ぶことにします。

802.10 VLAN が採用される以前は、ポートベースや MAC ベースの VLAN が主流でした。これらの VLAN でのパケット送信はポート VLAN ID (PVID) を元に行われます。あるポートで受信したパケットには、そのポートの PVID を割り当てて、パケットの宛先アドレス(スイッチのフォワーディン グテーブルで参照)へと送信されます。もしパケットを受信したポートの PVID がパケットの宛先のポートの PVID と異なる場合は、スイッチはその パケットを廃棄します。

スイッチ内では、異なる PVID とは異なる VLAN を意味しています。(2 つの VLAN は外部ルータなしでは通信ができません。)そのため PVID をベー スにした VLAN の識別はスイッチ外へ広がる(またはスイッチスタックの) VLAN を実現することができません。

スイッチのすべての物理ポートは PVID を持っています。802.1Q にも PVID が割り当てられ、スイッチ内で使用されます。スイッチ上に VLAN が定 義されていなければ、すべてのポートはデフォルト VLAN と PVID 1 が割り当てられます。タグなしのパケットはそれらを受信したポートの PVID を 割り当てられます。フォワーディングはこの PVID を元に決定されます。タグ付きのパケットはタグ中に含まれる VID に従って送信されます。タグ 付きのパケットにも PVID が割り当てられますが、パケットフォワーディングを決定するのは PVID ではなく VID です。

tag-aware (タグ認識可能)のスイッチはスイッチ内の PVID とネットワークの VID を関係付けるテーブルを保持しなければなりません。スイッチは 送信されるパケットの VID と、パケット送信を行うポートの VID を比較します。この 2 つが一致しない場合、スイッチはこのパケットを廃棄します。 タグなしパケット用に PVID が存在し、またタグ付きパケット用に VID が存在するので、タグを認識するネットワークデバイスも認識しないデバイ スも、同じネットワーク内に共存が可能になります。

PVID は 1 ポートに 1 つしか持てませんが、VID はスイッチの VLAN テーブルメモリが可能なだけ持つことができます。

ネットワーク上にはタグを認識しないデバイスが存在するため、送信するパケットにタグを付けるかどうかの判断は、タグを認識できるデバイスの 各ポートで行わなければなりません。送信するポートがタグを認識しないデバイスと接続していれば、タグなしのパケットを送信し、逆にタグを認 識するデバイスと接続していれば、タグ付きのパケットを送信します。

#### **タグ付きとタグなし**

802.1Q 対応のスイッチのすべてのポートは、タグ付きかタグなしに設定できます。

タグ付きのポートは受信、送信するすべてのパケットのヘッダに、VID、プライオリティ、そしてそのほかの VLAN 情報を埋め込みます。パケット が既にタグ付けされていたなら、VLAN 情報を完全に保つためにポートはパケットを変更しません。ネットワーク上の他の 802.1Q 対応デバイスも、 タグの VLAN 情報を使用してパケットの転送を決定します。

タグなしのポートは、受信、送信するすべてのパケットから 802.1Q タグを削除します。パケットに 802.1Q VLAN タグがなければ、ポートはパケッ トを変更しません。つまり、タグなしのポートが受信して、転送したすべてのパケットは 802.1Q VLAN 情報をまったく持ちません。PVID はスイッ チの内部で使用されるだけです。タグなしはパケットを 802.1Q 対応のデバイスから、非対応のデバイスにパケットを送信するのに使用します。

#### **イングレスフィルタリング**

スイッチ上のポートの内、スイッチへのパケットの入り口となり、VLAN を照合するポートをイングレスポートと呼びます。イングレスフィルタリ ングがポート上で有効に設定されていれば、スイッチはパケットヘッダ内の VLAN 情報を参照し、パケットの送信を行うかどうかを決定します。

パケットに VLAN 情報のタグが付加されていれば、イングレスポートはまず、自分自身がそのタグ付き VLAN のメンバであるかどうかを確認します。 メンバでない場合、そのパケットは廃棄されます。イングレスポートが 802.1Q VLAN のメンバであれば、スイッチは送信先ポートが 802.1Q VLAN のメンバであるかどうかを確認します。802.1Q VLAN メンバでない場合は、そのパケットは廃棄されます。送信先ポートが 802.1Q VLAN のメンバ であれば、そのパケットは送信され、送信先ポートはそのパケットを接続するネットワークセグメントに転送します。

パケットに VLAN 情報のタグが付加されていない場合は、イングレスポートはそのパケットに VID として自分の PVID を付加します(ポートがタグ 付きポートである場合)。するとスイッチは、送信先ポートはイングレスポートと同じ VLAN のメンバであるか (同じ VID を持っているか)を確認 します。同じ VLAN メンバでない場合、パケットは廃棄されます。同じ VLAN メンバである場合、パケットは送信され、送信先ポートはそのパケッ トを接続するネットワークセグメントに転送します。

本プロセスは、イングレスフィルタリングと呼ばれ、同じイングレスポートと同じ VLAN 上のものではないパケットを受信時に廃棄することにより、 スイッチ内での帯域を有効利用するために使用されます。これにより送信先ポートに届いてから廃棄されるだけとなるパケットを事前に処理するこ とができるようになります。

# **デフォルト VLAN**

スイッチでは、最初に「default」という名で VID が 1 の VLAN が設定されています。本製品の初期設定ではスイッチ上のすべてのポートが「default」 に割り当てられています。新しい VLAN がポートベースモードで設定される時、そのポートは「default」VLAN から削除されます。

パケットは VLAN 間をまたぐことはできません。ある VLAN のメンバが他の VLAN と接続を行うためには、そのリンクは外部ルータを経由する必要 があります。

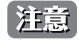

スイッチ上に 1 つも VLAN が設定されていない場合、すべてのパケットがすべての送信先ポートへと転送されます。宛先アドレスが不明な パケットはすべてのポートに送信されます。ブロードキャストパケットやマルチキャストパケットも、すべてのポートに大量に送信されます。

VLAN の設定例を以下に示します。

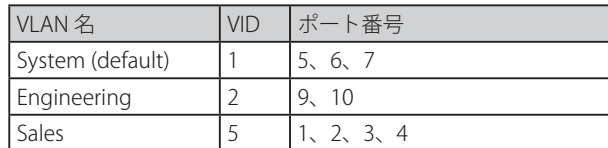

# **ポートベース VLAN**

ポートベース VLAN は、スイッチで送受信するトラフィックを制限します。あるポートに接続するすべてのデバイスは、スイッチにコンピュータが 1 台のみ直接接続されている場合でも、ある部署全体が接続されている場合でも、そのポートが所属する VLAN のメンバである必要があります。

ポートベース VLAN では、NIC はパケットヘッダ内の 802.1Q タグを識別できる必要はありません。NIC は通常のイーサネットパケットを送受信しま す。もしパケットの送信先が同じセグメント上にあれば、通信は通常のイーサネットプロトコルを使用して行われます。通常このように処理が行わ れますが、パケットの送信先が他のスイッチのポートである場合、スイッチがパケットを廃棄するか、転送を行うかは VLAN の照会を行い決定します。

# **VLAN セグメンテーション**

あるデバイスの VLAN 2 に所属するポート1から送信されるパケットを例に説明します。もし、宛先があるポートである場合(通常のフォワーディ ングテーブル検索により発見)、スイッチはそのポート(ポート 10)は VLAN 2 に所属しているか(つまり VLAN 2 パケットを受け取れるか)どうか を確認します。ポート 10 が VLAN 2 のメンバでない場合は、スイッチはそのパケットを廃棄します。メンバである場合、パケットは送信されます。 このように VLAN 基準にそった送信選択機能により VLAN セグメントネットワークが成り立っています。重要なのは、ポート 1 は VLAN 2 にのみ送 信を行うということです。

# <span id="page-116-0"></span>**VLAN(VLAN 設定)**

トランクグループに属するメンバは、同じ VLAN 設定内容を持ちます。トランクグループメンバの VLAN 設定は他のメンバのポートにも適用されます。

VLAN セグメンテーションをポートトランクグループと併用するためには、まずポートトランクグループの設定を行ってから、VLAN の設 定を行ってください。設定済みの VLAN のポートトランクグループを変更する場合、ポートトランクグループの設定変更の後に VLAN 設定 を変更する必要はありません。VLAN 設定は、ポートトランクグループの変更に伴って自動的に変更されます。

# **802.1Q VLAN Settings(802.1Q VLAN 設定)**

802.1Q VLAN を設定します。

L2 Features > VLAN > 802.1Q VLAN Settings の順にメニューをクリックして、以下の画面を表示します。

### VLAN リストの表示

「VLAN List」タブでは、既に設定されている VLAN の VLAN ID と VLAN 名が表示されます。

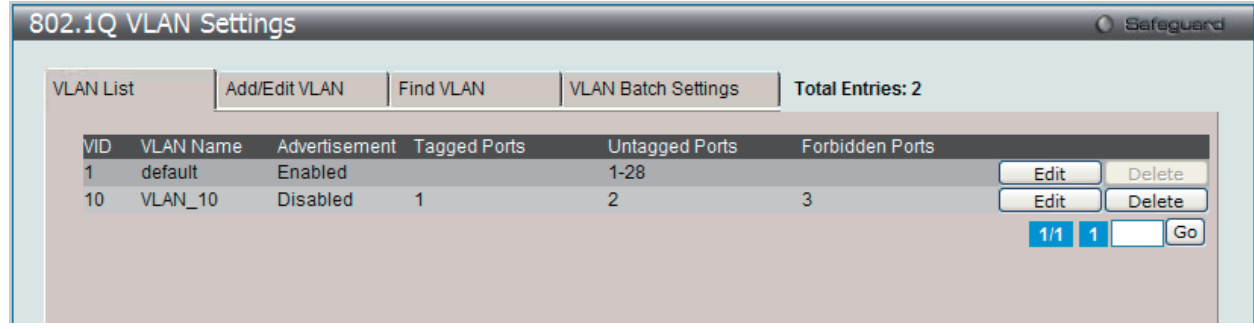

図 9-4 802.1Q VLAN Settings - VLAN List タブ画面

「Edit」ボタンをクリックして、指定エントリを編集します。

エントリを削除するためには、対象のエントリの行の「Delete」ボタンをクリックします。 複数ページが存在する場合は、ページ番号を入力後、「Go」ボタンをクリックして、特定のページへ移動します。 新規の 802.1Q VLAN の登録、または既存の 802.1Q VLAN を編集するためには、「Add/Edit VLAN」タブをクリックします。

### 新規 802.1Q VLAN の登録

「Add/Edit VLAN」タブをクリックします。新しいタブが以下の通り表示され、ポートの設定、および新しい VLAN の固有名と番号を割り当てること ができます。

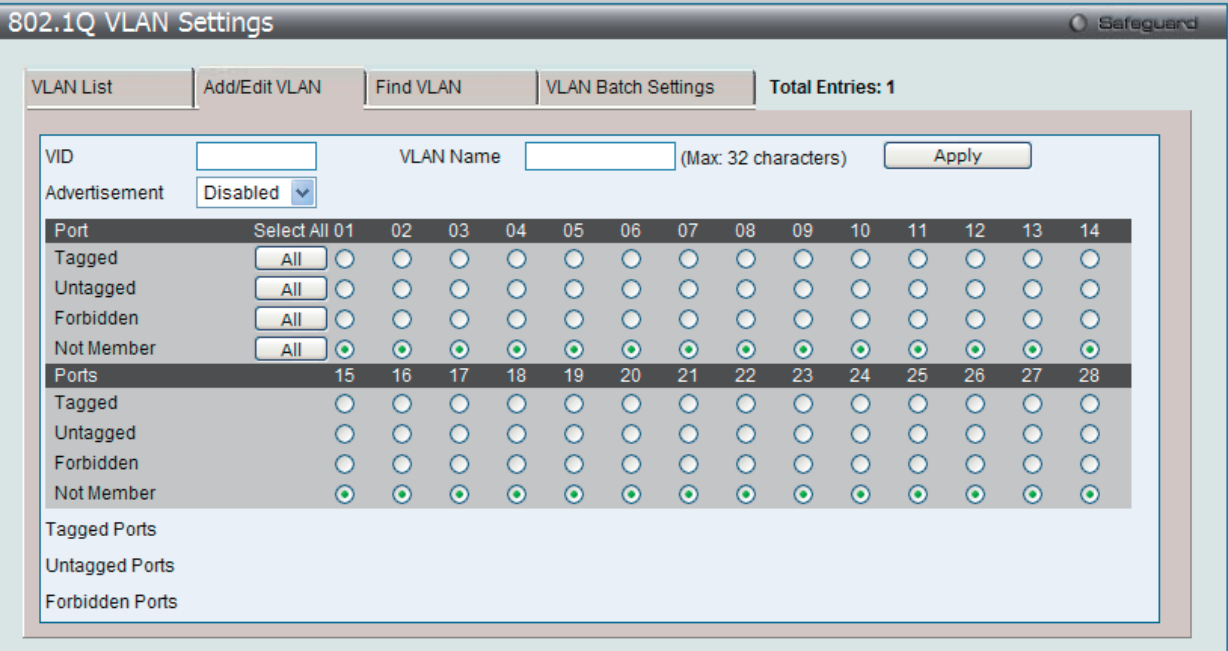

図 9-5 802.1Q VLAN Settings - Add/Edit VLAN タブ画面 (Add)

# 802.1Q VLAN の編集

設定済みの 802.1Q VLAN エントリを変更するためには、「VLAN List」タブで変更する VLAN エントリの横にある「Edit」ボタンをクリックします。 以下の画面でエントリの設定を変更します。

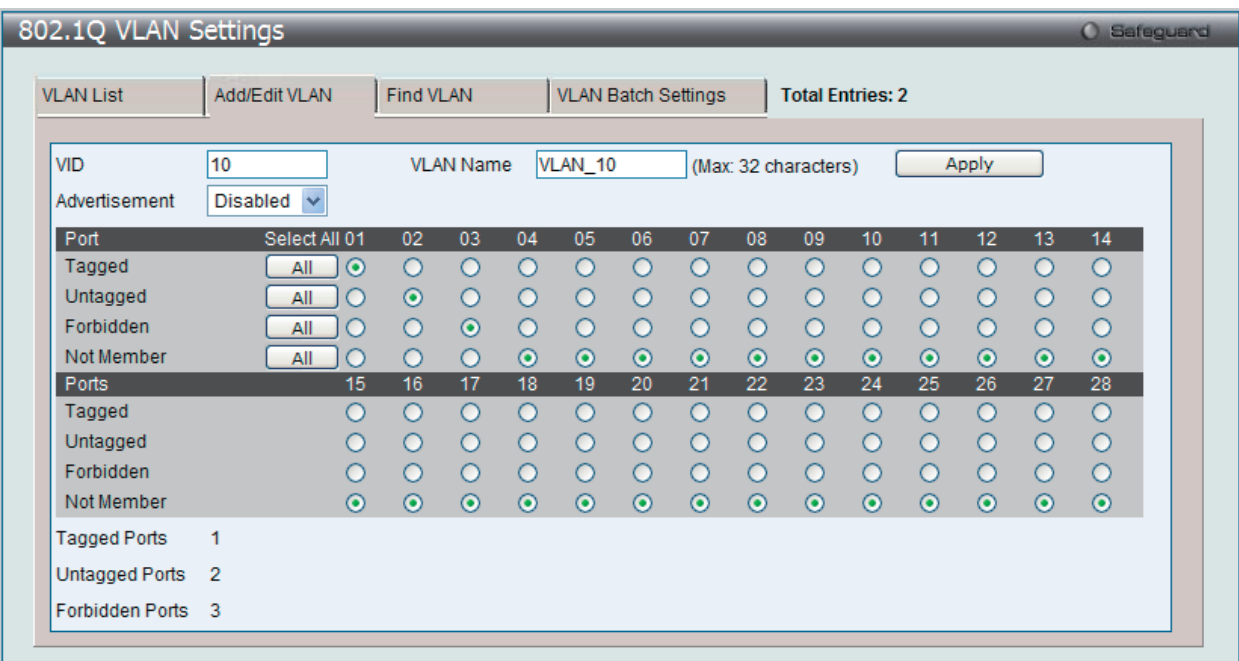

図 9-6 802.1Q VLAN Settings - Add/Edit VLAN タブ画面 (Edit)

「802.1Q VLAN Settings」画面内の追加 / 変更の設定内容については、以下の表を参照してください。

# 「Add/Edit VLAN」タブには以下の項目が含まれます。

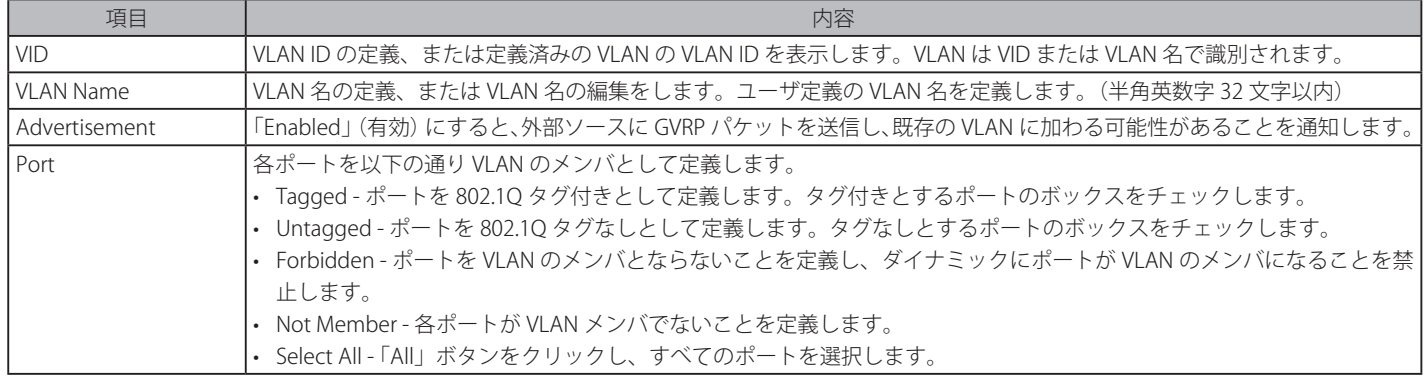

「Apply」ボタンをクリックし、デバイスに VLAN 設定を適用します。

### VLAN の検索

「Find VLAN」タブをクリックします。以下の画面が表示されます。

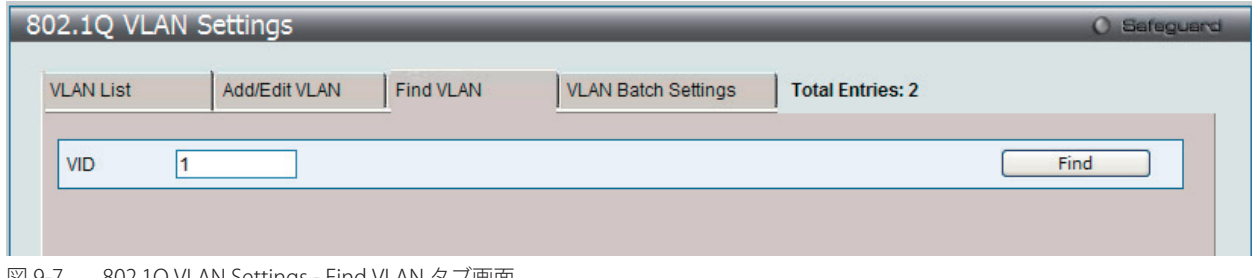

図 9-7 802.1Q VLAN Settings - Find VLAN タブ画面

「VID」を入力し、「Find」ボタンをクリックします。「VLAN List」タブに結果が表示されます。

# 802.1Q VLAN バッチの作成

「VLAN Batch Settings」タブをクリックし、以下の画面を表示します。

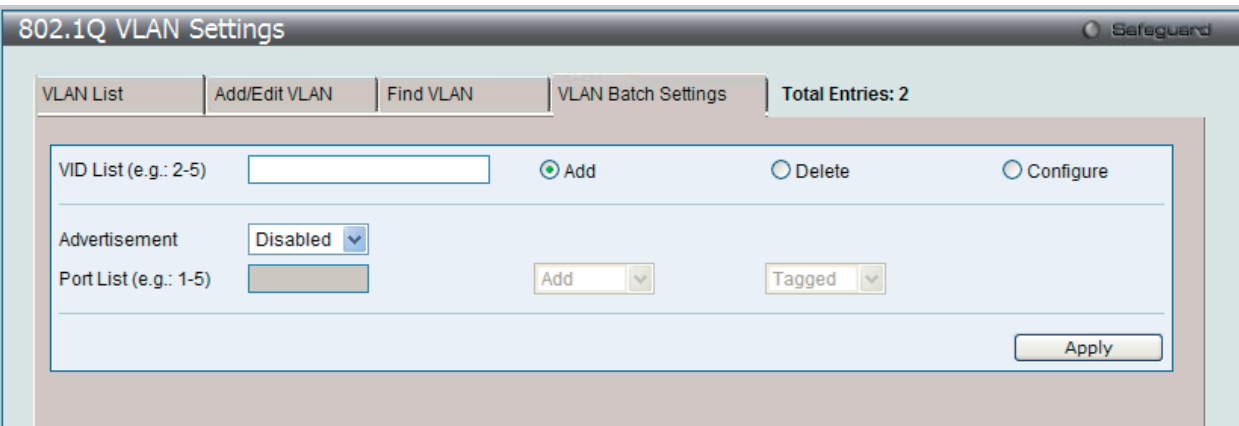

図 9-8 802.1Q VLAN Settings - VLAN Batch Settings タブ画面

### 以下の項目を使用して設定します。

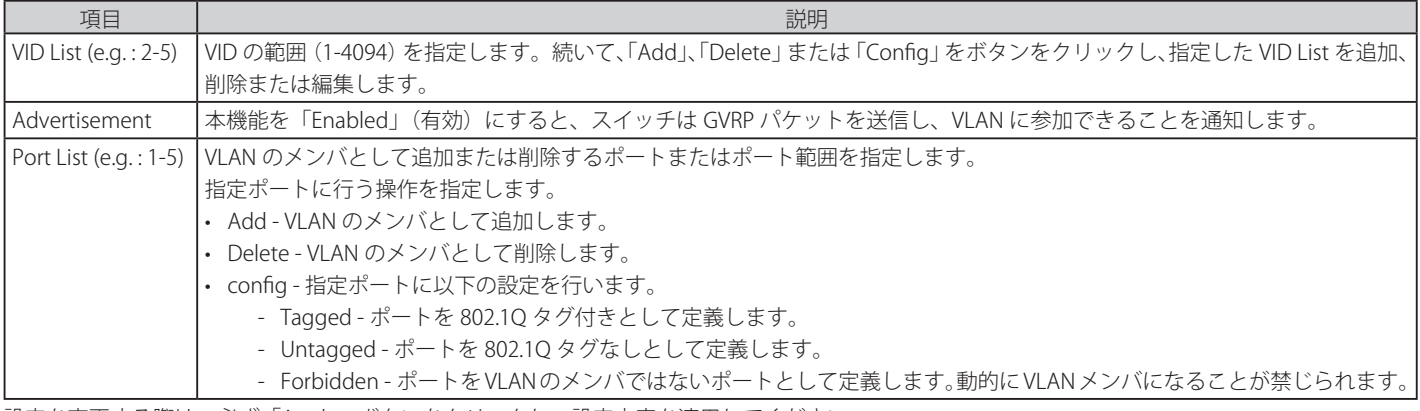

設定を変更する際は、必ず「Apply」ボタンをクリックし、設定内容を適用してください。

お意味ホスイッチは、最大4K スタティック VLAN の設定をサポートしています。

# **802.1v Protocol VLAN(802.1v プロトコル VLAN)**

802.1v Protocol VLAN フォルダには次の 2 つの画面があります。:「Protocol VLAN Group Settings」および「802.1v Protocol VLAN Settings」。

### 802.1v Protocol Group Settings (802.1v プロトコルグループ設定)

本テーブルで、プロトコル VLAN グループを作成し、そのグループにプロトコルを追加します。802.1v プロトコル VLAN グループ設定は、各プロト コルのために複数の VLAN をサポートし、同じ物理ポートに異なるプロトコルを持つタグなしポートの設定が可能です。例えば、同じ物理ポートに 802.1Q と 802.1v タグなしポートを設定できます。

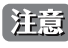

 SNAP フレームの OUI が 0x080007 のフレームはサポートしておりません。

L2 Features > VLAN > 802.1v Protocol VLAN > 802.1v Protocol Group Settings の順にメニューをクリックし、以下の画面を表示します。

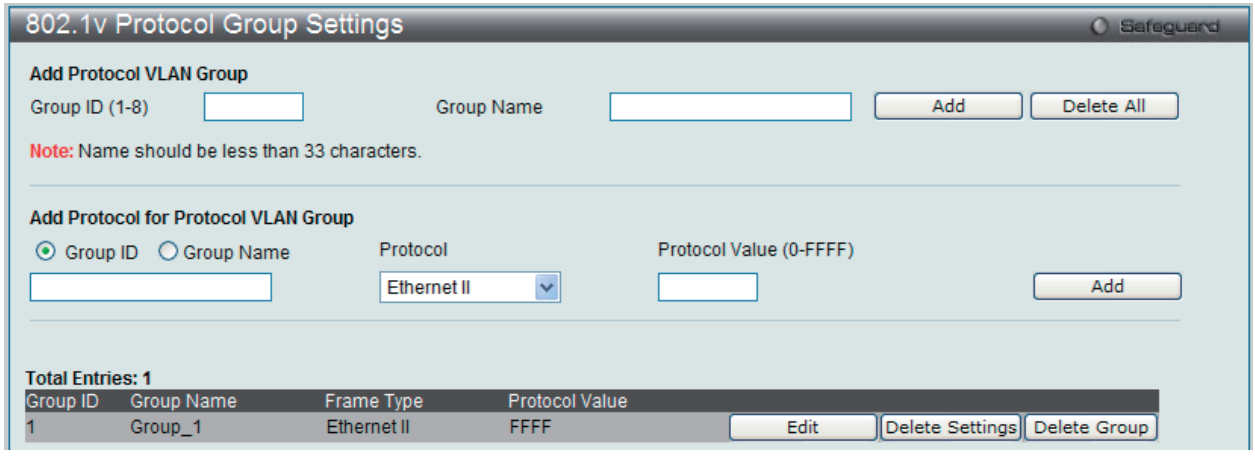

図 9-9 802.1v Protocol Group Settings 画面

テーブルの下半分は定義済みのすべてのグループを表示します。

以下の項目を使用して、設定します。

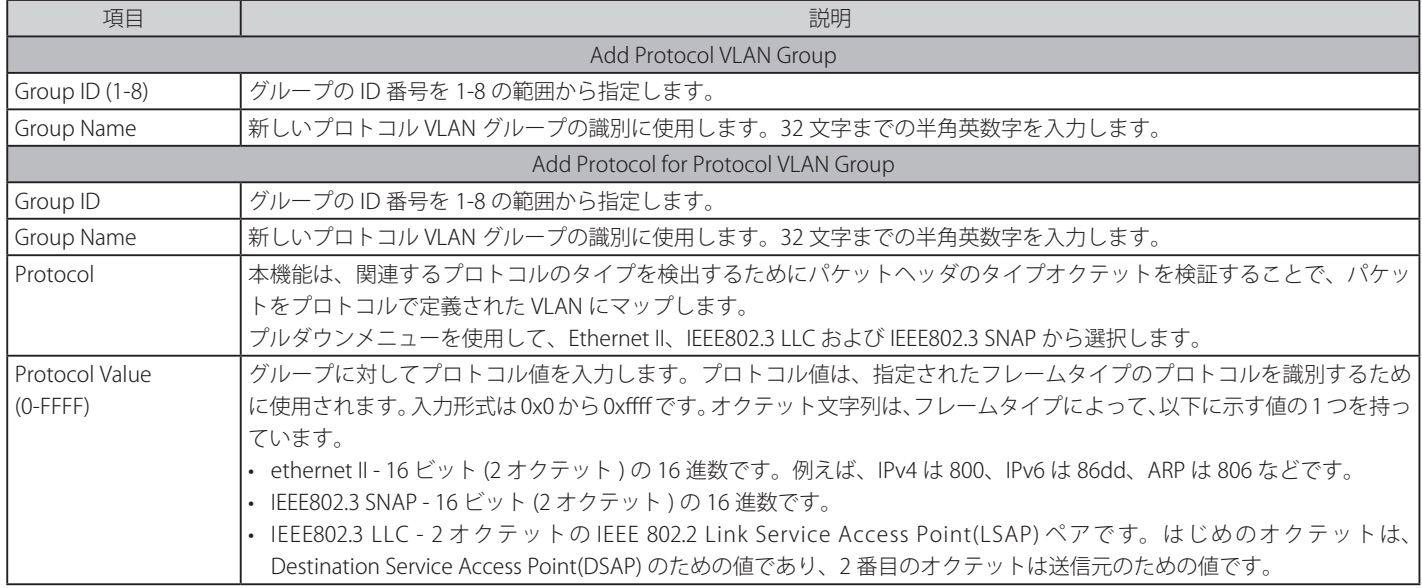

# プロトコル VLAN グループの新規追加

「Add Protocol VLAN Group」セクション内の項目を入力し、「Add」ボタンをクリックします。

### プロトコル VLAN グループの編集

1. テーブル内のエントリの「Edit」ボタンをクリックし、以下の画面を表示します。

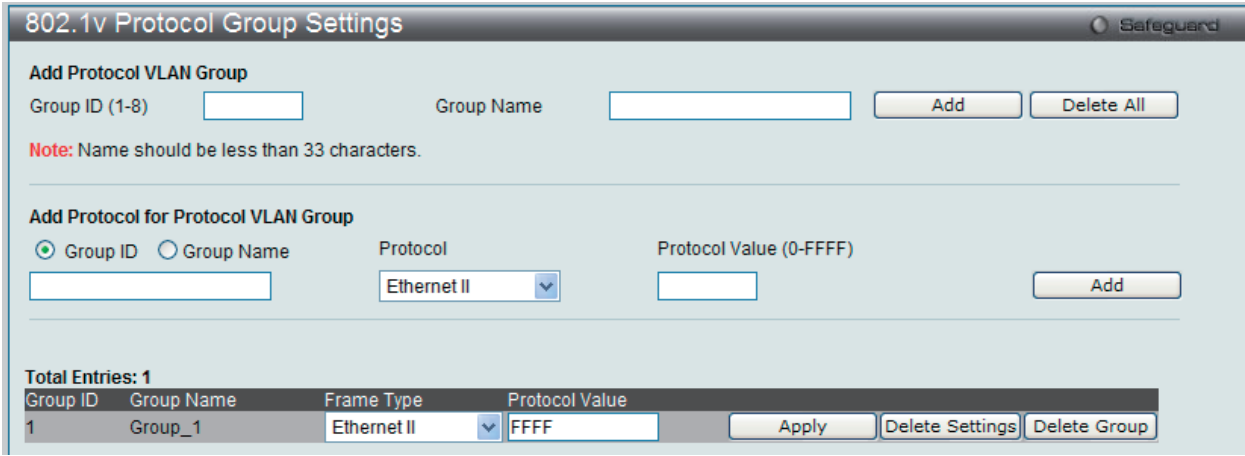

図 9-10 802.1v Protocol Group Settings 画面 - Edit

2. 項目を編集し、エントリの「Apply」ボタンをクリックします。

#### プロトコル VLAN グループの削除

画面下半分に表示されたテーブル内のエントリの「Delete Group」ボタンをクリックします。すべてのエントリを削除するためには、「Delete All」 ボタンをクリックします。

### プロトコル VLAN グループのプロトコル設定

「Add Protocol for Protocol VLAN Group」セクションの各項目を入力し、「Add」ボタンをクリックします。

### プロトコル VLAN グループのプロトコルの削除

画面下半分に表示されたテーブル内のエントリの「Delete Settings」ボタンをクリックします。

# 802.1v Protocol VLAN Settings (802.1v プロトコル VLAN 設定)

プロトコル VLAN ポートの設定を行います。テーブルの下半分は定義済みのすべての設定を表示します。

#### L2 Features > VLAN > 802.1v Protocol VLAN > 802.1v Protocol VLAN Settings の順にメニューをクリックし、以下の画面を表示します。

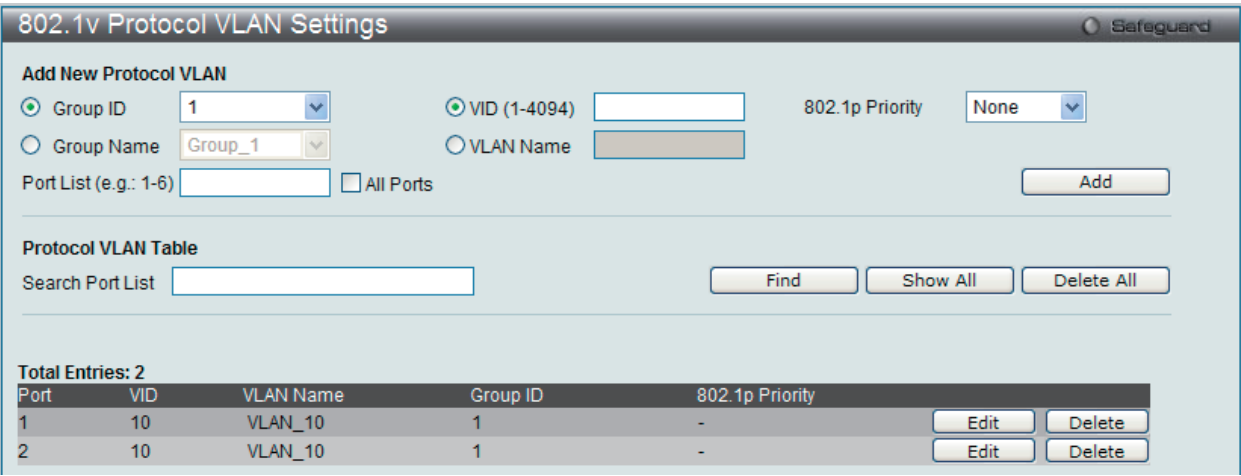

図 9-11 802.1v Protocol VLAN Settings 画面

以下の項目を使用して、設定します。

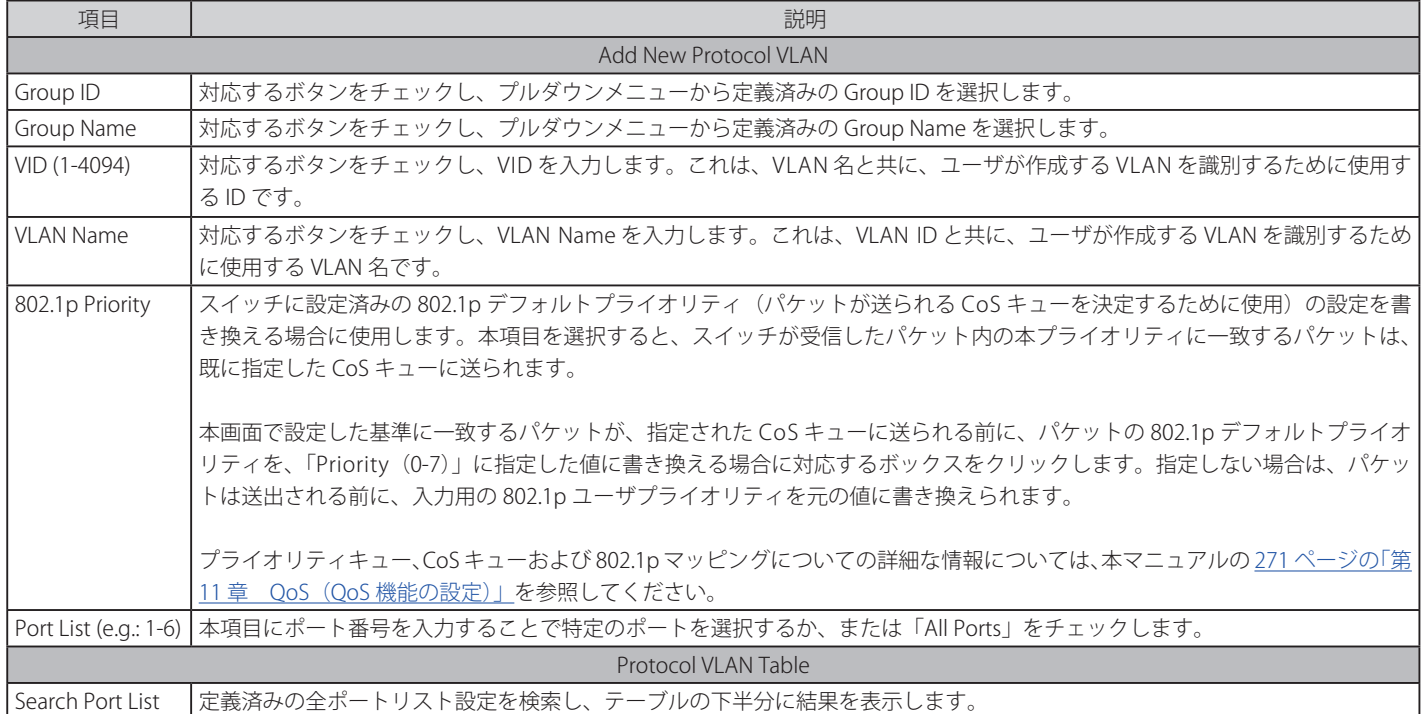

### プロトコル VLAN ポートの新規設定

「Add New Protocol VLAN」セクションの各項目を入力し、「Add」ボタンをクリックします。

### プロトコル VLAN ポートの設定編集

1. 編集するポートの「Edit」ボタンをクリックし、以下の画面を表示します。

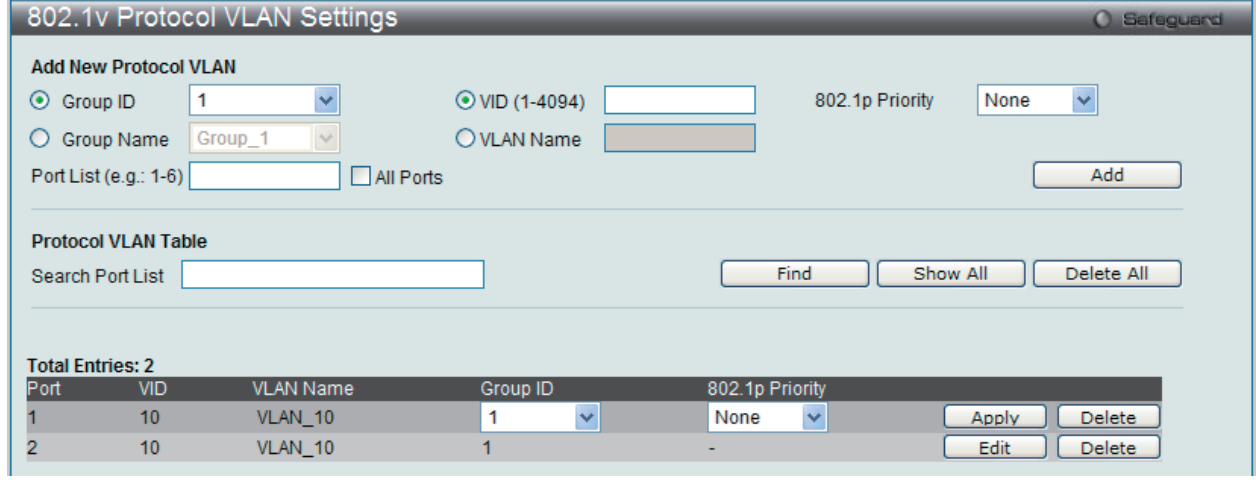

図 9-12 802.1v Protocol VLAN Settings 画面 - Edit

2. 項目を編集し、エントリの「Apply」ボタンをクリックします。

#### プロトコル VLAN ポートの削除

画面下半分に表示されたポートリストで削除するポートの「Delete」ボタンをクリックします。

#### ポートリストの検索

ポートリストを検索するために、「Search Port List」に参照するポート番号を入力し、「Find」ボタンをクリックします。

#### 定義済み全ポートリストの表示

「Show All」ボタンをクリックします。

### すべての設定リストのクリア

「Delete All」ボタンをクリックします。

# **GVRP(GVRP の設定)**

# GVRP Global Settings (GVRP グローバル設定)

GVRP (GARP VLAN Registration Protocol) が有効なスイッチ同士で VLAN 構成情報を共有するかどうかを指定することができます。さらに、Ingress を「Enabled」(有効)にすることで、PVID がポートの PVID と一致しない入力パケットをフィルタしてトラフィックを制限します。 設定内容は、設定画面下部のテーブルで参照することができます。

## L2 Features > VLAN > GVRP Settings > GVRP Global Settings の順にクリックし、以下の画面を表示します。

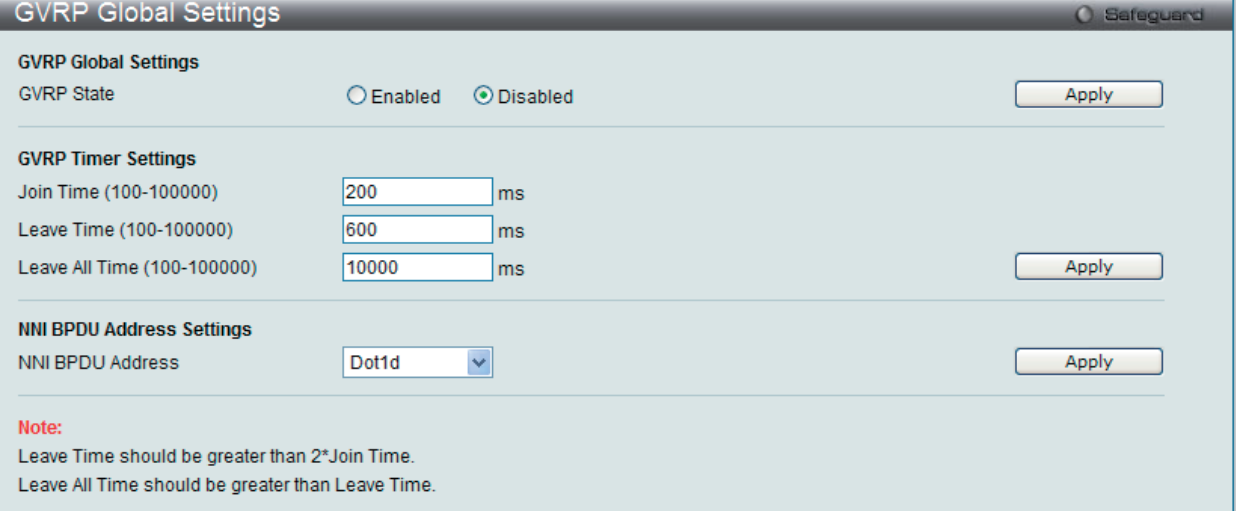

図 9-13 GVRP Global Settings 画面

本画面には次の項目があります。

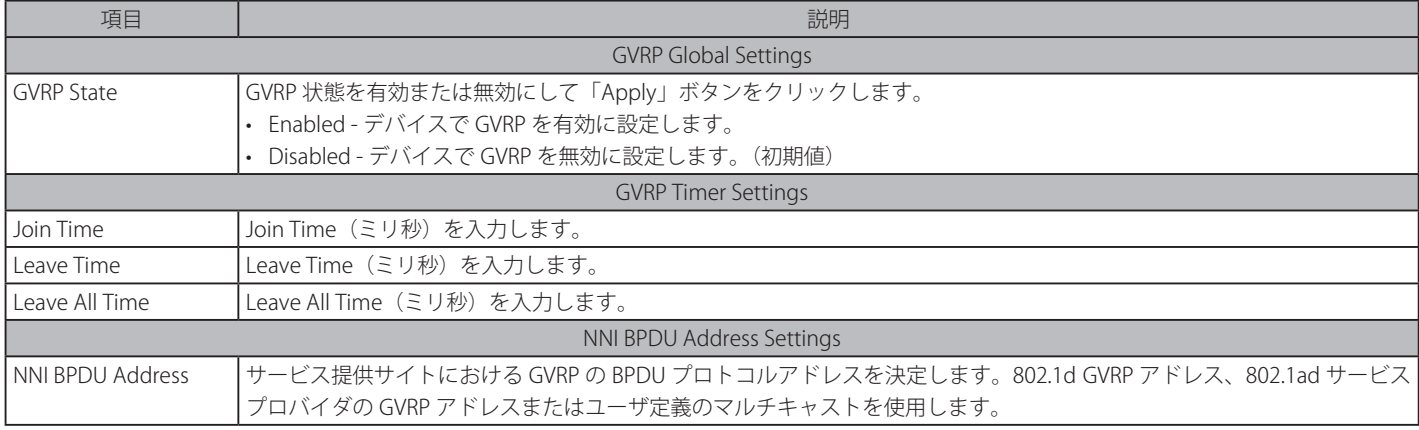

「Apply」ボタンをクリックし、デバイスに GVRP 設定を適用します。

[注意] 「Leave time」は「Join time」の 2 倍以上である必要があります。Leave All Time は「Leave Time」より大きくする必要があります。

# GVRP Port Settings (GVRP ポート設定)

GVRP ポートパラメータを設定します。

# L2 Features > VLAN > GVRP Settings > GVRP Port Settings の順にクリックし、以下の画面を表示します。

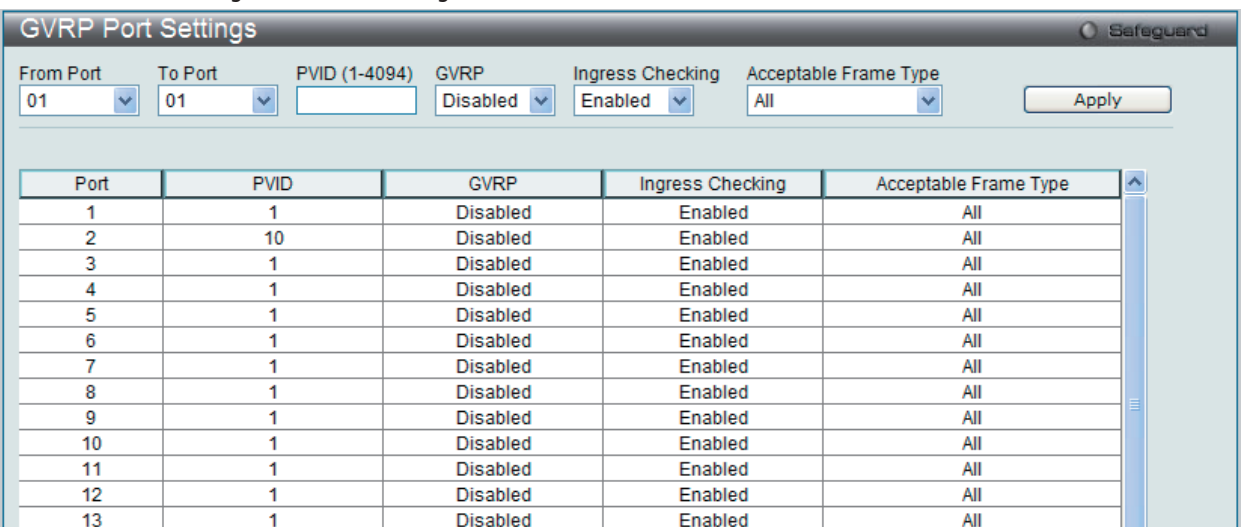

図 9-14 GVRP Port Settings 画面

本画面には次の項目があります。

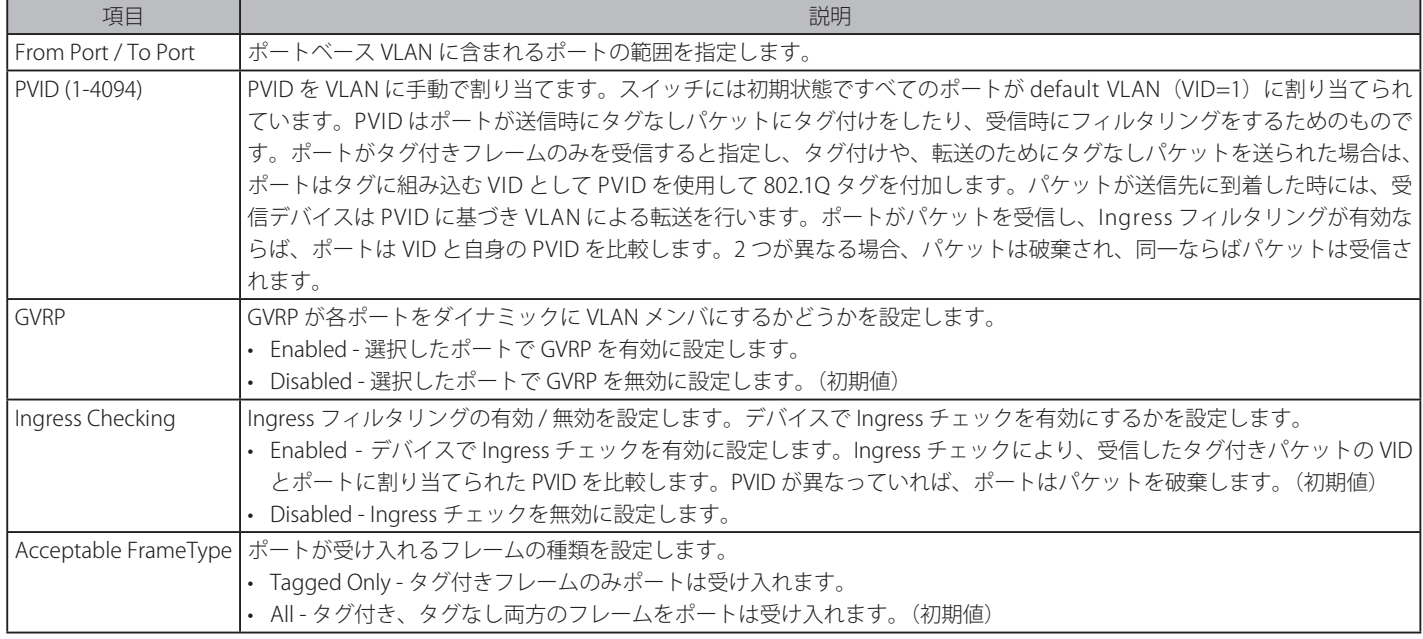

「Apply」ボタンをクリックし、デバイスに GVRP 設定を適用します。

# **MAC-based VLAN Settings(MAC ベース VLAN 設定)**

新しく MAC ベース VLAN エントリを作成し、設定済みのエントリを検索 / 編集 / 削除します。

エントリがポートに作成されると、ポートは自動的に指定した VLAN のタグなしメンバポートになります。スタティック MAC ベース VLAN のエン トリがユーザに作成されると、このユーザからのトラフィックはこのポートで動作する認証機能に関わらず指定 VLAN の下で送られます。

L2 Features > VLAN > MAC-based VLAN Settings の順にメニューをクリックし、以下の画面を表示します。

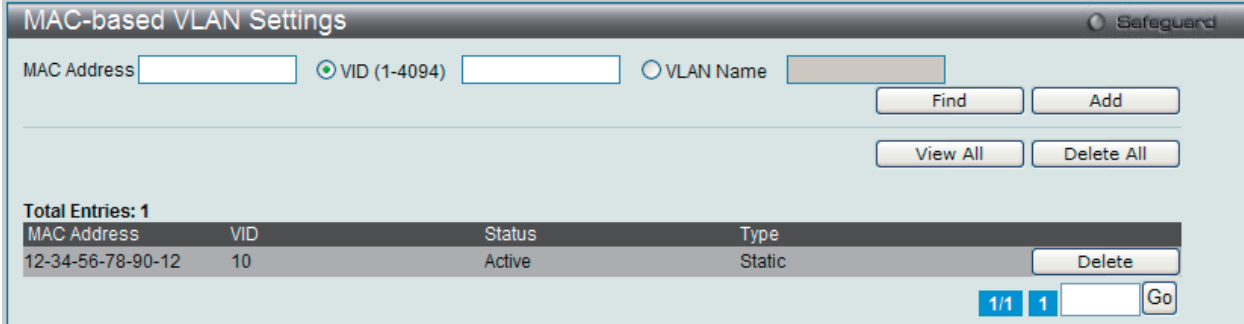

図 9-15 MAC-based VLAN Settings 画面

以下の項目を使用して設定します。

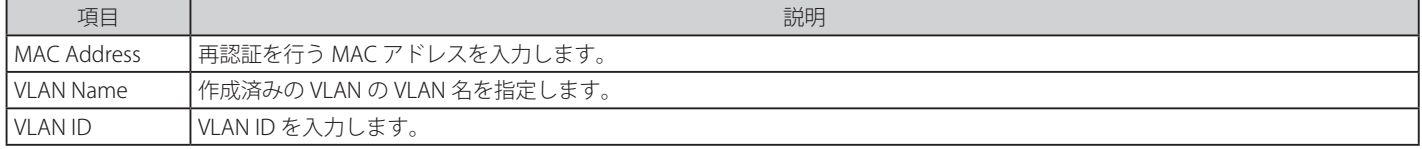

#### エントリの新規登録

MAC ベース VLAN に登録する MAC アドレスを「MAC Address」に入力し、関連付ける「VLAN Name」を指定後、「Add」ボタンをクリックします。

#### エントリの検索

「MAC Address」または「VLAN Name」を入力し、「Find」ボタンをクリックします。結果は画面下のテーブルに表示されます。

#### エントリの削除

テーブル内の削除するエントリの「Delete」ボタンをクリックします。すべてのエントリを削除するためには、「Delete All」ボタンをクリックします。

#### エントリの参照

「View All」ボタンをクリックして、すべての定義済みエントリを表示します。

# **Private VLAN Settings(プライベート VLAN 設定)**

プライベート VLAN はプライマリ VLAN、Isolated VLAN、および多くのコミュニティ VLAN から作成されます。プライベート VLAN ID はプライマリ VLAN の VLAN ID によって示されます。コマンドはセカンダリ VLAN をプライマリ VLAN と関連付けるため、または切り離すために使用されます。

セカンダリ VLAN は複数のプライマリ VLAN に関連付けることはできません。プライマリ VLAN のタグなしメンバポートはプロミスキャスポートと して名前をつけられます。プライマリ VLAN のタグ付きメンバポートはトランクポートとして名前をつけられます。プライベート VLAN のプロミ スキャスポートは他のプライベート VLAN のプロミスキャスポートになることはできません。プライマリ VLAN メンバポートは、同時にセカンダ リ VLAN メンバであることはできません。逆もまた同様です。セカンダリ VLAN は、タグなしのメンバポートを含むことのみできます。セカンダリ VLAN のメンバポートは、他のセカンダリ VLAN のメンバであることはできません。VLAN がセカンダリ VLAN としてプライマリ VLAN に関連付けさ れる場合、プライマリ VLAN のプロミスキャスポートはセカンダリ VLAN のタグなしメンバとして動作し、プライマリ VLAN のトランクポートはセ カンダリ VLAN のタグ付きメンバとして動作します。通知を使用してセカンダリ VLAN を指定することはできません。プライマリ VLAN だけがレイ ヤ 3 インタフェースとして設定できます。プライベート VLAN メンバポートをトラフィックセグメンテーション機能に設定できません。

プライベート VLAN のパラメータを設定します。

L2 Features > VLAN > Private VLAN Settings の順にメニューをクリックし、以下の画面を表示します。

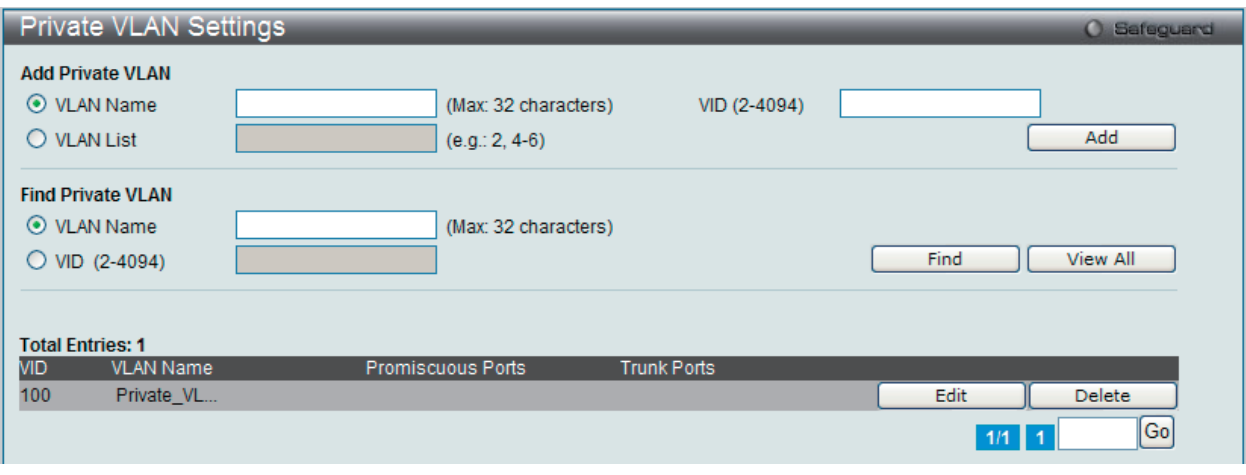

図 9-16 Private VLAN Settings 画面

以下の項目を使用して設定します。

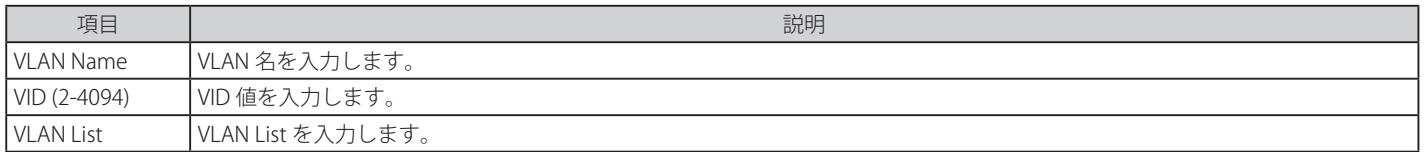

#### エントリの新規登録

「Add Private VLAN」セクションでプライベート VLAN に登録する「VLAN Name」/「VID」または「VLAN List」を指定後、「Add」ボタンをクリックします。

#### エントリの検索

「Find Private VLAN」セクションで「VLAN Name」または「VID」を入力し、「Find」ボタンをクリックします。結果は画面下のテーブルに表示されます。 「View All」ボタンをクリックすると、すべての定義済みエントリを表示します。

#### エントリの削除

削除するエントリの「Delete」ボタンをクリックします。

# エントリの編集

1. 編集するエントリの「Edit」ボタンをクリックし、以下の画面を表示します。

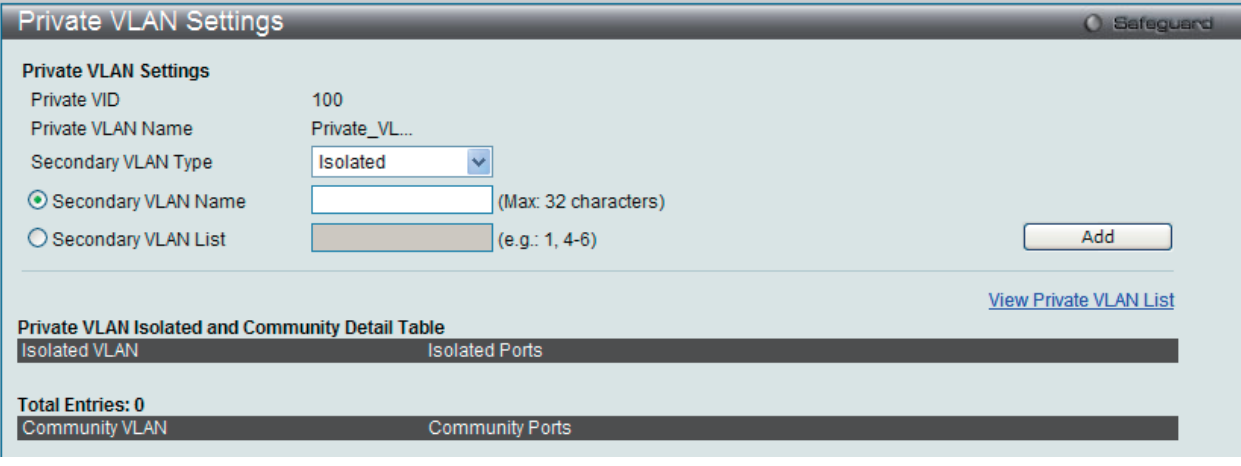

図 9-17 Private VLAN Settings 画面 - Edit

2. 項目を編集し、エントリの「Add」ボタンをクリックします。

以下の項目を使用して設定します。

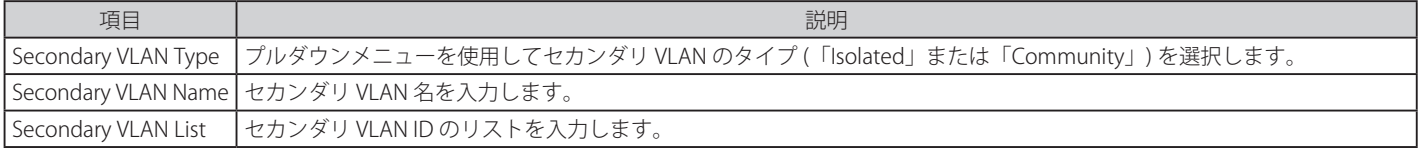

View Private VLAN List リンクをクリックすると前の画面に戻ります。

# **PVID Auto Assign Settings(PVID 自動割り当て設定)**

PVID 自動割り当て設定を「Enabled」(有効)または「Disabled」(無効)にします。

PVID は、スイッチが転送やフィルタリングの目的のために使用する VLAN です。PVID の自動割り当てを有効にした場合、PVID は設定済みの PVID または VLAN により変更可能になります。ポートを VLAN x のタグなしメンバに設定する場合、このポートの PVID は VLAN x に従って更新されます。 VLAN コマンドでは、PVID は VLAN コマンド構文の最後のパラメータを指定することで更新されます。PVID の VLAN におけるタグなしメンバからポー トを削除すると、ポートの PVID は「default VLAN」に割り当てられます。PVID の自動割り当てを無効にすると、PVID はユーザによる PVID 設定だ けで変更可能です。VLAN 設定により PVID が自動的に変更されることはありません。初期値は「Enabled」(有効)です。

L2 Features > VLAN > PVID Auto Assign Settings の順にメニューをクリックし、以下の画面を表示します。

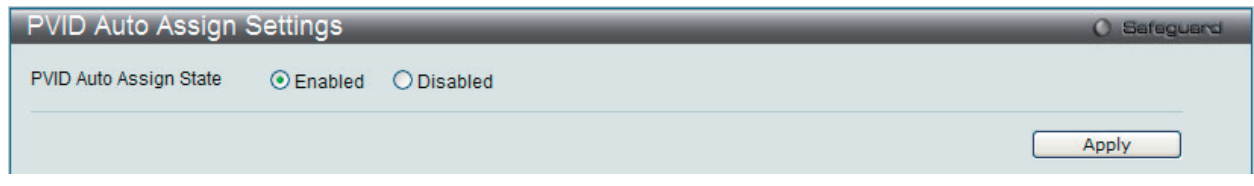

図 9-18 PVID Auto Assign Settings 画面

「Apply」ボタンをクリックし、デバイスに設定を適用します。

# **Subnet VLAN(サブネット VLAN)**

## Subnet VLAN Settings (サブネット VLAN 設定)

サブネット VLAN エントリは IP サブネットベースの VLAN クラシフィケーションルールです。ポートにタグなしまたはプライオリティタグを持つ IP パケットを受信すると、送信元 IP アドレスがサブネット VLAN エントリへの照合のために使用されます。エントリのサブネットに送信元 IP があると、 パケットはこのサブネットのために定義された VLAN に分類されます。

### サブネット VLAN のパラメータを設定します。

#### L2 Features > VLAN > Subnet VLAN > Subnet VLAN Settings の順にメニューをクリックし、以下の画面を表示します。

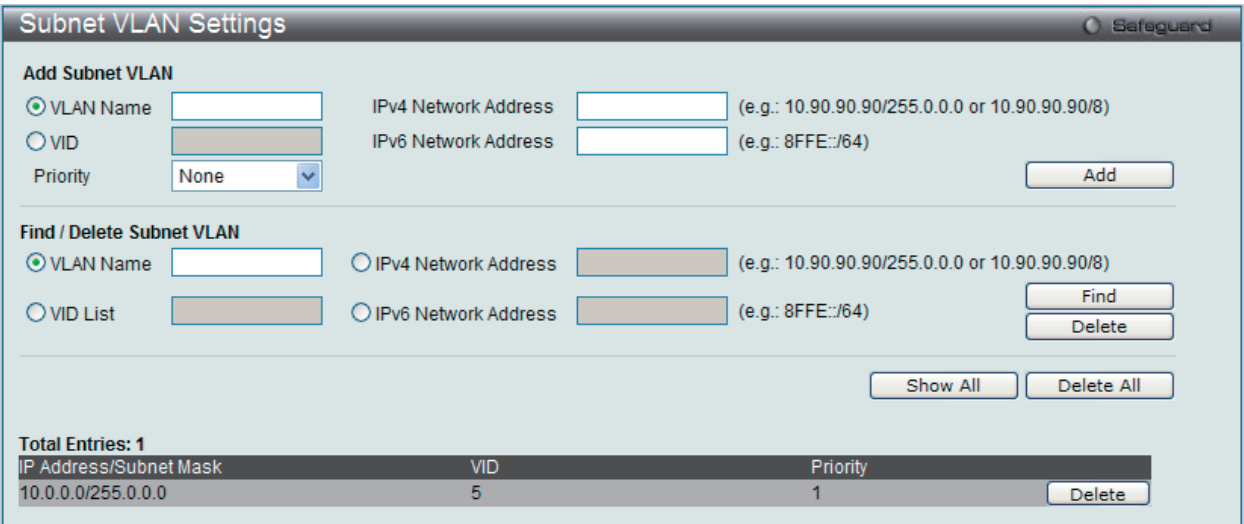

図 9-19 Subnet VLAN Settings 画面

### 以下の項目を使用して設定します。

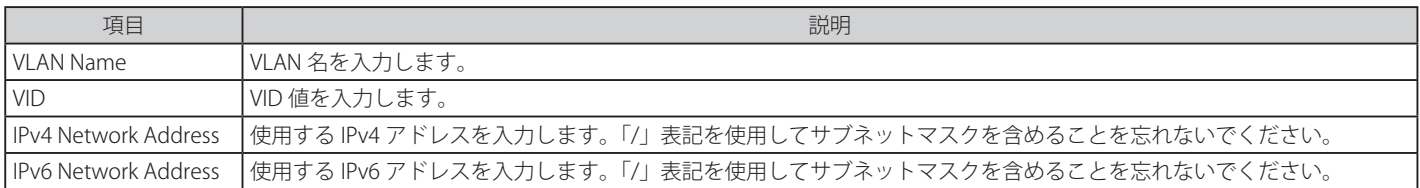

#### エントリの新規登録

「Add Subnet VLAN」セクションでサブネット VLAN に登録する「VLAN Name」/「VID」、「IPv4 Network Address」/「IPv6 Network Address」または「Priority」 を指定後、「Add」ボタンをクリックします。

#### エントリの検索

「Find Subnet VLAN」セクションで「VLAN Name」/「VID」、「IPv4 Network Address」/「IPv6 Network Address」または「Priority」を指定後、「Find」 ボタンをクリックします。結果は画面下のテーブルに表示されます。「View All」ボタンをクリックすると、すべての定義済みエントリを表示します。

#### エントリの削除

テーブル内の削除するエントリの「Delete」ボタンをクリックします。すべてのエントリを削除するためには、「Delete All」ボタンをクリックします。

# **VLAN Counter Settings(VLAN カウンタの設定)**

指定 VLAN の統計情報のカウント、または指定 VLAN の指定ポートの統計情報のカウントのためにコントロールエントリを作成します。統計情報は バイトのカウントまたはパケットのカウントです。異なるフレームタイプに対して統計情報をカウントできます。

L2 Features > VLAN > VLAN Counter Settings の順にメニューをクリックし、以下の画面を表示します。

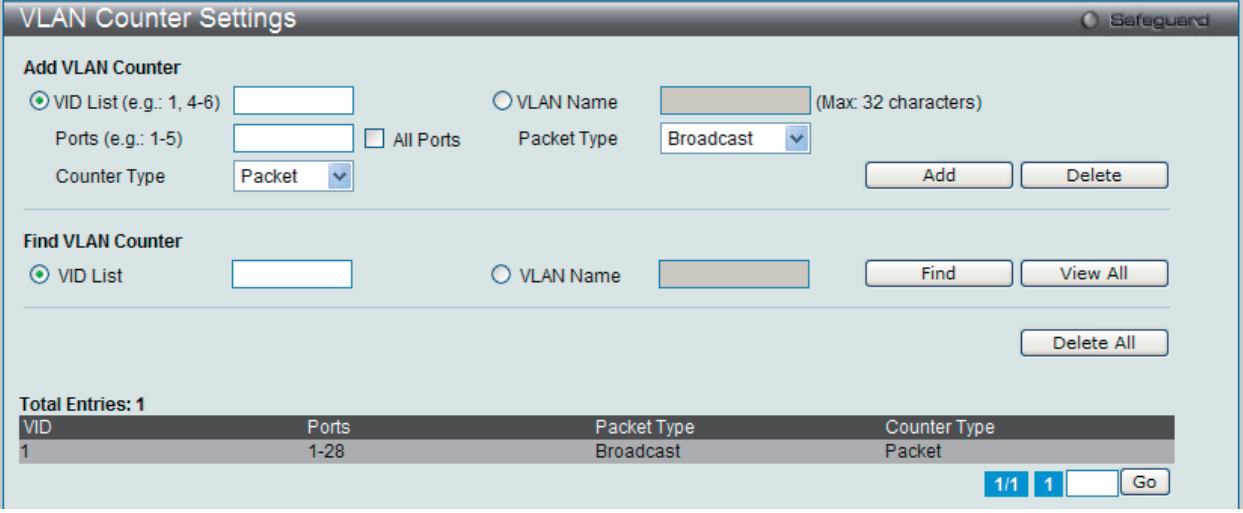

図 9-20 VLAN Counter Settings 画面

#### 以下の項目を使用して設定します。

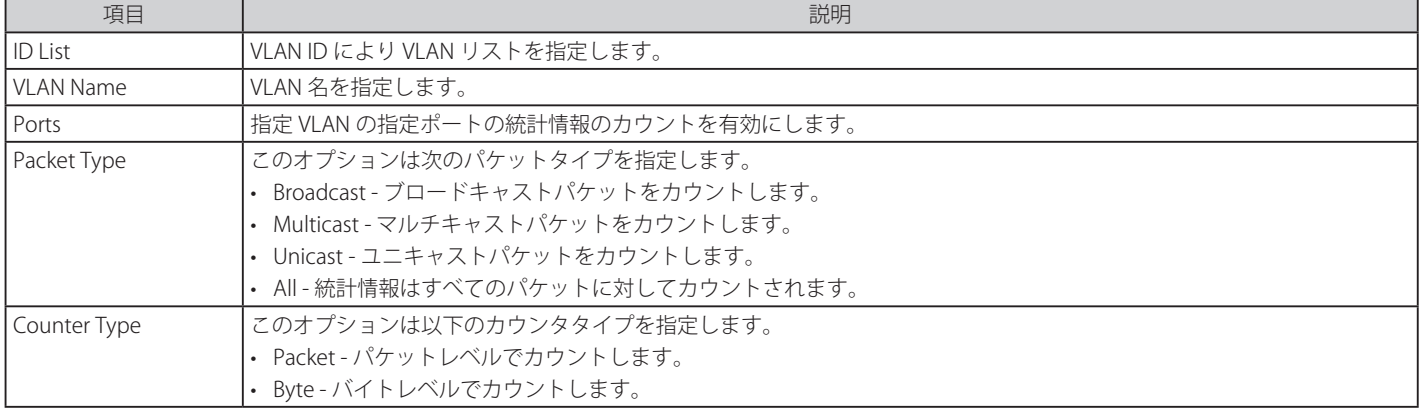

# エントリの新規登録

「Add VLAN Counter」セクションで統計情報をカウントする VLAN「VLAN Name」/「VID」、ポート「Ports」、パケットタイプ「Packet Type」およ びカウンタタイプ「Counter Type」を指定後、「Add」ボタンをクリックします。

### エントリの検索

「Find VLAN Counter」セクションで検出する VLAN「VLAN Name」/「VID」、ポート「Ports」、パケットタイプ「Packet Type」およびカウンタタイプ「Counter Type」を指定後、「Find」ボタンをクリックします。結果は画面下のテーブルに表示されます。「View All」ボタンをクリックすると、すべての定義 済みエントリを表示します。

### エントリの削除

テーブル内の削除するエントリを「Add VLAN Counter」セクションに入力して「Delete」ボタンをクリックします。すべてのエントリを削除する ためには、「Delete All」ボタンをクリックします。

# **Voice VLAN(音声 VLAN)**

### Voice VLAN Global Settings(音声 VLAN グローバル設定)

音声 VLAN は、IP 電話からの音声トラフィックを送信するのに使用される VLAN です。不規則にデータを送信すると IP 電話の音の品質を低くださせ るため、音声トラフィックの QoS (Quality of Service)が音声パケットの伝送優先度を通常のトラフィックより確実に高くするように設定される必 要があります。

スイッチは、送信元 MAC アドレスをチェックすることで受信パケットが音声パケットであるかどうか判断します。パケットの送信元 MAC アドレス がシステムによって定義される OUI(Organizationally Unique Identifier : 組織で一意な識別子)アドレスを受諾すると、パケットは音声パケットとし て判断されて、音声 VLAN に送信されます。

#### 音声 VLAN をグロバールに有効 / 無効にします。

#### L2 Features > VLAN > Voice VLAN > Voice VLAN Global Settings の順にメニューをクリックし、以下の画面を表示します。

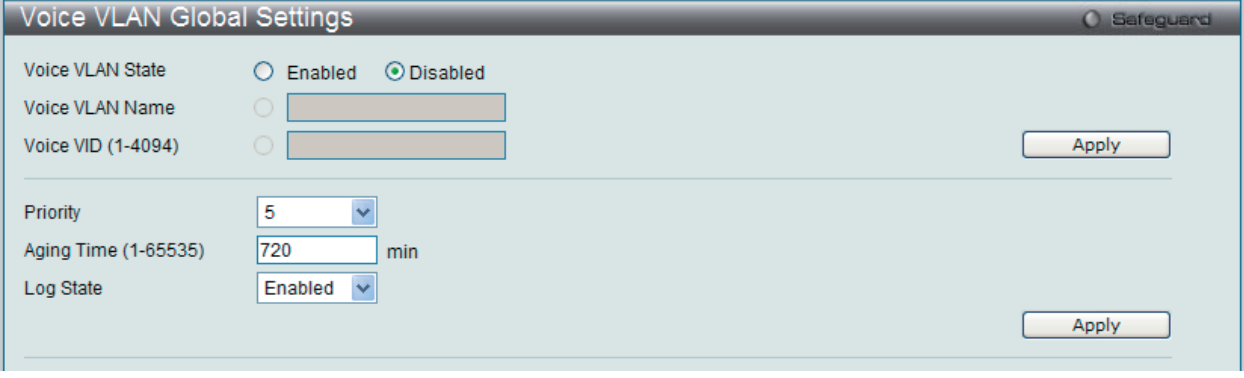

図 9-21 Voice VLAN Global Settings 画面

### 以下の項目を使用して設定します。

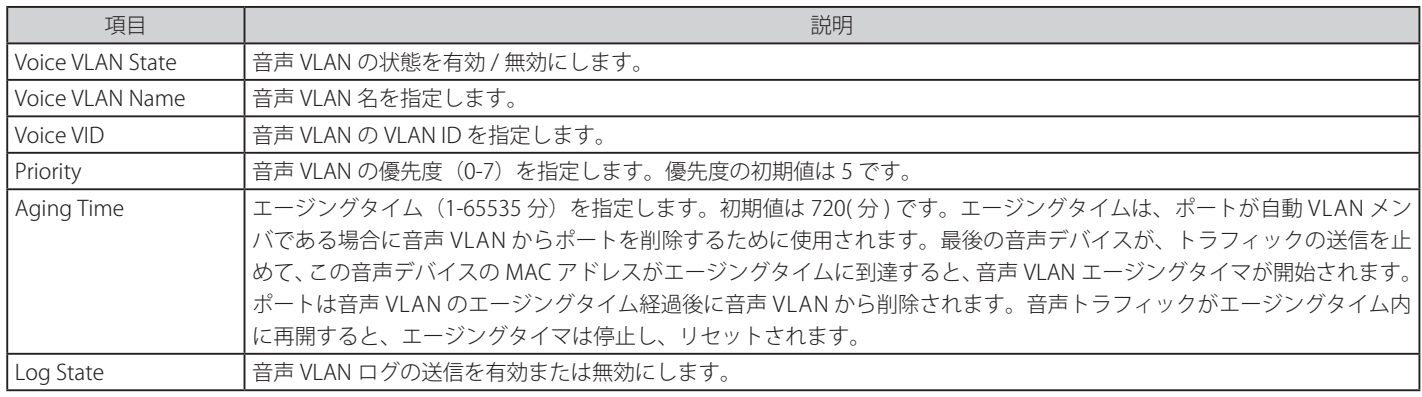

#### 音声 VLAN の有効化

「Voice VLAN State」を「Enabled」にして音声 VLAN を有効にする VLAN を「Voice VLAN Name」または「Voice VID」で指定後、「Apply」ボタンをクリッ クします。

#### 音声 VLAN のパラメータ設定

音声 VLAN の有効後、「Priority」、「Aging Time」または「Log State」を設定後、「Apply」ボタンをクリックします。

# Voice VLAN Port Settings(音声 VLAN のポート設定)

ポートの音声 VLAN 情報を表示します。

# L2 Features > VLAN > Voice VLAN > Voice VLAN Port Settings の順にメニューをクリックし、以下の画面を表示します。

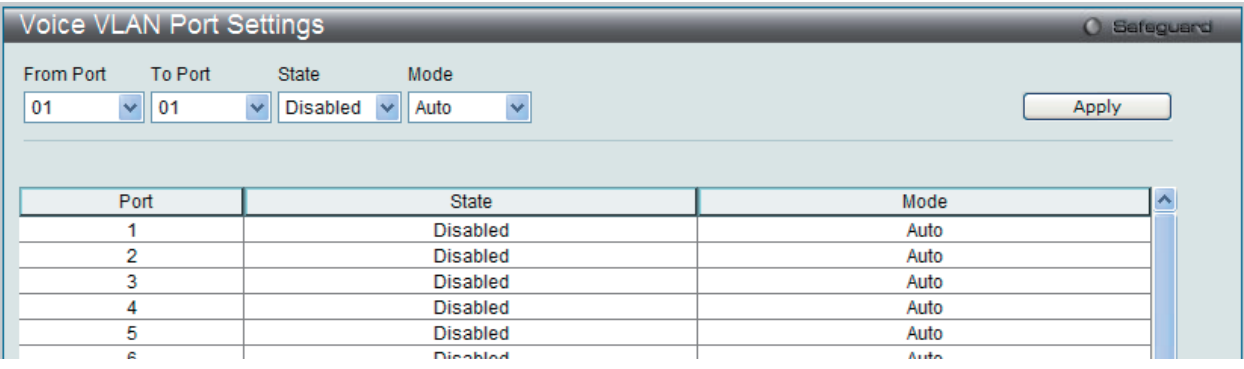

図 9-22 Voice VLAN Port Settings 画面

#### 以下の項目を使用して設定します。

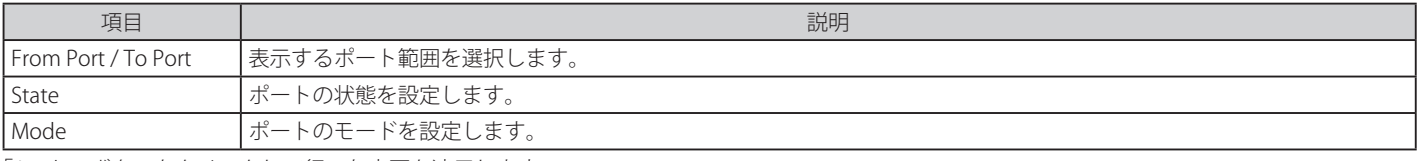

「Apply」ボタンをクリックして行った変更を適用します。

### Voice VLAN OUI Settings(音声 VLAN OUI 設定)

ユーザ定義の音声トラフィックの OUI を設定します。

OUI は音声トラフィックを識別するの使用されます。多くの定義済み OUI があり、必要に応じて、さらにユーザ定義の OUI を定義できます。 ユーザ定義 OUI は定義済みの OUI と同じとすることはできません。

#### L2 Features > VLAN > Voice VLAN > Voice VLAN OUI Settings の順にメニューをクリックし、以下の画面を表示します。

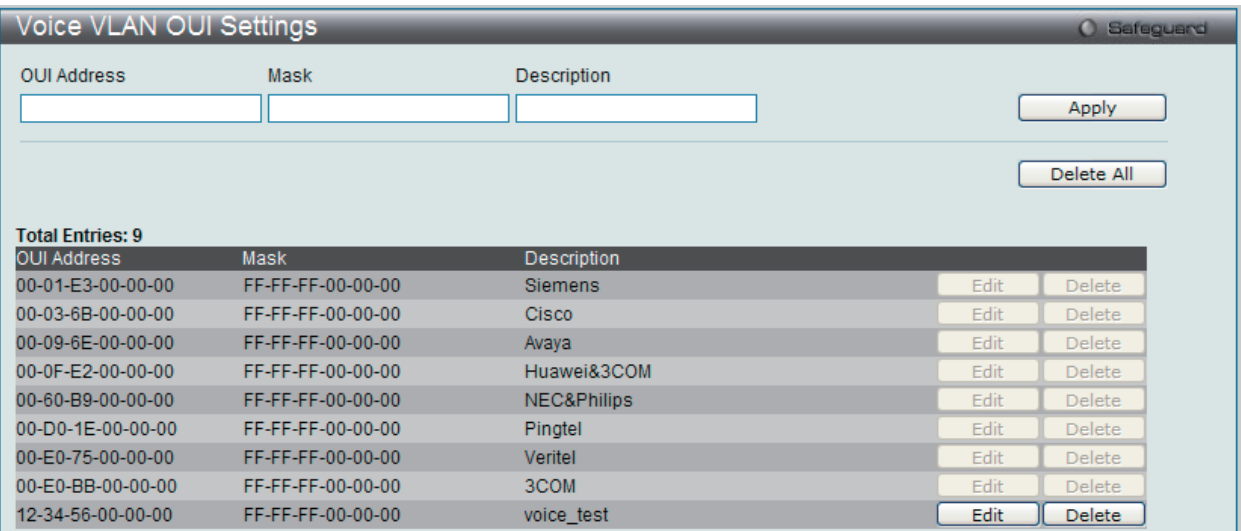

図 9-23 Voice VLAN OUI Settings 画面

以下の項目を使用して設定します。

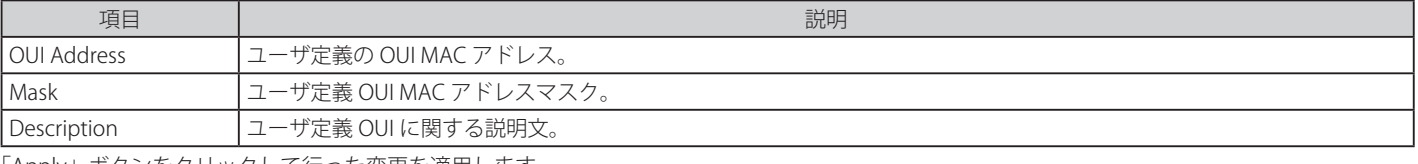

「Apply」ボタンをクリックして行った変更を適用します。

#### エントリの削除

「Delete」ボタンをクリックして、指定エントリを削除します。または、「Delete All」ボタンをクリックして、表示されたすべてのエントリを削除します。

# エントリの編集

1. 編集するエントリの「Edit」ボタンをクリックし、以下の画面を表示します。

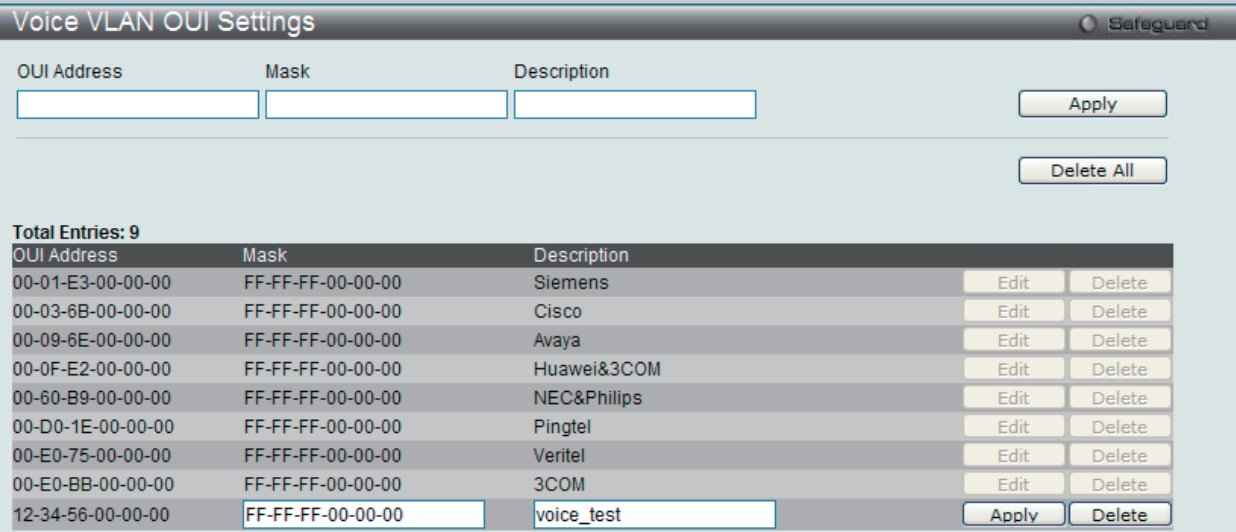

図 9-24 Voice VLAN OUI Settings 画面 - Edit

2. 項目を編集し、エントリの「Apply」ボタンをクリックします。

# Voice VLAN Device(音声 VLAN デバイス)

ポートに接続する音声デバイスを表示します。開始時刻はデバイスがこのポートで検出される時間です。また、アクティベート時間はデバイスが一 番最近トラフィックを送信した時間です。

#### L2 Features > VLAN > Voice VLAN > Voice VLAN Device の順にメニューをクリックし、以下の画面を表示します。

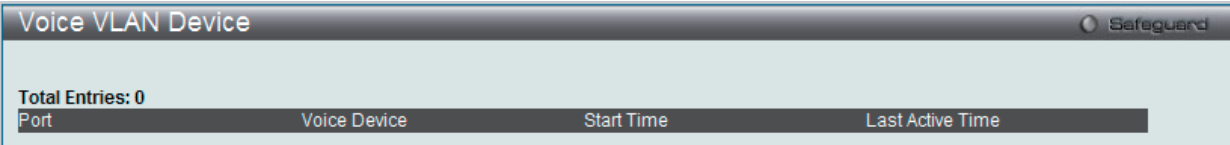

図 9-25 Voice VLAN Device 画面

# **VLAN Trunk Settings(VLAN トランク設定)**

ポートの VLAN を有効にすることで、未知の VLAN グループに所属するフレームがそのポートを通過することができるようになります。これは、中 継するデバイスに同じ VLAN グループを設定しないで、末端のデバイスに VLAN グループを設定する場合に便利です。

以下の図例を参照してください。

スイッチ A と B に VLAN グループ 1 と 2(V1 と V2)を作成するものとします。VLAN トランクを使用しない場合、はじめにすべての中継スイッチ C、D、 E のすべてに VLAN グループ 1、2 を設定します。そうでない場合、未知の VLAN グループのタグを持つフレームを廃棄します。しかし、各中継スイッ チのポートで VLAN トランクを有効にすれば、末端のデバイスに VLAN グループを作成するだけとなります。C、D、および E は、それらのスイッチ にとって未知の VLAN グループのタグ 1 および 2 を持つフレームを自動的にそれらの VLAN トランキングポートから通過させます。

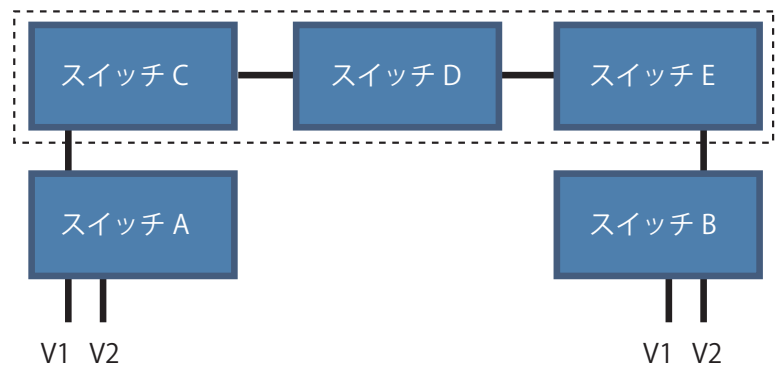

本画面では、多くの VLAN ポートを集約して VLAN トランクを作成します。

L2 Features > VLAN > VLAN Trunk Settings の順にメニューをクリックし、以下の画面を表示します。

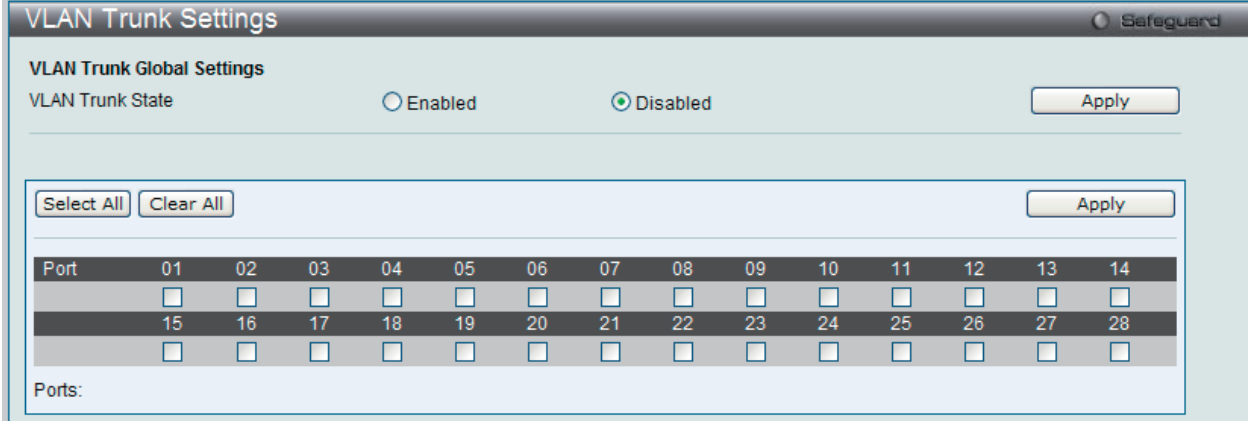

図 9-26 VLAN Trunk Settings 画面

本画面には次の項目があります。

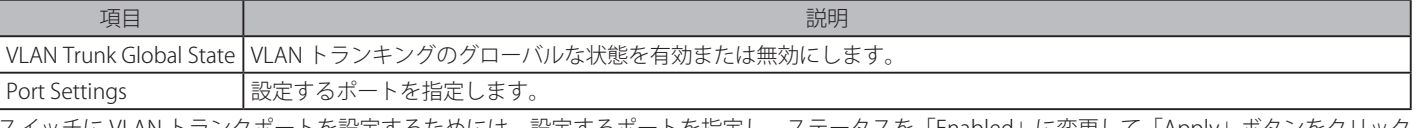

スイッチに VLAN トランクポートを設定するためには、設定するポートを指定し、ステータスを「Enabled」に変更して「Apply」ボタンをクリック します。

「Select All」ボタンをクリックすると、全ポートが設定に使用されます。 「Clear All」ボタンをクリックすると、全ポートの設定がクリアされます。

# **Browse VLAN(VLAN の参照)**

本画面では、スイッチの各ポートの VLAN ステータスを VLAN ごとに表示します。

L2 Features > VLAN > Browse VLAN メニューをクリックし、以下の画面を表示します。

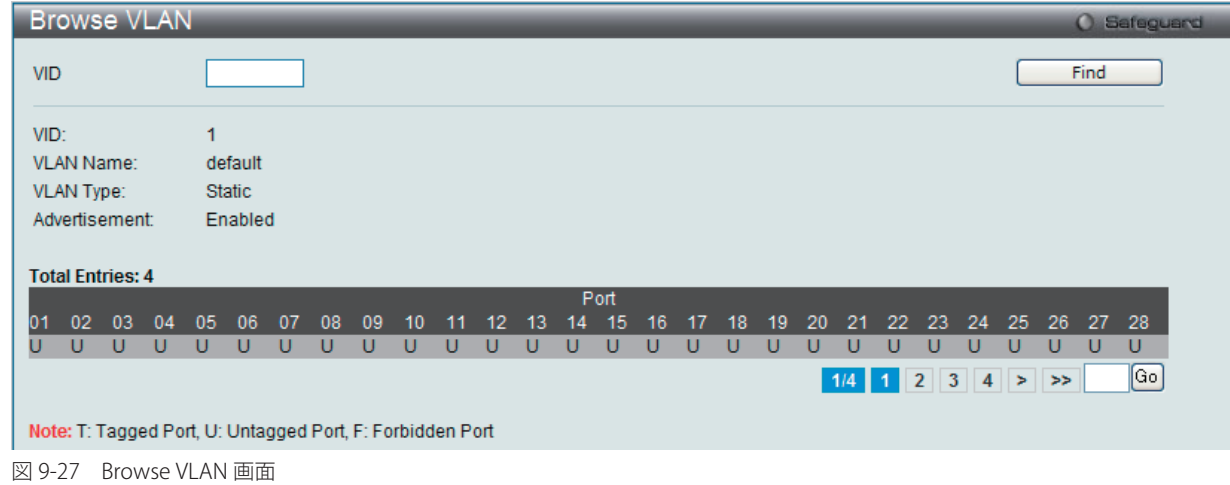

画面上の「VID」に VLAN ID を入力し、「Find」ボタンをクリックします。 複数ページが存在する場合は、ページ番号を入力後、「Go」ボタンをクリックして、特定のページへ移動します。

本ページで使用される略記は、Tagged Port(T)、Untagged Port(U)、および Forbidden Port(F) です。

### **Show VLAN Ports(VLAN ポートの参照)**

スイッチの VLAN ポートを VID ごとに表示します。

L2 Features > VLAN > Show VLAN Ports メニューをクリックし、以下の画面を表示します。

|                                               | <b>Show VLAN Ports</b>   |              |              |                          | <b>O</b> Safeguard |  |  |
|-----------------------------------------------|--------------------------|--------------|--------------|--------------------------|--------------------|--|--|
| View All<br>Port List (e.g.: 1, 5-10)<br>Find |                          |              |              |                          |                    |  |  |
|                                               | <b>Total Entries: 36</b> |              |              |                          |                    |  |  |
| Ports                                         | <b>VID</b>               | Untagged     | Tagged       | Dynamic                  | Forbidden          |  |  |
|                                               | 1                        | X            | ۰            | ۰                        | ٠                  |  |  |
|                                               | 10                       | ٠            | $\mathsf{X}$ | $\blacksquare$           | ۰                  |  |  |
|                                               | 20                       | ٠            | $\mathsf{X}$ | ÷                        | ٠                  |  |  |
| 2                                             |                          | X            | ٠            | ٠                        | ۰                  |  |  |
| 2                                             | 10                       | X            | ۰            | ۰                        | ۰                  |  |  |
| 2                                             | 20                       | ۰            | $\mathsf{X}$ | $\sim$                   | ٠                  |  |  |
| з                                             | 1                        | $\mathsf{x}$ | ۰            | ۰                        | ۰                  |  |  |
| з                                             | 10                       | ٠            | ÷            | $\overline{\phantom{a}}$ | X                  |  |  |
| 3                                             | 20                       | ۰            | $\mathsf{X}$ | ۰                        | ٠                  |  |  |
| 4                                             | 1                        | $\mathsf{X}$ | ٠            | ٠                        | ۰                  |  |  |
|                                               |                          |              |              | $1/4$ 1 2 3 4 > >        | $ \mathsf{Go} $    |  |  |

図 9-28 Show VLAN Ports 画面

画面の上にある欄にポートまたはポート範囲を入力して、「Find」ボタンをクリックします。

「View All」ボタンをクリックして、すべての定義済みエントリを表示します。 複数ページが存在する場合は、ページ番号を入力後、「Go」ボタンをクリックして、特定のページへ移動します。

# <span id="page-134-0"></span>**QinQ(QinQ 設定)**

ダブル VLAN または Q-in-Q VLAN と呼ばれる技術を利用することにより、ネットワークプロバイダは規模の大きい包括的な VLAN の中に、顧客用の VLAN を設置し、VLAN 構成に新しい階層を導入することにより、その規模を拡張することができます。基本的には大規模な ISP のネットワーク内に、 レイヤ 2 の VPN (Virtual Private Network) および、顧客用の透過型 LAN を配置することにより、クライアント側の構造を複雑にすることなく、複 数の顧客の LAN を接続します。構造の複雑化が回避できるだけでなく、4000 以上の VLAN を定義できるようになるため、VLAN ネットワークを大 幅に拡張し、複数の VLAN を使用する顧客数を増やすことができます。

ダブル VLAN とは、基本的には既存の IEEE 802.10 VLAN タグ中に挿入する VLAN タグのことで、SPVID (Service Provider VLAN ID)と呼ばれます。 これらの VLAN タグは TPID (Tagged Protocol ID)でマークされ、16 進数形式で設定され、パケットの VLAN タグの内部にカプセル化されます。パ ケットは 2 つタグ付けされ、ネットワーク上の他の VLAN とは区別されます。このように 1 つのパケットの中に VLAN の階層を与えています。

以下にダブル VLAN タグ付きパケットの例を示します。

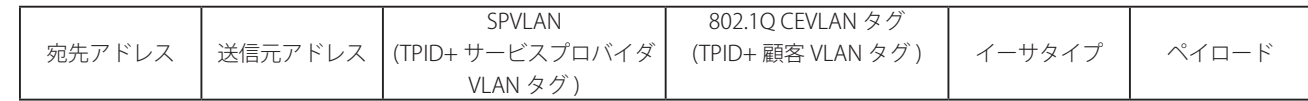

以下にダブル VLAN を使用した ISP ネットワークの例を示します。

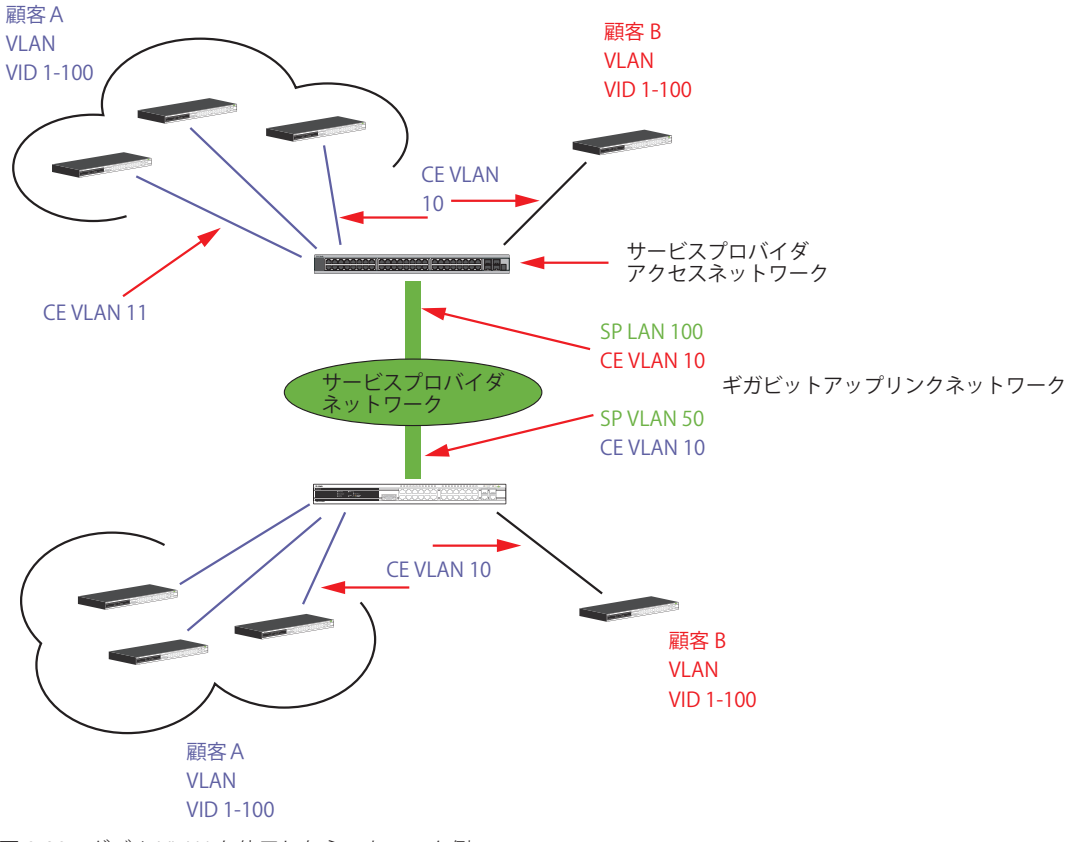

図 9-29 ダブル VLAN を使用したネットワーク例

上の図例では、サービスプロバイダ・アクセスネットワーク・スイッチ ( プロバイダのエッジスイッチ ) は顧客 A と顧客 B という特定の顧客に対し て異なる SPVID を持つダブル VLAN を設定しているデバイスです。CEVLAN(Customer VLAN)10 は、サービスプロバイダ・アクセスネットワーク 上で顧客 A には SPVID 100 を、顧客 B には SPVID 200 をタグ付けされるので、サービスプロバイダのネットワーク上では 2 つの VLAN に属している ことになります。

このように、顧客は通常の VLAN を保持しながら、サービスプロバイダは、複数の顧客の VLAN を 1 つの SP VLAN によって分割することができ、サー ビスプロバイダのスイッチ上でのトラフィックとルーティングのプロセスを調整します。これらの情報はサービスプロバイダのメインのネットワー クに送られ、1 セットのプロトコルと 1 つのルーティング動作を持つ 1 つの VLAN として認識されます。

# **ダブル VLAN 使用時のルール**

ダブル VLAN を使用するために、以下のルールがあります。

- 1. すべてのポートに対して SPVID と関連するサービスプロバイダのエッジスイッチにおいて TPID の設定が必要です。
- 2. すべてのポートはアクセスポートまたはアップリンクポートとして設定される必要があります。アクセスポートはイーサネットポート、アップ リンクポートはギガビットポートである必要があります。
- 3. プロバイダのエッジスイッチには SPVID タグが追加されるため、1522 バイト以上のフレームに対応する必要があります。
- 4. アクセスポートはサービスプロバイダ VLAN のタグなしポート、またアップリンクポートはサービスプロバイダ VLAN のタグ付きポートとします。
- 5. スイッチ上にはダブル VLAN と通常の VLAN が混在できません。一度 VLAN を変更すると、すべてのアクセスコントロールリストがクリアになり、 再設定が要求されます。
- 6. ダブル VLAN を有効にすると GVRP は無効になります。
- 7. CPU からアクセスポートに送信されたすべてのパケットはタグなしになります。
- 8. スイッチがダブル VLAN モードにある時、以下の機能は使用できなくなります。
	- • ゲスト VLAN
		- • Web ベースのアクセス制御
		- • IP マルチキャストルーティング
		- • GVRP
		- • 通常の 802.1Q VLAN 機能

# **QinQ Settings(QinQ 設定)**

L2 Features > QinQ > QinQ Settings の順にメニューをクリックし、以下の画面を表示します。

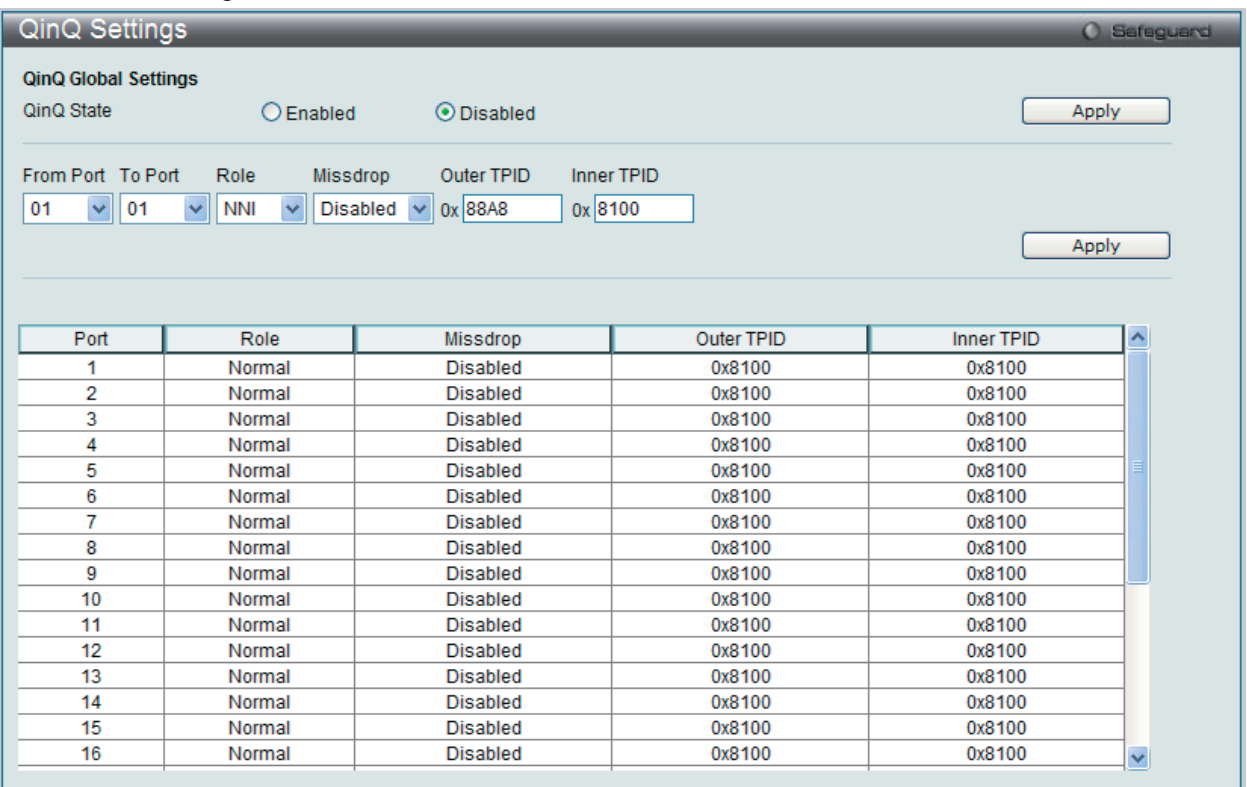

図 9-30 QinQ Settings 画面

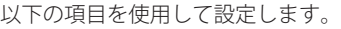

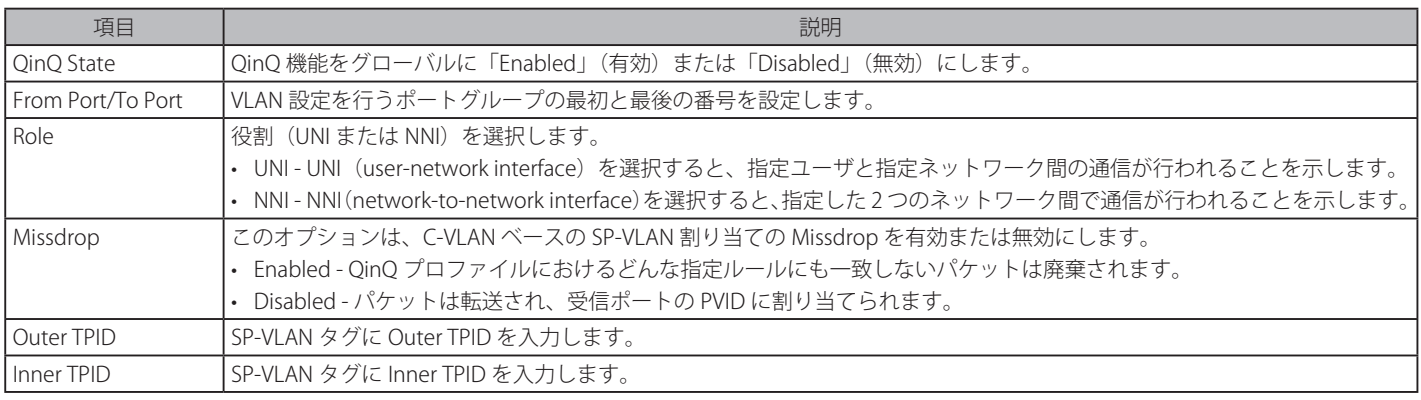

設定を変更する際は、必ず「Apply」ボタンをクリックし、設定内容を適用してください。

# **VLAN Translation Settings(VLAN 変換機能の設定)**

C-VLAN と SP-VLAN 間の変換関係を追加します。

UNI ポートのイングレスでは、C-VLAN タグ付きパケットは、定義済みルールに従って追加または交換することで SP-VLAN のタグ付きパケットに変換され ます。このポートのイーグレスでは、SP-VLAN タグは、C-VLAN タグに復元されるか、またはタグ取りされます。Inner 優先度フラグが受信ポートに対し て無効になると、優先度は SP-VLAN タグの優先度となります。

L2 Features > QinQ > VLAN Translation Settings の順にメニューをクリックし、以下の画面を表示します。

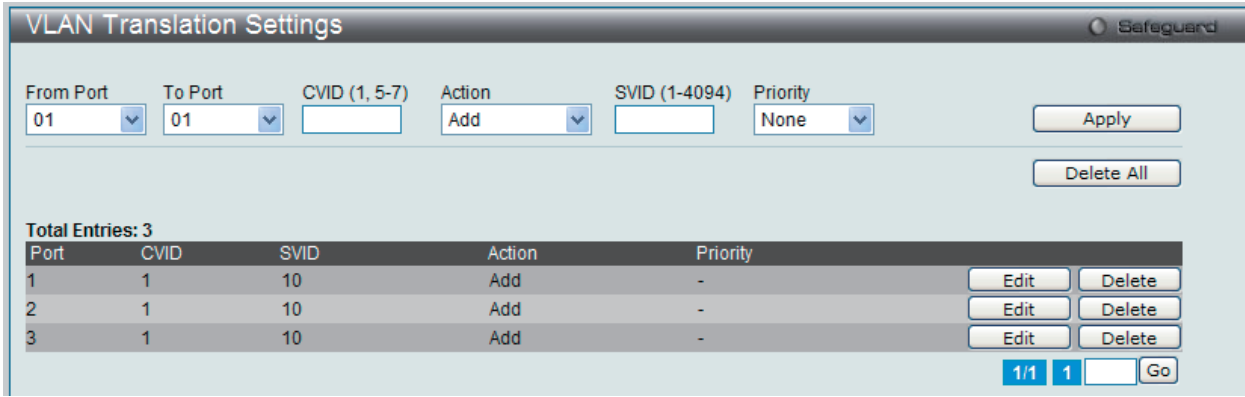

図 9-31 VLAN Translation Settings 画面

以下の項目を使用して、設定および表示を行います。

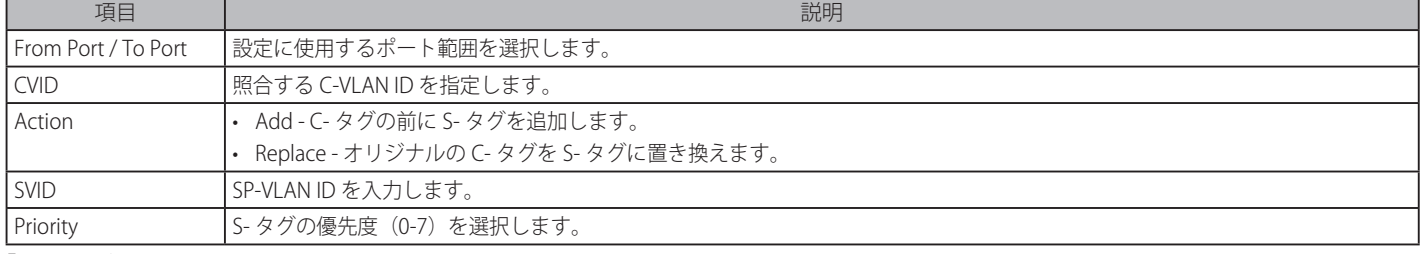

「Apply」ボタンをクリックし、新しいエントリを追加します。

### エントリの編集

編集するエントリの「Edit」ボタンをクリックし、以下の画面を表示します。

|                         | <b>VLAN Translation Settings</b> | <b>O</b> Safeguerd            |                              |                          |                                  |                       |  |  |  |  |
|-------------------------|----------------------------------|-------------------------------|------------------------------|--------------------------|----------------------------------|-----------------------|--|--|--|--|
| From Port<br>01         | To Port<br>01<br>$\checkmark$    | CVID (1, 5-7)<br>$\checkmark$ | Action<br>$\ddotmark$<br>Add | SVID (1-4094)            | Priority<br>None<br>$\checkmark$ | Apply                 |  |  |  |  |
|                         |                                  |                               |                              |                          |                                  | Delete All            |  |  |  |  |
| <b>Total Entries: 3</b> |                                  |                               |                              |                          |                                  |                       |  |  |  |  |
| Port                    | <b>CVID</b>                      | <b>SVID</b>                   | Action                       | Priority                 |                                  |                       |  |  |  |  |
|                         | ٩                                | 10                            | Add                          | $\checkmark$<br>None     | $\checkmark$                     | Delete<br>Apply       |  |  |  |  |
| 2                       | ٠                                | 10 <sub>10</sub>              | Add                          | $\overline{\phantom{a}}$ |                                  | Edit<br>Delete        |  |  |  |  |
| 3                       | 1                                | 10                            | Add                          | ۰                        |                                  | Delete<br><b>Edit</b> |  |  |  |  |
|                         |                                  |                               |                              |                          |                                  | Go<br>1/1             |  |  |  |  |

図 9-32 VLAN Translation Settings 画面 - Edit

#### エントリの削除

削除するエントリの「Delete」ボタンをクリックします。「Delete All」ボタンをクリックして、表示されたすべてのエントリを削除します。

# **Double Tagged VLAN Translation Settings(ダブルタグ VLAN 変換の設定)**

ダブルタグ VLAN 変換のパラメータを設定します。

L2 Features > QinQ > Double Tagged VLAN Translation Settings の順にメニューをクリックし、以下の画面を表示します。

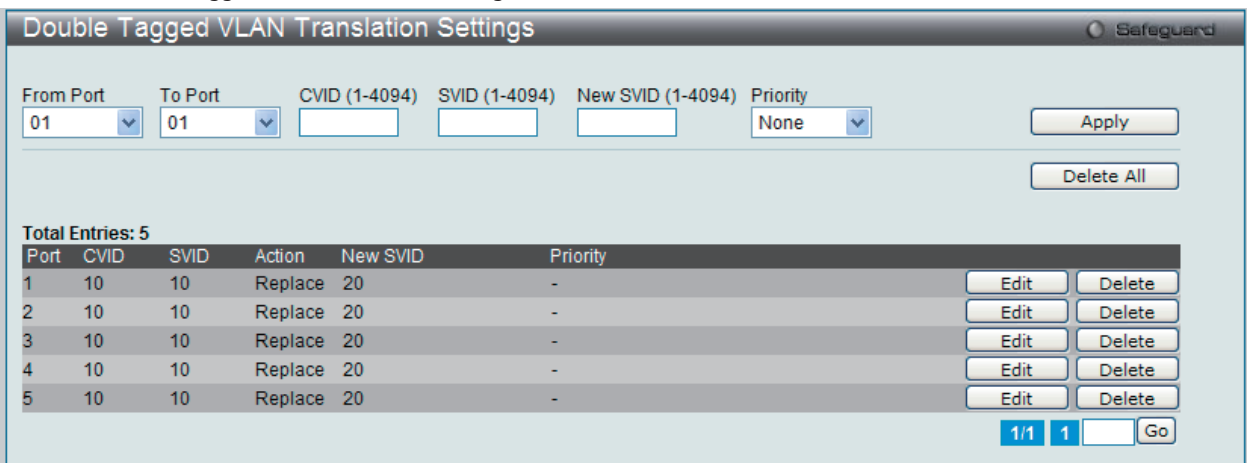

図 9-33 Double Tagged VLAN Translation Settings 画面

### 以下の項目を使用して、設定および表示を行います。

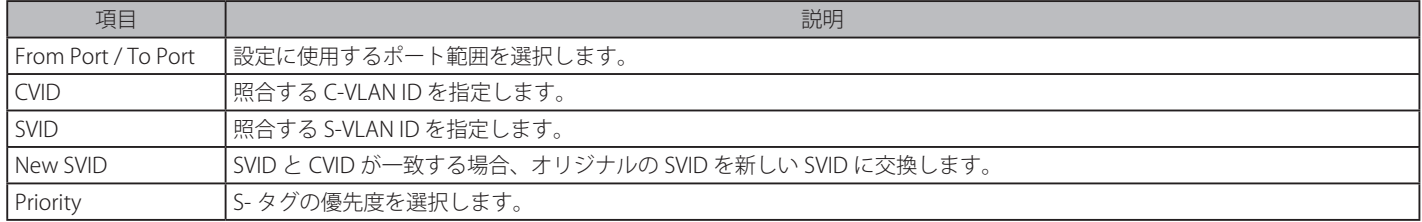

「Apply」ボタンをクリックして行った変更を適用します。

### エントリの編集

編集するエントリの「Edit」ボタンをクリックし、以下の画面を表示します。

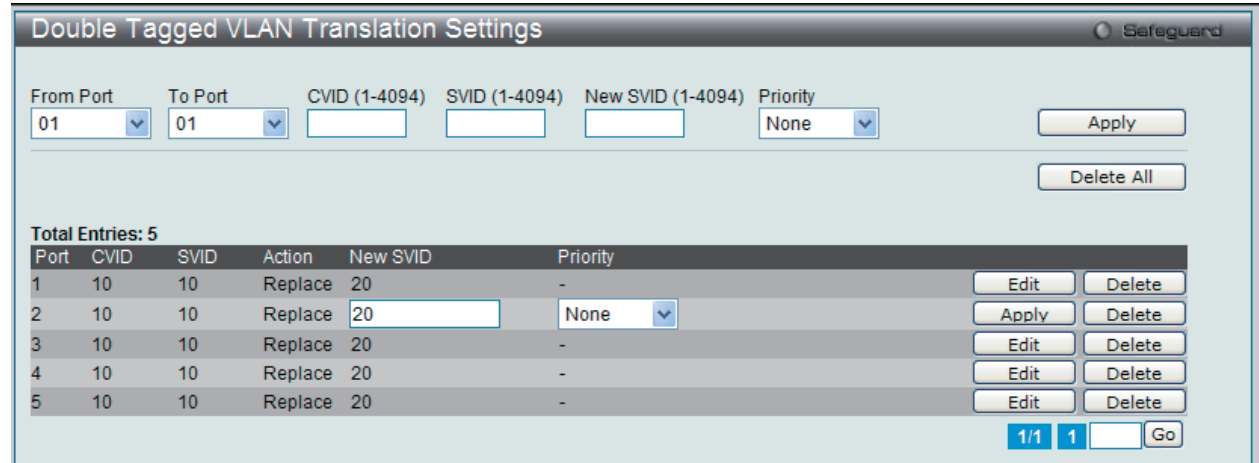

図 9-34 Double Tagged VLAN Translation Settings 画面 - Edit

### エントリの削除

削除するエントリの「Delete」ボタンをクリックします。「Delete All」ボタンをクリックして、表示されたすべてのエントリを削除します。

# **VLAN Translation Port Mapping Settings(VLAN 変換ポートのマッピング設定)**

ポートの QinQ S-VLAN 割り当てのルールを設定します。これらのルールは QinQ プロファイルに含まれます。1 つの QinQ プロファイルをポートに 追加できます。この設定は QinQ モードが無効の場合には有効になりません。

L2 Features > QinQ > VLAN Translation Port Mapping Settings の順にメニューをクリックし、以下の画面を表示します。

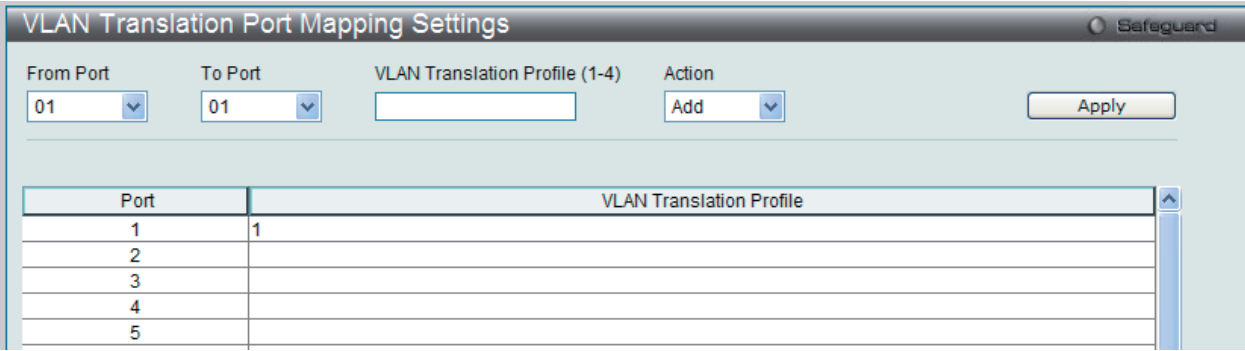

図 9-35 VLAN Translation Port Mapping Settings 画面

#### 以下の項目を使用して、設定および表示を行います。

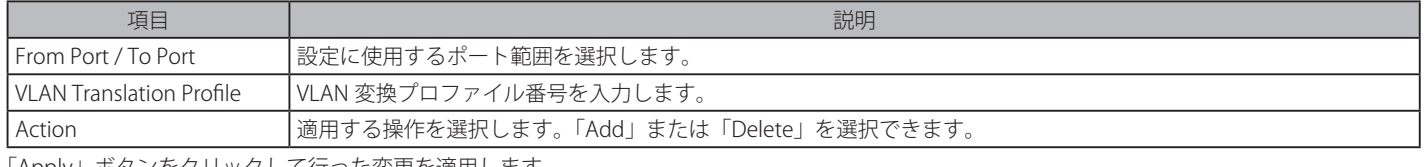

「Apply」ボタンをクリックして行った変更を適用します。

# **VLAN Translation Profile List(VLAN 変換プロファイルリスト)**

QinQ プロファイルの作成と、SP-VLAN を割り当てます。QinQ プロファイルに複数のルールを指定できます。変換プロファイルに一致するようにフ レームに Outer タグの追加または交換が行われます。

L2 Features > QinQ > VLAN Translation Profile List の順にメニューをクリックし、以下の画面を表示します。

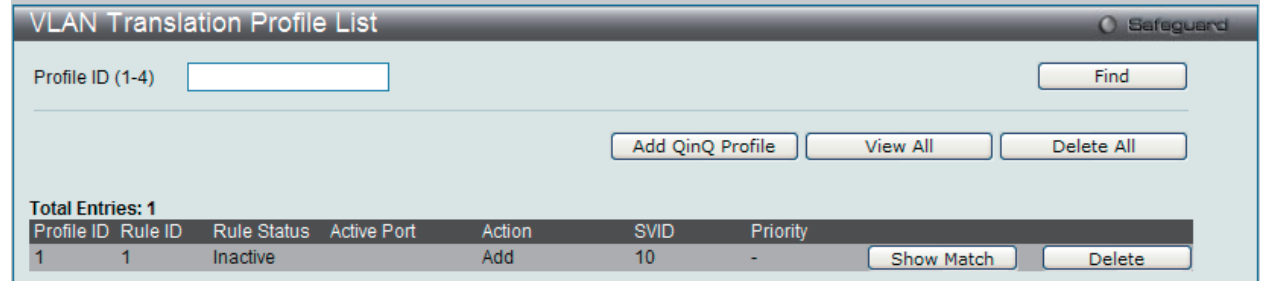

図 9-36 VLAN Translation Profile List 画面

以下の項目を使用して、設定および表示を行います。

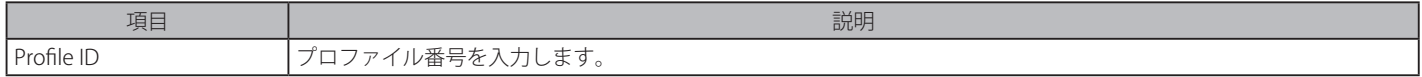

「Apply」ボタンをクリックして行った変更を適用します。

「Find」ボタンをクリックして、入力した情報に基づく特定のエントリを検出します。 「Add QinQ Profile」ボタンをクリックして、新しいエントリ QinQ プロファイルを追加します。 「View All」ボタンをクリックして、すべての定義済みエントリを表示します。 「Delete All」ボタンをクリックして、表示されたすべてのエントリを削除します。

# QinQ プロファイルの登録

「Add QinQ Profile」ボタンをクリックすると、以下の画面が表示されます。

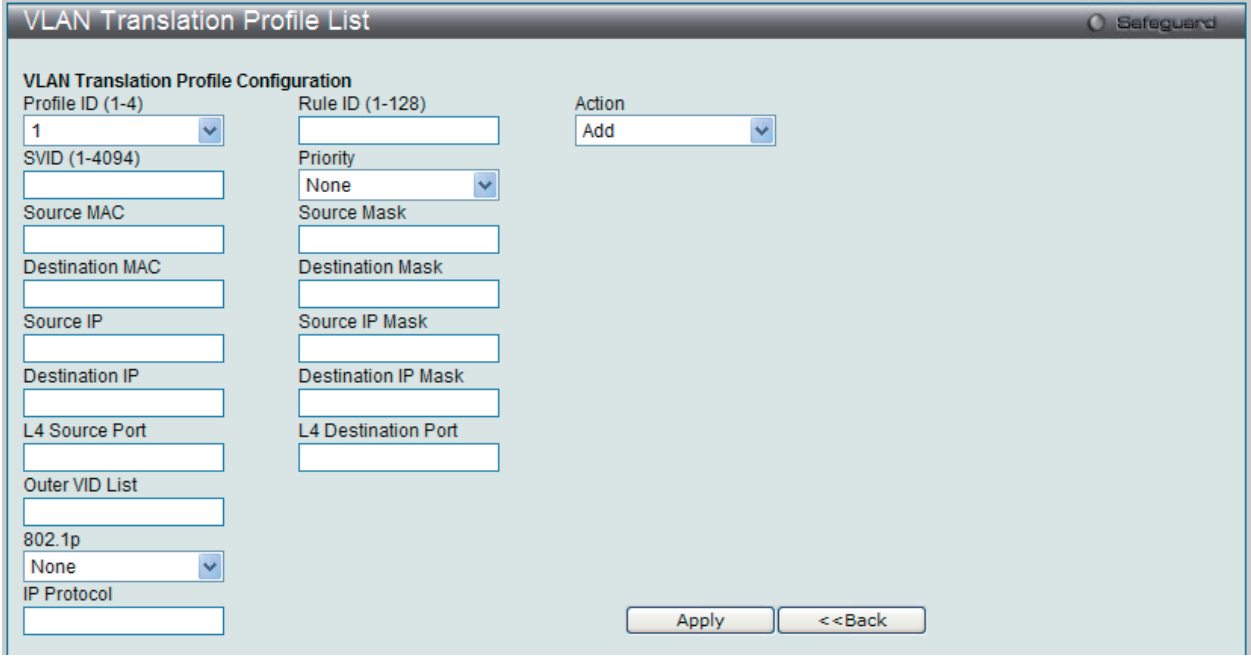

図 9-37 VLAN Translation Profile List 画面 - Add

以下の項目を使用して、設定および表示を行います。

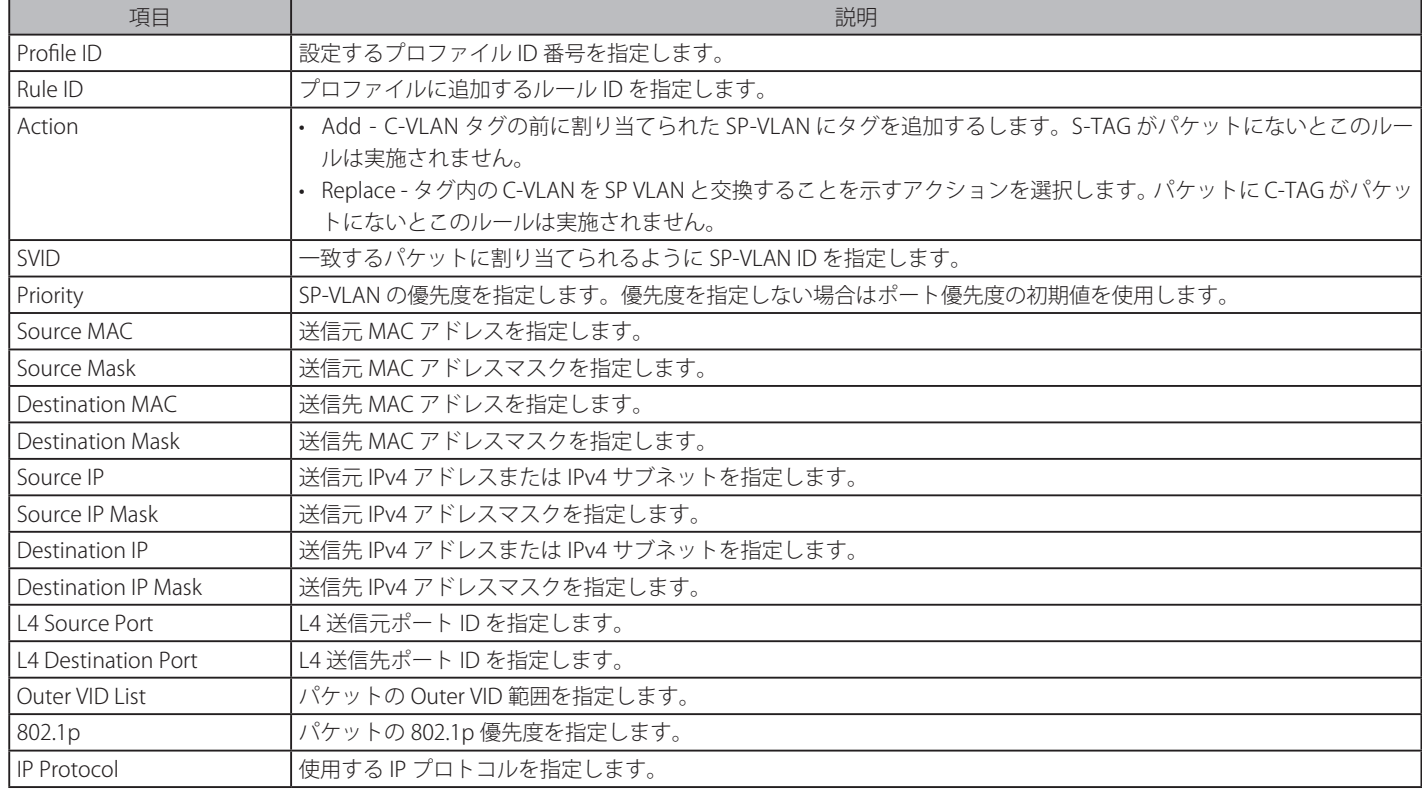

「Apply」ボタンをクリックして行った変更を適用します。

「<<Back」をボタンをクリックし、変更を破棄して前のページに戻ります。

### QinQ VLAN 変換ルール情報の参照

「Show Match」ボタンをクリックして以下の画面を表示します。

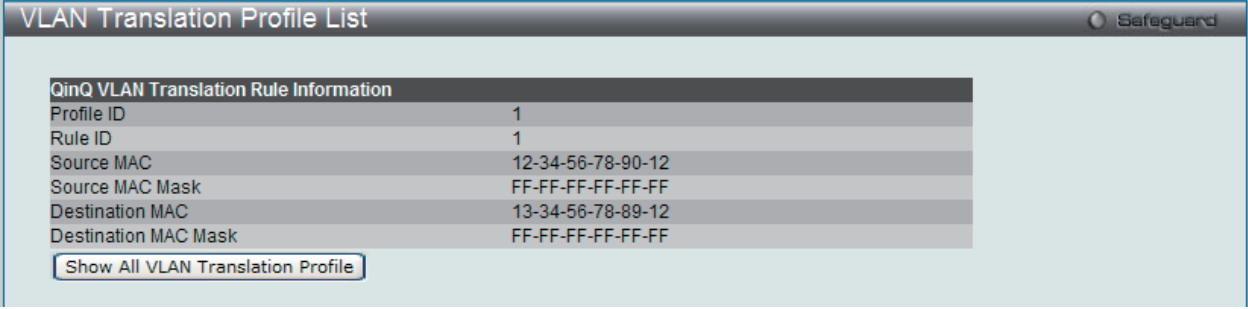

図 9-38 VLAN Translation Profile List 画面 - Show Match

「Show All VLAN Translation Profile」ボタンをクリックして前の画面に戻ります。

# <span id="page-140-0"></span>**Layer 2 Protocol Tunneling Settings(レイヤ 2 プロトコルトンネリング設定)**

レイヤ 2 プロトコルトンネリング機能を設定します。

QinQ ダブル VLAN 機能を使用する場合、サブスクライバのレイヤ 2 トラフィックは ISP ネットワークに対して透過状態です。しかし、QinQ は、ネッ トワークを少し危険で不便にするレイヤ2制御プロトコルを処理することはできません。レイヤ2プロトコルトンネリング (L2PT) 機能を使用すると、 L2 制御プロトコルを各リモートサイトにトンネリングすることで問題を解決するため、会社の中央管理が可能になります。

L2 Features > Layer 2 Protocol Tunneling Settings の順にメニューをクリックし、以下の画面を表示します。

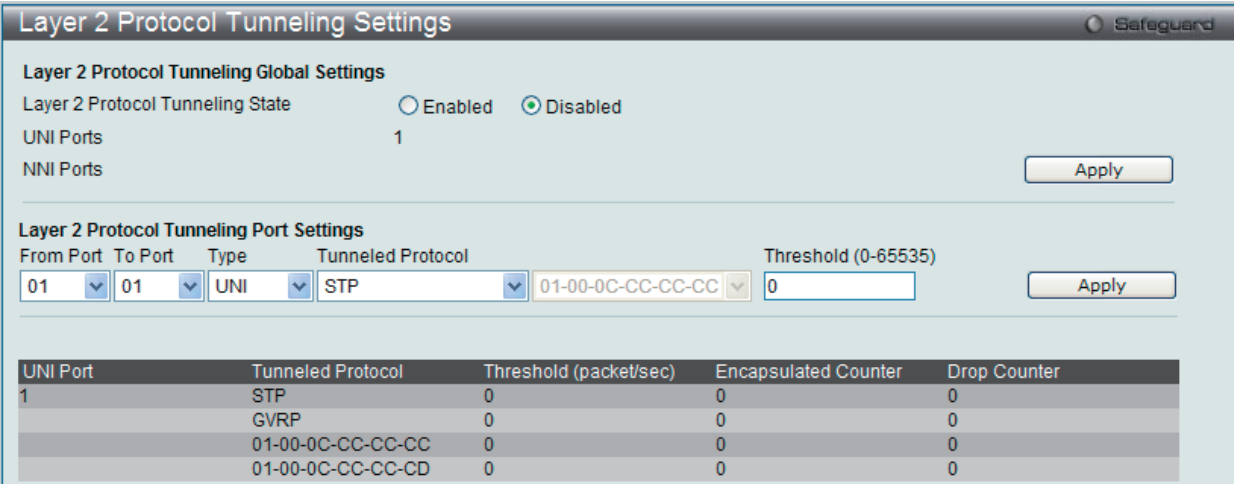

図 9-39 Layer 2 Protocol Tunneling Settings 画面

以下の項目を使用して、設定および表示を行います。

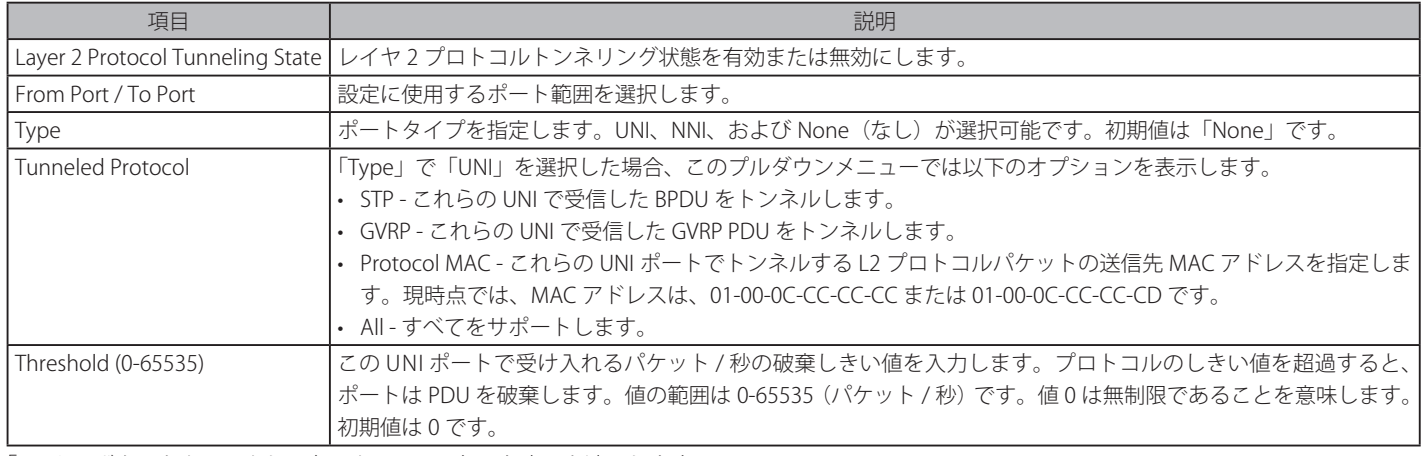

「Apply」ボタンをクリックして各セクションで行った変更を適用します。

# <span id="page-141-0"></span>**Spanning Tree(スパニングツリーの設定)**

本スイッチは 3 つのバージョンのスパニングツリープロトコル(8802.1D-1998 STP、802.1D-2004 Rapid STP、および 802.1Q-2005 MSTP)をサポー トしています。ネットワーキング管理者間では 802.1D-1998 STP が最も一般的なプロトコルとして認識されていると思います。しかし、D-Link の マネジメントスイッチにも 802.1D-2004 RSTP と 802.1Q-2005 MSTP は導入されており、それらの技術について、以下に簡単に紹介します。また、 802.1D-1998 STP、802.1D-2004 RSTP および 802.1Q-2005 MSTP の設定方法についても記述します。

# **802.1Q-2005 MSTP**

MSTP (Multiple Spanning Tree Protocol)は IEEE 委員会により定義された標準規格で、複数の VLAN を1つのスパニングツリーインスタンスにマッ ピングし、ネットワーク中に複数の経路を提供します。また、ロードバランシングを可能にし、1つのインスタンスに障害が発生した場合でも、広 い範囲で影響を与えないようにすることができます。障害発生時には障害が発生したインスタンスに代わって新しいトポロジを素早く収束します。 これら VLAN 用のフレームは、これらの 3 つのスパニングツリープロトコル (STP、RSTP、MSTP) のいずれかを使用して、素早く適切に相互接続さ れたブリッジを通して処理されます。

本プロトコルでは、BPDU (Bridge Protocol Data Unit) パケットにタグ付けを行い、受信するデバイスが、スパニングツリーインスタンス、スパ ニングツリーリージョン、またはそれらに関連付けられた VLAN を区別できるようにしています。MSTI ID (MST インスタンス ID)はこれらのイン スタンスをクラス分けします。MSTP では、複数のスパニングツリーを CIST (Common and Internal Spanning Tree) で接続します。CIST は自動的 に各 MSTP リージョンとその最大範囲を決定し、1 つのスパニングツリーを構成する1つの仮想ブリッジのように見せかけます。そのため、異なる VLAN を割り当てられたフレームは、定義した VLAN や各スパニングツリー内の管理エラーに関係なく、フレームの単純で完全な処理を続けながら、 ネットワーク上の管理用に設定されたリージョン中の異なるデータ経路を通ります。

ネットワーク上の MSTP を使用しているスイッチは、以下の 3 つの属性で 1 つの MSTP が構成されています。

- 1. 32 文字までの半角英数字で定義された「Configuration 名」。「MST Configuration Identification I 画面中の「Configuration Name」で設定します。
- 2. 「Configuration Revision 番号」(「MST Configuration Identification 」画面内の「Revision Level」)。
- 3. 4096 エレメントテーブル (「MST Configuration Identification」画面内の「VID List」)。スイッチがサポートする 4096 件までの VLAN とインス タンスとの関連付けです。

スイッチ上で MSTP 機能を利用するためには、以下の手順を実行してください。

- 1. スイッチに MSTP 設定を行います。(「STP Bridge Global Settings」画面の「STP Version」で設定)
- 2. MSTP インスタンスに適切なスパニングツリープライオリティを設定します。(「STP Instance Settings」画面の「Priority」で設定)
- 3. 共有する VLAN を MSTP Instance ID に追加します。(「MST Configuration Identification I 画面の「VID List」で設定)

### **802.1D-2004 Rapid Spanning Tree**

本スイッチには、IEEE 802.1Q-2005 に定義される MSTP(Multiple Spanning Tree Protocol)、IEEE 802.1D-2004 に定義される RSTP(Rapid Spanning Tree Protocol)、および 802.1D-1998 で定義される STP(Spanning Tree Protocol)の 3 つのプロトコルを実装しています。RSTP は IEEE 802.1D-1998 をサポートするレガシー機器との併用が可能ですが、その場合 RSTP を使用する利点は失われます。

RSTP は 802.1D-1998 STP 標準の進化型です。RSTP は、STP を使用する上での制限を克服する目的で開発されました。制限とは、特に今日イーサネッ トスイッチに取り入れられているレイヤ 3 の諸機能を妨害するものを指しています。RSTP の基本的な機能や用語の多くは STP と同じであると言え ます。STP 用の設定項目の多くも RSTP で同じように使用されます。本項では、スパニングツリーの新しいコンセプトと、これらの 2 つのプロトコ ル間の主な違いについて記述します。

### **ポートの状態遷移**

3 つのプロトコル間の根本的な相違は、ポートがフォワーディング状態に遷移する方法と、この遷移とトポロジの中でのポートの役割(Forwarding/ Not Forwarding)の関連性にあります。MSTP と RSTP では、802.1D-1998 で使用されていた 3 つの状態、「Disabled」、「Blocking」、「Listening」が、 「Discarding」という 1 つの状態に統合されました。どちらのケースにおいてもポートはパケットの送信を行わない状態です。STP の「Disabled」、 「Blocking」、「Listening」であっても RSTP/MSTP の「Discarding」であっても、ネットワークトポロジ中では「アクティブではない状態」であり、 機能の差はありません。表にポートの状態遷移における 3 つのプロトコルの差を示しています。

トポロジの計算については 3 つのすべてのプロトコルにおいて同様に行われます。各セグメントにはルートブリッジへの1つのパスがあります。す べてのブリッジは BPDU パケットをリッスンします。しかし、BPDU パケットは、さらに Hello パケット送信ごと送信されます。 BPDU パケットは、受信されないことがあっても送信されます。そのため、ブリッジ間のリンクはリンクの状態に反応します。結果として、この違 いがリンク断の素早い検出とトポロジの調整に繋がるのです。802.1D-1998 の欠点は隣接するブリッジからの即時のフィードバックがないことです。

#### ポート状態の比較

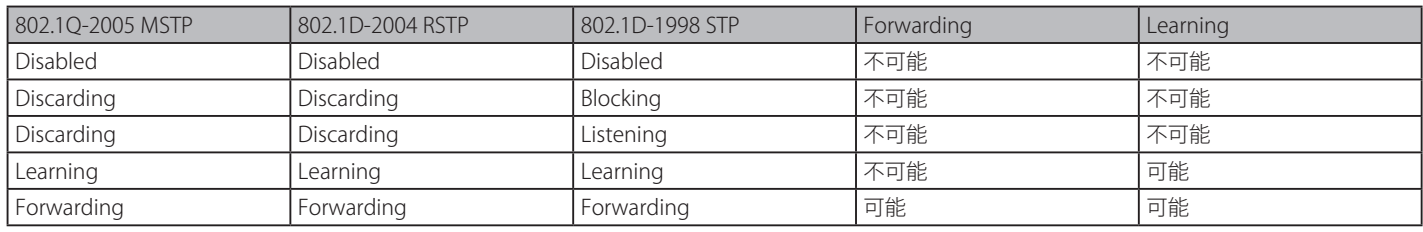

RSTP では、タイマの設定への依存をやめ、フォワーディング状態への急速な遷移が可能になりました。RSTP 準拠のブリッジは他の RSTP 準拠のブリッ ジリンクからのフィードバックに反応するようになりました。ポートは、フォワーディング状態の遷移の間トポロジが安定するまで待つ必要がなく なりました。この急速な遷移を実現するために、RSTP プロトコルでは以下の2つの新しい変数(Edge Port と P2P Port)が使用されます。

### **Edge Port**

エッジポートは、ループを作成できないセグメントに直接接続しているポートに指定するものです。例えば、1 台のワークステーションに接続して いるポートがこれに該当します。エッジポートとして指定されたポートは、直接 forwarding に遷移し、listening および learning の段階は飛ばして しまいます。エッジポートは BPDU パケットを受け取った時点で、通常のスパニングツリーポートに変わります。

#### **P2P Port**

P2P ポートでも急速な遷移が可能になっています。P2P ポートは他のブリッジとの接続に使用されます。RSTP と MSTP では、全二重モードで動作し ているすべてのポートは、特に設定を変えられていない限り、P2P ポートと見なされます。

### **802.1D-1998/802.1D-2004/802.1Q-2005 の互換性**

RSTP や MSTP はレガシー機器と相互運用が可能で、必要に応じて BPDU パケットを 802.1D-1998 形式に自動的に変換することができます。しかし、 802.1D-1998 STP を使用しているセグメントでは、MSTP や RSTP の利点である迅速な遷移やトポロジ変更の検出を享受することはできません。それ らのプロトコルは、セグメント上でレガシー機器が RSTP や MSTP を使用するためにアップデートを行う場合などの、マイグレーションに使用する 変数を用意しています。

# **2 つのレベルで動作するスパニングツリープロトコル**

- 1. スイッチレベルでは、設定はグローバルに実行されます。
- 2. ポートレベルでは、設定はポートベースのユーザ定義のグループに対して実行されます。

### **STP Bridge Global Settings(STP ブリッジグローバル設定)**

STP ブリッジグローバルパラメータを設定します。

L2 Features > Spanning Tree > STP Bridge Global Settings の順にメニューをクリックし、以下に示す画面を表示します。

「STP State」でデバイスの STP をグローバルに有効または無効にします。また、「STP Version」で STP の方式を選択します。

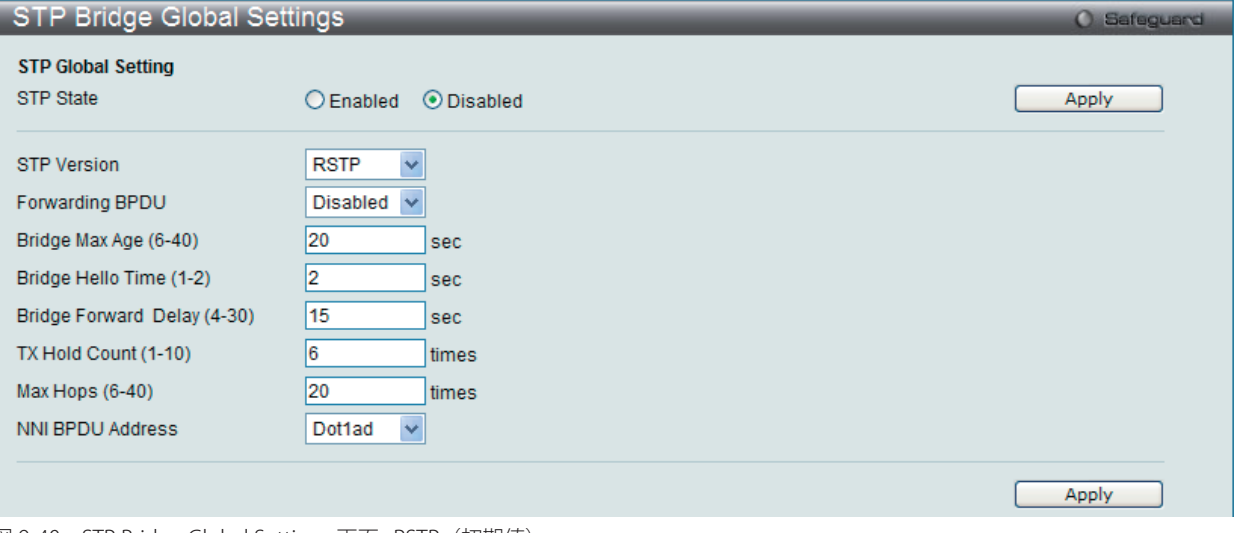

図 9-40 STP Bridge Global Settings 画面 : RSTP(初期値)

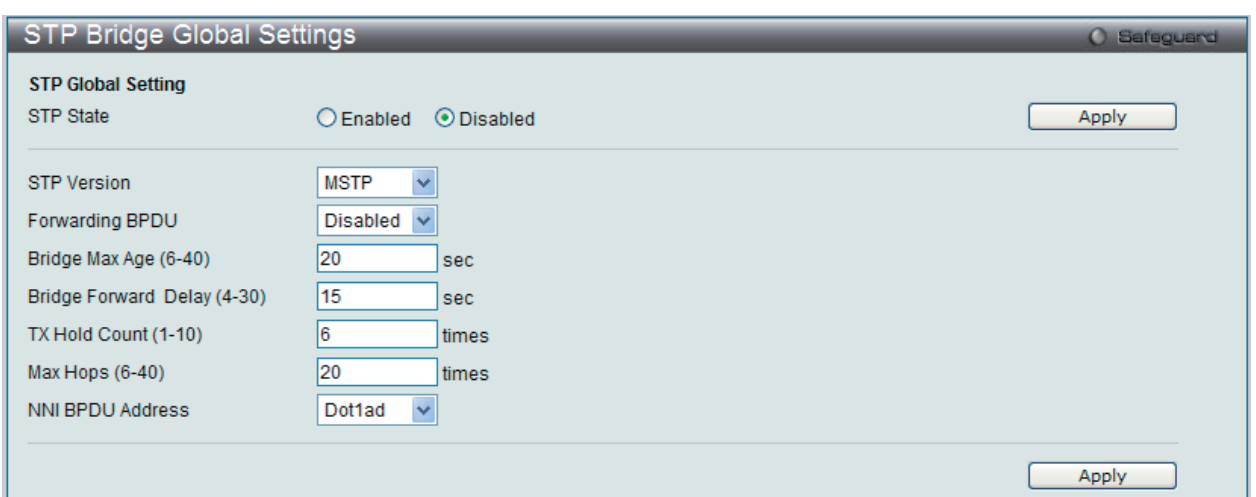

図 9-41 STP Bridge Global Settings 画面 : MSTP

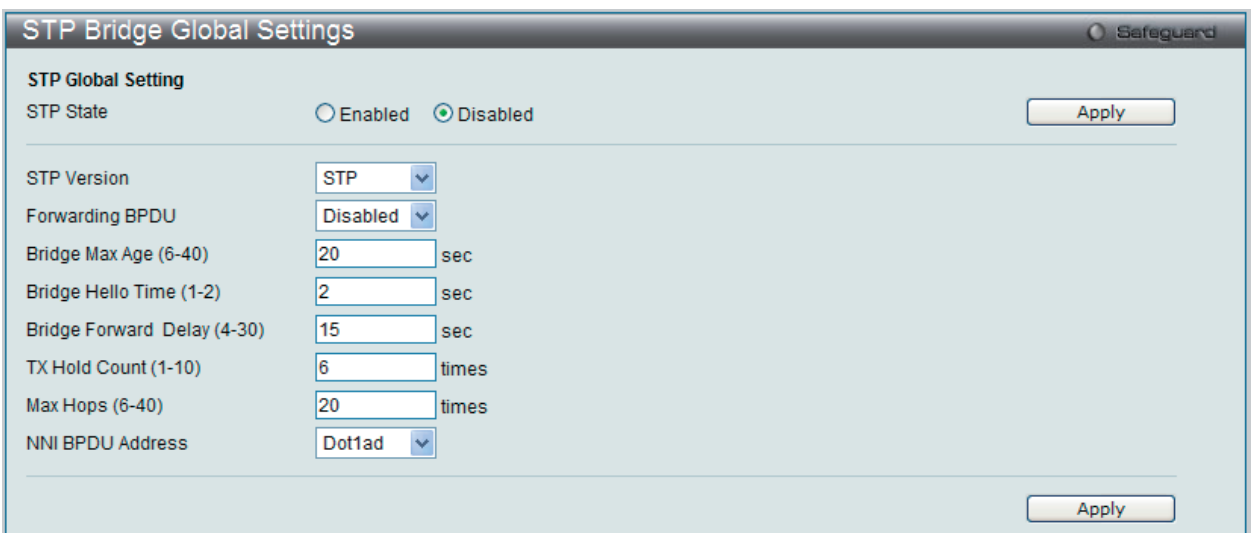

図 9-42 STP Bridge Global Settings 画面 : STP

STP バージョンと対応する設定オプションの説明は、以下の表で参照してください。

 Bridge Hello Time は Max. Age より長い時間を指定すると、コンフィグレーションエラーの原因となります。Hello Time と Max. Age の設 定には以下の式に従って行ってください。

Bridge Max Age  $\langle 2 \times (B \rangle$  Forward Delay - 1 秒) Bridge Max Age  $<= 2 \times (B$ ridge Hello Time + 1 秒)

# 設定には以下の項目が使用されます。

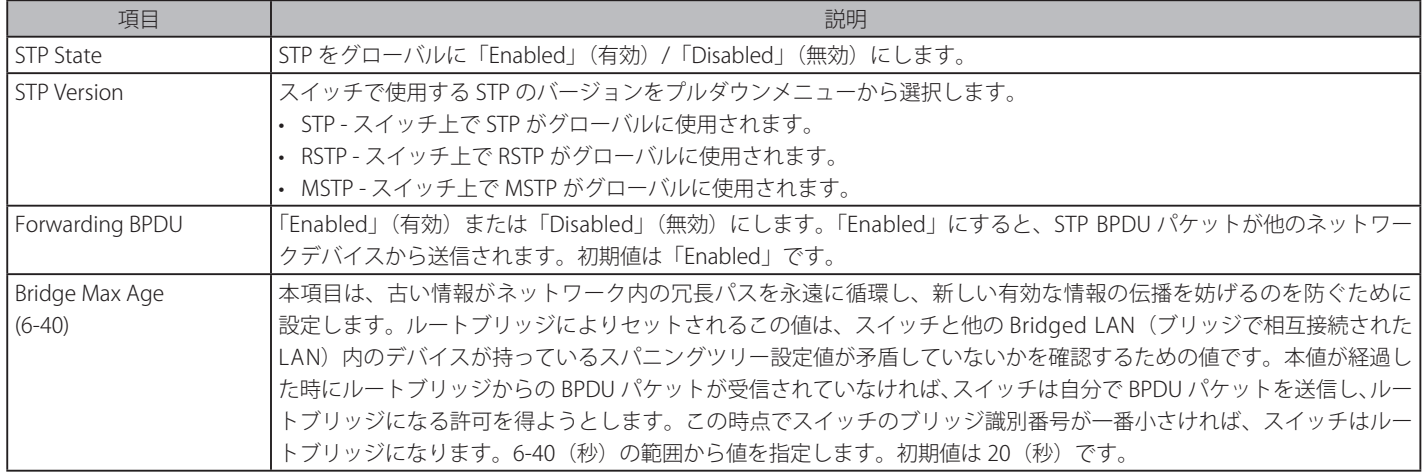
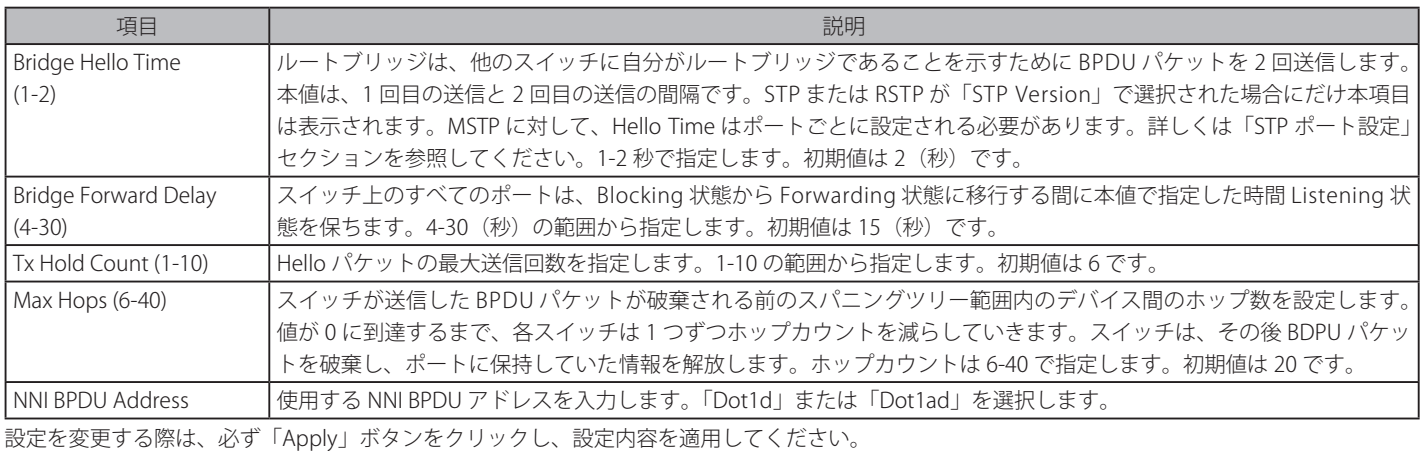

# **STP Port Settings(STP ポートの設定)**

STP をポートごとに設定します。

L2 Features > Spanning Tree > STP Port Settings の順にクリックし、以下の画面を表示します。

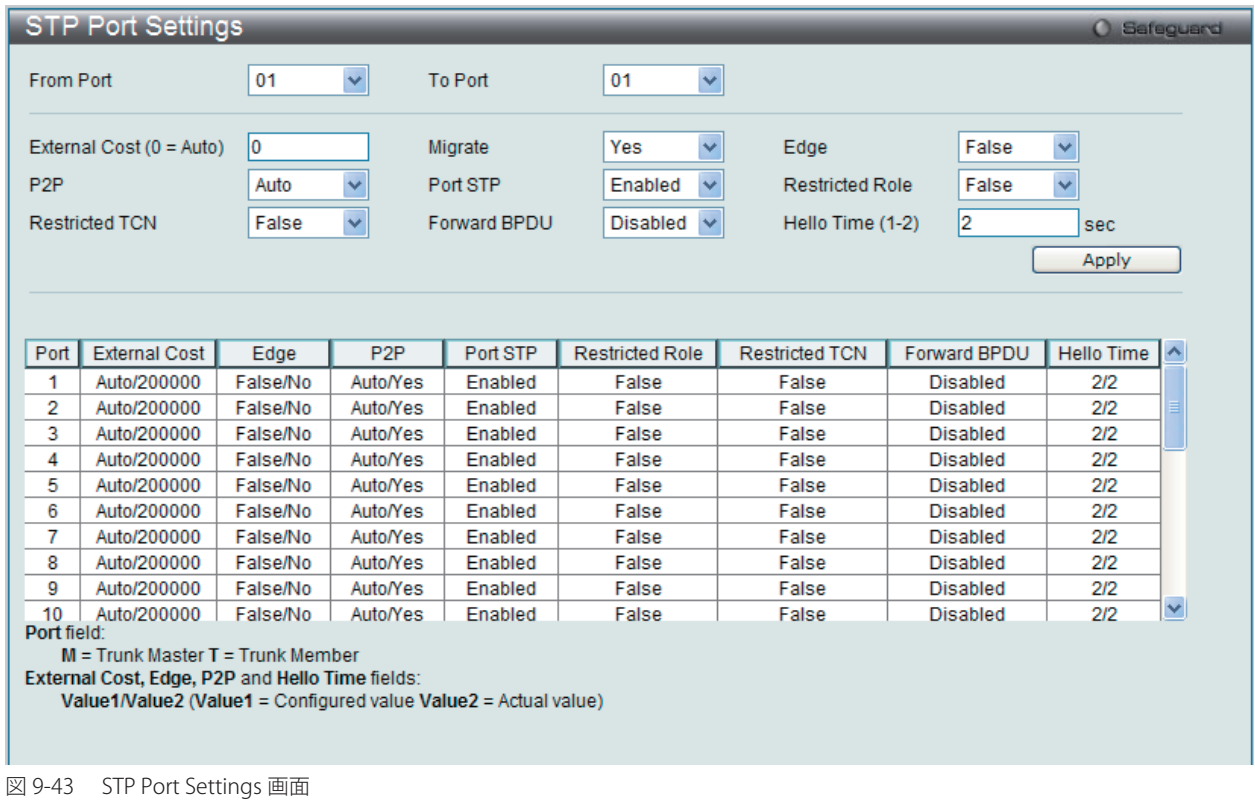

参照

 STP グループと VLAN グループを関連付けて定義することをお勧めします。

# 設定には以下の項目が使用されます。

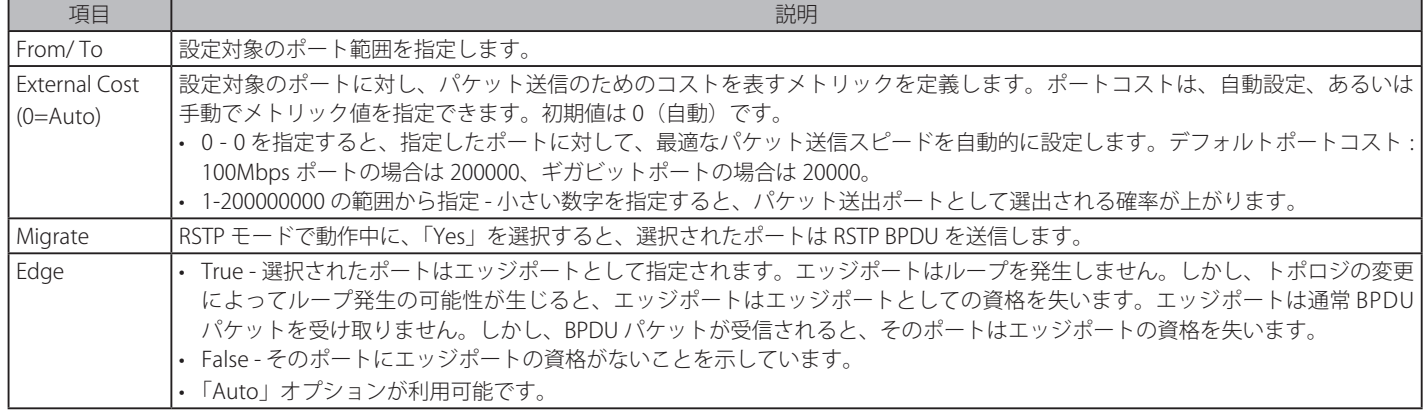

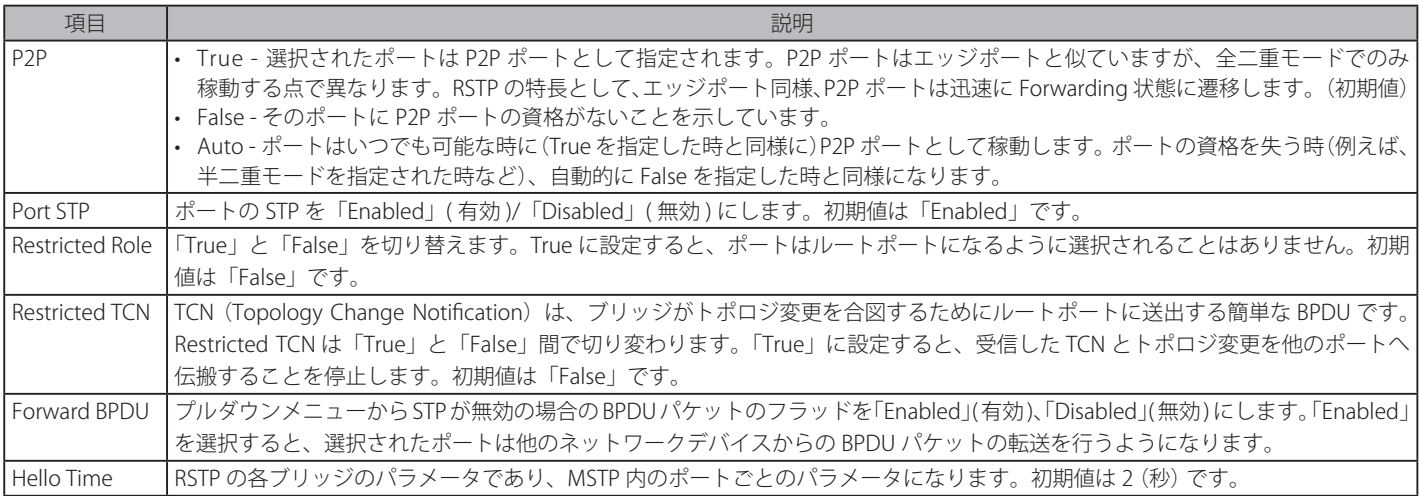

「Apply」ボタンをクリックし、設定を有効にします。

お意 BPDU の送出をポートベースで有効とする場合は、はじめに以下の設定を行ってください。

- 1. STP をグローバルに無効とする。
- 2. BPDU の送出をグローバルに有効とする。

これらの設定は、前述の「STP Bridge Global Settings」メニューで行います。

「Apply」ボタンをクリックし、デバイスに STP ポート設定を適用します。

# **MST Configuration Identification(MST の設定)**

スイッチ上で MST インスタンスの設定を行います。本設定は MSTI (マルチプルスパニングツリーインスタンス)を識別するためのものです。スイッチは 初期状態で 1 つの CIST(Common Internal Spanning Tree)を持ちます。ユーザはその項目を変更できますが、MSTI ID の変更や削除は行うことができません。

L2 Features > Spanning Tree > MST Configuration Identification の順にメニューをクリックし、以下の画面を表示します。

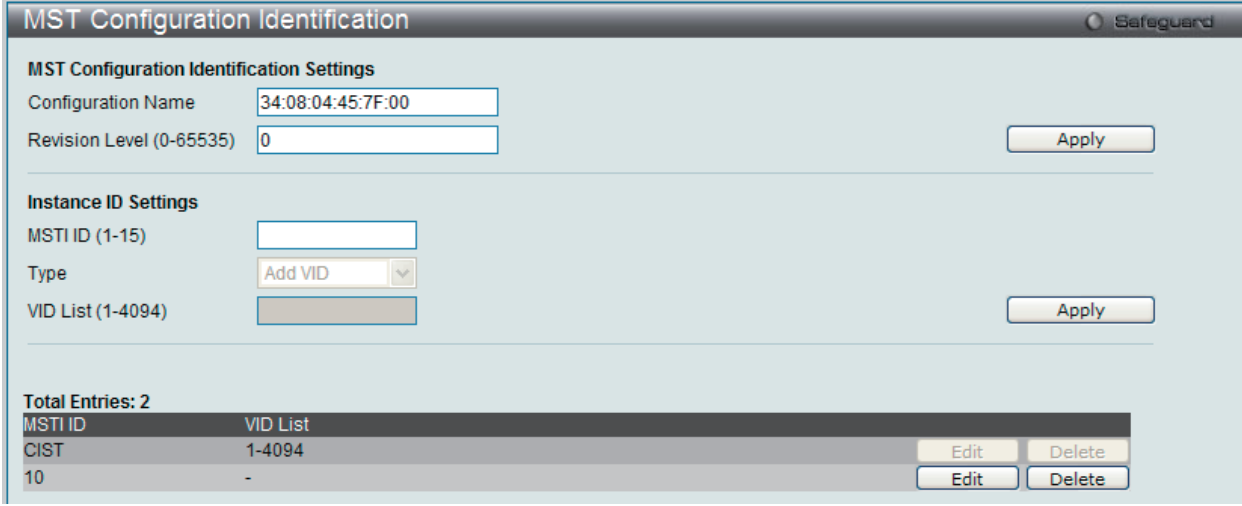

図 9-44 MST Configuration Identification 画面

上記画面には以下の項目が含まれます。 

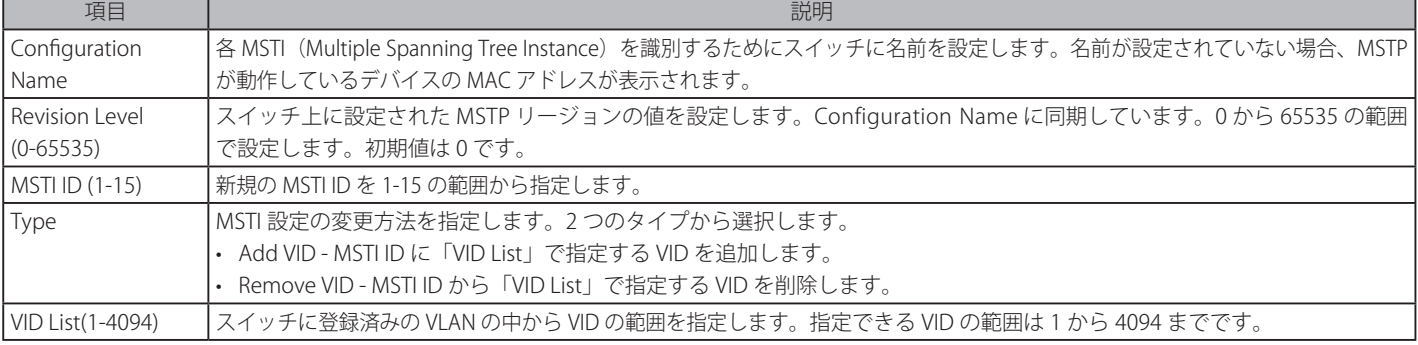

「Apply」ボタンをクリックし、デバイスに MST 設定を適用します。

# エントリの編集

1. 編集するエントリ横の「Edit」ボタンをクリックし、以下の画面を表示します。

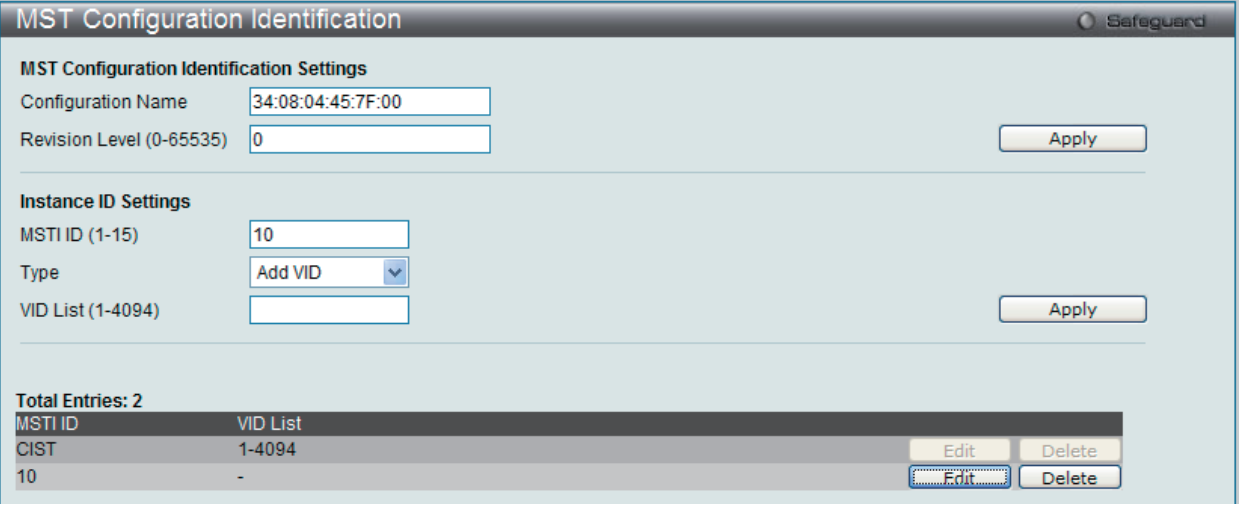

図 9-45 MST Configuration Identification 画面 - Edit

2. 「MST Configuration Identification Settings」セクションに現在の設定が表示されます。設定変更後、「Apply」ボタンをクリックします。

#### エントリの削除

削除するエントリ横の「Delete」ボタンをクリックします。

# **STP Instance Settings(STP インタンス設定)**

スイッチの MSTI に関する現在の設定を表示し、MSTI のプライオリティを変更できます。

L2 Features > Spanning Tree > STP Instance Settings をクリックし、以下の画面を表示します。

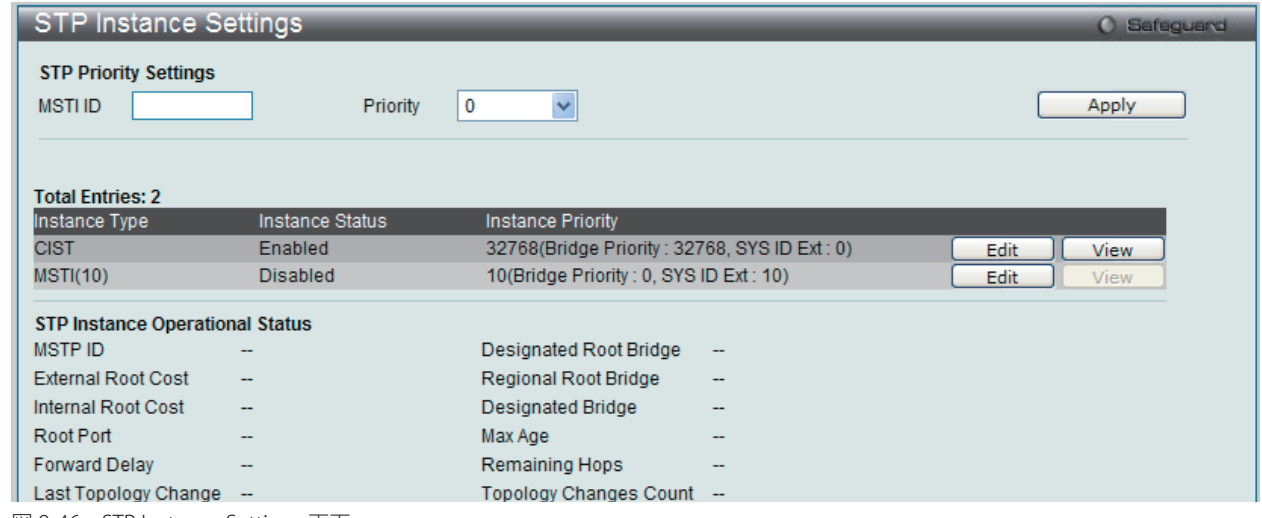

図 9-46 STP Instance Settings 画面

本画面には以下の情報があります。

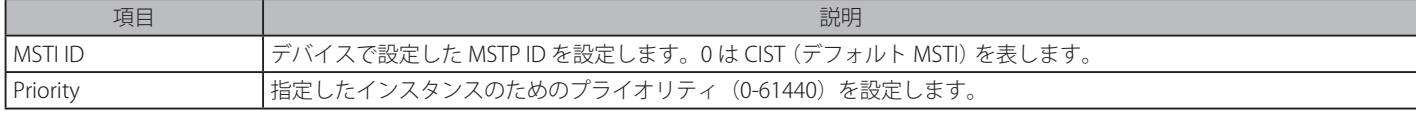

「Apply」ボタンをクリックし、新しいプライオリティ設定を適用します。

## エントリの編集

1. 編集するエントリ横の「Edit」ボタンをクリックし、以下の画面を表示します。

| <b>STP Instance Settings</b>           |                          |                                               |                          | <b>O</b> Safeguard  |
|----------------------------------------|--------------------------|-----------------------------------------------|--------------------------|---------------------|
| <b>STP Priority Settings</b>           |                          |                                               |                          |                     |
| 10<br><b>MSTIID</b>                    | Priority                 | 0<br>$\checkmark$                             |                          | Apply               |
|                                        |                          |                                               |                          |                     |
| <b>Total Entries: 2</b>                |                          |                                               |                          |                     |
| Instance Type                          | Instance Status          | <b>Instance Priority</b>                      |                          |                     |
| <b>CIST</b>                            | <b>Disabled</b>          | 32768(Bridge Priority: 32768, SYS ID Ext: 0)  |                          | Edit.<br>View       |
| <b>MSTI(10)</b>                        | <b>Disabled</b>          | 32778(Bridge Priority: 32768, SYS ID Ext: 10) |                          | $F = F$ dit<br>View |
| <b>STP Instance Operational Status</b> |                          |                                               |                          |                     |
| <b>MSTPID</b>                          | --                       | Designated Root Bridge                        | -                        |                     |
| <b>External Root Cost</b>              | --                       | Regional Root Bridge                          | --                       |                     |
| Internal Root Cost                     | --                       | <b>Designated Bridge</b>                      | --                       |                     |
| Root Port                              | --                       | Max Age                                       | $\overline{\phantom{a}}$ |                     |
| <b>Forward Delay</b>                   |                          | Remaining Hops                                | --                       |                     |
| Last Topology Change                   | $\overline{\phantom{a}}$ | <b>Topology Changes Count</b>                 | $\overline{\phantom{a}}$ |                     |

図 9-47 STP Instance Settings 画面 - Edit

2. 「STP Priority Settings」セクションに現在の設定が表示されます。設定変更後、「Apply」ボタンをクリックし、設定を適用します。

### エントリの詳細情報の参照

1. 参照するエントリ横の「View」ボタンをクリックし、以下の画面を表示します。

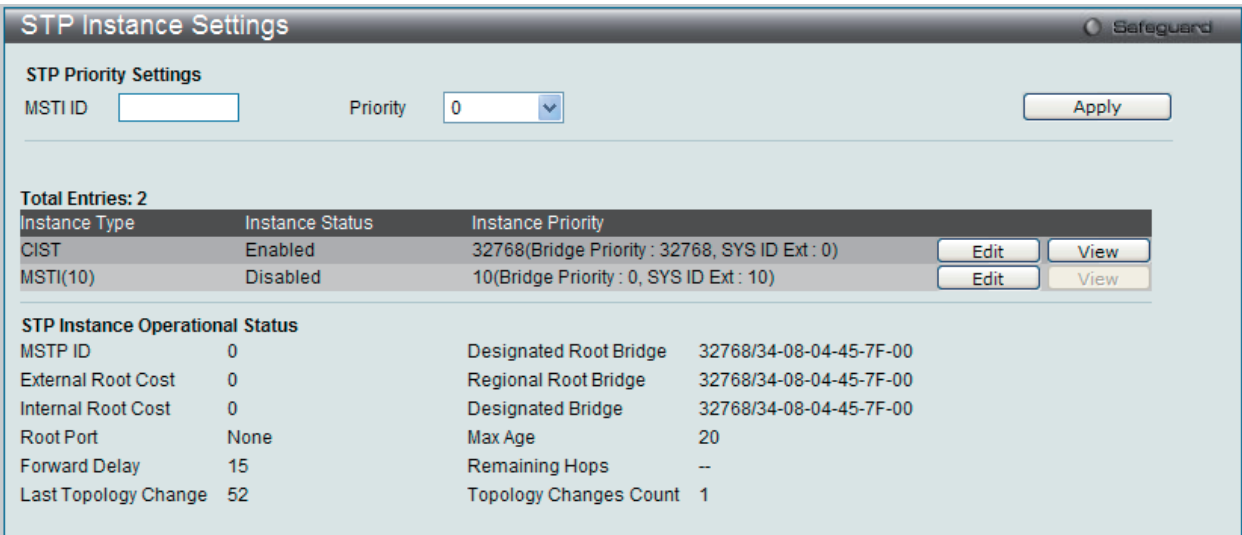

図 9-48 MST Configuration Identification 画面 - View

2. STP インスタンスの状態が表示されます。

# **MSTP Port Information(MSTP ポート情報)**

本画面では現在の MSTP ポート情報が表示され、MSTI ID 単位でポート構成の更新を行います。ループが発生した場合に MSTP 機能はポートプライ オリティを使用して、Forwarding 状態に遷移させるインタフェースを選択します。最初に選択したいインタフェースには高いプライオリティ(小 さい数値)を与え、最後に選択したいインタフェースには低いプライオリティ(大きい数値)を与えます。インタフェースに同じプライオリティ値 が与えられている場合、MSTP は MAC アドレスの値が最小のインタフェースを Forwarding 状態にし、他のインタフェースをブロックします。低い プライオリティ値ほど転送パケットに対して高いプライオリティを意味することにご注意ください。

各ポートに MSTP の設定を行うには、L2 Features > Spanning Tree > MSTP Port Information の順にメニューをクリックし、以下の画面を表示します。

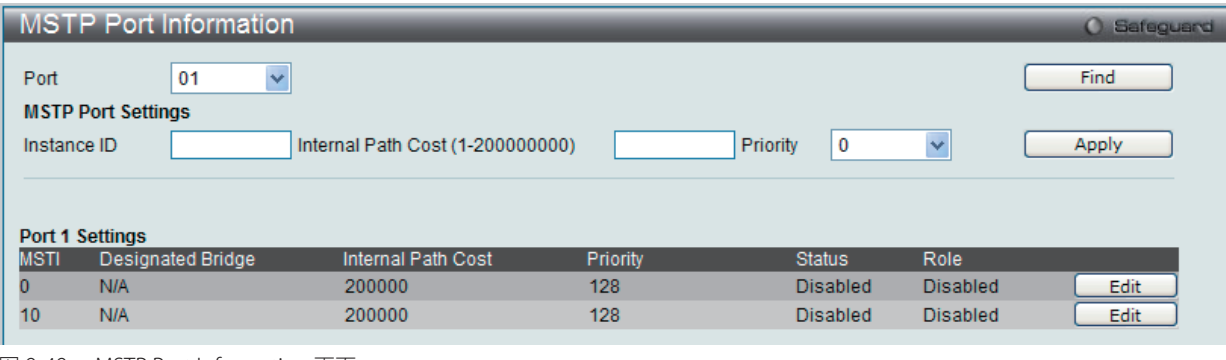

図 9-49 MSTP Port Information 画面

#### 指定ポートの MSTP 設定の参照

特定ポートの MSTP 設定を参照するためには、プルダウンメニューでポート番号を選択し、「Find」ボタンをクリックします。

#### 指定ポートの MSTI インスタンス設定の編集

1. 特定の MSTI インスタンス設定を編集する場合は、編集する MSTI の「Edit」ボタンをクリックし、以下の画面を表示します。

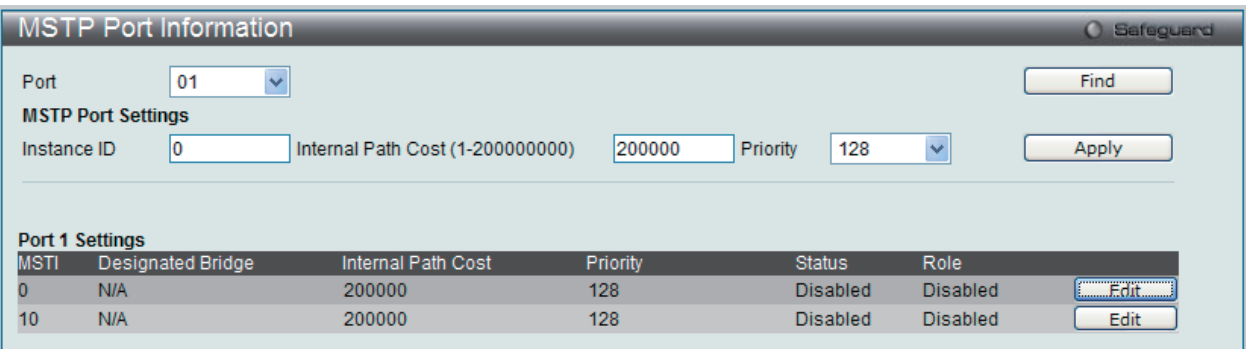

図 9-50 MSTP Port Information 画面

2. 「MSTP Port Settings」セクションに現在の設定が表示されます。「Internal Path Cost」に値を入力し、「Priority」のプルダウンメニューでプライ オリティを選択し、「Apply」ボタンをクリックします。

以下の項目を設定または参照できます。

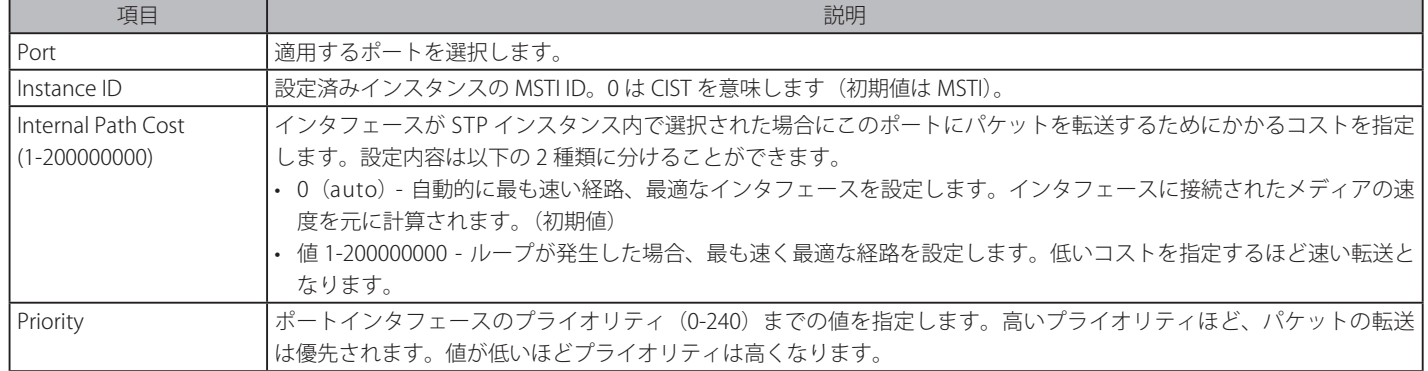

設定を変更する際は、必ず「Apply」ボタンをクリックし、設定内容を適用してください。

# **Link Aggregation(ポートトランキングの設定)**

# **ポートトランクグループについて**

ポートトランクグループは、多くのポートを結合して 1 つの広帯域のデータパイプラインとして利用する機能です。本スイッチは各グループ 2 個か ら 8 個のポートを束ねた最大 14 個 (DES-3810-28)、最大 26 個 (DES-3810-52) のポートトランクグループをサポートしています。

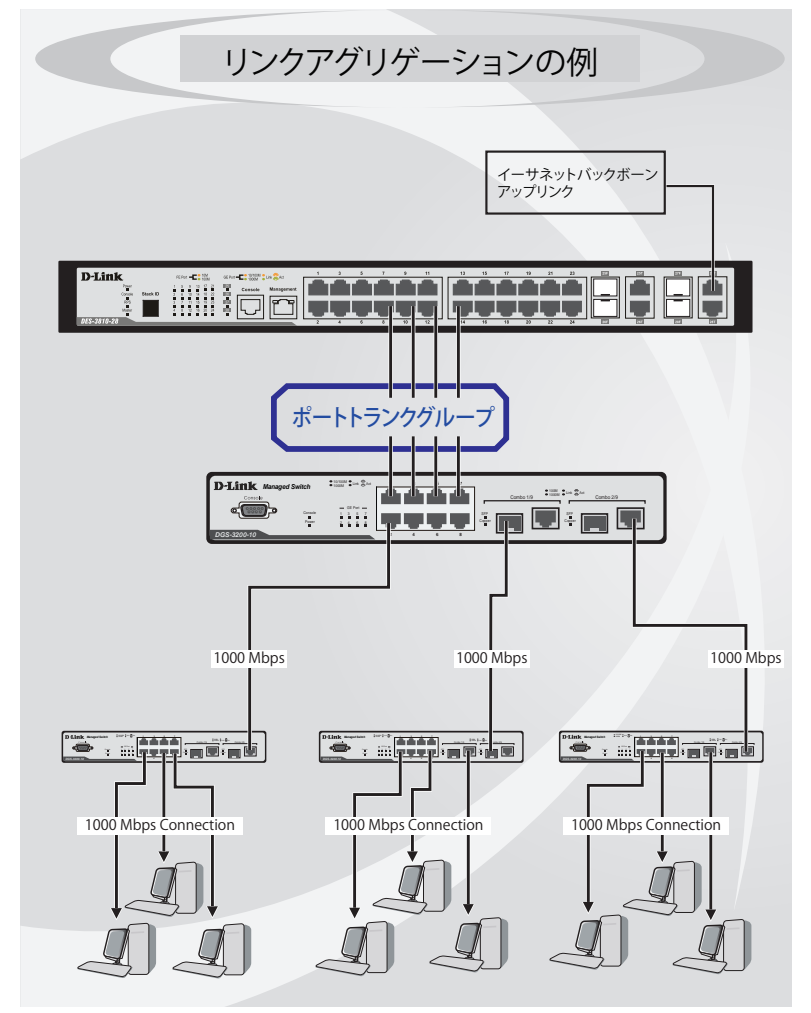

図 9-51 ポートトランクグループの例

スイッチはトランクグループ内のすべてのポートを1つのポートと見なします。あるホスト(宛先アドレス)へのデータ転送は、トランクグループ 内のいつも同じポートから行われます。これにより、データが送信された順に受け取られるようになります。

リンクアグリゲーション機能により、1つのグループとして束ねられたポートは、1 つのリンクの働きをします。この時、1つのリンクの帯域は、 束ねられたポート分拡張されます。

リンクアグリゲーションは、サーバやバックボーンなど、広帯域を必要とするネットワークデバイスにおいて広く利用されています。

本スイッチでは、2 から 8 のリンク ( ポート ) で構成する最大 14 個(DES-3810-28)、最大 26 個(DES-3810-52)のリンクアグリゲーショングルー プをサポートします。1つのグループ内の全ポートは同じ VLAN に属し、それぞれのスパニングツリープロトコル (STP) ステータス、スタティッ クマルチキャスト、トラフィックコントロール、トラフィックセグメンテーション、および 802.1p デフォルトプライオリティの設定は同じである 必要があります。また、ポートロッキング、ポートミラーリング、および 802.1X は有効化されていてはなりません。さらに、集約するリンクはす べて同じ速度で、全二重モードで設定されている必要があります。

グループのマスタポートの設定はユーザにより行われます。また、マスタポートに適用される VLAN 設定を含むすべての設定オプションは、グルー プ内全体に適用されます。

グループ内のポート間では自動的にロードバランスが行われ、グループ内でのリンク断によって発生するネットワークトラフィックは、グループ内 の他のリンクに振り分けられます。

スパニングツリープロトコル (STP) は、スイッチレベルにおいて、リンクアグリゲーショングループを1つのリンクとしてとらえます。ポートレ ベルでは STP はマスタポートのポートパラメータを使用してポートコストを計算し、リンクアグリゲーショングループの状態を決定します。スイッ チ上に 2 つのリンクアグリゲーショングループが冗長して設定された場合、STP は冗長リンクを持つポートのブロックを行うのと同様に、1つのグ ループをブロックします。

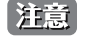

注意 トランクグループ内のあるポートが接続不可になると、そのポートが処理するパケットは他のリンクアグリゲーション(集約)グループ内 の他のポート間でロードシェアされます。

# **Port Trunking Settings(ポートトランキング設定)**

スイッチにポートトランクを設定します。

L2 Features > Link Aggregation > Port Trunking Settings の順にクリックし、以下の画面を表示します。

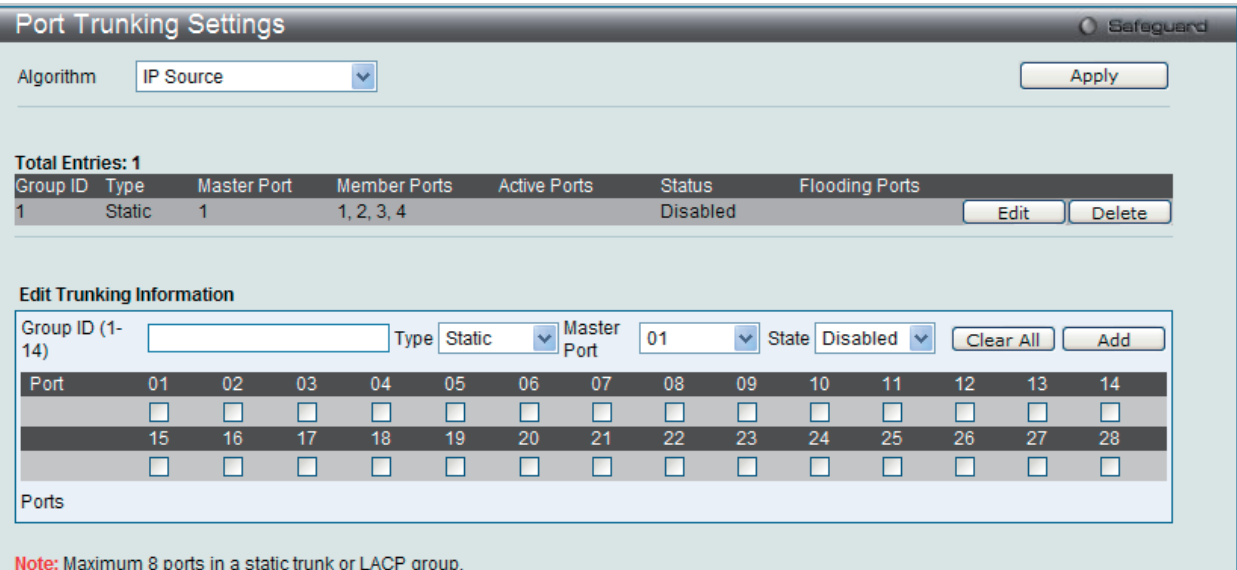

図 9-52 Port Trunking Settings 画面

#### 本画面には次の項目があります。

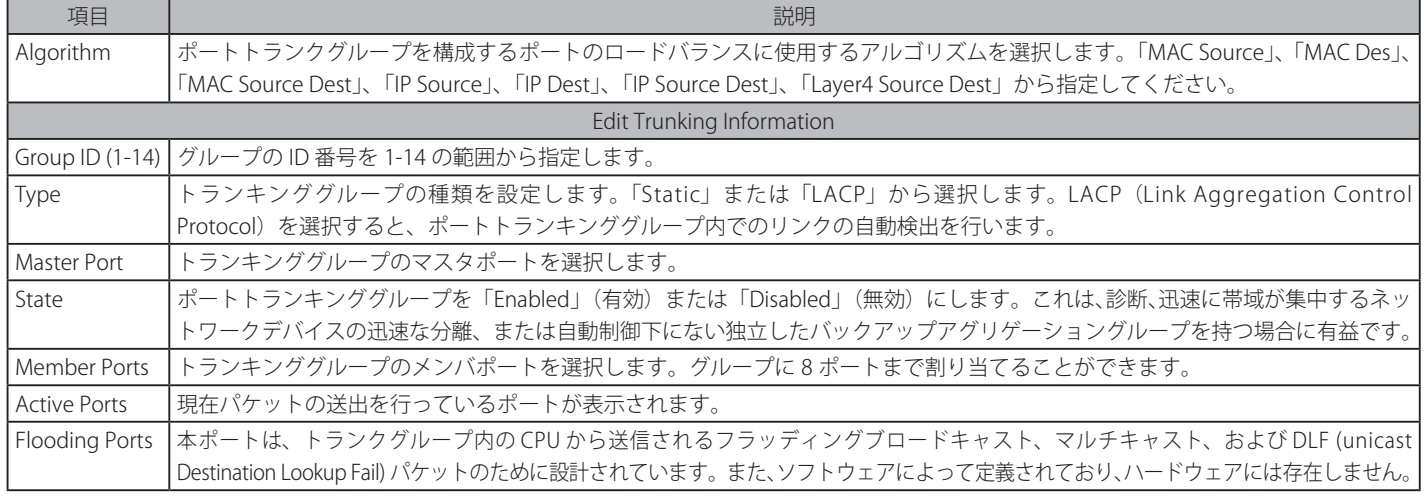

# ポートトランキンググループの設定

各項目を入力後、「Add」ボタンをクリックし、ポートトランキンググループを設定します。

## ポートトランクグループの編集

1. 画面上部で編集するグループの「Edit」ボタンをクリックし、以下の画面を表示します。

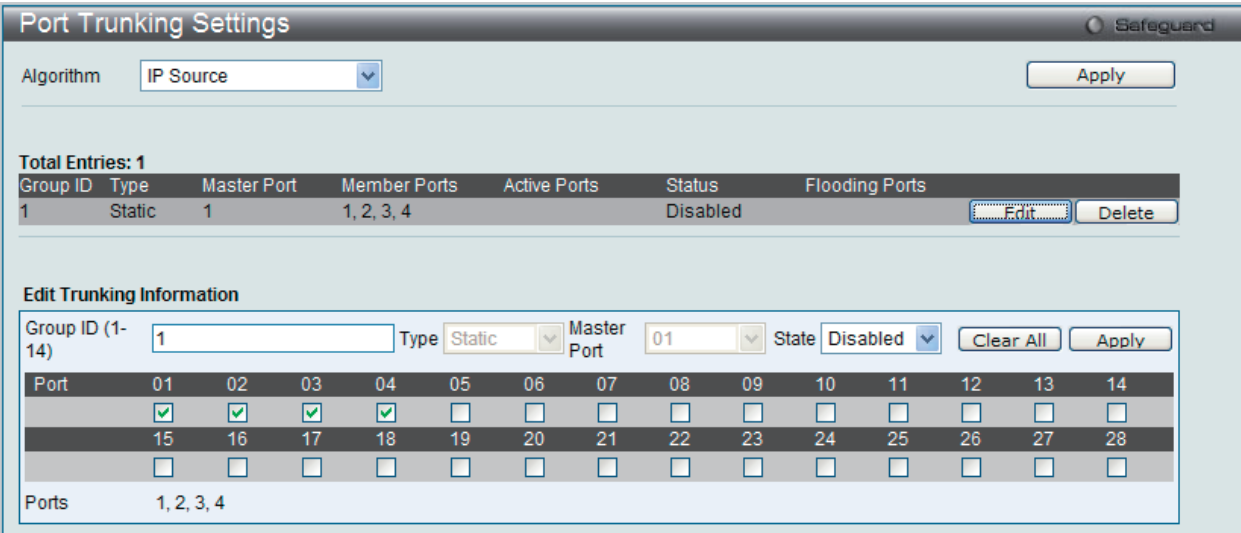

図 9-53 Port Trunking 画面 - Edit

2. 項目を編集後「Apply」ボタンをクリックします。

#### ポートトランキンググループの削除

編集するポートトランキンググループを削除するためには、削除するグループの「Delete」ボタンをクリックします。「Clear All」ボタンをクリック

|注意| 1 つのスタティックトランクグループまたは LACP グループに設定できるポートの最大数は 8 ポートです。

# **LACP Port Settings(LACP ポートの設定)**

スイッチにポートトランキンググループを作成します。LACP 制御フレームの処理と送出を行う際、どのポートが「Active」または「Passive」の役 割を担うかを指定します。

L2 Features > Link Aggregation > LACP Port Settings の順にメニュークリックし、以下の画面を表示します。

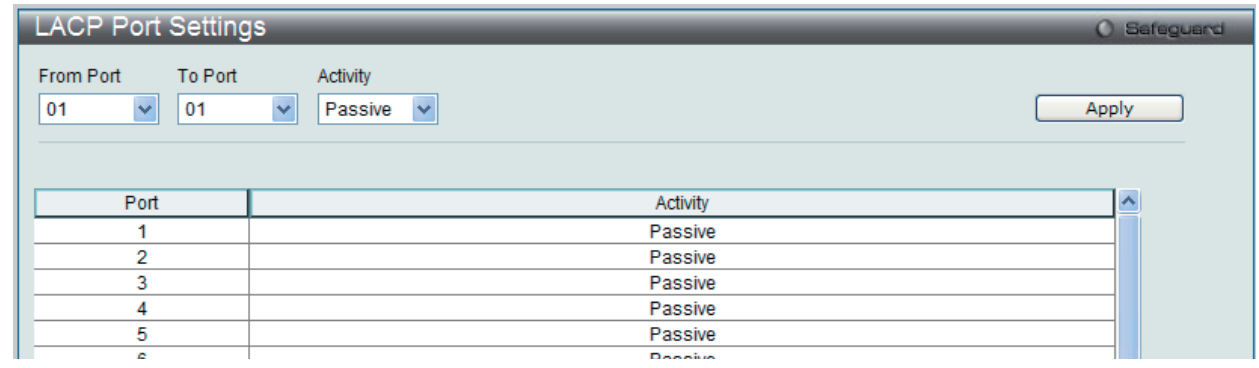

図 9-54 LACP Port Settings 画面

以下の項目を使用して設定を行います。

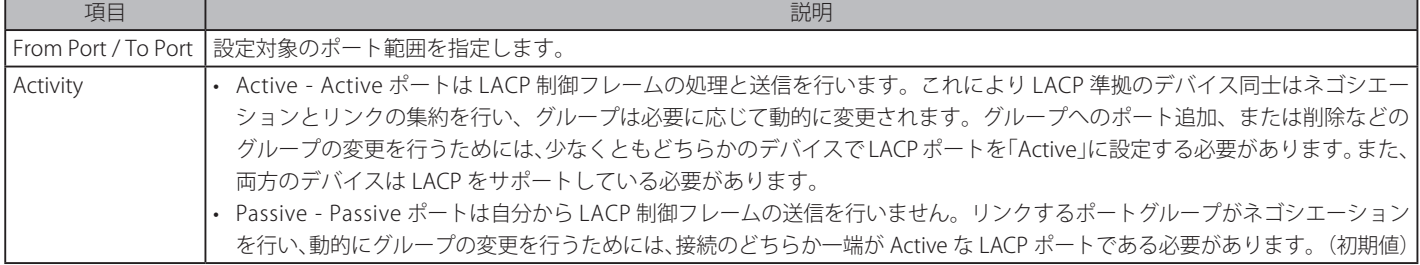

「Apply」ボタンをクリックし、デバイスに LACP 設定を適用します。

# **FDB(FDB 設定)**

# **Static FDB Settings(スタティック FDB の設定)**

Unicast Static FDB Settings(ユニキャストスタティック FDB の設定)

スイッチにスタティックなユニキャストフォワーディングを設定します。

L2 Features > FDB > Static FDB Settings > Unicast Static FDB Settings の順にメニュークリックし、以下の画面を表示します。

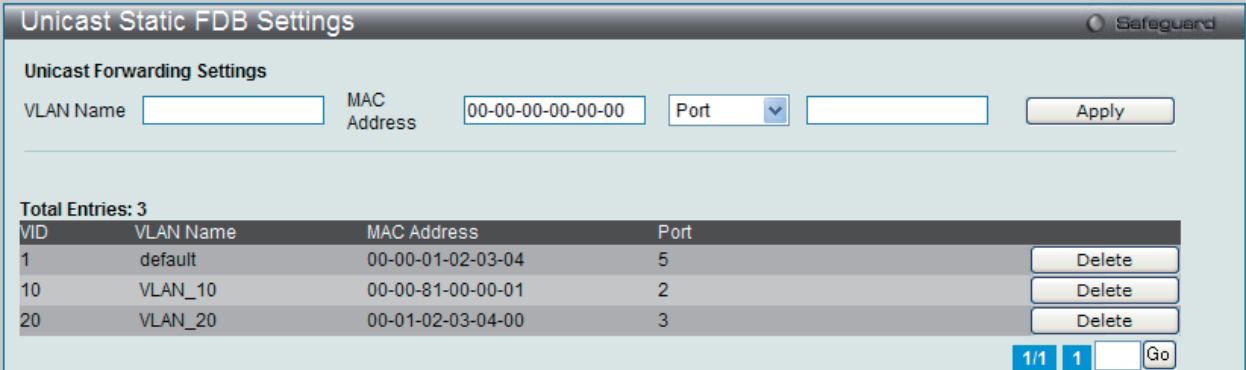

図 9-55 Unicast Static FDB Settings 画面

以下の項目を使用して設定を行います。

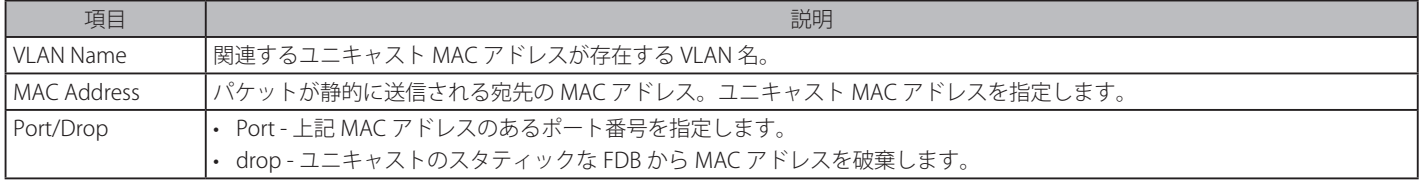

「Apply」ボタンをクリックして設定を適用します。

「Delete」ボタンをクリックして、指定エントリを削除します。

# Multicast Static FDB Settings (マルチキャストスタティック FDB の設定)

スイッチにスタティックなマルチキャストフォワーディングを設定します。

L2 Features > FDB > Static FDB Settings > Unicast Static FDB Settings の順にメニュークリックし、以下の画面を表示します。

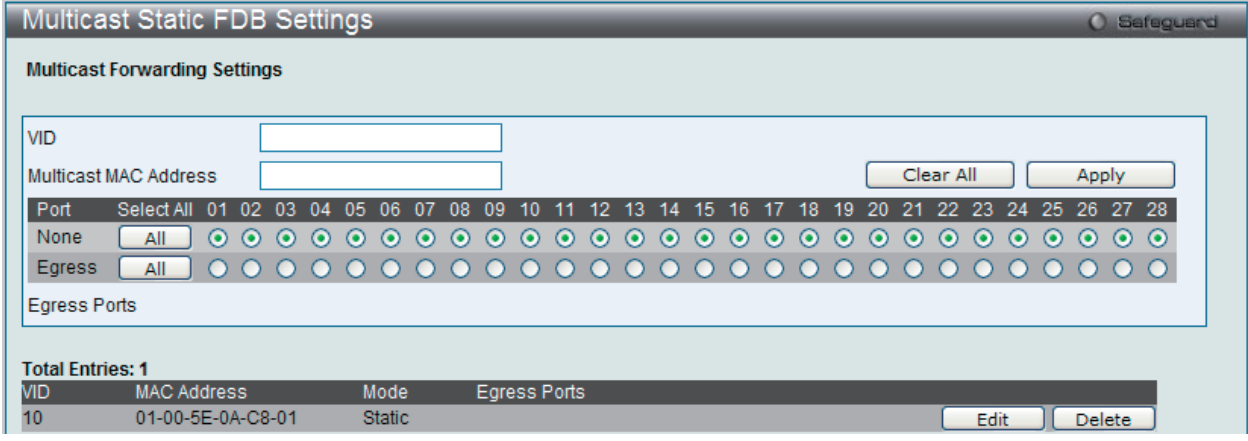

図 9-56 Multicast Static FDB Setting 画面

#### 以下の項目を使用して設定を行います。

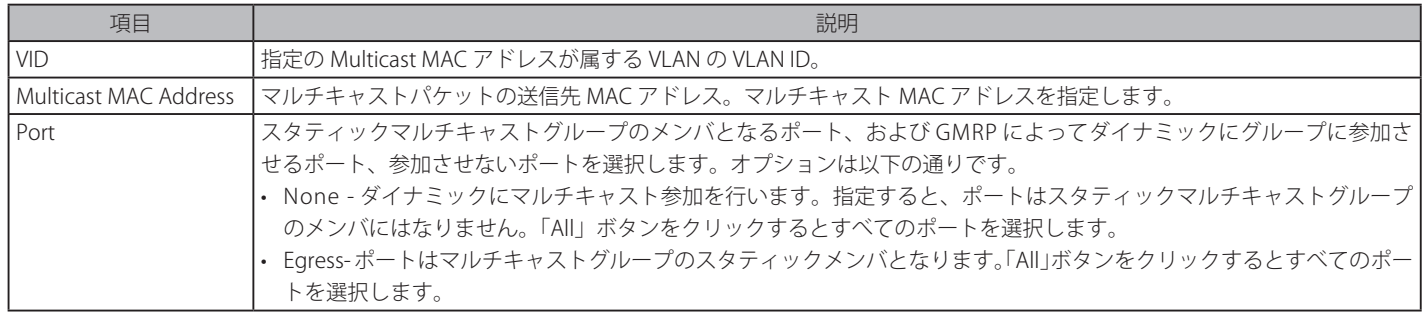

「Apply」ボタンをクリックして設定を適用します。

# エントリの編集

1. 編集するエントリの「Edit」ボタンをクリックして以下の画面を表示します。

| <b>Multicast Static FDB Settings</b> |                               |                               |                    |                     |         |         |         |                      |                            |         |         |         |         |                    |         |         |         |               |                      | <b>O</b> Safeguard |
|--------------------------------------|-------------------------------|-------------------------------|--------------------|---------------------|---------|---------|---------|----------------------|----------------------------|---------|---------|---------|---------|--------------------|---------|---------|---------|---------------|----------------------|--------------------|
| <b>Multicast Forwarding Settings</b> |                               |                               |                    |                     |         |         |         |                      |                            |         |         |         |         |                    |         |         |         |               |                      |                    |
| <b>VID</b>                           | 10                            |                               |                    |                     |         |         |         |                      |                            |         |         |         |         |                    |         |         |         |               |                      |                    |
| <b>Multicast MAC Address</b>         | 01-00-5E-0A-C8-01             |                               |                    |                     |         |         |         |                      |                            |         |         |         |         | Clear All          |         |         |         | Apply         |                      |                    |
| Port<br>Select All 01 02 03 04 05 06 |                               | 07                            | 08<br>09           |                     |         |         |         |                      | 10 11 12 13 14 15 16 17 18 |         |         | 19      | 20      | 21                 |         |         |         |               | 22 23 24 25 26 27 28 |                    |
| None<br>All<br>$\odot$               | $\odot$<br>$\odot$<br>$\odot$ | $\odot$<br>$\odot$<br>$\odot$ | $\odot$<br>$\odot$ | $\odot$             | $\odot$ | $\odot$ | $\odot$ | $\odot$<br>$\bullet$ | $\odot$                    | $\odot$ | $\odot$ | $\odot$ | $\odot$ | $\odot$<br>$\odot$ | $\odot$ | $\odot$ | $\odot$ | $\odot$       | $\odot$<br>$\odot$   |                    |
| Egress<br>All<br>$\left( \right)$    | $\circ$ $\circ$<br>$\circ$    | $000000$<br>$\circ$           |                    |                     |         |         |         |                      | $0000000000$               |         |         |         | $\circ$ |                    |         |         |         |               | $000000000$          |                    |
| <b>Egress Ports</b>                  |                               |                               |                    |                     |         |         |         |                      |                            |         |         |         |         |                    |         |         |         |               |                      |                    |
| <b>Total Entries: 1</b>              |                               |                               |                    |                     |         |         |         |                      |                            |         |         |         |         |                    |         |         |         |               |                      |                    |
| <b>VID</b><br><b>MAC Address</b>     |                               | Mode                          |                    | <b>Egress Ports</b> |         |         |         |                      |                            |         |         |         |         |                    |         |         |         |               |                      |                    |
| 10<br>01-00-5E-0A-C8-01              |                               | <b>Static</b>                 |                    |                     |         |         |         |                      |                            |         |         |         |         |                    | Edt     |         |         | <b>Delete</b> |                      |                    |
|                                      |                               |                               |                    |                     |         |         |         |                      |                            |         |         |         |         |                    |         |         |         |               |                      |                    |

図 9-57 Multicast Static FDB Setting 画面

2. 項目を編集後「Apply」ボタンをクリックします。

# エントリの削除

削除するエントリの「Delete」ボタンをクリックします。「Clear All」ボタンをクリックして、すべての情報エントリをクリアします。

# **MAC Notification Settings(MAC 通知設定)**

MAC Notification (通知) は、学習によりフォワーディングデータベースに記録された MAC アドレスの監視を行うために使用します。スイッチの MAC 通知をグローバルに設定します。また、スイッチの各ポートに MAC 通知を設定します。

お意味本機能をご使用になる場合、NMS 側で、MAC Notification トラップを受信できる環境が必要になります。E-mail や Syslog における通知に は対応しておりません。

L2 Features > FDB > MAC Notification Settings の順にメニューをクリックし、以下の画面を表示します。

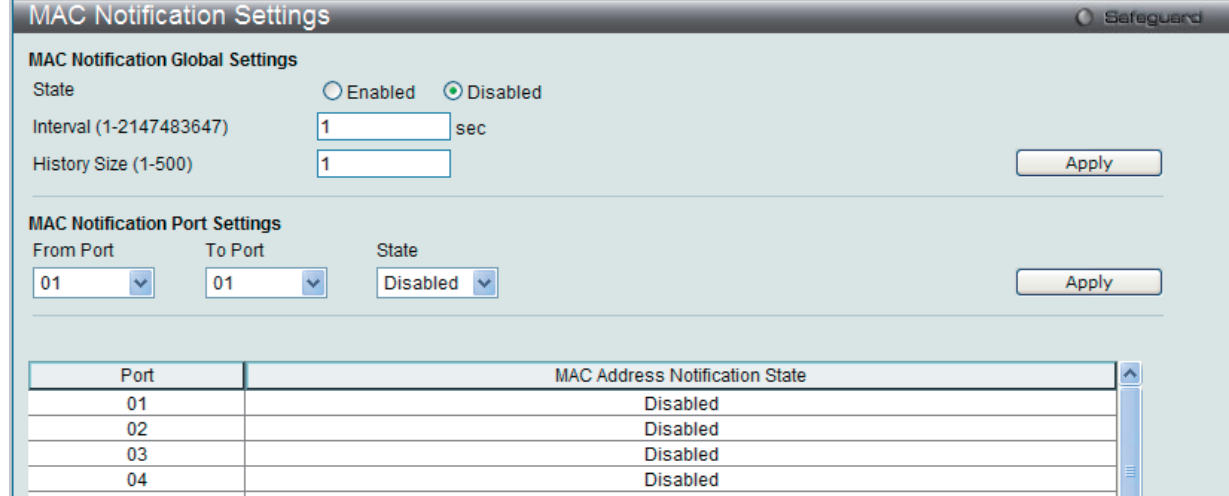

図 9-58 MAC Notification Settings 画面

以下の項目を使用して設定を行います。

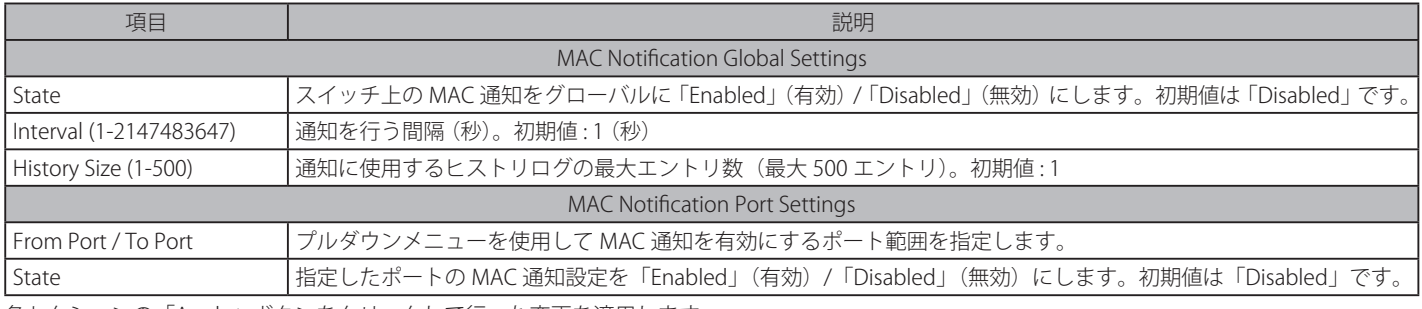

各セクションの「Apply」ボタンをクリックして行った変更を適用します。

# **MAC Address Aging Time Settings(MAC アドレスエージングタイムの設定)**

スイッチに MAC アドレスエージングタイムを設定します。

L2 Features > FDB > MAC Address Aging Time の順にクリックし、以下の画面を表示します。

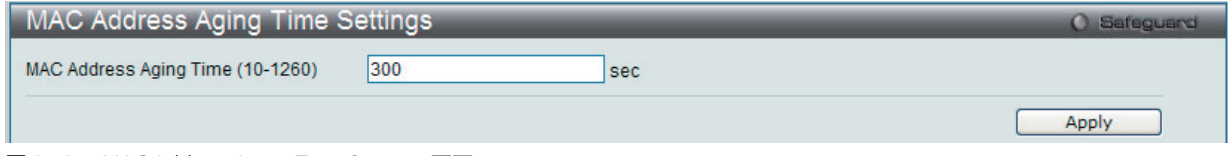

図 9-59 MAC Address Aging Time Settings 画面

以下の項目を使用して設定、表示を行います。

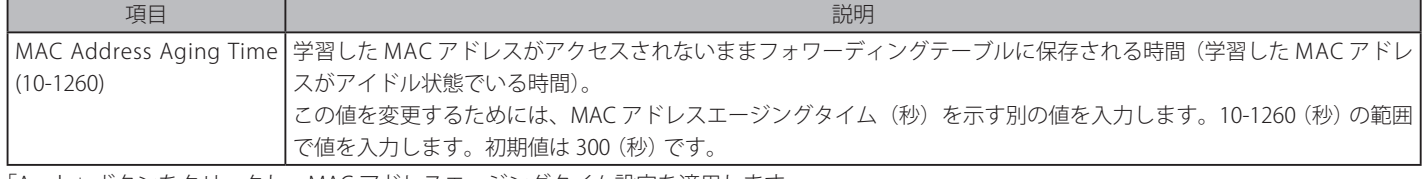

「Apply」ボタンをクリックし、MAC アドレスエージングタイム設定を適用します。

# **MAC Address Table(MAC アドレステーブル)**

スイッチの MAC アドレスフォワーディングテーブルを参照します。スイッチが MAC アドレス、VLAN、およびポート番号間の関連性を学習するとテー ブルに記載します。それらのエントリは、スイッチ経由でパケットを送信するのに使用されます。

# L2 Features > FDB > MAC Address Table の順にメニューをクリックし、以下の画面を表示します。

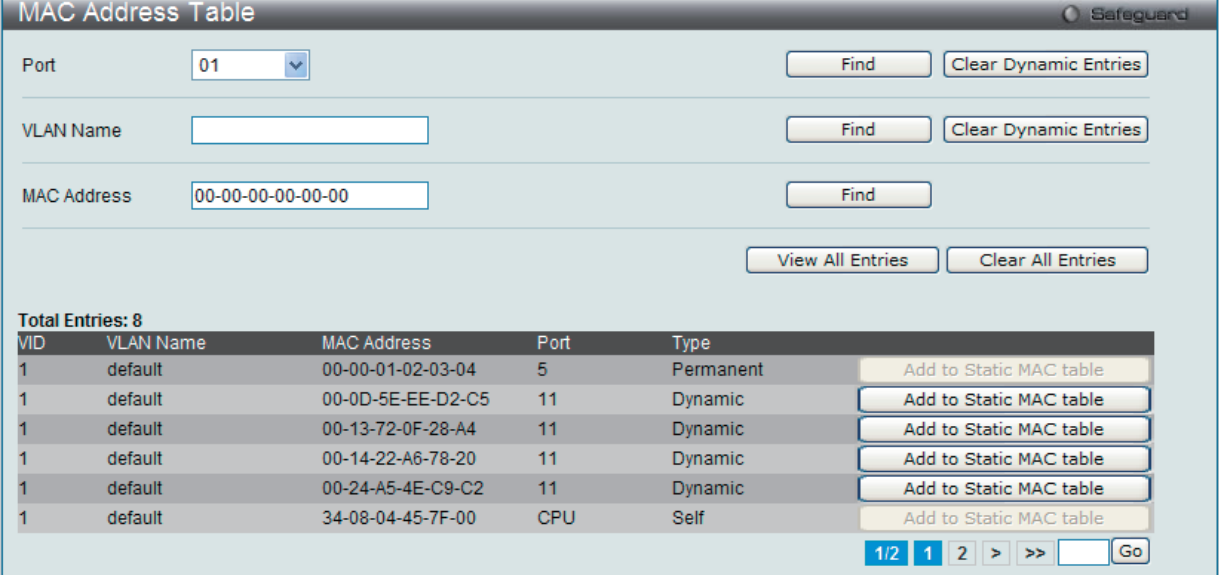

図 9-60 MAC Address Table 画面

以下の項目を使用して、設定および表示を行います。

| 項目                      | 説明                                             |
|-------------------------|------------------------------------------------|
| Port                    | 以下の MAC アドレスと関連付けられるポート。                       |
| <b>VLAN Name</b>        | フォワーディングテーブル内の検索のキーとする VLAN 名を入力します。           |
| <b>MAC Address</b>      | フォワーディングテーブル内の検索のキーとする MAC アドレスを入力します。         |
| Find                    | 指定したポート、VLAN または MAC アドレスをキーとして検索をする際にクリックします。 |
| Clear Dynamic Entries   | アドレステーブルのすべてのダイナミックエントリを削除します。                 |
| View All Entry          | アドレステーブルのすべてのエントリを表示します。                       |
| Clear All Entry         | アドレステーブルのすべてのエントリを削除します。                       |
| Add to Static MAC table | スタティックテーブルに指定エントリを追加します。                       |

複数ページが存在する場合は、ページ番号を入力後、「Go」ボタンをクリックして、特定のページへ移動します。

# **ARP & FDB Table(ARP と FDB テーブル)**

ARP と FDB テーブルのパラメータを検索します。

L2 Features > FDB > ARP & FDB Table の順にメニューをクリックし、以下の画面を表示します。

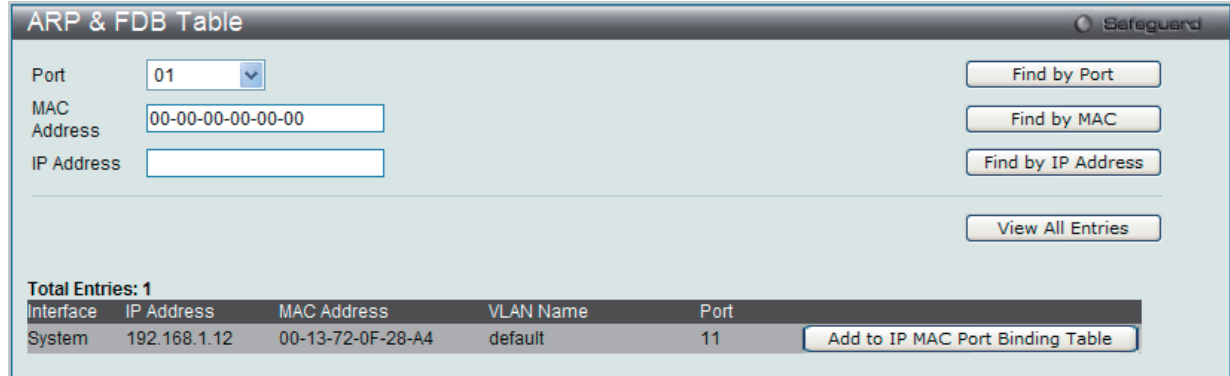

図 9-61 ARP & FDB Table 画面

以下の項目を使用して、設定および表示を行います。

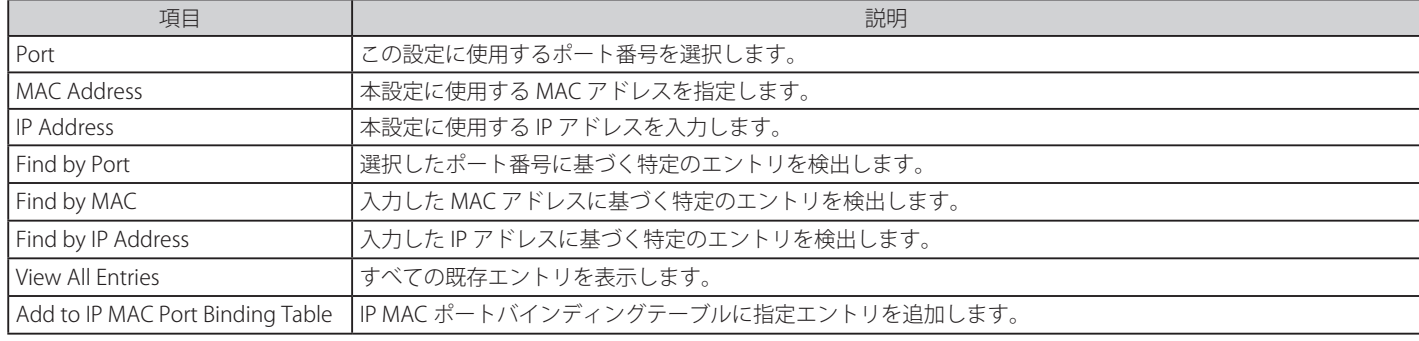

# **L2 Multicast Control(L2 マルチキャストコントロール)**

# **IGMP Proxy(IGMP プロキシ)**

IGMP プロキシは、IGMP フォワーディングに基づいてアップストリームでは IGMP のホスト部分を、ダウンストリームでは IGMP のルータ部分を実 行して、エッジボックスなどのデバイスに VLAN を横切るマルチキャストトラフィックを複製します。これによりコアネットワークに送信される IGMP コントロールパケット数を削減します。

# IGMP Proxy Settings (IGMP プロキシ設定)

IGMP プロキシの状態と IGMP プロキシのアップストリームインタフェースを設定します。

L2 Features > L2 Multicast Control > IGMP Proxy > IGMP Proxy Settings の順にメニューをクリックし、以下の画面を表示します。

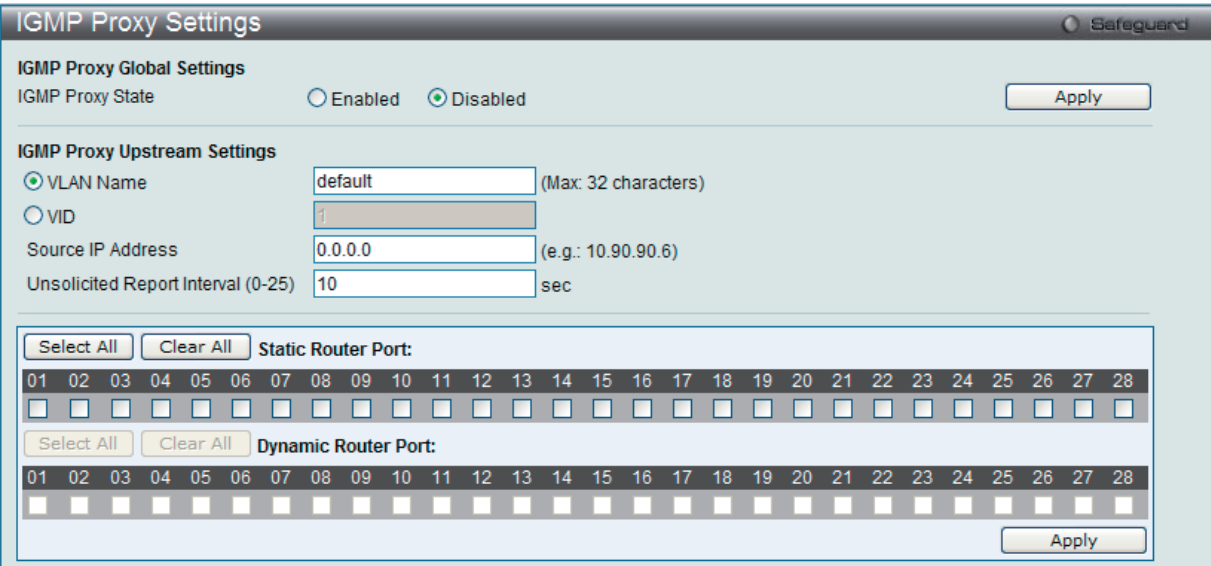

図 9-62 IGMP Proxy Settings 画面

以下の項目を使用して、設定および表示を行います。

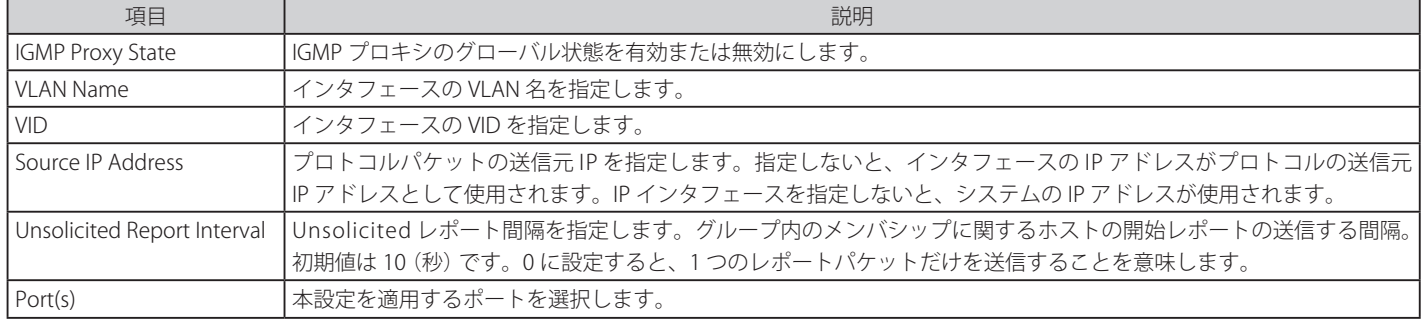

「Apply」ボタンをクリックして各セクションで行った変更を適用します。 「Select All」ボタンをクリックするとすべてのポートを選択します。 「Clear All」ボタンをクリックするとすべてのポートの選択を解除します。

## IGMP Proxy Downstream Settings (IGMP プロキシダウンストリーム設定)

IGMP プロキシのダウンストリームインタフェースを設定します。IGMP プロキシのダウンストリームインタフェースは IGMP Snooping が有効であ る VLAN である必要があります。

#### L2 Features > L2 Multicast Control > IGMP Proxy > IGMP Proxy Downstream Settings の順にメニューをクリックし、以下の画面を表示します。

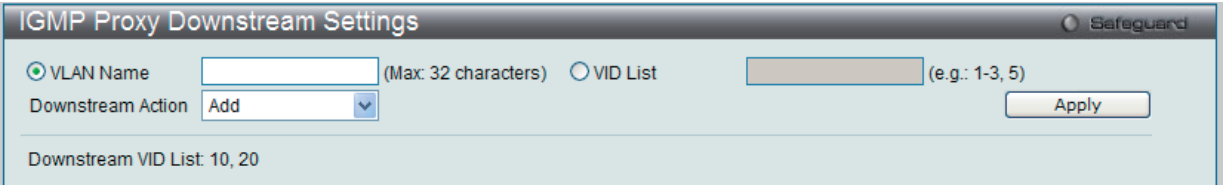

図 9-63 IGMP Proxy Downstream Settings 画面

#### 以下の項目を使用して、設定および表示を行います。

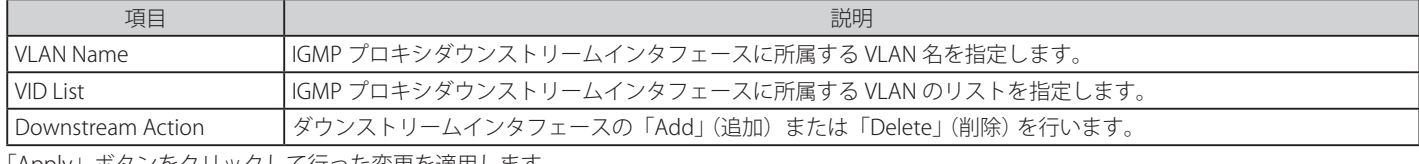

「Apply」ボタンをクリックして行った変更を適用します。

#### IGMP Proxy Group (IGMP プロキシグループ)

IGMP プロキシグループ設定を参照します。

#### L2 Features > L2 Multicast Control > IGMP Proxy > IGMP Proxy Group の順にメニューをクリックし、以下の画面を表示します。

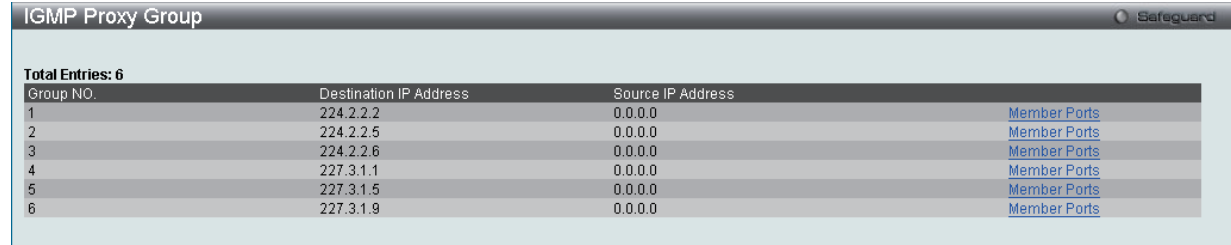

図 9-64 IGMP Proxy Group 画面

「Member Ports」リンクをクリックして、IGMP プロキシメンバポートを参照します。以下の画面が表示されます。

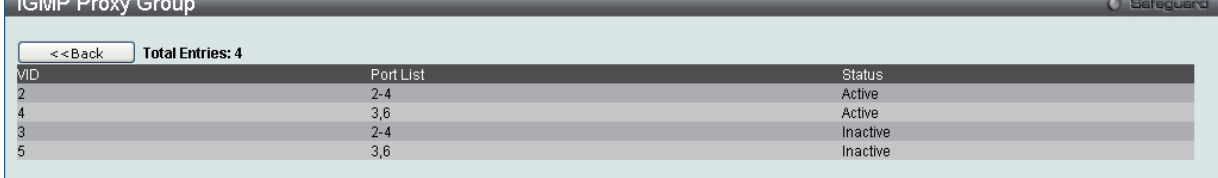

図 9-65 IGMP Proxy Group 画面

# **IGMP Snooping(IGMP Snooping の設定)**

IGMP (Internet Group Management Protocol) Snooping 機能を利用すると、スイッチはネットワークステーションまたはデバイスと IGMP ホスト 間で送信される IGMP クエリと IGMP レポートを認識するようになります。また、スイッチを通過する IGMP メッセージの情報に基づいて、指定し たデバイスに接続するポートをオープン / クローズできるようになります。

### IGMP Snooping Settings (IGMP Snooping 設定)

IGMP Snooping 設定をグローバルに有効または無効にします。

IGMP Snooping 機能を利用するためには、まず、画面上にある「IGMP Snooping Global Settings」でスイッチ全体を有効にする必要があります。その後、 対応する「Edit」ボタンをクリックして、各 VLAN に詳細な設定を行います。

IGMP Snooping を有効にすると、スイッチはデバイスと IGMP ホスト間で送信される IGMP メッセージに基づいて、特定のマルチキャストグループ メンバに接続するポートをオープンまたはクローズできるようになります。スイッチは IGMP メッセージをモニタして、マルチキャストパケットを 要求しているホストがもう存在していないと判断すれば、マルチキャストパケットの送信を停止します。

#### L2 Features > L2 Multicast Control > IGMP Snooping > IGMP Snooping Settings の順にクリックし、以下の画面を表示します。

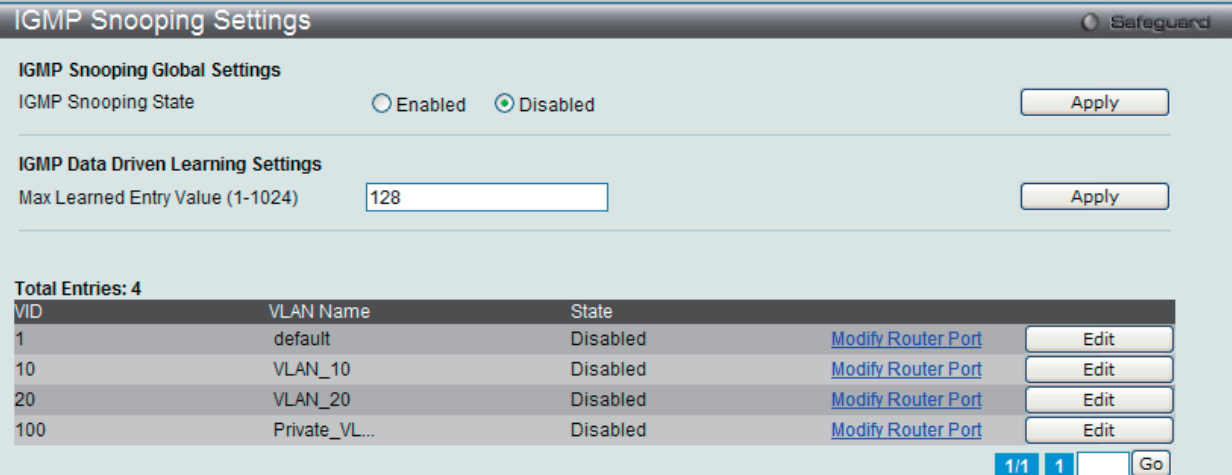

図 9-66 IGMP Snooping Settings 画面

#### 画面には以下の項目があります。

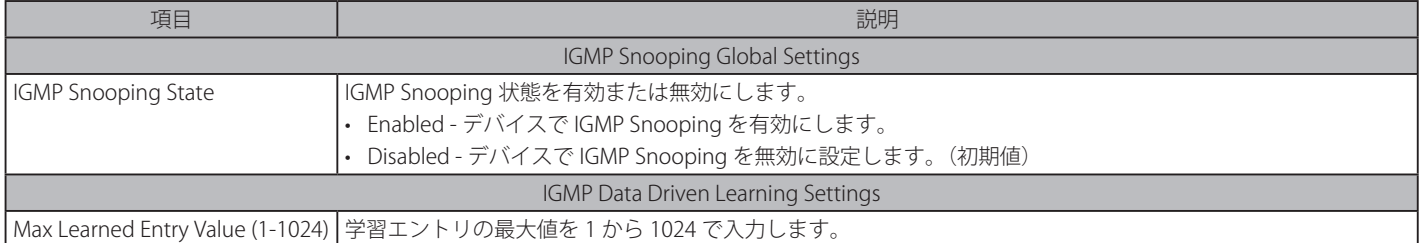

#### IGMP Snooping 機能の利用

画面上部の「IGMP Snooping Global Settings」セクションでスイッチ全体に機能を有効にします。

- 1. 「IGMP Snooping State」の「Enabled」ボタンをクリックします。
- 2. 「Apply」ボタンをクリックして、IGMP Snooping 設定を適用します。

#### IGMP Data Driven Learning の設定

- 1. 「IGMP Data Driven Learning Settings」セクションの「Max Learned Entry Value (1-1024)」に学習エントリの最大値を 1 から 1024 で入力します。
- 2. 「Apply」ボタンをクリックして、設定を適用します。

### IGMP Snooping 機能の詳細設定

関連する VLAN エントリの「Edit」ボタンをクリックし、以下の画面を表示して各 VLAN に対しての詳細な設定を行います。

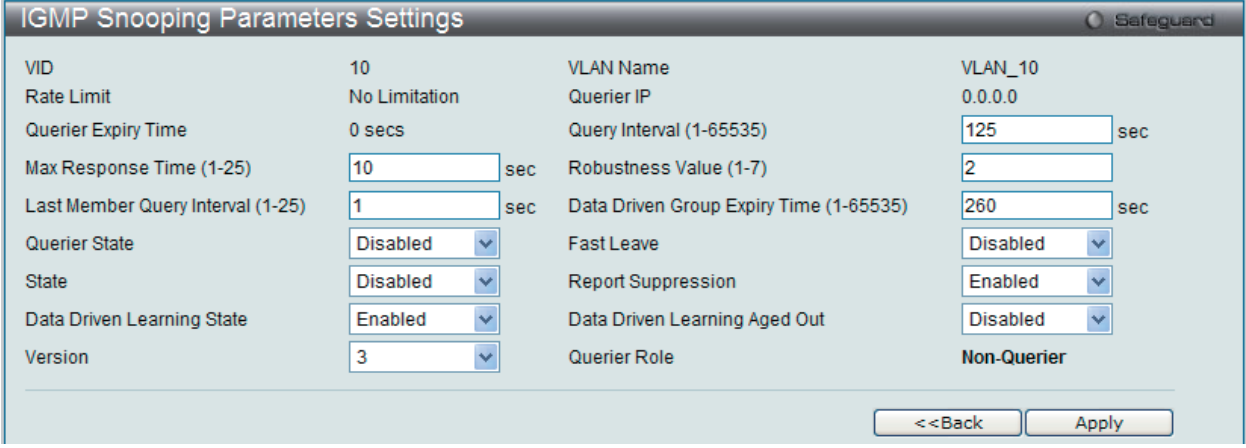

図 9-67 IGMP Snooping Parameters Settings 画面

以下の項目を参照または編集することができます。

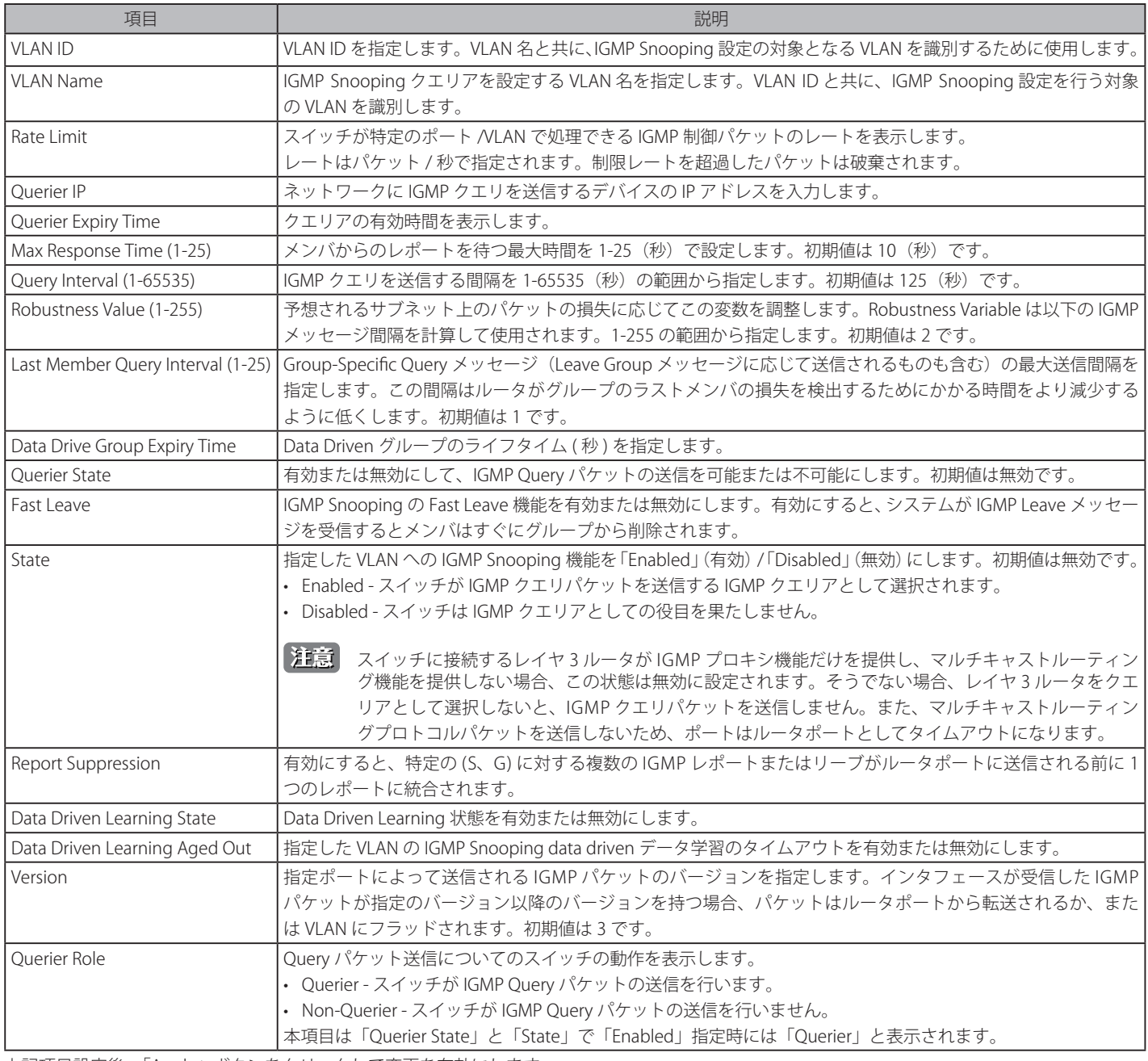

上記項目設定後、「Apply」ボタンをクリックして変更を有効にします。

前の画面に戻るためには、「<< Back」ボタンをクリックします。

#### IGMP Snooping ルータポート設定の変更

対応する「Modify Router Port」リンクをクリックし、以下の画面を表示します。

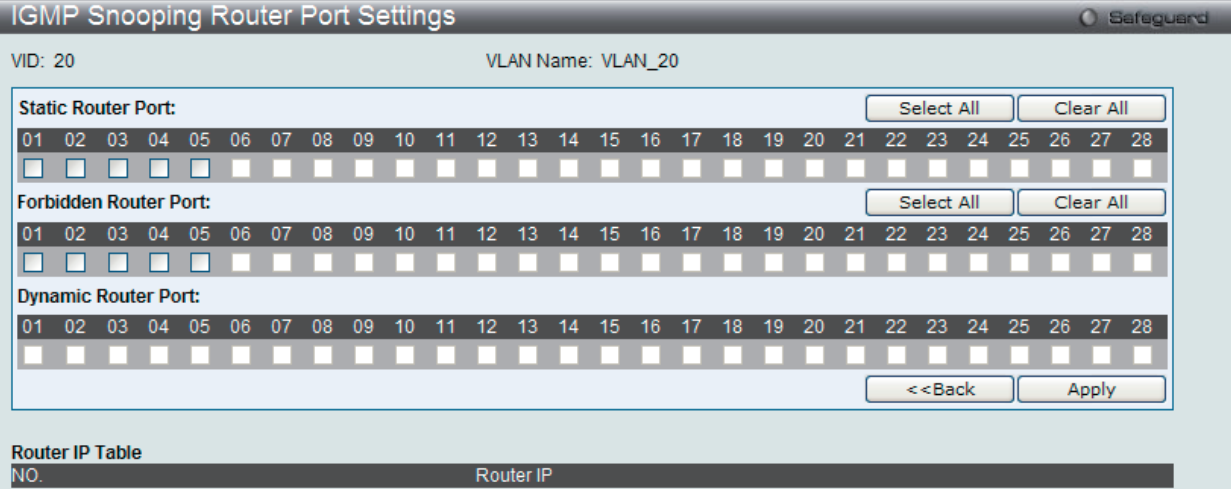

図 9-68 IGMP Snooping Router Ports Settings 画面

#### 以下の項目を設定または表示します。

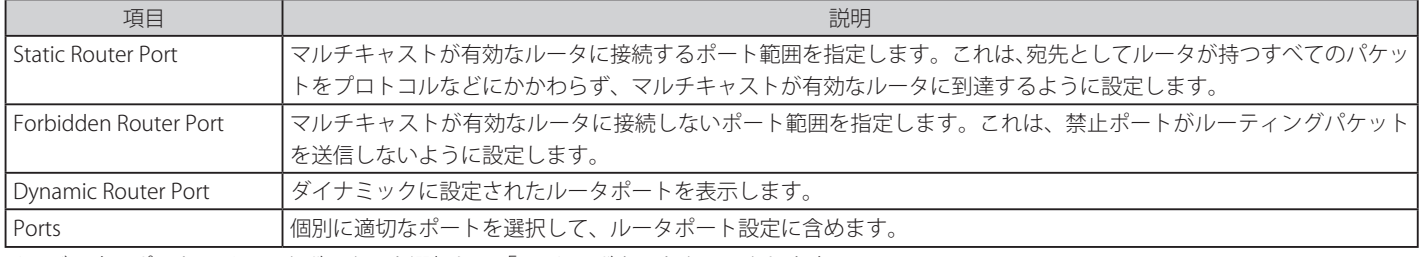

メンバにするポートのチェックボックスを選択して「Apply」ボタンをクリックします。

「Select All」ボタンをクリックするとすべてのポートを選択します。

「Clear All」ボタンをクリックするとすべてのポートの選択を解除します。

「IGMP Snooping Settings」画面に戻るためには、「<<Back」ボタンをクリックします。

# IGMP Snooping Rate Limit Settings (IGMP Snooping レート制限設定)

IGMP Snooping レート制限パラメータを設定します。

#### L2 Features > L2 Multicast Control > IGMP Snooping > IGMP Snooping Rate Limit Settings の順にクリックし、以下の画面を表示します。

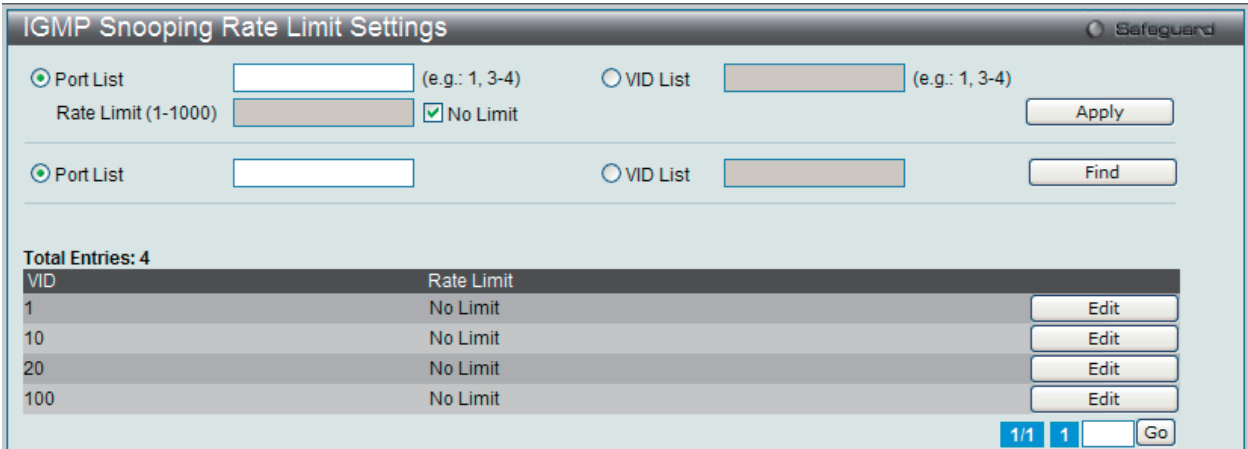

図 9-69 IGMP Snooping Rate Limit Settings 画面

以下の項目があります。

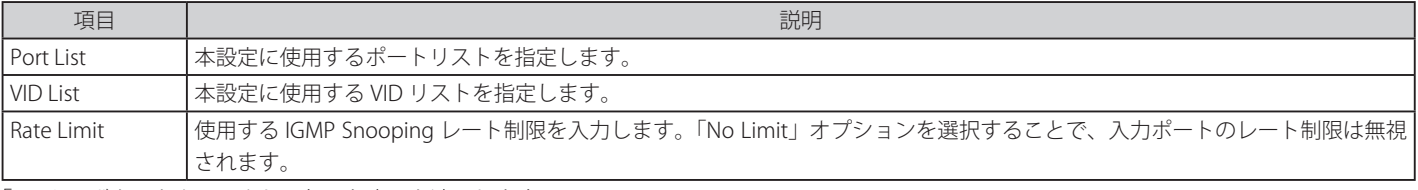

「Apply」ボタンをクリックして行った変更を適用します。

#### エントリの編集

1. 編集するエントリの「Edit」ボタンをクリックして、以下の画面を表示します。

| <b>IGMP Snooping Rate Limit Settings</b> |                                      |                     |                  | <b>O</b> Safeguard |
|------------------------------------------|--------------------------------------|---------------------|------------------|--------------------|
| $\odot$ Port List<br>Rate Limit (1-1000) | $(e.g.: 1, 3-4)$<br>$\n  W$ No Limit | $\bigcirc$ VID List | $(e.g.: 1, 3-4)$ | Apply              |
| $\odot$ Port List                        |                                      | $\bigcirc$ VID List |                  | Find               |
| <b>Total Entries: 4</b>                  |                                      |                     |                  |                    |
| <b>VID</b>                               | Rate Limit                           |                     |                  |                    |
|                                          | No Limit                             |                     |                  | Edit               |
| 10                                       |                                      | $\Box$ No Limit     |                  | Apply              |
| 20                                       | No Limit                             |                     |                  | Edit               |
| 100                                      | No Limit                             |                     |                  | Edit               |
|                                          |                                      |                     |                  | Go<br>1/1<br>-1    |

図 9-70 IGMP Snooping Rate Limit Settings 画面

2. 指定エントリを編集して「Apply」ボタンをクリックします。

#### エントリの参照

「Find」ボタンをクリックして、入力した情報に基づく特定のエントリを検出します。

複数ページが存在する場合は、ページ番号を入力後、「Go」ボタンをクリックして、特定のページへ移動します。

#### IGMP Snooping Static Group Settings (IGMP Snooping スタティックグループ設定)

スイッチの IGMP Snooping グループテーブルを参照します。IGMP Snooping 機能では、スイッチを通過する IGMP パケットからマルチキャストグルー プ IP アドレスと対応する MAC アドレスを読み取ることができます。

#### L2 Features > L2 Multicast Control > IGMP Snooping > IGMP Snooping Static Group Settings の順にクリックし、以下の画面を表示します。

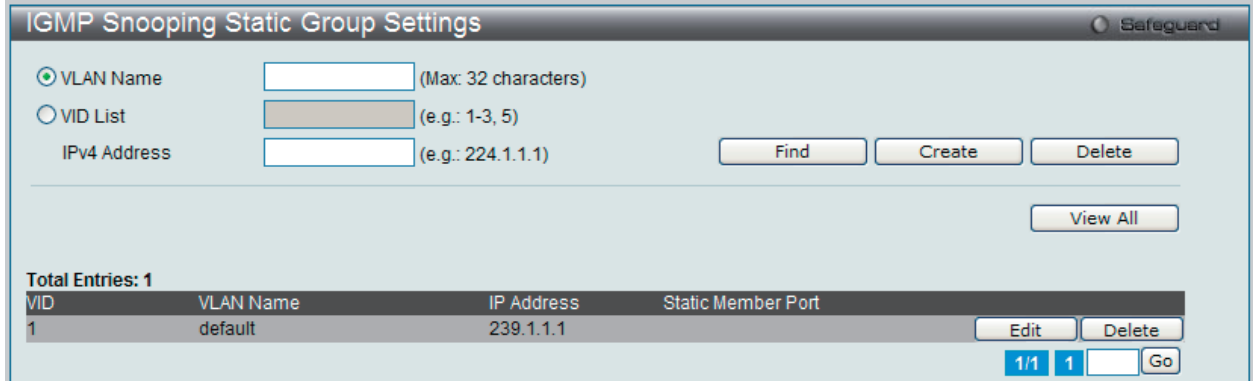

図 9-71 IGMP Snooping Static Group Settings 画面

以下の項目を設定または表示します。

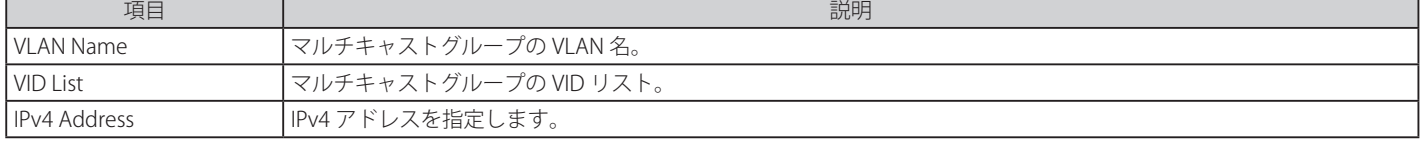

「Find」ボタンをクリックして、入力した情報に基づく特定のエントリを検出します。 「Create」ボタンをクリックして、入力した情報に基づいて新しいエントリを追加します。 「Delete」ボタンをクリックして、入力した情報に基づいて指定エントリを削除します。 「View All」ボタンをクリックして、すべての定義済みエントリを表示します。 「Edit」ボタンをクリックして、指定エントリを編集します。 複数ページが存在する場合は、ページ番号を入力後、「Go」ボタンをクリックして、特定のページへ移動します。

#### エントリの登録

「VLAN Name」または「VID List」、および「IPv4 Address」入力後、「Create」ボタンをクリックします。

#### エントリの編集

「Edit」ボタンをクリックして、以下の画面を表示します。

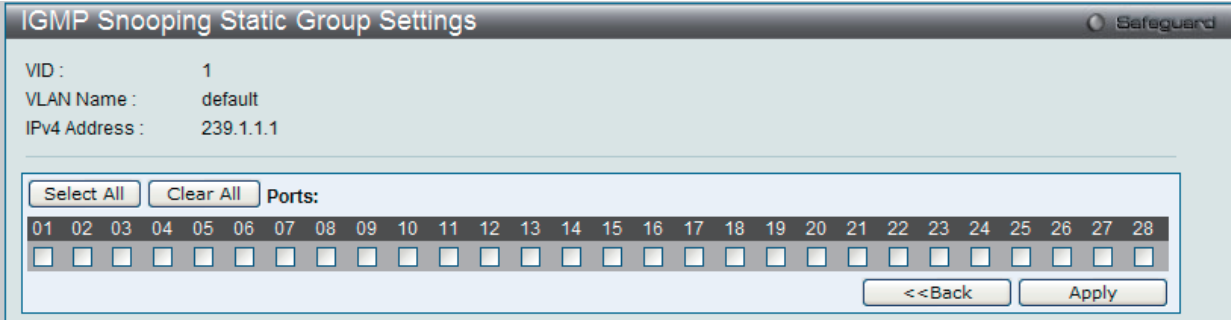

図 9-72 IGMP Snooping Static Group Settings 画面

「Select All」ボタンをクリックするとすべてのポートを選択します。 「Clear All」ボタンをクリックするとすべてのポートの選択を解除します。 「Apply」ボタンをクリックして行った変更を適用します。 「<<Back」をボタンをクリックし、変更を破棄して前のページに戻ります。

#### IGMP Router Port (ルータポート参照)

この画面ではスイッチが現在ルータポートとして設定しているポートを表示します。

L2 Features > L2 Multicast Control > IGMP Snooping > IGMP Router Port メニューをクリックし、「Browse Router Port」画面を表示します。

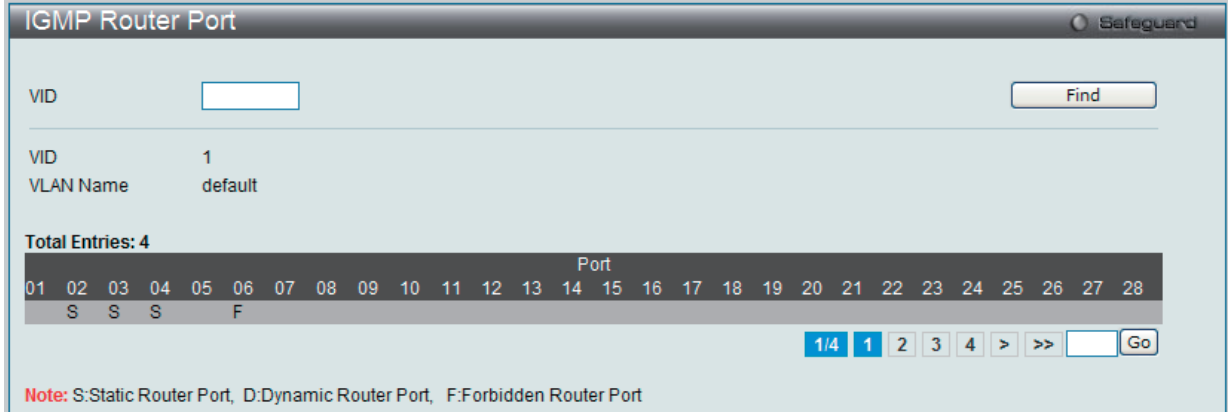

図 9-73 IGMP Router Port 画面

1. 画面上の VID(VLAN ID) を入力します。

2. 「Find」ボタンをクリックして、入力した情報に基づく特定のエントリを検出します。

複数ページが存在する場合は、ページ番号を入力後、「Go」ボタンをクリックして、特定のページへ移動します。

コンソールまたは Web ベースの管理インタフェースで設定されたルータポートはスタティックルータポートとして「S」で表示されます。スイッチ にダイナミックに設定されたルータポートは「D」と表示され、Forbidden ポートは「F」と表示されます。

# IGMP Snooping Group (IGMP Snooping グループ)

スイッチの IGMP Snooping グループテーブルを参照します。IGMP Snooping 機能では、スイッチを通過する IGMP パケットからマルチキャストグルー プの IP アドレスと送信元の IP アドレスを読み取ることができます。

#### L2 Features > L2 Multicast Control > IGMP Snooping > IGMP Snooping Group の順にメニューをクリックし、以下の画面を表示します。

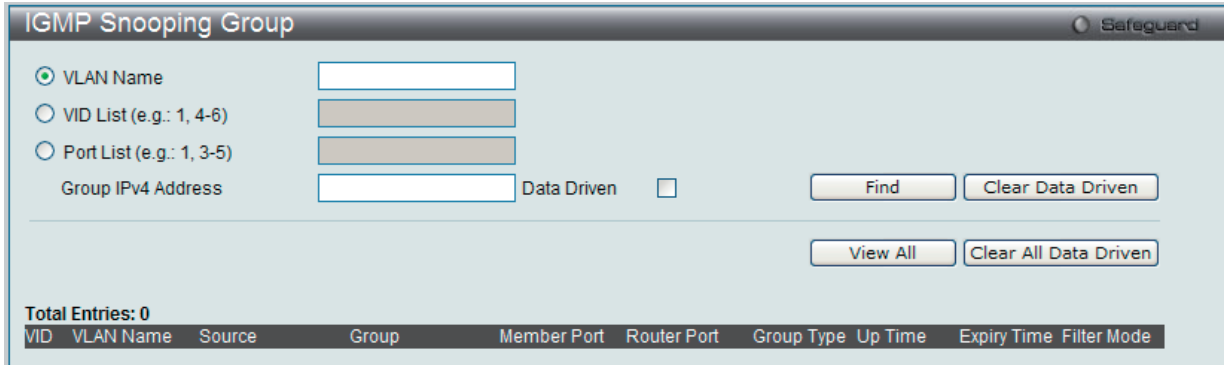

図 9-74 IGMP Snooping Group 画面

画面左上の「VLAN Name」または「VID」を入力して「Find」ボタンをクリックすることにより、IGMP Snooping グループテーブルを検索すること ができます。

以下の項目を使用して、検索します。

| 項目               | 説明                                                                                                    |
|------------------|----------------------------------------------------------------------------------------------------|
| I VLAN Name      | ' マルチキャストグループの VLAN 名。                                                                                                    |
|                  | VID List (e.g.: 1, 4-6)   マルチキャストグループの VLAN ID リスト。                                                                                                    |
| <b>Port List</b> | マルチキャストグループを検索するのに使用されるポート番号を指定します。                                                                                                    |
|                  | Group IPv4 Address  IPv4 アドレスを指定します。                                                                                                    |
| l Data Driven    | Data Driven を選択すると、Data Driven グループだけが表示されます。                                                                                                    |
|                  | $1\wedge$ $\pm$ black and contributed the contribution of the contribution of the contribution of the contribution of the contribution of the contribution of the contribution of the contribution of the contribution of the con |

検索されたエントリは「IGMP Snooping Group Table」に表示されます。

「View All」ボタンをクリックして、すべての定義済みエントリを表示します。 「Clear Data Driven」ボタンをクリックすると、指定 VLAN の Data Driven 機能が学習した IGMP Snooping グループを削除します。 「Clear All Data Driven」ボタンをクリックすると、Data Driven 機能が学習したすべての IGMP Snooping グループを削除します。

### IGMP Snooping Forwarding Table (IGMP Snooping フォワーディングテーブル)

スイッチ上の現在の IGMP Snooping フォワーディングテーブルのエントリを表示します。

マルチキャストグループを送出するポートリストと転送される特定の送信元をチェックする簡単な方法を提供します。送信元 VLAN からのパケット をフォワーディング VLAN に転送します。さらに、IGMP Snooping はフォワーディングポートを制限します。

L2 Features > L2 Multicast Control > IGMP Snooping > IGMP Snooping Forwarding Table の順にメニューをクリックし、以下の画面を表示します。

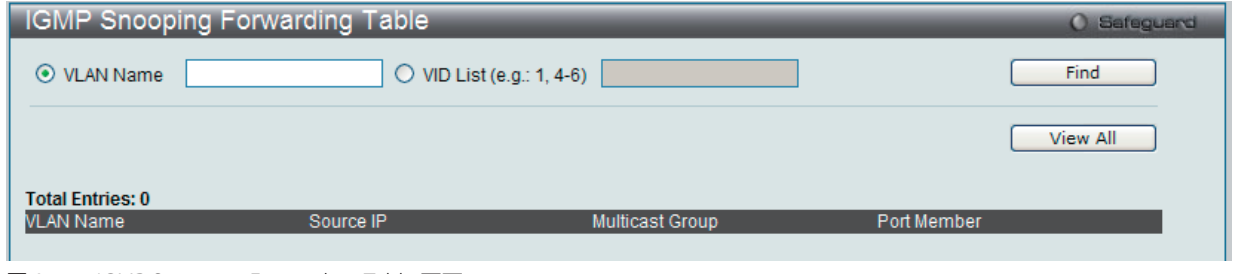

図 9-75 IGMP Snooping Forwarding Table 画面

画面左上の「VLAN Name」欄に VLAN 名を入力して「Find」ボタンをクリックすることにより、テーブル内を検索することができます。

以下の項目が表示されます。

| 項目                | 説明                        |
|-------------------|---------------------------|
| <b>IVLAN Name</b> | マルチキャストグループの VLAN 名。      |
| <b>IVID List</b>  | マルチキャストグループの VLAN ID リスト。 |

「View All」ボタンをクリックして、すべての定義済みエントリを表示します。

# IGMP Snooping Counter (IGMP Snooping カウンタ)

スイッチの IGMP Snooping カウンタテーブルを参照します。

# L2 Features > L2 Multicast Control > IGMP Snooping > IGMP Snooping Counter の順にメニューをクリックし、以下の画面を表示します。

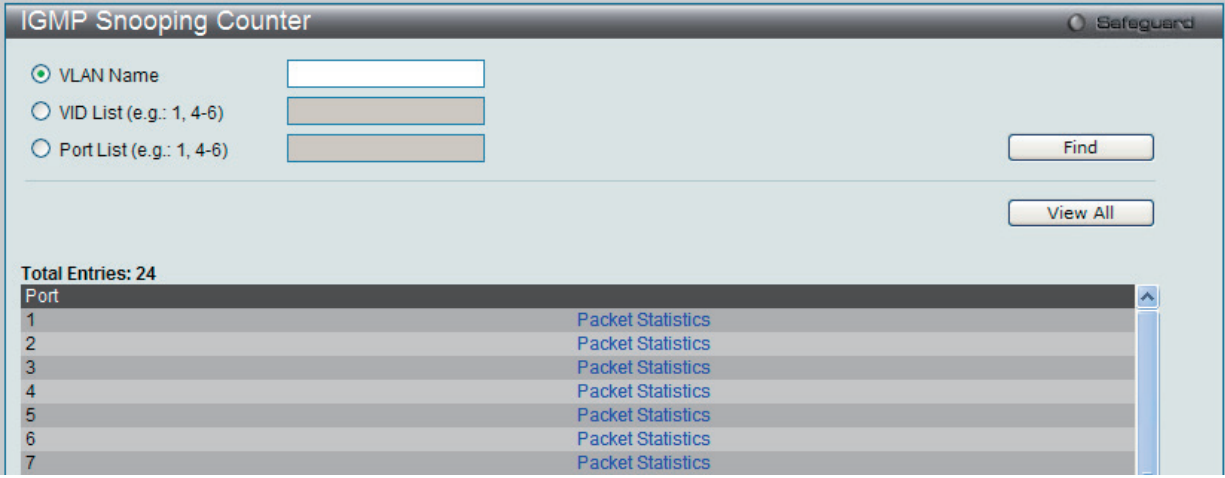

図 9-76 IGMP Snooping Counter 画面

#### 以下の項目が表示されます。

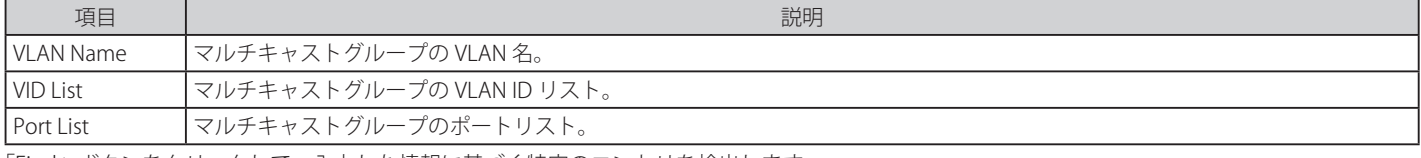

「Find」ボタンをクリックして、入力した情報に基づく特定のエントリを検出します。 「View All」ボタンをクリックして、すべての定義済みエントリを表示します。

#### IGMP Snooping カウンタテーブルの参照

「Packet Statistics」リンクをクリックすると、以下の画面が表示されます。

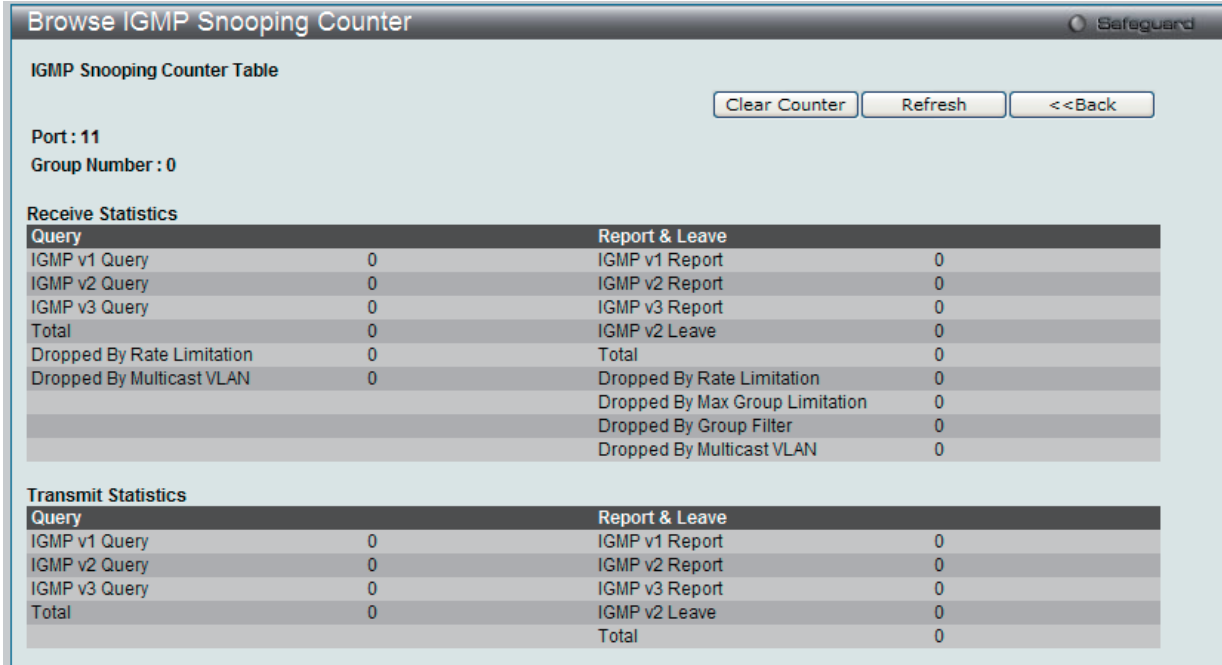

図 9-77 Browse IGMP Snooping Counter 画面

「Clear Counter」ボタンをクリックして、本欄に表示したすべてのエントリをクリアします。 「Refresh」ボタンをクリックして、テーブルを更新して新しいエントリを表示します。 「<<Back」をボタンをクリックして前のページに戻ります。

# IGMP Host Table (IGMP ホストテーブル)

IGMP ホストテーブルを参照します。

#### L2 Features > L2 Multicast Control > IGMP Snooping > IGMP Host Table の順にメニューをクリックし、以下の画面を表示します。

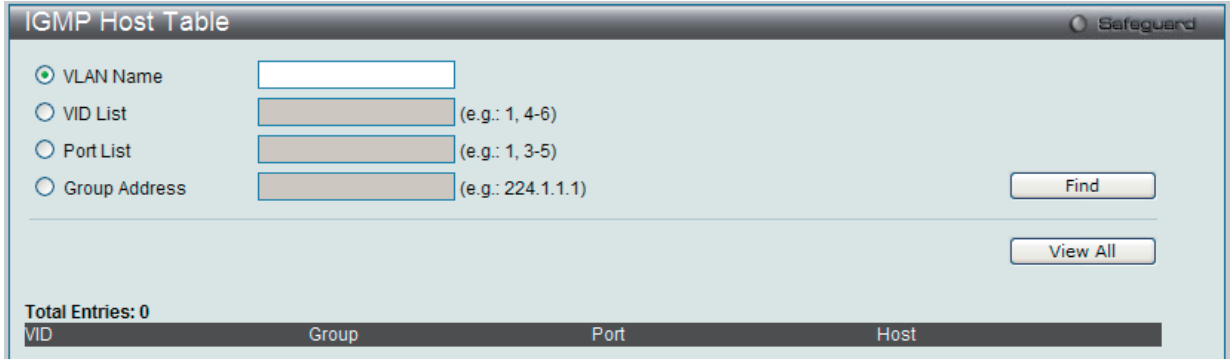

図 9-78 IGMP Host Table 画面

以下の項目が表示されます。

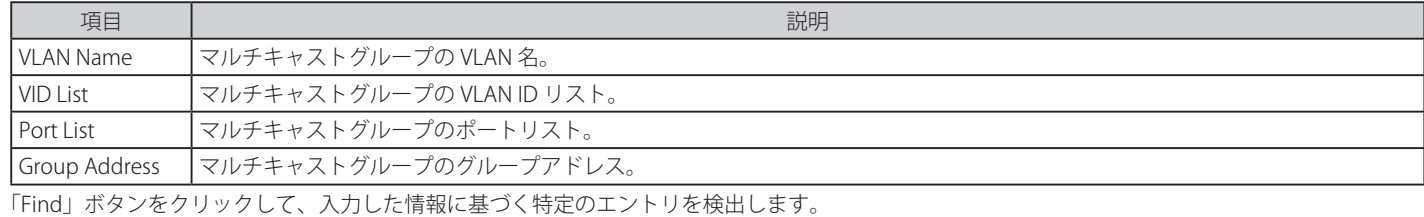

「View All」ボタンをクリックして、すべての定義済みエントリを表示します。

#### CPU Filter L3 Control Packet Settings(CPU フィルタ L3 コントロールパケット設定)

いくつかの DoS (Denial of Service)攻撃は大量のネットワーク制御プロトコルをブロードキャストすることで行われます。初期値では、スイッチ の CPU は、これらのプロトコルを処理して、ローカルデータベースを更新します。しかし、ハッカーが偽装した、または、大量の制御パケットを 送信すると、スイッチ CPU は過負荷状態となり、正常なトラフィックを処理できなくなります。

L3 制御パケットフィルタリングによって、スイッチはそれらを持つべきではないポート (つまり UNI ポート)から受信した異常な制御パケットを破 棄します。

レイヤ 3 制御パケットフィルタ用のポートの状態を有効または無効にします。有効にすると、レイヤ 3 制御パケットは破棄されます。

#### L2 Features > L2 Multicast Control > IGMP Snooping > CPU Filter L3 Control Packet Settingsの順にメニューをクリックし、以下の画面を表示します。

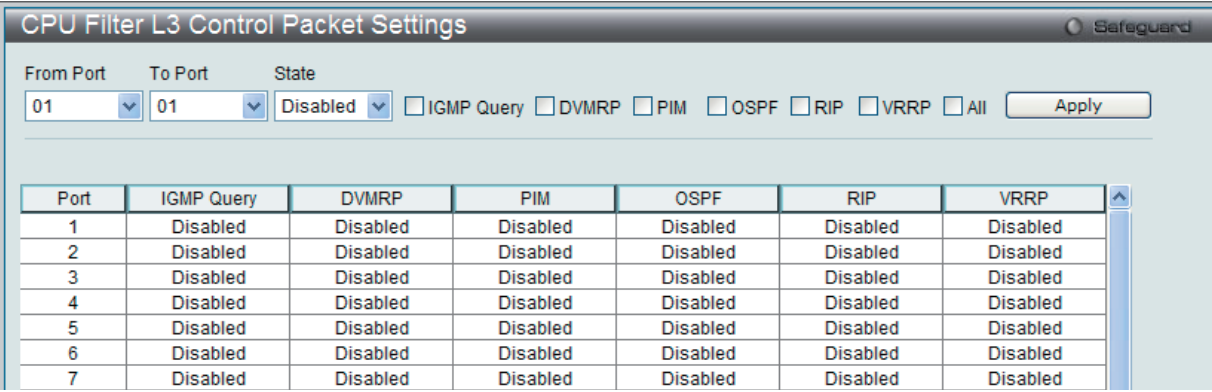

図 9-79 CPU Filter L3 Control Packet Settings 画面

以下の項目が表示されます。

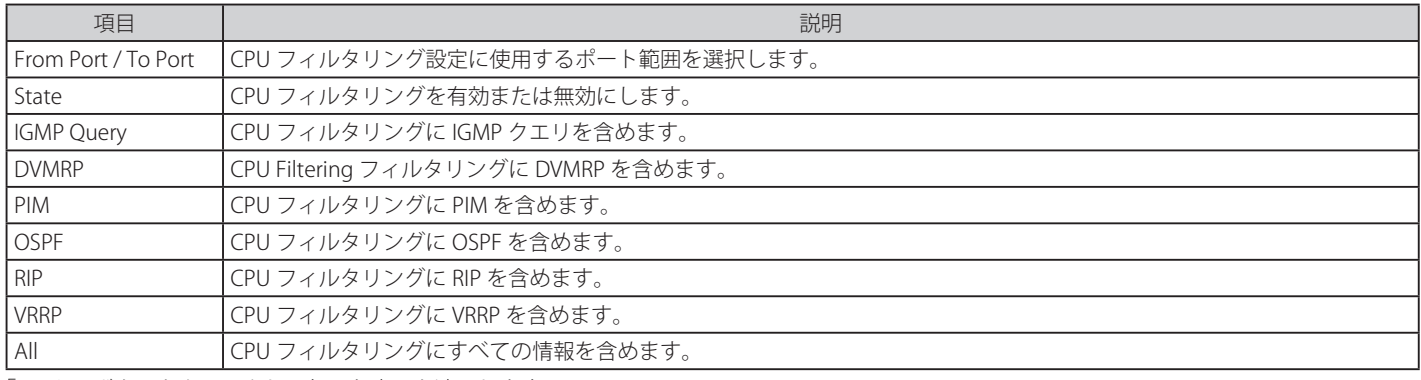

「Apply」ボタンをクリックして行った変更を適用します。

# **MLD Proxy(MLD プロキシ)**

MLD プロキシはアップストリームインタフェースでホストの役割を果たします。MLD Report パケットはルータポートに送信されます。MLD プロキシは ダウンストリームインタフェースでルータの役割を果たします。これによりコアネットワークに送信される MLD コントロールパケット数を削減します。

### MLD Proxy Settings (MLD プロキシ設定)

MLD プロキシの状態と MLD プロキシのアップストリームインタフェースを設定します。

L2 Features > L2 Multicast Control > MLD Proxy > MLD Proxy Settings の順にメニューをクリックし、以下の画面を表示します。

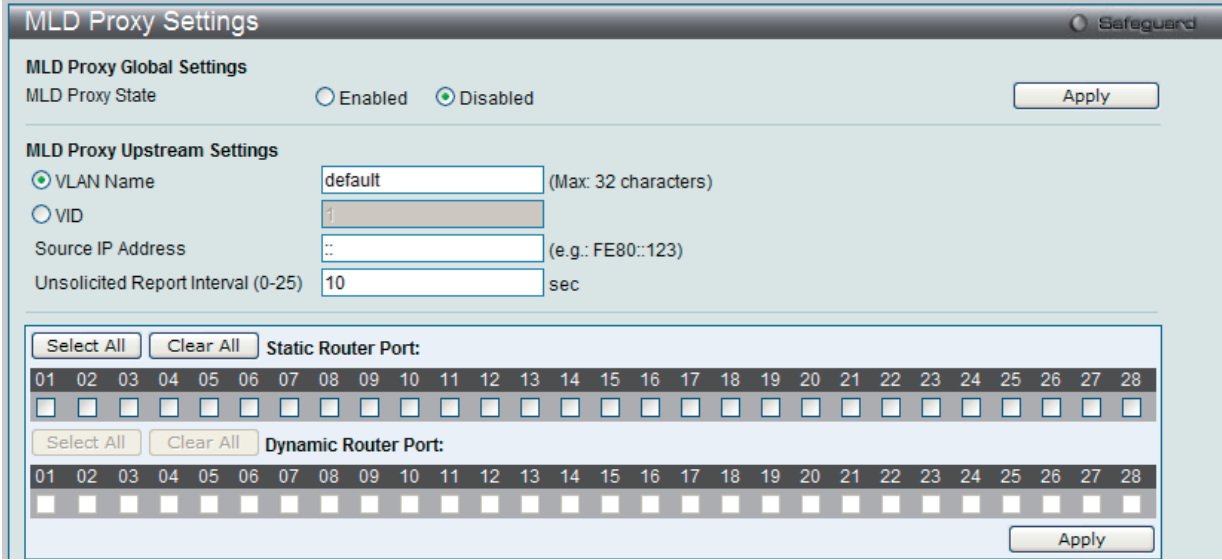

#### 以下の項目が表示されます。

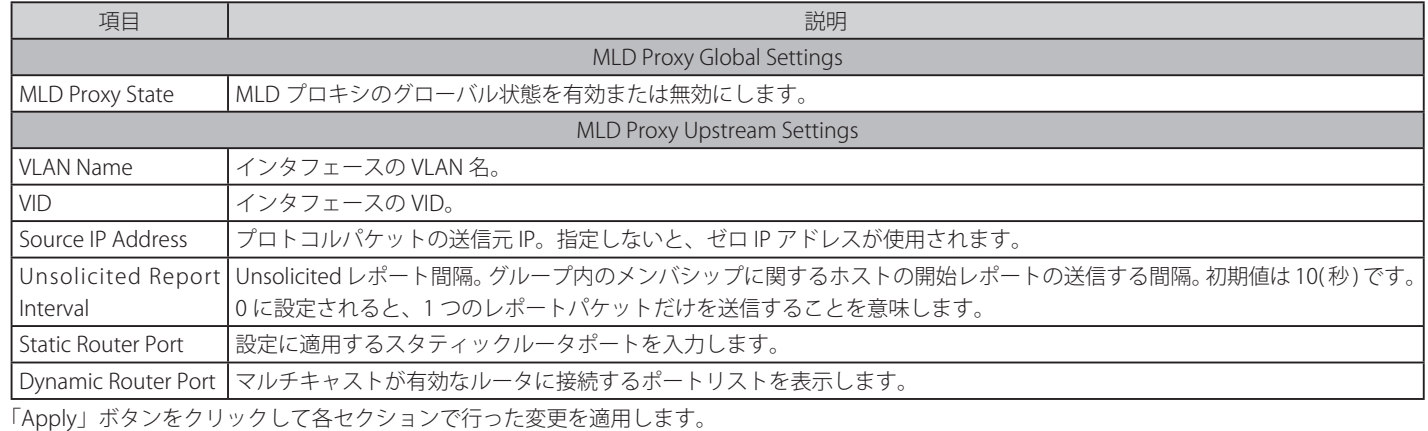

「Select All」ボタンをクリックするとすべてのポートを選択します。

「Clear All」ボタンをクリックするとすべてのポートの選択を解除します。

注意 CPU が高負荷である場合にだけこれらの機能を有効にすることをお勧めします。不当なフィルタリングルールはシステムに異常な動作を 引き起こす可能性があります。

図 9-80 MLD Proxy Settings 画面

# MLD Proxy Downstream Settings (MLD プロキシダウンストリーム設定)

MLD プロキシのダウンストリームインタフェースを設定します。MLD プロキシのダウンストリームインタフェースは MLD Snooping が有効である VLAN である必要があります。

#### L2 Features > L2 Multicast Control > MLD Proxy > MLD Proxy Downstream Settings の順にメニューをクリックし、以下の画面を表示します。

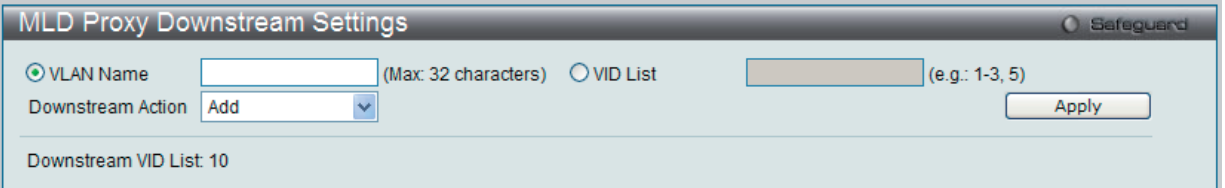

図 9-81 MLD Proxy Downstream Settings 画面

#### 以下の項目が表示されます。

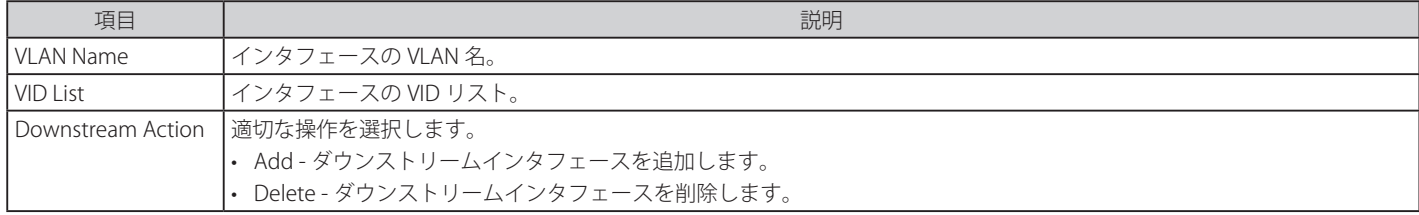

「Apply」ボタンをクリックして行った変更を適用します。

### MLD Proxy Group (MLD プロキシグループ)

MLD プロキシグループ設定を参照します。

L2 Features > L2 Multicast Control > MLD Proxy > MLD Proxy Group の順にメニューをクリックし、以下の画面を表示します。

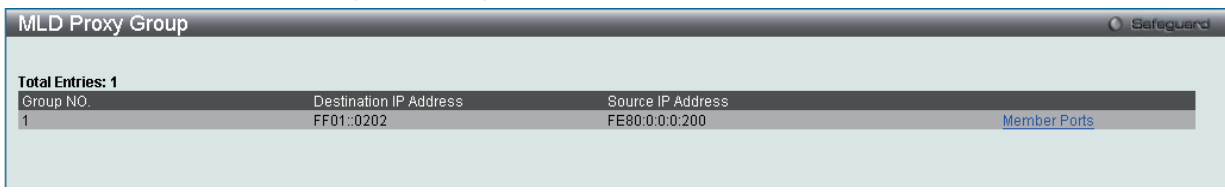

図 9-82 MLD Proxy Group 画面

#### MLD プロキシメンバポートの参照

「Member Ports」リンクをクリックすると、以下の画面が表示されます。

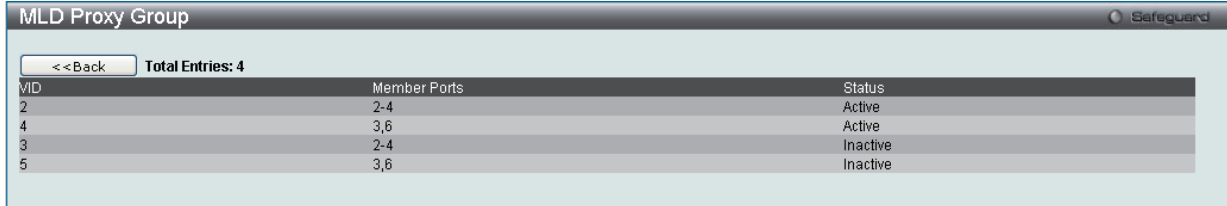

図 9-83 MLD Proxy Group 画面

# **MLD Snooping(MLD Snooping 設定)**

Multicast Listener Discovery(MLD)Snooping は、IPv4 の IGMP Snooping と同じように使用される IPv6 機能です。マルチキャストデータを要求す る VLAN に接続しているポートを検出するために使用されます。選択した VLAN 上のすべてのポートにマルチキャストトラフィックが流れる替わり に、MLD Snooping は、リクエストポートとマルチキャストの送信元によって生成する MLD クエリと MLD レポートを使用してデータを受信したい ポートにのみマルチキャストデータを転送します。

MLD Snooping は、エンドノードと MLD ルータ間で交換される MLD コントロールパケットのレイヤ 3 部分を調査することで実行されます。ルータ がマルチキャストトラフィックをリクエストしていることをスイッチが検出すると、該当ポートを IPv6 マルチキャストテーブルに直接追加し、そ のポートにマルチキャストトラフィックを転送する処理を開始します。マルチキャストルーティングテーブル内のこのエントリは該当ポート、その VLAN ID、および関連する IPv6 マルチキャストグループアドレスを記録し、このポートをアクティブな Listening ポートと見なします。アクティブ な Listening ポートはマルチキャストグループデータの受信だけをします。

# **MLD コントロールメッセージ**

MLD Snooping バージョン 1 の実行には、デバイス間で 3 つのタイプのメッセージが送信されます。これらのメッセージは、130、131、132 および 143 にラベル付けされた ICMPv6 パケットヘッダによって定義されています。

1. Multicast Listener Ouery

IPv4 の IGMPv2 Host Membership Ouery (HMO)と類似のものです。ルータは ICMPv6 パケットヘッダ内に 130 とラベル付けされた本メッセー ジを送信し、マルチキャストデータをリクエストしているリンクがあるかどうか問い合わせます。ルータが送信する MLD クエリメッセージに は2つのタイプがあります。General Query は全マルチキャストアドレスに Listening ポートすべてにマルチキャストデータを送信する準備が 整ったことを通知するために使用します。また、Multicast Specific query は特定のマルチキャストアドレスに送信準備が整ったことを通知する ために使用します。2つのメッセージタイプは IPv6 ヘッダ内のマルチキャスト終点アドレス、および Multicast Listener クエリメッセージ内の マルチキャストアドレスによって区別します。

### 2. Multicast Listener Report Version1

IGMPv2 の Host Membership Report(HMR)と類似のものです。Listening ポートは、Multicast Listener クエリメッセージに応じて ICMPv6 パケッ トヘッダ内に 131 とラベル付けされた本メッセージをクエリスイッチに送信し、マルチキャストアドレスからマルチキャストデータを受信する 希望があることを伝えます。

#### 3. Multicast Listener Done

IGMPv2 の Leave Group Message と類似のものです。マルチキャスト Listening ポートは、ICMPv6 パケットヘッダ内に 132 とラベル付けされ た本メッセージを送信し、特定のマルチキャストグループアドレスからマルチキャストデータを受信せず、このアドレスからのマルチキャスト データとともに" done"(完了)した旨を伝えます。スイッチは本メッセージを受信すると、この Listening ポートには特定のマルチキャストグ ループアドレスからのマルチキャストトラフィックを送信しません。

#### 4. Multicast Listener Report、Version 2

IGMPv3 の Host Membership Report(HMR)と類似のものです。Listening ポートは、Multicast Listener クエリメッセージに応じて ICMPv6 パケッ トヘッダ内に 143 とラベル付けされた本メッセージをクエリスイッチに送信し、マルチキャストアドレスからマルチキャストデータを受信する 希望があることを伝えます。

### **Data Driven Learning**

MLD Snooping グループのために Data Driven Learning を実行できます。Dynamic IP Multicast Learning として知られる Data Driven Learning が VLAN に対して有効な場合、またはスイッチがこの VLAN で IP マルチキャストトラフィックを受信する場合、MLD Snooping グループが作成されます。 エントリの学習は MLD メンバシップ登録ではなく、トラフィックによりアクティブになります。通常の MLD Snooping エントリのために、MLD プ ロトコルはエントリのエージングアウトを認めます。Data Driven エントリのために、エントリは、エージングアウトしないように指定されるか、 またはタイマによってエージングアウトするように指定されます。

Data Driven Learning を有効にすると、すべてのポートのマルチキャストフィルタリングモードは無視されます。これは、マルチキャストパケット がフォワーディングテーブルとしてフラッドされることを意味します。

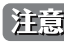

**注意** Data Driven グループが作成され、MLD メンバポートが後で学習されると、エントリは、通常の MLD Snooping エントリになります。つま り、エージングアウトメカニズムは、通常、MLD Snooping エントリの状態に追従します。

Data Driven Learning は IP マルチキャストデータを記録して、送信するレイヤ 2 スイッチにビデオカメラが接続しているネットワークにおいて有益 です。スイッチは、パケットを破棄せずに、またはパケットをフラッドせずにデータセンタに IP データを送信する必要があります。ビデオカメラに は MLD プロトコルを実行する機能がないため、IP マルチキャストデータは通常の MLD Snooping 機能で破棄されます。

# MLD Snooping Settings (MLD Snooping 設定)

スイッチの MLD Snooping を有効にして、MLD Snooping の設定を行います。

MLD Snooping 機能を有効にするためには、「MLD Snooping Global Settings」欄の「Enable」をチェックして「Apply」ボタンをクリックします。

#### L2 Features > L2 Multicast Control > MLD Snooping > MLD Snooping Settings の順にメニューをクリックし、以下の画面を表示します。

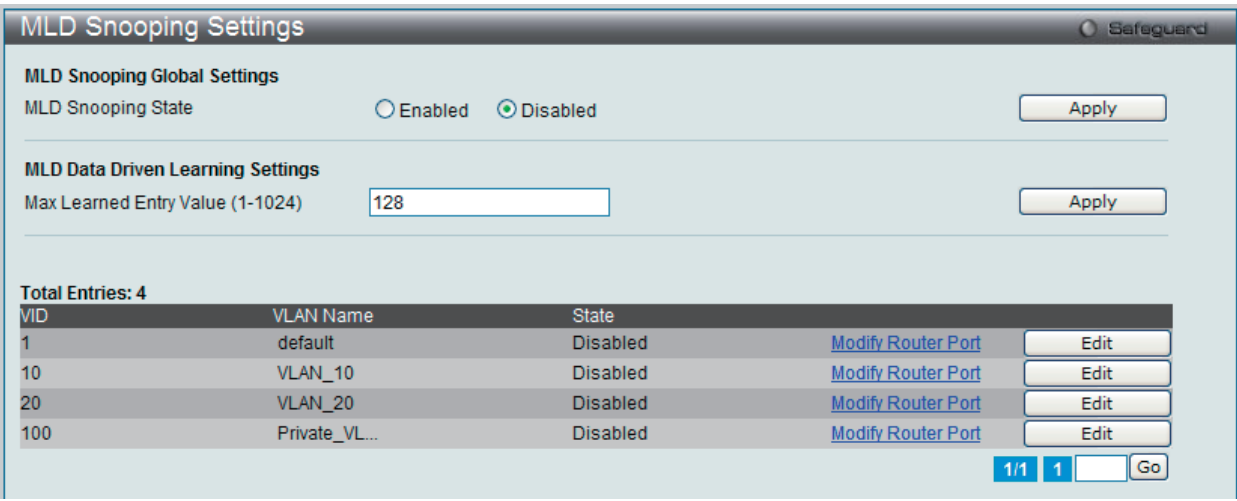

図 9-84 MLD Snooping Settings 画面

VLAN よって定義されているスイッチの現在の MLD Snooping 設定を表示します。

#### MLD Snooping のグローバル設定

「MLD Snooping State」で MLD Snooping 機能を「Enabled」(有効)または「Disabled」(無効) にします。

以下の項目を指定します。

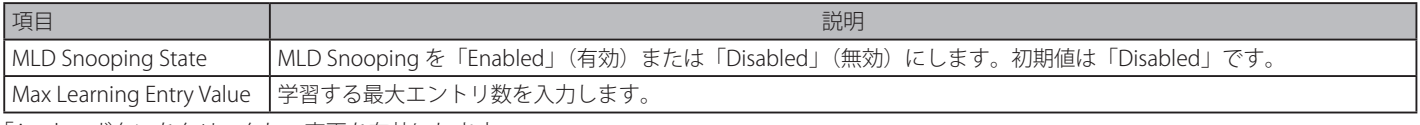

「Apply」ボタンをクリックし、変更を有効にします。

「Edit」ボタンをクリックして指定エントリの MLD Snooping 項目を設定します。 「Modify Router Port」リンクをクリックして、指定ポートに MLD Snooping ルータポート設定を行います。

#### MLD Snooping に特定の VLAN を設定する

対応する VLAN の「Edit」ボタンをクリックして以下の画面を表示します。

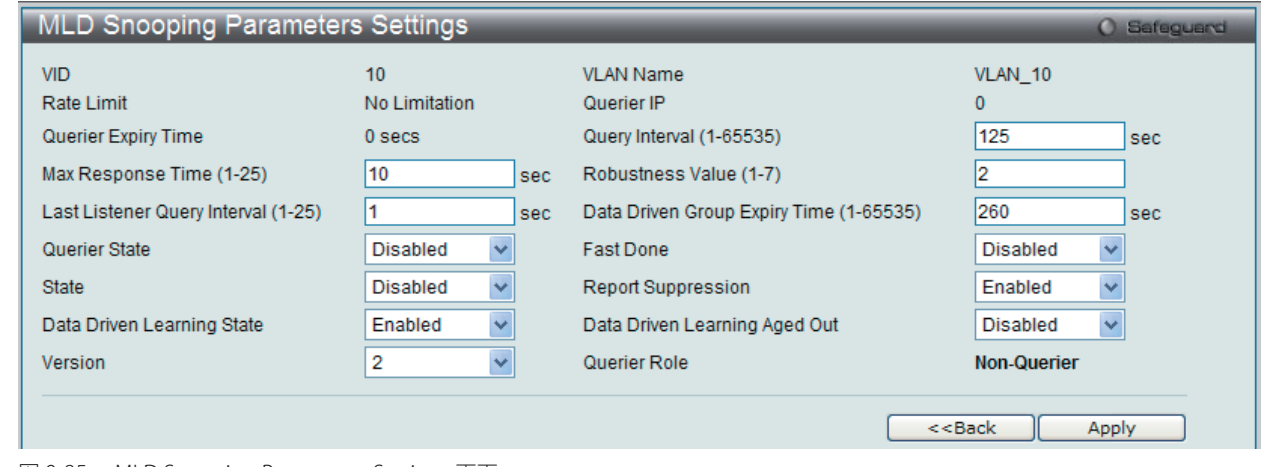

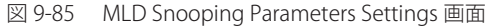

以下の項目を参照または編集することができます。

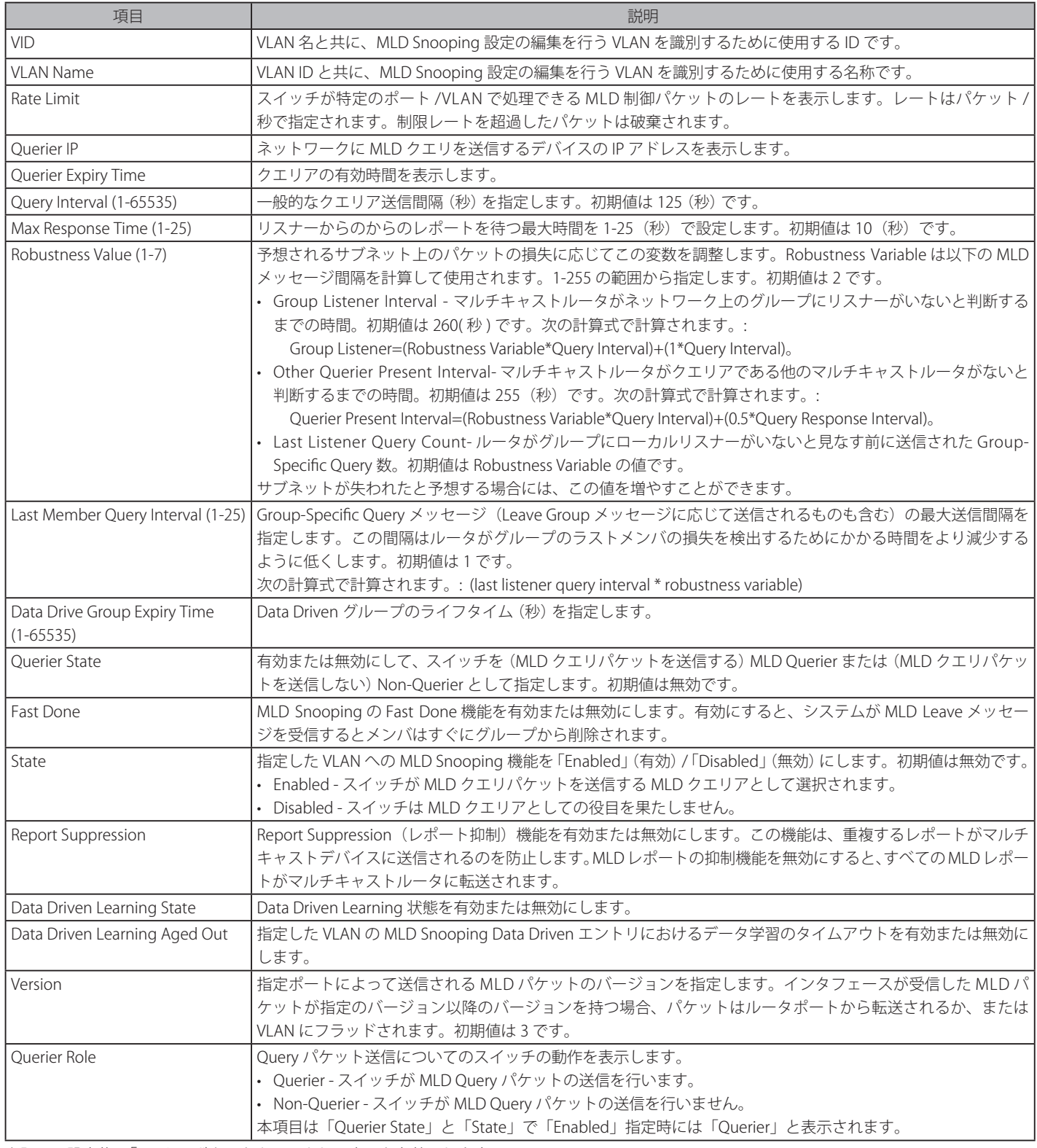

上記項目設定後、「Apply」ボタンをクリックして変更を有効にします。

「<<Back」をボタンをクリックし、変更を破棄して前のページに戻ります。 「Modify Router Port」リンクをクリックすると、エントリの編集をすることができます。

### MLD Snooping ルータポートの設定

MLD Snooping ルータポート設定を編集する場合は、対応する「Modify Router Port」リンクをクリックし、以下の画面を表示します。

| <b>MLD Snooping Router Port Settings</b><br><b>O</b> Safeguard                                                                                                    |
|----------------------------------------------------------------------------------------------------|
| VID: 10<br>VLAN Name: VLAN_10                                                                                                    |
| <b>Static Router Port:</b><br>Select All<br>Clear All                                                                                                    |
| 27<br>28<br>23<br>25<br>26<br>02 <sub>2</sub><br>03<br>13<br>20<br>22<br>24<br>01<br>05<br>07<br>15<br>16<br>18<br>19<br>06<br>08<br>09<br>12<br>17<br>21<br>04<br>10<br>11<br>14  |
|                                                                                                    |
| <b>Forbidden Router Port:</b><br>Select All<br>Clear All                                                                                                    |
| 27<br>28<br>22<br>23<br>24<br>25<br>26<br>01<br>20<br>02 <sub>2</sub><br>03<br>05<br>07<br>13<br>15<br>16<br>17<br>19<br>21<br>06<br>08<br>09<br>18<br>04<br>10<br>12<br>11<br>14  |
| <b>Dynamic Router Port:</b>                                                                                                    |
| 01<br>23<br>25<br>27<br>20<br>21<br>22<br>-24<br>26<br>28<br>02 <sub>2</sub><br>03<br>05<br>13<br>15<br>16<br>17<br>18<br>19<br>04<br>06<br>07<br>08<br>09<br>10<br>12<br>11<br>14 |
|                                                                                                    |
| $<<$ Back<br>Apply                                                                                                    |
|                                                                                                    |
| <b>Router IP Table</b><br>NO.<br><b>Router IP</b>                                                                                                    |

図 9-86 MLD Snooping Router Port Settings 画面

#### 以下の項目を指定します。

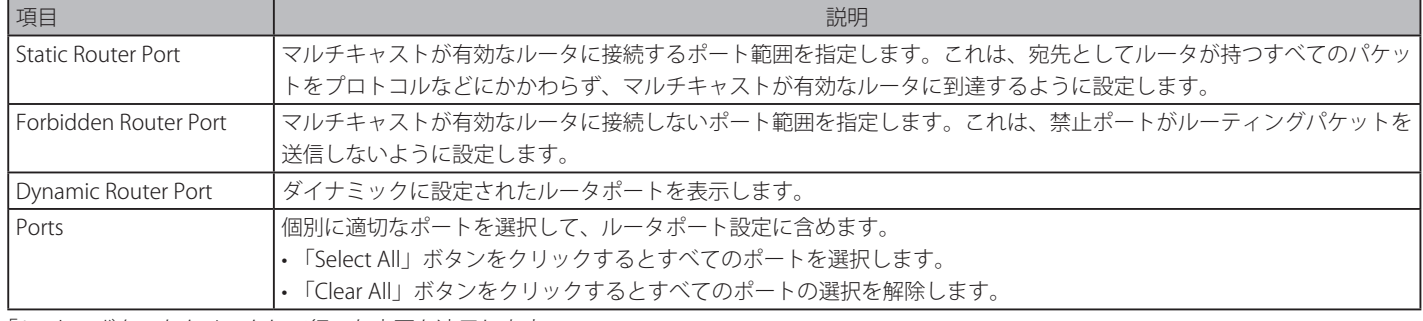

「Apply」ボタンをクリックして行った変更を適用します。

「<<Back」をボタンをクリックし、変更を破棄して前のページに戻ります。

# MLD Snooping Rate Limit Settings (MLD Snooping レート制限設定)

スイッチが特定のポート /VLAN で処理できる MLD 制御パケットのレート制限を設定します。この設定は、ポートまたは VLAN 内の最大パケット数 / 秒を制限するのに使用されます。

#### L2 Features > L2 Multicast Control > MLD Snooping > MLD Snooping Rate Limit Settings の順にクリックし、以下の画面を表示します。

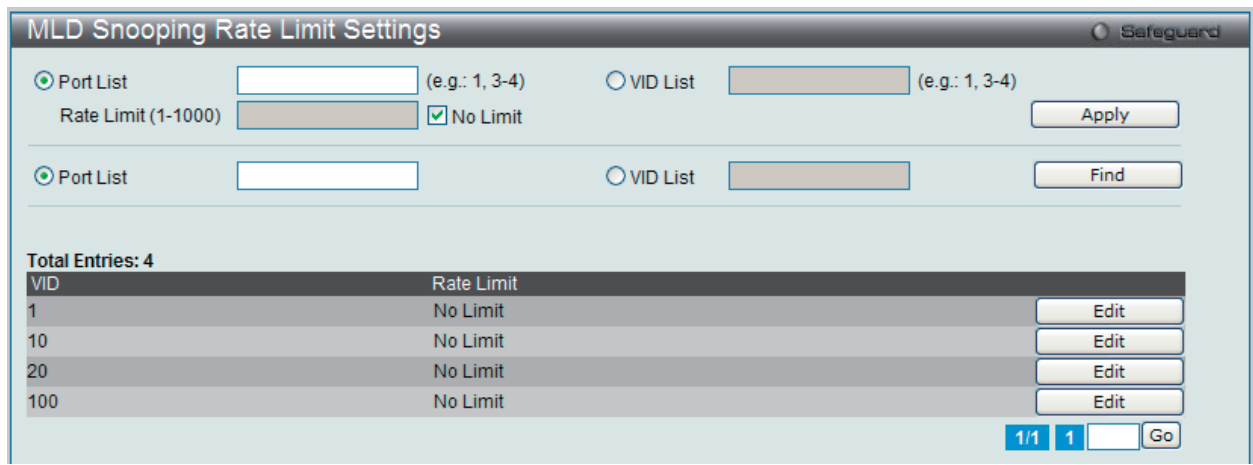

図 9-87 MLD Snooping Rate Limit Settings 画面

以下の項目があります。

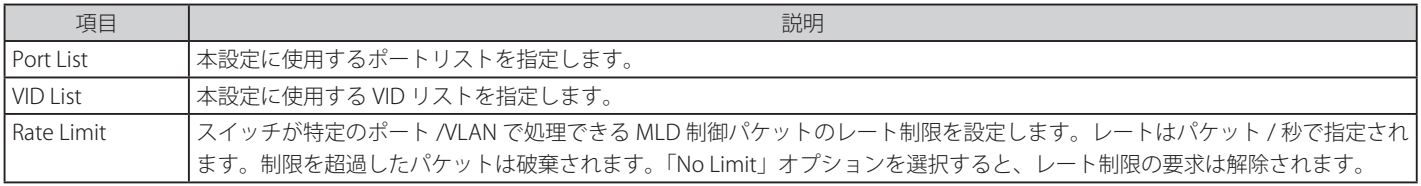

「Apply」ボタンをクリックして行った変更を適用します。

「Find」ボタンをクリックして、入力した情報に基づく特定のエントリを検出します。

### エントリの編集

1. 編集するエントリの「Edit」ボタンをクリックして、以下の画面を表示します。

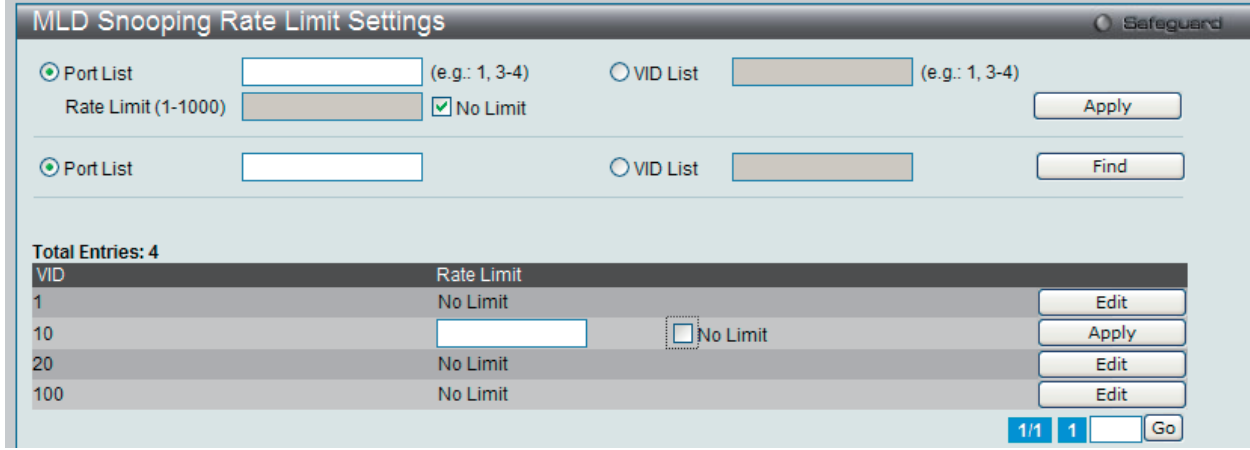

図 9-88 MLD Snooping Rate Limit Settings 画面 - Edit

2. 指定エントリを編集して「Apply」ボタンをクリックします。

複数ページが存在する場合は、ページ番号を入力後、「Go」ボタンをクリックして、特定のページへ移動します。

#### MLD Snooping Static Group Settings (MLD Snooping スタティックグループ設定)

MLD Snooping マルチキャストグループのスタティックメンバポートを設定します。

#### L2 Features > L2 Multicast Control > MLD Snooping > MLD Snooping Static Group Settings の順にクリックし、以下の画面を表示します。

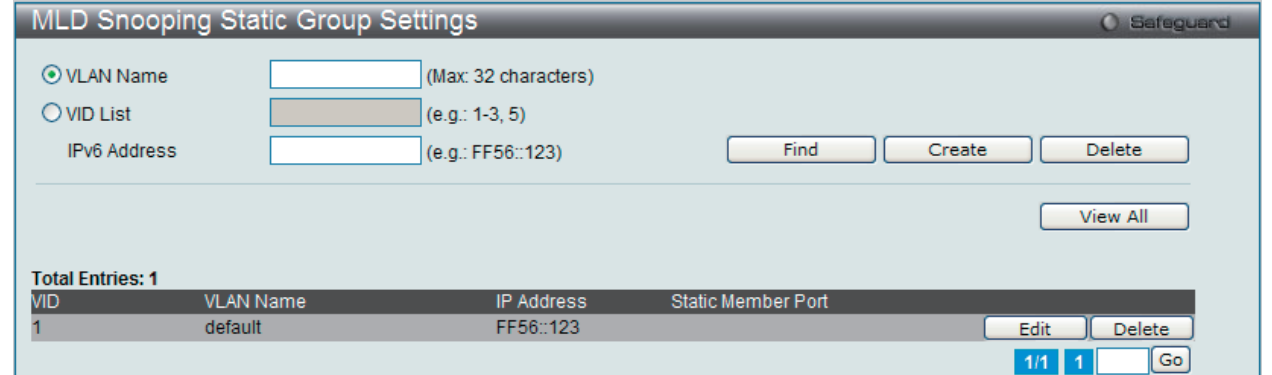

図 9-89 MLD Snooping Static Group Settings 画面

I 以下の項目を設定または表示します。

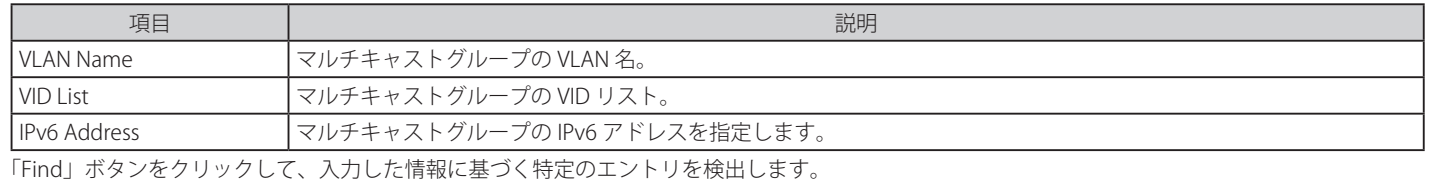

「Create」ボタンをクリックして、入力した情報に基づいて新しいエントリを追加します。 「Delete」ボタンをクリックして、入力した情報に基づいて指定エントリを削除します。 「View All」ボタンをクリックして、すべての定義済みエントリを表示します。 「Edit」ボタンをクリックして、指定エントリを編集します。

複数ページが存在する場合は、ページ番号を入力後、「Go」ボタンをクリックして、特定のページへ移動します。

#### エントリの登録

「VLAN Name」または「VID List」、および「IPv6 Address」入力後、「Create」ボタンをクリックします。

#### エントリの編集

「Edit」ボタンをクリックして、以下の画面を表示します。

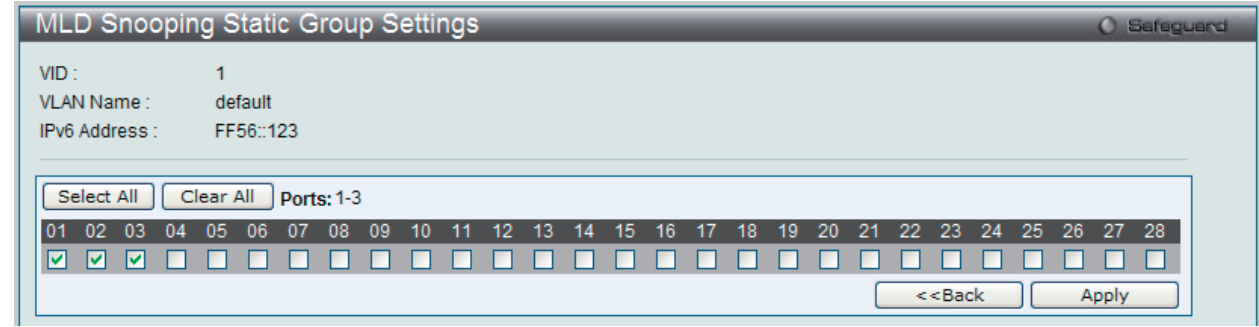

図 9-90 MLD Snooping Static Group Settings 画面

「Select All」ボタンをクリックするとすべてのポートを選択します。 「Clear All」ボタンをクリックするとすべてのポートの選択を解除します。 「Apply」ボタンをクリックして行った変更を適用します。 「<<Back」をボタンをクリックし、変更を破棄して前のページに戻ります。

#### MLD Router Port (ルータポート参照)

スイッチの現在 IPv6 におけるルータポートとして設定されているポートを表示します。

L2 Features > L2 Multicast Control > MLD Snooping > MLD Router Port メニューをクリックし、以下の画面を表示します。

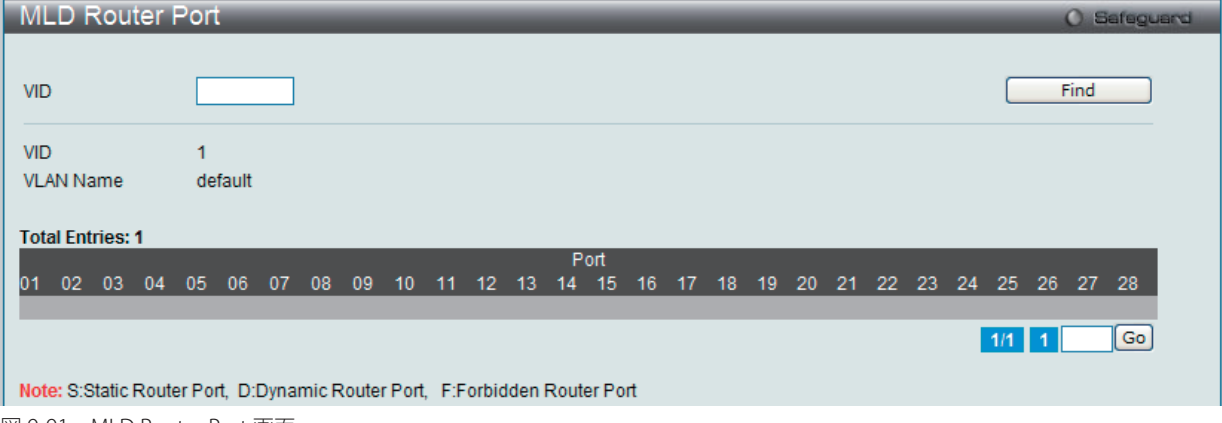

図 9-91 MLD Router Port 画面

- 1. 画面上の VID(VLAN ID) を入力します。
- 2. 「Find」ボタンをクリックして、入力した情報に基づく特定のエントリを検出します。

複数ページが存在する場合は、ページ番号を入力後、「Go」ボタンをクリックして、特定のページへ移動します。

コンソールまたは Web ベースの管理インタフェースで設定されたルータポートはスタティックルータポートとして「S」で表示されます。スイッチ にダイナミックに設定されたルータポートは「D」と表示され、Forbidden ポートは「F」と表示されます。

### MLD Snooping Group (MLD Snooping グループ)

スイッチの MLD Snooping グループテーブルを参照します。MLD Snooping 機能では、スイッチを通過する MLD パケットからマルチキャストグルー プの IP アドレスと送信元の IP アドレスを読み取ることができます。MLD Snooping は、IPv4 の IGMP Snooping に相当する IPv6 の機能です。

L2 Features > L2 Multicast Control > MLD Snooping > MLD Snooping Group の順にメニューをクリックし、以下の画面を表示します。

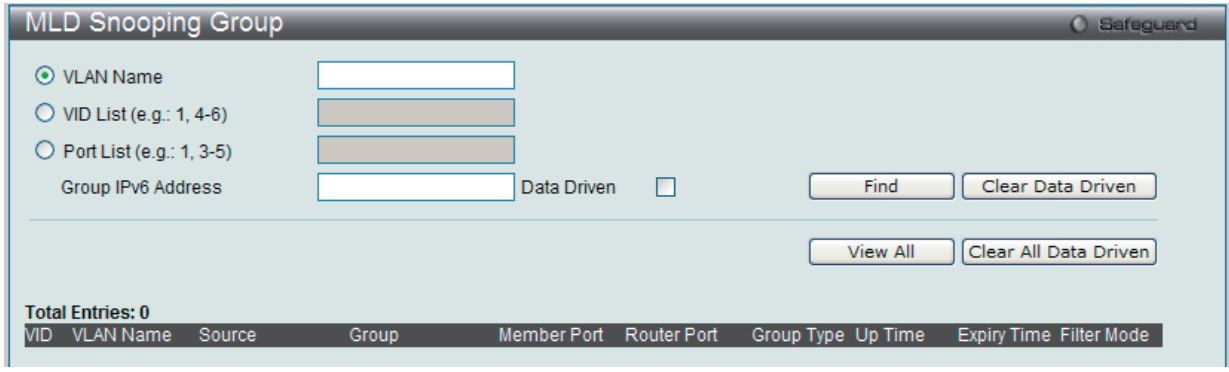

図 9-92 MLD Snooping Group 画面

画面左上の「VLAN Name」または「VID」を入力して「Find」ボタンをクリックすることにより、MLD Snooping グループテーブルを検索すること ができます。

以下の項目を使用して、検索します。

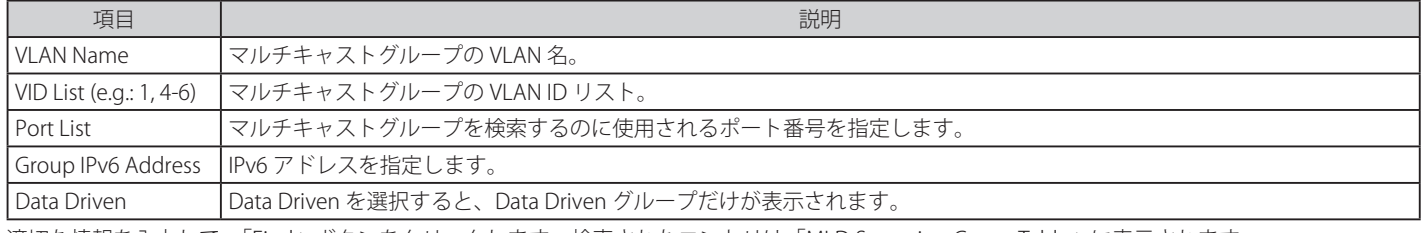

適切な情報を入力して、「Find」ボタンをクリックします。検索されたエントリは「MLD Snooping Group Table」に表示されます。

「View All」ボタンをクリックして、すべての定義済みエントリを表示します。 「Clear Data Driven」ボタンをクリックすると、指定 VLAN の Data Driven 機能が学習した MLD Snooping グループを削除します。 「Clear All Data Driven」ボタンをクリックすると、Data Driven 機能が学習したすべての MLD Snooping グループを削除します。

#### MLD Snooping Forwarding Table (MLD Snooping フォワーディングテーブル)

スイッチ上の現在の MLD Snooping フォワーディングテーブルのエントリを表示します。

マルチキャストグループを送出するポートリストと転送される特定の送信元をチェックする簡単な方法を提供します。送信元 VLAN のパケットをフォ ワーディング VLAN に転送します。さらに、MLD Snooping はフォワーディングポートを制限します。

L2 Features > L2 Multicast Control > MLD Snooping > MLD Snooping Forwarding Table の順にメニューをクリックし、以下の画面を表示します。

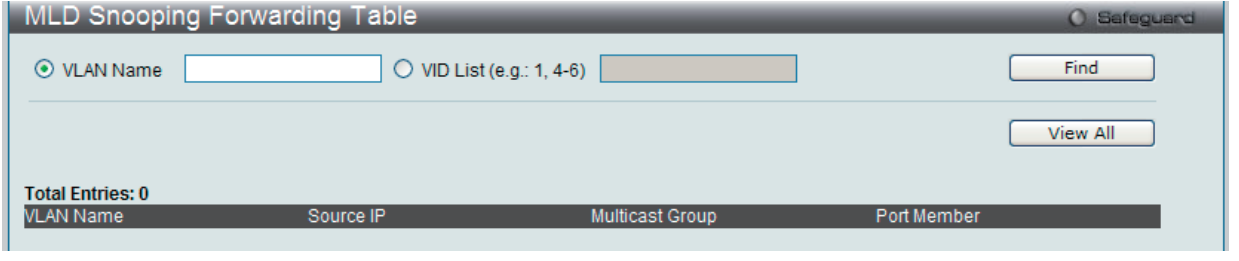

図 9-93 MLD Snooping Forwarding Table 画面

画面左上の「VLAN Name」欄に VLAN 名を入力して「Find」ボタンをクリックすることにより、テーブル内を検索することができます。

以下の項目が表示されます。

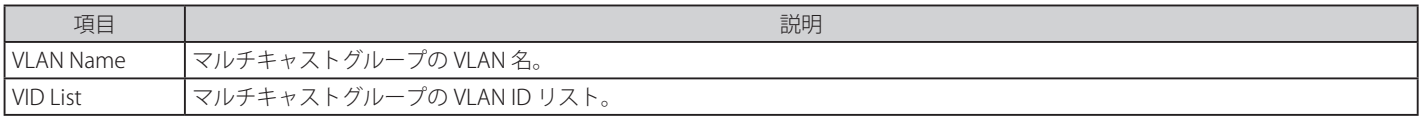

「View All」ボタンをクリックして、すべての定義済みエントリを表示します。

# MLD Snooping Counter(MLD Snooping カウンタ)

MLD Snooping の有効後に、スイッチが受信した MLD プロトコルパケットの統計情報カウンタを表示します。

# L2 Features > L2 Multicast Control > MLD Snooping > MLD Snooping Counter の順にメニューをクリックし、以下の画面を表示します。

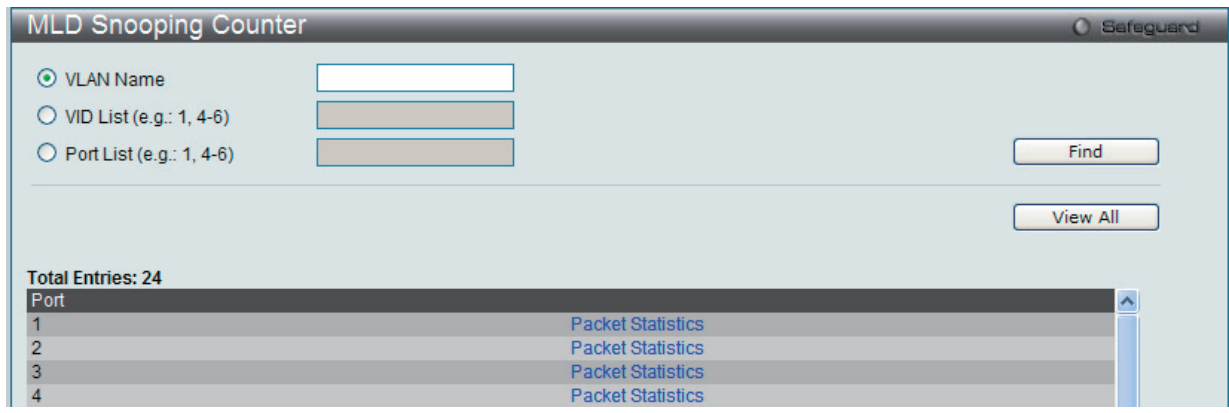

図 9-94 MLD Snooping Counter 画面

以下の項目が表示されます。

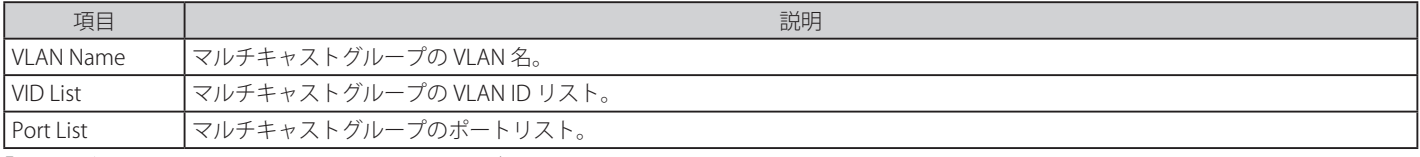

「Find」ボタンをクリックして、入力した情報に基づく特定のエントリを検出します。 「View All」ボタンをクリックして、すべての定義済みエントリを表示します。

# MLD Snooping カウンタテーブルの参照

「Packet Statistics」リンクをクリックすると、以下の画面が表示されます。

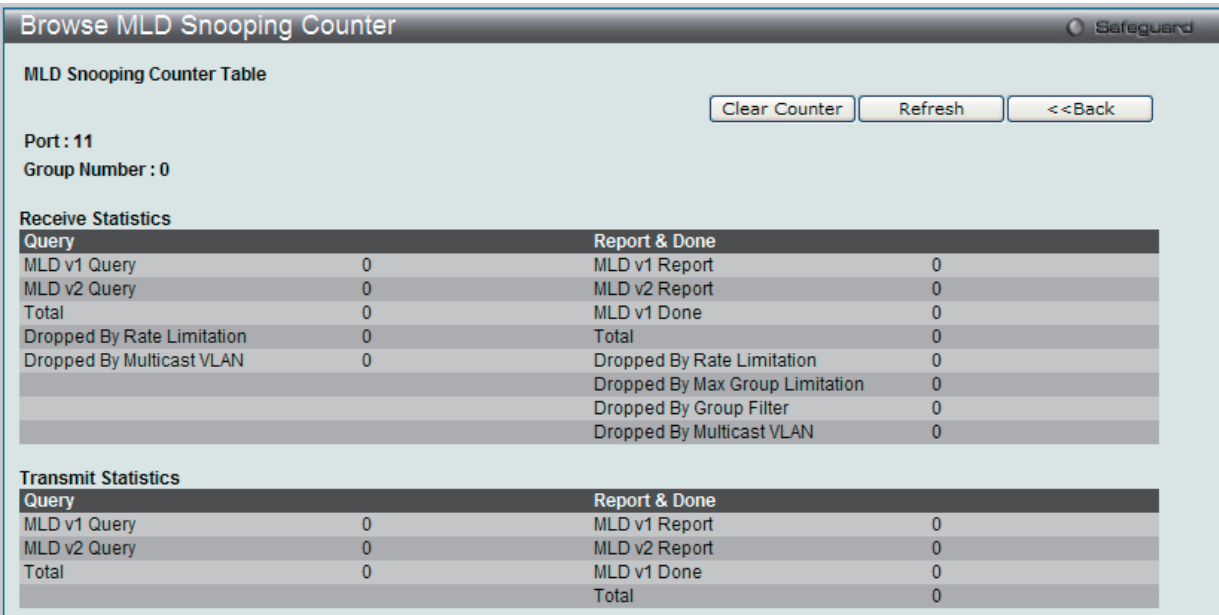

図 9-95 Browse MLD Snooping Counter 画面

「Clear Counter」ボタンをクリックして、本欄に表示したすべてのエントリをクリアします。 「Refresh」ボタンをクリックして、テーブルを更新して新しいエントリを表示します。 「<<Back」をボタンをクリックして前のページに戻ります。

# MLD Host Table(MLD ホストテーブル)

スイッチの現在のホスト、ポート、またはグループを表示します。Fast Leave が有効とされると、ホストだけが有効になります。パラメータを指定 しないと、スイッチの全ホストを表示します。

L2 Features > L2 Multicast Control > MLD Snooping > MLD Host Table の順にメニューをクリックし、以下の画面を表示します。

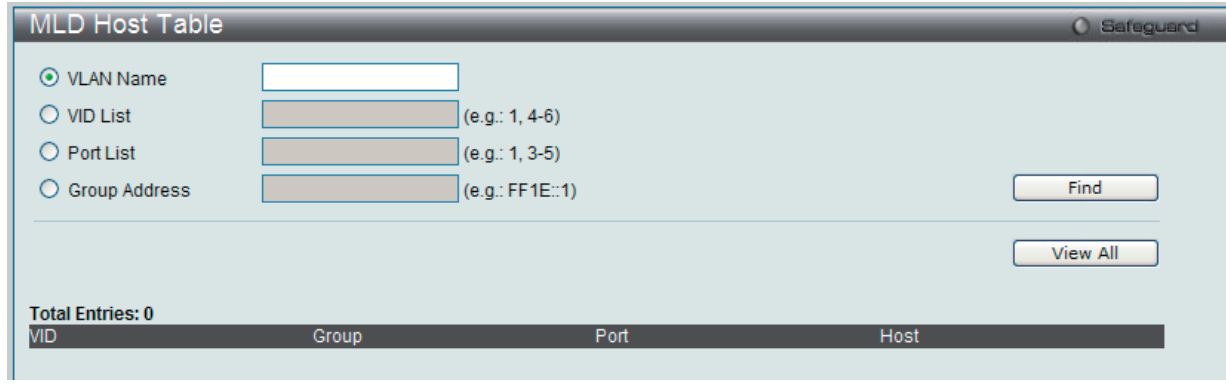

図 9-96 MLD Host Table 画面

以下の項目が表示されます。

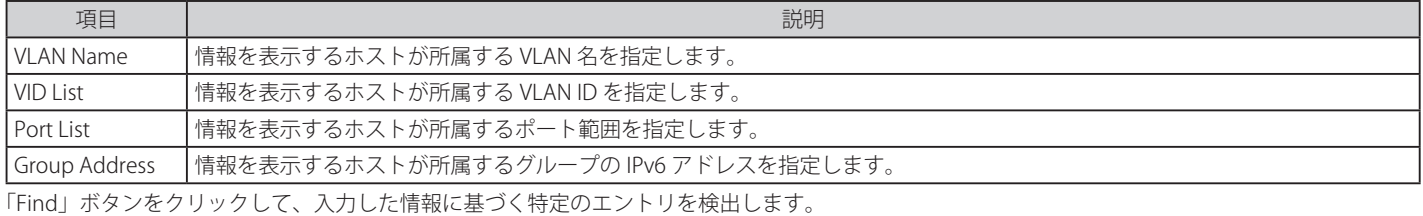

「View All」ボタンをクリックして、すべての定義済みエントリを表示します。

# **Multicast VLAN(マルチキャスト VLAN)**

スイッチング環境には、複数の VLAN が存在します。マルチキャストクエリがスイッチを通過する度に、スイッチはシステム上の各 VLAN にそれぞ れ異なるデータのコピーを送信する必要があります。これは順々にデータトラフィックを増加していき、トラフィックのパスを塞いでしまう可能性 があります。トラフィックの負荷を軽減するために、マルチキャスト VLAN を組み込むことができます。これらのマルチキャスト VLAN は、複数の コピーの代わりにこのマルチキャストトラフィックを 1 つのコピーとしてマルチキャスト VLAN の受信者に送信します。

スイッチに組み込まれている他の一般的な VLAN に関係なく、マルチキャストトラフィックを送信したい複数の VLAN に対してどんなポートも追加 することができます。マルチキャストトラフィックをスイッチに送信するソースポートを設定した後、そのマルチキャストトラフィックを送信する べきポートを設定します。ソースポートは受信ポートとなることはできないため、指定すると、スイッチはエラーメッセージを表示します。一度適 切に設定されると、マルチキャストデータの流れはタイムリーで信頼できる方式で受信ポートに中継されます。

本スイッチのマルチキャスト VLAN 機能には、以下のような制限があります。

- 制限と条件 :
- 1. マルチキャスト VLAN はエッジおよびエッジでないスイッチで実行することができます。
- 2. メンバポートとソースポートは複数の ISM VLAN で使用できます。しかし、特定の ISM VLAN では、メンバポートとソースポートを同じポート にはできませんのでご注意ください。
- 3. マルチキャスト VLAN はノーマルな 802.1O VLAN とは排他的です。これは、802.1O VLAN と ISM VLAN の VLAN ID(VID) と VLAN 名は同じには できないことを意味します。VID または VLAN 名がどんな VLAN でも一度選択されると、別の VLAN に使用することはできません。
- 4. 設定された VLAN の通常の表示は設定されたマルチキャスト VLAN を表示しません。
- 5. 一度、ISM VLAN が有効になると、この VLAN に対応する IGMP Snooping 状態も有効になります。有効になった ISM VLAN の IGMP 機能を無効 にすることはできません。
- 6. 1 つの IP マルチキャストアドレスを複数の ISM VLAN に追加することはできませんが、1 つの ISM VLAN に複数の範囲を追加することはできます。

### IGMP Multicast Group Profile Settings(IGMP マルチキャストグループプロファイル設定)

プロファイルを追加し、指定したスイッチポートに受信するマルチキャストアドレスレポートを設定します。本機能は、受信するレポート数とスイッ チに設定するマルチキャストグループ数を制限することができます。

特定のスイッチポートに到着するレポートを受信する (Permit) またはレポートを拒否する (Deny) IP アドレス /IP アドレス範囲を設定することが できます。

L2 Features > L2 Multicast Control > Multicast VLAN > IGMP Multicast Group Profile Settingsの順にメニューをクリックし、以下の画面を表示します。

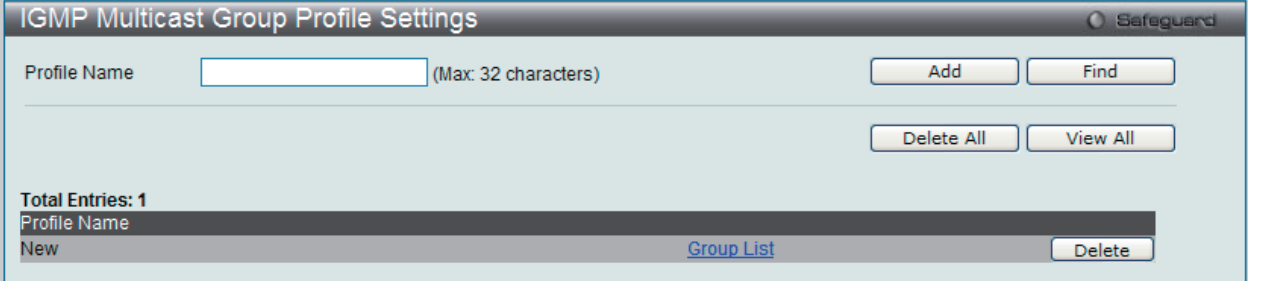

図 9-97 IGMP Multicast Group Profile Settings 画面

#### 以下の項目を使用して設定します。

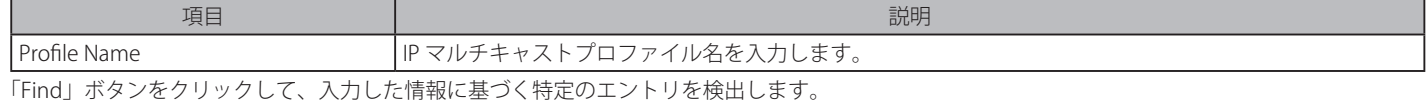

「View All」ボタンをクリックして、すべての定義済みエントリを表示します。

「Group List」リンクをクリックして、指定エントリのマルチキャストグループプロファイルアドレス設定を行います。

### エントリの追加

「Profile Name」を入力して「Add」ボタンをクリックして新しいエントリを追加します。

#### エントリの削除

削除するエントリの「Delete」ボタンをクリックします。「Delete All」ボタンをクリックして、表示されたすべてのエントリを削除します。

### エントリの変更

1. 「Multicast Address List」欄の対応する「Group List」リンクをクリックし、以下の画面を表示します。

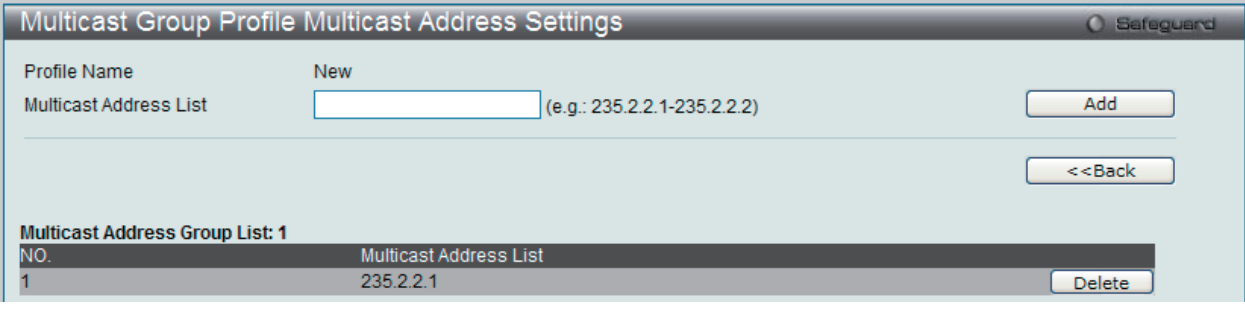

図 9-98 Multicast Group Profile Multicast Address Settings 画面

2. 「Multicast Address List」でアドレス範囲を入力し、「Add」ボタンをクリックします。

#### エントリの削除

該当するエントリの「Delete」ボタンをクリックします。

「<<Back」をボタンをクリックし、前のページに戻ります。

# IGMP Snooping Multicast VLAN Settings (IGMP Snooping マルチキャスト VLAN 設定)

IGMP Snooping マルチキャスト VLAN の作成と設定を行います。

L2 Features > L2 Multicast Control >Multicast VLAN > IGMP Snooping Multicast VLAN Settings の順にメニューをクリックし、以下の画面を表示し ます。

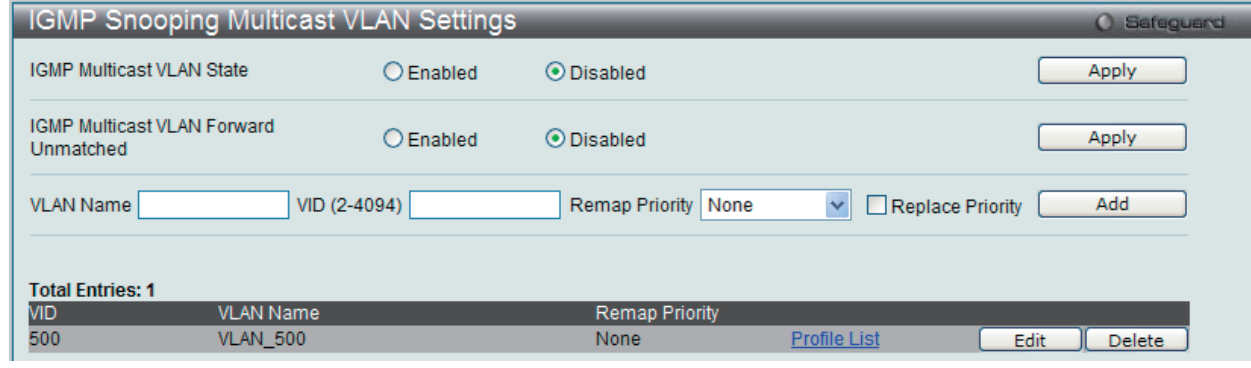

図 9-99 IGMP Snooping Multicast VLAN Settings 画面

#### 以下の項目を使用して設定します。

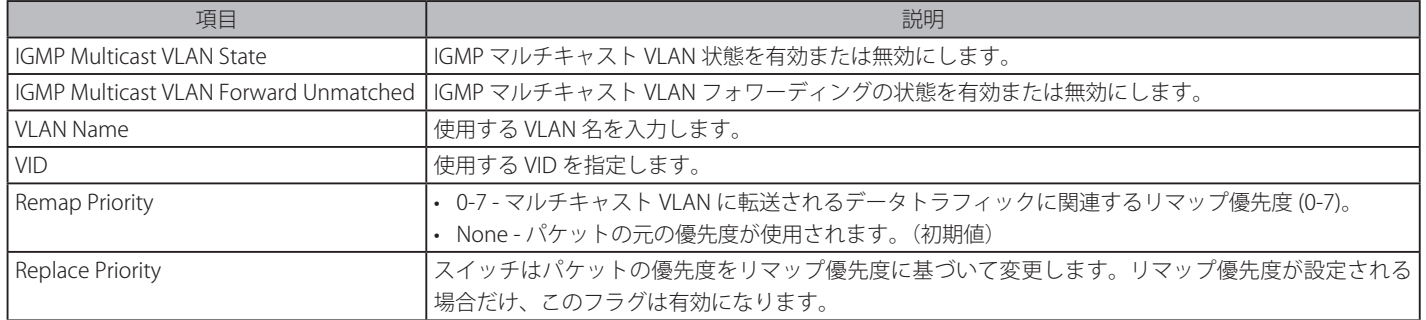

「Apply」ボタンをクリックして各セクションで行った変更を適用します。

「Add」ボタンをクリックして、入力した情報に基づいて新しいエントリを追加します。

「Edit」ボタンをクリックして指定エントリの IGMP Snooping マルチキャスト VLAN 設定を行います。

「Delete」ボタンをクリックして、指定エントリを削除します。

「Profile List」リンクをクリックして、指定エントリの IGMP Snooping マルチキャスト VLAN 設定を行います。

#### マルチキャスト VLAN の登録

1. 「IGMP Multicast VLAN State」を「Enabled」(有効)を選択し、「Apply」ボタンをクリックします。

2. 各項目を入力後、「Add」ボタンをクリックしてエントリを追加します。

### マルチキャスト VLAN の変更

1. 変更するエントリの「Edit」ボタンをクリックし、以下の画面を表示します。

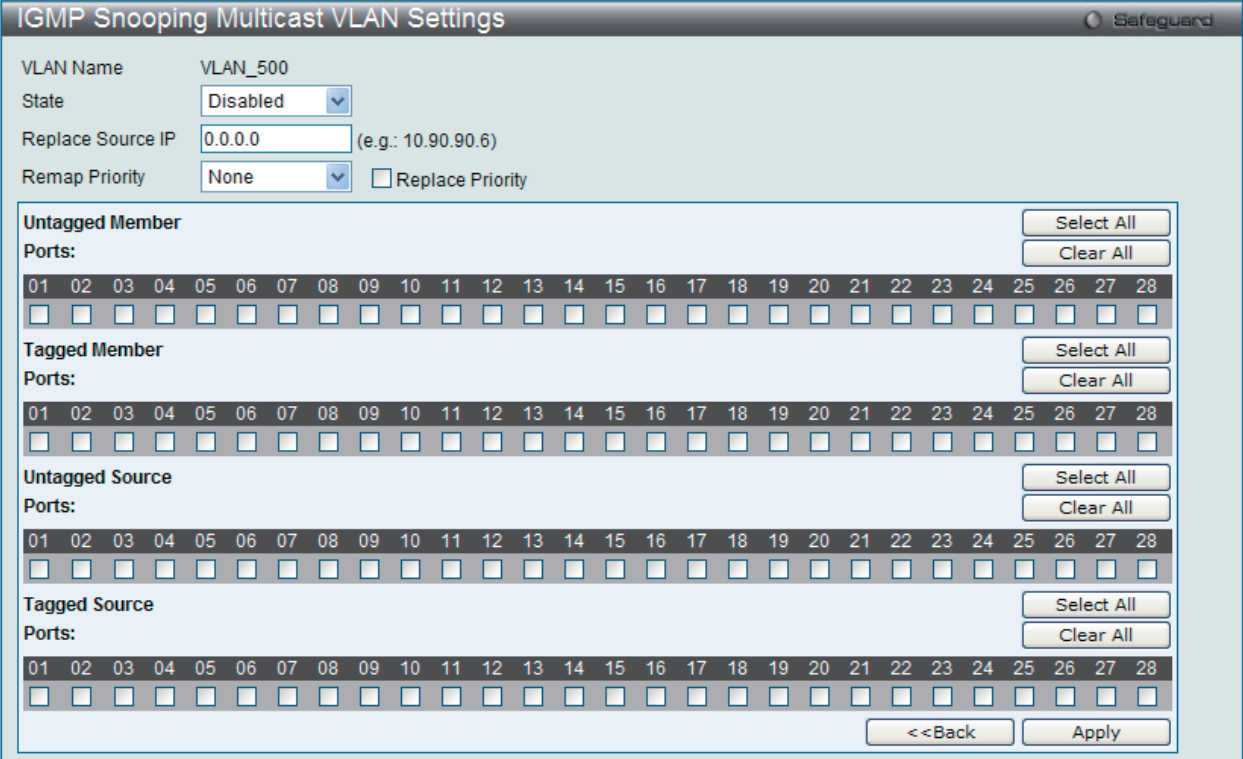

図 9-100 IGMP Snooping Multicast VLAN Settings 画面 - Edit

# 以下の項目を使用して設定します。

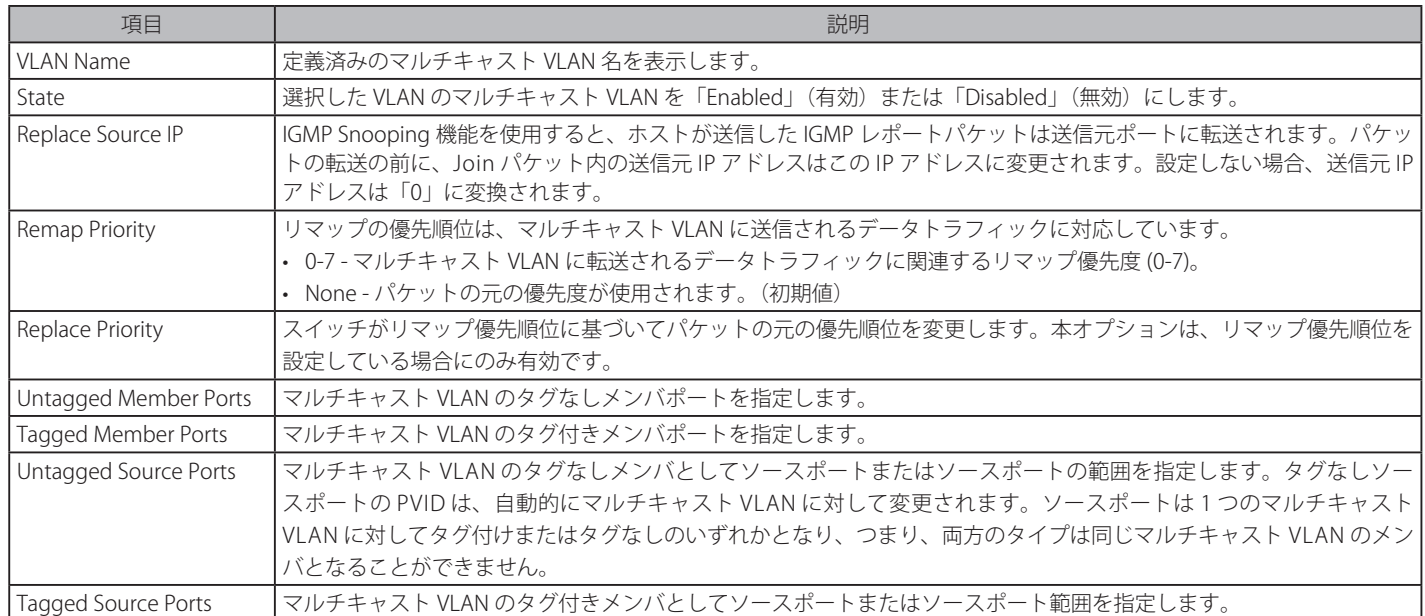

「Select All」ボタンをクリックするとすべてのポートを選択します。

「Clear All」ボタンをクリックするとすべてのポートの選択を解除します。

「Apply」ボタンをクリックして行った変更を適用します。

「<<Back」をボタンをクリックし、変更を破棄して前のページに戻ります。

2. 画面上部に表示される定義済みの項目を変更し、「Apply」ボタンをクリックします。
#### マルチキャスト VLAN グループリストの設定

1. 既に作成したプロファイルにマルチキャスト VLAN を追加する場合は、追加するグループリストの「Profile List」のリンクをクリックし、以下 の画面を表示します。

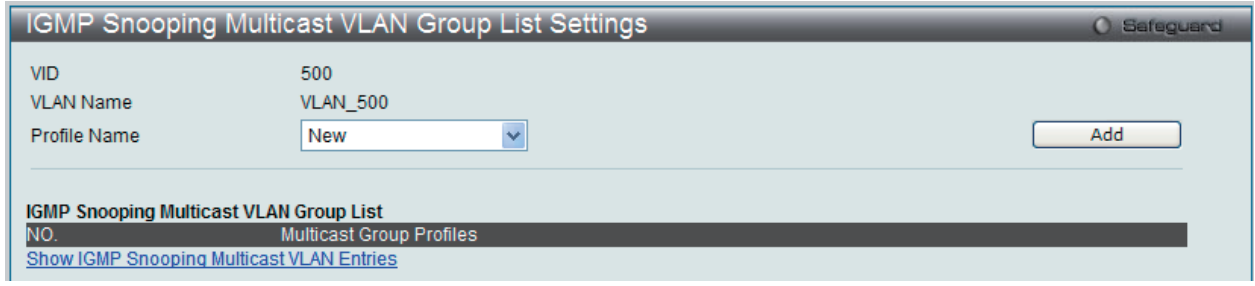

図 9-101 IGMP Snooping Multicast VLAN Group List Settings 画面

#### 以下の項目を使用して設定します。

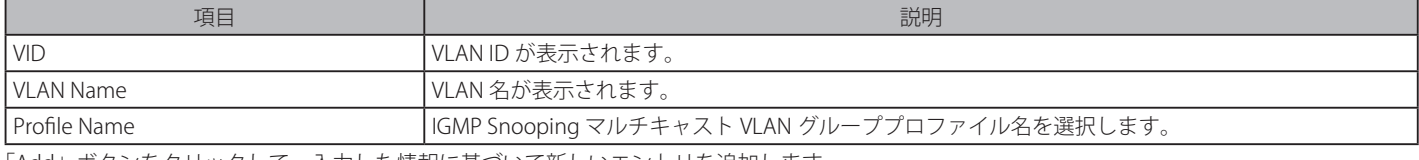

「Add」ボタンをクリックして、入力した情報に基づいて新しいエントリを追加します。

2. プロファイル名を入力し、「Add」ボタンをクリックしてエントリを追加します。

#### マルチキャスト VLAN グループリストの削除

1. ISM VLAN グループリストを削除する場合は、該当する行の「Delete」ボタンをクリックします。

「IGMP Snooping VLAN Settings」画面に戻るためには、「Show IGMP Snooping Multicast VLAN Entries」リンクをクリックします。

#### MLD Multicast Group Profile Settings(MLD マルチキャストグループプロファイル設定)

プロファイルを追加し、指定したスイッチポートに受信するマルチキャストアドレスレポートを設定します。本機能は、受信するレポート数とスイッ チに設定するマルチキャストグループ数を制限することができます。

特定のスイッチポートに到着するレポートを受信する (Permit) またはレポートを拒否する (Deny) IP アドレス /IP アドレス範囲を設定することが できます。

L2 Features > L2 Multicast Control > Multicast VLAN > MLD Multicast Profile Settings の順にメニューをクリックし、以下の画面を表示します。

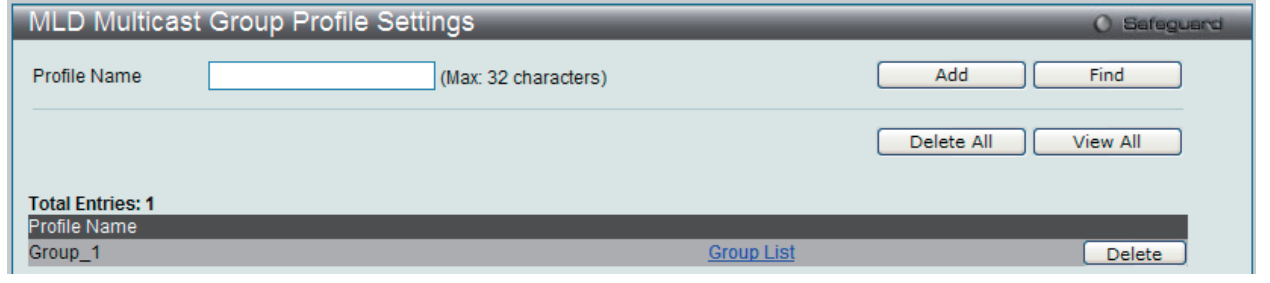

図 9-102 MLD Multicast Group Profile Settings 画面

#### 以下の項目を使用して設定します。

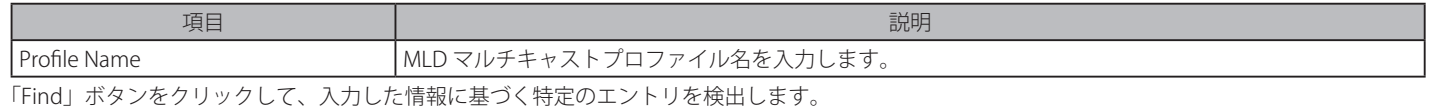

「View All」ボタンをクリックして、すべての定義済みエントリを表示します。

#### エントリの追加

「Profile Name」を入力して「Add」ボタンをクリックして新しいエントリを追加します。

# エントリの削除

削除するエントリの「Delete」ボタンをクリックします。「Delete All」ボタンをクリックして、表示されたすべてのエントリを削除します。

### エントリの変更

1. 「Multicast Address List」欄の対応する「Group List」リンクをクリックし、以下の画面を表示します。

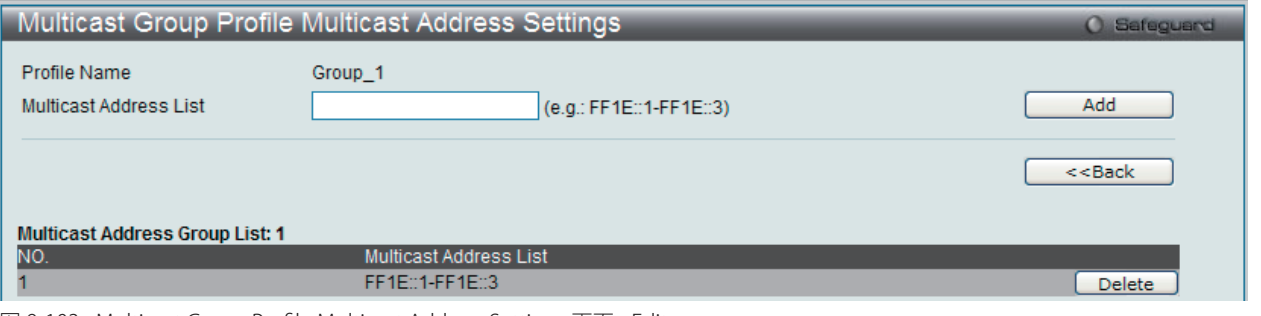

図 9-103 Multicast Group Profile Multicast Address Settings 画面 - Edit

2. 「Multicast Address List」でマルチキャストアドレス範囲を入力し、「Add」ボタンをクリックします。

「<<Back」をボタンをクリックし、前のページに戻ります。

#### MLD Snooping Multicast VLAN Settings (MLD Snooping マルチキャスト VLAN 設定)

MLD Snooping マルチキャスト VLAN の作成と設定を行います。

L2 Features > L2 Multicast Control > Multicast VLAN > MLD Snooping Multicast VLAN Settings の順にメニューをクリックし、以下の画面を表示し ます。

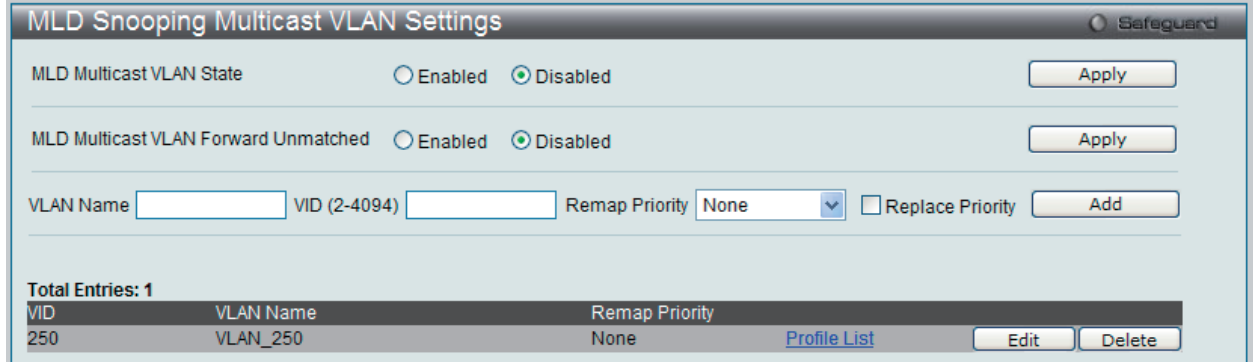

図 9-104 MLD Snooping Multicast VLAN Settings 画面

| 項目                                     | 説明                                                      |
|----------------------------------------|---------------------------------------------------------|
| MLD Multicast VLAN State               | MLD マルチキャスト VLAN 状態を有効または無効にします。                        |
| I MLD Multicast VLAN Forward Unmatched | MLD マルチキャスト VLAN フォワーディングの状態を有効または無効にします。               |
| l VLAN Name                            | 使用する VLAN 名を入力します。                                      |
| I VID.                                 | 使用する VID を指定します。                                        |
| Remap Priority                         | • 0-7 - マルチキャスト VLAN に転送されるデータトラフィックに関連するリマップ優先度 (0-7)。 |
|                                        | • None - パケットの元の優先度が使用されます。(初期値)                        |
| Replace Priority                       | スイッチはパケットの優先度をリマップ優先度に基づいて変更します。リマップ優先度が設定される           |
|                                        | 場合だけ、このフラグは有効になります。                                     |

以下の項目を使用して設定します。

「Apply」ボタンをクリックして各セクションで行った変更を適用します。

「Add」ボタンをクリックして、入力した情報に基づいて新しいエントリを追加します。

「Edit」ボタンをクリックして指定エントリの MLD Snooping マルチキャスト VLAN 設定を行います。

「Delete」ボタンをクリックして、指定エントリを削除します。

「Profile List」リンクをクリックして、指定エントリの MLD Snooping マルチキャスト VLAN 設定を行います。

#### マルチキャスト VLAN の登録

- 1. 「MLD Multicast VLAN State」を「Enabled」(有効)を選択し、「Apply」ボタンをクリックします。
- 2. 各項目を入力後、「Add」ボタンをクリックしてエントリを追加します。

#### マルチキャスト VLAN の変更

1. 変更するエントリの「Edit」ボタンをクリックし、以下の画面を表示します。

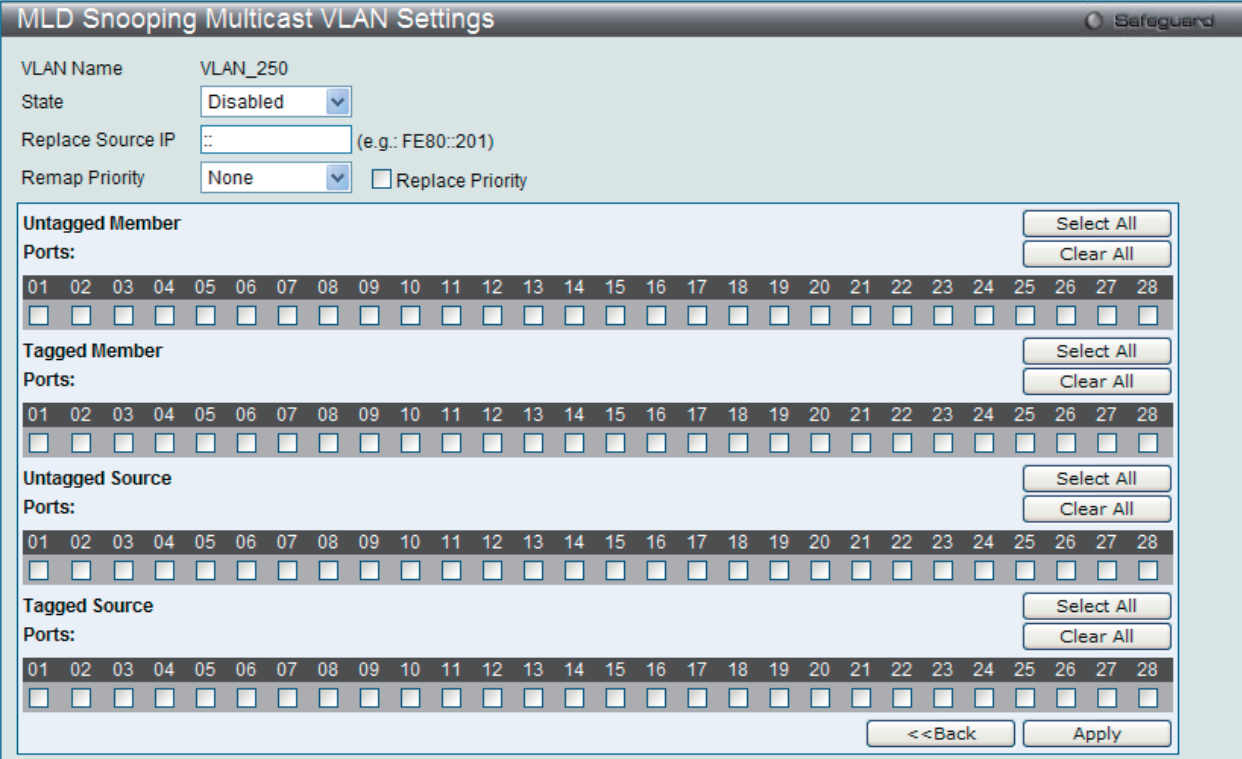

図 9-105 MLD Snooping Multicast VLAN Settings 画面 - Edit

#### 以下の項目を使用して設定します。

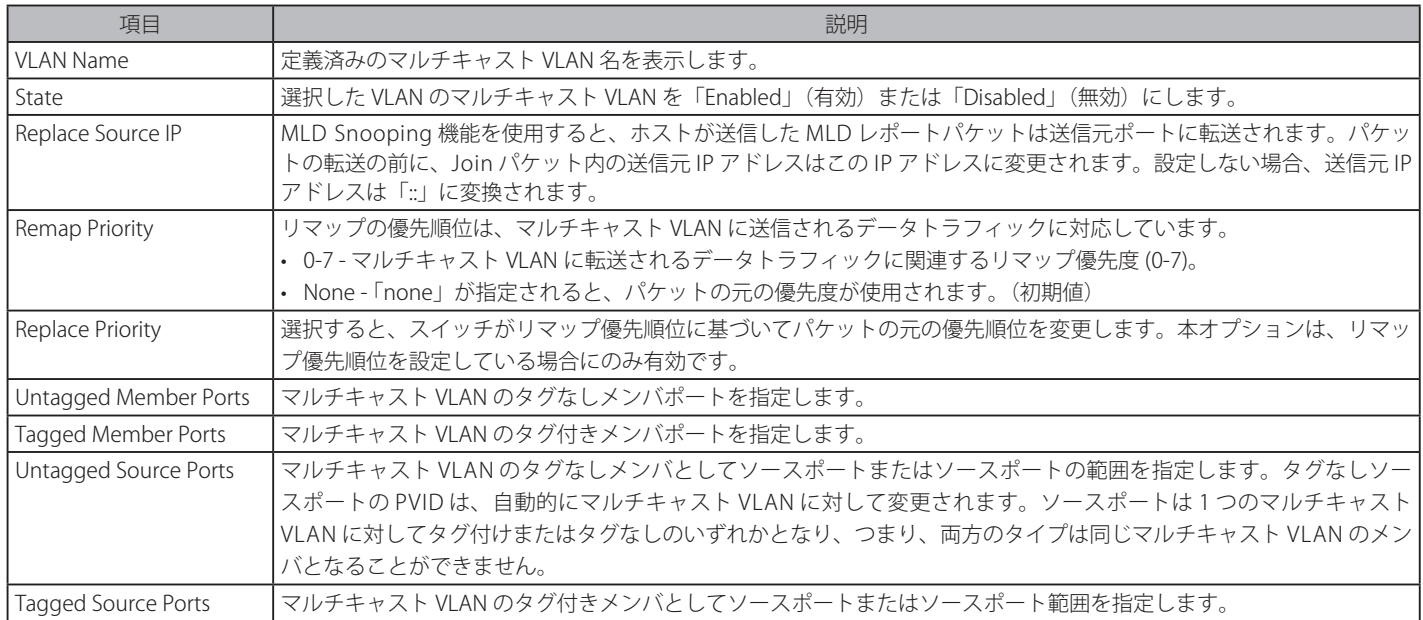

「Select All」ボタンをクリックするとすべてのポートを選択します。 「Clear All」ボタンをクリックするとすべてのポートの選択を解除します。

「Apply」ボタンをクリックして行った変更を適用します。

「<<Back」をボタンをクリックし、変更を破棄して前のページに戻ります。

2. 画面上部に表示される定義済みの項目を変更し、「Apply」ボタンをクリックします。

## マルチキャスト VLAN グループリストの設定

1. 既に作成したプロファイルにマルチキャスト VLAN を追加する場合は、追加するグループリストの「Profile List」のリンクをクリックし、以下 の画面を表示します。

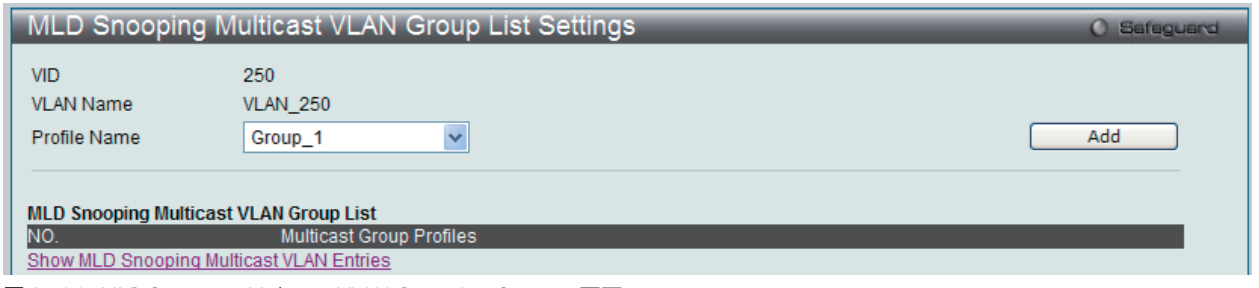

図 9-106 MLD Snooping Multicast VLAN Group List Settings 画面

#### 以下の項目を使用して設定します。

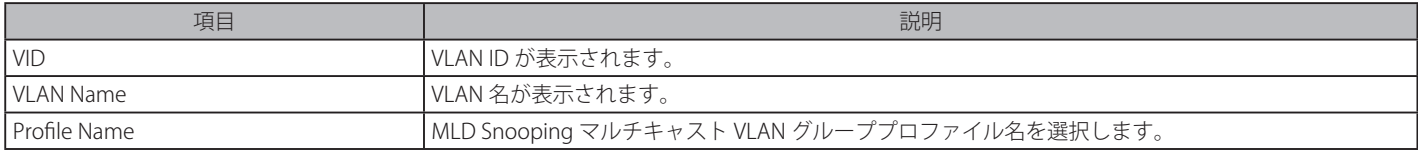

2. プロファイル名を入力し、「Add」ボタンをクリックしてエントリを追加します。

# マルチキャスト VLAN グループリストの削除

1. ISM VLAN グループリストを削除する場合は、該当する行の「Delete」ボタンをクリックします。

「MLD Snooping VLAN Settings」画面に戻るためには、「Show MLD Snooping Multicast VLAN Entries」リンクをクリックします。

# **IP Multicast VLAN Replication(IP マルチキャスト VLAN レプリケーション)**

### IP Multicast VLAN Replication Global Settings(IP マルチキャスト VLAN レプリケーションのグローバル設定)

IP マルチキャスト VLAN のレプリケーションパラメータを設定します。

L2 Features > L2 Multicast Control > IP Multicast VLAN Replication > IP Multicast VLAN Replication Global Settings の順にメニューをクリックし、 以下の画面を表示します。

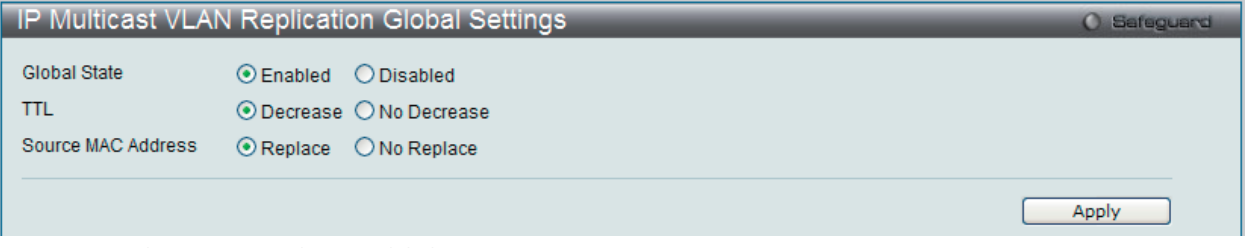

図 9-107 IP Multicast VLAN Replication Global Settings 画面

#### 以下の項目を使用して設定します。

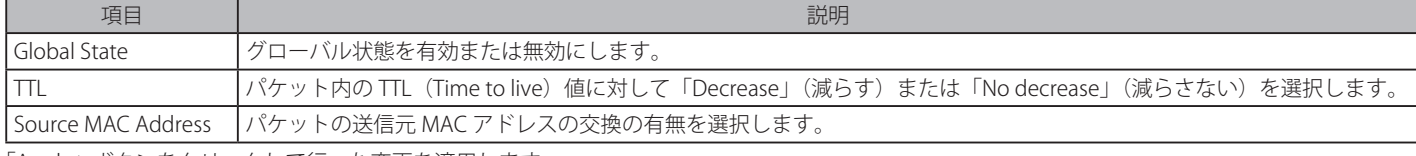

「Apply」ボタンをクリックして行った変更を適用します。

# IP Multicast VLAN Replication Settings(IP マルチキャスト VLAN レプリケーション設定)

IP マルチキャスト VLAN のレプリケーションテーブルの追加または参照を行います。

L2 Features> L2 Multicast Control > IP Multicast VLAN Replication > IP Multicast VLAN Replication Settings の順にメニューをクリックし、以下の 画面を表示します。

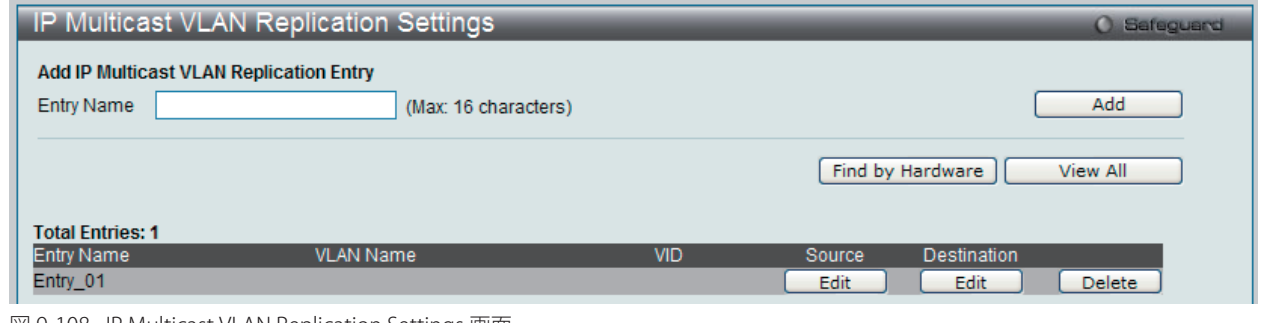

図 9-108 IP Multicast VLAN Replication Settings 画面

#### 以下の項目を使用して設定します。

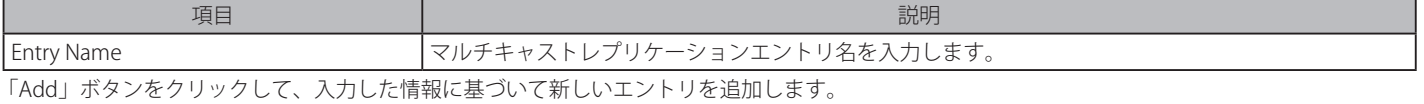

「Find by Hardware」をクリックしてハードウェアに基づいてエントリを検索します。 「View All」ボタンをクリックして、すべての定義済みエントリを表示します。 「Source」の下にある「Edit」ボタンをクリックして、指定エントリを編集します。 「Destination」の下にある「Edit」ボタンをクリックして、指定エントリを編集します。 「Delete」ボタンをクリックして、指定エントリを削除します。

#### 送信元エントリの変更

「Source」の下にある「Edit」ボタンをクリックして、以下の画面を表示します。

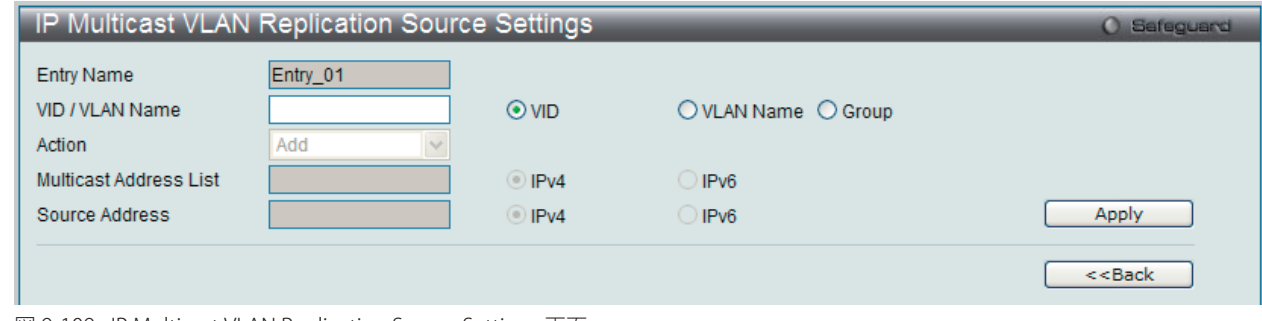

図 9-109 IP Multicast VLAN Replication Source Settings 画面

#### 以下の項目を使用して設定します。

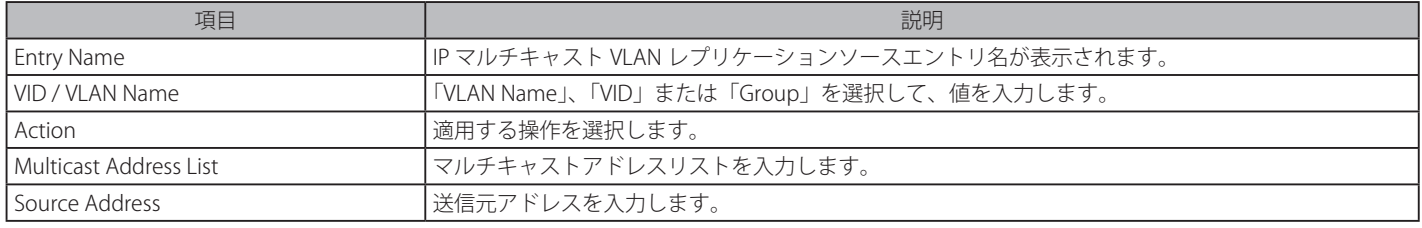

「Apply」ボタンをクリックして行った変更を適用します。

「<<Back」をボタンをクリックし、変更を破棄して前のページに戻ります。

## 送信先エントリの変更

「Destination」の下にある「Edit」ボタンをクリックして、以下の画面を表示します。

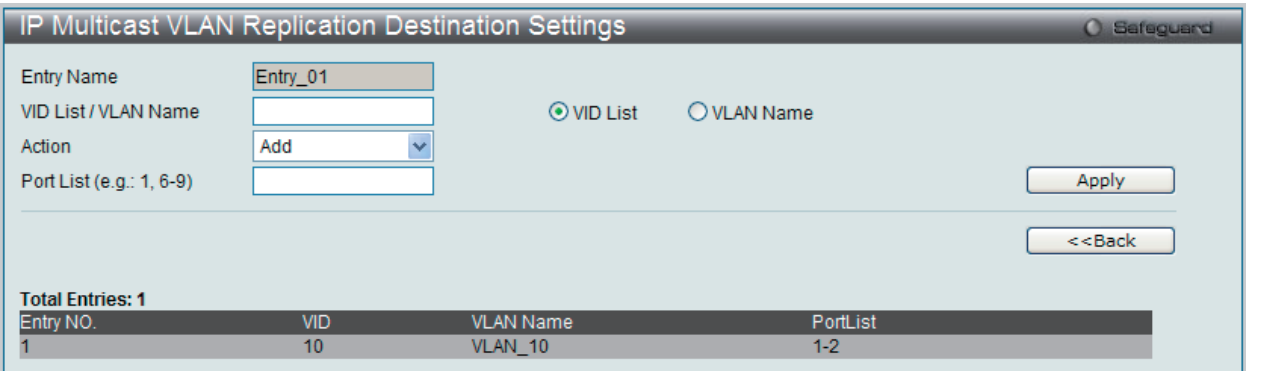

図 9-110 IP Multicast VLAN Replication Destination Settings 画面

#### 以下の項目を使用して設定します。

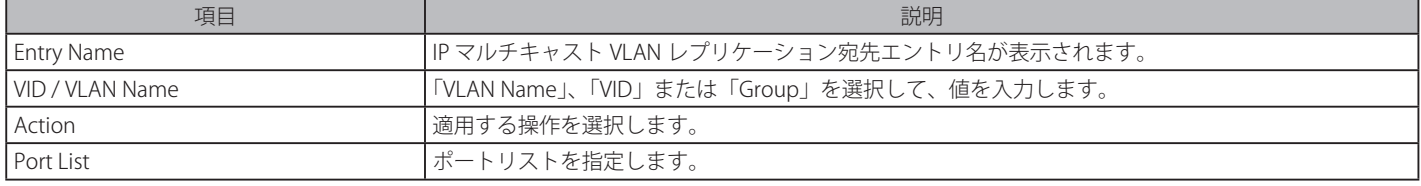

「Apply」ボタンをクリックして行った変更を適用します。

「<<Back」をボタンをクリックし、変更を破棄して前のページに戻ります。

# **Multicast Filtering(マルチキャストフィルタリング)**

# **IPv4 Multicast Filtering(IPv4 マルチキャストフィルタリング)**

## IPv4 Multicast Profile Settings (IPv4 マルチキャストプロファイル設定)

指定したスイッチポートにマルチキャストアドレスレポートを受信するプロファイルを追加します。本機能は、受信するレポート数とスイッチに設 定するマルチキャストグループ数を制限することができます。特定のスイッチポートに到着するレポートを受信する (Permit) またはレポートを拒否 する (Deny)IPv4 アドレス /IPv4 アドレス範囲を設定することができます。

L2 Features > Multicast Filtering > IPv4 Multicast Filtering > IPv4 Multicast Filtering Profile Settings の順にメニューをクリックし、以下の画面を表 示します。

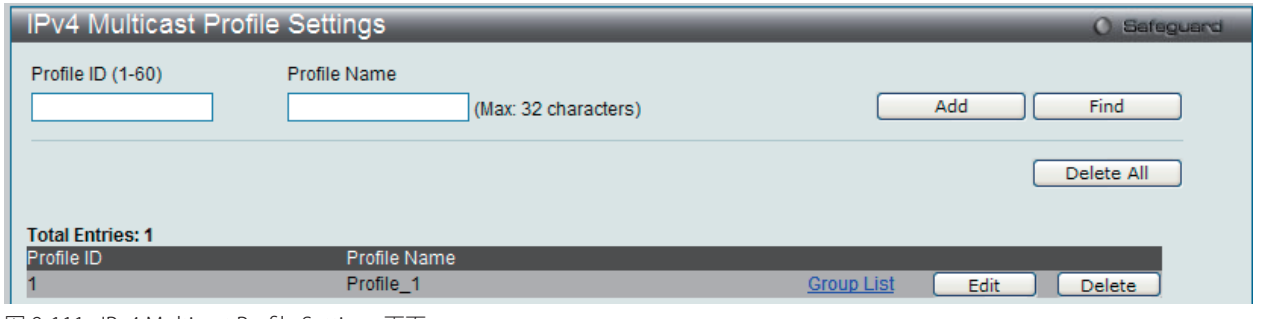

図 9-111 IPv4 Multicast Profile Settings 画面

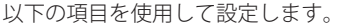

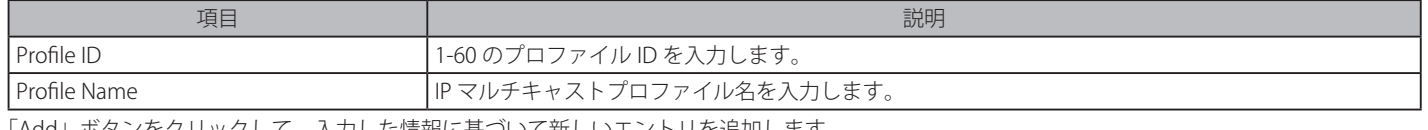

カした情報に基づい 「Find」ボタンをクリックして、入力した情報に基づく特定のエントリを検出します。

#### エントリの編集

1. 「Edit」ボタンをクリックして、以下の画面を表示します。

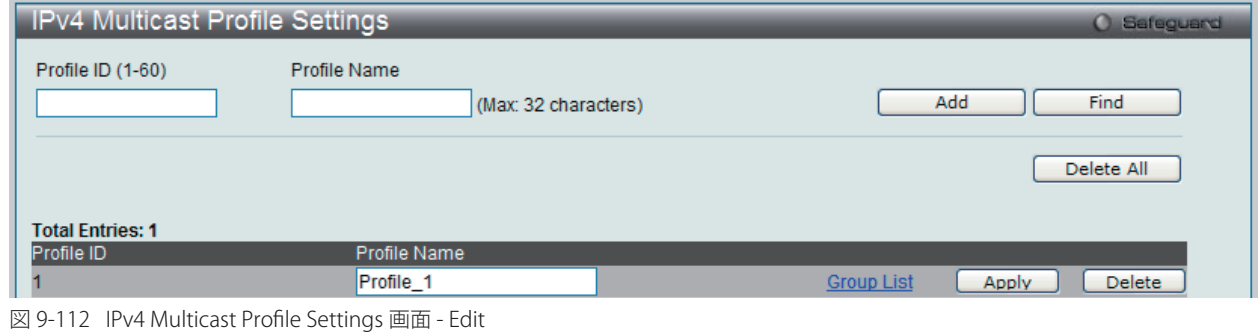

2. 指定エントリ名を編集し、「Apply」ボタンをクリックします。

#### エントリの削除

「Delete」ボタンをクリックして、指定エントリを削除します。「Delete All」ボタンをクリックして、表示されたすべてのエントリを削除します。

#### マルチキャストグループリストの設定

「Group List」リンクをクリックすると、以下の画面が表示されます。

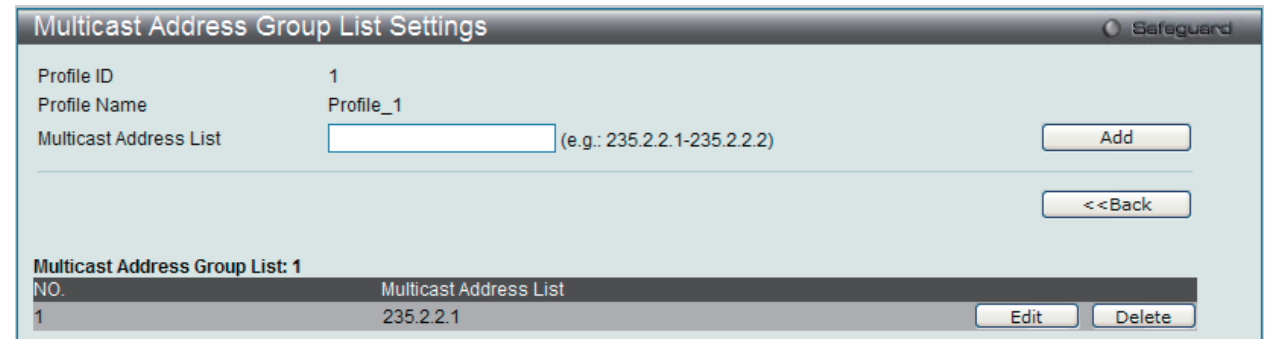

図 9-113 Multicast Address Group List Settings 画面

以下の項目を使用して設定します。

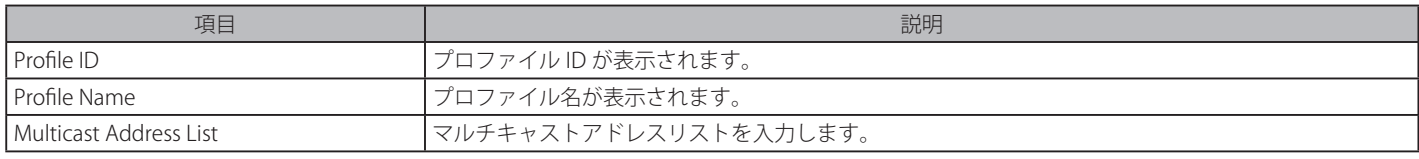

「Add」ボタンをクリックして、入力した情報に基づいて新しいエントリを追加します。 「<<Back」をボタンをクリックし、変更を破棄して前のページに戻ります。

#### エントリの編集

1. 「Edit」ボタンをクリックして、以下の画面を表示します。

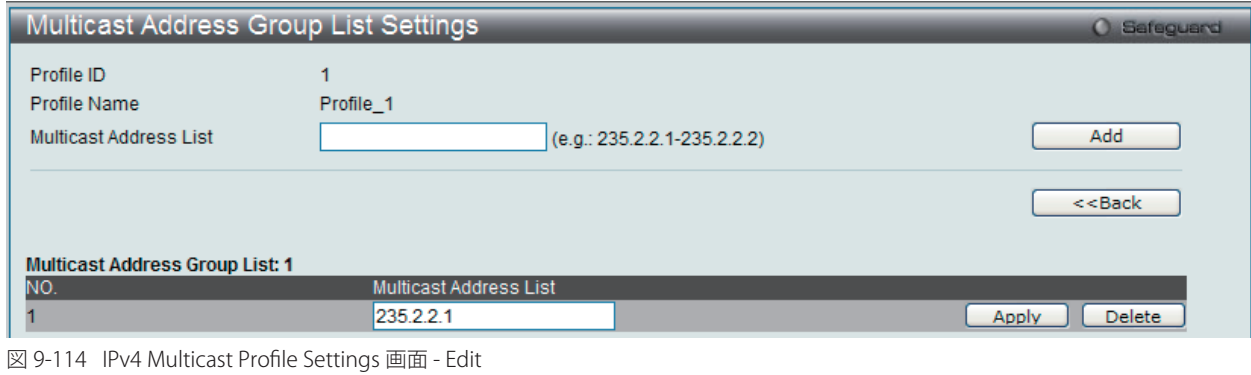

2. 指定エントリを編集して「Apply」ボタンをクリックします。

#### エントリの削除

「Delete」ボタンをクリックして、指定エントリを削除します。

#### IPv4 Limited Multicast Range Settings (IPv4 マルチキャスト範囲の限定設定)

IPv4 マルチキャスト範囲の制限設定を適用するスイッチのポートまたは VLAN を設定します。送信元ポートごとに受信ポートに送信可能なマルチキャ ストアドレスの範囲を設定します。

#### L2 Features > Multicast Filtering > IPv4 Multicast Filtering > IPv4 Limited Multicast Range Settings の順にメニューをクリックし、以下の画面を表 示します。

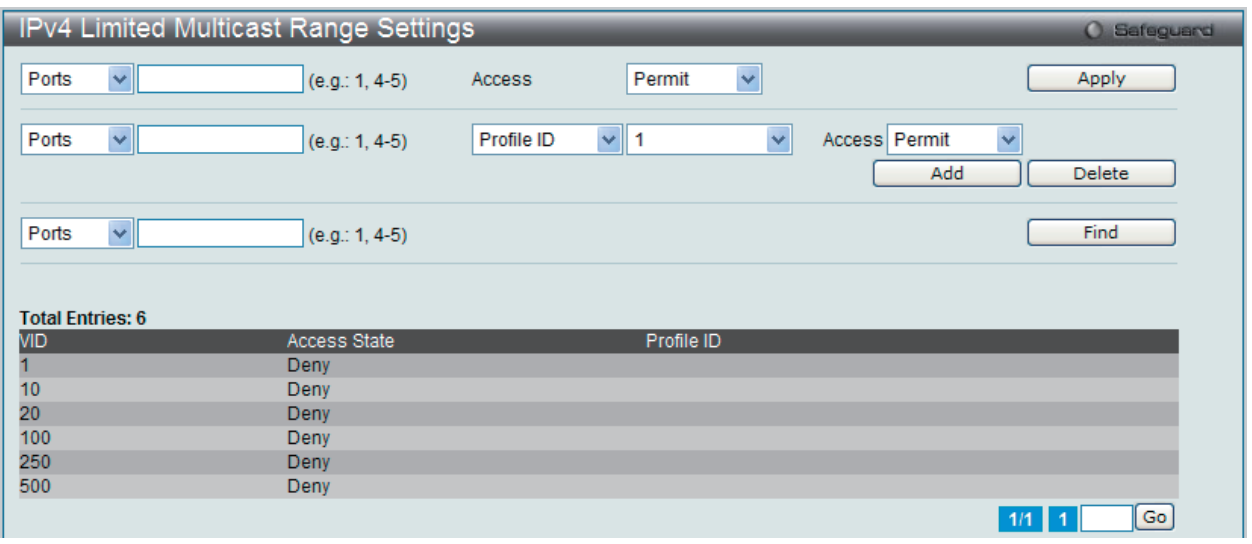

図 9-115 IPv4 Limited Multicast Range Settings 画面

「Limited IP Multicast Range」に含まれるスイッチポートを設定します。

以下の項目を指定してポートにマルチキャストアドレスフィルタリング機能を設定します。

| 項目             | 説明                                                                                                    |  |  |
|----------------|----------------------------------------------------------------------------------------------------|--|--|
| Ports/VID List | マルチキャストアドレスフィルタ機能を追加または削除するポート範囲または VLAN ID を指定します。                                                                          |  |  |
| Access         | 以下のオプションの一つを選択します。<br> • Permit - 指定したポートまたは VID に一致するパケットを許可することを指定します。<br> • Deny - 指定したポートまたは VID に一致するパケットを破棄することを指定します。 |  |  |

「Apply」ボタンをクリックし、設定を適用します。

画面中央にある項目を設定し、指定のプロファイルのポートにマルチキャストアドレスフィルタリング機能を設定します。

| 項目         | 説明                                                         |  |  |
|------------|------------------------------------------------------------|--|--|
| i Ports.   | マルチキャストアドレスフィルタ機能を追加または削除するポート範囲を指定します。                    |  |  |
| Profile ID | プルダウンメニューを使用して、指定したポート範囲に (から ) 追加または削除するプロファイル ID を選択します。 |  |  |
| Access     | プルダウンメニューを使用して、以下のオプションの一つを選択します                           |  |  |
|            | · Permit - プロファイル内に指定されているアドレスに一致するパケットを許可することを指定します。      |  |  |
|            | • Deny - プロファイル内に指定されているアドレスに一致するパケットを破棄することを指定します。        |  |  |

#### 新しいマルチキャストアドレス範囲の追加

適切な情報を入力し、「Add」ボタンをクリックします。

#### マルチキャストアドレス範囲の削除

情報を入力し、「Delete」ボタンをクリックします。

「Find」ボタンをクリックして、入力した情報に基づく特定のエントリを検出します。 複数ページが存在する場合は、ページ番号を入力後、「Go」ボタンをクリックして、特定のページへ移動します。

#### IPv4 Max Multicast Group Settings (IPv4 マルチキャストグループの最大数の設定)

ここでは、学習されるマルチキャストグループの最大数をスイッチのポートに設定します。

#### L2 Features > Multicast Filtering > IPv4 Multicast Filtering > IPv4 Max Multicast Group Settings の順にメニューをクリックし、以下の画面を表示し ます。

| IPv4 Max Multicast Group Settings         |                            |                           | <b>O</b> Safeguerd |
|-------------------------------------------|----------------------------|---------------------------|--------------------|
| $\checkmark$<br>Ports<br>$(e.g.: 1, 4-5)$ | Max Group (1-1024)         | Y<br>Infinite Action Drop | Apply              |
| $\checkmark$<br>Ports<br>$(e.g.: 1, 4-5)$ |                            |                           | Find               |
| <b>Total Entries: 6</b>                   |                            |                           |                    |
| <b>VID</b>                                | Max Multicast Group Number | Action                    |                    |
|                                           | Infinite                   | <b>Drop</b>               |                    |
| 10                                        | Infinite                   | <b>Drop</b>               |                    |
| 20                                        | Infinite                   | <b>Drop</b>               |                    |
| 100                                       | Infinite                   | Drop                      |                    |
| 250                                       | Infinite                   | <b>Drop</b>               |                    |
| 500                                       | Infinite                   | <b>Drop</b>               |                    |
|                                           |                            | $1/1$ 1                   | Go                 |

図 9-116 IPv4 Max Multicast Group Settings 画面

以下の項目を使用して、設定します。

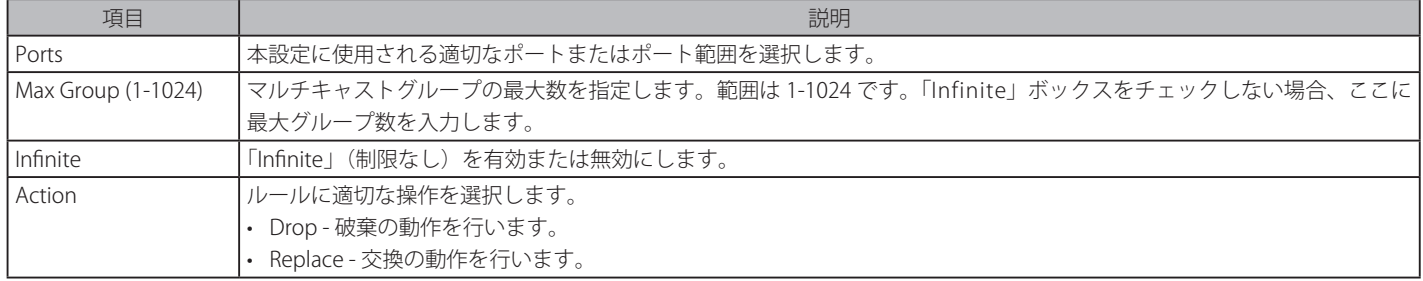

エントリを追加するためには、適切な情報を入力し「Apply」ボタンをクリックします。 「Find」ボタンをクリックして、入力した情報に基づく特定のエントリを検出します。

複数ページが存在する場合は、ページ番号を入力後、「Go」ボタンをクリックして、特定のページへ移動します。

## **IPv6 Multicast Filtering(IPv6 マルチキャストフィルタリング)**

指定したスイッチポートにマルチキャストアドレスレポートを受信するプロファイルを追加します。本機能は、受信するレポート数とスイッチに設 定するマルチキャストグループ数を制限することができます。特定のスイッチポートに到着するレポートを受信する (Permit) またはレポートを拒否 する (Deny)IPv6 アドレス /IPv6 アドレス範囲を設定することができます。

#### IPv6 Multicast Profile Settings (IPv6 マルチキャストプロファイル設定)

IPv6 マルチキャストプロファイルの追加、削除、または設定を行います。

#### L2 Features > Multicast Filtering > IPv6 Multicast Filtering > IPv6 Multicast Filtering Profile Settings の順にメニューをクリックし、以下の画面を表 示します。

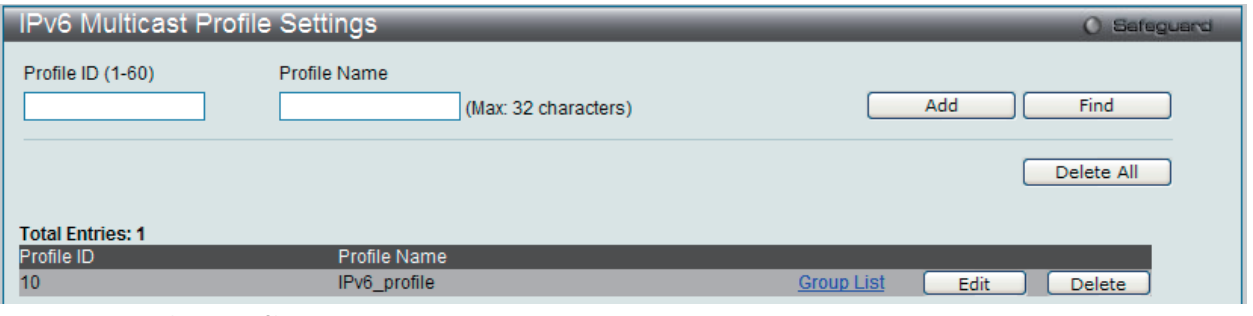

図 9-117 IPv6 Multicast Profile Settings 画面

#### 以下の項目を使用して設定します。

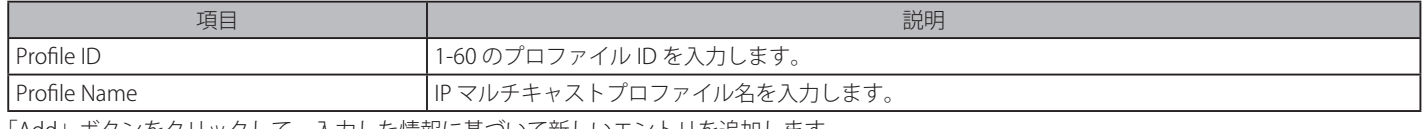

「Add」ボタンをクリックして、入力した情報に基づいて新しいエントリを追加します。 「Find」ボタンをクリックして、入力した情報に基づく特定のエントリを検出します。

#### エントリの編集

1. 「Edit」ボタンをクリックして、以下の画面を表示します。

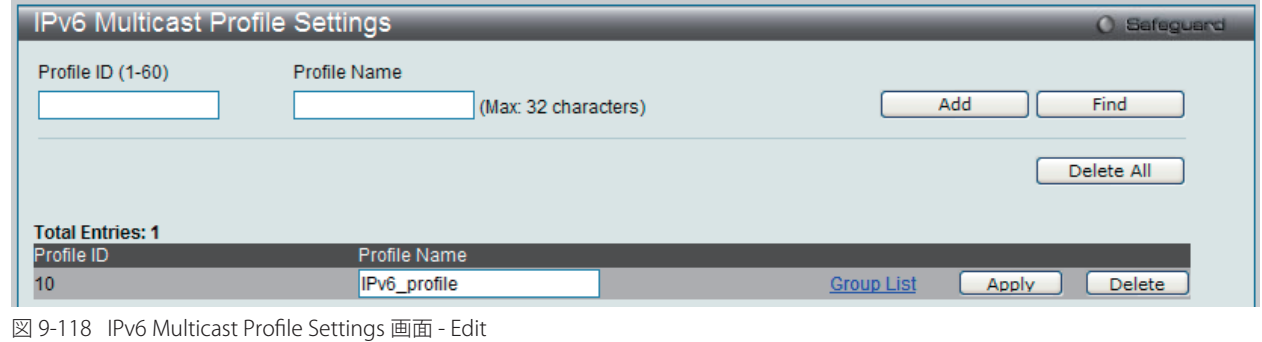

2. 指定エントリを編集して「Apply」ボタンをクリックします。

#### エントリの削除

「Delete」ボタンをクリックして、指定エントリを削除します。「Delete All」ボタンをクリックして、表示されたすべてのエントリを削除します。

#### マルチキャストグループリストの設定

「Group List」リンクをクリックすると、以下の画面が表示されます。

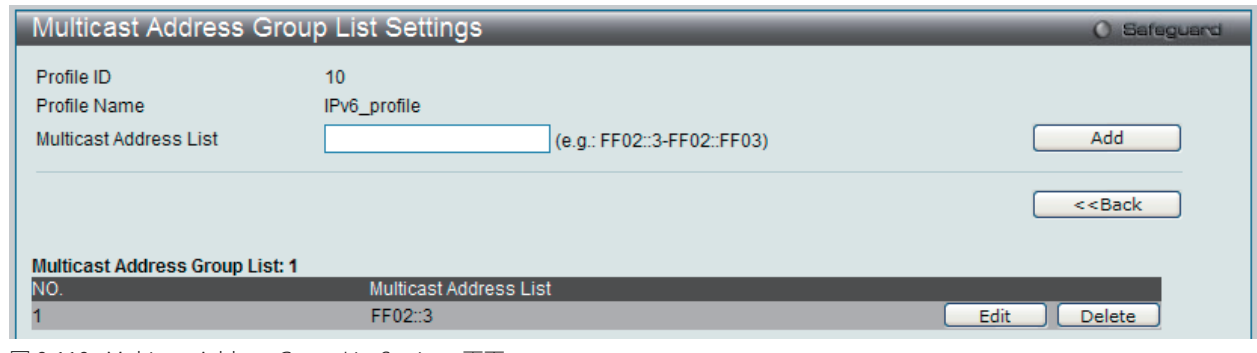

図 9-119 Multicast Address Group List Settings 画面

## 以下の項目を使用して設定します。

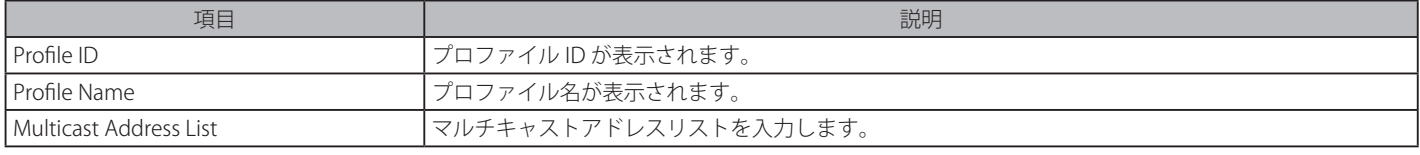

「Add」ボタンをクリックして、入力した情報に基づいて新しいエントリを追加します。 「<<Back」をボタンをクリックし、変更を破棄して前のページに戻ります。

#### エントリの編集

1. 「Edit」ボタンをクリックして、以下の画面を表示します。

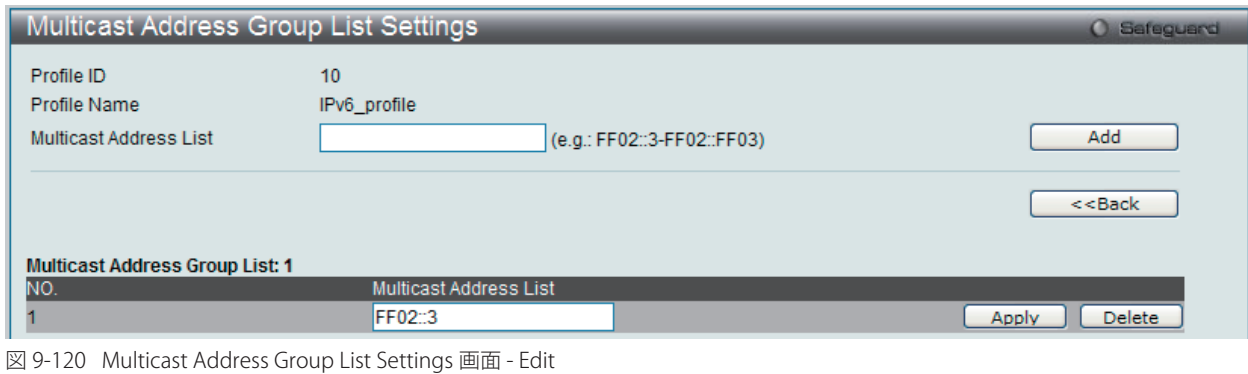

2. 指定エントリを編集して「Apply」ボタンをクリックします。

#### エントリの削除

「Delete」ボタンをクリックして、指定エントリを削除します。

#### IPv6 Limited Multicast Range Settings (IPv6 マルチキャスト範囲の限定設定)

IPv6 マルチキャスト範囲の制限設定を適用するスイッチのポートまたは VLAN を設定します。送信元ポートごとに受信ポートに送信可能なマルチキャ ストアドレスの範囲を設定します。

L2 Features > Multicast Filtering > IPv6 Multicast Filtering > IPv6 Limited Multicast Range Settings の順にメニューをクリックし、以下の画面を表 示します。

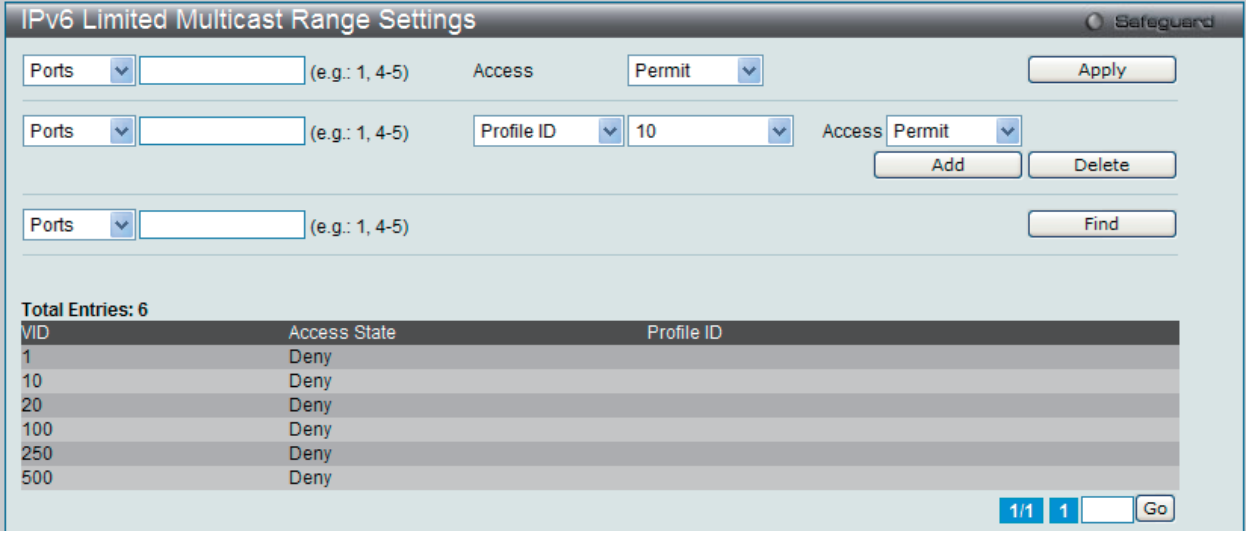

図 9-121 IPv6 Limited Multicast Range Settings 画面

「Limited IP Multicast Range」に含まれるスイッチポートを設定します。

以下の項目を指定してポートにマルチキャストアドレスフィルタリング機能を設定します。

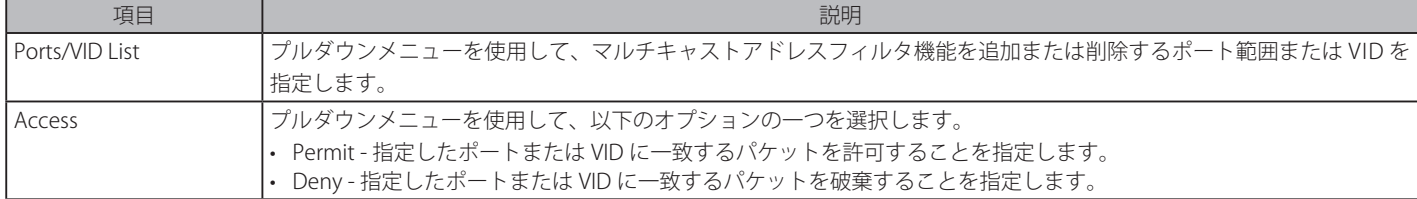

「Apply」ボタンをクリックし、設定を適用します。

画面中央にある項目を設定し、指定のプロファイルのポートにマルチキャストアドレスフィルタリング機能を設定します。

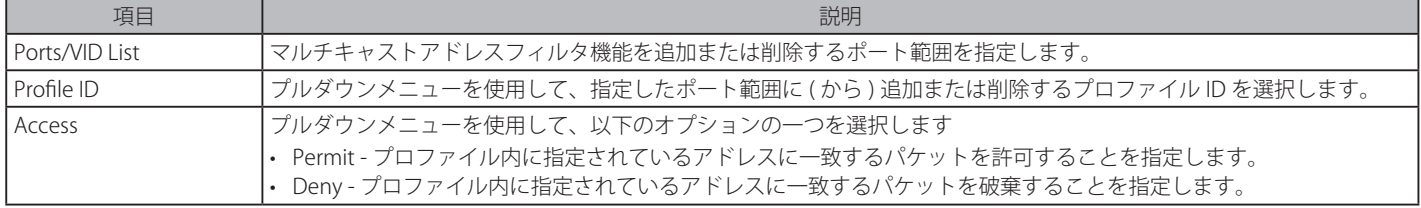

#### 新しいマルチキャストアドレス範囲の追加

適切な情報を入力し、「Add」ボタンをクリックします。

#### マルチキャストアドレス範囲の削除

情報を入力し、「Delete」ボタンをクリックします。

「Find」ボタンをクリックして、入力した情報に基づく特定のエントリを検出します。 複数ページが存在する場合は、ページ番号を入力後、「Go」ボタンをクリックして、特定のページへ移動します。

#### IPv6 Max Multicast Group Settings (IPv6 マルチキャストグループの最大数の設定)

ここでは、学習されるマルチキャストグループの最大数をスイッチのポートに設定します。

L2 Features > Multicast Filtering > IPv6 Multicast Filtering > IPv6 Max Multicast Group Settings の順にメニューをクリックし、以下の画面を表示し ます。

| IPv6 Max Multicast Group Settings   |                                   |                                                         | $\Omega$<br>Safeguard |
|-------------------------------------|-----------------------------------|---------------------------------------------------------|-----------------------|
| Ports<br>$\checkmark$               | (e.g.: 1, 4-5) Max Group (1-1024) | $\checkmark$<br>$\triangledown$ Infinite<br>Action Drop | <b>Apply</b>          |
| Ports<br>$\vee$<br>$(e.g.: 1, 4-5)$ |                                   |                                                         | Find                  |
| <b>Total Entries: 6</b>             |                                   |                                                         |                       |
| <b>VID</b>                          | Max Multicast Group Number        | Action                                                  |                       |
|                                     | Infinite                          | <b>Drop</b>                                             |                       |
| 10                                  | Infinite                          | <b>Drop</b>                                             |                       |
| 20                                  | Infinite                          | <b>Drop</b>                                             |                       |
| 100                                 | Infinite                          | <b>Drop</b>                                             |                       |
| 250                                 | Infinite                          | <b>Drop</b>                                             |                       |
| 500                                 | Infinite                          | <b>Drop</b>                                             |                       |
|                                     |                                   | 1/1                                                     | Go                    |

図 9-122 IPv6 Max Multicast Group Settings 画面

以下の項目を使用して設定します。

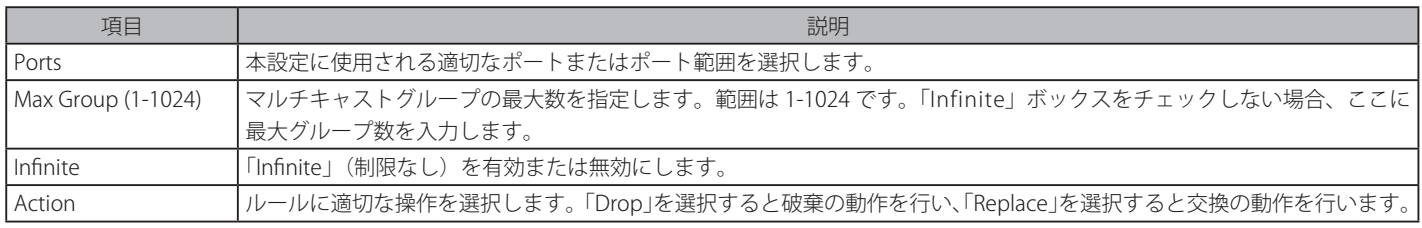

エントリを追加するためには、適切な情報を入力し「Apply」ボタンをクリックします。

「Find」ボタンをクリックして、入力した情報に基づく特定のエントリを検出します。

複数ページが存在する場合は、ページ番号を入力後、「Go」ボタンをクリックして、特定のページへ移動します。

# **Multicast Filtering Mode(マルチキャストフィルタリングモード)**

マルチキャストフィルタリングモードを設定します。

L2 Features > Multicast Filtering > Multicast Filtering Mode の順にメニューをクリックし、以下の画面を表示します。

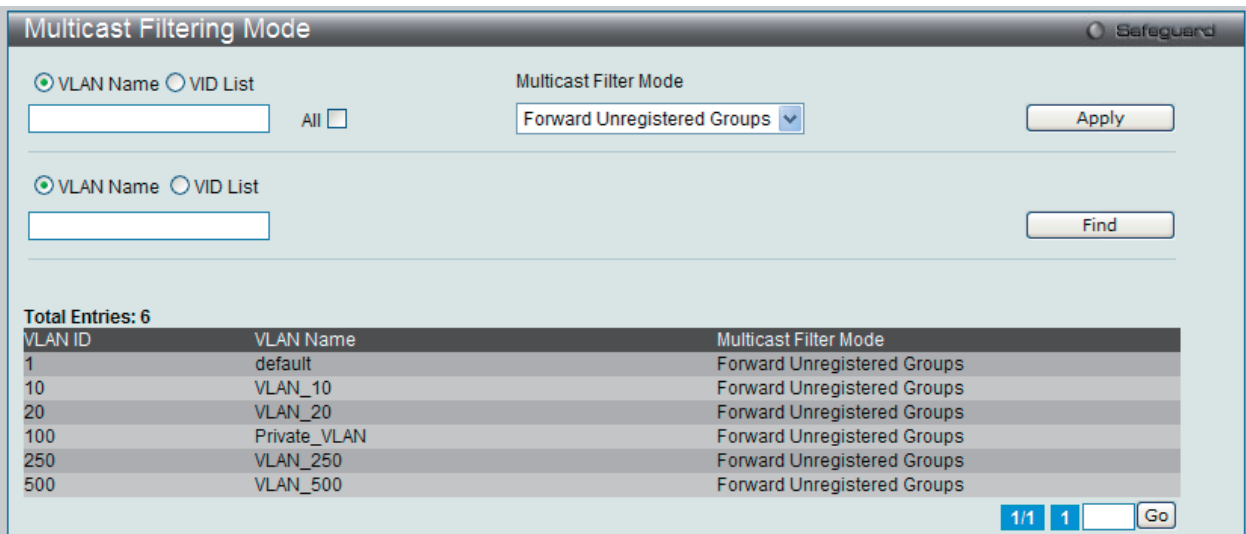

図 9-123 Multicast Filtering Mode 画面

以下の項目を使用して設定します。

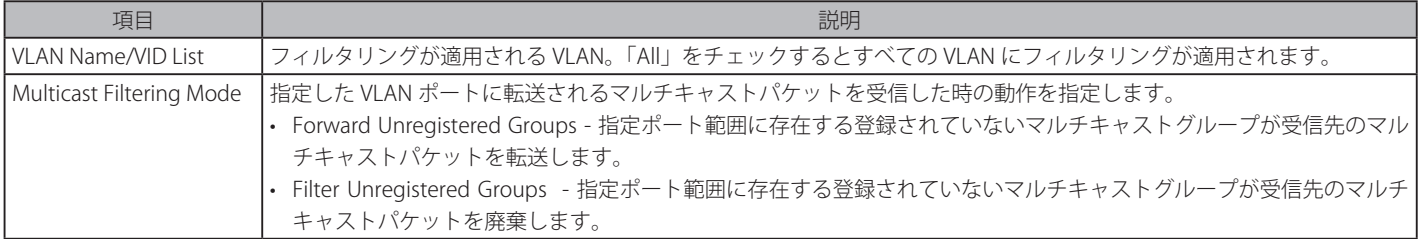

「Apply」ボタンをクリックして行った変更を適用します。

「Find」ボタンをクリックして、入力した情報に基づく特定のエントリを検出します。

複数ページが存在する場合は、ページ番号を入力後、「Go」ボタンをクリックして、特定のページへ移動します。

# **ERPS Settings(イーサネットリングプロテクション設定)**

ERPS(Ethernet Ring Protection Switching)はイーサネットリング保護スイッチングの業界標準 (ITU-T G.8032) です。これは、イーサネットリングネッ トワークに対して十分に考慮されたイーサネット操作、管理、およびメンテナンス機能と簡単な APS (automatic protection switching) プロトコル を統合することによって実行されます。ERPS はリングトポロジ内のイーサネットトラフィックに sub-50ms 保護を提供します。これはイーサネット レイヤにループが全く形成されないこと保証します。

リング内の 1 つのリンクが、ループ(RPL : Ring Protection Link)を回避するためにブロックされます。障害が発生すると、保護スイッチングは障害 のあるリンクをブロックして RPL のブロックを解除します。障害が解決すると、保護スイッチングは再度 RPL をブロックして、障害が解決したリン クのブロックを解除します。

#### G.8032 の用語と概念

注意

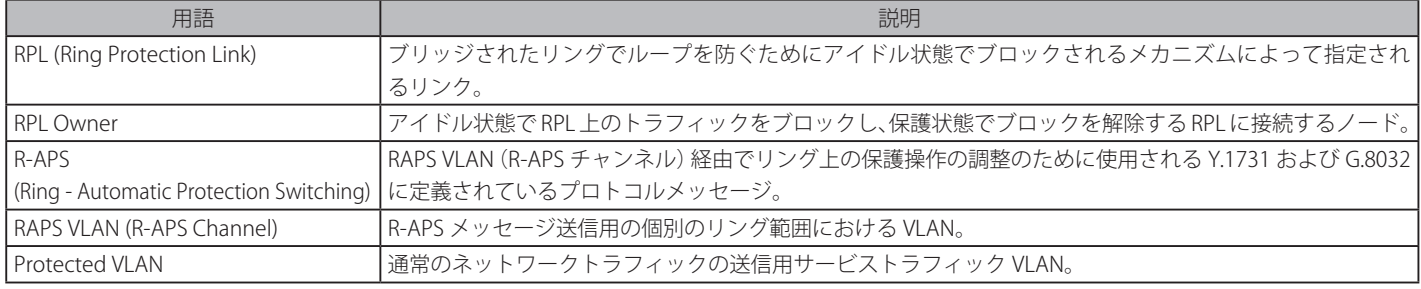

#### スイッチの ERPS 機能を有効にします。

ERPS を有効にする前に、STP と LBD をリングポートで無効にする必要があります。R-APS VLAN の作成前およびリングポート、RPL ポート、 RPL オーナの設定前に ERPS を有効にすることはできません。ERPS が有効になると、これらの項目を変更することはできないことにご注意 ください。

L2 Features > ERPS Settings の順にメニューをクリックし、以下の画面を表示します。

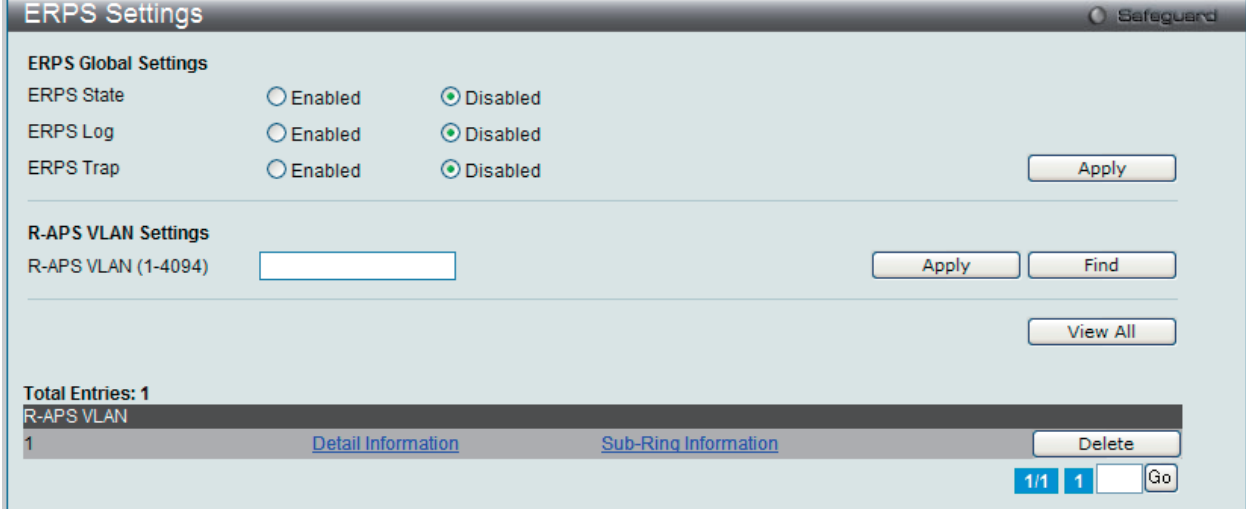

図 9-124 ERPS Settings 画面

### 設定対象となる項目は以下の通りです。

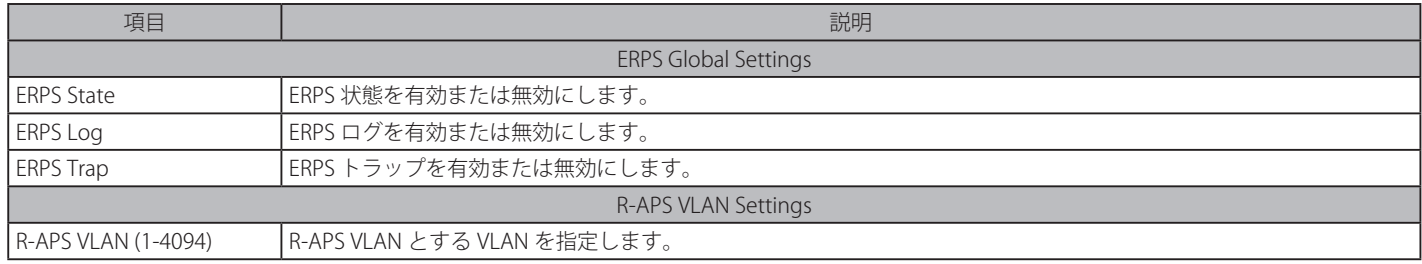

## エントリの追加

新しい R-APS VLAN を作成するためには、メニューで必要な項目の設定を行い、「Apply」ボタンをクリックします。

## 詳細情報の参照

「Detail Information」リンクをクリックすると、以下の画面が表示されます。

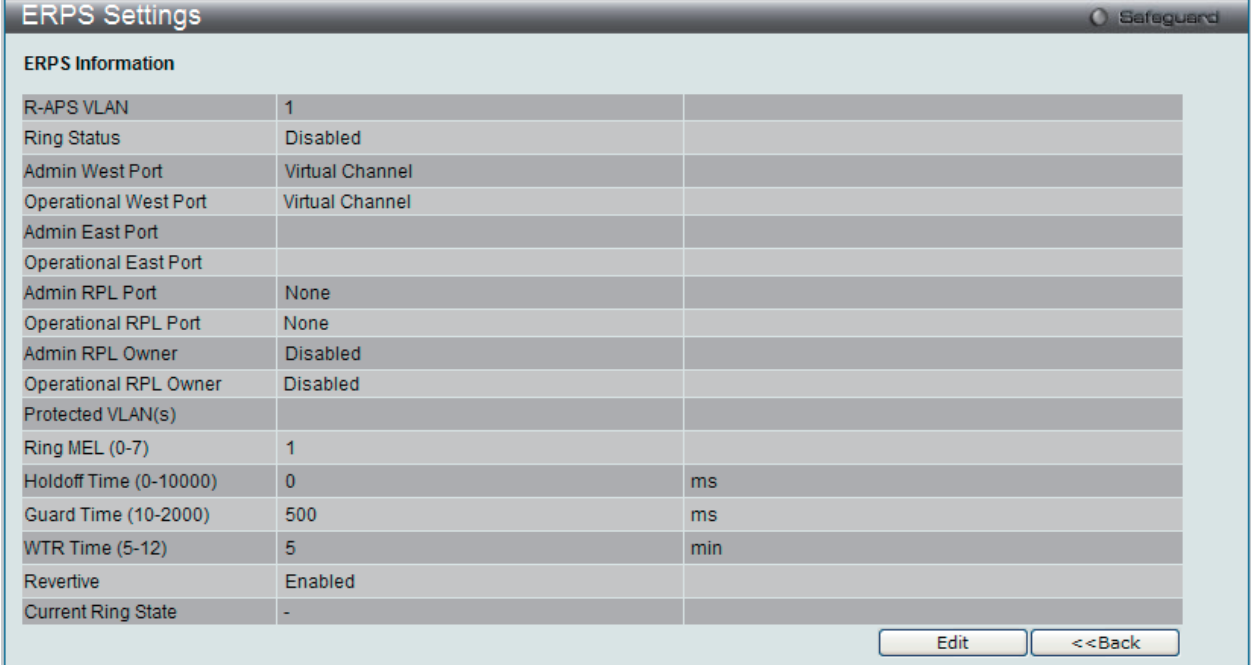

図 9-125 ERPS Settings 画面 - ERPS Information

## エントリの編集

1. 「Edit」ボタンをクリックすると、画面上部に現在の設定が表示されます。

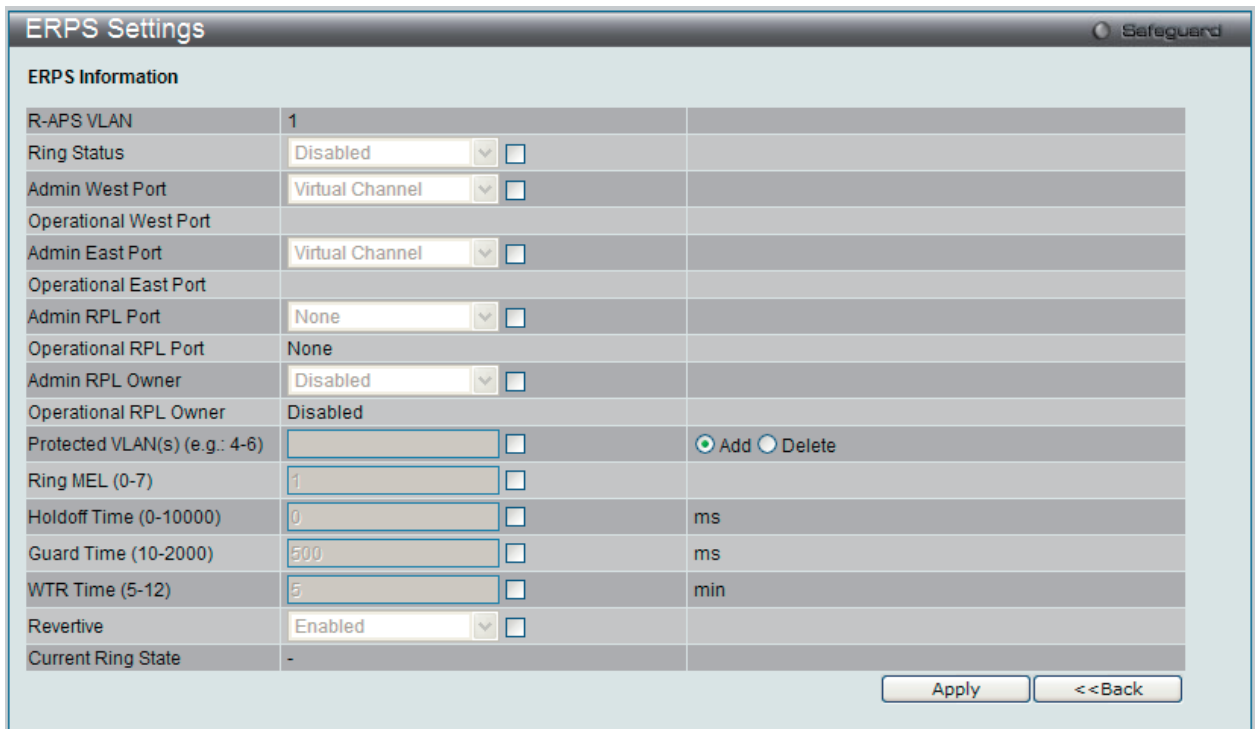

図 9-126 ERPS Settings 画面 - Edit

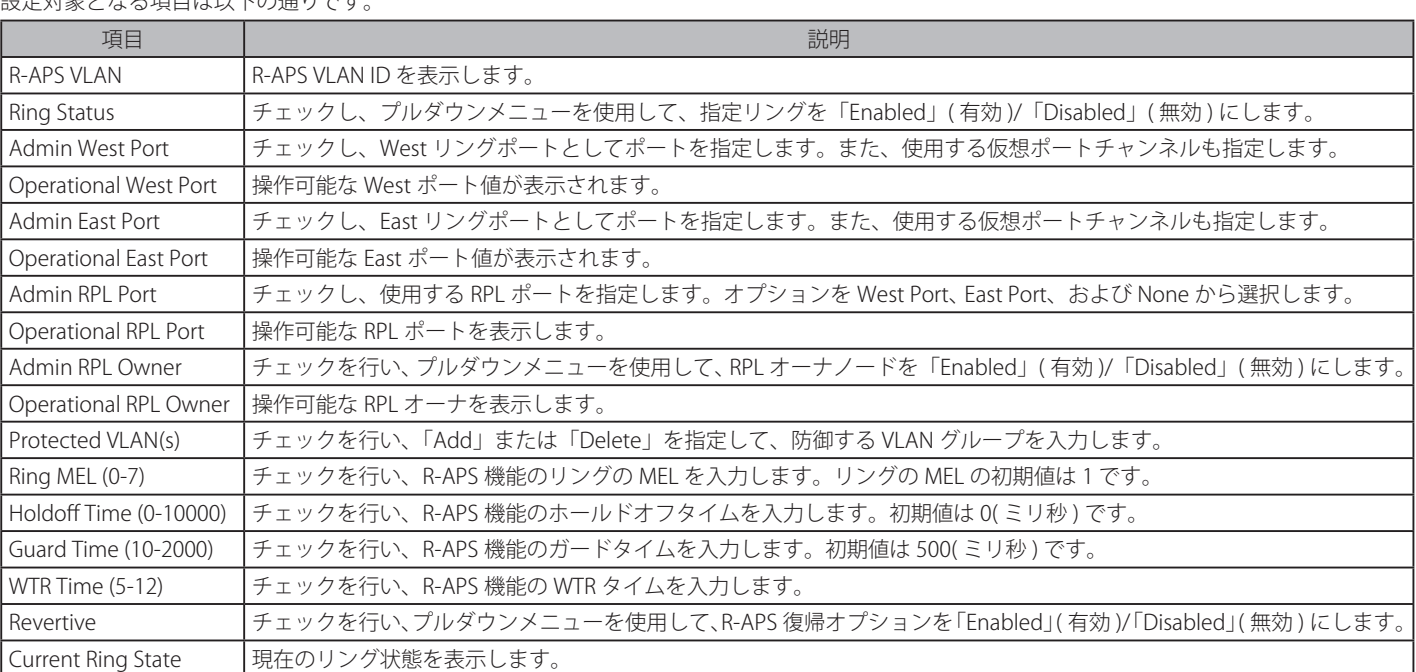

設定対象となる項目は以下の通りです。

2. 項目設定後、「Apply」ボタンをクリックして、ERPS、ERPS ログ、および ERPS トラップ設定への有効 / 無効状態の変更を適用します。

「<<Back」をボタンをクリックして前のページに戻ります。

#### サブリング情報の参照

1. 「Sub-Ring Information」リンクをクリックすると、以下の画面が表示されます。

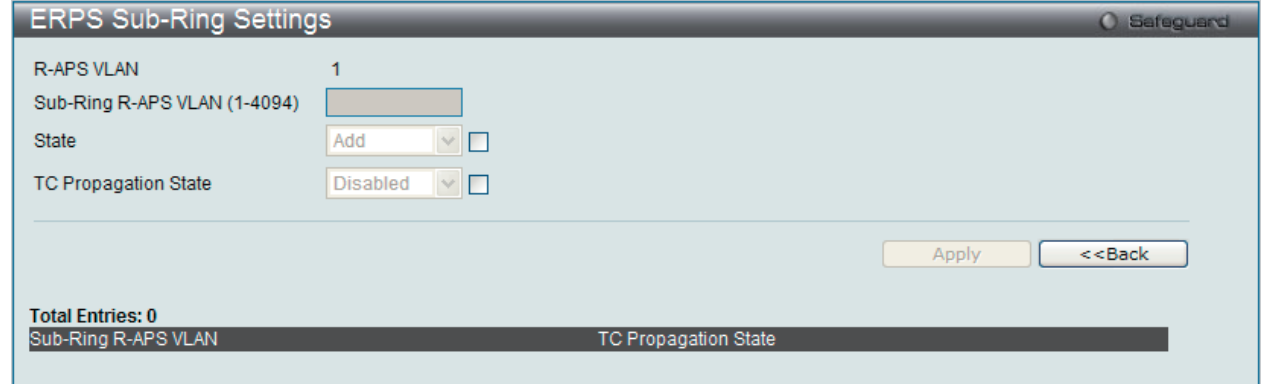

図 9-127 ERPS Sub-Ring Settings 画面

#### 2. 以下の項目を使用して設定します。

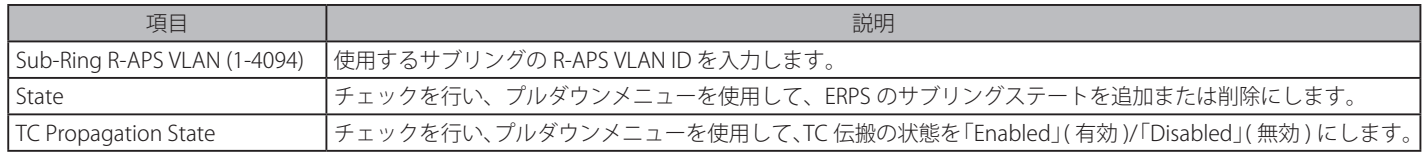

3. 「Apply」ボタンをクリックして行った変更を適用します。

「<<Back」をボタンをクリックして前のページに戻ります。

#### エントリの削除

テーブルからエントリを削除するためには、削除対象のエントリの列の「Delete」ボタンをクリックします。 「Clear All」ボタンをクリックすると、本画面のすべての設定がクリアされます。

# **Local Loopback Port Settings(ローカルループバックポート設定)**

ローカルループバックポートのパラメータを設定します。

L2 Features > Local Loopback Port Settings の順にメニューをクリックし、以下の画面を表示します。

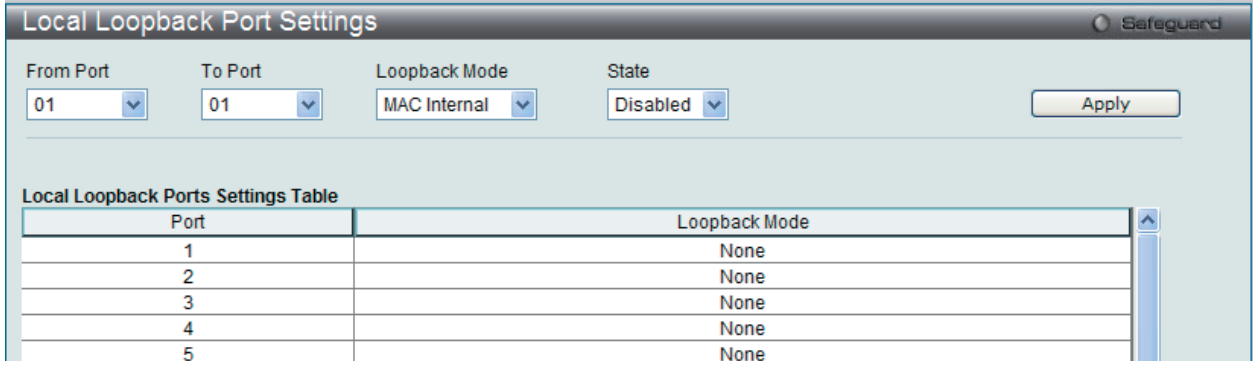

図 9-128 Local Loopback Port Settings 画面

以下の項目を使用して設定します。

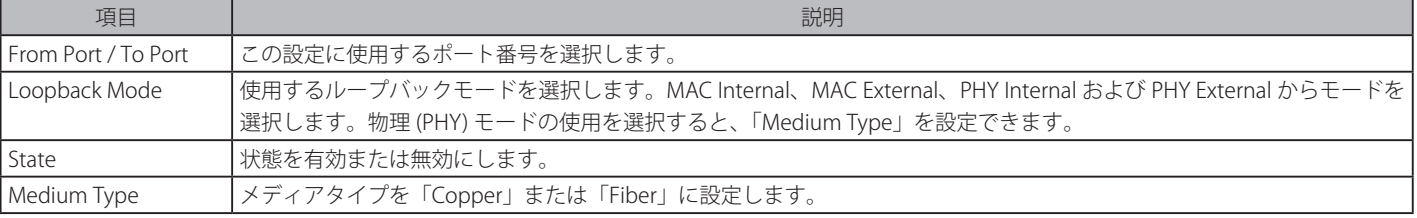

「Apply」ボタンをクリックして行った変更を適用します。

# **LLDP(LLDP 設定)**

LLDP (Link Layer Discovery Protocol) は、IEEE 802 ネットワークに接続しているステーションから同じ IEEE 802 ネットワークに接続している他の ステーションに通知を出します。本システムが提供する主な機能は、ステーションまたは本機能の管理を提供するエンティティの管理アドレスと、 管理エンティティが要求する IEEE 802 ネットワークへのステーションの接続点の識別子を組み合わせることです。

本プロトコルによって送信される情報は、受信先によって標準の管理情報ベース (MIB) に格納されるので、SNMP (Simple Network Management Protocol) などの管理プロトコル使ったネットワーク管理システム (NMS) からその情報にアクセスできるようになります。

# **LLDP(LLDP 設定)**

#### LLDP Global Settings (LLDP グローバル設定)

LLDP グローバルパラメータを設定します。

L2 Features > LLDP > LLDP > LLDP Global Settings の順にメニューをクリックし、以下の画面を表示します。

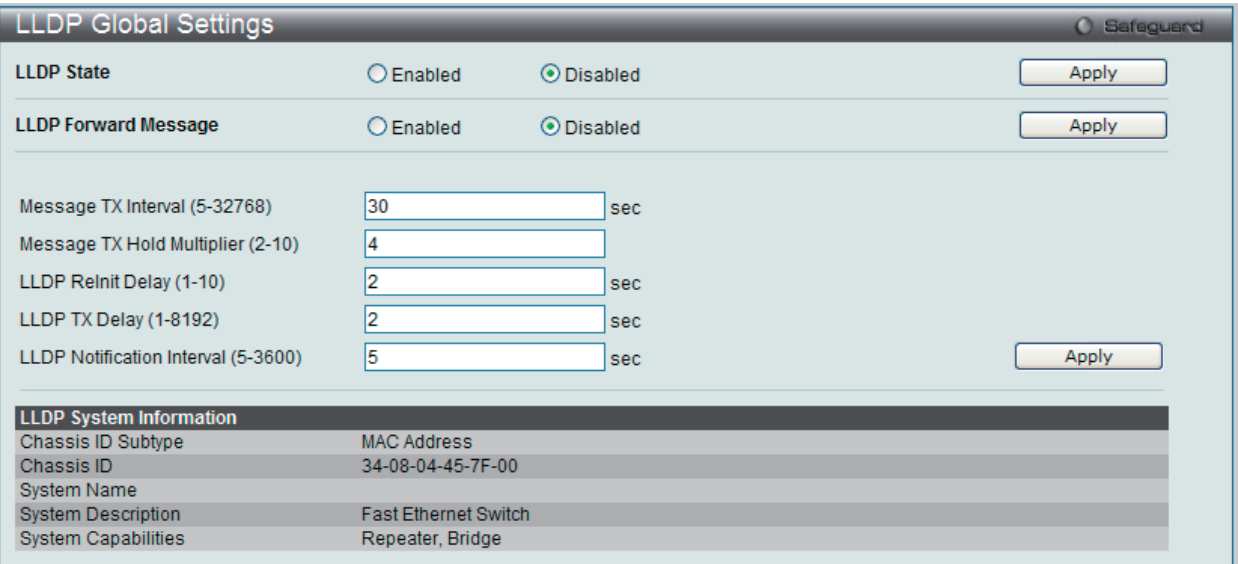

図 9-129 LLDP Global Settings 画面

以下の項目を設定できます。

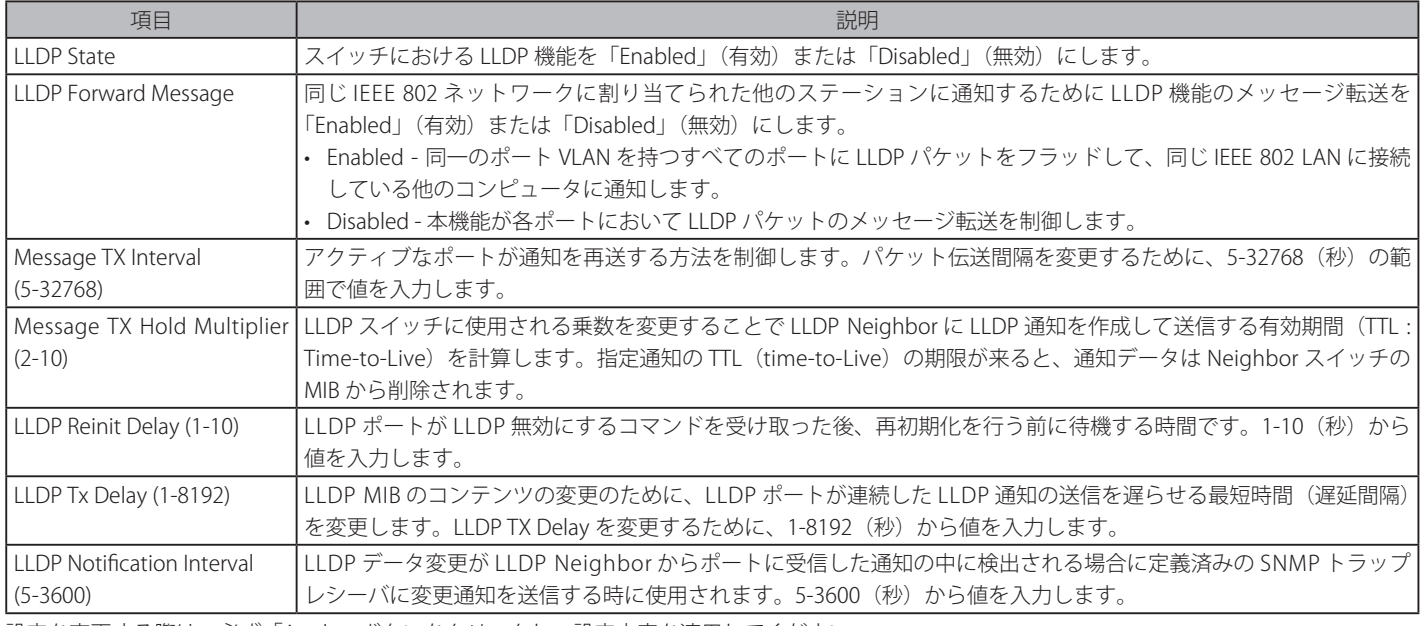

設定を変更する際は、必ず「Apply」ボタンをクリックし、設定内容を適用してください。

# LLDP Port Settings (LLDP ポート設定)

LLDP ポートパラメータを設定します。

## L2 Features > LLDP > LLDP > LLDP Port Settings の順にメニューをクリックし、以下の画面を表示します。

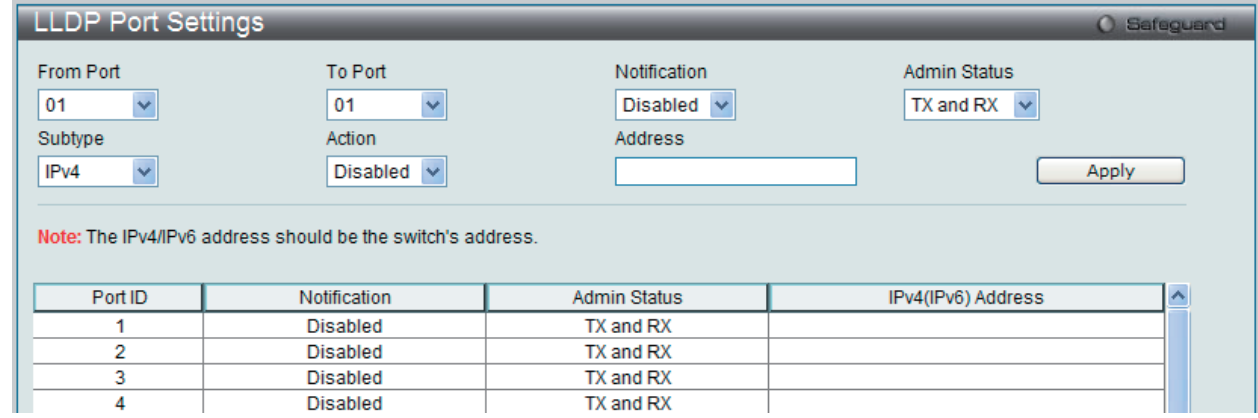

図 9-130 LLDP Port Settings 画面

#### 以下の項目を設定できます。

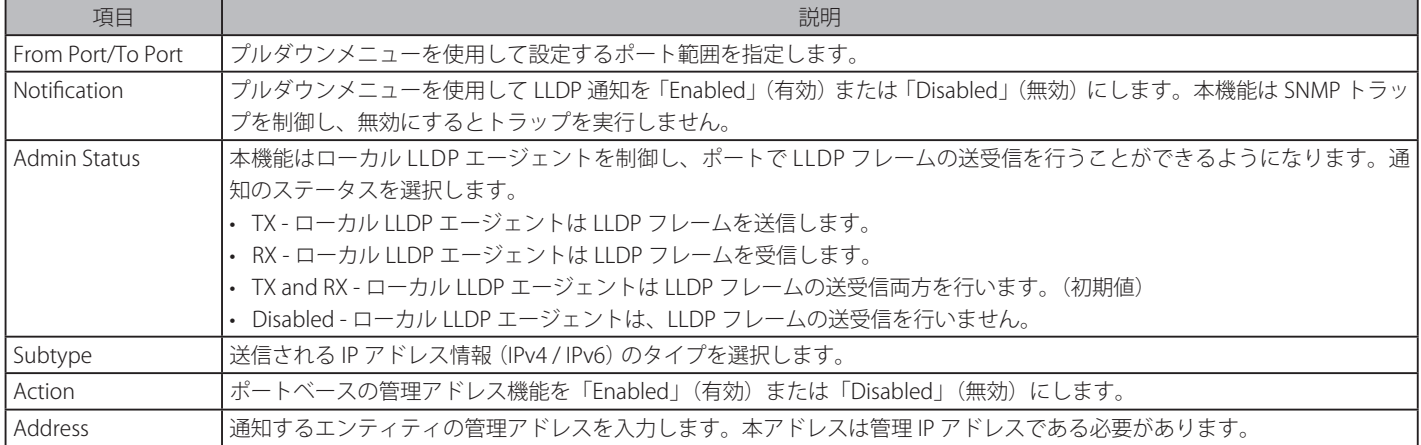

「Apply」ボタンをクリックし、変更を有効にします。

注意 ここに入力する IPv4 または IPv6 アドレスが、既存の LLDP 管理 IP アドレスとする必要があります。

## LLDP Management Address List (LLDP 管理アドレスリスト)

LLDP 管理アドレスを参照します。

#### L2 Features> LLDP > LLDP > LLDP Management Address List の順にメニューをクリックし、以下の画面を表示します。

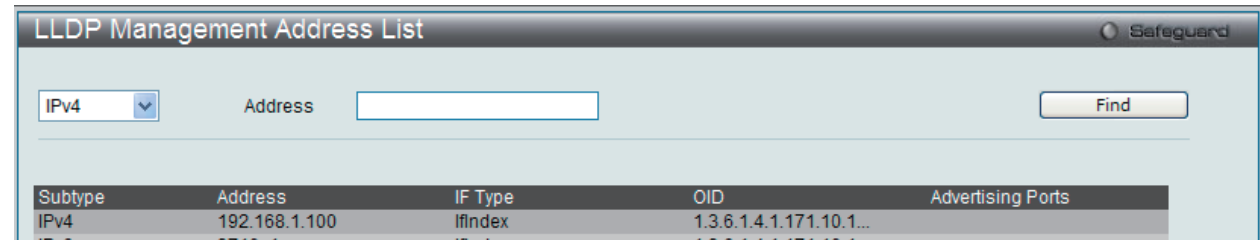

図 9-131 LLDP Management Address List 画面

#### 以下の項目を設定できます。

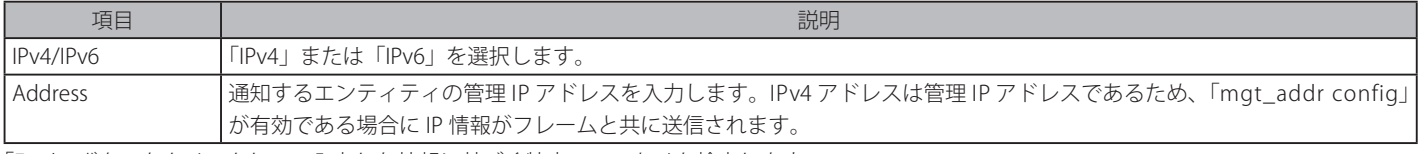

「Find」ボタンをクリックして、入力した情報に基づく特定のエントリを検出します。

## LLDP Basic TLVs Settings (LLDP ベーシック TLV 設定)

TLV (Type-length-value) は、LLDP パケット内の TLV エレメントとして特定の送信情報を許可します。本スイッチにおけるベーシック TLV 設定を 有効にします。

スイッチのアクティブな LLDP ポートは、通常その外向き通知にいつも必須データを含んでいます。外向き LLDP 通知からこれらのデータタイプの 1 個以上を除外するために、個別のポートまたはポートグループに設定できる 4 つのオプションデータがあり、必須データタイプには、4 つの基本 的な情報タイプ (end f LLDPDU TLV、chassis ID TLV、port ID TLV および Time to Live TLV)があります。必須データタイプは無効にすることができ ません。さらに、オプションで選択可能な 4 つのデータタイプ (Port Description、System Name、System Description および System Capability) が あります。

本スイッチにおけるベーシック TLV 設定を有効にします。

#### L2 Features> LLDP > LLDP > LLDP Basic TLVs Settings の順にメニューをクリックし、以下の画面を表示します。

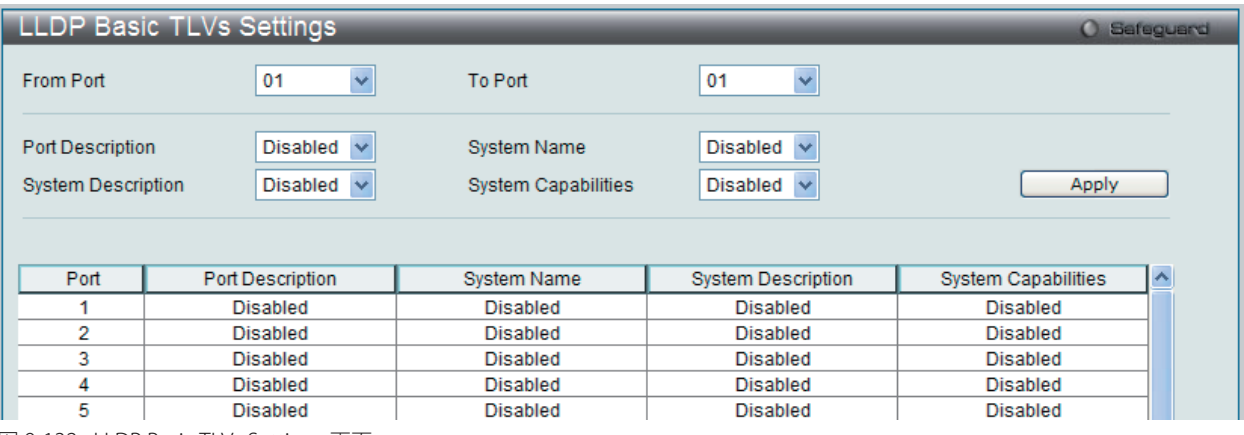

図 9-132 LLDP Basic TLVs Settings 画面

プルダウンメニューを使用してベーシック TLV 設定を「Enabled」(有効)/「Disabled」(無効)にします。

#### 以下の項目を設定できます。

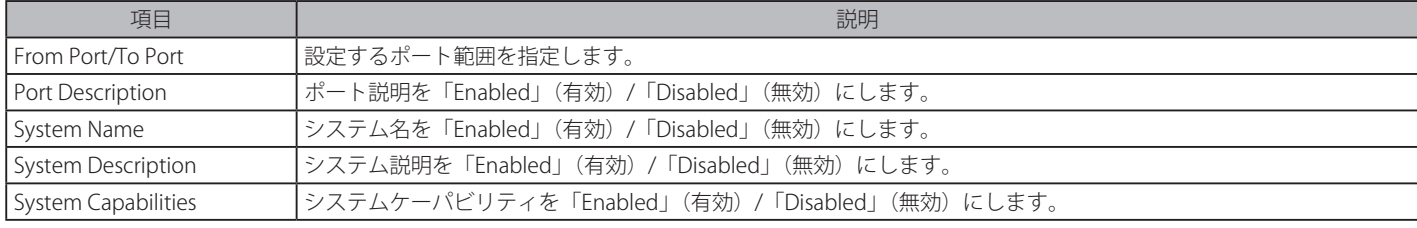

「Apply」ボタンをクリックし、変更を有効にします。

# LLDP Dot1 TLVs Settings (LLDP Dot1 TLV 設定)

LLDP Dot1 TLV は、IEEE 802.1 によって組織的に定義されている TLV で、送信する LLDP 通知から IEEE 802.1 規定のポート VLAN ID の TLV データタ イプを除外するようにポートやポートグループを設定する時に使用します。

L2 Features> LLDP > LLDP > LLDP Dot1 TLVs Settings の順にメニューをクリックし、以下の画面を表示します。

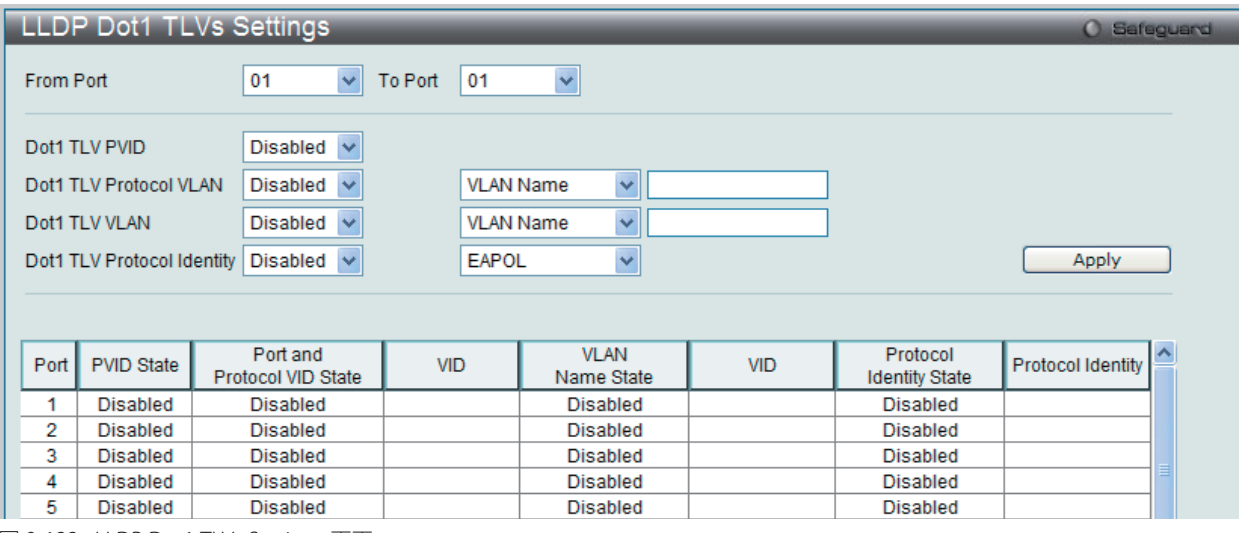

図 9-133 LLDP Dot1 TLVs Settings 画面

以下の項目が使用できます。

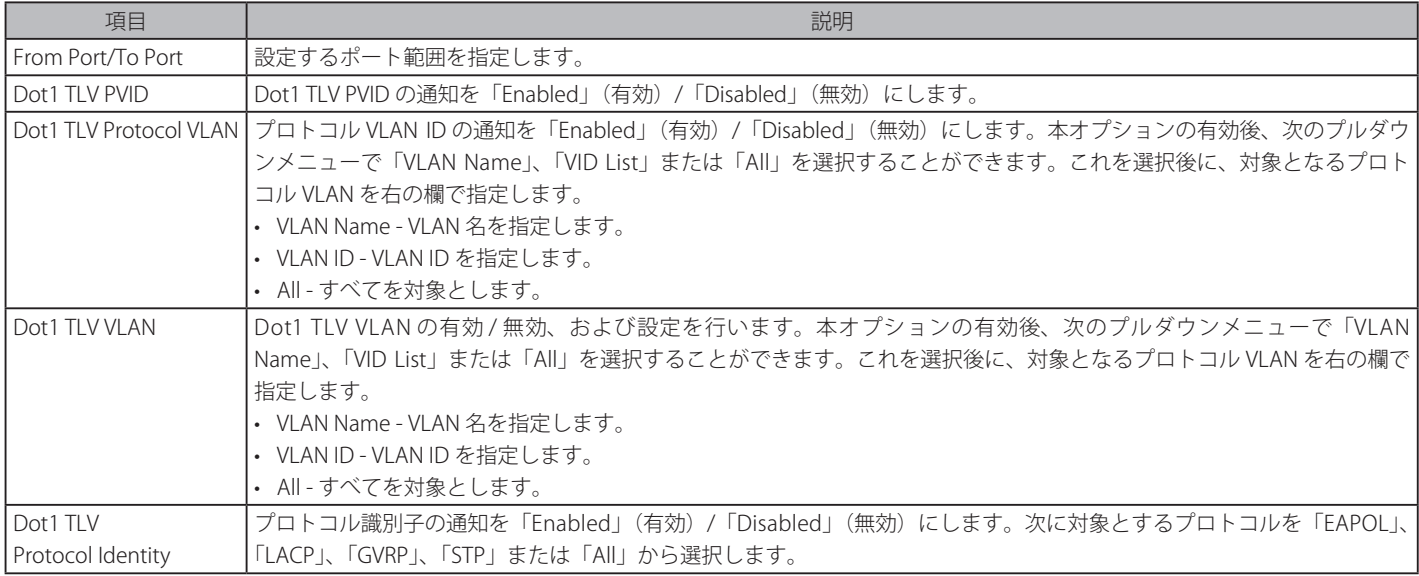

「Apply」ボタンをクリックし、変更を有効にします。

# LLDP Dot3 TLVs Settings (LLDP Dot3 TLV 設定)

個別のポートやポートグループが送信する LLDP 通知から IEEE 802.3 規定のポート VLAN ID TLV データタイプを除外するように設定します。

L2 Features> LLDP > LLDP > LLDP Dot3 TLVs Settings の順にメニューをクリックし、以下の画面を表示します。

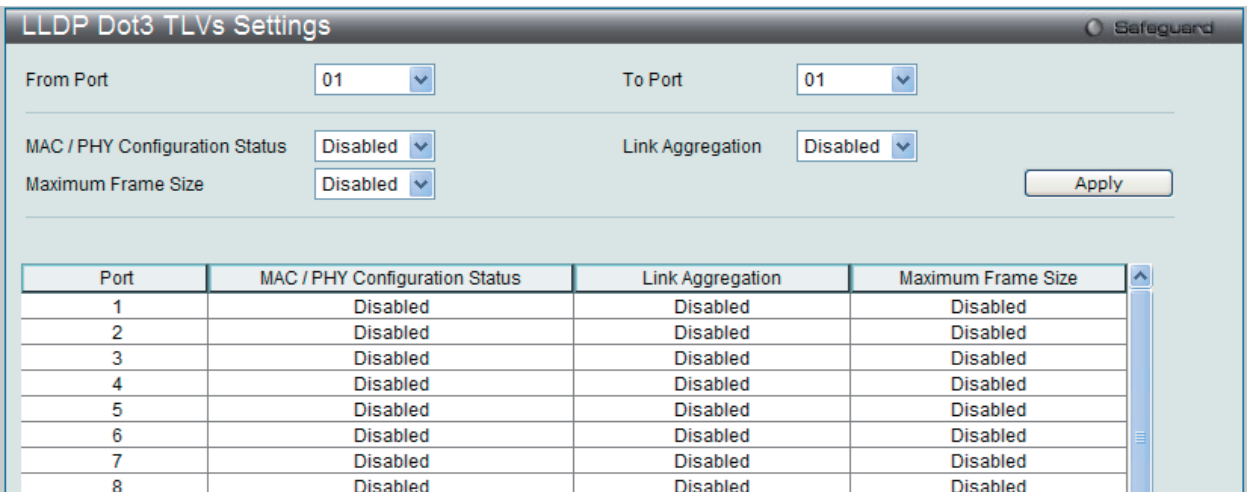

図 9-134 LLDP Dot3 TLVs Settings 画面

以下の項目を設定できます。

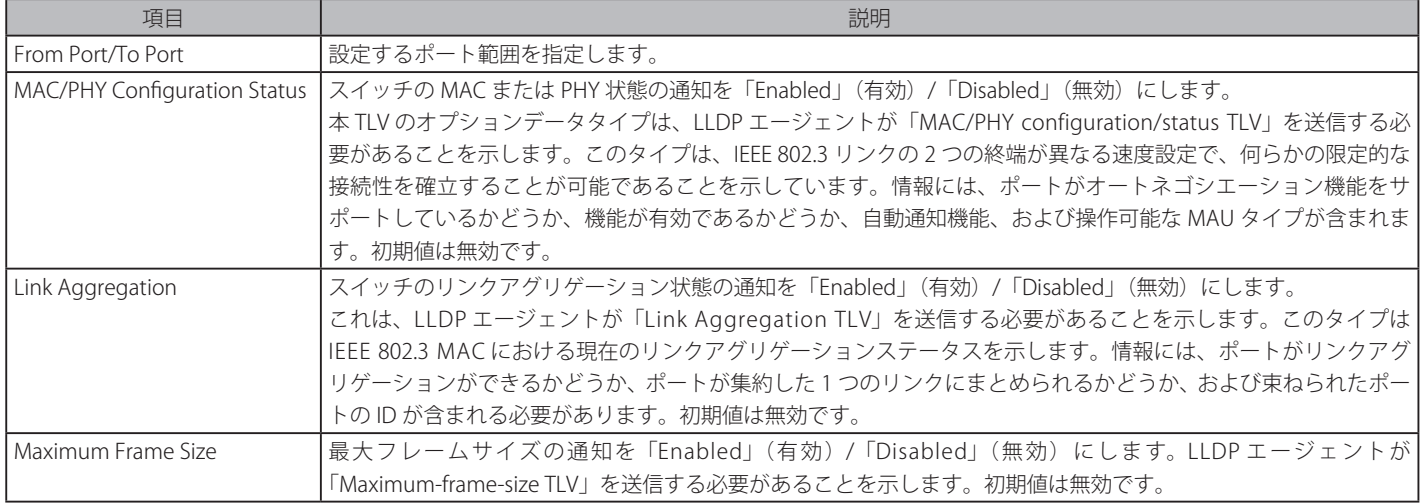

「Apply」ボタンをクリックし、変更を有効にします。

#### LLDP Statistics System (LLDP 統計情報システム)

スイッチの各ポートにおける Neighbor 検出アクティビティ、LLDP 統計情報および設定の概要を表示します。ポート番号を選択し、「Find」ボタン をクリックして、特定ポートの統計情報を参照します。

L2 Features > LLDP > LLDP > LLDP Statistics System の順にメニューをクリックし、以下の画面を表示します。

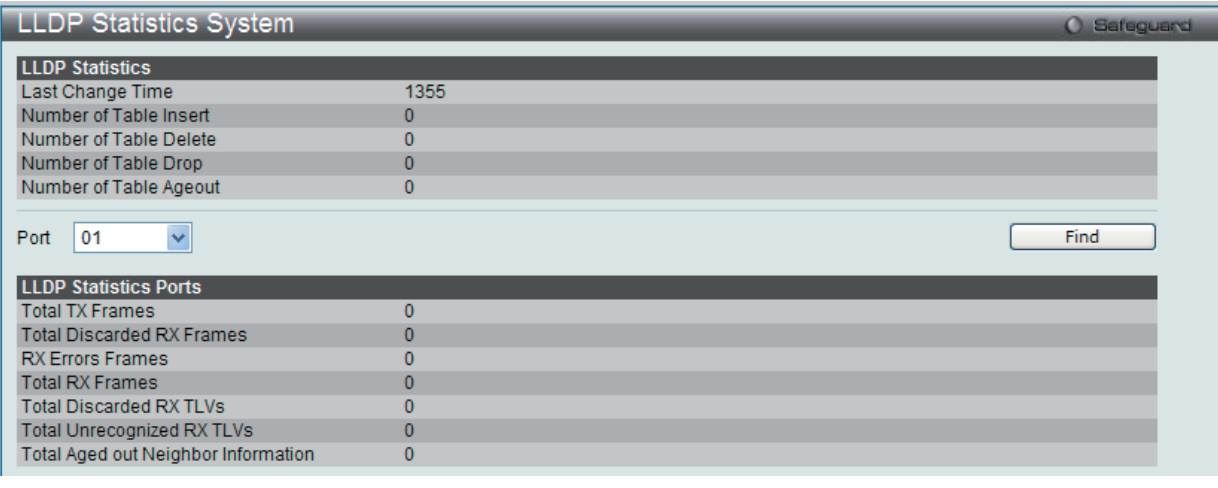

図 9-135 LLDP Statistics System 画面

#### LLDP Local Port Information (LLDP ローカルポート情報)

ローカルポートの要約テーブルに外向きの LLDP 通知を入力するために現在有効なポートベースの情報を表示します。

ポートごとに LLDP ローカルポート情報を参照するには、「Show Normal」ボタンをクリックします。 ポートごとに LLDP Local Port 情報の概要を参照するためには、「Show Brief」ボタンをクリックします。

L2 Features > LLDP > LLDP > LLDP Local Port Information の順にメニューをクリックし、以下の画面を表示します :

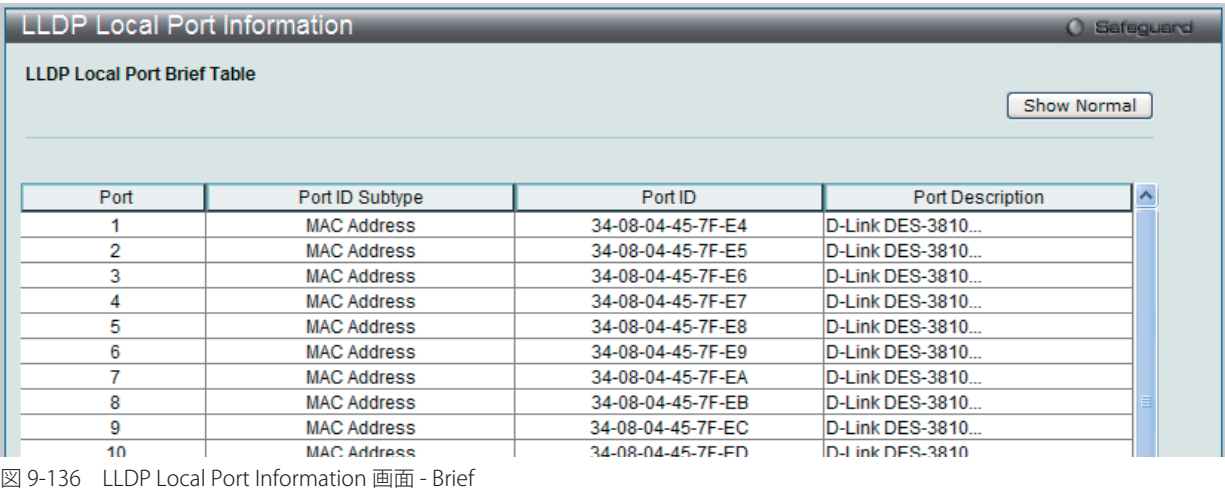

**LLDP** Local Port Information O Safeguard **LLDP Local Port Normal Table** Port  $|01$  $\checkmark$ Find Show Brief **LLDP Normal Ports MAC Address** Port ID Subtype Port ID 34-08-04-45-7F-F4 Port Description D-Link DES-3810-28 R2.00009 Port 1 on Unit 1 Port PVID Management Address Count **Show Detail PPVID Entries Show Detail VLAN Entries Show Detail** Protocol Identity Entries Count **Show Detail** MAC / PHY Configuration/Status Show Detail Link Aggregation **Show Detail** 10240 Maximum Frame Size

図 9-137 LLDP Local Port Information 画面 - Normal

ポート番号を選択し、「Find」ボタンをクリックして指定エントリを表示します。 例えば、管理アドレスカウントに関してさらに詳細を参照するためには、「Show Detail」リンクをクリックします。

| <b>LLDP Local Port Information</b>         |                  |                |                | <b>O</b> Safeguerd   |
|--------------------------------------------|------------------|----------------|----------------|----------------------|
| LLDP Local Management Address Detail Table |                  |                |                |                      |
|                                            |                  |                |                | $<<$ Back            |
|                                            |                  |                |                |                      |
| <b>Total Entries: 2</b>                    |                  |                |                |                      |
| Port                                       | Subtype          | <b>Address</b> | IF Type        | <b>OID</b>           |
|                                            | IP <sub>v4</sub> | 192.168.1.100  | <b>IfIndex</b> | 1.3.6.1.4.1.171.10.1 |
|                                            | IPv6             | 37101          | <b>IfIndex</b> | 1.3.6.1.4.1.171.10.1 |
|                                            |                  |                |                |                      |

図 9-138 LLDP Local Port Information 画面 - Detail

「<<Back」をボタンをクリックして前のページに戻ります。

#### LLDP Remote Port Information (LLDP リモートポート情報)

Neighbor から学習したポート情報を表示します。スイッチは、リモートステーションからのパケットを受信しますが、ローカルとして情報を保存 することができます。

L2 Features > LLDP > LLDP > LLDP Remote Port Information の順にメニューをクリックし、以下の画面を表示します。

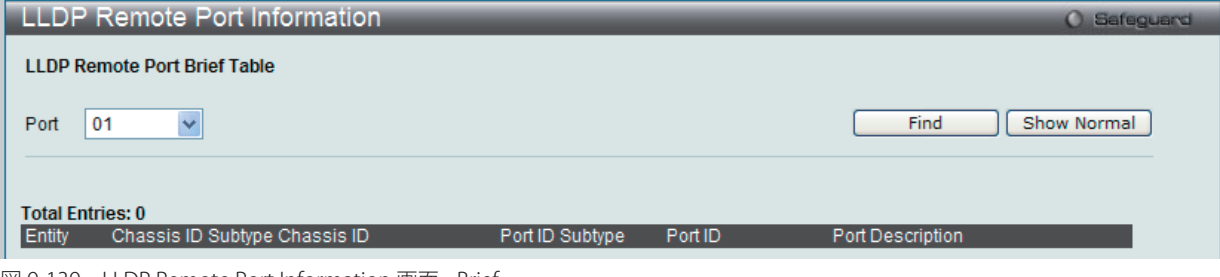

図 9-139 LLDP Remote Port Information 画面 - Brief

ポート番号を選択し、「Find」ボタンをクリックして指定エントリを表示します。

ポートごとに LLDP リモートポート情報を参照するには、「Show Normal」ボタンをクリックします。

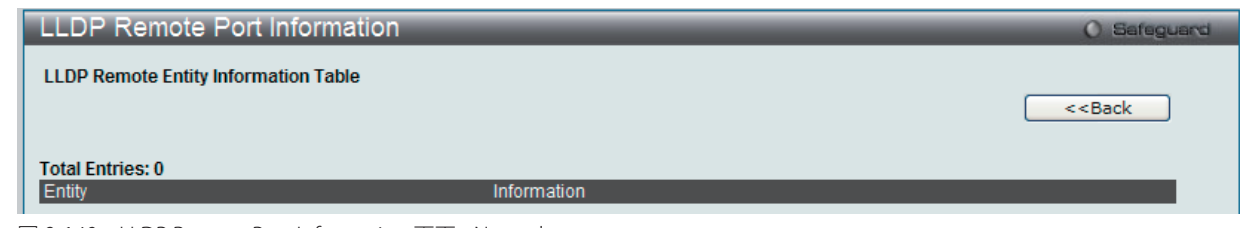

図 9-140 LLDP Remote Port Information 画面 - Normal

「<<Back」をボタンをクリックして前のページに戻ります。

# **LLDP-MED(LLDP-MED 設定)**

LLDP-MED (Media-Endpoint-Discovery) は、専門的なケーパビリティと LLDP-MED 規格に準拠した機能を持つネットワークエッジに高度な機能を サポートするために LLDP 業界標準を拡張したものです。

#### LLDP-MED System Settings (LLDP-MED システム設定)

「Fast Start Repeat Count」(ファストスタート実行回数)を設定します。

L2 Features > LLDP > LLDP-MED > LLDP-MED System Settings の順にメニューをクリックし、以下の画面を表示します。

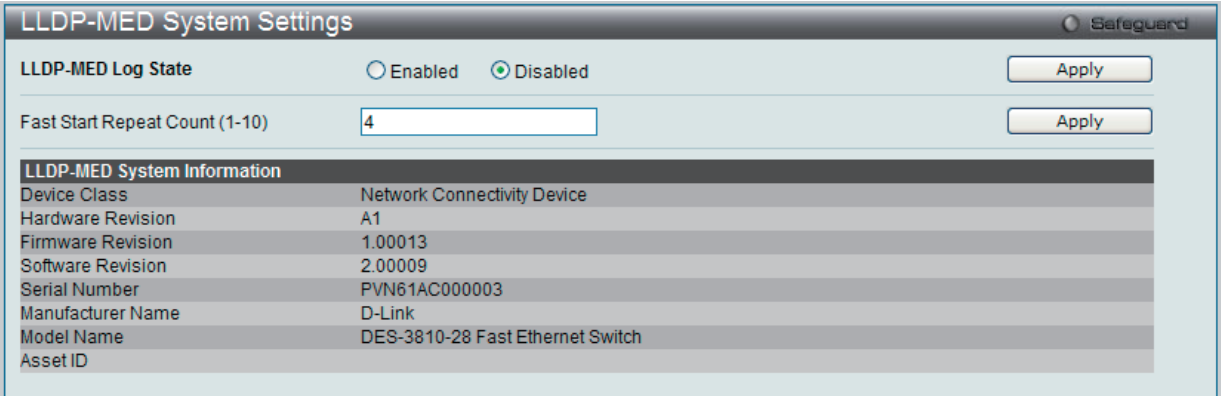

図 9-141 LLDP-MED System Settings 画面

以下の項目が使用できます。

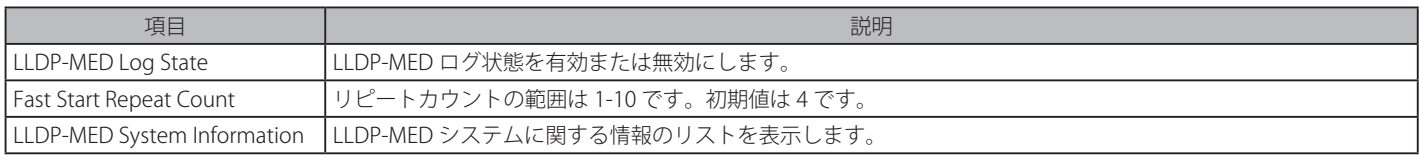

「Apply」ボタンをクリックして各セクションで行った変更を適用します。

# LLDP-MED Port Settings (LLDP-MED ポート設定)

LLDP-MED TLV の送信を有効または無効にします。

「Capability」をサポートなしに設定すると機能は動作せず、管理アプリケーションには矛盾した値のエラーが戻されるという結果になります。事実上、 TLV の送信のケーパビリティを無効にすることによってポート単位に LLDP-MED を無効にします。この場合、各ポートに対応する LLDP-MED MIB に おけるリモートテーブルのオブジェクトは入力されません。

L2 Features > LLDP > LLDP-MED > LLDP-MED Port Settings の順にメニューをクリックし、以下の画面を表示します。

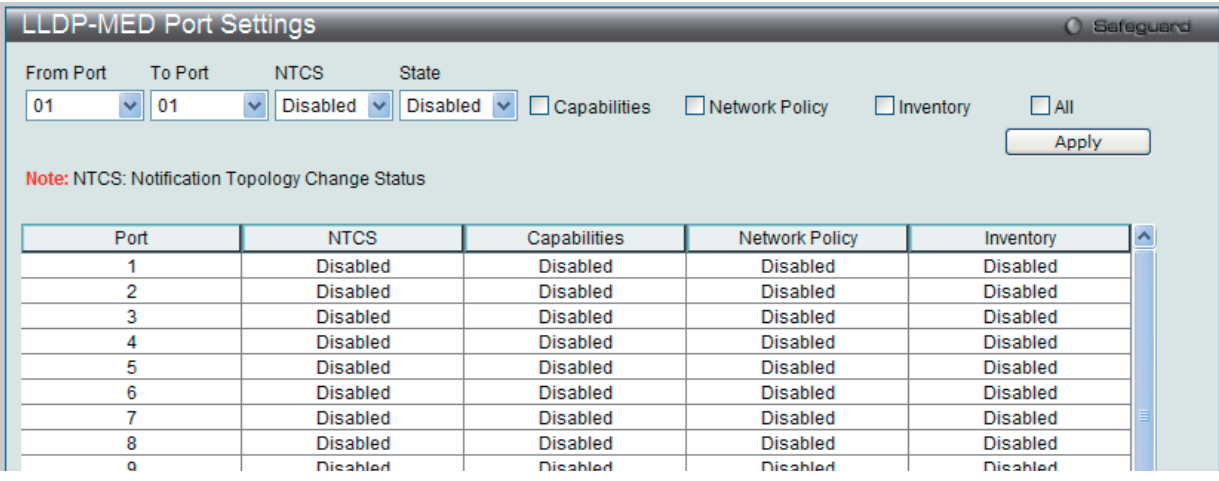

図 9-142 LLDP-MED Port Settings 画面

#### 以下の項目が使用できます。

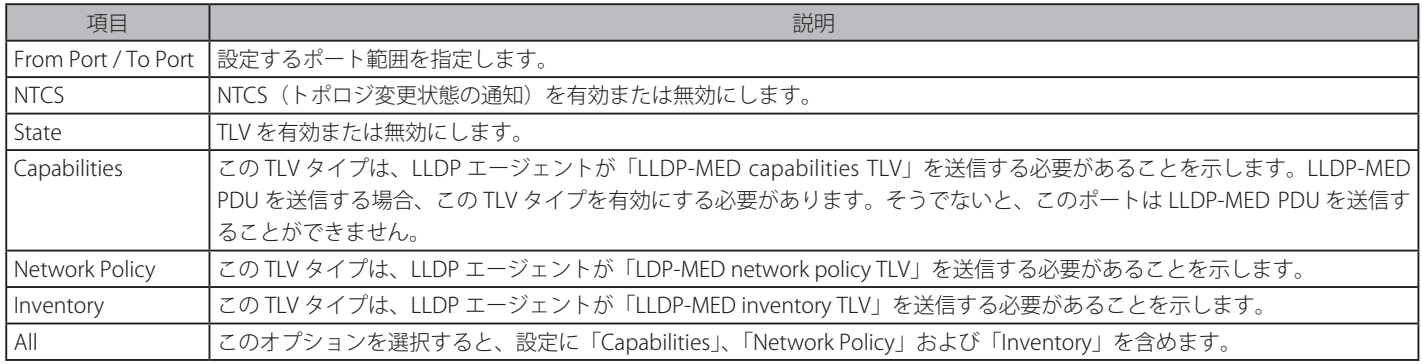

「Apply」ボタンをクリックして行った変更を適用します。

# LLDP-MED Local Port Information (LLDP-MED ローカルポート情報)

ポート単位で LLDP-MED ローカルポート情報を表示します。

L2 Features > LLDP > LLDP-MED > LLDP-MED Local Port Information の順にメニューをクリックし、以下の画面を表示します。

| <b>LLDP-MED Local Port Information</b> |             | <b>O</b> Safeguard |
|----------------------------------------|-------------|--------------------|
| $\checkmark$<br>01<br>Port             |             | Find               |
| Port 1                                 |             |                    |
| <b>LLDP-MED Capabilities Support:</b>  |             |                    |
| <b>LLDP-MED Capabilities</b>           | Support     |                    |
| Network Policy                         | Support     |                    |
| Location Identification                | Not Support |                    |
| Extended Power Via MDI PSE             | Not Support |                    |
| Extended Power Via MDI PD              | Not Support |                    |
| <b>Inventory</b>                       | Support     |                    |
| <b>Network Policy:</b>                 |             |                    |
| Application Type                       | Voice       |                    |
| <b>VID</b>                             | 20          |                    |
| Priority                               | 5           |                    |
| <b>DSCP</b>                            | 0           |                    |
| <b>Unknown</b>                         | False       |                    |
| Tagged                                 | <b>True</b> |                    |

図 9-143 LLDP-MED Local Port Information 画面

「Port」を選択し、「Find」ボタンをクリックして、入力した情報に基づく特定のエントリを検出します。

#### LLDP-MED Remote Port Information (LLDP-MED ローカルポート情報)

LLDP-MED リモートポート情報を表示します。

L2 Features > LLDP > LLDP-MED > LLDP-MED Remote Port Settings の順にメニューをクリックし、以下の画面を表示します。

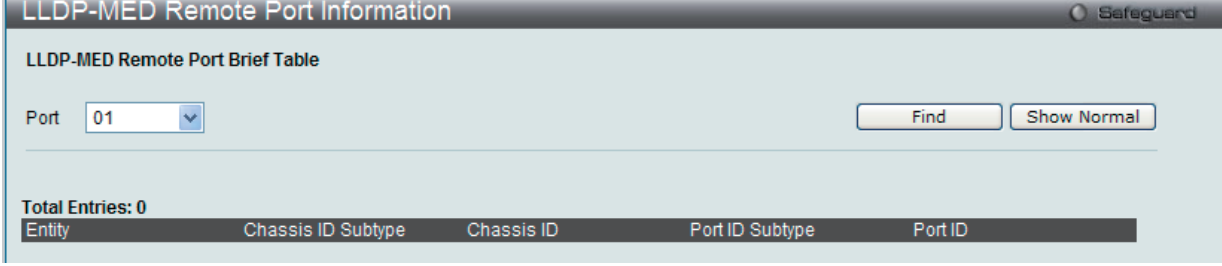

図 9-144 LLDP-MED Remote Port Information 画面 - Brief

「Find」ボタンをクリックして、入力した情報に基づく特定のエントリを検出します。

「Show Normal」ボタンをクリックして、リモートポート情報の通常のレイアウトを参照します。

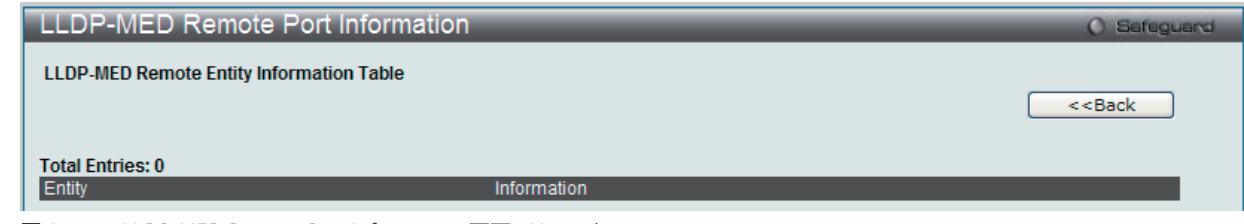

図 9-145 LLDP-MED Remote Port Information 画面 - Normal

「<<Back」をボタンをクリックして前のページに戻ります。

# **NLB FDB Settings(NLB FDB 設定)**

本スイッチは、NLB(ネットワークロードバランシング)をサポートしています。これは、複数のサーバが同じ IP アドレスと MAC アドレスを共有 できるマイクロソフト社のサーバロードバランシングアプリケーションをサポートするための MAC フォワーディングコントロールです。クライア ントからのリクエストをすべてのサーバに送信しますが、それらの 1 つだけが処理します。マルチキャストモードでは、クライアントはサーバに到 達するようにマルチキャスト MAC を宛先 MAC として使用します。モードに関係なく、宛先 MAC は共有 MAC です。サーバは応答パケットの送信 元 MAC アドレスとして ( 共有 MAC よりむしろ ) 自身の MAC アドレスを使用します。NLB マルチキャスト FDB エントリは L2 マルチキャストエン トリと相互に排他的になっています。

L2 Features > NLB FDB Settings の順にメニューをクリックし、以下の画面を表示します。

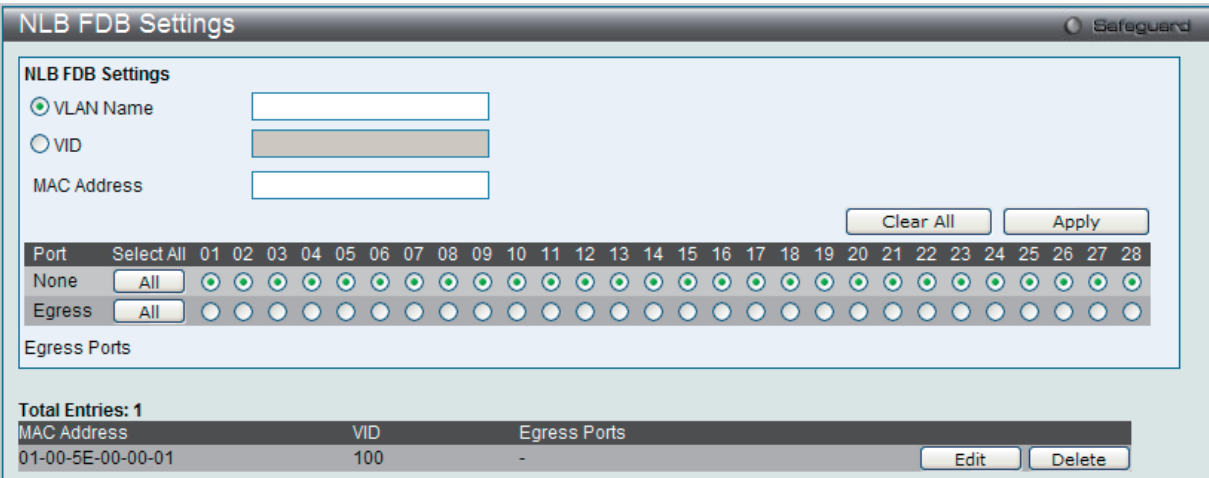

図 9-146 NLB FDB Settings 画面

以下の項目が設定可能です。

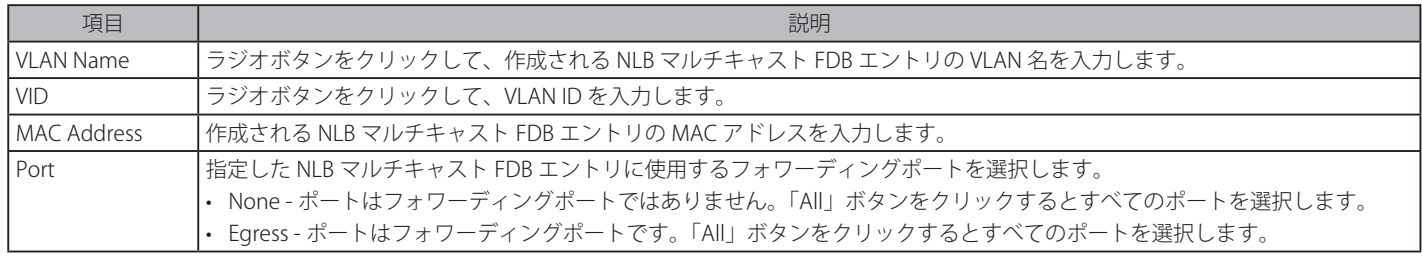

「Apply」ボタンをクリックして行った変更を適用します。

「Clear All」ボタンをクリックして、すべての情報エントリをクリアします。

#### エントリの編集

1. 編集するエントリの「Edit」ボタンをクリックして、以下の画面を表示します。

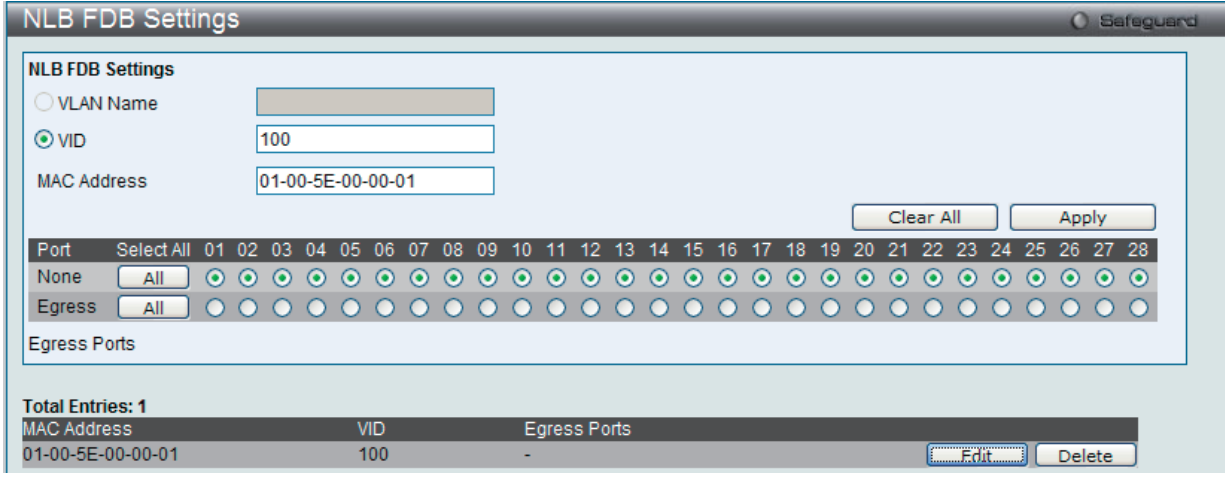

図 9-147 NLB FDB Settings 画面 - Edit

2. 画面上の「NLB FDB Settings」セクションの値を編集し、「Apply」ボタンをクリックします。

#### エントリの削除

削除するエントリの「Delete」ボタンをクリックします。

# **第 10 章 L3 Features(レイヤ 3 機能の設定)**

L3 Features メニューを使用し、本スイッチにレイヤ 3 機能を設定することができます。

## 以下は L3 Features サブメニューの説明です。

必要に応じて、設定 / 変更 / 修正を行ってください。

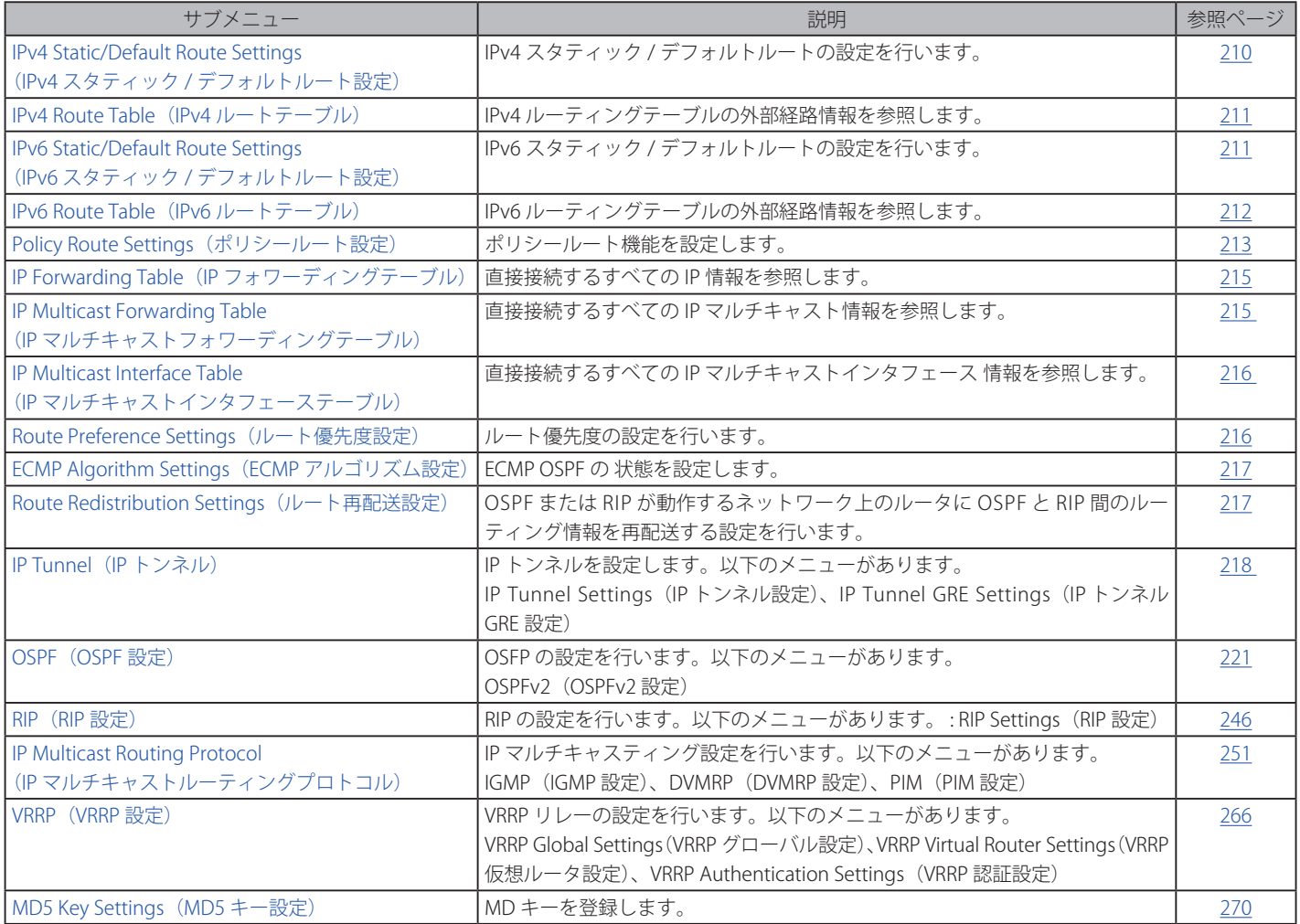

# **IPv4 Static/Default Route Settings(IPv4 スタティック / デフォルトルート設定)**

本スイッチは IPv4 と IPv6 アドレシングのためにスタティックルーティング機能をサポートしています。IPv4 には最大 256 個、IPv6 には最大 128 個 のスタティックルートエントリを作成することできます。

IPv4 スタティックルートのために、スタティックルートが一度設定されると、スイッチは設定されたネクストホップルータに ARP リクエストパケッ トを送信します。ARP の応答をネクストホップからスイッチが取得すると、ルートは有効になりますが、ARP エントリが既に存在している場合には と、ARP 応答は送信されません。

また、スイッチはフローティングスタティックルートをサポートしています。これは、同じネットワークにある異なるネクストホップデバイスに代 替のスタティックルートを作成できるものです。この 2 個目のネクストホップデバイスのルートは、プライマリスタティックルートがダウンした場 合のバックアップ用スタティックルートであると見なされます。プライマリルートをなくした場合、バックアップルートがリンクアップし、アクティ ブな状態になります。本スイッチのフォワーディングテーブル内へのエントリは IP アドレスのサブネットマスクとゲートウェイの両方を使用して行 います。

L3 Features > IPv4 Static/Default Route Settings の順にメニューをクリックし、以下の画面を表示します。

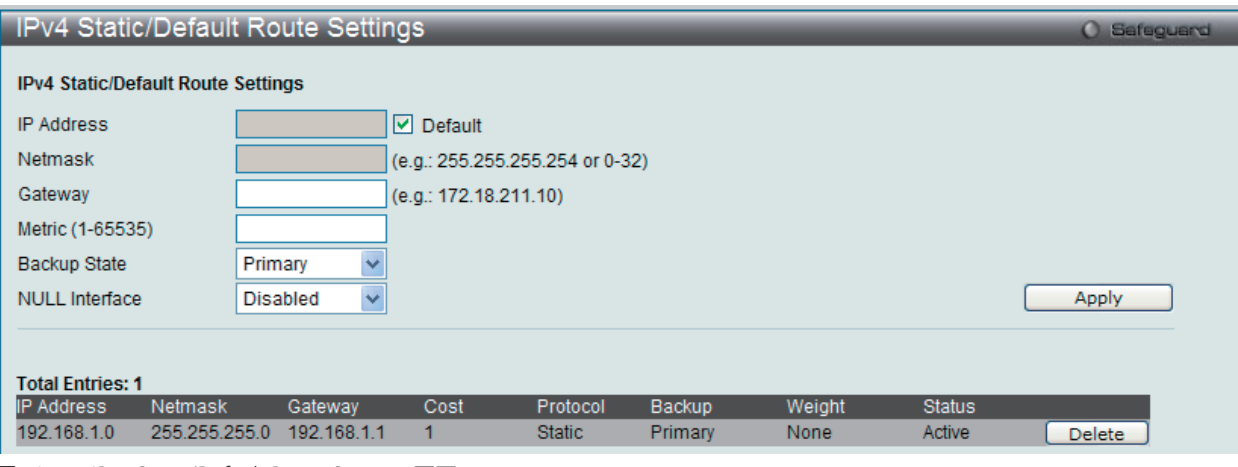

図 10-1 IPv4 Static/Default Route Settings 画面

#### 画面には以下の項目が表示されます。

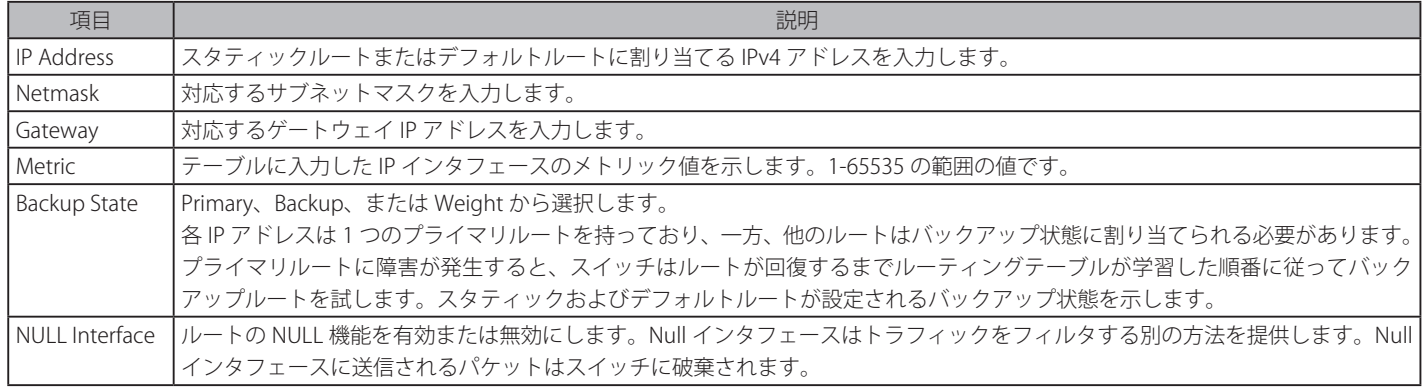

# エントリの登録

情報を入力後、「Apply」ボタンをクリックします。

#### エントリの削除

テーブル内の削除するエントリの「Delete」ボタンをクリックします。すべてのエントリを削除するためには、「Delete All」ボタンをクリックします。

# **IPv4 Route Table(IPv4 ルートテーブル)**

IPv4 ルーティングテーブルはスイッチに関するすべての外部経路情報を保存します。ここではスイッチにおけるすべての外部経路情報を参照します。

L3 Features > IPv4 Route Table の順にメニューをクリックし、以下の画面を表示します。

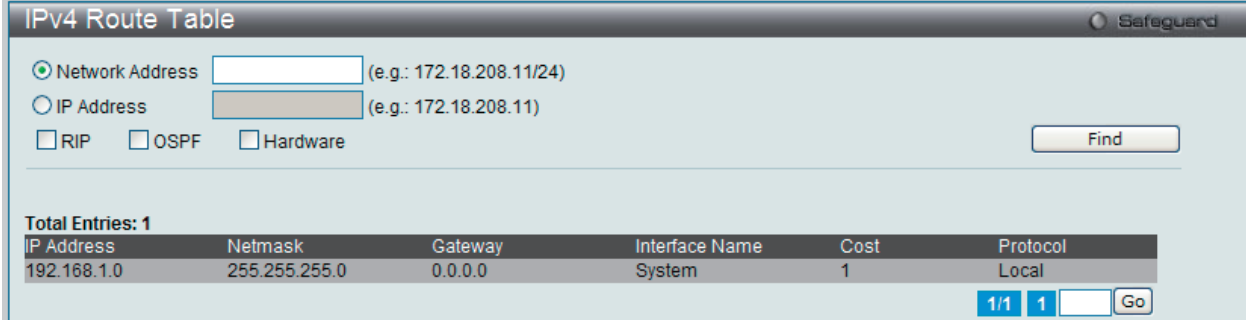

図 10-2 IPv4 Route Table 画面

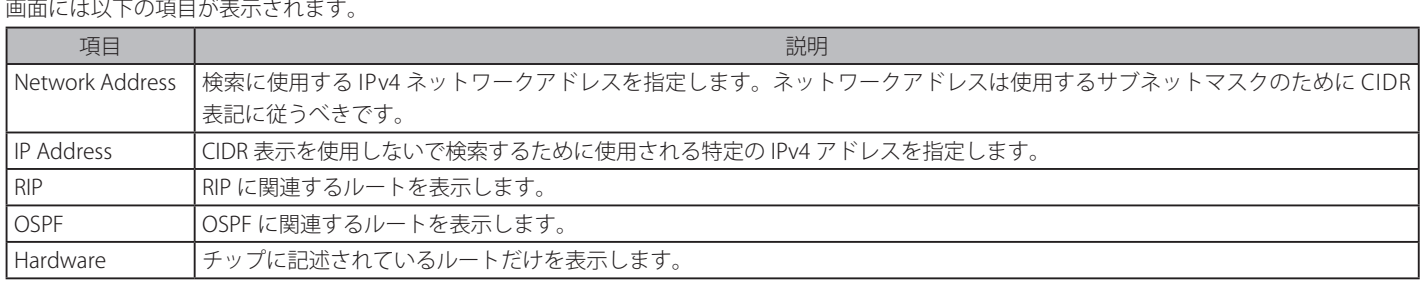

「Find」ボタンをクリックして、入力した情報に基づく特定のエントリを検出します。

# **IPv6 Static/Default Route Settings(IPv6 スタティック / デフォルトルート設定)**

IPv6 アドレスのスタティックエントリは IPv6 形式のアドレスで本スイッチのルーティングテーブルに入力します。

L3 Features > IPv6 Static/Default Route Settings の順にメニューをクリックし、以下の画面を表示します。

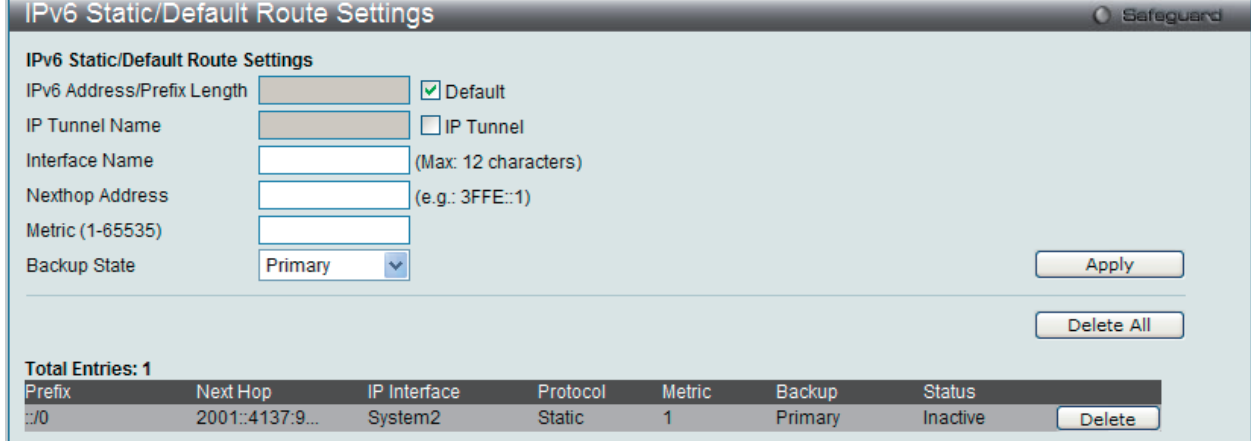

図 10-3 IPv6 Static/Default Route Settings 画面

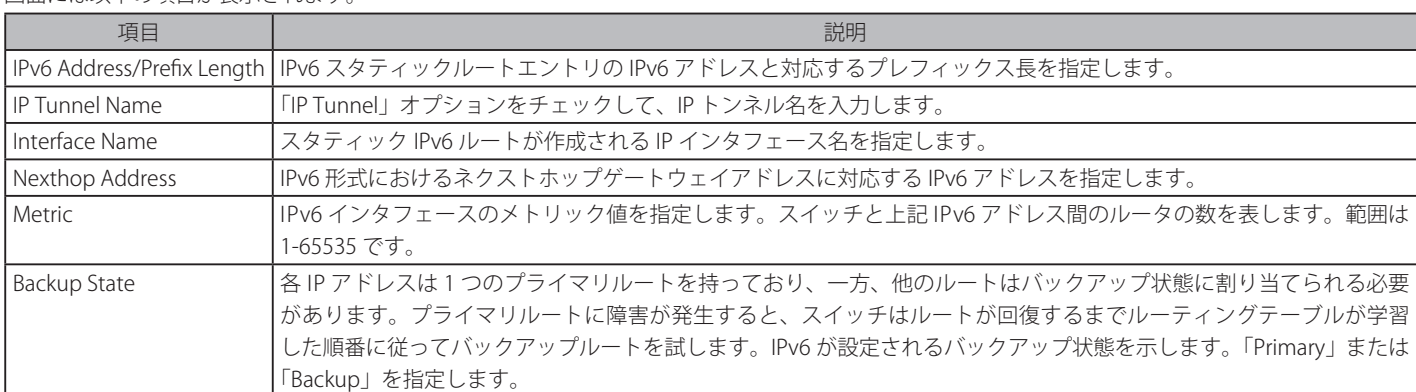

#### 画面には以下の項目が表示されます。

## エントリの登録

情報を入力後、「Apply」ボタンをクリックします。

#### エントリの削除

テーブル内の削除するエントリの「Delete」ボタンをクリックします。すべてのエントリを削除するためには、「Delete All」ボタンをクリックします。

# **IPv6 Route Table(IPv6 ルートテーブル)**

IPv6 ルーティングテーブルはスイッチに関するすべての外部経路情報を保存します。ここではスイッチにおけるすべての外部経路情報を参照します。

L3 Features > IPv6 Route Table の順にメニューをクリックし、以下の画面を表示します。

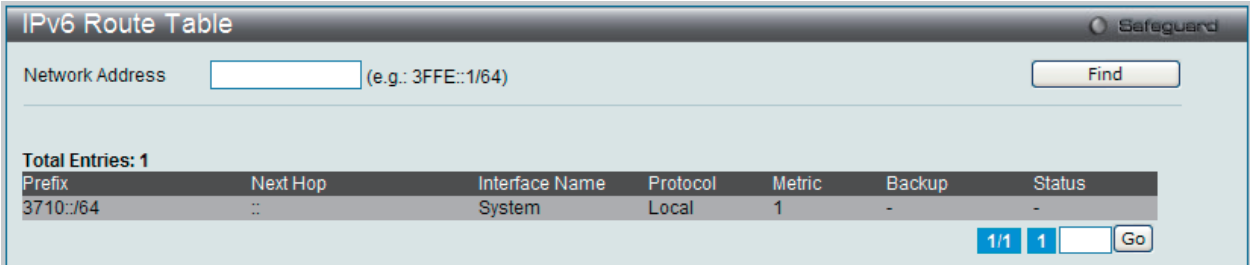

図 10-4 IPv6 Route Table 画面

画面には以下の項目が表示されます。

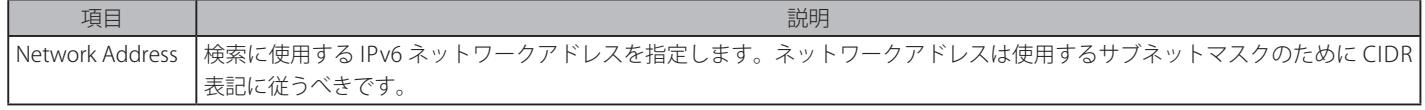

「Find」ボタンをクリックして、入力した情報に基づく特定のエントリを検出します。

# **Policy Route Settings(ポリシールート設定)**

ポリシーベースルーティングは、指定したデバイスにインターネットへの最適な経路を与えるためにスイッチに使用される方法です。アクセスプロ ファイル機能と連携して使用される場合、スイッチはデバイスから送信されたトラフィックについてアクセスプロファイル機能を使用して識別し、 ご使用のネットワークの通常のルーティング体系よりもインターネットにより直接的に接続するネクストホップルータに転送します。

#### 下の図は例です。

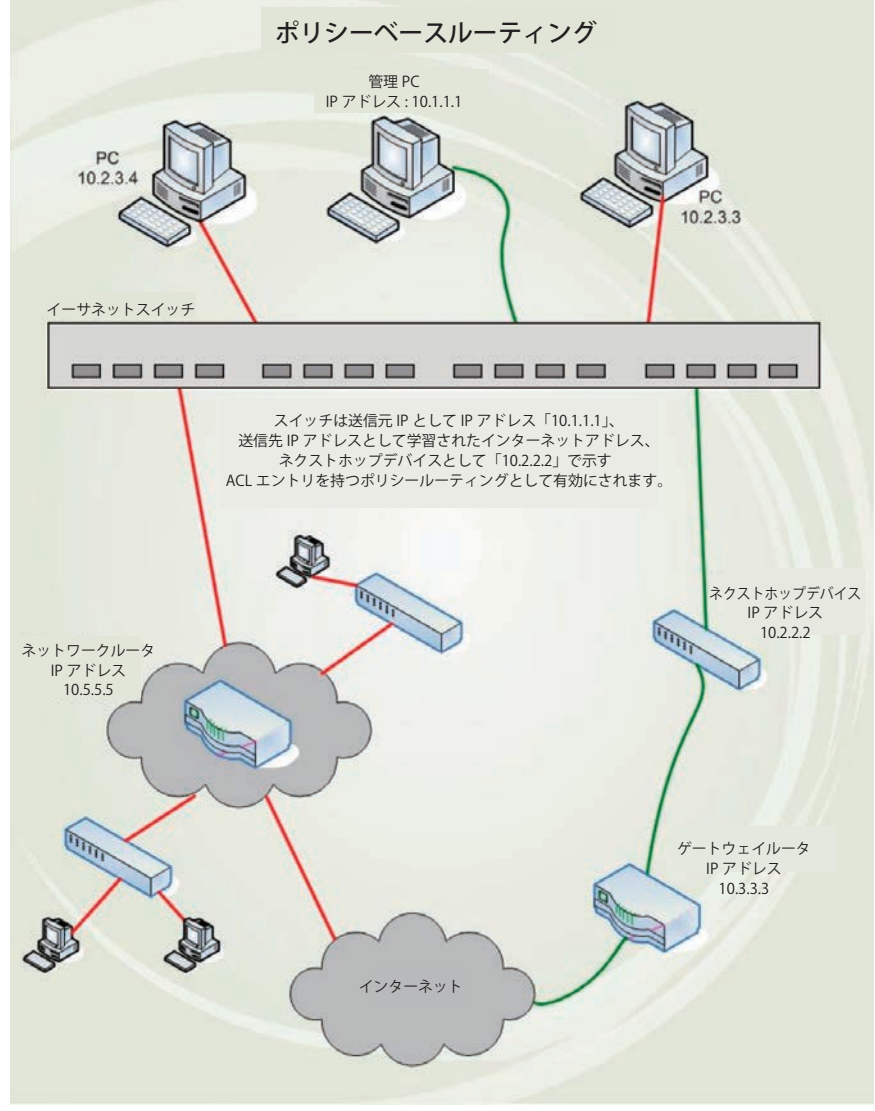

図 10-5 ポリシーベースルート例

IP アドレス「10.1.1.1」の PC が会社のマネージャに所属し、他の PC が従業員に所属しているとします。ネットワーク管理者は、ポリシールーティ ングスイッチをゲートウェイルータ「10.3.3.3」に直接接続しているネクストホップデバイス「10.2.2.2」を使用してインターネットにより直接的な 接続を行うように設定し、ネットワークトラフィックを回避することを望みます。このようにノーマルなネットワークとそのトラフィックを避ける ことができます。これを実行するためには、スイッチのアクセスプロファイル機能を使用し、適切な情報に従って送信元 IP アドレスとして IP アド レス「10.1.1.1」を、送信先 IP アドレスとして(ルーティングプロトコル経由で学習した)インターネットアドレスを PC に設定する必要があります。 次に、管理者は「Policy Route」画面で設定を行い、アクセスプロファイルとその関連ルールを有効にし、さらにネクストホップルータの IP アドレ ス「10.2.2.2」を設定します。最後にポリシールートエントリを有効にします。

設定を完了すると、アクセスプロファイル機能を使用して IP アドレスを識別し、ポリシーベースルートがあることを認知します。その後、ゲートウェ イルータにパケットをリレーする指定のネクストホップルータに対して情報をフォワードします。このようにしてインターネットへの新しい経路が 設定されます。

本機能の実行には以下の制限および注意があります。

- 1. アクセスプロファイルはルールに従ってはじめに作成される必要があります。管理者がアクセスプロファイルなしで本機能を有効にしようとす ると、エラーメッセージが表示されます。
- 2. アクセスプロファイルが Deny に設定されると、パケットは破棄され、ネクストホップルータにフォワードされません。
- 3. 管理者が設定済みのポリシールートに直接リンクするルールまたはプロファイルを削除すると、エラーメッセージが直ちに現れます。

ポリシールート機能を設定するためには、L3 Features > Policy Route Settings の順にメニューをクリックし、以下の画面を表示します。

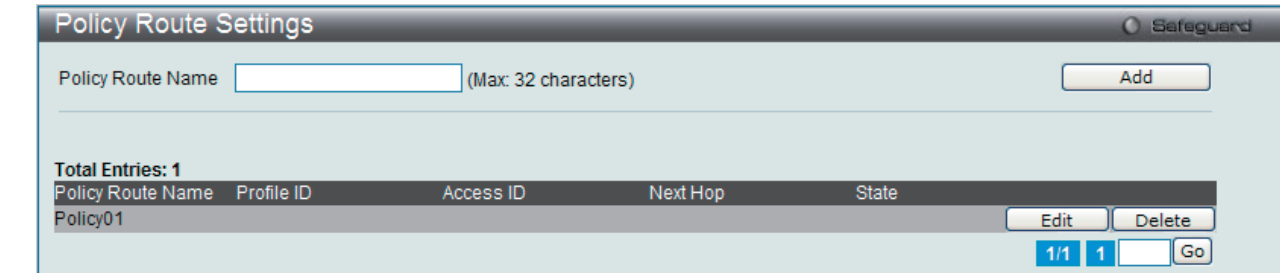

図 10-6 Policy Route Settings 画面

「Add」ボタンをクリックして、入力した情報に基づいて新しいエントリを追加します。

「Edit」ボタンをクリックして、指定エントリを編集します。

「Delete」ボタンをクリックして、指定エントリを削除します。

複数ページが存在する場合は、ページ番号を入力後、「Go」ボタンをクリックして、特定のページへ移動します。

### エントリの編集

ポリシールートの編集をするためには、「Edit」ボタンをクリックして以下の画面を表示します。

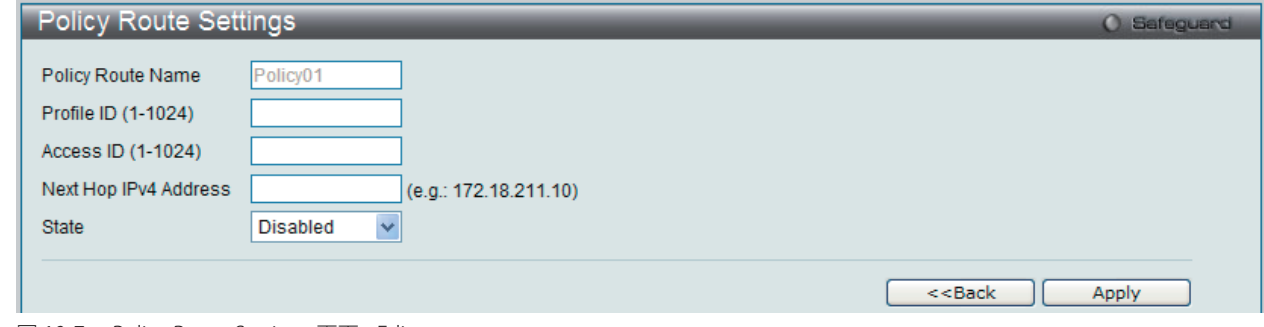

図 10-7 Policy Route Settings 画面 - Edit

以下の項目を設定します。

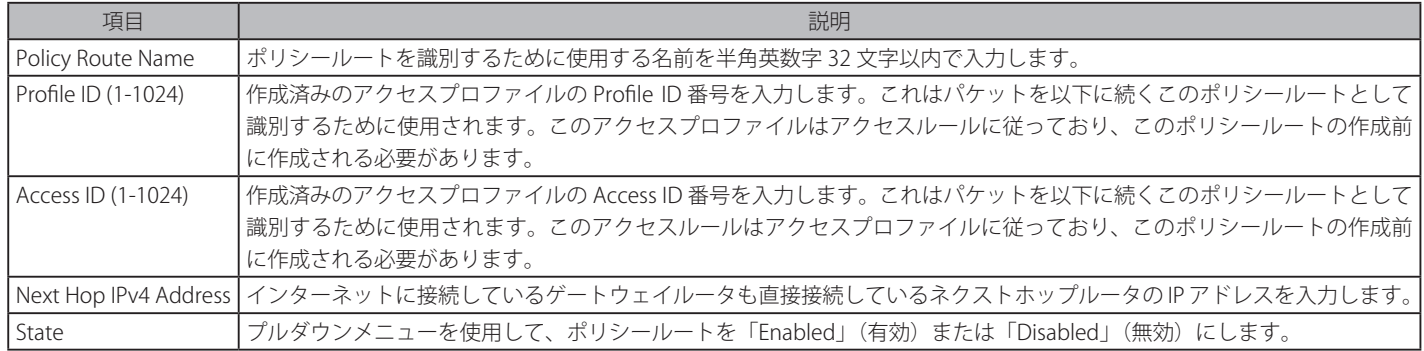

「Apply」ボタンをクリックして行った変更を適用します。

「<<Back」をボタンをクリックし、変更を破棄して前のページに戻ります。

# **IP Forwarding Table(IP フォワーディングテーブル)**

IP フォワーディングテーブルは直接接続するすべての IP 情報を保存しています。ここでは直接接続するすべての IP 情報を参照します。

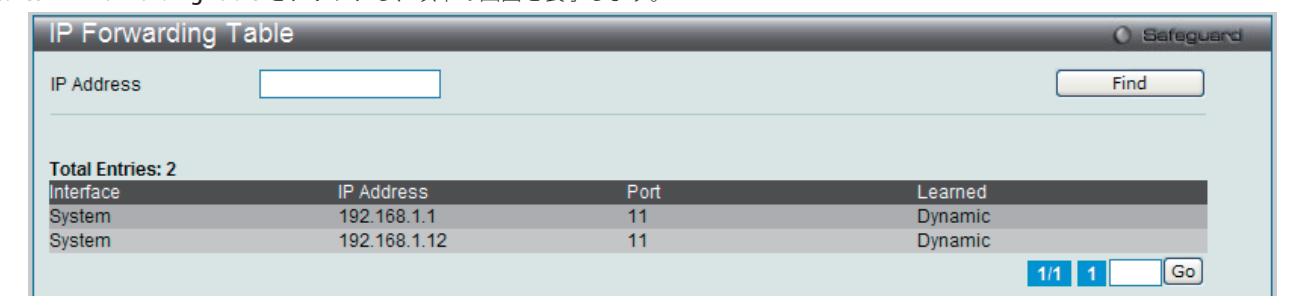

L3 Features > IP Forwarding Table をクリックし、以下の画面を表示します。

図 10-8 IP Forwarding Table 画面

以下の項目が使用できます。

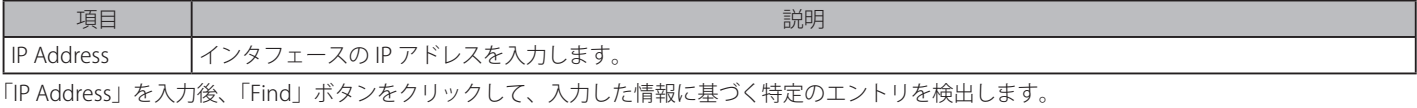

複数ページが存在する場合は、ページ番号を入力後、「Go」ボタンをクリックして、特定のページへ移動します。

# **IP Multicast Forwarding Table(IP マルチキャストフォワーディングテーブル)**

本画面では、スイッチ上の現在の IP マルチキャスト情報が確認できます。

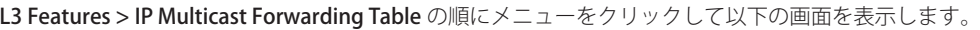

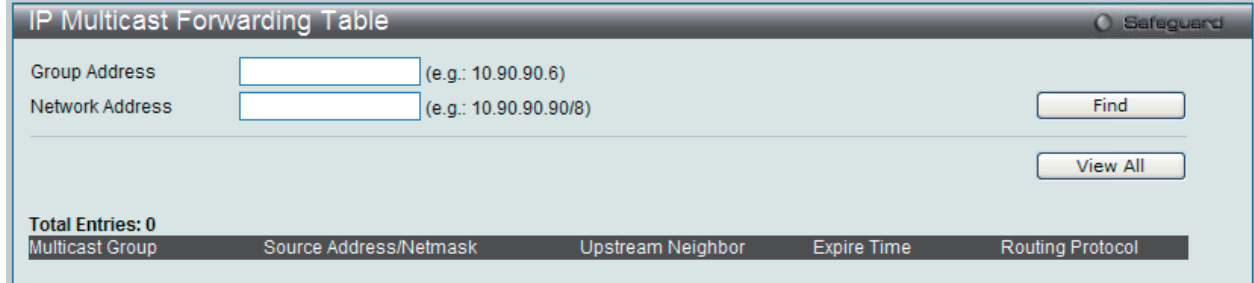

図 10-9 IP Multicast Forwarding Table 画面

#### エントリの参照

「Group Address」および「Network Address」を入力し、「Find」ボタンをクリックして情報を検索します。 「View All」ボタンをクリックして、すべての定義済みエントリを表示します。

# **IP Multicast Interface Table(IP マルチキャストインタフェーステーブル)**

スイッチにおける現在のマルチキャストインタフェースを表示します。

L3 Features > IP Multicast Interface Table の順にメニューをクリックして以下の画面を表示します。

| IP Multicast Interface Table | <b>O</b> Safeguard   |                          |             |
|------------------------------|----------------------|--------------------------|-------------|
| Interface Name               | (Max: 12 characters) | None<br>Protocol<br>×    | Find        |
|                              |                      |                          | View All    |
| <b>Total Entries: 3</b>      |                      |                          |             |
| Interface Name               | <b>IP Address</b>    | <b>Multicast Routing</b> |             |
| loop_int                     | 172.18.211.10        | <b>Inactive</b>          |             |
| System                       | 192.168.1.100        | <b>Inactive</b>          |             |
| System2                      | 10.10.10.1           | Inactive                 |             |
|                              |                      |                          | Go<br>1/1 1 |

図 10-10 IP Multicast Interface Table 画面

#### エントリの参照

特定のエントリを検索するためには、「Interface Name」にマルチキャスト名を入力するか、「Protocol」メニューからプロトコルを選択して、「Find」 ボタンをクリックします。「View All」ボタンをクリックして、すべての定義済みエントリを表示します。

# **Route Preference Settings(ルート優先度設定)**

このスイッチにルート優先度を設定します。

L3 Features > Route Preference Settings の順にメニューをクリックし、以下の画面を表示します。

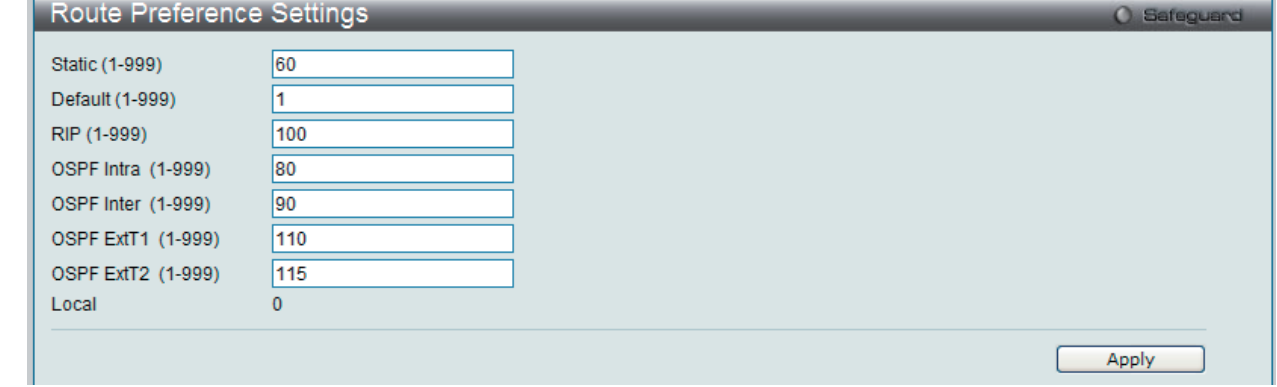

図 10-11 Route Preference Settings 画面

#### 以下の項目が設定、表示に使用されます。

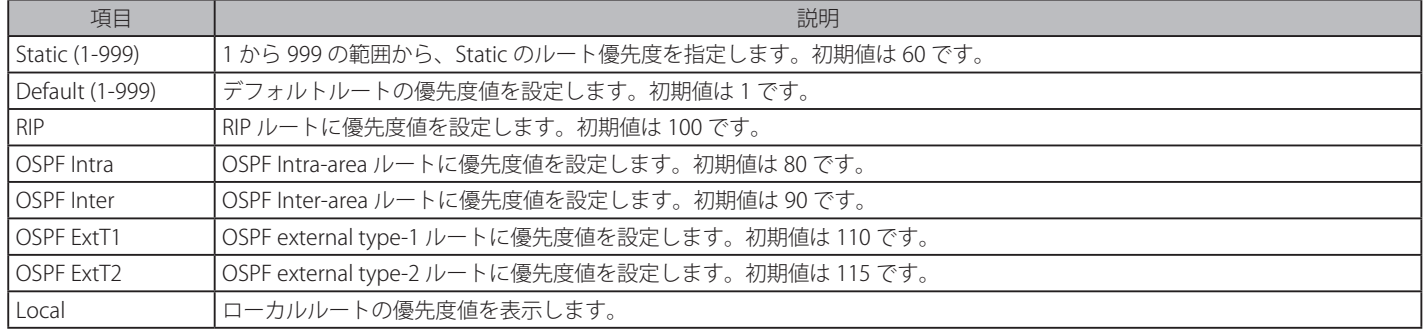

「Apply」ボタンをクリックし、設定を有効にします。
# **ECMP Algorithm Settings(ECMP アルゴリズム設定)**

このスイッチに ECMP OSPF 状態を設定します。

L3 Features > ECMP Algorithm Settings をクリックし、以下の画面を表示します。

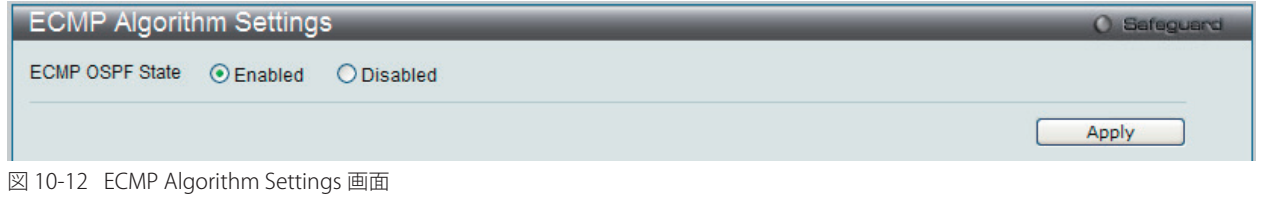

以下の項目が使用できます。

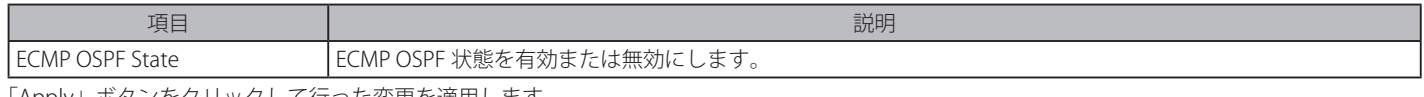

「Apply」ボタンをクリックして行った変更を適用します。

# **Route Redistribution Settings(ルート再配布設定)**

1 つのルーティングプロトコルから別のルーティングプロトコルまでルーティング情報を再配布するように設定します。

L3 Features > Route Redistribution Settings の順にメニューをクリックし、以下の画面を表示します。

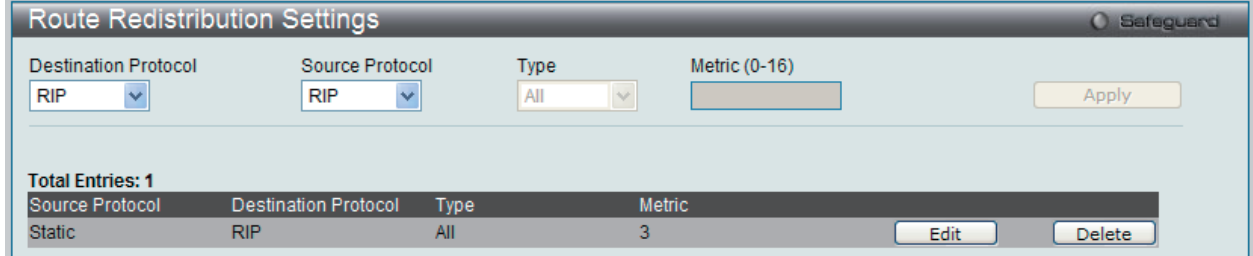

図 10-13 Route Redistribution Settings 画面

以下の項目が使用されます。

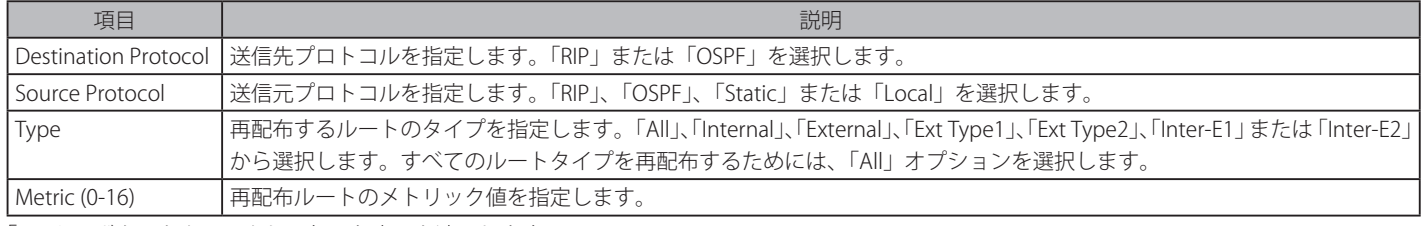

「Apply」ボタンをクリックして行った変更を適用します。

#### エントリの編集

編集するエントリの「Edit」ボタンをクリックして、以下の画面を表示します。

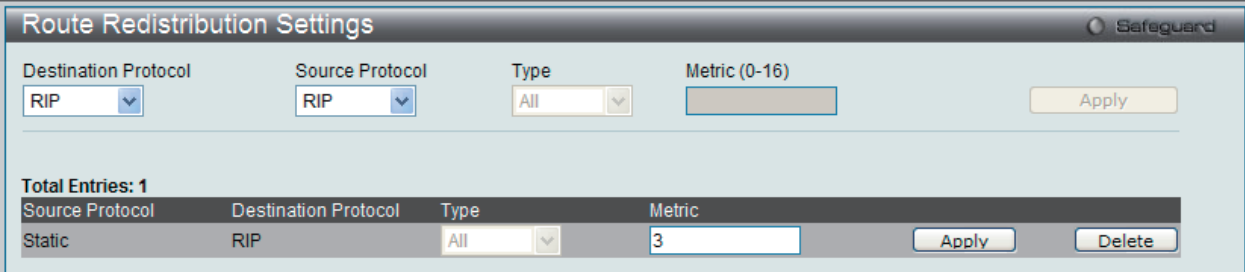

図 10-14 Route Redistribution Settings 画面 - Edit

### エントリの削除

削除するエントリの「Delete」ボタンをクリックします。

# **IP Tunnel(IP トンネル)**

### **IP Tunnel Settings(IP トンネル設定)**

IP トンネルを設定します。

L3 Features > IP Tunnel > IP Tunnel Settings の順にメニューをクリックして以下の画面を表示します。

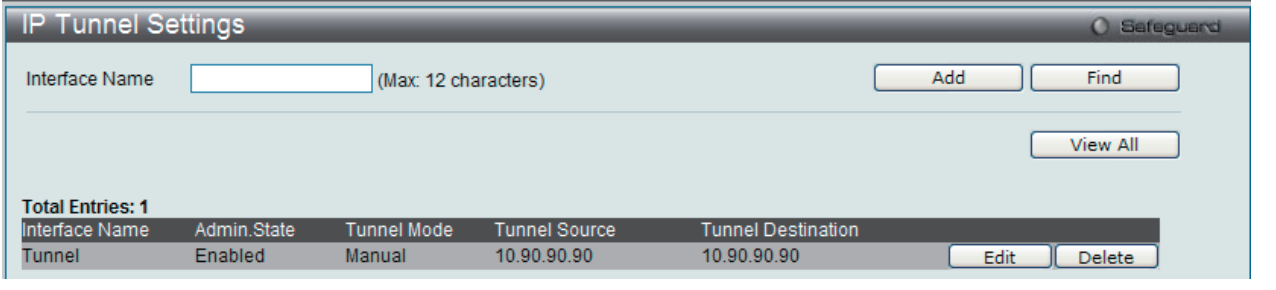

図 10-15 IP Tunnel Settings 画面

#### 以下の項目が使用されます。

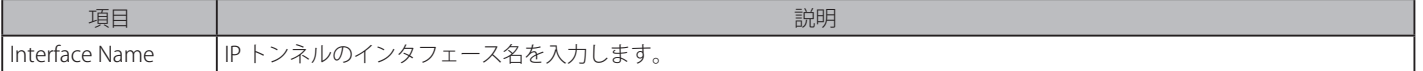

#### エントリの登録

「Add」ボタンをクリックして、入力した情報に基づいて新しいエントリを追加します。

#### エントリの検索

「Find」ボタンをクリックして、入力した情報に基づく特定のエントリを検出します。「View All」ボタンをクリックして、すべての定義済みエント リを表示します。

#### エントリの削除

テーブル内の削除するエントリの「Delete」ボタンをクリックします。すべてのエントリを削除するためには、「Delete All」ボタンをクリックします。

#### エントリの編集

1. 編集するポートの「Edit」ボタンをクリックし、以下の画面を表示します。

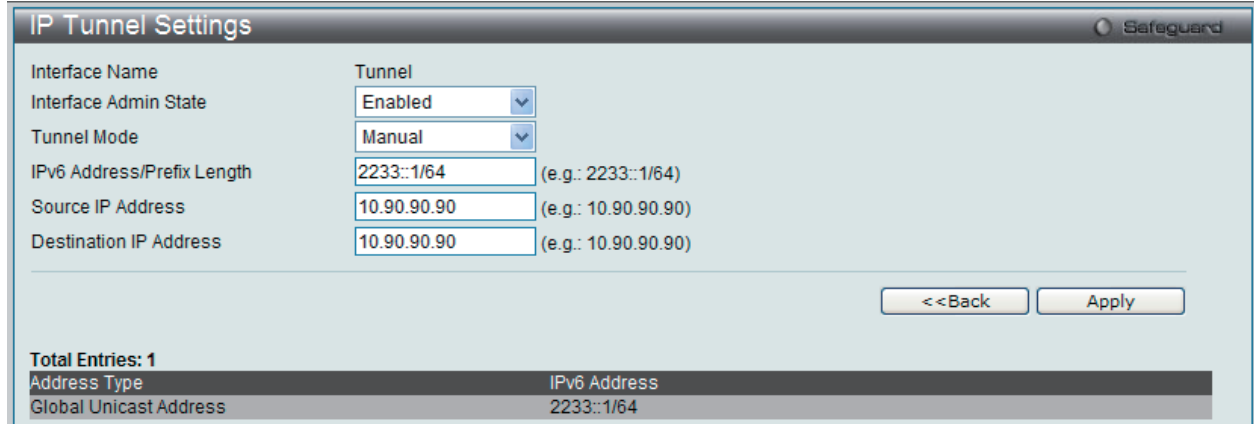

図 10-16 IP tunnel Settings - Edit 画面

以下の項目が使用されます。

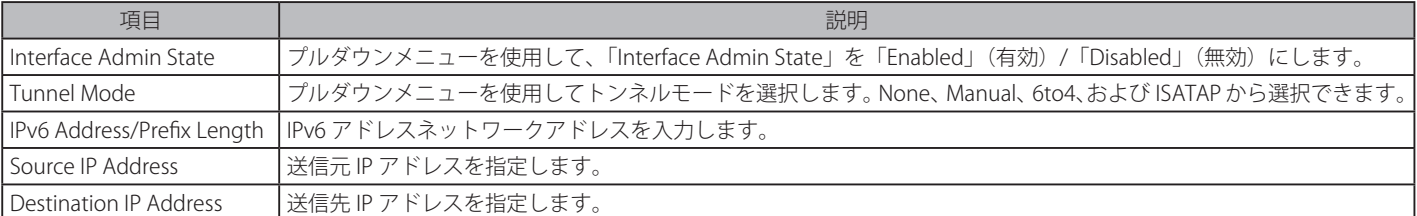

2. 項目を編集し、エントリの「Apply」ボタンをクリックします。

「<<Back」をボタンをクリックして前のページに戻ります。

### **IP Tunnel GRE Settings(IP トンネル GRE 設定)**

スイッチにおいて既存のトンネルを GRE トンネル (IPv6-in-IPv4) として設定します。このトンネルが以前に別のモードで設定されていると、トンネ ルの情報はデータベースにまだ存在します。しかし、トンネルの以前の情報が有効かどうかは、現在のモードに依存します。

GRE トンネルは、単にサイト内またはサイト間で使用できる point-to-point トンネルです。

GRE IPv6/IPv4-in-IPv4 トンネルを設定する場合、送信プロトコルが IPv4 プロトコルであるため、送信元と送信先アドレスの双方とも IPv4 アドレス である必要があります。送信元と送信先アドレスタイプが一致していないと、GRE トンネルは動作しません。

GRE IPv6/IPv4-in-IPv4 トンネルを設定する場合、送信プロトコルが IPv6 プロトコルであるため、送信元と送信先アドレスの双方とも IPv6 アドレス である必要があります。送信元と送信先アドレスタイプが一致していないと、GRE トンネルは動作しません。

L3 Features > IP Tunnel > IP Tunnel GRE Settings の順にメニューをクリックして以下の画面を表示します:

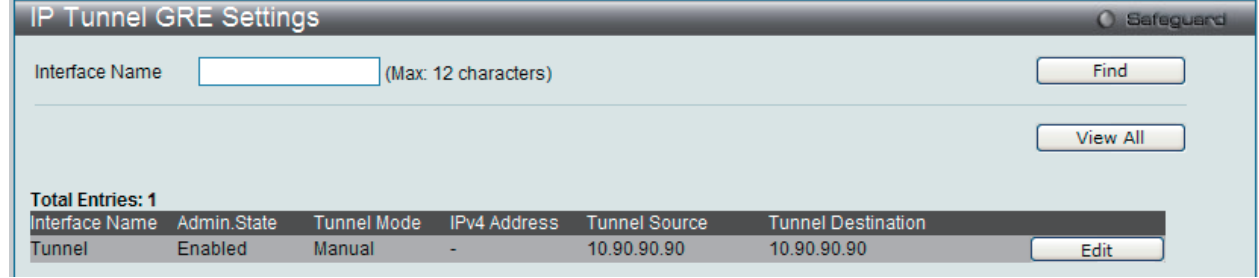

図 10-17 IP Tunnel GRE Settings 画面

以下の項目が使用されます。

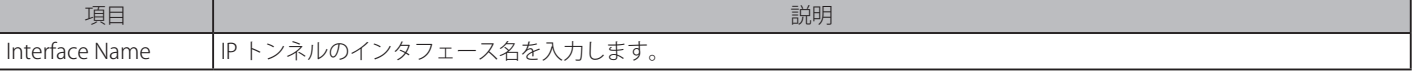

#### エントリの検索

「Find」ボタンをクリックして、入力した情報に基づく特定のエントリを検出します。 「View All」ボタンをクリックして、すべての定義済みエントリを表示します。

#### エントリの編集

1. 編集するポートの「Edit」ボタンをクリックし、以下の画面を表示します。

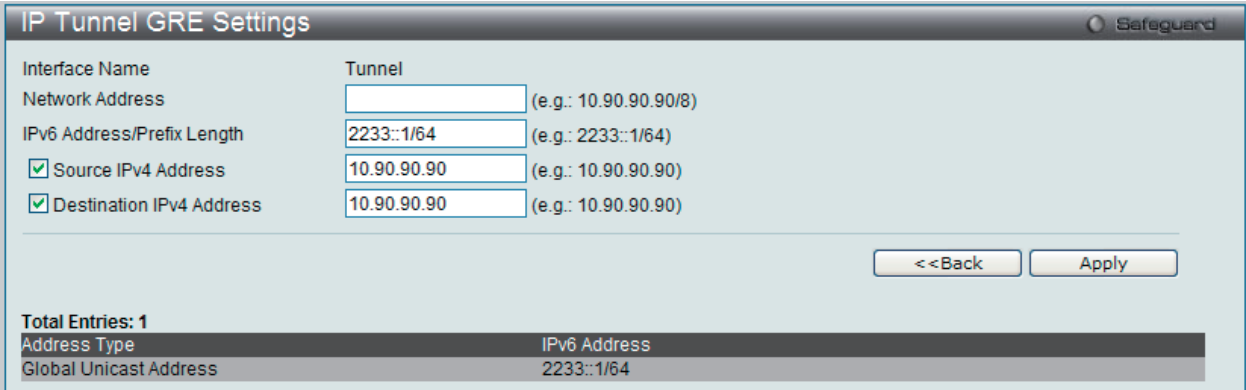

図 10-18 IP tunnel GRE Settings - Edit 画面

以下の項目が使用されます。

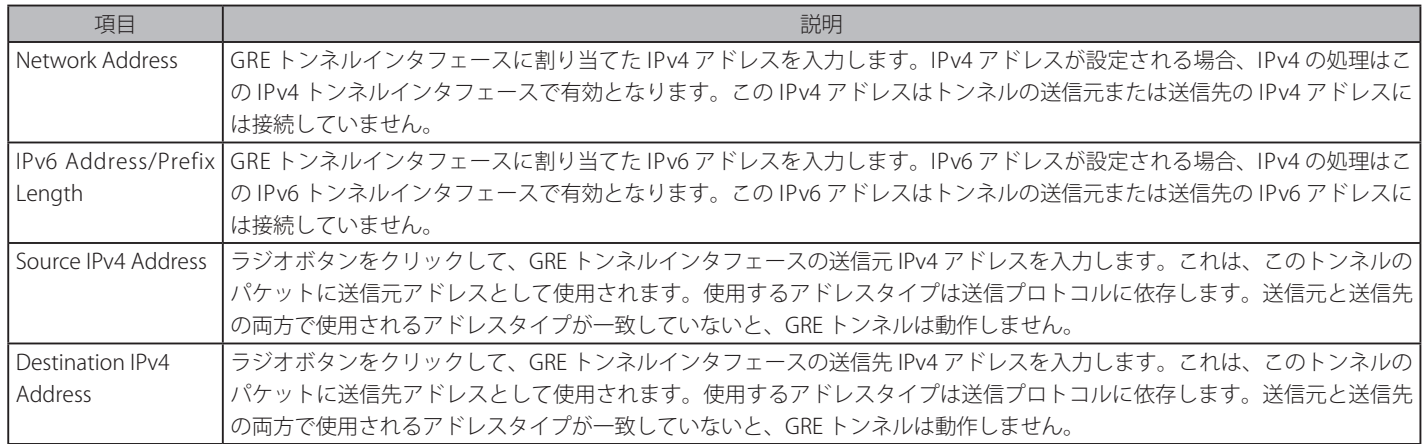

2. 項目を編集し、エントリの「Apply」ボタンをクリックします。

「<<Back」をボタンをクリックして前のページに戻ります。

### **OSPF(OSPF 設定)**

OSPF (Open Shortest Path First) ルーティングプロトコルは、Link-State アルゴリズムを使用して宛先ネットワークまでのルートを決定します。「リ ンク」はルータ上のインタフェースを指し、「State」(状態)はそのインタフェースと隣接するルータ間の関係を指しています。「State」には、IP ア ドレス、サブネットマスク、インタフェースに接続しているネットワークタイプ、そのネットワークに接続する他のルータなどの情報があります。 「Link-State」情報は、Link-State データベースに集められ、OSPF が動作するルータによって維持されます。

OSPF では、ルータがどのように通信を行い、Link-State データベースを維持するかについて規定し、また OSPF を使用するネットワークトポロジに ついての概念を定義しています。

ルータ間の Link-State アップデートのトラフィックを制限するために、OSPF ではエリアという概念が定義されています。1 つのエリア内にあるす べてのルータは、1つの Link-State データベースを共有し、1つのルータによってデータベースに変更が生じると、それをトリガーとして同一エ リア内にあるすべてのルータの Link-State データベースが更新されます。ルータのうち、複数のエリアに接続しているものを境界ルータ(Border Router)と呼びます。境界ルータはエリア間のルーティング情報を配信する役割を担います。

1つのエリアは、エリア 0 またはバックボーンとして定義されます。このエリアは、ネットワークの中心的なエリアで、他のすべてのエリアはこの バックボーンエリアに(ルータを経由して)接続します。バックボーンエリアにはルータのみが接続し、あるエリアでルーティング情報の変更が発 生するとバックボーンに伝えられ、そこから他のネットワークへ伝播されるような構造になっています。

OSPF を使用したネットワークを構築する際は、まずバックボーン(エリア 0)を構築し、そこからネットワークを広げるように構築することをお 勧めします。

#### **Link-State アルゴリズム**

OSPF ルータは、Link-State アルゴリズムを使用して、すべての宛先への最短なパスツリーを構築します。以下にアルゴリズムの各段階を簡単にして 説明します。

- OSPF の起動時、またはルーティング情報に変化が生じた時、ルータは Link-State Advertisement (通知) を生成します。この通知は OSPF 用の特 別な形式のパケットでルータ上のすべての Link-State が格納されています。
- • 本 Link-State Advertisement がエリア内のすべてのルータに伝達されます。Link-State Advertisement を受け取った各ルータは、それを保存し、ま たコピーを他のルータに送信します。
- • 各ルータの Link-State データベースが更新されると、各ルータは自身をルート(根元)としたすべての宛先への最短パスツリーを計算します。IP ルー ティングテーブルには、宛先アドレス、コスト、そして各宛先にたどり着くためのネクストホップのアドレスが書き込まれます。OSPF プロトコルは、 RIP と異なりすべての宛先に対する複数のイコールコストルートを保持します。本スイッチシリーズは、ハードウェアチップに同じ宛先ネットワー ク用に最大 8 個のイコールコストをサポートしています。
- • 一度 Link-State データベースが更新され、パスツリーが計算され、IP ルーティングテーブルに書き込みがされると、OSPF ネットワークにリンク ダウンなどの変化が起こらない限り、OSPF トラフィックの発生は少なく抑えられます。

#### **最短パスアルゴリズム**

宛先への最短パスは Dijkstra アルゴリズムを使用して計算されます。各ルータをツリーの根元の部分とした宛先への数あるルートの中から、累積コ ストに基づいて各宛先への最短パスが計算されます。エリア内のルータのそれぞれが同一の Link-State データベースを持つものの、各ルータは(ネッ トワークエリア内での自身の位置を考慮した)自身の最短パスツリーを持つようになります。

以下の項に最短パスツリーの構築のために使用する情報を紹介します。

#### **OSPF コスト**

各 OSPF インタフェースは、そのインタフェースからのパケット送信に必要なオーバヘッドを表すコスト(メトリックとも呼ばれます)を持ちます。 コストはインタフェースの帯域幅と反比例します。つまり、広帯域のインタフェースは低いコストを持つことになります。パケットを 56Kbps のダ イアルアップ接続にて送信する場合は、10Mbps イーサネット接続で送信する場合よりコストが高く(また遅延が長く)なります。OSPF コストの 計算公式は以下の通りです。

Cost = 100,000,000 / 帯域 (bps)

例えば、10Mbps イーサネットケーブルのコストは 10、また 1.544Mbps T1 ケーブルを介するコストは 64 になります。

### **最短パスツリー**

以下の図中のルータ A の最短パスツリーを構築するために、ルータ A をツリーの根元に置き、各宛先ネットワークへの最小コストを計算します。

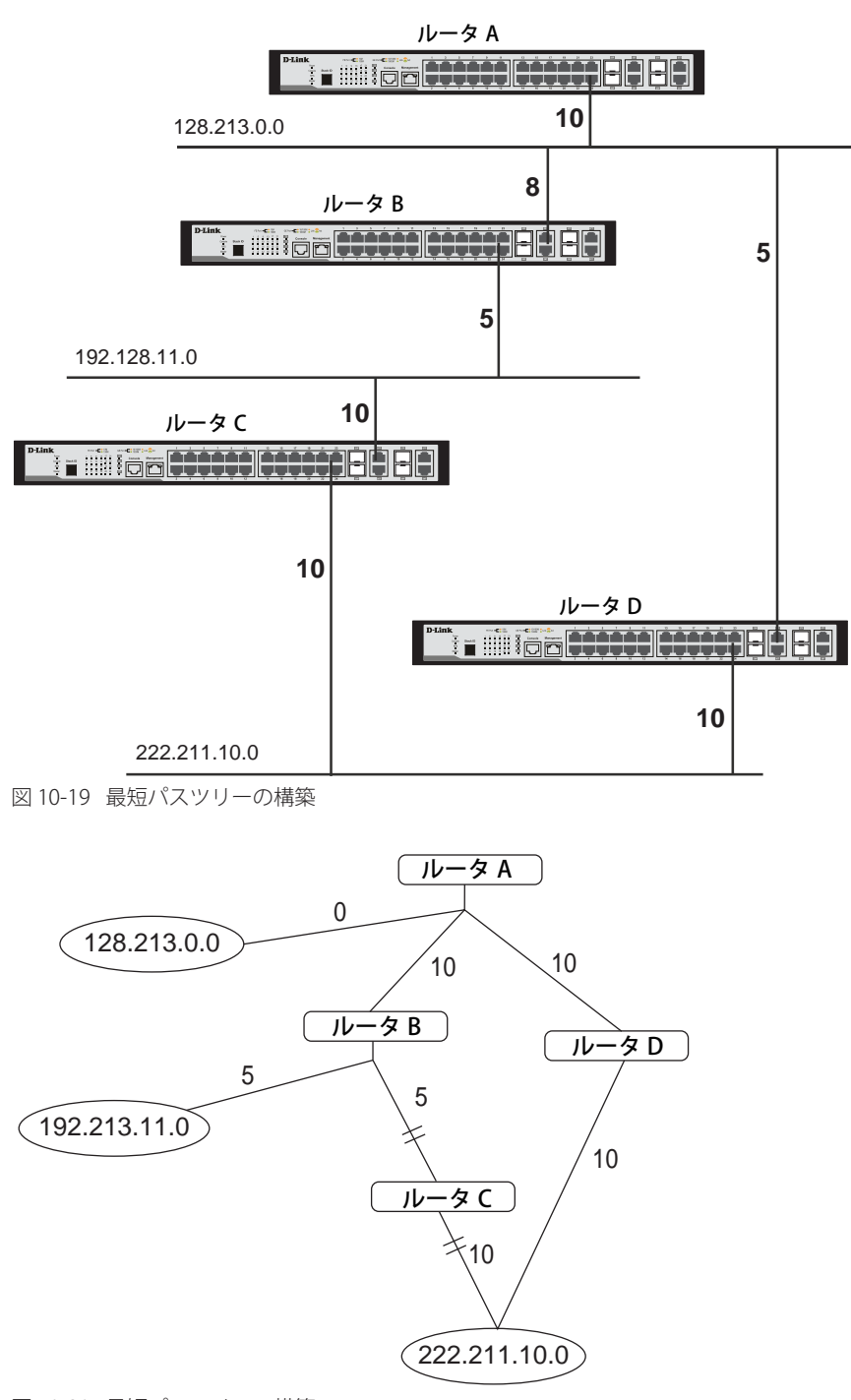

図 10-20 最短パスツリーの構築

上の図はルータ A から見たネットワークを示しています。ルータ A は、ルータ B を経由して 192.213.11.0 のネットワークに到達し、そのコストは 10 + 5 = 15 となります。ルータ A は、ルータ C を経由して 222.211.10.0 のネットワークに到達し、そのコストは 10 + 10 = 20 になります。

また、ルータ A は、ルータ B とルータ D を通って、222.211.10.0 に到達し、この時コストは 10 + 5 + 10 = 25 となります。しかし、そのコストはルー タ C を通る時よりも高くなります。コストの高いルートは、ルータ A の最短パスツリーに入ることはできません。最終的なツリーは、以下のように なります。

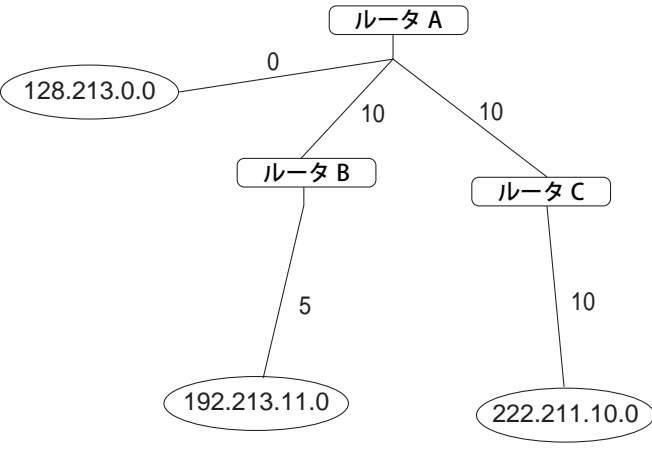

図 10-21 最短パスツリーの構築 – 完了

このパスツリーはルータ A から見たものであることに注意が必要です。例えばルータ B からルータ A へのリンクのコストは、ルータ A の最短パス ツリー構築の上では重要ではありません。しかし、ルータ B の最短パスツリー構築には大変重要になってきます。

直接接続されるネットワークはコスト 0 で到達します。一方、他のネットワークは最短パスツリーで算出されたコストで到達します。

ルータ A は、ネットワークアドレスと最短パスツリー構築の際に算出したコストを使用して、ルーティングテーブルを作成することができます。

#### **エリアと境界ルータ**

OSPF Link-State アップデートはネットワーク上のすべてのルータにフラッディングすることにより送信されます。OSPF はエリアの概念を利用して、 Link-State アップデートを受け取る必要のあるルータのネットワーク上の場所を定義します。これにより、ルーティングアップデートがネットワー ク中にフラッディングされなくなり、数多くのルータのルーティングテーブルを更新する際の帯域消費を軽減できるようになります。

エリアには、Link-State アップデートのフラッディングが必要でなくなる境界線があります。そのため Link-State データベースの交換や、最短パス ツリーの算出はルータが接続するエリア内に限定することができます。

複数のエリアと接続するルータを境界ルータ(BR)と呼びます。この境界ルータは、必要なルーティング情報とその変更をエリア間に配布する義務 を持ちます。

エリアはルータインタフェースに対して指定されます。自身のすべてのインタフェースが同じエリア内にあるルータを、内部ルータ(Internal Router)と呼びます。自身のインタフェースが複数のエリア内にあるルータを境界ルータと呼びます。(他のルーティングプロトコルを使用して) 他のネットワークへのゲートウェイの役割を担うルータを Autonomous System 境界ルータ(ASBR)と呼びます。

#### **Link-State パケット**

Link-State パケットには様々なタイプがあります。そのうちの 4 つの説明を以下に示します。

- • Router Link-State Updates 1つのエリアのルータから宛先へのリンクを示します。
- • Summary Link-State Updates 境界ルータが発行し、エリア外で自律システム(AS)内のネットワークへのリンクを示します。
- • Network Link-State Updates 複数のルータが接続されるマルチアクセスエリアが発行します。1つのルータが代表ルータ(DR)として選出され、 このルータがセグメント上のすべてのルータに関する Link-State Update を発行します。
- • External Link-State Updates AS 境界ルータにより発行され、AS 外へのルート、または AS 外へのデフォルトルートを示します。

これらの Link-State アップデートのフォーマットについて以下に説明します。

Router Link-State Updates は、エリア内のすべてのルータにフラッディングされます。これらのアップデートには、すべてのルータのインタフェー スから到達可能な宛先が記述されています。

Summary Link-State Updates は、境界ルータにより生成され、AS 内の他のネットワークのルーティング情報を伝達するために使用されます。通常すべ ての Summary Link-State Updates は、バックボーン(エリア 0)に送信され、その後ネットワーク内の他のすべてのエリアに送信されます。また、境界ルー タは AS 境界ルータからのルーティング情報を伝達する任務を持ち、ネットワーク内のルータが他の AS へのルートを獲得し、記録するために有益です。

Network Link-State Updates は、(複数のルータが接続する)マルチアクセスセグメントに代表ルータとして選定されたルータが牛成します。これら のアップデートには、セグメント上のすべてのルータとそれらのネットワーク接続情報が記述されています。

External Link-State Updates には、AS の外のネットワークへのルーティング情報が記述されます。これらのアップデートの生成と伝達は、AS 境界ルー タが行います。

#### **OSPF 認証**

事前に定義されるパスワードを使用し、OSPF パケットに対して信頼のおけるルータから送信されてきたものかを判断するための認証を行うことが できます。初期値では認証を行わない設定になっています。

認証の方法には、シンプルパスワード認証とメッセージダイジェスト認証(MD-5)を採用しています。

#### **メッセージダイジェスト認証(MD-5)**

MD-5 は暗号化方式です。各ルータにキーとキー ID が設定されます。ルータはアルゴリズムを使用して、OSPF パケット、キーおよびキー ID から、 数学的な「メッセージダイジェスト」を生成します。生成されたメッセージダイジェストはパケットに付加されます。このキーがネットワーク上で 交換されることはなく、非減少シーケンス番号が付加されて、リプレイアタックを防止します。

#### **シンプルパスワード認証**

パスワード(またはキー)をエリアごとに設定します。ルーティングドメインに参加する、同一エリア内のルータには同じキーを設定する必要があ ります。この方法は、リンクアナライザを使用してパスワードを盗聴するパッシブアタックに対しては、脆弱であると言えます。

#### **バックボーンとエリア 0**

OSPF は、ルータ間で交換する Link-State アップデートの数を制限するために、ルータが稼動するエリアを定義します。複数のエリアを登録する時、 そのうちの1つのエリアを「エリア 0」として登録し、そのエリアをバックボーンと呼びます。

バックボーンは他のエリアの中心に位置します。ネットワークのすべてのエリアは、ルータを経由してバックボーンへの物理的な(または仮想の) コネクションを持ちます。OSPF では、ルーティング情報を、まずエリア 0 に送信し、そこからネットワーク上の他のすべてのエリアへ(そして他 のすべてのルータへ)伝達されます。

エリアが必要な状況でありながら、バックボーンへの物理接続が難しい場合は、仮想リンクを定義することができます。

#### **仮想リンク**

仮想リンクは以下の 2 つの目的のために使用されます。

- • バックボーンへの物理接続を持たないエリアにリンクを提供する。
- • エリア 0 に不連続箇所が発生した場合の臨時接続。

#### **エリア 0 に物理的に接続していないエリア**

OSPF ネットワークのすべてのエリアは、バックボーンへの物理接続を持たなければなりません。しかし、リモートエリアとバックボーンを物理的 に接続することが不可能な場合があります。そのような場合には、仮想リンクを定義してリモートエリアとバックボーンを接続します。仮想パスとは、 共通エリアを持つ 2 つの境界ルータ間の論理パスです。2 つの境界ルータのうち、1つはバックボーンに接続されます。

#### **バックボーンの分割**

OSPF では、バックボーンが不連続になった場合、分断されたバックボーンを接続するために仮想リンクが使用されます。これは異なるエリア 0 間 を論理パスを使用してリンクするのと同じと考えられます。仮想リンクは、ルータの故障時などに備えて冗長性を持たせるためにも利用できます。 仮想リンクの設定は、各エリア 0 への接続を持つ 2 つの境界ルータに対して行います。

#### **Neighbor ルータ(近接ルータ)**

同一エリアまたはセグメントに接続しているルータ同士を、そのエリアでの Neighbor ルータと呼びます。Neighbor ルータは Hello プロトコルによ り選出されます。IP マルチキャストを利用して Hello パケットをセグメント上の他のルータに送信します。同一セグメントの他のルータが送信した Hello パケット内に、お互いが記載されている時、そのルータ同士は Neighbor ルータとなります。このように双方向通信が確立された近接関係にあ るルータが近接ルータです。

Neighbor ルータになるためには、以下の条件が満たされている必要があります。

- • Area ID 2 つのルータが共通のセグメントを持ち、それらのインタフェースはセグメントの同じエリアに属していること。もちろん、それらイン タフェースは同じサブネットに属し、同一のサブネットマスクを持ちます。
- • Authentication OSPF では、エリアにパスワードの設定が認められています。同一セグメントの同一エリア内にある 2 つのルータは、同じ OSPF パスワードを持っている必要があります。
- • Hello and Dead Interval Hello インターバルとは、ルータが OSPF インタフェースから送信する Hello パケットの送信間隔(秒)です。Dead インター バルとは、Hello パケットが受信されなくなってから、Neighbor ルータがそのルータがダウンしていると判断するまでの時間(秒)です。OSPF ルータは、各セグメント上で Hello パケットを交換し、お互いの存在を知らせたり、マルチアクセスセグメントでの代表ルータの選出を行います。 OSPF では、Neighbor ルータ間でこれらのインターバルの値が全く同じである必要があります。異なるインターバル値を持つルータ同士はそのセ グメントにおいて Neighbor ルータになることができません。
- • Stub Area Flag 双方のルータの Hello パケット中にあるスタブエリアフラグが同じである必要があります。

#### **隣接関係(Adjacency)**

隣接関係にあるルータ同士は、ただ Hello パケットの交換や Link-State データベースの交換に参加するだけではありません。OSPF では、各マルチア クセスセグメント上で、1 つのルータを代表ルータ(DR)、もう 1 つのルータをバックアップ代表ルータ(BDR)として選出します。BDR は DR に 障害が発生した場合に代理として働きます。同じセグメントの他のすべてのルータは DR と連絡し、Link-State データベースの更新や交換を行います。 この方法により、Link-State データベースの更新に必要な帯域を低減することができます。

### **代表ルータの選出**

DR と BDR の選出は、Hello プロトコルを用いて行います。あるマルチアクセスセグメントにおいて、最も高い OSPF プライオリティを持つルータが DR として選出されます。同じプライオリティを持つルータが他にもある場合は、大きなルータ ID を持つ方が選出されます。デフォルトの OSPF プ ライオリティは 1 です。プライオリティ 0 は DR として選出されてはいけないことを示します。

#### **隣接関係(Adjacency)の構築**

2 つのルータは、いくつかの段階を踏んで隣接関係を構築します。以下にその段階を簡素化して説明します。

- • Down セグメント上のどのルータからも情報が受信されていない状態です。
- • Attempt 非ブロードキャスト・マルチアクセスネットワーク上では(例えばフレームリレーまたは X.25 など)、本状態は隣接ルータからの情報 がしばらく受信されていないことを示します。Hello パケットを Poll インターバルで指定された方法で送信し、隣接ルータにコンタクトを試みる べき状態です。
- • Init インタフェースで隣接ルータからの Hello パケットを検出しました。しかし、双方向通信はまだ確立されていません。
- • Two-way 隣接ルータとの双方向通信が確立されました。隣接ルータから受信した Hello パケットの中に自身のアドレスを見つけました。本段階 の最後に DR と BDR の選出が行われます。ルータは隣接関係を築くかどうかを決定します。その決定は、どちらかのルータが DR であるか BDR であるか、またはリンクが Point-to-point であるか仮想リンクであるかに基づいて行われます。
- Exstart (Exchange Start) ルータは情報交換パケット中に使用する最初のシーケンス番号を生成します。シーケンス番号はルータが常に最新の情 報を受け取っていることを確認するために使用されます。1 つのルータがプライマリとなり、もう 1 つがセカンダリとなります。プライマリルー タはセカンダリに情報のポーリングを行います。
- • Exchange ルータは Database description packet を送信して、すべての Link-State データベースを交換し合います。
- • Loading ルータの情報交換が完了します。ルータは Link-State request リストと Link-State retransmission リストを取得します。送信されるアッ プデートは認識されるまでの間、Link-State retransmission リストに置かれます。
- Full 隣接ルータ同士は、完全な隣接関係を築きました。隣接ルータ同士は同じ Link-State データベースを持つようになります。

#### **Point-to-Point インタフェースでの隣接関係**

Point-to-Point インタフェースを使用して接続する(シリアルリンクなど)OSPF ルータは常に隣接関係を持っています。DR や BDR という概念は必 要ありません。

#### **OSPF パケットフォーマット**

すべての OSPF パケットタイプは標準の 24 バイトヘッダで始まり、5 つのパケットデータタイプが存在します。まずヘッダについて説明し、次に各 パケットデータについて説明します。

Hello パケットを除くすべての OSPF パケットでは、Link-State Advertisement が送信されます。例えば、Link-State Update パケットは、OSPF ルーティ ングドメイン内にアドバタイズメントをフラッディングします。

- ・OSPF パケットヘッダ
- ・Hello パケット
- ・Database Description パケット
- ・Link-State Request パケット
- ・Link-State Update パケット
- ・Link-State Acknowledgment パケット

### **OSPF パケットヘッダ**

すべての OSPF パケットは 24 バイトのヘッダから始まります。このヘッダには、受信するルータがこのパケットを受け取って処理を行うかどうか を決定するための情報が含まれています。

OSPF パケットヘッダのフォーマットを以下に示します。

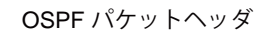

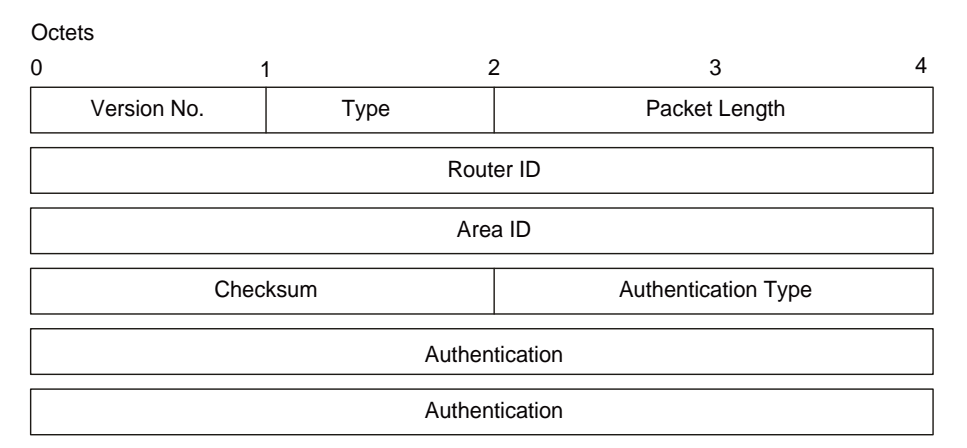

図 10-22 OSPF パケットヘッダフォーマット

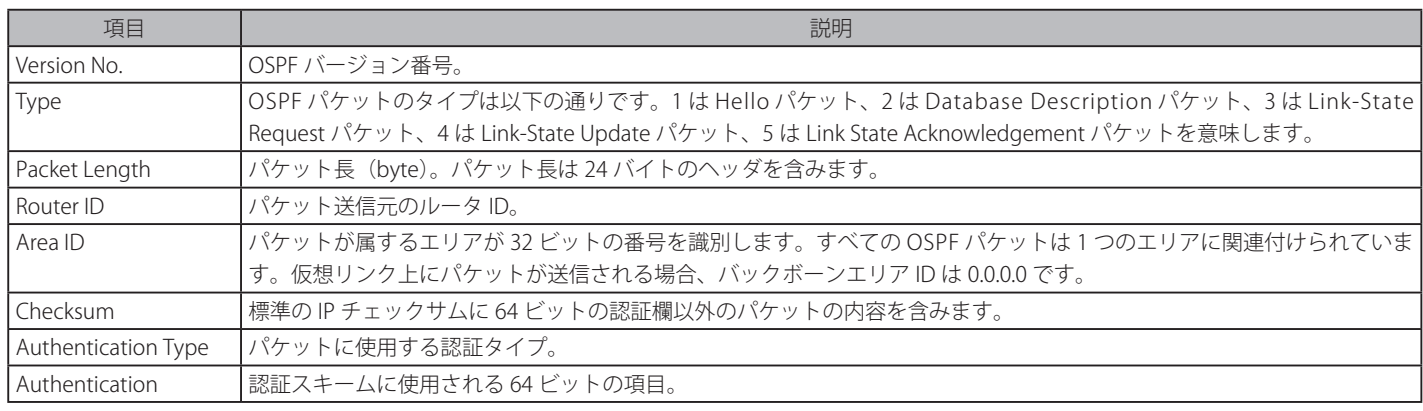

#### **Hello パケット**

Hello パケットは、OSPF パケットのタイプ1として定義されています。この種類のパケットは、仮想リンクを含むすべてのインタフェース上で送信 され、Neighbor ルータとの関係を構築し保持するために使用されます。さらに Hello パケットは、物理ネットワーク上でマルチキャストやブロード キャストが可能で、Neighbor ルータの動的な検出のために役立ちます。

ある共通のネットワークに接続するルータ間では、ネットワークマスク、Hello Interval、Router Dead Interval などの項目において一致した値を持つ 必要があります。これらの項目は Hello パケット内に含まれ、これらの値が異なると、近接関係の構築が行われない仕組みになっています。

Hello パケットのフォーマットを以下に示します。

### Hello パケット

### **Octets**

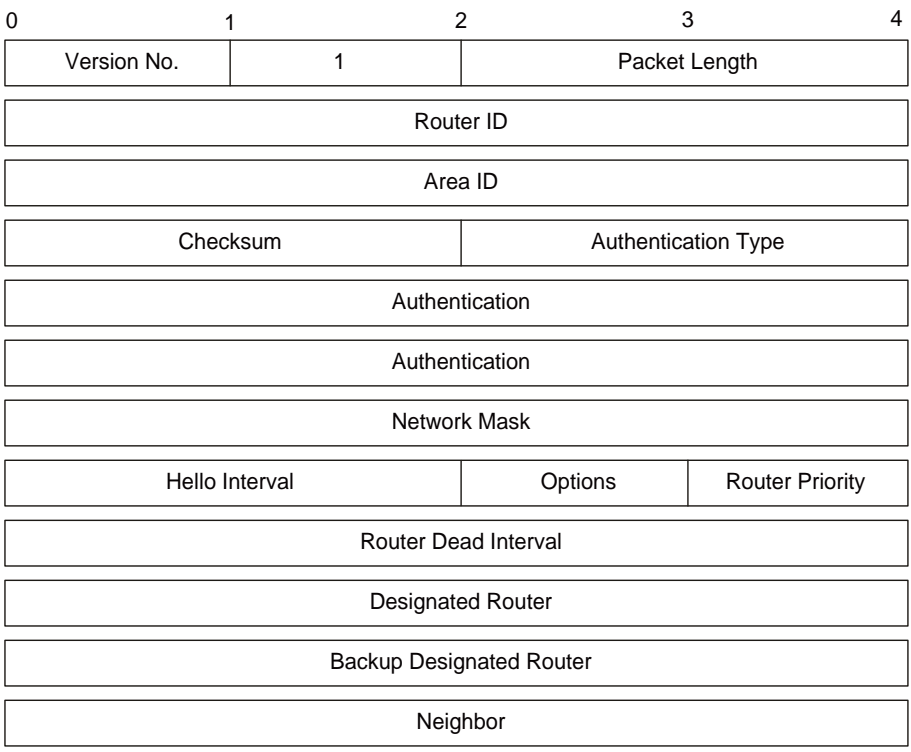

図 10-23 Hello パケット

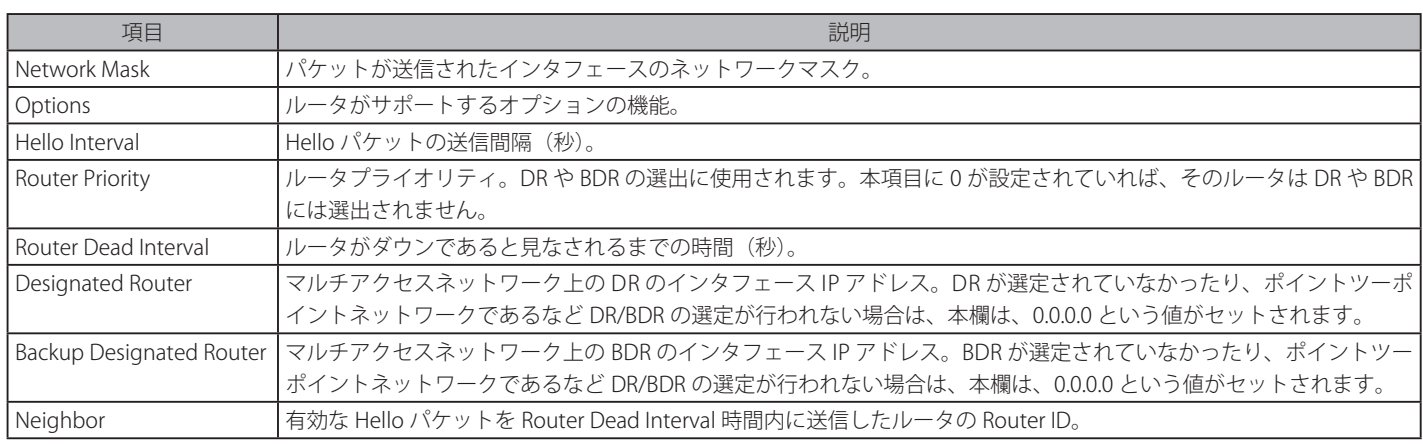

### **Database Description パケット**

Database Description パケットは、OSPFパケットタイプ2として定義されています。この種類のパケットは、隣接関係を確立中に交換されます。パケッ トにはトポロジデータベースの内容が記述されています。データベースの記述には複数のパケットが使用されます。パケットの送受信にはポール・ レスポンスという方法を採用し、片方のルータをマスタ、もう片方をスレーブとします。マスタ側が Data description パケット (ポール) を送信し、 スレーブ側が送信する Database description パケット (レスポンス)がこれを認識します。レスポンスとポールとは、パケット内のシーケンス番号 によって関連付けされます。

Database Description パケットのフォーマットを以下に示します。

#### Database Description パケット

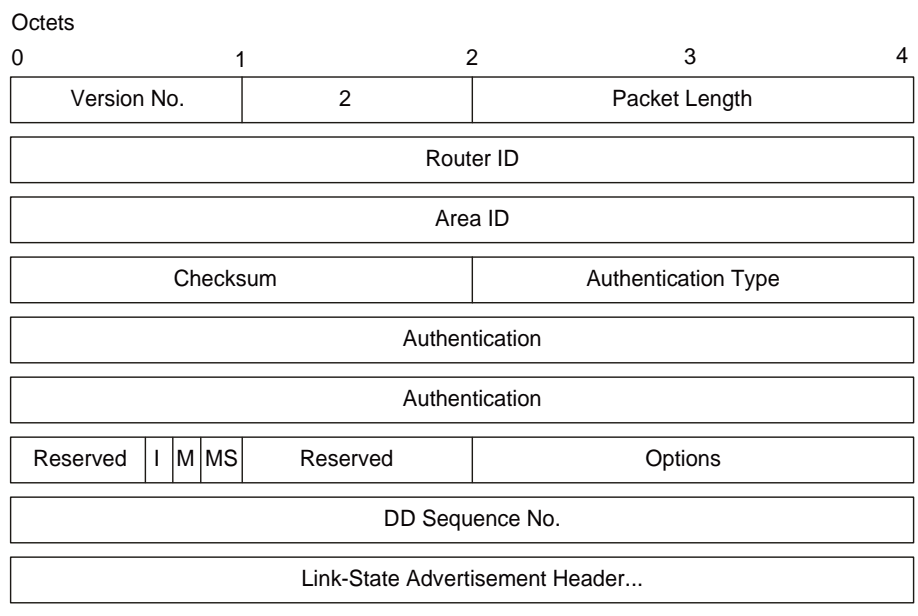

図 10-24 Database Description パケット

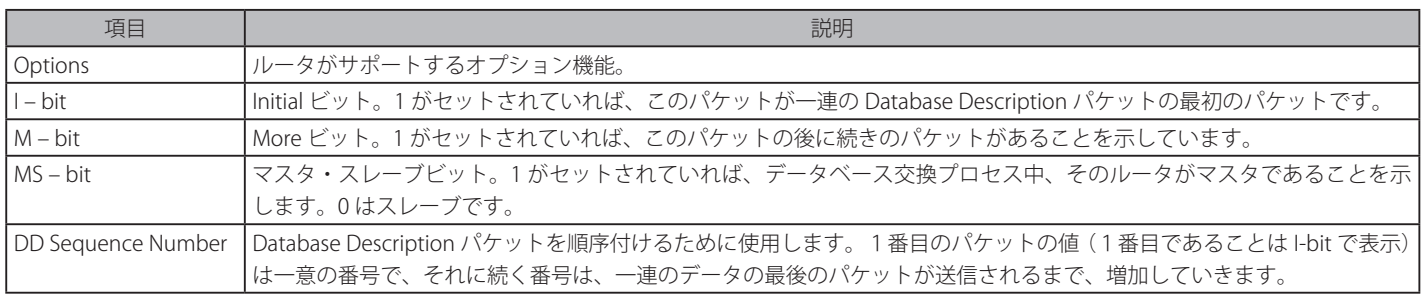

パケットの残りは、トポロジデータベースのリストで構成されます。データベース中の各 Link-State Advertisement は、Link-State Advertisement ヘッ ダに記述されます。

### **Link-State Request パケット**

Link-State Request パケットは、OSPF パケットのタイプ 3 として定義されています。Neighbor ルータと Database Description パケットを交換する ことにより、ルータはトポロジデータベースの一部が最新のものでないことに気づく場合があります。Link-State Request パケットは、Neighbor ルー タのデータベースの一部を最新のものにするよう要求する際に使用します。これには複数の Link-State Request パケットが必要になります。Link-State Request パケットの送信は隣接関係を築く上での最終段階です。

Link-State Request パケットを送信するパケットは、要求するデータベースの具体的な内容を、LS sequence number、LS checksum、LS age に定義 します。しかし、それらの項目は Link-State Request パケット自体には明記されません。ルータは要求したものよりさらに新しいインスタンスをレ スポンスとして受け取る場合もあります。

Link-State Request パケットのフォーマットを以下に示します。

#### Link-State Request パケット

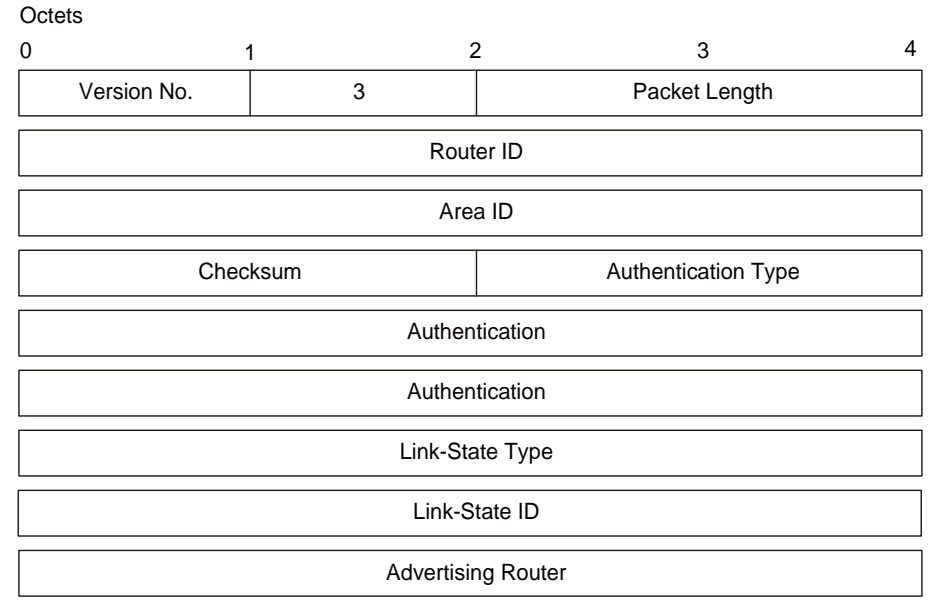

図 10-25 Link-State Request パケット

要求するアドバタイズメントは Link-State Type、Link-State ID、Advertising Router によって指定します。これによりアドバタイズメントが識別され ますが、インスタンスの識別までは行いません。Link-State Request パケットは、最新のインスタンスの要求を行うものとして捉えられます。

#### **Link-State Update パケット**

Link-State Update パケットは、OSPF パケットのタイプ 4 として定義されています。このタイプのパケットにより Link-State Advertisement のフラッ ディングが実行されます。Link-State Update パケットは、Link-State Advertisement の集まりを、送信元から 1 ホップ先に運びます。1 つのパケットには、 いくつかの Link-State Advertisement が含まれている場合があります。

Link-State Update パケットは、マルチキャスト / ブロードキャストをサポートするネットワーク上で、マルチキャストされます。フラッディングの 確実性を高めるために、フラッディングされたアドバタイズメントには、Link-State Acknowledgement パケットを返します。アドバタイズメント の再送が必要な時は、ユニキャストの Link-State Update パケットが使用されます。

Link-State Update パケットのフォーマットを以下に示します。

#### Link-State Update パケット

#### **Octets**

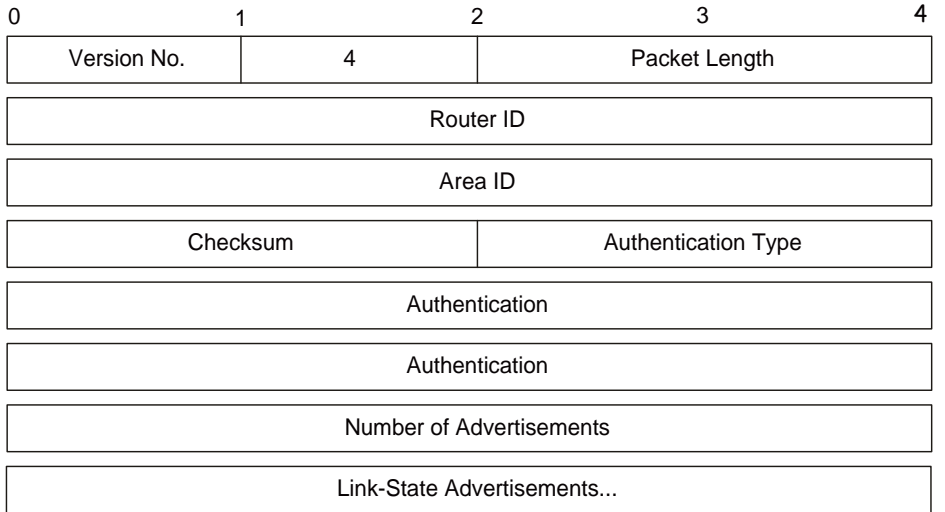

図 10-26 Link-State Update パケット

Link-State Update パケットのボディは、Link-State Advertisement のリストで構成されています。各 Advertisement、Link-State advertisement header という 20 バイトのヘッダで始まります。それ以外のアドバタイズメントのフォーマットは 5 つのタイプにより異なります。

#### **Link-State Acknowledgment パケット**

Link-State Acknowledgment パケットは、OSPF パケットのタイプ 5 として定義されます。Link-State Advertisement のフラッディングを確実にする ために、フラッディングされたアドバタイズメントに明示的に応答を返します。この応答は Link-State Acknowledgment パケットの送受信により行 います。複数の Link-State Advertisement に対して、1 つの Link-State Acknowledgment パケットで応答することも可能です。

送信するインタフェースの状態や、応答の対象となるアドバタイズメントの種類により、マルチキャストアドレス AllSPFRouters や AllDRouters 宛 てに Link-State Acknowledgment パケットまたはユニキャストパケットとして送信されます。

本パケットのフォーマットは Data Description パケットと似ています。どちらのパケットのボディも Link-State Advertisement ヘッダのリストで構 成されます。

Link-State Acknowledgment パケットのフォーマットは以下の通りです。

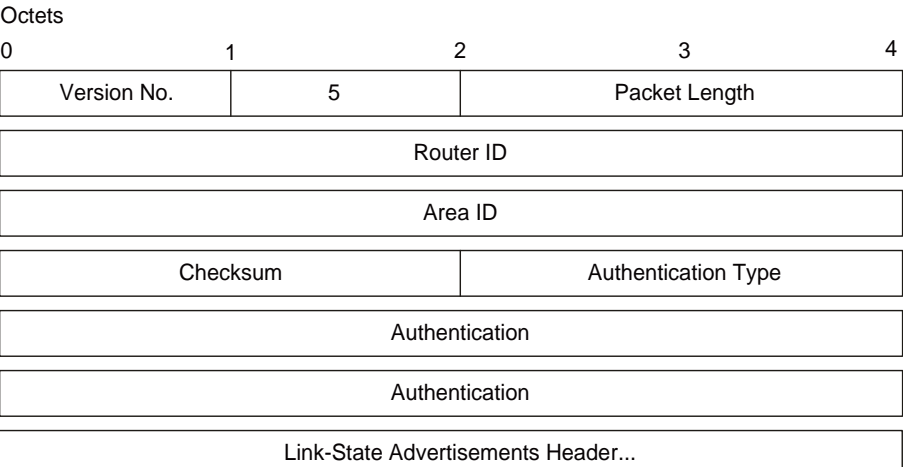

#### Link-State Acknowledgment パケット

図 10-27 Link State Acknowledge パケット

応答する Link-State Advertisement は、それらのヘッダによって記述されます。ヘッダには、Link-State Advertisement と現在のインスタンスを識別 するために必要な情報が組み込まれています。

### **Link-State Advertisement フォーマット**

Link-State Advertisement には、5 つの異なるタイプが存在します。各 Link-State Advertisement は、20 バイトの Link-State Advertisement ヘッダで 始まります。以下の項にそれぞれの Link-State Advertisement タイプの詳細を示します。

各 Link-State Advertisement には OSPF ルーティングドメインの一部が記述されます。すべてのルータは Router Links Advertisement を生成します。 また、代表ルータとして選出された時、そのルータは Network Links Advertisement を生成します。Link-State Advertisement には他にも種類があ ります。確実性のあるフラッディングアルゴリズムにより、すべてのルータが同じ Link-State Advertisement の集合体を持つようになります。その Link-State Advertisement の集合体を Link-State データベース、またはトポロジデータベースと呼びます。

Link-State データベースを元に、各ルータは自分自身を根元とした最短パスツリーを構築します。

Link-State Advertisement には以下の 4 つの種類があり、いずれも共通の Link-State ヘッダを持ちます。

- Routers Link Advertisement
- Network Links Advertisements
- サマリリンク Advertisements
- 自律システム (AS) リンク Advertisements

#### **Link-State Advertisement ヘッダ**

すべての Link-State Advertisement は共通の 20 バイトヘッダで始まります。このヘッダの内容(Link State Type、Link State ID、Advertising Router) で Advertisement を十分識別できるようになっています。Link-State Advertisement のインスタンスがルーティングドメイン内に同時に複数存在す る場合には、どのインスタンスが最新のものであるかを割り出す必要が出てきます。その割り出しは Link State Advertisement ヘッダ内に含まれる、 Link Stage Age、Link State Sequence Number、Link State checksum フィールドを確認することにより実行できます。

Link State Advertisement ヘッダのフォーマットを以下に示します。

#### Link-State Acknowledgment ヘッダ

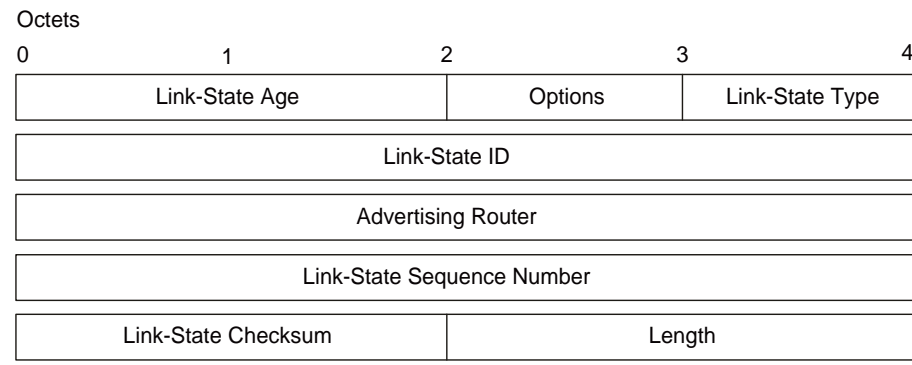

図 10-28 Link State Advertisement ヘッダ

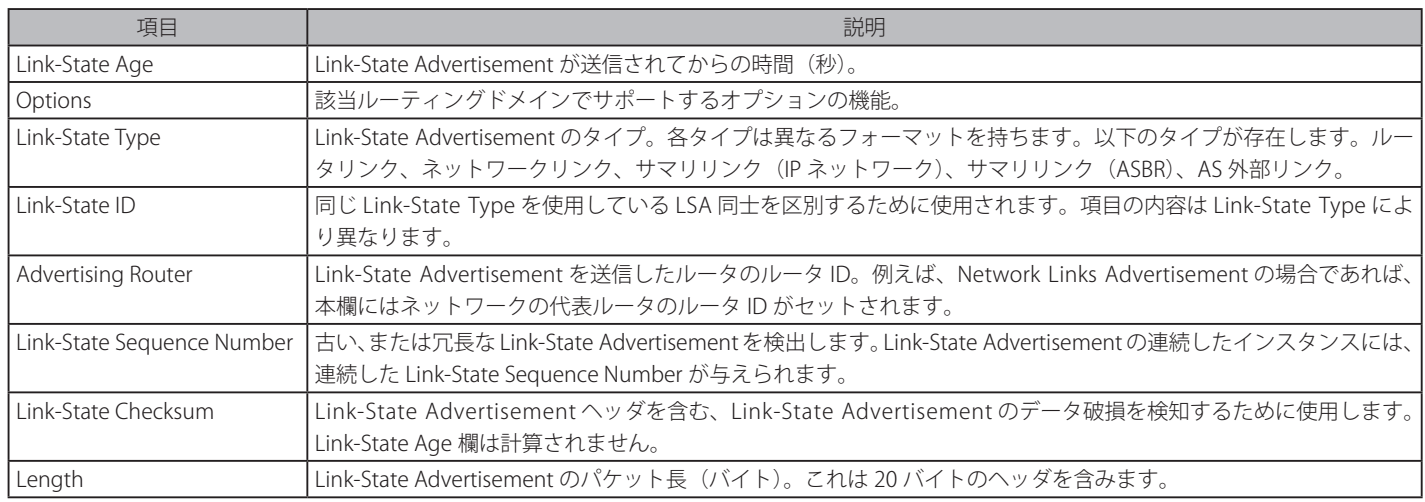

#### **Routers Links Advertisements**

Routers Links Advertisement タイプ 1 の Link-State Advertisement です。エリア内の各ルータが Routers Links Advertisement を送信します。 Advertisement には、ルータからエリアへのリンクの状態とコストが記述されます。あるエリアへのルータからのリンクはすべて、1つの Routers Links Advertisement に記述されます。

Routers Links Advertisement のフォーマットは以下の通りです。

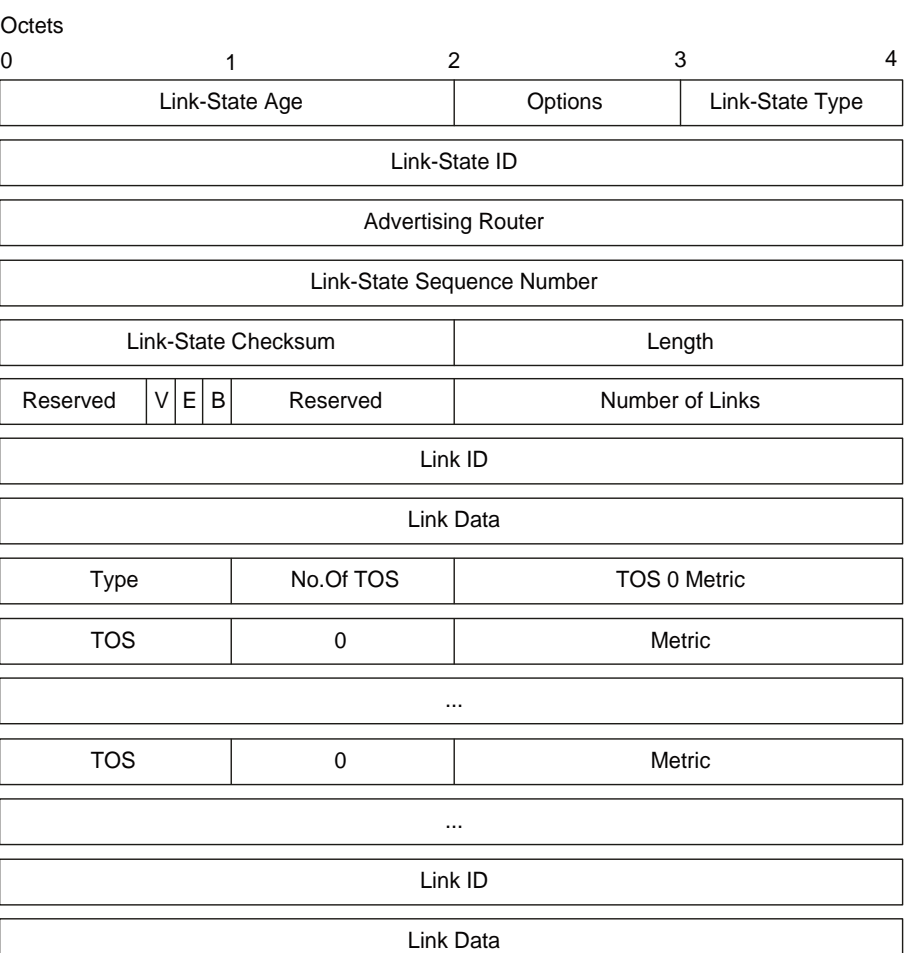

#### Routers Links Advertisements

図 10-29 Routers Links Advertisement

Routers Links Advertisement では、Link-State ID 欄にルータの OSPF ルータ ID がセットされます。ルータが各 IP TOS に対してそれぞれ別のルート を算出することが可能である場合にのみ、Option 欄に T-bit がセットされます。Routers Links Advertisement は1つのエリアにのみフラッディング されます。

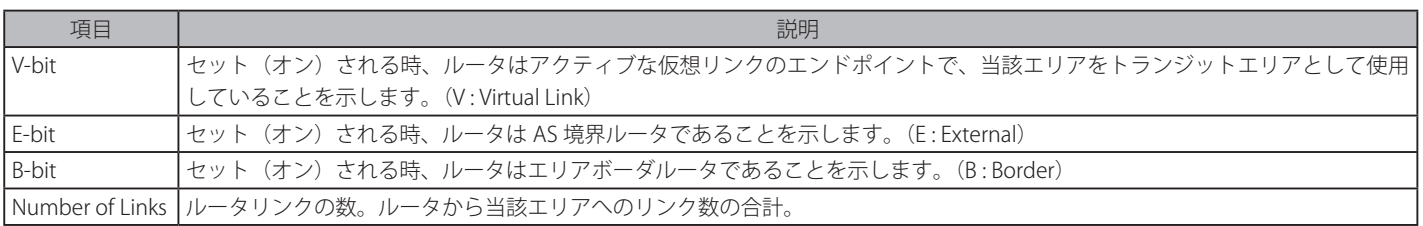

以下の項目は、各ルータリンク (インタフェース) を記述するために使用されます。ルータリンクはタイプ分けされています。Type フィールドは 記述されているリンクの種類を示します。リンクには、トランジット(透過)ネットワークと接続するもの、他のルータと接続するもの、またはス タブネットワークと接続するものなどがあります。

ルータリンクについて記述する他のすべての値はリンクのタイプにより異なります。例えば、各リンクには 32 ビットのデータフィールドがあり、 スタブネットワークへのリンクの場合、このフィールドにはネットワークの IP アドレスマスクが指定されます。他のリンクタイプの場合は、Link Data フィールドにはルータの IP インタフェースアドレスが指定されます。

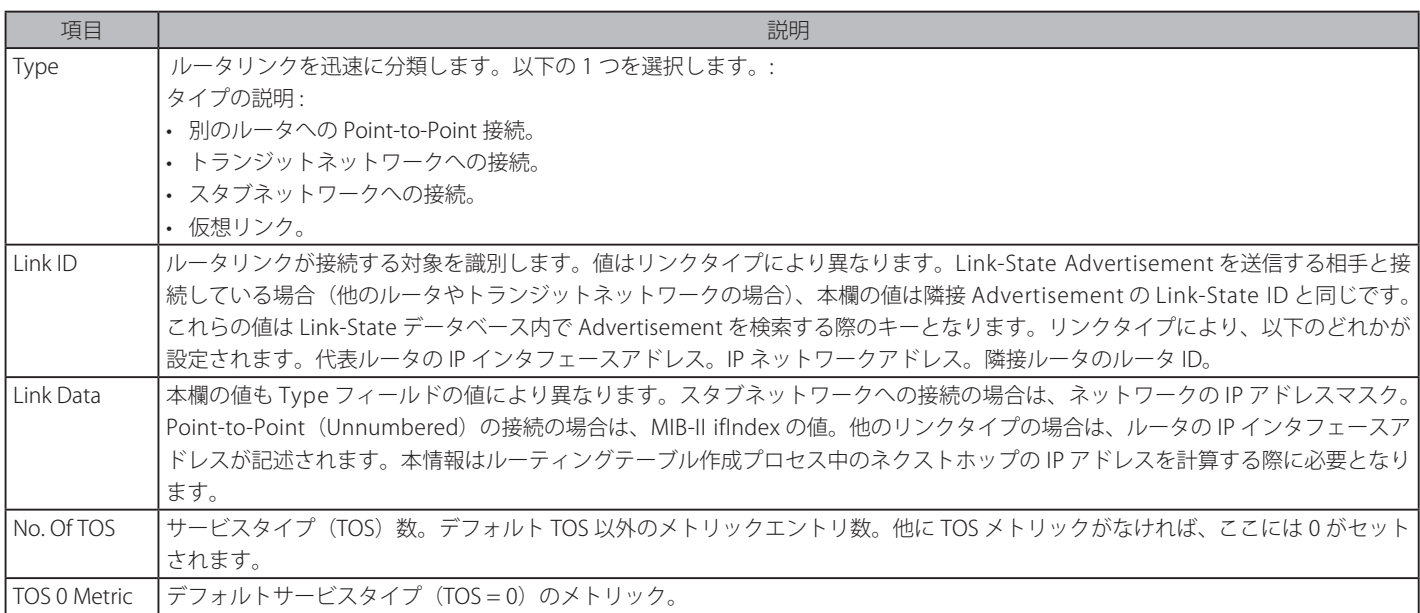

各リンクに、各サービスタイプ (TOS) についてのメトリックを指定します。TOS = 0 のメトリックは常に含まる必要があります。0 以外の TOS の メトリックはその後に記述されます。0 以外の TOS のコストが指定されていなければ、TOS 0 に指定されたコストがデフォルトとなります。メトリッ クは TOS の値の小さいものから順に並べる必要があります。例えば、TOS 16 のメトリックは TOS 8 のメトリックより後に記述されます。

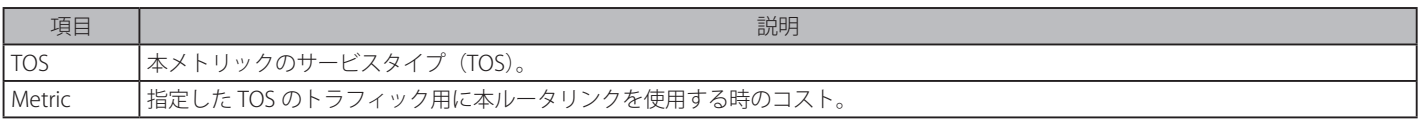

### **Network Link Advertisements**

Network Link Advertisements は、タイプ 2 の Link-State Advertisement です。Network Link Advertisements は、エリア内の各トランジットネット ワーク宛てに送信されます。トランジットネットワークとは、複数のルータが接続するマルチアクセスネットワークを意味します。Network Link Advertisements には、代表ルータ自身を含むネットワークに接続するすべてのルータが記述されます。この Link-State ID フィールドには代表ルー タの IP インタフェースアドレスが記述されます。

すべての TOS について、ネットワークから接続するすべてのルータへの距離は 0 とされます。このため、本タイプには TOS およびメトリックフィー ルドの記述は必要ありません。

Network Link Advertisements のフォーマットを以下に示します。

#### Network Link Advertisements

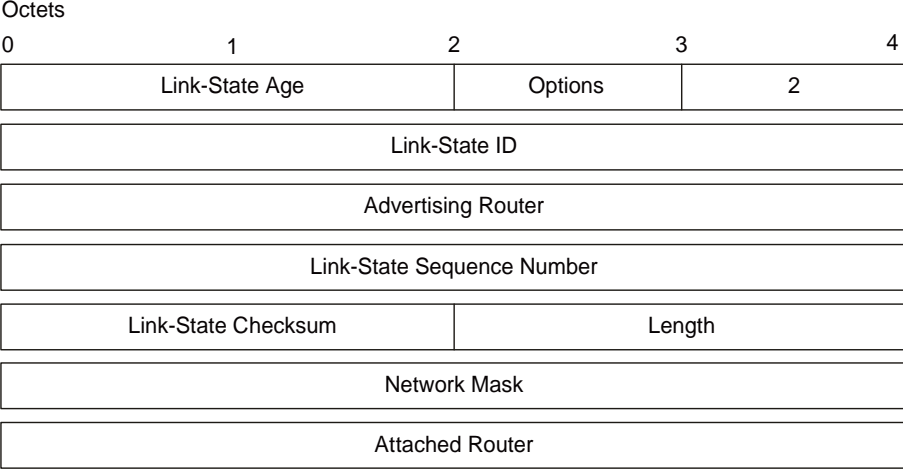

図 10-30 Network Links Advertisement

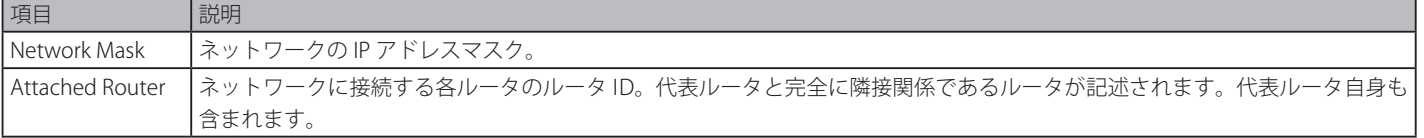

#### **Summary Link Advertisements**

Summary Link Advertisement は、タイプ 3 とタイプ 4 の Link-State Advertisements として定義されています。これらはエリアボーダルータによっ て生成されます。本 Advertisement は、(エリア外を含む)自律システムに属する宛先別に作成されます。

タイプ 3 の Link-State Advertisements は宛先が IP ネットワークである時に使用されます。この場合、Advertisement 中の Link-State ID フィール ドには、IP ネットワークアドレスが記述されます。宛先が AS 境界ルータである場合には、タイプ 4 の Advertisement が使用されます。この場合、 Advertisement 中の Link-State ID フィールドには、AS 境界ルータの OSPF ルータ ID が記述されます。タイプ 3 とタイプ 4 には、それ以外の違いは ありません。

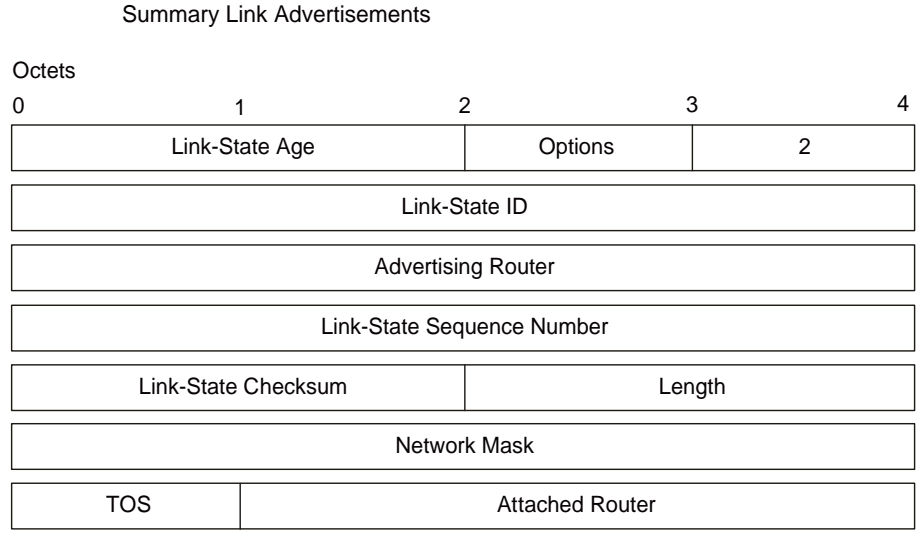

図 10-31 Summary Link Advertisements

スタブエリア向けにも、タイプ 3 の Summary Link Advertisements は使用され、エリアベースのデフォルトルートが記述されます。デフォルトサ マリルートは、スタブエリア内ですべての外部ルートをフラッディングする代わりに使用されます。デフォルトサマリルートを記述する時、Link-State ID には、常にデフォルトの宛先 0.0.0.0 とネットワークマスク 0.0.0.0 がセットされます。

各 IP サービスタイプにはそれぞれのコストが通知されます。TOS 0 のコストは必ず含まれ、常に 1 番目に記述されます。Option 欄に T-bit がリセッ トされると、TOS 0 のルートのみが記述されることになります。そうでない場合、他の TOS 値のルートが併せて記述されます。ある TOS のコスト が記述されないと、そのコストには TOS 0 に指定されるコストがデフォルトとして記述されます。

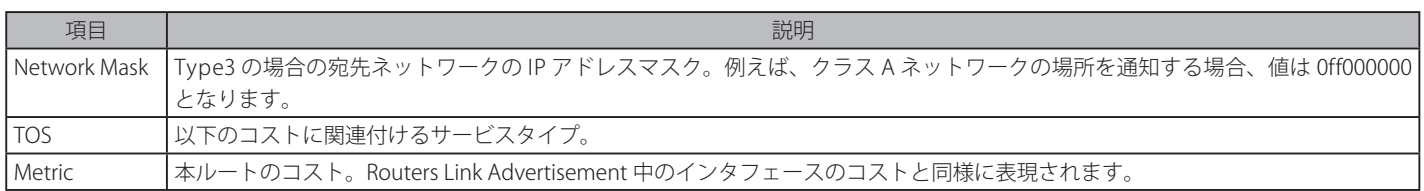

#### **Autonomous System External Link Advertisements**

Autonomous System(AS) Link Advertisements は、タイプ 5 の Link-State Advertisement として定義されています。本タイプの Advertisement は AS 境界ルータ (ASBR) により、AS 外部の宛先ごとに生成されます。

AS External Link Advertisement は、通常特定の AS 外部の経路情報を含みます。この Advertisement の Link-State ID フィールドには IP ネットワーク アドレスが記述されます。さらに、AS External Link Advertisement はデフォルトルートの記述にも使用されます。デフォルトルートは、宛先までの ルートが存在しない時に使用されるルートです。デフォルトルートの記述が行われる時、Link-State ID には常にデフォルトの宛先アドレス 0.0.0.0 と ネットワークマスク 0.0.0.0 がセットされます。

AS External Link Advertisements のフォーマットを以下に示します。

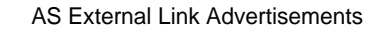

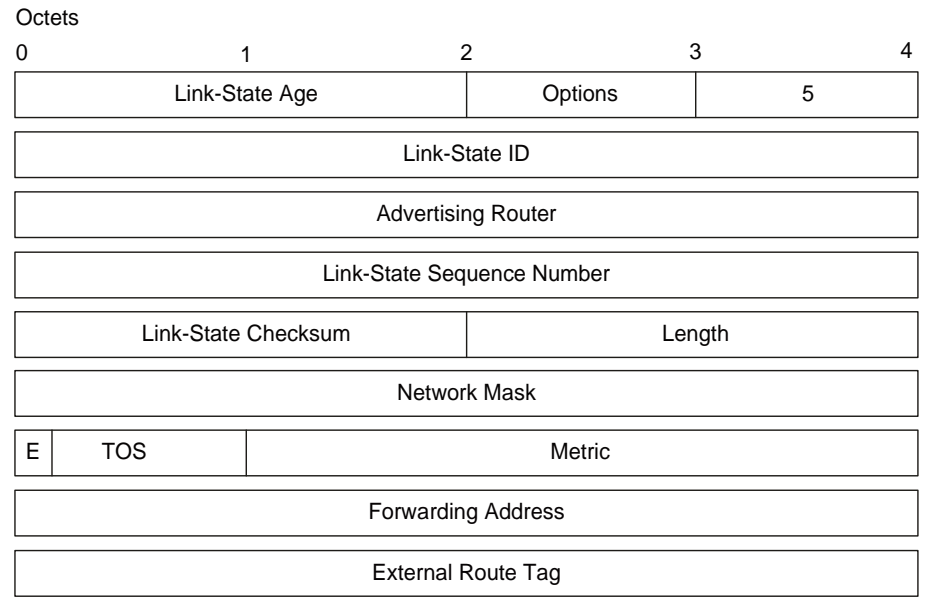

図 10-32 AS External Link Advertisements

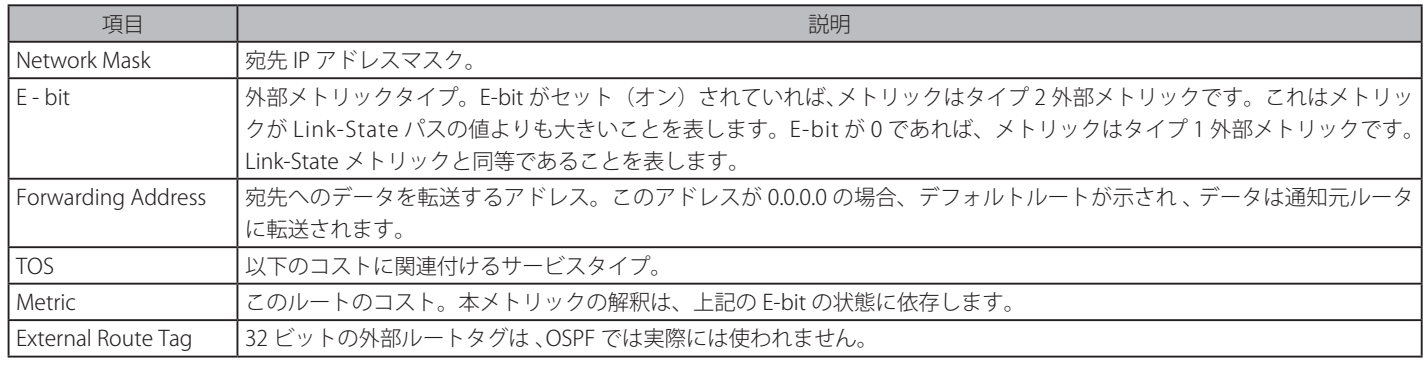

### **NSSA について**

NSSA (Not So Stubby Area) は AS (Autonomous Systems) からの外部経路が OSPF エリアにインポートできるように OSPF に追加された機能です。 Stub エリアの拡張版である NSSA 機能は境界ルータ (BR) に使用されるパケット中継システムを使用して外部経路を OSPF エリアに中継します。以 下の例を参照ください。

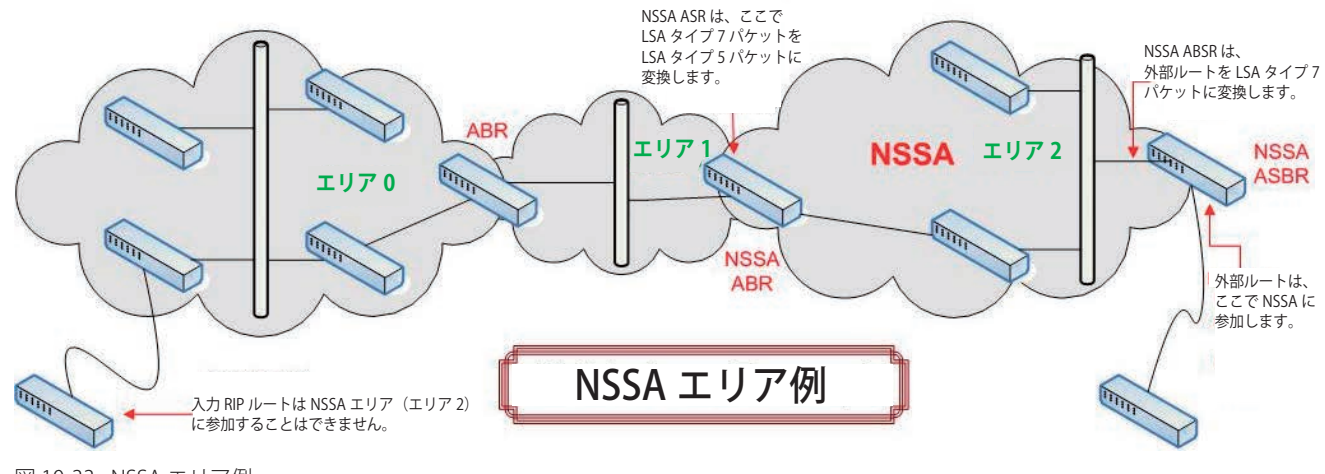

図 10-33 NSSA エリア例

### L3 Features(レイヤ3機能の設定)

NSSA ASBR (Not So Stubby Area Autonomous System Border Router)は外部経路情報を受信し、その情報を NSSA (上の例題のエリア 2)内にある スイッチにだけ分配される LSA タイプ 7 パケットとして中継しています。この経路情報が他のエリアに入力されるためには、LSA タイプ 7 パケット は NSSA ABR(エリア境界ルータ)によって LSA タイプ 5 パケットに変換される必要があり、その後、他の OSPF エリア(上の例題のエリア 1 とエ リア 2) 内にある他のスイッチに配布されます。完了すると、新しい経路が学習され、新しい最短経路が決定されます。

新しい経路とパケットが原因で OSPF Summary ルーティングに発生する問題を緩和するためには、すべての NSSA エリア境界ルータ (ABR) が NSSA 内への LSA タイプ 3 Summary パケットをインポートするオプションをサポートする必要があります。

### **タイプ 7 LSA パケット**

タイプ 7 LSA (Link-State Advertisement) パケットは NSSA に外部経路をインポートするために使用されます。これらのパケットは NSSA ASBR また は NSSA ABR から生成され、LSA タイプ 7 パケットヘッダに P-Bit を設定することで定義されます。外部経路から学習した各到達点のネットワーク はタイプ 7 パケットに変換されます。これらのパケットは NSSA スイッチを特定し、ABR によってタイプ 5 LSA パケットに変換されない限りこれら のパケット内に含まれる経路情報はエリアを出ることはできません。LSA タイプ 7 パケットのより優れた記述のために以下のテーブルを参照してく ださい。

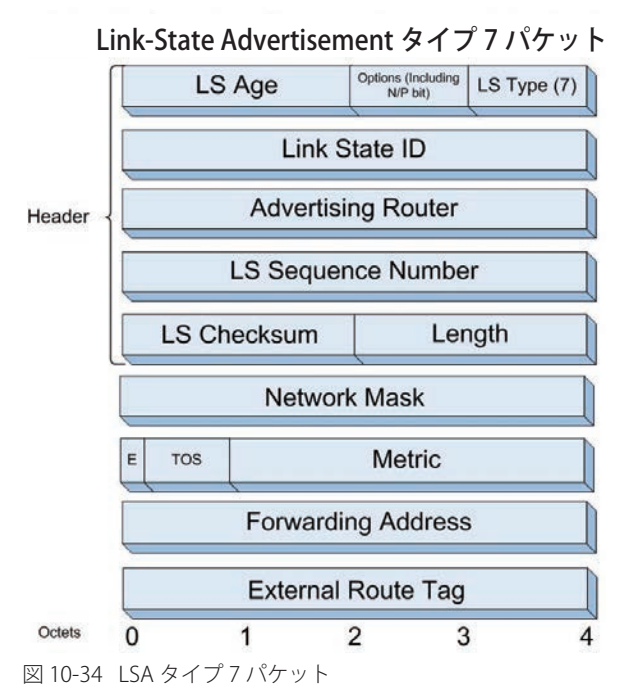

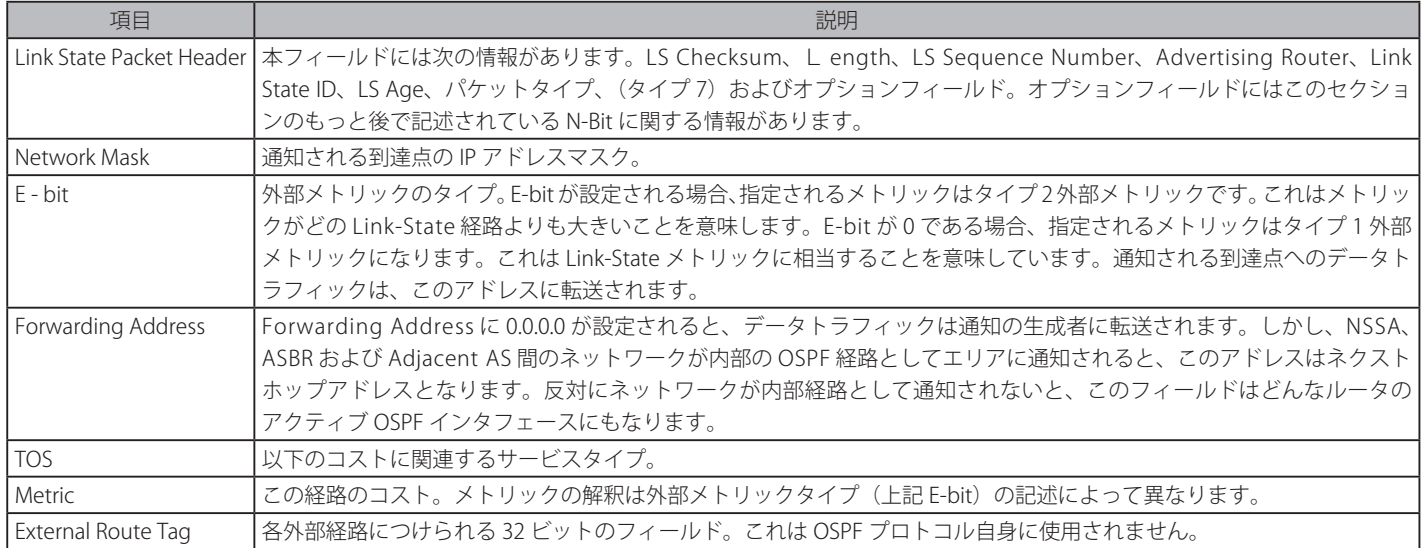

#### **N-Bit**

Link-State パケットヘッダのオプションフィールドに N-Bit が含まれる場合、N-Bit は NSSA のすべてのメンバがエリア設定に同意していることを保 証するために使用されます。E-Bit に一致している場合に使用されると、これらの2つのビットは外部にフラッディングすることができます。タイプ 5 LSA は NSSA にフラッドされないため、E-Bit がクリアされている間 N-Bit には LSA タイプ 7 パケットを送受信するための情報があります。これら のパケットを2つのビット(N と E-Bit)の検証のために引き受ける機能に対し、追加のチェックが作成される必要があります。他のビットの組み合 わせが破棄される間、特徴をチェックするというビットの照合が許可されます。

#### **P-Bit**

さらに LSA タイプ 7 パケットのオプションフィールドに P-Bit が含まれると、P-Bit (propagate) は NSSA の外にパケットを配布するために LSA タ イプ 7 パケットを LSA タイプ 5 パケットに変換するかどうかを定義するために使用されます。

### **LSA タイプ 7 パケットの特長**

- LSA タイプ 7 アドレスは IP アドレスとマスクから成るペアで定義されます。パケットは通知するかどうかを明らかにし、外部経路のタグも持っ ています。
- • NSSA ASBR は外部経路を NSSA に配布されるタイプ 7 LSA に変換します。NSSA ABR はオプションでこのタイプ 7 パケットを他の OSPF エリア上 に配布されるタイプ 5 パケットに変換します。これらのタイプ 5 パケットは他のタイプ 5 パケットとは識別できません。NSSA はタイプ 5 LSA を サポートしていません。
- NSSA の境界ルータ (BR) がタイプ 7 LSA をタイプ 5 LSA に変換することやグループ化することを終了すると、タイプ 5 LSA は他のタイプ 7 LSA の変換と収集のためにフラッシュまたはリセットされる必要があります。
- • 一致する LSA アドレス範囲を除き、変換されたタイプ 5 LSA に含まれる転送アドレスが設定される必要があります。

### **OSPFv2(OSPFv2 設定)**

#### OSPF Global Settings (OSPF グローバル設定)

OSPF 機能をグローバルに「Enabled」(有効) /「Disabled」(無効) にします。

L3 Features > OSPF > OSPFv2 > OSPF Global Settings の順にメニューをクリックし、以下の画面を表示します。

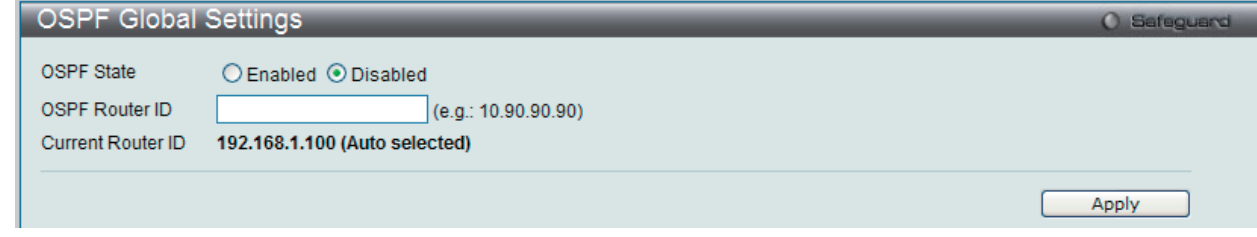

図 10-35 OSPF Global Settings 画面

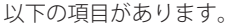

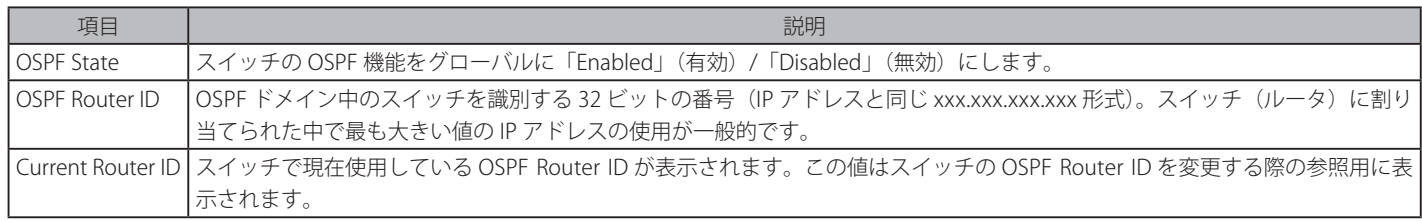

「Apply」ボタンをクリックして行った変更を適用します。

#### OSPF Area Settings (OSPF エリア設定)

このスイッチに OSPF エリア設定を行います。OSPF は、隣接するネットワークとホストを集めてグループ化することができます。そのようなグルー プは含まれるネットワークのどれに対してもルータがインタフェースを持っていて、エリアと呼ばれます。

L3 Features > OSPF > OSPFv2 > OSPF Global Settings の順にメニューをクリックし、以下の画面を表示します。

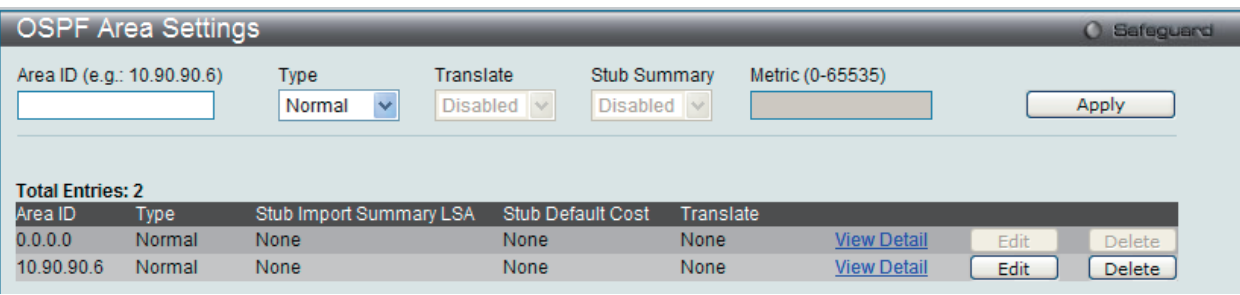

図 10-36 OSPF Area Settings 画面

以下の項目があります。

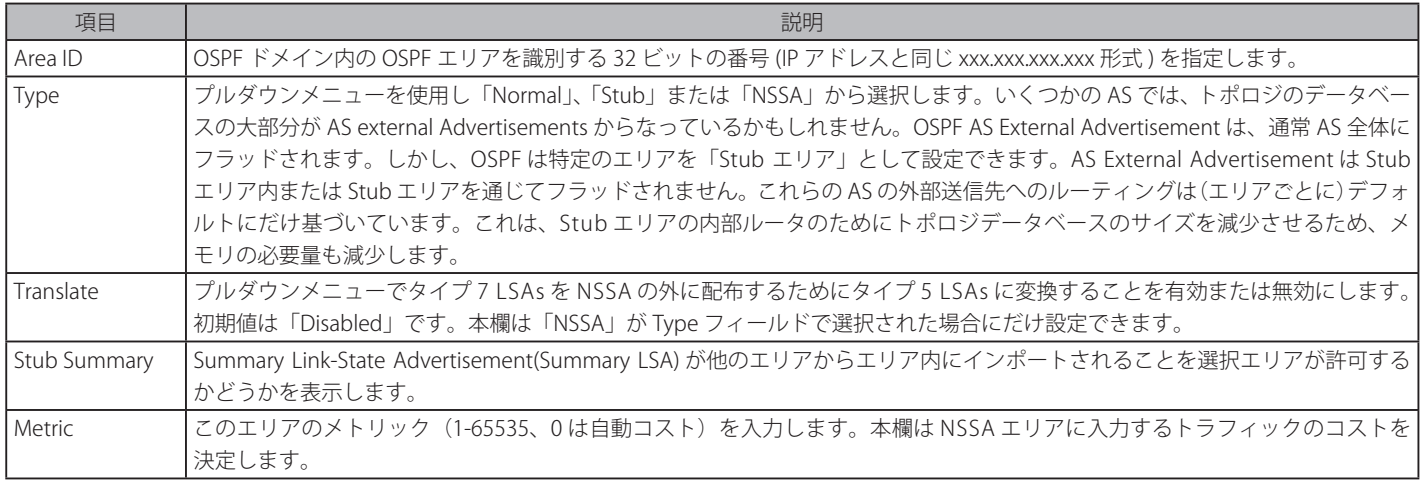

「Apply」ボタンをクリックして行った変更を適用します。

#### エントリの編集

1. 編集するエントリの「Edit」ボタンをクリックして、以下の画面を表示します。

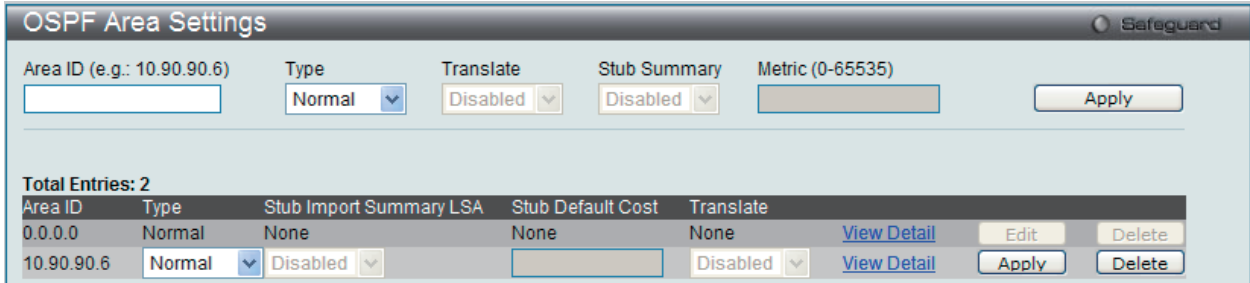

図 10-37 OSPF Area Settings 画面 - Edit

2. 指定エントリを編集して「Apply」ボタンをクリックします。

#### エントリの削除

「Delete」ボタンをクリックして、指定エントリを削除します。

#### OSPF エリア設定の表示

「View Detail」リンクをクリックすると、以下の画面が表示されます。

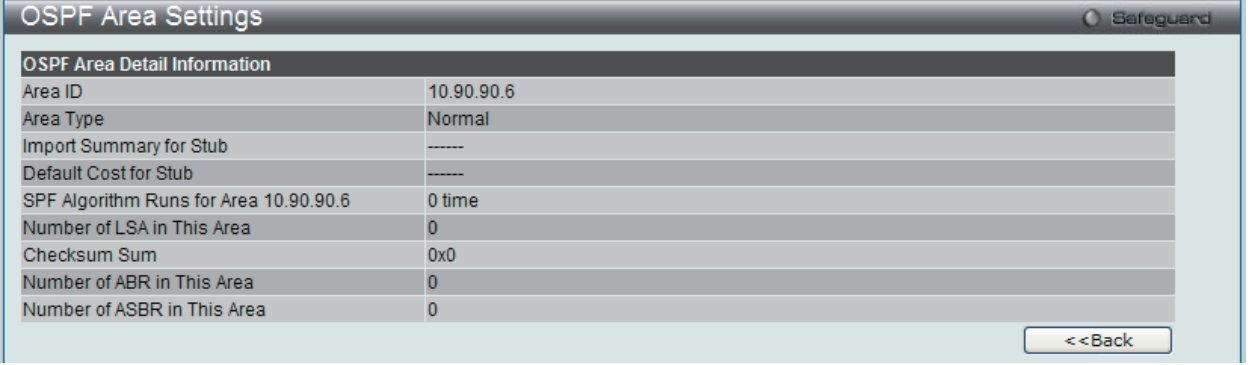

図 10-38 OSPF Area Settings 画面

「<<Back」をボタンをクリックして前のページに戻ります。

### OSPF Interface Settings (OSPF インタフェース設定)

このスイッチの OSPF インタフェースを設定します。

#### L3 Features > OSPF > OSPFv2 > OSPF Interface Settings の順にメニューをクリックし、以下の画面を表示します。

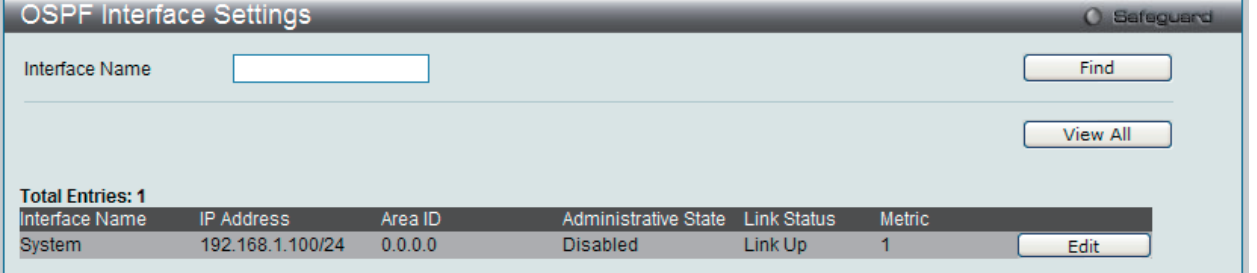

図 10-39 OSPF Interface Settings 画面

以下の項目があります。

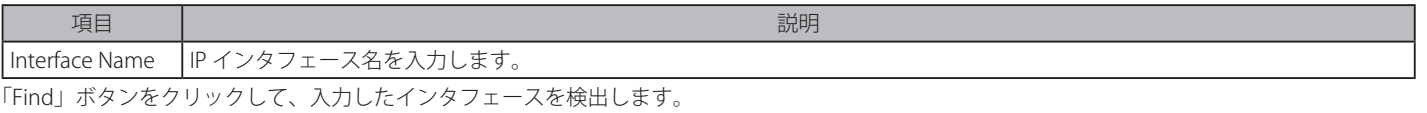

「View All」ボタンをクリックして、本スイッチに定義済みの全インタフェースを表示します。

#### エントリの編集

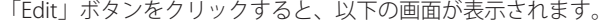

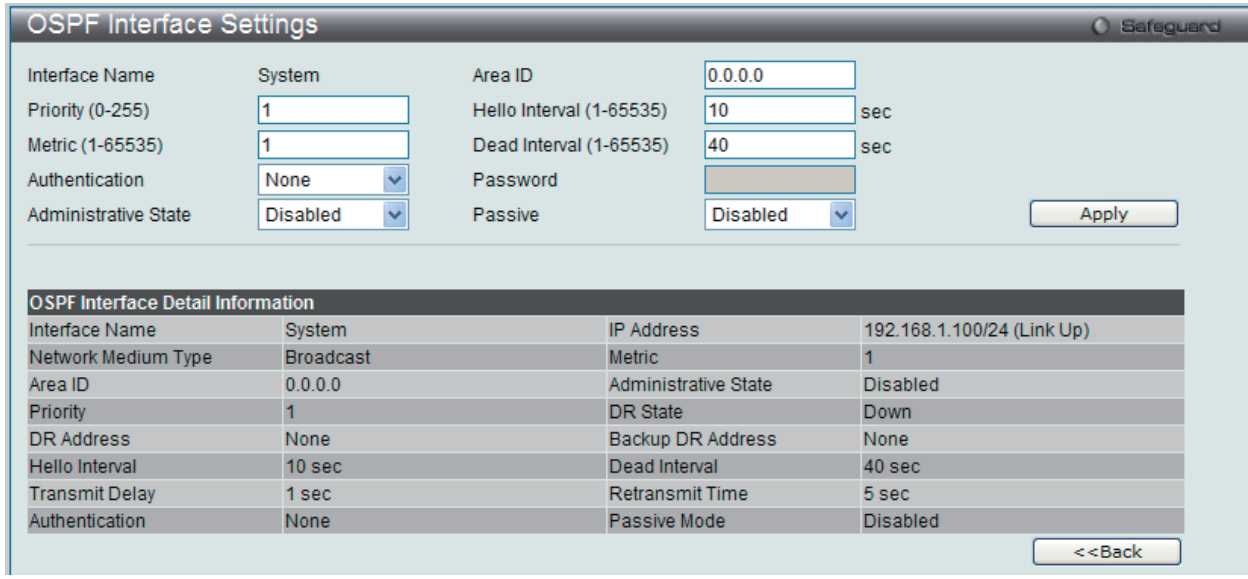

図 10-40 OSPF Interface Settings – Edit 画面

以下の項目があります。

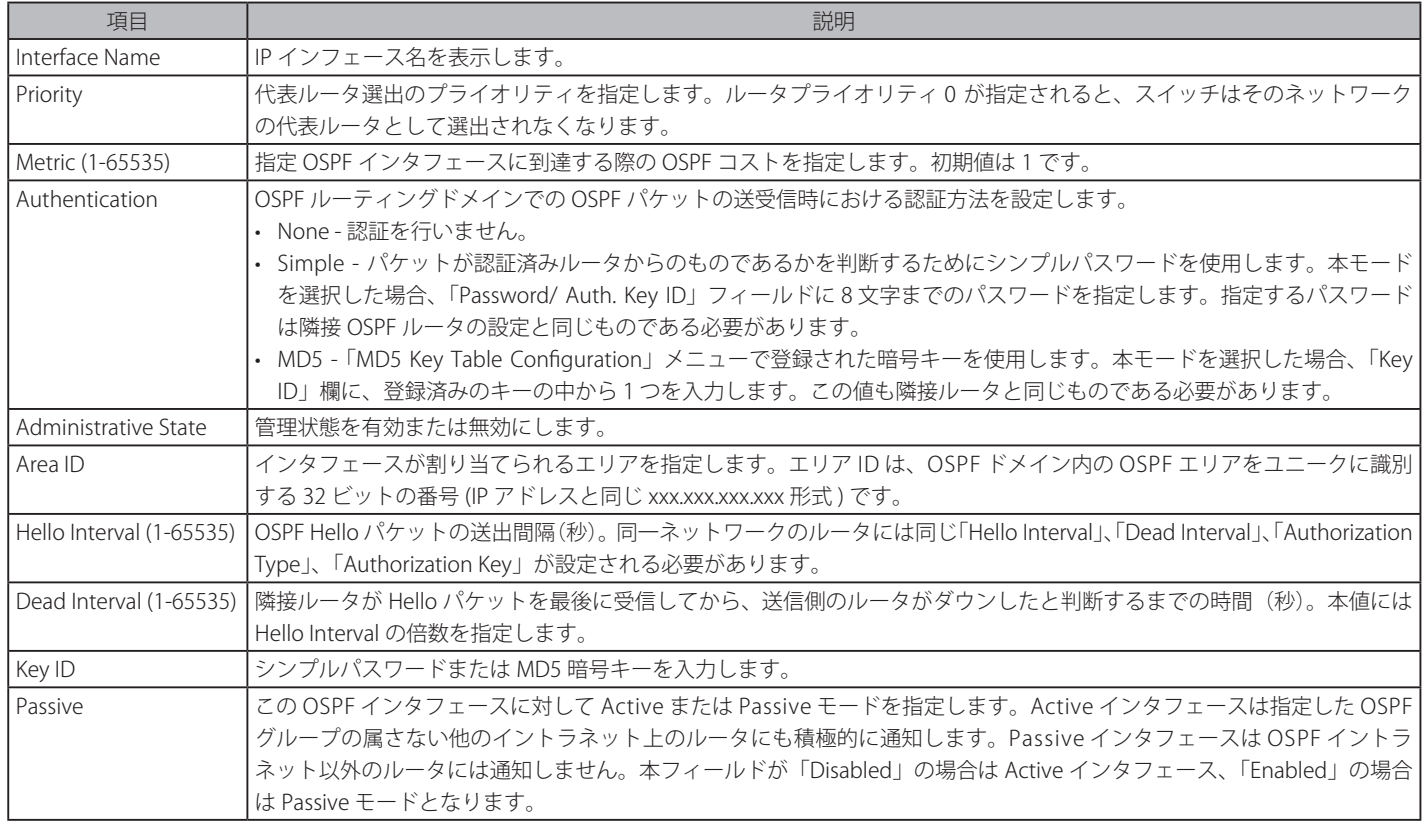

「Apply」ボタンをクリックして行った変更を適用します。

「<<Back」をボタンをクリックして前のページに戻ります。

### OSPF Virtual Link Settings (OSPF 仮想リンク設定)

このスイッチに OSPF 仮想インタフェースを設定します。

L3 Features > OSPF > OSPFv2 > OSPF Virtual Link Settings の順にメニューをクリックし、以下の画面を表示します。

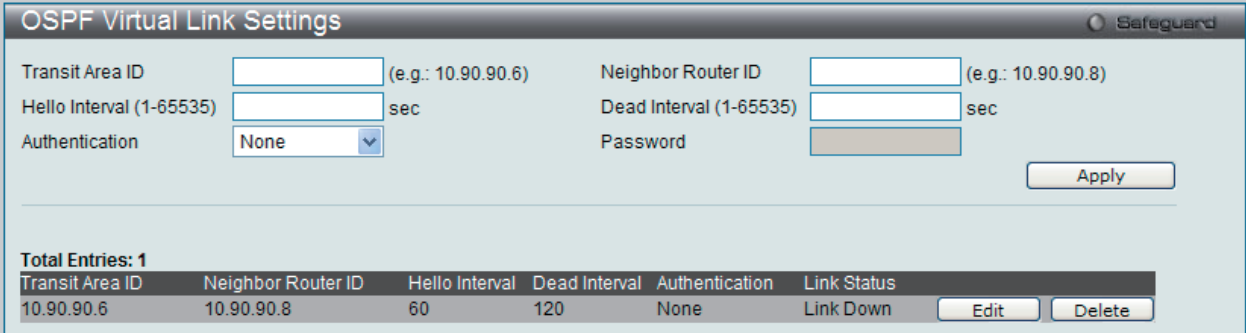

図 10-41 OSPF Virtual Link Settings 画面

#### エントリの編集

「Edit」ボタンをクリックすると、以下の画面が表示されます。

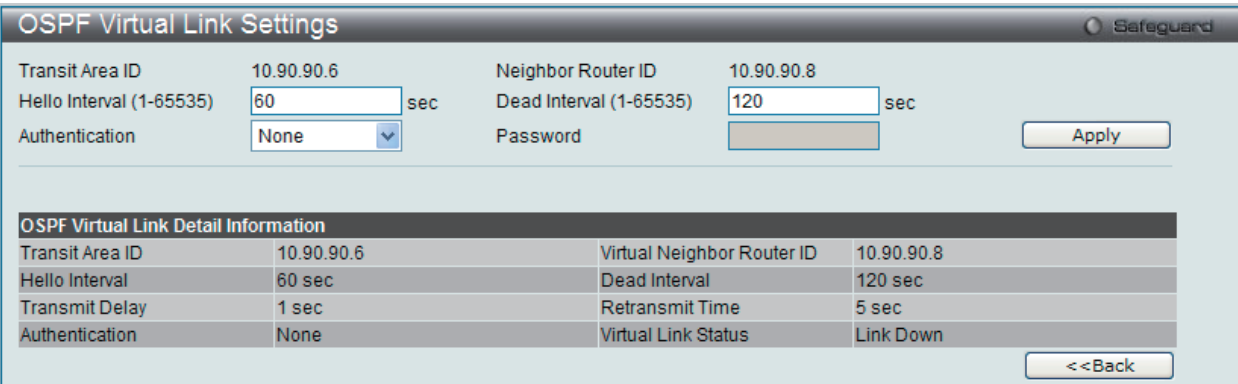

図 10-42 OSPF Virtual Link Settings 画面 - Edit

#### OSPF 仮想インタフェースの登録や変更は、以下の項目を使用して行います。

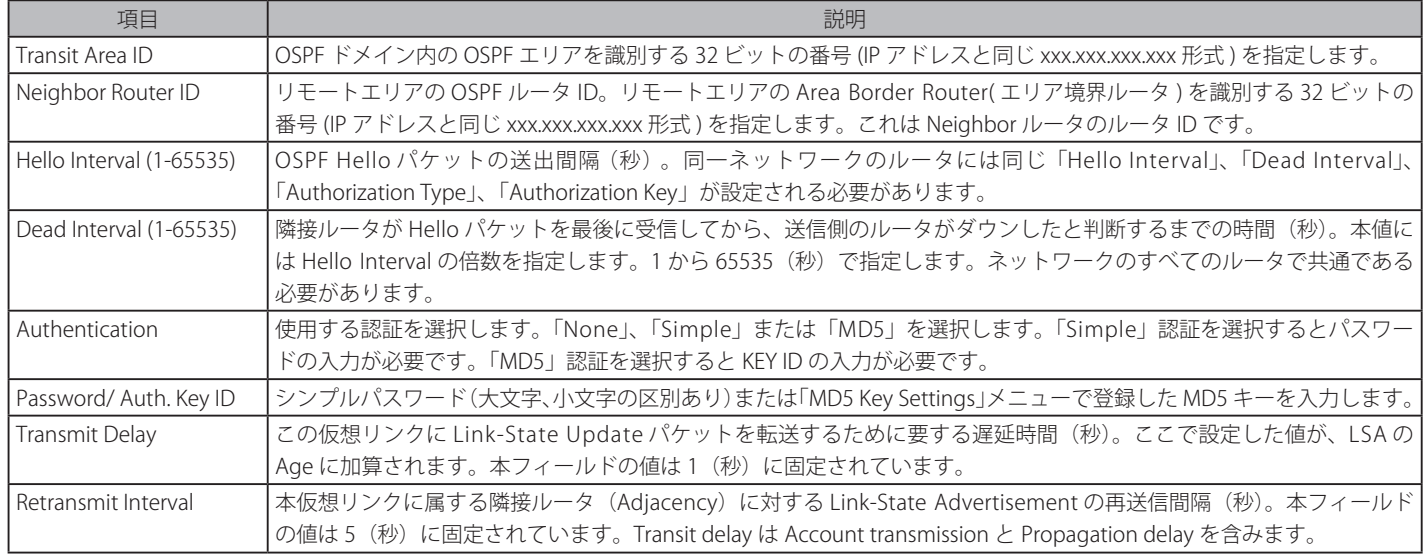

#### OSPF Area Aggregation Settings (OSPF エリア集約設定)

このスイッチに OSPF エリア集約設定を行います。

#### L3 Features > OSPF > OSPFv2 > OSPF Area Aggregation Settings の順にメニューをクリックし、以下の画面を表示します。

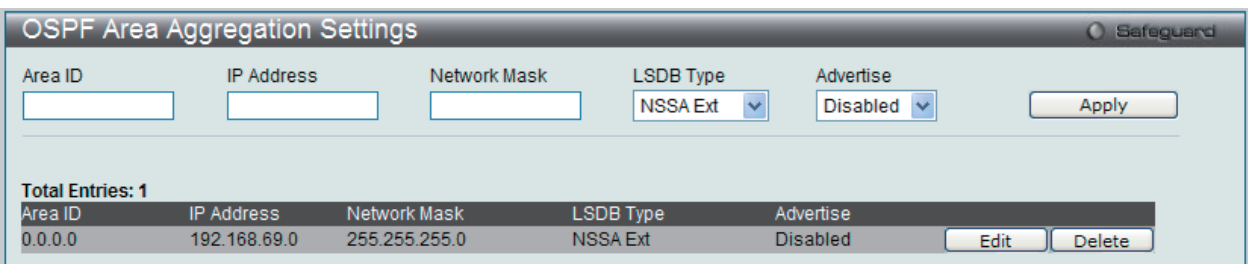

図 10-43 OSPF Area Aggregation Settings 画面

#### OSPF エリア集約の設定は、以下の項目を使用して行います。

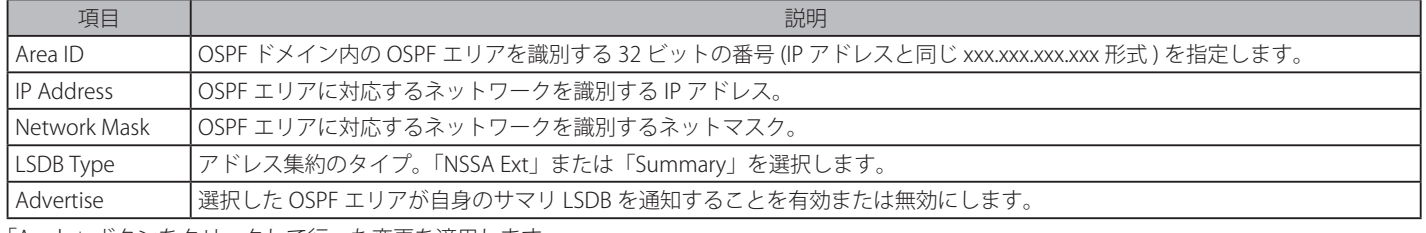

「Apply」ボタンをクリックして行った変更を適用します。

#### エントリの編集

1. 編集するエントリの「Edit」ボタンをクリックして、以下の画面を表示します。

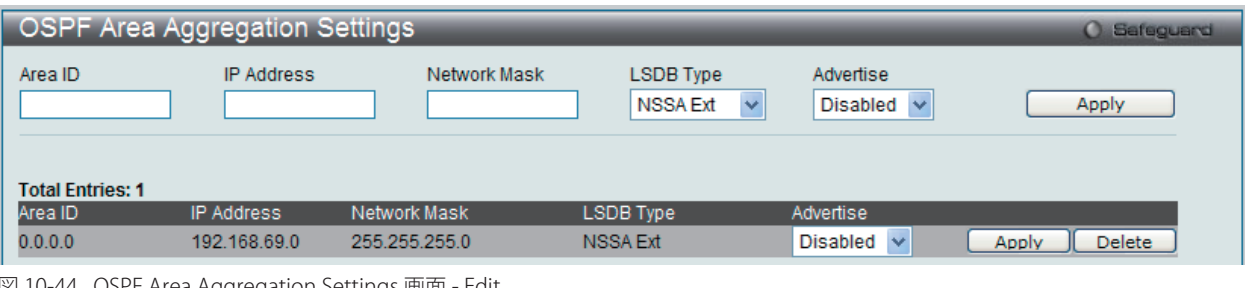

図 10-44 OSPF Area Aggregation Settings 画面 - Edit

2. 指定エントリを編集して「Apply」ボタンをクリックします。

#### エントリの削除

「Delete」ボタンをクリックして、指定エントリを削除します。

### OSPF Host Router Settings (OSPF ホストルータ設定)

OSPF ホスト経路設定を行います。

#### L3 Features > OSPF > OSPFv2 > OSPF Host Route Settings の順にメニューをクリックし、以下の画面を表示します。

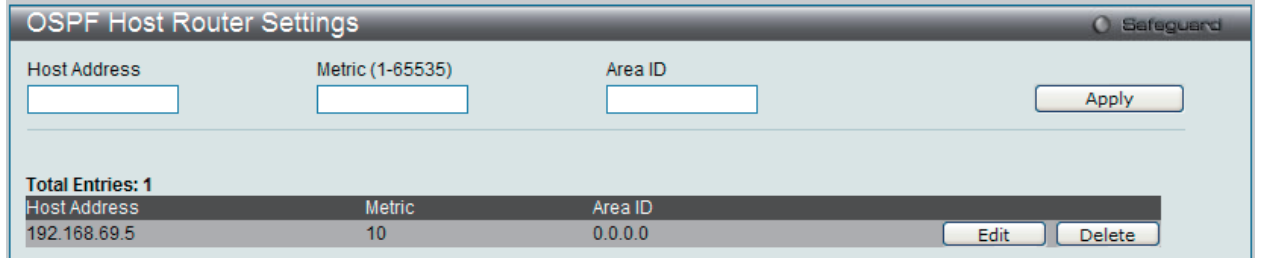

図 10-45 OSPF Host Route Settings 画面

以下のフィールドを使用して OSPF ホストルートの設定を行います。

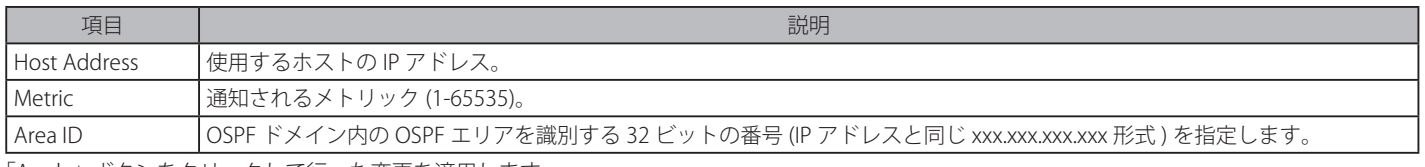

「Apply」ボタンをクリックして行った変更を適用します。

#### エントリの編集

1. 編集するエントリの「Edit」ボタンをクリックして、以下の画面を表示します。

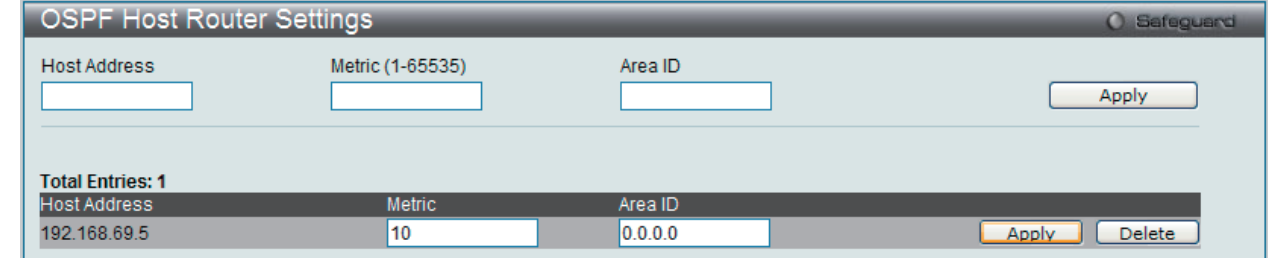

図 10-46 OSPF Host Route Settings 画面 - Edit

2. 指定エントリを編集して「Apply」ボタンをクリックします。

#### エントリの削除

「Delete」ボタンをクリックして、指定エントリを削除します。

### OSPF Default Information Originate Settings (OSPF デフォルト情報オリジネート設定)

生成する OSPF デフォルト外部ルートの状態を変更します。

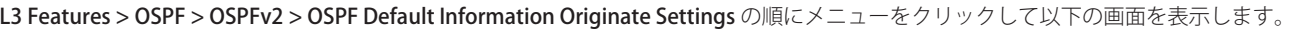

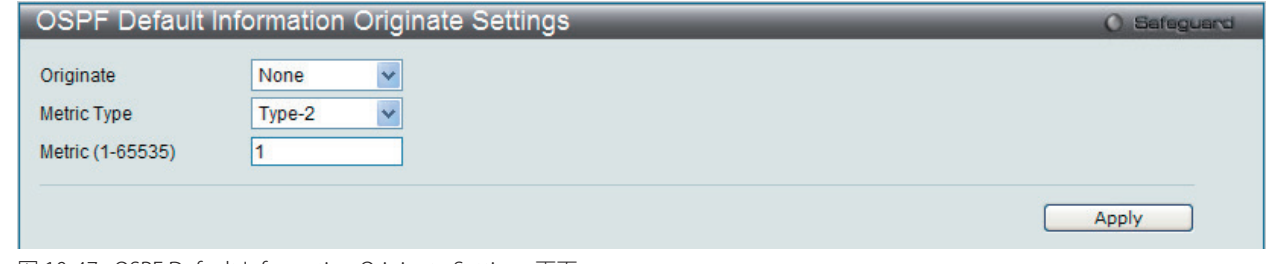

図 10-47 OSPF Default Information Originate Settings 画面

#### 以下の項目を使用します。

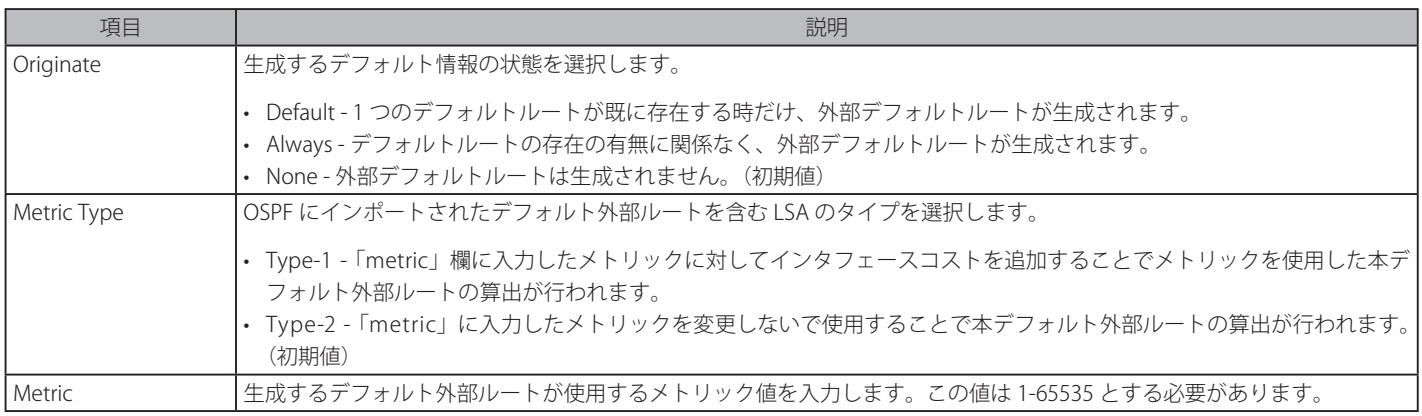

「Apply」ボタンをクリックして行った変更を適用します。

#### OSPF LSDB Table (OSPF LSDB テーブル)

OSPF Link State Database(LSDB) を表示します。

#### L3 Features > OSPF > OSPFv2 > OSPF Global Settings の順にメニューをクリックし、以下の画面を表示します。

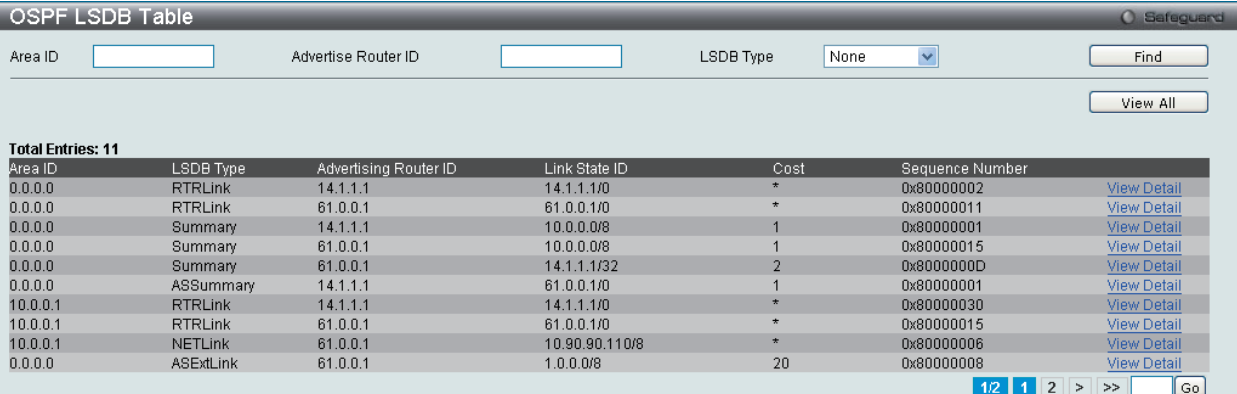

図 10-48 OSPF Global Settings 画面

以下の項目を使用します。

| 項目                  | 説明                                                                                                    |
|---------------------|----------------------------------------------------------------------------------------------------|
| l Area ID           | OSPF ドメイン内の OSPF エリアを識別する 32 ビットの番号 (IP アドレスと同じ xxx.xxx.xxx.xxx 形式 ) を指定します。                                |
| Advertise Router ID | Advertising ルータのルータ ID を入力します。                                                                              |
| LSDB Type           | 表示する LSDB タイプを指定します。「RTRLink」、「NETLink」、「Summary」、「ASSummary」、「ASExtLink」、「NSSA Ext」ま  <br> たは「Stub」を選択します。 |

「Find」ボタンをクリックして、指定したエントリを検索します。

「View All」ボタンをクリックして、すべての OSPF Link-State データベースエントリを表示します。

「View Detail」リンクをクリックすると、指定エントリの OSPF LSDB の詳細を表示します。

#### OSPF LSDB の詳細表示

「View Detail」リンクをクリックすると、以下の画面が表示されます。

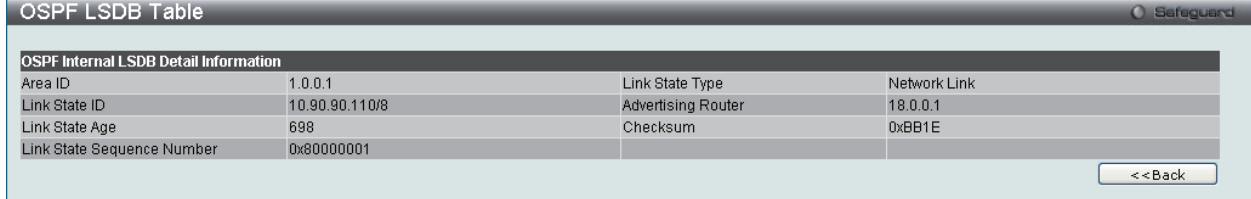

図 10-49 OSPF LSDB Table 画面(View Detail)

「<<Back」をボタンをクリックして前のページに戻ります。

### OSPF Neighbor Table (OSPF Neighbor テーブル)

インタフェースごとに OSPF-Neighbor 情報を表示します。

L3 Features > OSPF > OSPFv2 > OSPF Neighbor Table の順にメニューをクリックし、以下の画面を表示します。

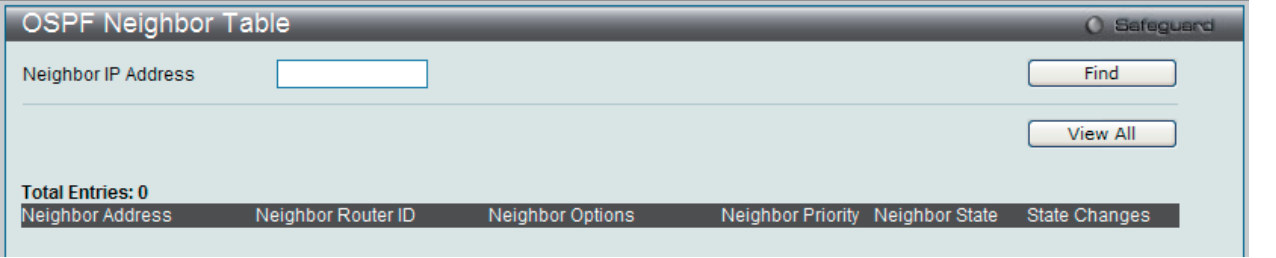

図 10-50 OSPF Neighbor Table 画面

以下の項目を使用します。

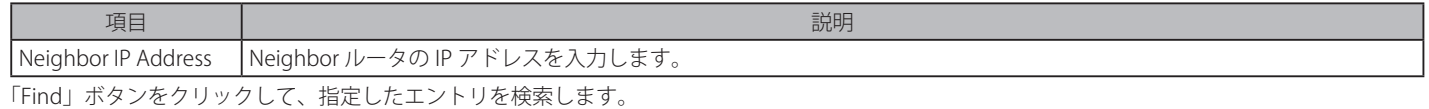

「View All」ボタンをクリックして、すべてのエントリを表示します。

#### OSPF Virtual Neighbor Table (OSPF Virtual Neighbor テーブル)

OSPF 仮想リンクの OSPF-Neighbor 情報を表示します。

L3 Features > OSPF > OSPFv2 > OSPF Neighbor Table の順にメニューをクリックし、以下の画面を表示します。

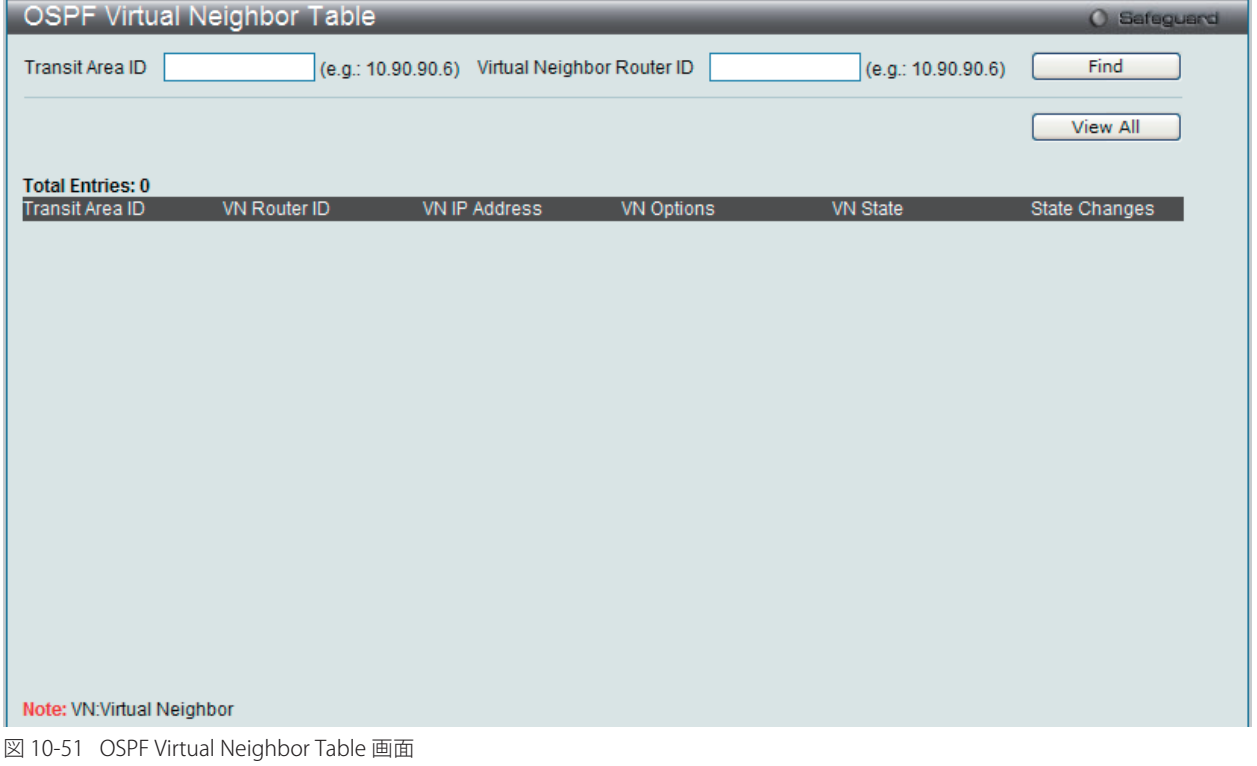

#### 以下の項目を使用します。

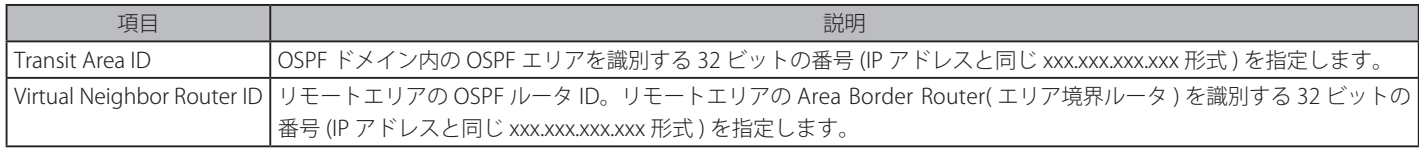

「Find」ボタンをクリックして、指定したエントリを検索します。 「View All」ボタンをクリックして、すべてのエントリを表示します。

### **RIP(RIP 設定)**

RIP (Routing Information Protocol)は、距離ベクトル型のルーティングプロトコルです。RIP を使用するデバイスには、RIP アクティブが稼動して いるものと RIP パッシブが稼動しているものの 2 種類があります。RIP アクティブのデバイスは、RIP メッセージを使用して他のデバイスに対してルー トの通知(Advertise)を行います。一方、パッシブのデバイスはこれらのメッセージをリッスンするだけです。アクティブデバイスが送信する RIP メッ セージに基づき、アクティブ、パッシブ両方のルーティングテーブルが更新されます。アクティブ側になることができるのはルータだけです。

RIP を使用するルータは、30 秒ごとにネットワークアドレスと距離情報(通知ルータとリモートネットワークの間のルータの数(ホップ)で表現) を含むルーティングアップデートをブロードキャストします。

RIP では、距離を1つのネットワークから他のネットワークへのホップ数(整数)で計ります。直接接続されるネットワークに接続するルータを1ホッ プ、そのルータを経由して到達する次のルータが 2 ホップと数えられます。送信元から宛先の間のルータの数が増えるほど、RIP での距離(またはホッ プカウント)は大きくなります。

ネットワークのパフォーマンスと安定性を高めるために使用されるルーティングテーブルの更新プロセスには、いくつかのルールがあります。ルー タは新しいルートを学習した際、そのルートと同じホップカウント(コスト)のルートが既にテーブル内にあれば、更新を行いません。つまり、学 習されたルートは、小さいホップカウントを持つルートが学習されるまで保持されます。

学習されたルートがルーティングテーブルに組み込まれる時、タイマが始動します。このタイマは、そのルートが通知される度に、再始動します。もし、 ルートが一定期間(通常は 180 秒)通知されなければ、そのルートはルーティングテーブルから削除されます。

RIP は、ループ検出を行うための明示的な方法を持ちません。しかし、ルータが権限のないルータから間違ったルートを学習するのを防ぐための認 証メカニズムを多く使用しています。

安定性を高めるため、RIP が使用するホップカウントには、低い値の最大値が設けられています。16 ホップは無限大 (ネットワーク到達不可能)と して定義されています。言い換えると、ローカルルータは、送信元から 16 ルータ以上離れたネットワークへは、到達不可能であると見なすという ことです。

RIP メッセージのネットワークでの伝播が比較的遅いため、RIP は収束(矛盾、到達不可能、またはループ状態のルートをルーティングテーブルから 削除する)に時間がかかると指摘されています。

収束に時間がかかるという問題については、スプリットホライズンによって解決を図っています。スプリットホライズンは、あるルートを通知する 際に、そのルートを学習したインタフェースからは通知しないという原則で成り立ちます。これにより一時的なルーティングループの発生を抑える ことができます。

ホールドダウンという方法を使用して、ルータが新しいルートアップデートを受信後、新規のルートアップデートをある期間(通常は 60 秒)無視 するようにすることもできます。これにより、ネットワーク上のすべてのルータがアップデートメッセージを受信できるようになります。

ルータは、「ポイズンリバース」という手法により、ルートの通知に無限大のホップカウント (16) を付加します。この方法は通常トリガーアップデー トと組み合わせて使用され、到達不可のネットワークのアップデートメッセージを受信すると、ルータは直ちにブロードキャストを行うようにします。

#### **RIP バージョン 1 メッセージフォーマット**

RIP メッセージには、Routing information message と Information request の 2 種類があります。どちらも同じ形式を使用しています。

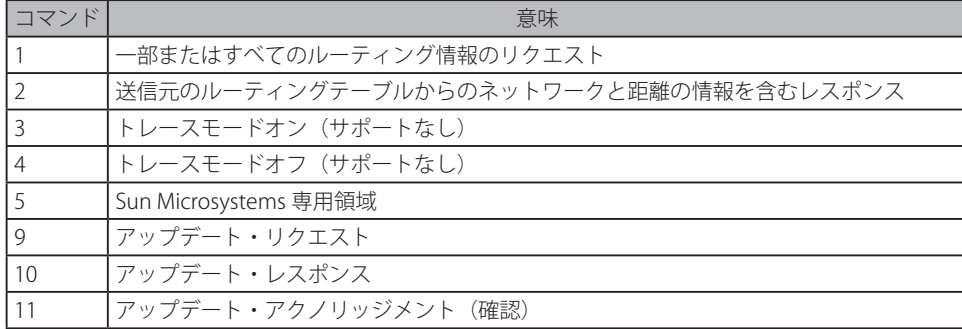

コマンドフィールドには、以下の表に示すオペレーションが指定されます。

#### **RIP コマンドコード**

「Version」フィールドには、プロトコルのバージョン(ここでは1)が格納され、パケットの受信者は RIP のどのバージョンのパケットが送信され たかを知ることができます。

#### **RIP1 メッセージ**

RIP は、TCP/IP のみに限定されるわけではありません。RIP では、宛先ネットワークアドレスとして 14 オクテットまでのフィールドが確保されてい ます (IP 使用の場合は、残りの 10 オクテットはゼロ)。他のネットワークプロトコルスイートはアドレスファミリ識別子フィールドに指定されます (IP の値は 2)。これにより、アドレスフィールドの解釈の仕方が決定されます。

RIP では、IP アドレス 0.0.0.0 がデフォルトルートとして指定されています。 ルータのホップ数で測る距離は、「Distance to Source Network」および「Distance to Destination Network」フィールドに格納されます。

#### **RIP1 ルートの解釈**

RIP は、クラス分けされるアドレスに使用されるように設計され、明示的なサブネットマスクは使用されません。バージョン 1 の拡張機能では、ルー タがサブネットアドレスの交換を行う仕様になっていますが、これは、ネットワークが使用するサブネットマスクとアドレスが使用するサブネット マスクが同じであるに場合のみ適用されます。このため RIP バージョン 1 ではクラスのないアドレスを伝播できません。

RIP バージョン 1 を使用するルータは、各 IP インタフェースの異なるアップデートメッセージを接続するインタフェースに送信します。ルータのネッ トワークと同じサブネットマスクを使用するインタフェースは、サブネット化されたルートを持ちますが、他のインタフェースは持ちません。その 場合、ルータはネットワークへのルートを一つだけ通知します。

#### **RIP バージョン 2 の拡張機能**

RIP バージョン 2 は、明示的なサブネットマスクを含みます。そのため、可変長のサブネットアドレスや CIDR 表記のクラスレスアドレスを使用す ることができます。さらに、明示的なネクストホップを含むため、収束までの速度が上がり、ルーティングループの発生を防止します。

### **RIP2 メッセージフォーマット**

RIP2 で使用するメッセージフォーマットは RIP1 フォーマットの拡張版です。

RIP バージョン 2 では、さらに 16 ビットのルートタグが付加されています。ルートタグは維持され、またルータアップデートと共に送信されます。ルー トの基点を識別するために使用されます。

RIP2 のバージョンは、RIP1 と同じオクテットを使用するため、1 つのルータ上で両方のバージョンを同時に使用することも可能です。

#### **RIP Settings(RIP 設定)**

1 つ以上の IP インタフェースに RIP 設定を行います。

L3 Features > RIP > RIP Settingsの順にメニューをクリックし、以下の画面を表示します。RIPの設定を行ったインタフェースのリストが表示されます。

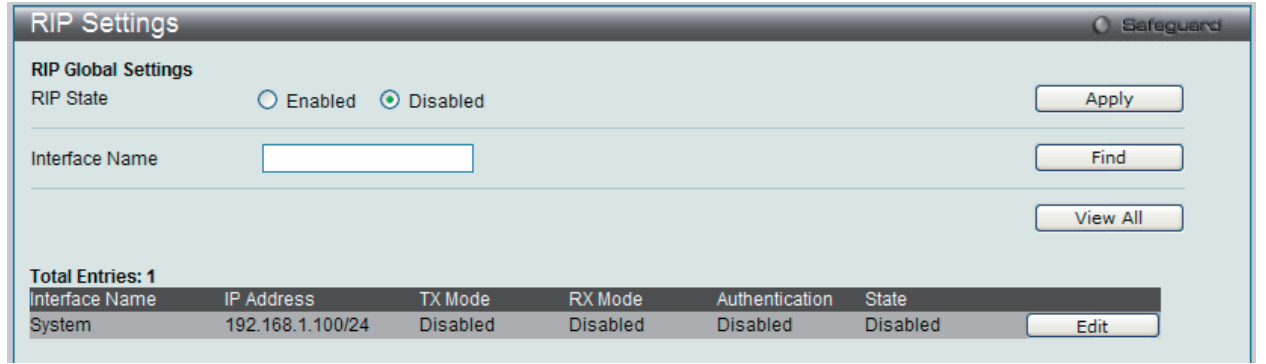

図 10-52 RIP Settings 画面

#### 以下の項目があります。

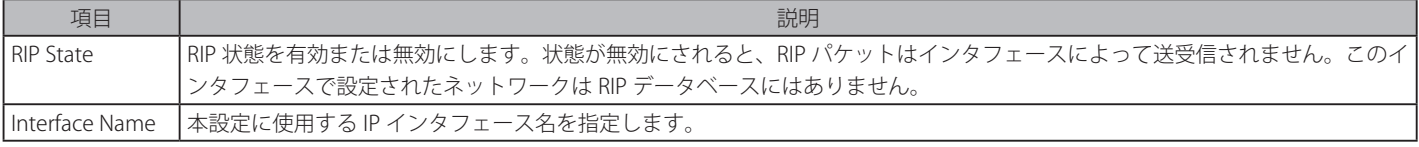

「Apply」ボタンをクリックして行った変更を適用します。 「Find」ボタンをクリックして、指定したエントリを検索します。

「View All」ボタンをクリックして、すべてのエントリを表示します。

### エントリの編集

「Edit」ボタンをクリックすると、以下の画面が表示されます。

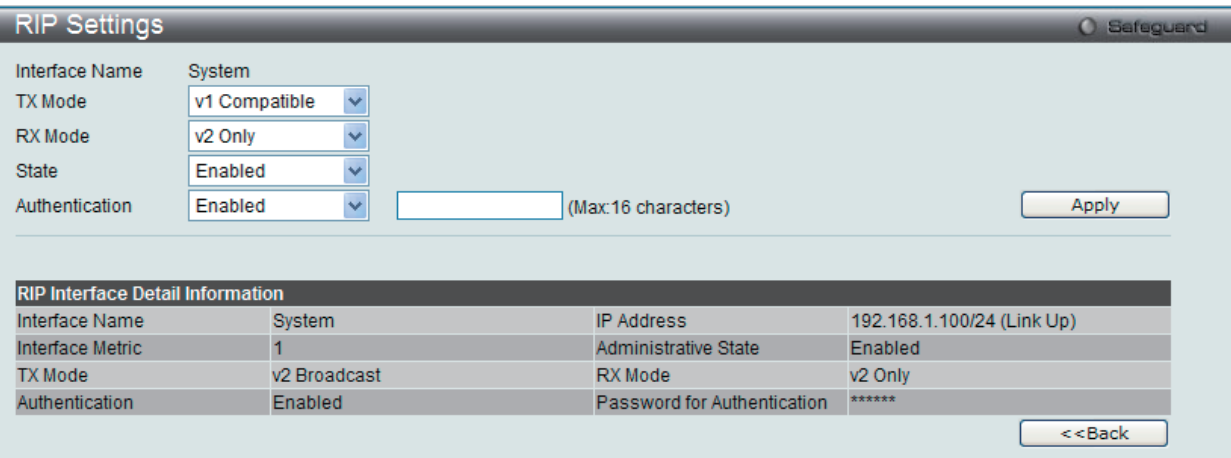

図 10-53 RIP Settings 画面 – Edit 画面

RIP インタフェースの設定に使用する項目は以下の通りです。 

| 項目             | 説明                                                                                                    |
|----------------|----------------------------------------------------------------------------------------------------|
| Interface Name | 本設定に使用 IP インタフェース名を指定します。                                                                                                    |
| TX Mode        | 「Disabled」、「v1 Only」、「v1 Compatible」、「v2 Only」から選択します。ここで指定する RIP プロトコルのバージョンで RIP パケッ<br>トを送出します。「Disabled」を指定すると、RIP パケットの送信をしません。         |
| l RX Mode      | 「Disabled」、「v1 Only」、「v2 Only」、「v1 or v2」、から選択します。ここで指定する RIP プロトコルのバージョンが受信した RIP パケッ<br>トの解釈に使用されます。「Disabled」を指定すると、RIP パケットの受信をしません。     |
| State          | RIP インタフェースとしての使用を「Enabled」(有効) /「Disabled」(無効) にします。状態が無効にされると、RIP パケットは、 <br>インタフェースによって送受信されません。このインタフェースで設定されたネットワークは RIP データベースにはありません。 |
| Authentication | ネットワーク上のルータがテーブルの交換の際に認証を行うかどうかを指定します。認証状態を有効にした場合、提供されたス <br>ペースで使用するパスワードを入力します。                                                           |

「Apply」ボタンをクリックして行った変更を適用します。

「<<Back」をボタンをクリックして前のページに戻ります。

### **RIPng(RIPng 設定)(EI モードのみ)**

スイッチは、RIPng (Routing Information Protocol next generation) をサポートしています。RIPng は、ルートを計算するのに使用するルーティン グ情報を交換するルーティングプロトコルであり、IPv6 ベースのネットワーク用です。

#### RIPng Global Settings (RIPng グローバル設定)

本画面では、RIPng の設定を行います。

### L3 Features > RIP > RIPng > RIPng Global Settings の順にメニューをクリックして以下の画面を表示します。

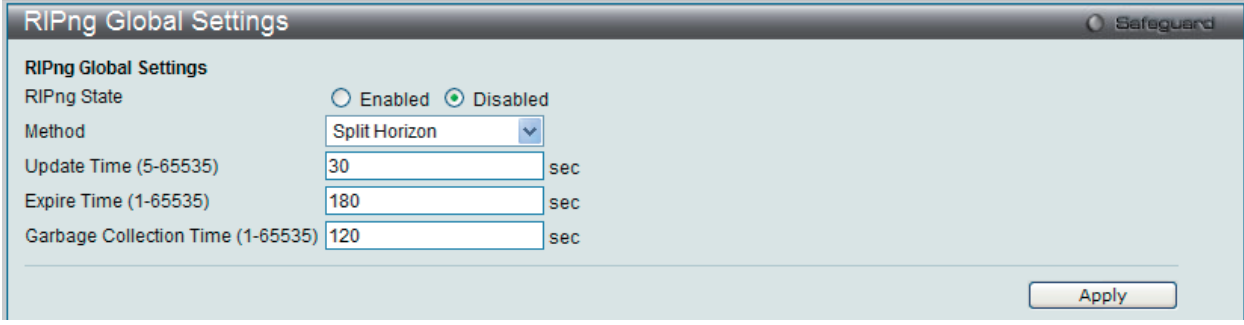

図 10-54 RIPng Global Settings 画面

以下の項目を使用します。

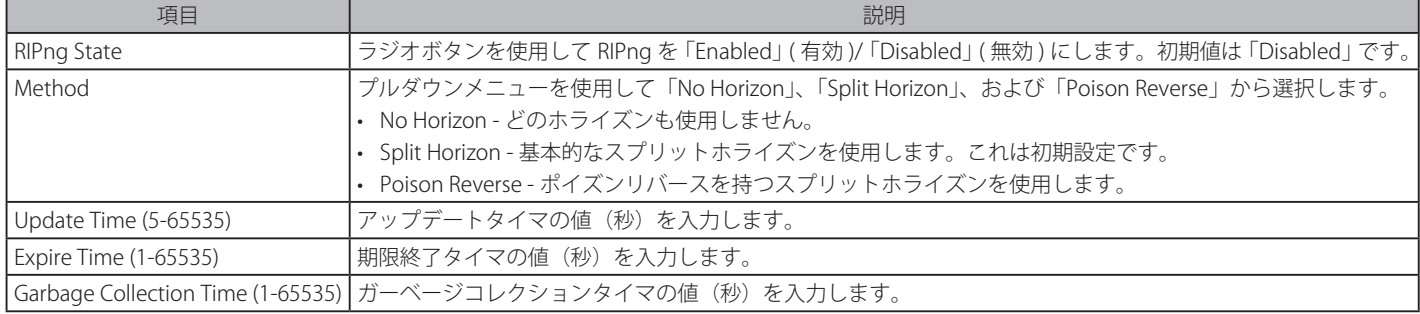

「Apply」ボタンをクリックして行った変更を適用します。

### RIPng Interface Settings (RIPng インタフェース設定)

本画面では、RIPng インタフェースの設定を行います。

L3 Features > RIP > RIPng > RIPng Interface Settings の順にメニューをクリックして以下の画面を表示します。

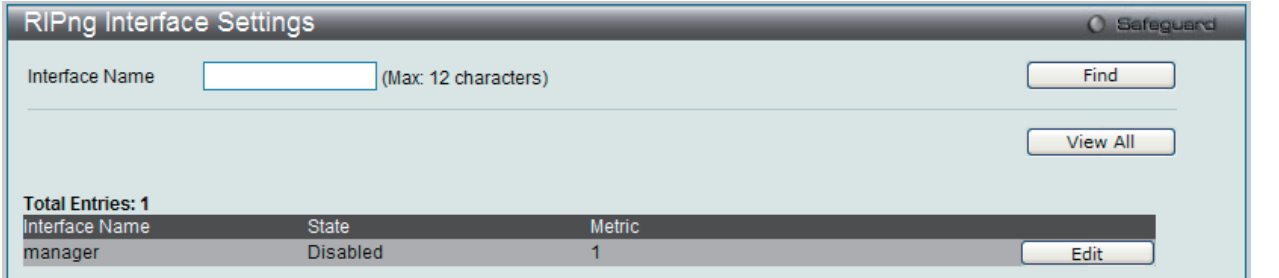

図 10-55 RIPng Interface Settings 画面

以下の項目を使用します。

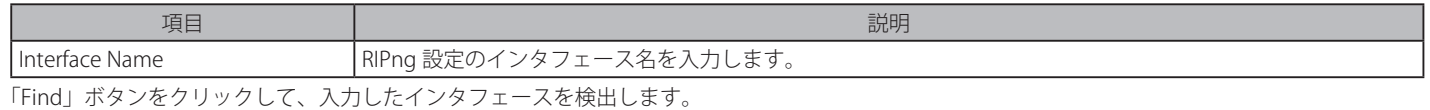

「View All」ボタンをクリックして、本スイッチに定義済みの全インタフェースを表示します。

#### エントリの編集

1. 編集するエントリの「Edit」ボタンをクリックして以下の画面を表示します。

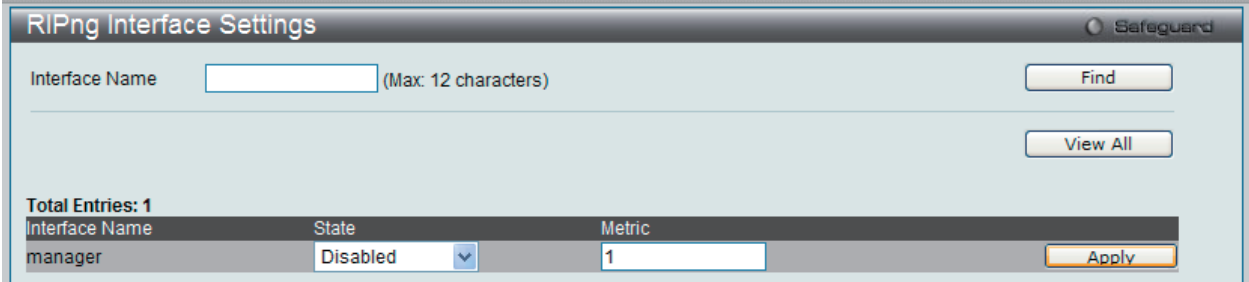

図 10-56 RIPng Interface Settings 画面 - Edit

2. 項目を編集後「Apply」ボタンをクリックします。

# **IP Multicast Routing Protocol(IP マルチキャストルーティングプロトコル)**

### **IGMP(IGMP 設定)**

### IGMP Interface Settings (IGMP インタフェース設定)

IGMP (Internet Group Management Protocol)は、IP インタフェースごとを基本にスイッチに設定されます。スイッチに設定した各 IP インタフェー スは、以下の「IGMP Interface Settings」画面に表示されます。

L3 Features > IP Multicast Routing Protocol > IGMP > IGMP Interface Settings の順にメニューをクリックして、以下の画面を表示します。

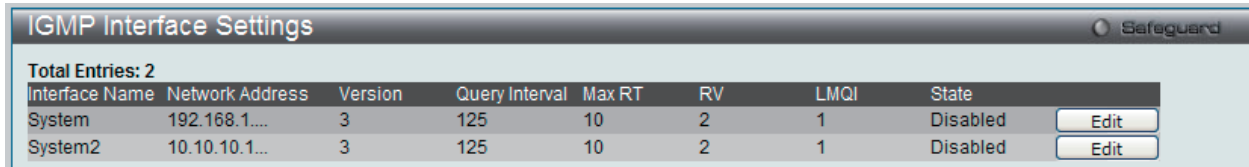

図 10-57 IGMP Interface Settings 画面

#### エントリの編集

1. 「Edit」ボタンをクリックして、以下の画面を表示します。

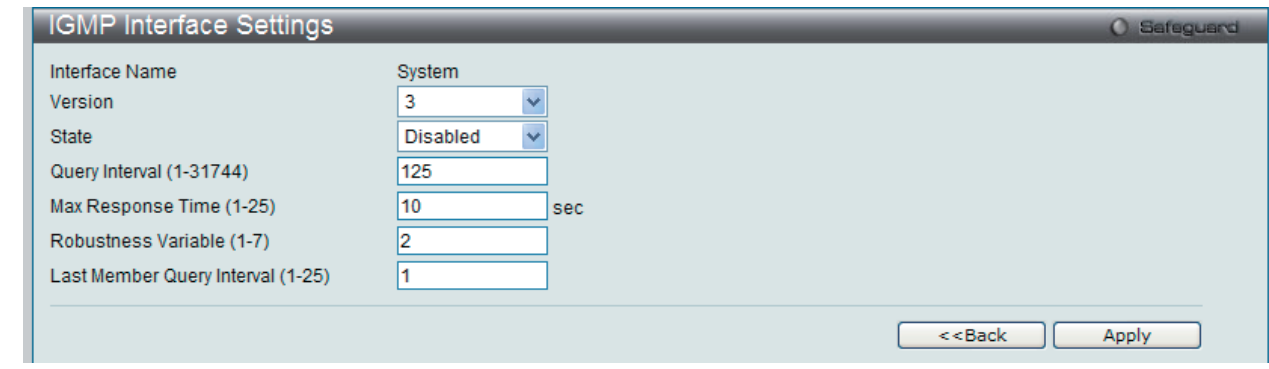

図 10-58 IGMP Interface Settings - Edit 画面

#### 以下の項目を使用します。

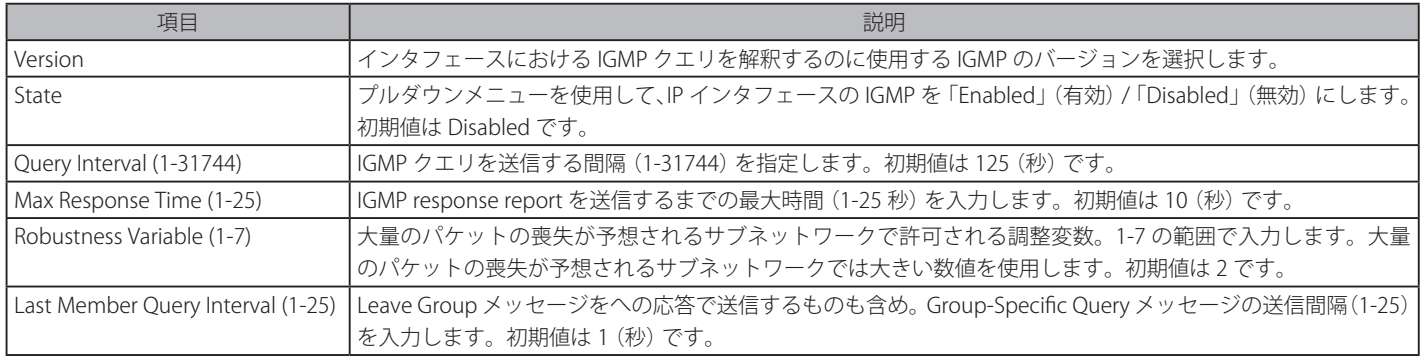

2. 項目を編集後「Apply」ボタンをクリックします。

「<<Back」をボタンをクリックして前のページに戻ります。

#### IGMP Check Subscriber Source Network Settings (IGMP チェックサブスクライバの送信元ネットワーク設定)

本画面では、IGMP チェックサブスクライバの送信元ネットワークの設定を行います。 チェックサブスクライバの送信元ネットワークがインタフェー スで有効になると、インタフェースが受信したすべての IGMP Report または Leave メッセージは、送信元 IP がインタフェースと同じネットワーク にあるかどうかを判断するためにチェックされます。チェックが無効であると、どんな送信元 IP を持つ IGMP Report または Leave メッセージも IGMP プロトコルによって処理されます。

#### L3 Features > IP Multicast Routing Protocol > IGMP > IGMP Check Subscriber Source Network Settings の順にメニューをクリックして以下の画面を 表示します。

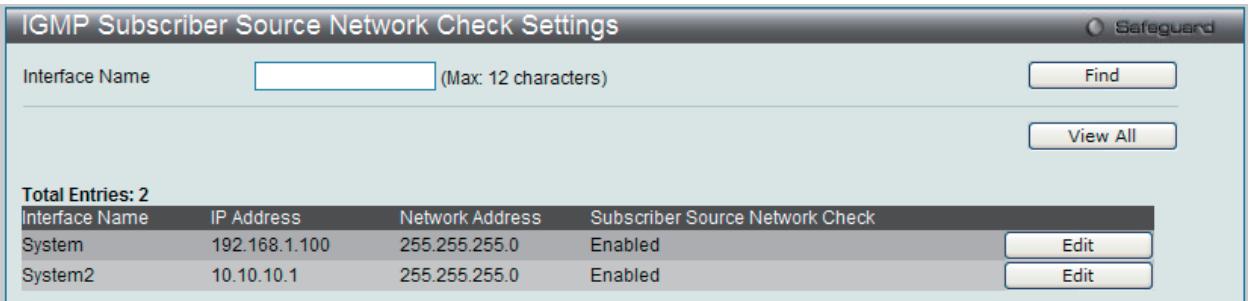

図 10-59 IGMP Check Subscriber Source Network Settings 画面

#### 以下の項目を使用します。

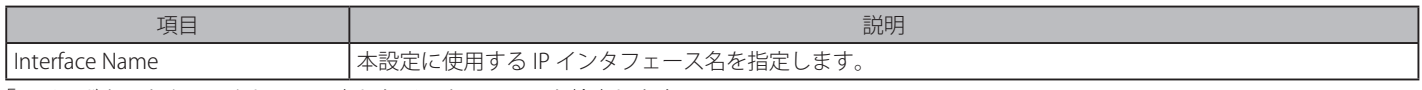

「Find」ボタンをクリックして、入力したインタフェースを検出します。

「View All」ボタンをクリックして、本スイッチに定義済みの全インタフェースを表示します。

#### エントリの編集

1. 編集するエントリの「Edit」ボタンをクリックして以下の画面を表示します。

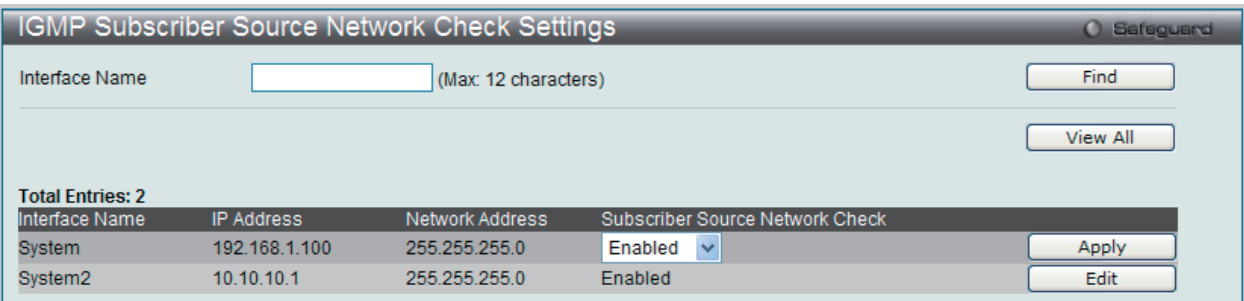

図 10-60 IGMP Check Subscriber Source Network Settings 画面 - Edit

2. 項目を編集後「Apply」ボタンをクリックします。
## IGMP Group Table (IGMP グループテーブル)

スイッチスタックにおける IGMP スタティックグループを表示します。

L3 Features > IP Multicast Routing Protocol > IGMP > IGMP Group Tables の順にメニューをクリックして以下の画面を表示します。

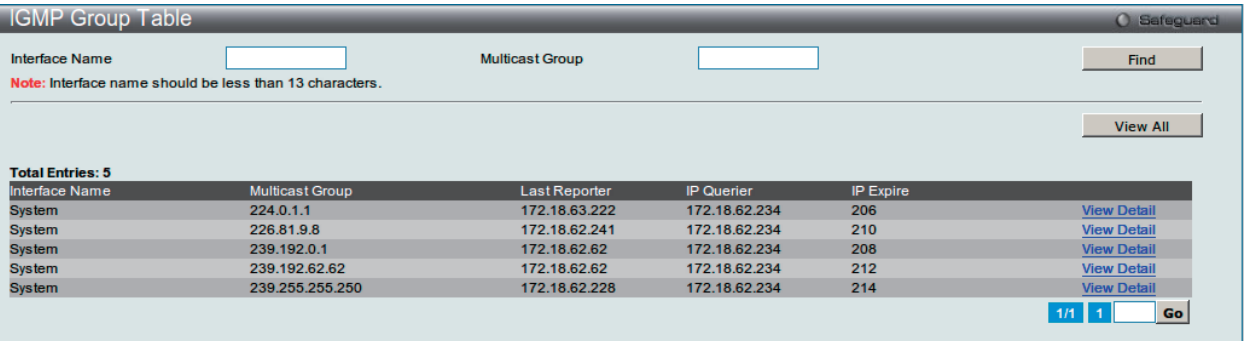

図 10-61 IGMP Group Table 画面

#### 以下の項目を使用します。

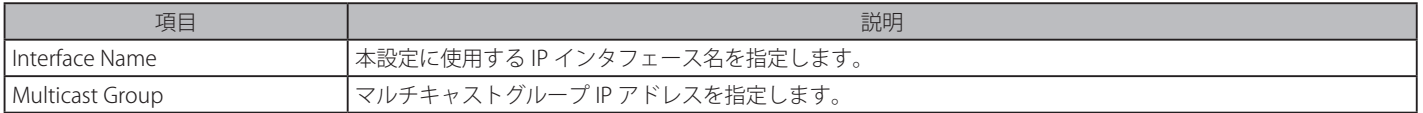

#### エントリの参照

「Find」ボタンをクリックして、入力した情報を検出します。 「View All」ボタンをクリックして、すべてのエントリを表示します。

複数ページが存在する場合は、ページ番号を入力後、「Go」ボタンをクリックして、特定のページへ移動します。

#### エントリの詳細情報の表示

「View Detail」リンクをクリックすると、以下の画面が表示されます。

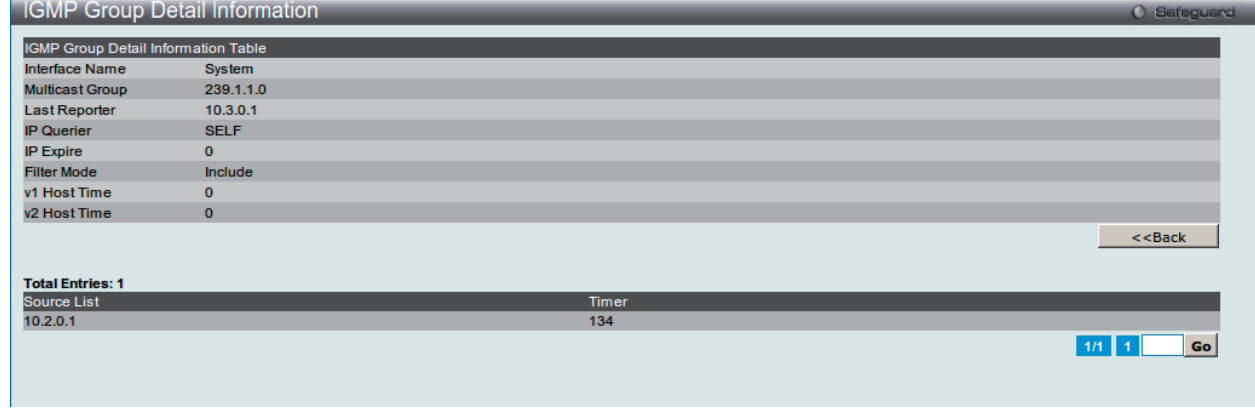

図 10-62 IGMP Group Detail Information 画面

「<<Back」をボタンをクリックして前のページに戻ります。

複数ページが存在する場合は、ページ番号を入力後、「Go」ボタンをクリックして、特定のページへ移動します。

## IGMP Static Group Settings (IGMP スタティックグループ設定)

スイッチに IGMP スタティックグループを作成します。

L3 Features > IP Multicast Routing Protocol > IGMP > IGMP Static Group Settings の順にメニューをクリックして以下の画面を表示します。

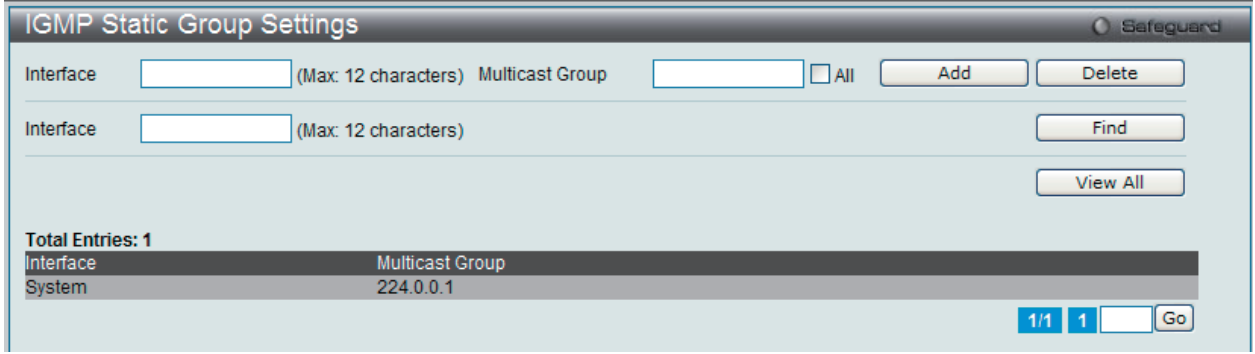

図 10-63 IGMP Static Group Settings 画面

以下の項目を使用して設定を行います。 

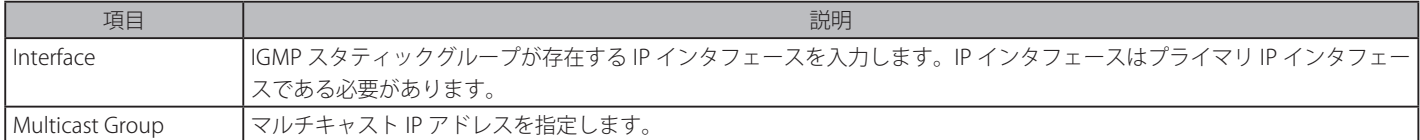

### エントリの追加

「Add」ボタンをクリックして、入力した情報に基づいて新しいエントリを追加します。

#### エントリの参照

「Find」ボタンをクリックして、入力した情報を検出します。 「View All」ボタンをクリックして、すべてのエントリを表示します。

#### エントリの削除

「Delete」ボタンをクリックして、指定エントリを削除します。

## **DVMRP**

DVMRP (Distance Vector Multicast Routing Protocol) は、マルチキャストソースを頂点として、あるネットワーク上のすべてのノードに対するマル チキャスト配送ツリーを構築するホップベースの方法です。配送ツリーでは「Pruned」が行われ、かつ「最短パス」であるため、DVMRP は比較的 有効なマルチキャスト配送方法と見られています。マルチキャストグループのメンバシップ情報は、距離ベクトルアルゴリズムによって送信される ため、伝播スピードは遅いといえます。DVMRP は、高遅延で比較的低帯域のネットワーク用に最適化されており、ベストエフォート型のマルチキャ ストプロトコルであると言えます。

DVMRP は Routing Information Protocol (RIP) に似ていますが、マルチキャスト送信を拡張したものです。DVMRP はルーティングテーブルを作成し、 マルチキャストメッセージの送信元に戻る最短経路を計算します。しかし、マルチキャスト送信ツリーが完成すると、この送信ツリー内の経路を使 用した本当のコストを表す相対的な番号としてルートコスト(RIP のホップカウントに類似)を定義します。

送信者がマルチキャストメッセージを発信すると、DVMRP は、まずネットワーク上のすべてのユーザがマルチキャストメッセージの受信を望んで いるものと仮定します。隣接するルータがメッセージを受信すると、そのルータのユニキャストルーティングテーブルを確認し、ソースへ戻る最短 パス(最小コスト)を提供するインタフェースを決定します。マルチキャストが最短パスにより受信されると、隣接するルータは自身の持つテーブ ルにその情報を追加し、メッセージを送信します。メッセージが最短パスを通ってソースに戻らなければ、そのメッセージは廃棄されます。

ルートコストは、マルチキャスト配送ツリーのどの枝葉を刈り込むかを計算するために DVMRP に使用される相対的な番号です。コストはネットワー クの至る所にある他の DVMRP 経路に割り当てられる他のコストに関係します。

他に代替ルートが存在すれば、ルートコストが高いほど、現在のマルチキャスト配送ツリーの有効な枝葉になるようにルートが選ばれる可能性が低 くなります。

## DVMRP Interface Settings (DVMRP インタフェース設定)

スイッチに DVMRP グローバル設定を行い、定義済みの各 IP インタフェースに DVMRP を設定します。スイッチに設定した各 IP インタフェースは、 以下の「DVMRP Interface Settings」画面に表示されます。

L3 Features > IP Multicast Routing Protocol > DVMRP > DVMRP Interface Settings の順にメニューをクリックして以下の画面を表示します。

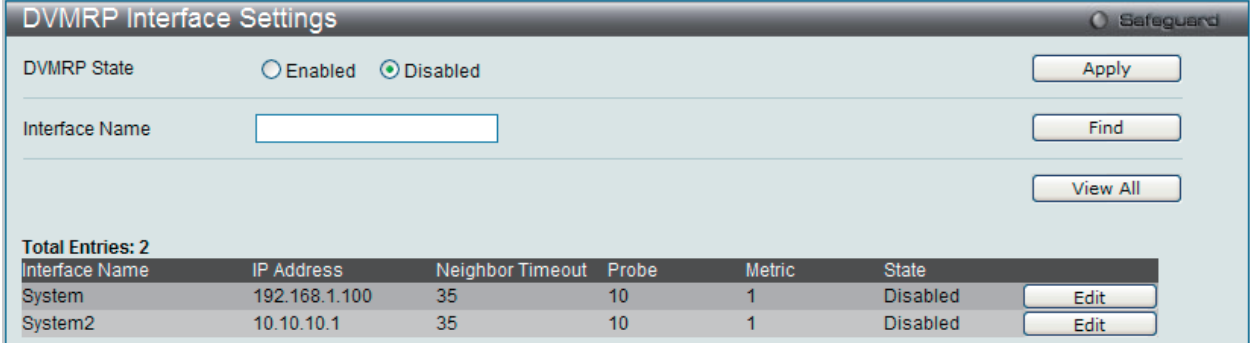

図 10-64 DVMRP Interface Settings 画面

#### 以下の項目を使用します。

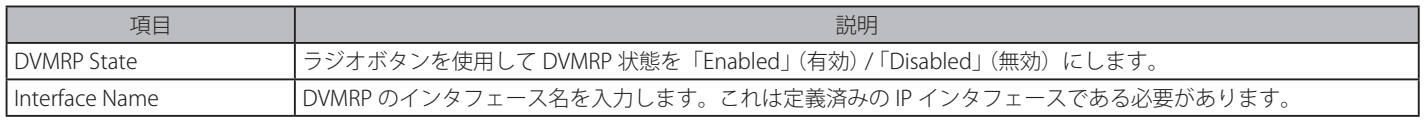

#### エントリの追加

「Apply」ボタンをクリックして、入力した情報に基づいて新しいエントリを追加します。

#### エントリの参照

「Find」ボタンをクリックして、入力したインタフェースを検出します。「View All」ボタンをクリックして、本スイッチに定義済みの全インタフェー スを表示します。

## エントリの編集

1. 編集するエントリの「Edit」ボタンをクリックして以下の画面を表示します。

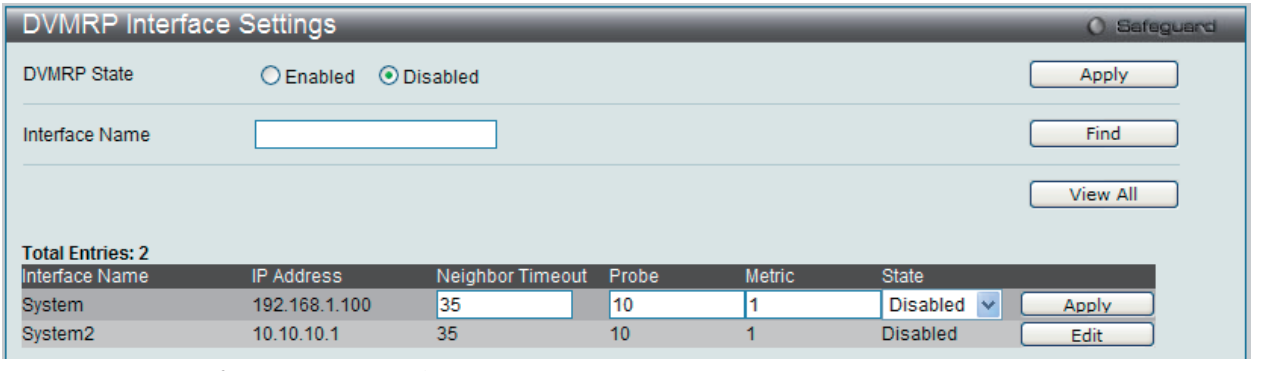

図 10-65 DVMRP Interface Settings 画面 - Edit

2. 項目を編集後「Apply」ボタンをクリックします。

## DVMRP Routing Table (DVMRP ルーティングテーブル)

スイッチにおける DVMRP ルーティングテーブルを表示します。

## L3 Features > IP Multicast Routing Protocol > DVMRP > DVMRP Routing Table の順にメニューをクリックして以下の画面を表示します。

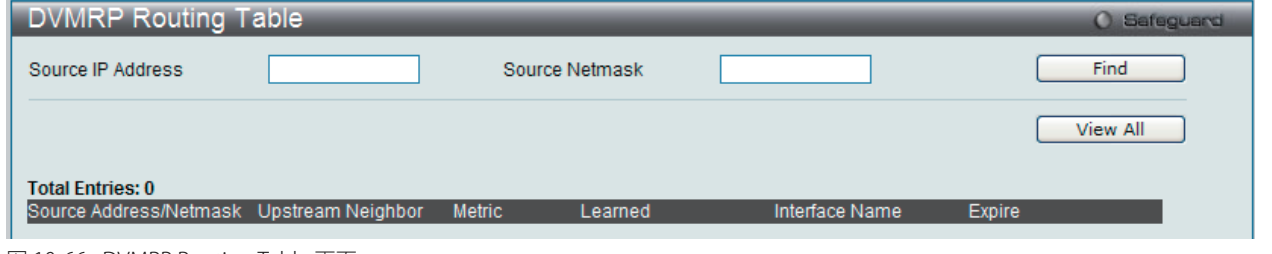

図 10-66 DVMRP Routing Table 画面

#### 以下の項目を使用します。

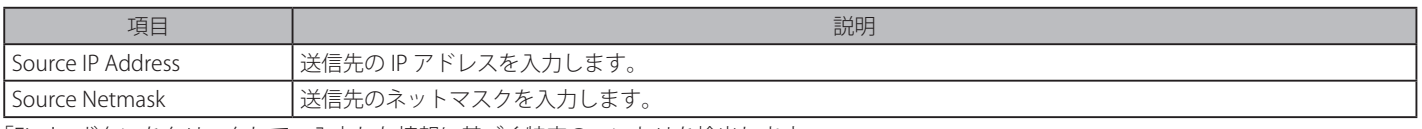

「Find」ボタンをクリックして、入力した情報に基づく特定のエントリを検出します。 「View All」ボタンをクリックして、本スイッチに定義済みの全インタフェースを表示します。

## DVMRP Neighbor Table (DVMRP Neighbor テーブル)

スイッチにおける DVMRP Neighbor テーブルを表示します。

### L3 Features > IP Multicast Routing Protocol > DVMRP > DVMRP Neighbor Table の順にメニューをクリックして以下の画面を表示します。

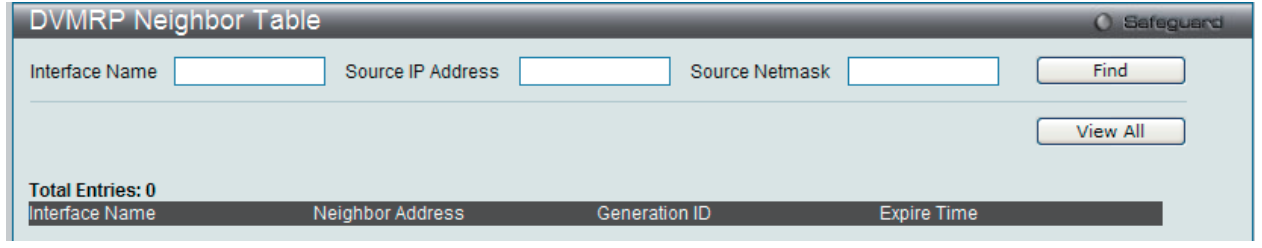

図 10-67 DVMRP Neighbor Table 画面

以下の項目を使用します。

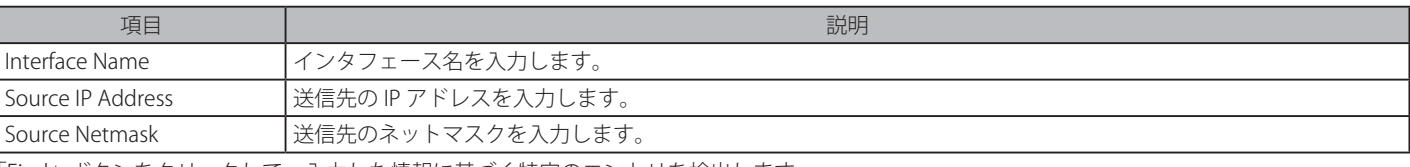

「Find」ボタンをクリックして、入力した情報に基づく特定のエントリを検出します。 「View All」ボタンをクリックして、本スイッチに定義済みの全インタフェースを表示します。

## DVMRP Routing Next Hop Table(DVMRP ルーティングネクストホップテーブル)

スイッチにおける DVMRP ルーティングネクストホップテーブルを表示します。

L3 Features > IP Multicast Routing Protocol > DVMRP > DVMRP Routing Next Hop Table の順にメニューをクリックして以下の画面を表示します:

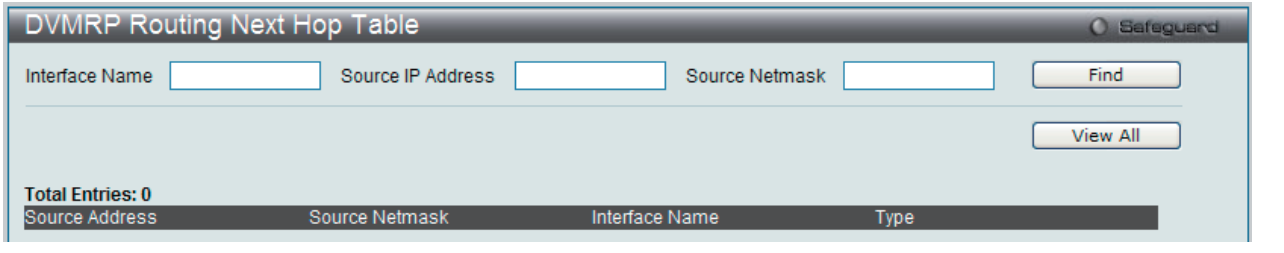

図 10-68 DVMRP Routing Next Hop Table 画面

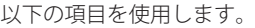

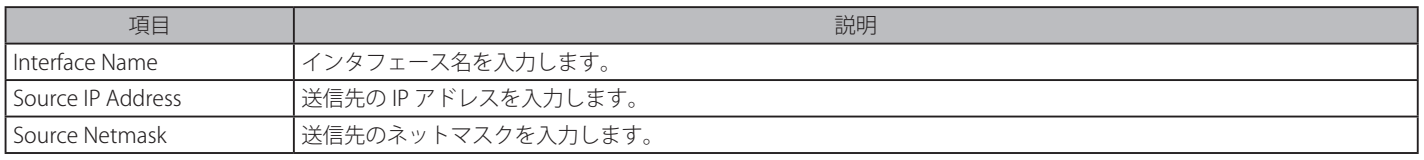

「Find」ボタンをクリックして、入力した情報に基づく特定のエントリを検出します。

「View All」ボタンをクリックして、本スイッチに定義済みの全インタフェースを表示します。

## **PIM(PIM 設定)**

PIM (Protocol Independent Multicast)は、LAN、WAN またはインターネット上にデータの1対多および多対多の配布を提供する IP (Internet Protocol)ネットワーク用のマルチキャストルーティングプロトコルのファミリです。PIM は、自身のトポロジ検出メカニズムを含まないため、プ ロトコルに依存しませんが、RIP または OSPF など他の従来型ルーティングプロトコルが提供するルーティング情報を使用します。本スイッチは PIM、Dense Mode (PIM-DM)、Sparse Mode (PIM-SM)、PIM Source Specific multicast (PIM-SSM)、および Sparse-Dense Mode (PIM-DM-SM) の 4 つの PIM タイプをサポートしています。

## **PIM-SM(Protocol Independent Multicast-Sparse Mode)**

Sparse Mode (PIM-SM) は、基本的なユニキャストルーティング情報または個別のマルチキャストが可能なルーティング情報をベースに使用できるマ ルチキャストルーティングプロトコルです。これは、グループごとの RP (Rendezvous Point)を元に単方向の共有ツリーを構築し、オプションで 送信元ごとに最短パスツリーを作成します。

PIM-SM は、ネットワークをマルチキャストパケットでフラッドさせる多くのマルチキャストルーティングプロトコルと異なり、Rendezvous Point(RP) を使用してトラフィックをマルチキャストグループの一部であるルータに明確に転送します。この RP は PIM-SM が有効であるルータから すべてのリクエストを取得し、その情報を分析してネットワーク内でリクエストしているルータに対して送信元から受信したマルチキャスト情報を 返します。この方法を通じ、配信ツリーは、ルートとしての RP とともに作成されます。この配信ツリーは、すべての PIM-SM が有効である全ルー タを保持しています。RP はこれらのルータから収集した情報をここに保存しています。

多くのルータがマルチアクセスネットワークの一部である場合に、代表ルータ (DR) が選出されます。DR の第一の機能は RP に Join/Prune メッセー ジを送信することです。LAN 上で最も高いプライオリティを持つルータが DR として選出されます。最も高いプライオリティへの接続がある場合、 より高い IP アドレスを持つルータが選出されます。

PIM-SM 設定で作成される 3 番目のルータタイプは、Boot Strap Router(BSR) です。BSR の目的は、RP 情報を収集し、LAN 上の PIM-SM が有効であるルー タにリレーすることです。RP はスタティックに設定されますが、BSR メカニズムが RP を決定することもできます。複数の Candidate BSR(C-BSR) がネッ トワーク上に設定されますが、1 つの BSR だけが、RP 情報を処理するために選出されます。どの C-BSR が、BSR になるかが明白でない場合、すべ ての C-BSR は、PIM-SM が有効であるネットワークに Boot Strap Messages(BSM) を放出し、より高いプライオリティを持つ C-BSR が BSR として選出 されます。一度決定されると、BSR は、PIM-SM ネットワークで Candidate RP から送信される RP データを収集し、それを編集し、周期的な BSM を 使用して LAN 上に送信します。すべての PIM-SM ルータは Boot Strap メカニズムから RP 情報を取得し、データベースに保持します。

## **マルチキャストグループの検出(Discovery)と接続(Join)**

Hello パケットは PIM-SM ルータを検出しますが、これらのルータは DR と RP 間で交換される Join/Prune メッセージを使用することでマルチキャス トグループからの接合または「Pruned」を行います。Join/Prune メッセージは、マルチキャストデータを受信するためにどのインタフェースがあ るのか、またはないのかを効果的に記述しているルータ間で中継されるパケットです。これらのメッセージは、頻繁に設定されネットワーク上に送 信され、Hello パケットがはじめに受信される場合にだけルータに有効となります。Hello パケットは、ルータが存在し、RP の配信ツリーの一部に なる準備中であることを簡単に記述しています。ルータが IGMP グループのメンバを受け入れて、PIM-SM が有効である場合、興味があるルータは 明確な Join/Prune メッセージを RP に送信します。それは、送信元から興味があるルータにマルチキャストデータを順番に送信し、グループのため の一定方向の配布ツリーを作成します。マルチキャストパケットは、その後これらのツリー上の全ノードに送信されます。一度 Prune メッセージが RP の送信ツリーのメンバであるルータに受信されると、ルータはその配信ツリーからそのインタフェースを削除します。

## **配信ツリー**

2 つのタイプの配信ツリーが PIM-SM プロトコル、Rendezvous-Point Tree(RPT) および最短経路ツリー (Shortest Path Tree:SPT) に存在します。RP は、 マルチキャストデータを受信することが可能なすべての外向きインタフェースに、送信元から受信した特定のマルチキャストデータを送信します。し かし、一度ルータが送信元の位置を決定すると、SPT は、RP などの送信元と送信先の間のホップを除去して作成されます。これは、マルチキャストデー タ転送速度のしきい値を設定することで設定されます。しきい値を越えると、データの経路は SPT に切り換えます。従って、より近いリンクが送信 元と宛先の間で作成され、以前に使われたホップを取り除き、マルチキャストパケットが送信元から最終到達先に送信される時間を短縮します。

## **Register と Register Suppression メッセージ**

マルチキャストソースは、いつも意図する受信グループに接合するわけではありません。最初のホップルータ (DR) は、グループのメンバでなくても、 または明示された送信元も持たなくてもマルチキャストデータを送信することができます。それは本質的に、この情報を RP 配信ツリーに中継する 方法についての情報を持っていないと言うことを意味しています。この問題は、Register と Register-Stop メッセージを通じて緩和されます。DR が 受信したはじめのマルチキャストパケットがカプセル化され、RP に送信されます。RP は逆にカプセル化を解いて RP 配信ツリーの下に向かってパ ケットを送信します。ルートが確立すると、SPT が作成され、ルータを直接ソースに接続するか、マルチキャストトラフィックフローを開始して、 DR から RP への通信を行います。後者の場合、カプセル化されているタイプとカプセル化されていないタイプで同じパケットが 2 回送信される可能 性があります。RP はこの不備を検出し、カプセル化されたパケットの送信を停止するようにリクエストをしている DR に Register-stop メッセージ を戻します。

## **Assert メッセージ**

PIM-SM が使用可能なネットワークにおいて、時々パラレルパスが送信元から受信先に対して作成されます。これは複数の受信先が 2 回同じマルチ キャストパケットを受信することを意味しています。この状況を改善するために、Assert メッセージが受信デバイスから両方のマルチキャストソー スに送信され、どのルータが受信者に必要なマルチキャストデータを送信するかを決定します。最短メトリック ( ホップカウント ) を持つ送信元が プライマリマルチキャストソースとして選出されます。このメトリックは Assert メッセージ内に含まれています。

#### **PIM-SSM**

SSM(Source Specific Multicast)機能は、IP マルチキャストの拡張機能です。ここではデータトラフィックは受信者が明確に参加しているというマ ルチキャスト送信元だけから受信者に送信されます。SSM 範囲のマルチキャストグループにおいて、送信元を指定したマルチキャスト配信ツリー ( 共 有ツリーはない ) だけが作成されます。

IANA (Internet Assigned Numbers Authority) は SSM アプリケーションとプロトコルのために 232.0.0.0 ~ 232.255.255.255 のアドレス範囲を予約し ています。スイッチは IP マルチキャストアドレス範囲 224.0.0.0 ~ 239.255.255.255 の任意のサブセットに SSM を設定できます。

### **PIM-DM**

PIM-DM(Protocol Independent Multicast-Dense Mode) プロトコルは、オーバヘッド削減の目的ではなく、マルチキャストパケットの配送を保証す るために利用されるため、低遅延で高帯域のネットワークに適したプロトコルです。

PIM-DM マルチキャストルーティングプロトコルは、下流のルータがマルチキャストメッセージの受信を希望していると仮定し、下流のルータから のプルーンメッセージ ( 削除メッセージ ) を受けて、マルチキャスト配信ツリーから、マルチキャストグループメンバの存在しない枝葉を Pruned します ( 削除します )。

PIM-DM には明示的な "Join" メッセージは存在しません。その代わりに、すべてのインタフェースマルチキャストメッセージの定期的なフラッディ ングに依存し、タイマの期限切れ (Join/Prune インターバル) を待つか、または下流のルータが明示的な"Prune" メッセージを送信して、その枝に はマルチキャストメンバが存在しない旨を示すのを待ちます。PIM-DM はその後マルチキャスト配信ツリーからこれらの枝を削除します。

マルチキャスト配信ツリーから刈り込まれた枝も、マルチキャスト配信グループへの参加を ( 将来的に ) 希望している可能性があります。そのため、 プロトコルは定期的にデータベースから "Prune( 削除 )" 情報を削除し、その枝のすべてのインタフェース宛てにマルチキャストメッセージのフラッ ディングを行います。この、"Prune" 情報の削除を行う間隔が Join/Prune インターバルです。

#### **PIM-SM-DM**

PIM-SM では、RP は送信側の最初のホップルータです。最初のホップは、送信側がいつデータを送信するか RP を持っていないと、パケットを破棄し、 何も実行しません。Sparse-Dense モードはこの条件で有益です。Sparse-Dense モードで、パケットがすべての外向きのインタフェースでフラッドし、 pruning/joining(prune/graft) が RP が検出されない場合にと外向きのインタフェースを制御することが可能です。つまり、PIM Sparse-Dense モードは、 マルチキャストグループがどのモードで操作するかによって操作の Sparse モードまたは Dense モードのどちらかで扱われます。インタフェースが マルチキャストトラフィックを受信する場合、グループに既知の RP があれば、インタフェースの現在の操作モードは Sparse モードになり、そうで ない場合、インタフェースの現在の操作モードは Dense モードになります。

## PIM for IPv4 (IPv4 用 PIM の設定)

## **PIM Global Settings(PIM グローバル設定)**

スイッチに PIM グローバル状態と PIM 配信ツリーの設定を行います。

L3 Features > IP Multicast Routing Protocol > PIM > PIM for IPv4 > PIM Global Settings の順にメニューをクリックして以下の画面を表示します。

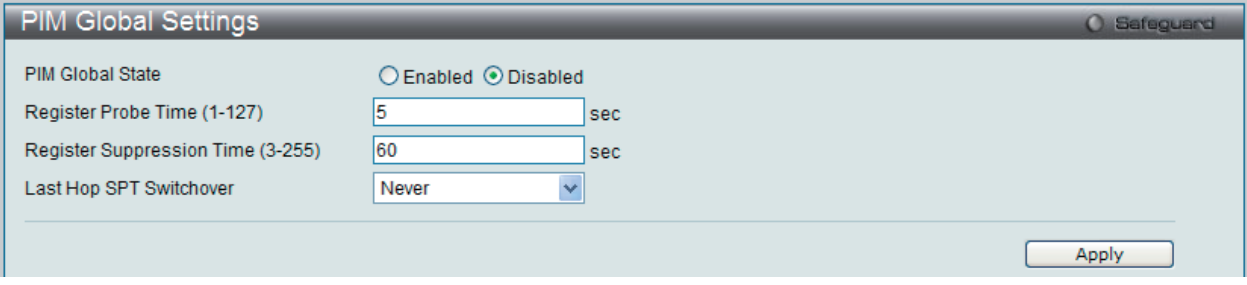

図 10-69 PIM Global Settings 画面

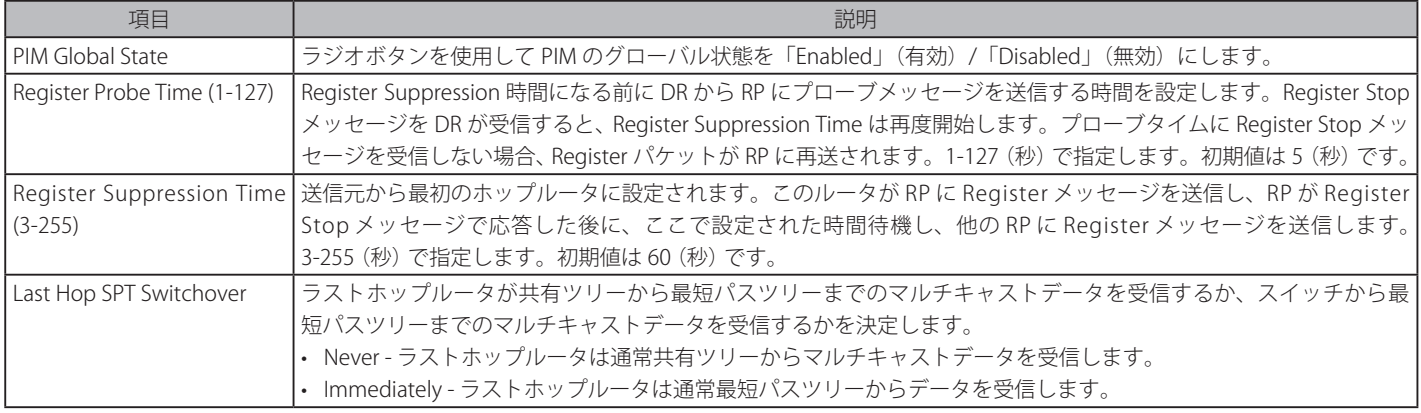

「Apply」ボタンをクリックして行った変更を適用します。

## **PIM Interface Settings(PIM インタフェース設定)**

IP ごとに PIM プロトコルの設定を行います。

L3 Features > IP Multicast Routing Protocol > PIM > PIM for IPv4 > PIM Interface Settings の順にメニューをクリックして以下の画面を表示します:

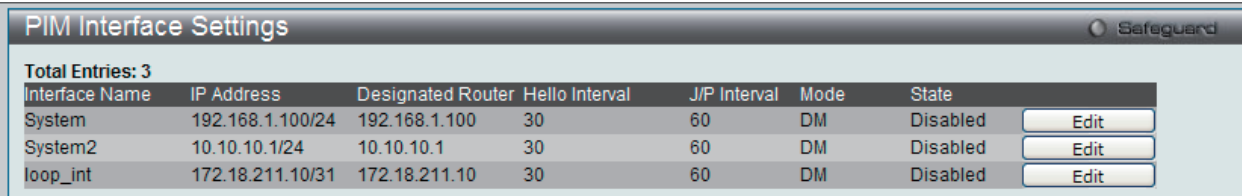

図 10-70 PIM Interface Settings 画面

### エントリの編集

1. 「Edit」ボタンをクリックして、以下の画面を表示します。

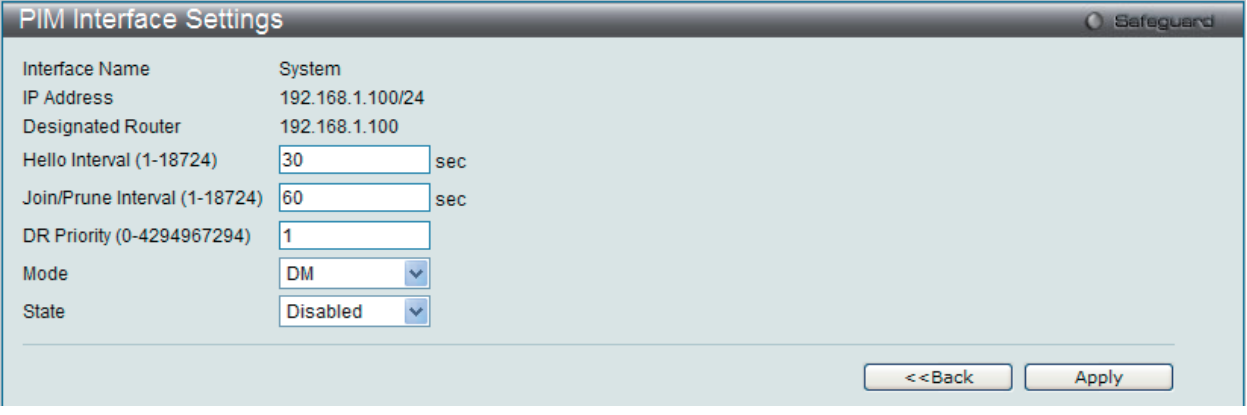

図 10-71 PIM Interface Settings - Edit 画面

## 以下の項目を使用します。

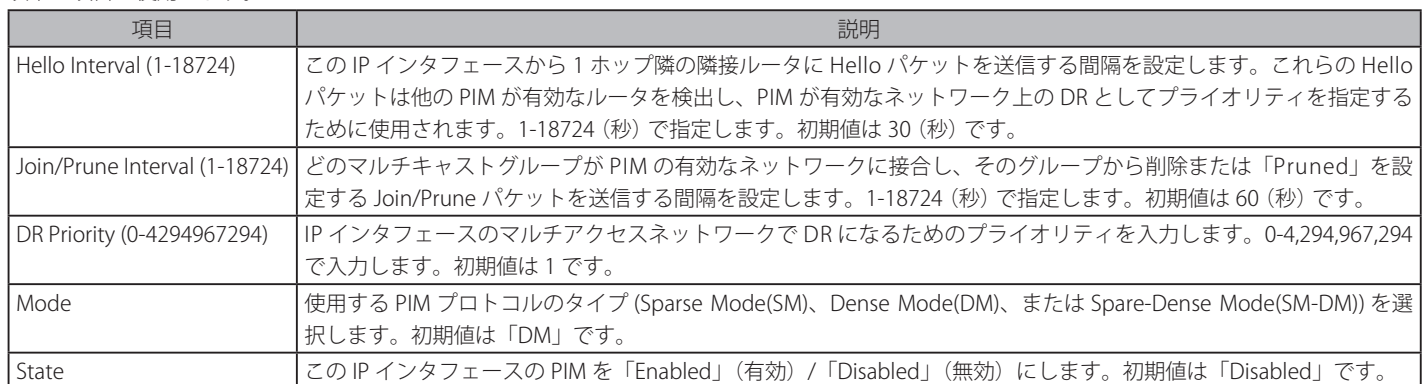

2. 項目を編集後「Apply」ボタンをクリックします。

「<<Back」をボタンをクリックして前のページに戻ります。

## **PIM Candidate BSR Settings(PIM Candidate BSR 設定)**

PIM が有効なネットワークで Boot Strap Router (BSR) になるために、Candidate Boot Strap Router (C-BSR)設定と指定 IP インタフェースのプライオ リティを設定します。Boot Strap Router はネットワーク上のどのルータがマルチキャストグループに対して RP として選出され、他の PIM-SM が有 効なルータに RP 情報を収集して、配布するのかを決定する情報を保持しています。

L3 Features > IP Multicast Routing Protocol > PIM > PIM for IPv4 > PIM Candidate BSR Settingsの順にメニューをクリックして以下の画面を表示します。

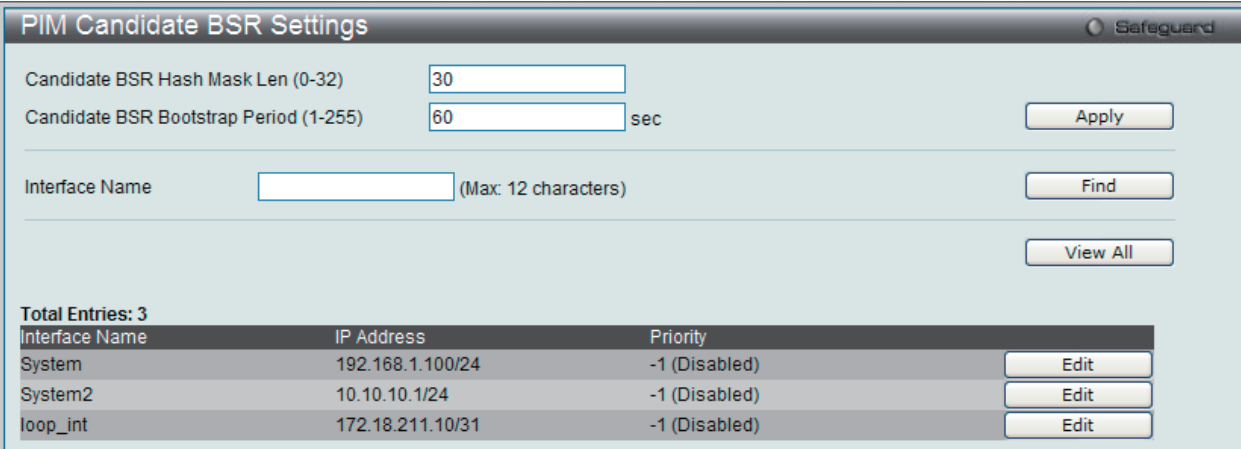

図 10-72 PIM Candidate BSR Settings 画面

以下の項目を使用します。

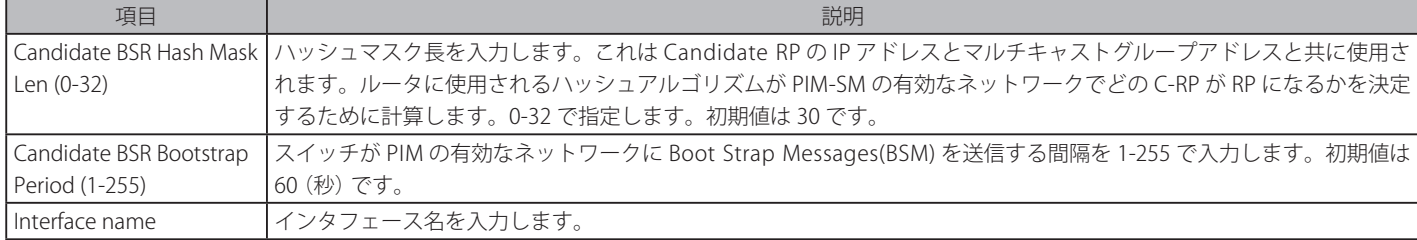

「Apply」ボタンをクリックして行った変更を適用します。

「Find」ボタンをクリックして、入力した情報に基づく特定のエントリを検出します。

「View All」ボタンをクリックして、本スイッチに定義済みの全インタフェースを表示します。

## エントリの編集

1. 特定の BSR プライオリティを設定します。「Edit」ボタンをクリックして、以下の画面を表示します。

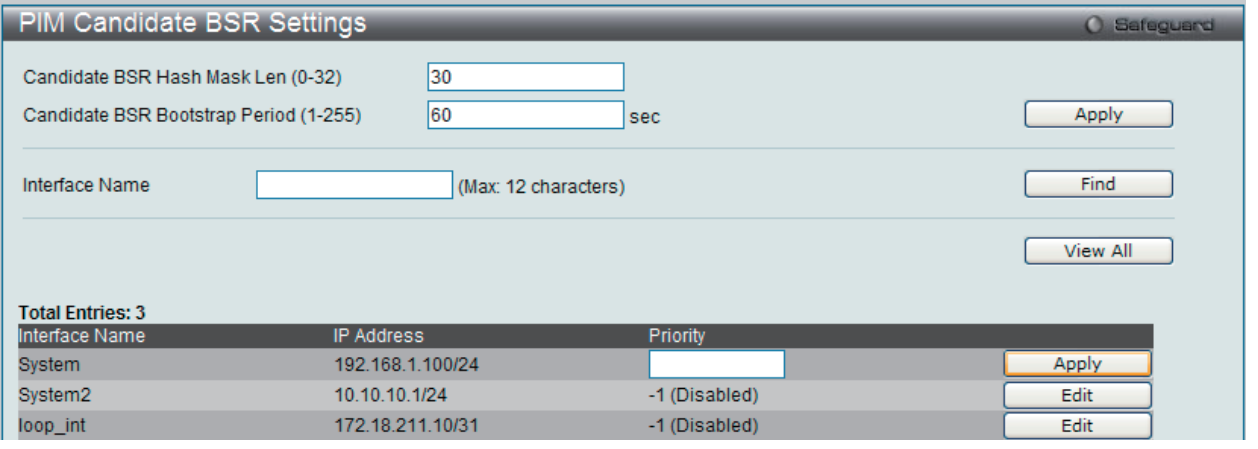

図 10-73 PIM Candidate BSR Settings - Edit 画面

以下の項目を使用します。

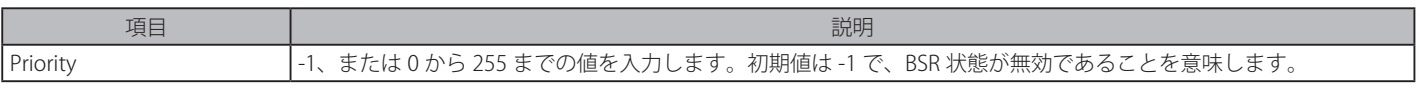

2. 項目を編集後「Apply」ボタンをクリックします。

## **PIM Candidate RP Settings(PIM Candidate RP 設定)**

以下の画面では、本スイッチが Candidate RP になるためのパラメータを設定します。

### L3 Features > IP Multicast Routing Protocol > PIM > PIM for IPv4 > PIM Candidate RP Settingsの順にメニューをクリックして以下の画面を表示します。

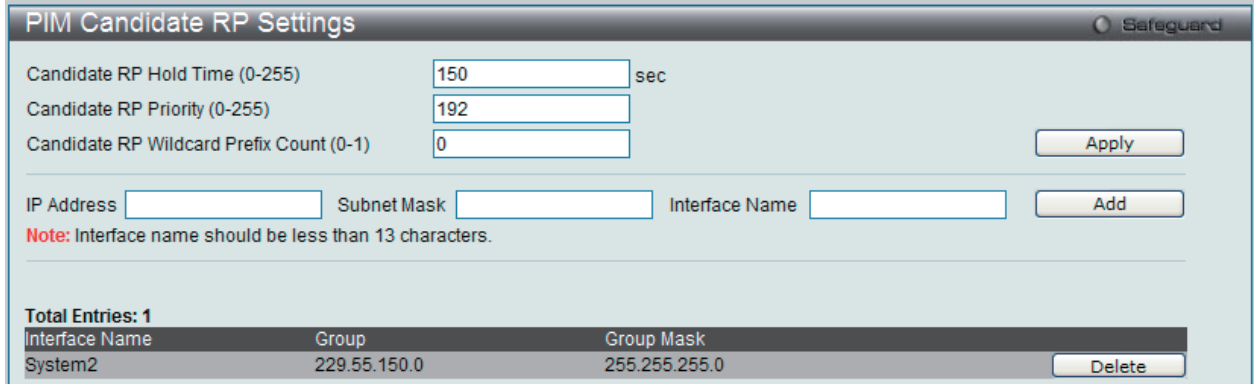

図 10-74 PIM Candidate RP Settings 画面

#### 以下の項目を使用します。

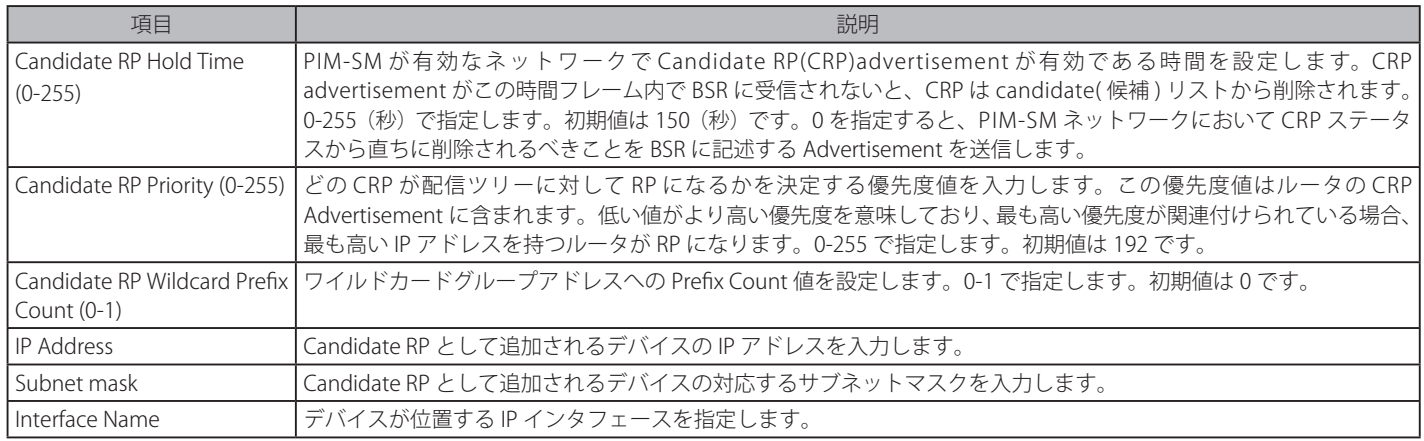

「Apply」ボタンをクリックして行った変更を適用します。

## エントリの登録

「Add」ボタンをクリックして、入力した情報に基づいて新しいエントリを追加します。

#### エントリの削除

「Delete」ボタンをクリックして、指定エントリを削除します。

## **PIM Static RP Settings(PIM スタティック RP 設定)**

以下の画面では、本スイッチがスタティック RP になるためのパラメータを設定します。

L3 Features > IP Multicast Routing Protocol > PIM > PIM for IPv4 > PIM Static RP Settings の順にメニューをクリックして以下の画面を表示します。

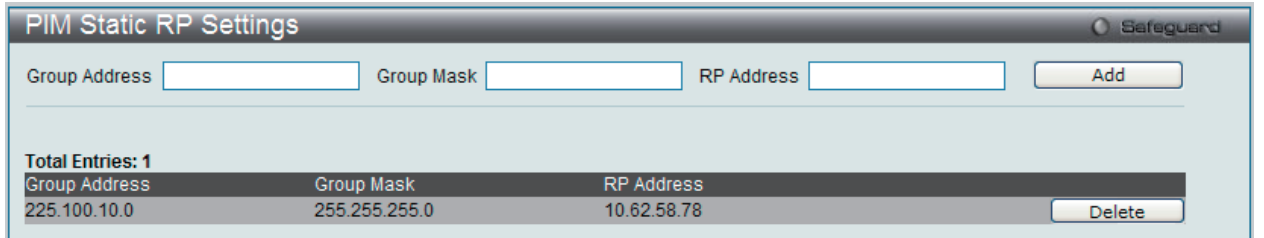

図 10-75 PIM Static RP Settings 画面

#### 以下の項目を使用します。

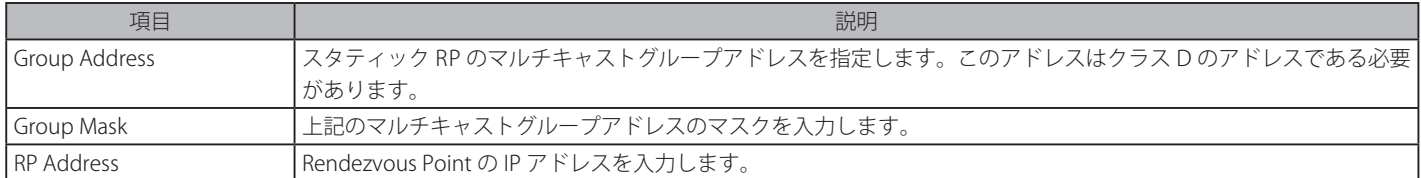

#### エントリの登録

「Add」ボタンをクリックして、入力した情報に基づいて新しいエントリを追加します。

#### エントリの削除

削除するエントリの「Delete」ボタンをクリックします。

## **PIM Register Checksum Settings(PIM レジスタチェックサム設定)**

RP アドレスを設定します。データ部分は、最初のホップルータの RP に PIM レジスタメッセージに対するチェックサムを計算する場合に含められます。

L3 Features > IP Multicast Routing Protocol > PIM > PIM for IPv4 > PIM Register Checksum Settings の順にメニューをクリックして以下の画面を表 示します。

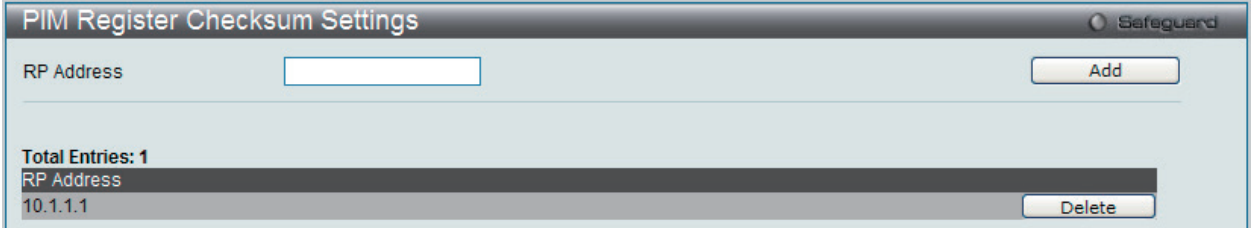

図 10-76 PIM Register Checksum Settings 画面

#### 以下の項目を使用します。

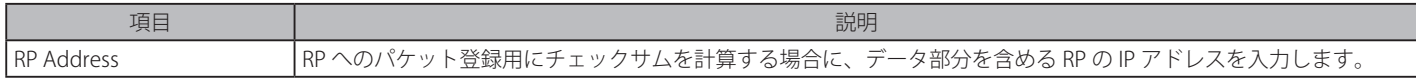

#### エントリの登録

「Add」ボタンをクリックして、入力した情報に基づいて新しいエントリを追加します。

#### エントリの削除

削除するエントリの「Delete」ボタンをクリックします。

## **PIM Neighbor Table**

現在の PIM Neighbor ルータテーブルを表示します。

L3 Features > IP Multicast Routing Protocol > PIM > PIM for IPv4 > PIM Neighbor Table の順にメニューをクリックして以下の画面を表示します。

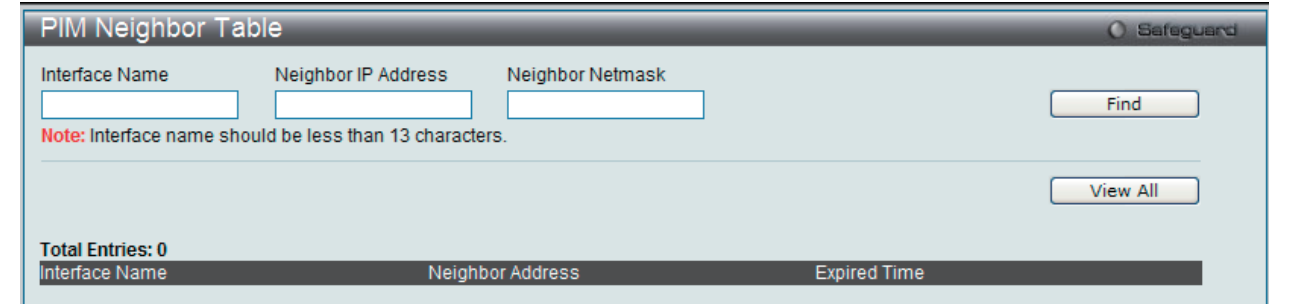

図 10-77 PIM Neighbor Table 画面

#### 以下の項目を使用します。

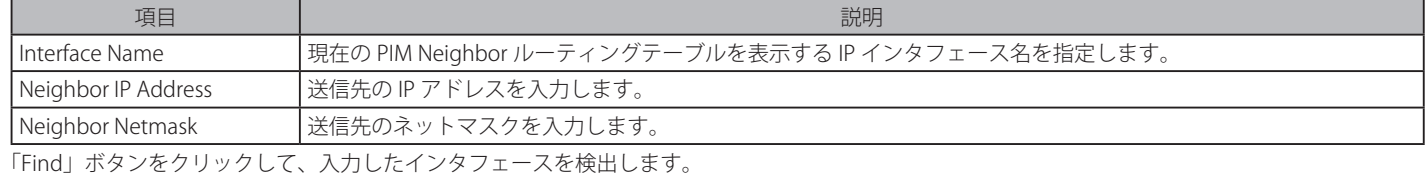

「View All」ボタンをクリックして、本スイッチに定義済みの全インタフェースを表示します。

複数ページが存在する場合は、ページ番号を入力後、「Go」ボタンをクリックして、特定のページへ移動します。

#### **PIM Multicast Route Table(PIM マルチキャストルートテーブル)**

現在の PIM Neighbor ルータテーブルを表示します。

L3 Features > IP Multicast Routing Protocol > PIM > PIM for IPv4 > PIM Multicast Route Tableの順にメニューをクリックして以下の画面を表示します。

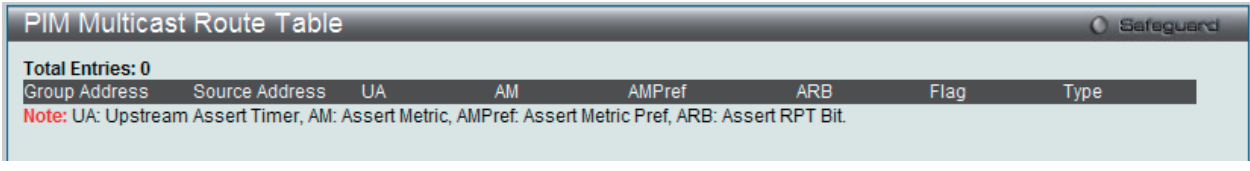

図 10-78 PIM Multicast Route Table 画面

複数ページが存在する場合は、ページ番号を入力後、「Go」ボタンをクリックして、特定のページへ移動します。

#### **PIM RP-Set Table(PIM RP-Set テーブル)**

すべての RP-Set 情報を表示します。

L3 Features > IP Multicast Routing Protocol > PIM > PIM for IPv4 > PIM RP-Set Table の順にメニューをクリックして以下の画面を表示します。

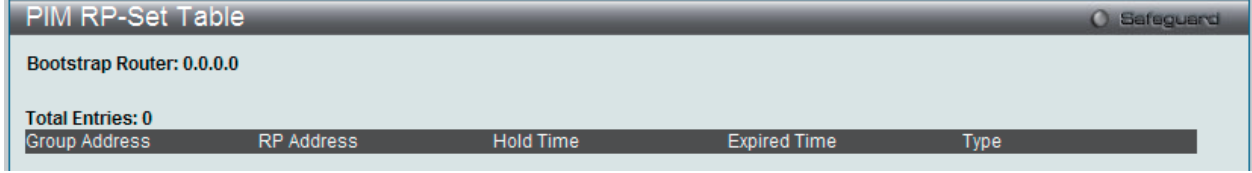

図 10-79 PIM RP-Set Table 画面

複数ページが存在する場合は、ページ番号を入力後、「Go」ボタンをクリックして、特定のページへ移動します。

## **PIM SSM Settings(PIM SSM 設定)**

スイッチの PIM-SM における SSM (Source-Specific Multicast) サービスモデルを有効または無効にします。PIM-SSM 機能は、SSM サービスモデル と PIM-SM 状態の両方が有効である場合にだけアクティブになります。

L3 Features > IP Multicast Routing Protocol > PIM > PIM for IPv4 > PIM SSM Settings の順にメニューをクリックして以下の画面を表示します。

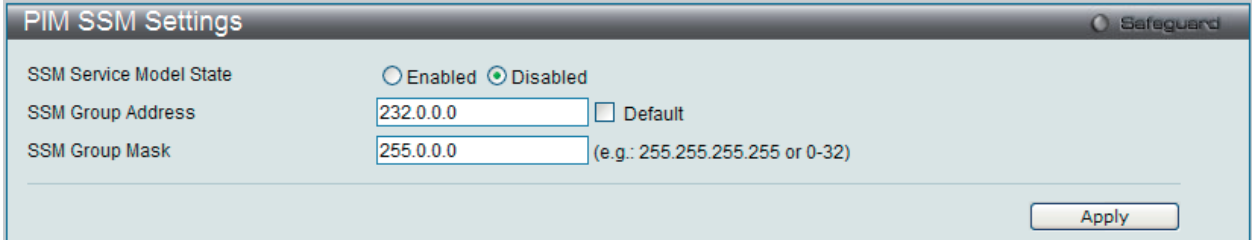

図 10-80 PIM SSM Settings 画面

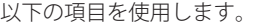

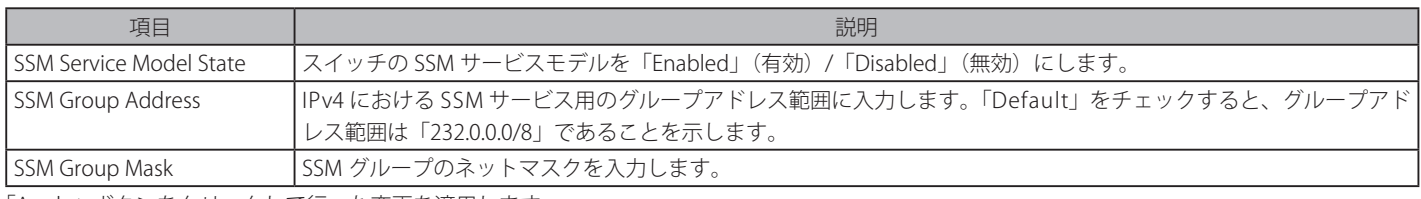

「Apply」ボタンをクリックして行った変更を適用します。

# **VRRP(VRRP 設定)**

VRRP (Virtual Routing Redundancy Protocol) は、LAN 上の VRRP ルータの1つに仮想ルータとしての役割を動的に割り当てる機能です。VRRP ルータの うち、仮想ルータと対向する IP アドレスの制御を行うものをマスタルータと呼び、このルータが本 IP アドレス向けのパケットを送出します。また、エ ンドホストは LAN 上の仮想ルータの IP アドレスをデフォルトのファーストホップとして使用できます。VRRP 機能を使用して、管理者はすべてのエンド ホストにダイナミックルーティングやルート検出プロトコルの設定を行わなくても、デフォルトパスコストを取得することができます。

LAN 上に静的に設定されたデフォルトルートは、障害発生箇所となる傾向があります。VRRP 機能はこの障害を回避するために、選出プロトコルを 使用して LAN 上の VRRP ルータの1つに仮想ルータとしての役割を割り当てるよう設計されています。仮想ルータがダウンすると、選出プロトコル が優先度の最も高い仮想ルータを選び、LAN 上のマスタルータに任命します。これによりダウンした箇所に関係なく、リンクとコネクションはその 状態を保つことができます。

VRRP では、1 台の物理的ルータの代わりに、物理的ルータのグループから構成される仮想ルータを導入します。仮想ルータは 2 台以上の物理ルー タから構成され、その中で実際に稼動するのは 1 台のみです。その仮想ルータの中で実際に稼動しているルータが停止した場合、自動的に別のルー タに切り替わり稼動を開始します。実際に稼動している物理ルータをマスタルータと呼び、マスタルータ異常時に備えて待機している物理ルータを バックアップルータと呼びます。

スイッチに仮想ルータ用の VRRP 機能を設定するためには、IP インタフェースが存在し、その IP アドレスが VLAN に所属している必要があります。 VRRP 用 IP インタフェースはスイッチの VLAN(IP インタフェース)ごとに設定します。VRRP 機能が正しく動作するために、同じ VRRP グループ内 の VRRP ルータは、同じ設定内容を持つ必要があります。

## **VRRP Global Settings(VRRP グローバル設定)**

スイッチの VRRP 機能をグローバルに有効にします。

L3 Features > VRRP > VRRP Global Settings の順にメニューをクリックし、以下の画面を表示します。

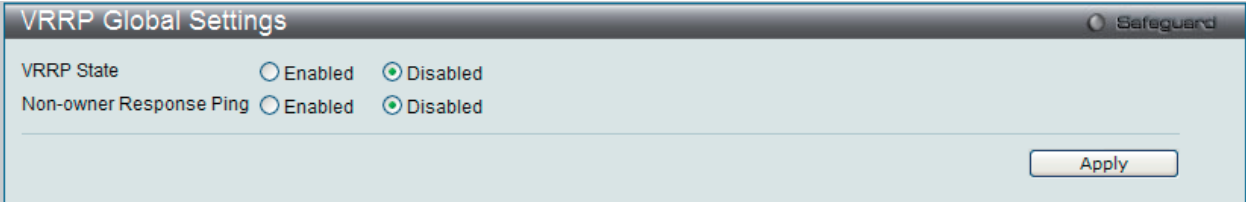

図 10-81 VRRP Global Settings 画面

以下の項目を使用して設定を行います。

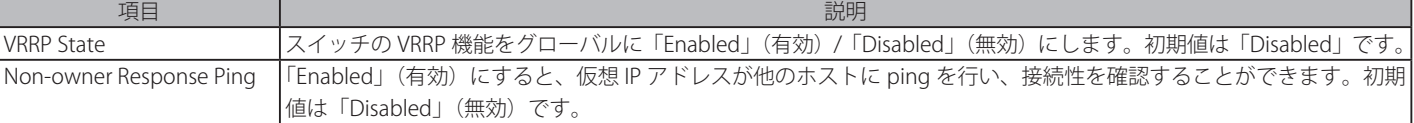

「Apply」ボタンをクリックし、設定を有効にします。

## **VRRP Virtual Router Settings(VRRP 仮想ルータ設定)**

VRRP 仮想ルータ設定を行います。

L3 Features > VRRP > VRRP Virtual Router Settings の順にメニューをクリックし、以下の画面でスイッチの仮想ルータの設定内容を参照します。

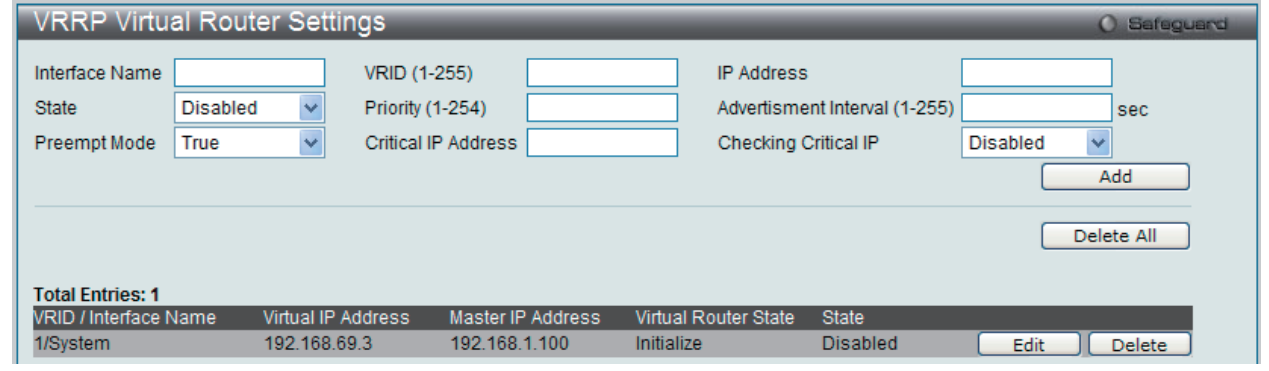

図 10-82 VRRP Virtual Router Settings 画面

インタフェースの仮想ルータの状態を指定します。 

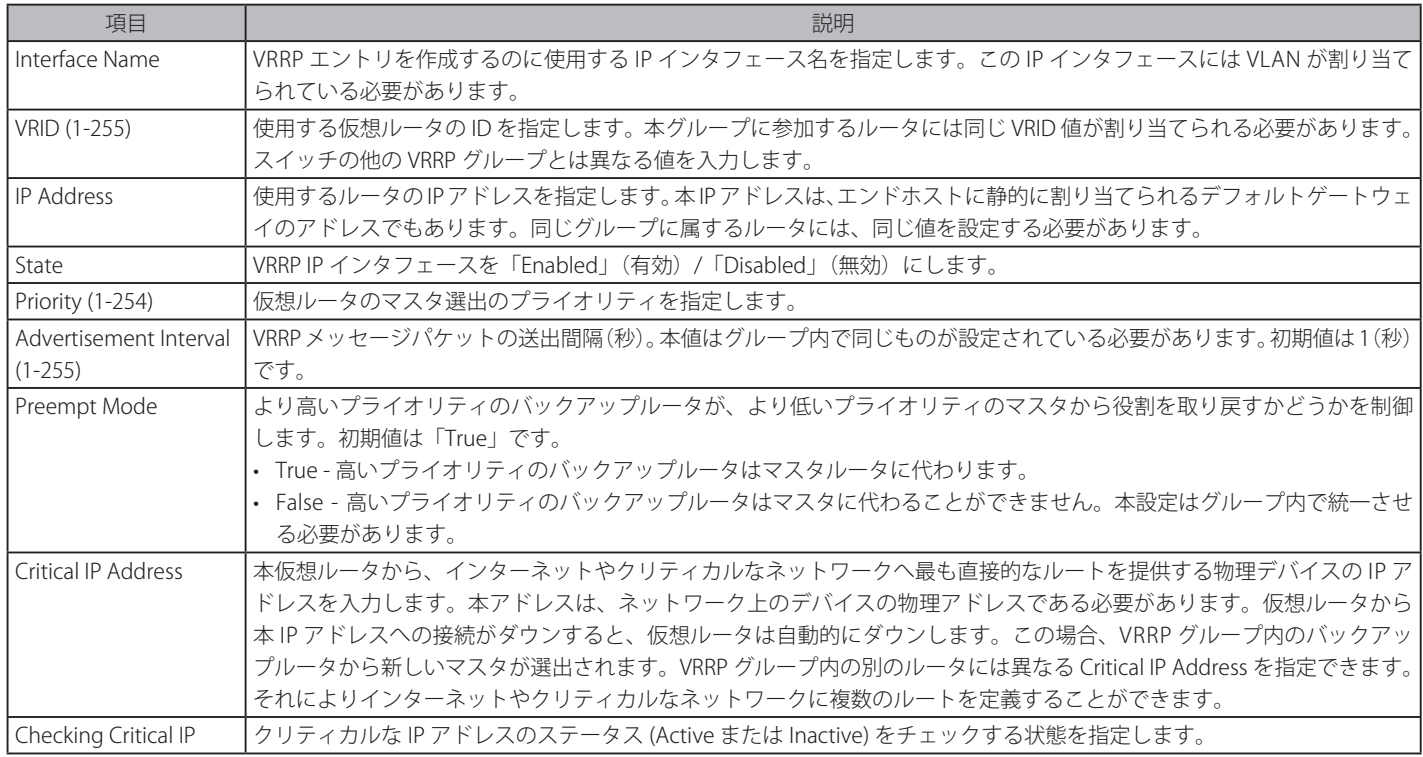

「Add」ボタンをクリックして、新しいエントリを追加します。

## エントリの編集

1. 「Edit」ボタンをクリックすると、以下の画面が表示されます。

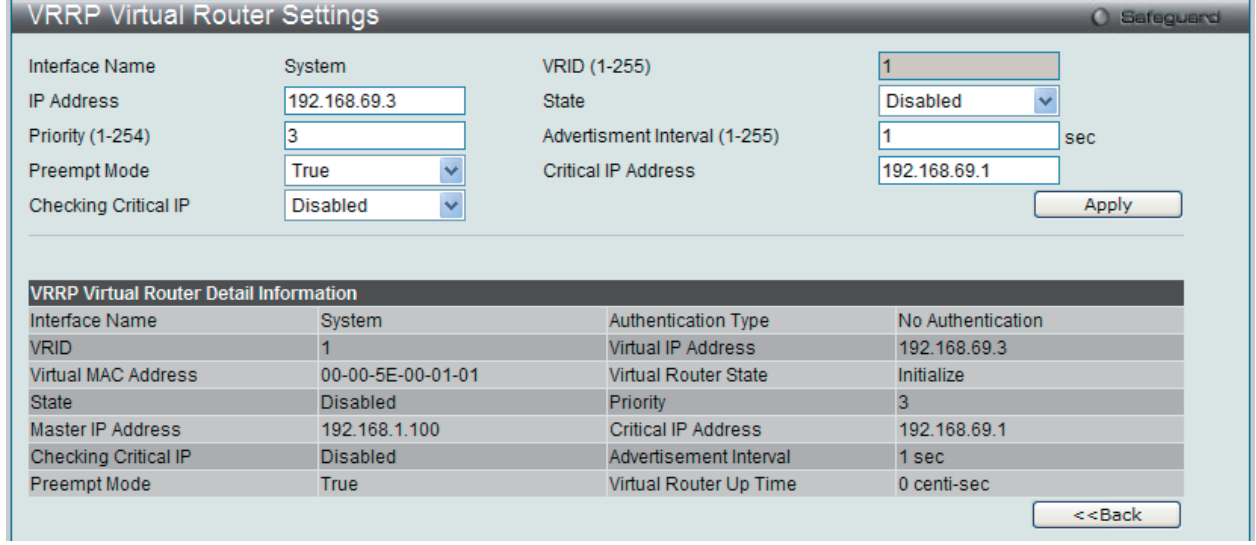

図 10-83 VRRP Virtual Router Settings – Edit 画面

2. エントリの編集を行い、「Apply」ボタンをクリックします。

#### エントリの削除

「Delete」ボタンをクリックして、指定エントリを削除します。「Delete All」ボタンをクリックして、表示されたすべてのエントリを削除します。

「<<Back」をボタンをクリックして前のページに戻ります。

## **VRRP Authentication Settings(VRRP 認証設定)**

インタフェースにおける仮想ルータの認証設定を行います。

L3 Features > VRRP > VRRP Authentication Settings の順にメニューをクリックし、以下の画面を表示します。

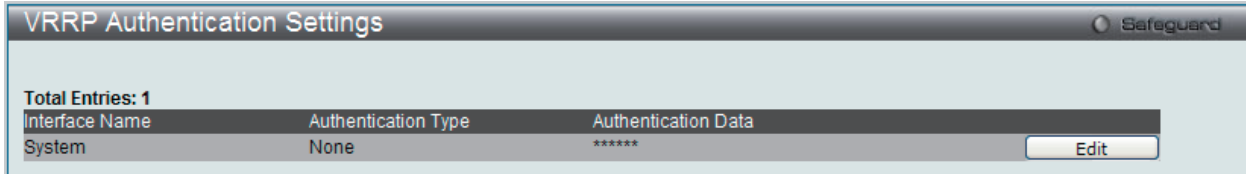

図 10-84 VRRP Authentication Settings 画面

1. 「Edit」ボタンをクリックすると、以下の画面が表示されます。

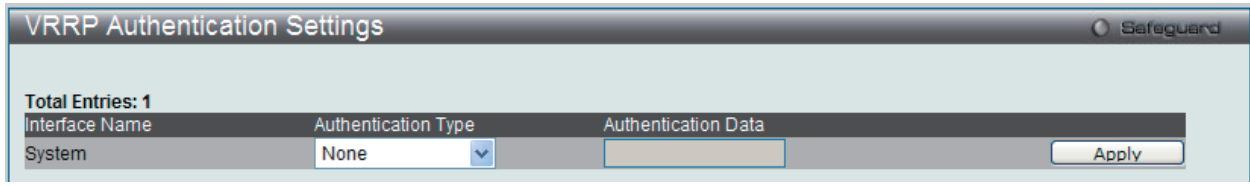

図 10-85 VRRP Authentication Settings – Edit 画面

以下の項目が表示されます。

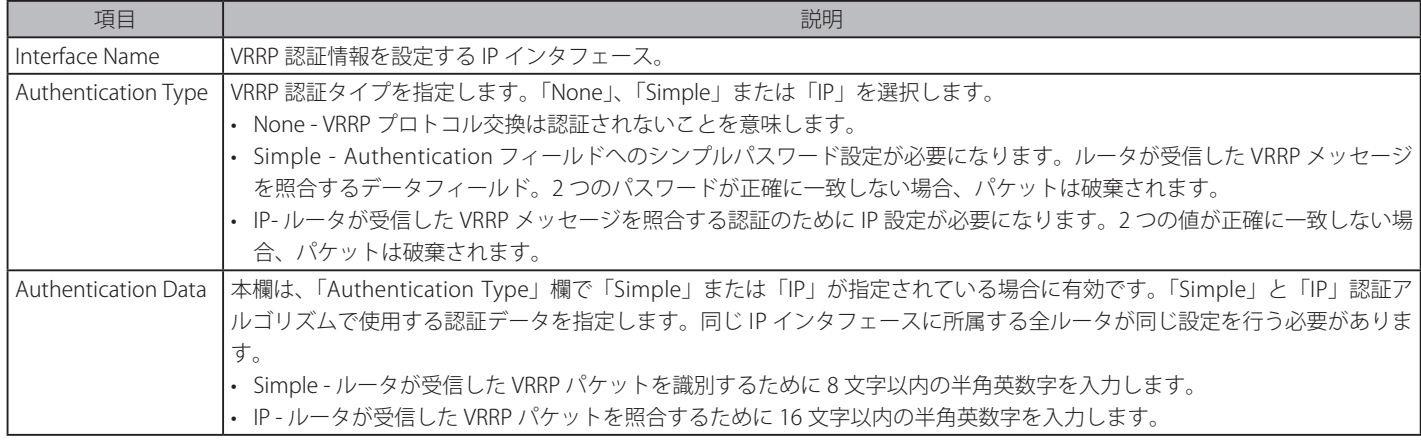

2. エントリの編集を行い、「Apply」ボタンをクリックします。

# **MD5 Settings(MD5 キー設定)**

OSPF ルータ間で交換するパケットごとの認証に使用される 16 文字の MD5 (Message Digest version 5) キーを指定します。これは、OSPF ルーティ ングドメインに対するネットワークトポロジ情報の交換を制限するセキュリティメカニズムです。MD5 キーとパスワードを設定します。

L3 Features > MD5 Settings の順にメニューをクリックし、以下の画面を表示します。

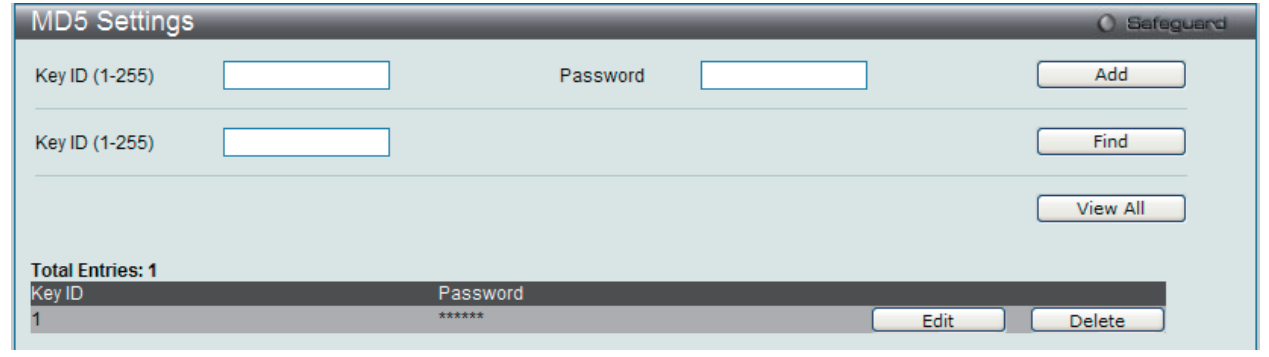

図 10-86 MD5 Settings 画面

以下の項目を使用して設定を行います。 

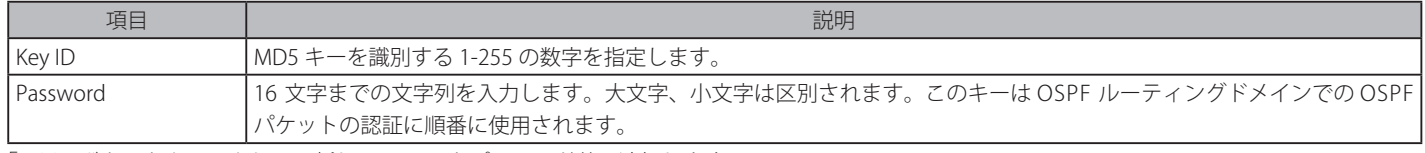

「Add」ボタンをクリックして、新しい Key ID をパスワード共に追加します。 「Find」ボタンをクリックすると、入力した Key ID を検索します。 「View All」ボタンをクリックして、すべてのエントリを表示します。

## エントリの編集

1. 「Edit」ボタンをクリックすると、以下の画面が表示されます。

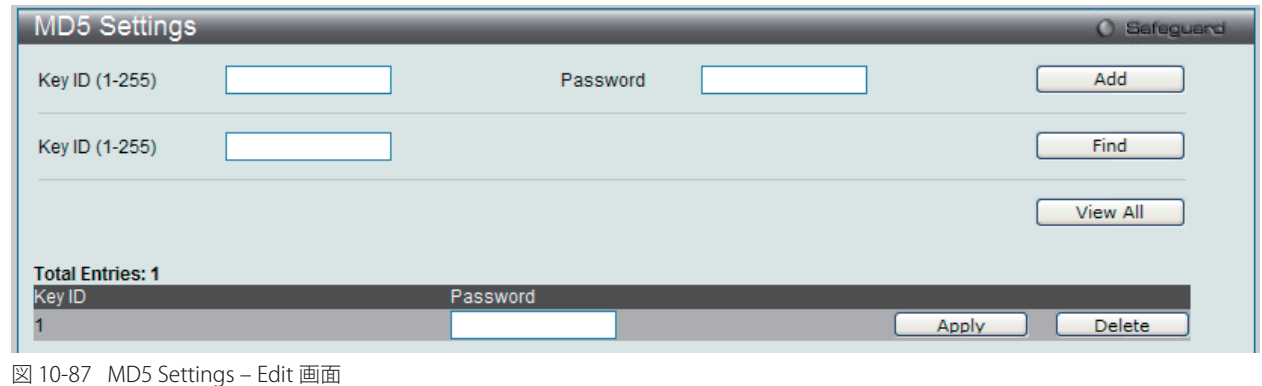

# 2. エントリの編集を行い、「Apply」ボタンをクリックします。

## エントリの削除

「Delete」ボタンをクリックして、指定エントリを削除します。

# <span id="page-270-0"></span>第 11 章 OoS (OoS 機能の設定)

以下は QoS のサブメニューの説明です。 必要に応じて、設定 / 変更 / 修正を行ってください。

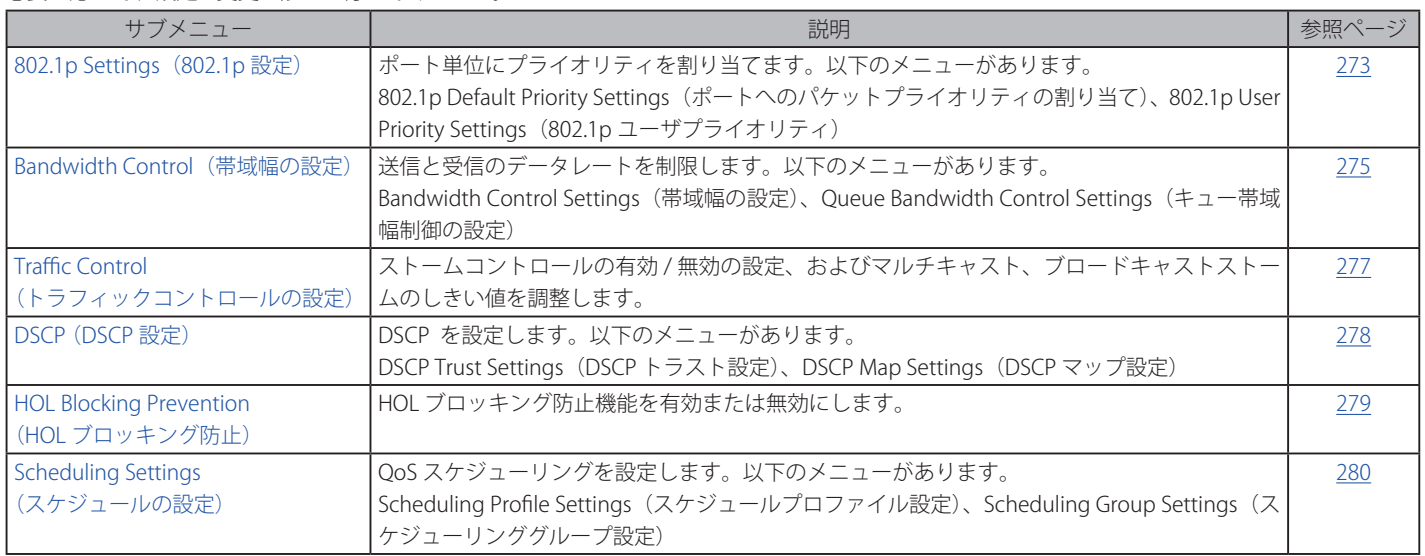

QoS は IEEE 802.1p 標準で規定される技術で、ネットワーク管理者に、VoIP(Voice-over Internet Protocol)、Web 閲覧用アプリケーション、ファイルサー バアプリケーション、またはビデオ会議などの広帯域を必要とする、または高い優先順位を持つ重要なサービスのために、帯域を予約する方法を提供しま す。より大きい帯域を作成可能なだけではなく他の重要度の低いトラフィックを制限することで、ネットワークが必要以上の帯域を使用しないようにしま す。スイッチは各物理ポートで受信した様々なアプリケーションからのパケットをプライオリティに基づき独立したハードウェアキューに振り分けます。 以下の図に、802.1p プライオリティキューイングがどのように本スイッチに実装されているかを示しています。

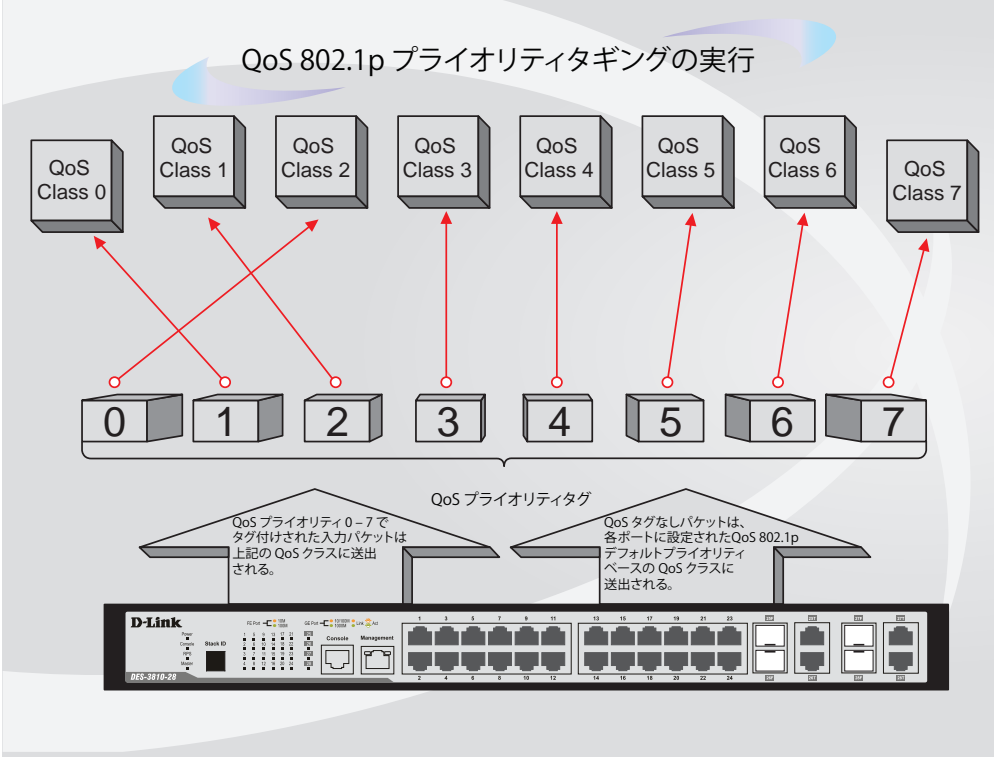

図 11-1 スイッチ上での QoS マッピングの例

上の図は本スイッチのプライオリティの初期設定です。クラス -7 は、スイッチ上の 7 つのプライオリティキューの中で、最も高い優先権を持って います。 QoS を実行するためには、ユーザはスイッチに対し、パケットのヘッダに適切な識別タグが含まれているかを確認するように指示する必 要があります。そして、ユーザはそれらのタグ付きパケットをスイッチ上の指定されたキューに送り、優先順序に従って送出するようにします。

例えば、遠隔地に設置した 2 台のコンピュータ間でビデオ会議を行うとします。管理者は Access Profile コマンドを使用して、送信するビデオパケッ トにプライオリティタグを付加します。次に受信側ではスイッチにそのタグの確認するよう指示を行い、タグ付きパケットを受信したら、それをス イッチのクラスキューに関連付けを行うようにします。また、管理者はこのキューに優先順位を与え、他のパケットが送出されるよりも前に送信さ れるように設定を行います。この結果、このサービス用のパケットは、できるだけ早く送信され、キューが最優先されることにより、中断されるこ となくパケットを受け取ることができるため、このビデオ会議用に帯域を最適化することが可能になります。

## **QoS について**

本スイッチには、4 つのプライオリティキューがあります。プライオリティキューには、最高レベルの 7 番(クラス 7)から最低レベルの 0 番(クラス 0) まであります。IEEE 802.1p に規定される 8 つのプライオリティタグはスイッチのプライオリティタグと以下のように関連付けされます。

- • プライオリティ 0 は、スイッチの Q2 キューに割り当てられます。
- プライオリティ 1 は、スイッチの 00 キューに割り当てられます。
- プライオリティ 2 は、スイッチの 01 キューに割り当てられます。
- • プライオリティ 3 は、スイッチの Q3 キューに割り当てられます。
- • プライオリティ 4 は、スイッチの Q4 キューに割り当てられます。
- プライオリティ 5 は、スイッチの Q5 キューに割り当てられます。
- プライオリティ 6 は、スイッチの Q6 キューに割り当てられます。
- • プライオリティ 7 は、スイッチの Q7 キューに割り当てられます。

Strict(絶対優先)のプライオリティベースのスケジューリングでは、優先度の高いキューに属するパケットから送信されます。優先度の高いキュー が複数ある場合は、プライオリティタグに従って送信されます。高プライオリティのキューが空である時にだけプライオリティの低いパケットは送 信されます。

重み付けラウンドロビンキューイングでは、各プライオリティキューから送信されるパケットの数は、指定された重み付けによって決定されます。A から H までの 8 つある CoS キューに、8 から 1 までの重み付けを設定したとすると、パケットは以下の順に送信されます。: A1, B1, C1, D1, E1, F1, G1, H1, A2, B2, C2, D2, E2, F2, G2, A3, B3, C3, D3, E3, F3, A4, B4, C4, D4, E4, A5, B5, C5, D5, A6, B6, C6, A7, B7, A8, A1, B1, C1, D1, E1, F1, G1, H1。

重み付けラウンドロビンキューイングでは、各 QoS キューが同じ重み付けを持つならば、各 QoS キューのパケット送信の機会はラウンドロビンキュー イングのように、全く同じになります。また、ある CoS の重み付けとして 0 を設定すると、その CoS から送信するパケットがなくなるまでパケットを処 理します。0 以外の値を持つ他の CoS キューでは、重み付けラウンドロビンの規則により、重みに従って送信を行います。

本スイッチは、スイッチ上の各ポートに 8 つのプライオリティキュー ( と 8 つの CoS) を持っています。

 本スイッチは内部的にはポートに対して 8 つのサービスクラスを持っています。そのうち 1 つは最初からスイッチが使用するように予約され ていて変更できません。以下のサービスクラスに関する説明はすべて管理者が使用および変更できる 8 つのサービスクラスについて行っています。

## **802.1p Settings(802.1p 設定)**

## **802.1p Default Priority Settings(ポートへのパケットプライオリティの割り当て)**

本スイッチは、各ポートにデフォルトの 802.1p プライオリティを割り当てることができます。

本画面では、スイッチのそれぞれのポートにデフォルトの 802.1p プライオリティを割り当てて、受信したタグなしパケットに 802.1p プライオリティ タグを挿入します。プライオリティと有効なプライオリティタグは、最低の 0 から最高の 7 まで指定できます。有効なプライオリティは、RADIUS に割り当てられた実際のプライオリティを示しています。RADIUS が割り当てた値が指定した制限を超えると、値はデフォルトプライオリティに設 定されます。例えば、RADIUS が制限値に 8、デフォルトプライオリティに 0 を割り当てている場合、有効なプラオリティは 0 になります。

QoS > 802.1p Settings > 802.1p Default Priority Settings の順にクリックし、以下の画面を表示します。

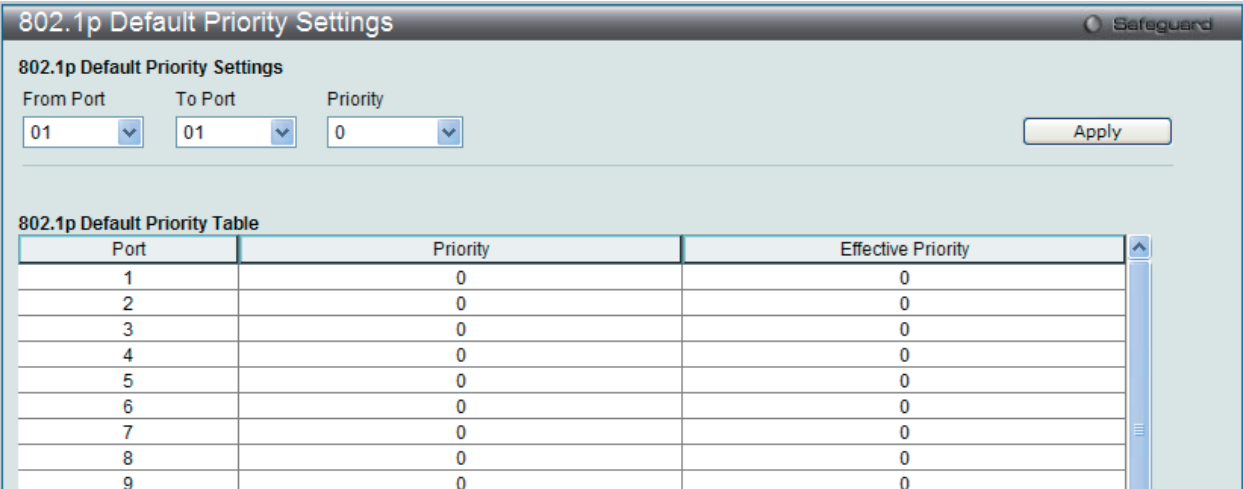

図 11-2 802.1p Default Priority Settings 画面

本画面には以下の項目があります。 

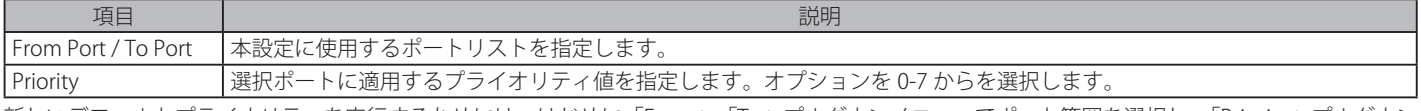

新しいデフォルトプライオリティを実行するためには、はじめに「From」、「To」プルダウンメニューでポート範囲を選択し、「Priority」プルダウン メニューで値 0 から 7 を選択します。「Apply」ボタンをクリックして行った変更を適用します。

## **802.1p User Priority Settings(802.1p ユーザプライオリティ)**

スイッチは各 802.1p プライオリティにユーザプライオリティを割り当てることができます。

QoS > 802.1p Settings > 802.1p User Priority Settings の順にクリックし、以下の画面を表示します。

| 802.1p User Priority Settings                                                                                             | <b>O</b> Safeguard |  |
|----------------------------------------------------------------------------------------------------|--------------------|--|
| 802.1p User Priority Settings<br>Priority<br>Class ID<br>$\ddotmark$<br>Class-0 $\vee$<br>0<br>802.1p User Priority Table | Apply              |  |
| Priority                                                                                                    | Class ID           |  |
|                                                                                                    | Class-2            |  |
|                                                                                                    | Class-0            |  |
| 2                                                                                                    | Class-1            |  |
| 3                                                                                                    | Class-3            |  |
|                                                                                                    | Class-4            |  |
| 5                                                                                                    | Class-5            |  |
| 6                                                                                                    | Class-6            |  |
|                                                                                                    | Class-7            |  |

図 11-3 802.1P User Priority Settings 画面

スイッチのポートグループにプライオリティを割り当てると、本画面のプルダウンメニューを使用して 802.1p プライオリティの 8 レベルのそれぞ れに対してクラスを設定することができます。ユーザプライオリティのマッピングは最後のページで設定したデフォルトプライオリティに対するだ けではなく、802.1p タグを持つすべての入力パケットに対しても行われます。

本画面には以下の項目があります。 

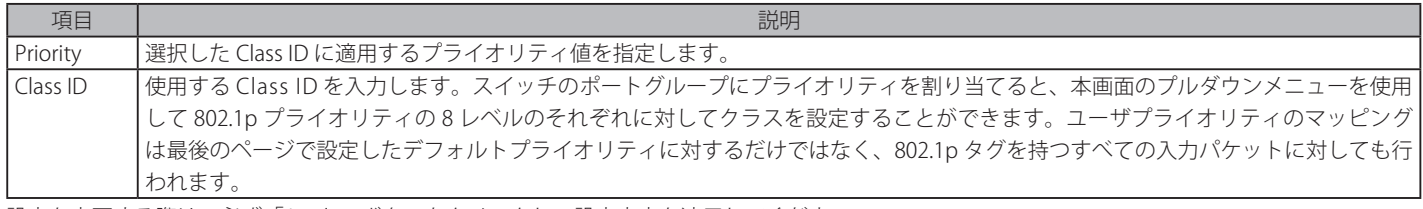

設定を変更する際は、必ず「Apply」ボタンをクリックし、設定内容を適用してください。

# **Bandwidth Control(帯域幅の設定)**

帯域制御の設定を行うことにより、すべての選択ポートに対して、送信と受信のデータレートを制限することができます。

## **Bandwidth Control Settings(帯域幅の設定)**

「Effective RX Rate」は設定した速度に一致しない場合にスイッチポートの実際の帯域幅を表示します。これは、通常 RADIUS サーバをなどの高優先 度を持つリソースが割り当てた速度を表示します。

#### QoS > Bandwidth Control > Bandwidth Control Settings の順にメニューをクリックし、以下の画面を表示します。

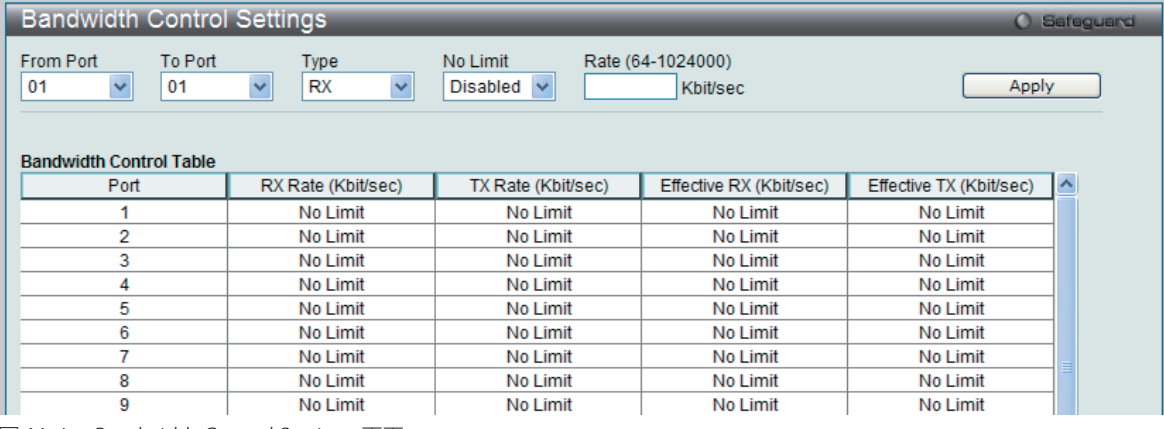

図 11-4 Bandwidth Control Settings 画面

以下の項目を設定または表示できます。

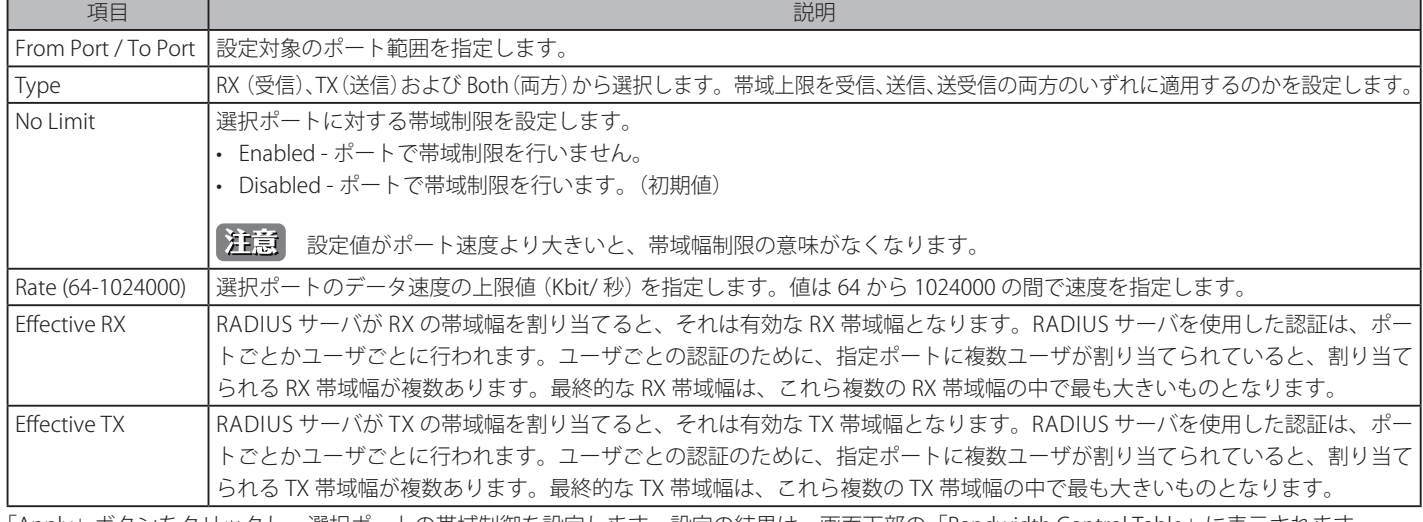

「Apply」ボタンをクリックし、選択ポートの帯域制御を設定します。設定の結果は、画面下部の「Bandwidth Control Table」に表示されます。

## **Queue Bandwidth Control Settings(キュー帯域幅制御の設定)**

キューの帯域幅を設定します。

QoS > Bandwidth Control > Queue Bandwidth Control Settings の順にメニューをクリックし、以下の画面を表示します。

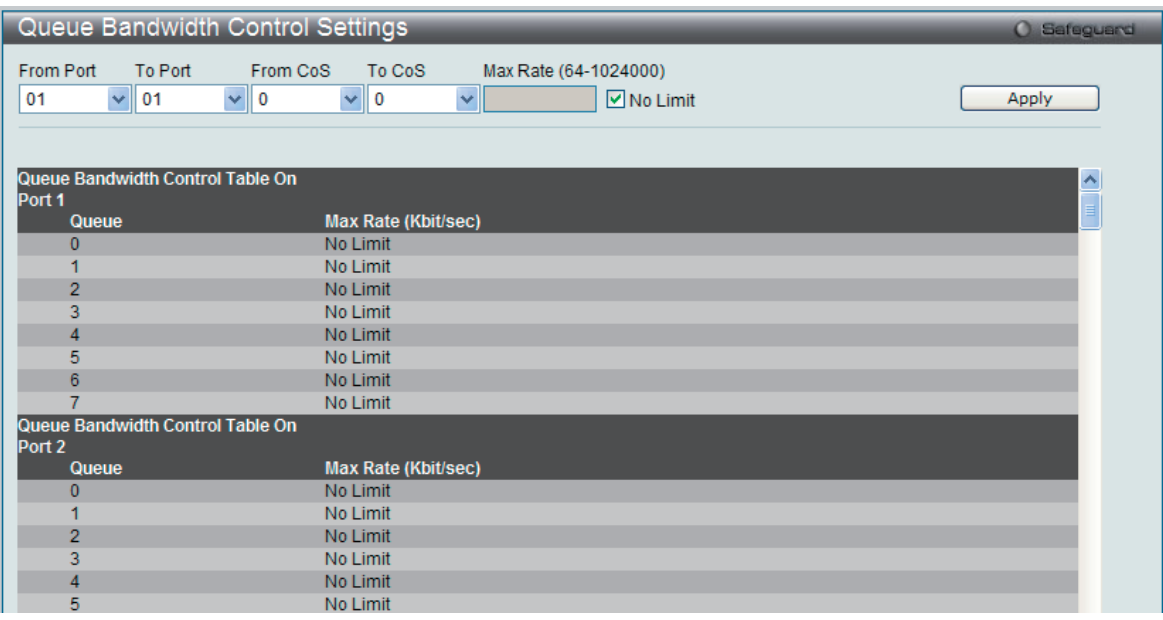

図 11-5 Queue Bandwidth Control Settings 画面

以下の項目を設定または表示できます。

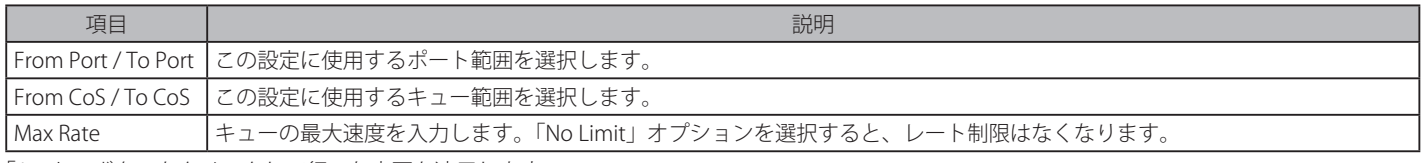

「Apply」ボタンをクリックして行った変更を適用します。

 キュー帯域幅制御の最小グラニュラリティは 1.85Mbps です。システムは自動的に 1850 倍の数に調整します。

# <span id="page-276-0"></span>**Traffic Control Settings(トラフィックコントロールの設定)**

コンピュータネットワーク上にはマルチキャストパケットやブロードキャストパケットなどのパケットが正常な状態でも絶えずあふれています。こ のトラフィックはネットワーク上の端末の不良や、故障したネットワークカードなどのように誤動作しているデバイスによって増加することもあり ます。 そのため、スイッチのスループットに関する問題が発生し、その結果、ネットワークの全体的なパフォーマンスにも影響する可能性がありま す。このパケットストームを調整するために、本スイッチは状況を監視し、制御します。

パケットストームを監視し、ユーザが指定したしきい値レベルを基に非常に多くのパケットがネットワークであふれているどうかを判断します。パ ケットストームが検出されると本スイッチはパケットストームが緩和されるまで受信したパケットを破棄します。この方法を使用するためには以下 の画面の「Action」欄の「Drop」オプションを設定します。

トラフィックコントロールに設定したポートで本時間経過後もパケットストームが続くようであれば、そのポートは「Shutdown Forever」( 永久シャッ トダウン ) モードに遷移し、トラップレシーバに送信する警告メッセージを生成します。一度「Shutdown Forever」モードに入ると、本ポートを回 復する方法は、System Configuration > Port Configuration > Port Settings 画面で手動で有効状態に戻すか、または 5 分経過後自動的に回復します。 無効なポートを選択して、「Status」を「Enabled」ステータスに戻します。このようなストームコントロール機能を利用するためには、次に示す画 面の「Action」フィールドで「Shutdown」オプションを選択してください。この画面を使用して、ストームコントロールの有効 / 無効や、マルチキャ ストおよびブロードキャストのしきい値の調整を行います。

QoS > Traffic Control の順にクリックし、以下の画面を表示します。

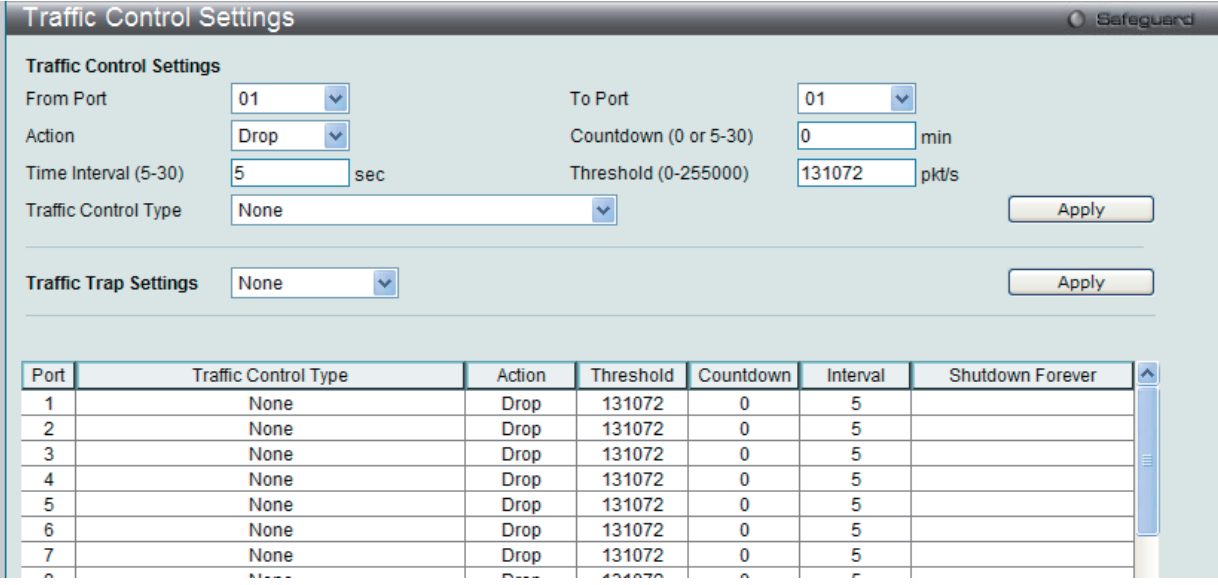

図 11-6 Traffic Control Settings 画面

本画面には次の項目があります。

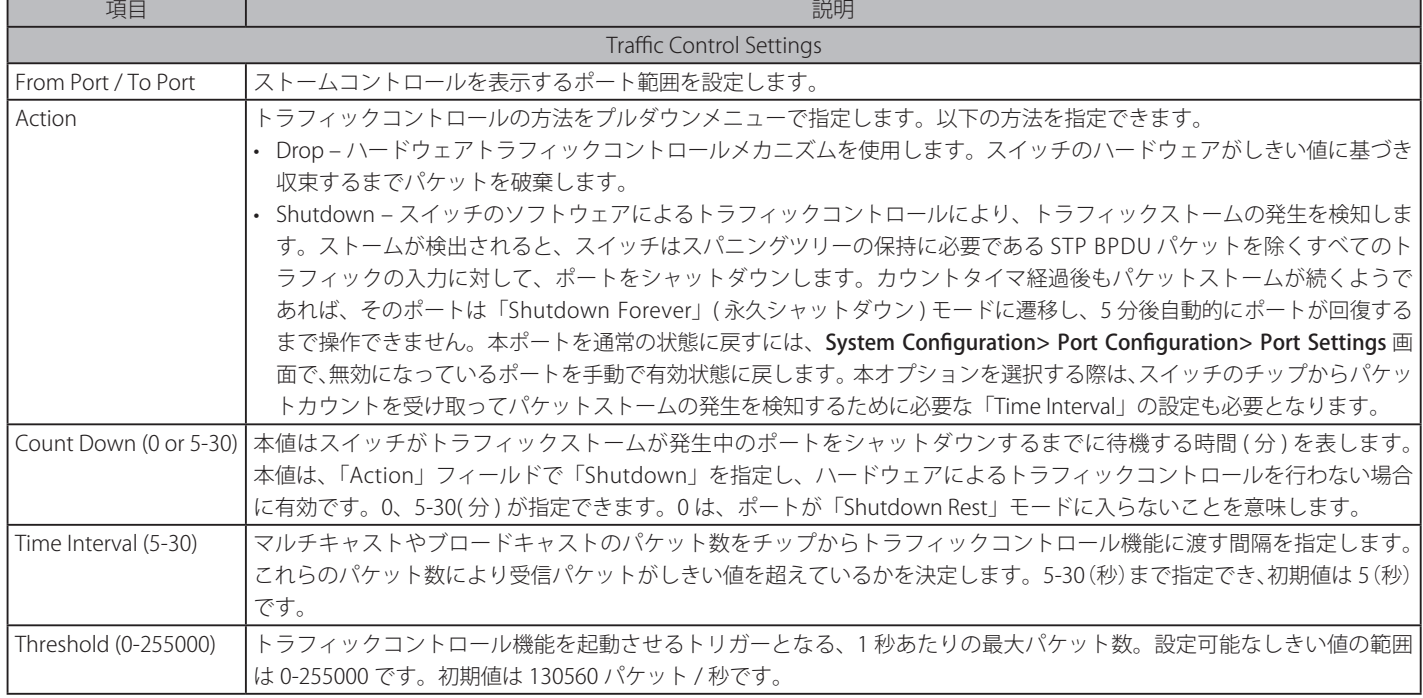

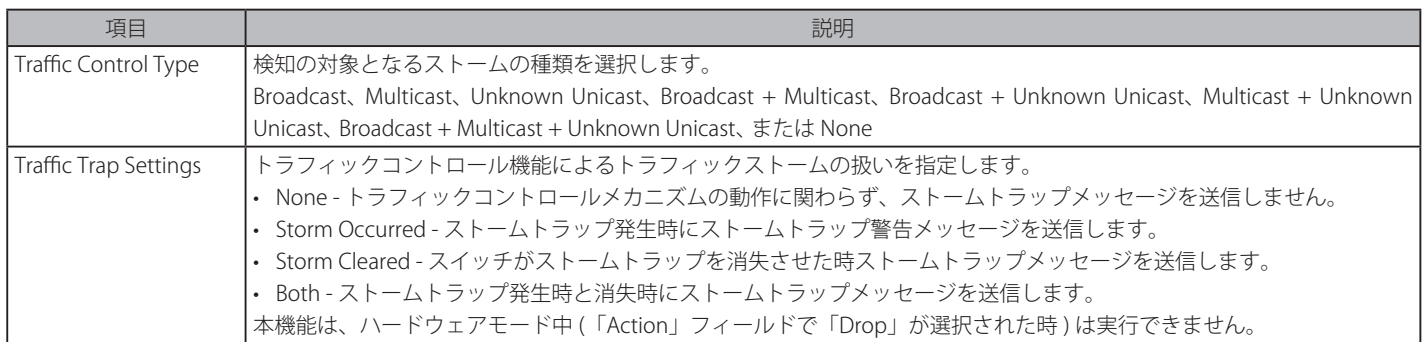

「Apply」ボタンをクリックし、各項目の変更を適用します。

- お意味トラフィックコントロールは、リンクアグリケーション(ポートトランキング)が設定されたポートに対しては行うことができません。
- お意 「Shutdown Forever」モードのポートは、スイッチの CPU に BPDU 送信を行いますが、「Spanning Tree」画面では「Discarding」状態とし て表示されます。
- **注意 「Shutdown Forever」モードのポートは、ユーザがポートの復旧を行うまでの間はリンクダウン状態として表示されます。**
- |注意| 最小のストームコントロールしきい値のグラニュラリティ: FE ポートは 500pps、GE ポートは 640pps です。

## **DSCP(DSCP 設定)**

## **DSCP Trust Settings(DSCP トラスト設定)**

ポートの DSCP トラスト状態を設定します。ポートが DSCP トラストモードにある場合、スイッチは、デフォルトポートプライオリティの代わりに DSCP マップ設定を使用して、タグなしパケットにプライオリティタグを挿入します。

QoS > DSCP > DSCP Trust Settings の順にクリックし、以下の画面を表示します。

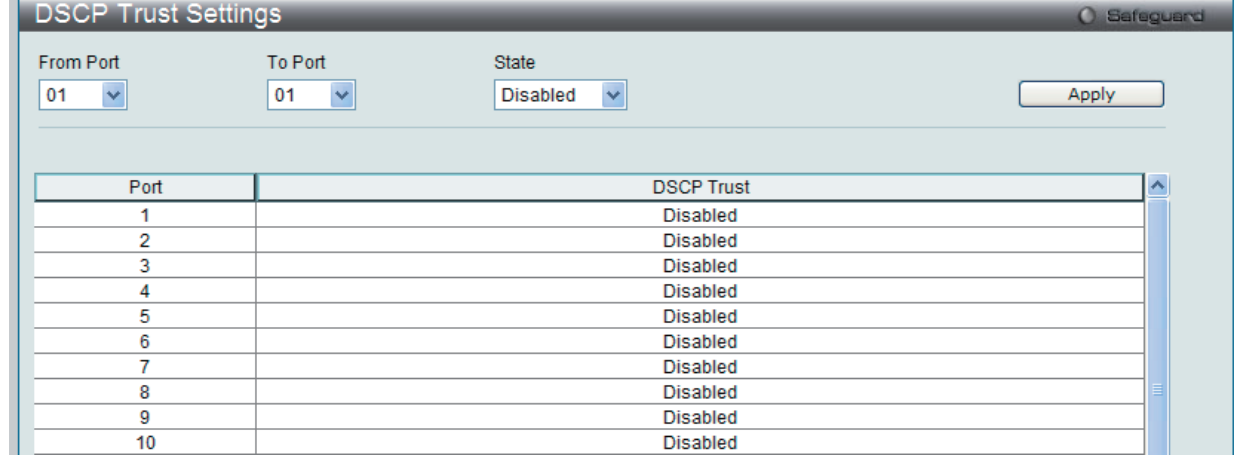

図 11-7 DSCP Trust Settings 画面

本画面には次の項目があります。

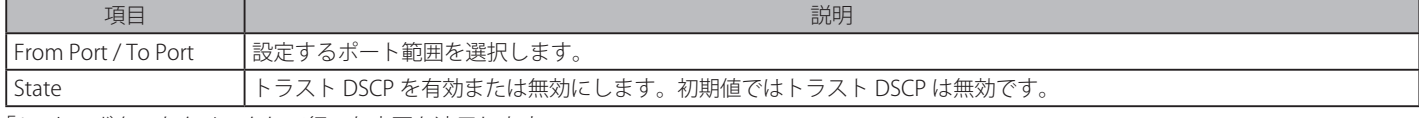

「Apply」ボタンをクリックして行った変更を適用します。

## **DSCP Map Settings(DSCP マップ設定)**

キューに対する DSCP のマッピングは、ポートが DSCP トラスト状態にある場合、( 次に、スケジューリングキューを決定するのに使用される ) パ ケットのプライオリティを決定するために使用されます。パケットがポートへのイングレスである場合に、DSCP-to-DSCP マッピングはパケットの DSCP のスワップに使用されます。残りのパケットの処理は新しい DSCP に基づきます。初期値では、DSCP は同じ DSCP にマップされます。

QoS > DSCP > DSCP Map Settings の順にクリックし、以下の画面を表示します。

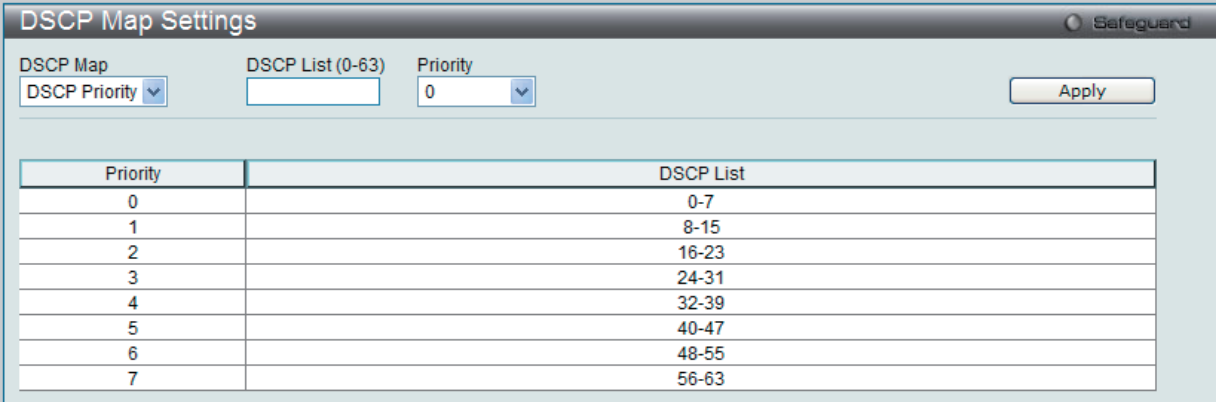

図 11-8 DSCP Map Settings 画面

本画面には次の項目があります。

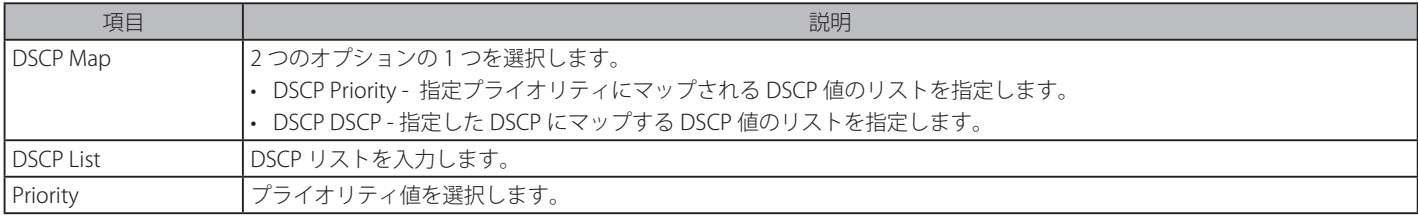

「Apply」ボタンをクリックして行った変更を適用します。

# **HOL Blocking Prevention (HOL ブロッキング防止)**

HOL (Head of Line) ブロッキングはブロードキャストまたはマルチキャストパケットの送信先ポートの 1 つが使用中である場合に発生します。スイッ チはバッファにこのパケットを保持し、一方他の送信先ポートは使用中でなくてもパケットを送信しません。HOL ブロッキング防止機能は、より低 い待ち時間と、より高い性能を持つために、使用中のポートを無視して、直接パケットを転送します。HOL ブロッキング防止機能を有効または無効 にします。

QoS > HOL Blocking Prevention の順にクリックし、以下の画面を表示します。

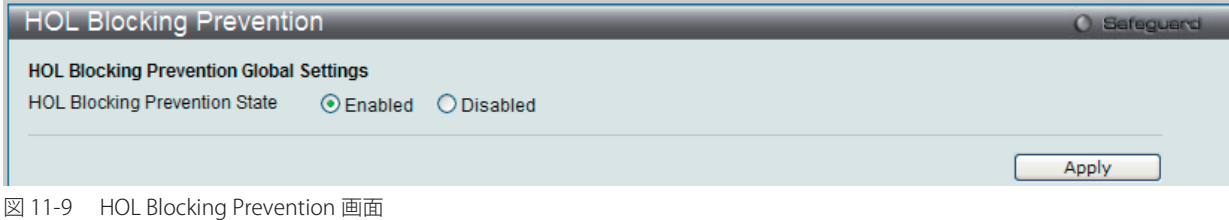

HOL ブロッキング防止のグローバル設定を有効または無効にします。

「Apply」ボタンをクリックして行った変更を適用します。

# <span id="page-279-0"></span>**Scheduling Settings(スケジュール設定)**

## **Scheduling Profile Settings(スケジュールプロファイル設定)**

QoS のカスタマイズは、スイッチのハードウェアキューに使用する出力スケジュールを変更することにより実行できます。QoS 設定の変更は、どのよう な変更であっても気をつけて行う必要がありますが、特に優先度の低いキューでのネットワークトラフィックへの影響に注意が必要です。スケジュール の変更により、許容範囲外のパケットロスや重大な伝送遅延が発生することがあります。不適切な QoS 設定により急激なボトルネックが引き起こされる 場合があるため、本設定をカスタマイズする際、特にトラフィックのピーク時には、ネットワークパフォーマンスをモニタしながら行うことが重要です。

QoS > Scheduling Settings > Scheduling Profile Settings の順にクリックし、以下の画面を表示します。

| <b>Scheduling Profile Settings</b>                                      |                             |                                                | <b>O</b> Safeguard |                  |
|-------------------------------------------------------------------------|-----------------------------|------------------------------------------------|--------------------|------------------|
| From CoS<br>Profile ID<br>$\vee$<br>$\checkmark$<br>$\bf{0}$<br>Default | To CoS<br>$\checkmark$<br>0 | Scheduling Mechanism<br>$\checkmark$<br>Strict |                    | Apply            |
| Profile ID                                                              | CoS                         | Mechanism                                      | Weight             | $\blacktriangle$ |
|                                                                         | $\mathbf 0$                 | <b>Strict</b><br><b>Strict</b>                 | $\overline{2}$     |                  |
|                                                                         | $\overline{2}$              | <b>Strict</b>                                  | 3                  |                  |
|                                                                         | 3                           | <b>Strict</b>                                  | 4                  |                  |
|                                                                         | 4                           | <b>Strict</b>                                  | 5                  |                  |
|                                                                         | 5                           | <b>Strict</b>                                  | 6                  |                  |
|                                                                         | 6                           | <b>Strict</b>                                  |                    |                  |
|                                                                         | ⇁                           | <b>Strict</b>                                  | 8                  |                  |
| 2                                                                       | $\mathbf 0$                 | <b>Strict</b>                                  |                    |                  |
| 2                                                                       |                             | <b>Strict</b>                                  | $\overline{2}$     |                  |

図 11-10 Scheduling Profile Settings 画面

本画面には以下の項目があります。

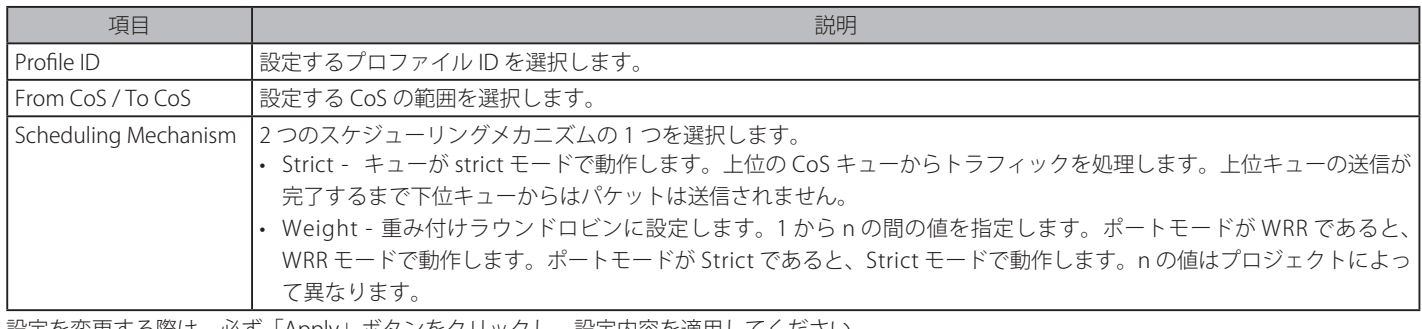

設定を変更する際は、必ず「Apply」ボタンをクリックし、設定内容を適用してください。

## **Scheduling Group Settings(スケジューリンググループ設定)**

スケジューリンググループパラメータを設定します。

QoS > Scheduling Settings > Scheduling Group Settings の順にクリックし、以下の画面を表示します。

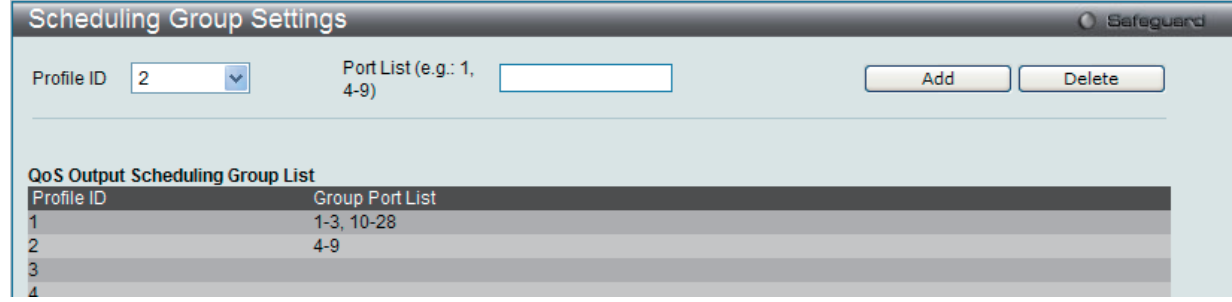

図 11-11 Scheduling Group Settings 画面

#### 本画面には以下の項目があります。

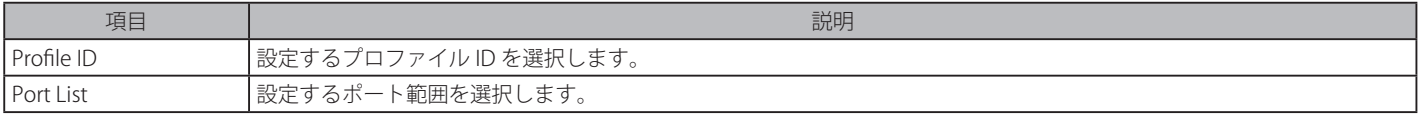

設定を変更する際は、必ず「Apply」ボタンをクリックし、設定内容を適用してください。

「Add」ボタンをクリックして、入力した情報に基づいて新しいエントリを追加します。 「Delete」ボタンをクリックして、入力した情報に基づいて指定エントリを削除します。

# **第 12 章 ACL(ACL 機能の設定)**

ACL メニューを使用し、本スイッチにアクセスプロファイルおよびルールの設定を行うことができます。

#### 以下は、ACL のサブメニューの説明です。

必要に応じて、設定 / 変更 / 修正を行ってください。

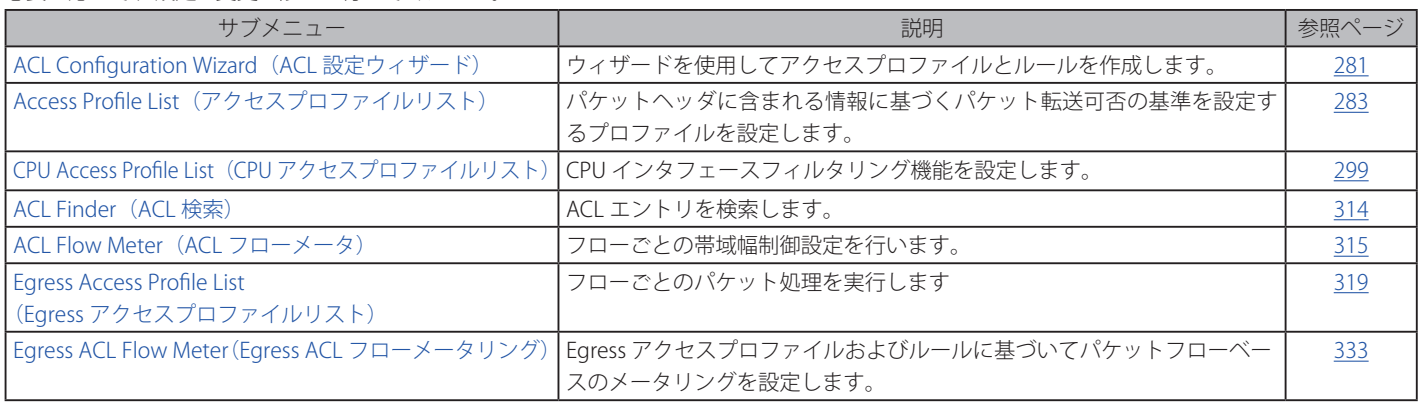

## <span id="page-280-0"></span>**ACL Configuration Wizard(ACL 設定ウィザード)**

ACL 設定ウィザードは、必要なアドレスやサービスタイプおよび操作を簡単に入力することで自動的にアクセスプロファイルと ACL ルールを作成 します。管理者の多くの時間を節約します。

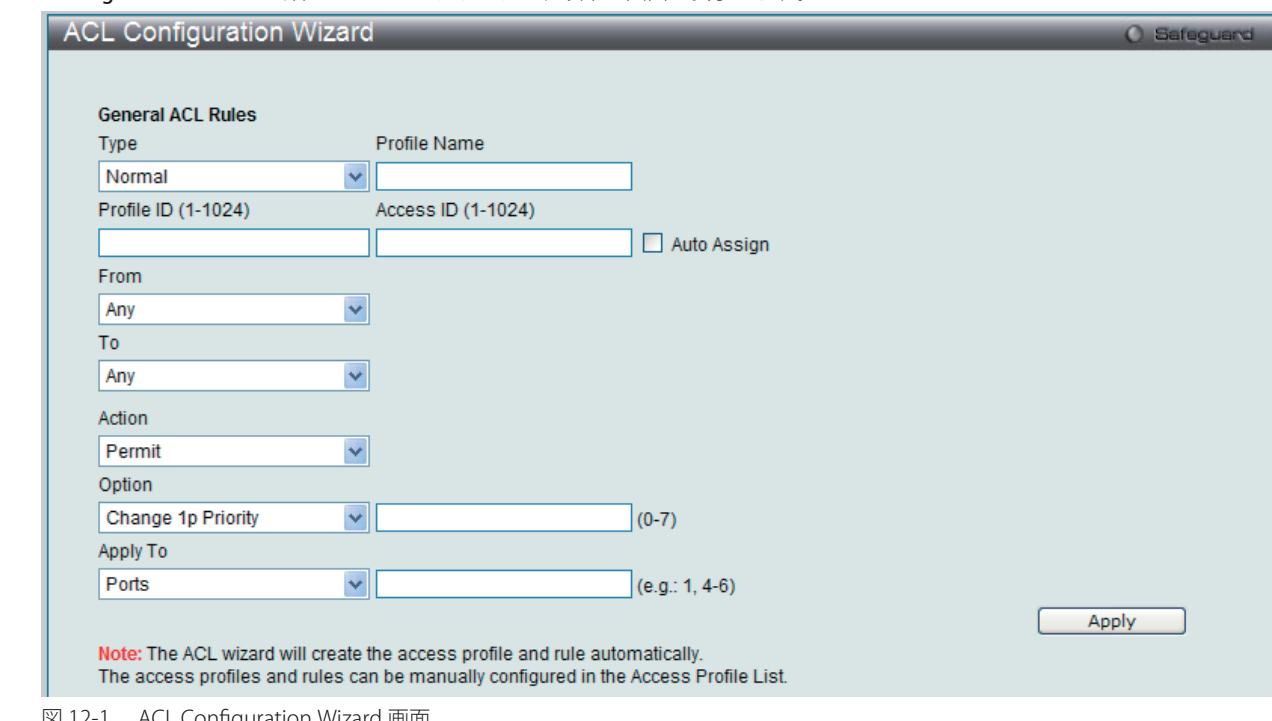

ACL > ACL Configuration Wizard の順にメニューをクリックし、以下の画面を表示します。

- 1. ACL の種類 (Normal または CPU) を選択します。「Normal」を選択すると、スイッチのインタフェースの 1 つに受信したパケットに適用される ACL ルールを作成します。「CPU」を選択すると、スイッチに送信されるパケットにだけ適用される ACL ルールを作成します。
- 2. Profile ID (1-1024) と Access ID (1-1024) を割り当てるか、またはこれを自動的に行うために「Auto Assign」欄をチェックします。
- 3. 範囲を From (Any、MAC Address、IPv4 Address または IPv6) と To (Any、MAC Address、IPv4 Address) から選択します。
- 4. 「Action」を「Permit」、「Deny」または「Mirror」から選択します。
- 5. 「Option」を「Change IP Priority」、「Replace DSCP」または「Replace ToS Precedence」から選択し、隣接している欄に 0-7 の値を入力します。
- 6. 新しい ACL ルール用のポートを「Ports」横の欄に入力し、「Apply」ボタンをクリックして設定を適用します。

図 12-1 ACL Configuration Wizard 画面

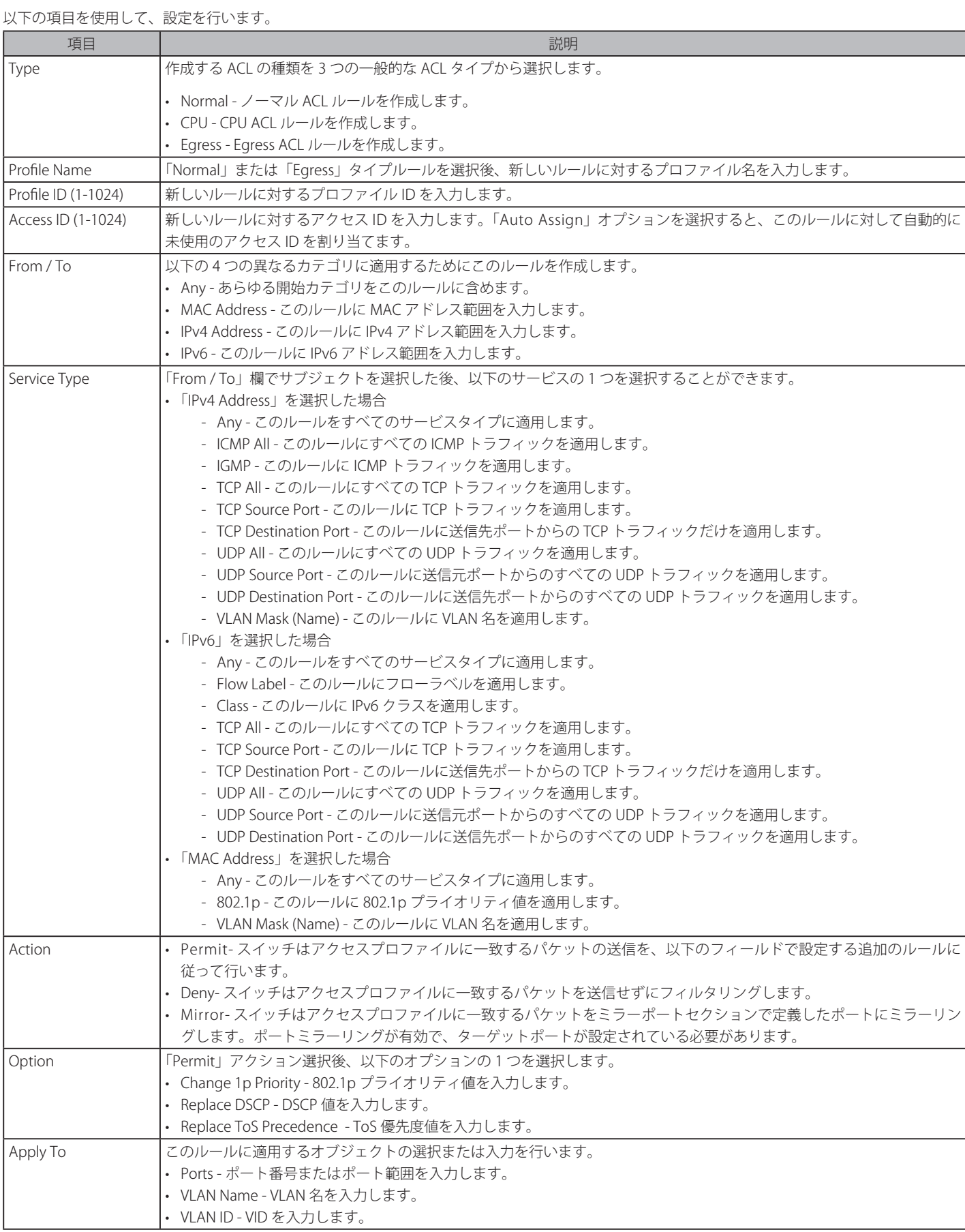

「Apply」ボタンをクリックして行った変更を適用します。

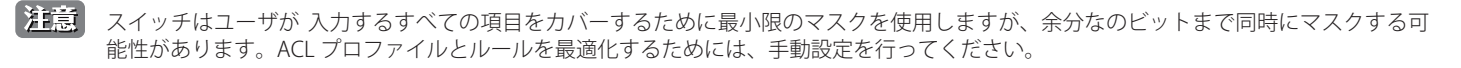

# <span id="page-282-0"></span>**Access Profile List(アクセスプロファイルリスト)**

アクセスプロファイルを使用することにより、それぞれのパケットヘッダに含まれる情報に基づくパケット転送可否の基準を設定することができま す。スイッチは、4 つのプロファイルタイプ(イーサネット ACL、IPv4 ACL、IPv6 ACL およびパケットコンテンツ ACL)をサポートしています。

アクセスプロファイルの作成は 2 段階に分かれます。はじめにフレームのどの部分を調べるのか、送信元 MAC アドレスか、受信先 IP アドレスか、 などを決定します。次に、そのフレームに対してどのような処理を行うのかという基準になる値を入力します。詳しくは以下で説明します。

スイッチに現在定義済みのアクセスプロファイルを表示できます。

#### ACL > Access Profile List の順にメニューをクリックし、以下の画面を表示します。

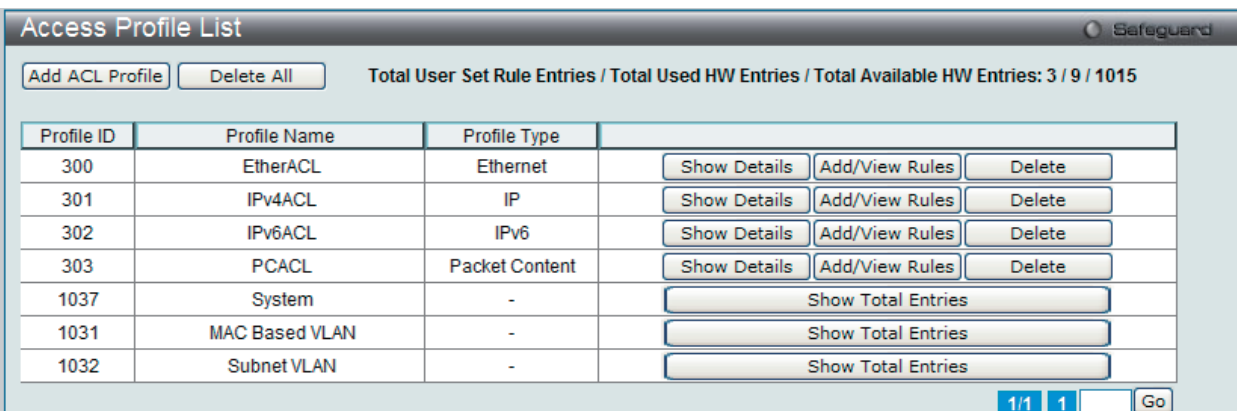

図 12-2 Access Profile List 画面

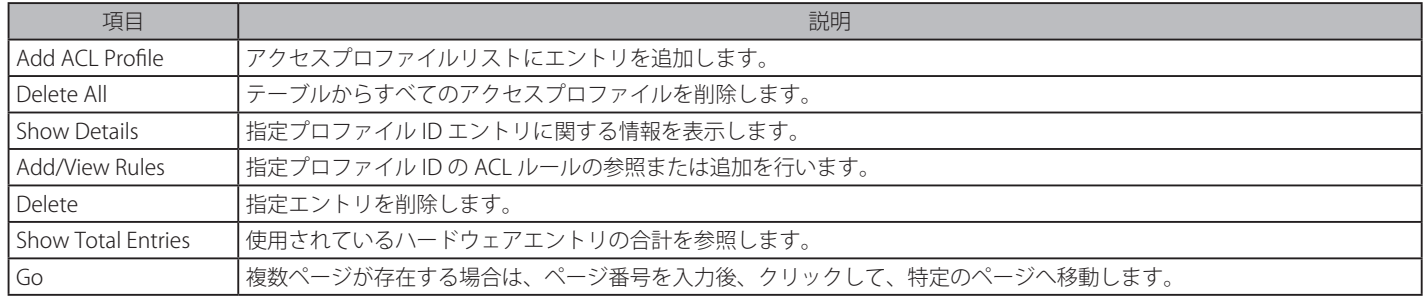

「Add Access Profile」画面には 4 種類あります。:

イーサネット (MAC アドレスベース ) プロファイル設定用、IPv6 アドレスベースプロファイル設定用、IPv4 アドレスベースプロファイル設定用およ びパケットコンテンツマスクプロファイル設定用です。

## **アクセスプロファイルリストの作成(Ethernet)**

イーサネット用のアクセスプロファイルを作成し、プロファイルにルールを作成します。

## ACL > Access Profile List の順にメニューをクリックし、以下の画面を表示します。

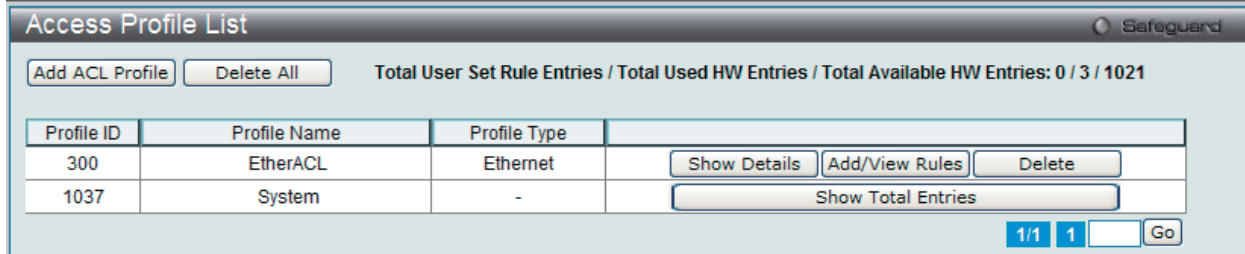

図 12-3 Access Profile List 画面

## エントリの削除

エントリを削除するためには、エントリ横の「Delete」ボタンをクリックします。すべてのアクセスプロファイルを削除するためには、「Delete All」 ボタンをクリックします。

#### エントリの追加

「Access Profile List」にエントリを追加するには、「Add ACL Profile」ボタンをクリックし、以下の画面を表示します。

イーサネットの「Add ACL Profile」画面

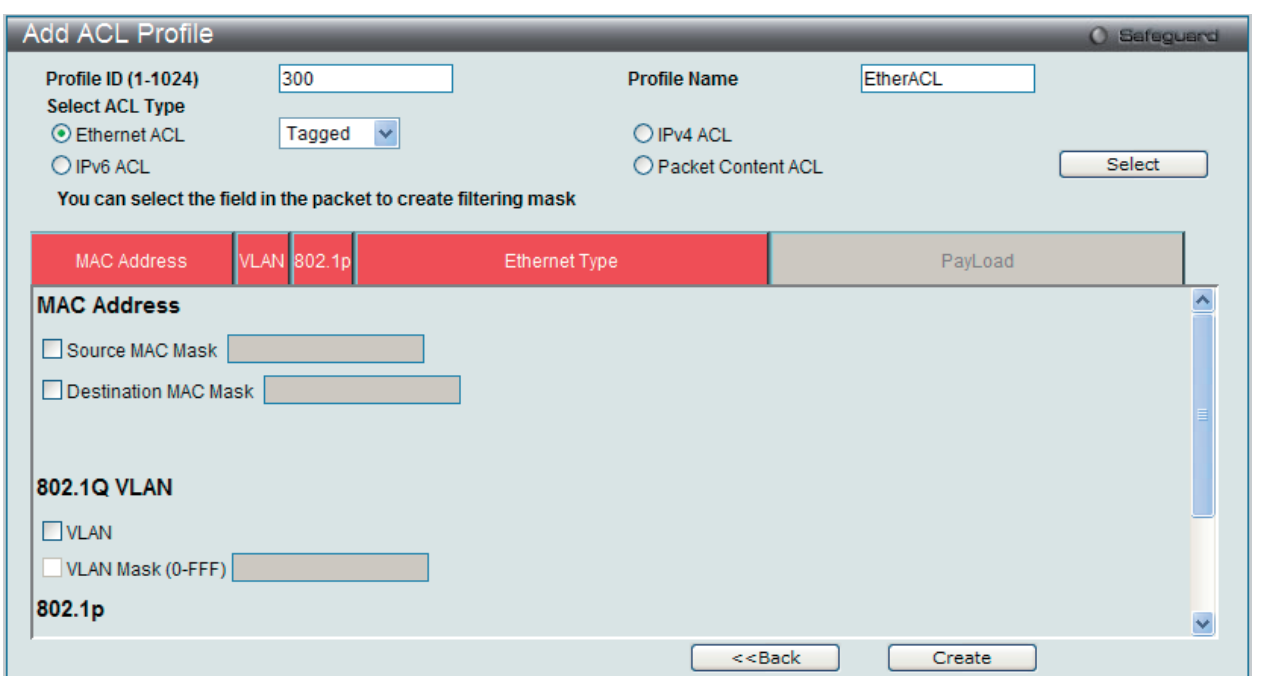

図 12-4 Add ACL Profile - Ethernet ACL 画面

「Profile ID」でプロファイル番号を 1-1024 から選択し、「Select ACL Type」で「Ethernet ACL」をチェック後、「Select」ボタンをクリックすること で画面を切り替えることができます。画面上部のボックスをクリックすると、赤色に変わり、設定用項目が表示されます。

以下の項目を Ethernet ACL タイプに設定します。

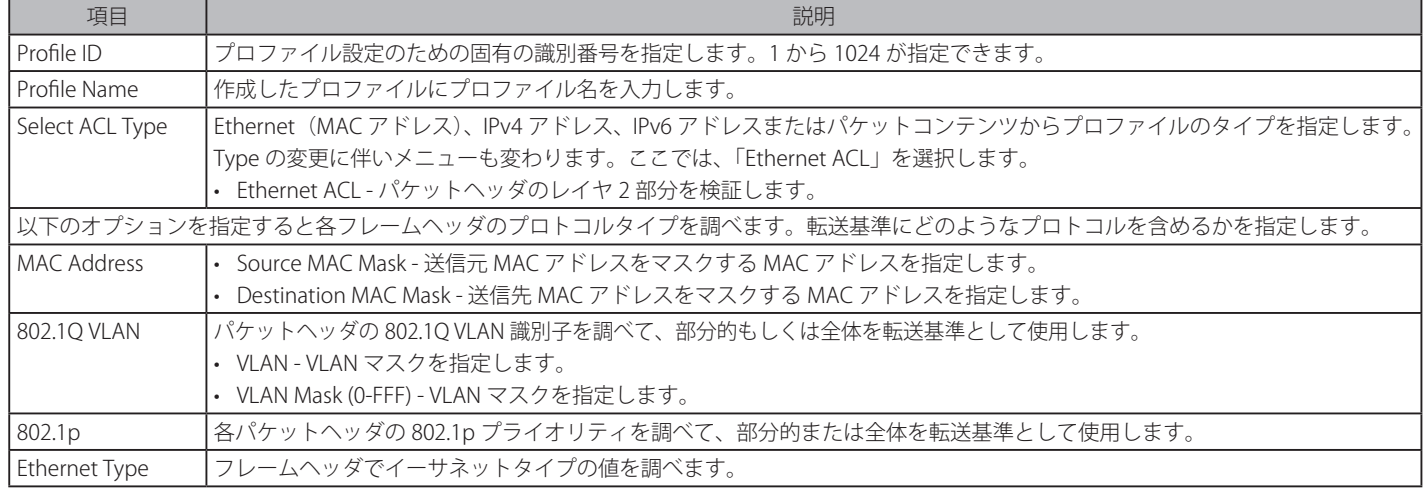

「Create」ボタンをクリックし、プロファイルを作成します。

「<<Back」をボタンをクリックし、変更を破棄して前のページに戻ります。

## 作成したプロファイルの詳細の参照

「Access Profile List」画面の該当エントリの「Show Details」ボタンをクリックして以下の画面を表示します。

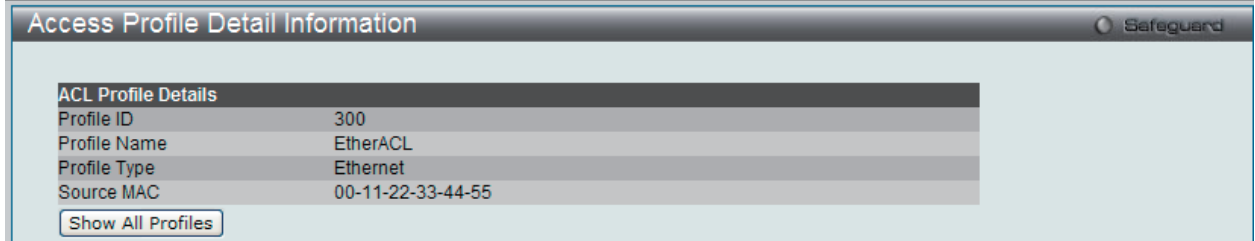

図 12-5 Access Profile Detail Information - Ethernet 画面

「Show All Profiles」ボタンをクリックすると、「Access Profile List」画面に戻ります。

## 作成したアクセスプロファイルに対するルールの設定手順(Ethernet):

### Ethernet アクセスルールの設定

**1.** 「Access Profile List」画面を表示します。

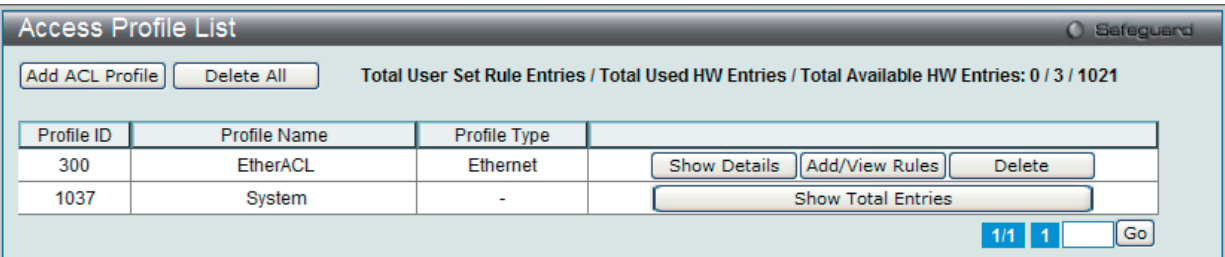

図 12-6 Access Profile List 画面

2. Ethernet エントリの「Add/View Rules」ボタンをクリックし、以下の画面を表示します。

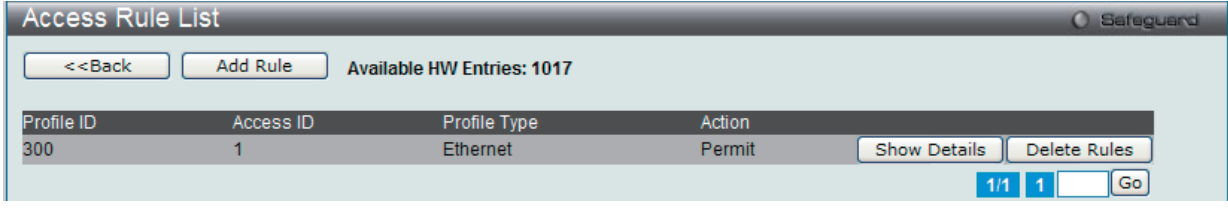

図 12-7 Access Rule List - Ethernet 画面

複数ページが存在する場合は、ページ番号を入力後、「Go」ボタンをクリックして、特定のページへ移動します。

#### 作成したルールの削除

該当の「Delete Rules」ボタンをクリックします。

### ルールの新規作成

ルールを作成するためには、「Add Rule」ボタンをクリックし、以下の画面を表示します。

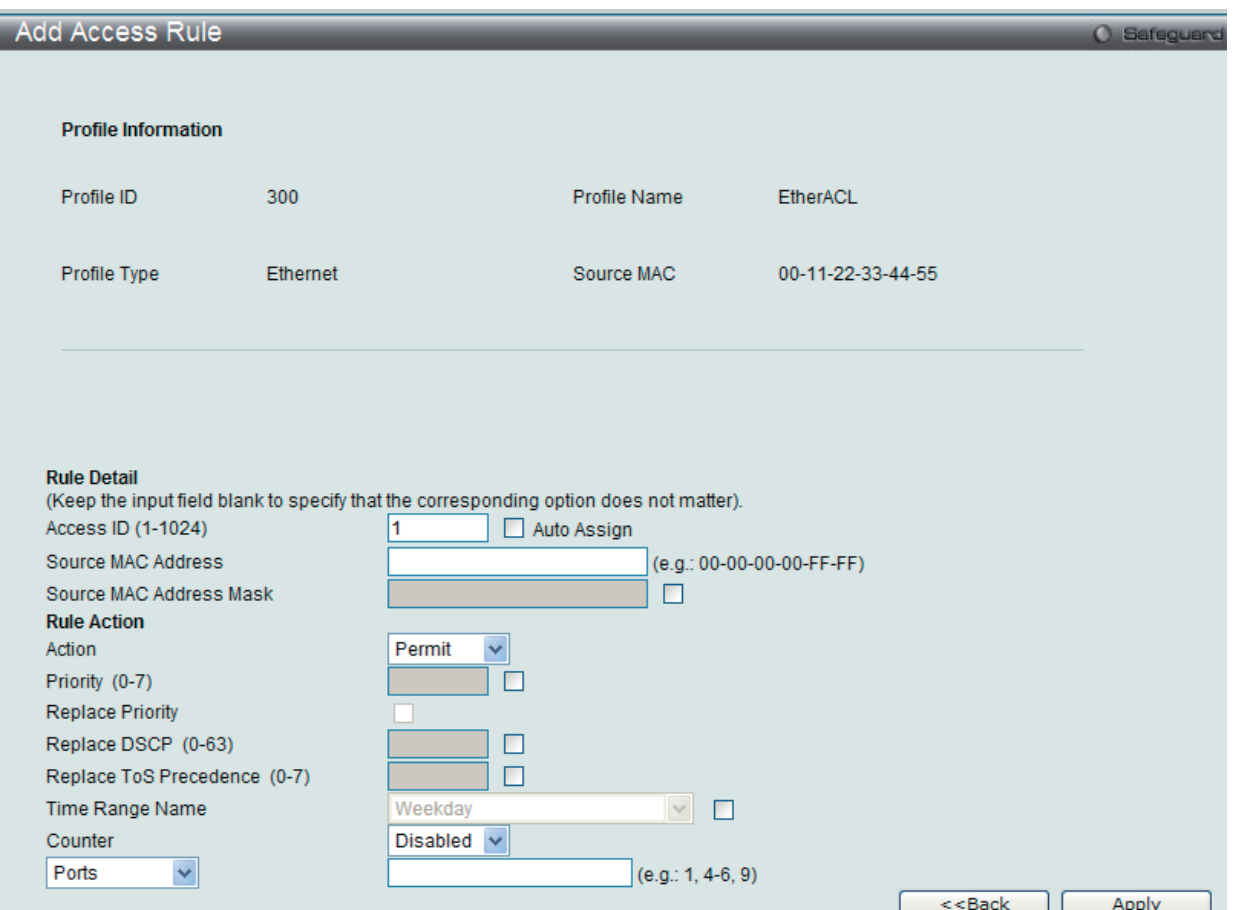

図 12-8 Add Access Rule - Ethernet 画面

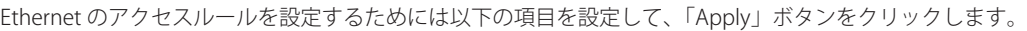

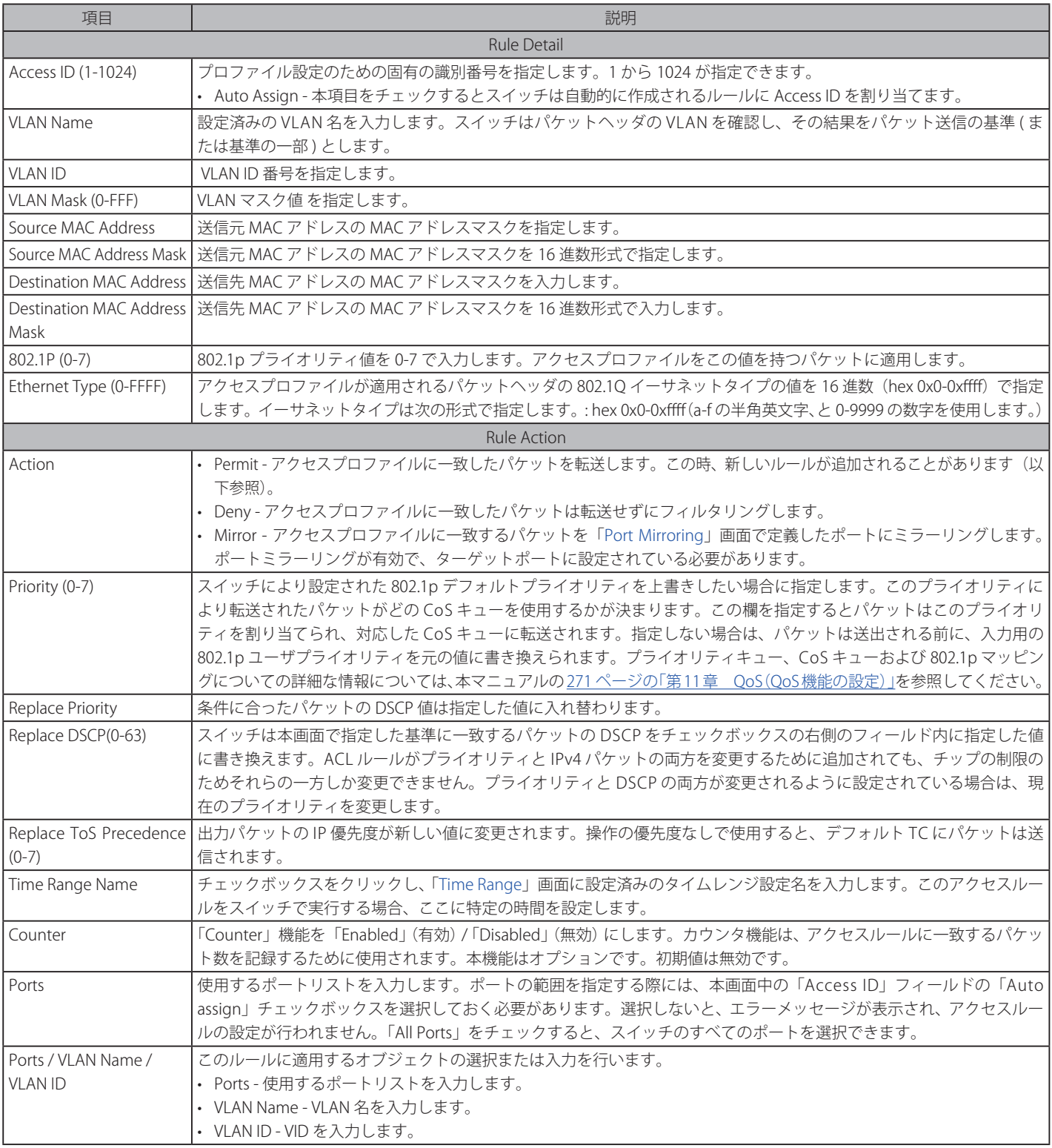

「Apply」ボタンをクリックして行った変更を適用します。

「<<Back」をボタンをクリックし、変更を破棄して前のページに戻ります。

#### 作成したルールの詳細の参照

「Access Rule List」画面の該当エントリの「Show Details」ボタンをクリックして以下の画面を表示します。

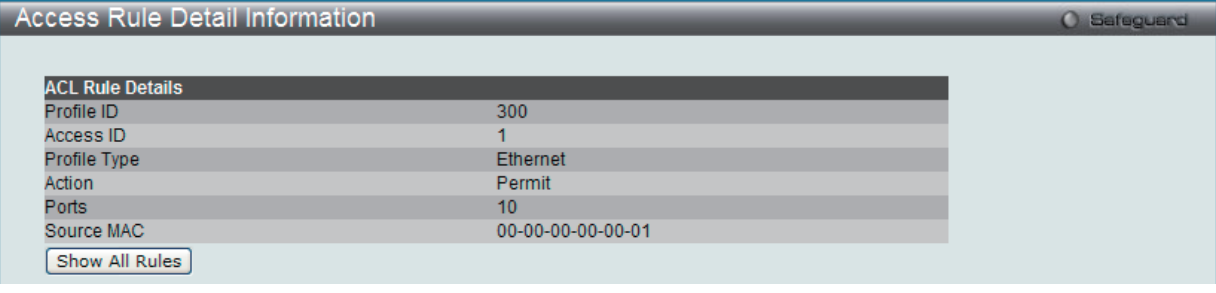

図 12-9 Access Rule Detail Information - Ethernet 画面

「Show All Rules」ボタンをクリックすると、「Access Rule List」画面に戻ります。

## **アクセスプロファイルリストの作成(IPv4)**

アクセスプロファイルを作成し、プロファイルにルールを作成します。

ACL > Access Profile List の順にメニューをクリックし、以下の画面を表示します。1つのアクセスプロファイルが説明のために作成されています。

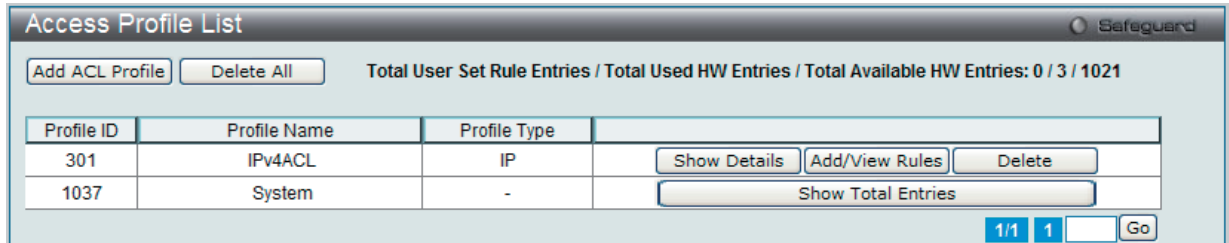

図 12-10 Access Profile List 画面

#### エントリの削除

エントリを削除するためには、エントリ横の「Delete」ボタンをクリックします。すべてのアクセスプロファイルを削除するためには、「Delete All」 ボタンをクリックします。

#### エントリの追加

「Access Profile List」にエントリを追加するには、「Add ACL Profile」ボタンをクリックし、以下の画面を表示します。

### IPv4 の「Add ACL Profile」画面

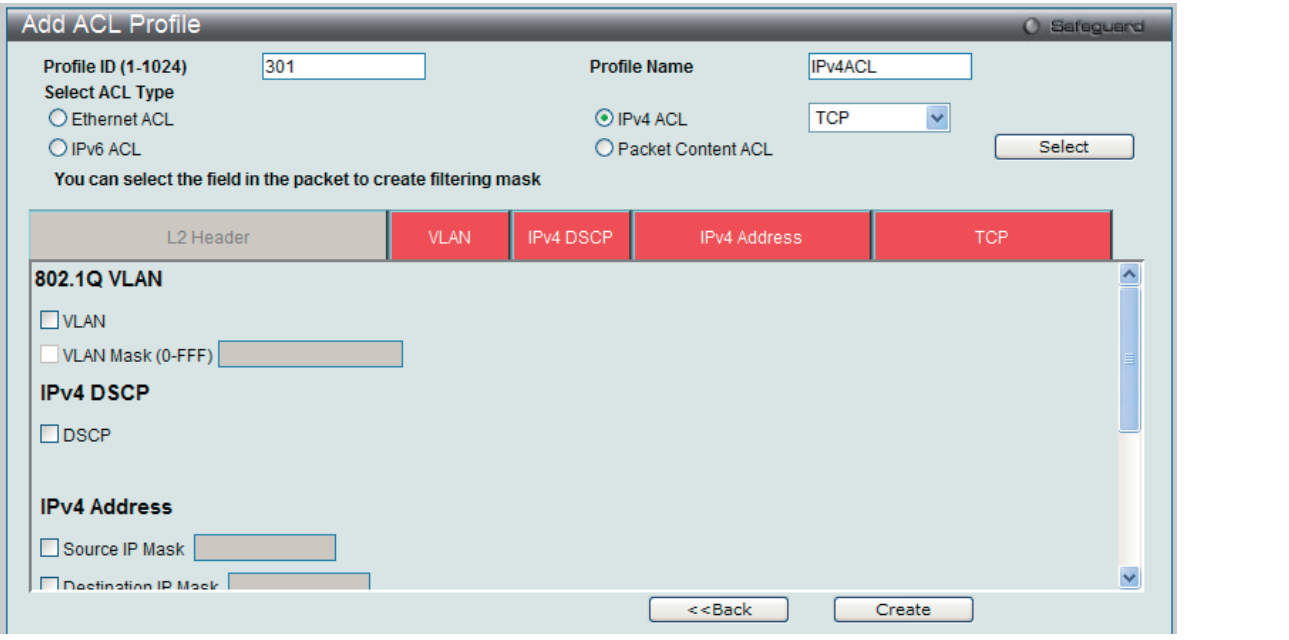

図 12-11 Add ACL Profile - IPv4 ACL 画面

「Profile ID」でプロファイル番号を 1-1024 から選択し、「Select ACL Type」で「IPv4 ACL」をチェック後、隣接する欄で設定するフレームヘッダ(ICMP、 IGMP、TCP、UDP、Protocol ID)選択して「Select」ボタンをクリックします。画面上部のボックスをクリックすると、赤色に変わり、設定用項目 が表示されます。

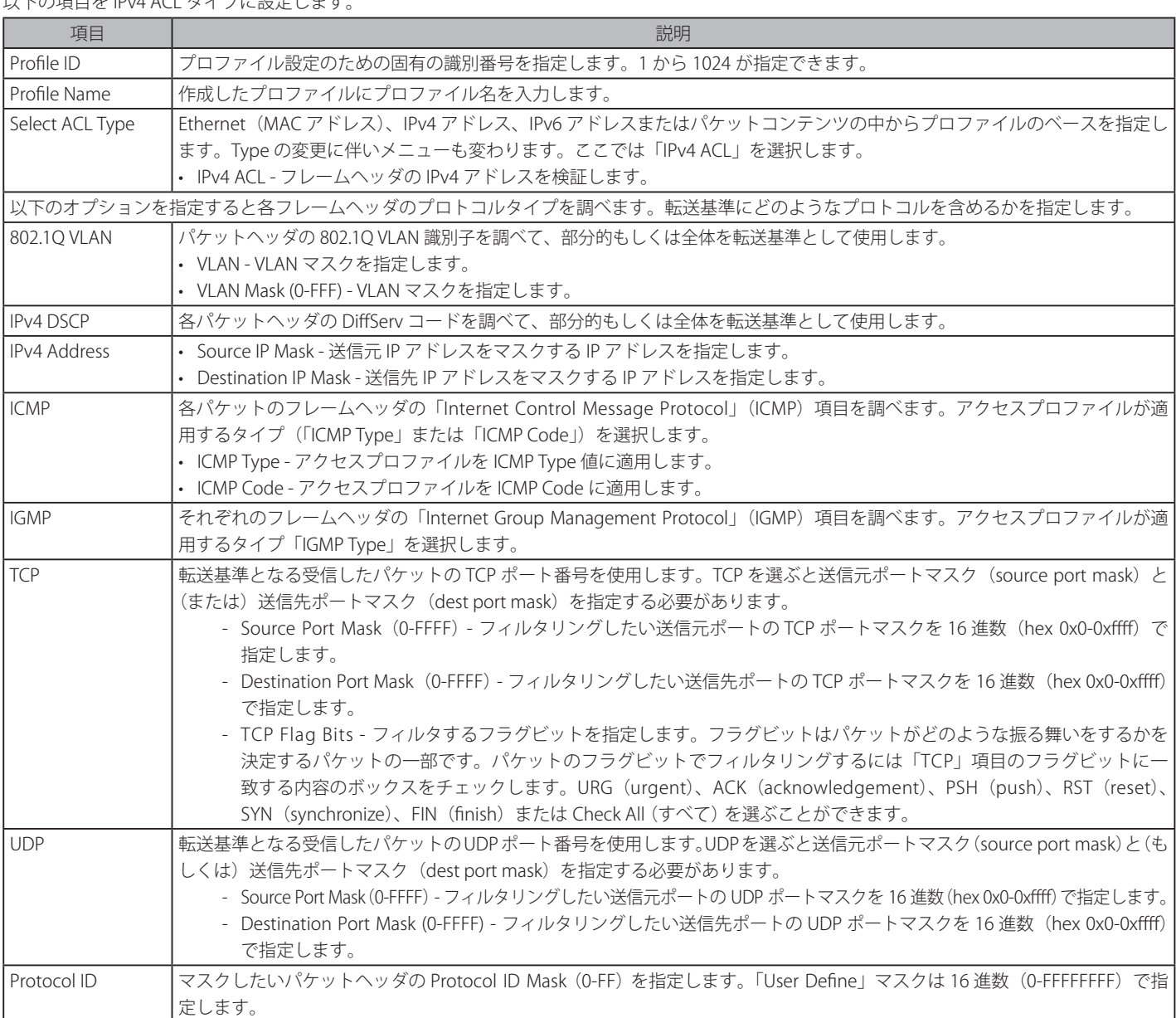

以下の項目を IPv4 ACL タイプに設定します。

「Create」ボタンをクリックし、設定を適用します。

「<<Back」をボタンをクリックし、変更を破棄して前のページに戻ります。

## 作成したプロファイルの詳細の参照

作成したプロファイルの詳細を参照するには、「Access Profile List」画面の該当エントリの「Show Details」ボタンをクリックし、以下の画面を表示します。

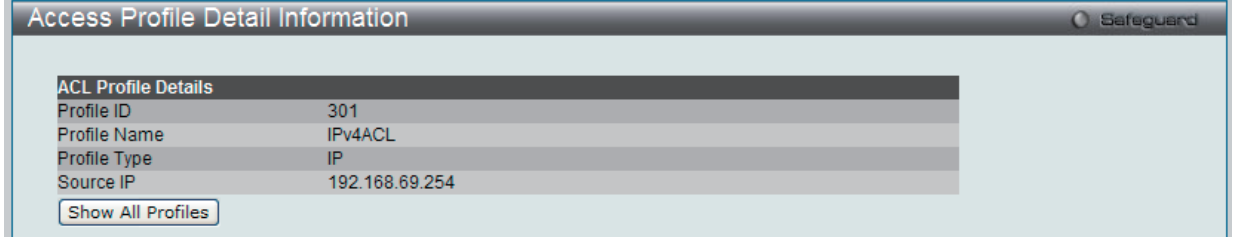

図 12-12 Access Profile Detail Information - IPv4 画面

「Show All Profiles」ボタンをクリックすると、「Access Profile List」画面に戻ります。
# 作成したアクセスプロファイルに対するルールの設定手順 (IPv4):

### IPv4 アクセスルールの設定

1. 「Access Profile List」画面を表示します。

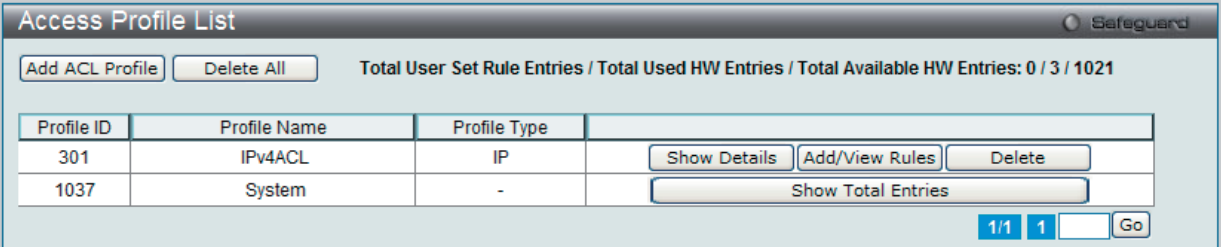

図 12-13 Access Profile List 画面

2. 「Access Profile List」画面を表示し、IPv4 エントリの「Add/View Rules」ボタンをクリックし、以下の画面を表示します。

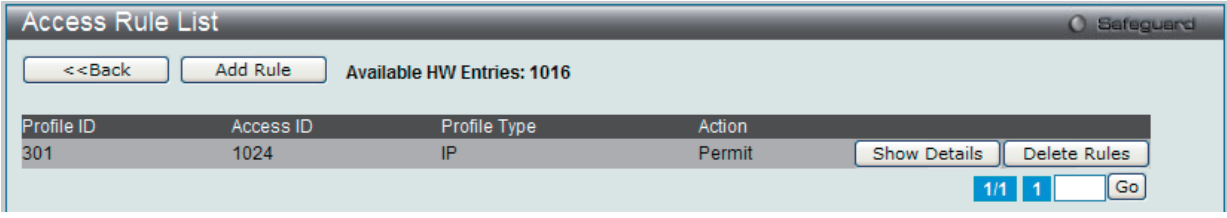

図 12-14 Access Rule List - IPv4 画面

「<<Back」をボタンをクリックして前のページに戻ります。 複数ページが存在する場合は、ページ番号を入力後、「Go」ボタンをクリックして、特定のページへ移動します。

#### ルールの削除

該当の「Delete Rules」ボタンをクリックします。

#### ルールの新規作成

新しいルールを作成するには、「Add Rule」ボタンをクリックし、以下の画面を表示します。

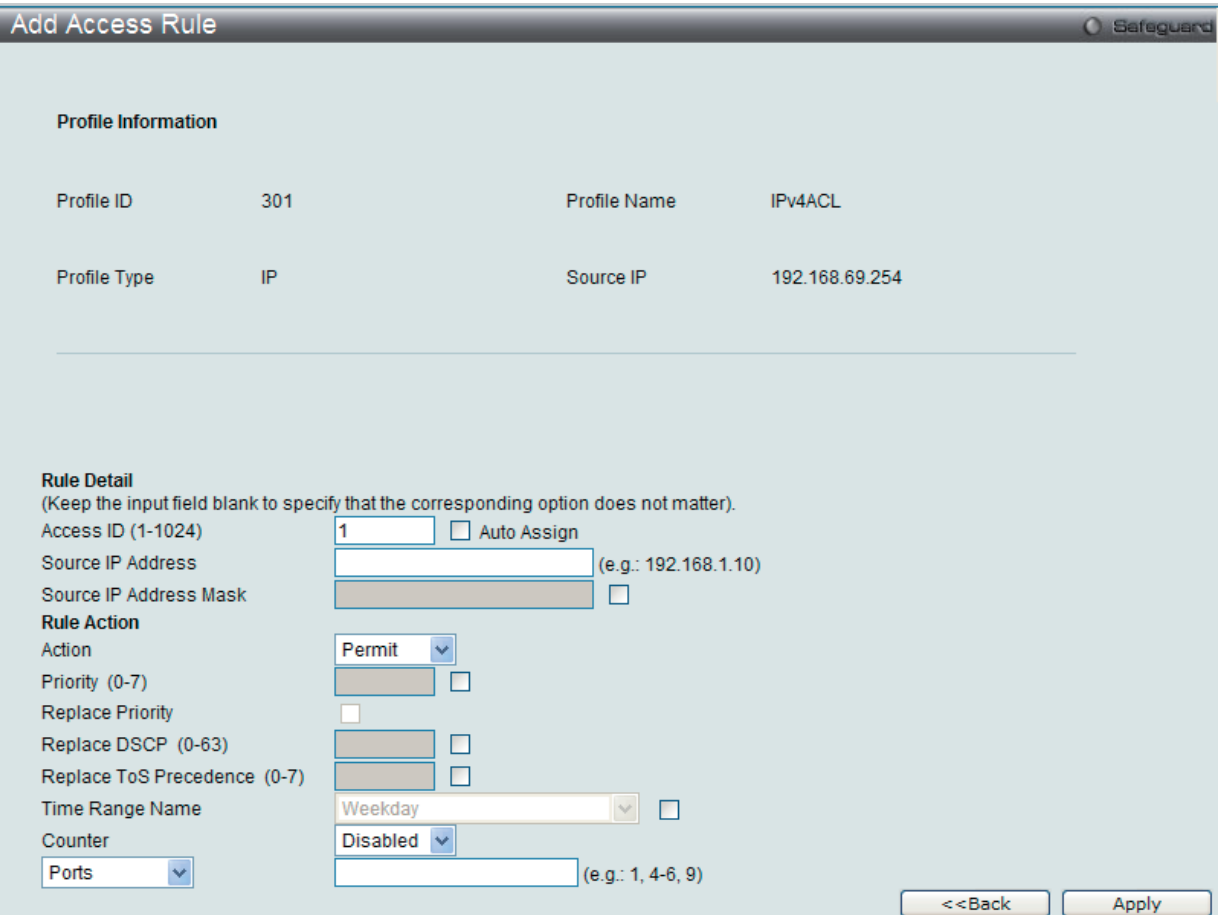

図 12-15 Add Access Rule - IPv4 画面

以下の項目を設定します。

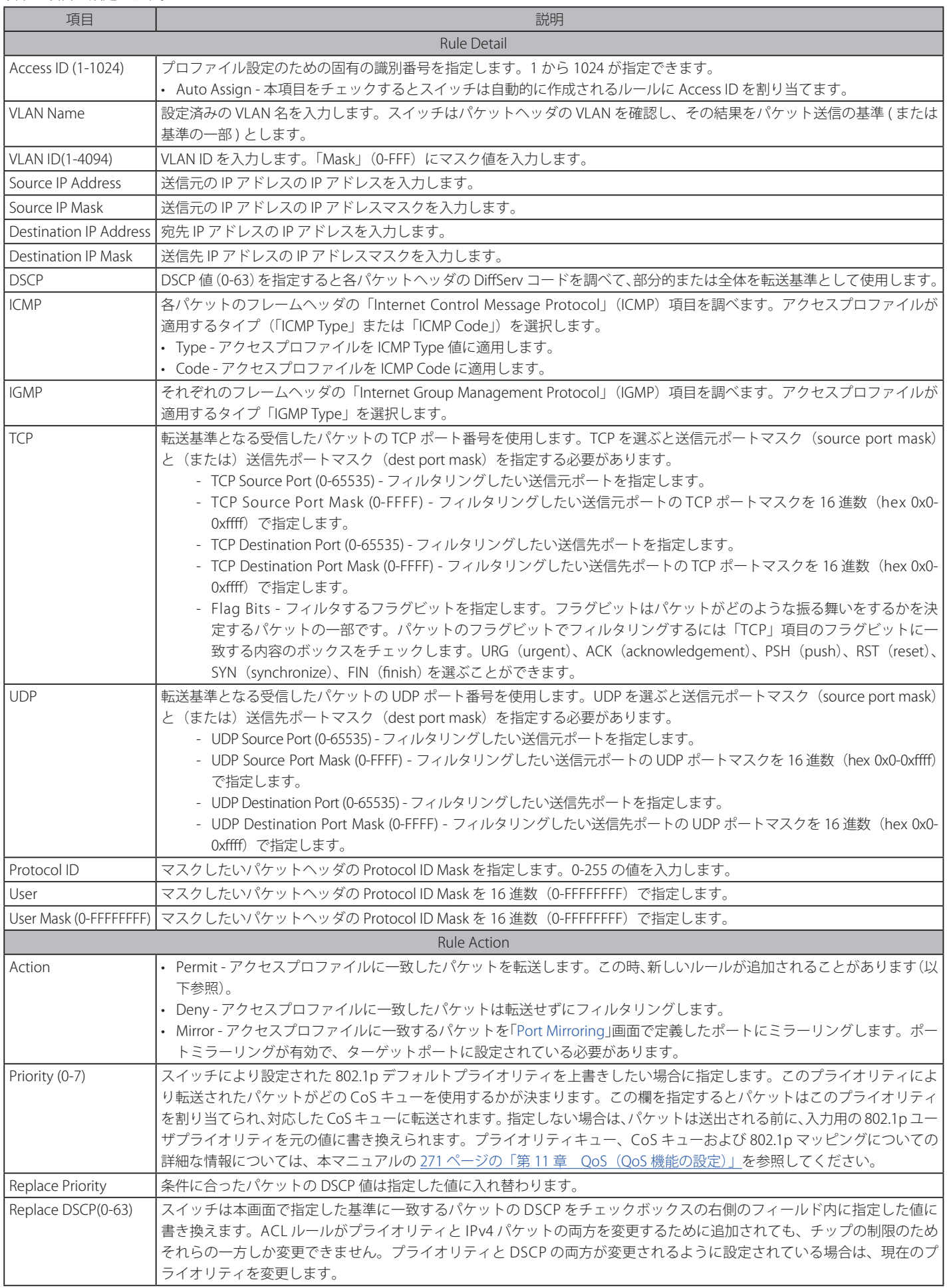

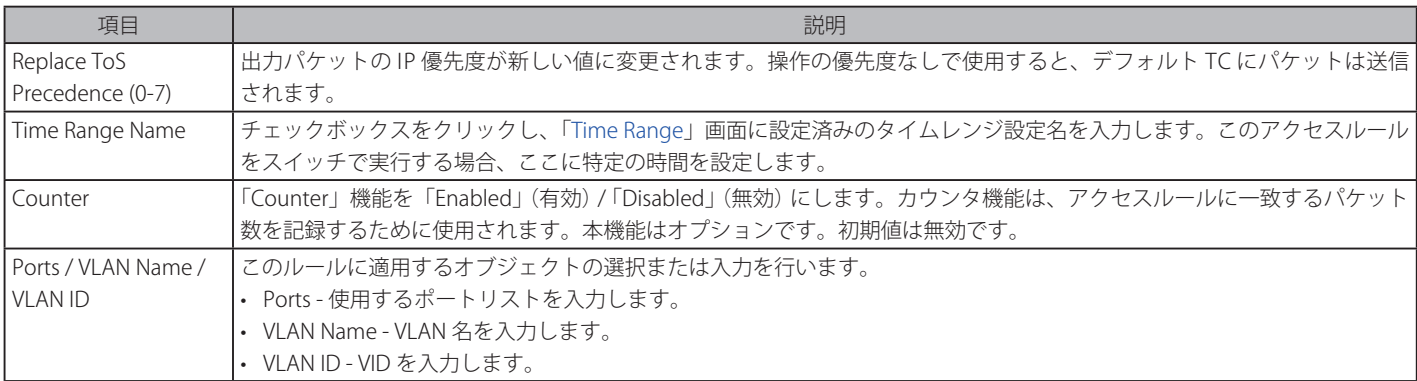

設定を変更する場合は、必ず「Apply」ボタンをクリックし、設定内容を適用してください。 「<<Back」をボタンをクリックし、変更を破棄して前のページに戻ります。

# 作成したルールの詳細の参照

「Access Rule List」画面の該当エントリの「Show Details」ボタンをクリックして以下の画面を表示します。

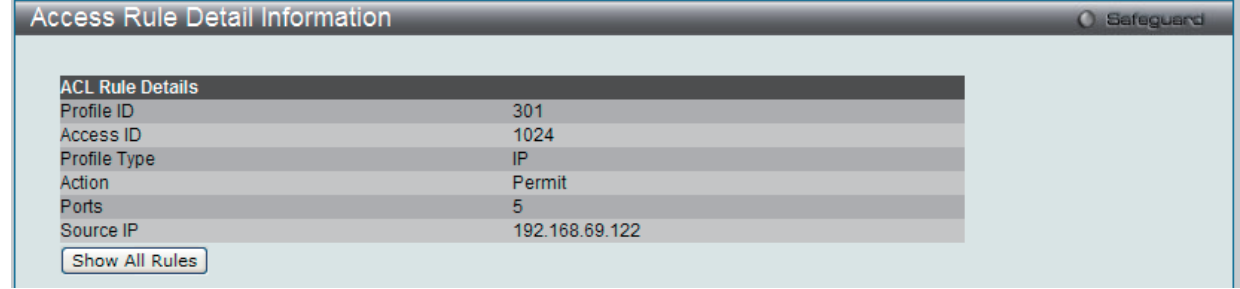

図 12-16 Access Rule Detail Information - IP 画面

「Show All Rules」ボタンをクリックすると、「Access Rule List」画面に戻ります。

# **アクセスプロファイルリストの作成(IPv6)**

アクセスプロファイルを作成し、プロファイルにルールを作成します。

ACL > Access Profile List の順にメニューをクリックし、以下の画面を表示します。1つのアクセスプロファイルが説明のために作成されています。

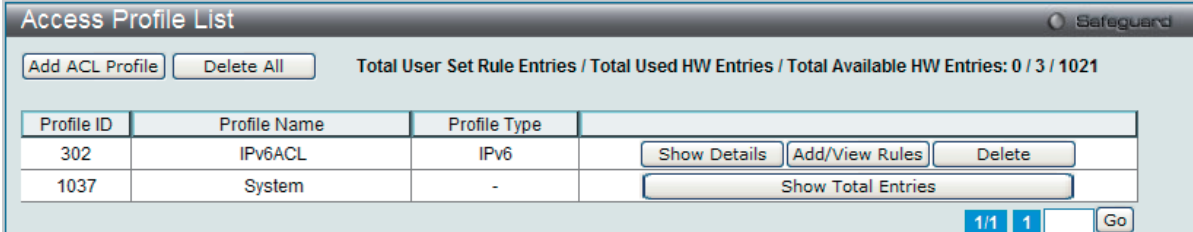

図 12-17 Access Profile List 画面

#### エントリの削除

エントリの削除は、エントリ横の「Delete」ボタンをクリックします。すべてのアクセスプロファイルの削除は、「Delete All」ボタンをクリックします。

### エントリの追加

「Access Profile List」にエントリを追加するには、「Add ACL Profile」で「IPv6 ACL」ボタンをチェック後、隣接する欄で設定するフレームヘッダ (TCP または UDP)選択して「Select」ボタンをクリックします。

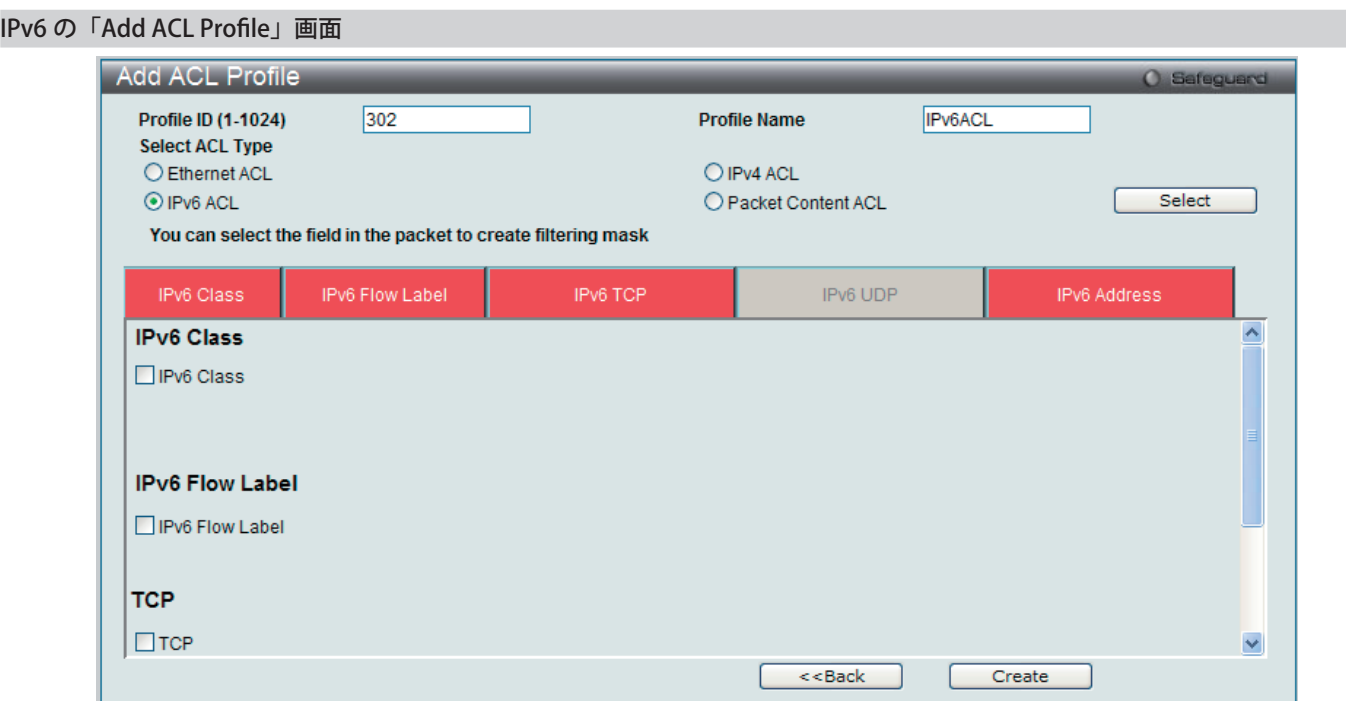

図 12-18 Add ACL Profile - IPv6 ACL 画面

「Profile ID」でプロファイル番号を 1-1024 から選択し、「Select ACL Type」をチェック後、「Select」ボタンをクリックすることで画面を切り替える ことができます。画面上部のボックスをクリックすると、赤色に変わり、設定用項目が表示されます。

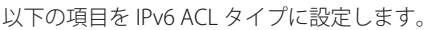

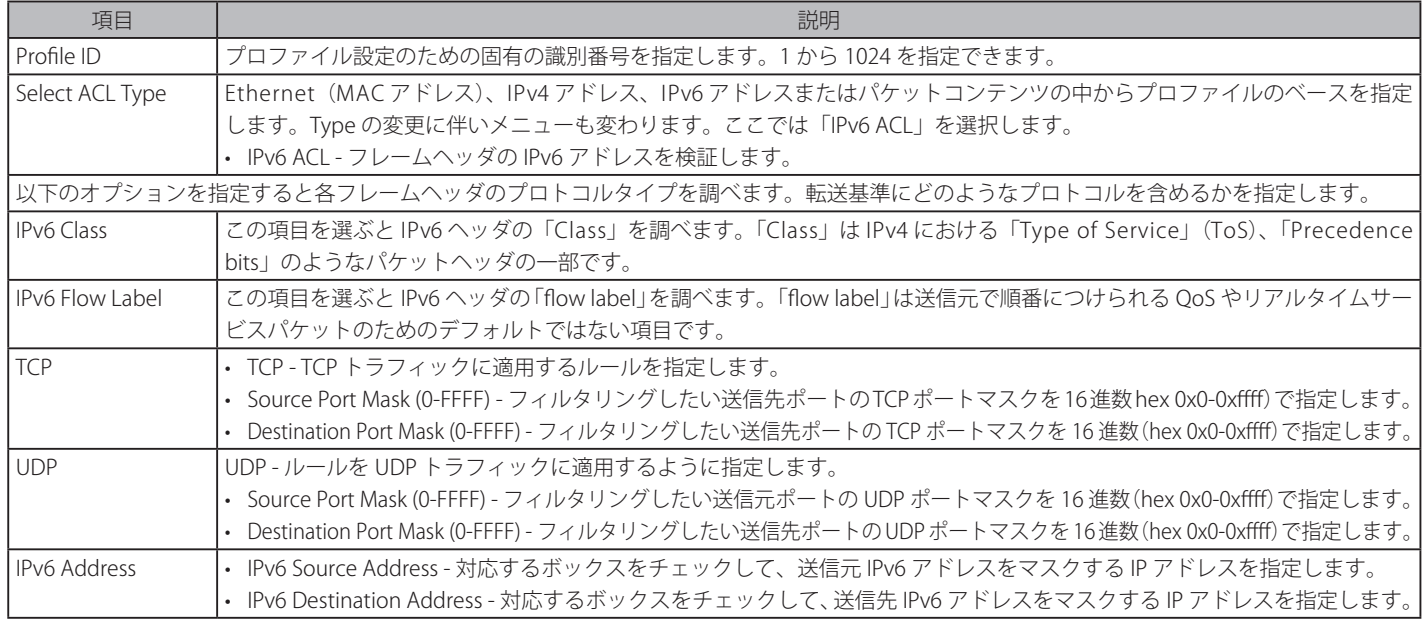

「Create」ボタンをクリックし、設定を適用します。

「<<Back」をボタンをクリックし、変更を破棄して前のページに戻ります。

## 作成したプロファイルの詳細の参照

作成したプロファイルの詳細を参照する場合は、「Access Profile List」画面の該当エントリの「Show Details」ボタンをクリックして以下の画面を表示します。

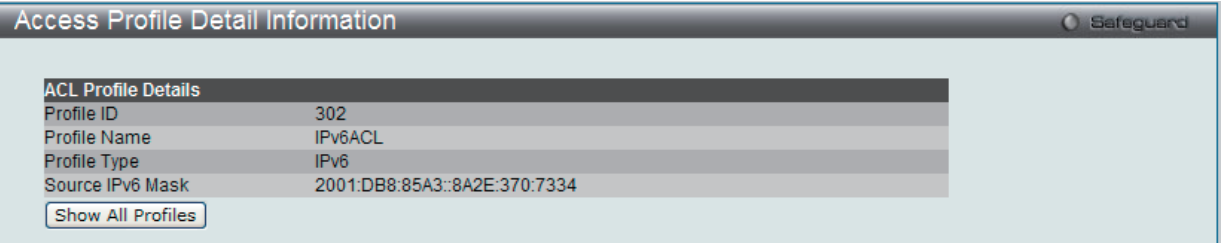

図 12-19 Access Profile Detail Information - IPv6 ACL 画面

「Show All Profiles」ボタンをクリックすると、「Access Profile List」画面に戻ります。

# 作成したアクセスプロファイルに対するルールの設定手順 (IPv6):

#### IPv6 アクセスルールの設定

1. 「Access Profile List」画面を表示します。

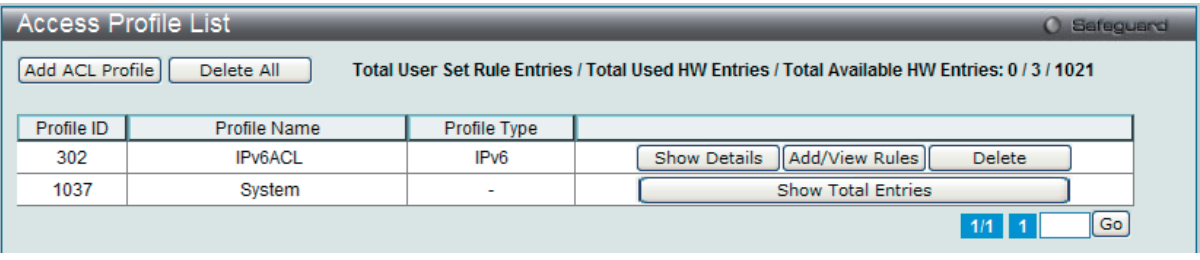

図 12-20 Access Profile List 画面

2. 「Access Profile List」画面を表示し、IPv6 エントリの「Add/View Rules」ボタンをクリックして以下の画面を表示します。

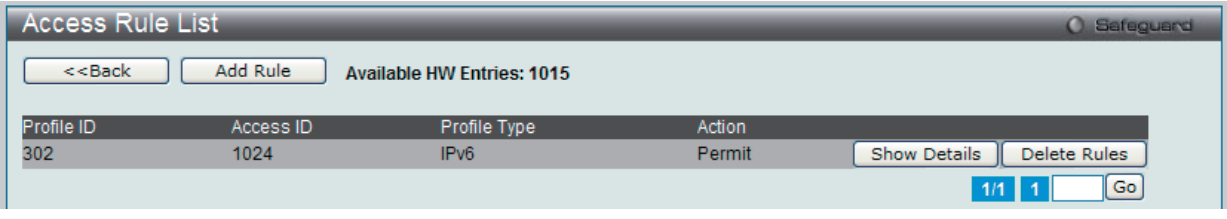

図 12-21 Access Rule List - IPv6 画面

「<<Back」をボタンをクリックして前のページに戻ります。 複数ページが存在する場合は、ページ番号を入力後、「Go」ボタンをクリックして、特定のページへ移動します。

### 作成済みのルールの削除

該当の「Delete Rules」ボタンをクリックします。

### ルールの新規登録

新しいルールを作成するためには、「Add Rule」ボタンをクリックします。

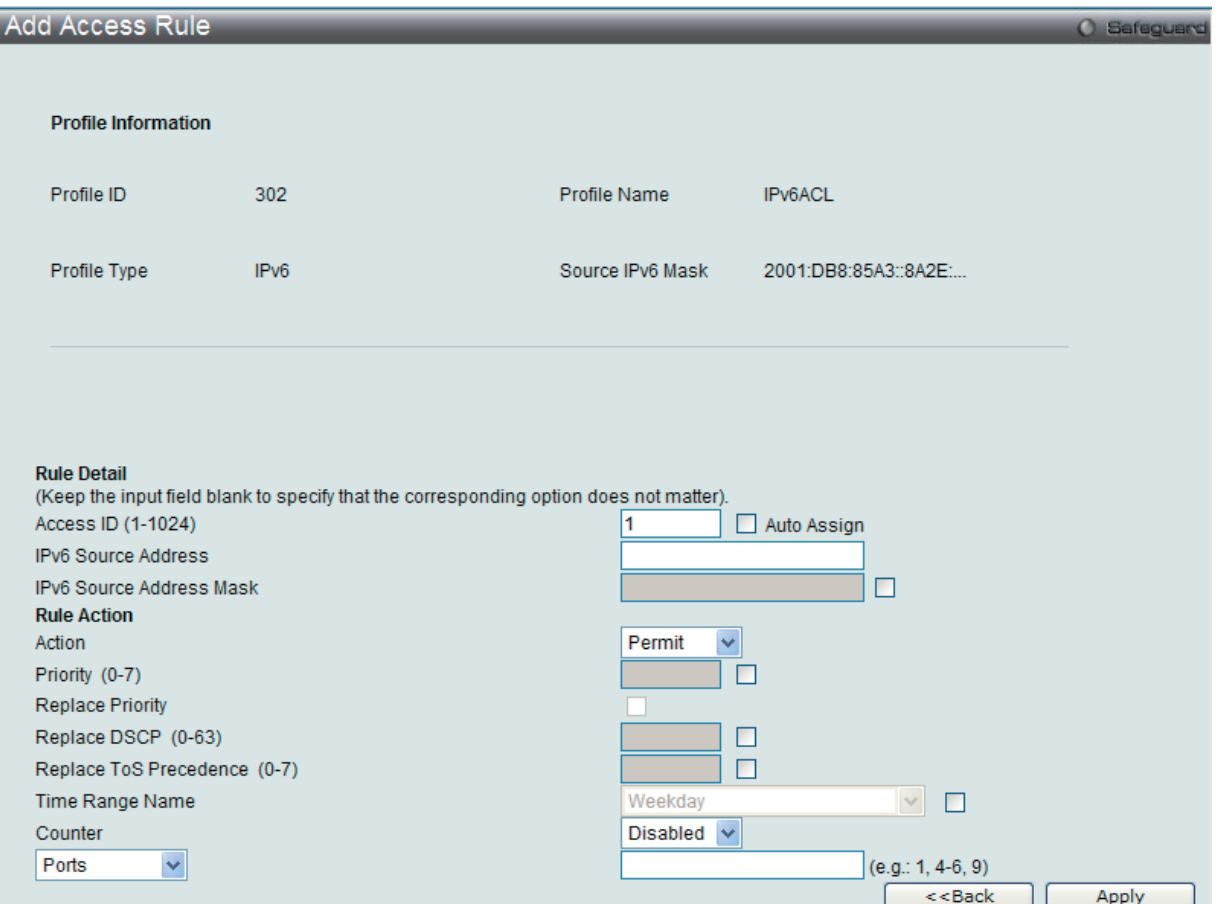

図 12-22 Add Access Rule - IPv6 画面

# ACL(ACL機能の設定)

以下の項目を設定します。

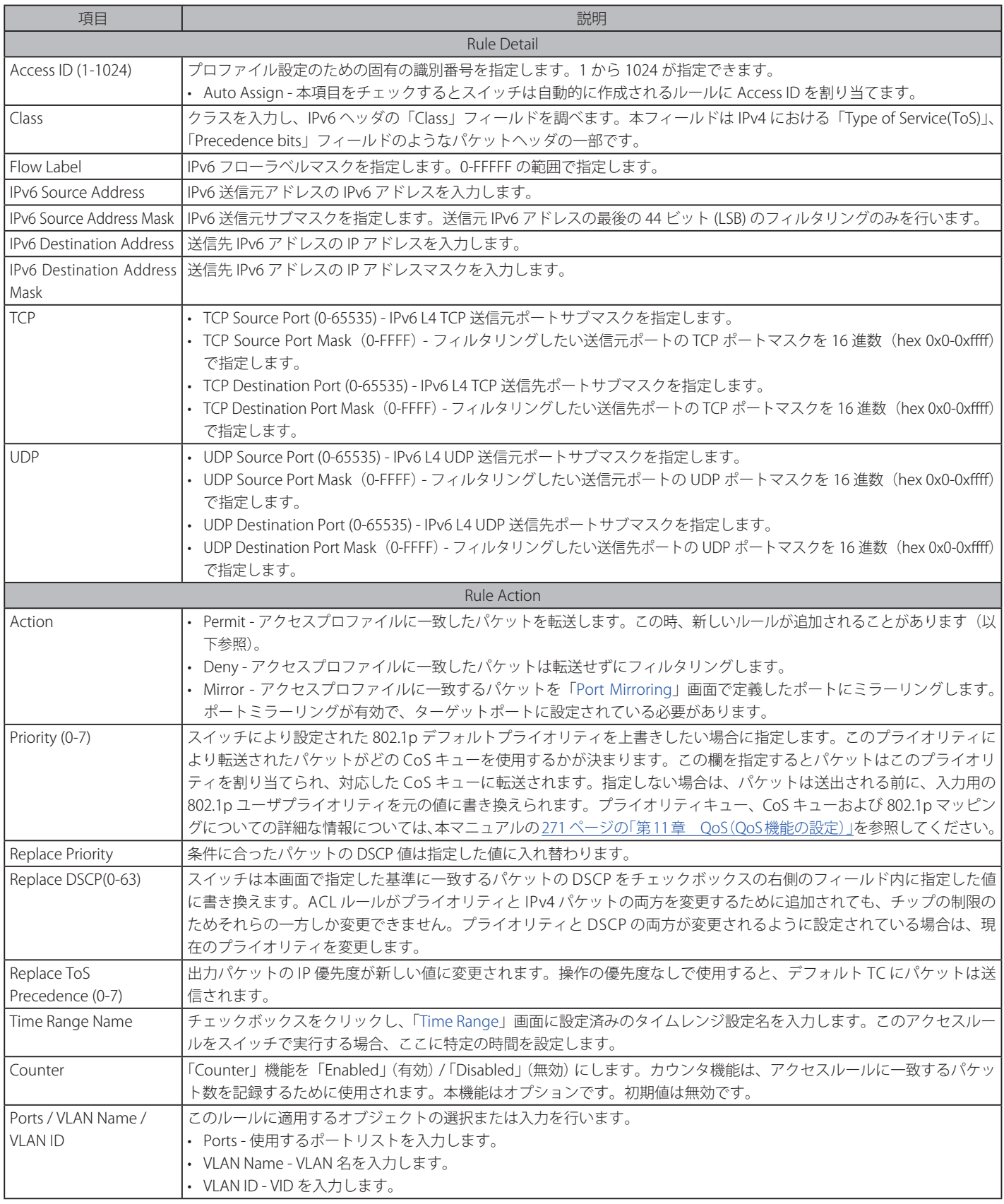

IPv6 のアクセスルールを設定するためには、必ず「Apply」ボタンをクリックし、設定内容を適用してください。

「<<Back」をボタンをクリックし、変更を破棄して前のページに戻ります。

#### 作成したルールの詳細の参照

「Access Rule List」画面の該当エントリの「Show Details」ボタンをクリックして以下の画面を表示します。

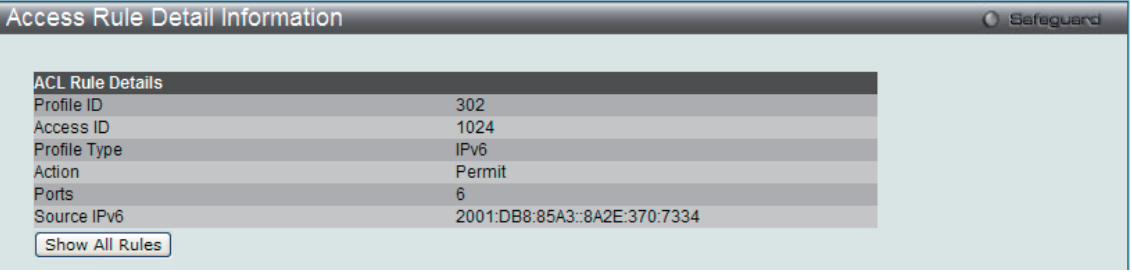

図 12-23 Access Rule Detail Information - IPv6 画面

「Show All Rules」ボタンをクリックすると、「Access Rule List」画面に戻ります。

# **アクセスプロファイルリストの作成(パケットコンテンツ)**

アクセスプロファイルを作成し、プロファイルにルールを作成します。

ACL > Access Profile List の順にメニューをクリックし、以下の画面を表示します。1つのアクセスプロファイルが説明のために作成されています。

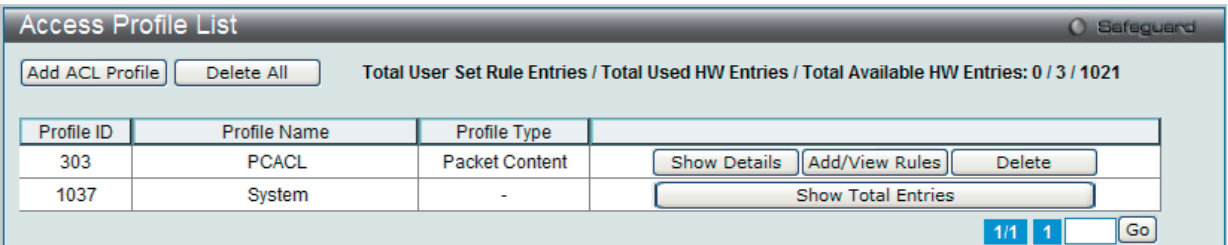

図 12-24 Access Profile List 画面

#### エントリの削除

エントリを削除するためには、エントリ横の「Delete」ボタンをクリックします。すべてのアクセスプロファイルを削除するためには、「Delete All」 ボタンをクリックします。

## エントリの追加

「Access Profile List」にエントリを追加するには、「Add ACL Profile」ボタンをクリックし、以下の画面を表示します。

## パケットコンテンツの「Add ACL Profile」画面

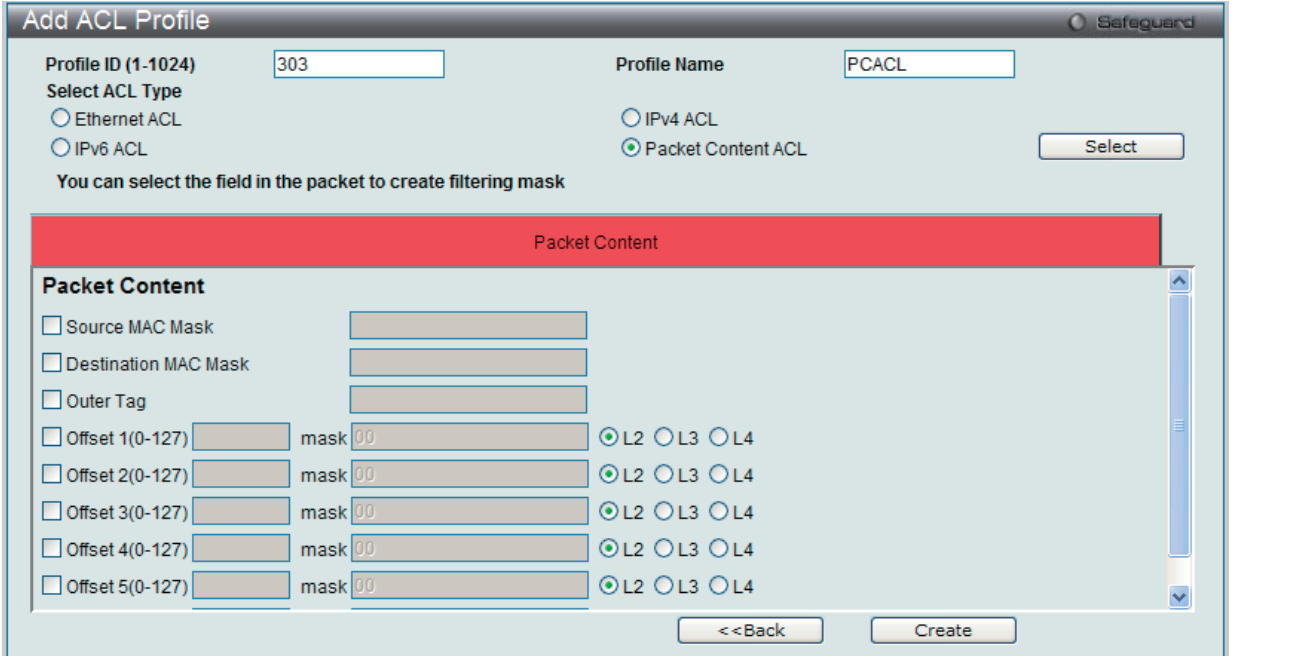

図 12-25 Add ACL Profile 画面 - パケットコンテンツ

「Profile ID」でプロファイル番号を 1-1024 から選択し、「Select ACL Type」で「Packet Content ACL」をチェック後、「Select」ボタンをクリックします。 画面上部のボックスをクリックすると、赤色に変わり、設定用項目が表示されます。

以下の項目をパケットコンテンツタイプに設定します。

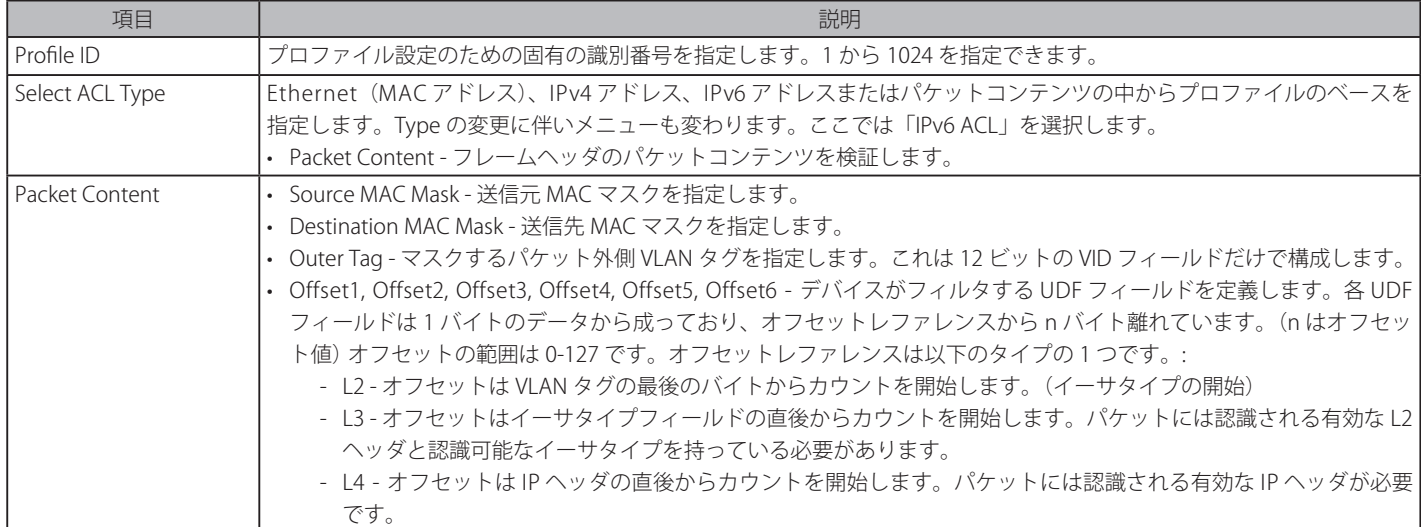

「Select」ボタンをクリックし、ACL タイプを選択します。

「Create」ボタンをクリックし、プロファイルを追加します。

「<<Back」をボタンをクリックし、変更を破棄して前のページに戻ります。

### 作成したプロファイルの詳細の参照

作成したプロファイル設定を参照するためには、「Access Profile List」画面の対応する「Show Details」ボタンをクリックし、以下の画面を表示します。

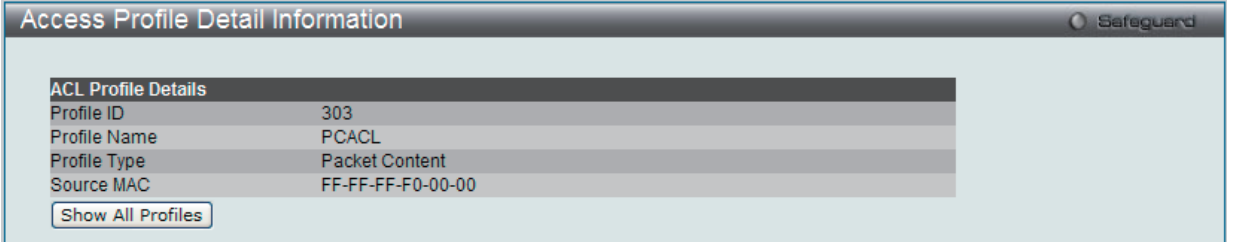

図 12-26 Access Profile Detail Information 画面 - パケットコンテンツ

「Show All Profiles」ボタンをクリックすると、「Access Profile List」画面に戻ります。

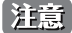

**注意 ARP(Address Resolution Protocol) は、ホストのハードウェアアドレス (MAC アドレス) を検索するための標準規格です。しかし、LAN を攻** 撃する ( つまり、ARP スプーフィング攻撃 ) ために容易に利用できるため、ARP は被害を受けやすいという弱点があります。ARP プロトコ ルの動作方法、および ARP Spoofing 攻撃を防ぐために D-Link 独自のパケットコンテンツ ACL を使用する方法について本マニュアル最後 にある 512 [ページの「付録 F パスワードのリカバリ手順」を](#page-511-0)参照してください。

# 作成したアクセスプロファイルに対するルールの設定手順(パケットコンテンツ):

#### パケットコンテンツアクセスルールの設定

**1.** 「Access Profile List」画面を表示します。

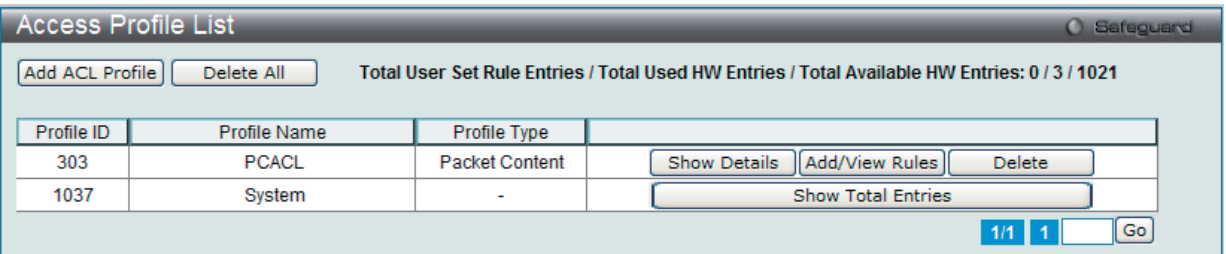

図 12-27 Access Profile List 画面

2. 「Access Profile List」画面を表示し、パケットコンテンツエントリの「Add/View Rules」ボタンをクリックして以下の画面を表示します。

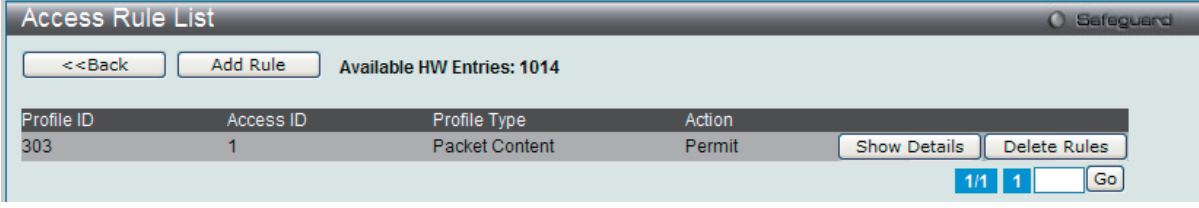

図 12-28 Access Rule List 画面 - パケットコンテンツ

「<<Back」をボタンをクリックして前のページに戻ります。 複数ページが存在する場合は、ページ番号を入力後、「Go」ボタンをクリックして、特定のページへ移動します。

#### 既に作成したルールの削除

該当の「Delete Rules」ボタンをクリックします。

#### ルールの新規作成

新しいルールを作成するためには、「Add Rule」ボタンをクリックし、以下の画面を表示します。

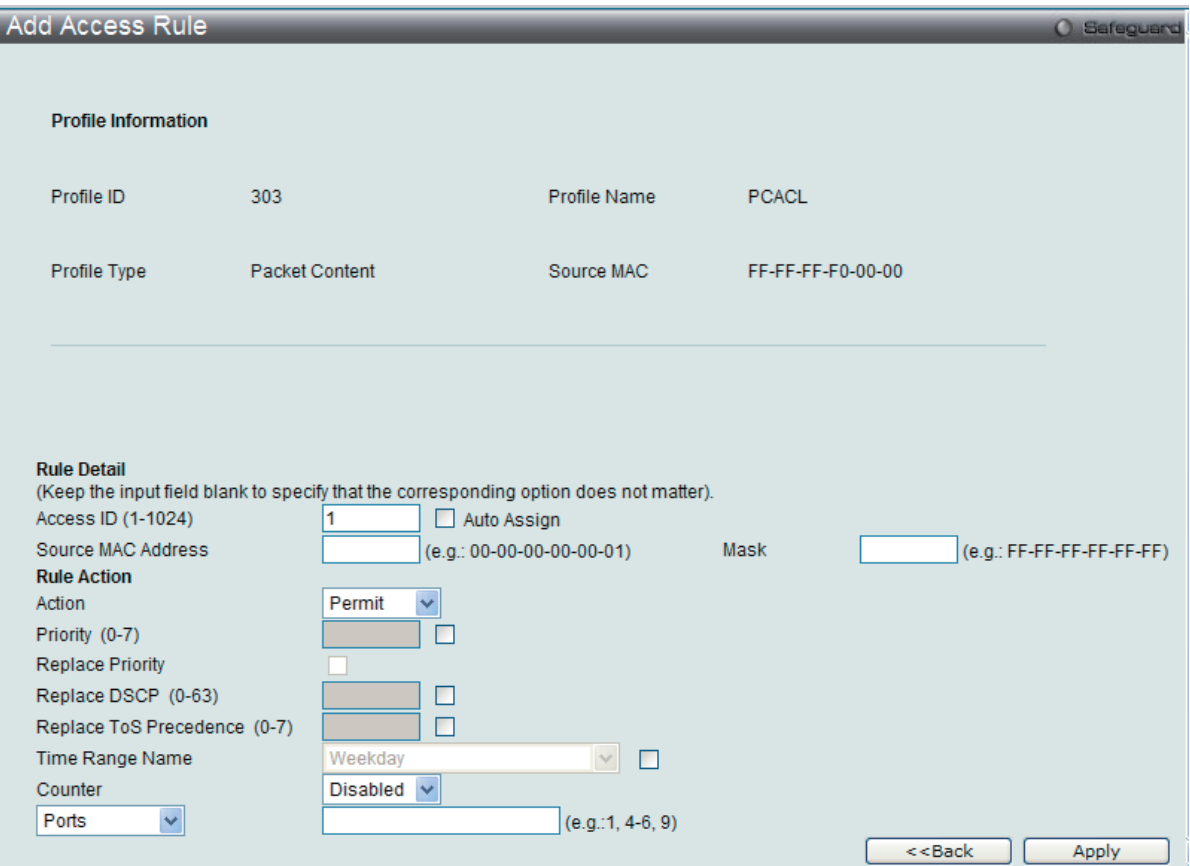

図 12-29 Add Access Rule 画面 - パケットコンテンツ

以下の項目を設定します。

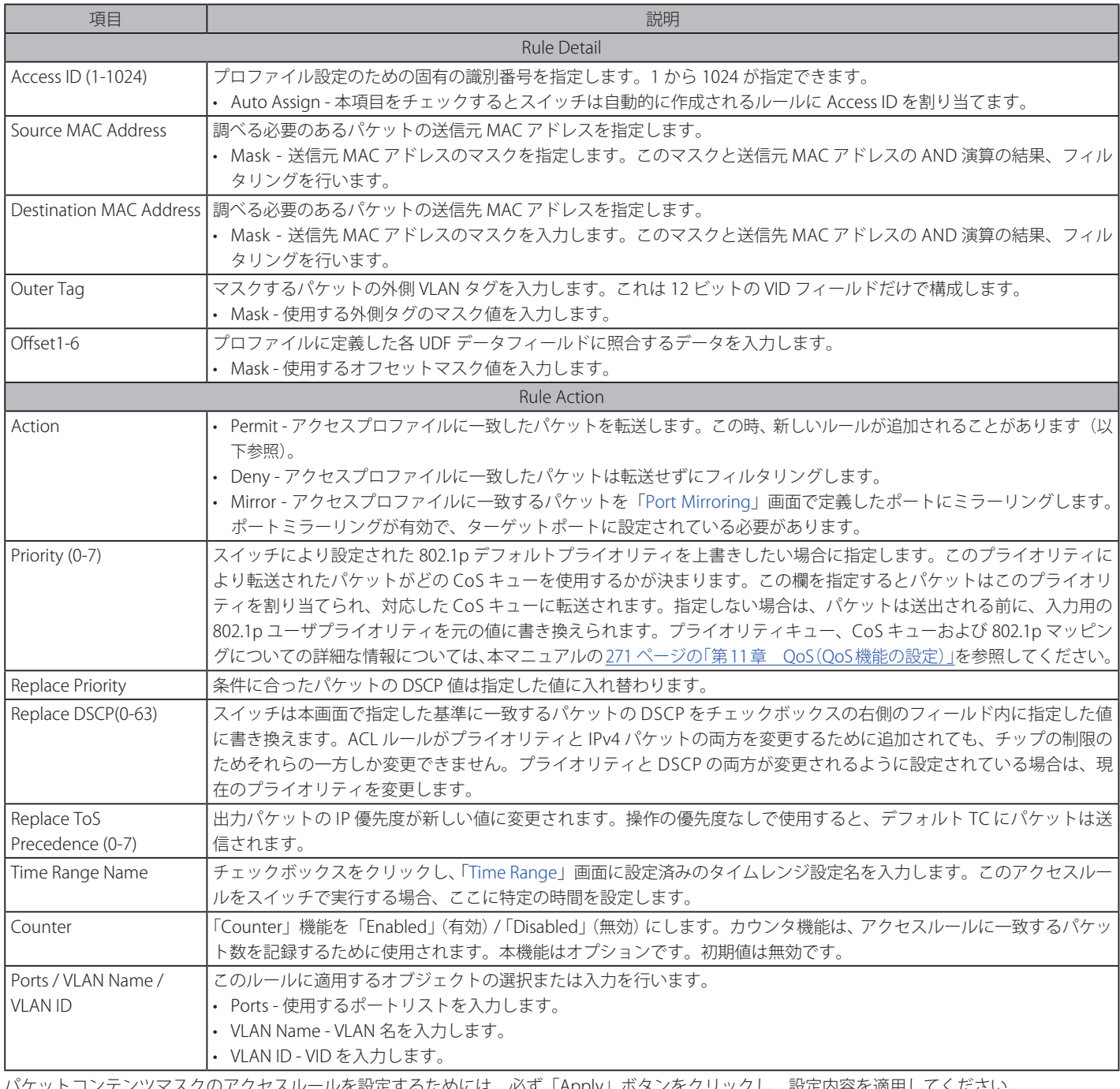

Eするためには、必ず「Apply」ボタンをクリックし、設定内容を適用してください。 「<<Back」をボタンをクリックし、変更を破棄して前のページに戻ります。

## 作成したルールの詳細の参照

「Access Rule List」画面の該当エントリの「Show Details」ボタンをクリックして以下の画面を表示します。

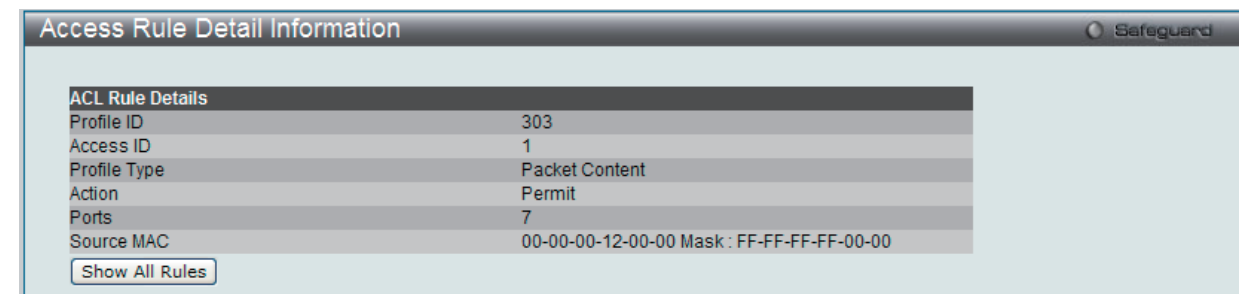

図 12-30 Access Rule Detail Information - パケットコンテンツ画面

「Show All Rules」ボタンをクリックすると、「Access Rule List」画面に戻ります。

# **CPU Access Profile List(CPU アクセスプロファイルリスト)**

チップセットの制限やスイッチのセキュリティの必要性などから、本スイッチは、CPU インタフェースフィルタリング機能を持っています。この追 加機能によって CPU インタフェース向けのパケットアクセスルールリストの作成が可能になり、動作時のセキュリティが高くなります。既に説明 したアクセスプロファイル機能と似た方法で CPU インタフェースフィルタリングは CPU に到達するイーサネット、IP およびパケットコンテンツマ スクのパケットヘッダを調べて、ユーザ設定に基づきそれらを転送もしくはフィルタリングします。そして CPU フィルタリングの追加機能として、 CPU フィルタリングでは多彩なルールのリストをあらかじめ用意しておき、必要に応じてグローバルに有効 / 無効を設定することができます。

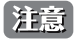

CPU インタフェースフィルタリングは、プロトコル変換または管理アクセスなど直接スイッチへのトラフィックアクセスを制御するのに 使用されます。CPU インタフェースフィルタリングルールは正常な L2/3 トラフィックの送信には影響ありません。しかし、不適当な CPU インタフェースフィルタリングルールによって、ネットワークは不安定になる可能性があります。

CPU 用のアクセスプロファイルの作成は 2 段階に分かれます。はじめにフレームのどの部分を調べるのか、送信元 MAC アドレスか、送信先 IP アドレスか、 などを決定します。次に、そのフレームに対してどのような処理を行うのかという基準になる値を入力します。詳しくは以下で 2 つに分けて説明します。

動作状態を変更するためには、ラジオボタンを使用して、CPU インタフェースフィルタリング機能をグローバルに「Enabled」( 有効 ) または「Disabled」 ( 無効 ) にします。

「Enabled」を選択するとスイッチは CPU パケットを詳しく調べます。「Disabled」にすると、この詳しい調査は許可されません。

ACL > CPU Access Profile List の順にメニューをクリックし、以下の画面を表示します。

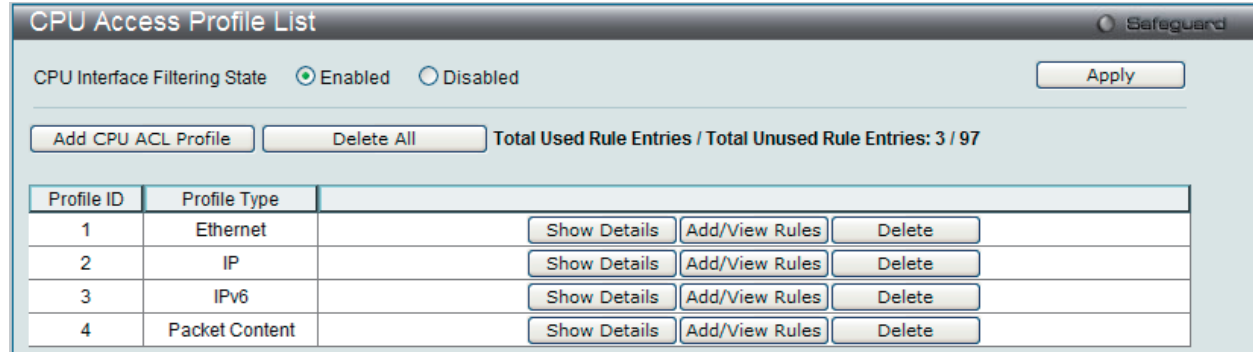

図 12-31 CPU Access Profile List 画面

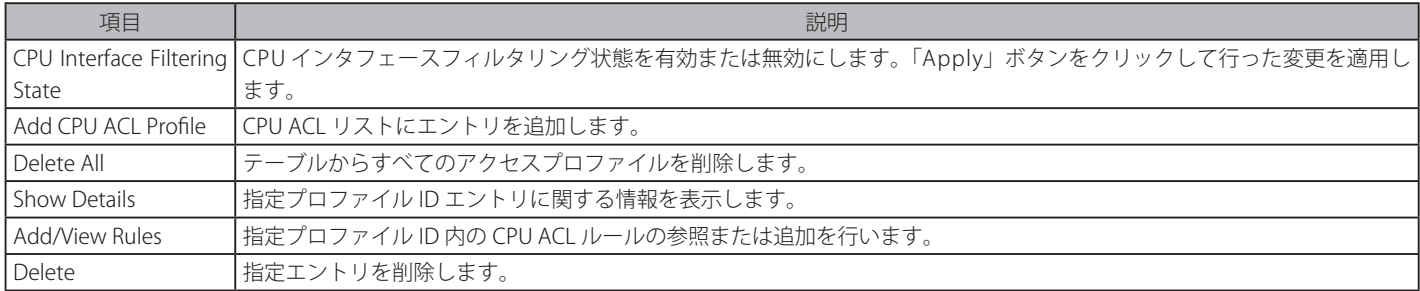

「Add CPU ACL Profile」画面には 4 種類あります。:

イーサネット (MAC アドレスベース ) プロファイル設定用、IPv6 アドレスベースプロファイル設定用、IPv4 アドレスベースプロファイル設定用およ びパケットコンテンツマスクプロファイル設定用です。

# **CPU アクセスプロファイルの作成(Ethernet)**

CPU アクセスプロファイルを作成し、プロファイルにルールを作成します。

以下の画面では、ラジオボタンを使用し、「CPU Interface Filtering State」をグローバルに有効または無効にし、動作状態の変更をします。

ACL > CPU Access Profile List の順でメニューをクリックし、以下の画面を表示します。

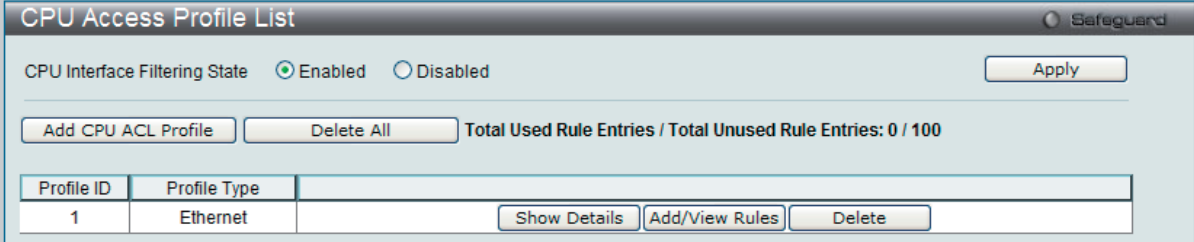

図 12-32 CPU Access Profile List 画面

スイッチに作成した CPU アクセスプロファイルリストを表示します。各タイプに1つのアクセスプロファイルが説明のために作成されています。「CPU Interface Filtering State」に「Enabled」を選択すると、スイッチは CPU パケットを詳しく調べます。また、「Disabled」を選択すると、調べません。

#### エントリの設定の参照

該当の「Show Details」ボタンをクリックします。

#### CPU Access Profile List のエントリの削除

エントリを削除するためには、エントリ横の「Delete」ボタンをクリックします。すべてのエントリを削除するためには、「Delete All」ボタンをクリッ クします。

#### CPU アクセスプロファイルリストの新規登録

「Add CPU ACL Profile」ボタンをクリックし、以下の画面を表示します。

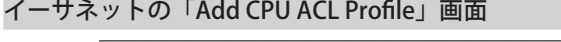

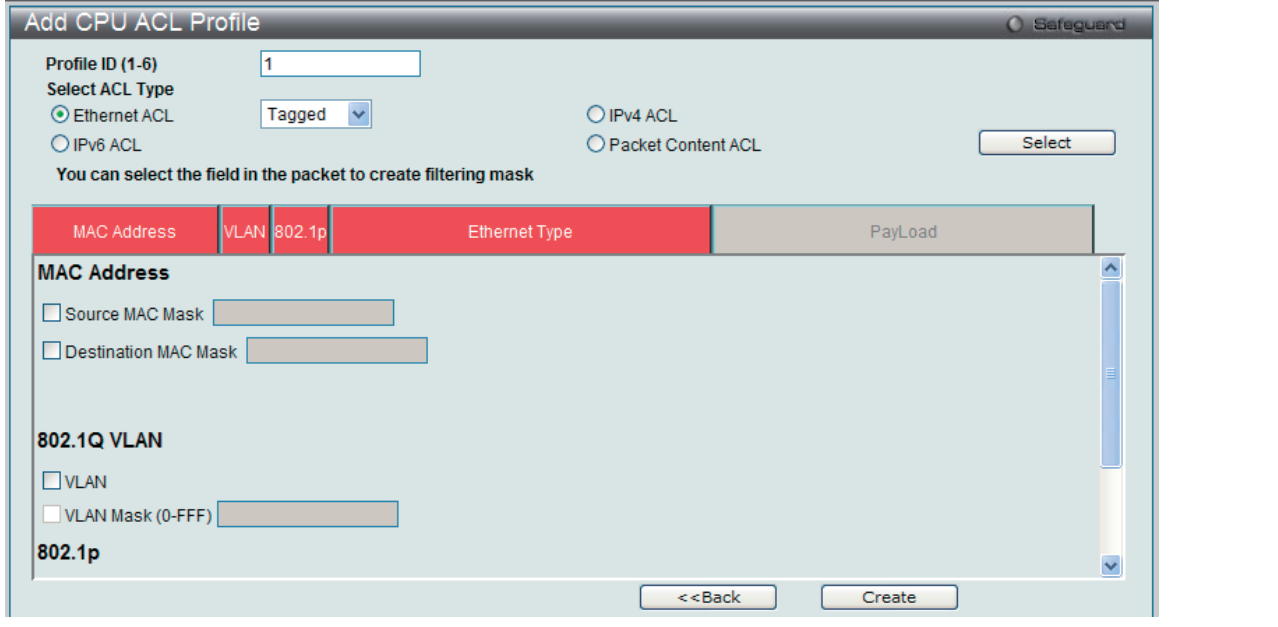

図 12-33 Add CPU ACL Profile - Ethernet 画面

「Add CPU ACL Profile」画面で「Profile ID」(プロファイル ID)を指定し、「Select All Type」(ACL タイプ)に「Ether ACL」を選択して「Select」ボ タンをクリックします。画面上部のボックスをクリックすると赤色に変わり、設定用項目が表示されます。

以下の項目を設定します。

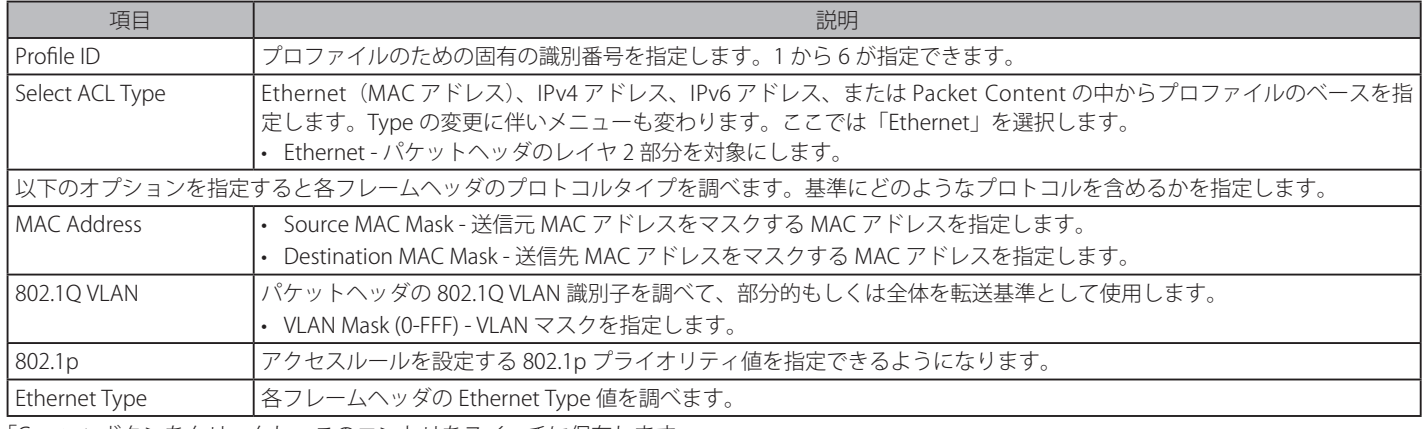

「Create」ボタンをクリックし、このエントリをスイッチに保存します。

#### 作成したプロファイルの詳細の参照

「CPU Access Profile List」画面の該当エントリの「Show Details」ボタンをクリックして以下の画面を表示します。

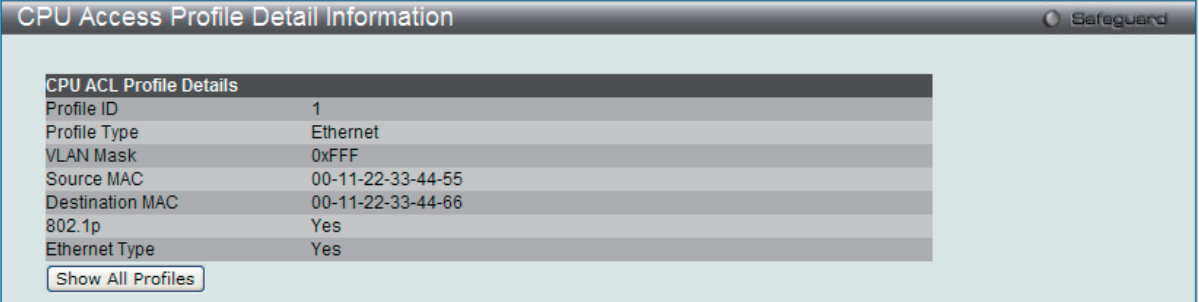

図 12-34 CPU Access Profile Detail Information - Ethernet 画面

「Show All Profiles」ボタンをクリックすると、「CPU Access Profile List」画面に戻ります。

## 作成した CPU アクセスプロファイルに対するルールの設定手順(Ethernet)

### Ethernet アクセスルールの設定

1. 「CPU Access Profile List」画面を表示します。

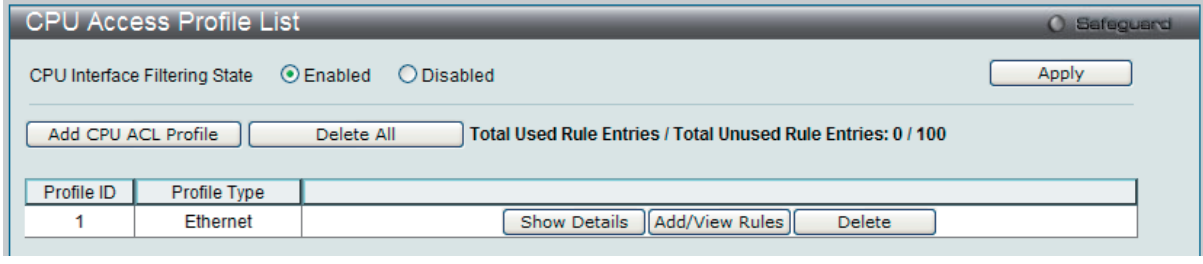

図 12-35 CPU Access Profile List 画面

2. 「CPU Access Profile List」画面を表示し、イーサネットエントリの「Add/View Rules」ボタンをクリックして以下の画面を表示します。

|                                                         | CPU Access Rule List<br>Safeguard<br>œ |                     |        |                                     |  |  |  |  |
|---------------------------------------------------------|----------------------------------------|---------------------|--------|-------------------------------------|--|--|--|--|
| Add Rule<br>$<<$ Back<br><b>Unused Rule Entries: 99</b> |                                        |                     |        |                                     |  |  |  |  |
| Profile ID                                              | Access ID                              | <b>Profile Type</b> | Action |                                     |  |  |  |  |
|                                                         | 100                                    | Ethernet            | Permit | <b>Show Details</b><br>Delete Rules |  |  |  |  |
|                                                         |                                        |                     |        | Go <sub>1</sub><br>1/1              |  |  |  |  |

図 12-36 CPU Access Rule List - Ethernet 画面

「Show Details」ボタンをクリックし、作成した指定ルールに関する詳しい情報を表示します。 「Delete Rules」ボタンをクリックして、指定エントリを削除します。 複数ページが存在する場合は、ページ番号を入力後、「Go」ボタンをクリックして、特定のページへ移動します。

#### 既に作成したルールの削除

該当の「Delete Rules」ボタンをクリックします。

# 新しいルールの作成

「Add Rule」ボタンをクリックし、以下の画面を表示します。

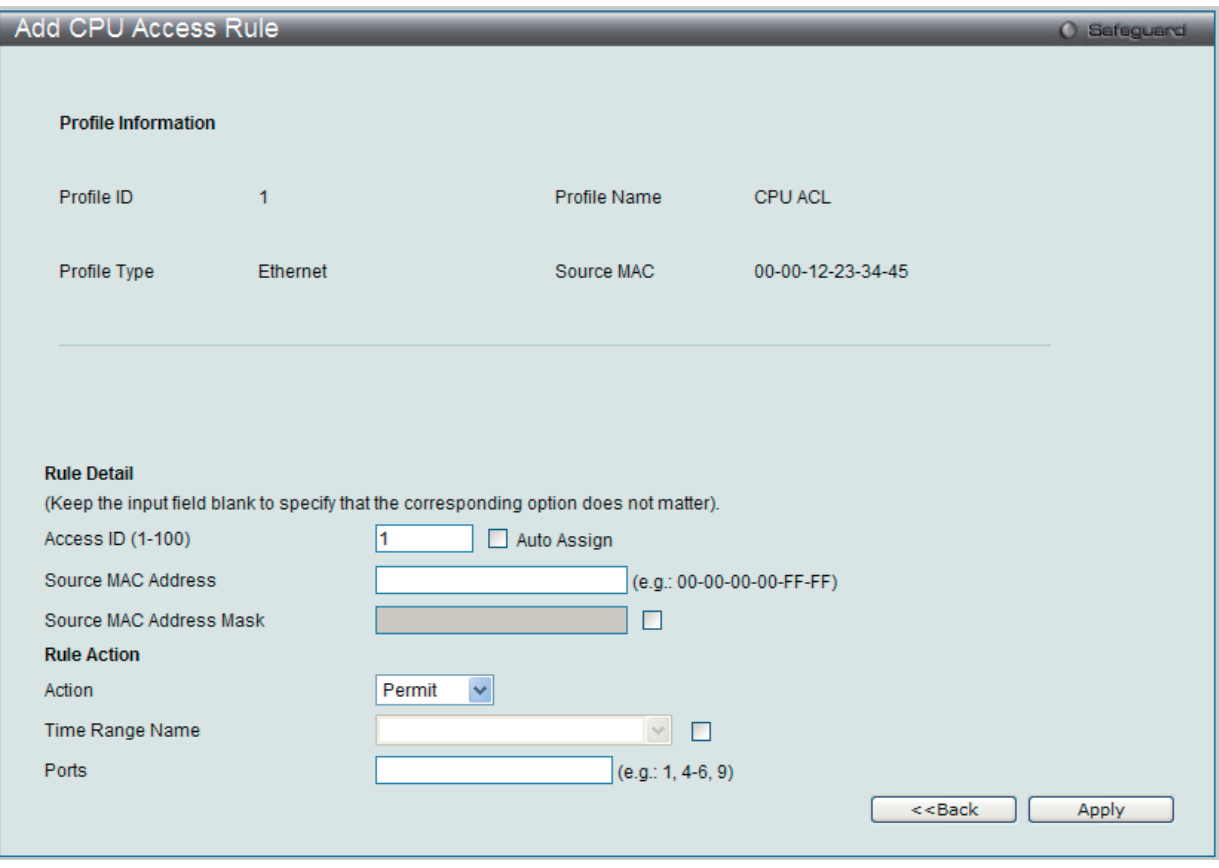

図 12-37 Add Access Rule - Ethernet 画面

# 以下の項目を設定します。

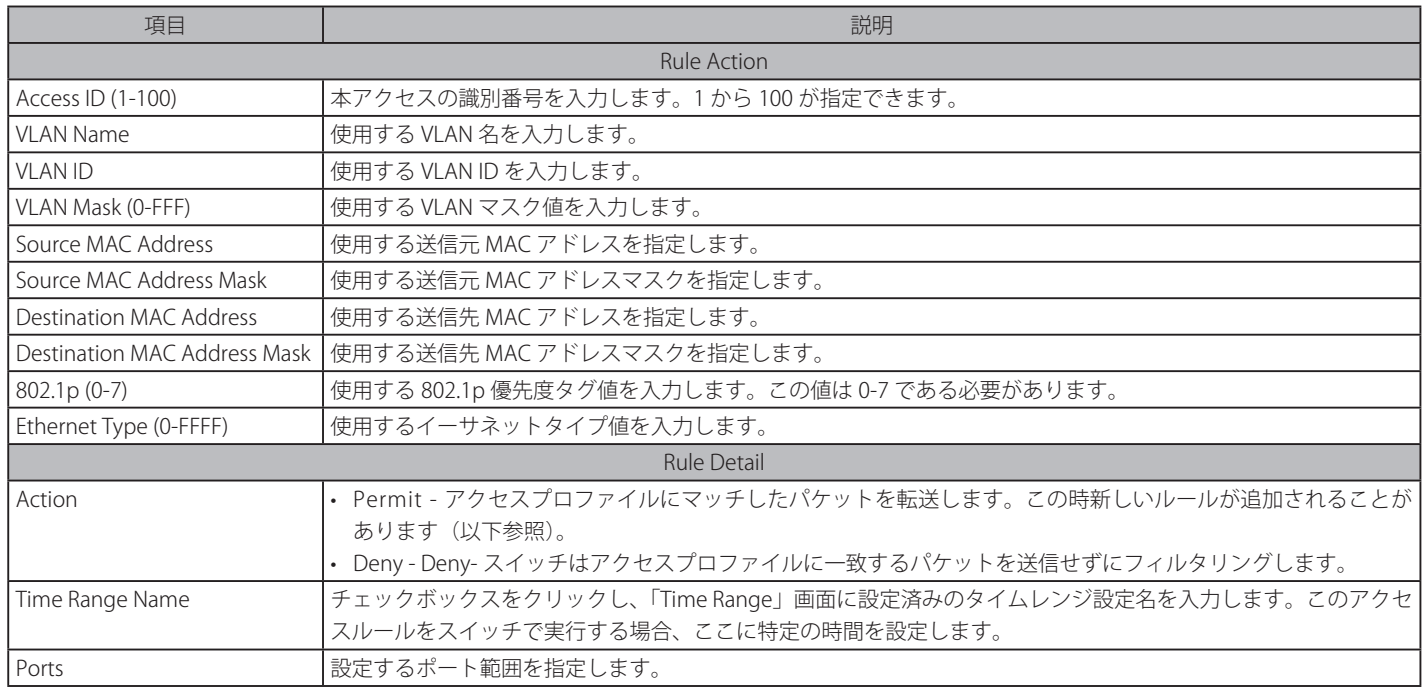

設定を変更する場合は、必ず「Apply」ボタンをクリックし、設定内容を適用してください。 「<<Back」をボタンをクリックし、変更を破棄して前のページに戻ります。

#### 作成したルールの詳細の参照

「CPU Access Rule List」画面の該当エントリの「Show Details」ボタンをクリックして以下の画面を表示します。

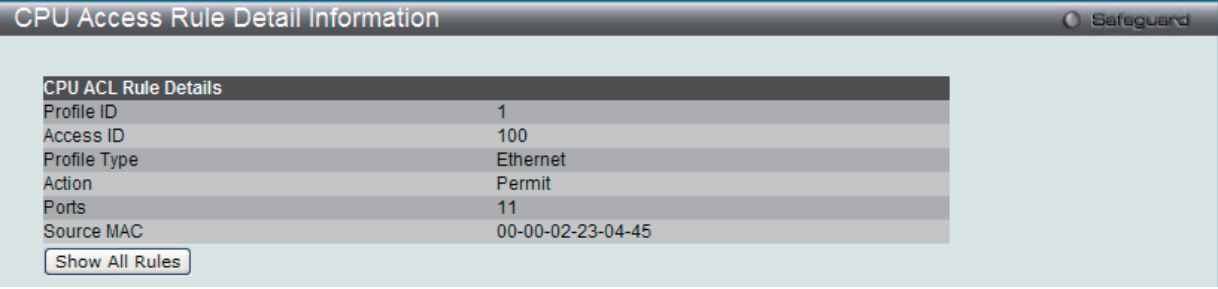

図 12-38 CPU Access Rule Detail Information - Ethernet 画面

「Show All Rules」ボタンをクリックすると、「CPU Access Rule List」画面に戻ります。

# **CPU アクセスプロファイルの作成(IPv4)**

CPU アクセスプロファイルを作成し、プロファイルにルールを作成します。

以下の画面では、ラジオボタンを使用し、CPU Interface Filtering State をグローバルに有効または無効にし、動作状態の変更をします。

#### ACL > CPU Access Profile List の順でメニューをクリックし、以下の画面を表示します。

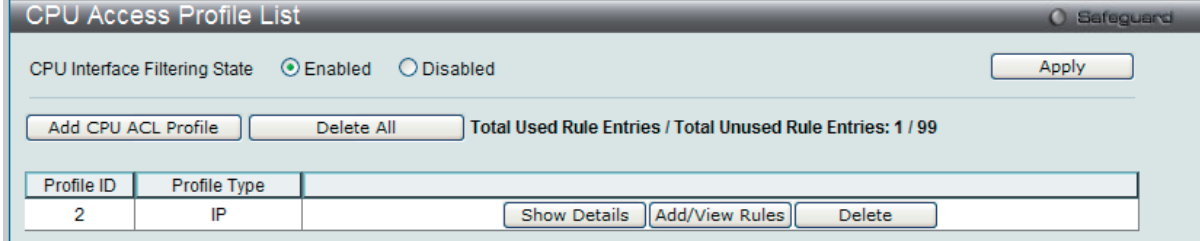

図 12-39 CPU Access Profile List 画面

スイッチに作成した CPU アクセスプロファイルリストを表示します。1つのアクセスプロファイルが説明のために作成されています。「CPU Interface Filtering State」に「Enabled」を選択すると、スイッチは CPU パケットを詳しく調べます。また、「Disabled」を選択すると、調べません。

#### エントリの設定の参照

該当の「Show Details」ボタンをクリックします。

#### CPU Access Profile List のエントリの削除

エントリを削除するためには、エントリ横の「Delete」ボタンをクリックします。すべてのエントリを削除するためには、「Delete All」ボタンをクリッ クします。

### CPU アクセスプロファイルリストの新規登録

「Add CPU ACL Profile」ボタンをクリックし、以下の画面を表示します。

# IPv4 の「Add CPU ACL Profile」画面

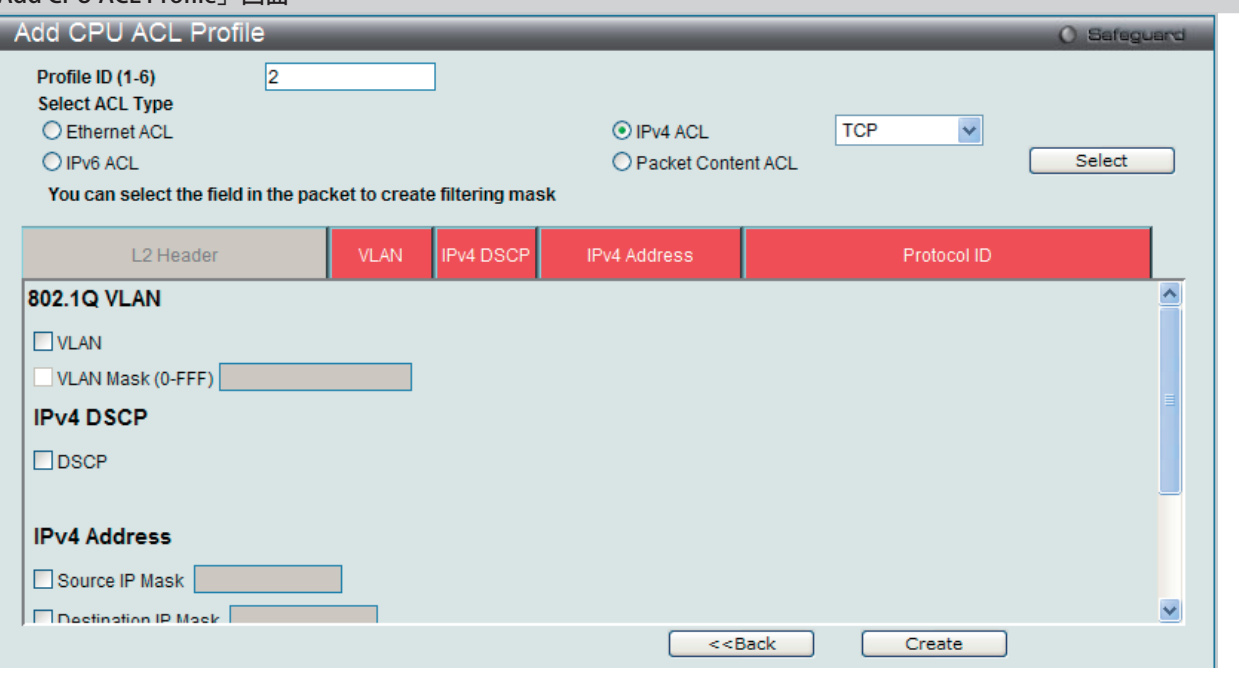

図 10-38 Add CPU ACL Profile - IPv4 画面

「Add CPU ACL Profile」画面で「Profile ID」(プロファイル ID) を指定し、「Select All Type」(ACL タイプ) に「IPv4 ACL」を選択します。さらに、 隣接する欄で設定するフレームヘッダ(ICMP、IGMP、TCP、UDP、Protocol ID)を指定して「Select」ボタンをクリックします。画面上部のボック スをクリックすると赤色に変わり、設定用項目が表示されます。

以下の項目を IP (IPv4) フィルタに設定できます。

| 項目                  | 説明                                                                                                    |
|---------------------|----------------------------------------------------------------------------------------------------|
| Profile ID          | プロファイルのための固有の識別番号を指定します。1から6が指定できます。                                                                                                    |
| Select ACL Type     | Ethernet (MAC アドレス)、IPv4 アドレス、IPv6 アドレス、または Packet Content の中からプロファイルのベースを指定しま<br>す。Type の変更に伴いメニューも変わります。ここでは「IPv4」を選択します。<br>• IPv4 - フレームヘッダの IP アドレスを対象にします。                                                                                                    |
|                     | 以下のオプションを指定すると各フレームヘッダのプロトコルタイプを調べます。基準にどのようなプロトコルを含めるかを指定します。                                                                                                    |
| 802.1Q VLAN         | パケットヘッダの 802.1Q VLAN 識別子を調べて、部分的もしくは全体を転送基準として使用します。<br>• VLAN - VLAN マスクを指定します。<br>• VLAN Mask (0-FFF) - VLAN マスクを指定します。                                                                                                    |
| <b>IPv4 DSCP</b>    | このオプションを指定すると各パケットヘッダの DiffServ コードを調べて、部分的もしくは全体を転送基準として使用します。                                                                                                    |
| <b>IPv4 Address</b> | 転送決定の基準として使用されます。<br>• Source IP Mask - 送信元 IP アドレスをマスクする IP アドレスを指定します。<br>• Destination IP Mask - 送信先 IP アドレスをマスクする IP アドレスを指定します。                                                                                                    |
|                     | Protocol: 各フレームヘッダのプロトコルタイプを調べます。転送基準にどのようなプロトコルを含めるかを指定します。                                                                                                    |
| <b>ICMP</b>         | それぞれのフレームヘッダの「Internet Control Message Protocol」(ICMP)項目を調べます。アクセスプロファイルが適用す<br>るタイプ (「ICMP Type」または「ICMP Code」) を選択します。                                                                                                    |
| <b>IGMP</b>         | それぞれのフレームヘッダの「Internet Group Management Protocol」(IGMP) 項目を調べます。アクセスプロファイルが適<br>用するタイプ「IGMP Type」を選択します。                                                                                                    |
| <b>TCP</b>          | 転送基準となる受信したパケットの TCP ポート番号を使用します。TCP を選ぶと送信元ポートマスク (source port mask)と(も<br>しくは)送信先ポートマスク (dest port mask)を指定する必要があります。<br>- Source Port Mask(0-FFFF)- フィルタリングしたい送信元ポートの TCP ポートマスクを 16 進数(hex 0x0-0xffff)で指<br>定します。<br>- Destination Port Mask (0-FFFF) - フィルタリングしたい送信先ポートの TCP ポートマスクを 16 進数 (hex 0x0-0xffff)<br>で指定します。<br>- TCP Flag Bits - フィルタするフラグビットを指定します。フラグビットはパケットがどのような振る舞いをするかを<br>決定するパケットの一部です。パケットのフラグビットでフィルタリングするには TCP 項目のフラグビットに一致す<br>る内容のボックスをチェックします。URG (urgent)、ACK (acknowledgement)、PSH (push)、RST (reset)、SYN<br>(synchronize)、FIN (finish)、または Check All (すべて) を選ぶことができます。 |

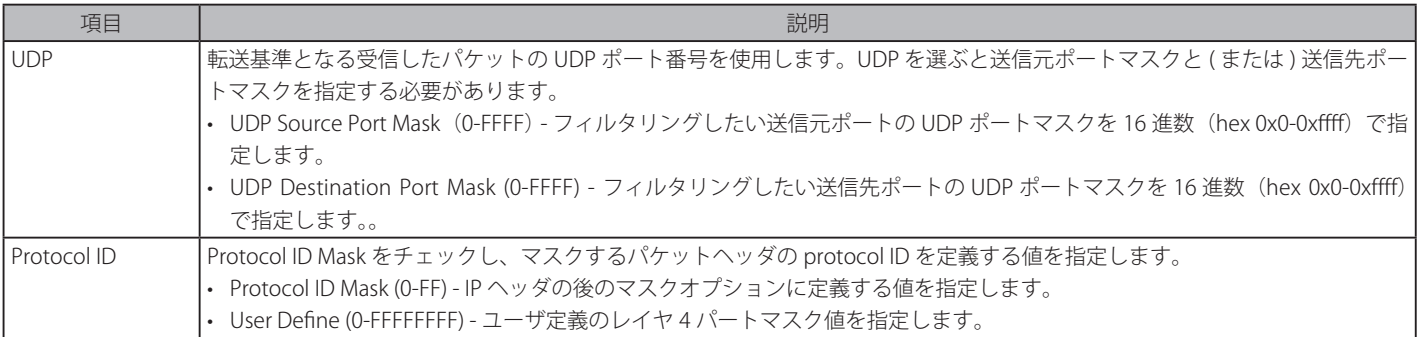

「Create」ボタンをクリックし、このエントリをスイッチに保存します。

「<<Back」をボタンをクリックし、変更を破棄して前のページに戻ります。

# 作成したプロファイルの詳細の参照

「CPU Access Profile List」画面の該当エントリの「Show Details」ボタンをクリックして以下の画面を表示します。

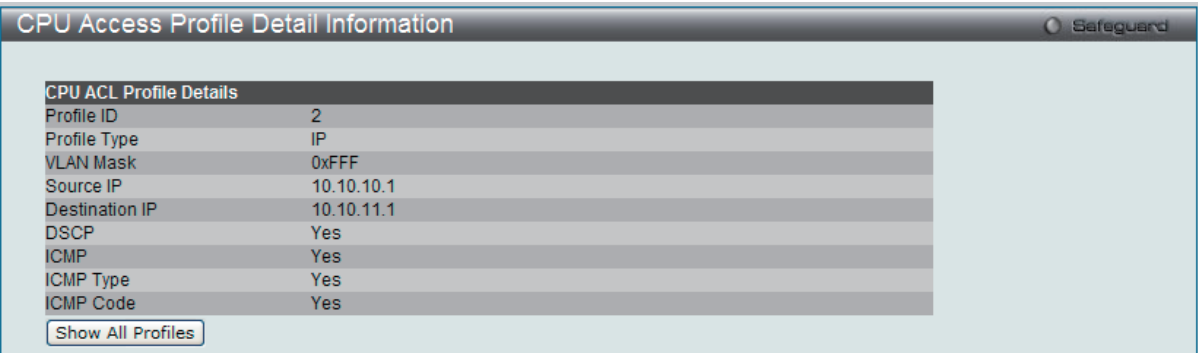

図 12-40 CPU Access Profile Detail Information - IP (IPv4) 画面

「Show All Profiles」ボタンをクリックすると、「CPU Access Profile List」画面に戻ります。

# 作成した CPU アクセスプロファイルに対するルールの設定手順(IP):

### IP アクセスルールの設定

1. 「CPU Access Profile List」画面を表示します。

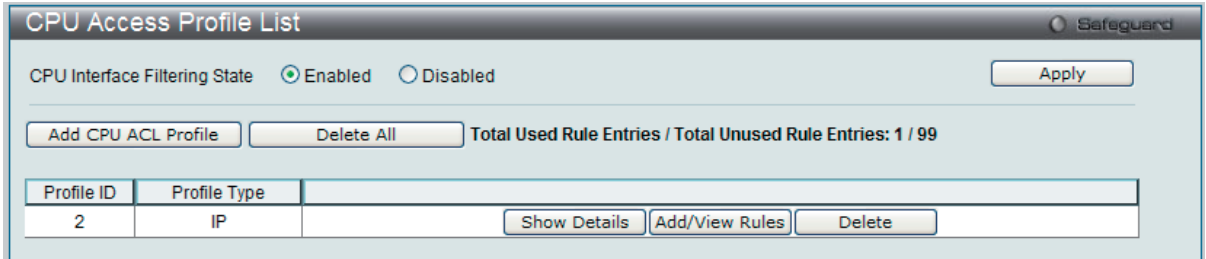

図 12-41 CPU Access Profile List 画面

2. 「CPU Access Profile List」画面を表示し、IP エントリの「Add/View Rules」ボタンをクリックして以下の画面を表示します。

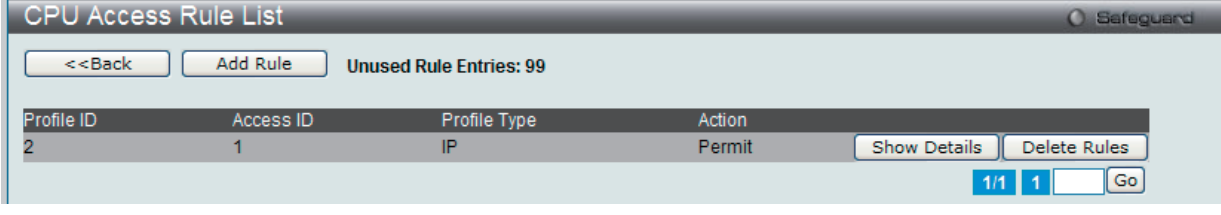

図 12-42 CPU Access Rule List - IP 画面

#### 既に作成したルールの削除

該当の「Delete Rules」ボタンをクリックします。

# ルールの新規登録

「Add Rule」ボタンをクリックします。

| <b>Profile Information</b>                                                                                                    |                                   |                                                                                                    |              |  |
|----------------------------------------------------------------------------------------------------|-----------------------------------|----------------------------------------------------------------------------------------------------|--------------|--|
| Profile ID                                                                                                    | $\overline{4}$                    | Profile Type                                                                                          | IP.          |  |
| <b>VLAN Mask</b>                                                                                                    | 0xFFF                             | Source IP                                                                                             | 192.168.69.0 |  |
| Destination IP                                                                                                    | 192.168.69.0                      | <b>DSCP</b>                                                                                           | <b>Yes</b>   |  |
| <b>ICMP</b>                                                                                                    | <b>Yes</b>                        | <b>ICMP Type</b>                                                                                      | <b>Yes</b>   |  |
| <b>ICMP Code</b>                                                                                                    | <b>Yes</b>                        |                                                                                                    |              |  |
| <b>Rule Detail</b><br>Access ID (1-100)                                                                                                    | 1                                 | (Keep the input field blank to specify that the corresponding option does not matter).<br>Auto Assign |              |  |
|                                                                                                    |                                   | П<br>(e.g.: 192.168.1.10)<br>□                                                                        |              |  |
|                                                                                                    |                                   | (e.g.: 192.168.1.10)                                                                                  |              |  |
|                                                                                                    |                                   | П                                                                                                    |              |  |
|                                                                                                    |                                   | $(e.g.: 0-63)$                                                                                        |              |  |
|                                                                                                    | Type                              | $(e.g.: 0-255)$                                                                                       |              |  |
|                                                                                                    | Code                              | (e.g.: 0-255)                                                                                         |              |  |
| <b>VLAN Name</b><br><b>VLAN ID</b><br>VLAN Mask (0-FFF)<br>Source IP Address<br>Source IP Address Mask<br><b>Destination IP Address</b><br>Destination IP Address Mask<br><b>DSCP</b><br>ICMP<br><b>Rule Action</b><br>Action | $\overline{\mathbf{v}}$<br>Permit |                                                                                                    |              |  |

図 12-43 Add CPU Access Rule - IPv4 画面

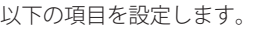

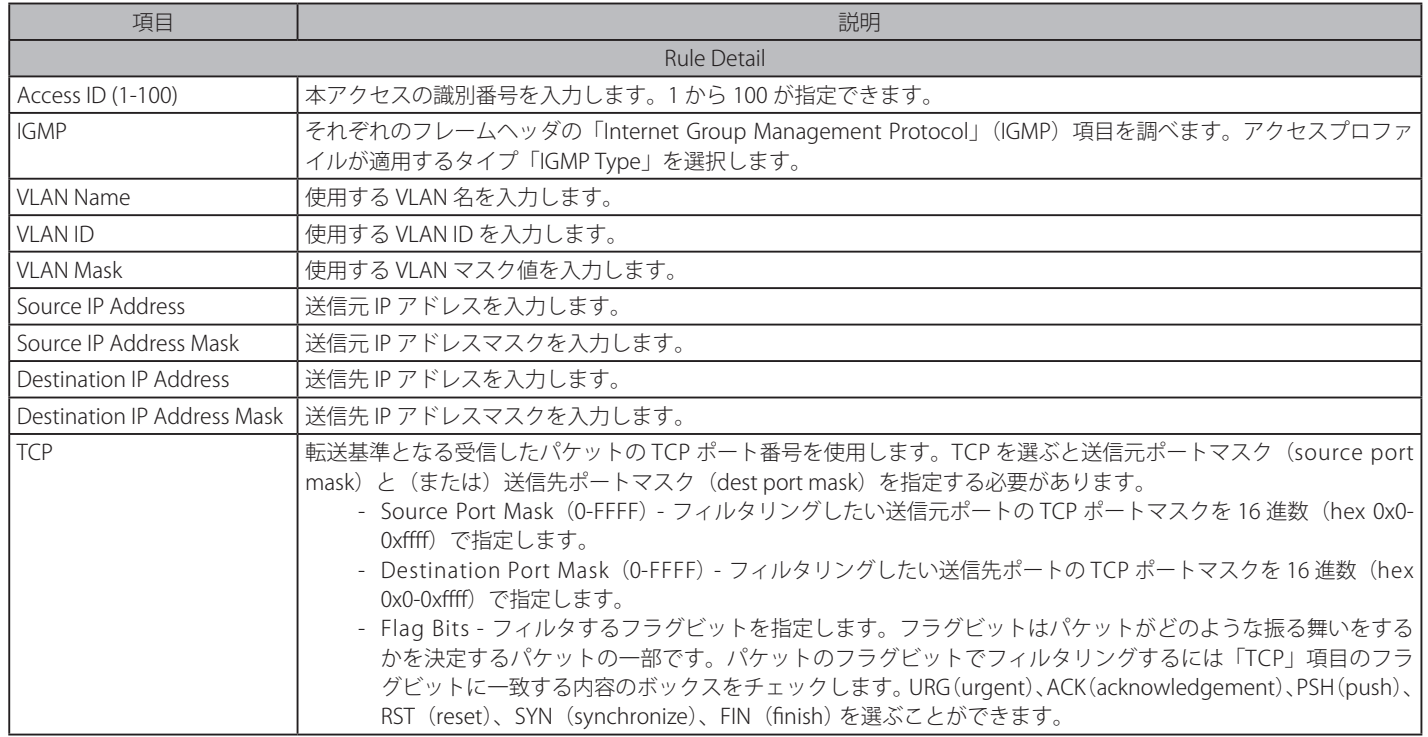

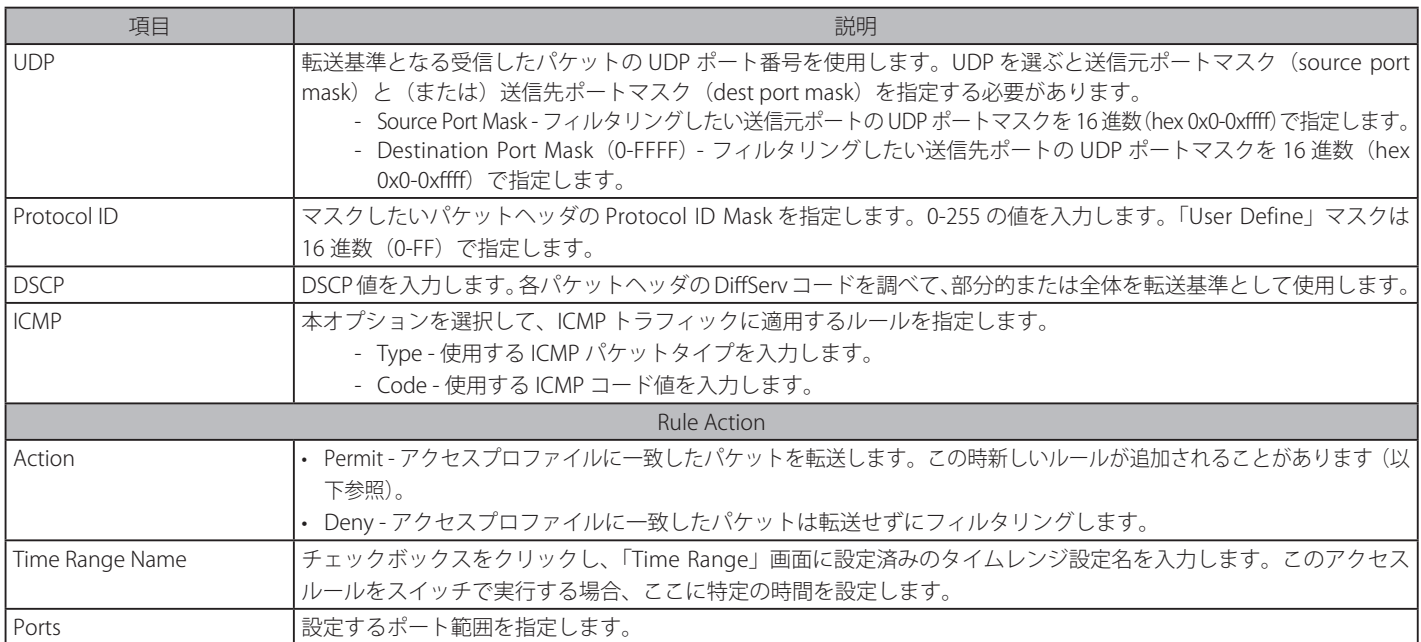

設定を変更する場合は、必ず「Apply」ボタンをクリックし、設定内容を適用してください。

# 作成したルールの詳細の参照

「CPU Access Rule List」画面の該当エントリの「Show Details」ボタンをクリックして以下の画面を表示します。

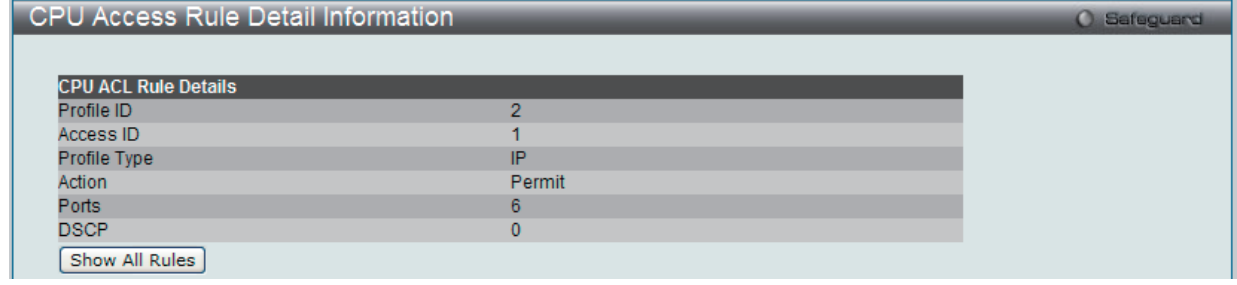

図 12-44 CPU Access Rule Detail Information - IP 画面

「Show All Rules」ボタンをクリックすると、「CPU Access Rule List」画面に戻ります。

# **CPU アクセスプロファイルの作成(IPv6)**

CPU アクセスプロファイルを作成し、プロファイルにルールを作成します。

以下の画面では、ラジオボタンを使用し、CPU Interface Filtering State をグローバルに有効または無効にし、動作状態の変更をします。

ACL > CPU Access Profile List の順でメニューをクリックし、以下の画面を表示します。

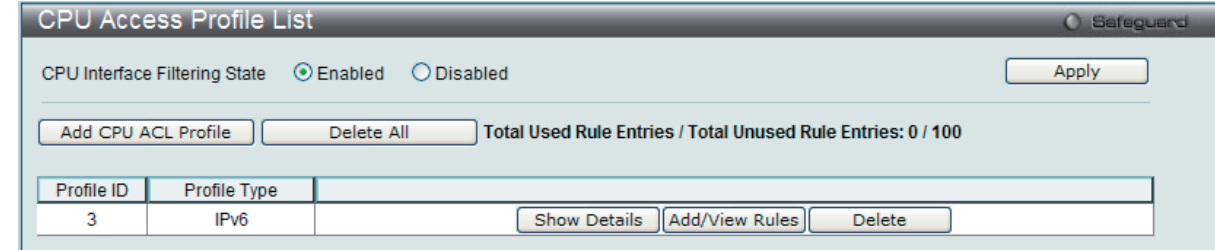

図 12-45 CPU Access Profile List 画面

スイッチに作成した CPU アクセスプロファイルリストを表示します。1つのアクセスプロファイルが説明のために作成されています。「CPU Interface Filtering State」に「Enabled」を選択すると、スイッチは CPU パケットを詳しく調べます。また、「Disabled」を選択すると、調べません。

### エントリの設定の参照

該当の「Show Details」ボタンをクリックします。

#### CPU Access Profile List のエントリの削除

エントリを削除するためには、エントリ横の「Delete」ボタンをクリックします。すべてのエントリを削除するためには、「Delete All」ボタンをクリッ クします。

### CPU アクセスプロファイルリストの新規登録

「Add CPU ACL Profile」ボタンをクリックし、以下の画面を表示します。

# IPv6 の「Add CPU ACL Profile」画面

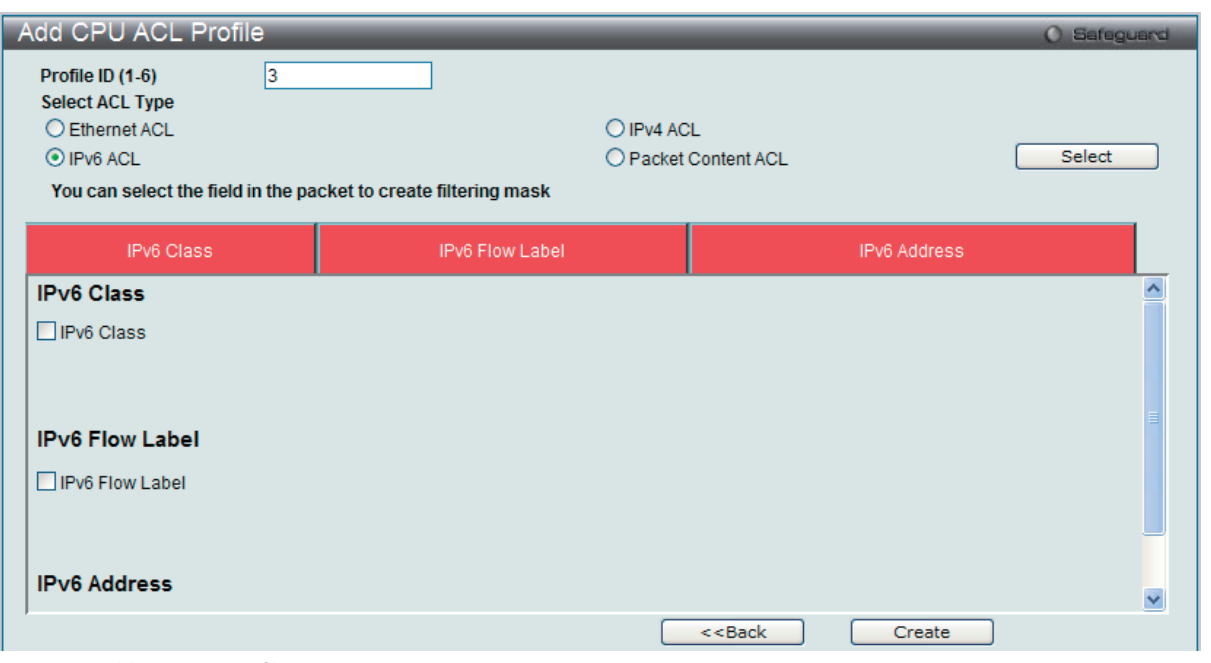

図 12-46 Add CPU ACL Profile - IPv6 画面

「Add CPU ACL Profile」画面で「Profile ID」(プロファイル ID)を指定し、「Select All Type」(ACL タイプ)に「IPv6 ACL」を選択して「Select」ボタ ンをクリックします。画面上部のボックスをクリックすると赤色に変わり、設定用項目が表示されます。

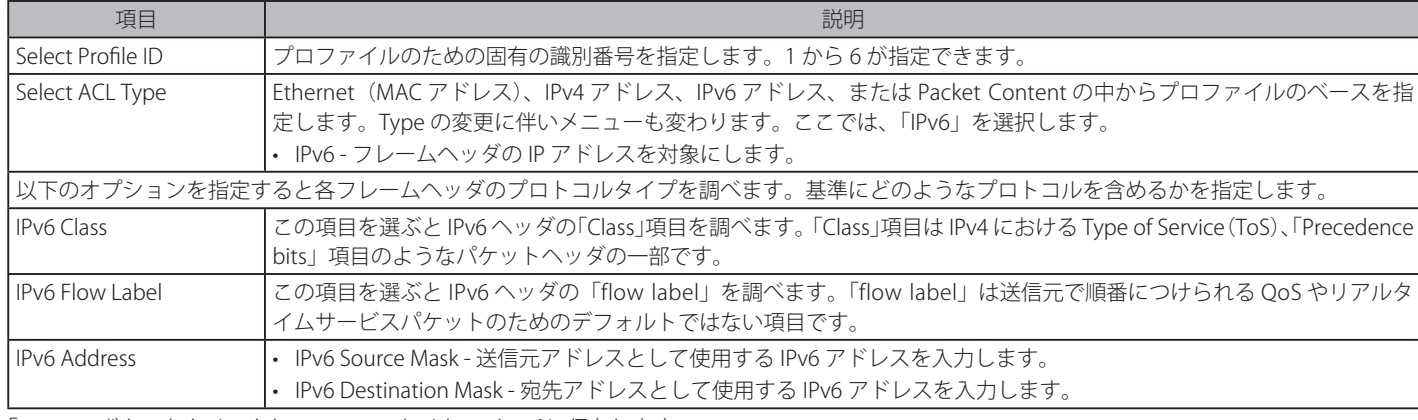

以下の項目を IP (IPv6) フィルタに設定できます。

「create」ボタンをクリックし、このエントリをスイッチに保存します。

# 作成したプロファイルの詳細の参照

「CPU Access Profile List」画面の該当エントリの「Show Details」ボタンをクリックして以下の画面を表示します。

| <b>CPU Access Profile Detail Information</b> |                              |  |  |  |  |
|----------------------------------------------|------------------------------|--|--|--|--|
|                                              |                              |  |  |  |  |
| <b>CPU ACL Profile Details</b>               |                              |  |  |  |  |
| Profile ID                                   |                              |  |  |  |  |
| Profile Type                                 | IP <sub>v6</sub>             |  |  |  |  |
| <b>IPv6 Class</b>                            | <b>Yes</b>                   |  |  |  |  |
| <b>IPv6 Flow Label</b>                       | Yes                          |  |  |  |  |
| Source IPv6 Mask                             | 2001:DB8:85A3::8A2E:370:7334 |  |  |  |  |
| Destination IPv6 Mask                        | 2001:DB8:85A3::8A2E:370:7335 |  |  |  |  |
| Show All Profiles                            |                              |  |  |  |  |

図 12-47 CPU Access Profile Detail Information - IPv6 画面

「Show All Profiles」ボタンをクリックすると、「CPU Access Profile List」画面に戻ります。

# 作成した CPU アクセスプロファイルに対するルールの設定手順(IPv6):

### IPv6 アクセスルールの設定

1. 「CPU Access Profile List」画面を表示します。

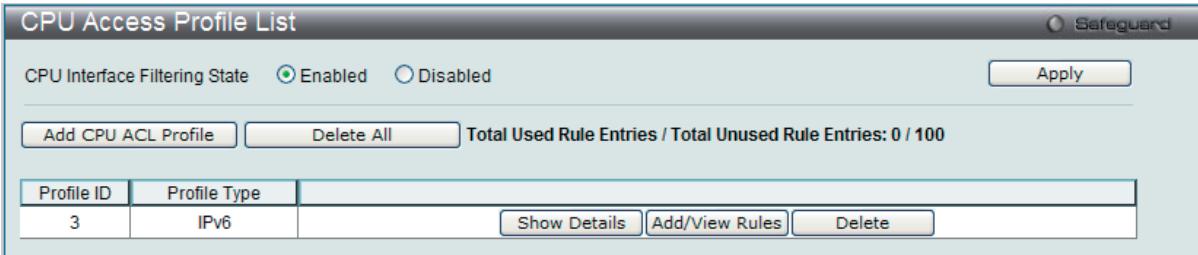

図 12-48 CPU Access Profile List 画面

2. 「CPU Access Profile List」画面を表示し、IPv6 エントリの「Add/View Rules」ボタンをクリックして以下の画面を表示します。

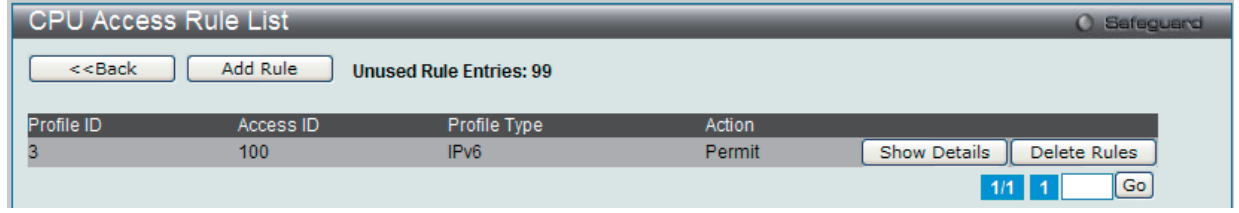

図 12-49 CPU Access Rule List - IPv6 画面

#### 既に作成したルールの削除

「Show All Rules」ボタンをクリックすると、「CPU Access Rule List」画面に戻ります。該当の「Delete Rules」ボタンをクリックします。

#### ルールの新規登録

「Add Rule」ボタンをクリックし、以下の画面を表示します。

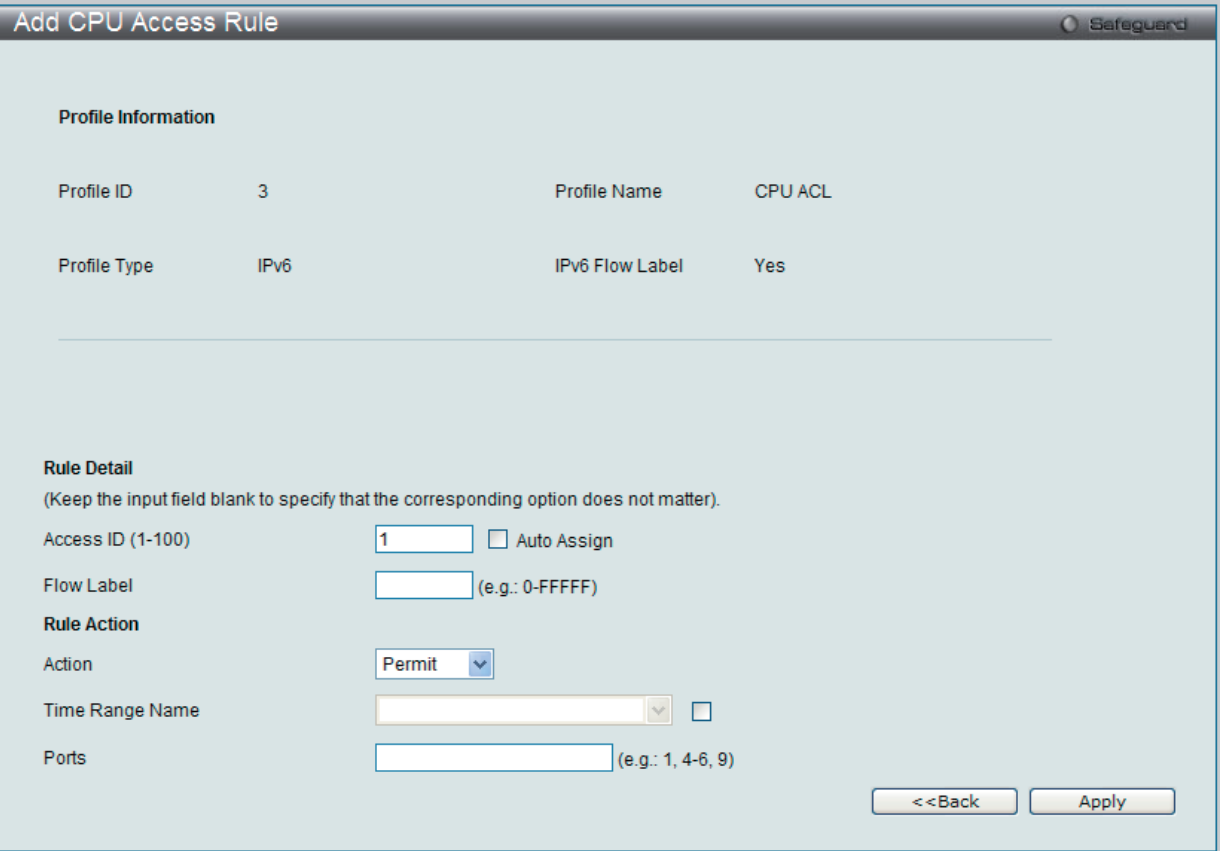

図 12-50 Add Access Rule - IPv6 画面

# ACL(ACL機能の設定)

#### 以下の項目を設定します。

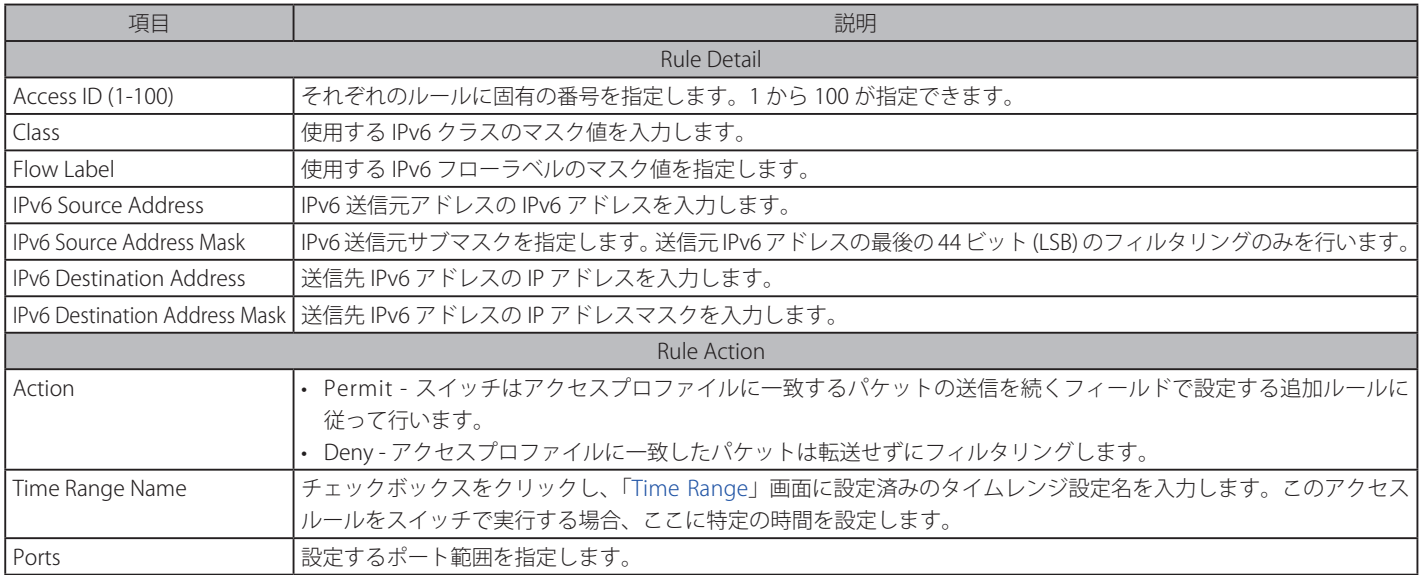

設定を変更する場合は、必ず「Apply」ボタンをクリックし、設定内容を適用してください。

### 作成したルールの詳細の参照

「CPU Access Rule List」画面の該当エントリの「Show Details」ボタンをクリックして以下の画面を表示します。

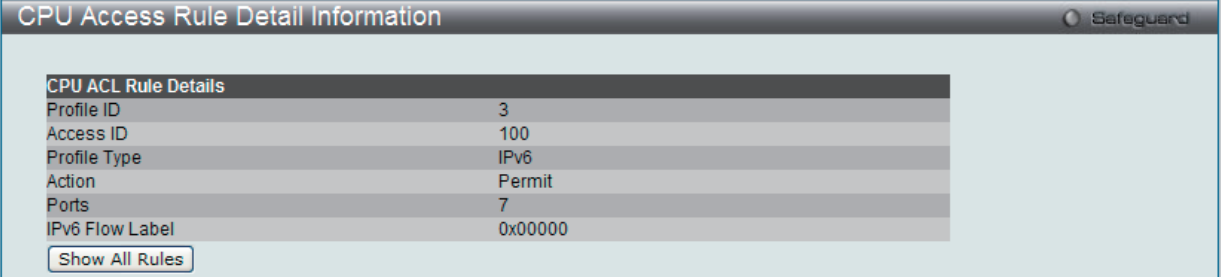

図 12-51 CPU Access Rule Detail Information - IPv6 画面

「Show All Rules」ボタンをクリックすると、「CPU Access Rule List」画面に戻ります。

# **CPU アクセスプロファイルの作成(パケットコンテンツ)**

CPU アクセスプロファイルを作成し、プロファイルにルールを作成します。

以下の画面では、ラジオボタンを使用し、「CPU Interface Filtering State」をグローバルに有効または無効にし、動作状態の変更をします。

ACL > CPU Access Profile List の順でメニューをクリックし、以下の画面を表示します。

|                               | <b>CPU Access Profile List</b> |                                                                            | <b>O</b> Safeguerd |
|-------------------------------|--------------------------------|----------------------------------------------------------------------------|--------------------|
| CPU Interface Filtering State | Apply                          |                                                                            |                    |
| Add CPU ACL Profile           |                                | Delete All<br>Total Used Rule Entries / Total Unused Rule Entries: 0 / 100 |                    |
| Profile ID                    | Profile Type                   |                                                                            |                    |
| 4                             | <b>Packet Content</b>          | <b>Show Details</b><br>Add/View Rules<br>Delete                            |                    |

図 12-52 CPU Access Profile List 画面

本画面は、スイッチに作成した CPU アクセスプロファイルリストを表示します。各タイプに1つのアクセスプロファイルが説明のために作成されています。 「Enabled」を選択すると、スイッチは CPU パケットを詳しく調べます。また、「CPU Interface Filtering State」に「Disabled」を選択すると、調べません。

#### エントリの設定の参照

該当の「Show Details」ボタンをクリックします。

#### CPU Access Profile List のエントリの削除

エントリを削除するためには、エントリ横の「Delete」ボタンをクリックします。すべてのエントリを削除するためには、「Delete All」ボタンをクリッ クします。

## CPU アクセスプロファイルリストの新規登録

「Add CPU ACL Profile」ボタンをクリックし、以下の画面を表示します。

# パケットコンテンツの「Add CPU ACL Profile」画面

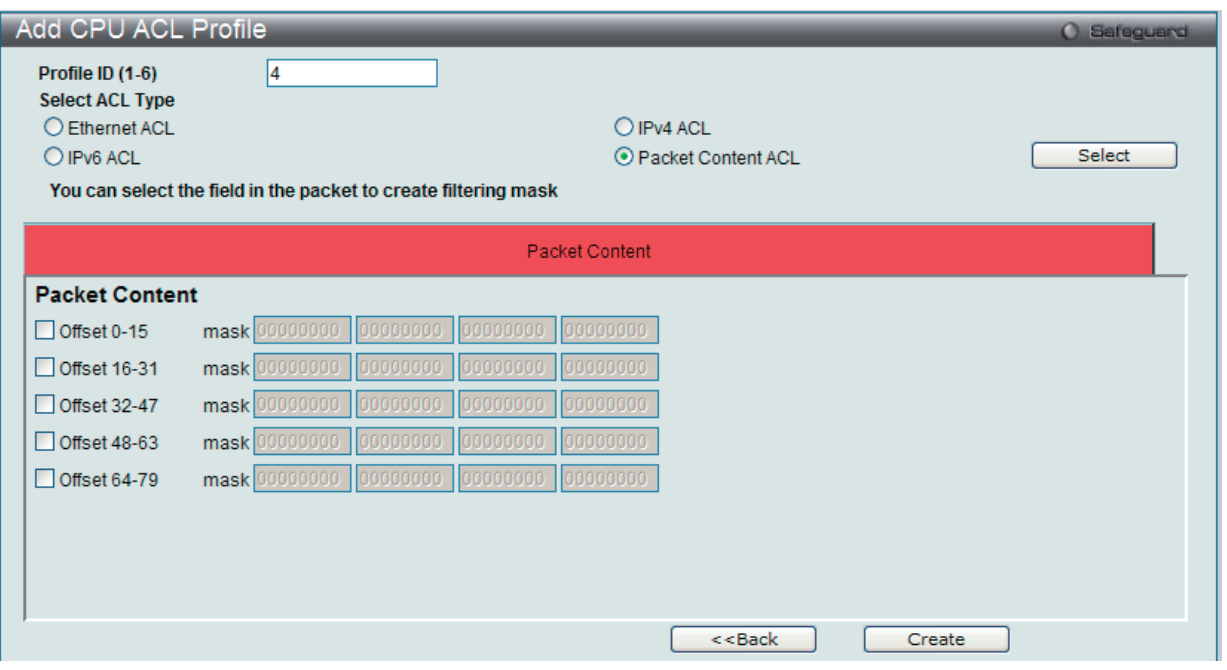

図 12-53 Add CPU ACL Profile - Packet Content 画面

「Add CPU ACL Profile」画面で「Profile ID」(プロファイル ID)を指定し、「Select All Type」(ACL タイプ)に「Packet Content ACL」を選択して「Select」 ボタンをクリックします。画面上部のボックスをクリックすると赤色に変わり、設定用項目が表示されます。

以下の項目を Packet Content フィルタに設定できます。

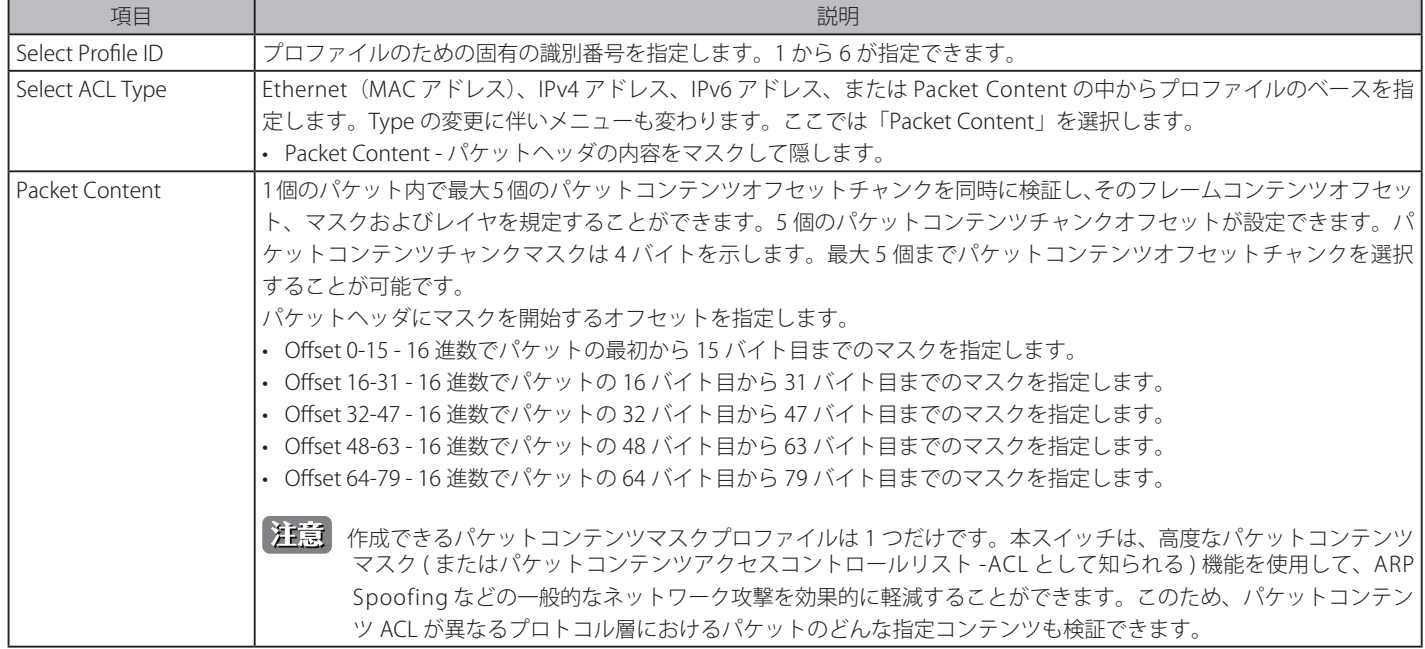

「Create」ボタンをクリックし、このエントリをスイッチに保存します。

### 作成したプロファイルの詳細の参照

「CPU Access Profile List」画面の該当エントリの「Show Details」ボタンをクリックして以下の画面を表示します。

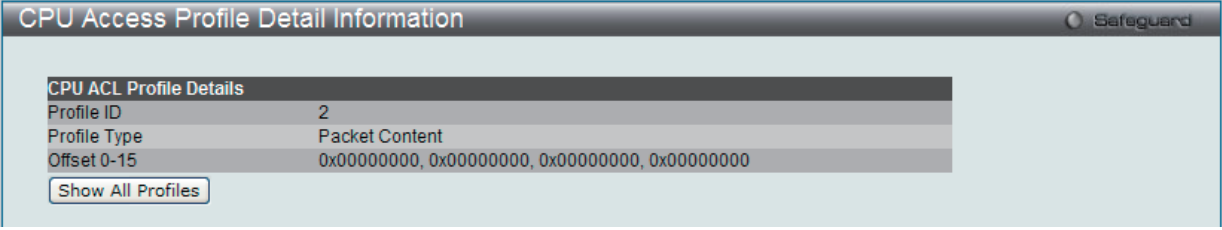

図 12-54 CPU Access Profile Detail Information - Packet Content 画面

「Show All Profiles」ボタンをクリックすると、「CPU Access Profile List」画面に戻ります。

# 作成した CPU アクセスプロファイルに対するルールの設定手順(Packet Content):

### Packet Content アクセスルールの設定

1. 「CPU Access Profile List」画面を表示します。

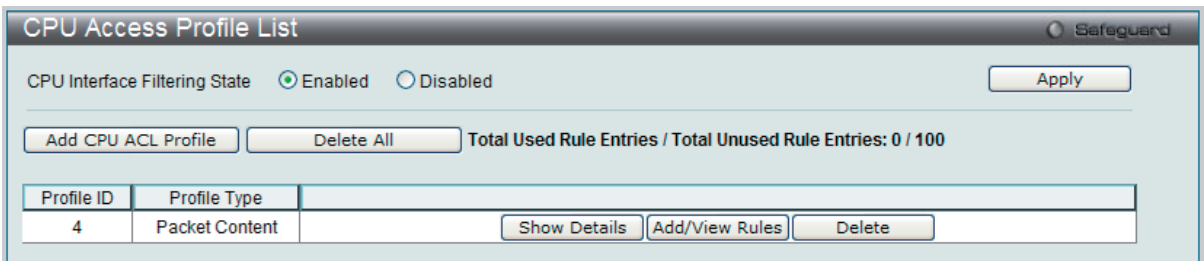

図 12-55 CPU Access Profile List 画面

2. 「CPU Access Profile List」画面を表示し、Packet Content エントリの「Add/View Rules」ボタンをクリックして以下の画面を表示します。

| <b>CPU Access Rule List</b><br>Safeguard                |           |                       |        |                                     |  |  |  |
|---------------------------------------------------------|-----------|-----------------------|--------|-------------------------------------|--|--|--|
| Add Rule<br>$<<$ Back<br><b>Unused Rule Entries: 99</b> |           |                       |        |                                     |  |  |  |
| Profile ID                                              | Access ID | Profile Type          | Action |                                     |  |  |  |
|                                                         | 100       | <b>Packet Content</b> | Permit | <b>Show Details</b><br>Delete Rules |  |  |  |
|                                                         |           |                       |        | Go<br>$1/1$ $\blacksquare$          |  |  |  |

図 12-56 CPU Access Rule List - Packet Content 画面

### 作成済みのルールの削除

該当の「Delete Rules」ボタンをクリックします。

### ルールの新規作成

「Add Rule」ボタンをクリックします。

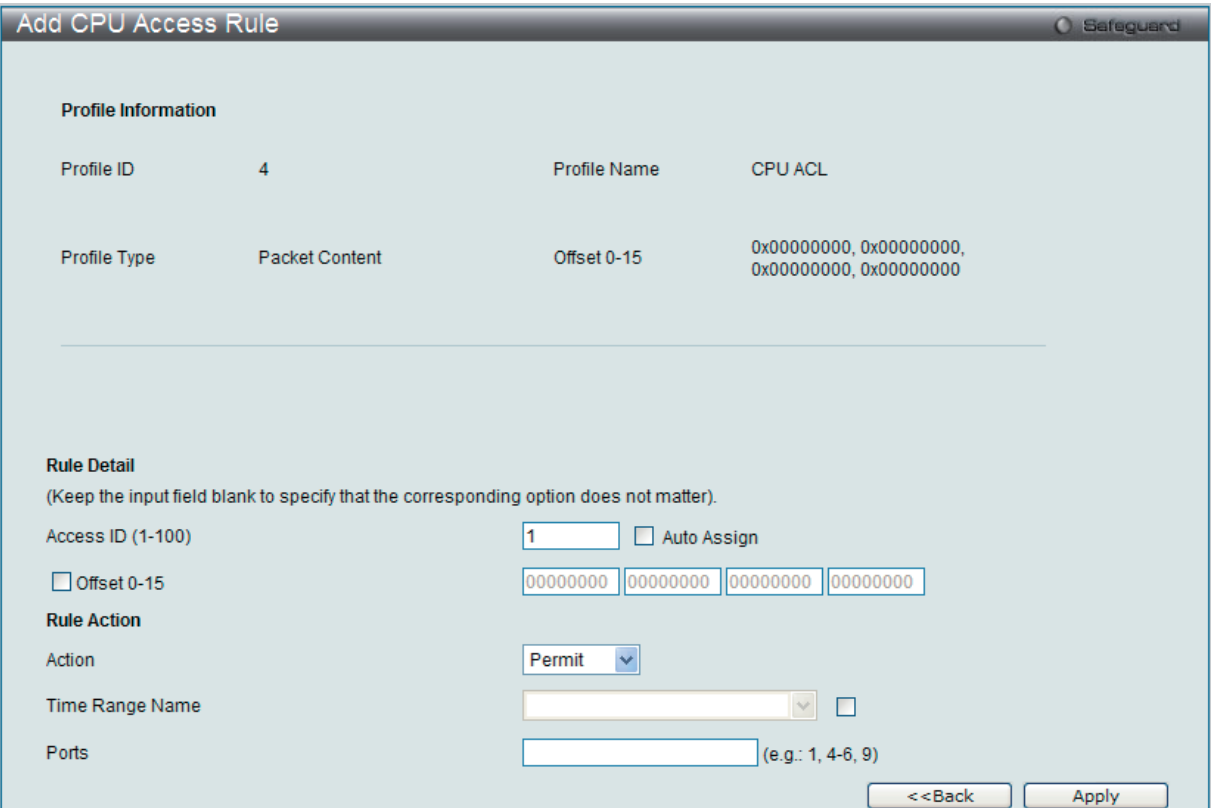

図 12-57 Add Access Rule - Packet Content 画面

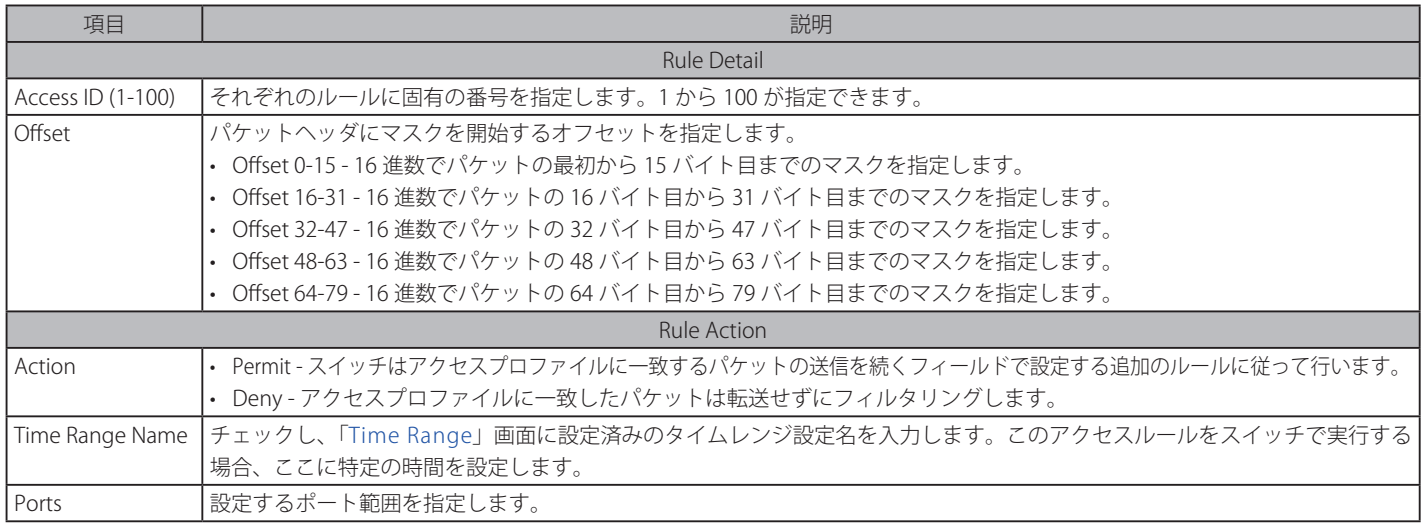

設定を変更する場合は、必ず「Apply」ボタンをクリックし、設定内容を適用してください。

# 作成したルールの詳細の参照

「CPU Access Rule List」画面の該当エントリの「Show Details」ボタンをクリックして以下の画面を表示します。

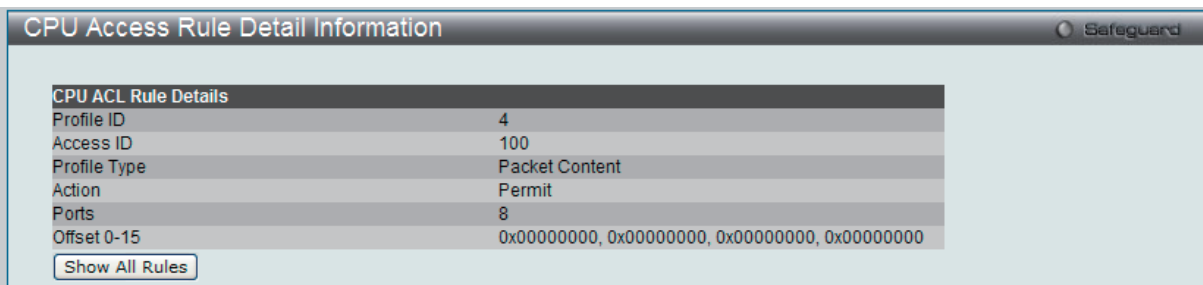

図 12-58 CPU Access Rule Detail Information - Packet Content 画面

「Show All Rules」ボタンをクリックすると、「CPU Access Rule List」画面に戻ります。 「<<Back」をボタンをクリックし、変更を破棄して前のページに戻ります。

# **ACL Finder(ACL 検索)**

ACL ルール検索を使用して、特定のポートに割り当てられたすべてのルールを確認し、すばやく既存のルールを編集します。

ACL > ACL Finder の順にメニューをクリックし、以下の画面を表示します。

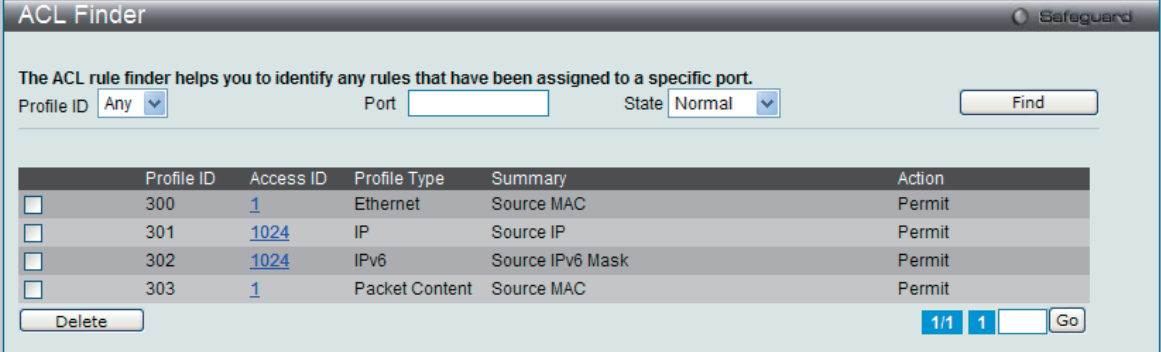

図 12-59 ACL Finder 画面

以下の項目を使用して設定を行います。

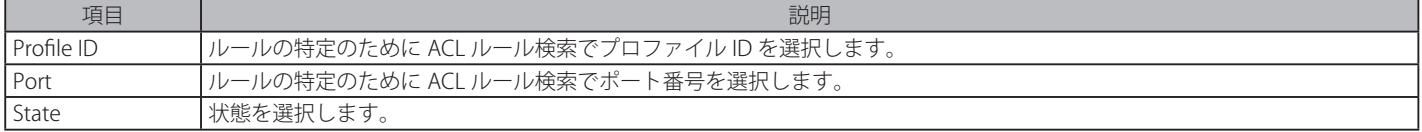

### 定義済みの ACL エントリの検索

エントリを検索するためには、「Profile ID」でプロファイル ID を、「Port」で参照するポートを指定し、さらに「State」 (Normal または CPU) を定義して、 「Find」ボタンをクリックします。画面下半分のテーブルにエントリは表示されます。

### エントリの削除

削除するエントリのラジオボタンをチェックし、「Delete」ボタンをクリックします。

#### プロファイルの参照

参照するエントリの「Access ID」のリンクをクリックします。

複数ページが存在する場合は、ページ番号を入力後、「Go」ボタンをクリックして、特定のページへ移動します。

# **ACL Flow Meter(ACL フローメータ)**

ACL フローメータを設定する前に、ユーザが知っておく必要がある頭文字語および項目のリストは次の通りです。

trTCM - Two Rate Three Color Marker。これは、srTCM と共にメータリングおよびパケットフローをマーキングするためにスイッチで可能な 2 つの 方式です。trTCM が IP フローを計測し、2 つのレート (CIR および PIR) に基づいて、色でマークします。

CIR - Committed Information Rate。trTCM と srTCM の両方に共通で、CIR は IP パケットのバイト数を計測します。IP パケットのバイト数は、 リンクする特定のヘッダではなく、IP ヘッダのサイズを取得することで計測します。trTCM に関しては、パケットフローは、CIR を超過してい ない場合に緑色でマークされ、CIR を超過している場合に黄色でマークされます。設定される CIR のレートは PIR のレートを超過してはなりま せん。また、CBS および PBS フィールドを使用して予期しないパケットバーストのために CIR を設定することができます。

- CBS - Committed Burst Size。バイト数を計測する場合、CBS は、CIR に関連して、パケットサイズの正常な境界を越えているパケットを特 定するために使用されます。IP フローで予想される最も大きい IP パケットを受け入れるために、CBS を設定する必要があります。

PIR - Peak Information Rate。このレートは IP パケットのバイト数で計測されます。IP パケットのバイト数は、リンクする特定のヘッダではなく、 IP ヘッダのサイズを取得することで計測します。パケットフローが PIR を超過すると、そのパケットフローは赤でマークされます。CIR のレー トと同じかそれ以上になるように PIR を設定する必要があります。

- PBS - Peak Burst Size。バイト数を計測する場合、PBS は、PIR に関連して、パケットサイズの正常な境界を越えているパケットを特定するた めに使用されます。IP フローで予想される最も大きい IP パケットを受け入れるために、PBS を設定する必要があります。

srTCM - Single Rate Three Color Marker。これは、trTTCM と共にメータリングおよびパケットフローをマーキングするためにスイッチで可能な 2 つ の方式です。srTCM は、設定された CBS と EBS に基づいて IP パケットフローをマークします。CBS に到達しないパケットフローは、緑色にマークされ、 EBS ではなく CBS を超過している場合、黄色にマークされ、EBS を超過している場合、赤色にマークされます。

CBS - Committed Burst Size。バイト数を計測する場合、CBS は、CIR に関連して、パケットサイズの正常な境界を越えているパケットを特定す るために使用されます。IP フローで予想される最も大きい IP パケットを受け入れるために、CBS を設定する必要があります。

EBS - Excess Burst Size。バイト数を計測する場合、EBS は、CIR に関連して、パケットサイズの正常な境界を越えているパケットを特定するた めに使用されます。EBS は、CBS と同じかさらに大きいレートに設定されます。

DSCP - Differentiated Services Code Point。色が追加されるパケットヘッダの部分。入力パケットの「DSCP」フィールドを変更することが可能です。 ACL フローメータ機能により、入力パケットのレートに基づいて IP パケットフローにカラーコードを付加することができます。以前に説明した通り、 2つのフローメータリングのタイプ(trTCM および srTCM)を選択することができます。パケットフローがカラーコードに置かれる時、その色分け されたレートを超過したパケットで何をするべきかを決めることができます。

緑 - IP フローが緑色のモードである時、設定可能なパラメータは、パケットがその「DSCP」フィールドを変更できる「Conform」フィールドにて設 定されます。これは ACL フローメータ機能で許容できるフローレートです。

黄 - IP フローが黄色のモードである時、設定可能なパラメータは、「Exceed」フィールドにて設定されます。超過したパケットを「Permit」(許可) または「Drop」(廃棄)するかを選択します。パケットの「DSCP」フィールドを変更ために選択します。

赤 - IP フローが赤色のモードである時、設定可能なパラメータは、「Exceed」フィールドにて設定されます。

超過したパケットを「Permit」(許可)または「Drop」(廃棄)するかを選択します。パケットの「DSCP」フィールドを変更ために選択します。 また、「Counter」を指定することによって超過パケットをカウントできるように選択することができます。 「Counter」を有効にすると、アクセスプロファイル内のカウンタ設定は無効になります。どんな指定時間においても 1 つのフローメータに対して 2 つのカウンタのみ有効になります。

### ACL > ACL Flow Meter の順にメニューをクリックし、以下の画面を表示します。

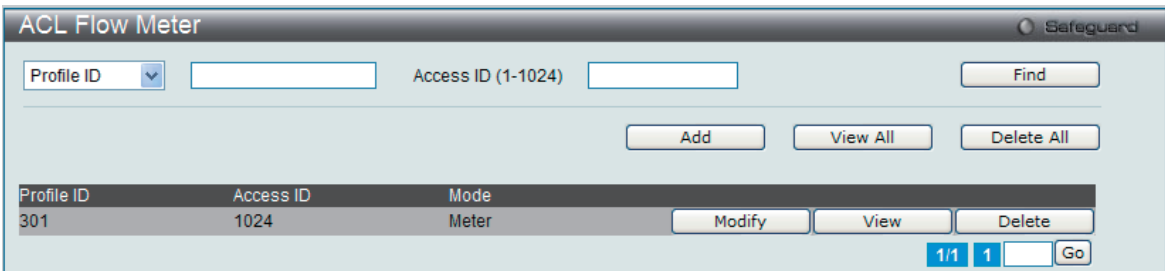

図 12-60 ACL Flow Meter 画面

# 以下の項目を使用して設定を行います。

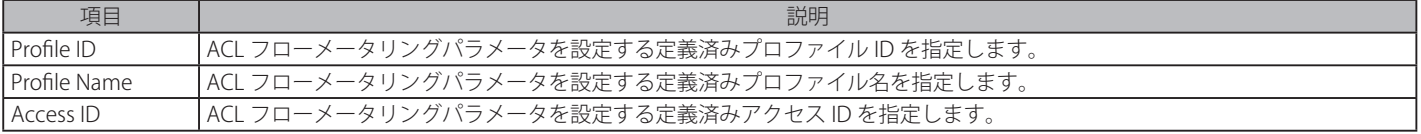

入力後、「Find」ボタンをクリックします。情報が画面下半分に表示されます。

### エントリの削除

対応する「Delete」ボタンをクリックします。すべてのエントリを削除するためには、「Delete All」ボタンをクリックします。

## エントリの追加

「Add」ボタンをクリックし、以下の画面を表示します。

| ⊙ Profile ID (1-1024) |                                  |                    |               |                 |            |               |
|-----------------------|----------------------------------|--------------------|---------------|-----------------|------------|---------------|
| O Profile Name        |                                  |                    |               |                 |            |               |
| Access ID (1-1024)    |                                  |                    |               |                 |            |               |
|                       |                                  | Rate (Kbps)        |               |                 |            | $(0-1000000)$ |
|                       |                                  | Burst Size (Kbyte) |               |                 |            | $(0-16384)$   |
|                       | $\odot$ Rate                     |                    | O Drop Packet |                 |            |               |
|                       |                                  | Rate Exceeded      | ⊙ Remark DSCP |                 |            | $(0-63)$      |
|                       |                                  | CIR (Kbps)         |               |                 |            | $(0-1000000)$ |
| Mode                  | $Q$ tr $TCM$                     | PIR (Kbps)         |               |                 |            | $(0-1000000)$ |
|                       |                                  | CBS (Kbyte)        |               |                 |            | $(0-16384)$   |
|                       |                                  | PBS (Kbyte)        |               |                 |            | $(0-16384)$   |
|                       |                                  | CIR (Kbps)         |               |                 |            | $(0-1000000)$ |
|                       | $O$ srTCM                        | CBS (Kbyte)        |               |                 |            | $(0-16384)$   |
|                       |                                  | EBS (Kbyte)        |               |                 |            | $(0-16384)$   |
|                       | Conform                          | Replace DSCP       |               |                 |            | $(0-63)$      |
|                       |                                  | Counter            |               | <b>Disabled</b> | $\sim$     |               |
| Action                | <b>Unconform</b>                 | Replace DSCP       |               |                 |            | $(0-63)$      |
|                       | Exceed © Permit ○<br><b>Drop</b> | Counter            |               | <b>Disabled</b> | $\searrow$ |               |
|                       | Violate Permit<br><b>Drop</b>    | Counter            |               | <b>Disabled</b> | $\vee$     |               |
|                       |                                  | $<<$ Back          |               | Apply           |            |               |

図 12-61 ACL Flow Meter Configuration 画面 - Add

以下の項目を使用して、設定を行います。 項目 しゅうしょう しゅうしょう しゅうしょう しゅうしょく 説明 Profile ID プルダウンメニューから、フローメータリングを設定する定義済みのプロファイル ID を指定します。 Profile Name |フローメータに対するプロファイル名を入力します。 Access ID (1-1024) | ACL フローメータリングを設定する定義済みアクセス ID を 1-1024 の範囲で指定します。 Mode Rate - シングルレート 2 カラーモードのレートを指定します。 • Rate - フローに規定する帯域幅を Kbps 単位で指定します。 • Burst Size - シングルレート 2 カラーモードにバーストサイズを指定します。単位は Kbps です。 • Rate Exceeded - シングルレート 2 カラーモードでコミットレートを超過したパケットへの操作を指定します。以下の一つ の動作が行われます。: - Drop Packet - パケットを直ちに破棄します。 - Remark DSCP - 特定の DSCP をパケットにマークをつけます。高い優先度を持つパケットが破棄されるように設定さ れます。 trTCM -「2 レート 3 カラーモード」を指定します。 • CIR - コミット情報レートの値を入力します。単位は Kbps です。CIR は PIR 以下である必要があります。 • PIR - ピーク情報レートを指定します。単位は Kbps です。PIR は CIR 以上である必要があります。 • CBS -「コミットバーストサイズ」の値を入力します。単位は Kbps です。 • PBS - ピークバーストサイズの値を入力します。単位は Kbps です。 srTCM -「シングルレート 3 カラーモード」を指定します。 • CIR - コミット情報レートの値を入力します。単位は Kbps です。 • CBS -「コミットバーストサイズ」の値を入力します。単位は Kbps です。 • EBS -「超過バーストサイズ」を指定します。単位は Kbps です。 Action Conform - 本フィールドは緑色のパケットフローを表します。緑色のパケットフローは、DSCP フィールドを本フィールドで 指定された値に書き換える可能性があります。また、「Counter」パラメータを使用することで緑色のパケットをカウントする ように選択することができます。 • Replace DSCP - 緑色のフローにあるパケットが本パラメータを使用し、DSCP 値を入力することで、DSCP 値を書き換える ことが可能です。 • Counter - 緑色のフローにおいて指定された ACL エントリのパケットカウンタを有効または無効にします。 Un-conform - 不適合 ( 黄色または赤 ) パケットの DSCP を変更します。 • Replace DSCP - 赤色のフローにあるパケットが本パラメータを使用し、DSCP 値を入力することで、DSCP 値を書き換える ことが可能です。 Exceed - 本フィールドは黄色のパケットフローを表します。黄色のパケットフローは超過パケットを許可または廃棄します。 これらのパケットの「DSCP」フィールドを割り当てられたフィールドに新しい DSCP 値を入れることで交換することができ ます。 • Counter - 黄色のフローにおいて指定された ACL エントリのパケットカウンタを有効または無効にします。 Violate - 本フィールドは赤色のパケットフローを表します。赤色のパケットフローは超過パケットを許可または廃棄します。 これらのパケットの「DSCP」フィールドを割り当てられたフィールドに新しい DSCP 値を入れることで交換することができ ます。 • Counter - 赤色のフローにおいて指定された ACL エントリのパケットカウンタを有効または無効にします。

「Apply」ボタンをクリックして、設定を適用します。

「ACL Flow Meter」画面に戻るためには、「<<Back」ボタンをクリックします。

# エントリの変更

対応する「Modify」ボタンをクリックし、以下の画面を表示します。

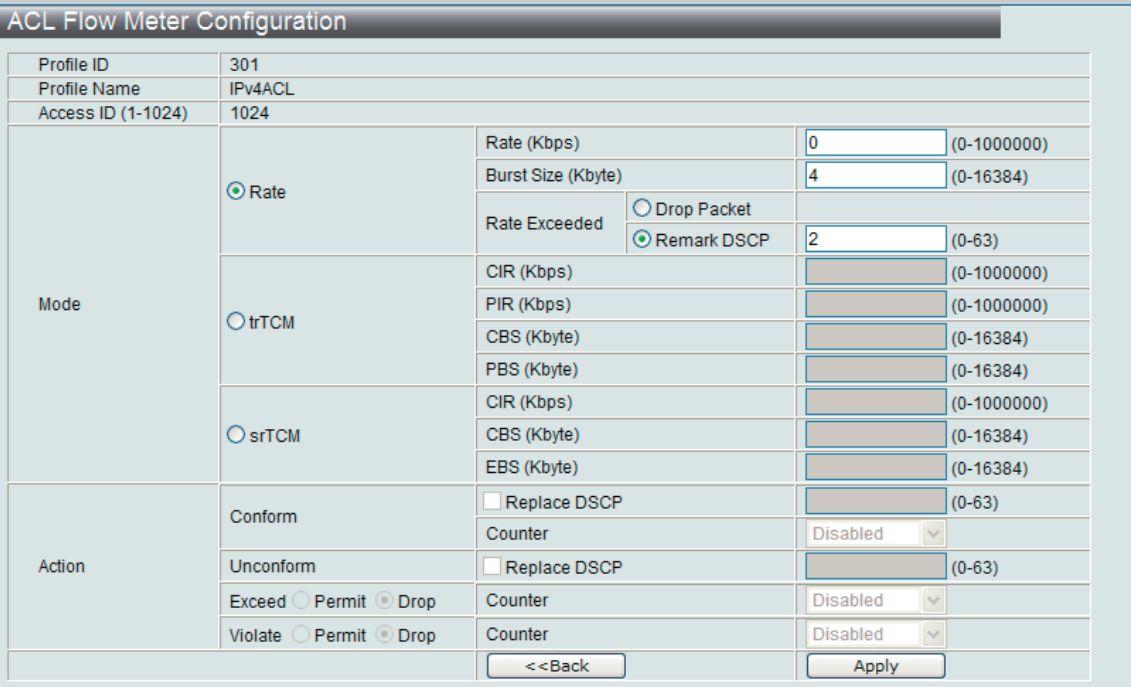

図 12-62 ACL Flow Meter Configuration 画面 - Modify

# 以下の項目を使用して、設定を行います。

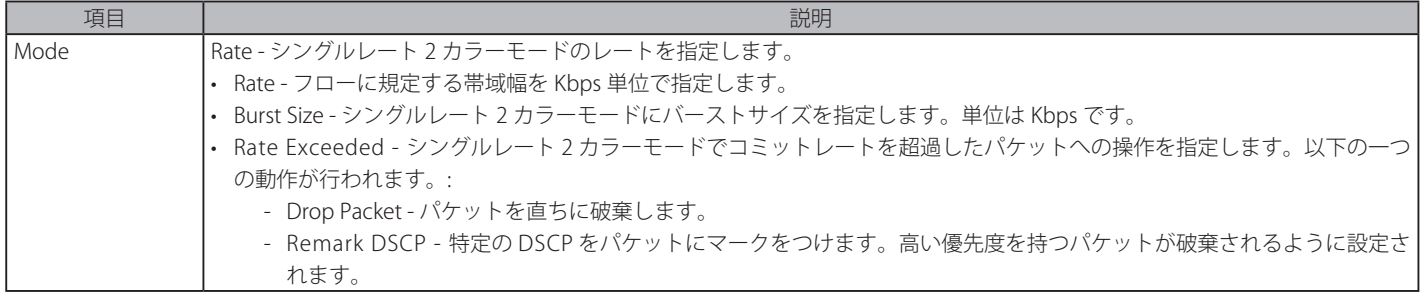

「Apply」ボタンをクリックして、設定を適用します。

「ACL Flow Meter」画面に戻るためには、「<<Back」ボタンをクリックします。

### エントリの参照

すべてのエントリを参照するためには、「View All」ボタンをクリックします。 エントリを参照するためには、対応する「View」ボタンをクリックし、以下の画面を表示します。

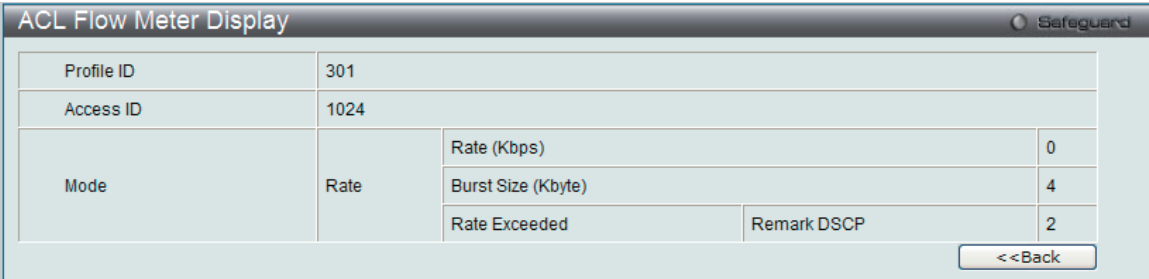

図 12-63 ACL Flow Meter Display 画面

「ACL Flow Meter」画面に戻るためには、「<<Back」ボタンをクリックします。

# **Egress Access Profile List(Egress アクセスプロファイルリスト)**

イーグレス ACL は、スイッチポートから送出される場合に、フローごとのパケット処理を実行します。スイッチは、3 つのプロファイルタイプ(イー サネット ACL、IPv4 ACL、および IPv6 ACL)をサポートしています。

ACL > Egress Access Profile List の順にメニューをクリックし、以下の画面を表示します。

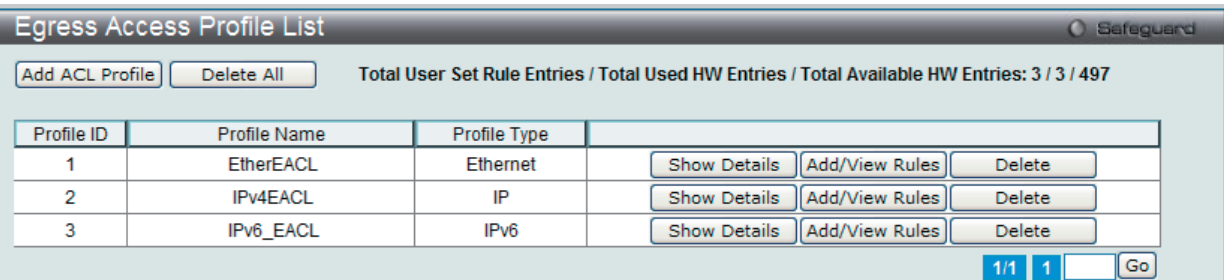

図 12-64 Egress Access Profile List 画面

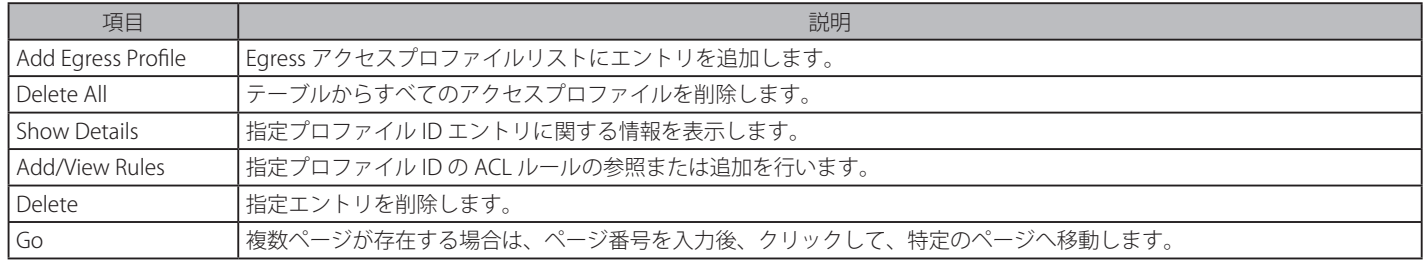

# **アクセスプロファイルリストの作成(Ethernet)**

イーサネット用のアクセスプロファイルを作成し、プロファイルにルールを作成します。

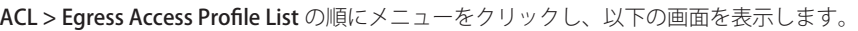

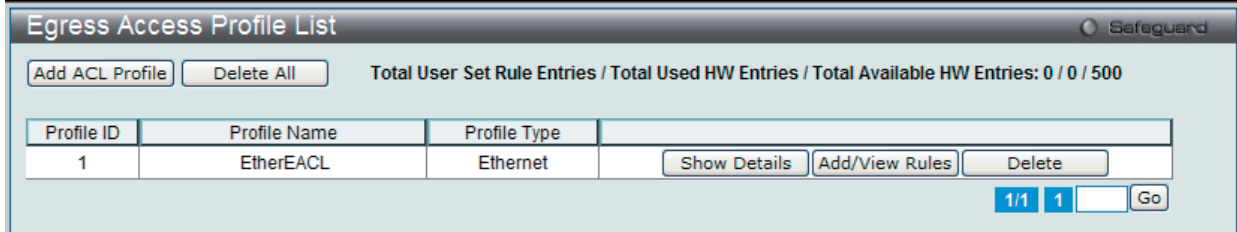

図 12-65 Egress Access Profile List 画面

#### エントリの削除

エントリを削除するためには、エントリ横の「Delete」ボタンをクリックします。すべてのアクセスプロファイルを削除するためには、「Delete All」 ボタンをクリックします。

# エントリの追加

「Access Profile List」にエントリを追加するには、「Add Egress ACL」ボタンをクリックし、以下の画面を表示します。

# イーサネットの「Add ACL Profile」画面

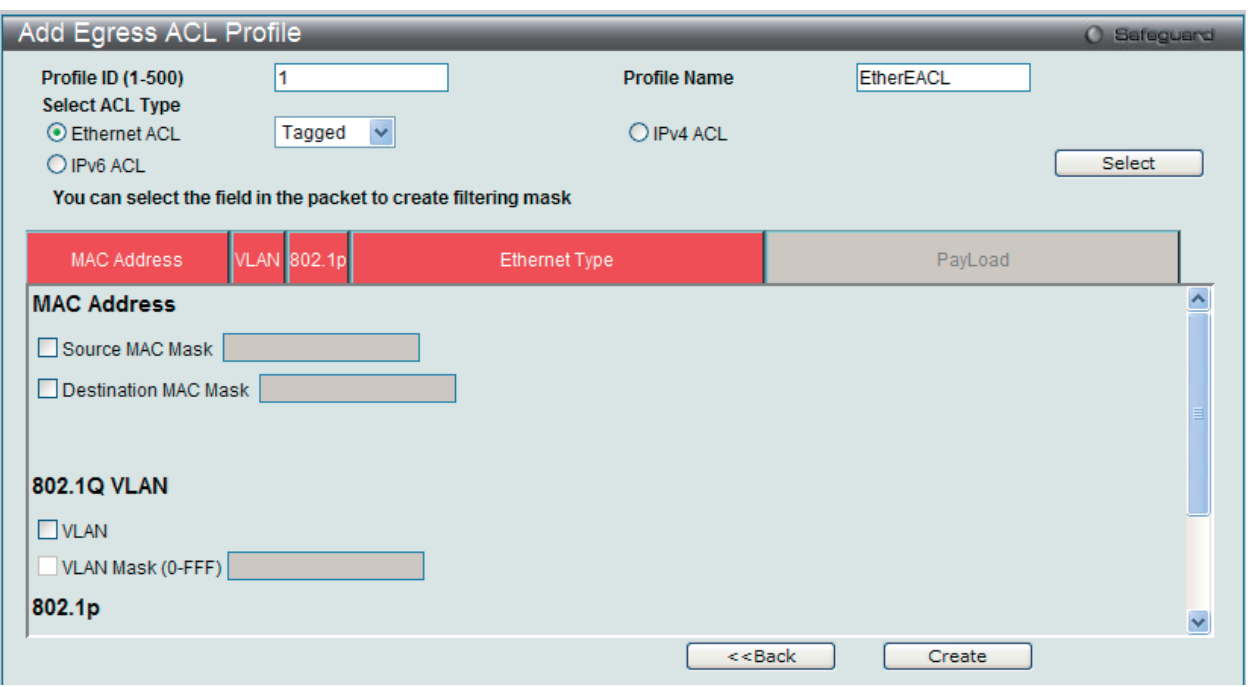

図 12-66 Add Egress ACL Profile - Ethernet ACL 画面

「Profile ID」でプロファイル番号を 1-500 から選択し、「Select ACL Type」で「Ethernet ACL」をチェック後、「Select」ボタンをクリックすることで 画面を切り替えることができます。画面上部のボックスをクリックすると、赤色に変わり、設定用項目が表示されます。

以下の項目を Ethernet ACL タイプに設定します。

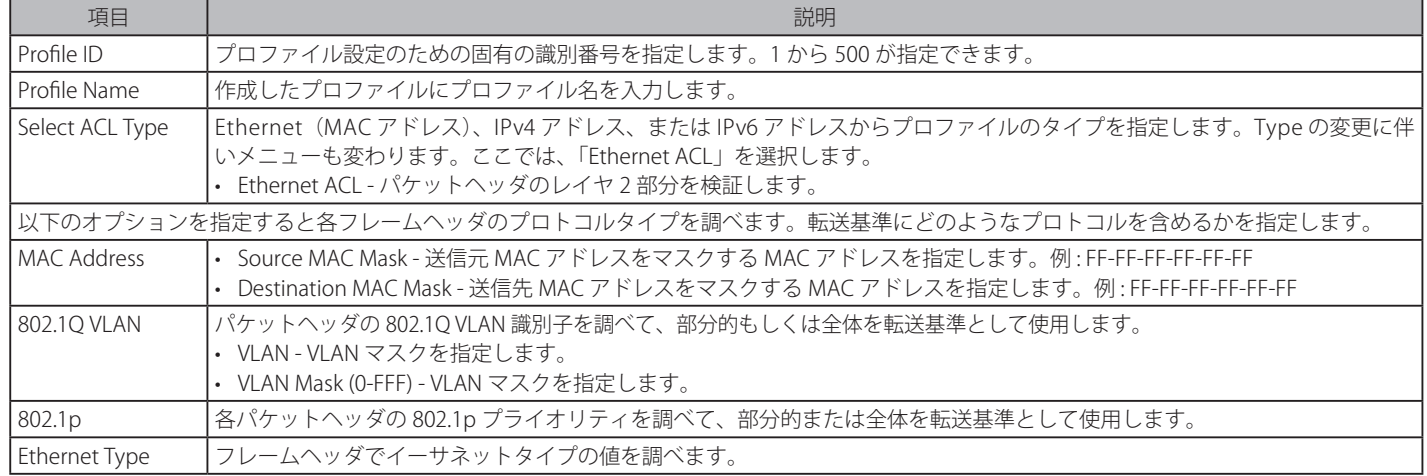

「Create」ボタンをクリックし、プロファイルを作成します。

「<<Back」をボタンをクリックし、変更を破棄して前のページに戻ります。

#### 作成したプロファイルの詳細の参照

「Access Profile List」画面の該当エントリの「Show Details」ボタンをクリックして以下の画面を表示します。

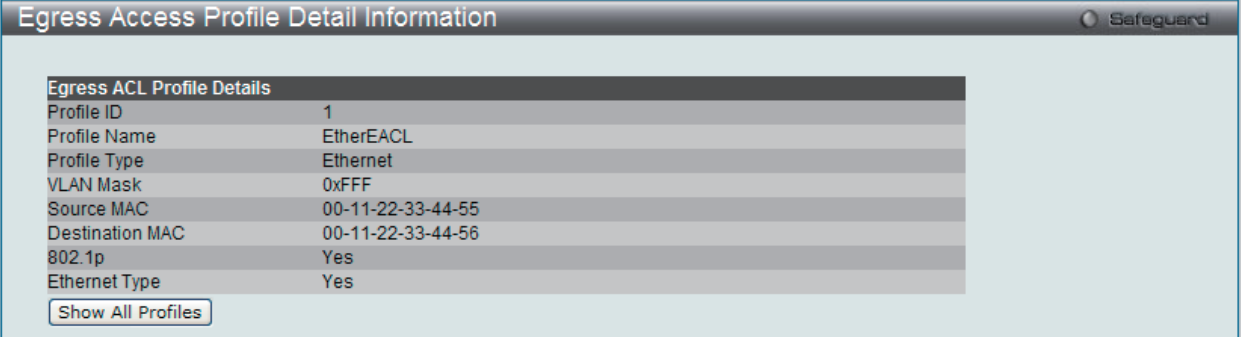

図 12-67 Egress Access Profile Detail Information - Ethernet 画面

「Show All Profiles」ボタンをクリックすると、「Egress Access Profile List」画面に戻ります。

### 作成したアクセスプロファイルに対するルールの設定手順(Ethernet):

#### Ethernet アクセスルールの設定

1. 「Access Profile List」画面を表示します。

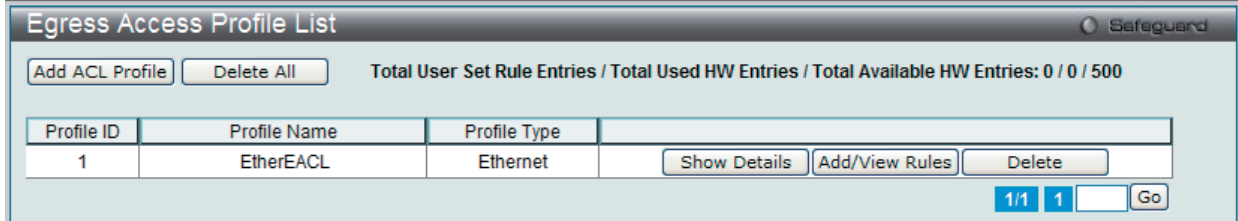

図 12-68 Egress Access Profile List 画面

2. Ethernet エントリの「Add/View Rules」ボタンをクリックし、以下の画面を表示します。

| <b>Egress Access Rule List</b><br><b>O</b> Safeguard |           |                                  |        |                              |  |  |  |
|------------------------------------------------------|-----------|----------------------------------|--------|------------------------------|--|--|--|
| $<<$ Back                                            | Add Rule  | <b>Available HW Entries: 499</b> |        |                              |  |  |  |
| Profile ID                                           | Access ID | Profile Type                     | Action |                              |  |  |  |
|                                                      |           | Ethernet                         | Permit | Show Details<br>Delete Rules |  |  |  |
|                                                      |           |                                  |        | Go  <br>$1/1$ $1$            |  |  |  |

図 12-69 Egress Access Rule List - Ethernet 画面

複数ページが存在する場合は、ページ番号を入力後、「Go」ボタンをクリックして、特定のページへ移動します。 「<<Back」をボタンをクリックし、前のページに戻ります。

### 作成したルールの削除

該当の「Delete Rules」ボタンをクリックします。

# ルールの新規作成

ルールを作成するためには、「Add Rule」ボタンをクリックし、以下の画面を表示します。

| Add Egress Access Rule         |                                                                                        |                        |                 |                           | O Safeguard |
|--------------------------------|----------------------------------------------------------------------------------------|------------------------|-----------------|---------------------------|-------------|
|                                |                                                                                        |                        |                 |                           |             |
| <b>Profile Information</b>     |                                                                                        |                        |                 |                           |             |
|                                |                                                                                        |                        |                 |                           |             |
| Profile ID                     | 1                                                                                      | <b>Profile Name</b>    | EtherEACL       |                           |             |
| Profile Type                   | Ethernet                                                                               | <b>VLAN Mask</b>       | 0xFFF           |                           |             |
| Source MAC                     | 00-11-22-33-44-55                                                                      | <b>Destination MAC</b> |                 | 00-11-22-33-44-56         |             |
| 802.1p                         | <b>Yes</b>                                                                             | <b>Ethernet Type</b>   | <b>Yes</b>      |                           |             |
| <b>Rule Detail</b>             |                                                                                        |                        |                 |                           |             |
| Access ID (1-500)              | (Keep the input field blank to specify that the corresponding option does not matter). | 1                      | Auto Assign     |                           |             |
| <b>VLAN Name</b>               |                                                                                        |                        |                 |                           |             |
| <b>VLAN ID</b>                 |                                                                                        |                        |                 |                           |             |
| VLAN Mask (0-FFF)              |                                                                                        |                        |                 |                           |             |
| Source MAC Address             |                                                                                        |                        |                 | (e.g.: 00-00-00-00-FF-FF) |             |
| Source MAC Address Mask        |                                                                                        |                        |                 | П                         |             |
| <b>Destination MAC Address</b> |                                                                                        |                        |                 | (e.g.: 00-00-00-00-11-FF) |             |
| Destination MAC Address Mask   |                                                                                        |                        |                 | П                         |             |
| 802.1p (0-7)                   |                                                                                        |                        |                 |                           |             |
| Ethernet Type (0-FFFF)         |                                                                                        |                        |                 |                           |             |
| <b>Rule Action</b>             |                                                                                        |                        |                 |                           |             |
| Action                         |                                                                                        | Permit                 | ×               |                           |             |
| Priority (0-7)                 |                                                                                        |                        |                 |                           |             |
| Replace DSCP (0-63)            |                                                                                        |                        | г               |                           |             |
| Time Range Name                |                                                                                        |                        | Power_Range     | $\lor$<br>П               |             |
| Counter                        |                                                                                        |                        | Disabled $\vee$ |                           |             |
| <b>VLAN Name</b>               |                                                                                        |                        |                 | (Max: 32 characters)      |             |
|                                |                                                                                        |                        |                 | $<<$ Back                 | Apply       |

図 12-70 Add Access Rule - Ethernet 画面

Ethernet のアクセスルールを設定するためには以下の項目を設定して、「Apply」ボタンをクリックします。

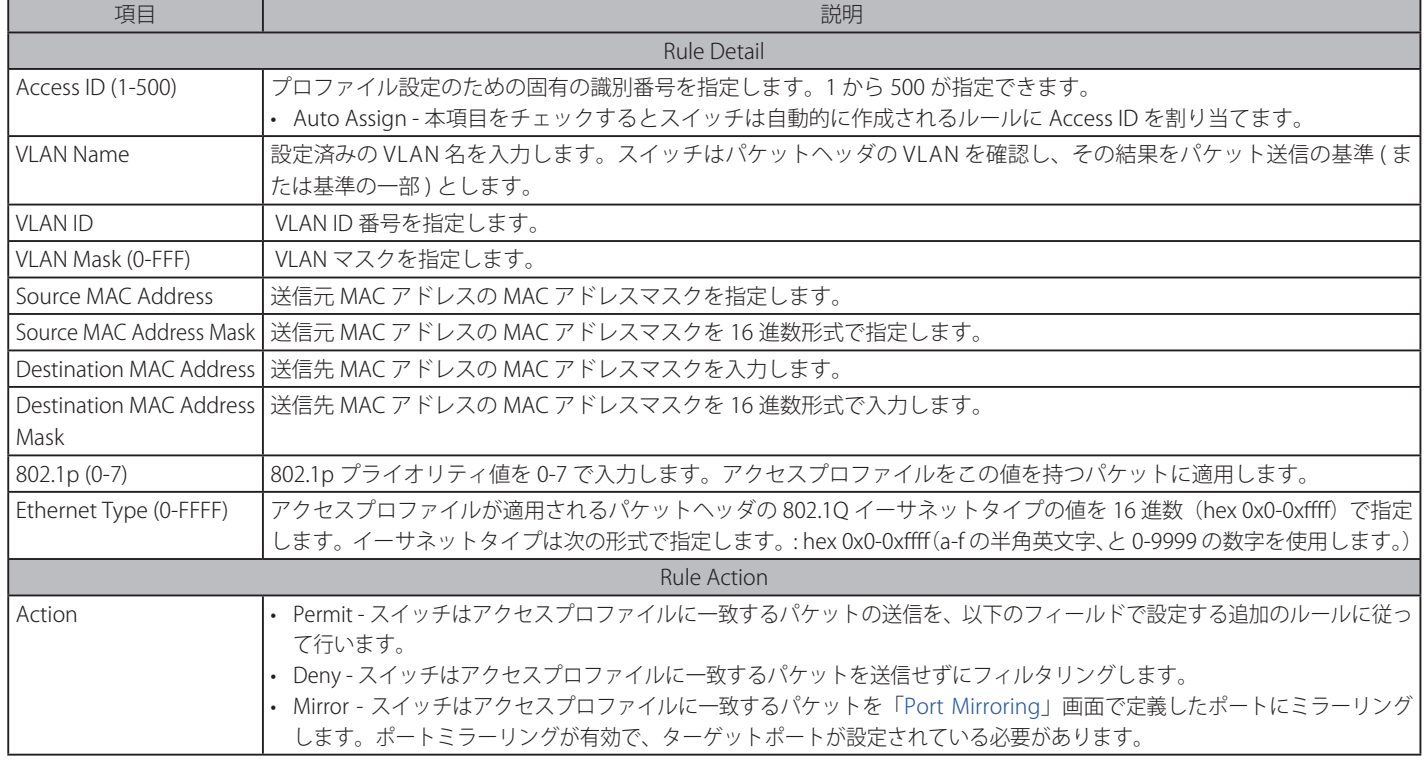

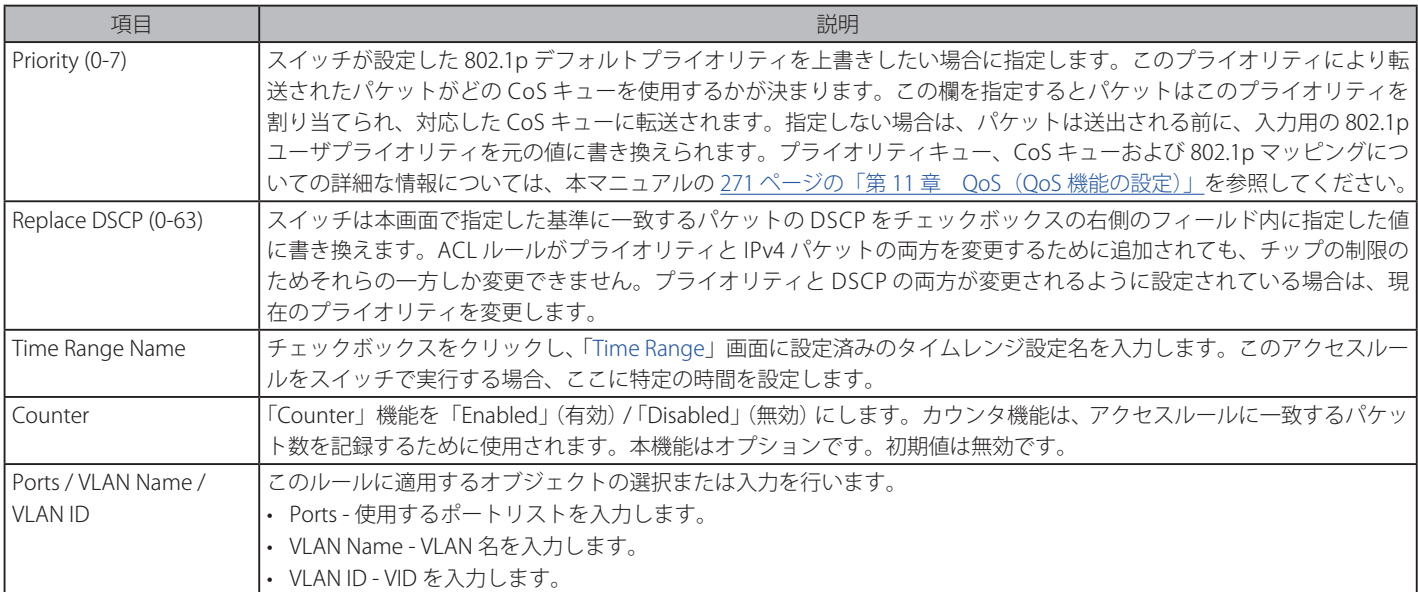

「<<Back」をボタンをクリックし、変更を破棄してと前のページに戻ります。

「Apply」ボタンをクリックして行った変更を適用します。

# 作成したプロファイルの詳細の参照

「Access Profile List」画面の該当エントリの「Show Details」ボタンをクリックして以下の画面を表示します。

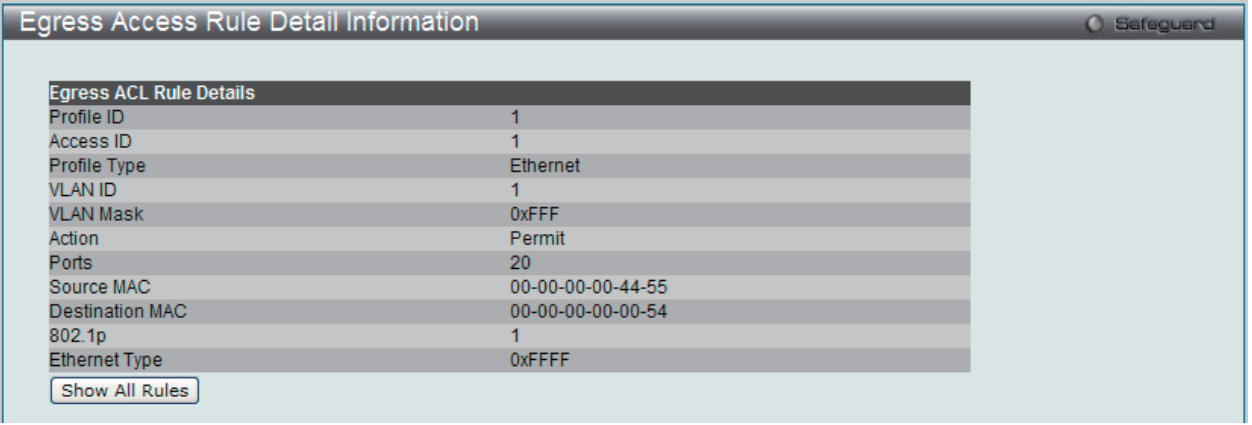

図 12-71 Egress Access Profile Detail Information - Ethernet 画面

「Show All Profiles」ボタンをクリックすると、「Access Profile List」画面に戻ります。

# **アクセスプロファイルリストの作成(IPv4)**

アクセスプロファイルを作成し、プロファイルにルールを作成します。

ACL > Egress Access Profile List の順にメニューをクリックし、以下の画面を表示します。1つのアクセスプロファイルが説明のために作成されています。

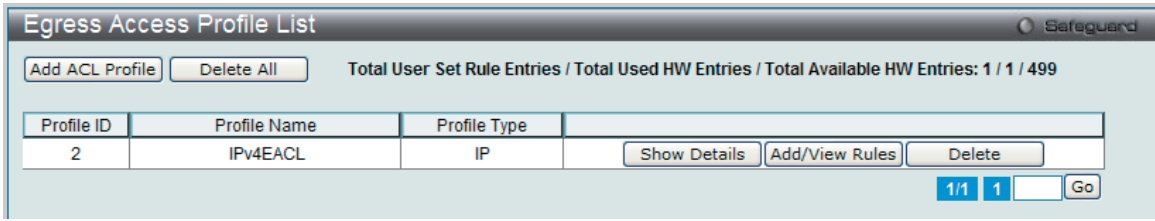

図 12-72 Egress Access Profile List 画面

# エントリの削除

エントリを削除するためには、エントリ横の「Delete」ボタンをクリックします。すべてのアクセスプロファイルを削除するためには、「Delete All」 ボタンをクリックします。

## エントリの追加

「Access Profile List」にエントリを追加するには、「Add ACL Profile」ボタンをクリックし、以下の画面を表示します。

### IPv4 の「Add ACL Profile」画面

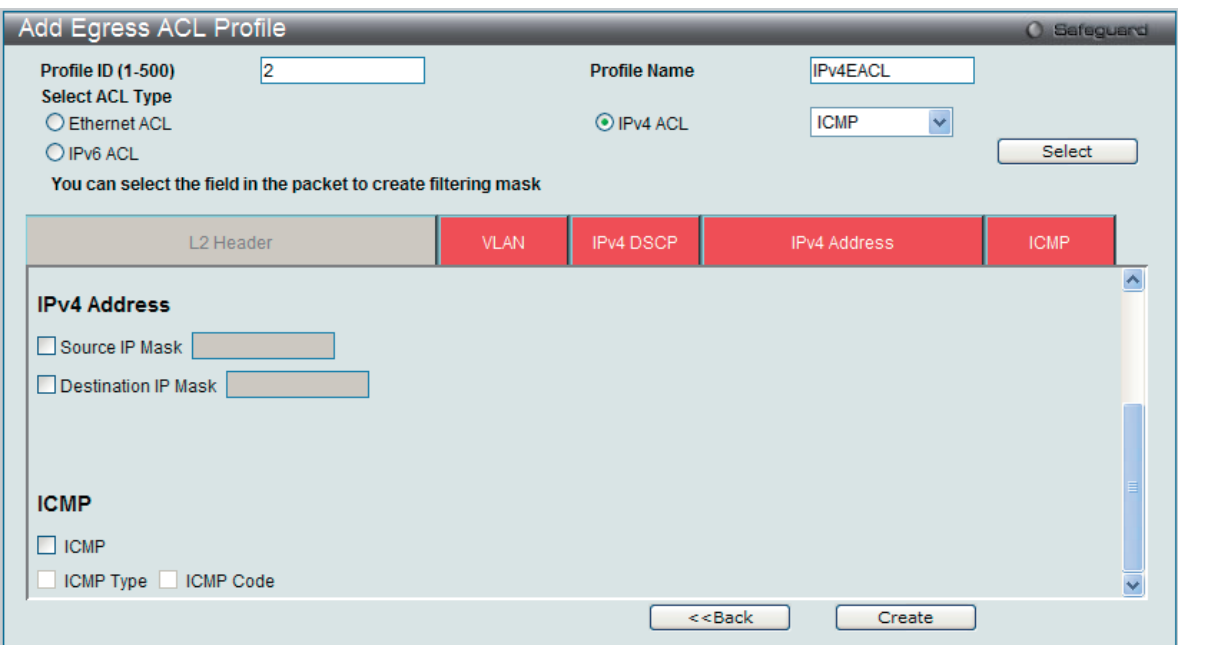

図 12-73 Add Egress ACL Profile - IPv4 ACL 画面

「Profile ID」でプロファイル番号を 1-500 から選択し、「Select ACL Type」で「IPv4 ACL」をチェック後、隣接する欄で設定するフレームヘッダ(ICMP、 IGMP、TCP、UDP、Protocol ID)選択して「Select」ボタンをクリックします。画面上部のボックスをクリックすると、赤色に変わり、設定用項目 が表示されます。

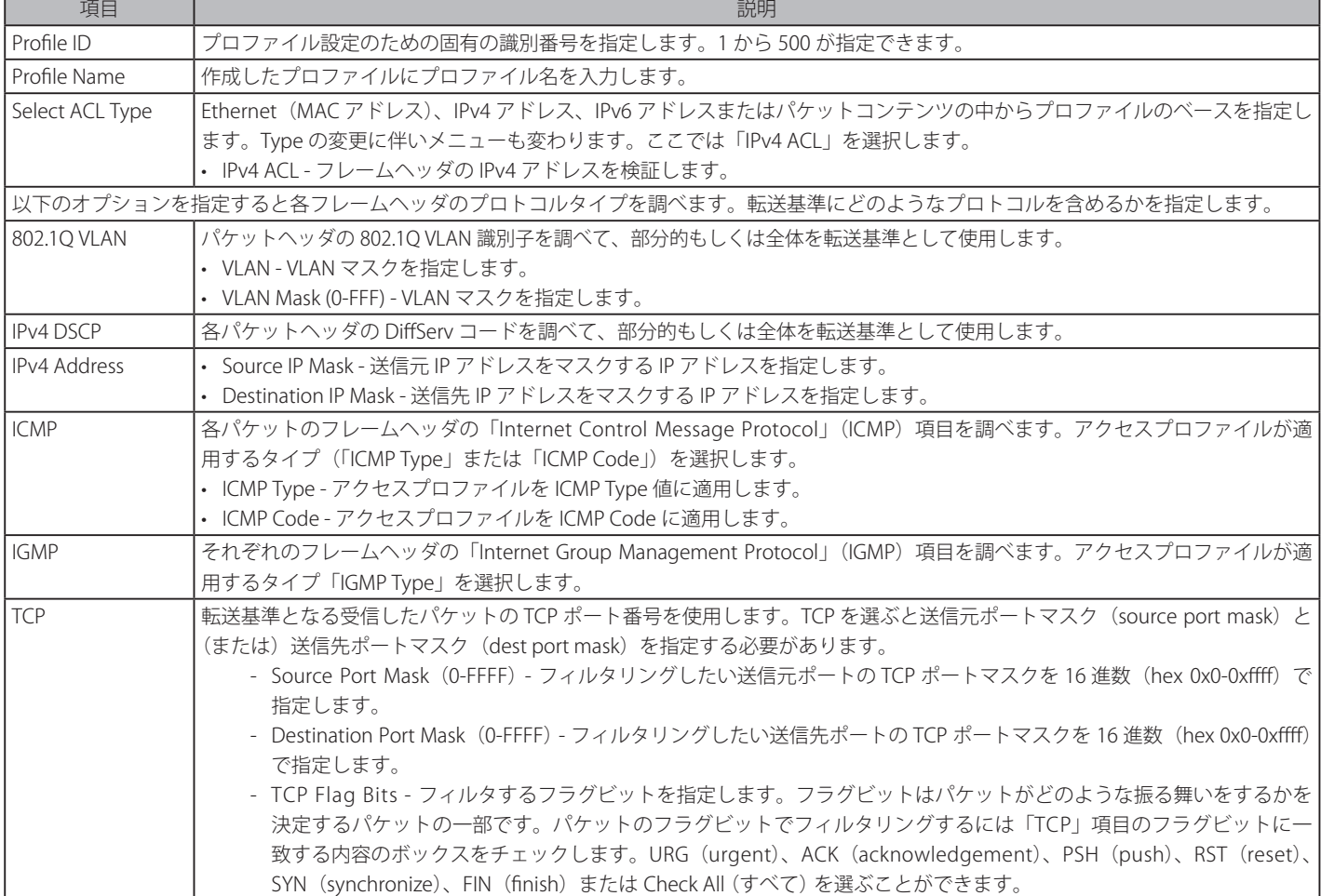

以下の項目を IPv4 ACL タイプに設定します。
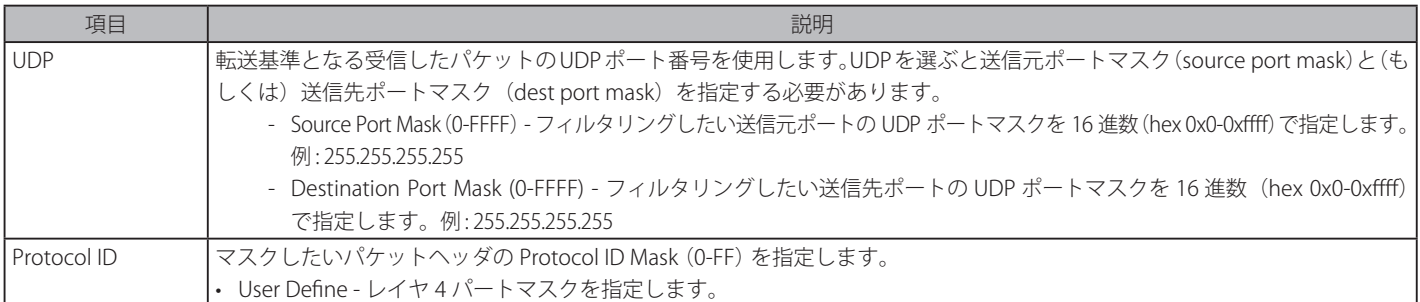

「Create」ボタンをクリックし、設定を適用します。

「<<Back」をボタンをクリックし、変更を破棄して前のページに戻ります。

#### 作成したプロファイルの詳細の参照

作成したプロファイルの詳細を参照するには、「Egress Access Profile List」画面の該当エントリの「Show Details」ボタンをクリックし、以下の画面を 表示します。

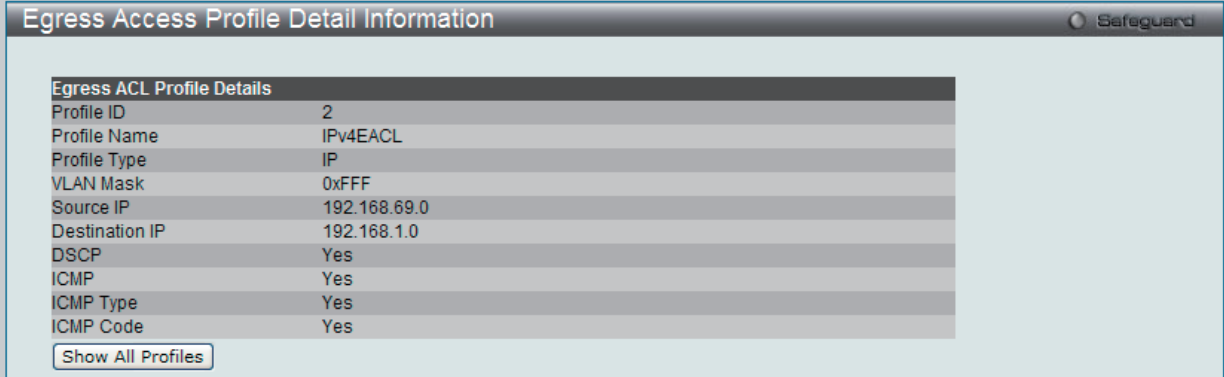

図 12-74 Egress Access Profile Detail Information - IPv4 画面

「Show All Profiles」ボタンをクリックすると、「Egress Access Profile List」画面に戻ります。

# 作成したアクセスプロファイルに対するルールの設定手順(IPv4):

#### IPv4 アクセスルールの設定

**1.** 「Egress Access Profile List」画面を表示します。

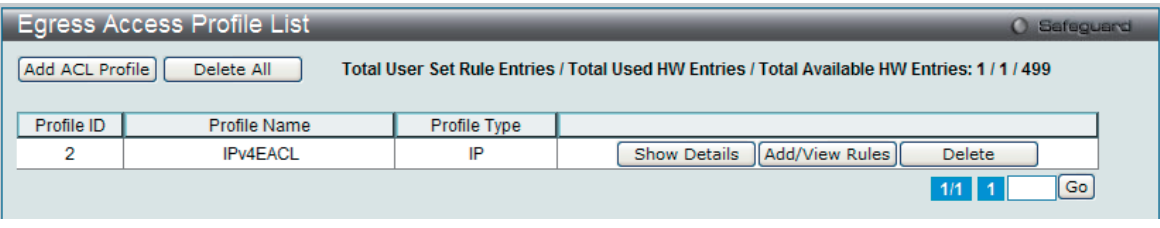

図 12-75 Egress Access Profile List 画面

2. 「Egress Access Profile List」画面を表示し、IPv4 エントリの「Add/View Rules」ボタンをクリックし、以下の画面を表示します。

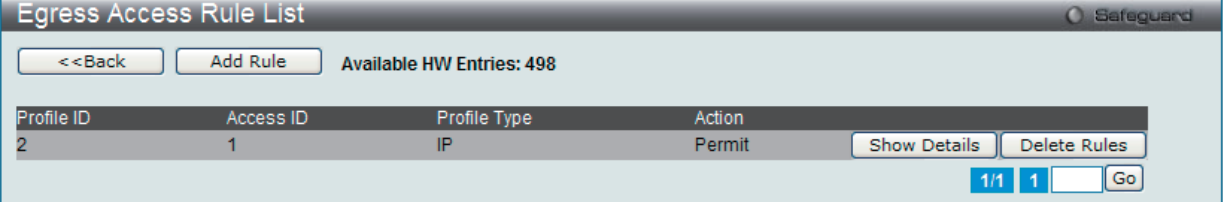

図 12-76 Egress Access Rule List - IPv4 画面

「<<Back」をボタンをクリックして前のページに戻ります。 複数ページが存在する場合は、ページ番号を入力後、「Go」ボタンをクリックして、特定のページへ移動します。

#### ルールの削除

該当の「Delete Rules」ボタンをクリックします。

### ルールの新規作成

新しいルールを作成するには、「Add Rule」ボタンをクリックし、以下の画面を表示します。

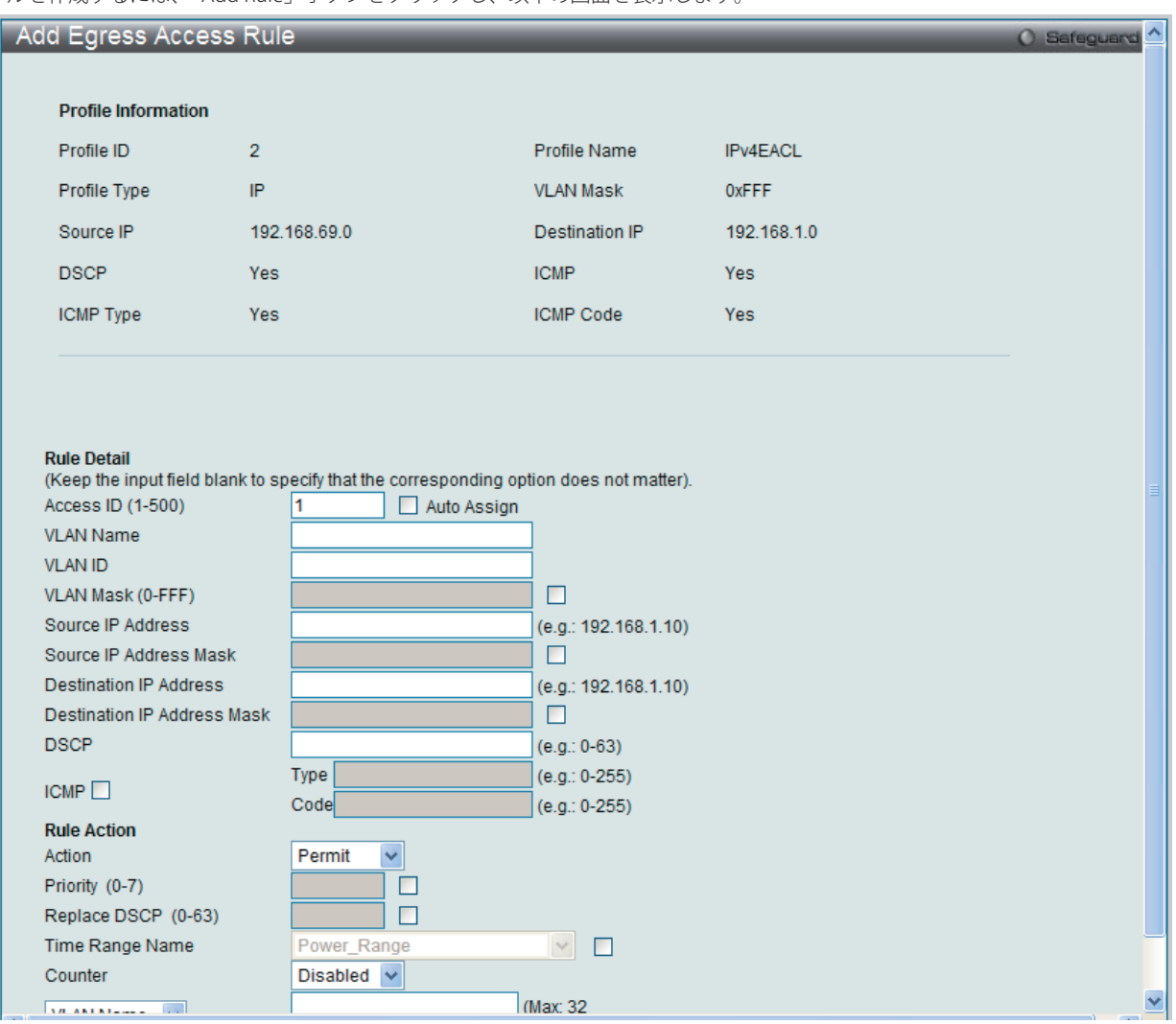

図 12-77 Add Egress Access Rule - IPv4 画面

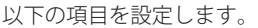

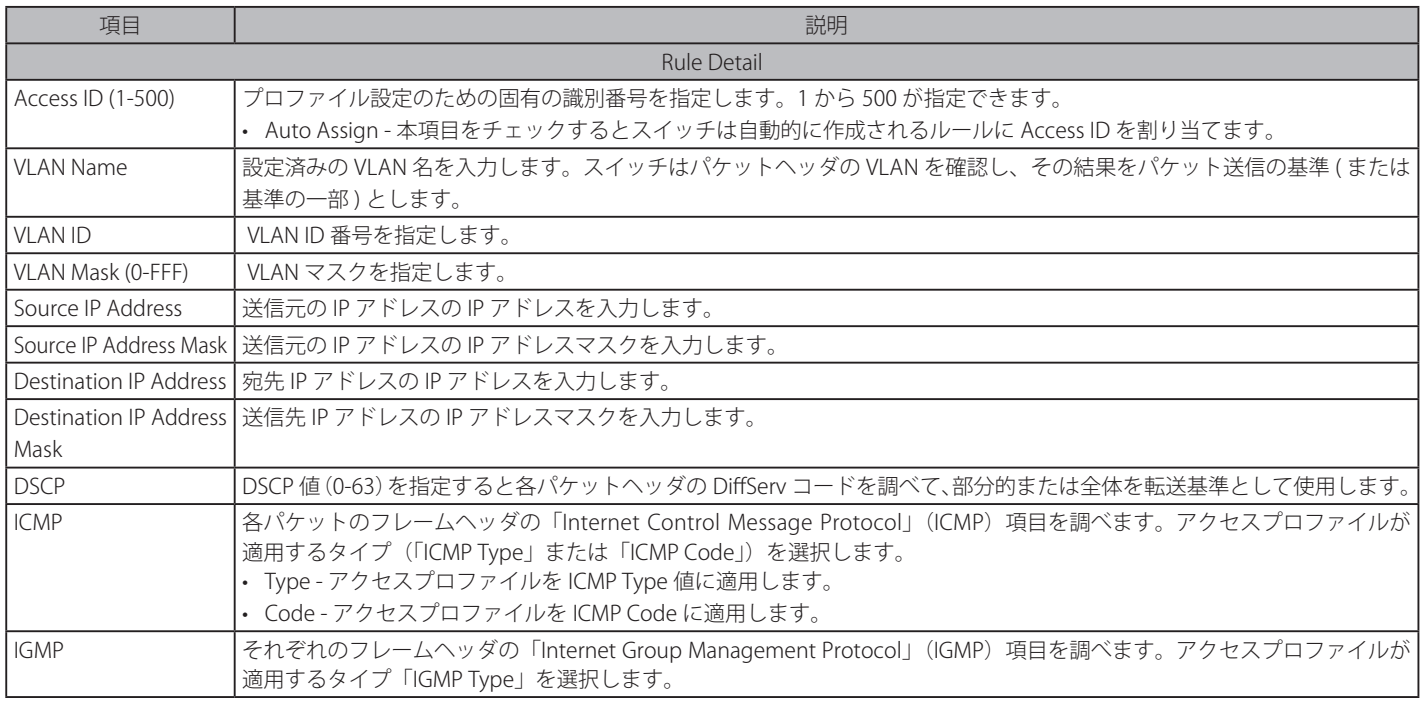

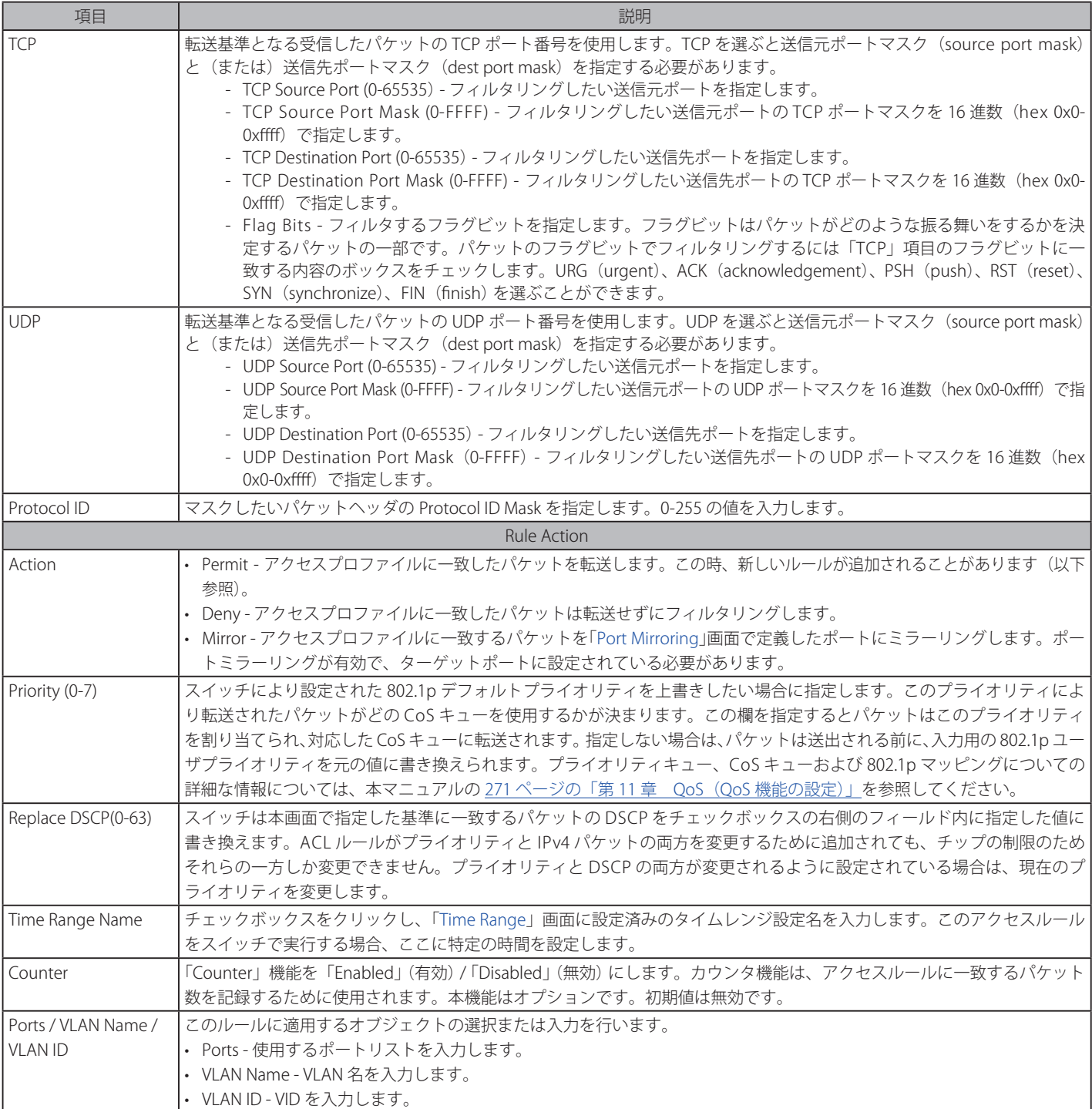

設定を変更する場合は、必ず「Apply」ボタンをクリックし、設定内容を適用してください。 「<<Back」をボタンをクリックし、変更を破棄して前のページに戻ります。

### 作成したルールの詳細の参照

「Access Rule List」画面の該当エントリの「Show Details」ボタンをクリックして以下の画面を表示します。

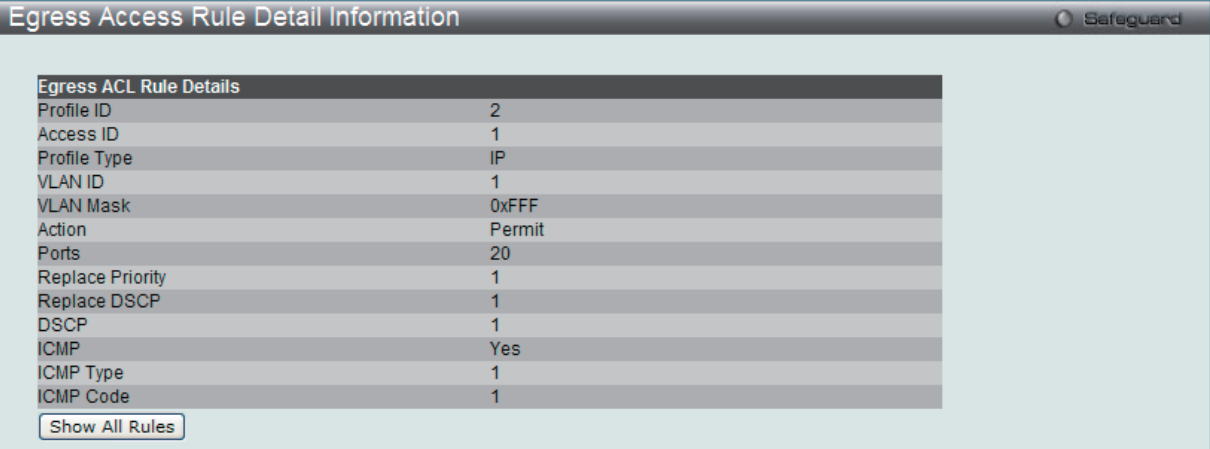

図 12-78 Egress Access Rule Detail Information - IP 画面

「Show All Rules」ボタンをクリックすると、「Access Rule List」画面に戻ります。

# **アクセスプロファイルリストの作成(IPv6)**

アクセスプロファイルを作成し、プロファイルにルールを作成します。

ACL > Egress Access Profile List の順にメニューをクリックし、以下の画面を表示します。1つのアクセスプロファイルが説明のために作成されてい

```
ます。
```
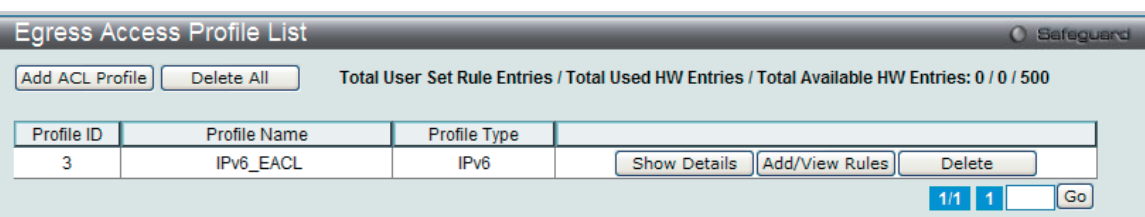

図 12-79 Egress Access Profile List 画面

#### エントリの削除

エントリの削除は、エントリ横の「Delete」ボタンをクリックします。すべてのアクセスプロファイルの削除は、「Delete All」ボタンをクリックします。

### エントリの追加

「Access Profile List」にエントリを追加するには、「Add ACL Profile」で「IPv6 ACL」ボタンをチェック後、隣接する欄で設定するフレームヘッダ(TCP または UDP)選択して「Select」ボタンをクリックします。

# IPv6 の「Add ACL Profile」画面

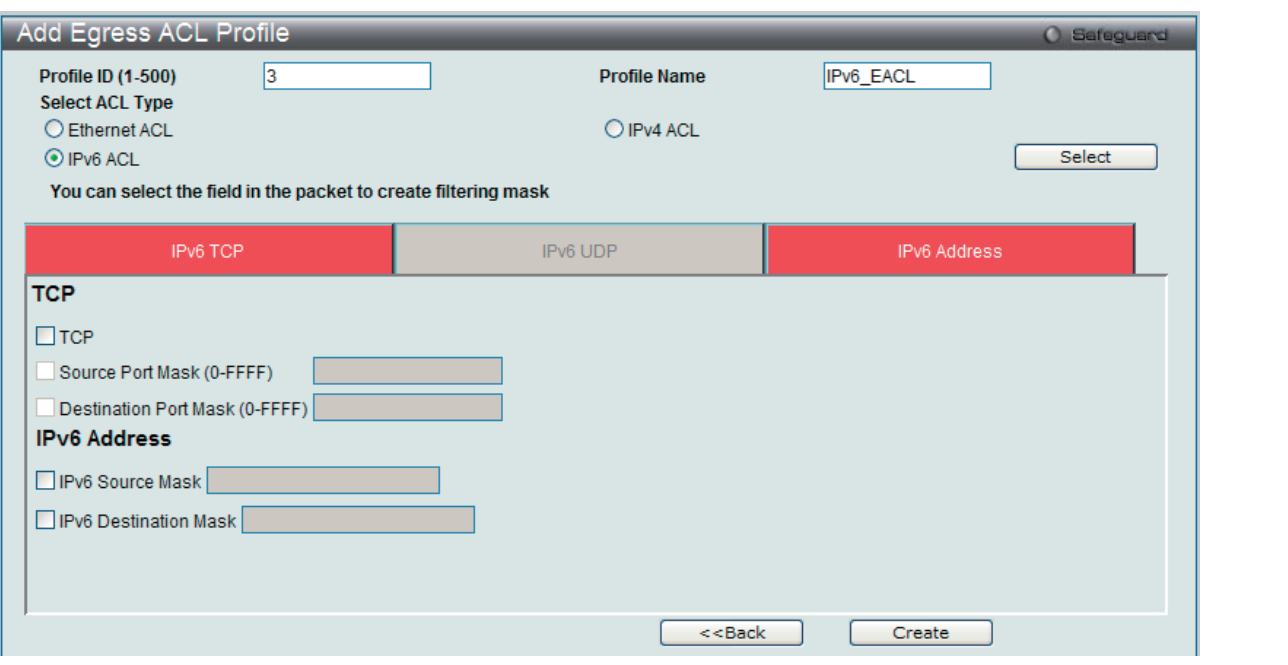

図 12-80 Add Egress ACL Profile - IPv6 ACL 画面

「Profile ID」でプロファイル番号を 1-6 から選択し、「Select ACL Type」をチェック後、「Select」ボタンをクリックすることで画面を切り替えること ができます。画面上部のボックスをクリックすると、赤色に変わり、設定用項目が表示されます。

以下の項目を IPv6 ACL タイプに設定します。

| 項目                     | 説明                                                                                                    |  |  |  |  |
|------------------------|----------------------------------------------------------------------------------------------------|--|--|--|--|
| Profile ID             | プロファイル設定のための固有の識別番号を指定します。1 から 4 を指定できます。                                                                                                    |  |  |  |  |
| Select ACL Type        | Ethernet (MAC アドレス)、IPv4 アドレス、IPv6 アドレスまたはパケットコンテンツの中からプロファイルのベースを指定<br>します。Type の変更に伴いメニューも変わります。ここでは「IPv6 ACL」を選択します。<br>• IPv6 ACL - フレームヘッダの IPv6 アドレスを検証します。                                                                            |  |  |  |  |
|                        | 以下のオプションを指定すると各フレームヘッダのプロトコルタイプを調べます。転送基準にどのようなプロトコルを含めるかを指定します。                                                                                                    |  |  |  |  |
| <b>IPv6 Class</b>      | この項目を選ぶと IPv6 ヘッダの「Class」を調べます。「Class」は IPv4 における「Type of Service」(ToS)、「Precedence<br>bits I のようなパケットヘッダの一部です。                                                                                                    |  |  |  |  |
| <b>IPv6 Flow Label</b> | この項目を選ぶと IPv6 ヘッダの「flow label」を調べます。「flow label」は送信元で順番につけられる QoS やリアルタイムサー<br>ビスパケットのためのデフォルトではない項目です。                                                                                                    |  |  |  |  |
| <b>TCP</b>             | • TCP - TCP トラフィックに適用するルールを指定します。<br>• Source Port Mask (0-FFFF) - フィルタリングしたい送信先ポートの TCP ポートマスクを 16 進数で指定します。<br>• Destination Port Mask (0-FFFF) - フィルタリングしたい送信先ポートの TCP ポートマスクを 16 進数(hex 0x0-0xffff)で指<br>定します。                           |  |  |  |  |
| <b>UDP</b>             | UDP - ルールを UDP トラフィックに適用するように指定します。<br>• Source Port Mask (0-FFFF) - フィルタリングしたい送信元ポートの UDP ポートマスクを 16 進数 (hex 0x0-0xffff) で指定し<br>ます。<br>• Destination Port Mask (0-FFFF) - フィルタリングしたい送信先ポートの UDP ポートマスクを 16 進数(hex 0x0-0xffff)で指  <br>定します。 |  |  |  |  |
| <b>IPv6 Address</b>    | • IPv6 Source Address - 対応するボックスをチェックして、IPv6 アドレスマスク (例 FFFF:FFFF::FFFF) を入力することで送<br>信元 IPv6 アドレスのマスクアドレスを指定します。<br>• IPv6 Destination Address - 対応するボックスをチェックして、IPv6 アドレスマスク(例 FFFF:FFFF::FFFF)を入力すること<br>で送信先 IPv6 アドレスのマスクアドレスを指定します。    |  |  |  |  |

「Create」ボタンをクリックし、設定を適用します。

「<<Back」をボタンをクリックし、変更を破棄して前のページに戻ります。

#### 作成したプロファイルの詳細の参照

作成したプロファイルの詳細を参照する場合は、「Access Profile List」画面の該当エントリの「Show Details」ボタンをクリックして以下の画面を表示します。

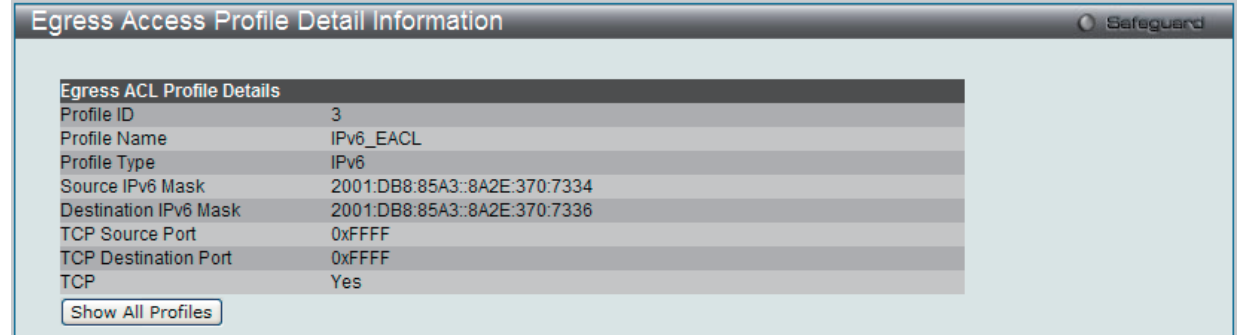

図 12-81 Egress Access Profile Detail Information - IPv6 ACL 画面

「Show All Profiles」ボタンをクリックすると、「Access Profile List」画面に戻ります。

#### 作成したアクセスプロファイルに対するルールの設定手順(IPv6):

#### IPv6 アクセスルールの設定

1. 「Egress Access Profile List」画面を表示します。

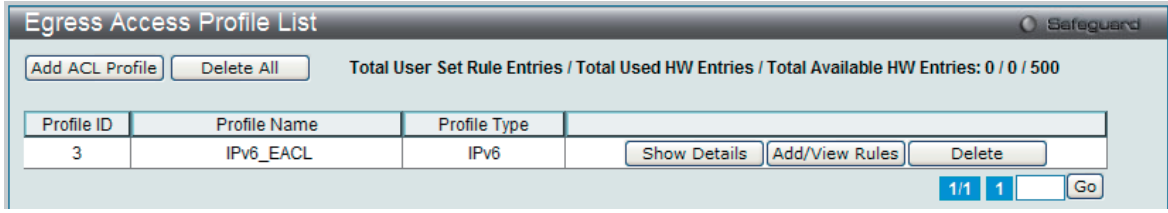

図 12-82 Egress Access Profile List 画面

2. 「Access Profile List」画面を表示し、IPv6 エントリの「Add/View Rules」ボタンをクリックして以下の画面を表示します。

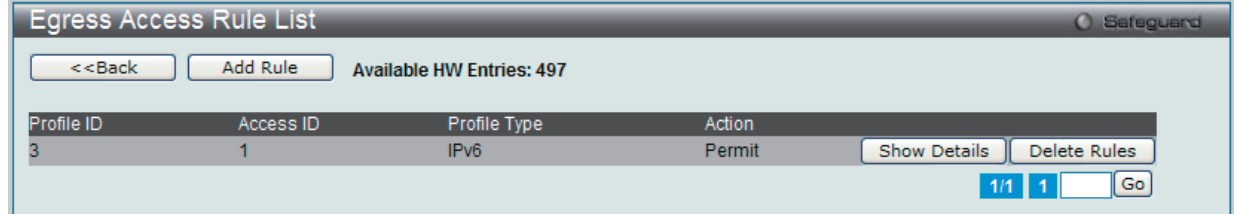

図 12-83 Egress Access Rule List - IPv6 画面

「<<Back」をボタンをクリックして前のページに戻ります。 複数ページが存在する場合は、ページ番号を入力後、「Go」ボタンをクリックして、特定のページへ移動します。

#### 作成済みのルールの削除

該当の「Delete Rules」ボタンをクリックします。

# ルールの新規登録

新しいルールを作成するためには、「Add Rule」ボタンをクリックします。

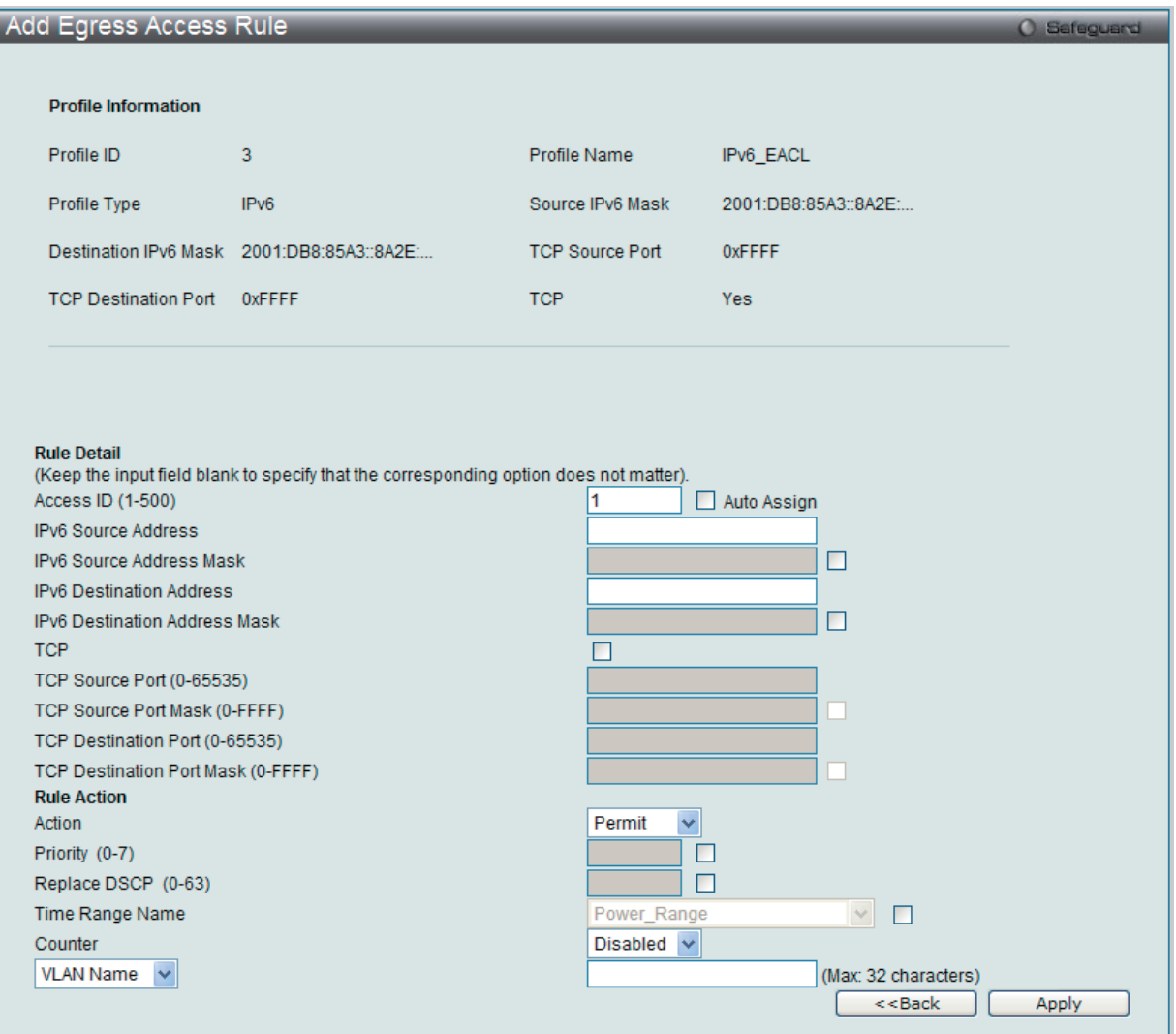

図 12-84 Add Egress Access Rule - IPv6 画面

| 以下の項目を設定します。 |  |
|--------------|--|
|--------------|--|

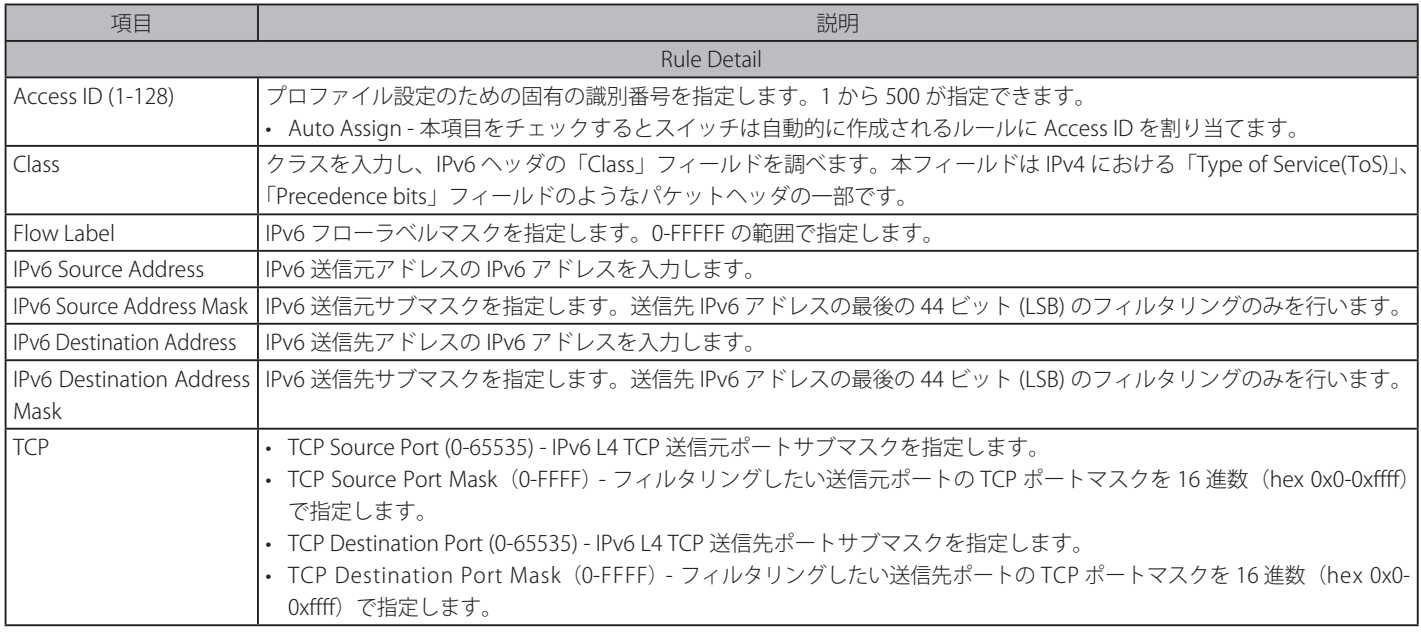

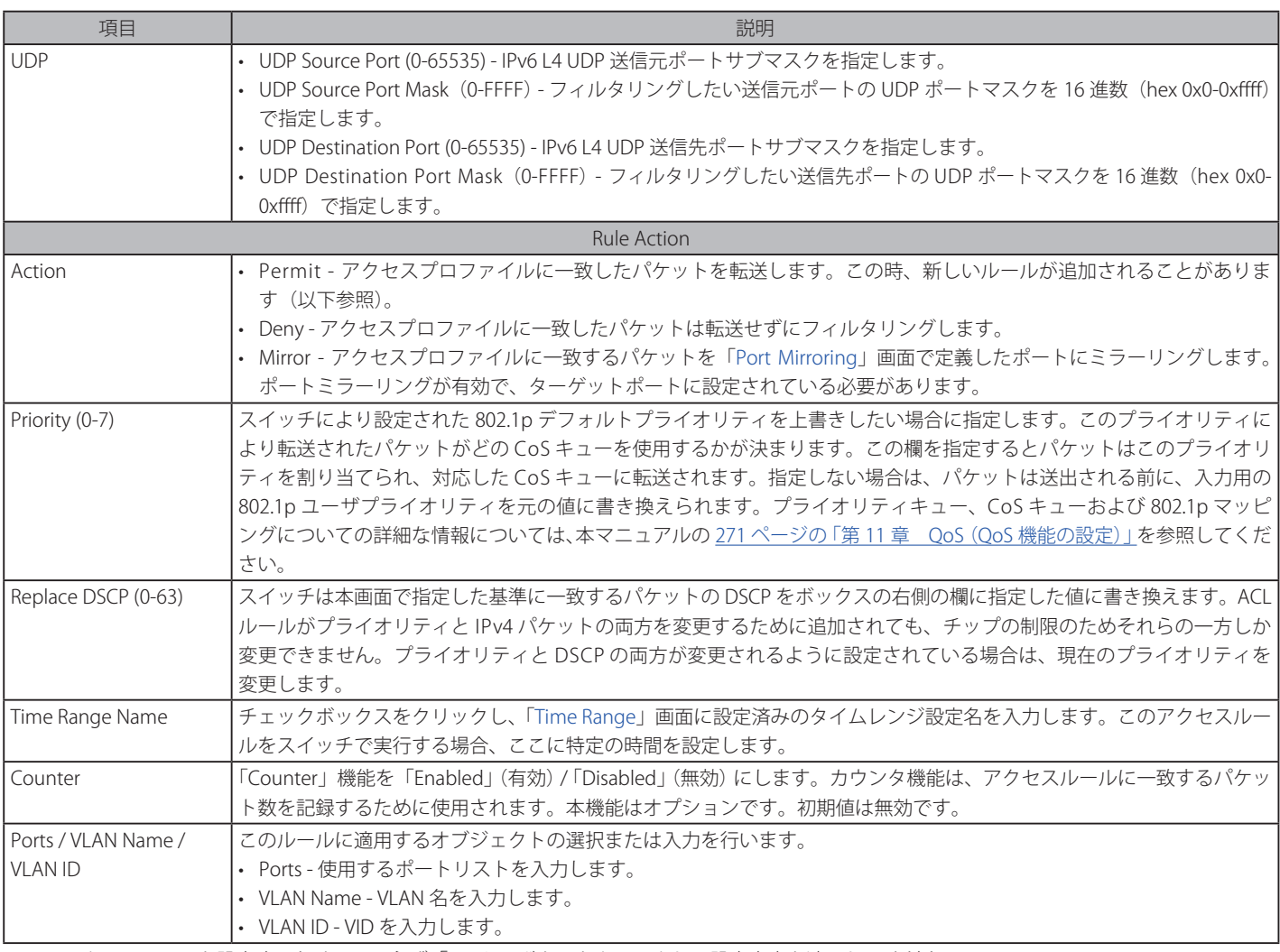

IPv6 のアクセスルールを設定するためには、必ず「Apply」ボタンをクリックし、設定内容を適用してください。 「<<Back」をボタンをクリックし、変更を破棄して前のページに戻ります。

# 作成したルールの詳細の参照

「Egress Access Rule List」画面の該当エントリの「Show Details」ボタンをクリックして以下の画面を表示します。

| <b>Egress Access Rule Detail Information</b> |               | <b>O</b> Safeguard |
|----------------------------------------------|---------------|--------------------|
|                                              |               |                    |
| <b>Egress ACL Rule Details</b>               |               |                    |
| Profile ID                                   | 3             |                    |
| Access ID                                    | ×             |                    |
| Profile Type                                 | IPv6          |                    |
| Action                                       | Permit        |                    |
| Ports                                        | 20            |                    |
| <b>Replace Priority</b>                      |               |                    |
| Replace DSCP                                 | и             |                    |
| <b>TCP Source Port</b>                       | 23            |                    |
| <b>TCP Source Port Mask</b>                  | <b>OXFFFF</b> |                    |
| <b>TCP Destination Port</b>                  | 23            |                    |
| <b>TCP Destination Port Mask</b>             | <b>OXFFFF</b> |                    |
| <b>TCP</b>                                   | Yes:          |                    |
| Show All Rules                               |               |                    |

図 12-85 Egress Access Rule Detail Information - IPv6 画面

「Show All Rules」ボタンをクリックすると、「Egress Access Rule List」画面に戻ります。

# **Egress ACL Flow Meter(Egress ACL フローメータリング)**

Egress アクセスプロファイルおよびルールに基づいてパケットフローベースのメータリングを設定します。

ACL > Egress ACL Flow Meter の順にメニューをクリックし、以下の画面を表示します。

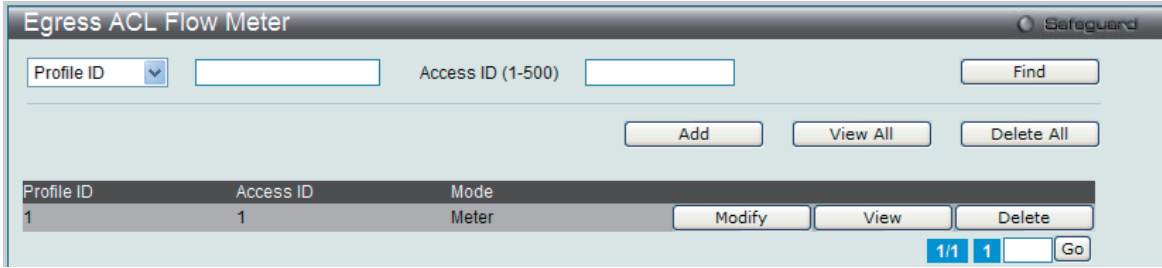

図 12-86 Egress ACL Flow Meter 画面

以下の項目を使用して設定を行います。

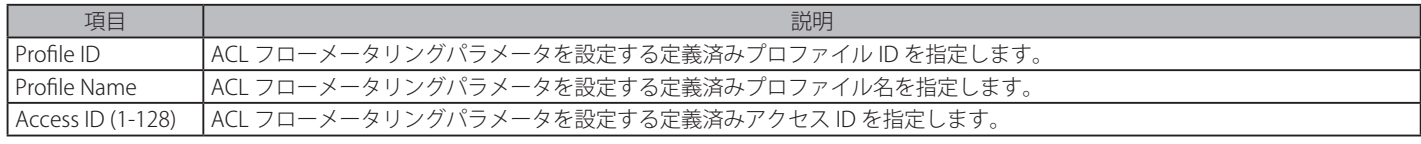

入力後、「Find」ボタンをクリックします。情報が画面下半分に表示されます。

#### エントリの削除

対応する「Delete」ボタンをクリックします。すべてのエントリを削除するためには、「Delete All」ボタンをクリックします。

#### エントリの追加

「Add」ボタンをクリックし、以下の画面を表示します。

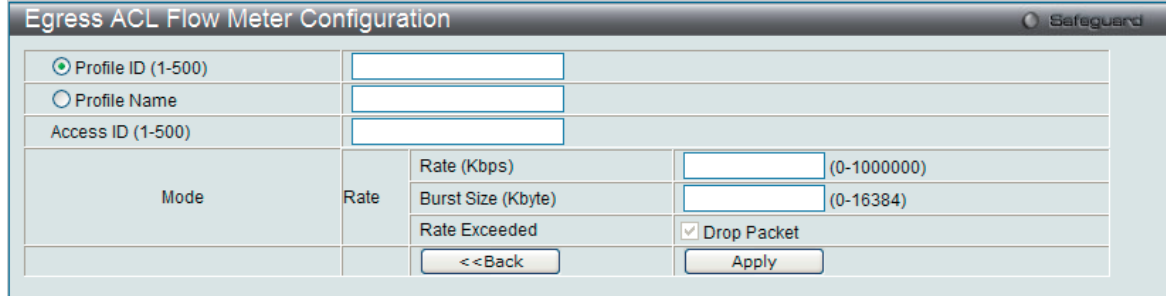

図 12-87 Egress ACL Flow Meter Configuration 画面 - Add

#### 以下の項目を使用して、設定を行います。

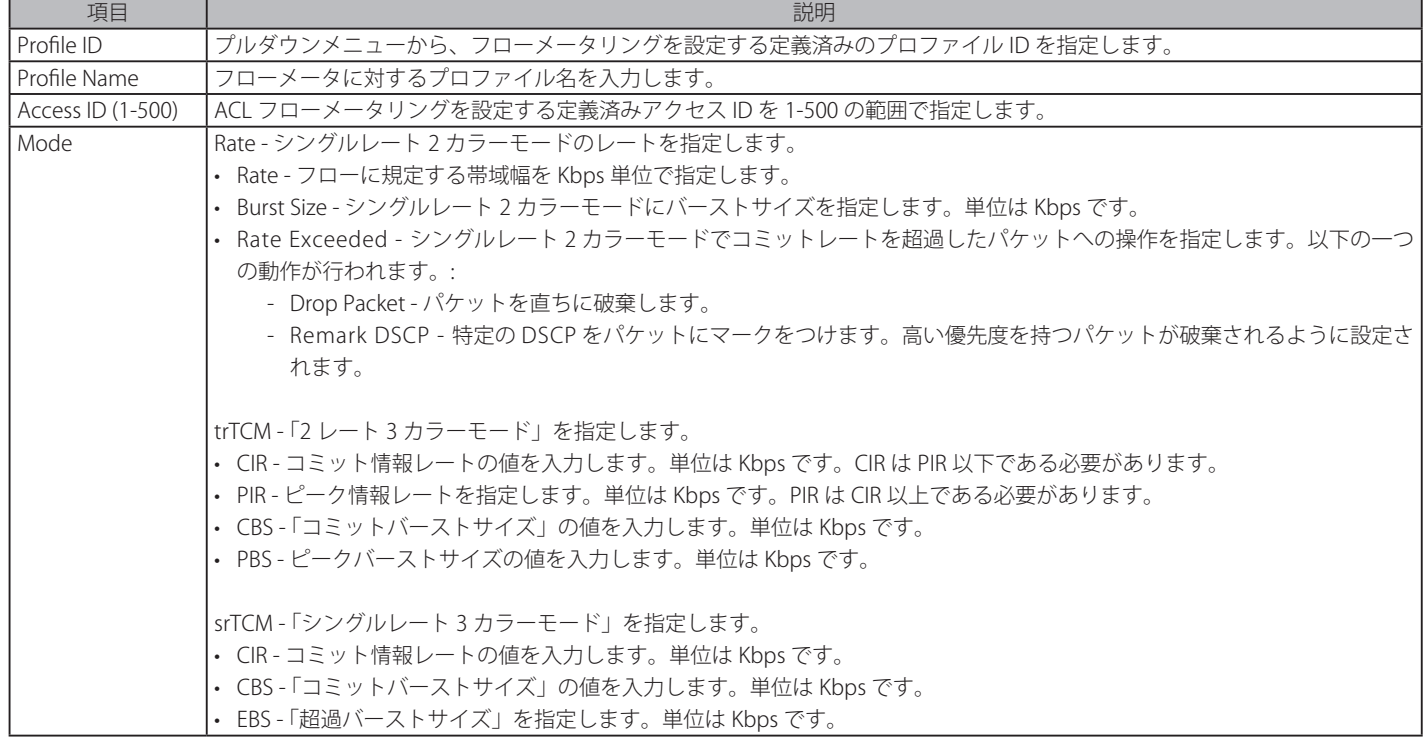

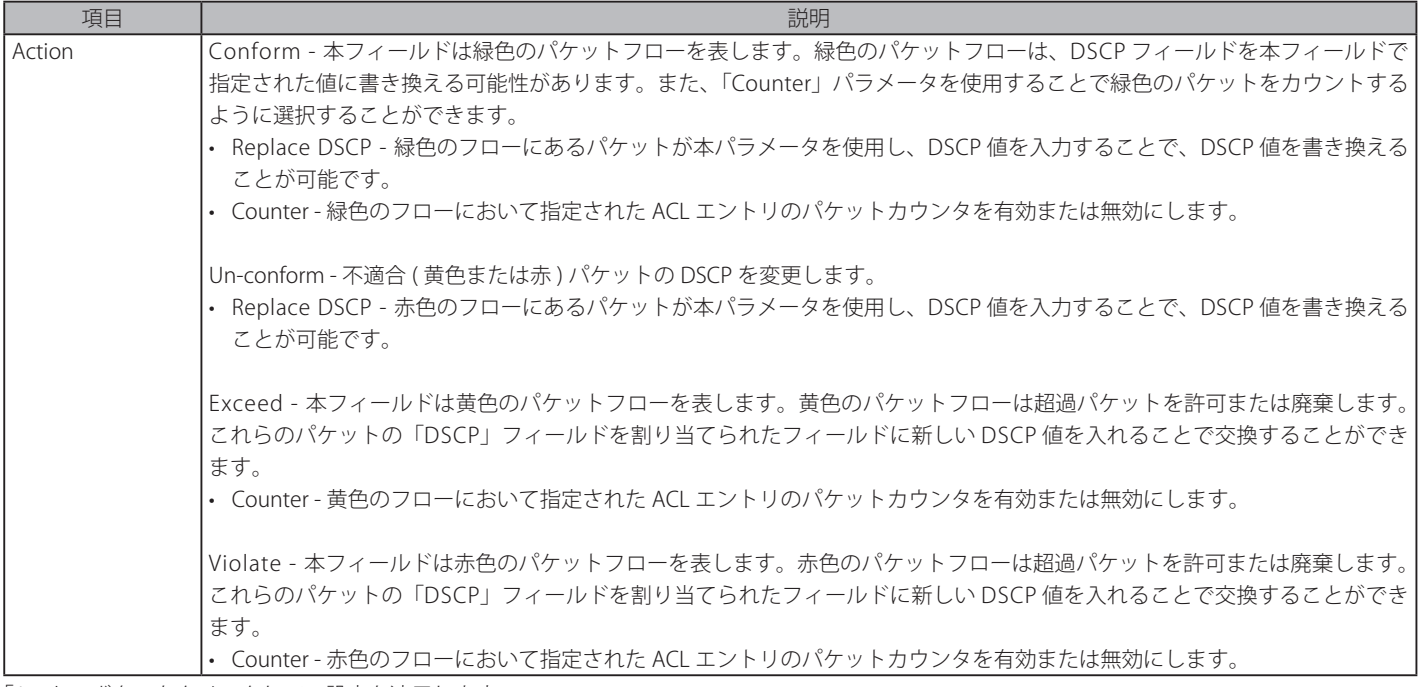

「Apply」ボタンをクリックして、設定を適用します。

「Egress ACL Flow Meter」画面に戻るためには、「<<Back」ボタンをクリックします。

# エントリの変更

対応する「Modify」ボタンをクリックし、以下の画面を表示します。

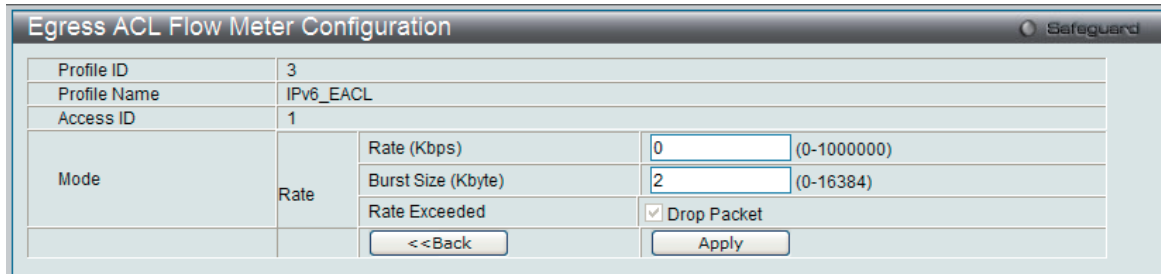

図 12-88 Egress ACL Flow Meter Configuration 画面 - Modify

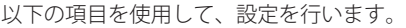

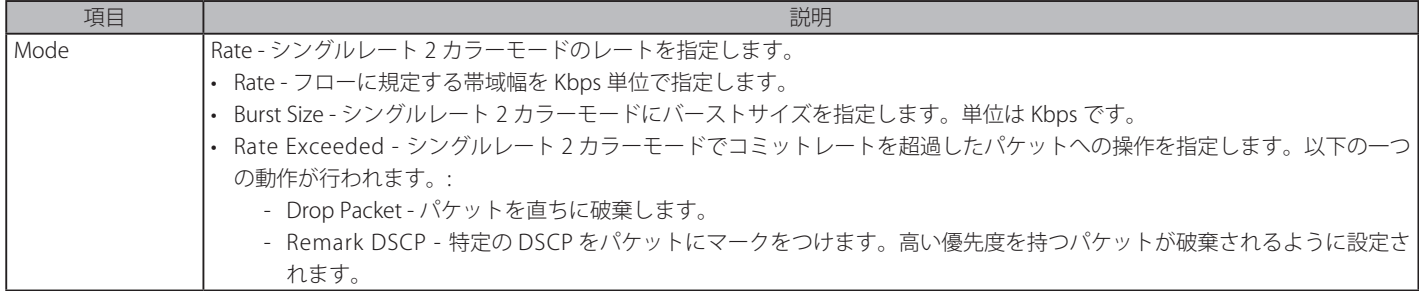

「Apply」ボタンをクリックして、設定を適用します。

「Egress ACL Flow Meter」画面に戻るためには、「<<Back」ボタンをクリックします。

### エントリの参照

すべてのエントリを参照するためには、「View All」ボタンをクリックします。 エントリを参照するためには、対応する「View」ボタンをクリックし、以下の画面を表示します。

| <b>Egress ACL Flow Meter Display</b><br><b>O</b> Safeguard |      |                    |             |  |
|------------------------------------------------------------|------|--------------------|-------------|--|
| Profile ID                                                 |      |                    |             |  |
| Access ID                                                  |      |                    |             |  |
|                                                            |      | Rate (Kbps)        | 0           |  |
| Mode                                                       | Rate | Burst Size (Kbyte) | 4           |  |
|                                                            |      | Rate Exceeded      | Drop Packet |  |
|                                                            |      |                    | $<<$ Back   |  |

図 12-89 Egress ACL Flow Meter Display 画面

「Egress ACL Flow Meter」画面に戻るためには、「<<Back」ボタンをクリックします。

# **第 13 章 Security(セキュリティ機能の設定)**

本セクションではユーザアカウントを含むデバイスのセキュリティの設定について解説します。

# 以下は Security のサブメニューの説明です。

必要に応じて、設定 / 変更 / 修正を行ってください。

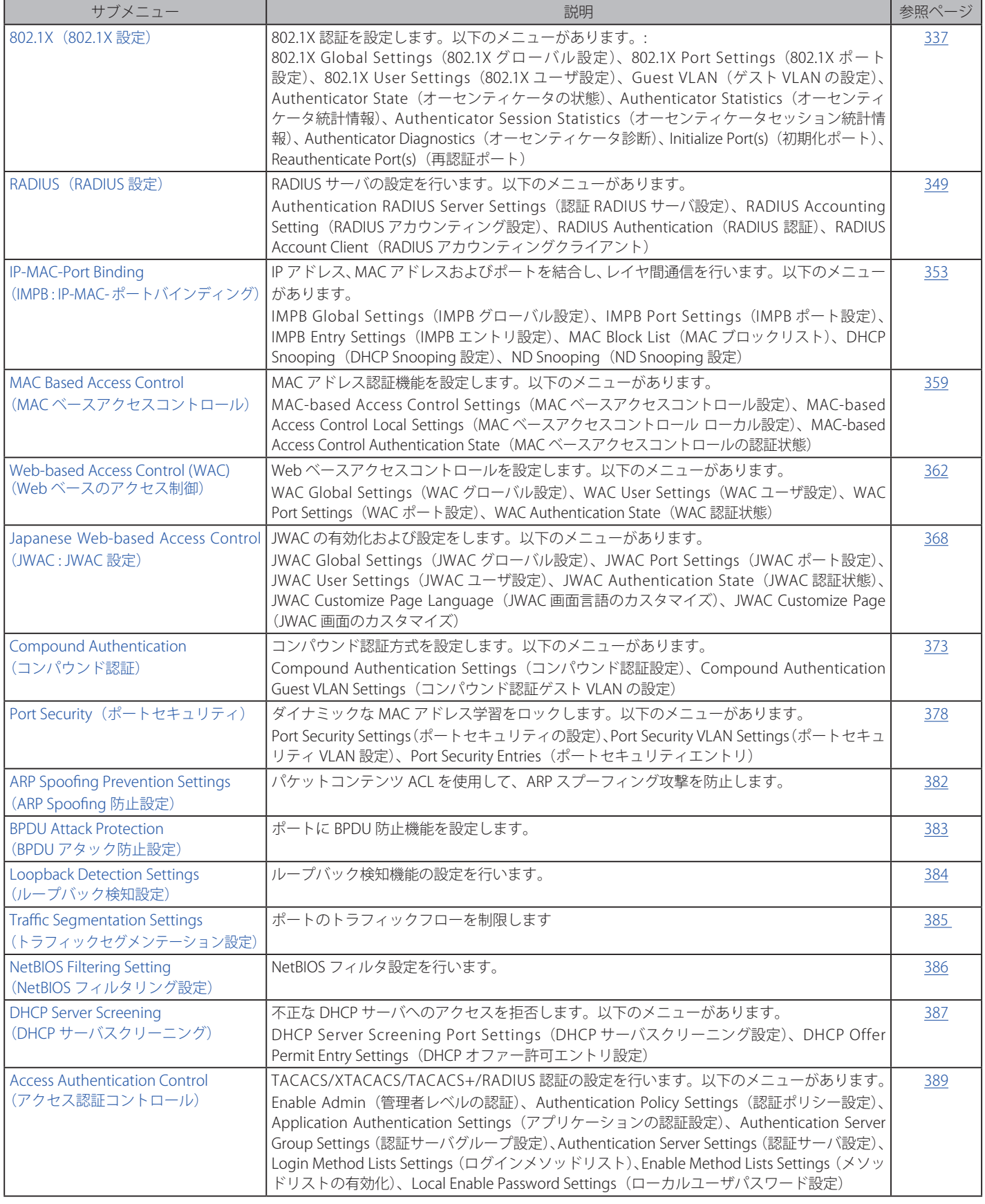

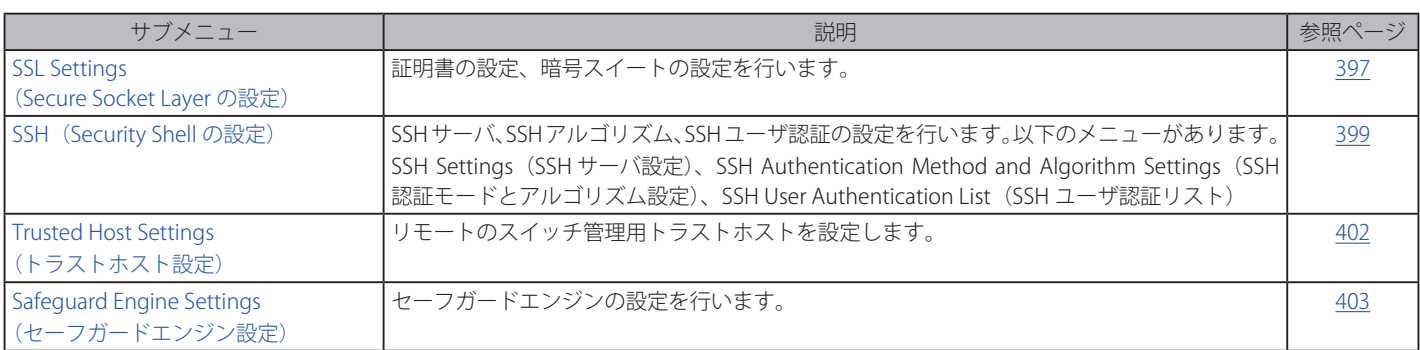

# <span id="page-336-0"></span>**802.1X(802.1X 設定)**

# **Port Access Entity(ポートアクセスエンティティ)** 802.1X ポートベースおよび MAC ベースのアクセスコントロール

IEEE 802.1X 標準規格は、クライアント・サーバベースのアクセスコントロールモデルの使用により、特定の LAN 上の様々な有線 / 無線デバイスへ のアクセスを行う場合にユーザ認証を行うセキュリティ方式です。本方式は、ネットワークへアクセスするユーザを認証するために RADIUS サーバ を使用し、EAPOL(Extensible Authentication Protocol over LAN)と呼ばれるパケットをクライアント・サーバ間で中継することにより実現します。 以下の図は基本的な EAPOL パケットの構成を示しています。

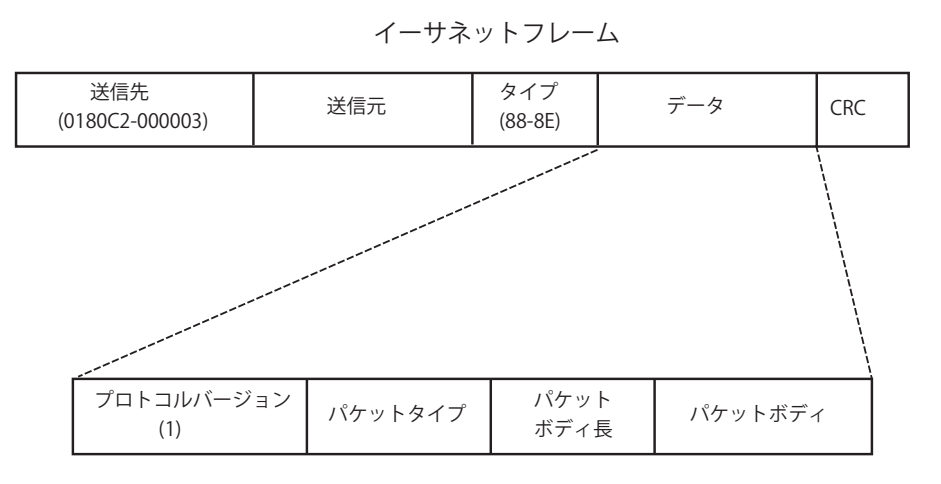

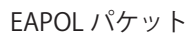

図 13-1 EAPOL パケット

本方法を使用すると、未認証のデバイスが接続ポート経由で LAN に接続することを制限できます。EAPOL パケットは、承認が与えられるまでの間 指定ポート経由で送受信される唯一のトラフィックです。802.1X アクセスコントロール方式は3つの役割を持っており、それぞれがアクセスコント ロールセキュリティ方法の作成、状態の保持および動作のために必要不可欠です。

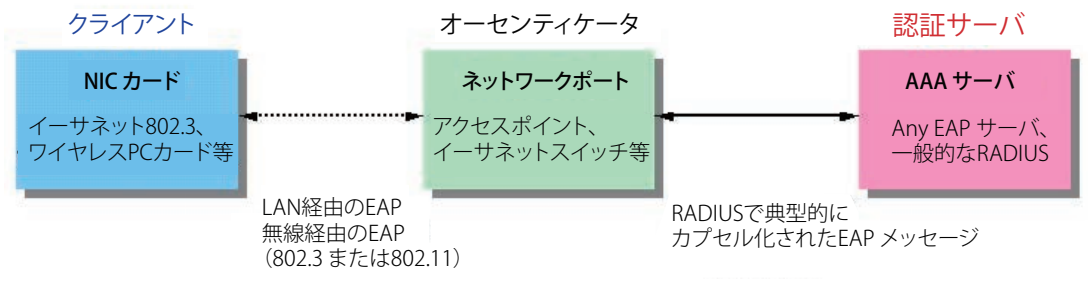

図 13-2 802.1X の 3 つの要素

以下の項では、クライアント、オーセンティケータ、および認証サーバのそれぞれの役割について詳しく説明します。

# 認証サーバ

認証サーバはクライアントやオーセンティケータと同じネットワークに接続されるリモートデバイスです。認証サーバ上では RADIUS サーバプログ ラムを実行し、またそのサーバのデータがオーセンティケータ側(スイッチ)に正しく登録されている必要があります。スイッチポートに接続して いるクライアントは、LAN 上のスイッチが提供するサービスを受ける前に、認証サーバ(RADIUS)による認証を受ける必要があります。認証サーバは、 RADIUS サーバとクライアントの間で EAPOL パケットを通じて信頼できる情報を交換し、そのクライアントの LAN やスイッチのサービスに対する アクセス許可の有無をスイッチに通知します。このように、認証サーバの役割は、ネットワークにアクセスを試みるクライアントの身元を保証する ことです。

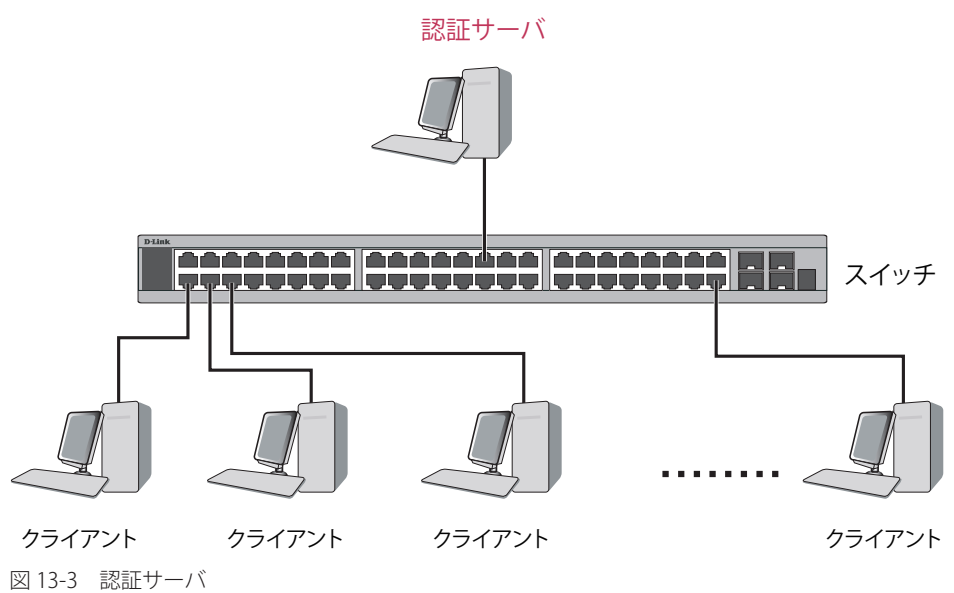

#### オーセンティケータ

オーセンティケータ(スイッチ)は、認証サーバとクライアントの間を取り持つ、仲介の役割を果たします。802.1X を使用する場合、オーセンティ ケータサーバには2つの目的があります。1つ目の目的は、クライアントに EAPOL パケットを通して認証情報を提出するよう要求することです。 EAPOL パケットはクライアントにアクセスが許可される前にオーセンティケータを通過することのできる唯一の情報です。2 つ目の目的はクライア ントから収集した情報を、認証サーバに確認してもらい、その結果をクライアントに伝達することです。

スイッチをオーセンティケータとして正しく設定するためには、以下の 3 つの手順を実行する必要があります。

- 1. 802.1X 機能を有効にします。(DES-3810 Web Management Tool)
- **2.** 対象ポートに 802.1X の設定を行います。(Security > 802.1X > 802.1X Port Settings)
- **3.** スイッチに RADIUS サーバの設定を行います。(Security > RADIUS > Authentication RADIUS Server Settings)

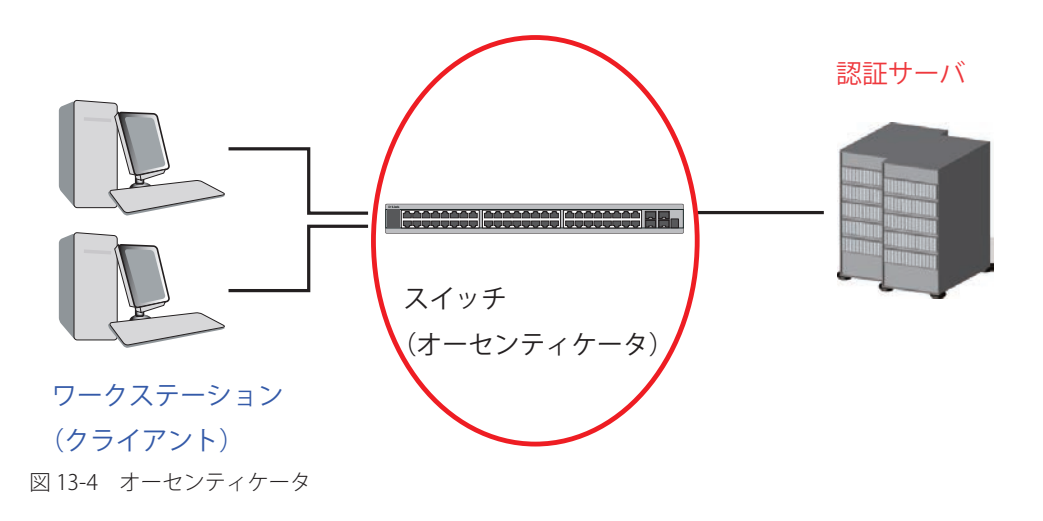

### クライアント

クライアントとは、簡単に言うと LAN やスイッチが提供するサービスへのアクセスを希望するワークステーションです。クライアントとなるワー クステーションでは、802.1X プロトコルに準拠したソフトウェアが起動している必要があります。Windows XP 使用の場合には、OS 内に既にその ようなソフトウェアが組み込まれています。それ以外の場合には、802.1X クライアントソフトウェアを別途用意する必要があります。クライアント は EAPOL パケットを使用して LAN へのアクセスを要求し、またスイッチからの要求に対しても応答します。

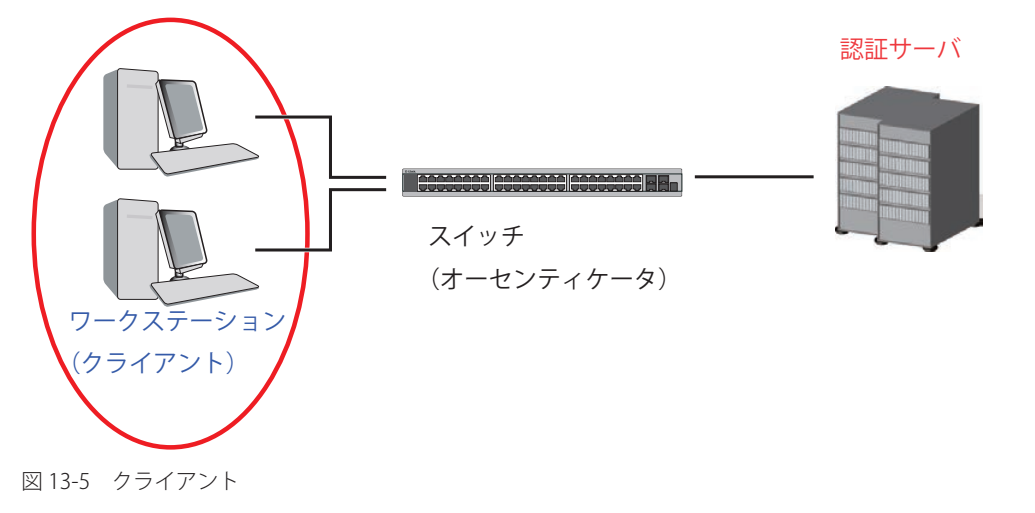

#### 認証プロセス

これらの 3 つの要素により、802.1X プロトコルはネットワークへのアクセスを試みるユーザの認証を安定的かつ安全に行います。認証に成功する前 は、EAPOL トラフィックのみが特定ポートの通過を許可されます。このポートは、有効なユーザ名とパスワード(802.1X の設定で MAC アドレスも 指定されている場合は MAC アドレスも)を持つクライアントがアクセス権を取得してポートのロックが解除されるまで、ロック状態を保ちます。ロッ クが解除されると、通常のトラフィックがポートを通過できるようになります。D-Link が実装する 802.1X では以下の 2 種類のアクセスコントロー ルが選択できます。

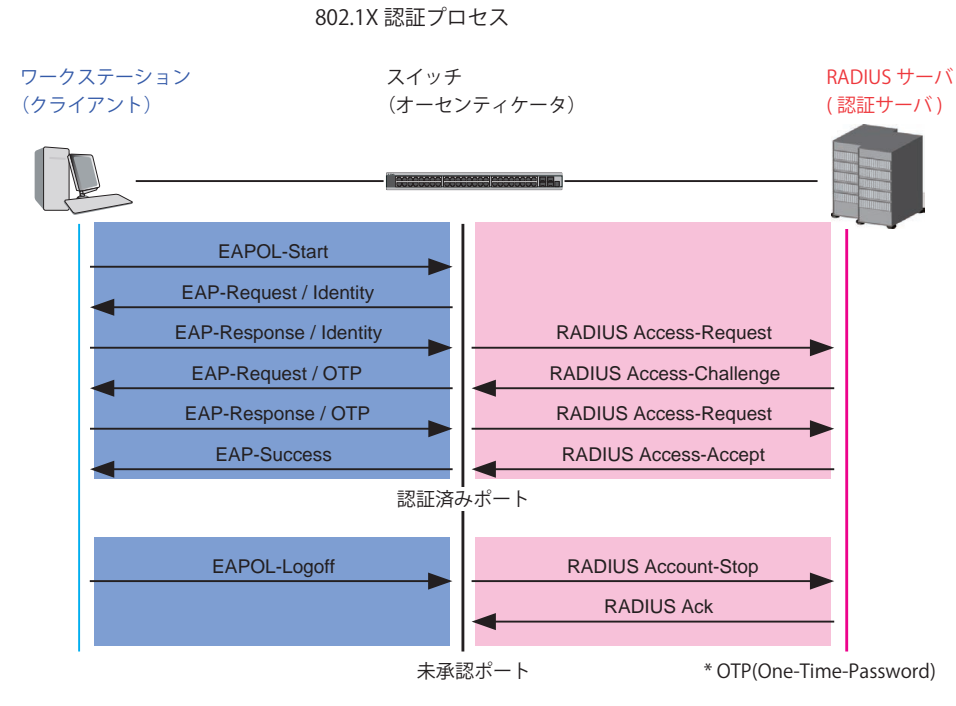

図 13-6 802.1X 認証プロセス

本スイッチの 802.1X 機能では、以下の2つのタイプのアクセスコントロールから選択することができます。

- 1. ポートベースのアクセスコントロール
- 本方式では、1人のユーザがリモートの RADIUS サーバにポートごとの認証をリクエストし、残りのユーザも同じポートをアクセスできるよう にします。
- 2. MAC ベースのアクセスコントロール 本方式では、スイッチは自動的に各ポートに対して 16 件までの MAC アドレスを自動的に学習してリストに追加します。スイッチはリモート RADIUS サーバを使用して、ネットワークへのアクセスを許可する前に各 MAC アドレスの認証を行います。

# ポートベースのネットワークアクセスコントロール

802.1X 開発の本来の目的は、LAN 上で Point to Point プロトコルの機能を利用することでした。インフラストラクチャのように単一の LAN セグメントが 2 個以上のデバイスを持たない場合、どちらかがブリッジポートとなります。ブリッジポートは、リンクのリモートエンドにあるアクティブなデバイスの接 続を示すイベントや、アクティブなデバイスが非アクティブ状態に遷移することを示すイベントの検知を行います。これらのイベントをポートの認証状態 の制御に利用し、ポートでの認証が行わない場合に接続デバイスの認証プロセスを開始します。これをポートベースのアクセスコントロールと呼びます。

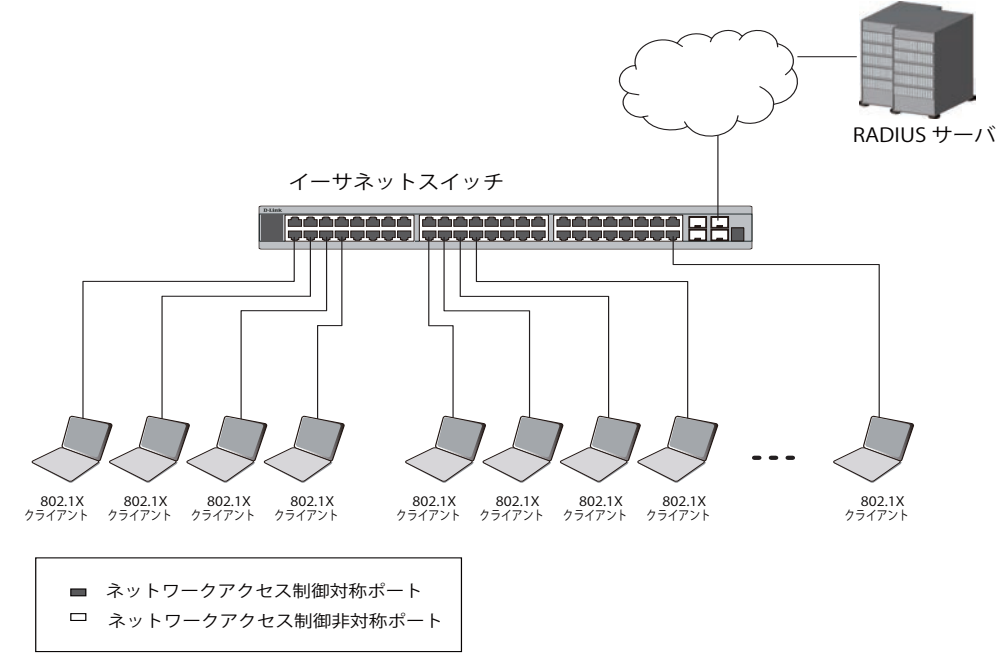

図13-7 典型的なポートベースアクセスコントロールのネットワーク構成例

一度接続デバイスが認証に成功すると、ポートは Authorized(認証済み)状態になり、ポートが未認証になるようなイベントが発生するまでポート 上のすべてのトラフィックはアクセスコントロール制限の対象となりません。そのため、ポートが 1 台以上のデバイスが所属する共有 LAN セグメ ントに接続される場合、接続デバイスの1つが認証に成功すると共有セグメント上のすべての LAN に対して事実上アクセスを許可することになり ます。このような状態のセキュリティは明らかに脆弱であると言えます。

### MAC ベースのネットワークアクセスコントロール

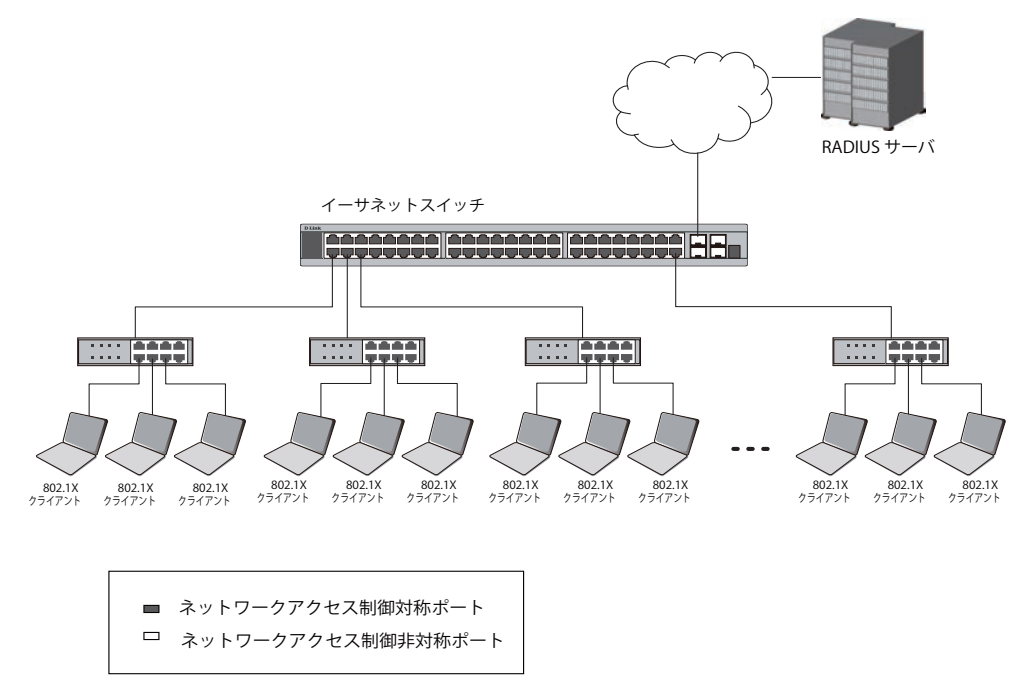

図 13-8 典型的な MAC ベースアクセスコントロールのネットワーク構成例

共有 LAN セグメント内で 802.1X を活用するためには、LAN へのアクセスを希望する各デバイスに「仮想」ポートを定義する必要があります。する とスイッチは共有 LAN セグメントに接続する 1 つの物理ポートを、異なる論理ポートの集まりであると認識し、それら仮想ポートを EAPOL の交換 と認証状態に基づいて別々に制御します。スイッチは接続する各デバイスの MAC アドレスを学習し、それらのデバイスがスイッチ経由で LAN と通 信するための仮想ポートを確立します。

# **802.1X Global Settings(802.1X グローバル設定)**

802.1X グローバルパラメータを設定します。

# Security > 802.1X > 802.1X Global Settings の順にメニューをクリックし、以下の画面を表示します。

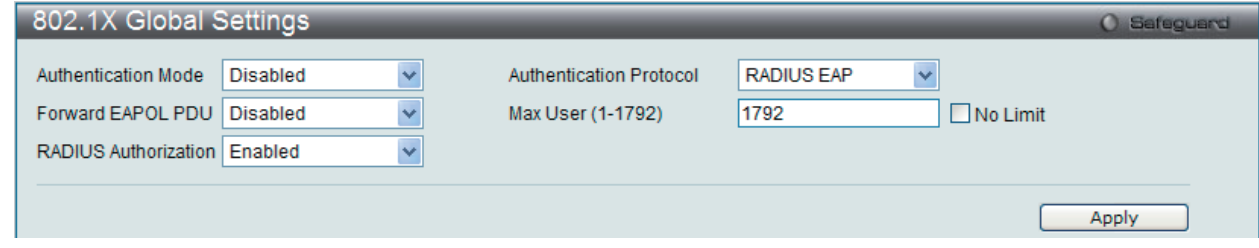

図 13-9 802.1X Global Settings 画面

# 以下の項目を使用して設定を行います。

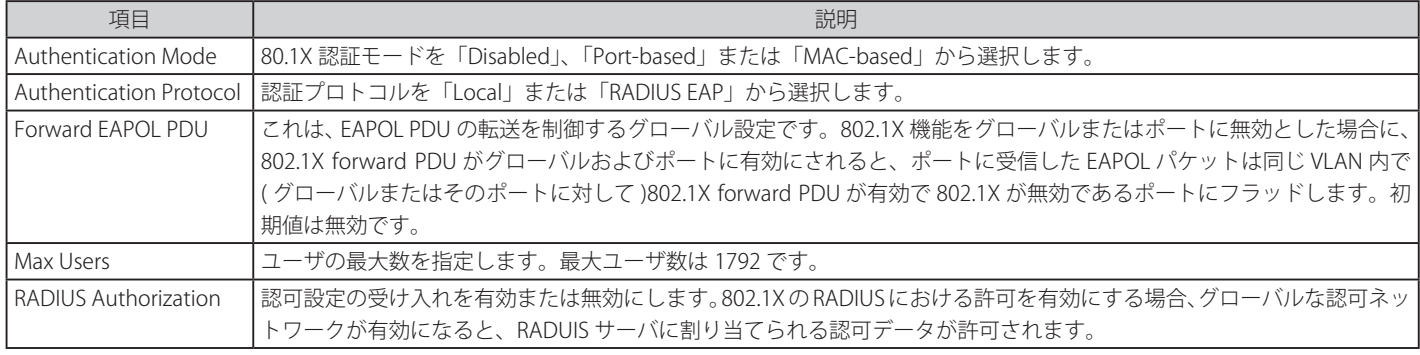

「Apply」ボタンをクリックして行った変更を適用します。

# **802.1X Port Settings(802.1X ポート設定)**

802.1X のオーセンティケータ設定を行います。

# Security > 802.1X > 802.1X Port Settings の順にメニューをクリックし、以下の画面を表示します。

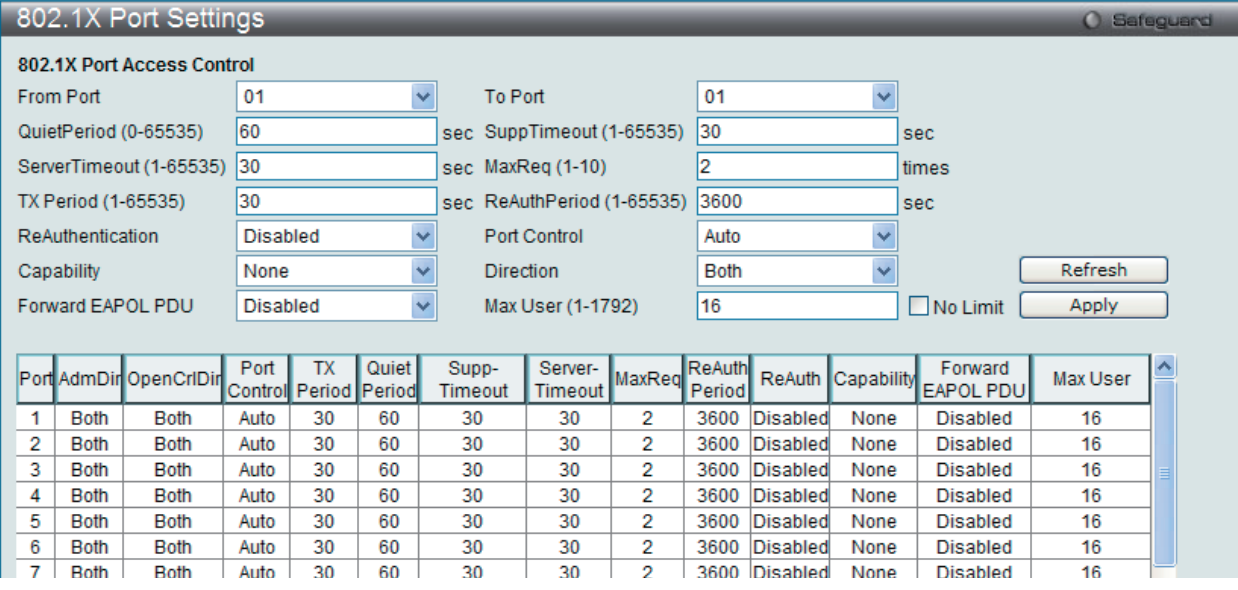

図 13-10 802.1X Port Settings 画面

以下の項目を使用して設定を行います。

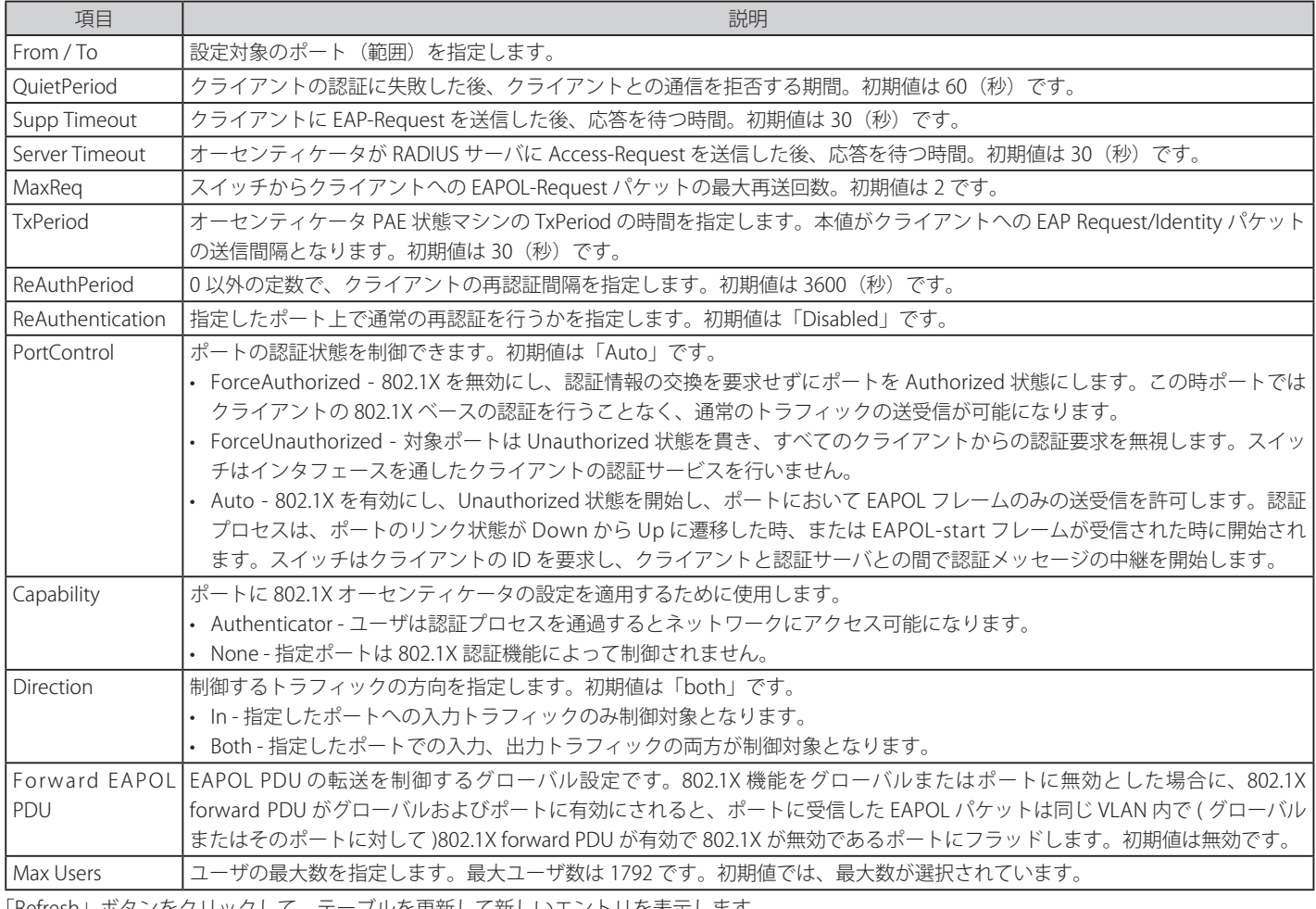

「Refresh」ボタンをクリックして、テーブルを更新して新しいエントリを表示します。

「Apply」ボタンをクリックして行った変更を適用します。

# **802.1X User Settings(802.1X ユーザ設定)**

スイッチのローカルデータベースに様々な 802.1X ユーザを設定します。

Security > 802.1X > 802.1X User Settings の順にメニューをクリックし、以下の画面を表示します。

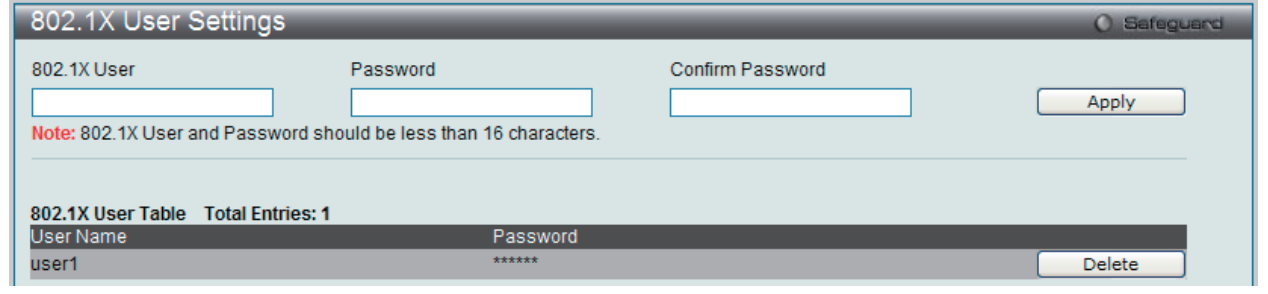

図 13-11 802.1X User Settings 画面

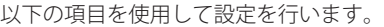

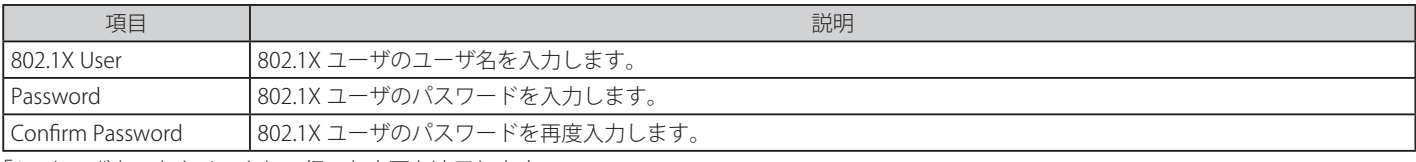

「Apply」ボタンをクリックして行った変更を適用します。

「Delete」ボタンをクリックして、指定エントリを削除します。

[注意] 802.1X ユーザ名とパスワードは 16 文字以内とします。

### **Guest VLAN(ゲスト VLAN の設定)**

802.1X セキュリティが有効であるネットワークでは、Windows 98 やそれより以前の OS が動作するコンピュータのように適切な 802.1X ソフトウェ アの欠落や互換性のないデバイス、またはゲストが限定した権限でネットワークに接続するために 802.1X をサポートしていないデバイスにも限ら れた範囲でアクセスできる必要があります。本スイッチは、ゲスト 802.1X VLAN 機能を搭載しています。この VLAN には制限付きのアクセス権があ り、他の VLAN とは分かれています。

ゲスト 802.1X VLAN を実行するためには、はじめにネットワークに制限付き 802.1X ゲスト VLAN を作成し、この VLAN を有効にします。次に管理者は、 ゲスト VLAN 内のスイッチにアクセスするゲストアカウントを作成します。スイッチへはじめてエントリする際には、スイッチにアクセスするクラ イアントは、リモート RADIUS サーバまたはフル操作が可能な VLAN 内に設置されているスイッチのローカル認証により認証される必要があります。

認証され、Authenticator が VLAN プレースメント情報を処理した場合、クライアントはフル操作が可能なターゲット VLAN にアクセスを許可され、 通常のスイッチ機能がクライアントにサービスを開始します。Authenticator がターゲットの VLAN プレースメント情報を持たない場合、クライア ントは元の VLAN に戻されます。クライアントが Authenticator によって認証を拒否されたら、制限付き権限を持つゲスト VLAN に置かれます。以 下でゲスト VI AN プロセスについて説明します。

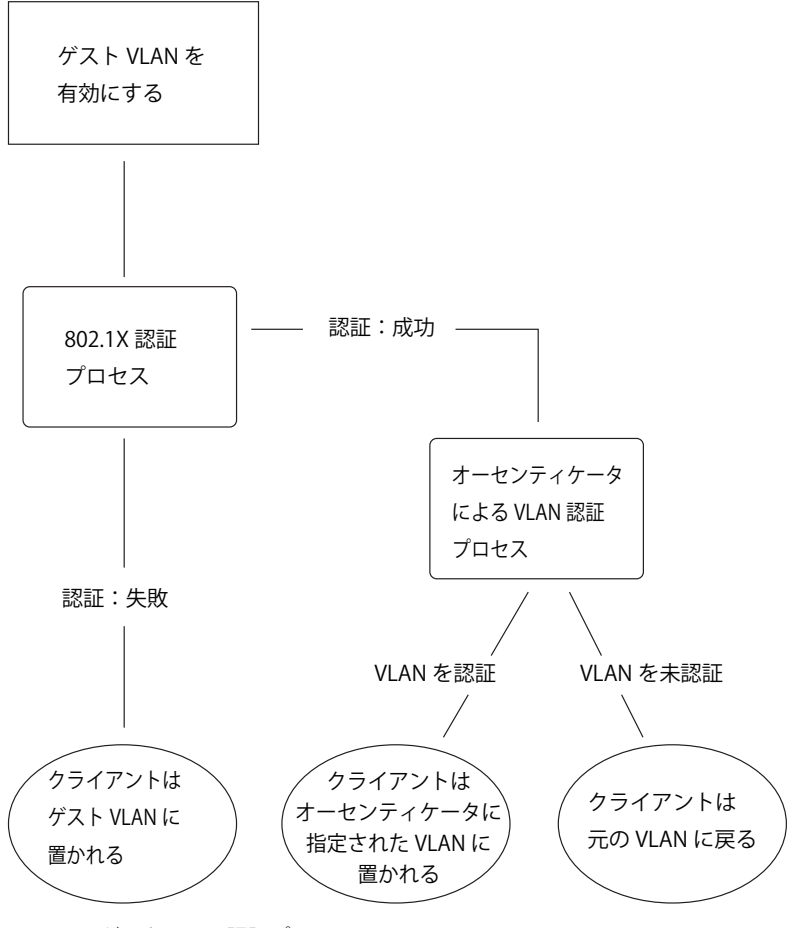

図 13-12 ゲスト VLAN 認証プロセス画面

#### **ゲスト VLAN を使用する場合の制限事項**

- 1. ゲスト VLAN はポートベースの VLAN にのみ対応しています。MAC ベースの VLAN では、本プロセスは行われません。
- 2. ゲスト VLAN をサポートするポートで GVRP を有効化することはできません。また、GVRP が有効であるポートでゲスト VLAN はサポートでき ません。
- 3. ポートはゲスト VLAN とスタティック VLAN の両方に所属することはできません。
- 4. クライアントがターゲット VLAN に所属を許可されると、ゲスト VLAN にはアクセスできなくなります。
- 5. ポートが複数の VLAN に所属している場合、ゲスト VLAN には所属できません。

#### **ゲスト VLAN 設定**

ゲスト VLAN を設定します。

 ゲスト VLAN を設定するためには、ここでゲスト VLAN ステータスを有効にできる VLAN をあらかじめ設定しておく必要があります。

#### Security > 802.1X > Guest VLAN の順にクリックし、以下の画面を表示します。

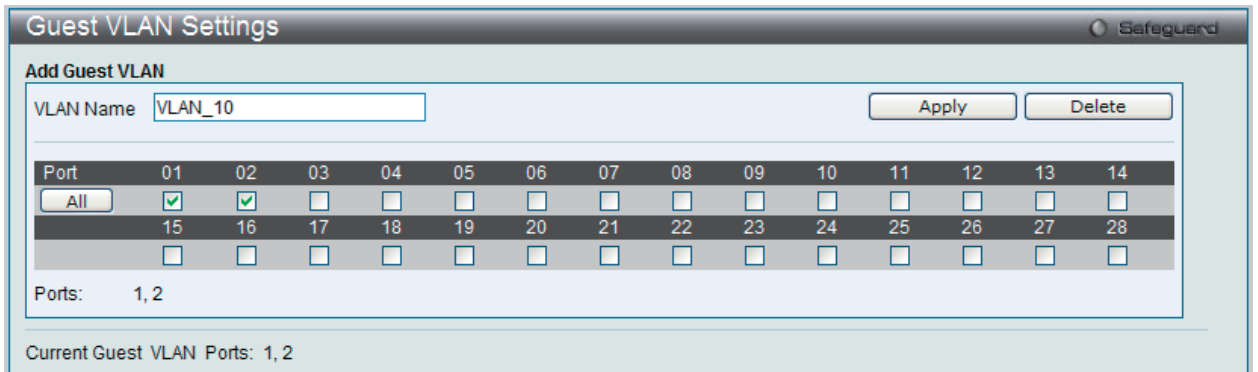

図 13-13 Guest VLAN Settings 画面

#### 以下の項目によりゲスト VLAN を有効にすることができます。

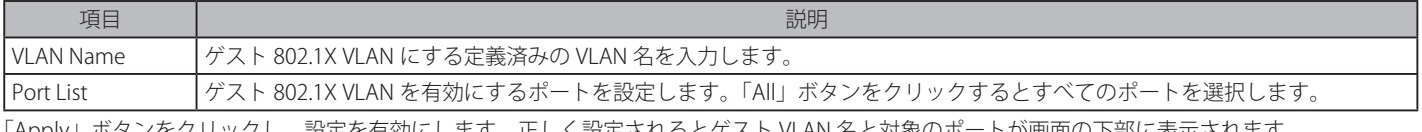

「Apply」ボタンをクリックし、設定を有効にします。正しく設定されるとゲスト VLAN 名と対象のポートが画面の下部に表示されます。 「Delete」ボタンをクリックして、入力した情報に基づいて指定エントリを削除します。

### **Authenticator State(オーセンティケータの状態)**

オーセンティケータの状態を表示します。「Authentication State」が「802.1X Global Settings」画面で有効な場合に表示されます。

Security > 802.1X > Authenticator State の順にメニューをクリックし、以下の画面を表示します。

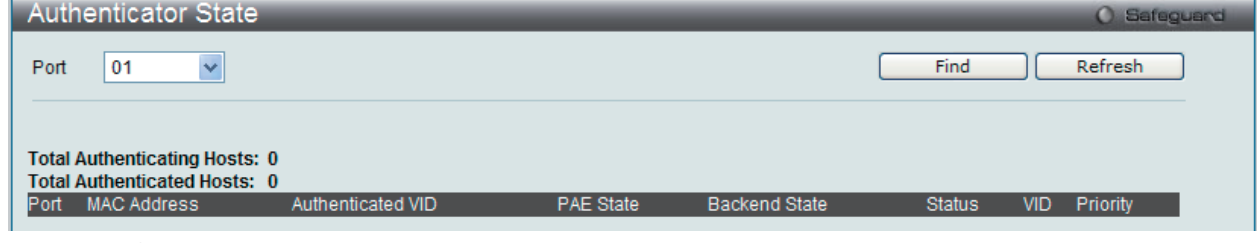

図 13-14 Authenticator State 画面

設定対象となる項目は以下の通りです。

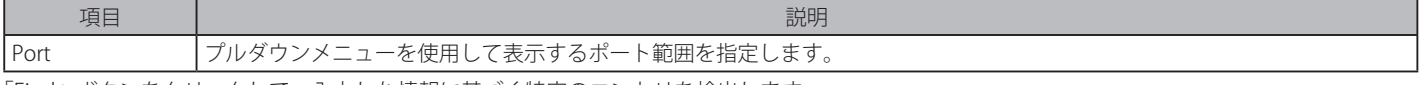

「Find」ボタンをクリックして、入力した情報に基づく特定のエントリを検出します。 「Refresh」ボタンをクリックして、テーブルを更新して新しいエントリを表示します。

# **Authenticator Statistics(オーセンティケータ統計情報)**

オーセンティケータの統計情報を表示します。「Authentication State」が「802.1X Global Settings」画面で有効な場合に表示されます。

Security > 802.1X > Authenticator Statistics の順にメニューをクリックし、以下の画面を表示します。

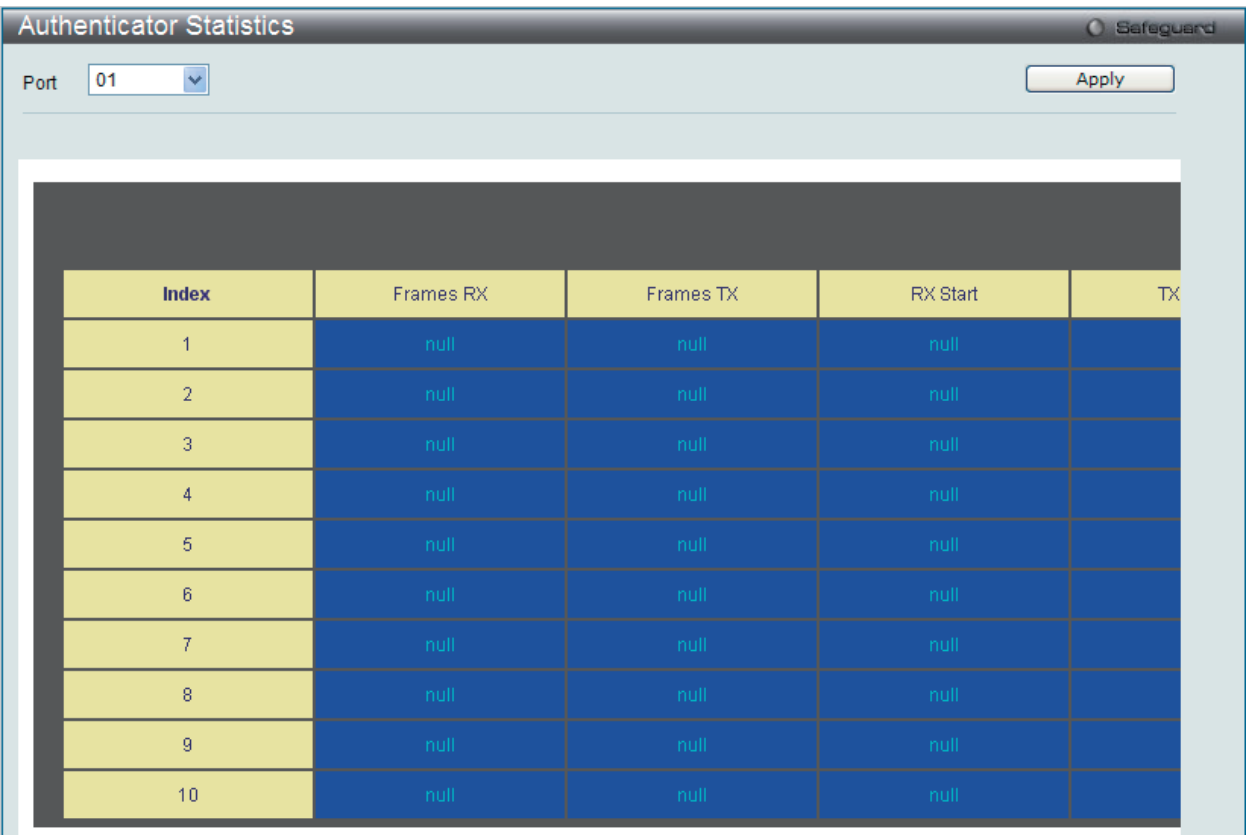

図 13-15 Authenticator Statics 画面 (ポートベース)

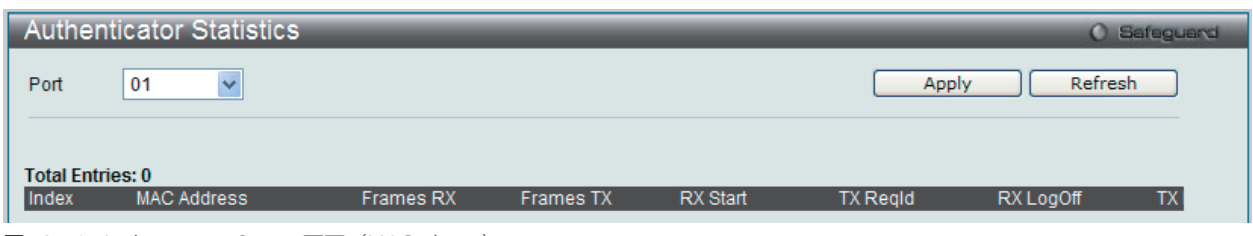

図 13-16 Authenticator Statics 画面 (MAC ベース)

設定対象となる項目は以下の通りです。

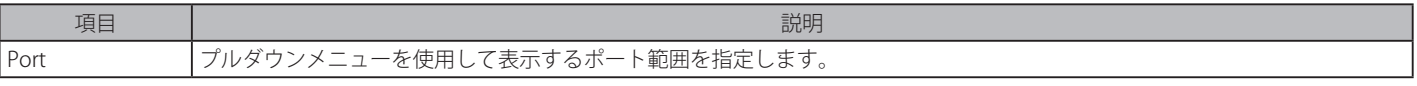

# **Authenticator Session Statistics(オーセンティケータセッション統計情報)**

オーセンティケータセッションの統計情報を表示します。「Authentication State」が「802.1X Global Settings」画面で有効な場合に表示されます。

Security > 802.1X > Authenticator Session Statistics の順にメニューをクリックし、以下の画面を表示します。

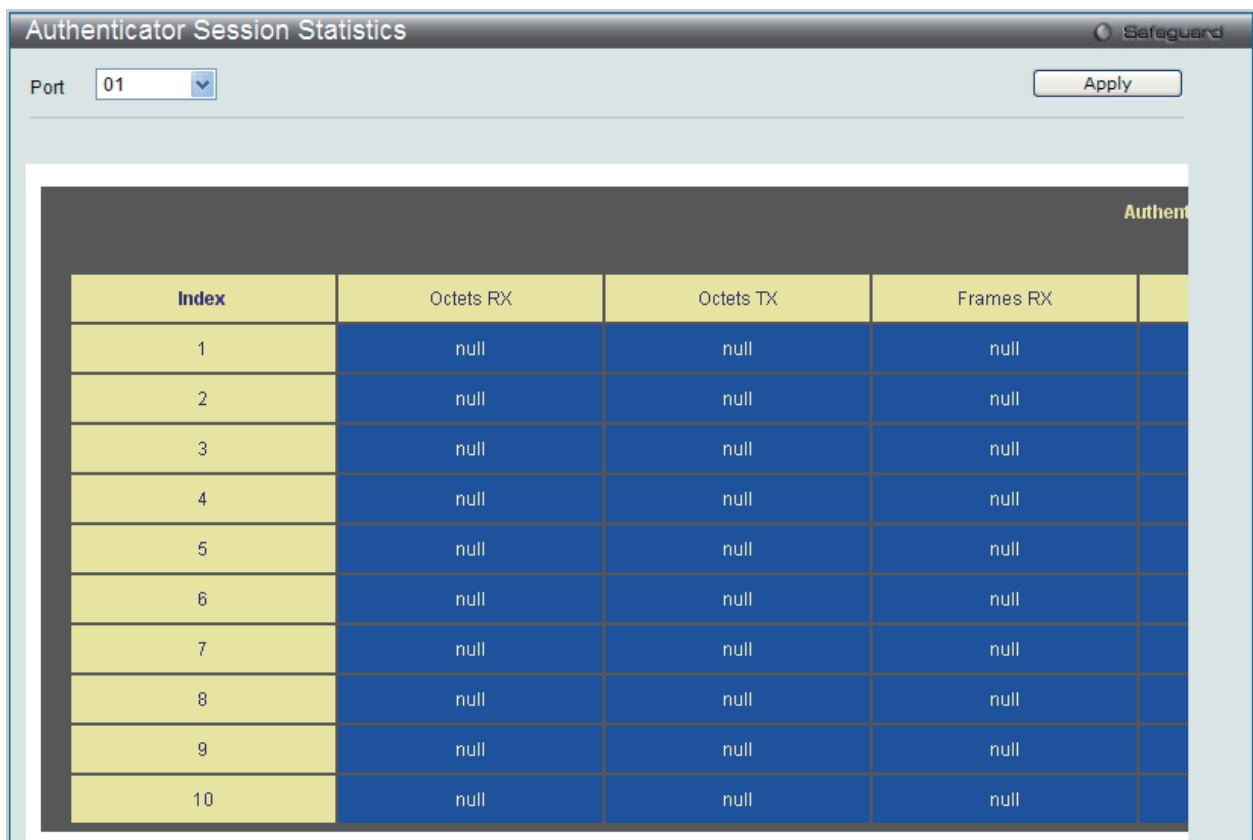

図 13-17 Authenticator Session Statistics 画面 (ポートベース)

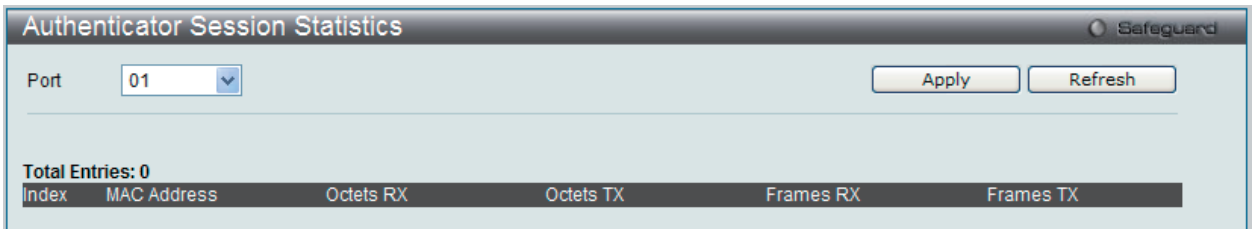

図 13-18 Authenticator Session Statistics 画面 (MAC ベース)

設定対象となる項目は以下の通りです。

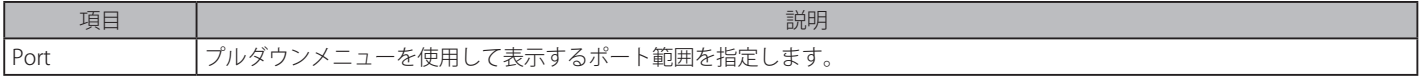

# **Authenticator Diagnostics(オーセンティケータ診断)**

オーセンティケータ診断情報を表示します。「Authentication State」が「802.1X Global Settings」画面で有効な場合に表示されます。

Security > 802.1X > Authenticator Diagnostics の順にメニューをクリックし、以下の画面を表示します。

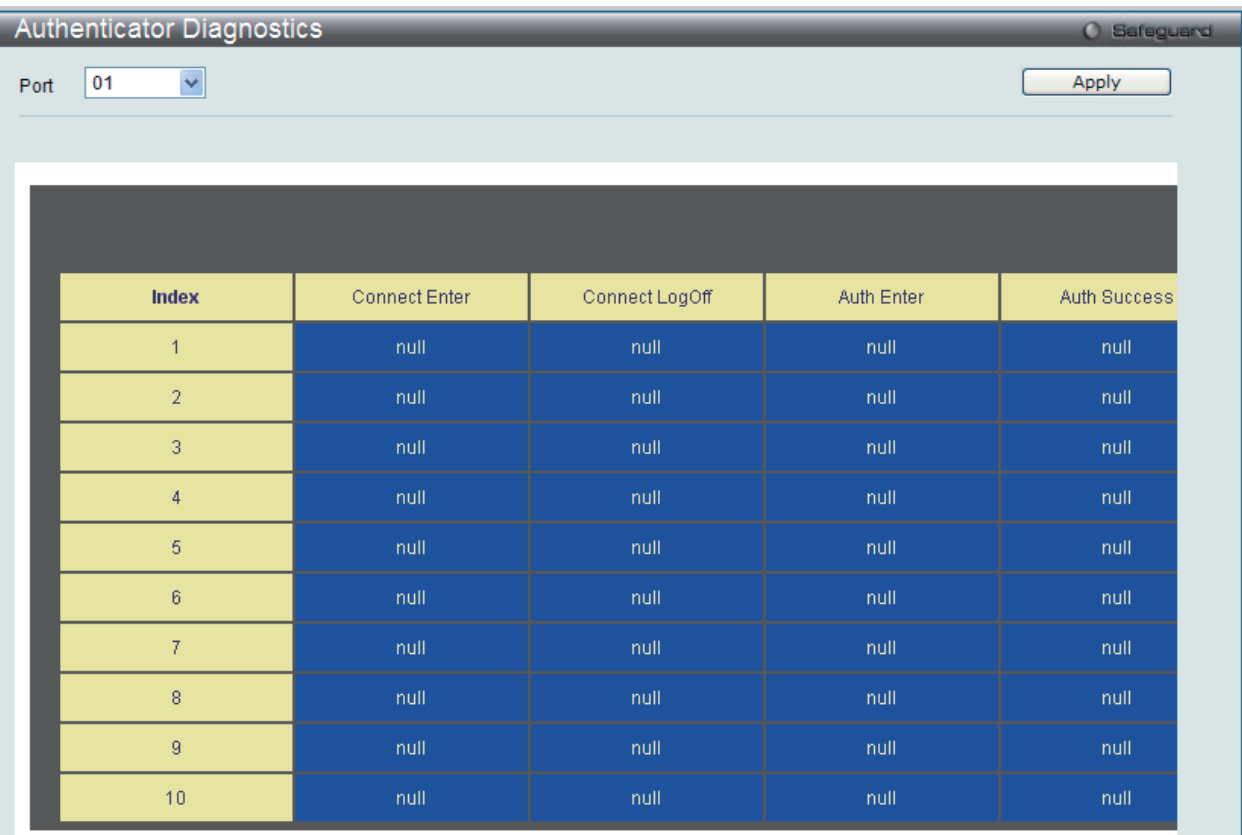

図 13-19 Authenticator Diagnostics 画面 (ポートベース)

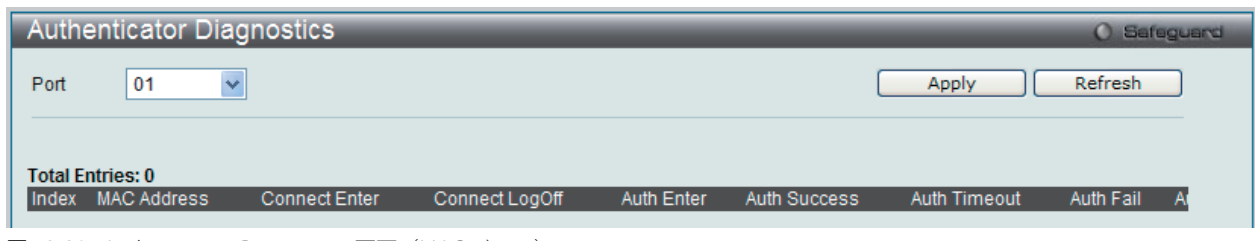

図 13-20 Authenticator Diagnostics 画面 (MAC ベース)

設定対象となる項目は以下の通りです。

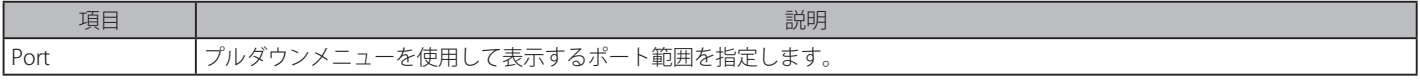

# **Initialize Port(s)(初期化ポート)**

ポートの 802.1X 認証ステートマシンの初期化と現在の初期化されているポートを表示します。「Authentication State」が「802.1X Global Settings」 画面で有効な場合に表示されます。

Security > 802.1X > Initialize Port(s) の順にメニューをクリックし、以下の画面を表示します :

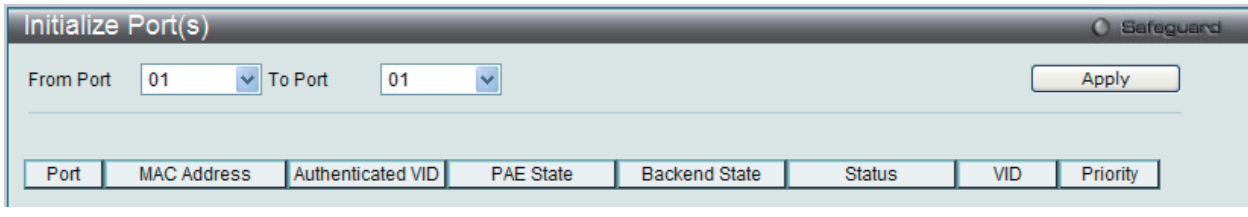

図 13-21 Initialize Port(s) 画面 (ポートベース)

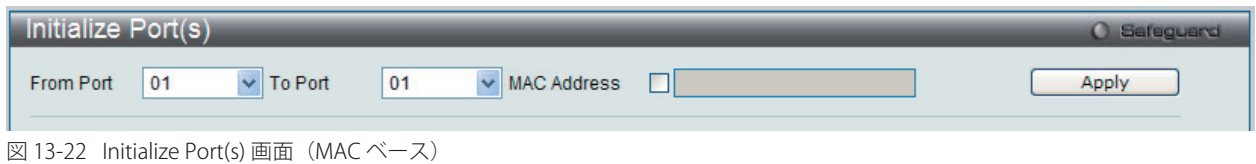

設定対象となる項目は以下の通りです。

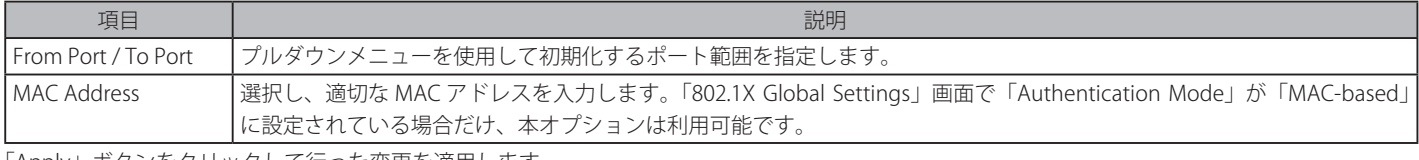

「Apply」ボタンをクリックして行った変更を適用します。

# Reauthenticate Port(s) (再認証ポート)

ポートに接続するデバイスの再認証の実行、および現在の再認証ポート(ポートベース)の状態の表示を行います。「Authentication State」が「802.1X Global Settings」画面で有効な場合に表示されます。

#### Security > 802.1X > Reauthenticate Port(s) の順にメニューをクリックし、以下の画面を表示します。

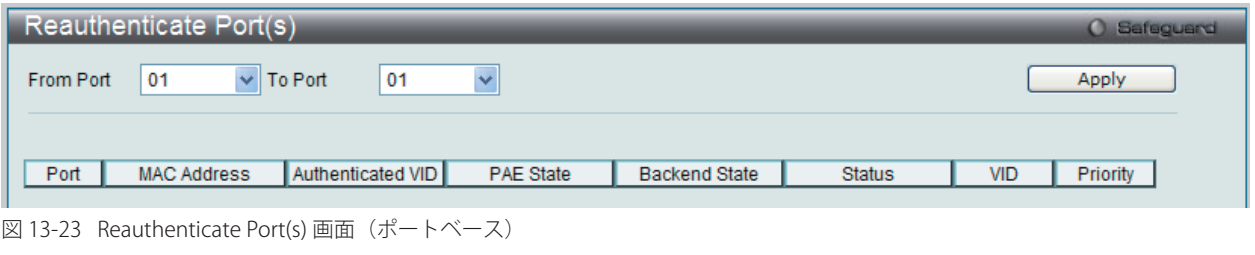

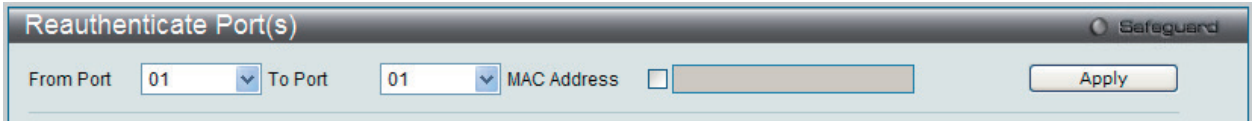

図 13-24 Reauthenticate Port(s) 画面 (MAC ベース)

#### 設定対象となる項目は以下の通りです。

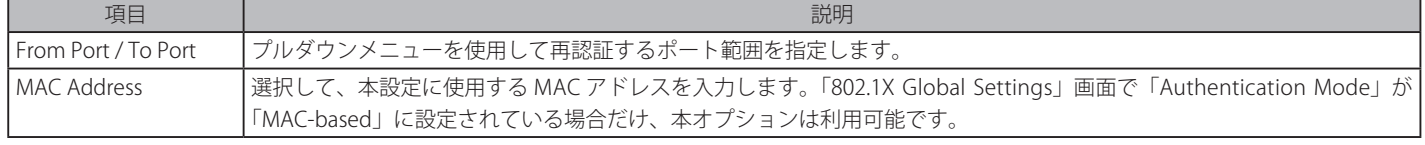

# <span id="page-348-0"></span>**RADIUS(RADIUS 設定)**

# **Authentication RADIUS Server Settings(認証 RADIUS サーバ設定)**

スイッチの認証 RADIUS サーバを設定します。本機能は中央集中型のユーザ管理を容易にし、またスニッフィングやハッカーによる攻撃から保護し ます。

Security > 802.1X > Authentication RADIUS Server の順にメニューをクリックし、以下の画面を表示します。

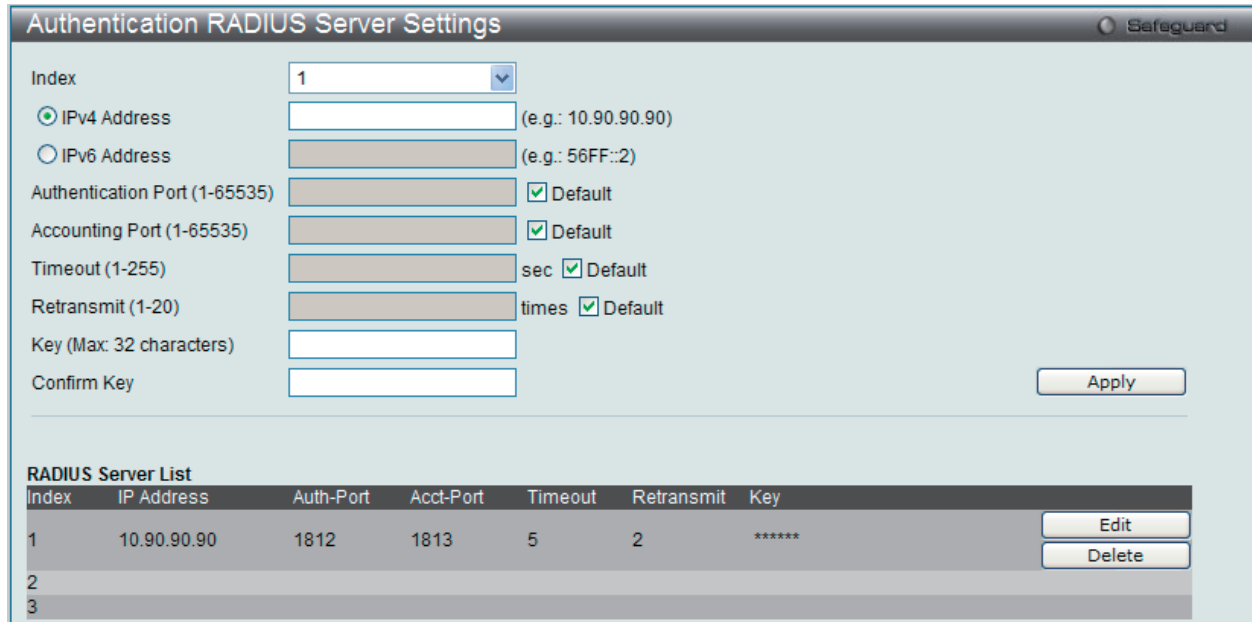

図 13-25 Authentic RADIUS Server Settings 画面

本画面は 2 つのメインセクションに分かれています。上のセクションでは、管理者が RADIUS サーバ設定を行い、下のセクションではシステムに現 在設定されている RADIUS サーバの設定を表示します。

使用される項目の説明は以下の通りです。

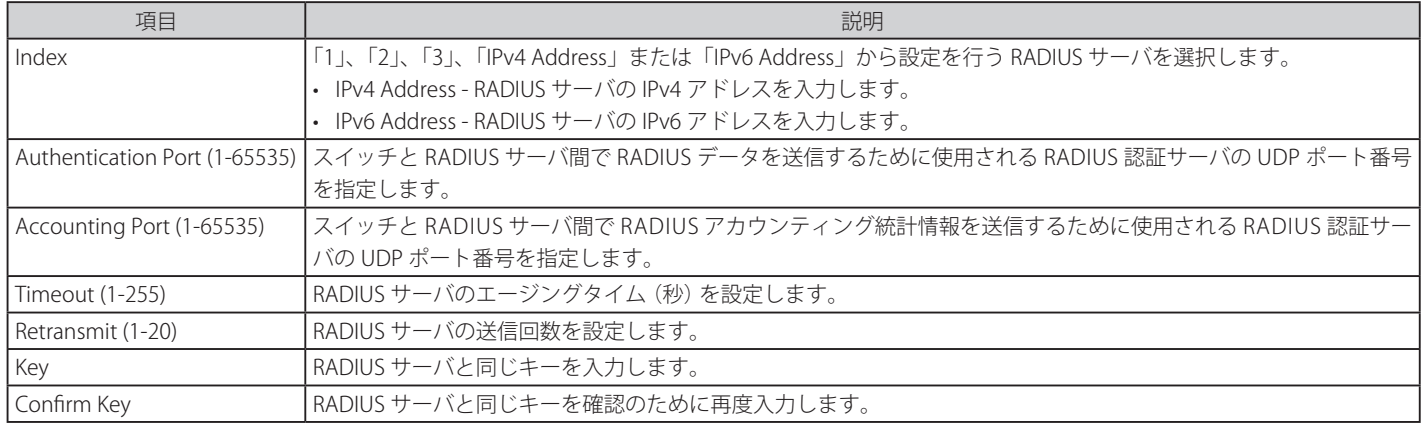

### エントリの編集

1. 編集するエントリの「Edit」ボタンをクリックして、以下の画面を表示します。

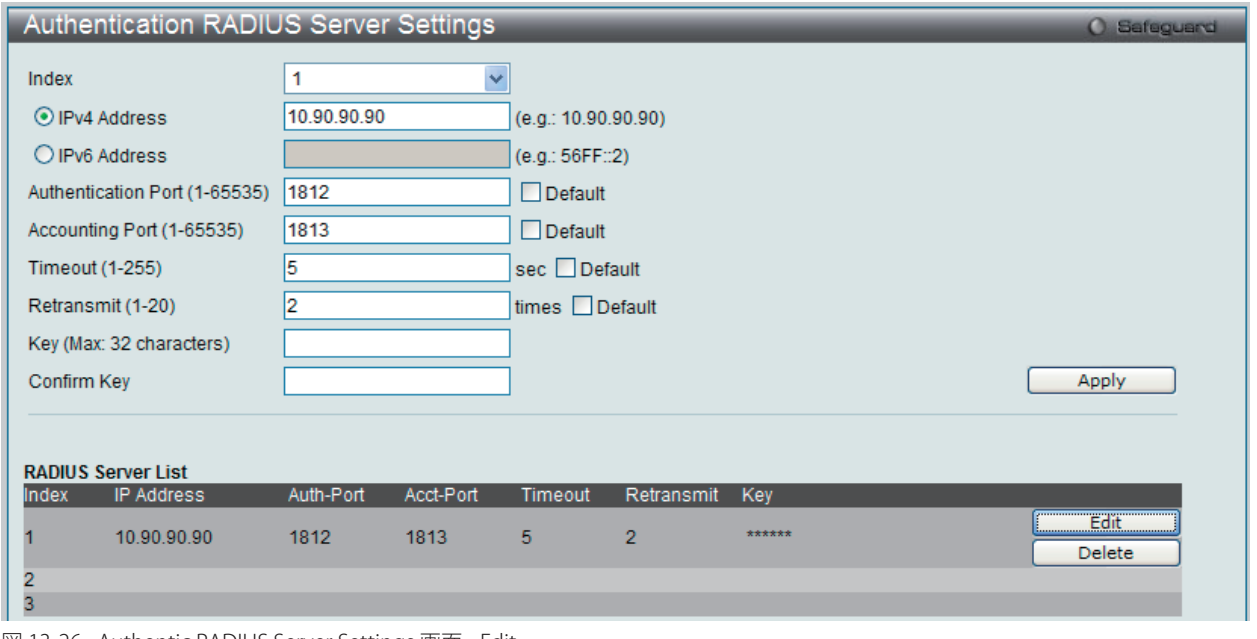

図 13-26 Authentic RADIUS Server Settings 画面 - Edit

2. エントリの編集後、「Apply」ボタンをクリックします。

#### エントリの削除

削除するエントリの「Delete」ボタンをクリックします。

# **RADIUS Accounting Setting(RADIUS アカウンティング設定)**

指定した RADIUS アカウンティングサービスの状態を設定します。

#### Security > 802.1X > Authentication RADIUS Server の順にメニューをクリックし、以下の画面を表示します。

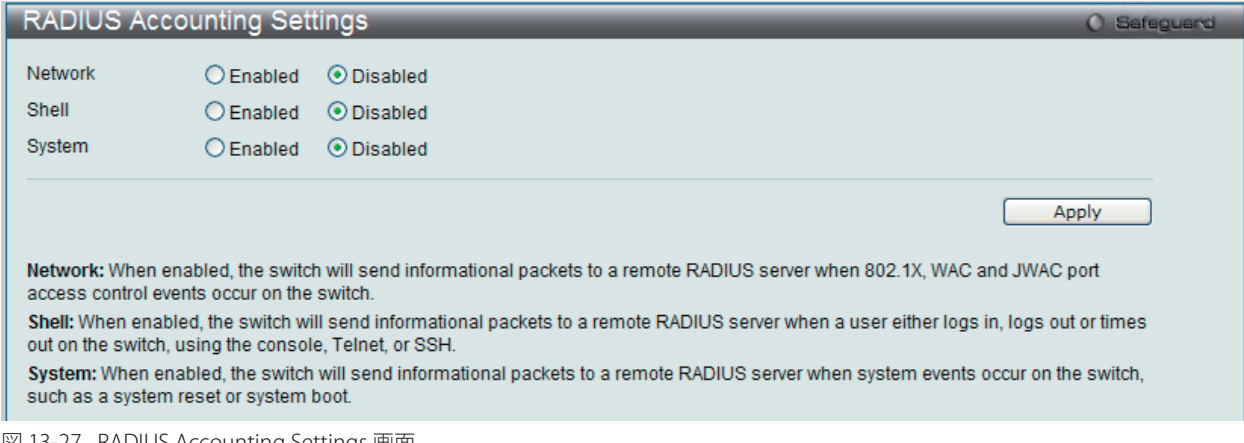

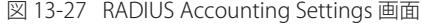

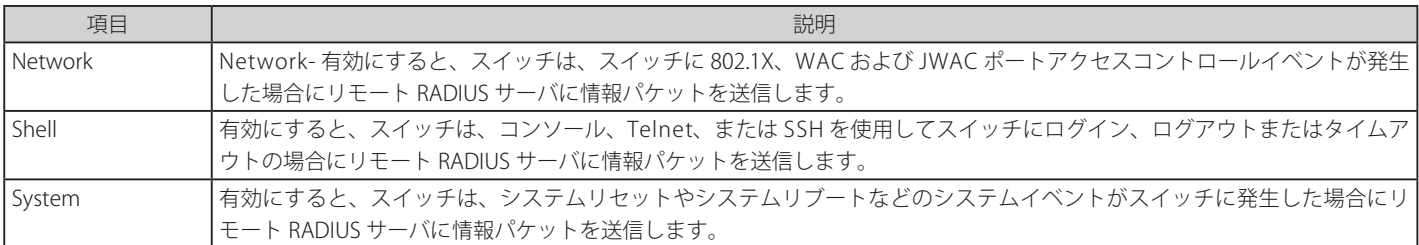

使用される項目の説明は以下の通りです。

# **RADIUS Authentication(RADIUS 認証)**

RADIUS 認証プロトコルでクライアント側の RADIUS 認証クライアントの動作に関連する情報を表示します。

Security > 802.1X > RADIUS Authentication をクリックし、以下の画面を表示します。

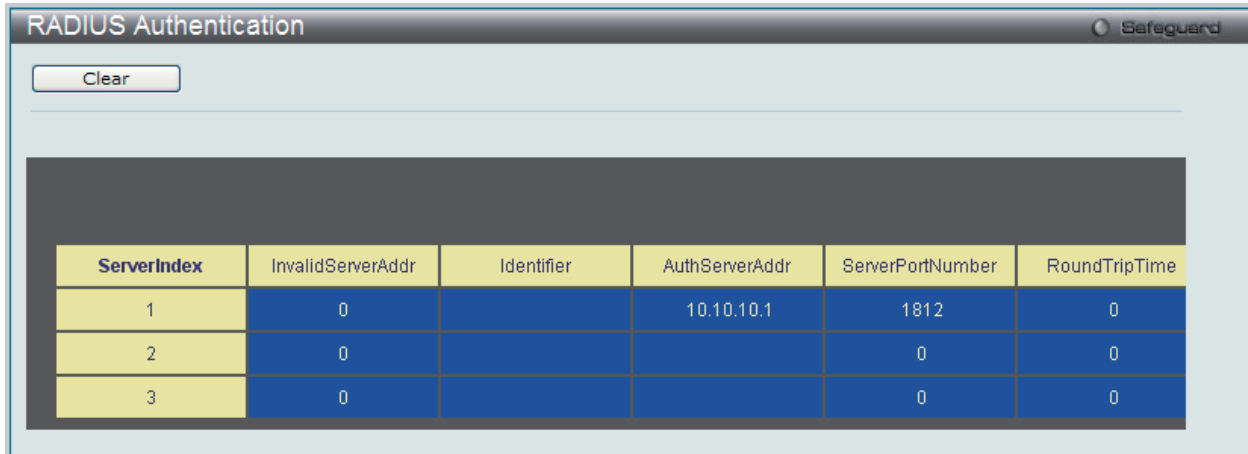

図 13-28 RADIUS Authentication 画面

統計情報の更新間隔を 1s から 60s (s:秒)で選択します。初期値は 1s (1 秒)です。現在の統計情報をクリアするためには左上角の「Clear」ボタ ンをクリックします。以下の情報が表示されます。

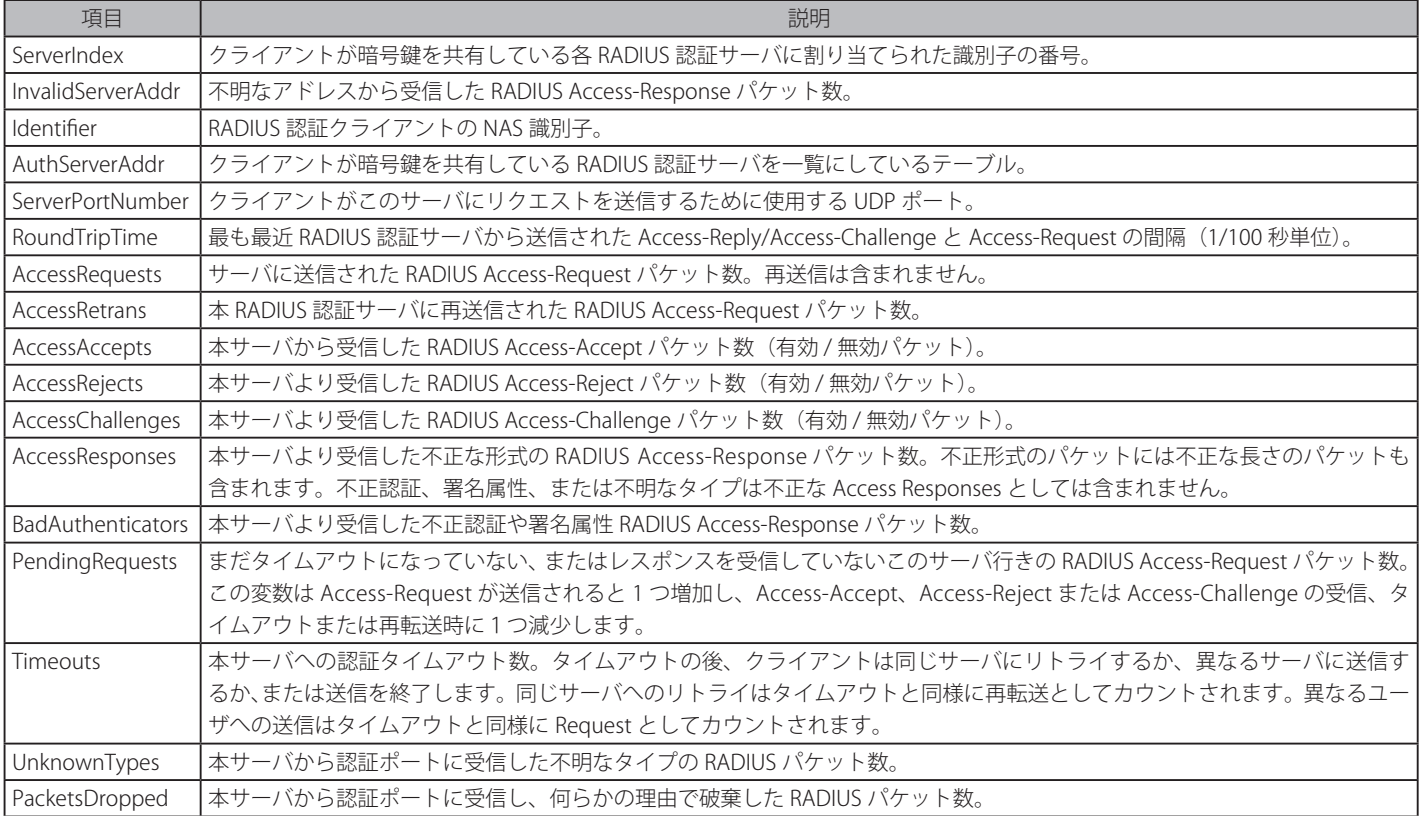

# **RADIUS Account Client(RADIUS アカウンティングクライアント)**

RADIUS Accounting クライアントを管理するために使用する管理オブジェクトとそれらに関連した現在の統計情報を表示します。

Security > 802.1X > RADIUS Accounting Client をクリックし、以下の画面を表示します。

| <b>RADIUS Account Client</b> |                    |                   |            |  |  |
|------------------------------|--------------------|-------------------|------------|--|--|
|                              | Clear              |                   |            |  |  |
|                              |                    |                   |            |  |  |
|                              |                    |                   |            |  |  |
|                              |                    |                   |            |  |  |
|                              | <b>ServerIndex</b> | InvalidServerAddr | Identifier |  |  |
|                              |                    | $\cup$            |            |  |  |
|                              | 2                  | $\overline{0}$    |            |  |  |
|                              | 3                  | $\theta$          |            |  |  |
|                              |                    |                   |            |  |  |

図 13-29 RADIUS Accounting Client 画面

統計情報を更新するためには更新間隔を 1s ~ 60s (s は秒)から指定します。初期値は 1 (秒) です。現在の統計情報をクリアするためには左上の「Clear」 ボタンをクリックします。以下の情報が表示されます。

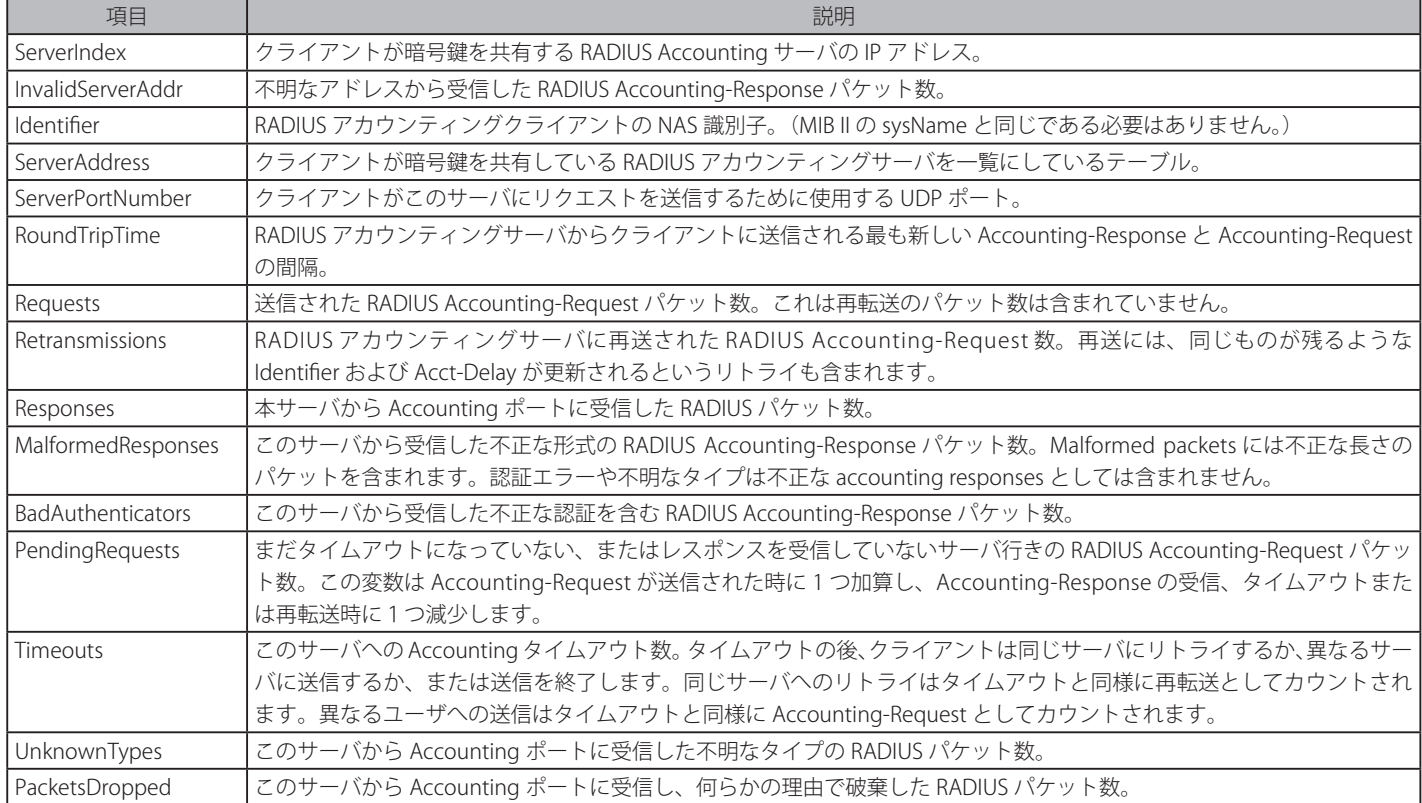

# <span id="page-352-0"></span>**IP-MAC-Port Binding(IMPB : IP-MAC- ポートバインディング)**

IP ネットワークレイヤ (IP レベル) では 4 バイトのアドレスを使用します。イーサネットリンクレイヤ (データリンクレベル) では 6 バイトの MAC アド レスを使用します。これらの 2 つのアドレスタイプを結合させることにより、レイヤ間のデータ転送を可能にします。IP-MAC- ポートバインディングの 第一の目的は、スイッチにアクセスする認可ユーザ数を制限することです。IP/MAC アドレスのペアを、事前に設定したデータベースと比較を行うこと で、認証クライアントはスイッチのポートアクセスできるようになります。また、DHCP Snooping を有効にすると、スイッチは、DHCP パケットを検索 し、IMPB ホワイトリストにそれらを保存することで自動的に IP/MAC アドレスのペアを学習します。IP-MAC バインディングが有効なポートに未認証ユー ザがアクセスしようとすると、システムはアクセスをブロックして、パケットを廃棄します。xStack DES-3810 シリーズでは、アクティブ、インアクティ ブエントリは同じデータベースを使用します。最大エントリ数は 511 です。認証クライアントのリストは、CLI または Web により手動で作成できます。 本機能はポートベースであるため、ポートごとに本機能を有効 / 無効にすることができます。

# **IMPB Global Settings(IMPB グローバル設定)**

スイッチのグローバルな IP-MAC- ポートバインディング設定(トラップログステータスおよび DHCP Snoop ステータス)は有効または無効にする のに使用します。「Trap/Log」欄では、IP-MAC- ポートバインディングのトラップログメッセージ送信を有効または無効にします。有効にすると、 スイッチは設定された IP-MAC バインディング - ポートに一致しない ARP パケットをスイッチに受信した場合に、SNMP エージェントとスイッチロ グにトラップログメッセージを送信します。

Security > IP-MAC-Port Binding > IMPB Global Settings の順にメニュークリックして、以下の画面を表示します。

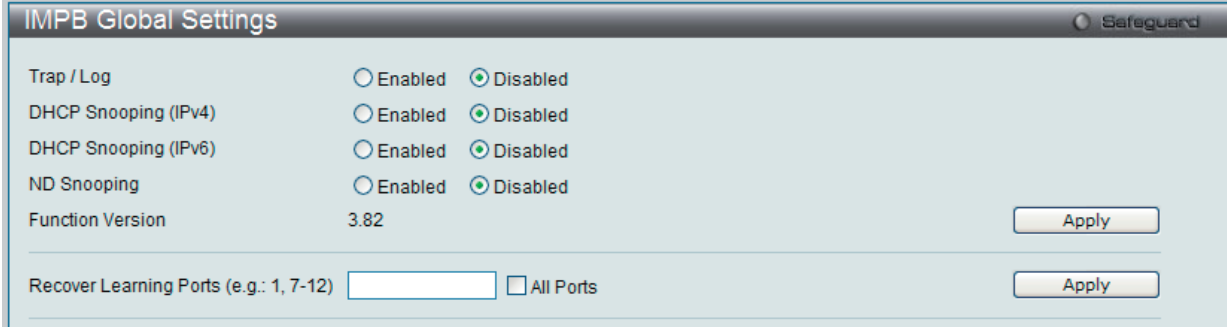

図 13-30 IMPB Global Settings 画面

以下の項目を使用して、設定または編集を行います。

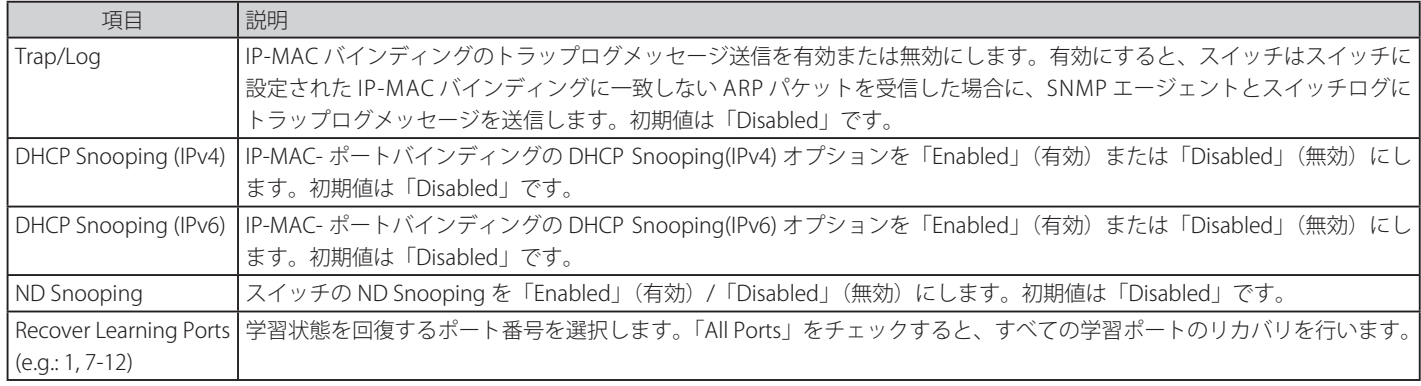

設定を変更する際は、必ず「Apply」ボタンをクリックし、設定内容を適用してください。

# **IMPB Port Settings(IMPB ポート設定)**

ポートベースで IP-MAC- ポートバインディング設定を行います。

Security > IP-MAC Port Binding > IMPB Port Settings の順にメニューをクリックし、以下の画面を表示します。

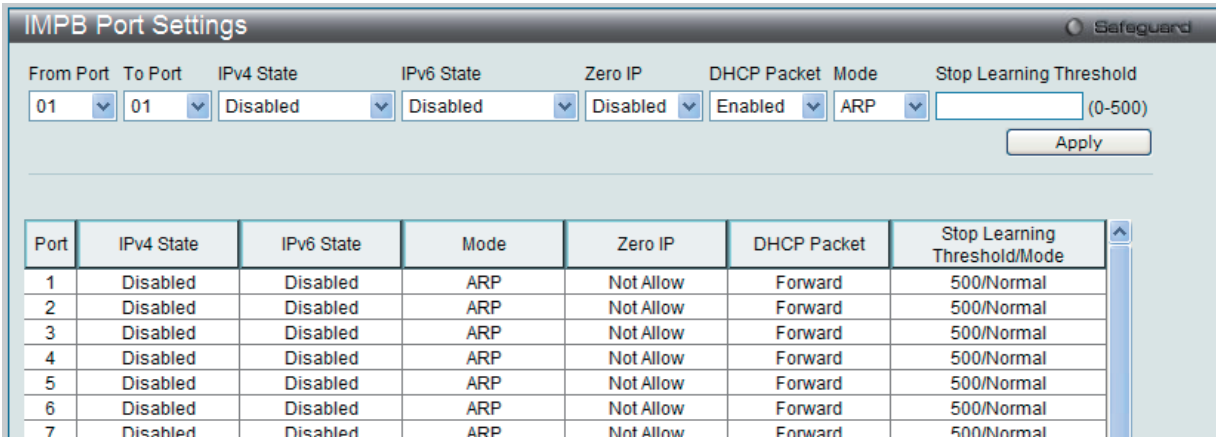

図 13-31 IMPB Port Settings 画面

#### 以下の項目を使用して、設定または編集を行います。

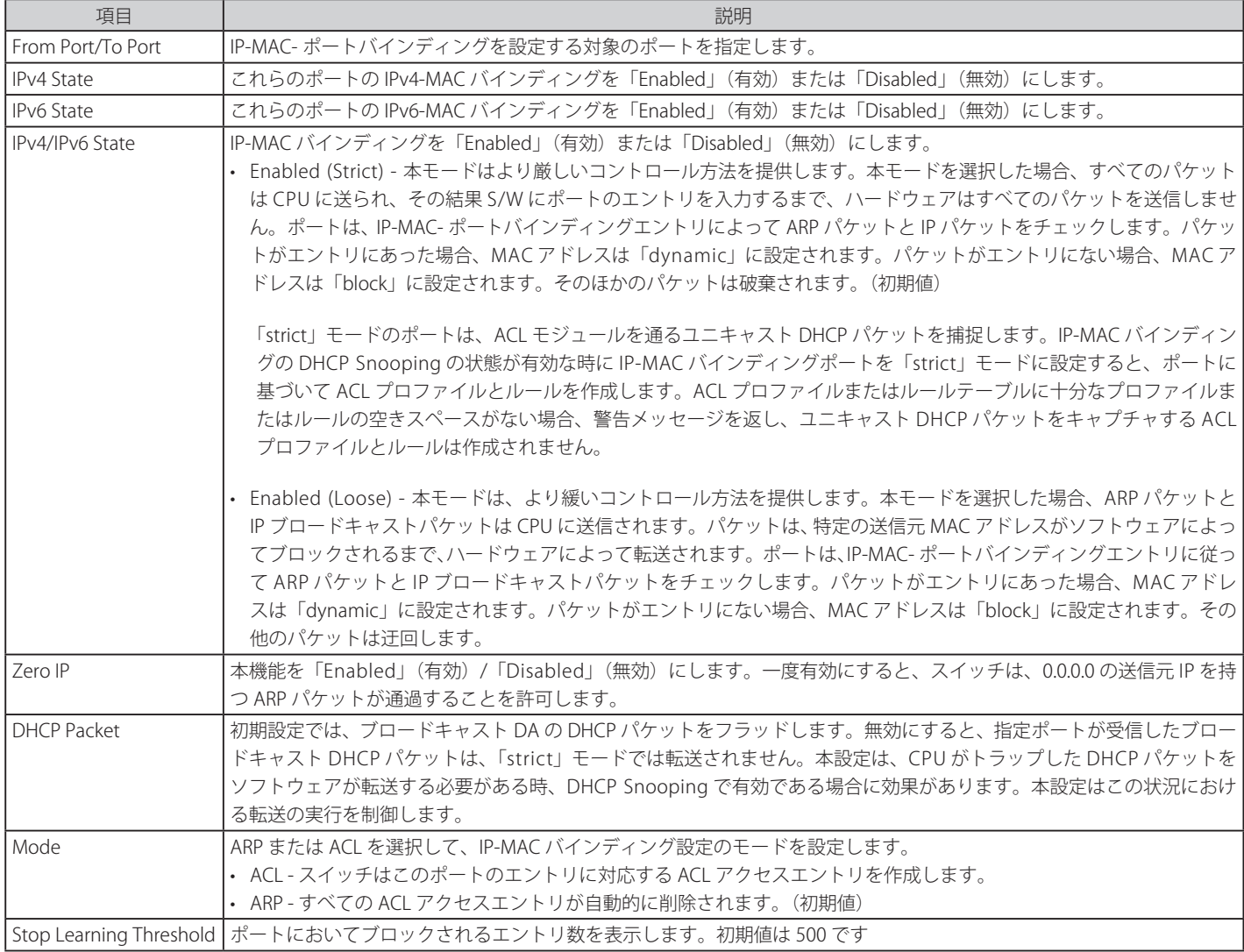

設定を変更する際は、必ず「Apply」ボタンをクリックし、設定内容を適用してください。

# IP-MAC- ポートバインディングの設定

- 1. 「From Port」と「To Port」欄でポートまたはポート範囲を指定します。
- 2. 「State」、「Zero IP」、「DHCP Packet」を「Enabled」(有効)または「Disabled」(無効)にして、ポートの「Mode」および「Stop Learning Threshold」を設定します。
- 3. 「Apply」ボタンをクリックして設定を適用します。

# **IMPB Entry Settings(IMPB エントリ設定)**

スイッチにスタティック IP-MAC- ポートバインディングエントリを作成します。

Security > IP-MAC-Port Binding > IMPB Entry Settings の順にメニューをクリックし、以下の画面を表示します。

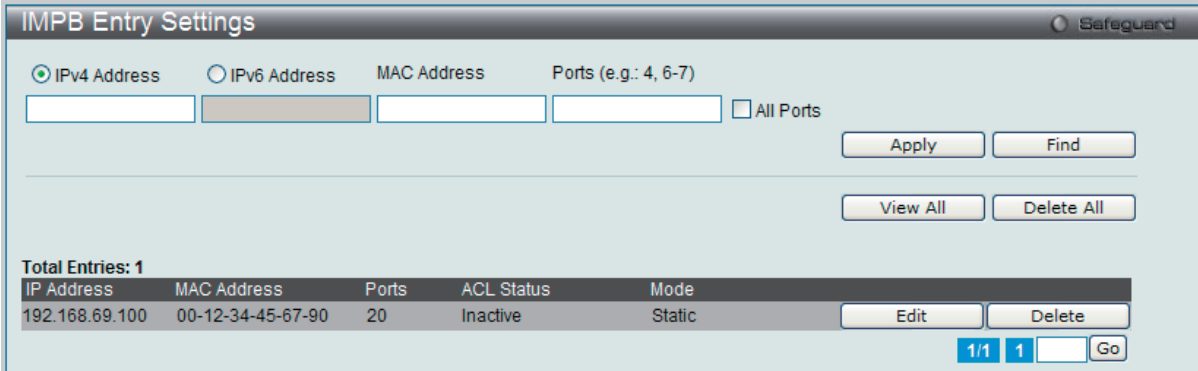

図 13-32 IMPB Entry Settings 画面

以下の項目を使用して、設定または編集を行います。

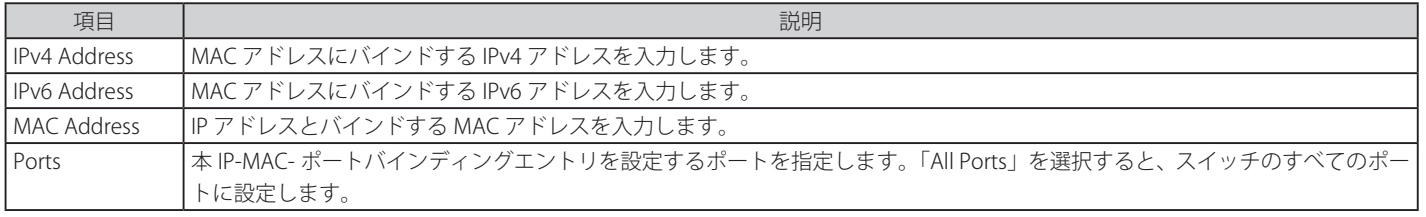

設定を変更する際は、必ず「Apply」ボタンをクリックし、設定内容を適用してください。

#### エントリの追加

- 1. 「IP Address」、「MAC Address」および「Ports」にバインドする IP アドレス、MAC アドレスおよびポートを入力します。
- 2. 「Apply」ボタンをクリックします。

#### エントリの編集

1. 編集するエントリの「Edit」ボタンをクリックし、以下の画面を表示します。

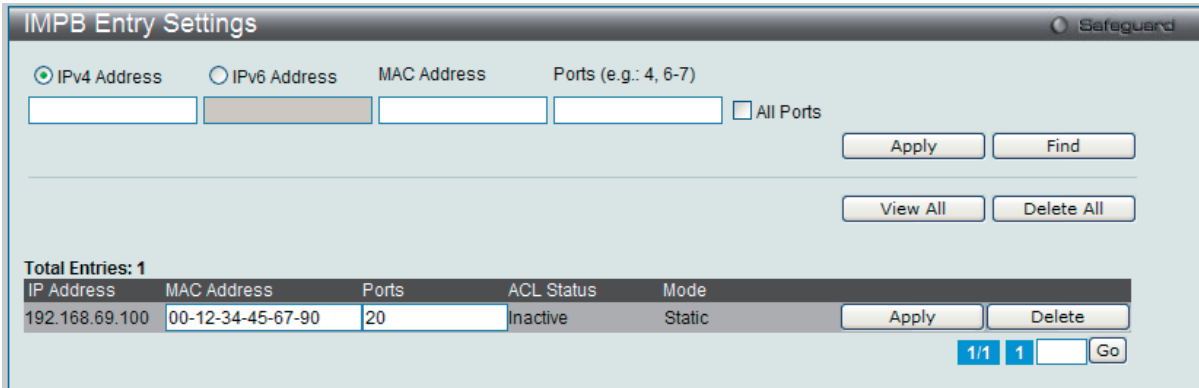

図 13-33 IMPB Entry Settings 画面 - Edit

2. 項目を編集し、エントリの「Apply」ボタンをクリックします。

#### エントリの検索

検索する項目を入力し、「Find」ボタンをクリックします。

#### すべてのエントリの表示

「View All」ボタンをクリックします。

#### エントリの削除

エントリの「Delete」ボタンをクリックします。すべてのエントリを削除する場合は、「Delete All」ボタンをクリックします。

# **MAC Block List(MAC ブロックリスト)**

IP-MAC バインディング機能によりブロックされた未承認のデバイスを参照します。

Security > IP-MAC-Port Binding > MAC Block List の順にメニューをクリックして、以下の画面を表示します。

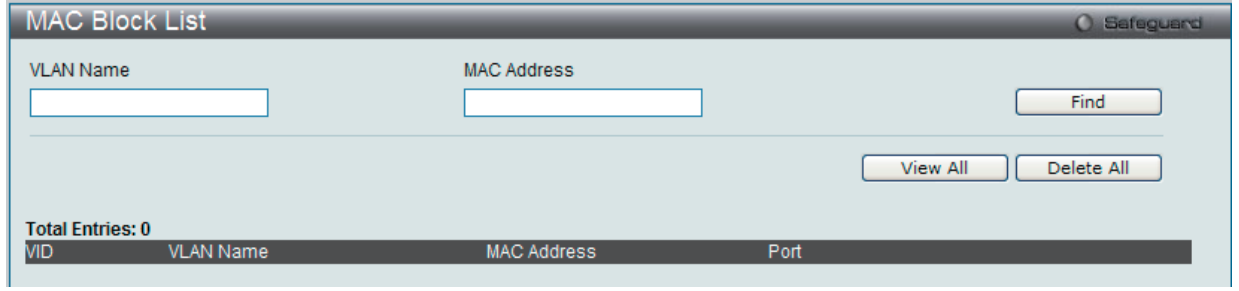

図 13-34 MAC Block List 画面

#### 以下の項目を使用して、設定または編集を行います。

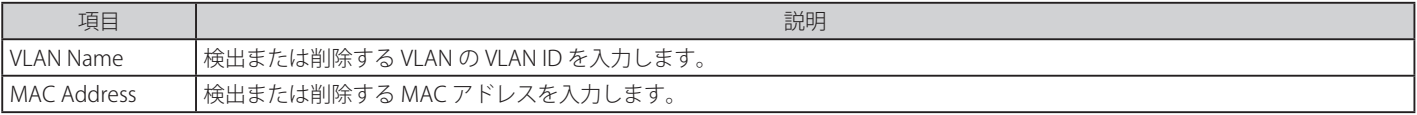

#### VIP-MAC バインディング機能によりブロックされた未承認デバイスの検索

「VLAN ID」と「MAC Address」を入力し、「Find」ボタンをクリックします。

### エントリの削除

対象のエントリの行の「Delete」ボタンをクリックします。テーブル内のすべてのエントリを削除するためには、「Delete All」ボタンをクリックします。

#### エントリの表示

すべてのエントリを表示するためには、「View All」ボタンをクリックします。

# **DHCP Snooping(DHCP Snooping 設定)**

### DHCP Snooping Max Entry Settings (DHCP Snooping 最大エントリ設定)

DHCP Snooping の最大エントリをポートに設定します。

#### Security > IP-MAC-Port Binding > DHCP Snooping > DHCP Snooping Max Entry Settings の順にクリックして、以下の画面を表示します。

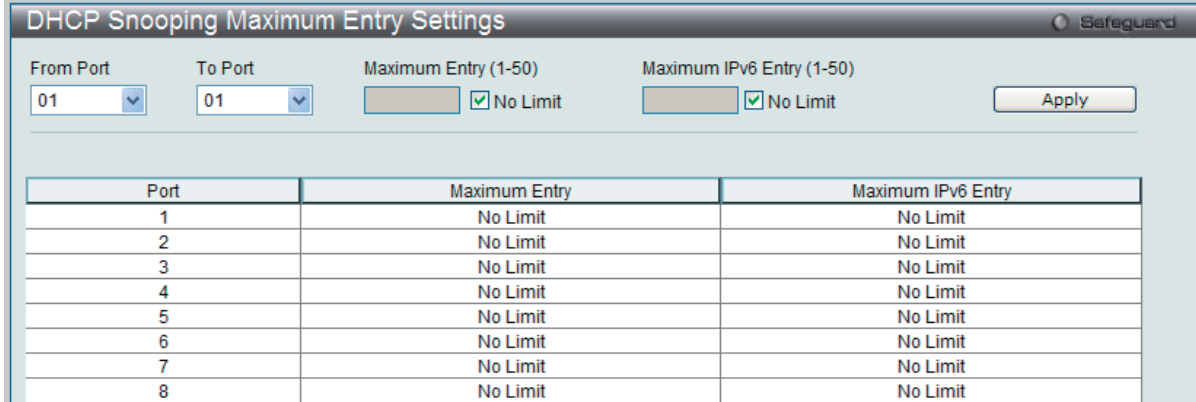

図 13-35 DHCP Snooping Max Entry Settings 画面

以下の項目を使用して、設定または編集を行います。

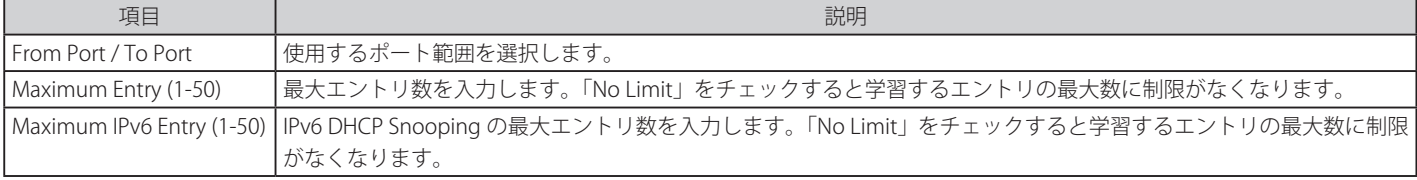

# DHCP Snooping Entry(DHCP Snooping エントリ)

特定ポートのダイナミックエントリを表示します。

Security > IP-MAC-Port Binding > DHCP Snooping > DHCP Snooping Entry の順にクリックして、以下の画面を表示します。

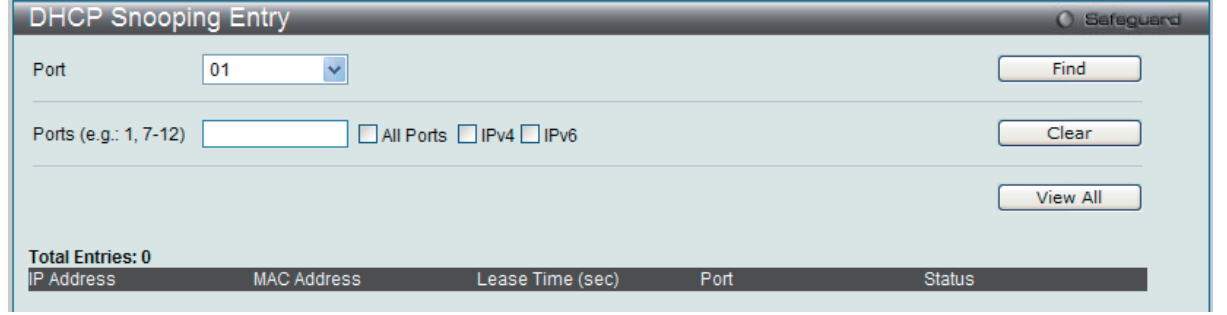

図 13-36 DHCP Snooping Entry 画面

以下の項目を使用して、設定または編集を行います。

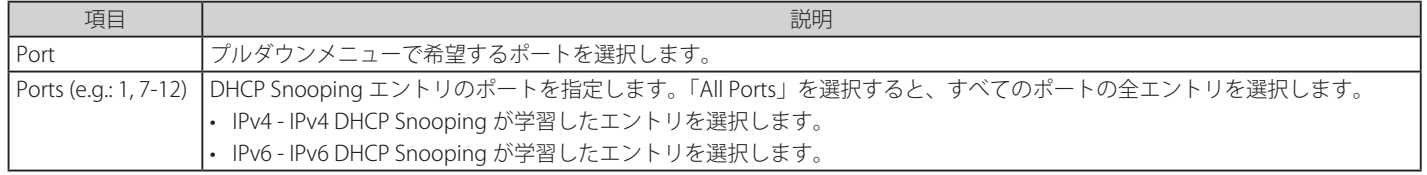

#### 特定ポートの設定の表示

ポート番号を入力して「Find」ボタンをクリックします。

### すべてのエントリの表示

「View All」ボタンをクリックします。

エントリの削除

「Clear」ボタンをクリックします。

# **ND Snooping(ND Snooping 設定)**

### ND Snooping Maximum Entry Settings (ND Snooping 最大エントリ設定)

ND Snooping の最大エントリをポートに設定します。

Security > IP-MAC-Port Binding (IMPB) > ND Snooping > ND Snooping Maximum Entry Settings の順にメニューをクリックし、以下の画面を表示 します。

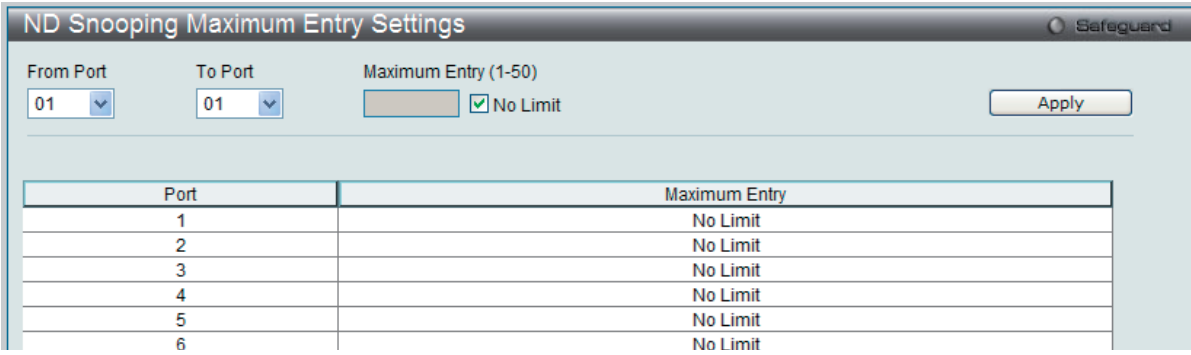

図 13-37 ND Snooping Maximum Entry Settings 画面

以下の項目を使用して、設定または編集を行います。

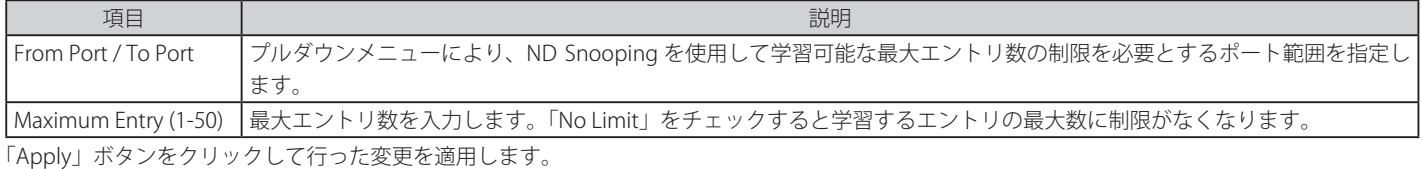

#### ND Snooping Entry(ND Snooping エントリ)

指定ポートのダイナミックエントリを表示します。

Security > IP-MAC-Port Binding (IMPB) > ND Snooping > ND Snooping Entry の順にメニューをクリックし、以下の画面を表示します。

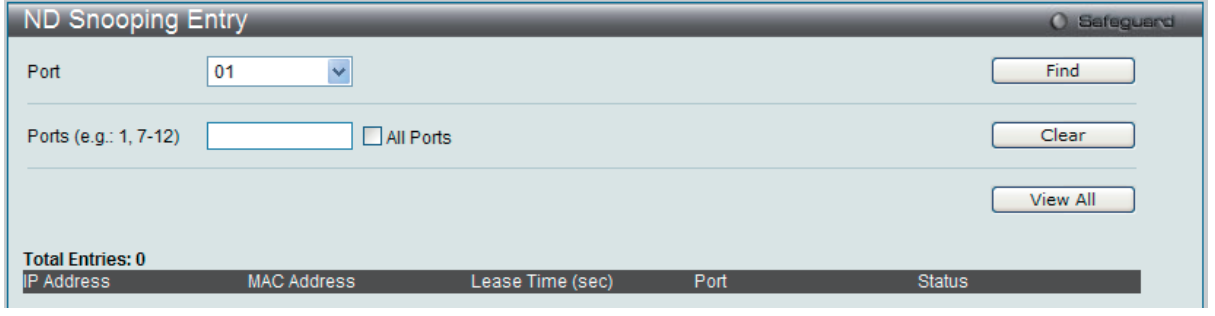

図 13-38 ND Snooping Entry 画面

以下の項目を使用して、設定または編集を行います。

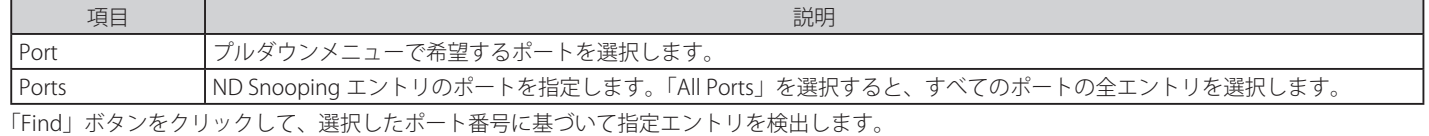

「Clear」ボタンをクリックして、本欄に入力したすべてのエントリをクリアします。

「View All」ボタンをクリックして、すべての定義済みエントリを表示します。

# <span id="page-358-0"></span>**MAC-Based Access Control(MAC ベースアクセスコントロール)**

MAC ベースアクセスコントロールは、ポートまたはホストを使用してアクセスを認証および認可する方式です。本方式では、ポートベース MAC に はポートアクセス権を決定し、一方ホストベース MAC には MAC アクセス権を決定します。ネットワークへのアクセスを許可する前に MAC ユーザ が認証される必要があります。

本スイッチは、ローカル認証とリモート RADIUS サーバ認証の両方の方法をサポートしています。MAC ベースアクセスコントロールでは、ローカル データベースまたは RADIUS サーバデータベース内の MAC ユーザ情報が認証のために検索されます。認証結果に基づいて、ユーザは異なるレベル の許可を取得します。

### **MAC ベースアクセスコントロールに関する注意**

MAC ベースアクセスコントロールに関するいくつかの制限と規則があります。

- 1. 本機能がポートで有効になると、スイッチはそのポートの FDB をクリアします。
- 2. ポートが、ゲスト VLAN ではない VLAN で MAC アドレスをクリアする権利を認められている場合、そのポート上の他の MAC アドレスは、アク セスのために認証されている必要があり、そうでない場合、スイッチにブロックされます。
- 3. リンクアグリゲーション、802.1X 認証、802.1X ゲスト VLAN、ポートセキュリティ、GVRP または Web ベース認証が有効なポートは、MAC ベー スアクセスコントロールを有効にすることはできません

#### **MAC-based Access Control Settings(MAC ベースアクセスコントロール設定)**

スイッチの MAC ベースアクセスコントロール機能にパラメータを設定します。動作状態、認証方式、RADIUS パスワードの設定、およびスイッチの MAC ベースアクセスコントロール機能に関連するゲスト VLAN 設定の参照を行います。また、ポートの MAC ベースアクセスコントロール機能を有 効または無効にします。以前に記述した他の機能で有効とされているポートは、MAC ベースアクセスコントロールを使用できませんできないこと にご注意ください。

Security > MAC-based Access Control > MAC-based Access Control Settings の順にメニューをクリックし、以下の画面を表示します。

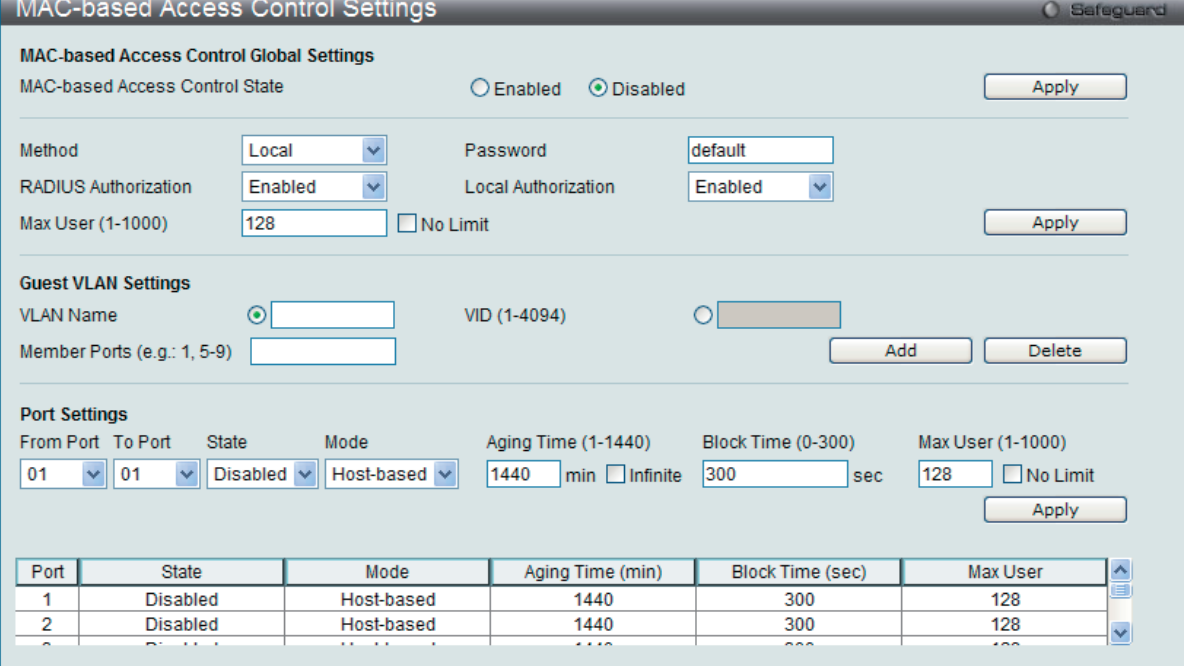

図 13-39 MAC-based Access Control Settings 画面

#### 以下の項目を参照、または設定可能です。

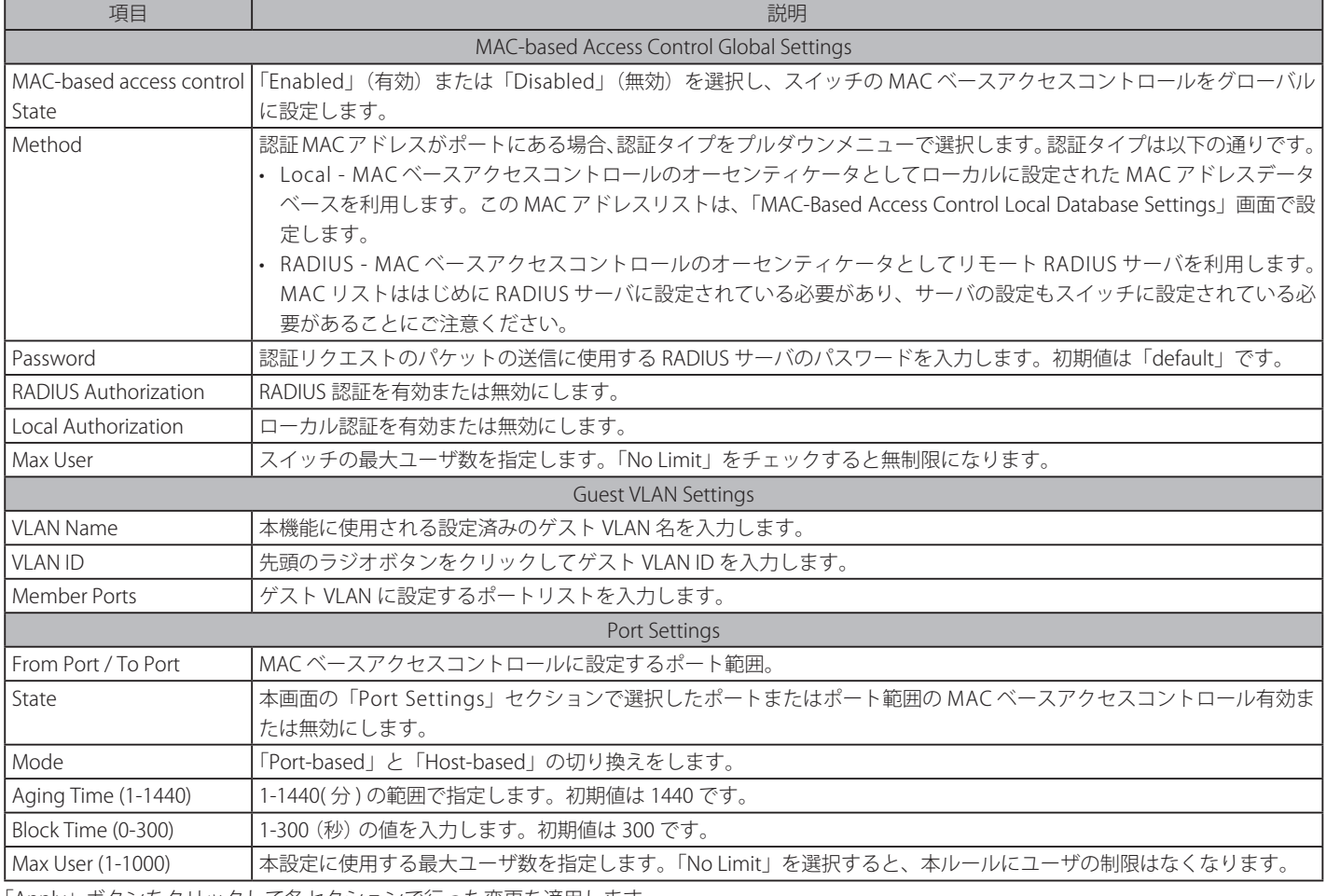

「Apply」ボタンをクリックして各セクションで行った変更を適用します。

「Delete」ボタンをクリックして、入力した情報に基づいて指定エントリを削除します。

# **MAC-based Access Control Local Settings(MAC ベースアクセスコントロール ローカル設定)**

スイッチに対して認証されるターゲット VLAN と共に MAC アドレスリストを設定します。MAC アドレスのクエリが本テーブルに一致すると、MAC アドレスは、関連する VLAN に置かれます。スイッチ管理者は、ここで設定された local 方式を使用して、認証する最大 128 個の MAC アドレスを入 力することができます。

Security > MAC-Based Access Control > MAC-based Access Control Local Settings をクリックし、以下の画面を表示します。

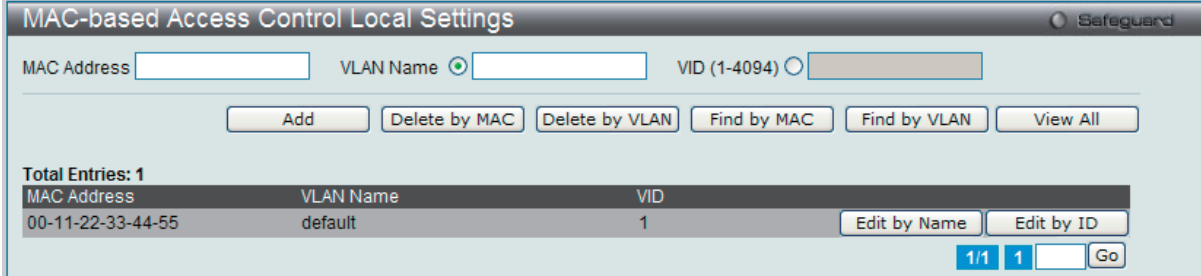

図 13-40 MAC-based Access Control Local Settings 画面

#### 以下の項目を使用して、設定または編集を行います。

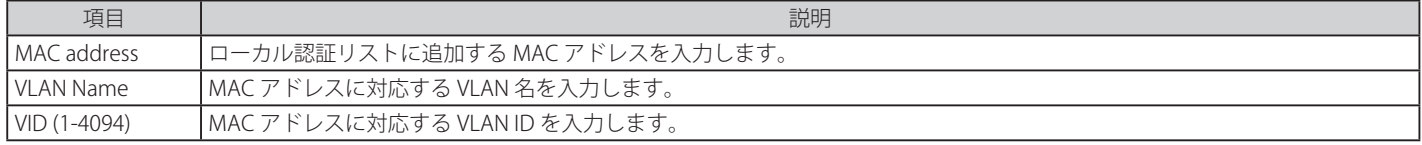

#### MAC アドレスリストへの新規登録

MAC アドレスを Local Authentication List に追加するためには、「MAC Address」と「VLAN Name」/「VID」に MAC アドレスとターゲット VLAN 名 /VLAN ID をそれぞれ入力し、「Add」ボタンをクリックします。
#### MAC アドレスリストの検出

「Find by MAC」ボタンをクリックして、入力した MAC アドレスに基づく特定のエントリを検出します。また、「Find by VLAN」ボタンをクリックして、 入力した VLAN 名または VLAN ID に基づく特定のエントリを検出します。

#### MAC アドレスリストの参照

「View All」ボタンをクリックして、すべての定義済みエントリを表示します。

#### MAC アドレスエントリの削除

「Delete by MAC」ボタンをクリックして、入力した MAC アドレスに基づいて指定エントリを削除します。または、「Delete by VLAN」ボタンをクリッ クして、入力した VLAN 名または VLAN ID に基づいて指定エントリを削除します。

#### MAC アドレスリストの変更

選択した MAC アドレスの VLAN 名を変更するためには、「Edit by Name」ボタンをクリックし、以下の画面を表示します。

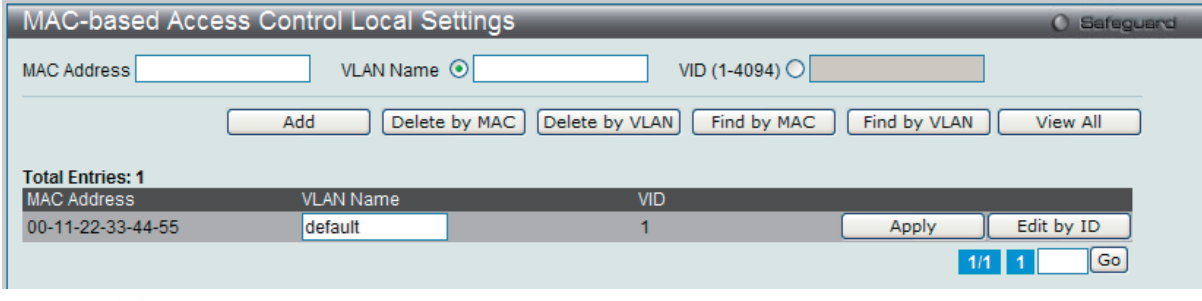

図 13-41 Edit by VLAN Name 画面

#### 選択した MAC アドレスの VID 変更するためには、「Edit by ID」ボタンをクリックします。

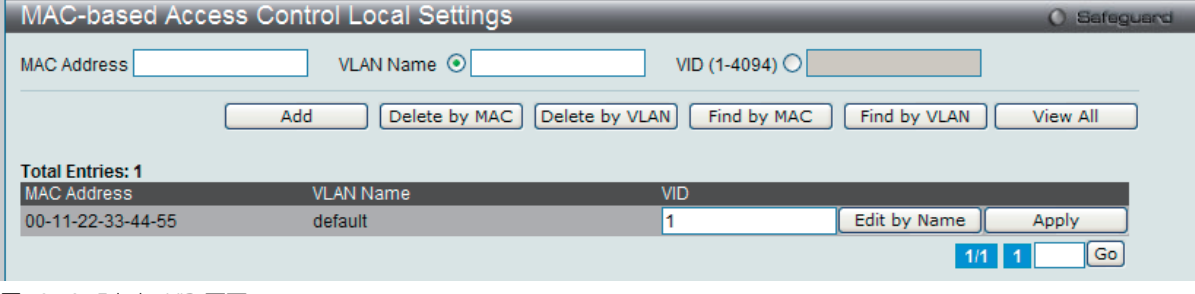

図 13-42 Edit by VID 画面

複数ページが存在する場合は、ページ番号を入力後、「Go」ボタンをクリックして、特定のページへ移動します。

# **MAC-based Access Control Authentication State(MAC ベースアクセスコントロールの認証状態)**

MAC ベースアクセスコントロールの認証情報を表示します。

Security > MAC-based Access Control > MAC-based Access Control Authentication State をクリックし、以下の画面を表示します。

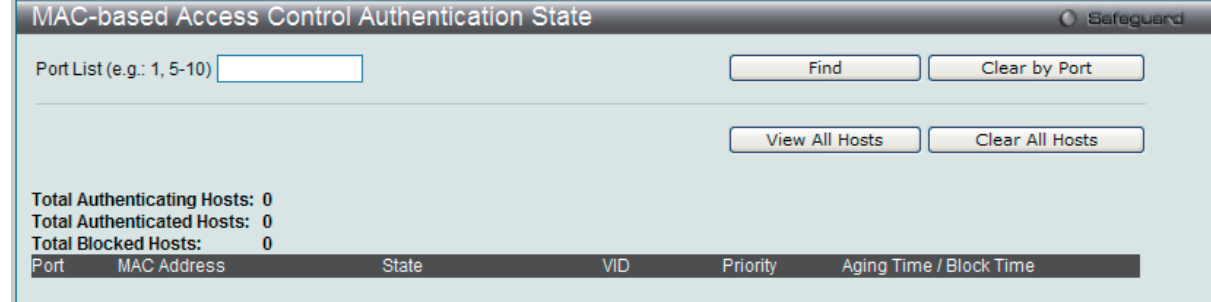

図 13-43 MAC-based Access Control Authentication State

MAC ベースアクセスコントロールの認証状態の情報を表示するためには、ポート番号を入力し、「Find」ボタンをクリックします。 「Clear by Port」ボタンをクリックして、入力したポートにリンクするすべての情報をクリアします。 「View All Hosts」ボタンをクリックして、すべての定義済みホストを表示します。 「Clear All Hosts」ボタンをクリックして、すべての定義済みホストをクリアします。

# **Web-based Access Control (WAC)(Web ベースのアクセス制御)**

Web ベース認証のログインは、スイッチを経由してインターネットにアクセスを試みる場合に、ユーザを認証するように設計された機能です。 認証処理には HTTP プロトコルを使用します。Web ブラウザ経由で Web ページ ( 例 : http://www.dlink.com) の閲覧を行う場合に、スイッチは認証 段階に進みます。スイッチは、HTTP パケットを検出し、このポートが未認証である場合に、ユーザ名とパスワードの画面を表示して、ユーザに問 い合わせます。認証処理を通過するまで、ユーザはインターネットにアクセスすることはできません。

スイッチは、認証サーバとなってローカルデータベースに基づく認証を行うか、または RADIUS クライアントとなってリモート RADIUS サーバと共 に RADIUS プロトコルを介する認証処理を実行します。Web へのアクセスを試みることによって、クライアントユーザは WAC の認証処理を開始し ます。

D-Link の WAC の実行には、WAC 機能が排他的に使用し、スイッチの他のモジュールに知られていない仮想 IP を使用します。実際は、スイッチの 他の機能への影響を避ける場合にだけ、WAC は仮想 IP アドレスを使用してホストとの通信を行います。そのため、すべての認証要求を仮想 IP アド レスに送信し、スイッチの物理インタフェースの IP アドレスには送信しないようする必要があります。

ホスト PC が仮想 IP 経由で WAC スイッチと通信する場合、仮想 IP は、スイッチの物理的な IPIF(IP インタフェース) アドレスに変換されて通信を可 能にします。ホスト PC と他のサーバの IP 構成は WAC の仮想 IP に依存しません。仮想 IP は、ICMP パケットまたは ARP リクエストに応答しません。 つまり、仮想 IP は、スイッチの IPIF(IP インタフェース ) と同じサブネット、またはホスト PC のサブネットと同じサブネットには設定することはで きません。

認証済みおよび認証中のホストから仮想 IP に送信されるすべてのパケットがスイッチの CPU にトラップされるため、仮想 IP が他のサーバまたは PC と同じであると、WAC が有効なポートに接続するホストは、IP アドレスを実際に所有しているサーバまたは PC とは通信ができません。ホスト がサーバまたは PC にアクセスする必要がある場合、仮想 IP をサーバまたは PC の 1 つと同じにすることはできません。ホスト PC がプロキシを使 用して Web にアクセスする場合、PC のユーザは、認証を適切に実行するために、プロキシ設定の例外として仮想 IP を加える必要があります。仮 想 IP を指定するかどうかに関わらず、ユーザはスイッチのシステム IP を経由して WAC ページにアクセスします。仮想 IP を指定しない場合、認証 中の Web のリクエストは、スイッチのシステム IP にリダイレクトされます。

スイッチの WAC の実行は、ユーザ定義のポート番号により HTTP または HTTPS プロトコルのいずれかに対して TCP ポートを設定できることを特徴 としています。HTTP か HTTPS に対するこの TCP ポートは、認証処理のために CPU にトラップされる HTTP か HTTPS パケットを識別するためやロ グインページにアクセスするために使用されます。指定しない場合、HTTP に対するポート番号の初期値は 80、HTTPS に対するポート番号の初期値 は 443 となります。プロトコルも指定されないと、プロトコルの初期値は HTTP になります。

以下の図は、Web 認証処理を成功させるために通過する基本的な 6 段階を示しています。

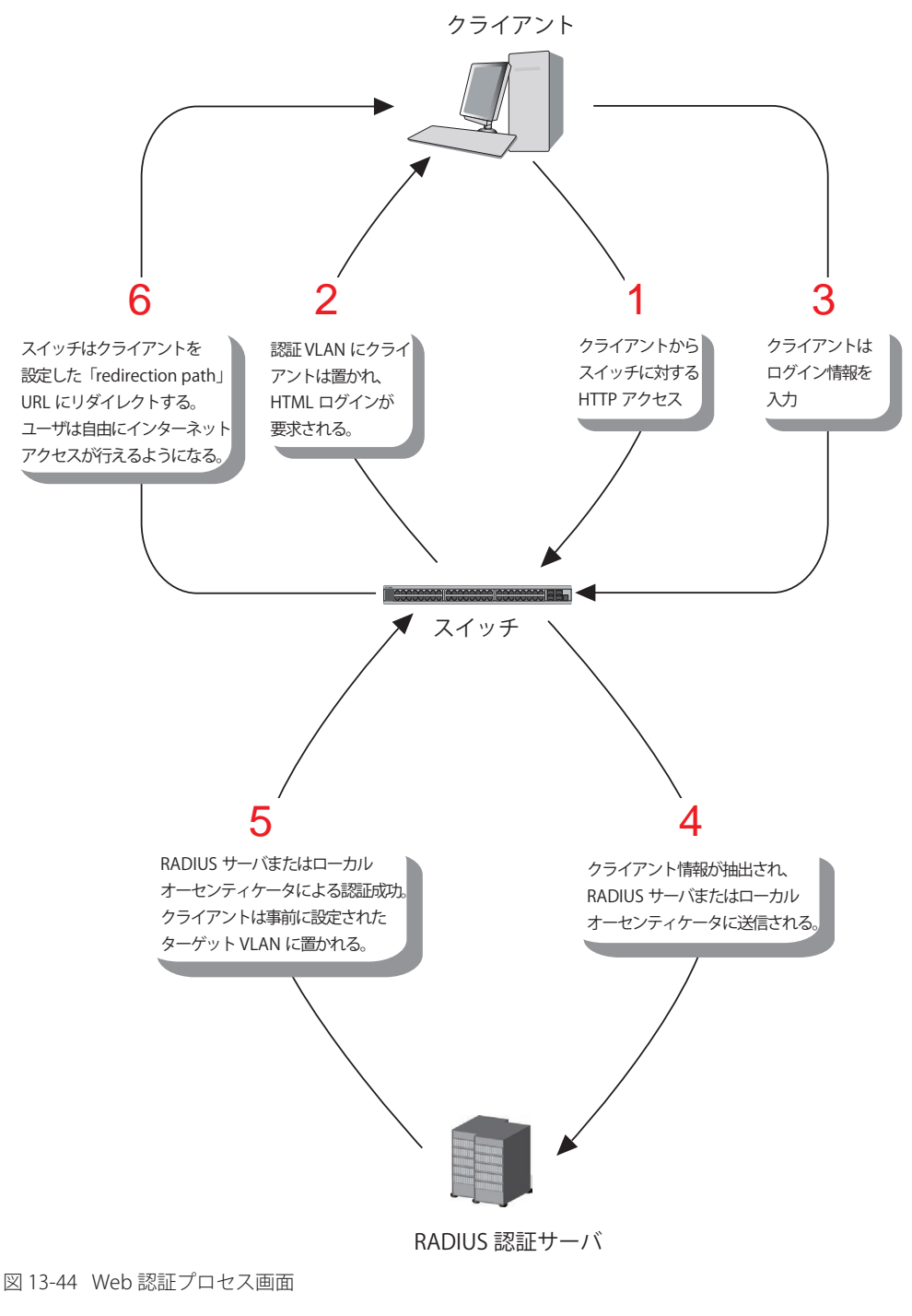

### **条件および制限**

Web ベースアクセスコントロールにはいくつかの制限と規則があります。

- 1. クライアントが IP アドレス取得のために DHCP を使用している場合、認証 VLAN はクライアントが IP アドレス取得を行えるように、DHCP サー バまたは DHCP リレー機能を持つ必要があります。
- 2. アクセスプロファイル機能のように、スイッチ上に存在する機能の中には HTTP パケットをフィルタしてしまうものがあります。ターゲット VLAN にフィルタ機能の設定を行う際には、HTTP パケットがスイッチにより拒否されないように、十分に注意してください。
- 3. 認証に RADIUS サーバを使用する場合、Web 認証を有効にする前に、ターゲット VLAN を含む必要なパラメータを入力して RADIUS サーバの設定を行います。

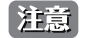

お意 WAC/JWAC 認証では、System インタフェースがアップ状態である必要があります。

# **WAC Global Settings(WAC グローバル設定)**

MAC ベースアクセスコントロール機能をスイッチに設定します。

Security > Web-based Access Control > WAC Global Settings をクリックし、以下の画面を表示します。

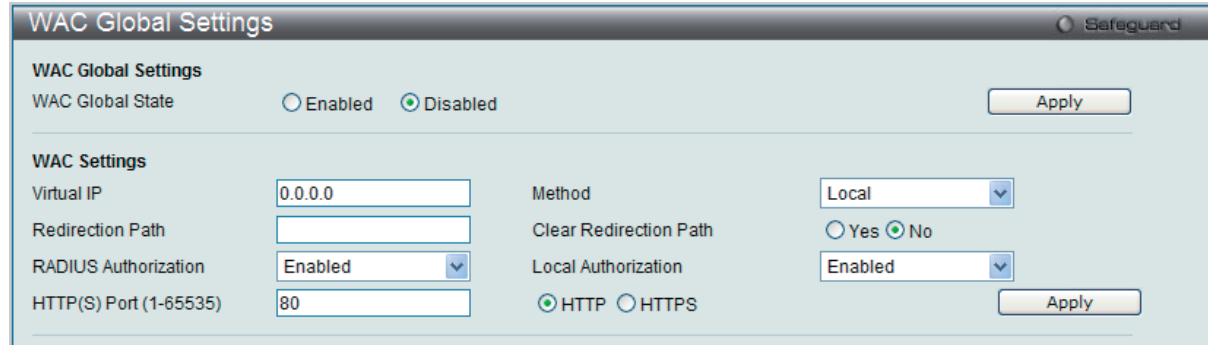

図 13-45 WAC Global Settings 画面

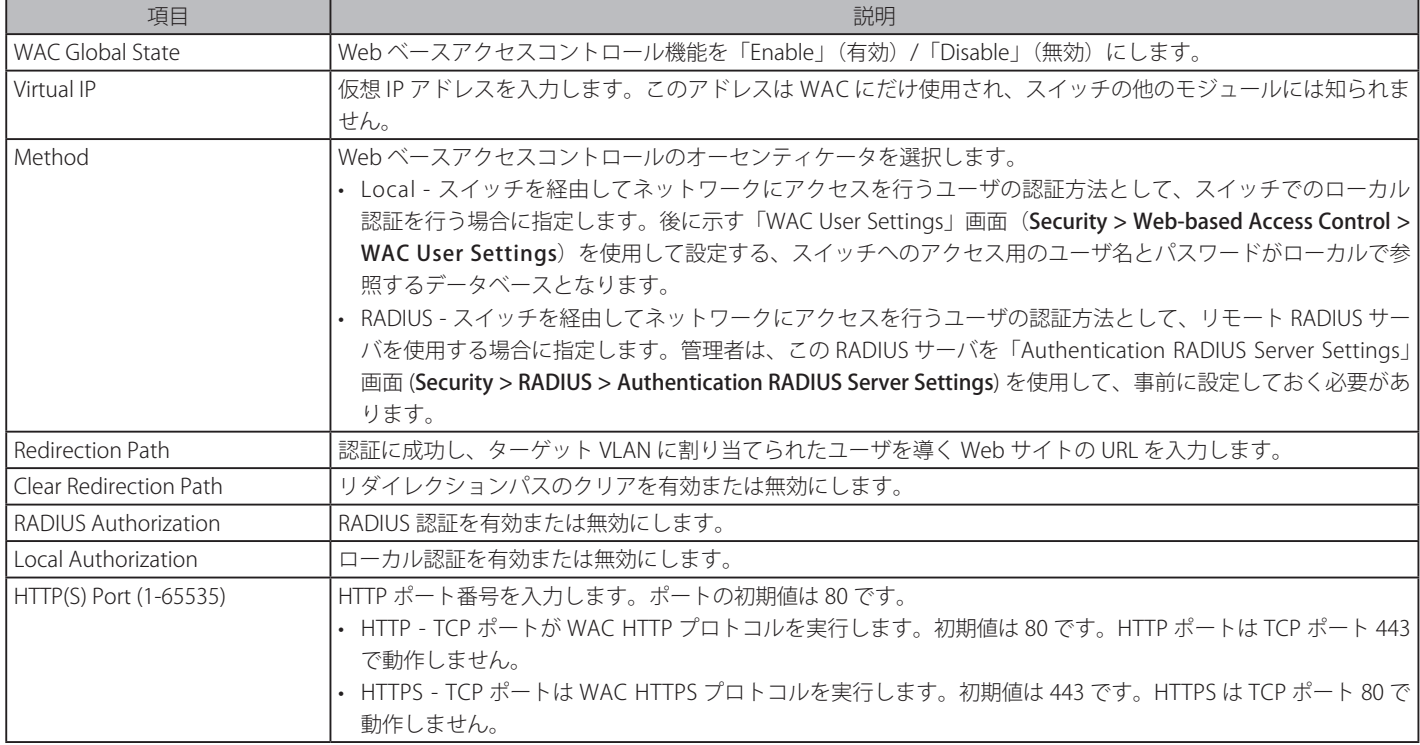

「Apply」ボタンをクリックし、設定を有効にします。

お意<br>お意味 認証に成功すると、クライアントは事前に設定したサイトへ誘導されます。このサイトが開かなくても「Fail」メッセージが表示されない 場合は、そのクライアントは既に認証されています。その場合はブラウザの画面を更新するか、他の Web サイトへ接続してみてください。

# **WAC User Settings(WAC ユーザ設定)**

Web 認証用のローカルデータベースのユーザアカウントの参照および設定を行います。

Security > Web-based Access Control > WAC User Settings をクリックし、以下の設定用画面を表示します。

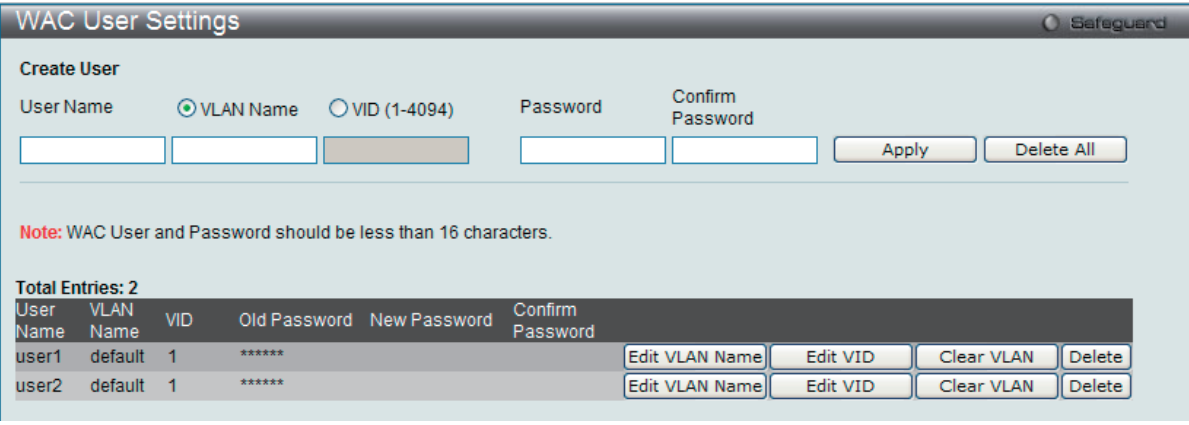

図 13-46 User Account Settings 画面

以下の項目を使用して、設定を行います。

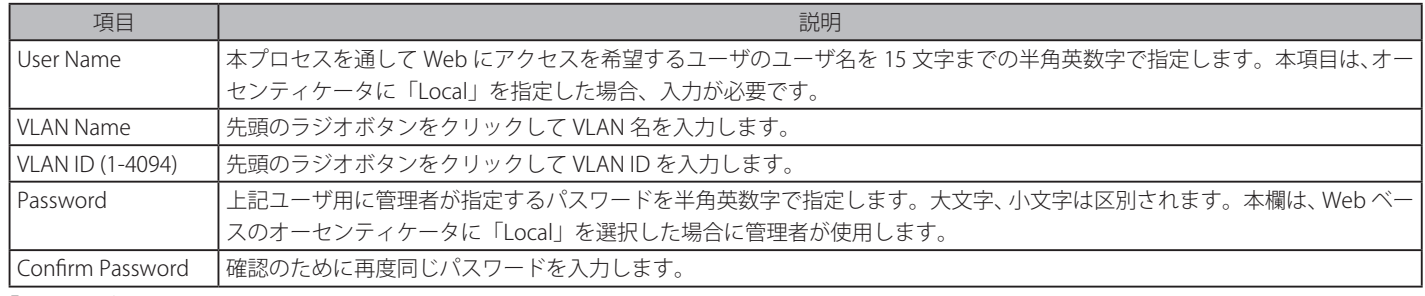

「Apply」ボタンをクリックして行った変更を適用します。

#### VLAN 名の編集

1. 編集するエントリの「Edit VLAN Name」ボタンをクリックして、以下の画面を表示します。

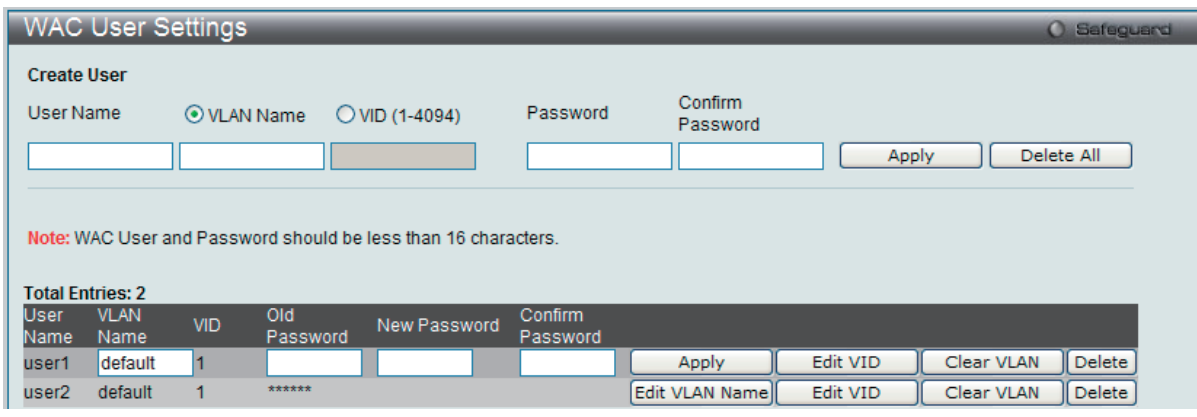

図 13-47 User Account Settings 画面 - Edit VLAN Name

2. VLAN 名を編集して「Apply」ボタンをクリックします。

### VLAN ID の編集

1. 編集するエントリの「Edit VID」ボタンをクリックして、以下の画面を表示します。

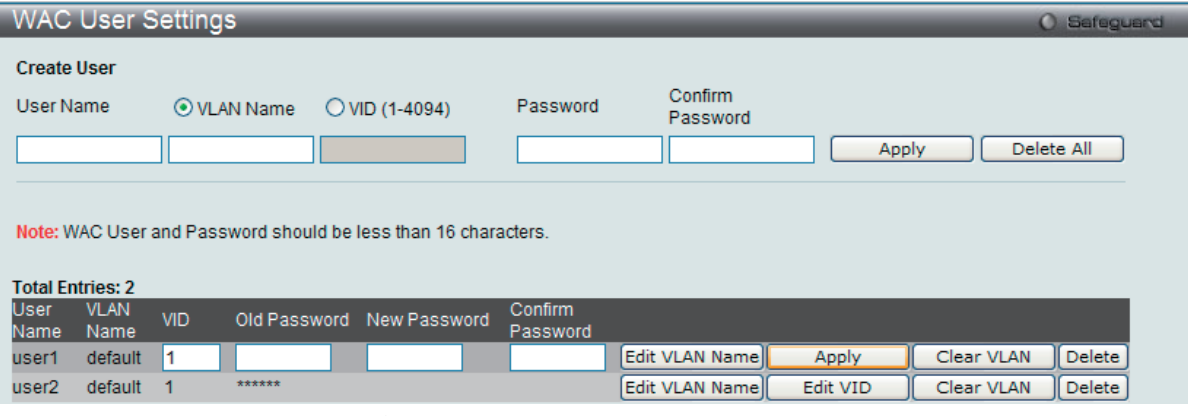

図 13-48 User Account Settings 画面 - Edit VID

2. VLAN ID を編集して「Apply」ボタンをクリックします。

#### エントリの削除

「Clear VLAN」ボタンをクリックして、指定エントリから VLAN 情報を削除します。 「Delete」ボタンをクリックして、指定エントリを削除します。「Delete All」ボタンをクリックして、表示されたすべてのエントリを削除します。

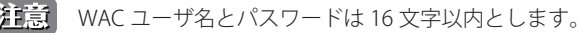

# **WAC Port Settings(WAC ポート設定)**

Web 認証のためポート設定の表示またはポート設定を行います。

Security > Web-based Access Control > WAC Port Settings をクリックし、以下の設定用画面を表示します。

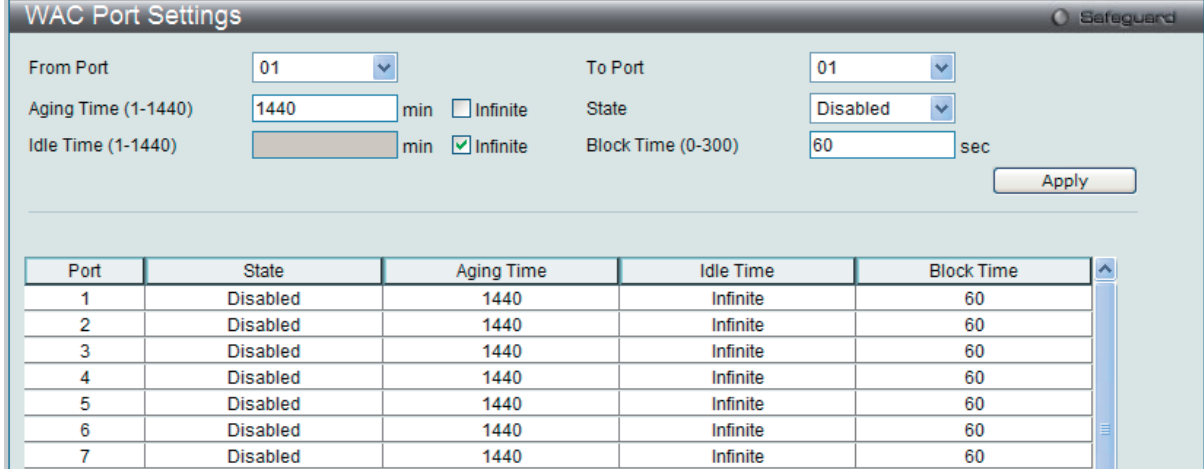

図 13-49 WAC Port Settings 画面

以下の項目を使用して、設定を行います。

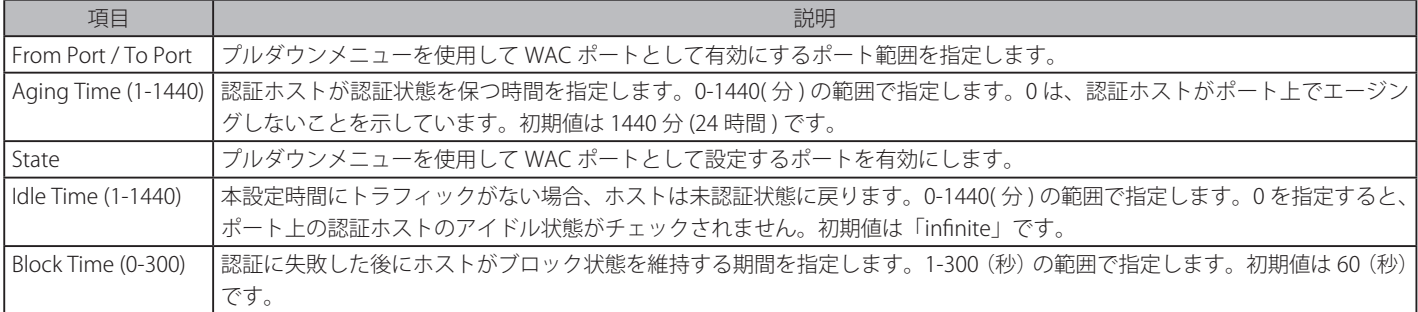

「Apply」ボタンをクリックして行った変更を適用します。

# **WAC Authentication State(WAC 認証状態)**

Web 認証用のホストの表示および削除を行います。

Security > Web-based Access Control > WAC Port Settings をクリックし、以下の設定用画面を表示します。

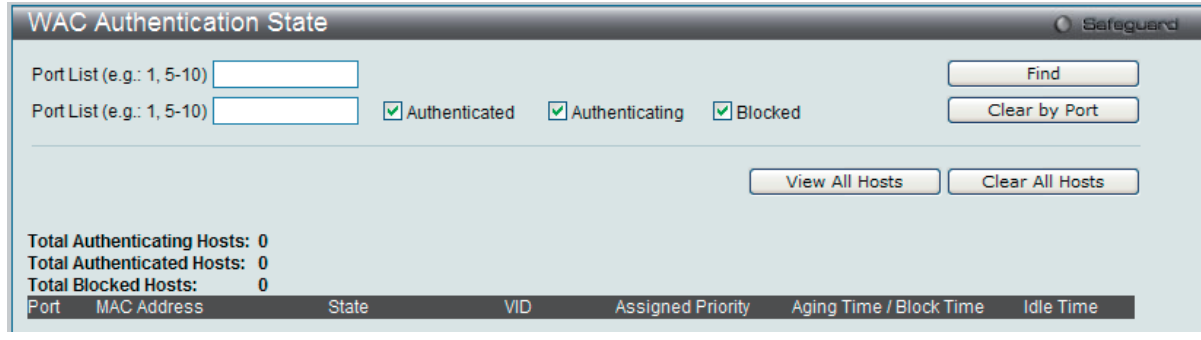

図 13-50 WAC Authentication State 画面

以下の項目を使用して、設定を行います。

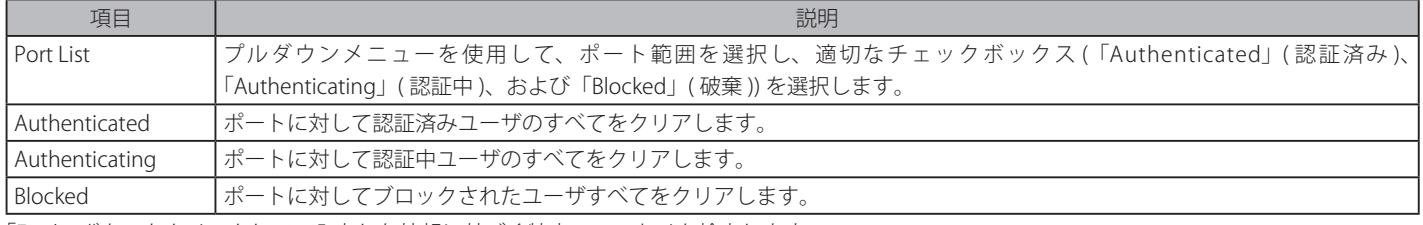

「Find」ボタンをクリックして、入力した情報に基づく特定のエントリを検出します。

「Clear by Port」ボタンをクリックして、入力したポートリストに基づくエントリを削除します。

「View All Hosts」ボタンをクリックして、すべての定義済みホストを表示します。

「Clear All Hosts」ボタンをクリックして、表示されたすべてのエントリを削除します。

# **Japanese Web-based Access Control(JWAC : JWAC 設定)**

# **JWAC Global Settings(JWAC グローバル設定)**

スイッチにおける JWAC (Japanese Web-based Access Control)の有効化および設定をします。

JWAC と Web 認証が相互に排他的な機能であり、それらを同時に使用することができませんのでご注意ください。JWAC 機能を使用するためには、 PC ユーザは、2 段階の認証を通過する必要があります。最初のステップは、検疫サーバで検疫を行い、2 番目のステップでユーザ認証が行われます。 2 番目のステップは、ホストが認証を通過した後にポートの VLAN メンバシップ変更がないという点を除き、Web 認証に似ています。RADIUS サーバは、 802.1X コマンドセットによって定義されたサーバ設定を共有します。

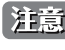

お意 WAC/JWAC 認証では、System インタフェースがアップ状態である必要があります。

Security > Japanese Web-based Access Control (JWAC) > JWAC Global Settings の順にメニューをクリックし、以下の画面を表示します。

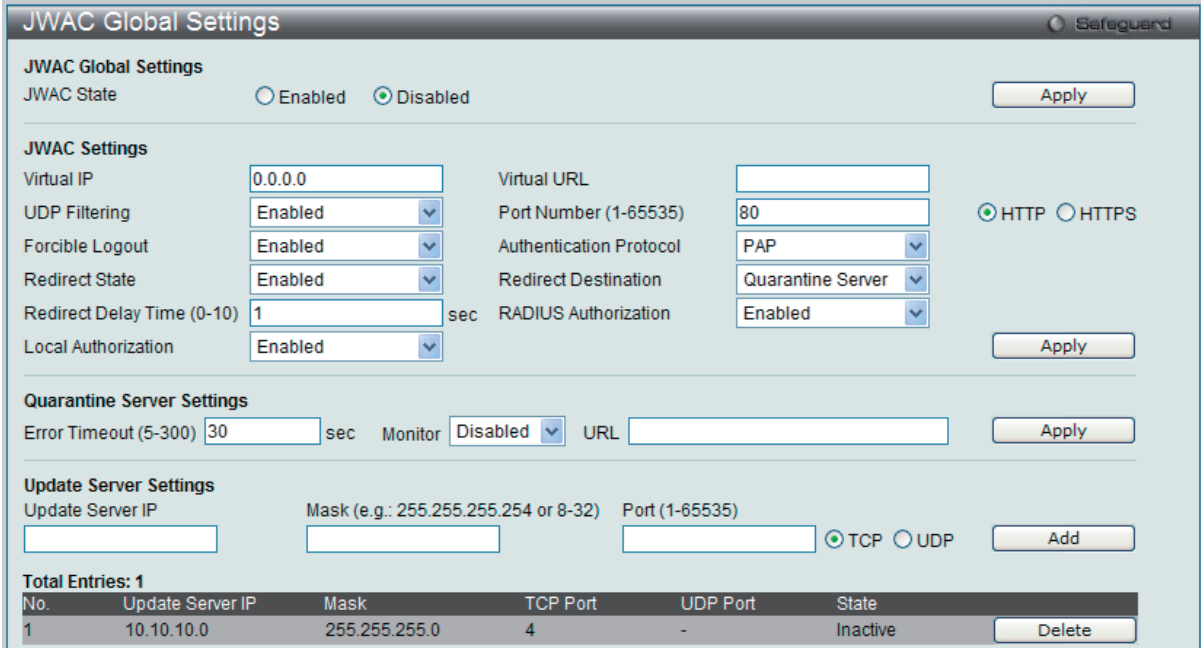

図 13-51 JWAC Global Settings 画面

#### 以下の項目を設定可能です。

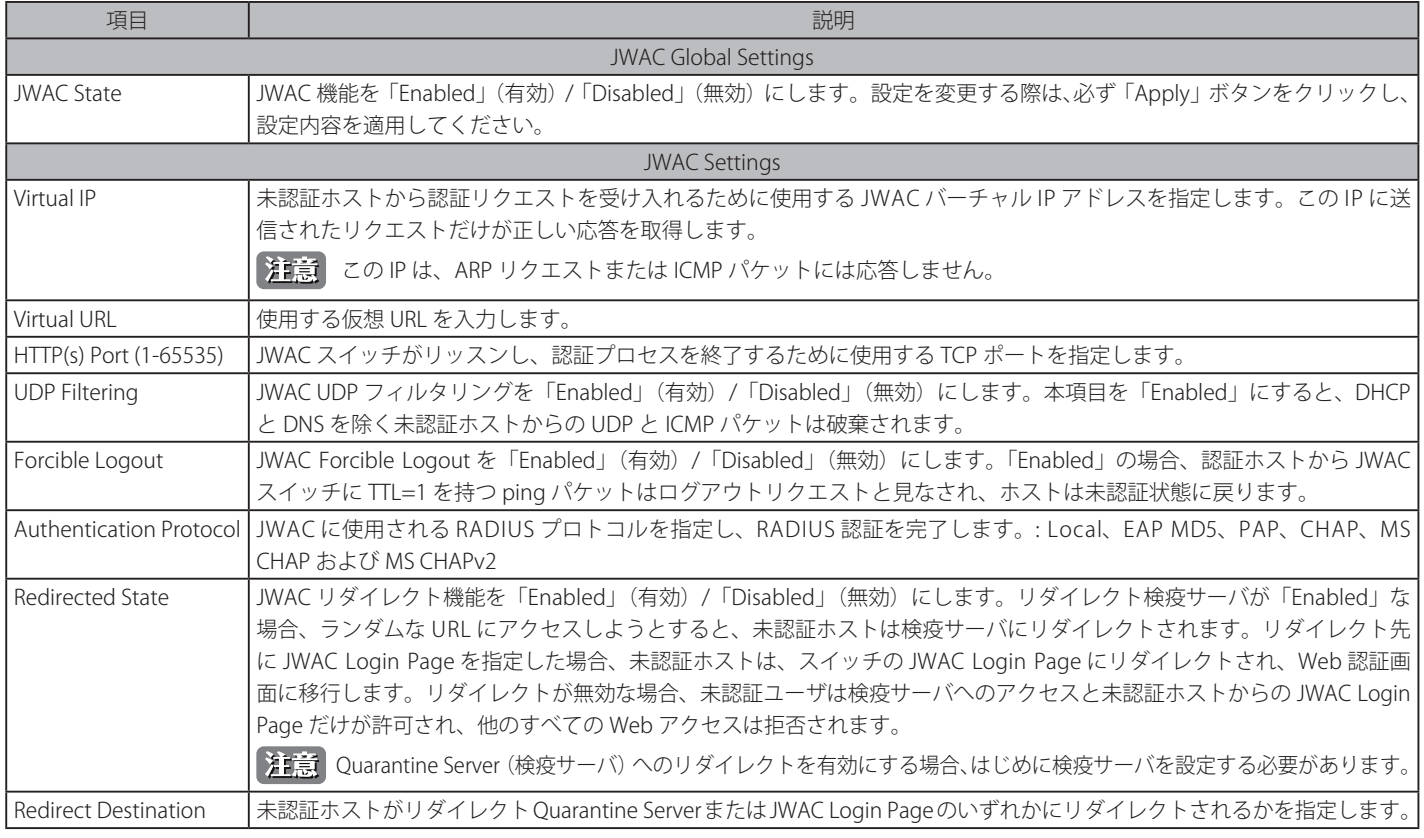

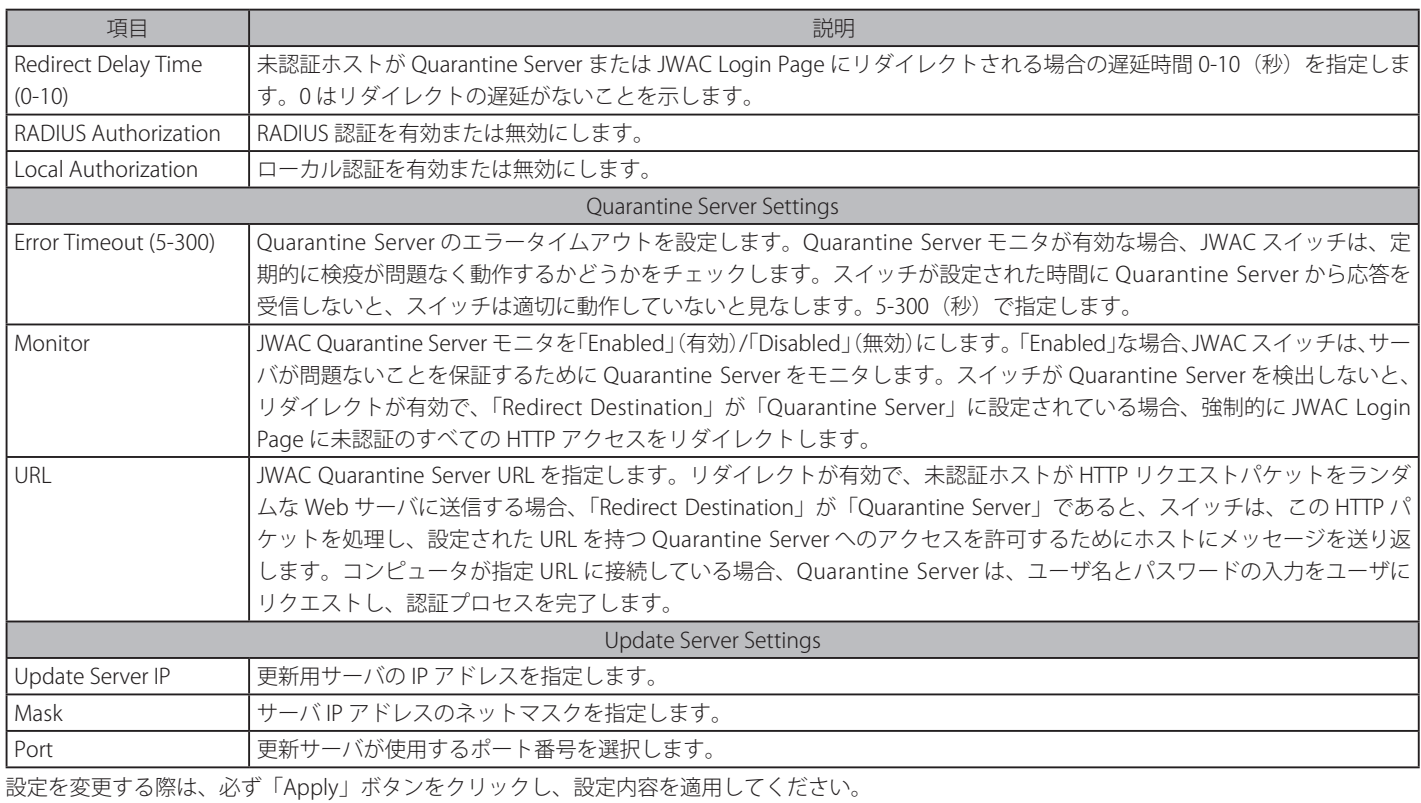

# **JWAC Port Settings (JWAC ポート設定)**

スイッチに JWAC ポート設定を行います。

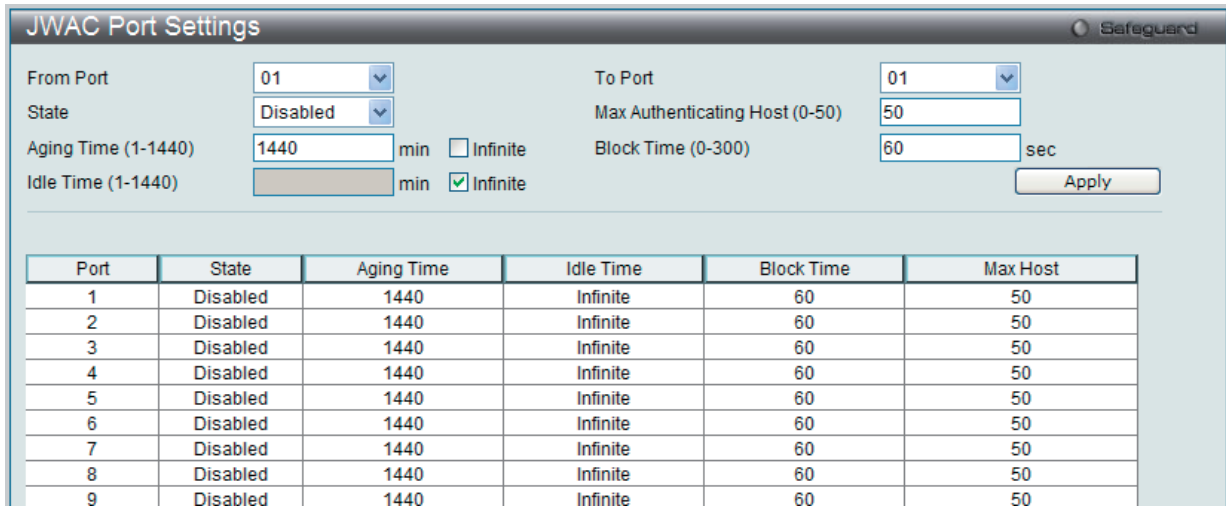

図 13-52 JWAC Port Settings 画面

スイッチの各ポートに JWAC を設定するためには、以下の項目を設定します。

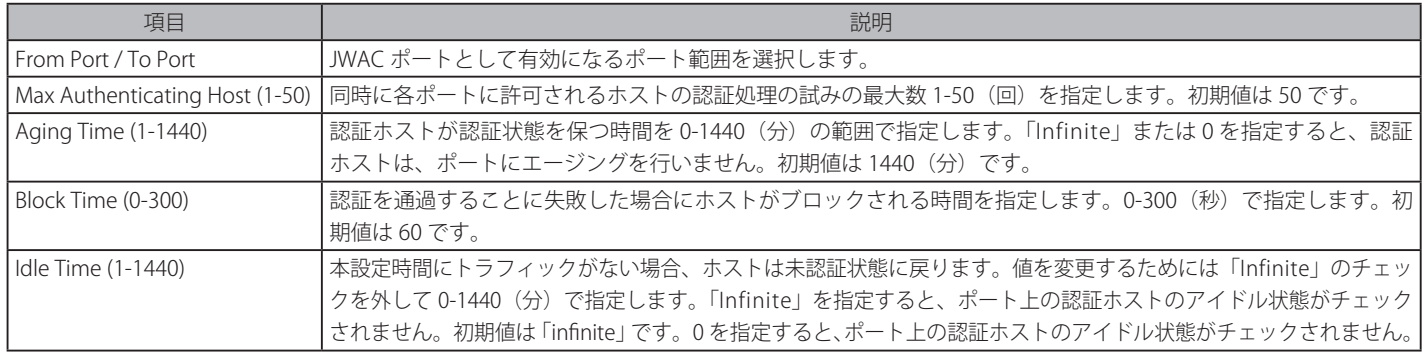

設定を変更する際は、必ず「Apply」ボタンをクリックし、設定内容を適用してください。

Security > Japanese Web-based Access Control (JWAC) > JWAC Port Settings の順にメニューをクリックし、以下の画面を表示します。

# **JWAC User Settings(JWAC ユーザ設定)**

スイッチのローカルデータベースに JWAC ユーザを設定します。

Security > Japanese Web-based Access Control (JWAC) > JWAC User Settings をクリックし、以下の画面を表示します。

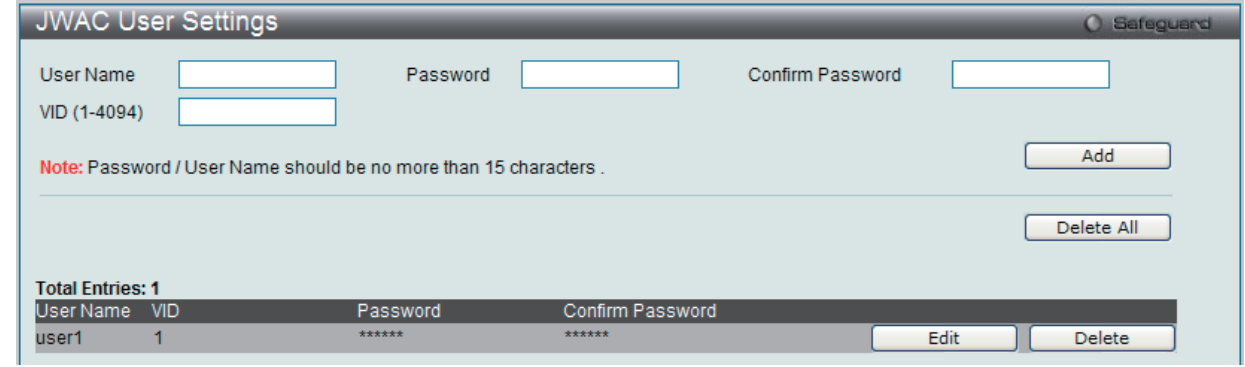

図 13-53 JWAC User Settings 画面

スイッチが JWAC にユーザアカウント設定をするためには、以下の項目を入力後、「Add」ボタンをクリックします。

以下の項目を設定します。

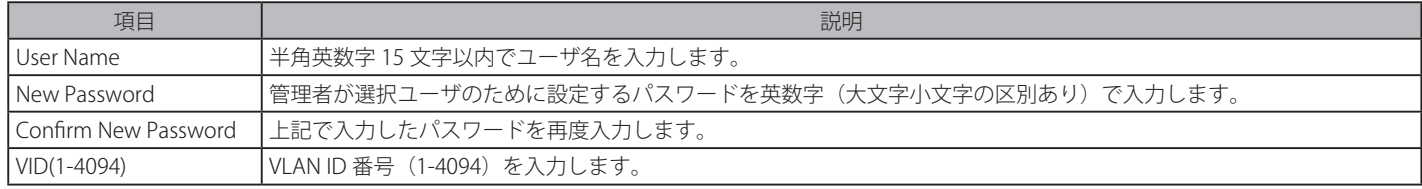

#### エントリの削除

削除するエントリの「Delete」ボタンをクリックします。画面下部に表示されている現在の JWAC ユーザ設定を削除するためには、「Delete All」ボ タンをクリックします。

#### エントリの変更

1. 変更するエントリの「Edit」ボタンをクリックして以下の画面を表示します。

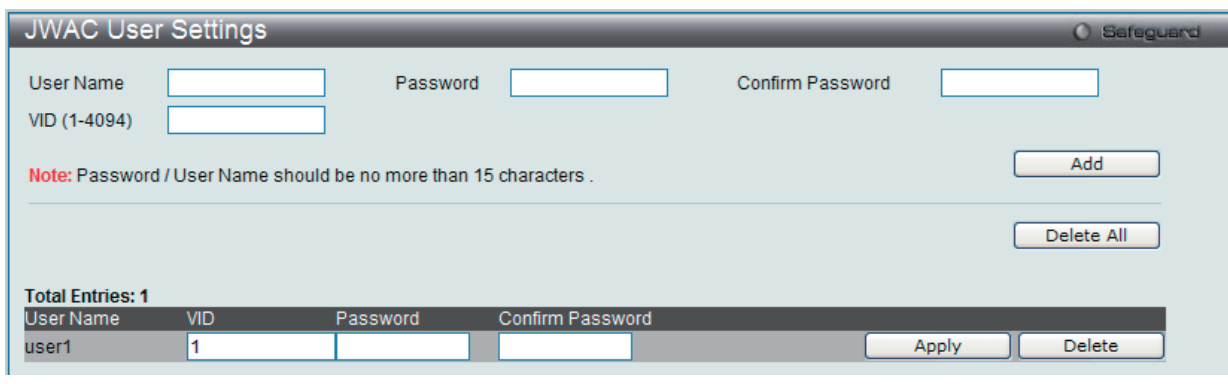

図 13-54 JWAC User Settings 画面 - Edit

2. エントリを編集して「Apply」ボタンをクリックします。

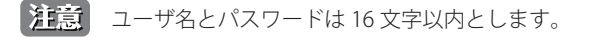

# **JWAC Authentication State(JWAC 認証状態)**

スイッチにおける JWAC の認証情報を表示します。

Security > Japanese Web-based Access Control (JWAC) > JWAC Authentication State をクリックし、以下の画面を表示します。

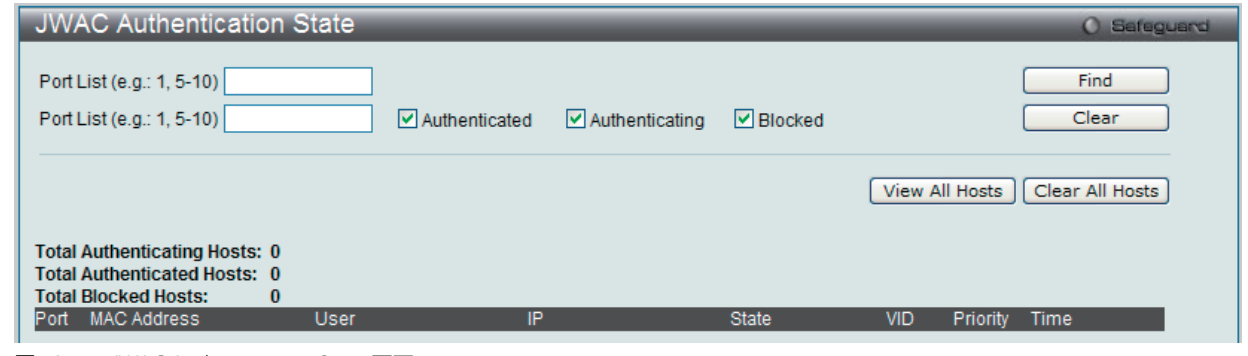

図 13-55 JWAC Authentication State 画面

以下の項目を設定します。

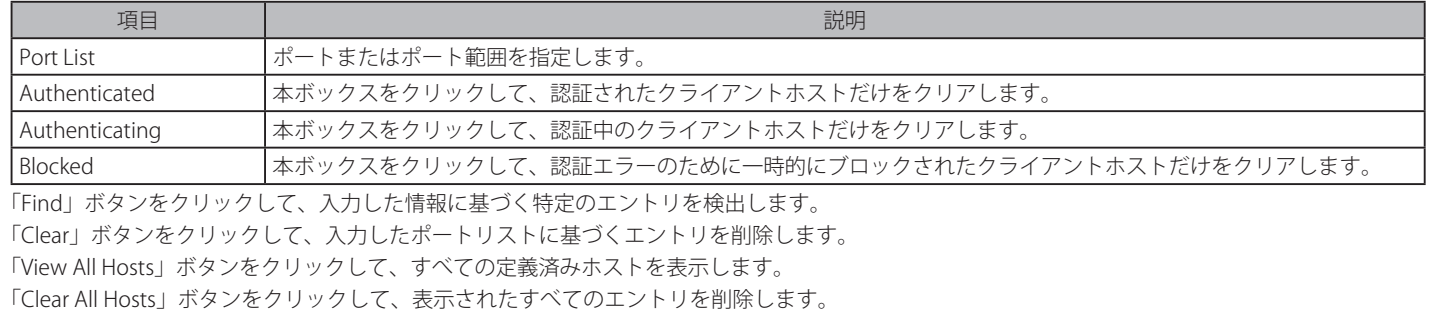

## **JWAC Customize Page Language(JWAC 画面言語のカスタマイズ)**

JWAC 画面言語の設定を行います。現在のファームウェアは英語および日本語をサポートしています。

Security > Japanese Web-based Access Control (JWAC) > JWAC Customize Page Language の順にメニューをクリックし、以下の画面を表示します。

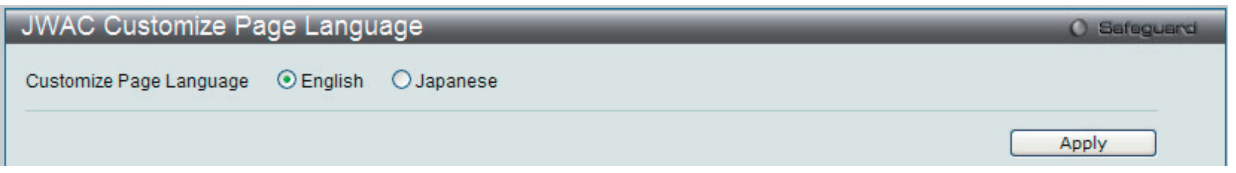

図 13-56 JWAC Customize Page Language 画面

JWAC 画面に使用する言語を設定するためには、「English」または「Japanese」のボタンをクリックし、「Apply」ボタンをクリックして、変更を保 存します。

# **JWAC Customize Page(JWAC 画面のカスタマイズ)**

JWAC 画面の設定を行います。

Security > Japanese Web-based Access Control (JWAC) > JWAC Customize Page の順にメニューをクリックし、以下の画面を表示します。

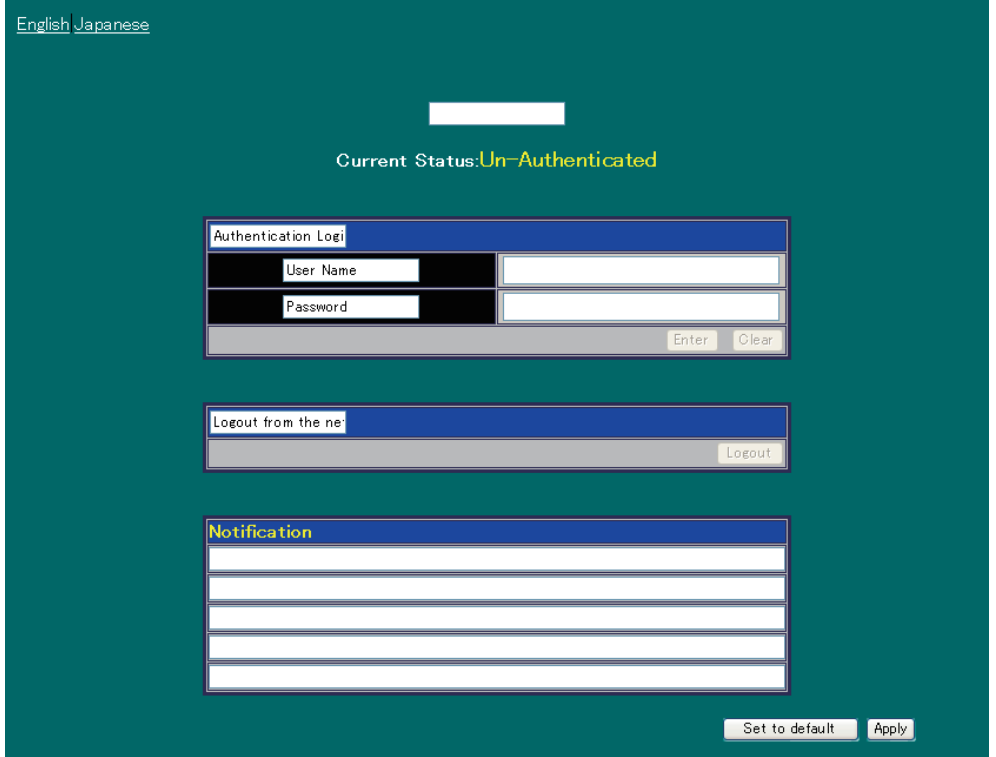

図 13-57 JWAC Customize Page 画面(English)

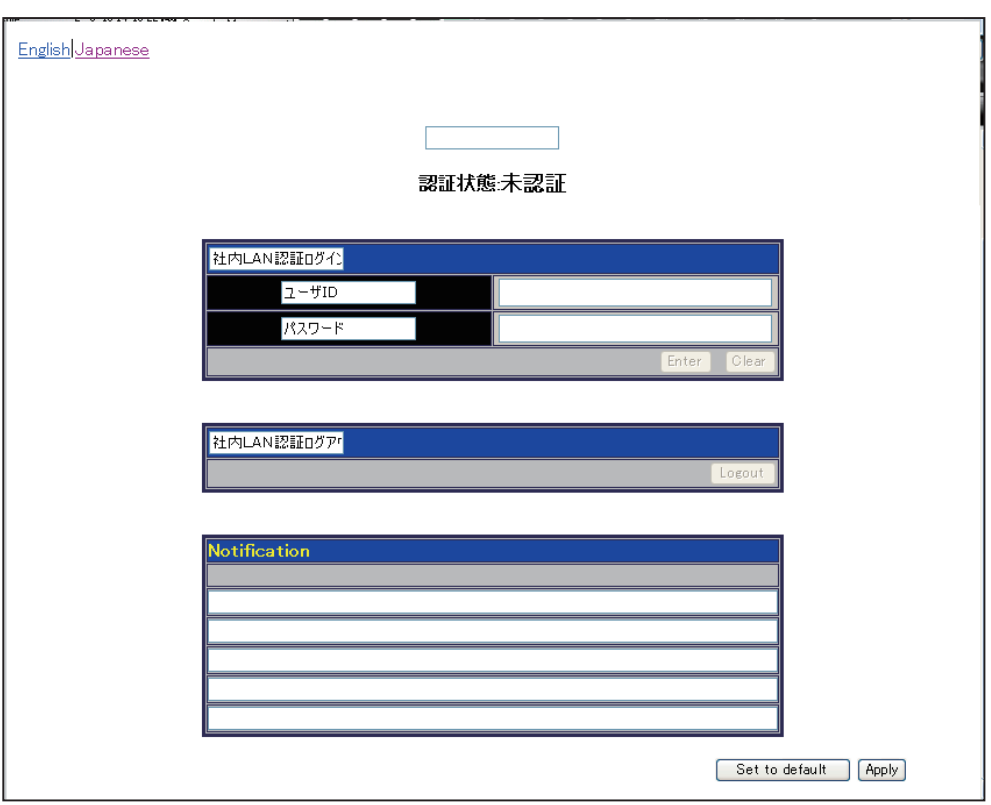

図 13-58 JWAC Customize Page 画面(Japanese)

JWAC 認証情報を入力して、JWAC 画面の設定を行います。最初の欄に認証名を入力し、「Apply」ボタンをクリックします。次にユーザ名とパスワー ドを入力し、「Enter」ボタンをクリックします。

# **Compound Authentication(コンパウンド認証)**

新しいネットワークでは多くの認証方式を採用しています。本製品は、IEEE 802.1X、MAC ベースアドレスコントロール (MAC)、Web ベースアクセ スコントロール(WAC)、JWAC、および IP-MAC- ポートバインディング(IMPB)を含むコンパウンド認証方式をサポートしています。コンパウン ド認証機能により、クライアントは同一のスイッチポートで異なる認証方式を実行しネットワークに接続することが可能です。

コンパウンド認証機能は以下のモードから 1 つ選択して実行します。

#### Any(MAC、802.1X、または WAC)モード

下の図では、スイッチポートは 802.1X、MAC、または WAC を使用して認証を行うことができるように設定されています。クライアントがネットワー クに接続を試みると、本製品はこれらの認証方式のうち 1 つを使用してクライアントの認証を行い、認証されるとそのクライアントはネットワーク に接続することができます。

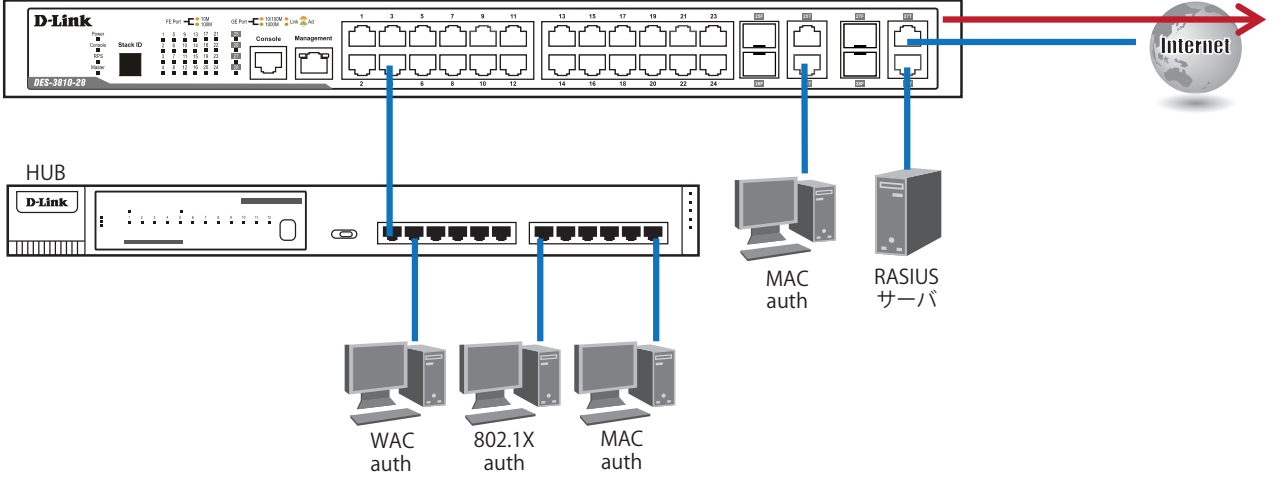

図 13-59 Any(MAC、802.1X、または WAC)モードの図

#### Any(MAC、802.1X、または JWAC)モード

下の図では、スイッチポートは 802.1X、MAC 認証、または JWAC を使用して認証を行うことができるように設定されています。クライアントがネッ トワークに接続を試みると、本製品はこれらの認証方式のうち 1 つを使用してクライアントの認証を行い、認証されるとそのクライアントはネット ワークに接続することができます。

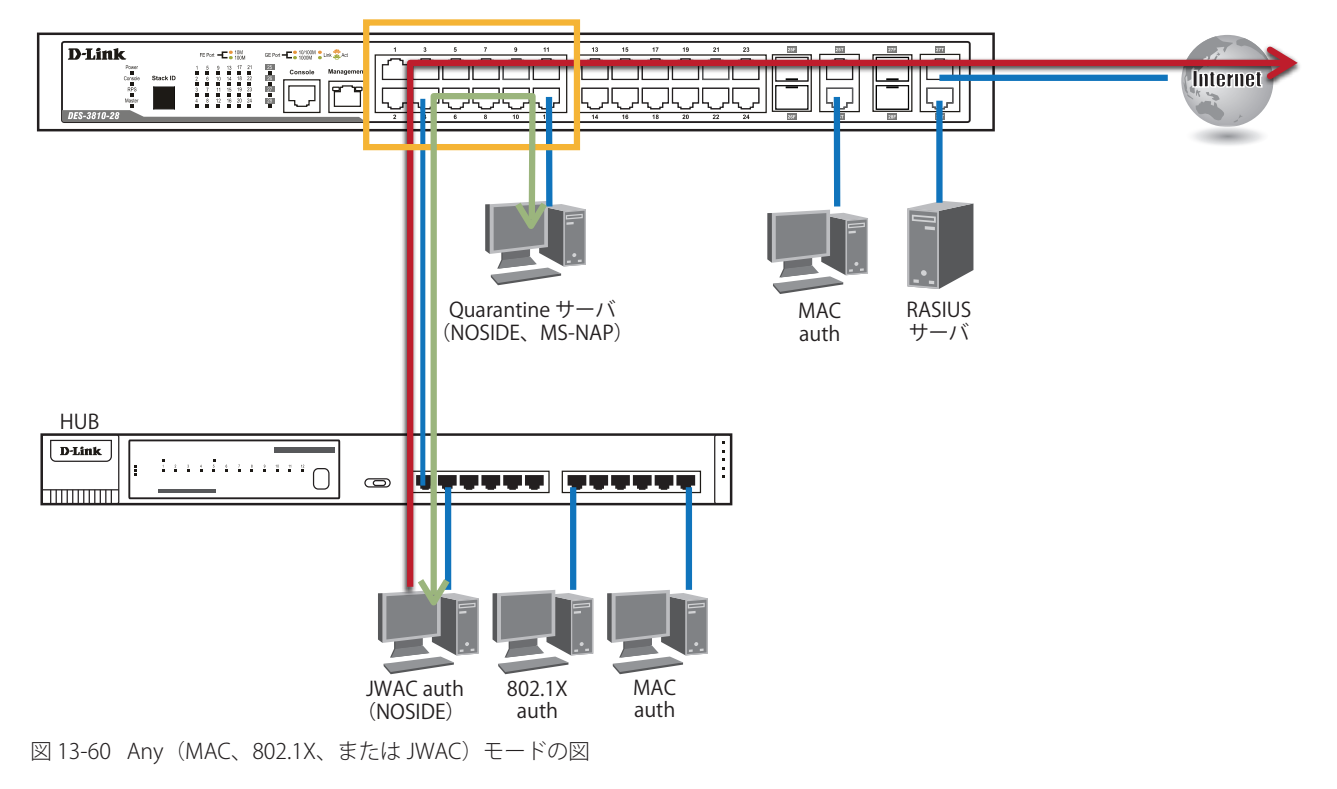

#### 802.1X & IMPB モード

本モードでは、サポートしている認証方式での認証の後に IP-MAC- ポートバインディングテーブルをチェックすることで特別なセキュリティレイヤ を追加しています。IP-MAC- ポートバインディングテーブルは、認証ホストが送信した IP ストリームが許可済みであるかをチェックする「ホワイト リスト」を作成するのに使用されます。下の図では、スイッチポートは 802.1X 認証を使用して認証を行うように設定されています。IP-MAC- ポー トバインディングテーブルにあるクライアントがこの認証方式を使用してネットワークに接続を試みる場合、そのクライアントが適切な IP/MAC/ ポートチェックのホワイトリストに載っていると接続は許可されます。クライアントが認証方式のうち 1 つに失敗すると、接続は拒否されます。

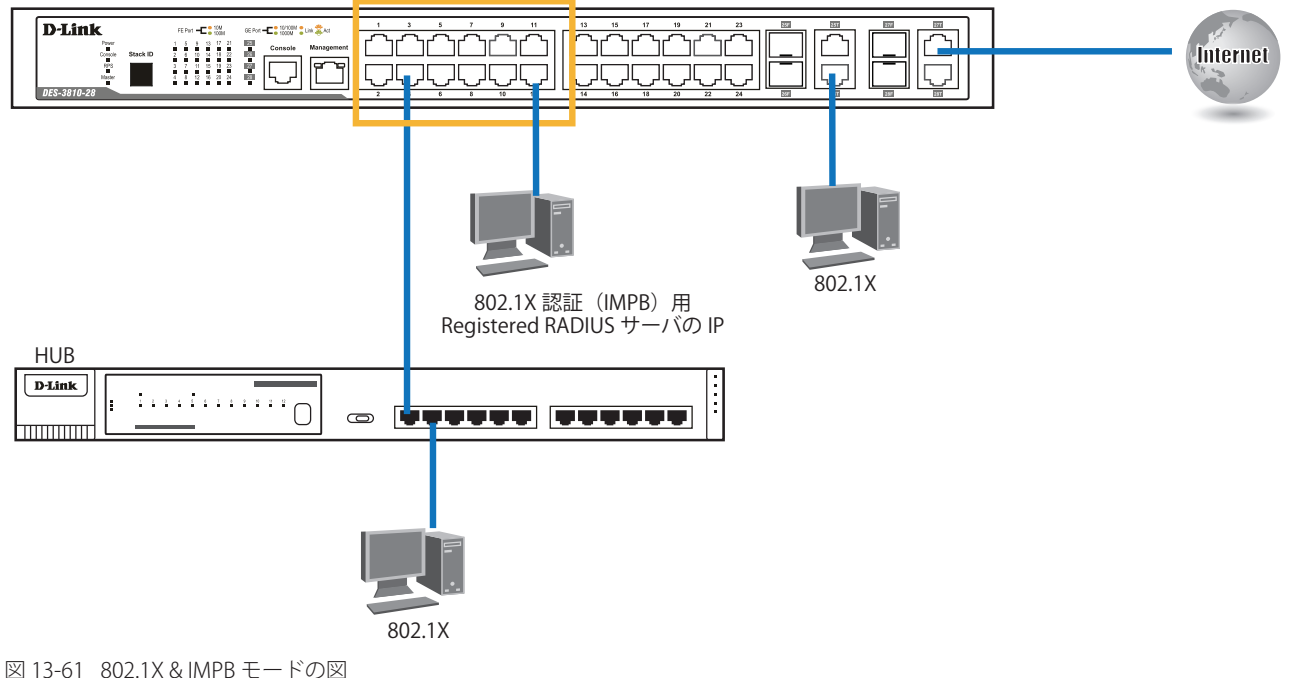

#### IMPB & WAC/JWAC モード

本モードでは、サポートしている認証方式で認証の後に IP-MAC- ポートバインディングテーブルをチェックすることで特別なセキュリティレイヤを 追加しています。IP-MAC- ポートバインディングテーブルは、認証ホストが送信した IP ストリームが許可済みであるかをチェックする「ホワイトリ スト」を作成するのに使用されます。下の図では、スイッチポートは MAC アドレス認証、または WAC を使用して認証を行うように設定されています。 IP-MAC- ポートバインディングテーブルにあるクライアントがこれらのうちいずれかの認証方式を使用してネットワークに接続を試みる場合、その クライアントが適切に IP/MAC/ ポートチェックのホワイトリストに載っていると接続は許可されます。クライアントが認証方式のうちの 1 つで認証 エラーになると、接続は拒否されます。

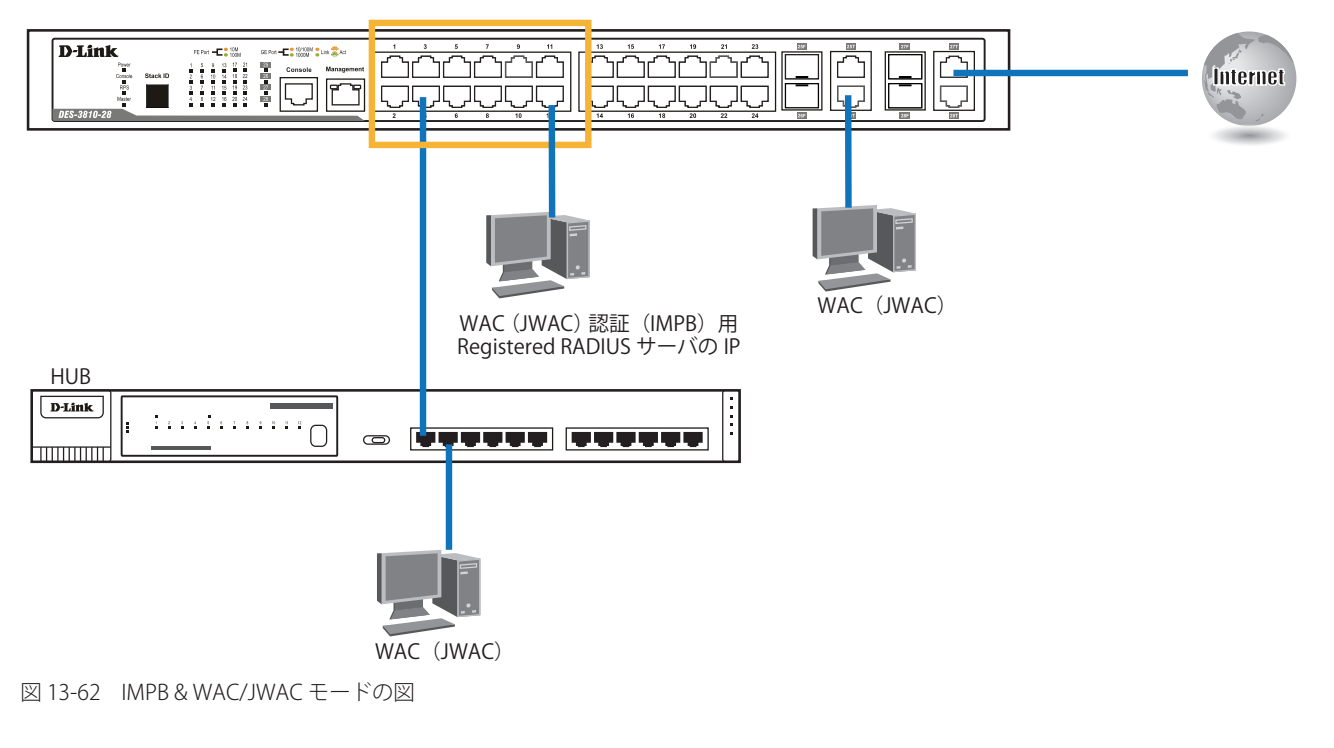

#### MAC & IMPB モード

本モードは、サポートしている認証方法の 1 つを試みた後に、IP-MAC- ポートバインディング (IMPB) テーブルをチェックすることによって、特別な セキュリティレイヤを追加します。認証ホストが送信した IP ストリームの許可の有無をチェックする「ホワイトリスト」を作成するために IMPB テー ブルを使用します。下の図では、MAC を使用してクライアントを認証するようにスイッチポートを設定しています。クライアントが IMPB テーブル にあり、この認証方法を使用してネットワークへの接続を試みて、さらにクライアントが適切な IP/MAC/ ポートチェック用のホワイトリストにあれ ば、アクセスは許可されます。クライアントが認証方法の 1 つに失敗すると、アクセスは拒否されます。

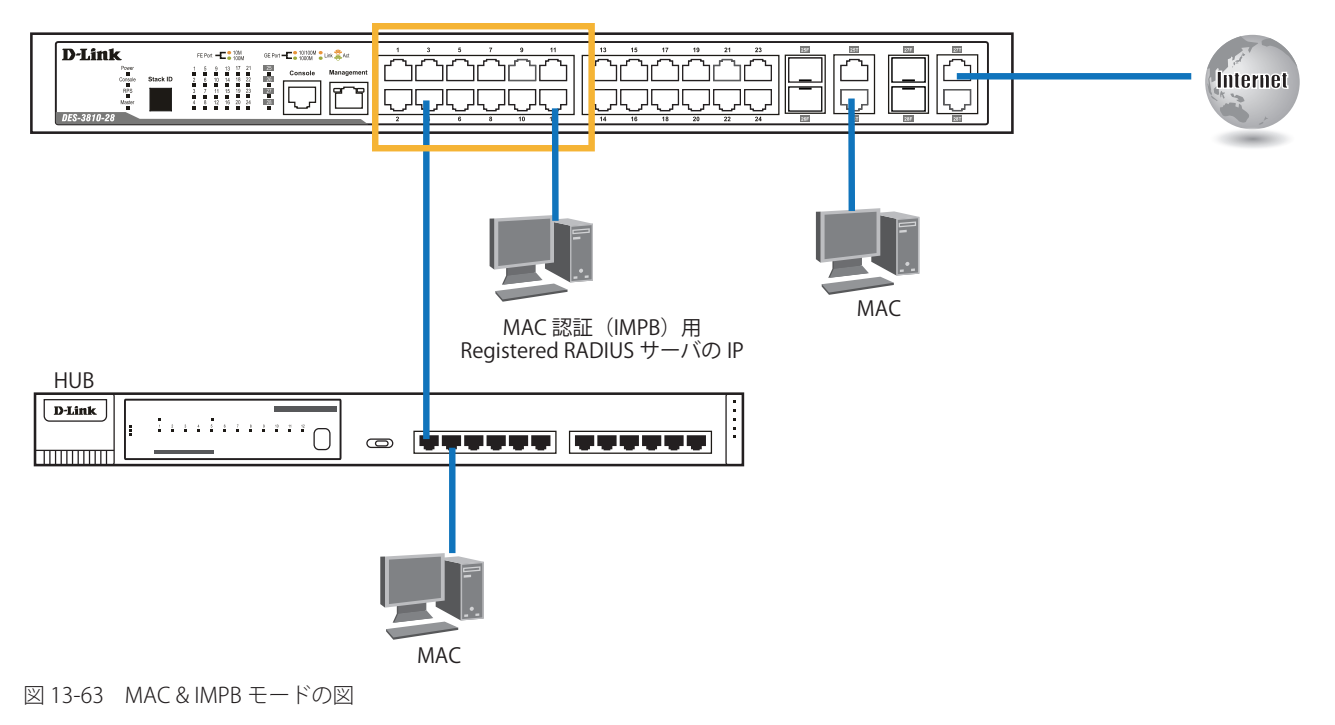

「Compound Authentication」フォルダには次の 2 つの画面があります。:「Compound Authentication Settings」画面、「Compound Authentication Guest VLAN Settings」画面

# **Compound Authentication Settings(コンパウンド認証設定)**

スイッチポートに認可ネットワーク状態の設定およびコンパウンド認証方式の設定を行います。

Security > Compound Authentication > Compound Authentication Settings の順にメニューをクリックし、以下の画面を表示します。

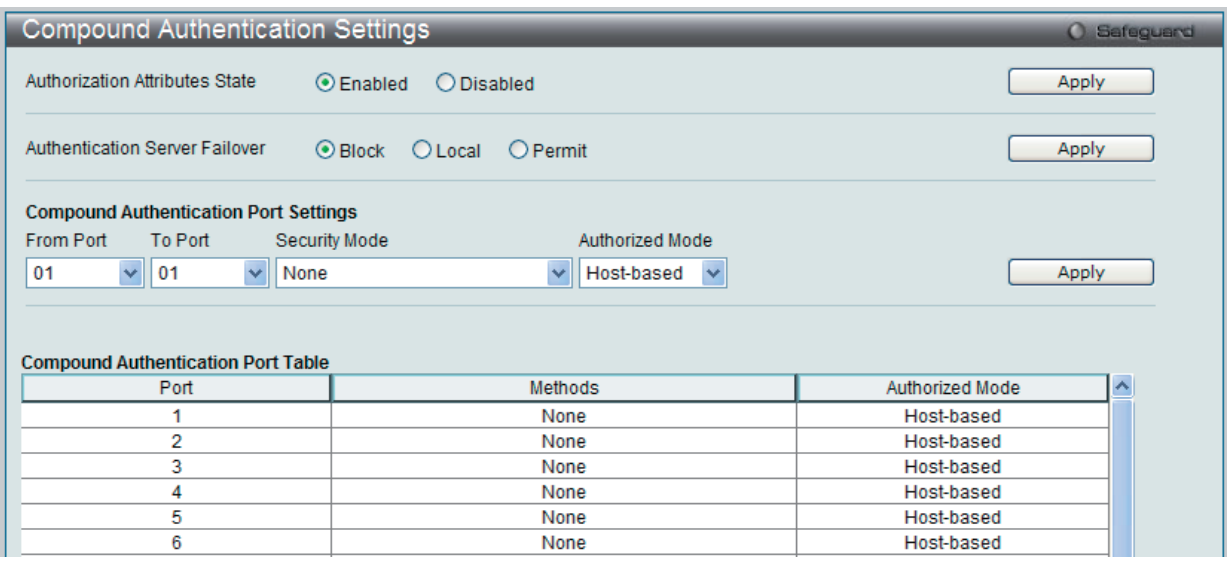

図 13-64 Compound Authentication Settings 画面

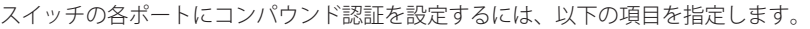

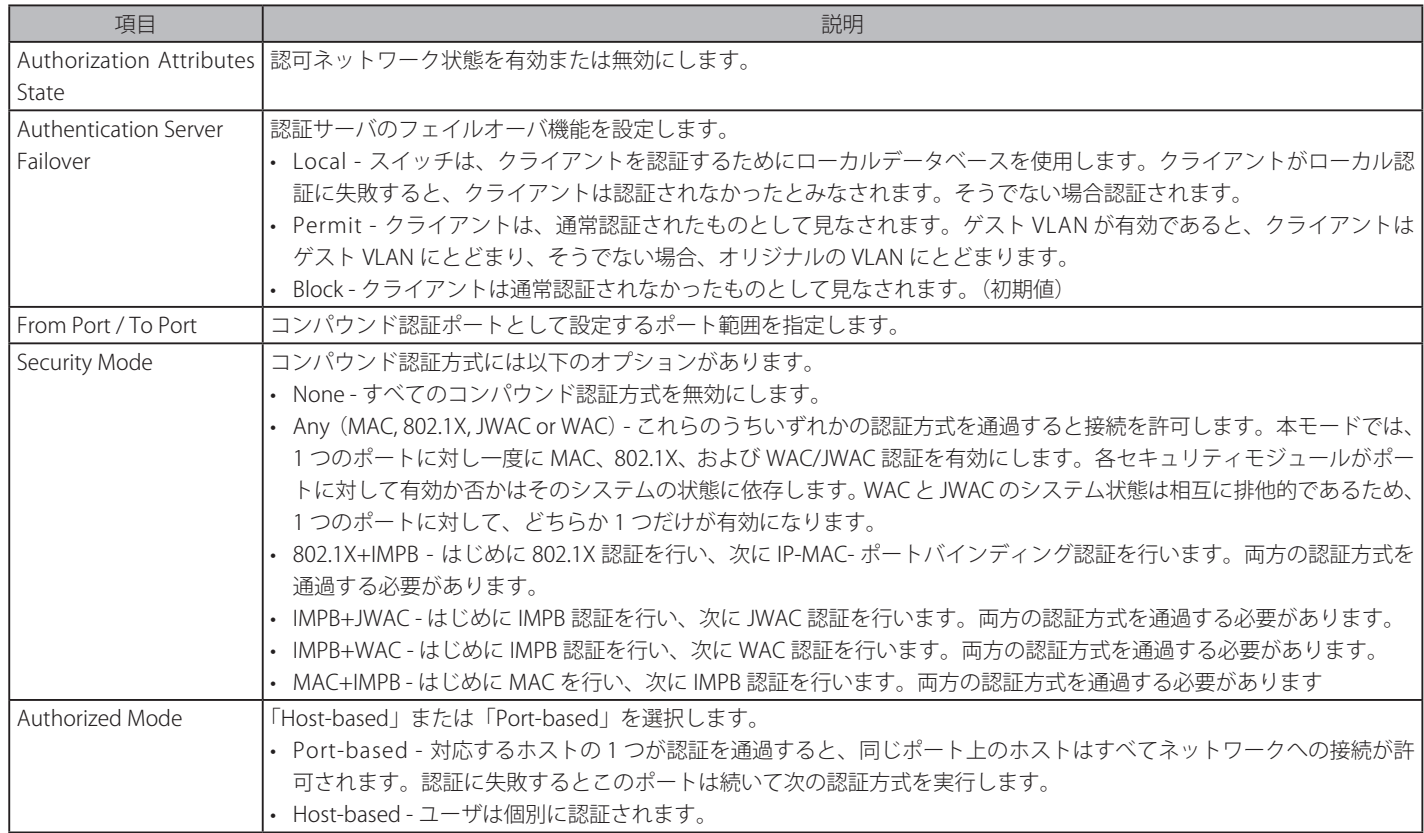

設定を変更する際は、必ず「Apply」ボタンをクリックし、設定内容を適用してください。

# **Compound Authentication Guest VLAN Settings(コンパウンド認証ゲスト VLAN の設定)**

ポートをゲスト VLAN に割り当て、または削除することができます。

Security > Compound Authentication > Compound Authentication Guest VLAN Settings の順にメニューをクリックし、以下の画面を表示します。

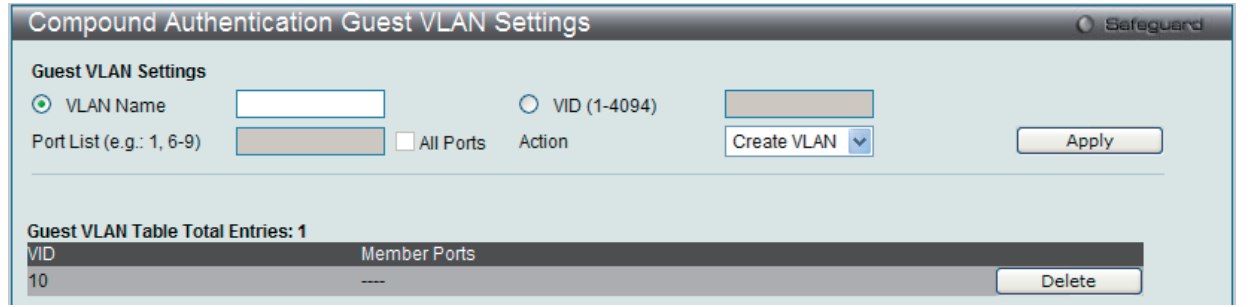

図 13-65 Compound Authentication Guest VLAN Settings 画面

以下の項目を使用して、ゲスト VLAN の設定をします。

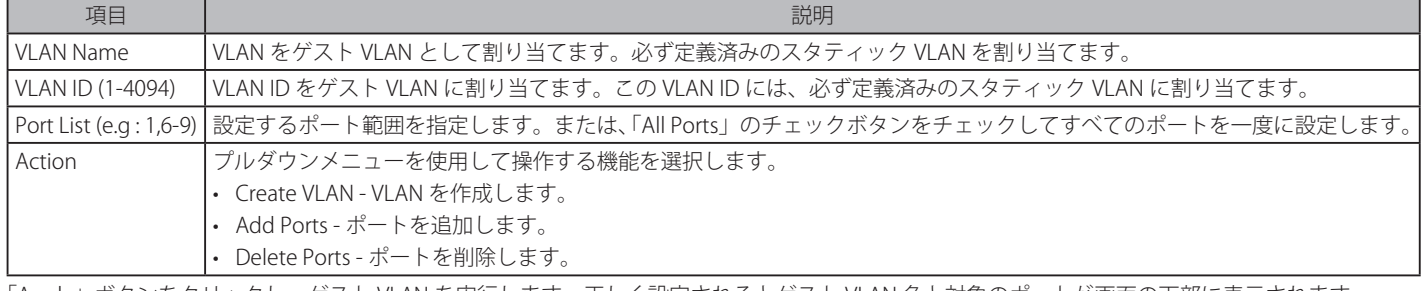

「Apply」ボタンをクリックし、ゲスト VLAN を実行します。正しく設定されるとゲスト VLAN 名と対象のポートが画面の下部に表示されます。 「Delete」ボタンをクリックして、指定エントリを削除します。

# **Port Security(ポートセキュリティ)**

# **Port Security Settings(ポートセキュリティの設定)**

ポートやポート範囲を指定して、ダイナミックな MAC アドレス学習をロックすることにより、MAC アドレスフォワーディングテーブルへ、新しいソー ス MAC アドレスが追加されないよう設定することができます。「Admin State」のプルダウンメニューで「Enabled」を選択し、「Apply」ボタンをクリッ クするとポートをロックできます。

ポートセキュリティは、ポートのロックを行う前にスイッチが(ソース MAC アドレスを)認識していない不正なコンピュータが、ロックしたポー トに接続してネットワークへのアクセスを行わないようにするための機能です。

#### Security > Port Security > Port Security Settings の順にクリックし、以下の画面を表示します。

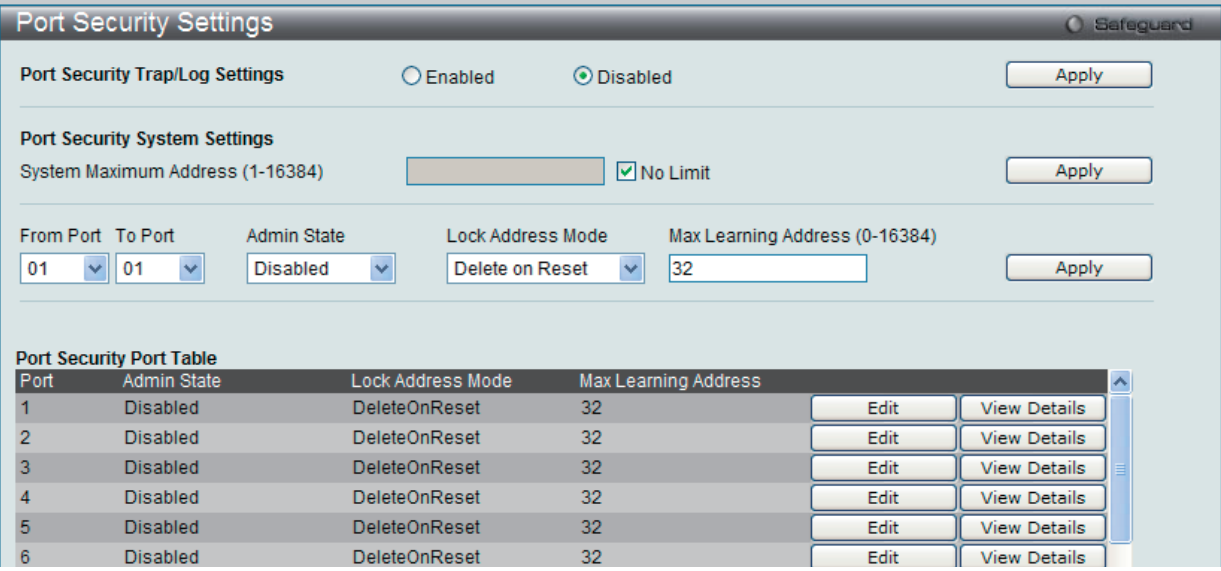

図 13-66 Port Security Settings 画面

#### 本画面には次の項目があります。

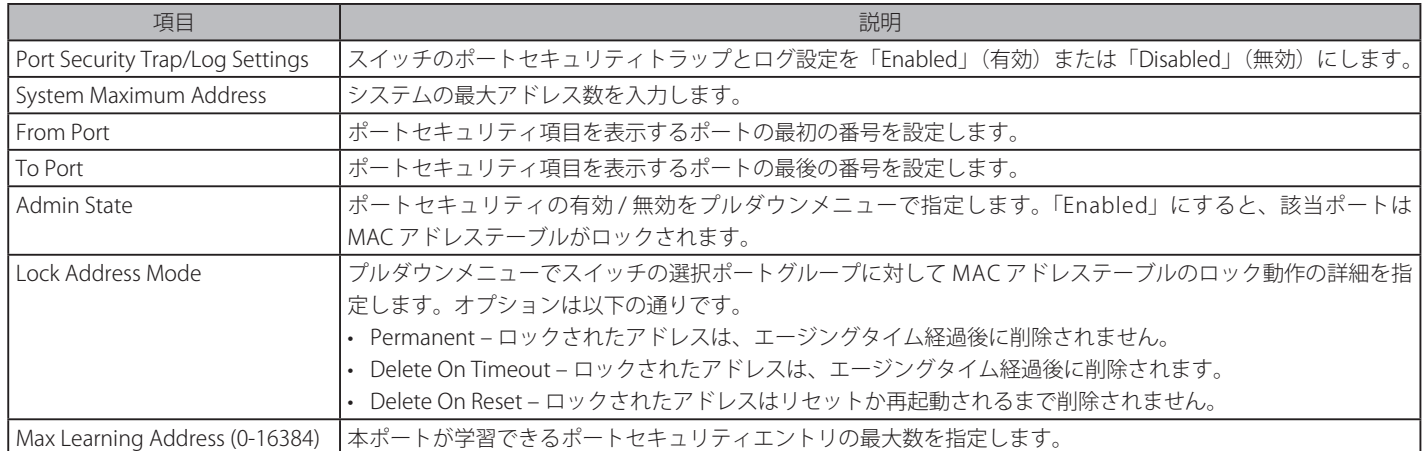

設定を変更する際は、必ず「Apply」ボタンをクリックし、設定内容を適用してください。

# エントリの編集

1. 編集するエントリの「Edit」ボタンをクリックして、以下の画面を表示します。

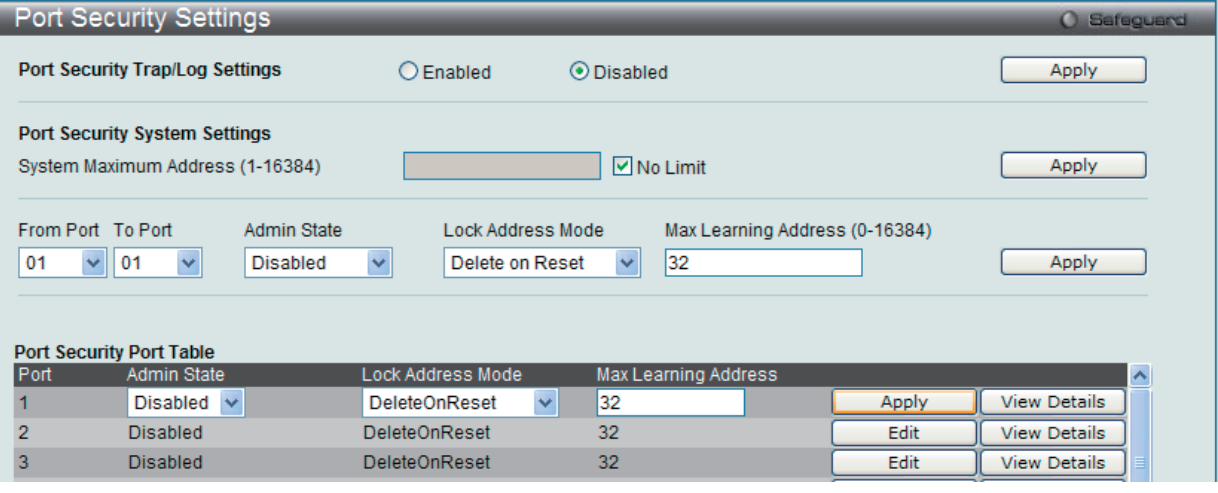

図 13-67 Port Security Settings 画面 - Edit

2. 指定エントリを編集して「Apply」ボタンをクリックします。

### 指定エントリの参照

「View Detail」ボタンをクリックし、以下の画面を表示します。

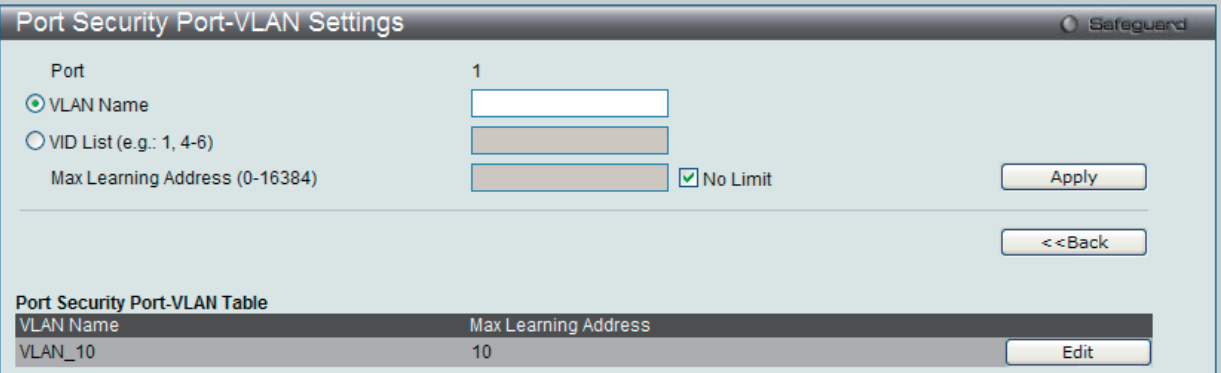

図 13-68 Port Security Port-VLAN Settings 画面

本画面には次の項目があります。

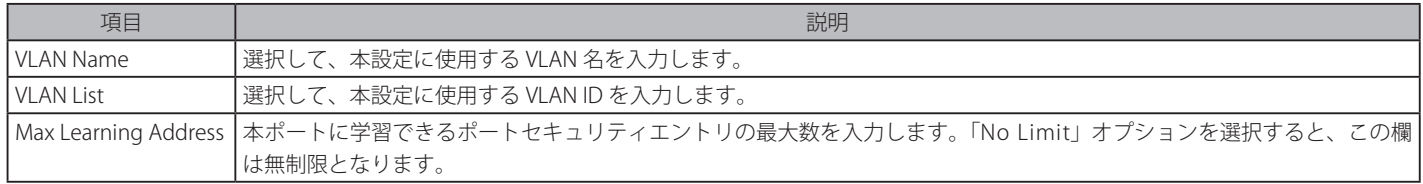

### エントリの編集

1. 編集するエントリの「Edit」ボタンをクリックして、以下の画面を表示します。

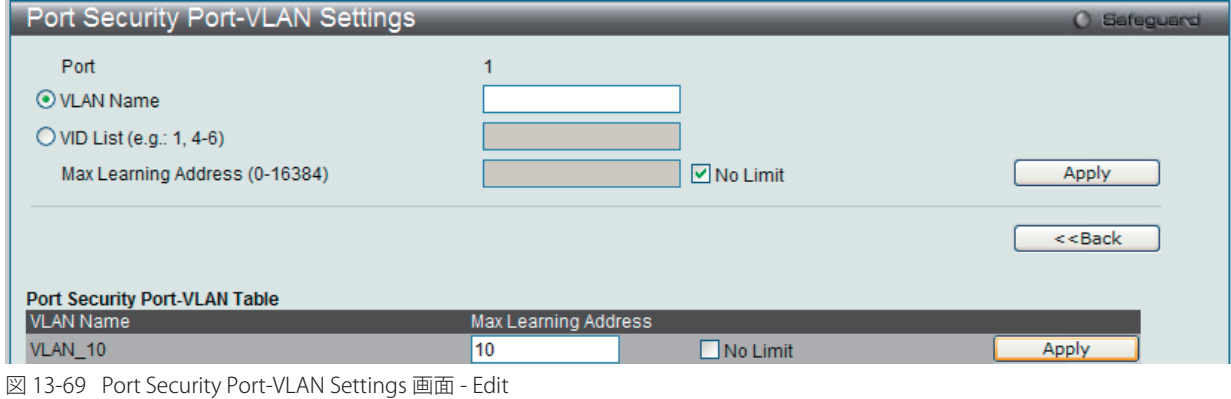

2. 指定エントリを編集して「Apply」ボタンをクリックします。

「<<Back」をボタンをクリックし、変更を破棄して前のページに戻ります。

# **Port Security VLAN Settings(ポートセキュリティ VLAN 設定)**

指定 VLAN で学習されるポートセキュリティエントリの最大数を指定します。

Security > Port Security > Port Security VLAN Settings の順にクリックし、以下の画面を表示します。

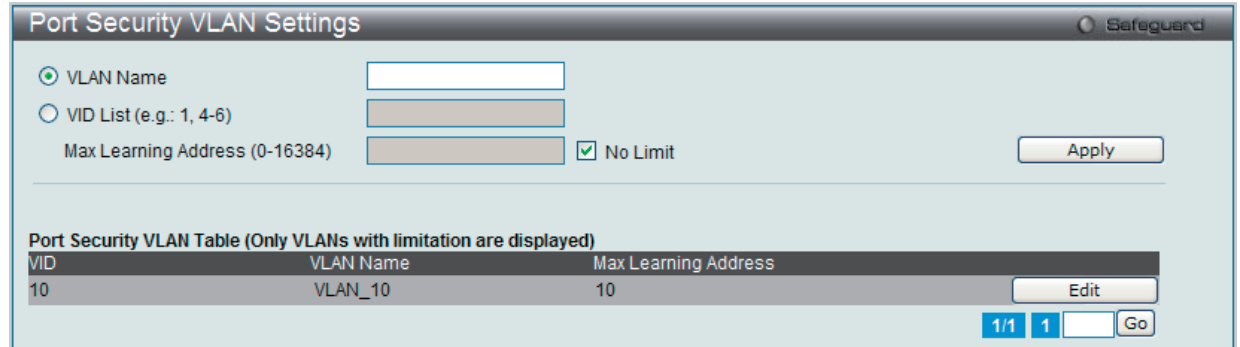

図 13-70 Port Security VLAN Settings 画面

本画面には次の項目があります。

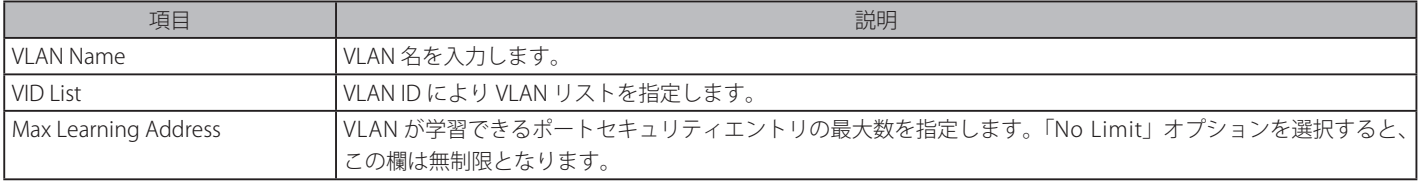

「Apply」ボタンをクリックして行った変更を適用します。

#### エントリの編集

1. 編集するエントリの「Edit」ボタンをクリックして、以下の画面を表示します。

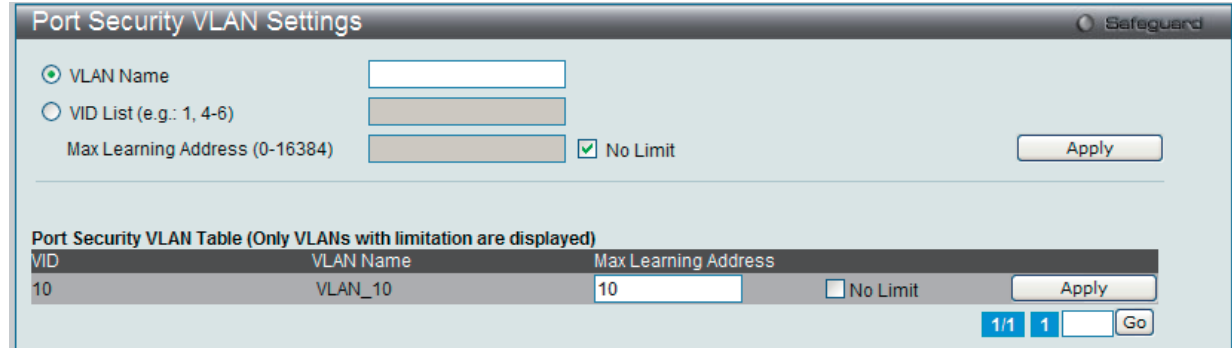

図 13-71 Port Security VLAN Settings 画面 - Edit

2. 指定エントリを編集して「Apply」ボタンをクリックします。

# **Port Security Entries(ポートセキュリティエントリ)**

スイッチが学習して転送データベースに登録したポートセキュリティエントリからエントリを削除します。

Security > Port Security > Port Security Entries の順にメニューをクリックし、以下の画面を表示します。

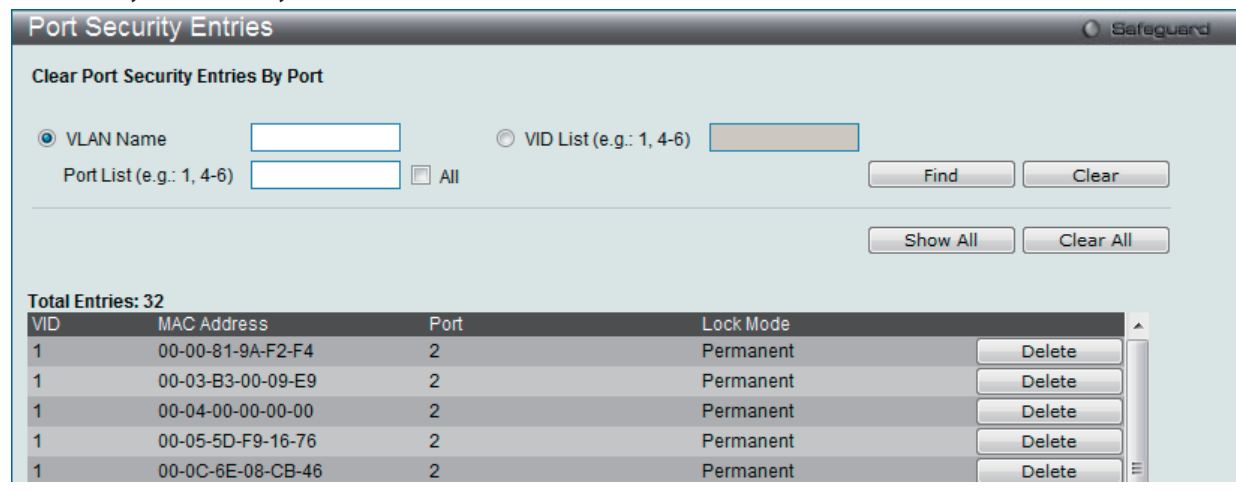

図 13-72 Port Security Entries 画面

#### この画面では以下の情報を表示できます。

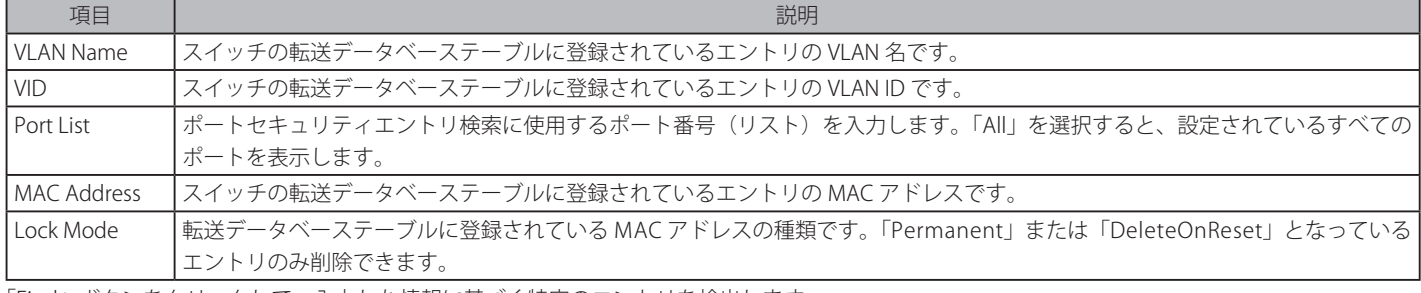

「Find」ボタンをクリックして、入力した情報に基づく特定のエントリを検出します。

「Clear」ボタンをクリックして、入力した情報に基づいてすべてのエントリを削除します。

「Show All」ボタンをクリックして、すべての定義済みエントリを表示します。

「Clear All」ボタンをクリックして、表示されたすべてのエントリを削除します。

「Delete」ボタンをクリックして、指定エントリを削除します。

# **ARP Spoofing Prevention Settings(ARP Spoofing 防止設定)**

保護されたゲートウェイに対する MAC のなりすましを防止するためにスプーフィング防止エントリを設定します。エントリが作成されると、送信 側 IP がエントリのゲートウェイ IP に一致するが、送信側 MAC フィールドまたは送信元 MAC フィールドがエントリのゲートウェイ MAC に一致し ない ARP パケットは、システムによって破棄されます。

Security > ARP Spoofing Prevention Settings の順にメニューをクリックし、以下の画面を表示します。

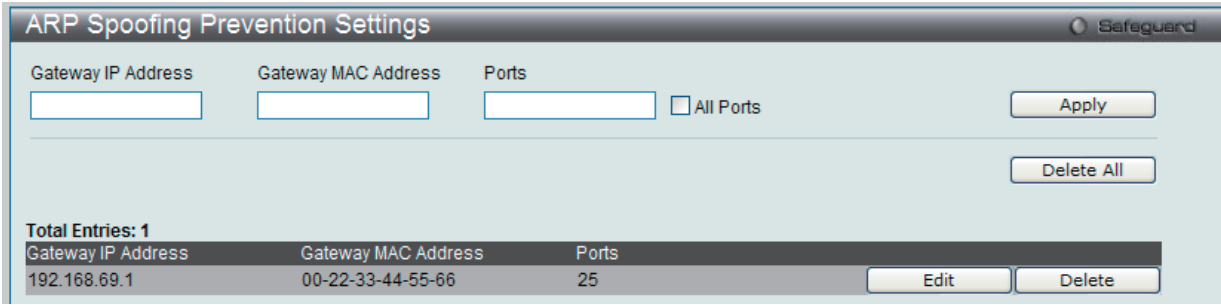

図 13-73 ARP Spoofing Prevention Settings 画面

この画面では以下の情報を表示できます。

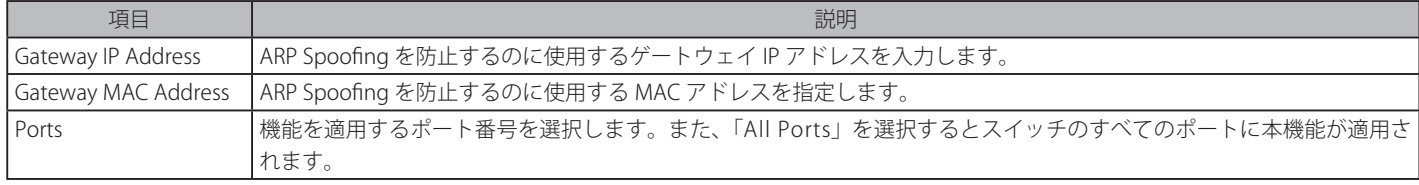

「Gateway IP Address」(ゲートウェイの IP アドレス)、「Gateway MAC Address」(ゲートウェイの MAC アドレス)およびポートリストを入力し、 「Apply」ボタンをクリックします。

### エントリの編集

1. 編集するエントリの「Edit」ボタンをクリックして、以下の画面を表示します。

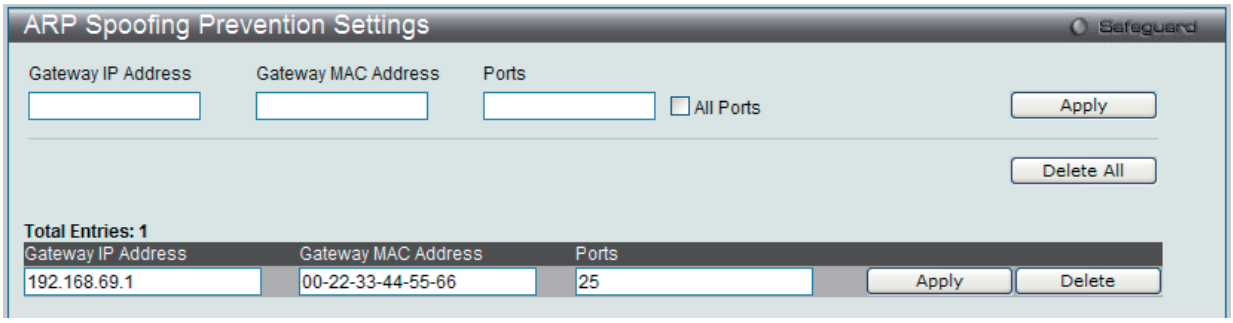

図 13-74 ARP Spoofing Prevention Settings 画面 - Edit

2. 指定エントリを編集して「Apply」ボタンをクリックします。

#### エントリの削除

「Delete」ボタンをクリックして、指定エントリを削除します。「Delete All」ボタンをクリックして、表示されたすべてのエントリを削除します。

# **BPDU Attack Protection(BPDU アタック防止設定)**

スイッチのポートに BPDU 防止機能を設定します。通常、BPDU 防止機能には 2 つの状態があります。1 つは正常な状態で、もう 1 つはアタック状 態です。

アタック状態には、3つのモード(破棄、ブロックおよびシャットダウン)があります。BPDU 防止が有効なポートは、STP BPDU パケットを受信す るとアタック状態に入ります。そして、設定に基づいてアクションを行います。このように、BPDU 防止は STP が無効なポートにだけ有効にするこ とができます。

BPDU 防止では、「STP Port Settings」画面 (L2 Features > Spanning Tree > STP Port Settings) の「Forward BPDU」に設定したものより高い優先度を持っ ています。つまり、ポートが「STP Port Settings」画面の「Forward BPDU」に設定されており、BPDU 防止が有効であると、ポートは STP BPDU を 転送しません。

BPDU 防止では、BPDU の処理を決定するために設定したレイヤ2プロトコルトンネルポートより高い優先度を持っています。つまり、ポートが L2 Features > Layer2 Protocol Tunneling Settings 画面で BPDU ポートを STP に設定していると、ポートは STP BPDU を転送します。しかし、ポートで BPDU 防止が有効であると、ポートは STP BPDU を転送しません。

Security > BPDU Attack Protection の順にメニューをクリックし、以下の画面を表示します。

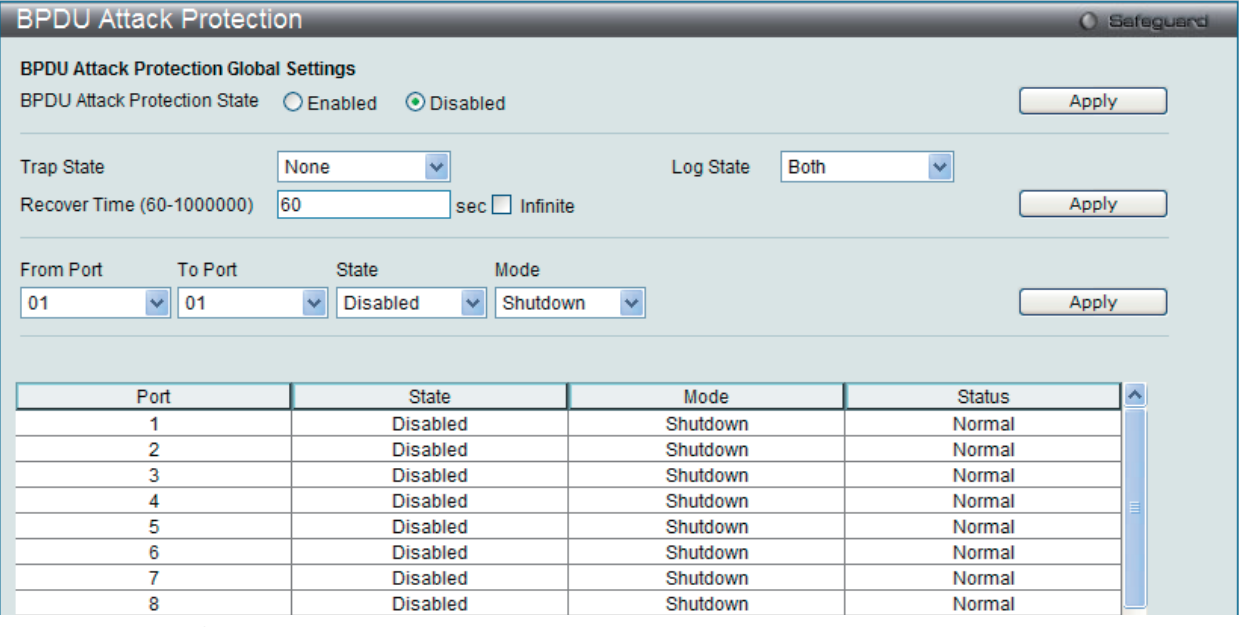

図 13-75 BPDU Attack Protection 画面

以下の項目を使用して、設定します。

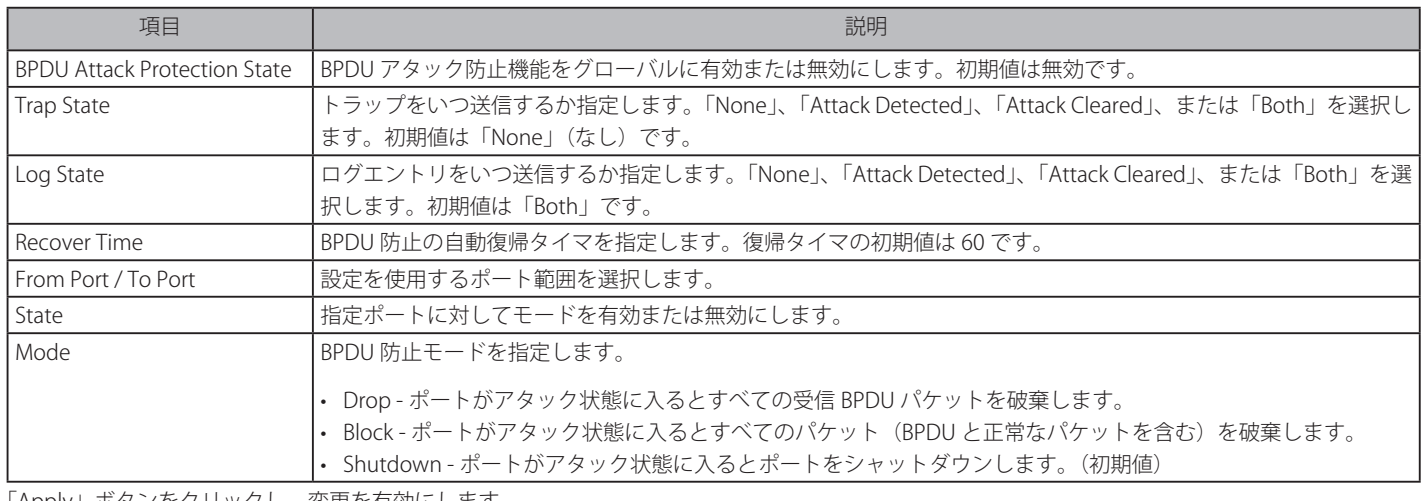

「Apply」ボタンをクリックし、変更を有効にします。

# **Loopback Detection Settings(ループバック検知設定)**

ループバック検知(LBD)機能は、特定のポートに生成されるループを検出するために使用されます。本機能は、CTP(Configuration Testing Protocol) パケットがスイッチにループバックすると、スイッチのポートを一時的にシャットダウンします。スイッチが CTP パケットをポートまた は VLAN から受信したことを検知すると、ネットワークにループバックが発生していると認識します。スイッチは、自動的にポートまたは VLAN を ブロックして管理者にアラートを送信します。「Loopback Detection Recover Time」がタイムアウトになると、ループバック検知ポートは再起動 (Discarding 状態へ遷移 ) を行います。ループバック検知機能はポート範囲に実行されます。

Security > Loopback Detection Settings の順にメニューをクリックし、以下の画面を表示します。

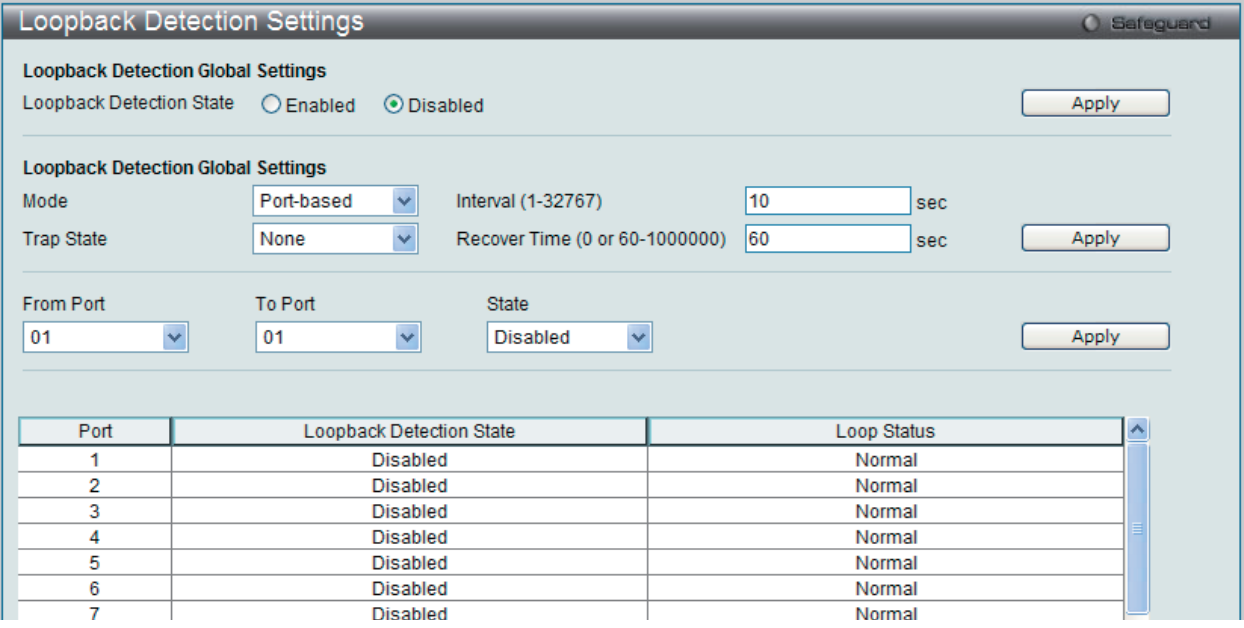

図 13-76 Loopback Detection Settings 画面

#### 本画面には次の項目があります。

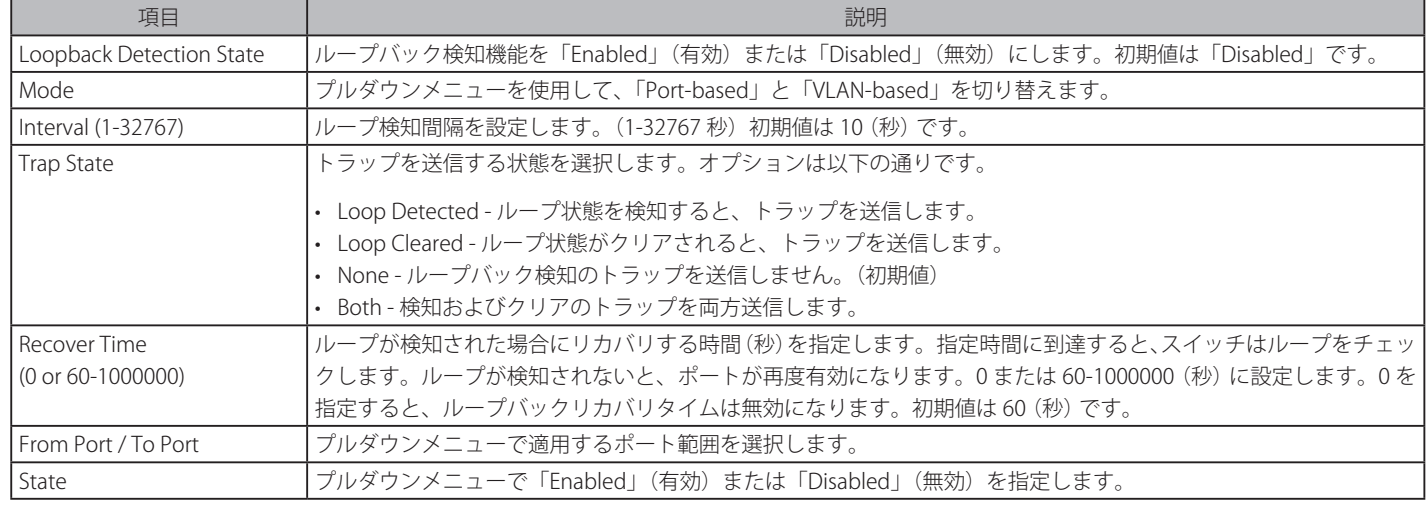

設定を変更する際は、必ず「Apply」ボタンをクリックし、設定内容を適用してください。

# **Traffic Segmentation Settings(トラフィックセグメンテーション設定)**

トラフィックセグメンテーション機能は、1 つのポート(ポートグループ)からポートグループへのトラフィックフローを制限するために使用します。 トラフィックフローの分割を行うこの方法は、VLAN によるトラフィック制限に似ていますが、さらに限定的であるといえます。本機能は、マスタ スイッチ CPU のオーバヘッドを増加させないでトラフィックを直接操作します。

Security > Traffic Segmentation Settings の順にメニューをクリックし、以下の画面を表示します。

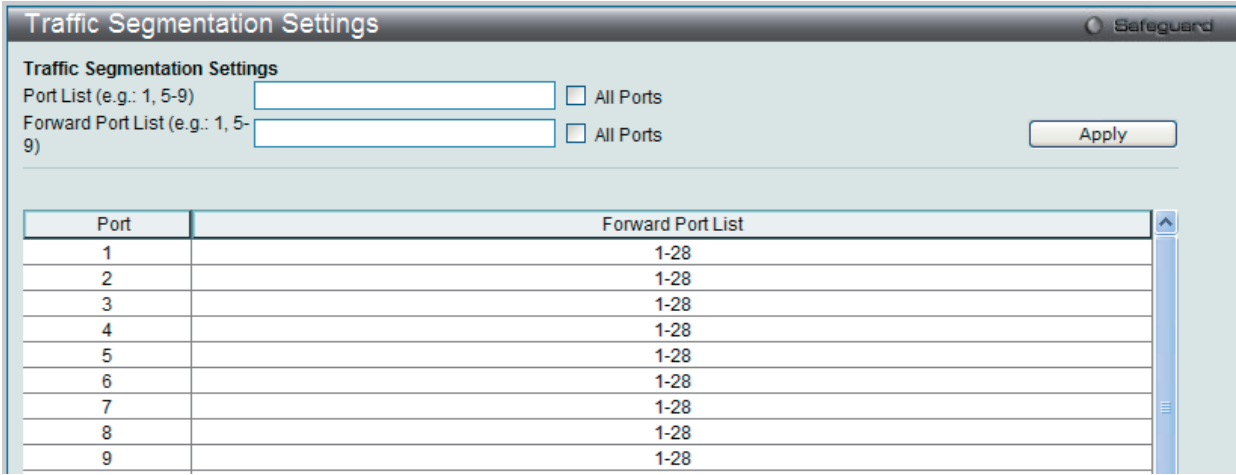

図 13-77 Traffic Segmentation Settings 画面

以下の項目を使用して設定します。

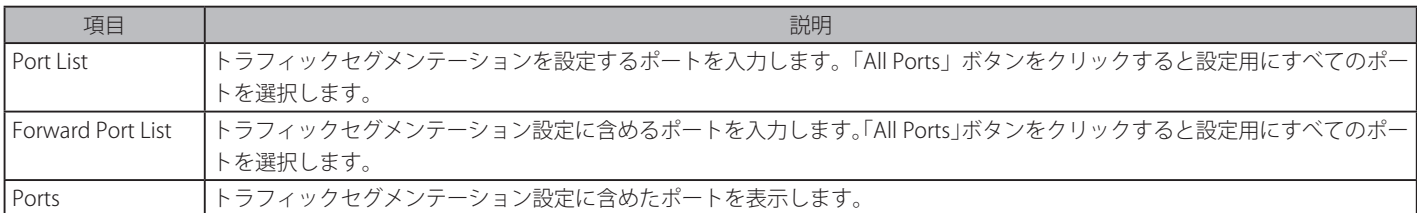

ポートは上記「Port」欄で指定したポートからのパケットを受信します。「Apply」ボタンをクリックすると、転送ポートの組み合わせが入力され、 設定内容がテーブルに反映されます。

# **NetBIOS Filtering Setting (NetBIOS フィルタリング設定)**

ネットワークをまたいで通信するために、NetBIOS はインタフェースをプログラミングするアプリケーションで、アプリケーションが使用する 多くの機能を提供します。NetBEUI(NetBIOS Enhanced User Interface) は、NetBIOS のためのデータリンク層フレーム構造として作成されました。 NetBIOS トラフィックを送信するためのシンプルなメカニズムである NetBEUI は小規模の MS-DOS や Windows ベースのワークグループのために選 択するプロトコルです。NetBIOS は、厳密には NetBEUI プロトコル内には含まれません。マイクロソフトは、RFC1001 と RFC1002 に NetBIOS over TCP/IP(NBT) を記述した国際規格を作成するために取り組みました。

NetBUEI プロトコルを使用する 2 台以上のコンピュータのネットワーク通信をブロックする場合、これらの種類のパケットをフィルタするためにフィ ルタする NetBIOS フィルタリングを使用することができます。

NetBIOS フィルタを有効にすると、スイッチは自動的に 1 つのアクセスプロファイルと 3 つのアクセスルールを作成します。ユーザが広範囲に NetBIOS フィルタを有効にすると、スイッチはもう 1 つずつアクセスプロファイルとアクセスルールを作成します。

Security > NetBIOS Filtering Setting の順にメニューをクリックし、以下の画面を表示します。

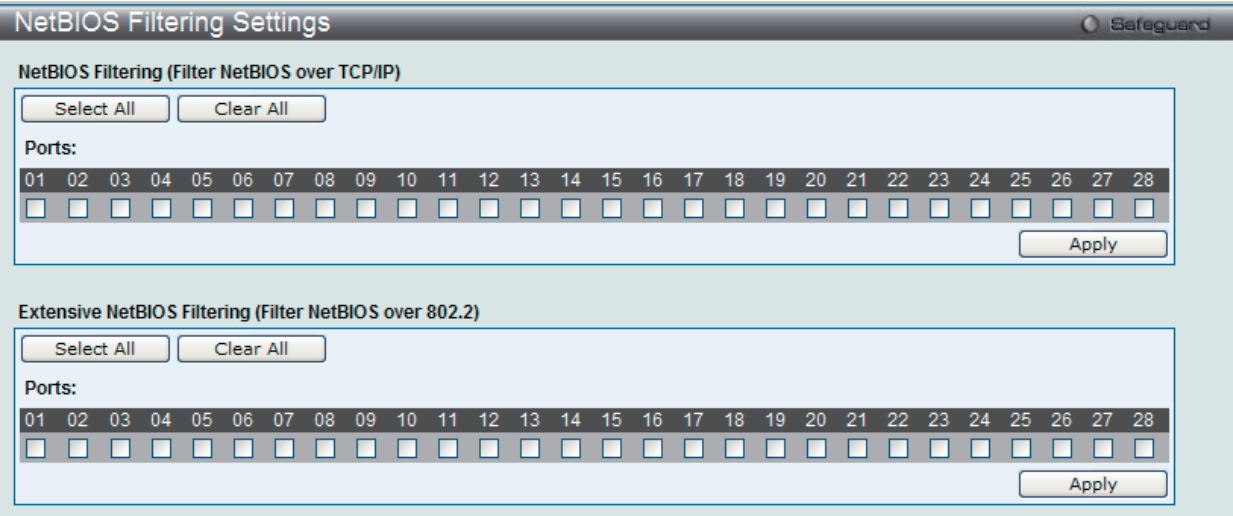

図 13-78 NetBIOS Filtering Settings 画面

```
以下の項目を使用して設定します。
```
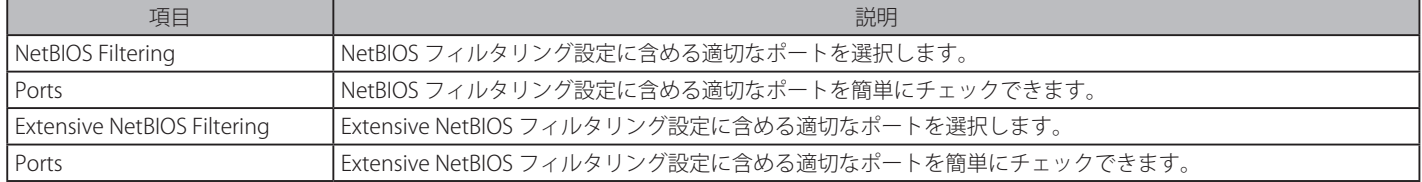

「Apply」ボタンをクリックして各セクションで行った変更を適用します。

# **DHCP Server Screening(DHCP サーバスクリーニング)**

本機能では、ユーザはすべての DHCP サーバパケットを制限できるだけでなく、指定したどの DHCP クライアントからの DHCP サーバパケットも 受信することが可能になります。この機能は 1 つ以上の DHCP サーバがネットワークに存在する場合に DHCP サービスを異なるクライアントグルー プと区別するのに役に立ちます。

初めて DHCP フィルタを有効にした時にアクセスプロファイルエントリとポートエントリごとのアクセスルールとその他のアクセスルールが作成 されます。これらのルールは、すべての DHCP サーバパケットをブロックするのに使用します。さらに、DHCP エントリの許可のために、初めて DHCP クライアント MAC アドレスがクライアント MAC アドレスとして使用される時に、1 つのアクセスプロファイルと 1 つのアクセスルールエン トリが作成されます。送信元 IP アドレスは DHCP サーバの IP アドレスと同じになります(UDP ポート番号は 67 です)。これらのルールは、ユーザ が設定した特定のフィールドを持つ DHCP サーバパケットを許可するのに使用します。

DHCP サーバフィルタ機能が有効の場合、指定されたポートからのすべての DHCP サーバパケットはフィルタされます。

### **DHCP Server Screening Port Settings(DHCP サーバスクリーニング設定)**

スイッチは DHCP サーバスクリーニング (不正な DHCP サーバへのアクセスを拒否する機能)をサポートしています。DHCP サーバフィルタ機能が 有効の場合、指定されたポートからのすべての DHCP サーバパケットはフィルタされます。

#### Security > DHCP Server Screening > DHCP Screening Port Settings の順にメニューをクリックして画面を表示します。

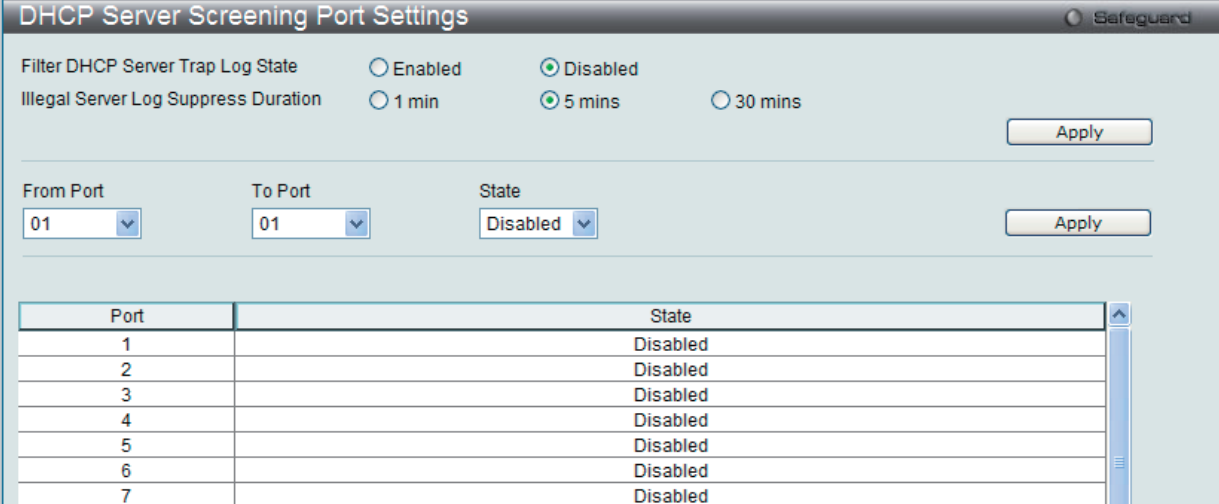

図 13-79 DHCP Screening Port Settings 画面

本画面には次の項目があります。

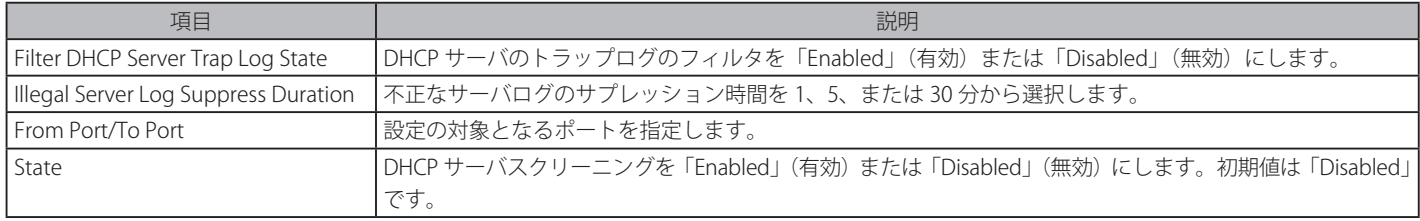

設定後、「Apply」ボタンをクリックして設定を有効にします。

# **DHCP Offer Permit Entry Settings(DHCP オファー許可エントリ設定)**

許可エントリの追加または削除を行います。

Security > DHCP Server Screening > DHCP Offer Permit Entry Settings の順にクリックし、画面を表示します。

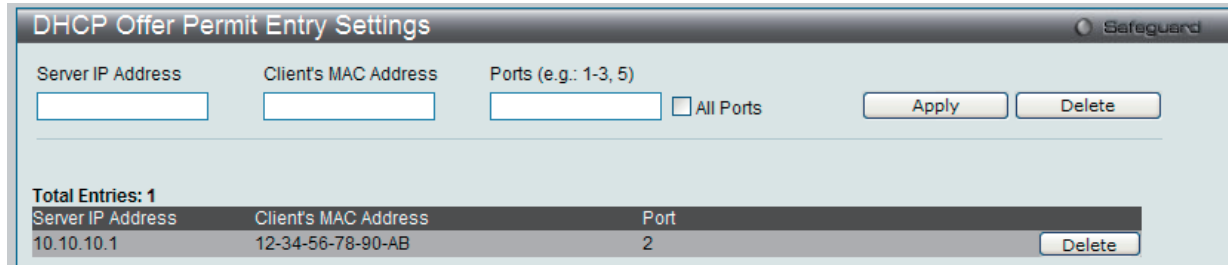

図 13-80 DHCP Offer Permit Entry Settings 画面

本画面には次の項目があります。

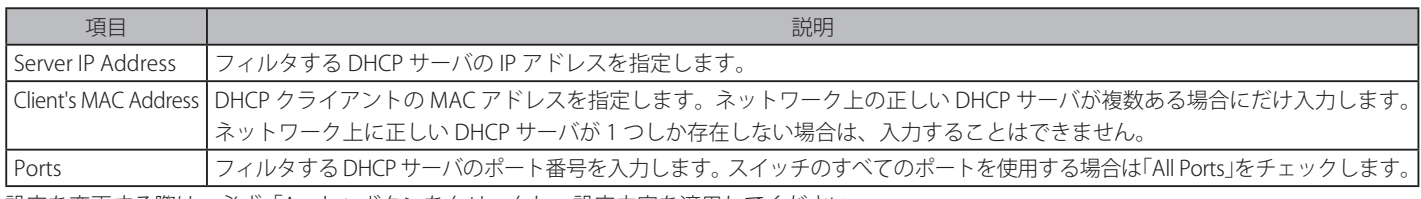

設定を変更する際は、必ず「Apply」ボタンをクリックし、設定内容を適用してください。 「Delete」ボタンをクリックして、入力した情報に基づいて指定エントリを削除します。

# **Access Authentication Control(アクセス認証コントロール)**

TACACS/ XTACACS/ TACACS+/ RADIUS コマンドは、TACACS/ XTACACS/ TACACS+ /RADIUS プロトコルを使用してスイッチへの安全なアクセスを可 能にします。ユーザがスイッチへのログインや、管理者レベルの特権へのアクセスを行おうとする時、パスワードの入力を求められます。TACACS/ XTACACS/ TACACS+/ RADIUS 認証がスイッチで有効になると、スイッチは TACACS/ XTACACS/ TACACS+/ RADIUS サーバと連絡し、ユーザの確認を します。確認が行われたユーザは、スイッチへのアクセスを許可されます。

現在 TACACS セキュリティプロトコルには異なるエンティティを持つ 3 つのバージョンが存在します。本スイッチのソフトウェアは TACACS の以下 のバージョンをサポートします。

•TACACS (Terminal Access Controller Access Control System)

セキュリティのためのパスワードチェック、認証、およびユーザアクションの通知を、1 台またはそれ以上の集中型の TACACS サーバを使用し て行います。パケットの送受信には UDP プロトコルを使用します。

• XTACACS (拡張型 TACACS)

TACACS プロトコルの拡張版で、TACACS プロトコルより多種類の認証リクエストとレスポンスコードに対応します。パケットの送受信に UDP プロトコルを使用します。

• TACACS+ (Terminal Access Controller Access Control System plus)

ネットワークデバイスの認証のために詳細なアクセス制御を提供します。TACACS+ は、1台またはそれ以上の集中型のサーバを経由して認証 コマンドを使用することができます。TACACS+ プロトコルは、スイッチと TACACS+ デーモンの間のすべてのトラフィックを暗号化します。また、 TCP プロトコルを使用して信頼性の高い伝達を行います。

TACACS/ XTACACS/ TACACS+/ RADIUS のセキュリティ機能が正常に動作するためには、スイッチ以外の認証サーバホストと呼ばれるデバイス上で 認証用のユーザ名とパスワードを含む TACACS/ XTACACS/ TACACS+/ RADIUS サーバの設定を行う必要があります。スイッチがユーザにユーザ名と パスワードの要求を行う時、スイッチは TACACS/ XTACACS/ TACACS+/ RADIUS サーバにユーザ認証の問い合わせを行います。サーバは以下の 3 つ のうちの1つの応答を返します。

- • サーバは、ユーザ名とパスワードを認証し、ユーザにスイッチへの通常のアクセス権を与えます。
- • サーバは、入力されたユーザ名とパスワードを受け付けず、スイッチへのアクセスを拒否します。
- • サーバは、認証の問い合わせに応じません。この時点でスイッチはサーバからタイムアウトを受け取り、メソッドリスト中に設定された次の認証 方法へと移行します。

本スイッチには TACACS、XTACACS、TACACS+、RADIUS の各プロトコル用に 4 つの認証サーバグループがあらかじめ組み込まれています。これら の認証サーバグループはスイッチにアクセスを試みるユーザの認証に使用されます。認証サーバグループ内に任意の順番で認証サーバホストを設定 し、ユーザがスイッチへのアクセス権を取得する場合、1 番目の認証サーバホストに認証を依頼します。認証が行われなければ、リストの 2 番目のサー バホストに依頼し、以下同様の処理が続きます。実装されている認証サーバグループには、特定のプロトコルが動作するホストのみを登録できます。 例えば TACACS 認証サーバグループは、TACACS 認証サーバホストのみを登録できます。

スイッチの管理者は、ユーザ定義のメソッドリストに 6 種類の異なる認証方法(TACACS/ XTACACS/ TACACS+/ RADIUS/ local/ none)を設定できます。 これらの方法は、任意に並べ替えることが可能で、スイッチ上での通常のユーザ認証に使用されます。リストには最大 8 つの認証方法を登録できま す。ユーザがスイッチにアクセスしようとすると、スイッチはリストの 1 番目の認証方法を選択して認証を行います。1 番目の方法で認証サーバホ ストを通過しても認証が返ってこなければ、スイッチはリストの次の方法を試みます。この手順は、認証が成功するか、拒否されるか、またはリス トのすべての認証方法を試し終わるまで繰り返されます。

TACACS/XTACACS/TACACS+ または non (認証なし)のメソッド経由でユーザがデバイスへのログインに成功すると、「User」の権限のみが与えら れます。ユーザが管理者レベルの権限に更新したい場合、「enable admin」コマンドを実行し、権限レベルを昇格させる必要があります。しかし、ユー ザが RADIUS サーバまたはローカルな方法を経由してデバイスへのログインに成功すると、3 種類の権限レベルをユーザに割り当てることが可能で あり、ユーザは「enable admin」コマンドを使用して、権限レベルを昇格させることはできません。

スイッチへのアクセス権を取得したユーザは、スイッチに通常ユーザのアクセス権を与えられています。理者特権レベルの権利を取得するためには、 ユーザは「Enable Admin」画面にアクセスし、スイッチに管理者により事前に設定されているパスワードの入力が必要になります。

|注意| TACACS、XTACACS、TACACS+、RADIUS は独立したエンティティであり、互換性はありません。スイッチとサーバ間は、同じプロトコル を使用した全く同じ設定を行う必要があります。(例えば、スイッチに TACACS 認証を設定した場合、ホストサーバにも同様の設定を行い ます。)

# **Enable Admin(管理者レベルの認証)**

本画面は、通常のユーザレベルとしてスイッチにログインした後、管理者レベルに昇格したい場合に使用します。スイッチにログインした後のユー ザにはユーザレベルの権限のみが与えられています。管理者レベルの権限を取得するためには、本画面を開き、認証用パスワードを入力します。本 機能における認証方法は、TACACS/XTACACS/TACACS+/RADIUS、ユーザ定義のサーバグループ、local enable( スイッチ上のローカルアカウント ) ま たは、認証なし (none) から選択できます。XTACACS と TACACS は Enable の機能をサポートしていないため、ユーザはサーバホスト上に特別なア カウントを作成し、ユーザ名「enable」、および管理者が設定するパスワードを登録する必要があります。本機能は認証ポリシーが「Disabled」(無効) である場合には実行できません。

Security > Access Authentication Control > Enable Admin の順にメニューをクリックし、以下の画面を表示します。

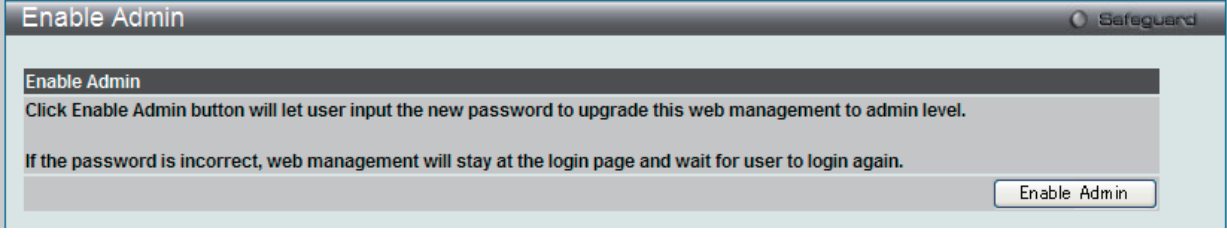

「Enable Admin」ボタンをクリックして以下のダイアログボックスを表示します。

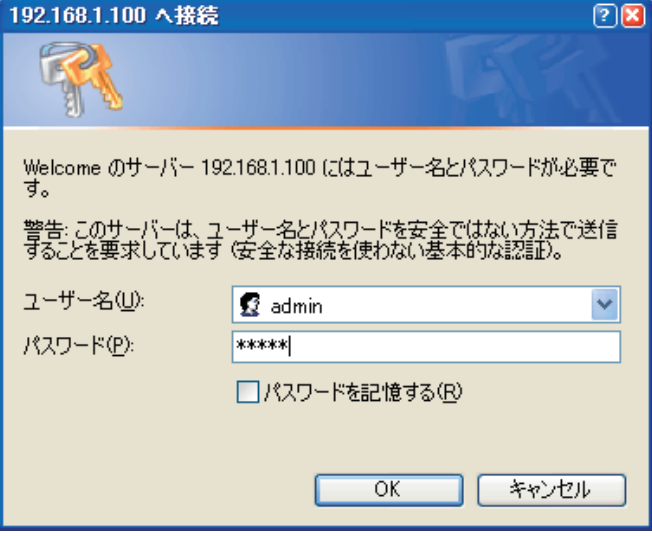

図 13-82 ユーザ名とパスワード入力ダイアログボックス

「ユーザー名」と「パスワード」を入力して「OK」ボタンをクリックします。「ユーザー名」と「パスワード」が承認されると、ユーザ権限は管理者 特権レベルに変更されます。

図 13-81 Enable Admin 画面

## **Authentication Policy Settings(認証ポリシー設定)**

スイッチにアクセスするユーザのために管理者が定義した認証ポリシーを有効にします。有効にすると、デバイスはログインメソッドリストをチェッ クし、ログイン時のユーザ認証に使用する認証方法を選択します。

Security > Access Authentication Control > Authentication Policy Settings の順にメニューをクリックし、以下の画面を表示します。

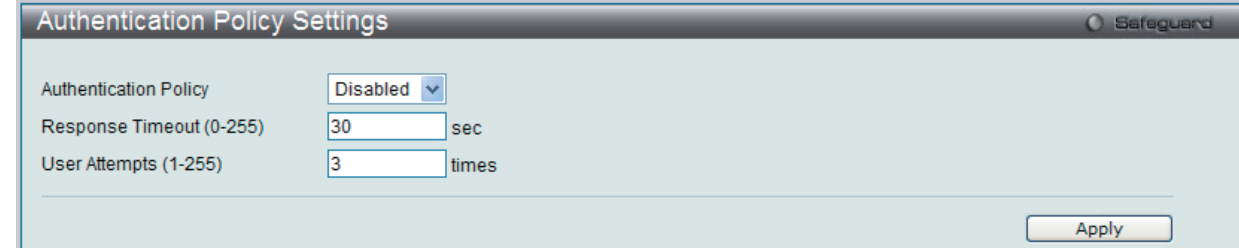

図 13-83 Authentication Policy Settings 画面

#### 以下の項目を使用して設定を行います。

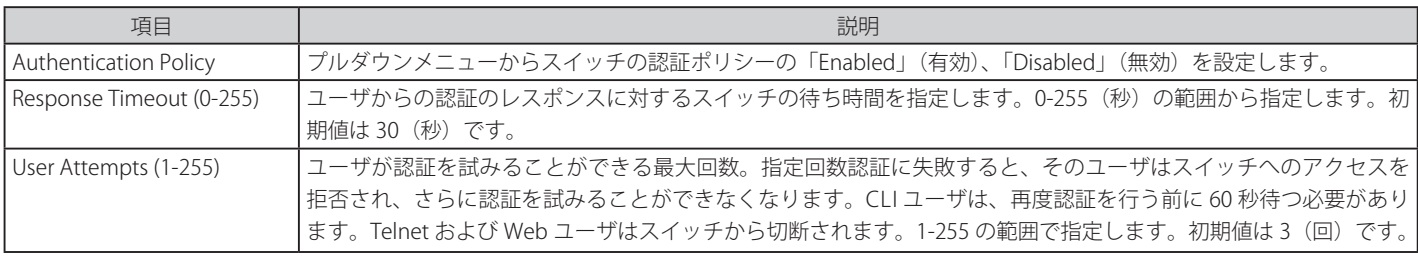

「Apply」ボタンをクリックし、設定を有効にします。

# **Application Authentication Settings(アプリケーションの認証設定)**

作成済みのメソッドリストを使用して、ユーザレベルおよび管理者レベル (Enable Admin)でログインする際に使用するスイッチの設定用アプリケー ション(コンソール、Telnet、SSH、Web)を設定します。

Security > Access Authentication Control > Application Authentication Settings の順にクリックし、以下の画面を表示します。

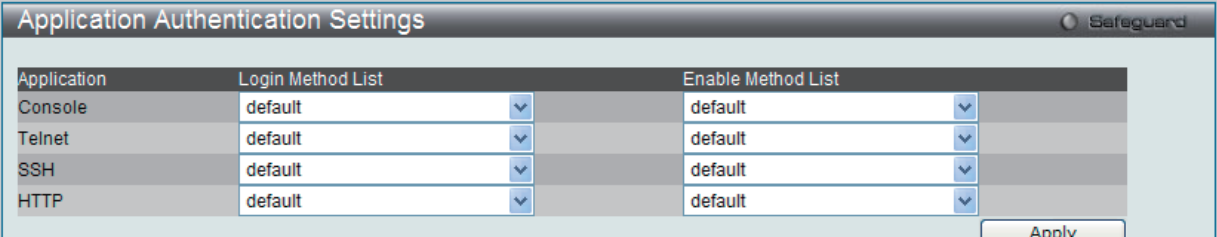

図 13-84 Application Authentication Settings 画面

#### 以下の項目を使用して、設定を行います。

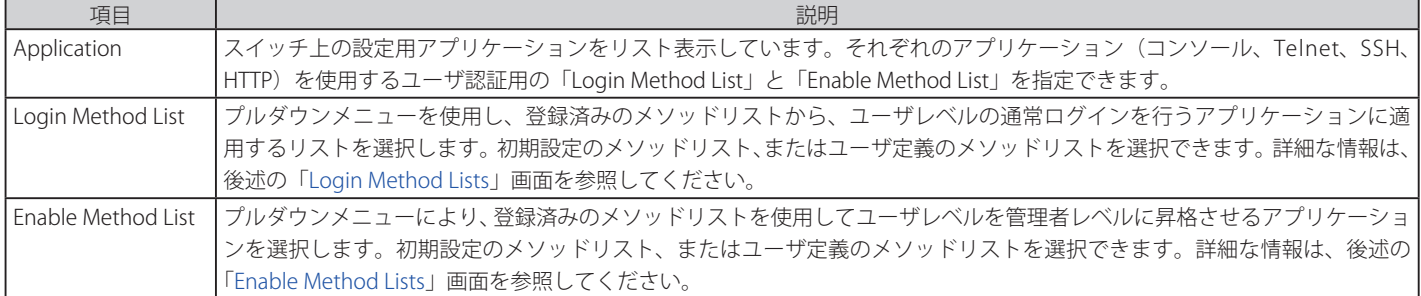

「Apply」ボタンをクリックし、設定を有効にします。

### **Authentication Server Group Settings(認証サーバグループ設定)**

本画面では、スイッチ上に認証サーバグループの設定を行います。サーバグループとは、TACACS/ XTACACS/ TACACS+/ RADIUS のサーバホストを、 ユーザ定義のメソッドリスト使用の認証カテゴリにグループ分けしたものです。プロトコルによって、または定義済みのサーバグループに組み込む ことによりグループ分けを行います。スイッチには 4 つの認証サーバグループがあらかじめ組み込まれています。これらは削除することができませ んが、内容の変更は可能です。1 つのグループにつき最大 8 個までの認証サーバホストを登録できます。

Security > Access Authentication Control > Authentication Server Group Settings の順にメニューをクリックし、以下の画面を表示します。

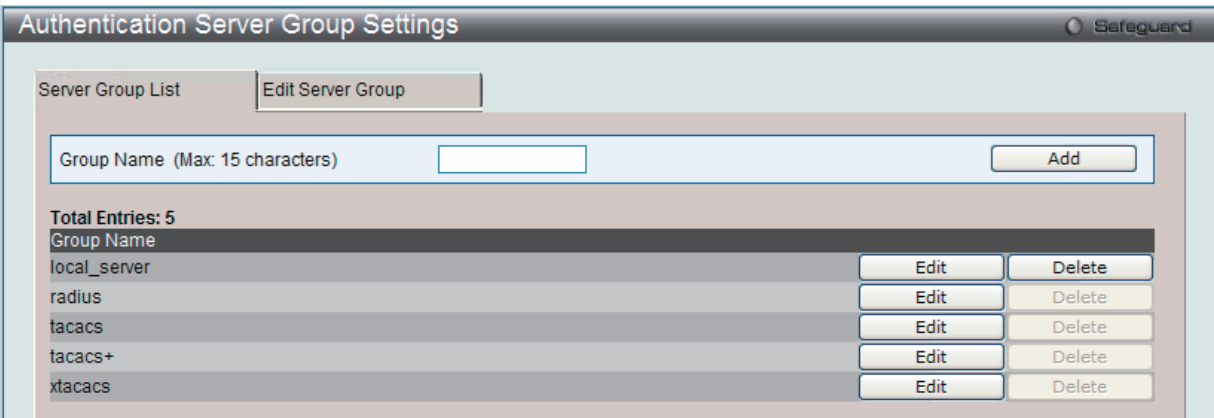

図 13-85 Authentication Server Group Settings 画面

スイッチの認証サーバグループを表示します。スイッチには 4 つの認証サーバグループが組み込まれています。これらは削除できませんが、内容の 変更は可能です。新しいサーバグループを作成するためには、「Group Name」欄に名前を入力し、「Add」ボタンをクリックします。特定のグルー プを編集するためには、対応する「Edit」ボタンをクリックするか、またはこの画面の上の「Edit Server Group」タブをクリックし、以下の画面を 表示します。

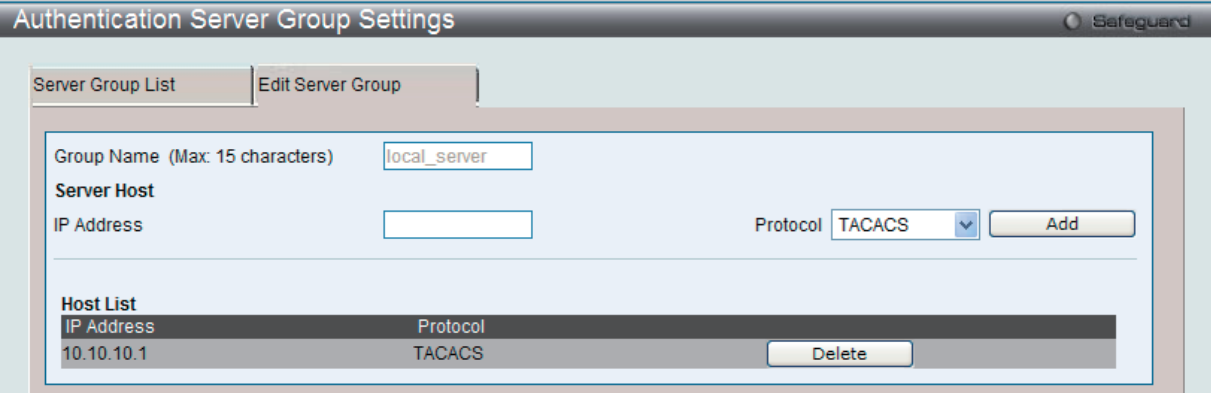

図 13-86 Authentication Server Group Settings (Edit) 画面

リストに認証サーバホストを追加するためには、「Group Name」欄にホストの名称、「IP Address」フィールドにホストの IP アドレスを入力し、プ ルダウンメニューから認証サーバホストの IP アドレスに関連付けるプロトコルを指定します。その後「Add」ボタンをクリックすると、本認証サー バホストがグループに登録されます。エントリはこのタブの「Host List」に表示されます。

【注意】認証サーバホストをリストに追加する前に、「Authentication Server Hosts」画面にてホストの登録を行う必要があります。本機能を正しく 動作させるためには、リモートの中央管理サーバ上でプロトコルを指定して認証サーバホストの設定を行う必要があります。

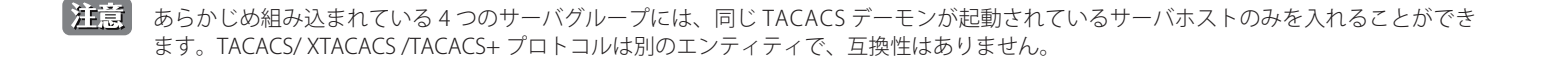

### **Authentication Server Settings(認証サーバ設定)**

本画面では、スイッチに TACACS/ XTACACS/ TACACS+/ RADIUS セキュリティプロトコルに対応したユーザ定義の認証サーバホストを設定します。

ユーザが認証ポリシーを有効にしてスイッチにアクセスを試みると、スイッチはリモートホスト上の TACACS/ XTACACS/ TACACS+/ RADIUS サーバ ホストに認証パケットを送信します。すると TACACS/ XTACACS/ TACACS+/ RADIUS サーバホストはその要求を認証または拒否し、スイッチに適切 なメッセージを返します。1 つの物理ホスト上で複数の認証プロトコルを動作させることは可能ですが、TACACS/ XTACACS/ TACACS+/ RADIUS は 別のエンティティであり、互換性を持たないことに注意が必要です。サポート可能なサーバホストは最大 16 台です。

Security > Access Authentication Control > Authentication Server Settings の順にメニューをクリックし、以下の画面を表示します。

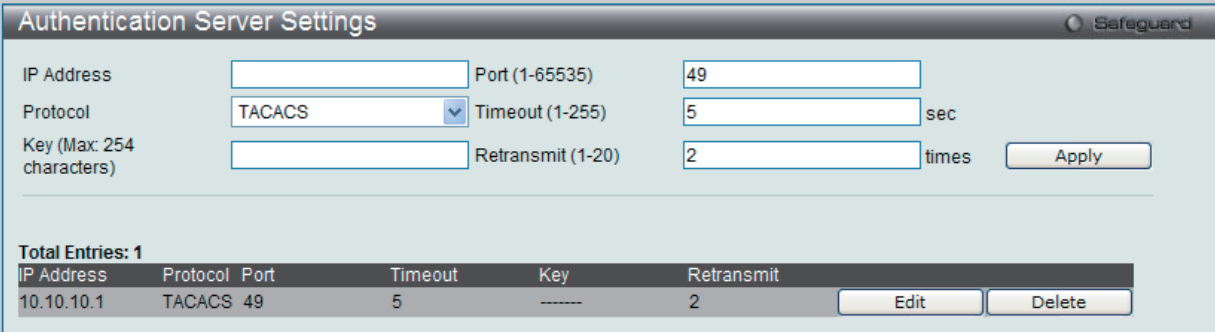

図 13-87 Authentication Server Settings 画面

#### 以下の項目を使用して、設定を行います。

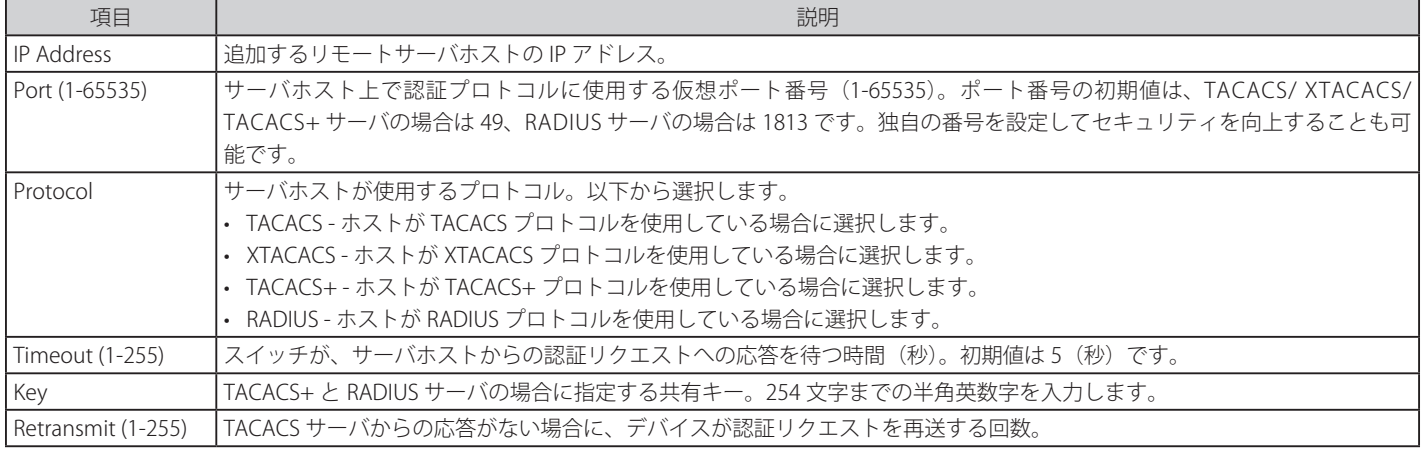

「Apply」ボタンをクリックし、サーバホストを追加します。

【注意】 1 つの物理ホスト上で複数の認証プロトコルを動作させることは可能ですが、TACACS/ XTACACS/ TACACS+ は個別のエンティティであり、 互換性を持たないことに注意が必要です。

### エントリの編集

1. 編集するエントリの「Edit」ボタンをクリックして、以下の画面を表示します。

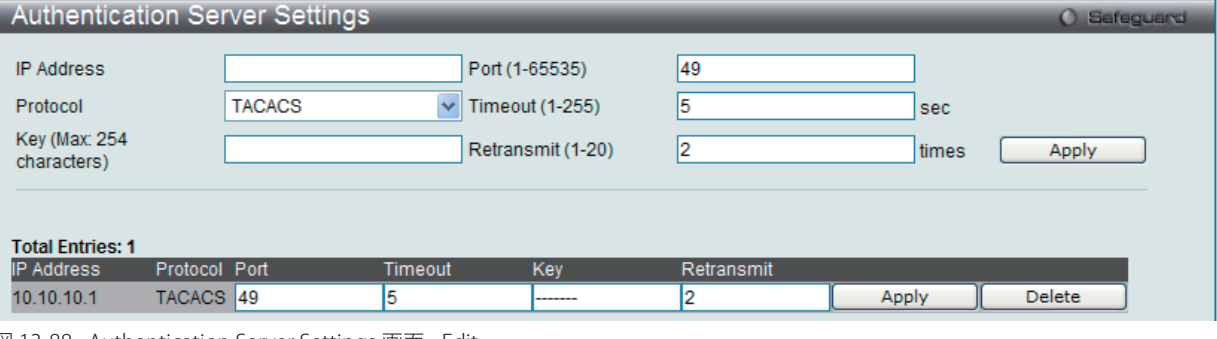

図 13-88 Authentication Server Settings 画面 - Edit

2. 指定エントリを編集して「Apply」ボタンをクリックします。

# エントリの削除

「Delete」ボタンをクリックして、指定エントリを削除します。

# **Login Method Lists Settings(ログインメソッドリスト)**

本メニューでは、ユーザがスイッチにログインする際の認証方法を規定するユーザ定義または初期設定のログインメソッドリストを設定します。本 メニューで設定した認証方法の順番が認証結果に影響します。例えば、ログインメソッドリストに TACACS-XTACACS-Local の順番で認証方法を指定 すると、スイッチはまずサーバグループ内の 1 番目の TACACS ホストに認証リクエストを送信します。そのサーバホストから応答がない場合、2 番 目の TACACS ホストに認証リクエストを送信します。このようにサーバグループ内のすべてのホストに順番に送信を試みても応答がない場合、スイッ チは本メソッドリストの次の方法(XTACACS)を試します。それでも認証が行われなければ、スイッチ内に設定したローカルアカウントデータベー スを使用して認証を行います。Local メソッドが使用される時、ユーザの権限はスイッチに設定されたローカルアカウントの権限に依存します。

これらの認証方法によって、認証に成功したユーザには「User」の権限のみが与えられます。ユーザが管理者レベルの権限を必要とするのであれば、 「Enable Admin」画面にアクセスし、スイッチに管理者により事前に設定されているパスワードの入力が必要になります。

Security > Access Authentication Control > Login Method Lists Settings の順にメニューをクリックし、以下の画面を表示します。

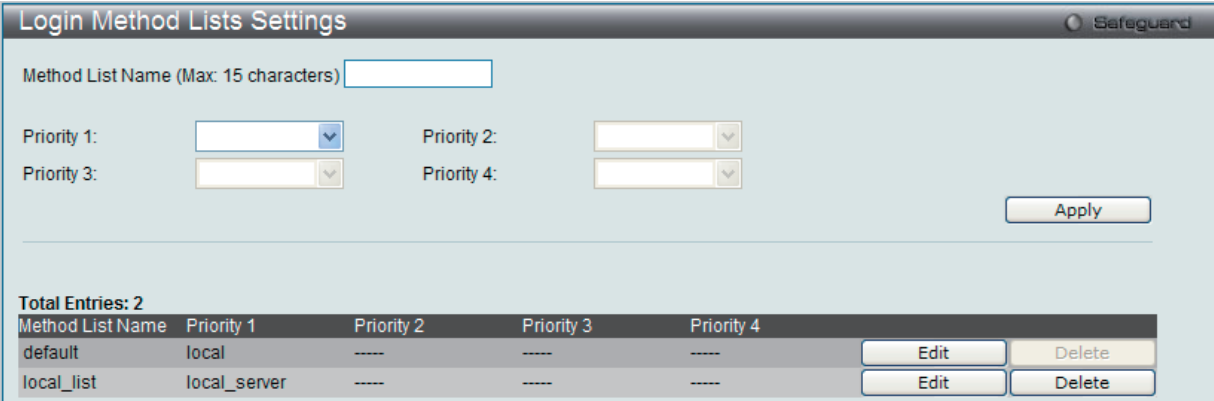

図 13-89 Login Method Lists Settings 画面

スイッチには、あらかじめ削除できない Login Method List が登録されています。このリストの内容の変更は可能です。

#### Login Method List の新規登録

以下の項目を設定し、「Apply」ボタンをクリックします。

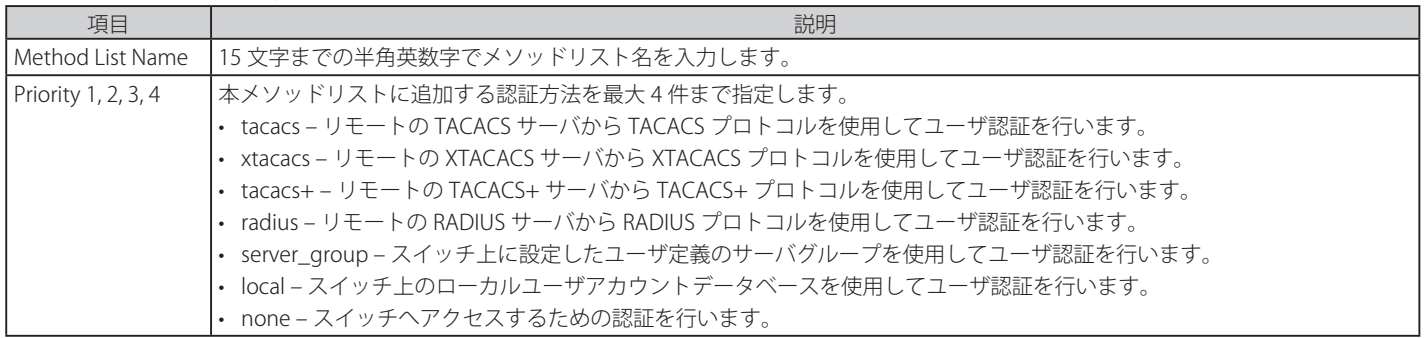

#### Login Method List の変更

1. 対応する「Edit」ボタンをクリックし、以下の画面を表示します。

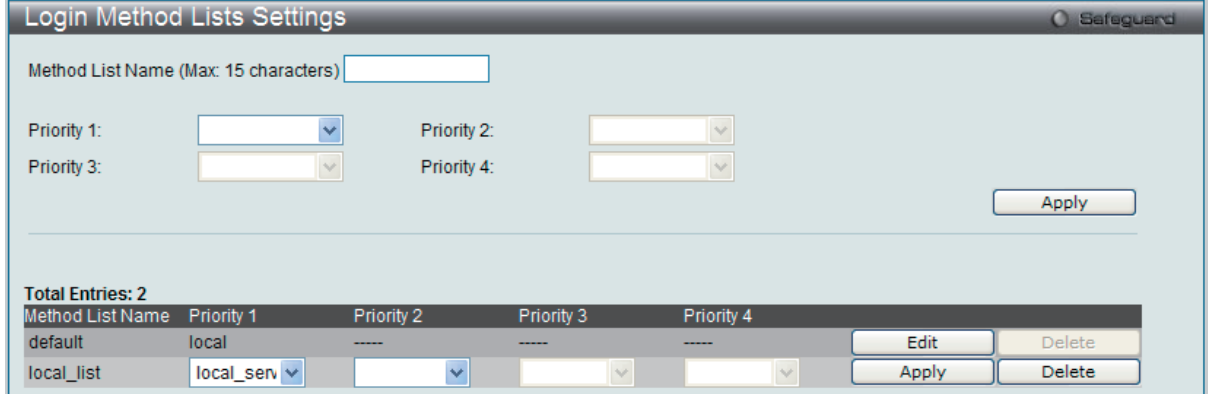

図 13-90 Login Method Lists 画面 - Edit

2. 項目を編集し、「Apply」ボタンをクリックします。

#### ユーザ定義の Login Method List の削除

1. 削除対象のエントリの行の「Delete」ボタンをクリックします。

## **Enable Method Lists Settings(メソッドリストの有効化)**

スイッチ上で認証メソッドを使用して、ユーザの権限をユーザレベルから管理者(Admin)レベルに上げる際に利用するメソッドリストの設定を行 います。通常のユーザレベルの権限を取得したユーザが管理者特権を得るためには、管理者が定義した方法により認証を受ける必要があります。最 大 8 件の Enable Method List が登録でき、そのうちの 1 つは default Enable メソッドリストになります。本 default Enable メソッドリストは内容の 変更はできますが、削除はできません。

本メニューで定義した認証方法の順番が認証結果に影響します。例えば、ログインメソッドリストに TACACS-XTACACS-Local の順番で認証方法を指 定した場合、スイッチはまずサーバグループ内の 1 番目の TACACS ホストに対して、認証リクエストを送信します。認証が確認できなければ、2 番 目の TACACS ホストに認証リクエストを送信します。このようにサーバグループ内のすべてのホストに順番に送信を試みても応答がない場合、スイッ チは本メソッドリスト中の次の方法(XTACACS)を試します。それでも認証が行われなければ、スイッチ内に設定したローカル Enable パスワード を使用してユーザの認証を行います。

以上のいずれかの方法で認証されたユーザは、「Admin」(管理者)権限を取得することができます。

【注音】 ローカル Enable パスワードの設定については 396 ページの 「Local Enable Password Settings (ローカルユーザパスワード設定)」の項を参照 してください。

Security > Access Authentication Control > Enable Method Lists Settings の順にメニューをクリックし、以下の画面を表示します。

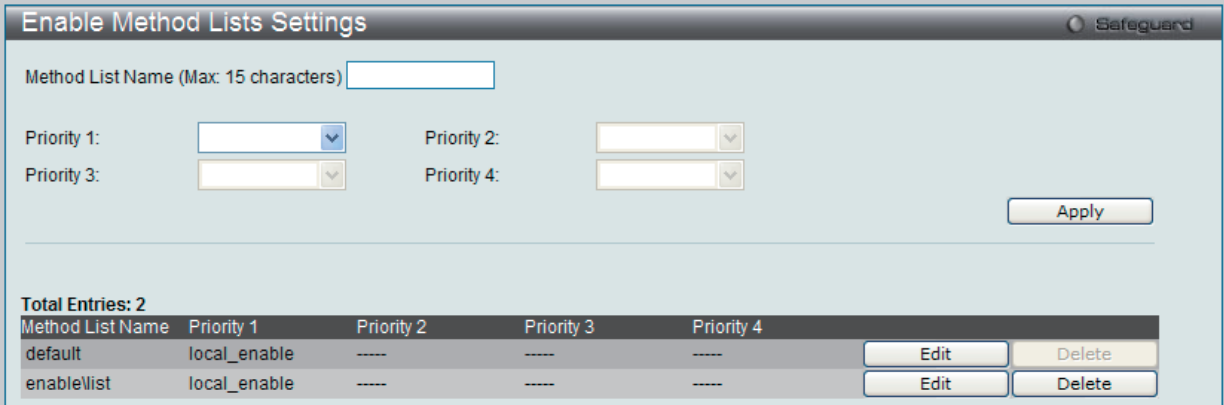

図 13-91 Enable Method Lists Settings 画面

以下の項目を使用して、Enable Method List の設定を行います。入力後、「Apply」ボタンをクリックします。

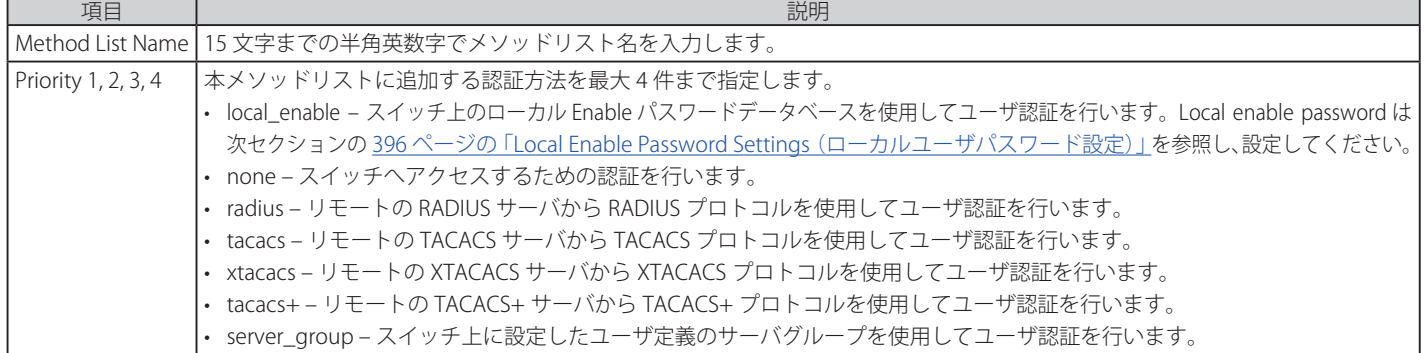

#### メソッドリストの作成

1. メソッドリスト名を「Method List Name」に入力し、認証方法を「Priority 1-4」に設定します。

2. 「Apply」ボタンをクリックして設定を適用します。

#### ユーザ定義の Enable メソッドリストの削除

対象の行で「Delete」ボタンをクリックします。

#### メソッドリストの変更

1. 対応するメソッドリスト名の「Edit」ボタンをクリックし、以下の画面を表示します。

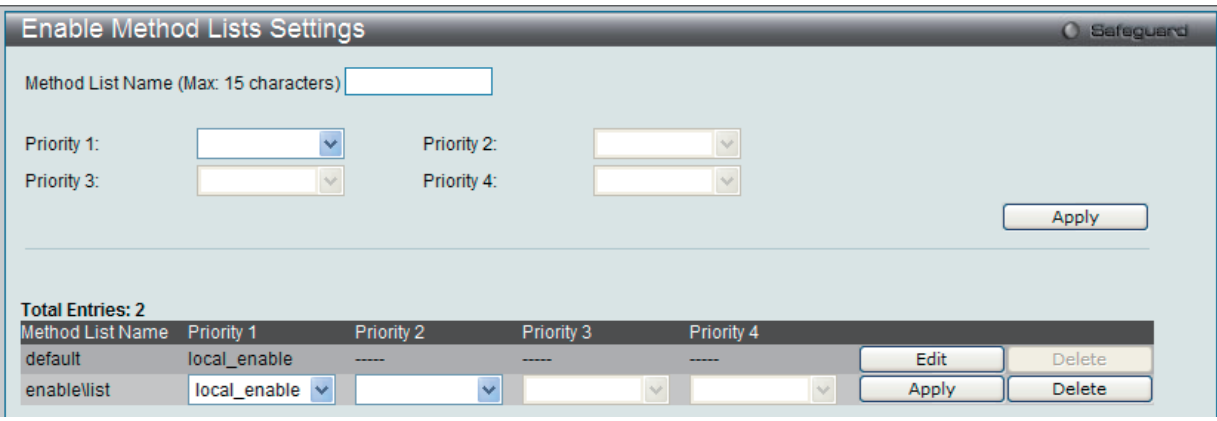

図 13-92 Enable Method Lists 画面 - Edit

2. 項目を編集後、エントリの「Apply」ボタンをクリックします。

# <span id="page-395-0"></span>**Local Enable Password Settings(ローカルユーザパスワード設定)**

本画面では、「Enable Admin」コマンド用の Local Enable Password を設定します。ユーザがその権限をユーザレベルから管理者レベルに変更する際 の認証方法に、「local\_enable」を選択している場合、本画面でスイッチに登録したパスワードの入力が要求されます。

Security > Access Authentication Control > Local Enable Password Settings の順にメニューをクリックし、以下の画面を表示します。

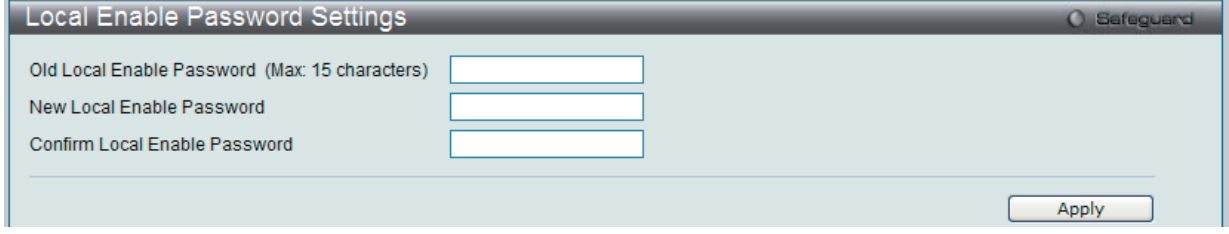

図 13-93 Local Enable Password Settings 画面

以下の項目を使用して、Local Enable Password を設定します。入力が完了後、「Apply」ボタンをクリックします。

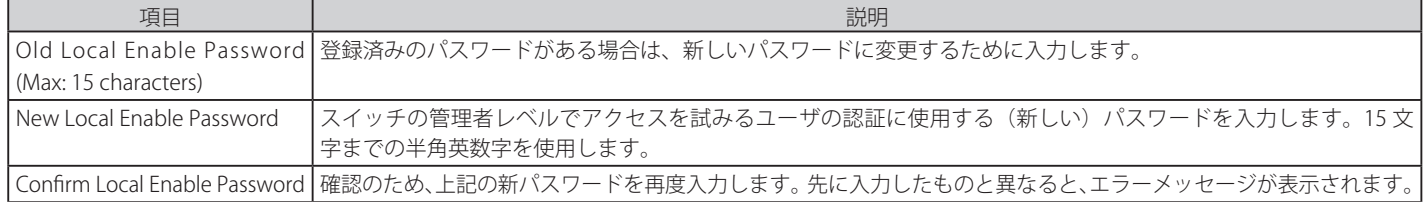

設定を変更する際は、必ず「Apply」ボタンをクリックし、設定内容を適用してください。
## **SSL Settings(Secure Socket Layer の設定)**

Secure Sockets Layer (SSL)とは、認証、デジタル署名および暗号化を使用して、ホストとクライアント間に安全な通信パスを提供するセキュリティ 機能です。このセキュリティ機能は、認証セッションに使用する厳密な暗号パラメータ、特定の暗号化アルゴリズムおよびキー長を決定する、暗号 スイートと呼ばれるセキュリティ文字列により実現しています。SSL は、以下の 3 つの段階で構成されます。

#### 1. 鍵交換

暗号スイート文字列の最初の部分では、使用する公開鍵アルゴリズムを規定しています。本スイッチは、RSA (Rivest Shamir Adleman) 公開鍵 アルゴリズムとデジタル署名アルゴリズム (DHE : DHE DSS Diffie-Hellman 公開鍵アルゴリズムとして指定)を使用します。本レベルは、鍵を 交換して適合する相手を探し、暗号化のネゴシエーションを行うまでの認証を行って、次のレベルに進むというクライアント、ホスト間の最初 のプロセスとなります。

#### 2. 暗号化

暗号スイートの次の段階は、クライアントとホスト間で送受信するメッセージの暗号化を含む暗号化方式です。本スイッチは 2 種類の暗号化ア ルゴリズムをサポートしています。

- ストリーム暗号 スイッチは 2 種類のストリーム暗号に対応します。1 つは 40 ビット鍵での RC4、もう 1 つは 128 ビット鍵での RC4 です。 これらの鍵はメッセージの暗号化に使用され、最適な使用のためにはクライアントとホスト間で一致させる必要があります。
- CRC ブロック暗号 CBC (Cipher Block Chaining : 暗号ブロック連鎖)とは、前に暗号化したブロックの暗号文を使用して現在のブロックの 暗号化を行う方法です。本スイッチは、DES(Data Encryption Standard)で定義する 3 DES EDE 暗号化コードをサポートし、暗号文を生成し ます。
- 3. ハッシュアルゴリズム
	- 暗号スイートの最後の段階では、メッセージ認証コードを決定するメッセージダイジェスト機能を規定します。このメッセージ認証コードは送 信されたメッセージで暗号化され、整合性を提供し、リプレイアタックを防止します。本スイッチは、MD5 (Message Digest 5)と SHA (Secure Hash Algorithm)の2種類のハッシュアルゴリズムをサポートします。

これら 3 つのパラメータは、スイッチ上での 4 つの選択肢として独自に組み合わされ、サーバとホスト間で安全な通信を行うための 3 層の暗号化コー ドを生成します。暗号スイートの中から 1 つ、または複数を組み合わせて実行することができますが、選択する暗号スイートによりセキュリティレ ベルや安全な接続時のパフォーマンスは変化します。暗号スイートに含まれる情報はスイッチには存在していないため、証明書と呼ばれるファイル を第三者機関からダウンロードする必要があります。この証明書ファイルがないと本機能をスイッチ上で実行することができません。証明書ファイ ルは、TFTP サーバを使用してスイッチにダウンロードできます。本スイッチは、SSLv3 および TLSv1 をサポートしています。SSL の他のバージョン は本スイッチとは互換性がないおそれがあり、クライアントからホストへの認証やメッセージ送信時に問題が発生する場合があります。

#### 証明書のダウンロード (Download Certificate)

本画面では、SSL を使用するための証明書ファイルを TFTP サーバからダウンロードします。証明書ファイルは、ネットワーク上のデバイスを認証 するために使われるデータであり、所有者の情報や認証のための鍵やデジタル署名などの情報が格納されています。SSL 機能を最大限に活用するた めには、サーバとクライアントが一致した証明書ファイルを持つ必要があります。スイッチは、拡張子 ".der" を持つ証明書のみをサポートします。 スイッチは証明書が既にロードされている形で発送されますが、ユーザの環境によっては、さらにダウンロードが必要になる場合があります。

### 暗号スイート

「SSL Configuration Settings」画面では、ネットワークマネージャが SSL を有効にしてスイッチに暗号スイートを設定できます。暗号スイートは認 証セッションに使用する、正確な暗号のパラメータ、特定の暗号化アルゴリズム、および鍵のサイズを決定する文字列です。スイッチは SSL 機能の ための 4 つの暗号スイートを持ち、初期設定ではすべてを有効にしていますが、特定の暗号スイートのみ有効にして、他のものを無効にすることも 可能です。

SSL 機能が有効になると、Web の使用はできなくなります。SSL 機能を使用しながら Web ベースの管理を行うためには、Web ブラウザが SSL 暗号 化をサポートし、https:// で始まる URL を使用しなければなりません。(例 : https://10.90.90.90)これを守らないと、エラーが発生し、Web ベース の管理機能にアクセスできなくなります。

Security > SSL Settings の順にメニューをクリックし、以下の画面を表示します。

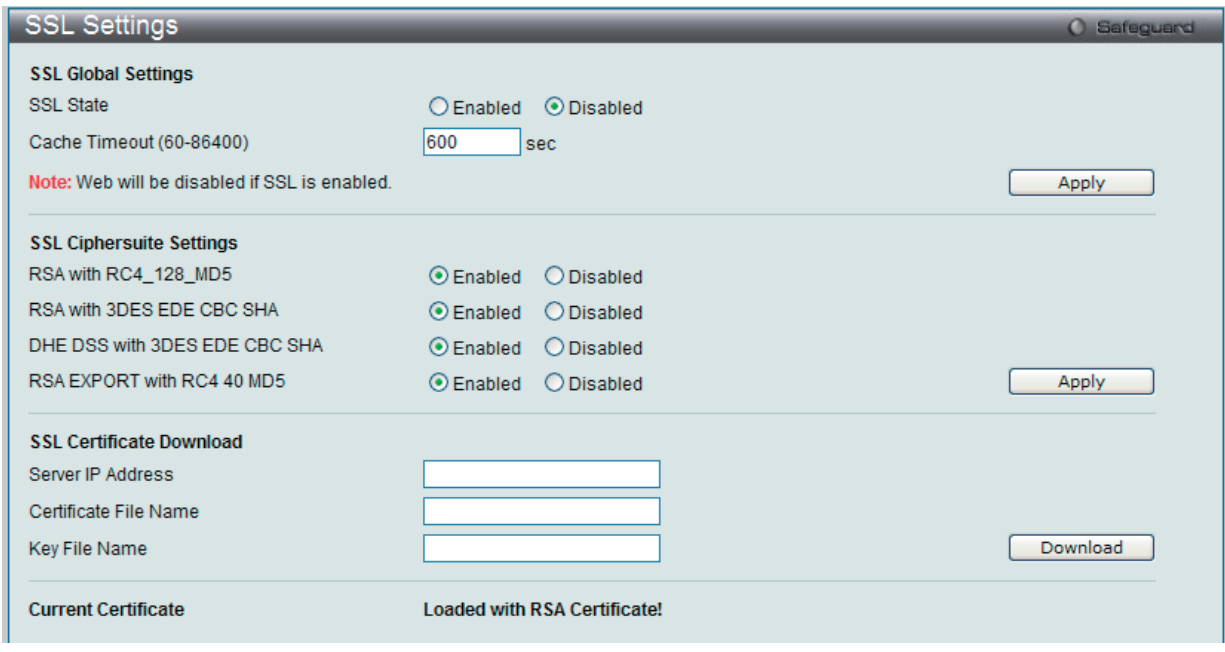

図 13-94 SSL Settings 画面

### SSL 機能の設定

「SSL Global Settings」セクションの項目を設定し、「Apply」ボタンをクリックします。

### SSL 暗号スイート機能の設定

「SSL Ciphersuite Settings」セクションの項目を設定し、「Apply」ボタンをクリックします。

### SSL 証明書のダウンロード

「SSL Certificate Download」セクションの項目を設定し、「Download」ボタンをクリックします。

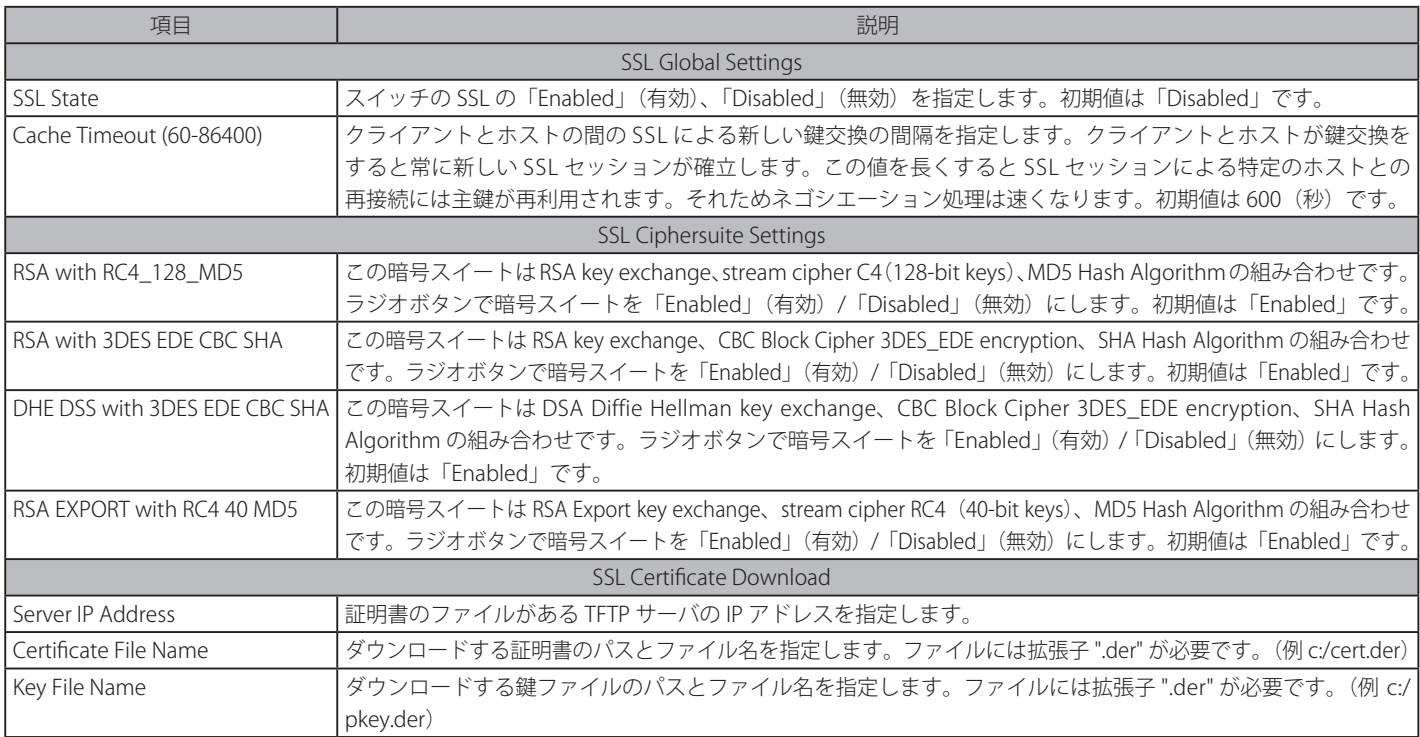

設定を変更する際は、必ず「Apply」ボタンをクリックし、設定内容を適用してください。

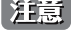

お意 SSL の機能と構成に関するいくつかの機能は本スイッチの Web ベースマネジメントでは利用できません。

 SSL 機能が有効になると Web ベースマネージメントは無効になります。再度本スイッチにログオンするには URL の最初を https:// で始ま るアドレスを Web ブラウザのアドレスに指定してもエラーになり、認証はされません。

## **SSH(Secure Shell の設定)**

SSH (Secure Shell)は、安全性の低いネットワーク上で、安全なリモートログインと安全なネットワークサービスを実現するためのプログラムです。 SSH は、リモートのホストコンピュータへの安全なログインや、リモートのエンドノードでの安全なコマンド実行メソッドを可能にし、信頼関係を 結んでいないホスト間に暗号化と認証を利用した安全な通信を提供します。高度なセキュリティ機能を備えた SSH は、今日のネットワーク環境に必 要不可欠なツールです。ネットワーク通信を脅かす数々のセキュリティハザードに対して、強力な監視者としての役割を担います。

リモート PC (SSH クライアント)とスイッチ (SSH サーバ)間でセキュアな通信を行うための SSH プロトコルの設定は、以下の手順で行います。

- 1. System Configuration > User Accounts で管理者レベルのアクセス権を持つアカウントを作成します。本手順はスイッチに管理者レベルのユー ザアカウントを作成する方法と同じで、パスワードの設定を含みます。本パスワードは、SSH プロトコルを使用した安全な通信経路が確立され た後、スイッチにログインする際に使用します。
- 2. 「SSH User Authentication Lists」画面を使用して、ユーザアカウントを設定します。この時スイッチが SSH 接続の確立を許可する際のユーザの 認証方法を指定します。この認証方法には、「Host-based」、「Password」、「Public Key」の 3 つがあります。
- 3. 「SSH Authentication Method and Algorithm Settings」画面を使用して、SSH クライアントとサーバ間で送受信するメッセージの暗号化、復号 化に用いる暗号化アルゴリズムを設定します。
- 4. 最後に「SSH Settings」画面で、SSH を有効にします。

これらの手順が完了後、安全な帯域内の接続でスイッチの管理を行うために、リモート PC 上の SSH クライアントの設定を行います。

### **SSH Settings(SSH サーバ設定)**

本画面は SSH サーバの設定および設定内容の確認に使用します。

Security > SSH > SSH Settings の順にメニューをクリックします。

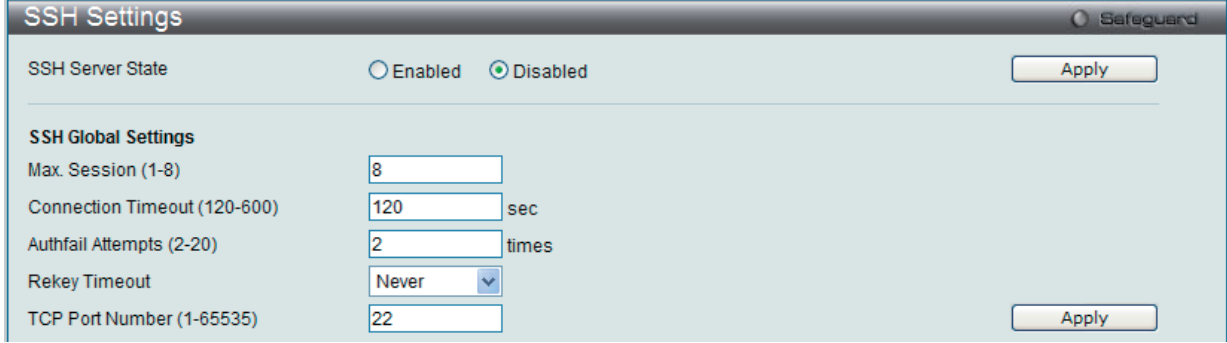

図 13-95 SSH Settings 画面

以下の項目を使用して、SSH サーバの設定を行います。

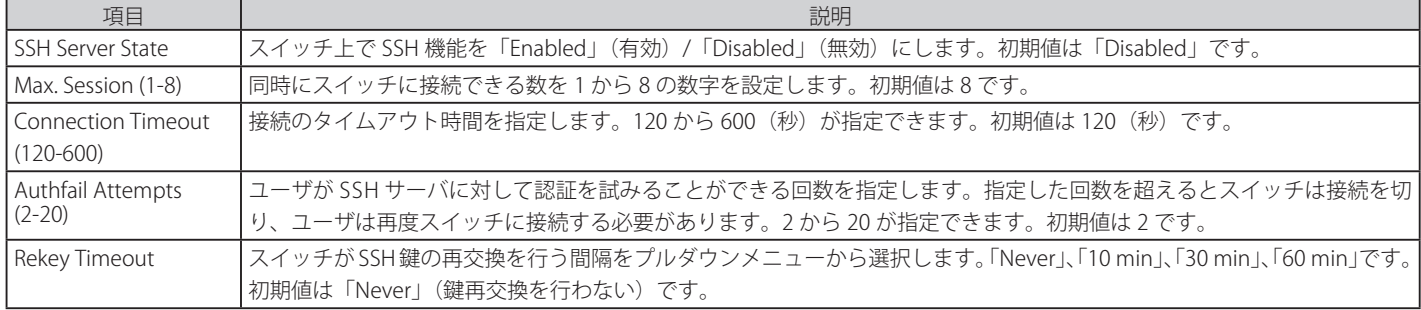

設定を変更する際は、必ず「Apply」ボタンをクリックし、設定内容を適用してください。

### **SSH Authentication Method and Algorithm Settings(SSH 認証モードとアルゴリズム設定)**

認証および暗号化に使用する SSH アルゴリズムの種類を設定します。アルゴリズムはカテゴリに分けてリスト表示され、各アルゴリズムは対応する チェックボックスを使用して有効、無効に設定できます。すべてのアルゴリズムは初期値で有効です。

Security > SSH > SSH Authentication mode and Algorithm Settings の順にメニューをクリックし、以下の画面を表示します。

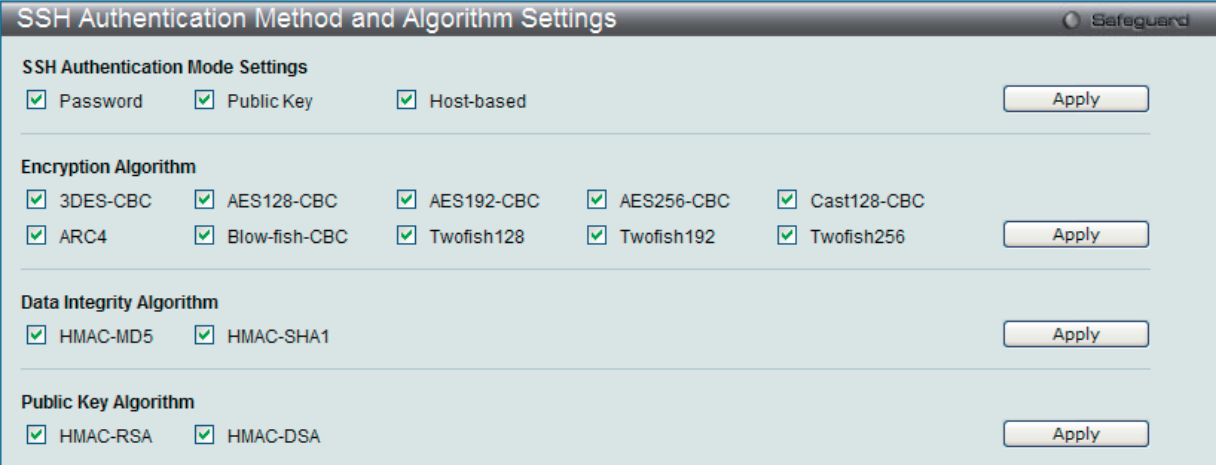

図 13-96 SSH Authentication Method and Algorithm Settings 画面

以下のアルゴリズムが設定できます。

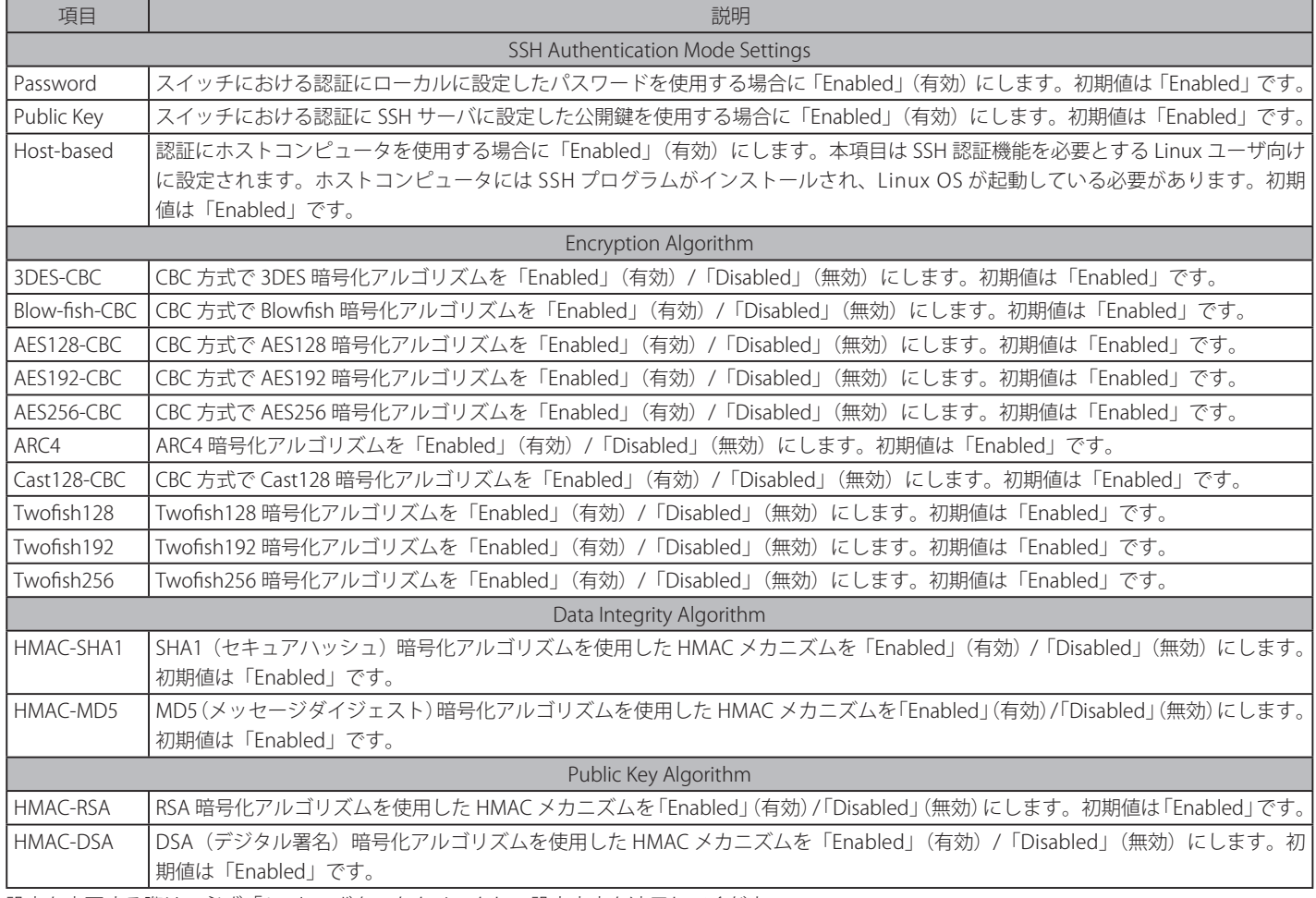

設定を変更する際は、必ず「Apply」ボタンをクリックし、設定内容を適用してください。

## **SSH User Authentication List(SSH ユーザ認証リスト)**

SSH を使用してスイッチにアクセスを行うユーザの設定を行います。

Security > SSH > SSH User Authentication Lists の順にメニューをクリックし、以下の画面を表示します。

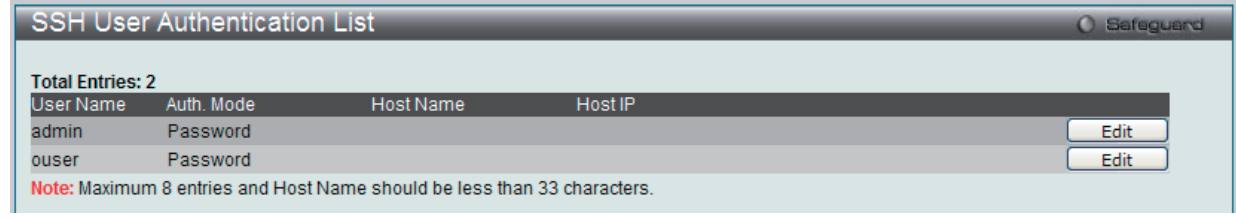

図 13-97 SSH User Authentication Lists 画面

上記画面例のユーザアカウントは System Configuration > User Accounts で既に設定されているものとします。SSH ユーザとしての項目を設定する ためには、ユーザアカウントをあらかじめ登録しておく必要があります。

#### SSH ユーザの設定

SSH ユーザとしての項目を設定するためには、本画面で対応するエントリの「Edit」ボタンをクリックし、以下の画面を表示します。

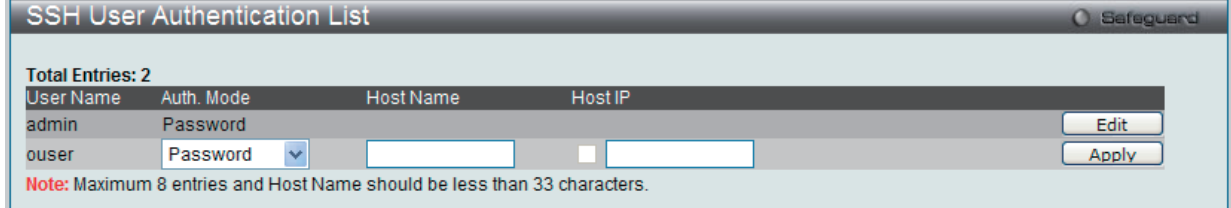

図 13-98 SSH User Authentication Lists 画面 - Edit

以下の項目を使用して、参照または設定を行います。

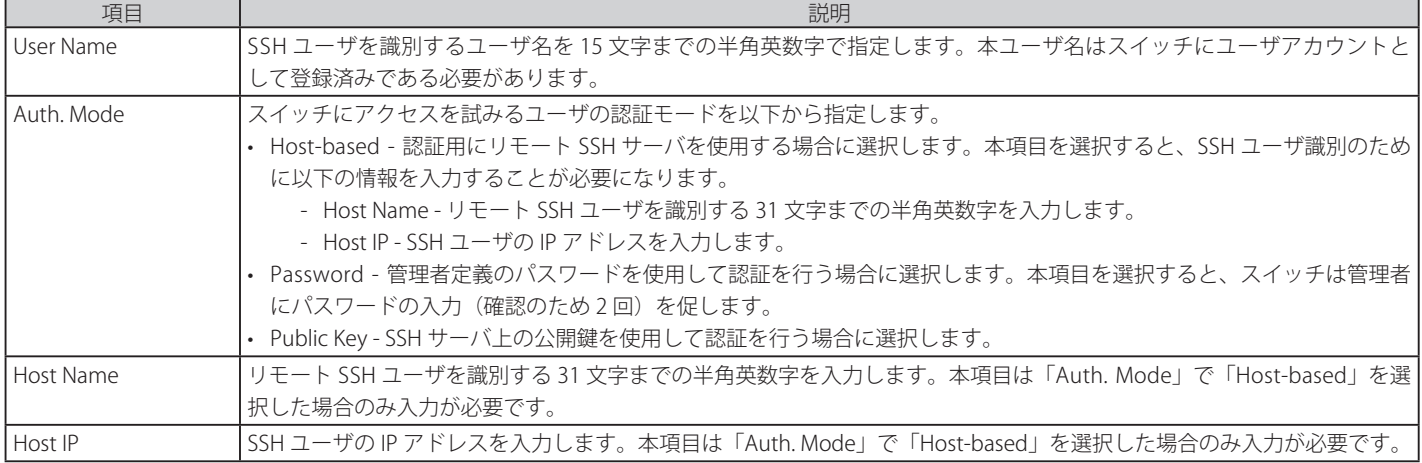

設定を変更する際は、必ず「Apply」ボタンをクリックし、設定内容を適用してください。

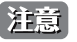

SSH User Authentication Mode の項目を設定するためには、事前にユーザアカウントを登録しておく必要があります。スイッチのローカ ルユーザアカウント設定に関する詳しい情報に関しては、本マニュアルの 57 ページの「User Accounts [Settings\(ユーザアカウントの設定\)」](#page-56-0) を参照してください。

## **Trusted Host Settings(トラストホスト設定)**

最大 10 個までのトラストホストのセキュアな IP アドレスが、リモートのスイッチ管理のために設定され、使用できます。1 個以上のトラストホス トが使用可能な状態にあると、スイッチは直ちに指定 IP アドレスからのリモートアクセスのみ許可することにご注意ください。この機能を有効にす る場合、はじめに現在使用している IP アドレスを入力してください。

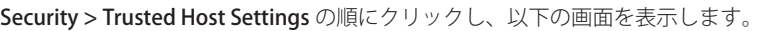

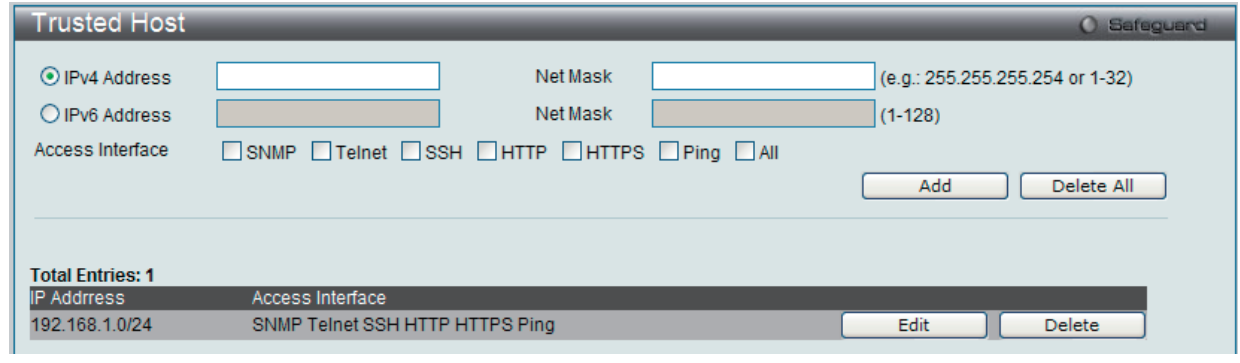

図 13-99 Trusted Host 画面

以下の項目を使用して、参照または設定を行います。

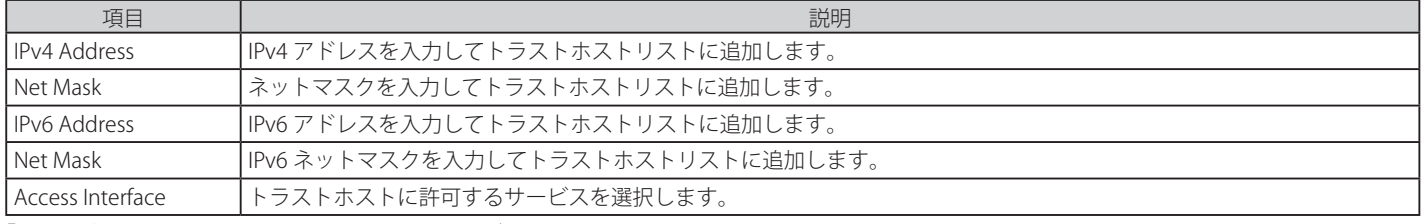

「Add」ボタンをクリックして、入力した情報に基づいて新しいエントリを追加します。

### エントリの編集

1. 編集するエントリの「Edit」ボタンをクリックして、以下の画面を表示します。

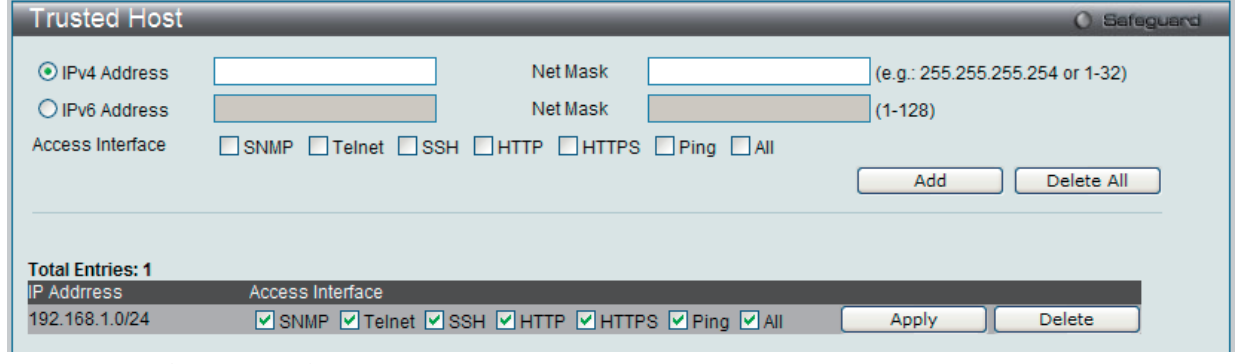

図 13-100 Trusted Host 画面 - Edit

2. 指定エントリを編集して「Apply」ボタンをクリックします。

### エントリの削除

「Delete」ボタンをクリックして、指定エントリを削除します。「Delete All」ボタンをクリックして、表示されたすべてのエントリを削除します。

## **Safeguard Engine Settings(セーフガードエンジン設定)**

ネットワーク上の悪意のあるホストがスイッチに対して、パケットフラッディング (ARP ストーム) などを利用して、周期的に攻撃してくることが あります。これらの攻撃はスイッチに能力以上の負荷を加える可能性があります。このような問題を軽減するために、本スイッチのソフトウェアに セーフガードエンジン機能を付加しました。

セーフガードエンジンは、攻撃が行われている間、スイッチの稼働を最小化して、スイッチ全体の操作性を保ち、限られたリソース内で必要不可欠 なパケットの送受信を可能にします。セーフガードエンジンには、Strict と Fuzzy の 2 つの操作モードがあります。「Strict」モードでは、スイッチが (a) 処理能力を超えた量のパケットを受信した場合、または (b) メモリ使用率が高すぎる場合には、「Exhausted」モードに遷移します。本モードでは、スイッ チは算出された間隔で、すべての ARP と IP ブロードキャストパケットを廃棄します。スイッチは 5 秒おきにパケットフラッディングが発生してい ないかチェックをします。パケット数がしきい値を超えると、スイッチはまず、すべての入力 ARP および IP ブローキャストパケットを 5 秒間停止 させます。その 5 秒後に、スイッチは再びパケットの入力フローをチェックします。フラッディングが解消されていれば、スイッチは再びすべての パケットを受信し始めます。逆に、まだフラッディングが認められれば、前回の 2 倍の時間(10 秒)、すべての入力 ARP および IP ブローキャストパケッ トを停止させます。パケットの停止時間は、最大時間(320秒)に達するまで倍増していき、それ以降は、通常の入力フローに戻るまで 320 秒で行 われます。このしくみを以下に例示します。

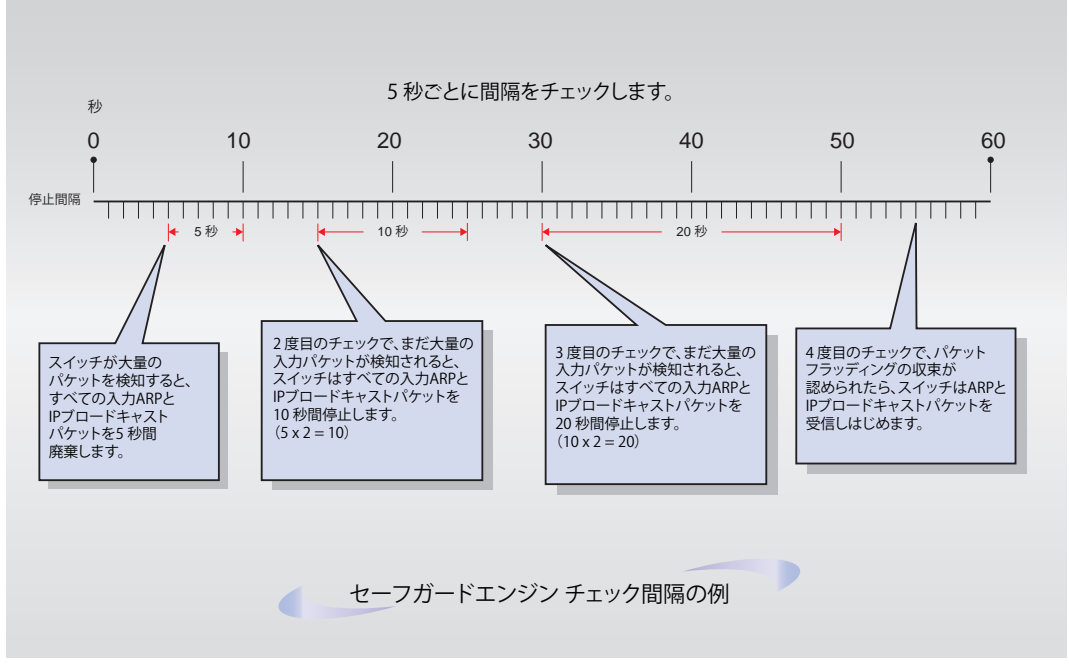

図 13-101 セーフガードエンジンの例

パケットのフラッディングの問題を軽減するためにすべての継続したチェック間隔に対してスイッチは、信頼できない IP アドレスからの受信 ARP および IP ブロードキャストパケットを破棄する時間を倍にします。上の例題では継続したパケットのフラッディング問題が 5 秒間隔で検出された 場合は ARP および IP ブロードキャストパケットを破棄する時間を倍にしています。(最初の破棄 = 5 秒、2 回目の破棄 = 10 秒、3 回目の破棄 = 20 秒) パケットのフラッディングを検出しなくなると ARP および IP ブロードキャストパケットを破棄する間隔を 5 秒に戻してプロセスを再開します。

Fuzzy モードでは、一度セーフガードエンジンは Exhausted モードになると、パケットフローは本モード開始時の半分のレベルまで減少させます。 Normal モードに戻ると、パケットを 25%ずつ増加させます。スイッチは、その後間隔をチェックし、スイッチのオーバロードを避けるように動的 に通常のパケットフローに戻します。

■注意 セーフガードエンジンが有効の場合、本スイッチは FFP (Fast Filter Processor) メータリングテーブルを使用し、各トラフィックフロー (ARP、 IP)に帯域を割り当て、CPU 使用率を制御することでトラフィックを制限します。これは、ネットワーク上のトラフィックのルーティング 速度を制限します。

スイッチのセーフガードエンジン機能の有効化およびセーフガードエンジンの設定を行います。

Security > Safeguard Engine Settings の順にクリックし、以下の画面を表示します。

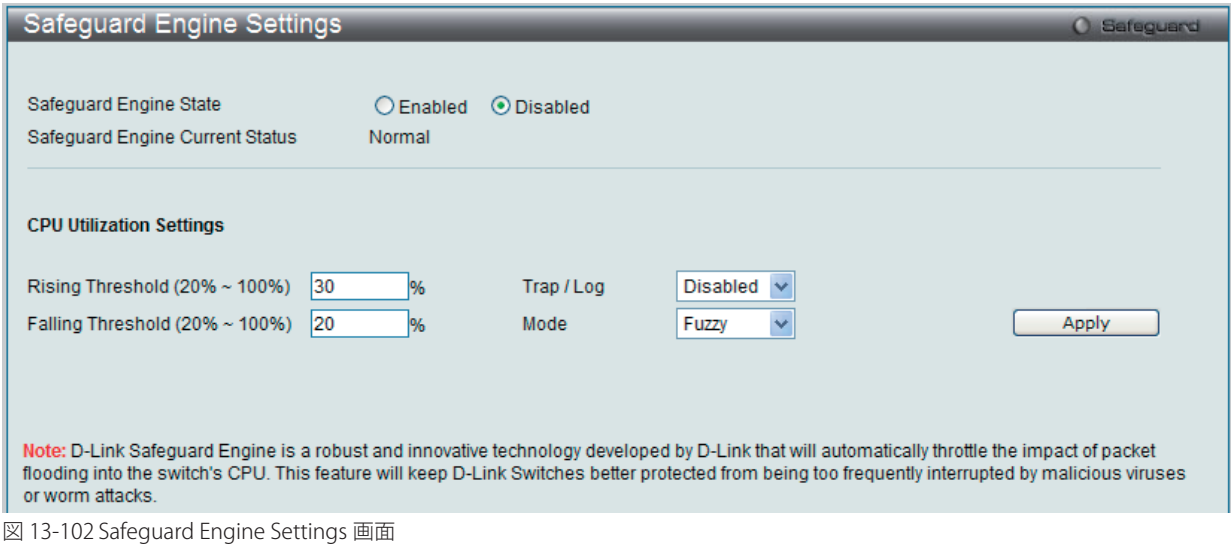

### セーフガードエンジンオプションの有効化

「Safeguard Engine State」を「Enabled」にします。

### 高度なセーフガードエンジン設定

以下の項目を設定し、「Apply」をクリックします。

以下の項目を使用し、設定を行います。

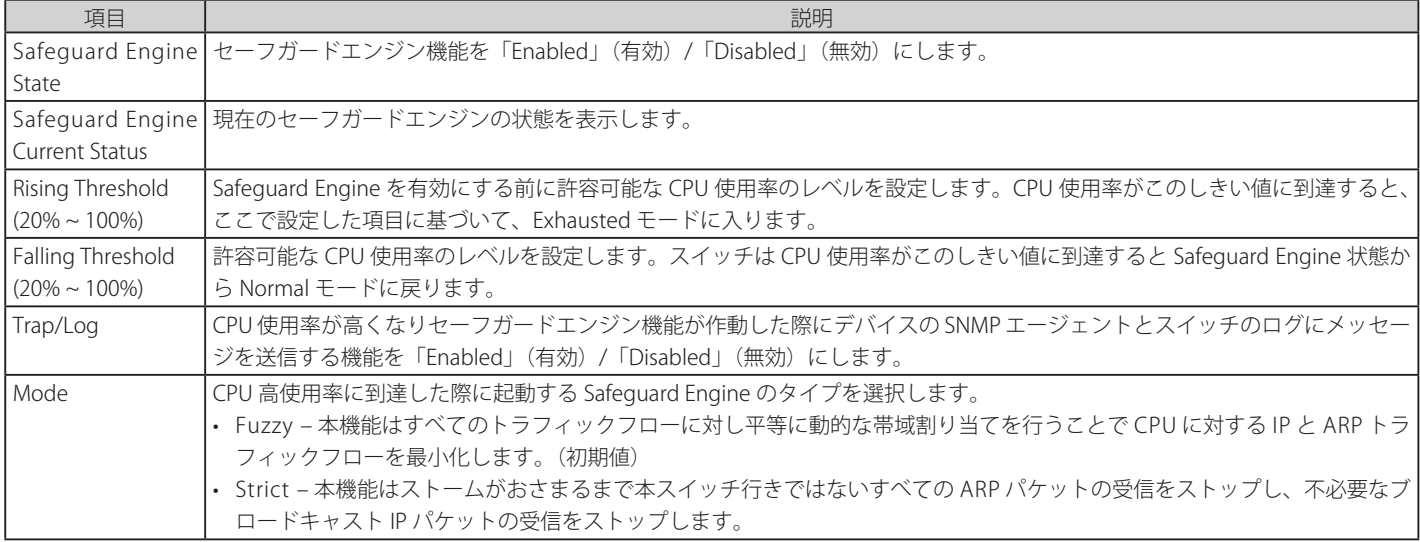

# **第 14 章 Network Application(ネットワークアプリケーション)**

以下は Network Application のサブメニューの説明です。 必要に応じて、設定 / 変更 / 修正を行ってください。

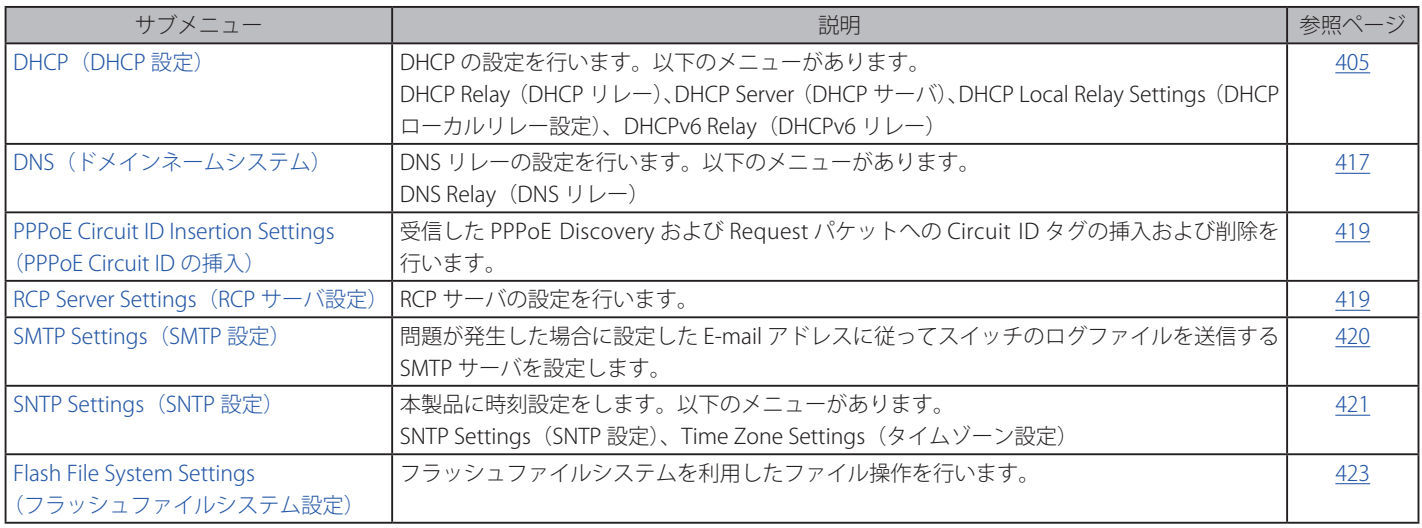

## <span id="page-404-0"></span>**DHCP (DHCP 設定)**

## **DHCP Relay(DHCP リレー)**

## DHCP Relay Global Settings (DHCP リレーグローバル設定)

DHCP リレーグローバル設定の有効化および設定を行うことができます。

DHCP メッセージが中継される最大のホップ(ルータの)数を DHCP Relay Hops Count Limit として、指定することができます。パケットのホップ数が、 Relay Hops Count Limit より多くなれば、そのパケットは廃棄されます。値の範囲は 1-16 で、初期値は 4 です。DHCP Relay Time Threshold はスイッ チが Boot Request パケットを送出する前に待つ最小の時間(秒)です。パケットの「Seconds」の値が DHCP Relay Time Threshold の値より小さければ、 そのパケットは廃棄されます。値の範囲は 0-65535 で初期値は 0(秒)です。

Network Application > DHCP > DHCP Relay > DHCP Relay Global Settings の順にメニューをクリックし、以下の画面を表示します。DHCP リレーの グローバル設定を有効にして、設定を行います。

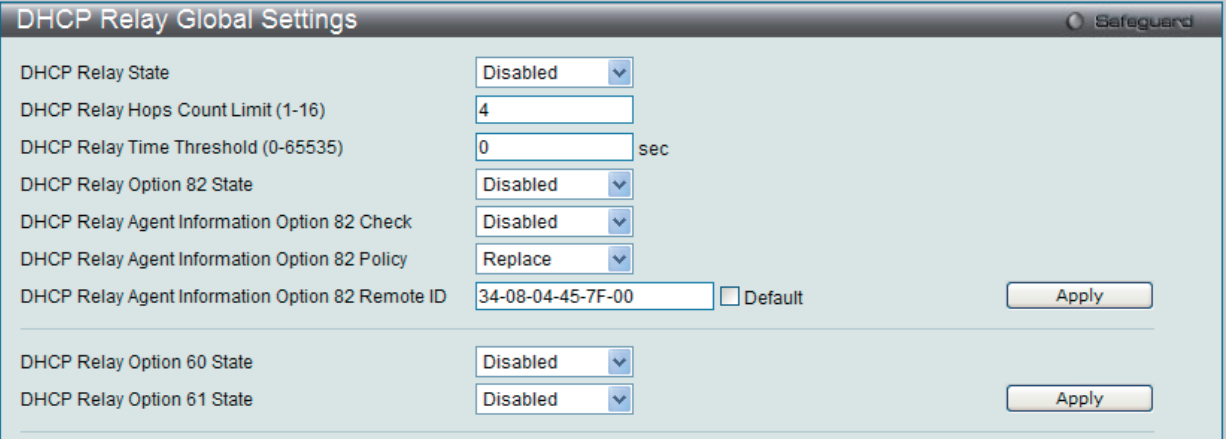

図 14-1 DHCP Relay Global Settings 画面

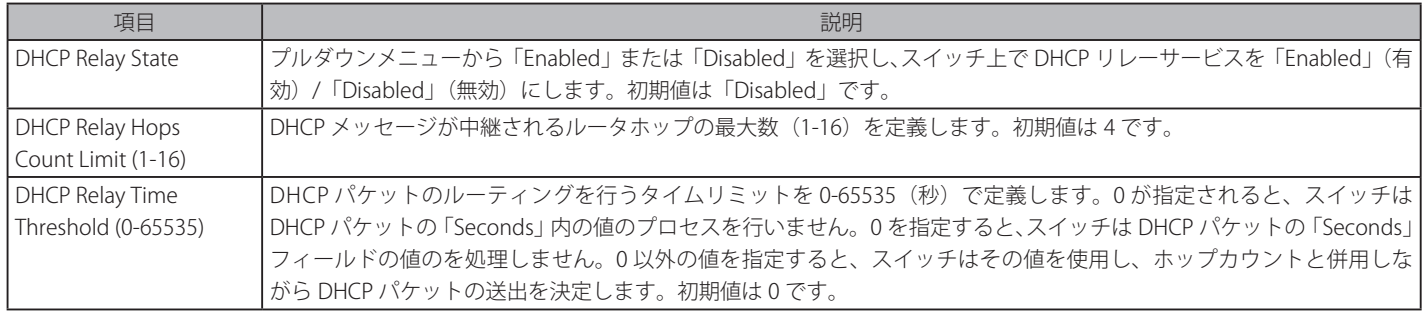

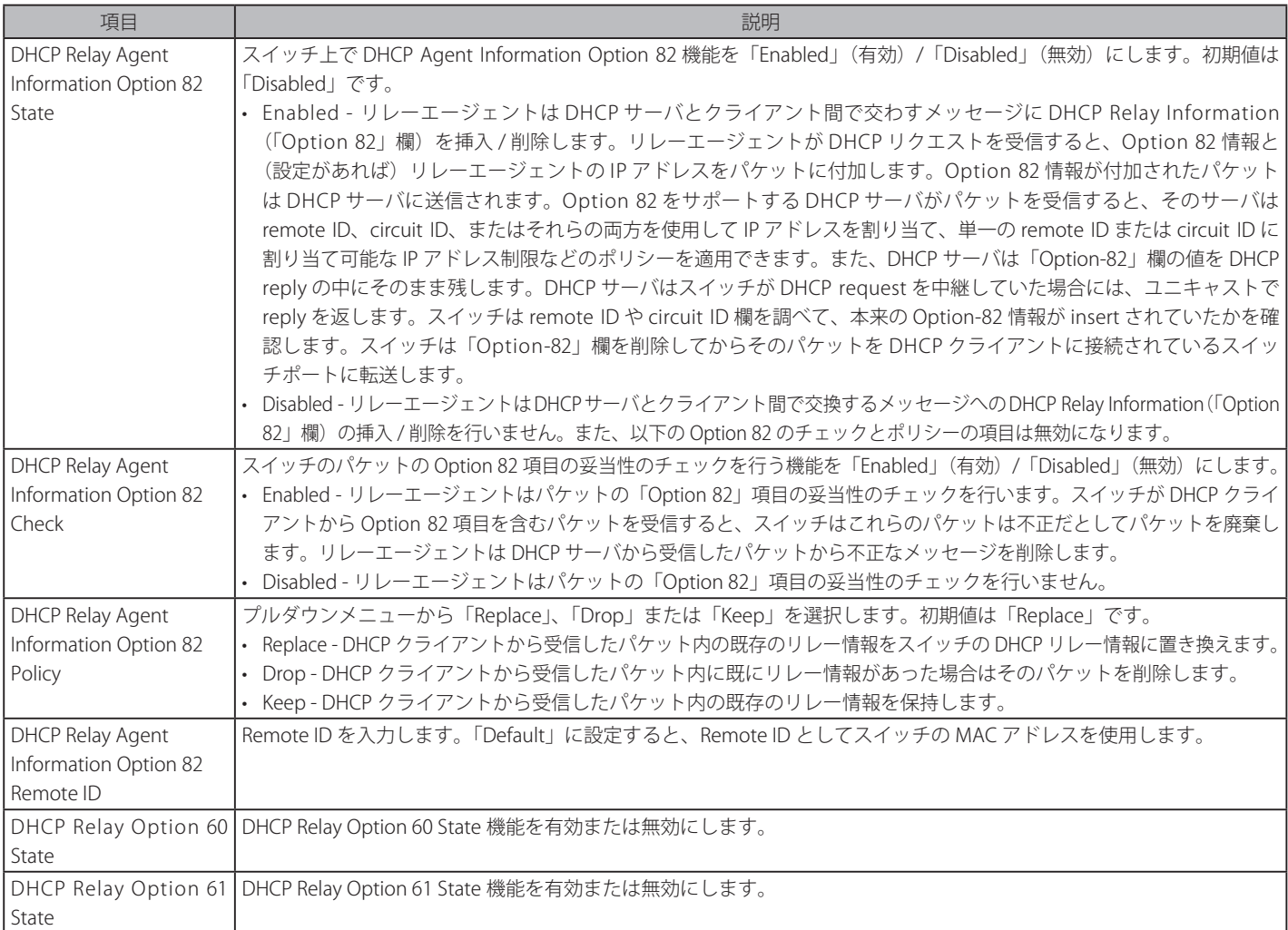

「Apply」ボタンをクリックして設定内容を有効にします。

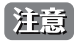

スイッチが、DHCP クライアントから「Option-82」項目を含むバケットを受信し、チェック機能が「Enabled」(有効)になっている場合、スイッ チはこのようなパケットは不正だとして、パケットを破棄します。しかし、場合によってはクライアント側で Option-82 情報が設定されるこ ともあります。そのような状況では、チェック機能を無効にしてスイッチがパケットを破棄しないようにします。DHCP クライアントから受信 したパケット内に既にリレー情報があった場合のスイッチの動作を「DHCP Agent Information Option 82 Policy」で指定します。

## DHCP Relay Agent Information Option 82 の実装

config dhcp\_relay option\_82 コマンドは、スイッチの DHCP リレーエージェント Information Option 82 の設定を行う際に使用します。Circuit ID サ ブオプションおよび Remote ID サブオプションのフォーマットは以下の通りです。

■注意 スタンドアロンスイッチの場合、サーキット ID のサブオプションのモジュールフィールドは常に 0 です。

### サーキット ID のサブオプションフォーマット

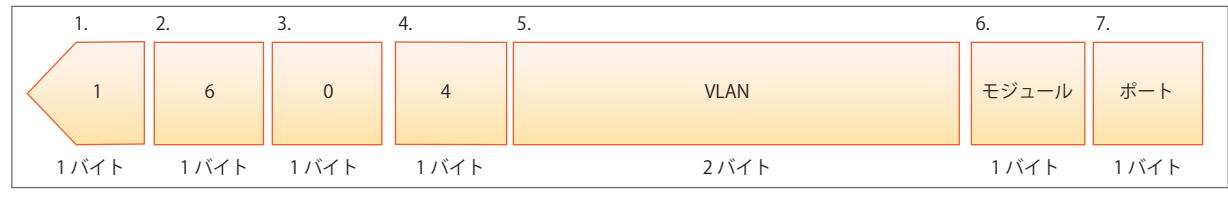

図 14-2 サーキット ID サブオプション形式

- 1. サブオプションタイプ
- 2. サブオプションタイプ長
- 3. Circuit ID タイプ
- 4. Circuit ID 長
- 5. VLAN : DHCP クライアントパケットを受信した VLAN
- **6.** モジュール: スタンドアロンスイッチの場合は常に 0。スタッカブルスイッチの場合は Unit ID。
- **7.** ポート: DHCP クライアントパケットを受信したポート番号。ポート番号は1から始まります。

### リモート ID のサブオプションフォーマット(初期値)

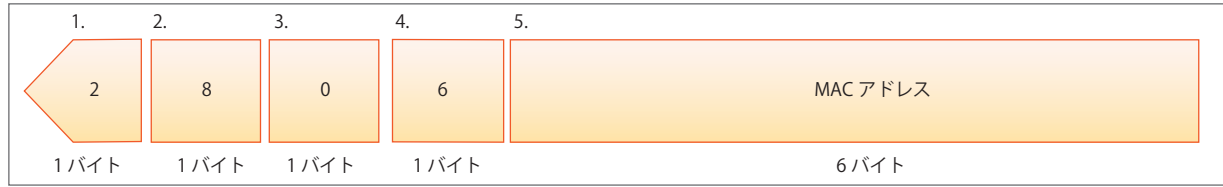

図 14-3 リモート ID サブオプション形式

- 1. サブオプションタイプ<br>2. サブオプション長
- 2. サブオプション長
- 3. Remote ID タイプ
- 4. Remote ID 長
- 5. MAC アドレス: スイッチのシステム MAC アドレス

## DHCP Relay Interface Settings (DHCP リレーインタフェース設定)

DHCP 情報をスイッチ DHCP サーバに中継するために、IP アドレスでサーバを設定します。以下の画面を使用して、DHCP サーバに直接接続するス イッチ上に定義済みの IP インタフェースを入力します。正しく入力を行い「Apply」ボタンをクリックすると、以下の画面の下部に位置する「DHCP Relay Interface Table」にリスト表示されます。スイッチの1つの IP インタフェースに対して 4 件までのサーバ IP アドレスを登録できます。エント リの削除は「Delete」ボタンをクリックして行います。

Network Application > DHCP > DHCP Relay > DHCP Relay Interface Settings の順にメニューをクリックし、以下の画面を表示します。

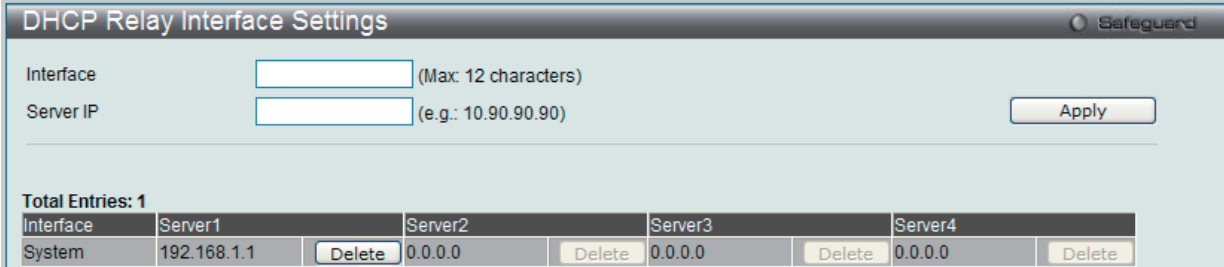

図 14-4 DHCP Relay Interface Settings 画面

以下の項目を使用して設定、表示を行います。

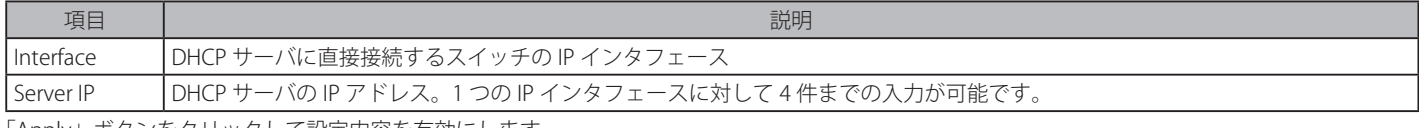

「Apply」ボタンをクリックして設定内容を有効にします。

### DHCP リレーインタフェース設定の削除

削除するエントリの「Delete」ボタンをクリックします。

### DHCP Relay Option 60 Server Settings (DHCP リレーオプション 60 サーバ設定)

DHCP リレーオプション 60 サーバのパラメータを設定します。

DHCP ローカルリレー設定では、DHCP クライアントが同じ VLAN から IP アドレスを取得する際、DHCP リクエストパケットにオプション 82 を追 加できるようにします。DHCP ローカルリレー設定を行わない場合、スイッチはパケットを VLAN にフラッドします。DHCP リクエストパケットに オプション 82 を追加させるためには、DHCP ローカルリレー設定とグローバル VLAN のステートを有効にする必要があります。

Network Application > DHCP > DHCP Relay > DHCP Relay Option 60 Server Settings の順にメニューをクリックし、以下の画面を表示します。

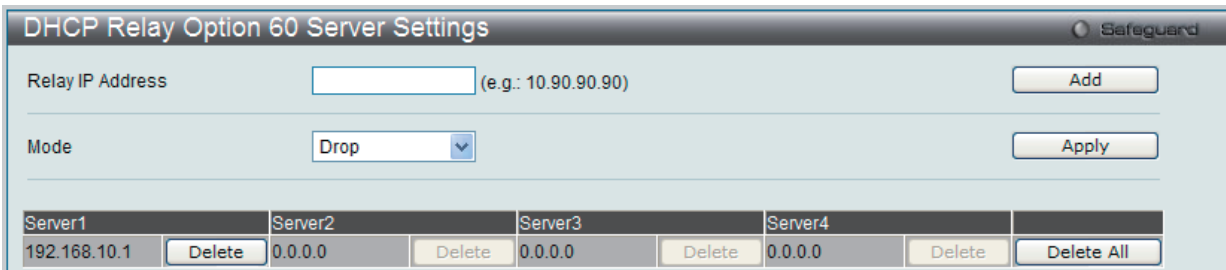

図 14-5 DHCP Relay Option 60 Server Settings 画面

以下の項目を使用して設定、表示を行います。

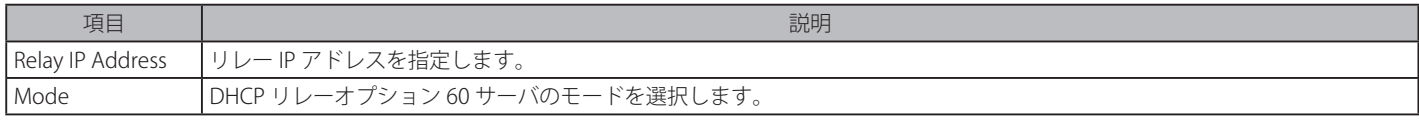

「Add」ボタンをクリックして、入力した情報に基づいて新しいエントリを追加します。

「Apply」ボタンをクリックして行った変更を適用します。

「Delete」ボタンをクリックして、指定エントリを削除します。

「Delete All」ボタンをクリックして、表示されたすべてのエントリを削除します。

 オプション 60 に基づくパケットに一致しないサーバが発見された場合、リレーサーバはデフォルトリレーサーバによって判断されます。

### DHCP Relay Option 60 Settings (DHCP リレーオプション 60 設定)

これは、DHCP リレーが DHCP オプション 60 を処理するかどうか決定します。

Network Application > DHCP > DHCP Relay > DHCP Relay Option 60 Settings の順にメニューをクリックし、以下の画面を表示します。

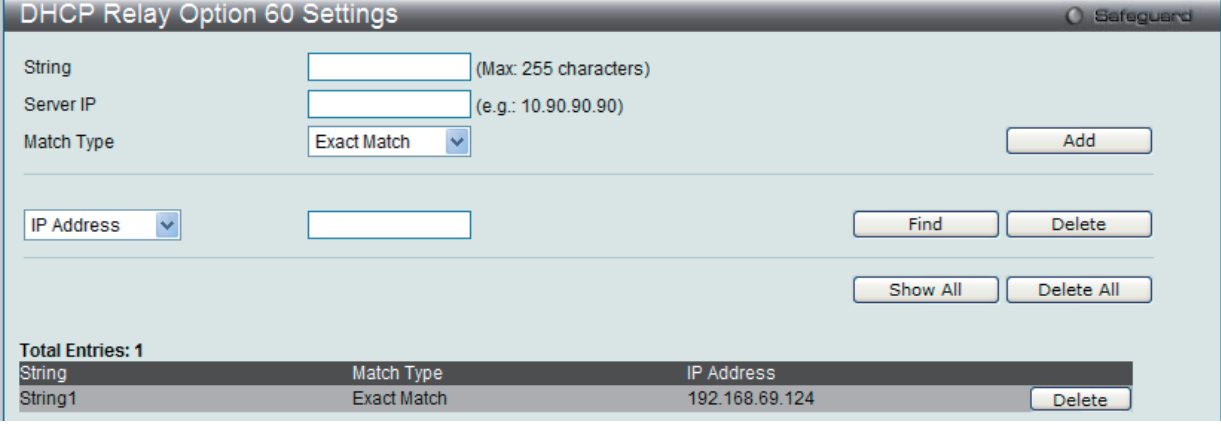

図 14-6 DHCP Relay Option 60 Settings 画面

#### 以下の項目を使用して設定、表示を行います。

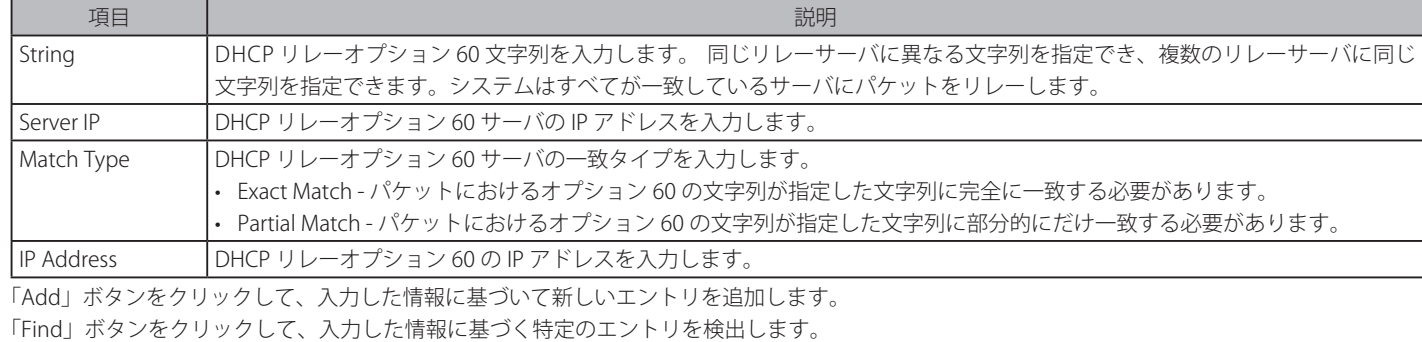

「Delete」ボタンをクリックして、入力した情報に基づいて指定エントリを削除します。

「Show All」ボタンをクリックして、すべての定義済みエントリを表示します。

「Delete All」ボタンをクリックして、表示されたすべてのエントリを削除します。

### DHCP Relay Option 61 Settings (DHCP リレーオプション 61 設定)

DHCP リレーオプション 61 のパラメータを設定します。

Network Application > DHCP > DHCP Relay > DHCP Relay Option 60 Settings の順にメニューをクリックし、以下の画面を表示します。

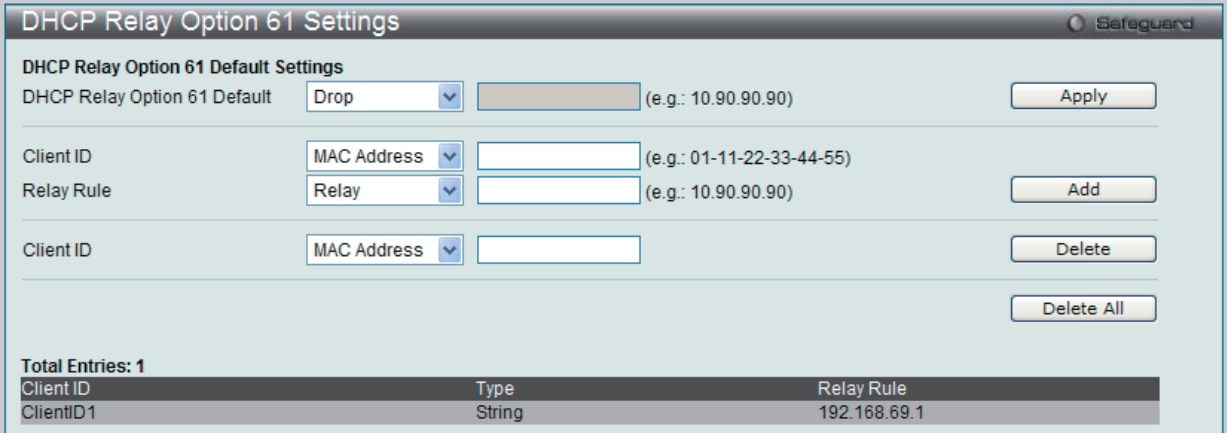

図 14-7 DHCP Relay Option 61 Settings 画面

以下の項目を使用して設定、表示を行います。

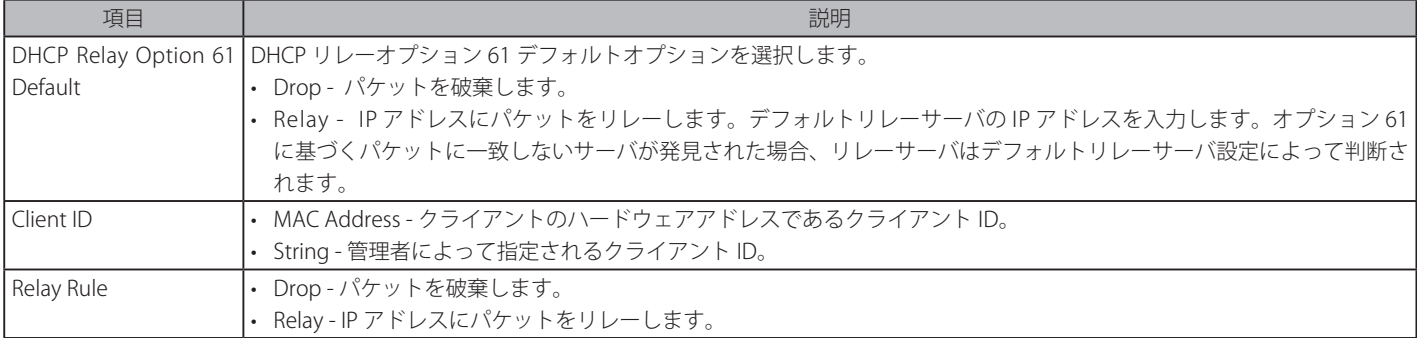

「Apply」ボタンをクリックして行った変更を適用します。

「Add」ボタンをクリックして、入力した情報に基づいて新しいエントリを追加します。 「Delete」ボタンをクリックして、入力した情報に基づいて指定エントリを削除します。

「Delete All」ボタンをクリックして、表示されたすべてのエントリを削除します。

### **DHCP Server(DHCP サーバ)**

DHCP (Dynamic Host Configuration Protocol)によってスイッチは、IP アドレス、サブネットマスク、デフォルトゲートウェイ、および他の IP パラメー タをこの情報を要求するデバイスに発行することができます。DHCP が有効なデバイスが起動すると、ローカルなネットワークに割り当てられます。 このデバイスは DHCP クライアントであり、有効にすると、IP パラメータが設定される前にネットワークにクエリメッセージを送信します。DHCP サー バがこのリクエストを受信すると、DHCP クライアントがローカル設定に利用する上記 IP 情報を含む応答をクライアントに返します。

ローカルに割り当てられたネットワークを利用するために、DHCP に関連する多くのパラメータを設定できます。これにより、割り当てた IP アドレ スのリースタイム、DHCP プール内で許可されている IP アドレス範囲、ネットワークに同一のエントリを作成しないようにアドレスプール内の各 IP アドレスを排除する機能など自動 IP 設定を希望するクライアントの IP 設定をコントロールおよび制限します。また、DNS サーバまたはデフォルトルー トの IP アドレスなどネットワークの別のデバイスに重要なデバイスの IP アドレスを割り当てることができます。

さらに、スタティック IP アドレスを必要とするネットワークメンテナンスに重要なデバイスの IP アドレスを同一に保つために、DHCP プール内の IP アドレスを指定した MAC アドレスに割り当てることができます。

### DHCP Server Global Settings (DHCP サーバグローバル設定)

DHCP サーバグローバルパラメータを設定します。

Network Application > DHCP > DHCP Server > DHCP Server Global Settings の順にメニューをクリックし、以下の画面を表示します。

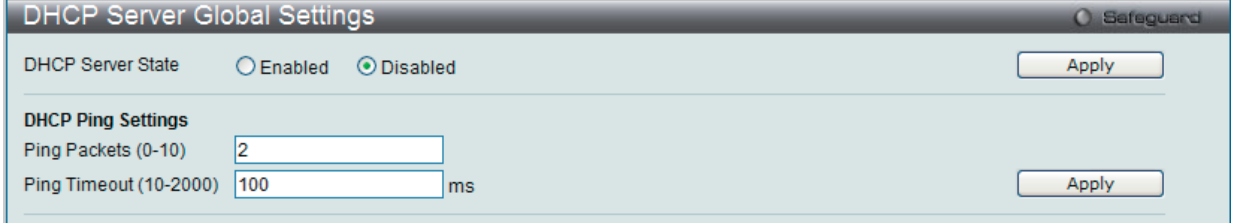

図 14-8 DHCP Server Global Settings 画面

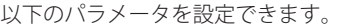

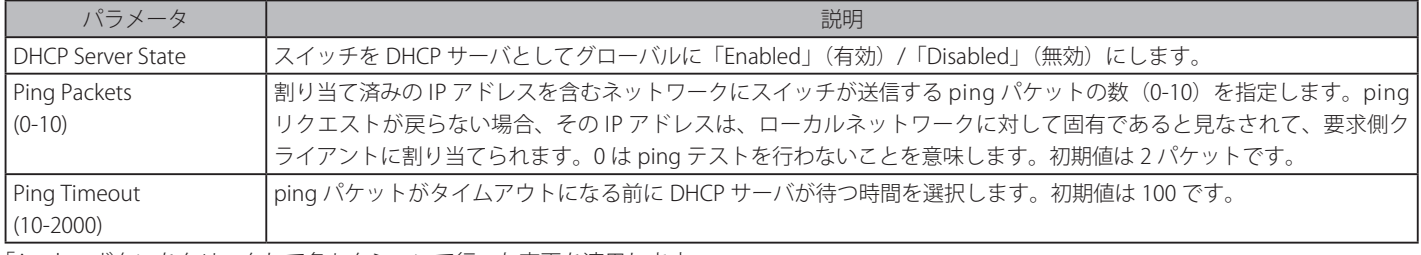

「Apply」ボタンをクリックして各セクションで行った変更を適用します。

### DHCP Server Exclude Address Settings (DHCP サーバ除外アドレス設定)

DHCP サーバがクライアントに割り当てない IP アドレスを指定します。除外する複数のグループを定義するために本コマンドを繰り返して使用しま す。DHCP サーバは、DHCP プールサブネットにあるすべての IP アドレスを DHCP クライアントに割り当てることができるものとします。

Network Application > DHCP > DHCP Server > DHCP Server Exclude Address Settings の順にメニューをクリックし、以下の画面を表示します。

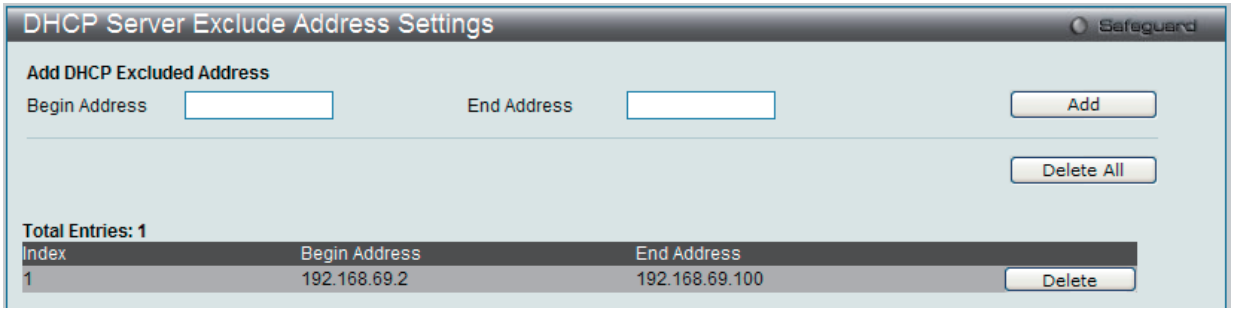

図 14-9 DHCP Server Exclude Address Settings 画面

以下の項目を使用して設定、表示を行います。

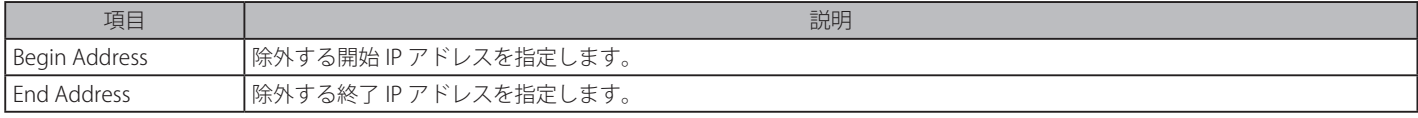

IP アドレスまたは IP アドレス範囲を設定するために、範囲の「Begin Address」(開始アドレス)と「End Address」(終了アドレス)を入力し、「Add」 ボタンをクリックします。設定したアドレス範囲は以下の画面下半分に表示されます。

「Delete All」ボタンをクリックして、表示されたすべてのエントリを削除します。 「Delete」ボタンをクリックして、指定エントリを削除します。

### DHCP Server Pool Settings (DHCP サーバプール設定)

DHCP サーバプールの追加および削除を行います。

Network Application > DHCP > DHCP Server > DHCP Server Pool Settings の順にメニューをクリックし、以下の画面を表示します。

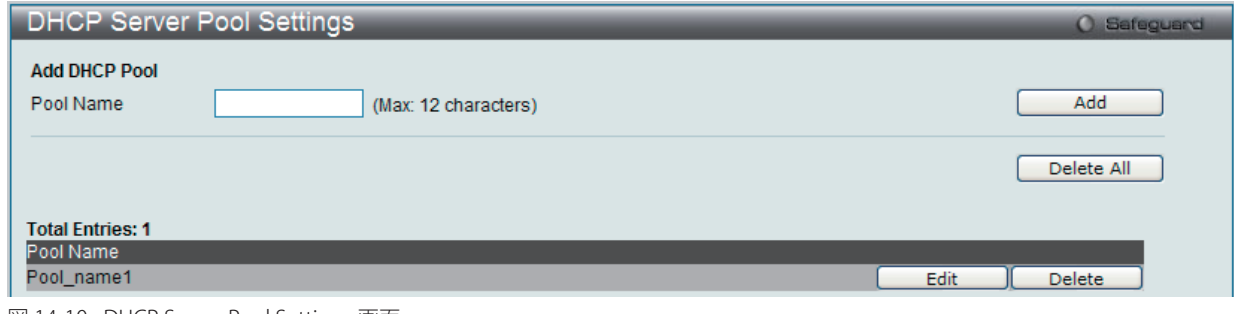

図 14-10 DHCP Server Pool Settings 画面

はじめに「Pool Name」欄に名前(半角英数字 12 文字以内)を入力して、「Add」をクリックすることによって、プールを作成します。一度作成されると、 対応する「Edit」ボタンをクリックして、プールの設定を編集することができます。

### エントリの削除

「Delete」ボタンをクリックして、指定エントリを削除します。「Delete All」ボタンをクリックして、表示されたすべてのエントリを削除します。

「Edit」ボタンをクリックすると、以下の画面が表示されます。

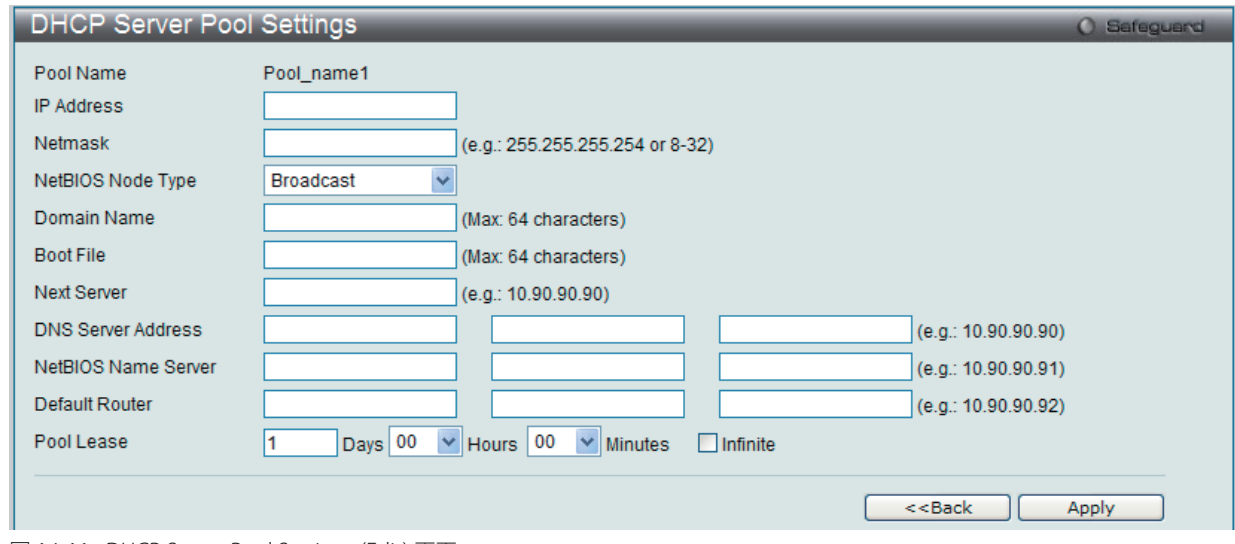

図 14-11 DHCP Server Pool Settings (Edit) 画面

以下のパラメータを使用して設定、表示を行います。

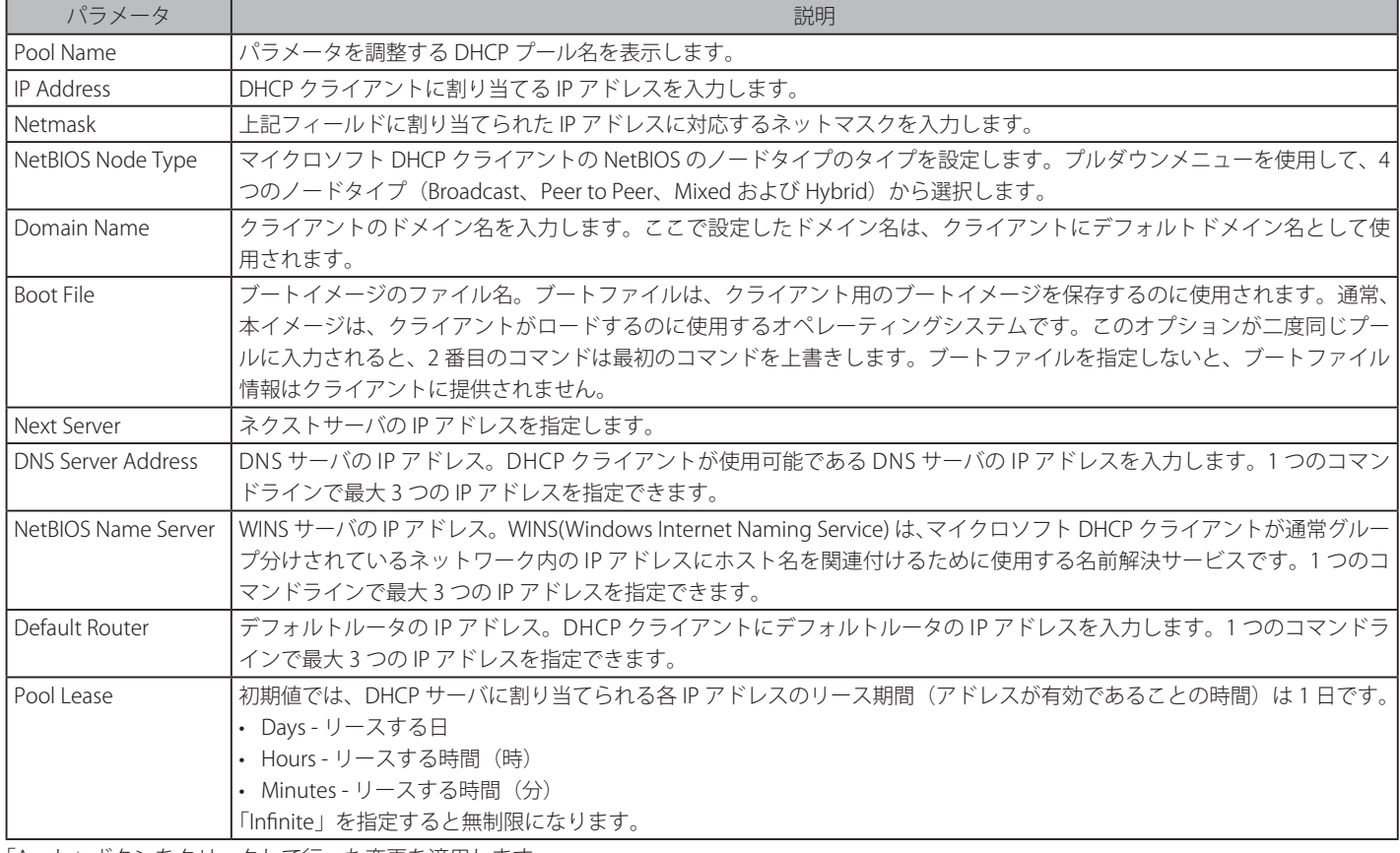

「Apply」ボタンをクリックして行った変更を適用します。

「<<Back」をボタンをクリックし、変更を破棄して前のページに戻ります。

## DHCP Server Manual Binding (DHCP サーバマニュアルバインディング)

アドレスバインディングはクライアントの IP アドレスと MAC アドレスの間のマッピングです。クライアントの IP アドレスを管理者が手動で割り当 てるか、または DHCP サーバがプールから自動的に割り当てることができます。プールネットワークのアドレスからクライアントに IP アドレスを 割り当てると、ダイナミックバインディングエントリが作成されます。

Network Application > DHCP > DHCP Server > DHCP Server Manual Binding の順にメニューをクリックし、以下の画面を表示します。

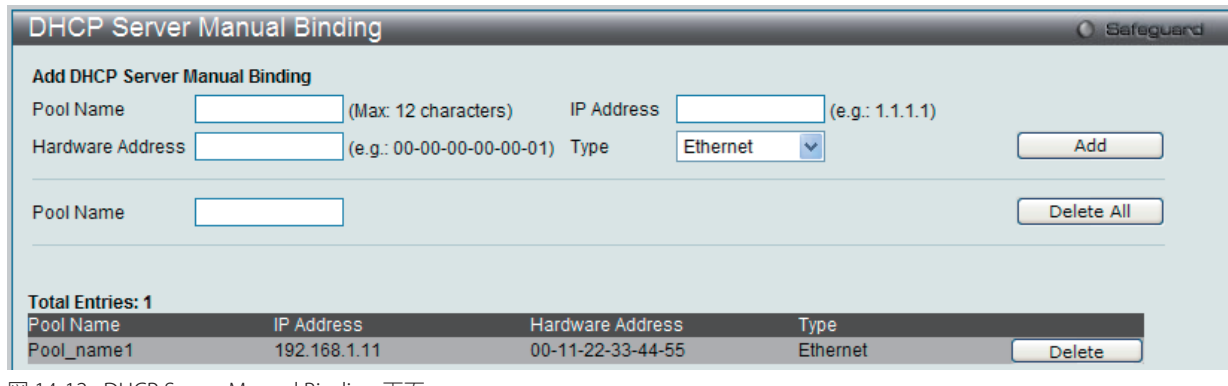

図 14-12 DHCP Server Manual Binding 画面

### 以下の項目を使用して設定、表示を行います。

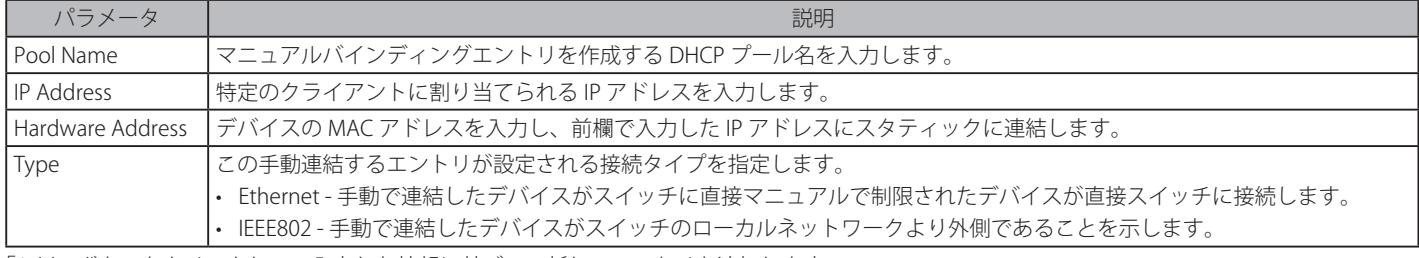

「Add」ボタンをクリックして、入力した情報に基づいて新しいエントリを追加します。 「Delete All」ボタンをクリックして、表示されたすべてのエントリを削除します。 「Delete」ボタンをクリックして、指定エントリを削除します。

## DHCP Server Dynamic Binding (DHCP サーバダイナミックバインディング)

DHCP サーバダイナミックバインディングテーブルの表示と削除を行います。

### Network Application > DHCP > HCP Server > DHCP Server Dynamic Binding の順にメニューをクリックし、以下の画面を表示します。

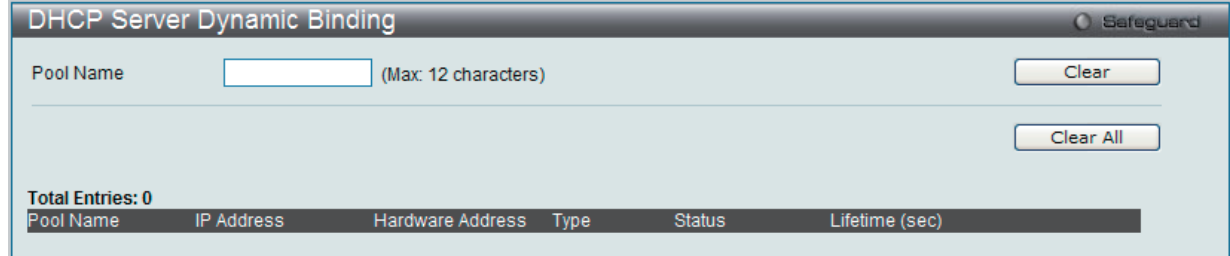

図 14-13 DHCP Server Dynamic Binding 画面

「Pool Name」に DHCP サーバプール名を入力します。

「Clear」ボタンをクリックして、本欄に入力したすべてのエントリをクリアします。 「Clear All」ボタンをクリックして、テーブルに表示されたすべてのエントリを削除します。

#### 表示されるテーブルの各項目は以下の通りです。

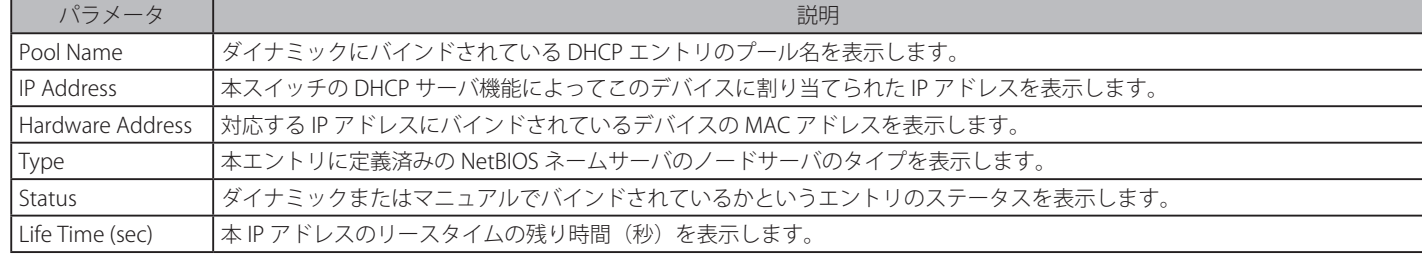

## DHCP Conflict IP (DHCP コンフリクト IP)

DHCP サーバは、この IP をバインディングする前にその IP アドレスが他のホストとコンフリクトしているかどうかを判断するために ping パケット を使用します。コンフリクトを確認された IP アドレスはコンフリクト IP データベースに移動します。ユーザがコンフリクト IP データベースからそ れをクリアしない限り、システムは、コンフリクト IP データベースの IP アドレスを割り当てません。

Network Application > DHCP > DHCP Server > DHCP Conflict IP の順にメニューをクリックし、以下の画面を表示します。

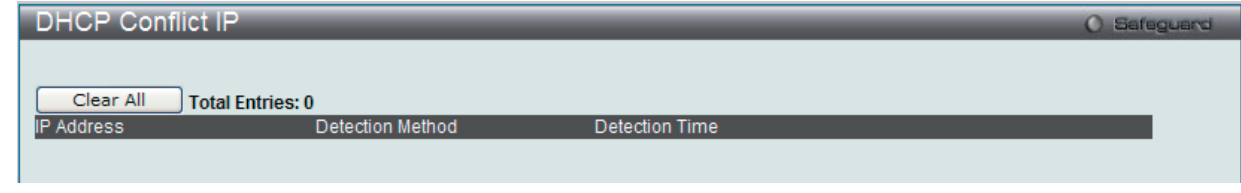

図 14-14 DHCP Conflict IP 画面

「Clear All」ボタンをクリックして、テーブルに表示されたすべてのエントリを削除します。

### **DHCP Local Relay Settings(DHCP ローカルリレー設定)**

DHCP のローカルリレーが DHCP 要求を受信した VLAN で有効であると、DHCP のローカルなリレー設定では、DHCP リクエストパケットにオプショ ン 82 を追加できます。DHCP ローカルリレー設定をしないと、スイッチは VLAN にパケットをフラッドします。DHCP リクエストパケットにオプショ ン 82 を追加するためには、DHCP ローカルリレー設定と Global VLAN の状態を有効にする必要があります。

Network Application > DHCP > DHCP Local Relay Settings の順にメニューをクリックし、以下の画面を表示します。

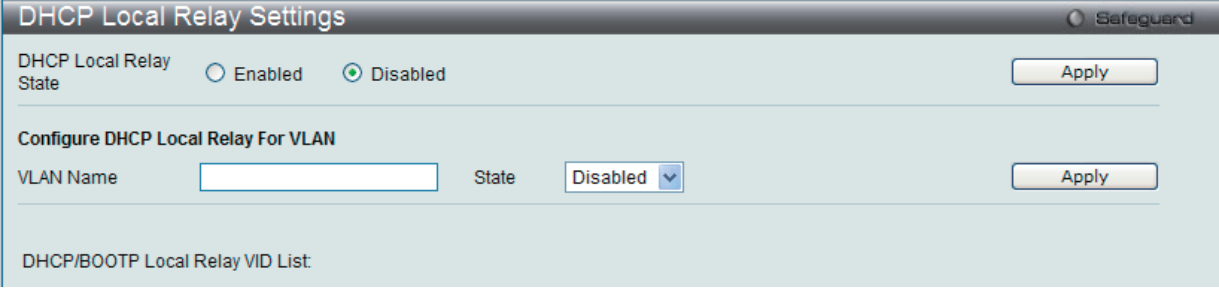

図 14-15 DHCP Local Relay Settings 画面

以下の項目を使用して設定、表示を行います。

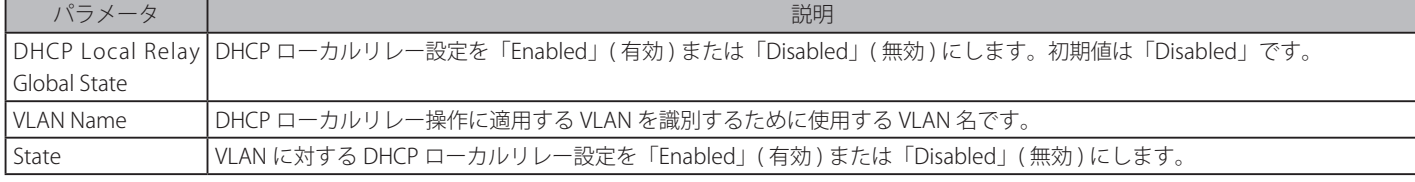

「Apply」ボタンをクリックして各セクションで行った変更を適用します。

## **DHCPv6 Relay(DHCPv6 リレー)**

### DHCPv6 Relay Global Settings (DHCPv6 リレーグローバル設定)

スイッチの DHCPv6 リレー機能を設定します。

Network Application > DHCP > DHCPv6 Relay > DHCPv6 Relay Global Settings の順にメニューをクリックし、以下の画面を表示します。

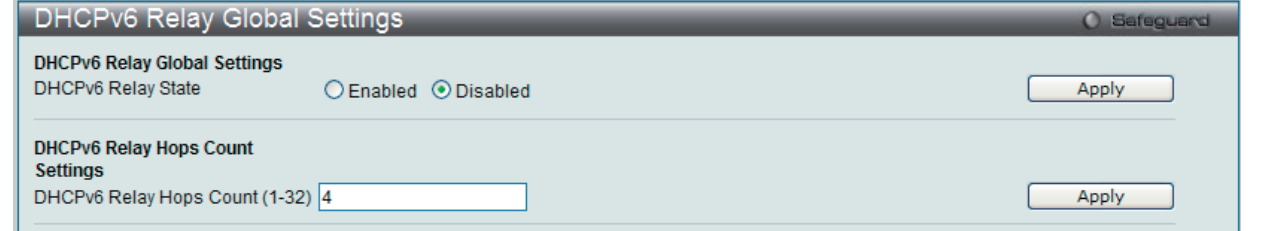

図 14-16 DHCPv6 Relay Global Settings 画面

以下の項目を使用して設定、表示を行います。

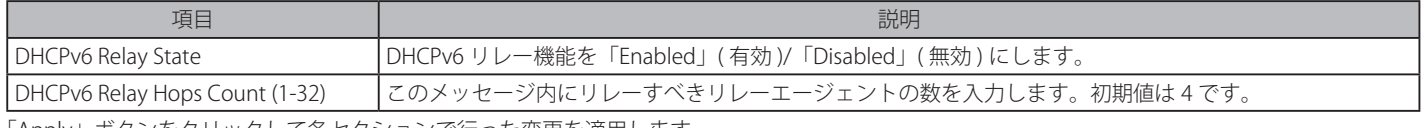

「Apply」ボタンをクリックして各セクションで行った変更を適用します。

### DHCPv6 Relay Settings (DHCPv6 リレー設定)

1 つまたはすべての指定インタフェースの DHCPv6 リレー状態を設定し、スイッチの DHCPv6 リレーテーブルから ( に ) 宛先 IP アドレスを追加また は削除します。

Network Application > DHCP > DHCPv6 Relay > DHCPv6 Relay Settings の順にメニューをクリックし、以下の画面を表示します。

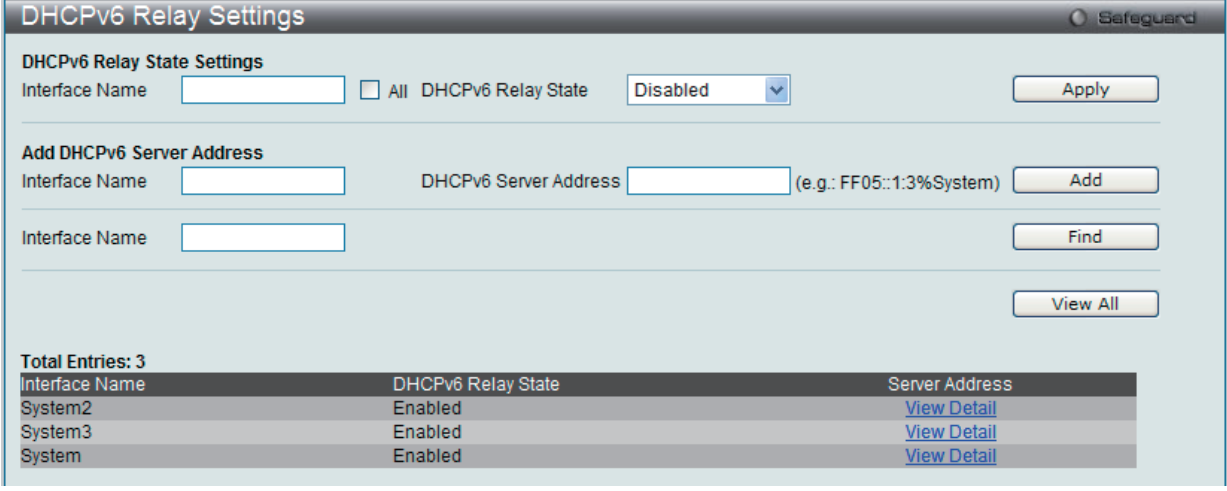

図 14-17 DHCPv6 Relay Settings 画面

#### 以下の項目を使用して設定、表示を行います。

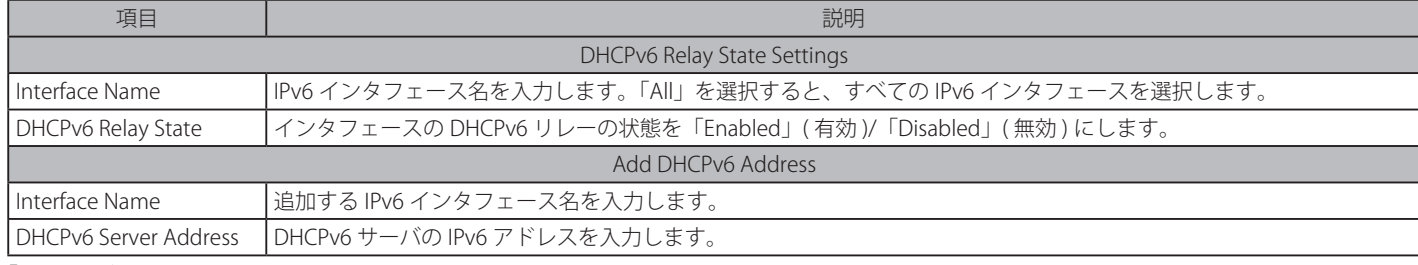

「Apply」ボタンをクリックして行った変更を適用します。

#### 新規エントリの追加

「Add DHCPv6 Address」セクションの項目入力後、「Add」ボタンをクリックして、入力した情報に基づいて新しいエントリを追加します。

エントリの参照

「Find」ボタンをクリックして、入力した情報に基づく特定のエントリを検出します。「View All」ボタンをクリックして、すべての定義済みエント リを表示します。

「View Detail」をクリックすると、DHCPv6 リレーインタフェースの詳細情報を表示します。

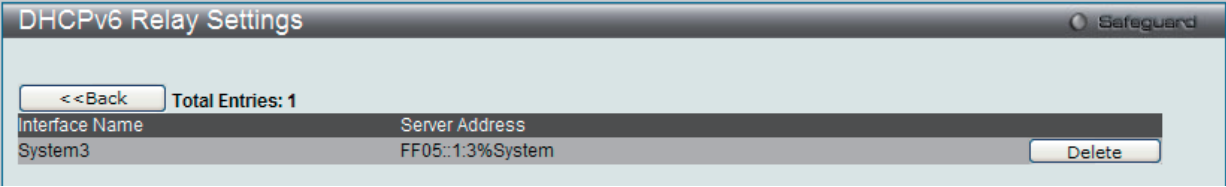

図 14-18 DHCPv6 Relay Settings 画面 - View

「<<Back」をボタンをクリックすると、前のページに戻ります。

## <span id="page-416-0"></span>**DNS(ドメインネームシステム)**

コンピュータのユーザは外部と接続するコンピュータの名前として、テキスト形式のものを使用する方が使い勝手が良いといえます。コンピュータ 自身には 32 ビットの IP アドレスが必要です。このため、ネットワークデバイスのテキスト形式の名前(ドメイン名)とそれに対応する IP アドレス のデータベースがどこかに保持される必要があります。

DNS (Domain Name System) は、そのようなドメイン名と IP アドレスの関連付けをインターネット経由で行い、イントラネットでもこれが使用さ れるようになってきました。異なるサブネットを通して通信する DNS サーバの間には、中継を行うために DNS リレー機能が必要になります。DNS サーバは IP アドレスにより識別します。

### **ドメイン名とアドレスのマッピング**

ドメイン名とアドレスの関連付けはネームサーバというプログラムにより行われます。クライアントプログラムはネームリゾルバと呼ばれます。ネー ムリゾルバは、ドメイン名とアドレスの変換を行うためにいくつかのネームサーバと連絡を取る必要があります。

DNS サーバ群は、ドメイン名に対応した階層構造になっています。1 台のサーバは通常 1 つのネットワークにドメイン名を持ち、これが上位に位置 するルート DNS サーバ (通常 ISP が管理)に接続を行います。

#### **ドメイン名の解決**

ドメイン名の解決はその都度ネームサーバに問い合わせる場合と、DNS にまとめて解決を求める場合があります。クライアントは、ドメイン名、必 要な応答の種類、およびクエリを受信したサーバが名前の解決をできない場合に、DNS によってすべてのドメイン名の解決を行うか、または次の DNS サーバのアドレスのみを返せばよいのかを指定したコードを含むクエリを作成します。

DNS サーバがクエリを受信すると、その名前がサブドメイン中に存在するかどうかをチェックします。存在していればサーバは名前を解決し、クエ リへの応答としてクライアントに返します。自分で解決できない場合は、クライアントが要求する方法の名前解決を実行します。1つは再帰的解決 と呼ばれる方法で、サーバは名前の解決が完了するまで、他の DNS サーバと連絡を取り合います。もう1つは反復的解決と呼ばれる方法で、DNS サー バが自分で解決できない場合は、クライアントが連絡すべき次の DNS サーバのアドレスのみを返します。

各 DNS クライアントは、最低1台の DNS サーバに連絡可能で、各 DNS サーバは最低 1 台のルートサーバに連絡する手段を持たなければなりません。

ドメインネームサービスを行うデバイスのアドレスは、DHCP または BOOTP サーバから得る場合と、初期設定時に手動で OS に設定する場合があり ます.

## **DNS Relay(DNS リレー)** DNS Relay Global Settings (DNS リレーグローバル設定)

DNS リレーのグローバル設定を行います。

Network Application > DNS > DNS Relay > DNS Relay Global Settings の順にメニューをクリックし、以下の画面を表示します。

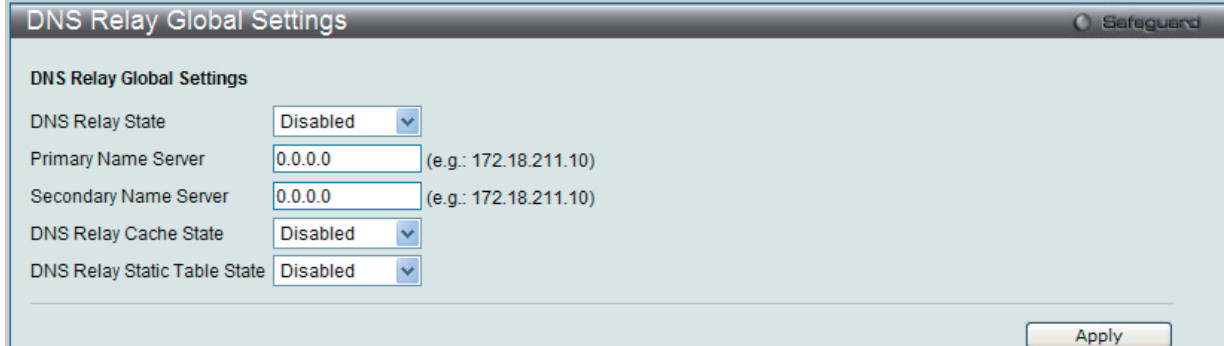

図 14-19 DNS Relay Global Settings 画面

以下の項目を使用して設定、表示を行います。

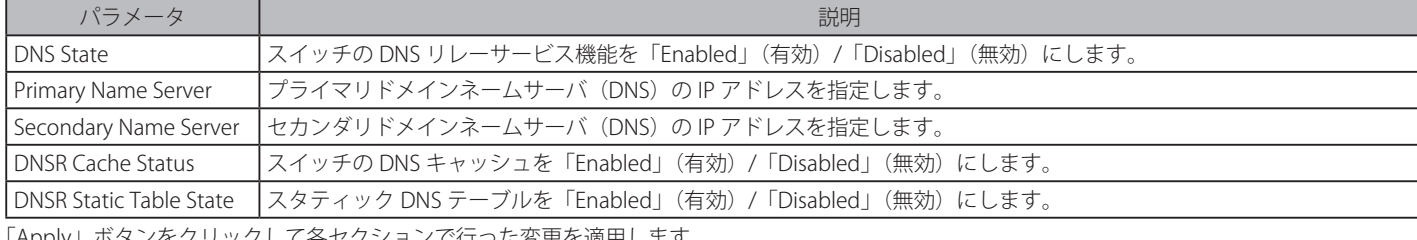

「Apply」ボタンをクリックして各セクションで行った変更を適用します。

## **DNS Relay Static Settings(DNS リレースタティック設定)**

スイッチ名前解決テーブルにスタティックなエントリの追加または削除を行います。

### Network Application > DNS > DNS Relay > DNS Relay Static Settings の順にメニューをクリックし、以下の画面を表示します。

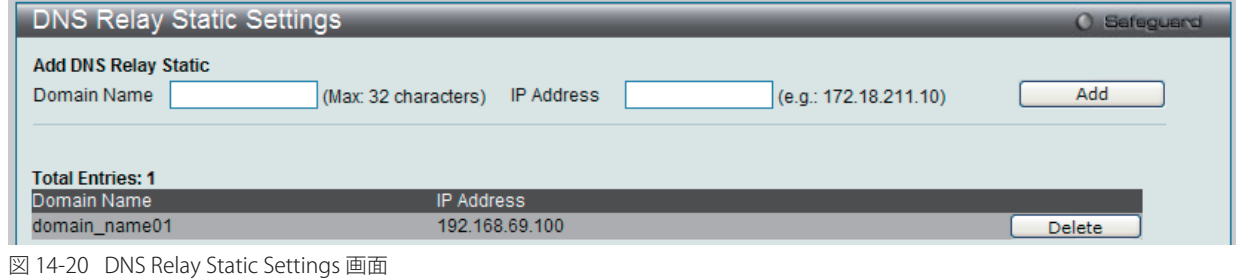

以下の項目を使用して設定、表示を行います。

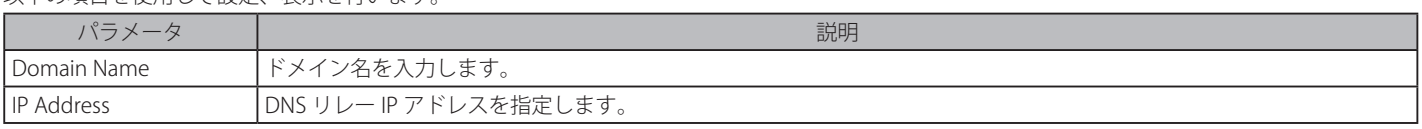

「Add」ボタンをクリックして、入力した情報に基づいて新しいエントリを追加します。

## エントリの削除

「Delete」ボタンをクリックして、指定エントリを削除します。

## <span id="page-418-0"></span>**PPPoE Circuit ID Insertion Settings(PPPoE Circuit ID の挿入設定)**

本設定を有効にすると、システムは、受信した PPPoE Discovery および Request パケットにタグがない場合に Circuit ID タグを挿入します。また、 受信 PPPoE Offer および Session Confirmation パケットから Circuit ID タグを削除します。

挿入する Circuit ID は次の情報を含んでいます。 : クライアント MAC アドレス、Device ID、およびポート番号。 さらに、ユーザが定義する文字列のオプションを Circuit ID に挿入できます。初期値では、スイッチの IP アドレスが、Circuit ID オプションをコード 化するためにデバイス ID として使用されます。

Network Application > PPPoE Circuit ID Insertion Settings の順にメニューをクリックし、以下の画面を表示します。

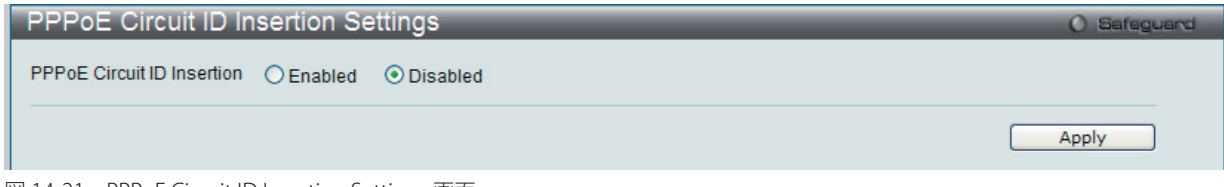

図 14-21 PPPoE Circuit ID Insertion Settings 画面

選択ポートにおける PPPoE Circuit ID の挿入を「Enabled」(有効)または「Disabled」(無効)にして「Apply」ボタンをクリックします。

## <span id="page-418-1"></span>**RCP Server Settings(RCP サーバ設定)**

RCP サーバ情報を設定するために使用されます。サーバまたはリモートユーザ名が指定されない場合に、このグローバル RCP サーバ設定を使用でき ます。各システムに 1 つの RCP サーバだけが設定可能です。CLI コマンドで RCP サーバを指定せず、グローバルな RCP サーバが設定されていない場合、 スイッチは、RCP コマンドの実行中、サーバの IP アドレスまたはリモートユーザ名を入力するように求めます。

Network Application > RCP Server Settings の順にメニューをクリックし、以下の画面を表示します。

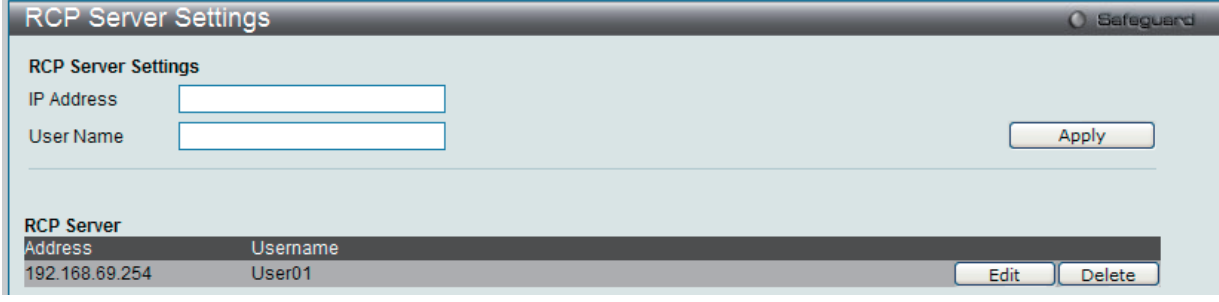

図 14-22 RCP Server Settings 画面

以下の項目を使用して設定、表示を行います。

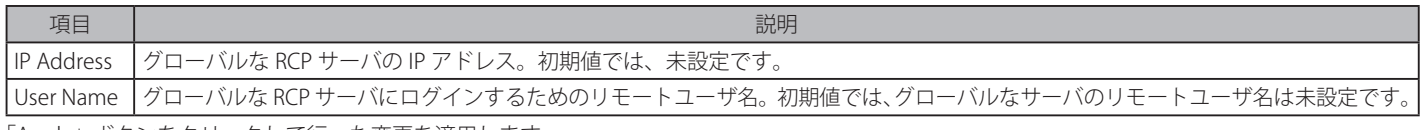

「Apply」ボタンをクリックして行った変更を適用します。

### エントリの編集

1. 編集するエントリの「Edit」ボタンをクリックして、以下の画面を表示します。

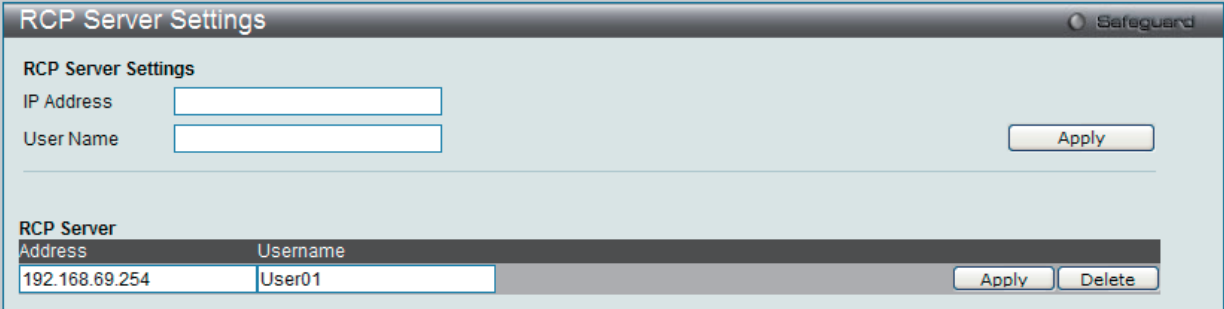

図 14-23 RCP Server Settings 画面 - Edit

2. 指定エントリを編集して「Apply」ボタンをクリックします。

## エントリの削除

「Delete」ボタンをクリックして、指定エントリを削除します。

## <span id="page-419-0"></span>**SMTP Settings(SMTP 設定)**

SMTP (Simple Mail Transfer Protocol) は、以下の画面で入力するメール受信者にスイッチイベントを送信するスイッチの機能です。スイッチは SMTP のクライアントとして設定され、一方サーバはスイッチからメッセージを受信し、スイッチが設定した受信者に E-mail で適切な情報を送信し ます。これによって、小規模ワークグループや配線室の管理を簡素化、緊急のスイッチイベントの処理速度を向上、スイッチに起きた疑わしいイベ ントの記録によるセキュリティの強化など、スイッチ管理者の利便が図られます。

スイッチ用の SMTP サーバの設定と、問題がスイッチに発生した場合にスイッチのログファイルを送信する E-mail アドレスを設定します。

スイッチは、以下のイベントが 1 つ以上起きた場合に受信者に E-mail を送信します。

- スイッチでコールドスタートが起きた場合。
- • リンクダウン状態でポートが接続した場合。
- • リンクアップ状態でポートが接続した場合。
- • SNMP 認証がスイッチによって拒否された場合。
- • スイッチがスイッチ設定エントリを NVRAM に保存した場合。
- • ファームウェアのダウンロードが行われている間に TFTP に異常が起きた場合。この異常には、「in-process」、「invalid-file」、「violation」、「filenotfound」、「complete」、「time-out」の各メッセージが TFTP サーバから送られた場合を含みます。
- スイッチでシステムリセットが行われた場合。

スイッチイベントに関する、SMTP サーバからの E-mail 内の情報は以下の通りです。

• 送信元デバイス名および IP アドレス。

- • メッセージを送信した SMTP サーバとクライアントのアイデンティティを示すタイムスタンプ、およびスイッチからメッセージを受信した日時。 リレーされているメッセージは、各リレーごとにタイムスタンプがあります。
- • E-mail メッセージの送信をさせた、スイッチで起きたイベント。
- • ユーザがイベントに対し保存やファームウェアの更新などの処理を行うと、そのタスクを行ったユーザの IP アドレス、MAC アドレスおよびユー ザ名がイベントが起きたことを知らせるシステムメッセージと共に送信されます。
- • 同じイベントが 2 回以上起きる場合、2 回目のメールメッセージと続いて繰り返されるメールメッセージには、メールメッセージのタイトルにシ ステムエラーメッセージを記載されます。

送信過程で起こるイベントについて以下に詳細を説明します。

- • 緊急メールは即座に受信者に割り当てられて最優先で送信され、通常のメールは後の順番になります。
- • キューに置かれる未送信のメールメッセージの最大数は 30 を超えることはできません。送信待ちキューがフルの場合は新しいメッセージはすべ て廃棄されます。
- • メール受信者への最初のメッセージが受け取られない場合、そのメッセージは送信待ちキューに置かれて順番を待ち、他のメッセージの送信が行 われます。
- 受信者へのメール送信指示の最大数は 3 です。メールメッセージ送信指示は指示数が最大数になるまで 5 分ごとに行われます。送信指示数が最大 の時に送信に失敗した場合、そのメッセージはドロップされメール受信者には送信されません。
- • スイッチがシャットダウンまたは再起動された場合、送信待ちキュー内のメッセージは消失します。

Network Application > SMTP Settings の順にメニューをクリックし、以下の画面を表示します。

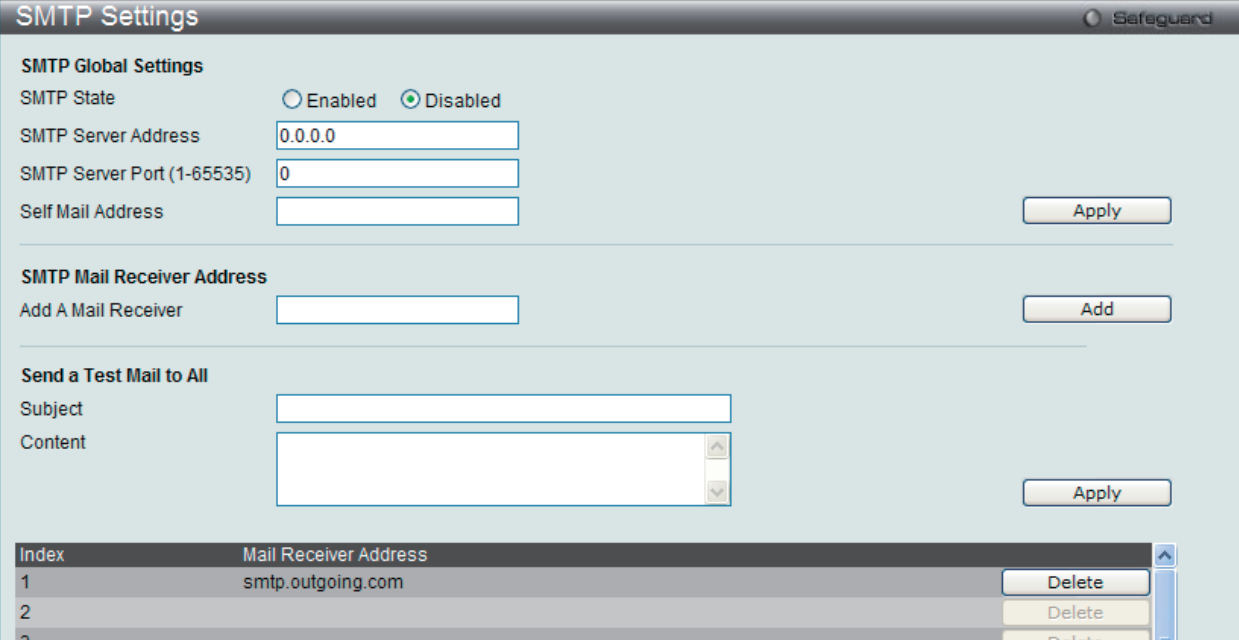

図 14-24 SMTP Service Settings 画面

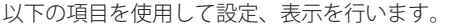

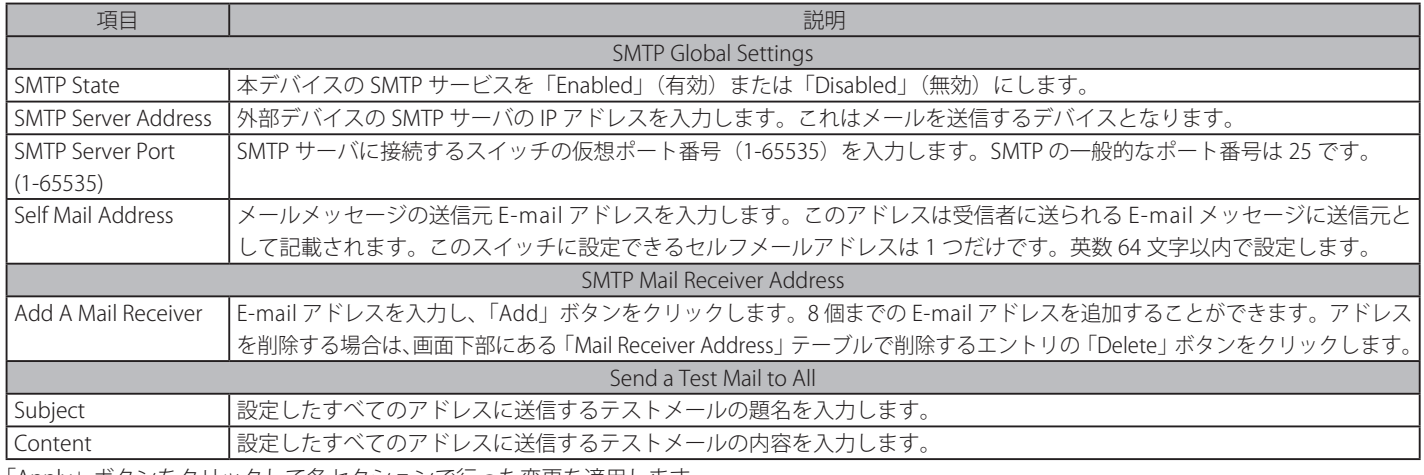

「Apply」ボタンをクリックして各セクションで行った変更を適用します。 「Add」ボタンをクリックして、入力した情報に基づいて新しいエントリを追加します。

「Delete」ボタンをクリックして、指定エントリを削除します。

## <span id="page-420-0"></span>SNTP (SNTP 設定)

SNTP (Simple Network Time Protocol) はインターネット経由でコンピュータのクロックに同期するプロトコルです。標準時と周波数標準サービス へのアクセス、サーバとクライアントの SNTP サブネットの体系付け、および各関係者のシステムクロックの調整を行う包括的なメカニズムを提供 します。

## **SNTP Settings(SNTP 設定)**

スイッチに時刻を設定します。

Network Application > SNTP > SNTP Settings の順にクリックし、以下の画面を表示します。

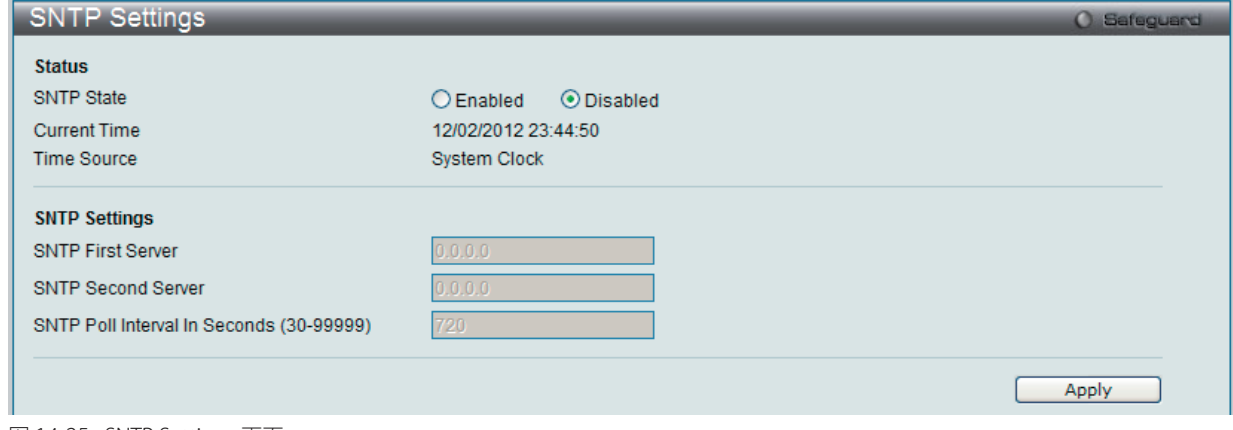

## 図 14-25 SNTP Settings 画面

#### 以下の項目を使用して設定、表示を行います。

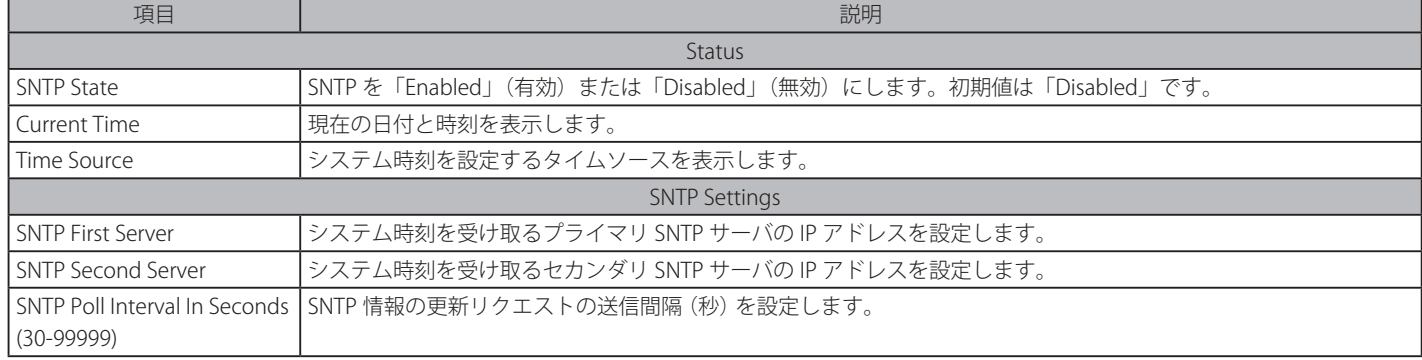

「Apply」ボタンをクリックし、デバイスに SNTP 設定を適用します。

## **Time Zone Settings(タイムゾーン設定)**

以下の画面では、SNTP 用のタイムゾーンとサマータイム (Daylight Saving Time) の設定を行います。

Network Application > SNTP > Time Zone Settings の順にメニューをクリックし、以下の設定画面を表示します。

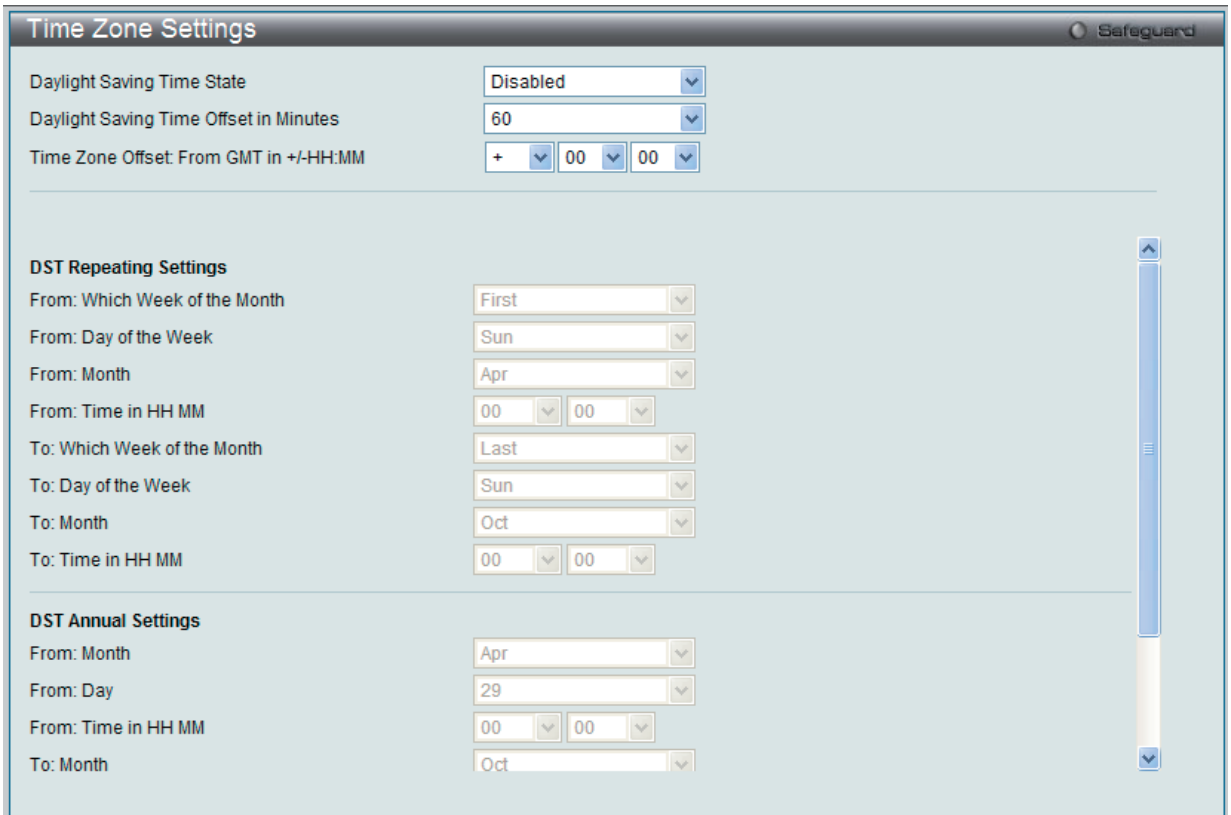

図 14-26 TimeZone Settings 画面

### 以下に、画面の各項目を示します。

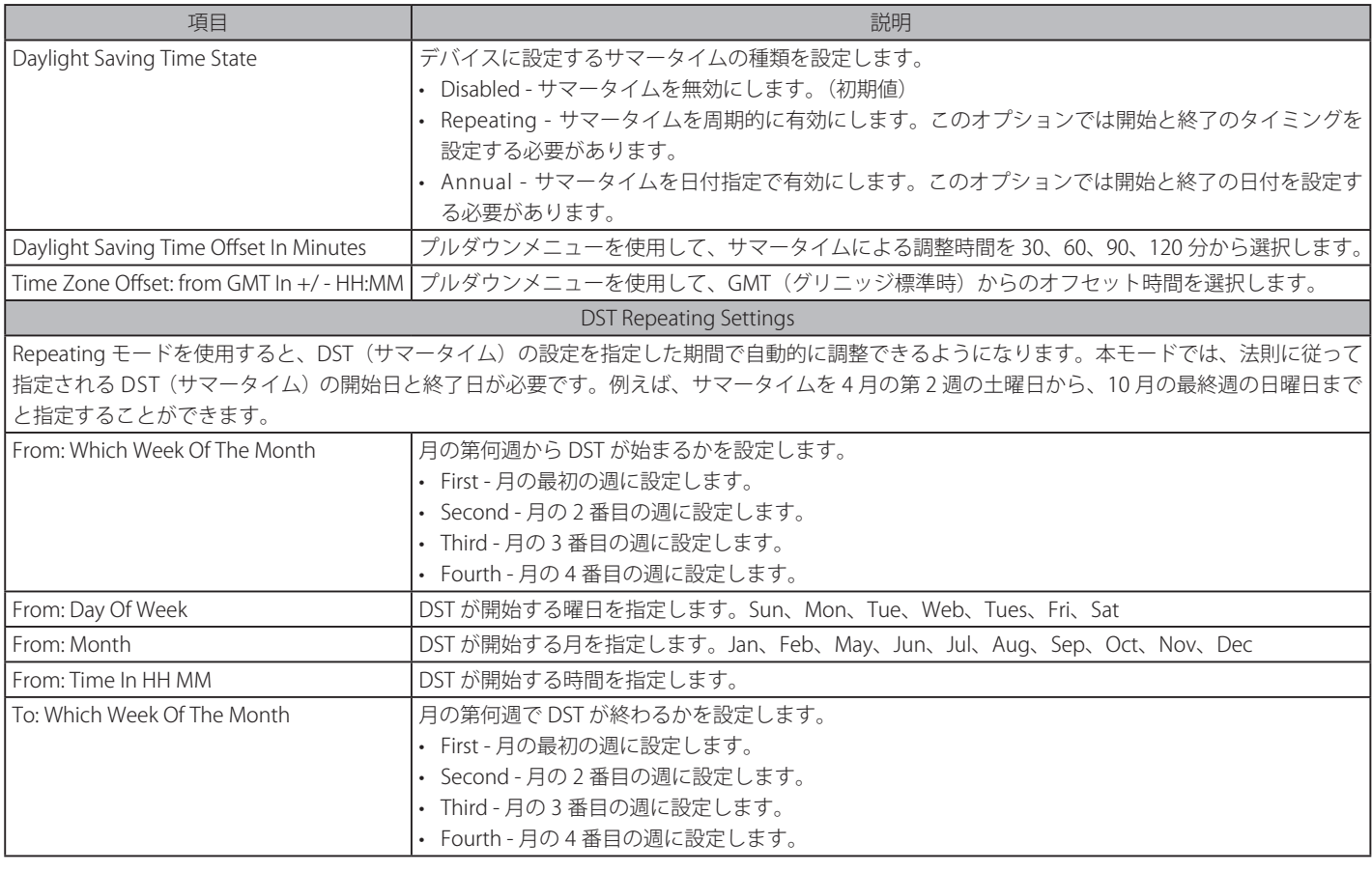

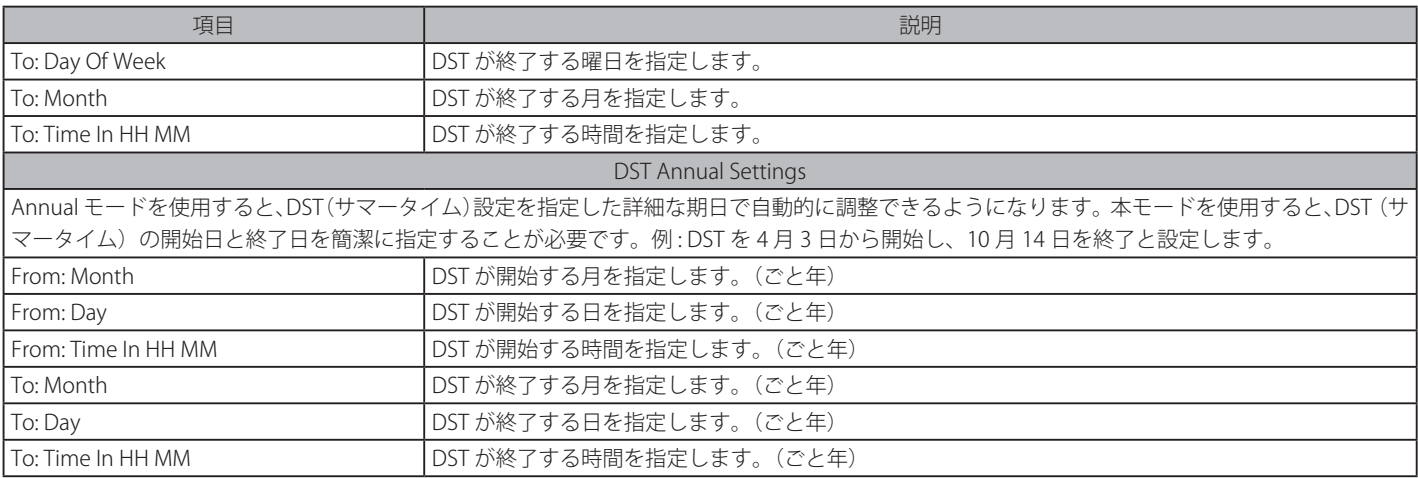

設定を変更する際は、必ず「Apply」ボタンをクリックし、設定内容を適用してください。

## <span id="page-422-0"></span>**Flash File System Settings(フラッシュファイルシステム設定)**

## **フラッシュファイルシステムを使用する理由**

古いスイッチシステムでは、ファームウェア、コンフィグレーション、およびログ情報は固定アドレスとサイズを持つフラッシュに保存されます。 これは、最大のコンフィグレーションファイルが 2M バイトだけであり、現在のコンフィグレーションが 40K バイトにすぎなくても、フラッシュス トレージスペースの 2M バイトを消費することを意味します。また、コンフィグレーションファイル番号とファームウェア番号は固定されています。 コンフィグレーションファイルまたはファームウェアサイズが元々設計されたサイズを超えている場合、互換性の問題が発生します。

## **使用するシステムにおけるフラッシュファイルシステム**

フラッシュファイルシステムは、フラッシュメモリにおける柔軟なファイル操作を提供します。すべてのファームウェア、コンフィグレーション情報、 および Syslog ログ情報はフラッシュ内のファイルに保存されます。これは、すべてのファイルが取得したフラッシュスペースが固定されておらず、 実ファイルサイズであることを意味します。フラッシュスペースが十分であれば、より多くのコンフィグレーションファイルまたはファームウェア ファイルをダウンロードできます。また、フラッシュファイル情報の表示やファイル名の変更、および削除するコマンドを使用することができます。 その上、必要に応じて、起動用のランタイムイメージや動作するコンフィグレーションファイルを設定できます。

ファイルシステムに不具合がある場合、Z- モデムを使用して直接システムにバックアップファイルをダウンロードすることができます。

#### Network Application > Flash File System Settings の順にメニューをクリックし、以下の画面を表示します。

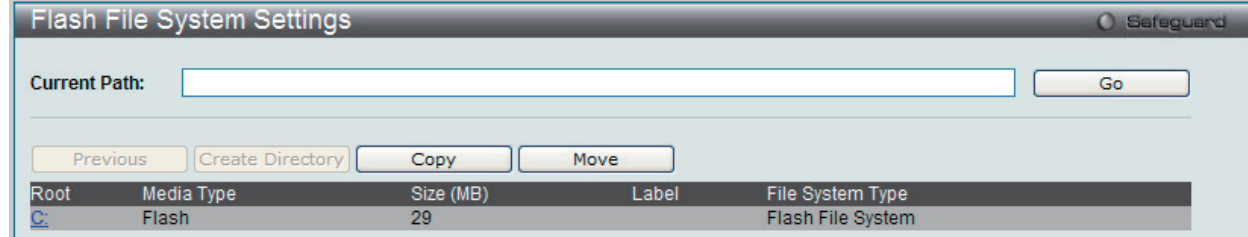

「Current Path」に現在のパスを入力し、「Go」ボタンをクリックすると入力したパスに遷移します。 「C:」リンクをクリックすると、「C:」ドライブに遷移します。

図 14-27 Flash File System Settings 画面

「C:」リンクをクリックすると、以下の画面が表示されます。

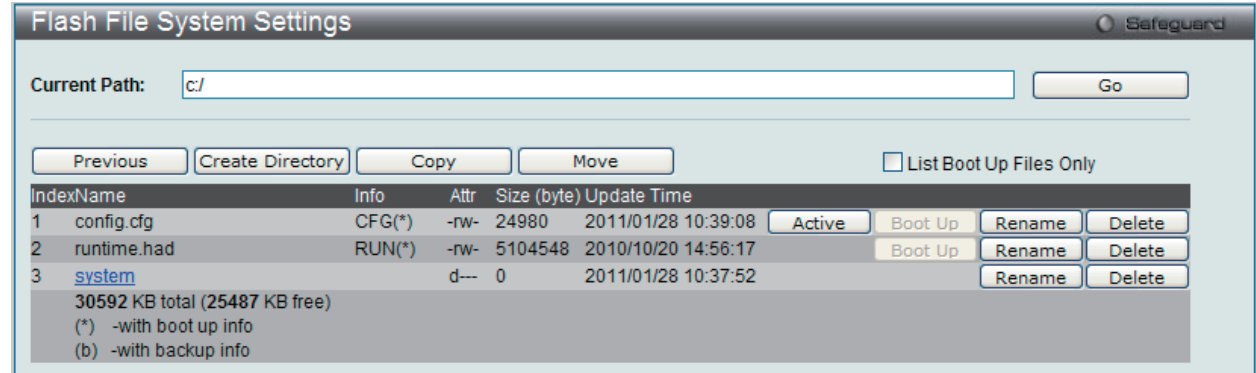

図 14-28 Flash File System Settings 画面

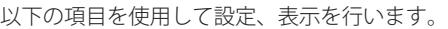

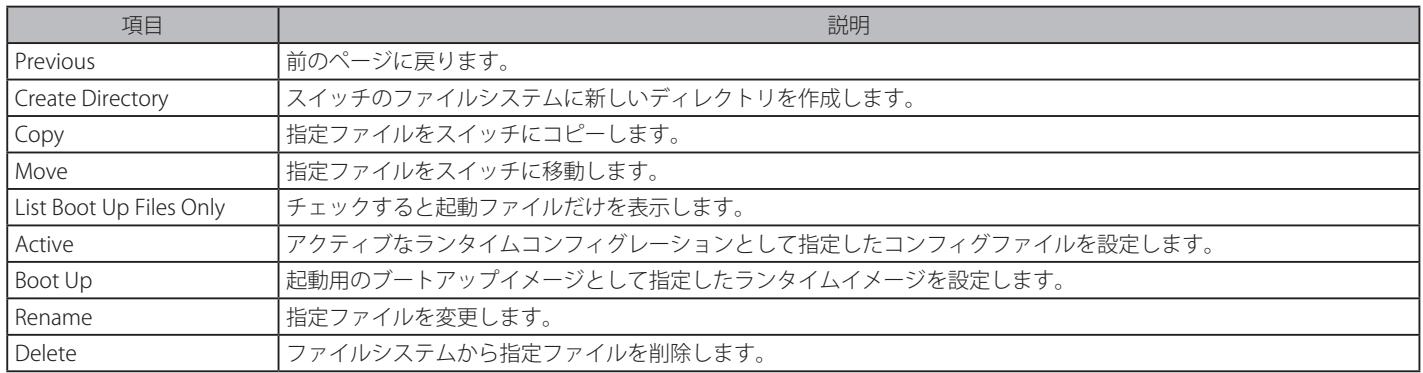

## ファイルのコピー

1. 「Copy」ボタンをクリックすると、以下の画面が表示されます。

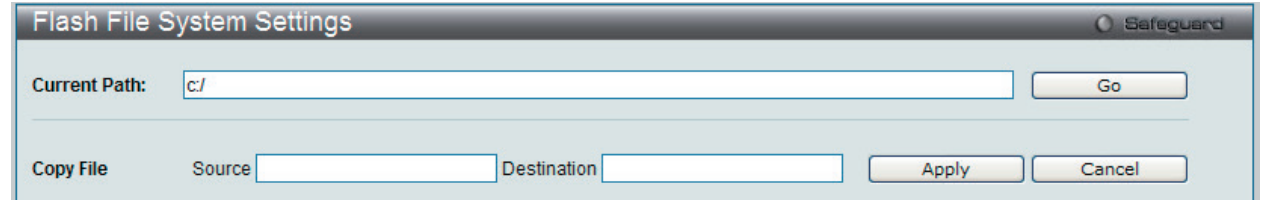

図 14-29 Flash File System Settings 画面 - Copy

- 2. このスイッチのファイルシステムにファイルをコピーする場合、送信元と送信先のパスを入力します。
- 3. 「Apply」ボタンをクリックして、コピーを開始します。「Cancel」ボタンをクリックすると処理は破棄されます。

### ファイル名の変更

1. 「Rename」ボタンをクリックすると、以下の画面が表示されます。

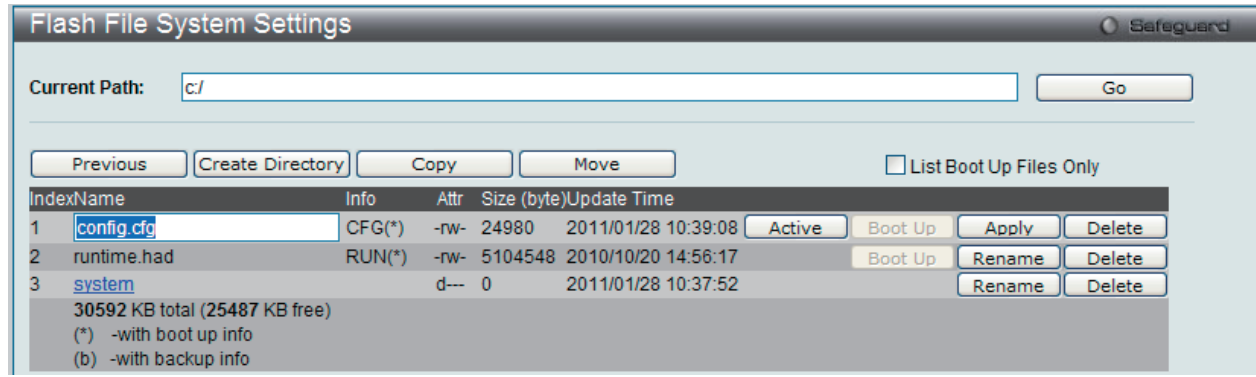

図 14-30 Flash File System Settings 画面 - Rename

2. ファイル名を変更して「Apply」ボタンをクリックします。

# **第 15 章 OAM(Object Access Method : オブジェクトアクセス方式)**

以下は OAM のサブメニューの説明です。 必要に応じて、設定 / 変更 / 修正を行ってください。

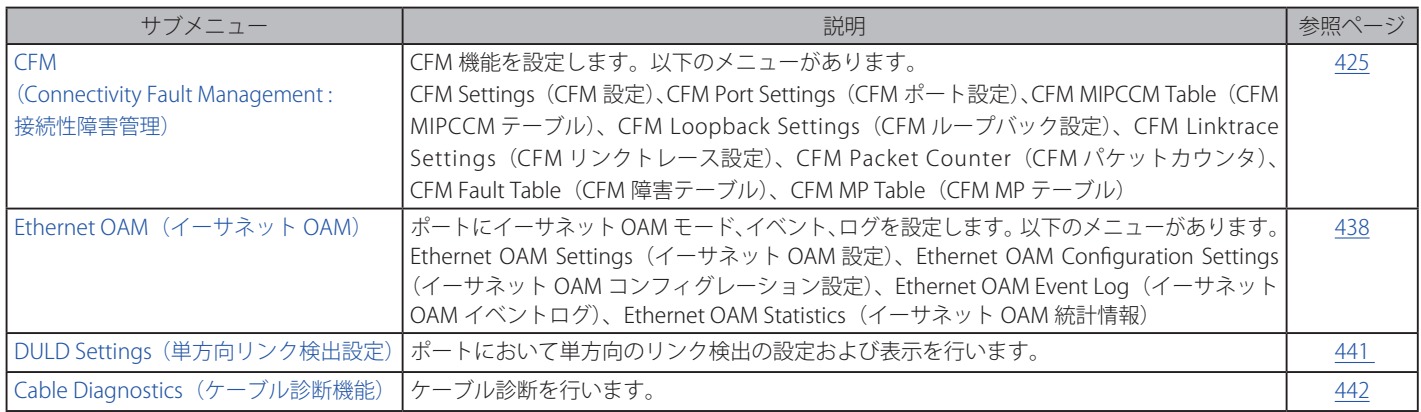

## <span id="page-424-0"></span>**CFM(Connectivity Fault Management : 接続性障害管理)**

CFM またはイーサネット CFM は、エンドツーエンドのイーサネットレイヤ OAM プロトコルです。CFM は IEEE 802.1ag によって定義されており、 大規模なイーサネットの MAN (メトロポリタンエリアネットワーク)と WAN における接続性のモニタリング、Fault Notification (障害通知)、お よび障害を隔離する手段を持っています。

イーサネットは隔離されている企業内 LAN を従来通りに動作させます。イーサネットが複数の管理ドメインを包含するよりスケールの大きいキャ リアネットワークで動作するように拡張されているため、さらに大きく複雑なネットワークの需要から新しい OAM 機能が要求されています。これ らのよりスケールの大きいネットワークは、多大なユーザベースを持ち、様々なネットワークアプリケーションを搭載し、通常、リンクの動作時間 が重要である従来の企業イーサネット LAN よりはるかに広域に及ぶことから、イーサネットで動作可能な接続性障害に対処する手段が必要となり ました。既存の OAM プロトコルのいずれも適切にこの新しい状況を扱うことができなかったため、イーサネット CFM は MAN と WAN にイーサネッ ト技術を適用することで起こる新しい操作管理の必要に応じるように発展しました。

イーサネット CFM は、身近なイーサネットプラットホームの上位ですべてが操作される場合にイーサネットのネットワークサービスプロバイダに エンドツーエンドのサービスレベルの OAM と低い運用コストなど、様々な利益を提供します。

CFM はいくつかの新しい期間と概念をイーサネットに導入しており、これらを以下で簡単に説明します。

## **Maintenance Domain(メンテナンスドメイン)**

メンテナンスドメインは、ネットワークを管理する目的のために作成される管理エリアについて言及する一般的な用語です。メンテナンスドメイン は、単一のエンティティまたはオーナーによって操作されます。また、境界内部に 1 セットのポートを持つ境界によって定義されます。

イーサネット CFM メンテナンスドメイン (本マニュアルでは MD として呼ぶ)は、他の MD と階層関係を構成します。通常、MAN または WAN は、 カスタマ、サービスプロバイダ、およびオペレータの構造的な関係を反映するドメインのサイズに基づいた階層に分割することができます。オペレー タがサブネットワークを経由したサービスの送信を提供している間、サービスプロバイダには、エンドツーエンドのサービスの責任があります。階 層は 0-7 の範囲のメンテナンスレベル値で定義されます。7 が最も高いレベルで、0 が最も低いレベルとなります。MD が大きいほど、メンテナン スレベルは高くなります。例えば、カスタマのドメインが最も大きい MD である場合、メンテナンスレベル 7 が割り当てられる必要があり、オペレー タ MD が最もレベルが低い場合、メンテナンスレベル 0 が割り当てられ、サービスプロバイダドメインはこれらの値の間となります。メンテナンス レベルは、ネットワーク管理者によって手動で割り当てられます。MD 階層のすべてのレベルが共に動作する必要があります。

MD のネストは許可されていますが、MD の管理が単一のオーナーによって実施されるという要求に違反するために、それらは交わることはできま せん。2 つ以上のドメインをネストさせる場合、外側のドメインにネストするドメインより高いメンテナンスレベルを割り当てる必要があります。

CFM の操作とメッセージ交換は、ドメインごとに行われます。これは、例えば、レベル 3 で動作する CFM が、より高いレベルによるレベル 3 のネッ トワーク検出を許可しないことを意味します。

## **Maintenance Association(メンテナンスアソシエーション)**

CFM のメンテナンスアソシエーション (MA) は、同じ管理ドメインレベルとメンテナンスアソシエーション(MAID)で構成された MEP のセットです。

MD 内の異なる MA は、異なる MA 名を持つ必要があります。異なる MD の異なる MA は、同じ MA 名を持つことができます。MA に指定される MEP リストは、異なるデバイスに位置することができます。MEP は、これらのデバイスのポートに明示的に作成される必要があります。MEP は MA を経由して定期的に CCM パケットを送信します。受信する MEP は、構成の保全性チェックのために、本 MEP リストに対して他の MEP から受 信した CCM パケットを検証します。

### **Maintenance Point(メンテナンスポイント)**

CFM のメンテナンスポイントは、メンテナンスドメイン内のポートにおける境界のポイントです。メンテナンスポイントは、正しいメンテナ ンスレベルに所属しないフレームを破棄することで MD の境界内の CFM フレームをフィルタします。メンテナンスポイントには 2 つのタイプ、 Maintenance Endpoint : MEP(メンテナンスエンドポイント)、および Maintenance Intermediate Point : MIP (メンテナンス中間ポイント)がありま す。MEP と MIP はネットワーク管理者によって手動で設定されます。

MEP は、メンテナンスドメインの端に存在し、MD の境界を定義しています。MEP 機能は、MD に制限されるようにフィルタする CFM メッセージ を含みます。MEP は Connectivity Check Messages (CCM : 接続性チェックメッセージ ) を転送するために設定され、設定されると、Traceroute およ びループバックメッセージを送信します。MEP は、内向きまたは外向きが可能です。

内向き MEP は、MEP が設定されているブリッジポートを経由しないでブリッジリレー機能に CFM フレームを送信します。内向きの MEP は、内側 から受信する同じかそれ以下のレベルにあるすべての CFM フレームを破棄します。そして、フレームの送信元が内向きまたは外向きにかかわらず、 より高いレベルにあるすべての CFM フレームを転送します。内向き MEP が設定されているポートがスパニングツリープロトコルによりブロックさ れると、MEP はもう CFM メッセージの送信も受信もできません。

外向き MEP は、ブリッジポートにフレームを送信し、送信されるポートにだけ設定されます。外向きのポートは、ブリッジリレー機能側から受信 する同じかそれ以下のレベルにあるすべての CFM フレームを破棄します。それは、そのレベルにあるすべての CFM フレームを処理して、ブリッジ ポートから受信する低いレベルの CFM フレームすべてを破棄します。外向きポートは、フレームの送信先の方向にかかわらず、より高いレベルに あるすべての CFM フレームを転送します。外向き MEP が設定されているポートがスパニングツリープロトコルによりブロックされても、MEP はブ リッジポートを経由して CFM メッセージの送信と受信が可能です。

MIP は、境界ではなく、MD 内部にあるメンテナンスポイントです。MIP は他の MIP および MEP から CFM フレームを受信します。これらのフレームは、 ブリッジリレー機能とブリッジポートを使用することで分類されて送信されます。MIP より低レベルにあるすべての CFM フレームがブロックされ、 送信元にかかわらず破棄されます。より高いレベルにあるすべての CFM フレームは、送信元にかかわらず転送されます。MIP が設定されているポー トがスパニングツリープロトコルによりブロックされると、MIP はブリッジリレー機能側への CFM メッセージの受信、またはリレーはできません。 しかし、MIP は、ブリッジポートから CFM メッセージの受信、または応答は可能です。

CFM メッセージには Continuity Check Message (CCM : 連続性チェックメッセージ )、Loopback Message(LBM : ループバックメッセージ)、および Link Trace Message (LTM : リンクトレースメッセージ)が含まれます。CFM はブリッジにより送信、停止、処理、およびリレーされる標準のイーサネッ トフレームを使用します。ルータは、限定的な CFM 機能をサポートしています。

#### Continuity Check Message (CCM : 連続性チェックメッセージ )

MEP 内で交換されるマルチキャストメッセージです。CCM は、ドメイン内の他の MEP に対して MIP の検出を許可し、また、MIP が MEP を検出す ることを許可します。CCM はメンテナンスドメインに対して制限されます。CCM は、同じメンテナンスレベルにある MIP によって分類され、同じ メンテナンスレベルにあるリモート MEP によって停止されます。それらは、単方向 ( 無応答ソリシテーション ) であり、MEP が設定されているポー トの状態を伝送します。LBM は宛先に到達可能かどうかだけを示し、各ホップの発見を許可しないという点において Ping または ICMP メッセージ に似ています。

### Link Trace Messages (LTM : リンクトレースメッセージ )

同じメンテナンスレベルにあるリモート MEP および MIP と近接関係を示すために MEP が送信するマルチキャスト CFM フレームです。LTM のメッセー ジ本体は、リンクトレースを終了するターゲット MEP の宛先 MAC アドレスを含んでいます。MIP または MEP が LTM を受信すると、始動している MEP に対してユニキャスト Link Trace Reply(LTR : リンクトレースリプライ)を生成します。また、ターゲット MEP の宛先 MAC アドレスに LTM を 送信します。LTM はターゲット MEP または MIP までのパスを効果的にトレースします。

## Loopback Messages (LBM : ループバックメッセージ )

宛先に到達可能かどうかだけを示し、各ホップの発見を許可しないという点において Ping または ICMP メッセージに似ています。

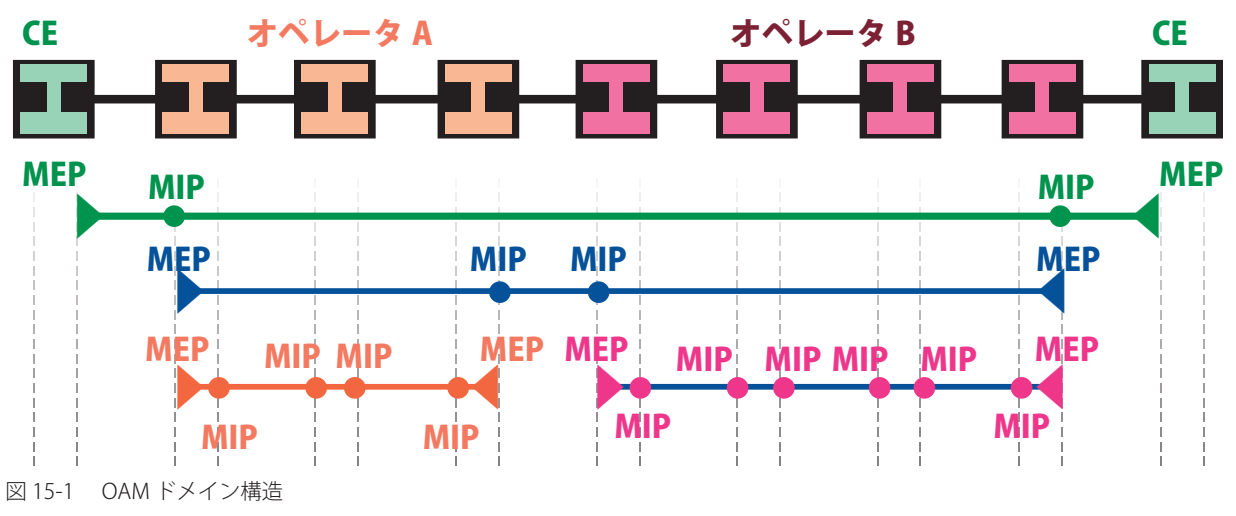

- Maintenance Association (MA) 管理者がネットワークをモニタリングしている部分の境界
- Maintenance Domain (MD) 階層内のモニタリングのレベル
- Maintenance End Points (MEP) MA または MD のエンドポイント
- Maintenance Intermediate Points (MIP) MA または MD 内の中間点
- Customer Equipment (CE)

## **CFM Settings(CFM 設定)**

CFM 機能を設定します。

OAM > CFM > CFM Settings の順にメニューをクリックし、以下の画面を表示します。

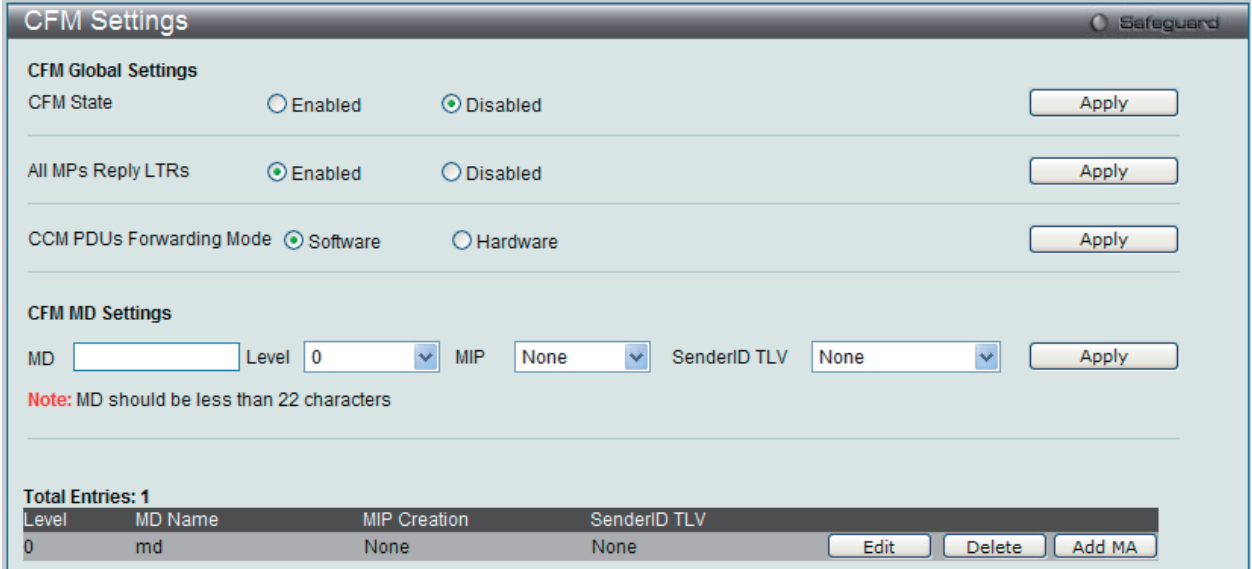

図 15-2 CFM Settings 画面

以下の項目を設定できます。

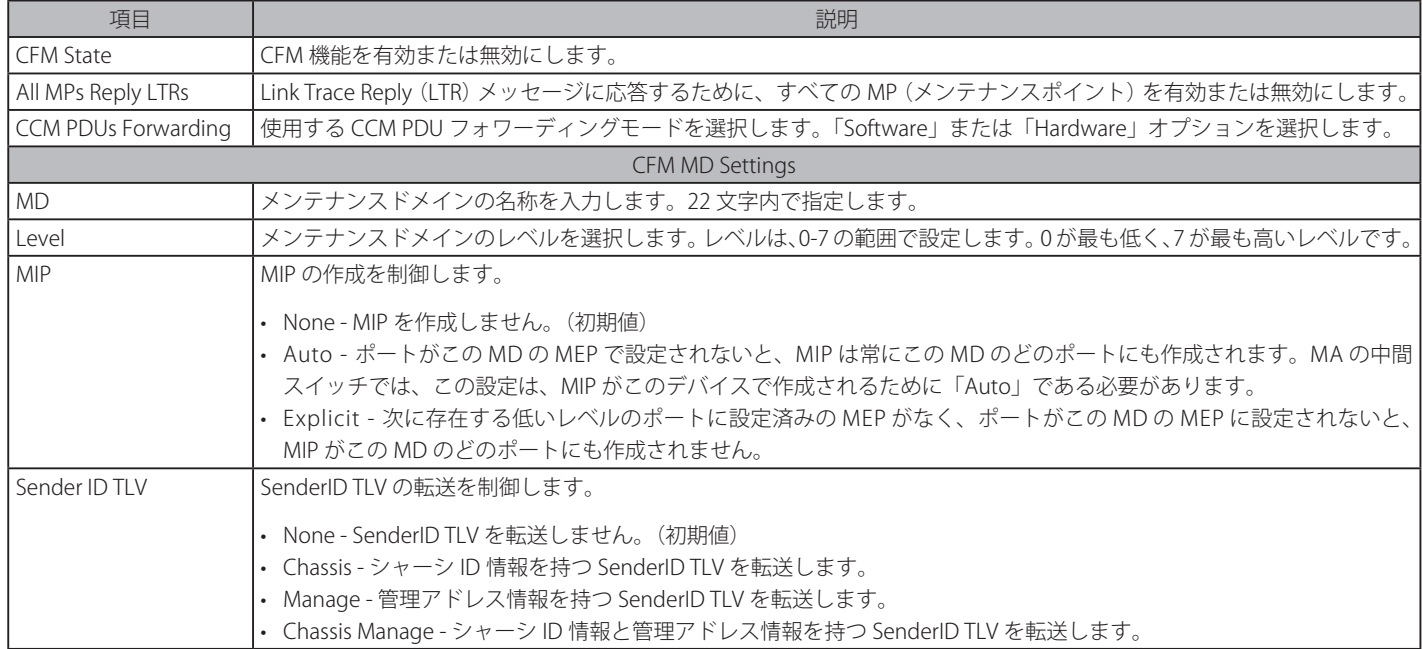

「Apply」ボタンをクリックして各セクションで行った変更を適用します。

### エントリの編集

1. 編集するエントリの「Edit」ボタンをクリックして、以下の画面を表示します。

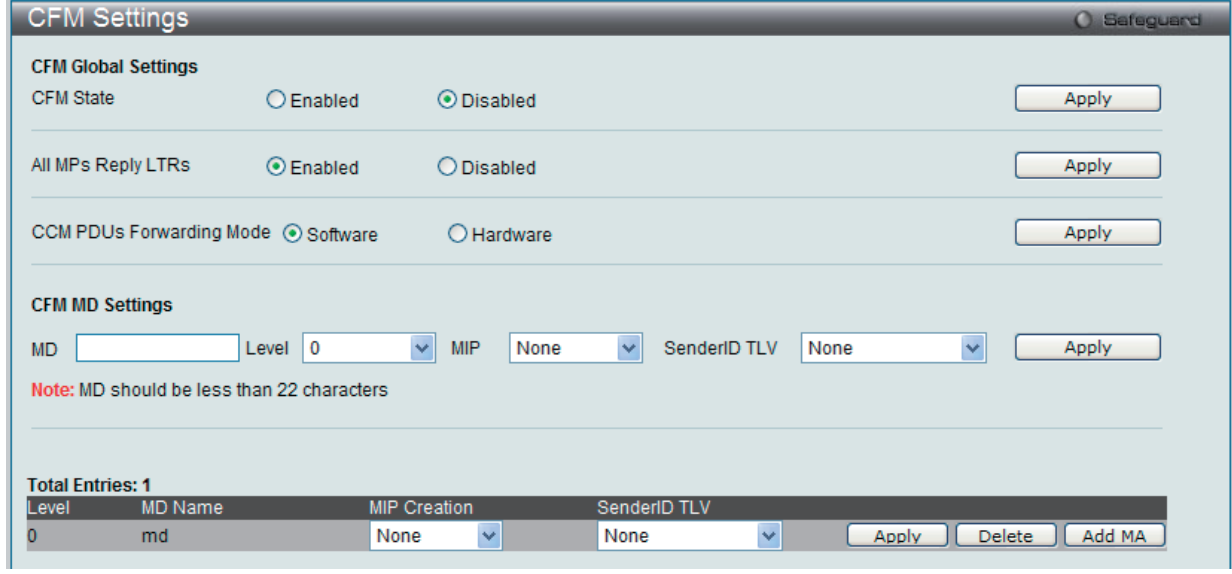

図 15-3 CFM Settings 画面 - Edit

2. 指定エントリを編集して「Apply」ボタンをクリックします。

#### エントリの削除

「Delete」ボタンをクリックして、指定エントリを削除します。

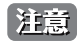

注意 グループ名は 22 文字未満とします。

## CFM メンテナンスアソシエーション (MA)設定

メンテナンスアソシエーションを設定します。

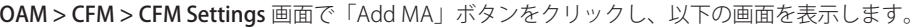

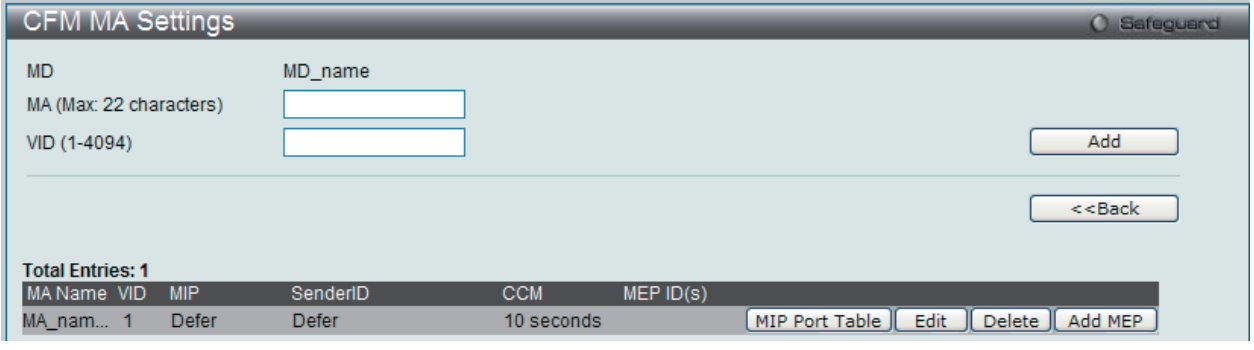

図 15-4 CFM MA Settings 画面

以下の項目が使用できます。

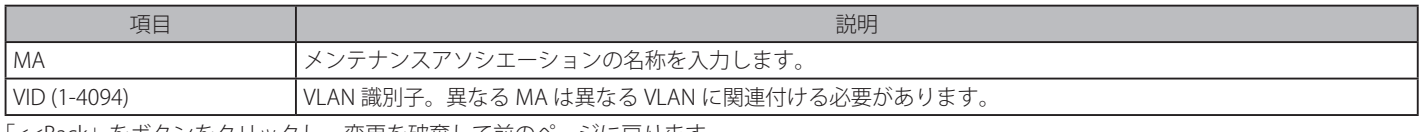

「<<Back」をボタンをクリックし、変更を破棄して前のページに戻ります。 「MIP Port Table」ボタンをクリックして、CFM MIP Table を参照します。 「Add MEP」ボタンをクリックして、MEP(Maintenance End Point)エントリを追加します。

### エントリの削除

テーブルからエントリを削除するためには、削除対象のエントリの列の「Delete」ボタンをクリックします。

### エントリの追加

項目入力後、「Add」ボタンをクリックします。

### エントリの編集

1. エントリ横の「Edit」ボタンをクリックして以下の画面を表示します。

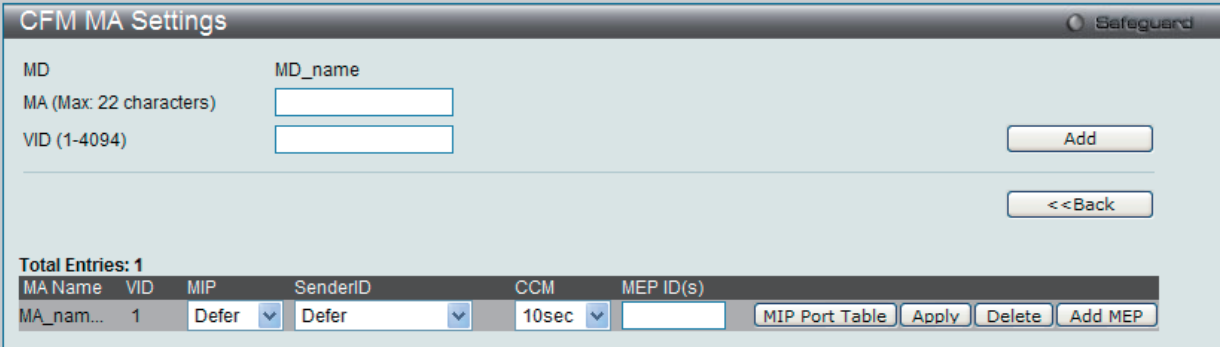

図 15-5 CFM MA Settings 画面 - Edit

### 以下の項目が使用できます。

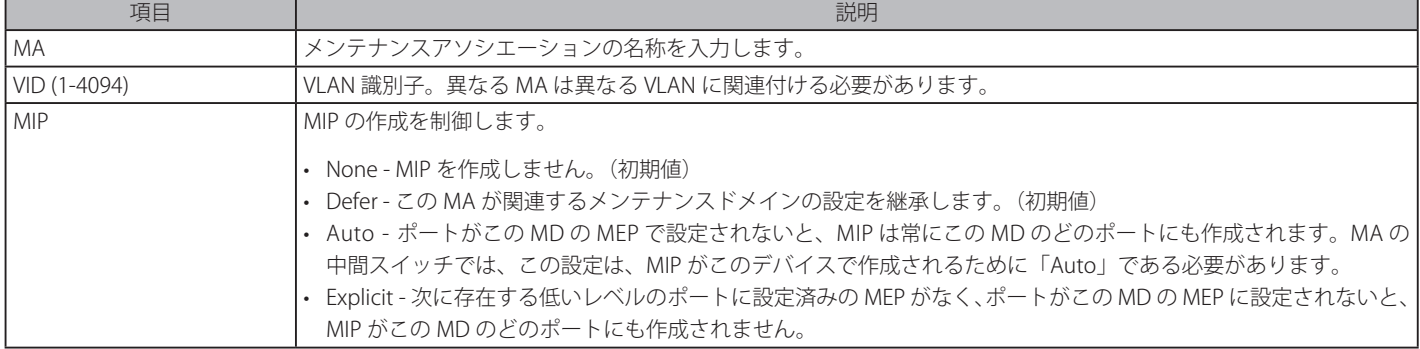

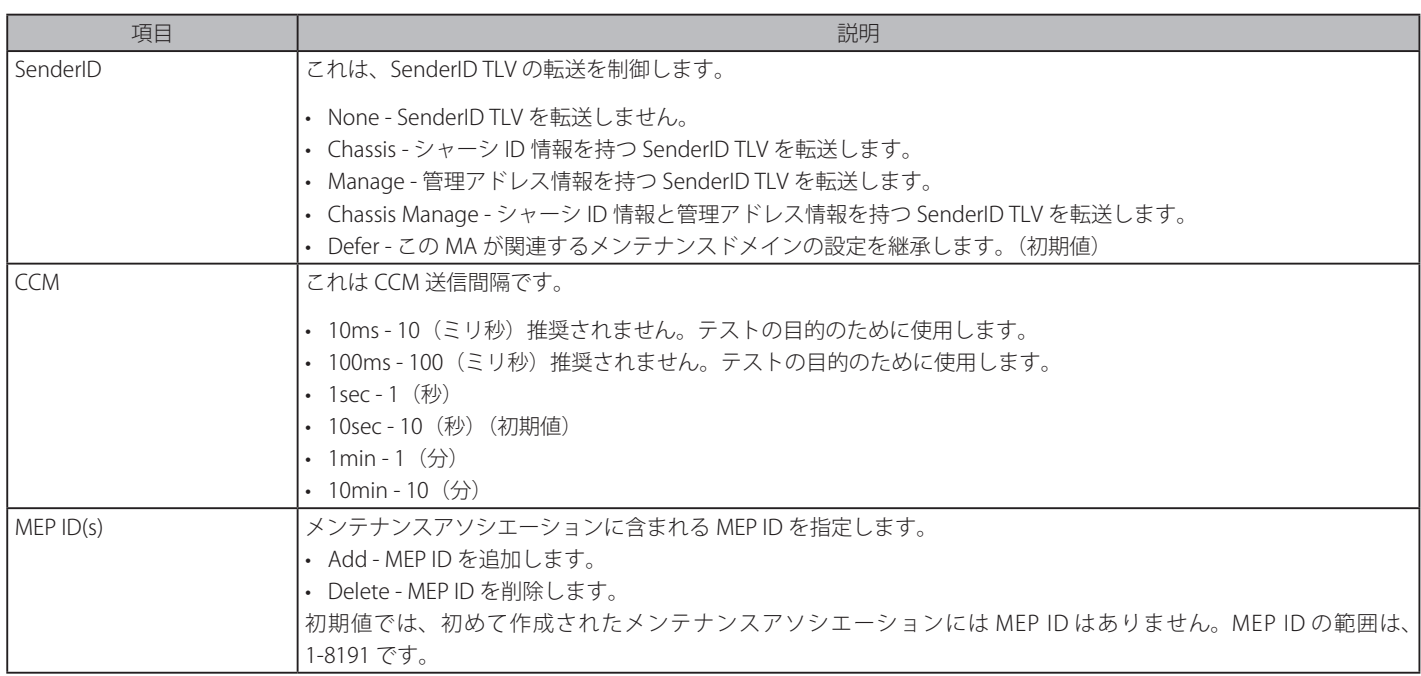

2. 項目設定後、「Apply」ボタンをクリックします。

## CFM MEP 設定

MEP を追加します。

OAM > CFM > CFM Settings 画面で「Add MA」ボタンをクリック後、「Add MEP」ボタンをクリックし、以下の画面を表示します。

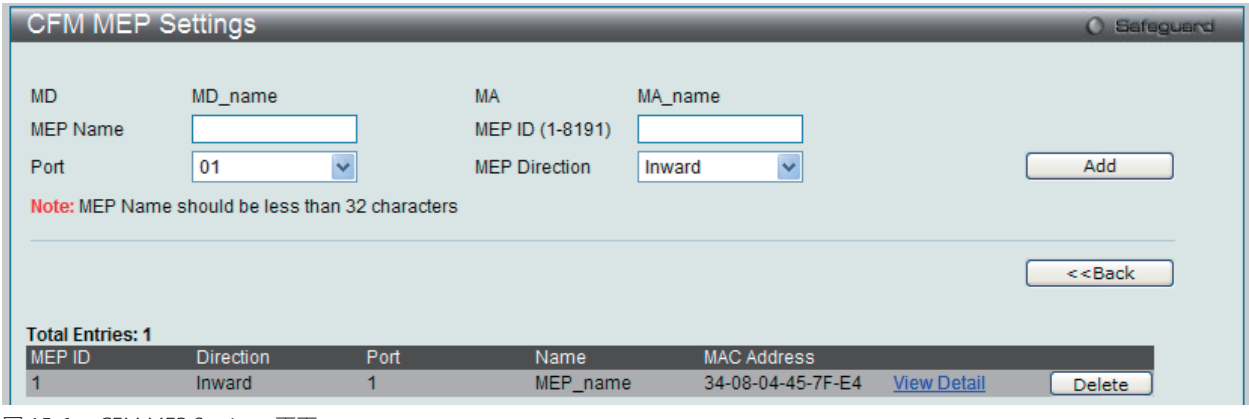

図 15-6 CFM MEP Settings 画面

### 以下の項目を設定できます。

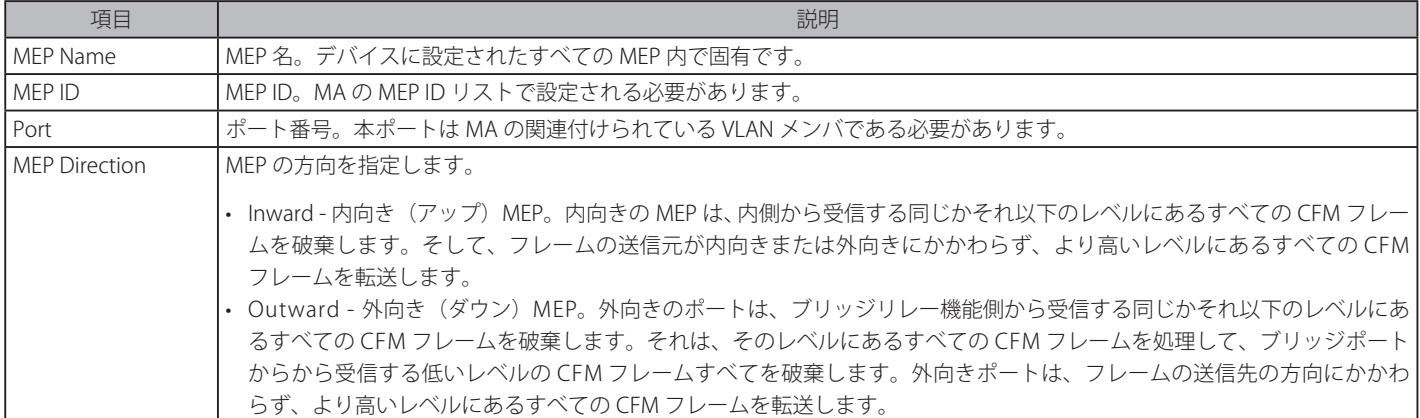

項目設定後、「Add」ボタンをクリックします。

## MIP ポートテーブルの参照

MIP ポートテーブルを参照します。

OAM > CFM > CFM Settings 画面で「Add MA」ボタンをクリック後、「MIP Port Table」ボタンをクリックします。

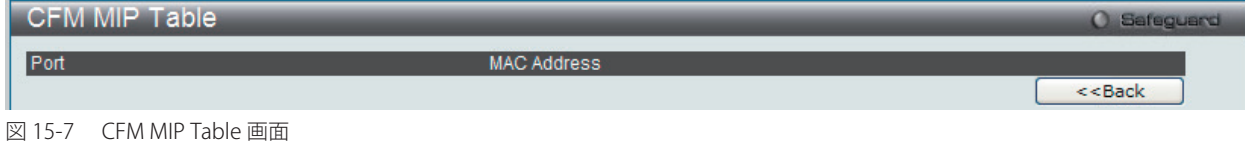

### MEP エントリに関する詳細情報の参照

OAM > CFM > CFM Settings 画面で「Add MA」ボタンをクリック後、「Add MEP」ボタンをクリックします。さらに、「View Detail」ボタンをクリッ クし、以下の画面を表示します。

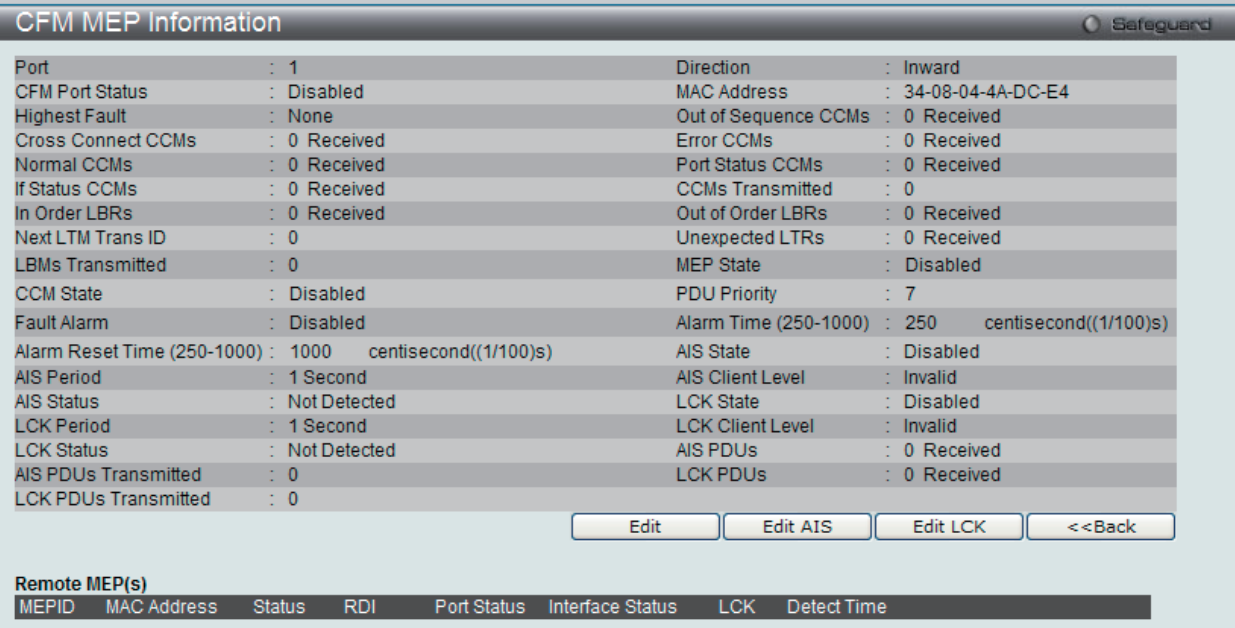

図 15-8 CFM MEP Information 画面

#### MEP の編集

F

「Edit」ボタンをクリックし、以下の画面を表示します。

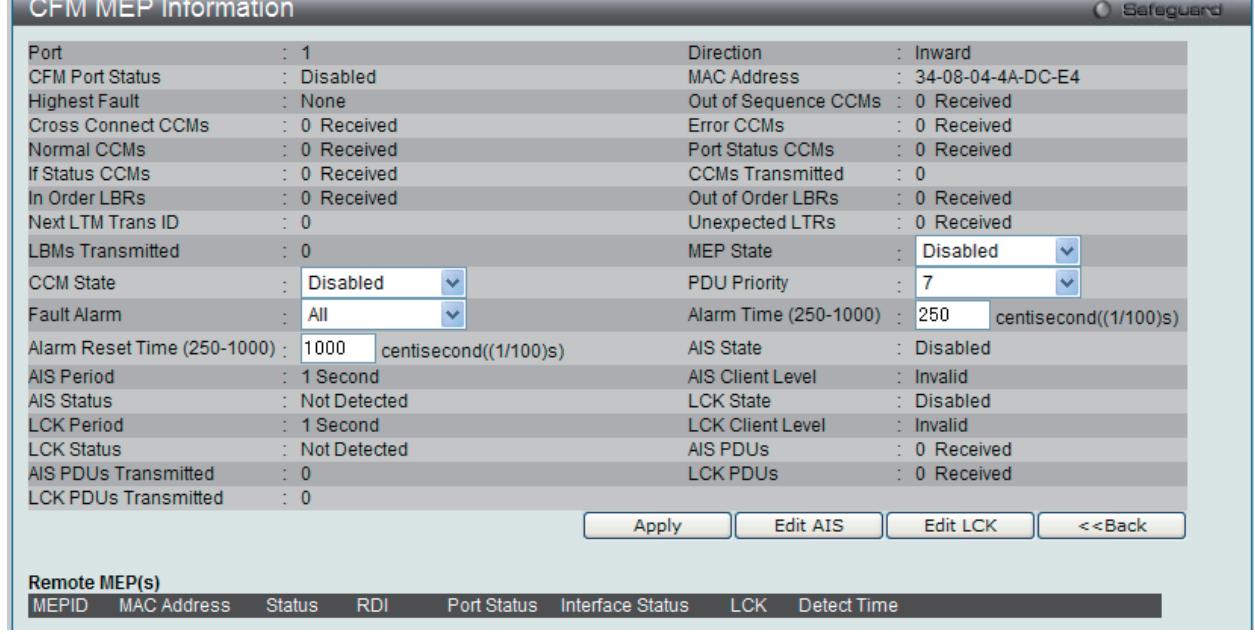

図 15-9 CFM MEP Information 画面 - Edit

以下の項目を設定または表示できます。

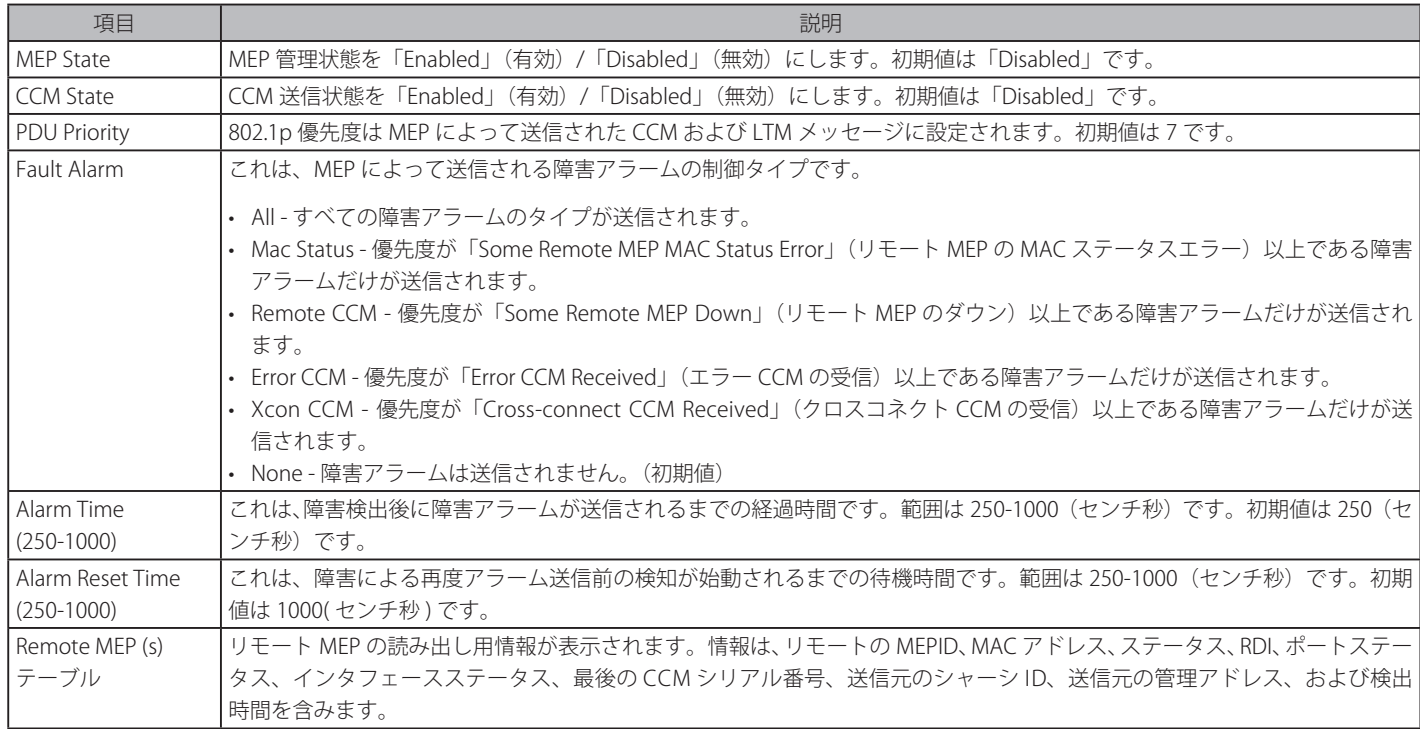

### AIS の編集

「Edit AIS」ボタンをクリックすると、以下の画面が表示されます。

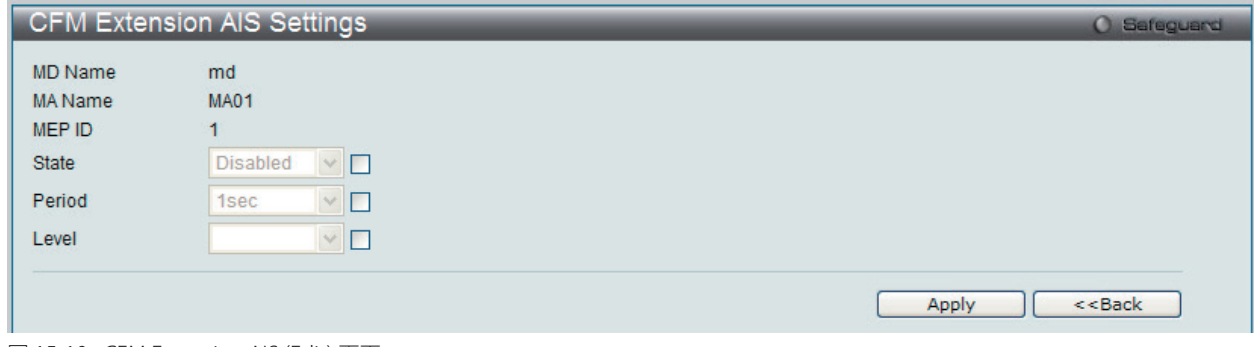

図 15-10 CFM Extension AIS (Edit) 画面

以下の項目を設定できます。

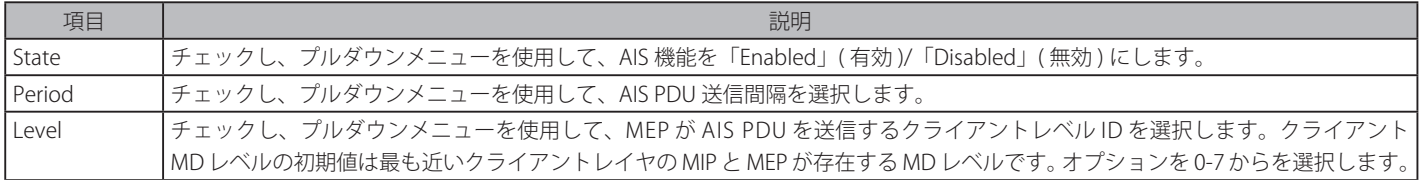

「Apply」ボタンをクリックして行った変更を適用します。

「<<Back」をボタンをクリックし、変更を破棄してと前のページに戻ります。
## LCK の編集

「Edit LCK」ボタンをクリックすると、以下の画面が表示されます。

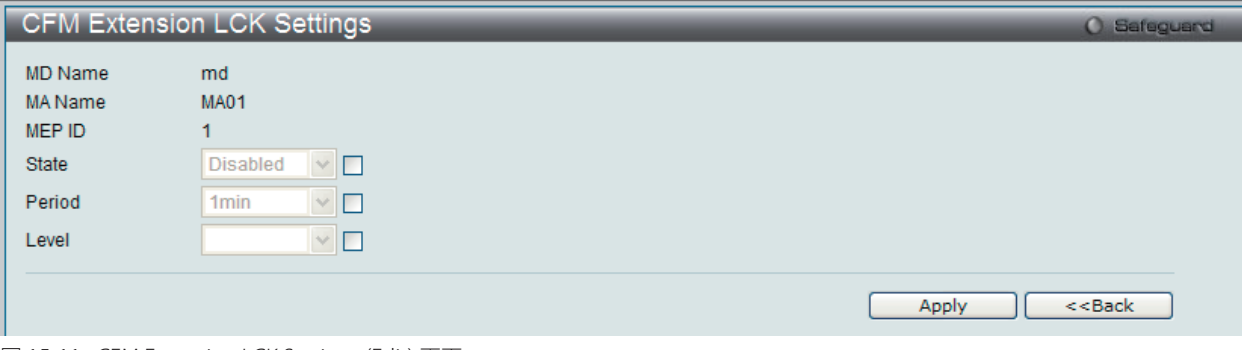

図 15-11 CFM Extension LCK Settings (Edit) 画面

以下の項目を設定できます。

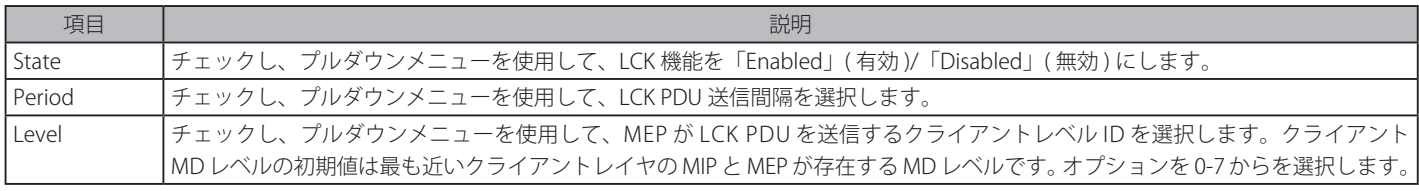

「Apply」ボタンをクリックして行った変更を適用します。

「<<Back」をボタンをクリックし、変更を破棄してと前のページに戻ります。

### **CFM Port Settings(CFM ポート設定)**

CFM ポート状態を有効または無効にします。

OAM > CFM > CFM Port Settings の順にメニューをクリックし、以下の画面を表示します。

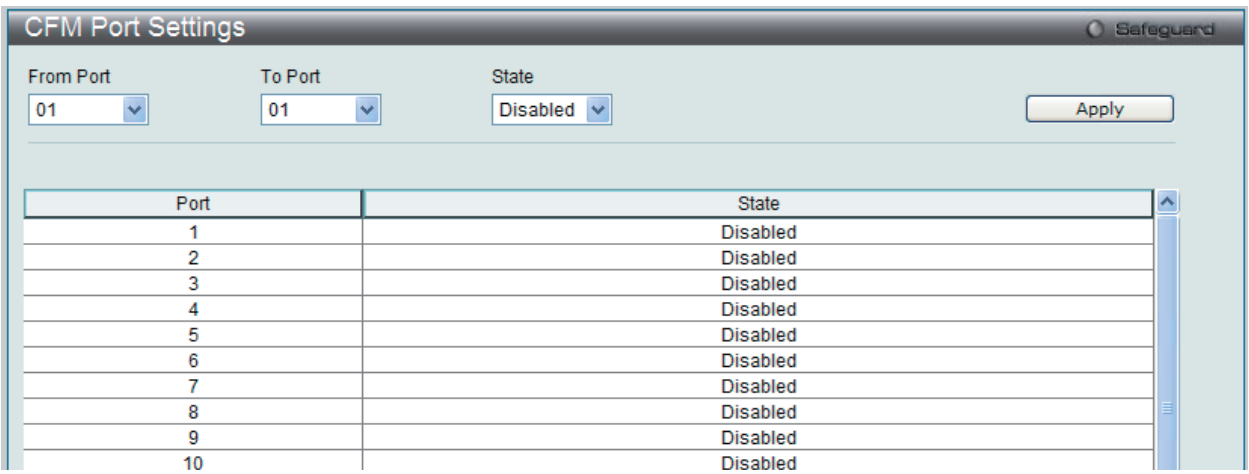

図 15-12 CFM Port Settings 画面

設定対象となる項目は以下の通りです。

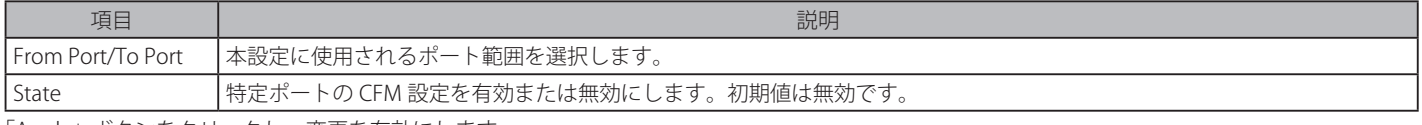

「Apply」ボタンをクリックし、変更を有効にします。

### **CFM MIPCCM Table(CFM MIPCCM テーブル)**

MIP CCM データベースエントリを参照します。

#### OAM > CFM > CFM Port Settings の順にメニューをクリックし、以下の画面を表示します。

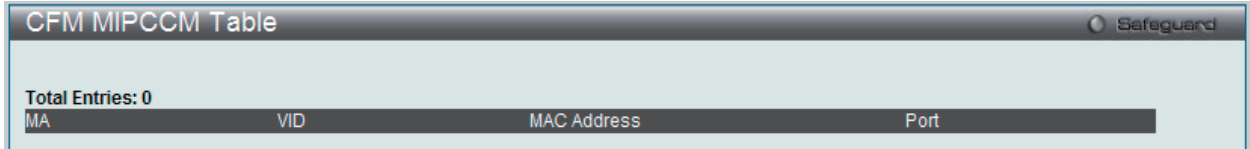

図 15-13 CFM MIPCCM Table 画面

# **CFM Loopback Settings(CFM ループバック設定)**

CFM ループバックを設定します。

OAM > CFM > CFM Loopback Settings の順にメニューをクリックし、以下の画面を表示します。

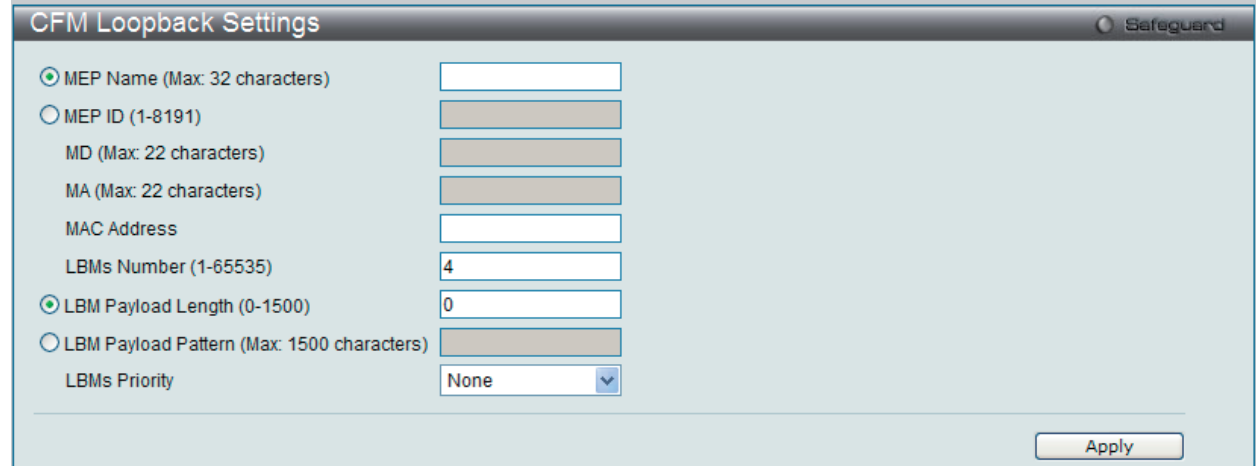

#### 図 15-14 CFM Loopback Settings 画面

設定対象となる項目は以下の通りです。

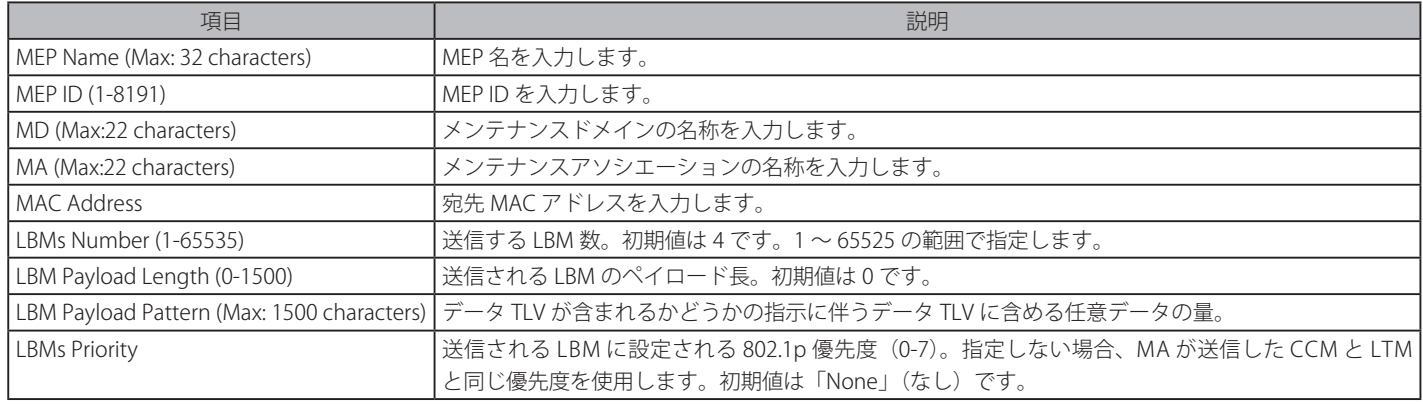

「Apply」ボタンをクリックし、変更を有効にします。

# **CFM Linktrace Settings(CFM リンクトレース設定)**

CFM リンクトラックメッセージを設定します。

OAM > CFM > CFM Linktrace Settings の順にメニューをクリックし、以下の画面を表示します。

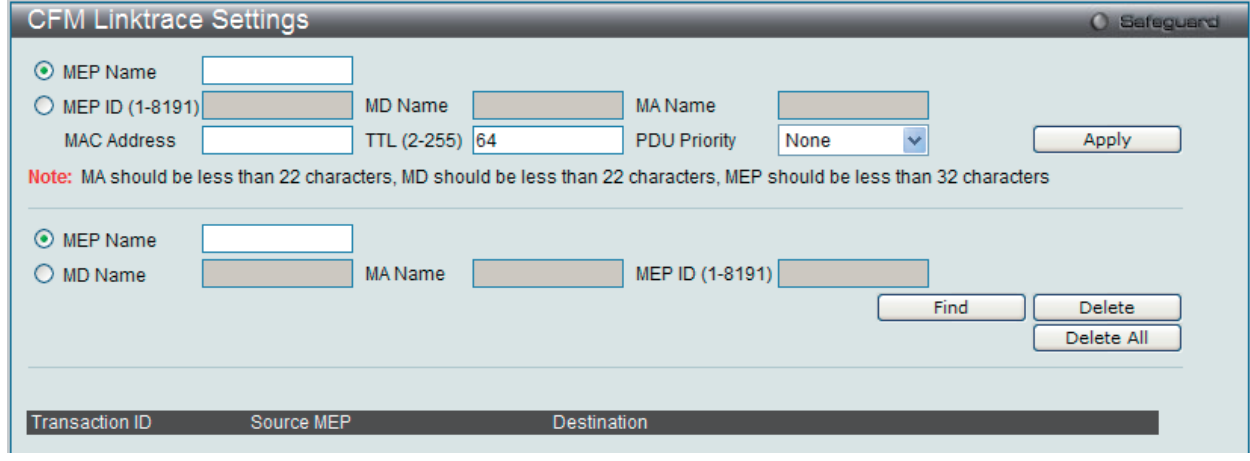

図 15-15 CFM Linktrace Settings 画面

設定対象となる項目は以下の通りです。

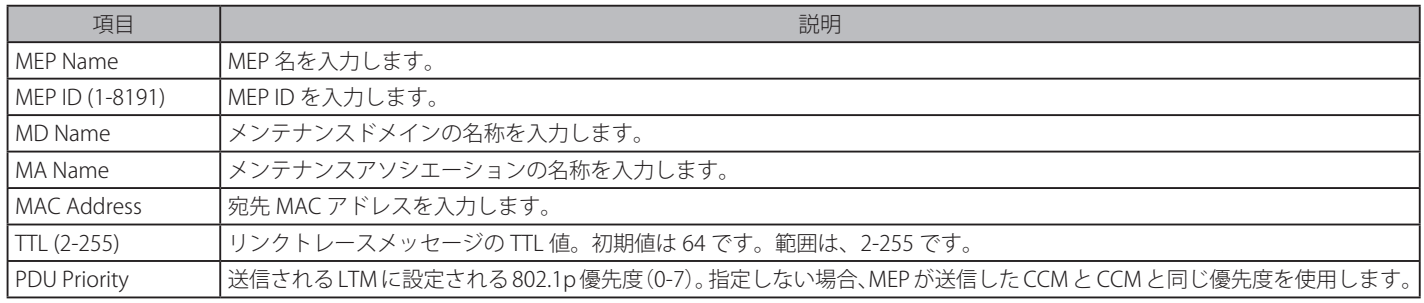

「Apply」ボタンをクリックし、変更を有効にします。

「Find」ボタンをクリックして、入力した情報に基づく特定のエントリを検出します。 「Delete」ボタンをクリックして、入力した情報に基づいて指定エントリを削除します。 「Delete All」ボタンをクリックして、表示されたすべてのエントリを削除します。

# **CFM Packet Counter(CFM パケットカウンタ)**

CFM パケットの送信 / 受信カウンタを参照します。

OAM > CFM > CFM Packet Counter の順にメニューをクリックし、以下の画面を表示します。

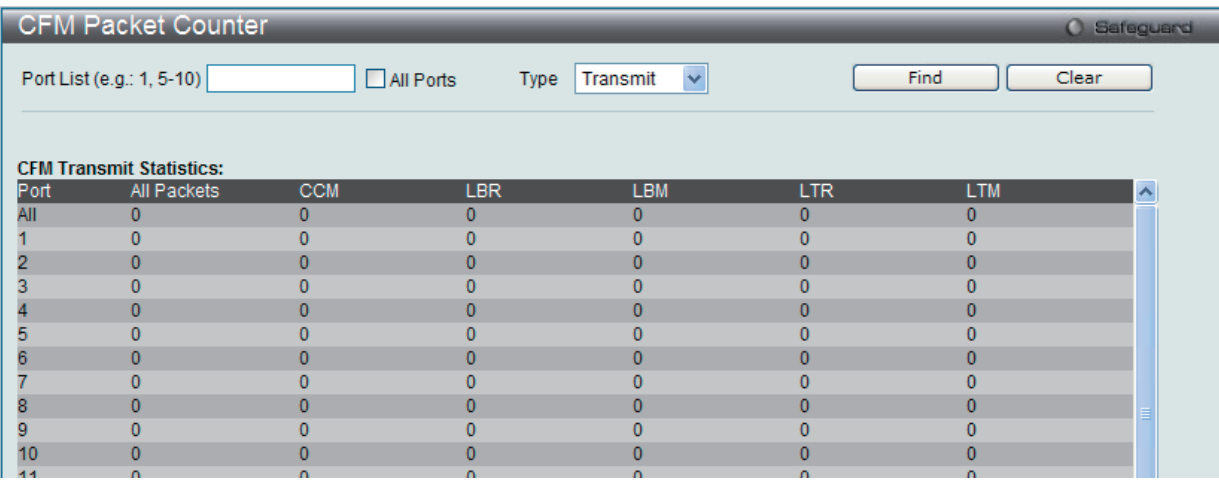

図 15-16 CFM Packet Counter 画面

#### 画面には以下の項目があります。

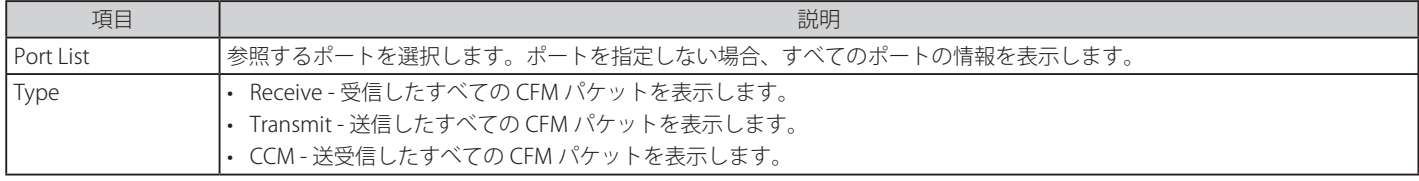

参照するポート番号を入力し、「Find」ボタンをクリックします。 「Clear」ボタンをクリックして、本欄に入力したすべてのエントリをクリアします。

### **CFM Fault Table(CFM 障害テーブル)**

スイッチの MEP によって検出された障害状態を表示します。

OAM > CFM > CFM Fault Table の順にメニューをクリックし、以下の画面を表示します。

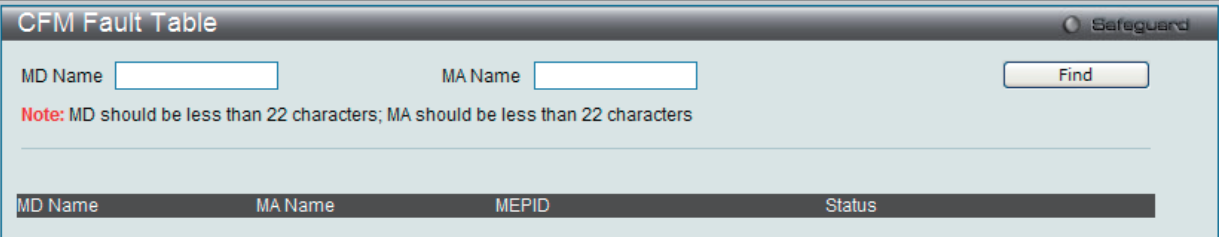

図 15-17 CFM Fault MEP 画面

画面には以下の項目があります。

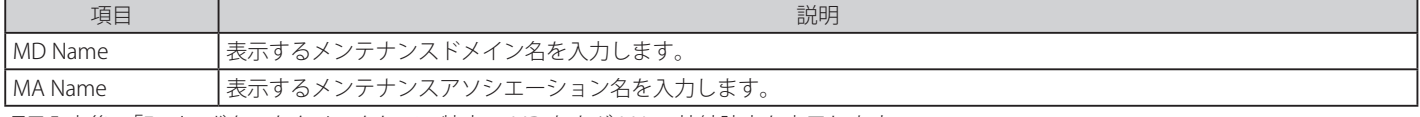

項目入力後、「Find」ボタンをクリックして、特定の MD および MA の接続障害を表示します。

# **CFM MP Table(CFM MP テーブル)**

スイッチの CFM ポート MP リストを参照します。

```
OAM > CFM > CFM MP Table の順にメニューをクリックし、以下の画面を表示します。
```
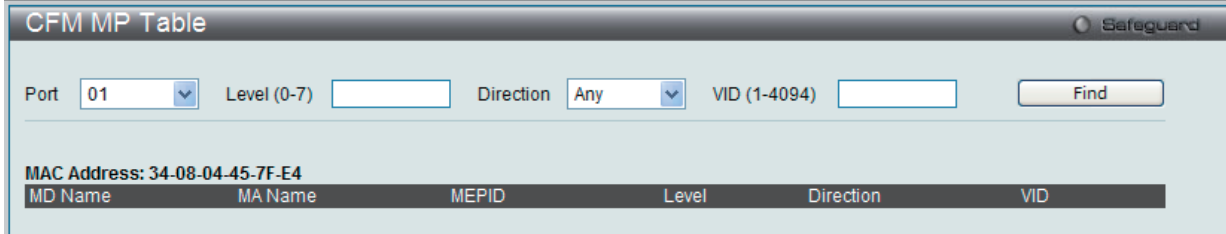

図 15-18 CFM MP Table 画面

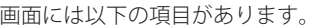

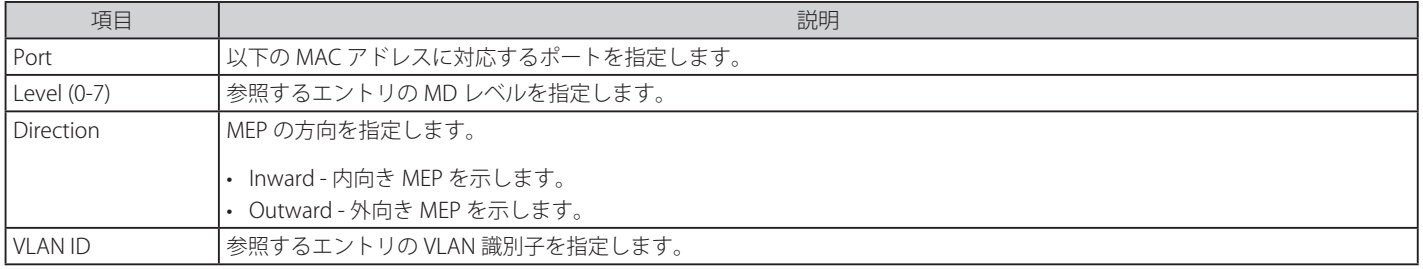

項目入力後、「Find」ボタンをクリックして、エントリをテーブルに表示します。

# **Ethernet OAM(イーサネット OAM)**

# **Ethernet OAM Settings(イーサネット OAM 設定)**

ポートにイーサネット OAM モードを設定します。Active モードでは、ポートは、OAM 発見を開始してリモートループバックの開始 / 終了を行うこ とができます。OAM でポートが有効であると、OAM モードへのどんな変更も、OAM 発見の再起動が起こります。

OAM > Ethernet OAM > Ethernet OAM Settings の順にメニューをクリックし、以下の画面を表示します。

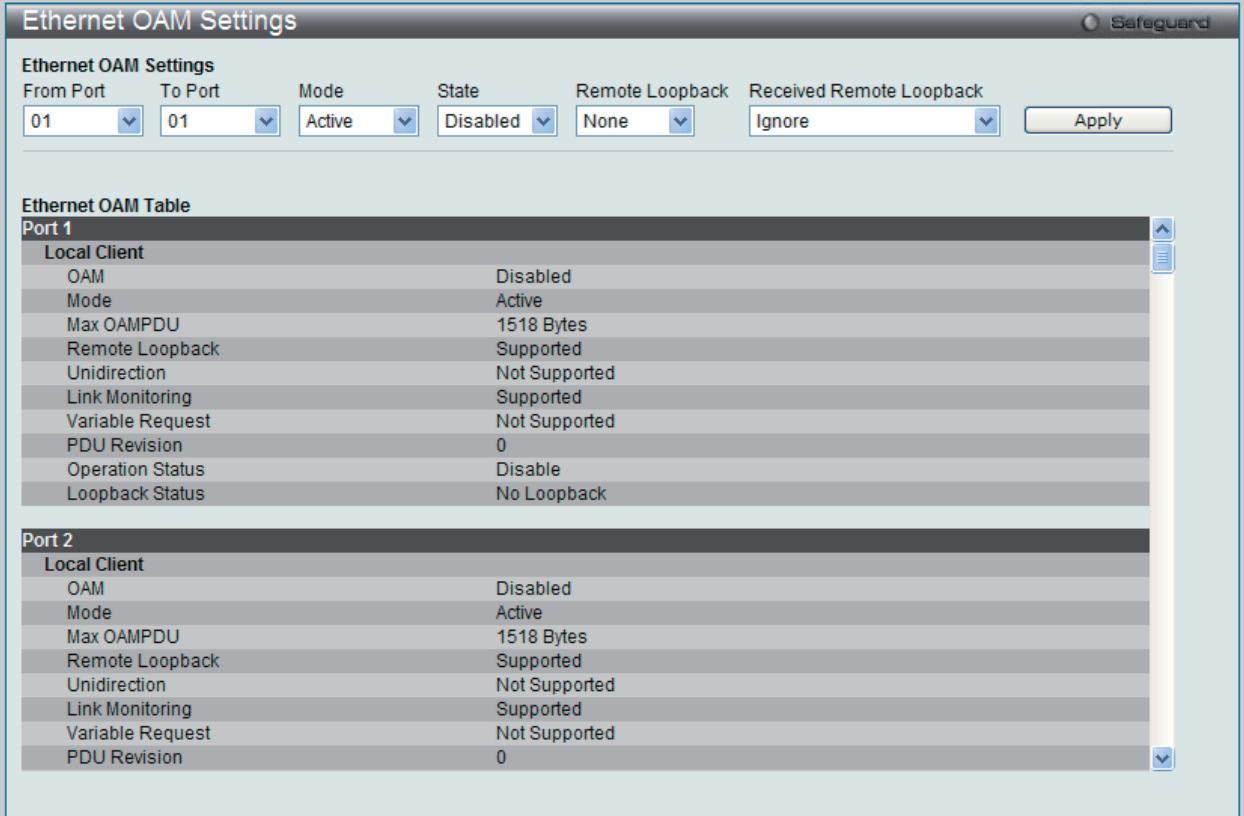

図 15-19 Ethernet OAM Settings 画面

| 以下の項目を設定できます。 |  |
|---------------|--|
|---------------|--|

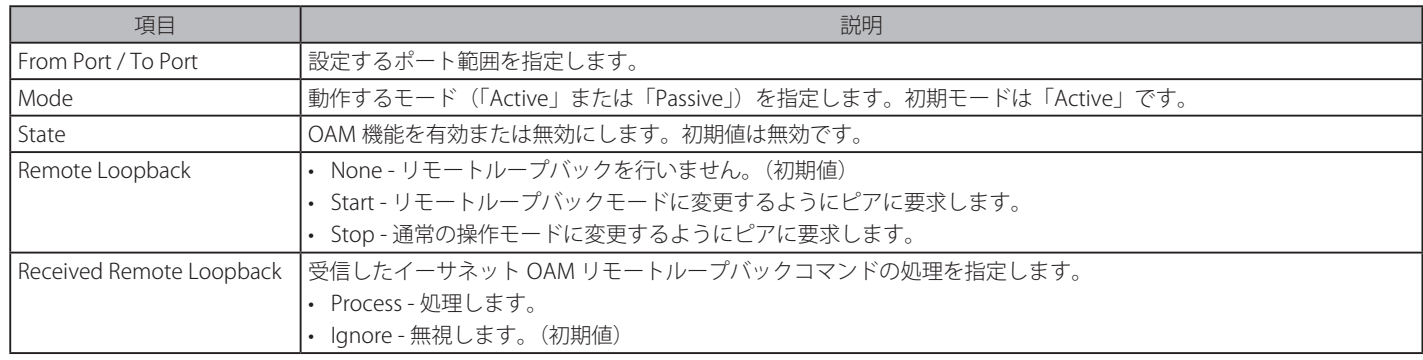

「Apply」ボタンをクリックし、変更を有効にします。

# **Ethernet OAM Configuration Settings(イーサネット OAM コンフィグレーション設定)**

ポートにイーサネット OAM のイベントを設定します。

OAM > Ethernet OAM > Ethernet OAM Configuration Settings の順にメニューをクリックし、以下の画面を表示します。

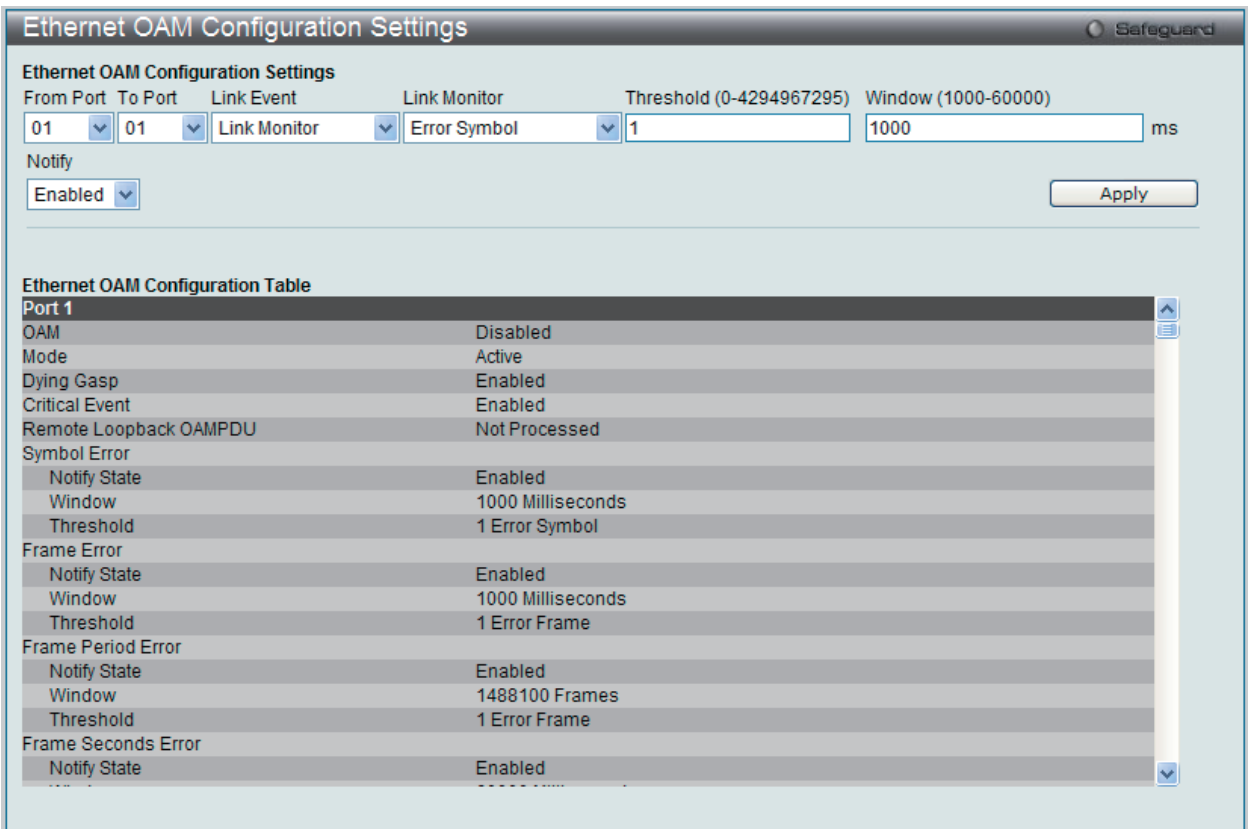

図 15-20 Ethernet OAM Configuration Settings 画面

#### 以下の項目を設定できます。

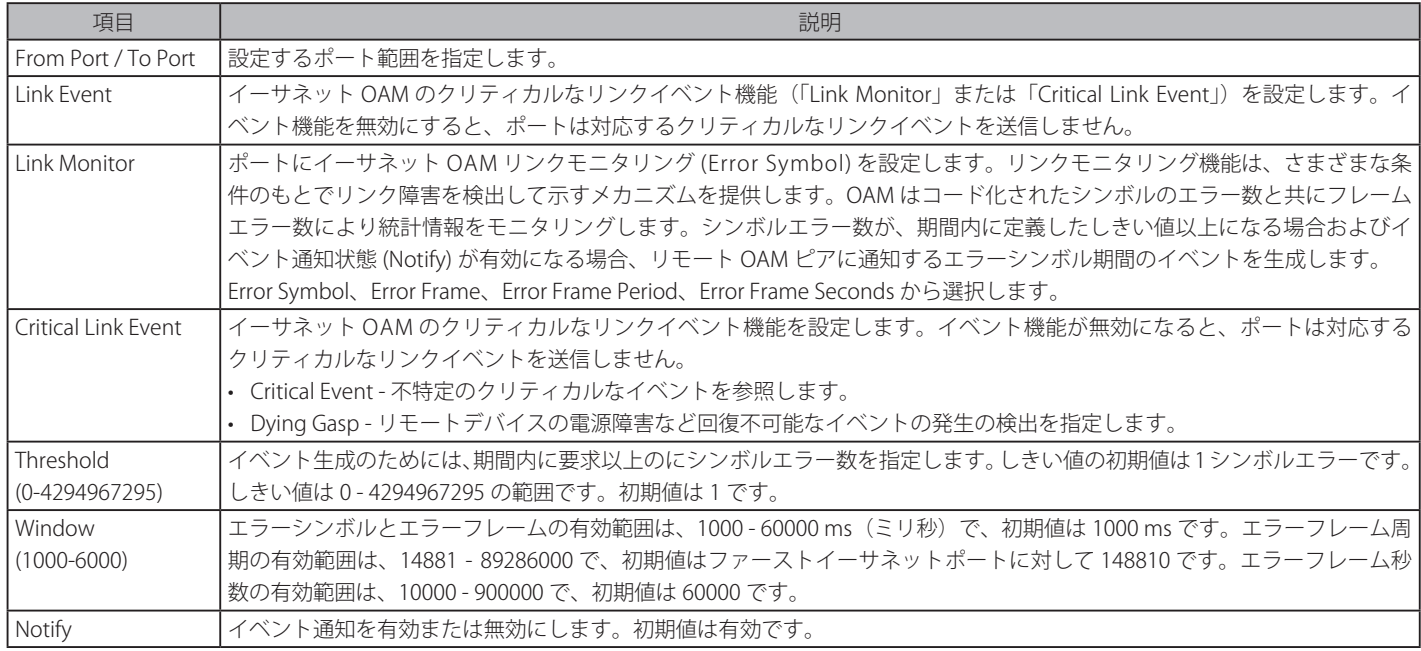

「Apply」ボタンをクリックし、設定を有効にします。

# **Ethernet OAM Event Log(イーサネット OAM イベントログ)**

ポートのイーサネット OAM イベントログ情報を表示します。本スイッチは 1000 個のイベントログをバッファに保存できます。イベントログは Syslog とは異なるもので、Syslog より詳しい情報を提供します。各 OAM イベントは OAM イベントログとシステムログに両方に記録されます。

OAM > Ethernet OAM > Ethernet OAM Event Log の順にメニューをクリックし、以下の画面を表示します。

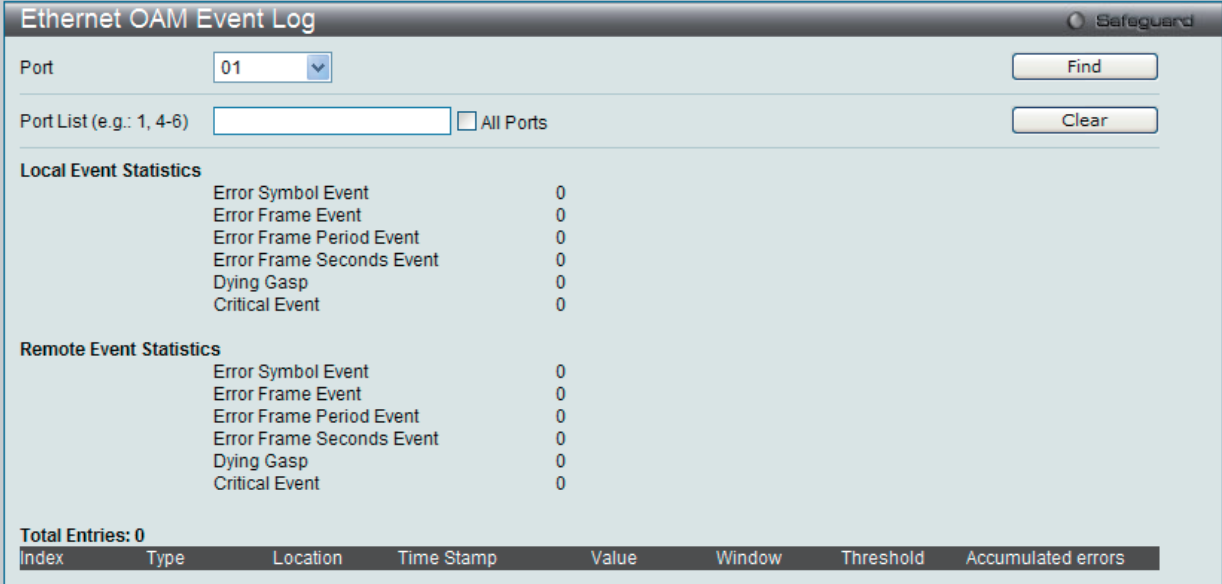

図 15-21 Ethernet OAM Event Log 画面

参照するポート番号またはポートリストを指定し、「Find」ボタンをクリックします。また、「All Port」を選択するとスイッチのすべてのポートの情 報を表示します。

エントリを削除するためには、適切な情報を入力して、「Clear」ボタンをクリックします。

### **Ethernet OAM Statistics(イーサネット OAM 統計情報)**

スイッチの各ポートに関するイーサネット OAM 統計情報を表示します。

OAM > Ethernet OAM > Ethernet OAM Statistics の順にメニューをクリックし、以下の画面を表示します。

| <b>Ethernet OAM Statistics</b>                            |                          |                                                           |                      | <b>O</b> Safeguard |
|-----------------------------------------------------------|--------------------------|-----------------------------------------------------------|----------------------|--------------------|
| Port List (e.g.: 1, 4-<br>6)                              |                          | All Ports                                                 |                      | Clear              |
| <b>Ethernet OAM Statistics</b>                            |                          |                                                           |                      |                    |
| Port 1                                                    |                          |                                                           |                      | $\triangle$        |
| Information OAMPDU TX                                     | $\Omega$                 | Information OAMPDU RX                                     | $\bf{0}$             | ≣                  |
| Unique Event Notification OAMPDU TX                       | $\Omega$                 | Unique Event Notification OAMPDU RX                       | $\Omega$             |                    |
| Duplicate Event Notification OAMPDU TX 0                  |                          | Duplicate Event Notification OAMPDU RX 0                  |                      |                    |
| Loopback Control OAMPDU TX                                |                          | Loopback Control OAMPDU RX                                | 0                    |                    |
| Variable Request OAMPDU TX                                | $\bf{0}$                 | Variable Request OAMPDU RX                                | $\bf{0}$             |                    |
| Variable Response OAMPDU TX                               | $\Omega$                 | Variable Response OAMPDU RX                               | $\Omega$             |                    |
| Organization Specific OAMPDU TX                           | $\Omega$                 | Organization Specific OAMPDU RX                           | $\Omega$             |                    |
| Unsupported OAMPDU TX                                     | $\mathbf{0}$             | Unsupported OAMPDU RX                                     | $\bf{0}$             |                    |
| Frame Lost Due To OAM                                     | 0                        |                                                           |                      |                    |
|                                                           |                          |                                                           |                      |                    |
| Port 2                                                    |                          |                                                           |                      |                    |
| Information OAMPDU TX                                     | $\Omega$                 | Information OAMPDU RX                                     | $\Omega$             |                    |
| Unique Event Notification OAMPDU TX                       | $\overline{0}$           | Unique Event Notification OAMPDU RX                       | $\Omega$             |                    |
| Duplicate Event Notification OAMPDU TX 0                  |                          | Duplicate Event Notification OAMPDU RX 0                  |                      |                    |
| Loopback Control OAMPDU TX                                |                          | Loopback Control OAMPDU RX                                | 0                    |                    |
| Variable Request OAMPDU TX<br>Variable Response OAMPDU TX | $\mathbf{0}$<br>$\Omega$ | Variable Request OAMPDU RX<br>Variable Response OAMPDU RX | $\bf{0}$<br>$\bf{0}$ |                    |
|                                                           | 0                        |                                                           | $\bf{0}$             |                    |
| Organization Specific OAMPDU TX<br>Unsupported OAMPDU TX  | 0                        | Organization Specific OAMPDU RX<br>Unsupported OAMPDU RX  |                      |                    |
| Frame Lost Due To OAM                                     |                          |                                                           | 0                    |                    |
|                                                           | 0                        |                                                           |                      |                    |
| Port <sub>3</sub>                                         |                          |                                                           |                      |                    |
| Information OAMPDU TX                                     | 0                        | Information OAMPDU RX                                     | $\Omega$             |                    |
|                                                           |                          |                                                           |                      |                    |

図 15-22 Ethernet OAM Statistics 画面

特定のポートまたはポートリストの情報をクリアするためには、ポートを入力し、「Clear」ボタンをクリックします。また、「All Port」を選択する とスイッチのすべてのポートの情報をクリアします。

# **DULD Settings(単方向リンク検出設定)**

スイッチは D-Link DULD (Unidirectional Link:単方向リンク検出) モジュール機能を搭載しています。この単方向リンク検出は、PHY が単方向 OAM 操作をサポートしないイーサネットスイッチ用に単方向リンクの検出に使用されるメカニズムを提供します。本機能は OAM に基づいて確立される ため、検出の開始前に、OAM を有効にする必要があります。

OAM > DULD Settings の順にメニューをクリックし、以下の画面を表示します。

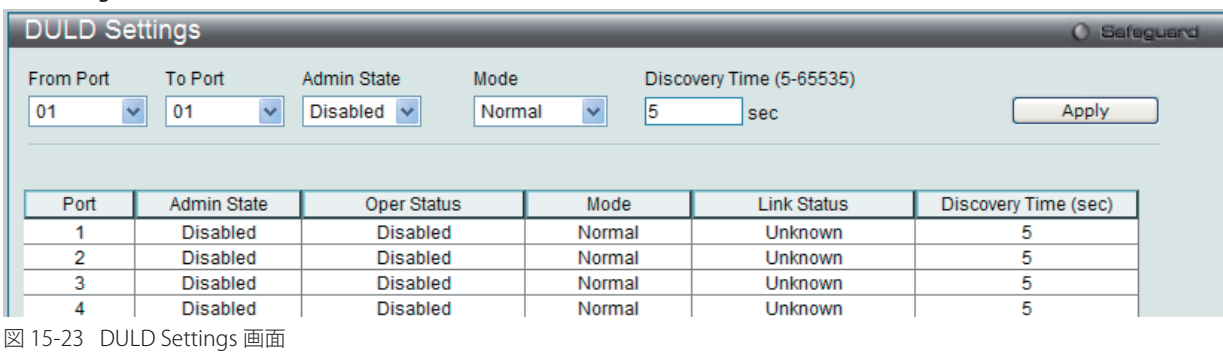

以下の項目を設定できます。

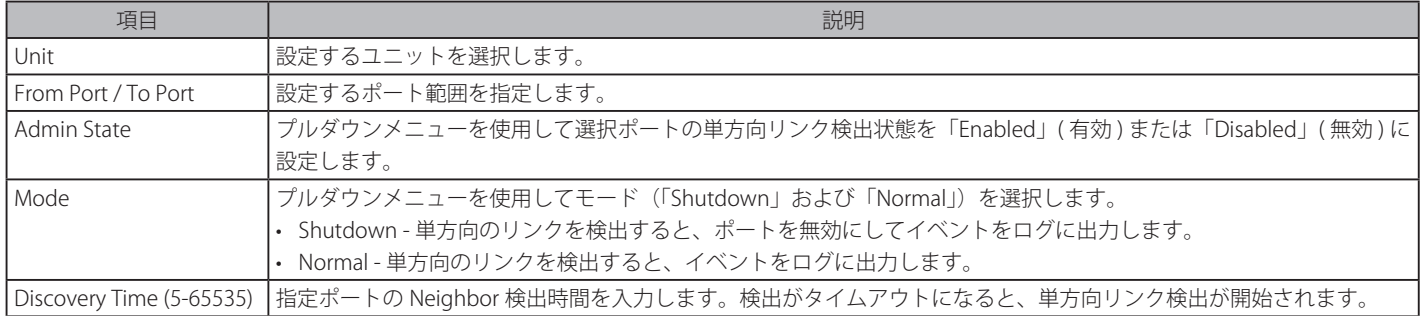

「Apply」ボタンをクリックして行った変更を適用します。

# **Cable Diagnostics(ケーブル診断機能)**

スイッチの特定のポートに接続する UTP ケーブルの詳細について表示します。ケーブルにエラーがある場合、エラーのタイプと発生箇所を判断しま す。ケーブル診断機能は主に管理者とカスタマサービス担当者が UTP ケーブルを検査、テストするために設計されています。ケーブルの品質やエラー の種類を即座に診断します。

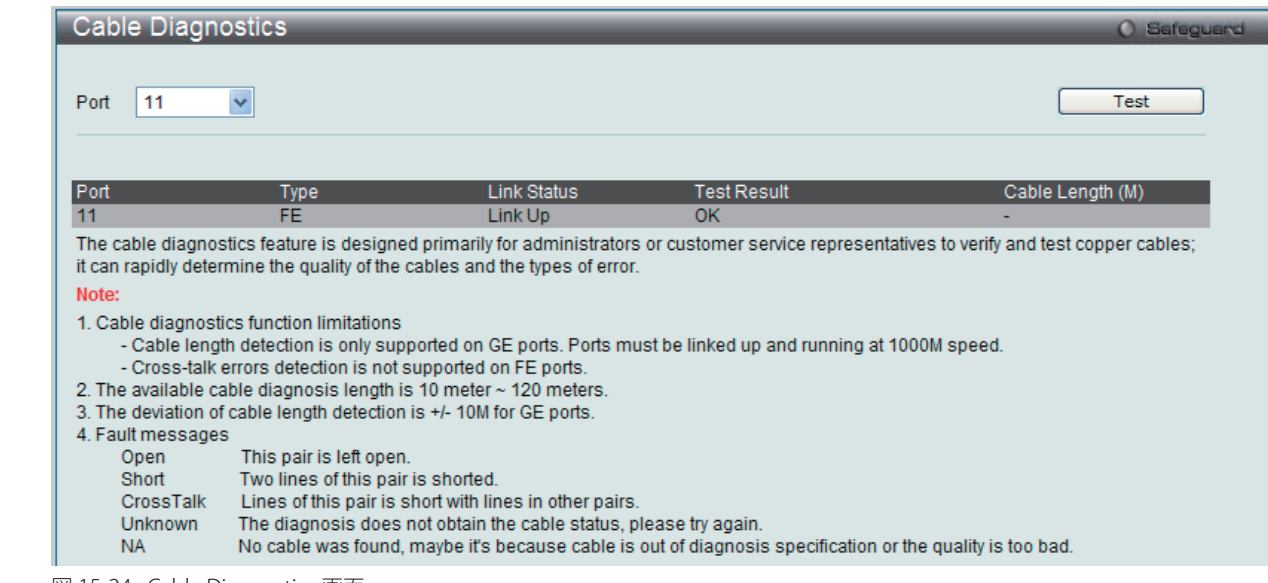

Monitoring > Cable Diagnostics の順にメニューをクリックし、以下の画面を表示します。

図 15-24 Cable Diagnostics 画面

特定のポートに対するケーブル診断を表示するためには、プルダウンメニューを使用してポートを選択し、「Test」ボタンをクリックします。情報が 画面に表示されます。

#### エラーメッセージは以下の通りです。

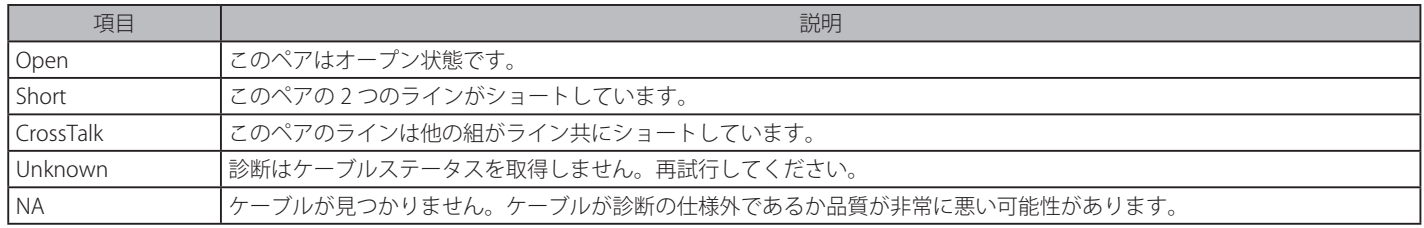

# 注意 ケーブル診断機能の制限

ケーブル長検出は GE ポートでのみサポートされています。ポートは 1000M の速度でリンクおよび動作する必要があります。クロストー クエラー検出は FE ポートではサポートされていません。

おもいいです。<br>おかなケーブル診断の長さは 10-120m です。

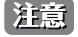

ケーブル長検出の誤差は GE ポートで +/-10M です。

# **第 16 章 Monitoring(スイッチのモニタリング)**

Monitoring メニューを使用し、本スイッチのポート使用率、パケットエラーおよびパケットサイズ等の情報を提供することができます。

#### 以下は Monitoring のサブメニューの説明です。

必要に応じて、設定 / 変更 / 修正を行ってください。

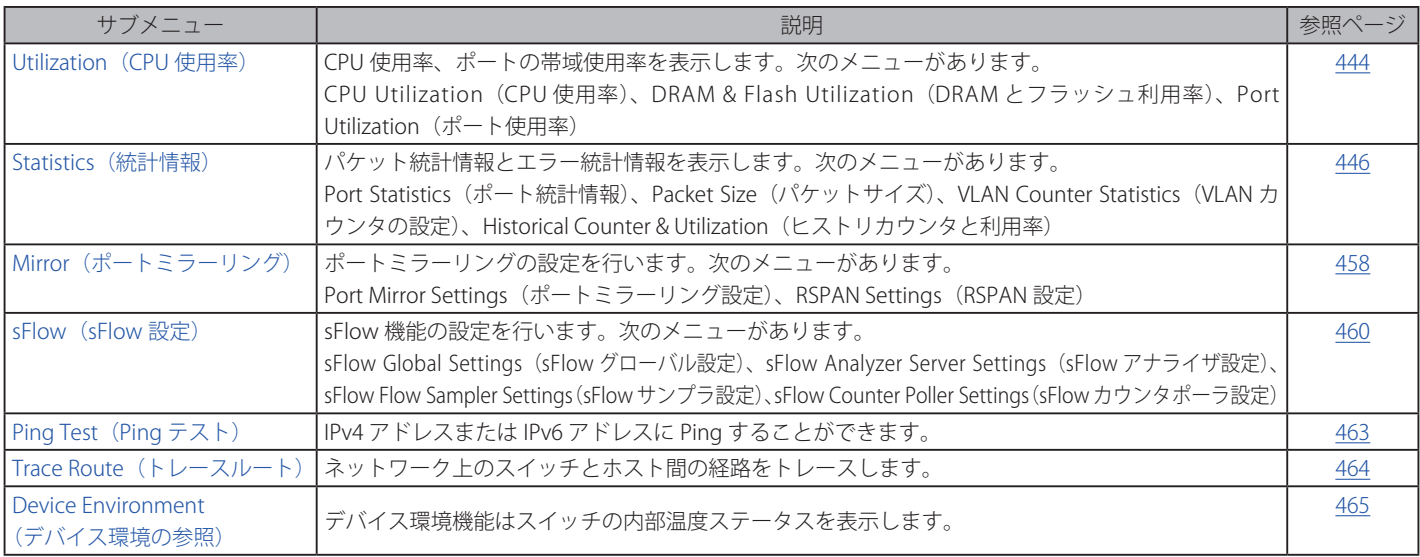

 リアルタイムのためのモニタリングエンジンでは Java ランタイム v1.6 以上のプラットフォームが必要です。http://www.java.com/getjava からソフトウェアをダウンロードしてください。

# <span id="page-443-0"></span>**Utilization(使用率)**

# **CPU Utilization(CPU 使用率)**

「CPU Utilization」画面では、現在の CPU 使用率をパーセント表示し、また指定した間隔で計算した平均値も表示します。

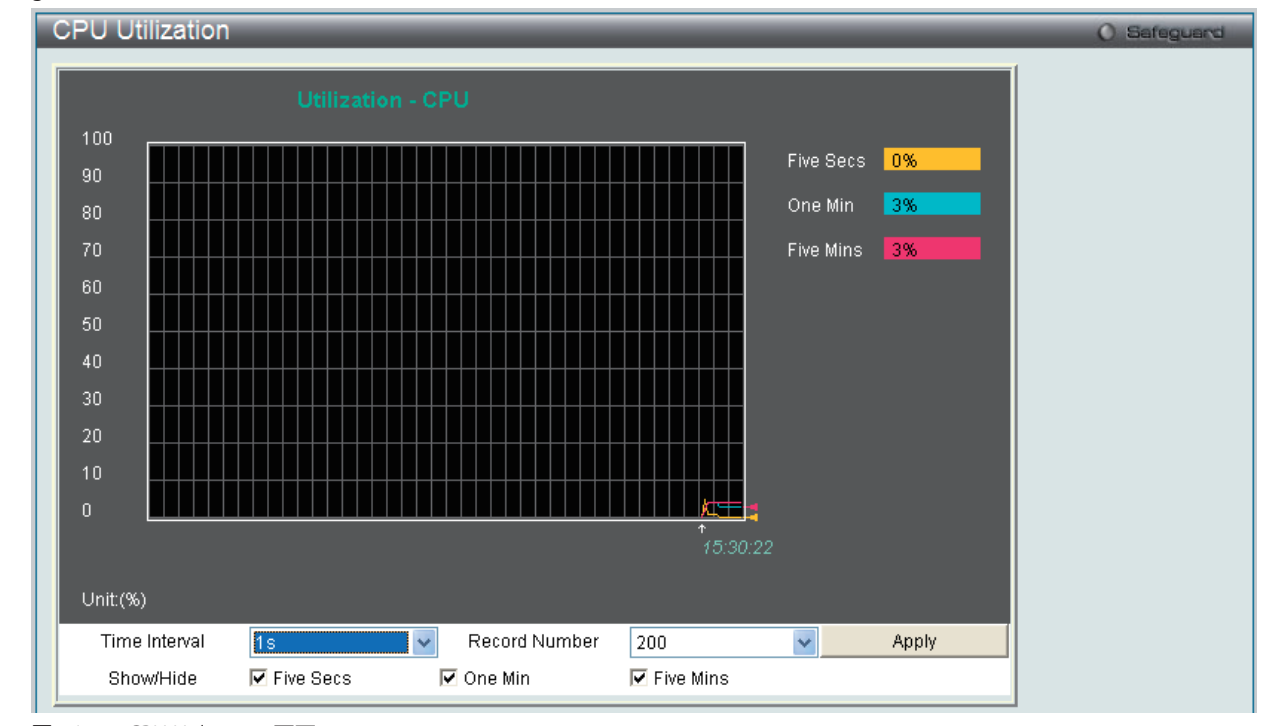

Monitoring > Utilization > CPU Utilization メニューをクリックし、以下の画面を表示します。

図 16-1 CPU Utilization 画面

以下の設定項目を使用して表示を変更します。

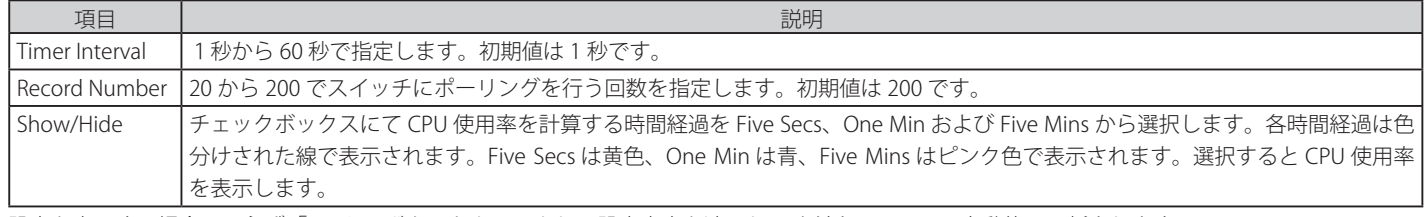

設定を変更する場合は、必ず「Apply」ボタンをクリックし、設定内容を適用してください。画面は自動的に更新されます。

### **DRAM & Flash Utilization(DRAM とフラッシュ利用率)**

DRAM とフラッシュ利用率に関する情報を参照します。

#### Monitoring > Utilization > DRAM & Flash Utilization メニューをクリックし、以下の画面を表示します。

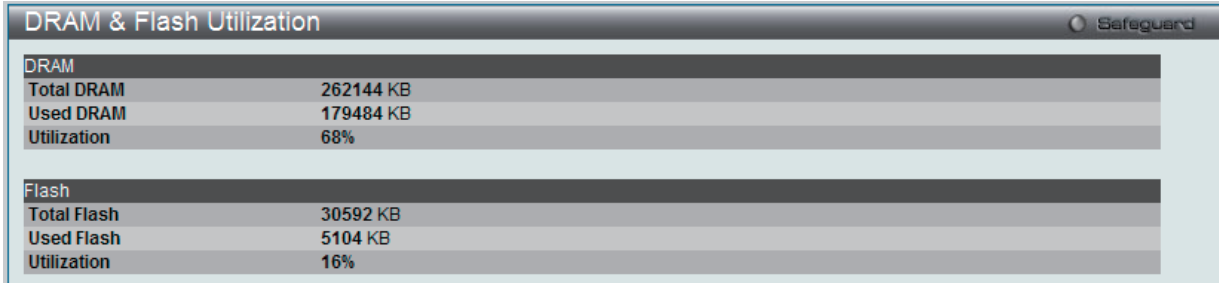

図 16-2 DRAM & Flash Utilization 画面

# **Port Utilization (ポート使用率)**

本画面では、ポートの帯域使用率を表示します。

```
Monitoring > Utilization > Port Utilization の順にメニューをクリックし、以下の画面を表示します。
```
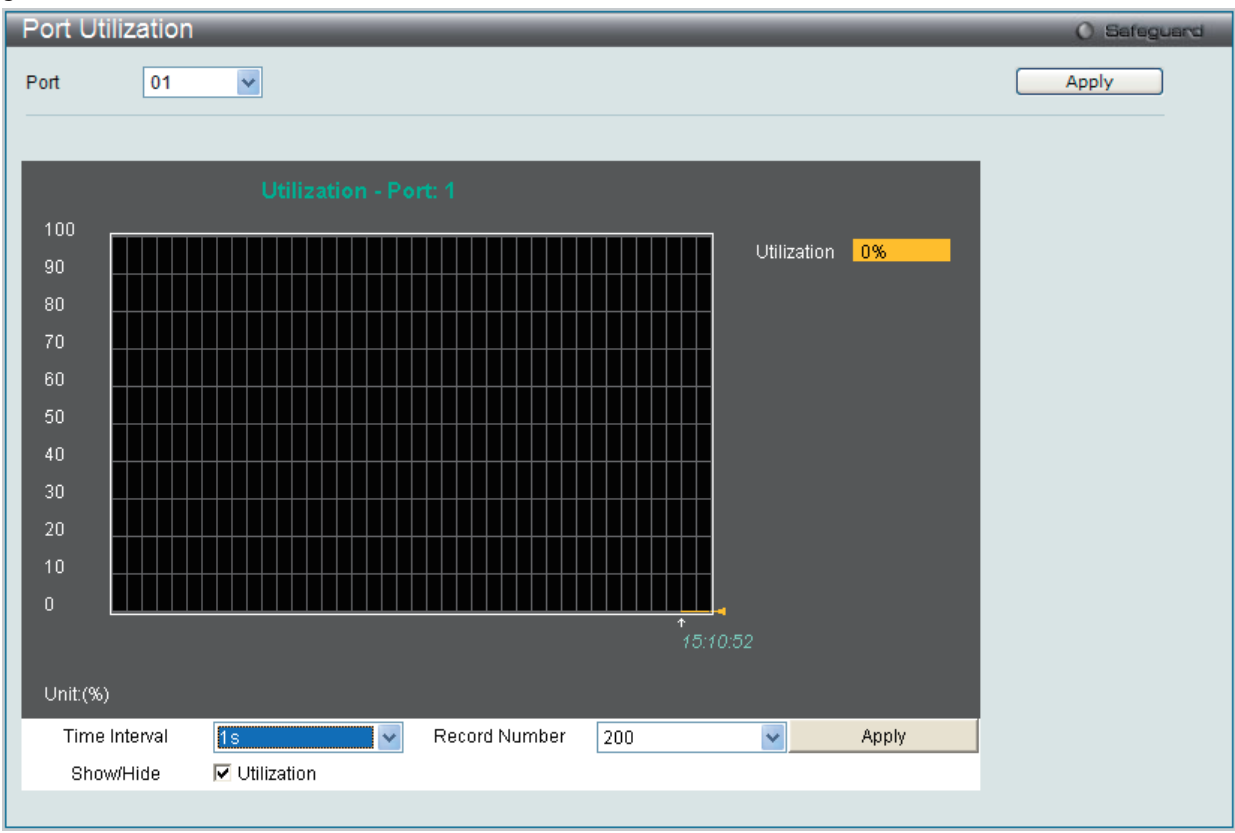

図 16-3 Port Utilization 画面

統計情報を参照するためには、プルダウンメニューでポート番号を選択します。Web ページ先頭のポートをクリックすることで、スイッチのリア ルタイムグラフィックを使用することができます。

以下の設定項目が使用できます。

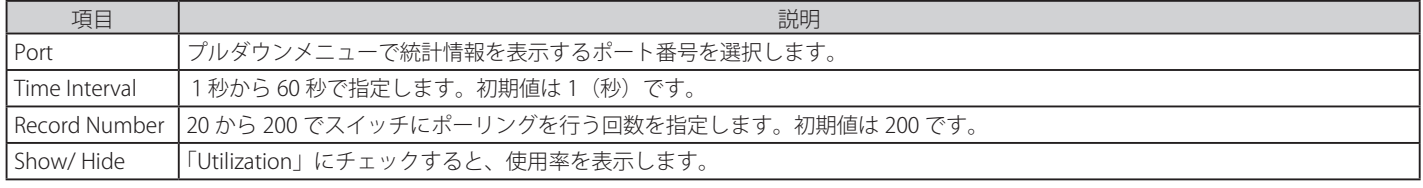

設定を変更する場合は、必ず「Apply」ボタンをクリックし、設定内容を適用してください。

# <span id="page-445-0"></span>**Statistics(統計情報)**

# **Port Statistics(ポート統計情報)**

Packets (パケット統計情報)

Web マネージャは、パケットの統計情報を折れ線グラフまたは表の形式で表示します。6 個の画面が表示されます。

#### Received (RX) (受信パケット状態の参照)

スイッチが受信したパケットの情報を表示します。プルダウンメニューでポートを選択し、統計情報を参照します。Web ページ先頭のポートをクリッ クすることで、スイッチのリアルタイムグラフィックを使用することができます。

Monitoring > Statistics > Port Statistics > Packets > Received (RX) の順にメニューをクリックし、以下の画面を表示します。

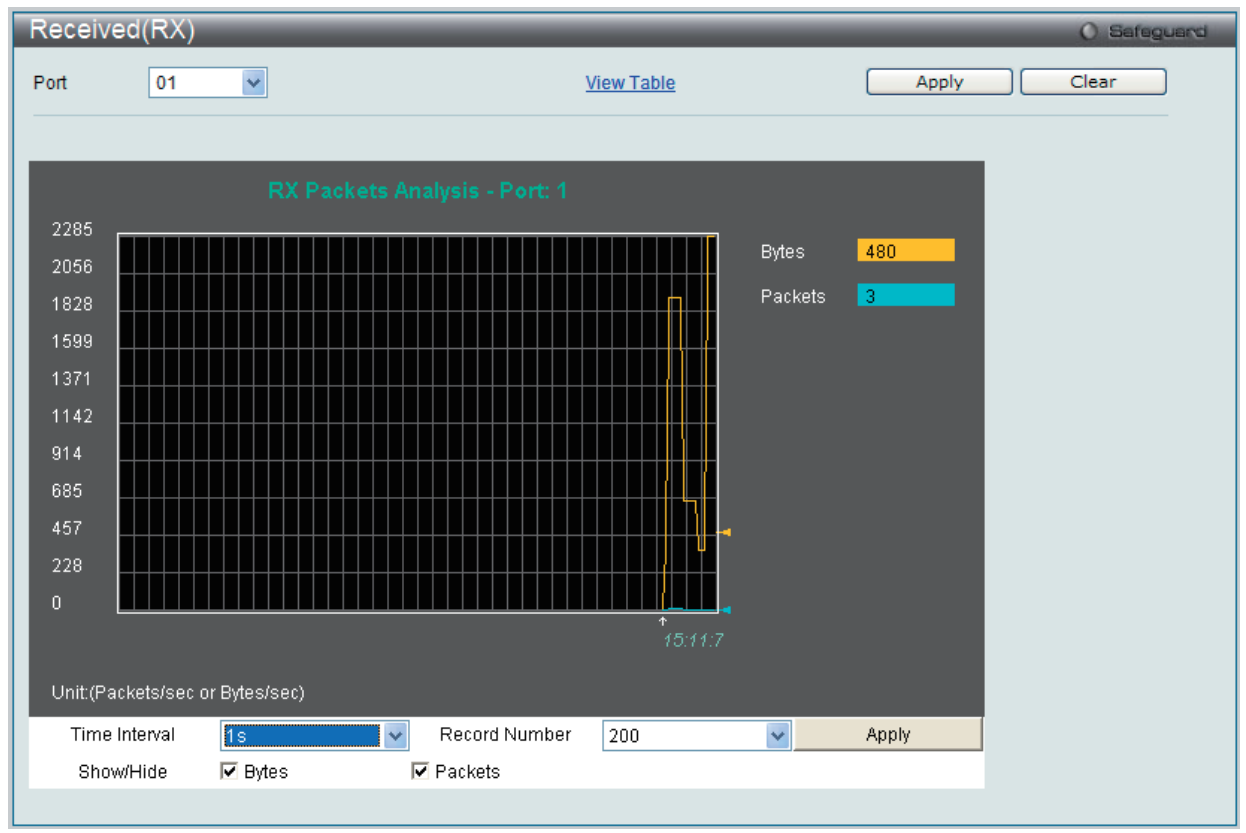

図 16-4 Received (RX) 画面 (バイトとパケットの折れ線グラフ)

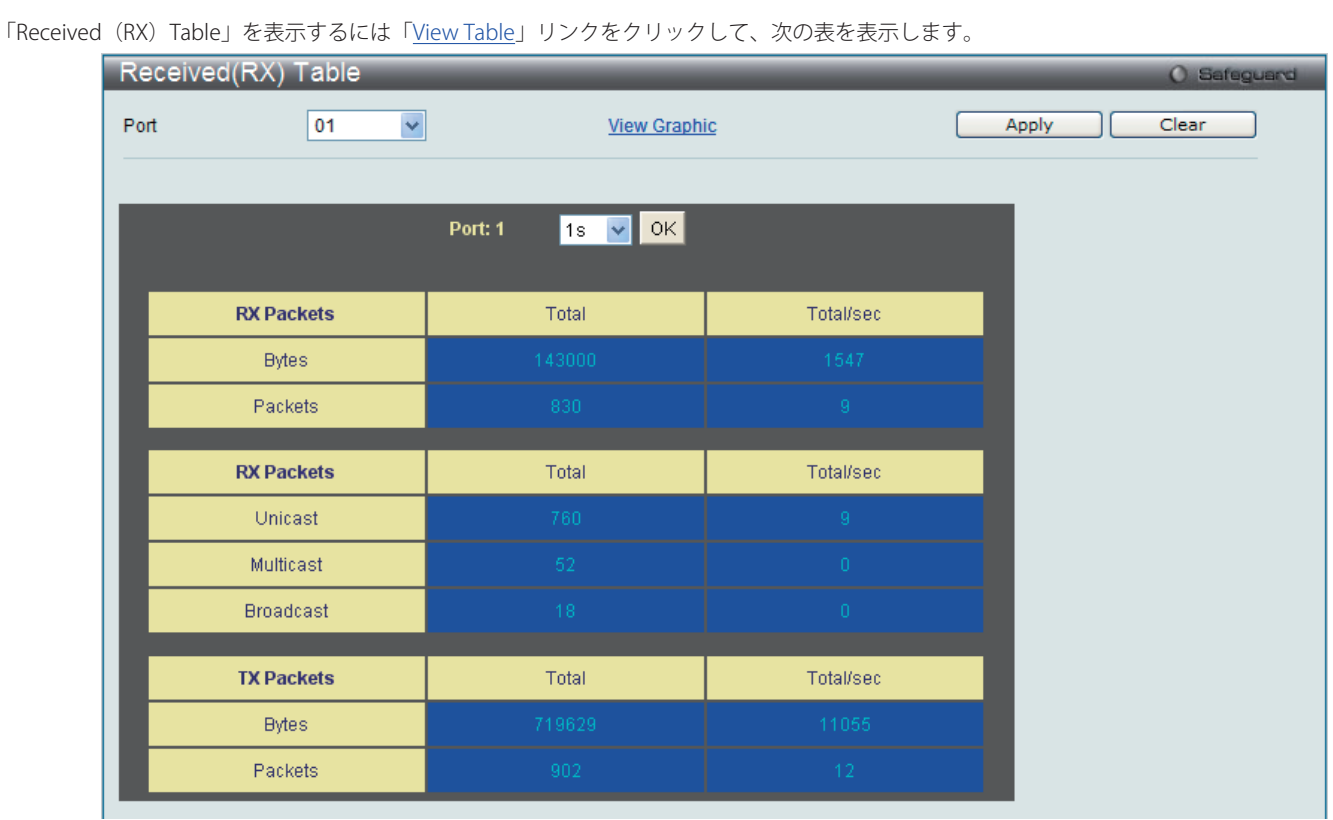

図 16-5 Received (RX) Table 画面 (バイトとパケットの表)

#### 以下の設定項目を使用して、設定および表示を行います。

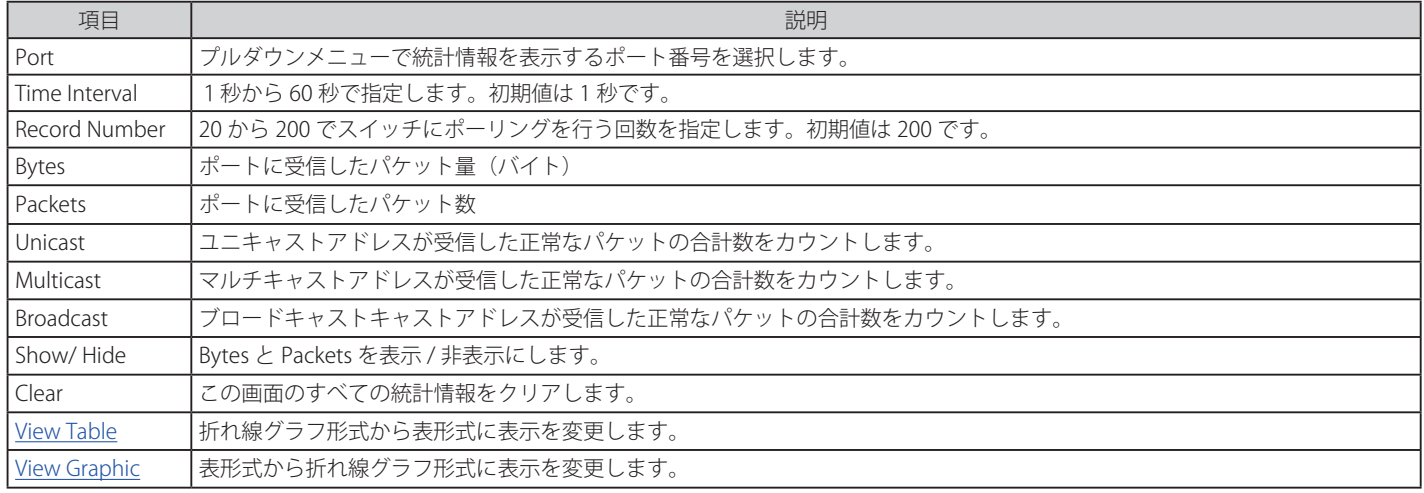

設定を変更する場合は、必ず「Apply」ボタンをクリックし、設定内容を適用してください。

### **UMB\_Cast (RX)(UMB Cast パケット統計情報の参照)**

UMB (ユニキャスト、マルチキャスト、ブロードキャスト)に関する折れ線グラフを表示します。プルダウンメニューでポートを選択し、統計情報 を参照します。Web ページ先頭のポートをクリックすることで、スイッチのリアルタイムグラフィックを使用することができます。

Monitoring > Statistics > Port Statistics > Packets > UMB\_Cast(RX)の順にメニューをクリックし、以下の画面を表示します。

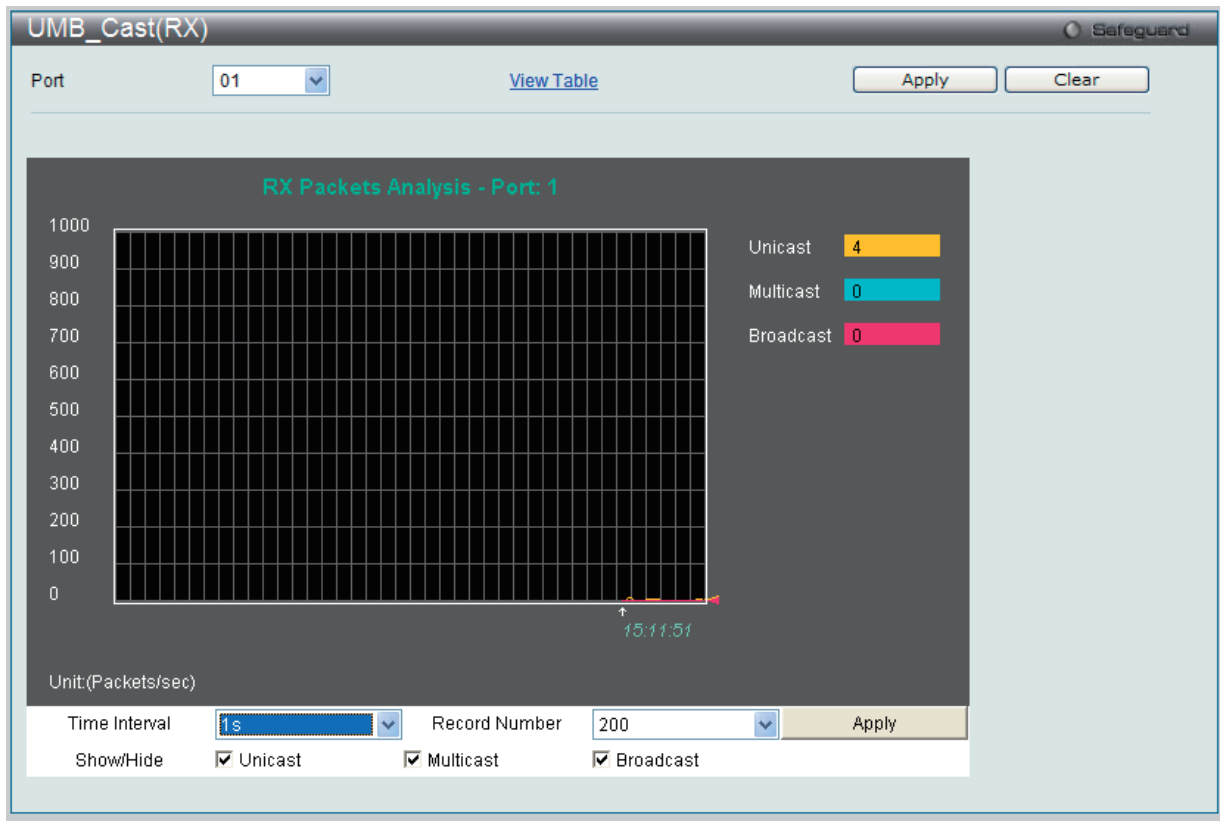

図 16-6 UMB\_Cast(RX)画面(ユニキャスト、マルチキャスト、ブロードキャスト情報の折れ線グラフ)

「UMB\_cast (RX) Table」画面の表示を行うためには、「View Table」リンクをクリックします。

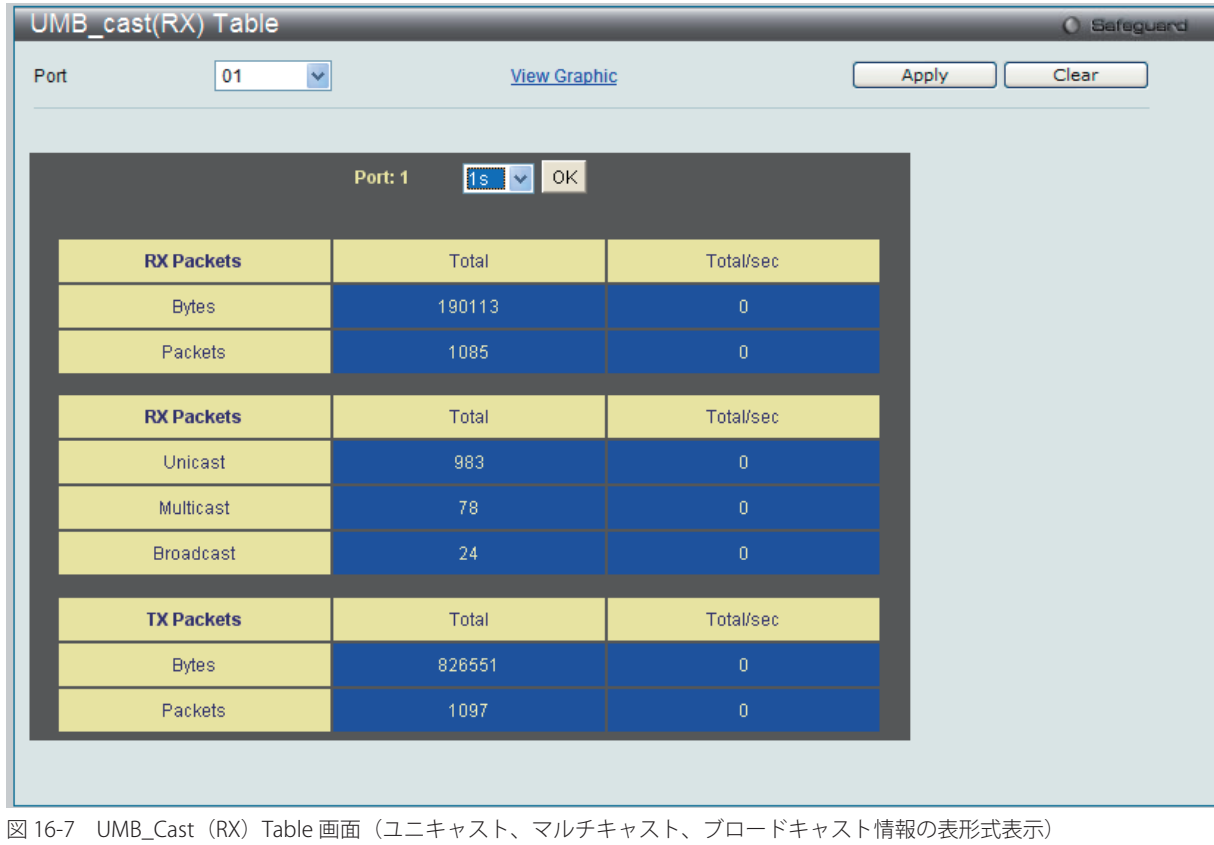

以下の設定項目を使用して、設定および表示を行います。

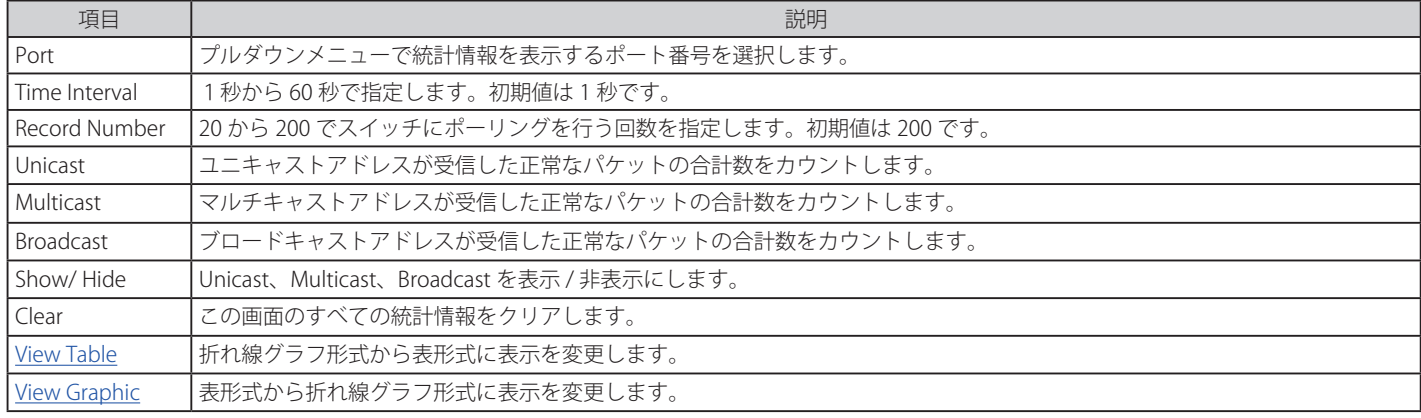

設定を変更する場合は、必ず「Apply」ボタンをクリックし、設定内容を適用してください。

### **Transmitted(TX)(送信パケット統計情報)**

スイッチから送信したパケットの情報をグラフ表示します。プルダウンメニューでポートを選択し、統計情報を参照します。Web ページ先頭のポー トをクリックすることで、スイッチのリアルタイムグラフィックを使用することができます。

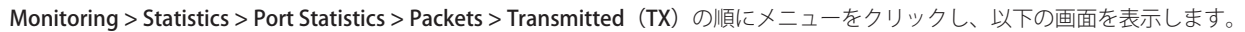

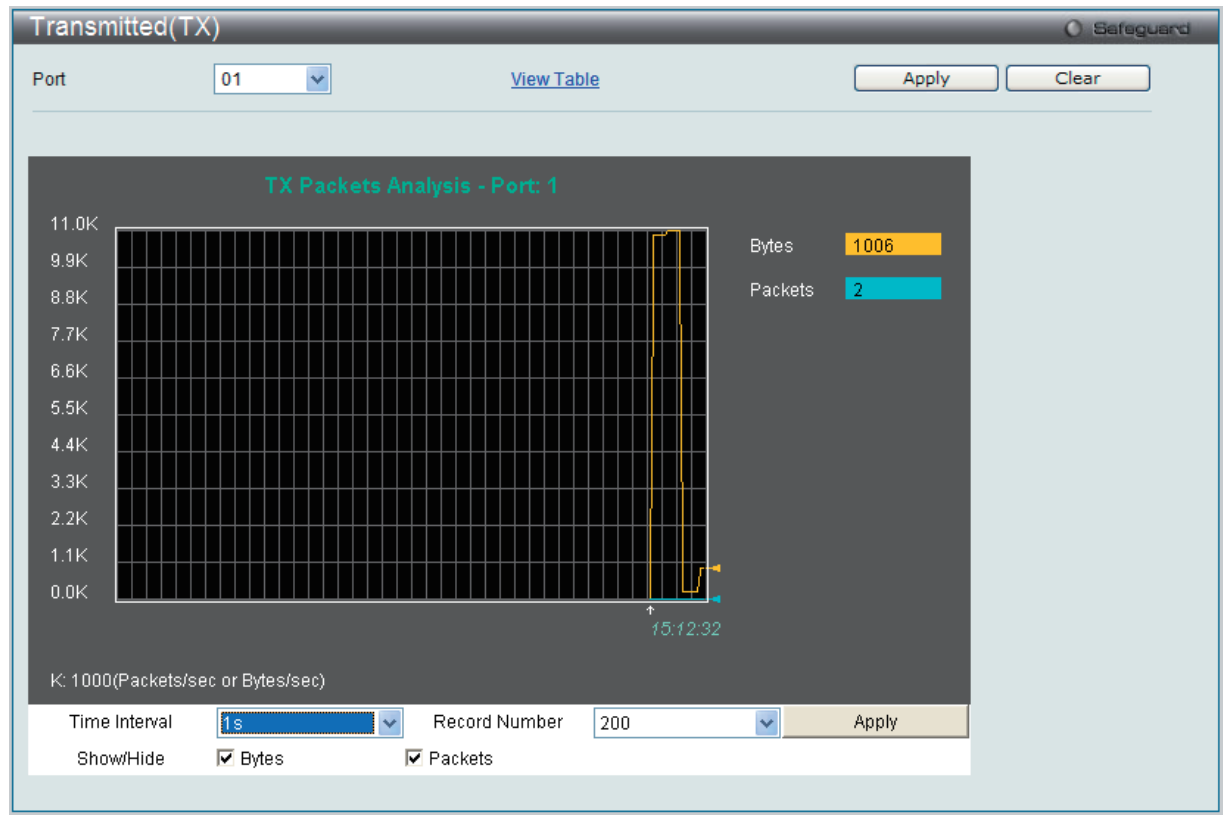

図 16-8 Transmitted (TX) 画面 (パケットサイズ、パケット数の折れ線グラフ表示)

#### 送信パケットの情報を、表形式で表示するには、「View Table」リンクをクリックし、以下の画面を表示します。

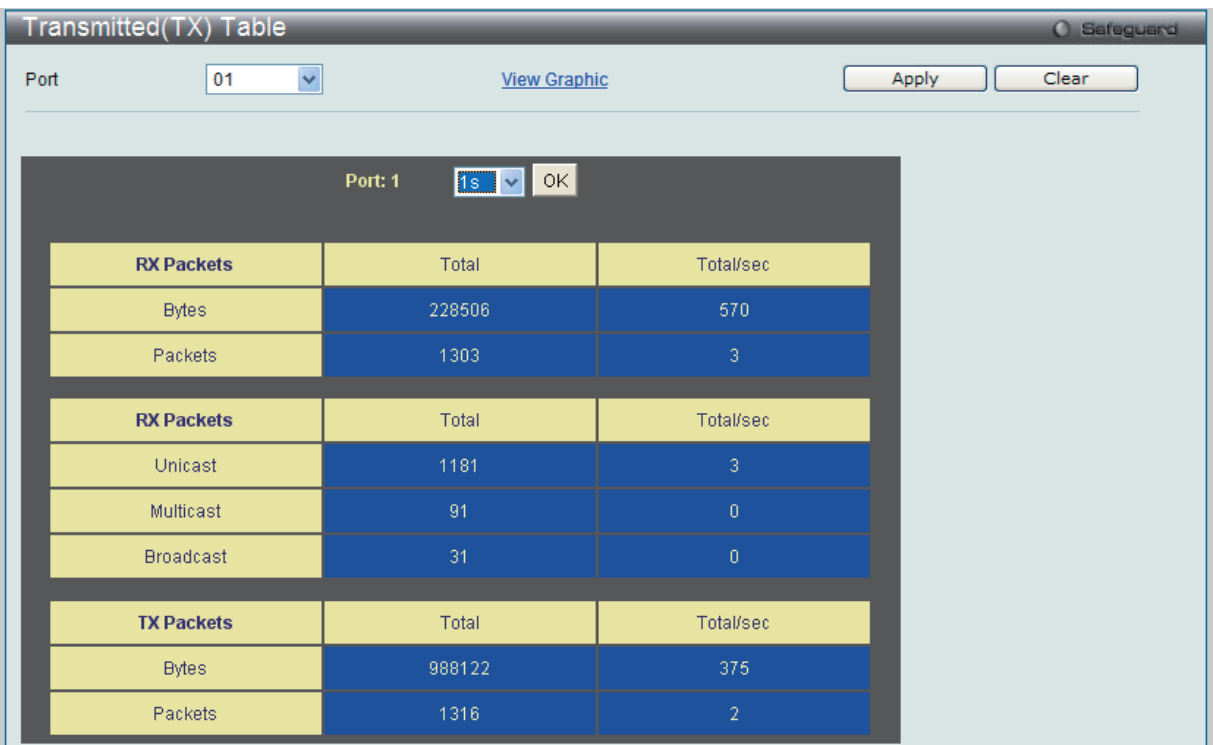

図 16-9 Transmitted (TX) Table 画面 (パケットサイズ、パケット数の表示)

#### 以下の設定項目を使用して、設定および表示を行います。

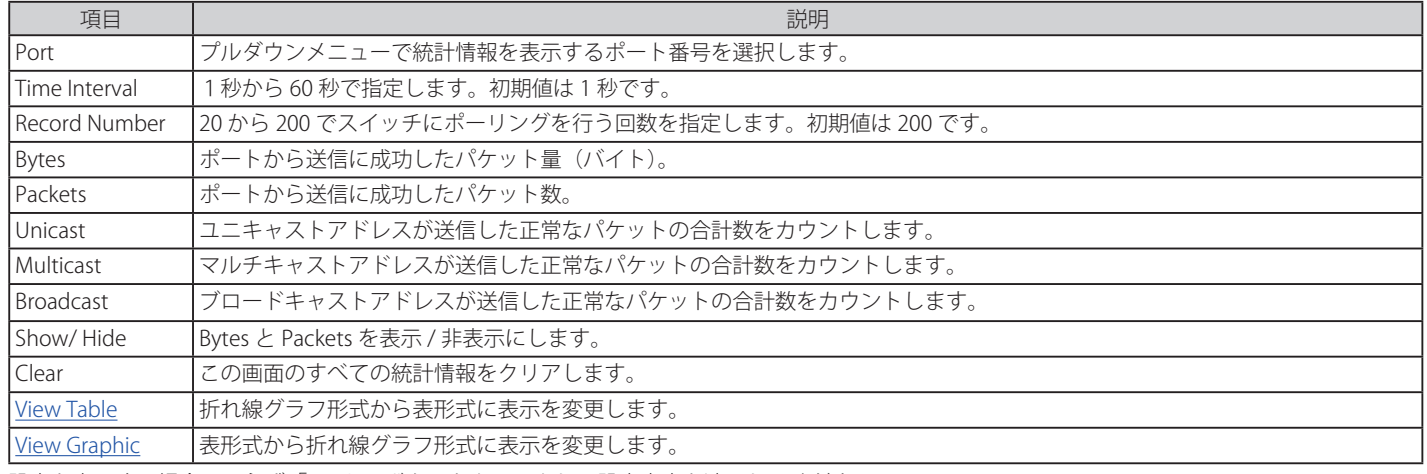

設定を変更する場合は、必ず「Apply」ボタンをクリックし、設定内容を適用してください。

# Errors (パケットエラー)

Web マネージャは、スイッチの管理エージェントが集計したエラー統計情報を、折れ線グラフまたは表形式で表示します。以下の 4 つの画面で表 示できます。

#### Received (RX) (受信エラーパケット統計情報の参照)

スイッチが受信したエラーパケットの情報を表示します。プルダウンメニューでポートを選択し、統計情報を参照します。Web ページ先頭のポー トをクリックすることで、スイッチのリアルタイムグラフィックを使用することができます。

Monitoring > Statistics > Port Statistics > Errors > Received (RX) の順にメニューをクリックし、以下の画面を表示します。

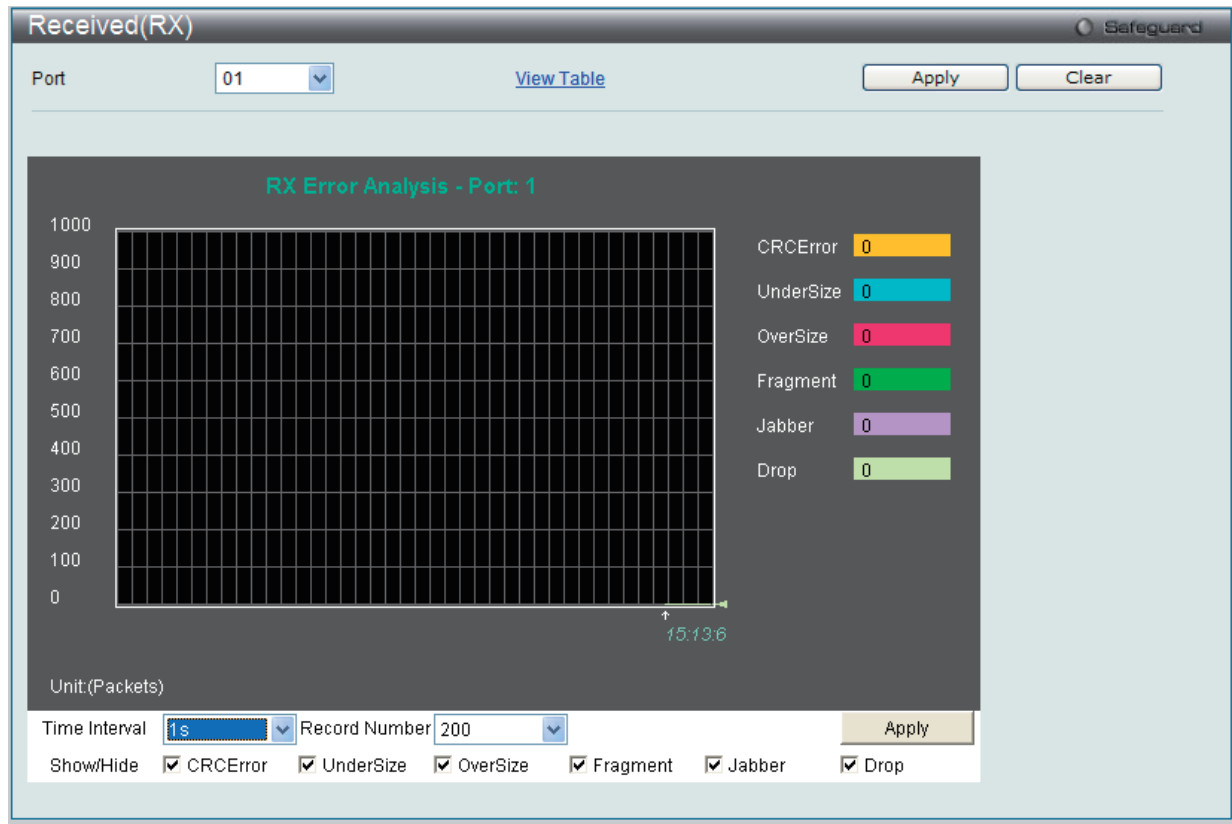

図 16-10 Received (RX) - Error 画面 (折れ線グラフ形式)

表形式の「Received (RX) Table」画面を表示するためには、「View Table」リンクをクリックします。

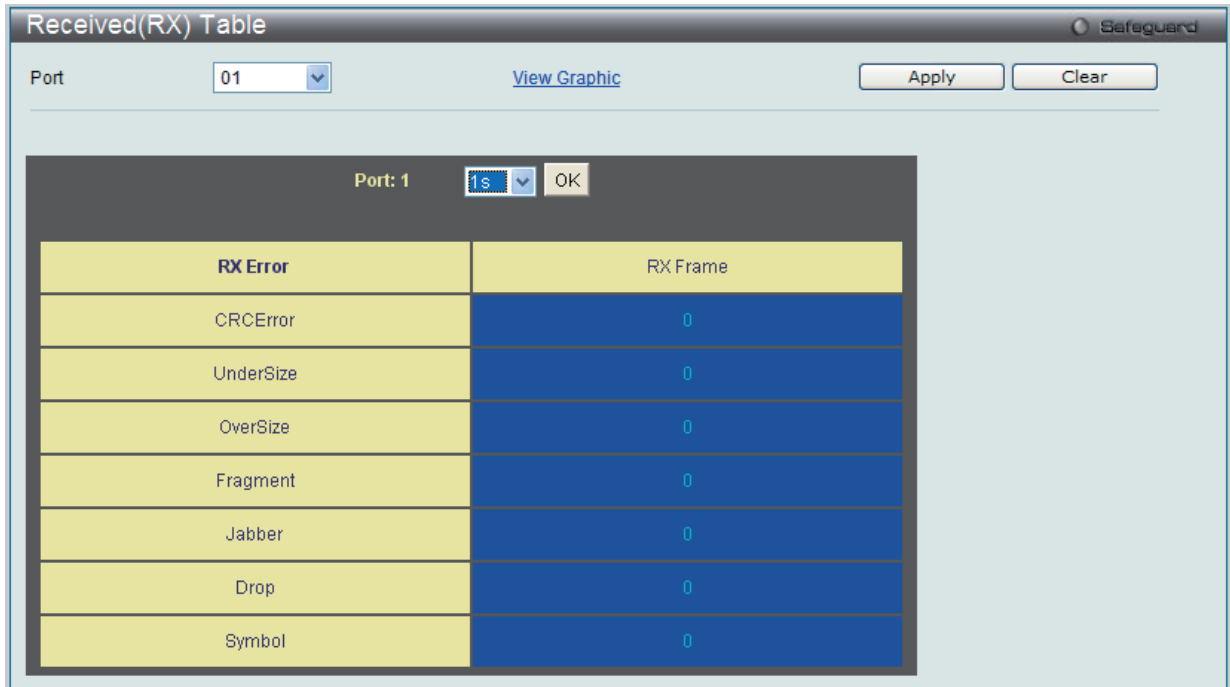

図 11-14 Received (RX) Table - Error 画面 (表形式)

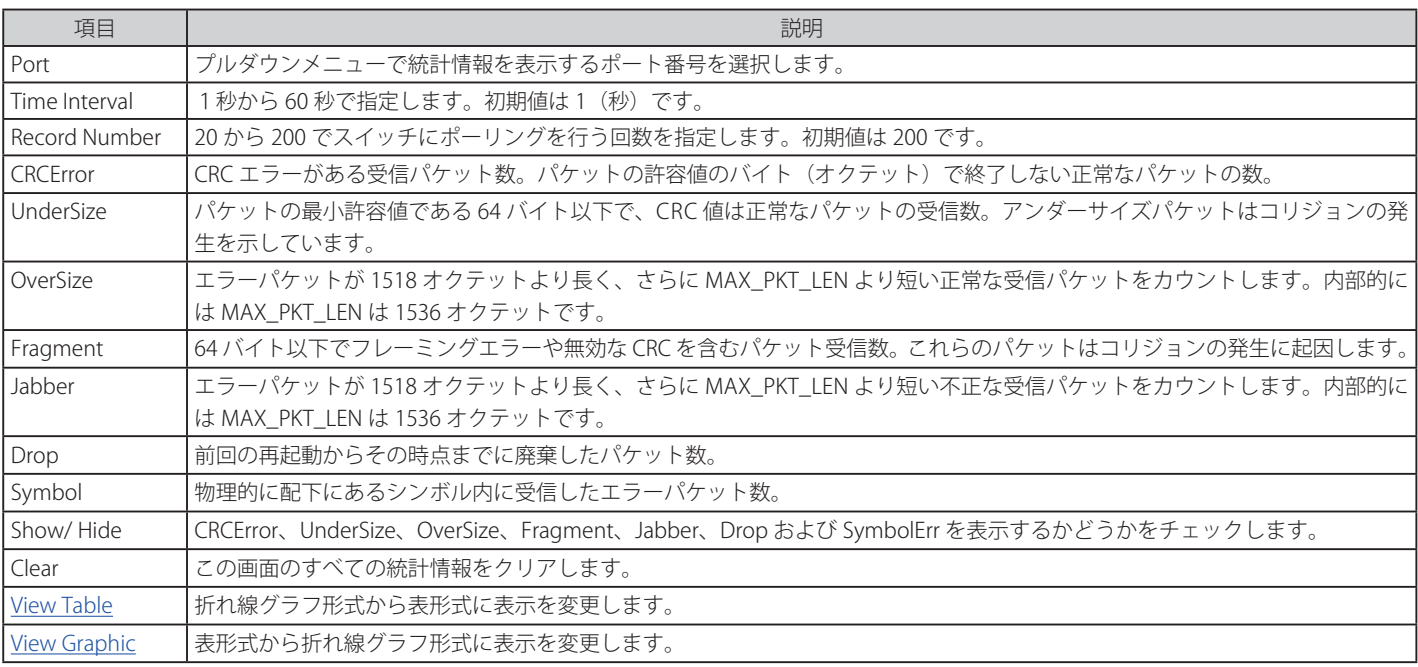

以下の項目を使用して、設定および表示を行います。

設定を変更する場合は、必ず「Apply」ボタンをクリックし、設定内容を適用してください。

### **Transmitted (TX) (送信エラーパケット統計情報の参照)**

スイッチでの送信エラーパケットの情報を表示します。プルダウンメニューでポートを選択し、統計情報を参照します。Web ページ先頭のポート をクリックすることで、スイッチのリアルタイムグラフィックを使用することができます。

Monitoring > Statistics > Port Statistics > Error > Transmitted(TX)の順にメニューをクリックし、以下の画面を表示します。

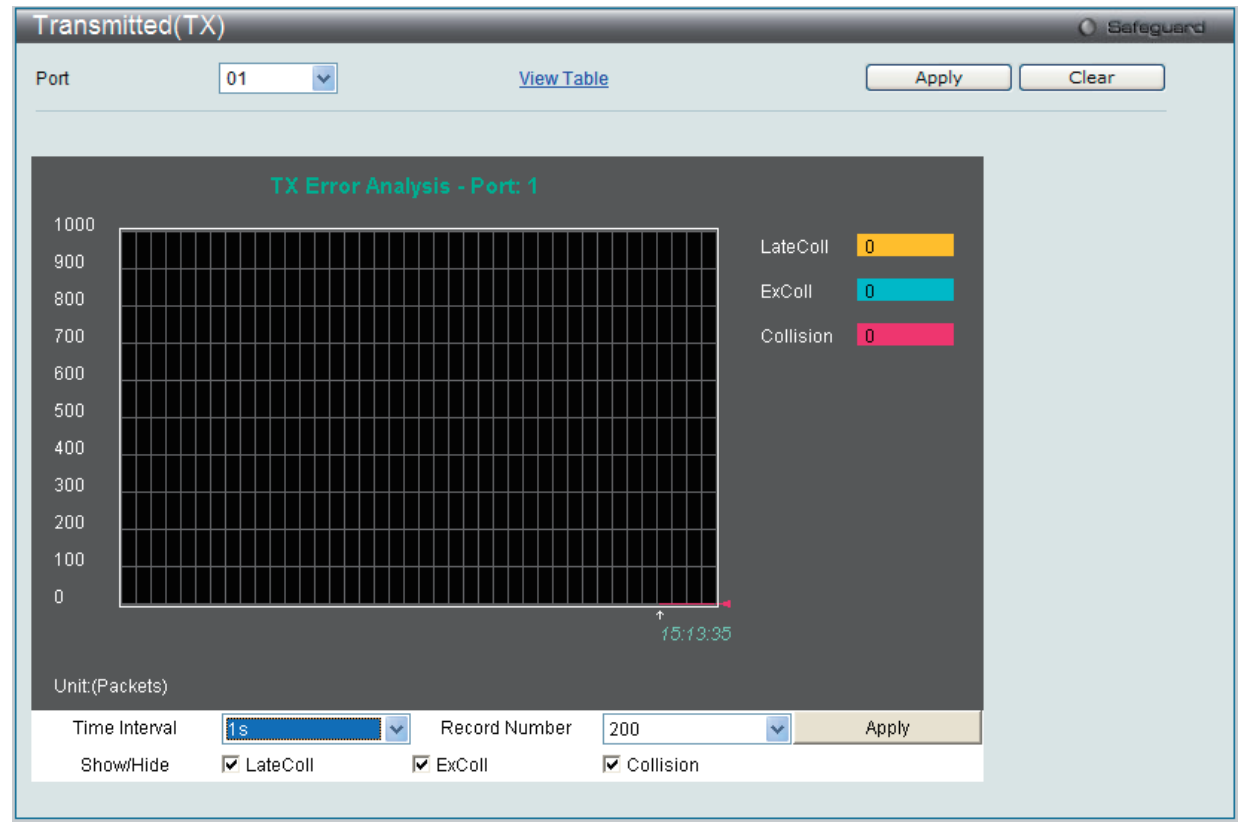

図 11-15 Transmitted (TX) - Error 画面 (折れ線グラフ形式)

表形式の「Transmitted (TX)」画面を表示するためには、「View Table」リンクをクリックします。

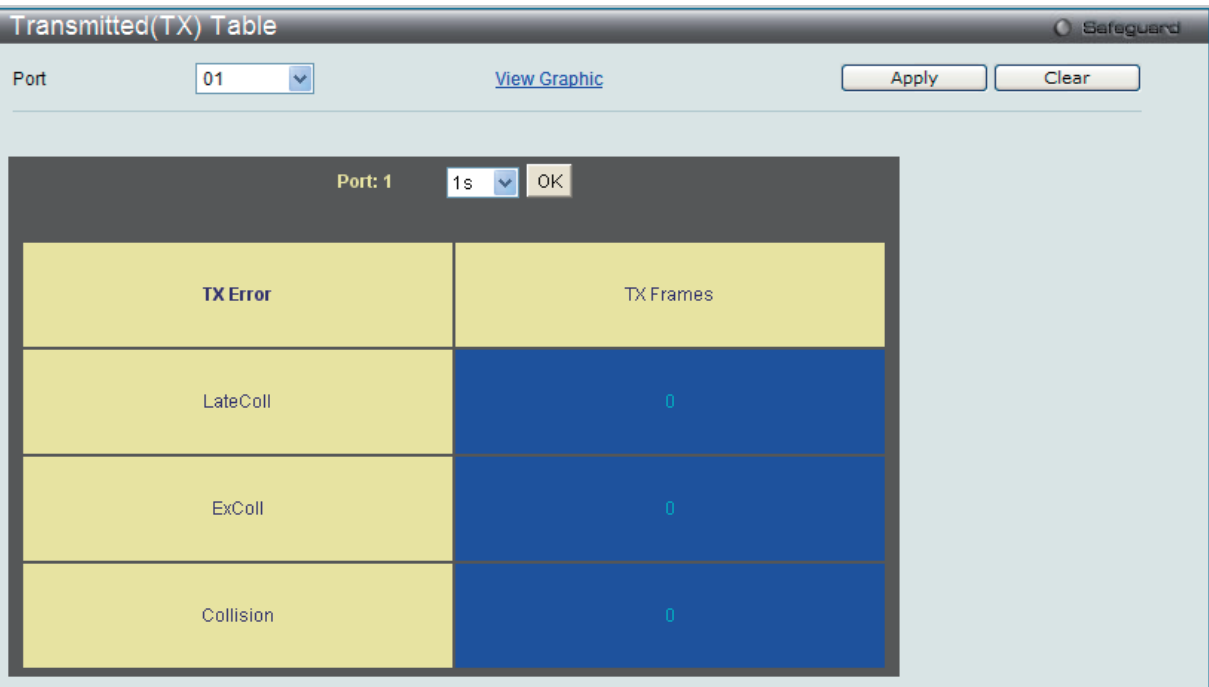

図 16-11 Transmitted (TX) Table - Error 画面 (表形式)

以下の項目を使用して、設定および表示を行います。

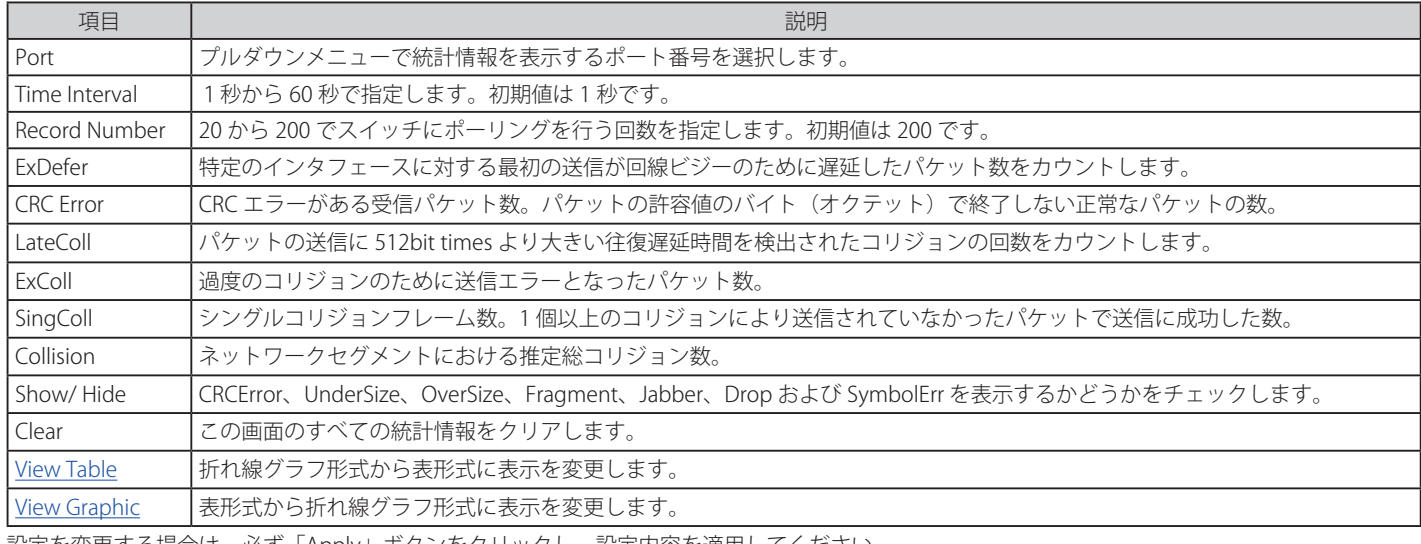

設定を変更する場合は、必ず「Apply」ボタンをクリックし、設定内容を適用してください。

# **Packet Size(パケットサイズ)**

Web マネージャはスイッチが受信したパケットを 6 個のグループに整理し、サイズによってクラス分けして折れ線グラフまたはテーブルにします。 2つの画面が提供されます。プルダウンメニューでポートを選択し、統計情報を参照します。Web ページ先頭のポートをクリックすることで、スイッ チのリアルタイムグラフィックを使用することができます。

Monitoring > Statistics > Packet Size の順にメニューをクリックし、以下の画面を表示します。

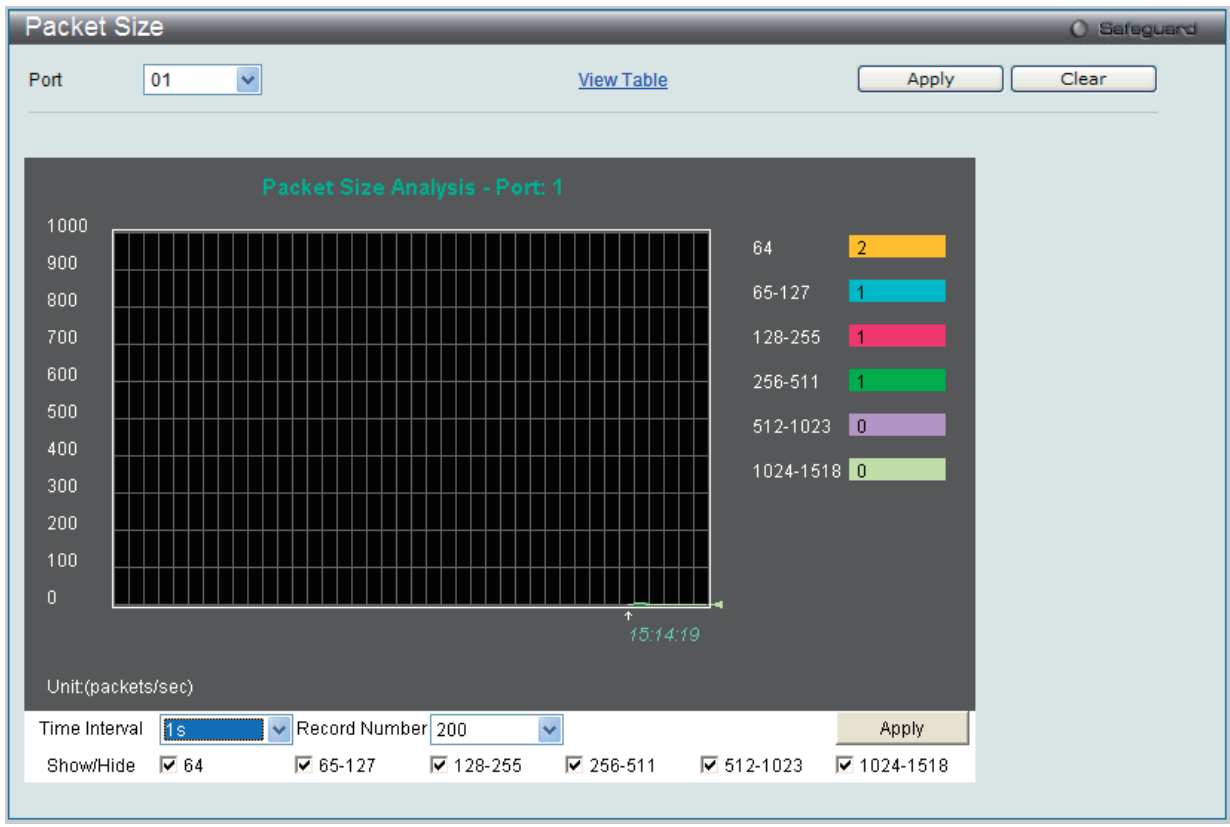

図 16-12 Packet Size 画面(折れ線グラフ)

「Packet Size Table」を表示するためには、「View Table」リンクをクリックします。

| Packet Size Table<br>O Safeguard |                               |                 |  |  |  |
|----------------------------------|-------------------------------|-----------------|--|--|--|
| ×<br>01<br>Port                  | <b>View Graphic</b>           | Clear<br>Apply  |  |  |  |
|                                  |                               |                 |  |  |  |
|                                  | $1s$ $\sqrt{8}$ OK<br>Port: 1 |                 |  |  |  |
| <b>Frame Size</b>                | Frame Counts                  | Frames/sec      |  |  |  |
| 64                               | 1418                          | 17 <sub>1</sub> |  |  |  |
| 65-127                           | 306                           | $\mathbf 0$     |  |  |  |
| 128-255                          | 458                           | $\sqrt{2}$      |  |  |  |
| 256-511                          | 579                           | 8               |  |  |  |
| 512-1023                         | 707                           | 15              |  |  |  |
| 1024-1518                        | 700                           | 13              |  |  |  |
|                                  |                               |                 |  |  |  |

図 16-13 Packet Size Table 画面(表形式)

以下の設定項目を使用して、設定および表示を行います。

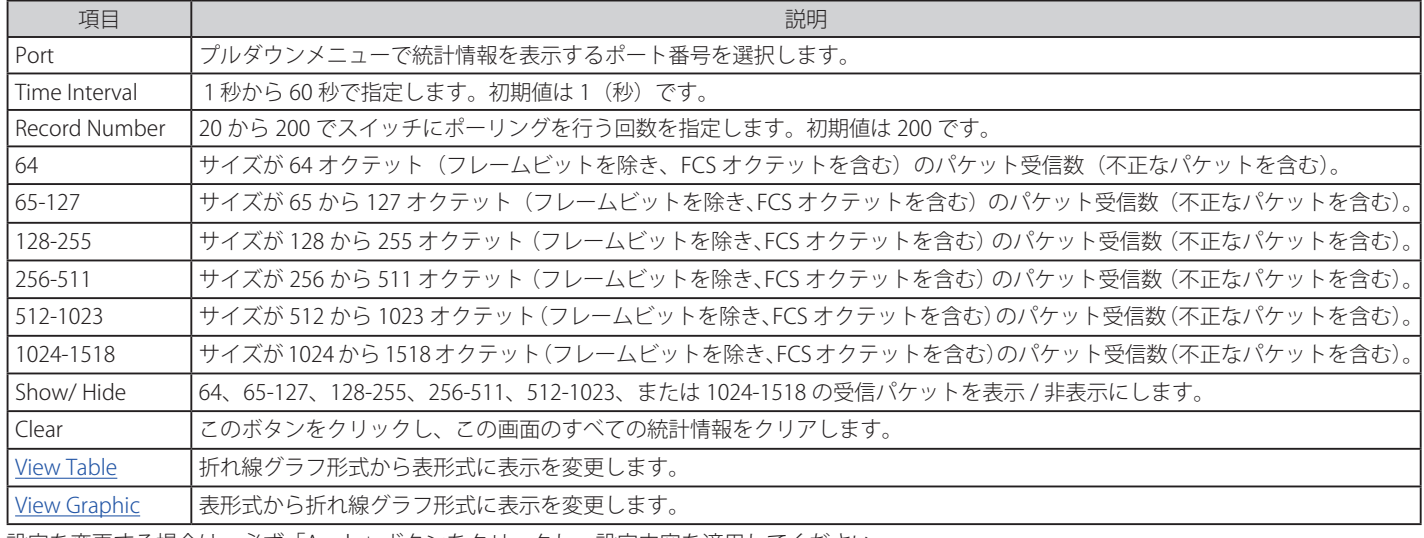

設定を変更する場合は、必ず「Apply」ボタンをクリックし、設定内容を適用してください。

# **VLAN Counter Statistics(VLAN カウンタの設定)**

VLAN カウンタ統計情報を参照します。

#### Monitoring > Statistics > VLAN Counter Statistics の順にメニューをクリックし、以下の画面を表示します。

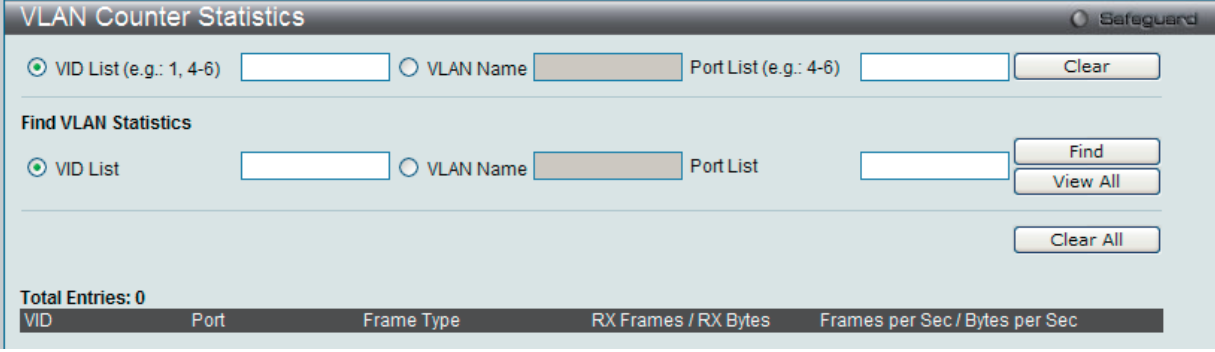

図 16-14 VLAN Counter Statistics 画面

以下の設定項目を使用して、設定および表示を行います。

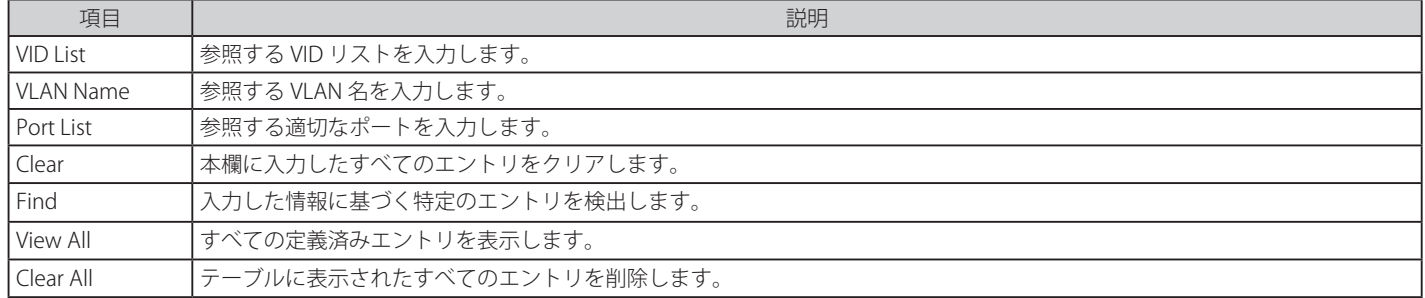

# **Historical Counter & Utilization(ヒストリカウンタと利用率)**

Historical Counter(ヒストリカウンタ)

ヒストリカウンタに関する情報を参照します。

Monitoring > Statistics > Historical Counter & Utilization > Historical Counter の順にメニューをクリックし、以下の画面を表示します。

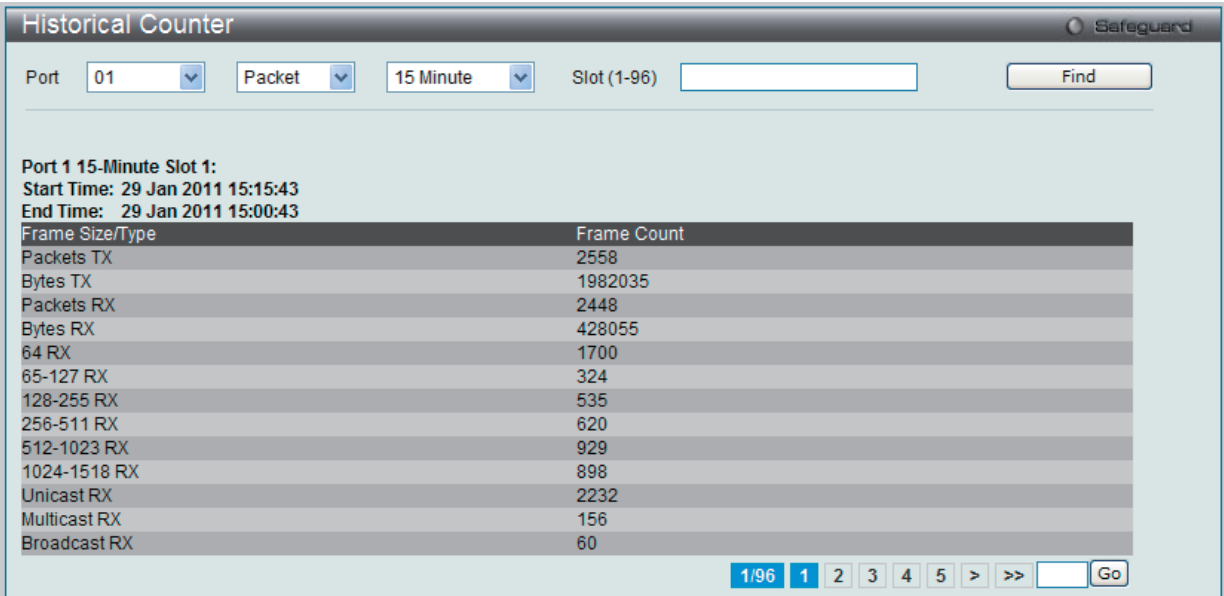

図 16-15 Historical Counter 画面

以下の設定項目を使用して、設定および表示を行います。

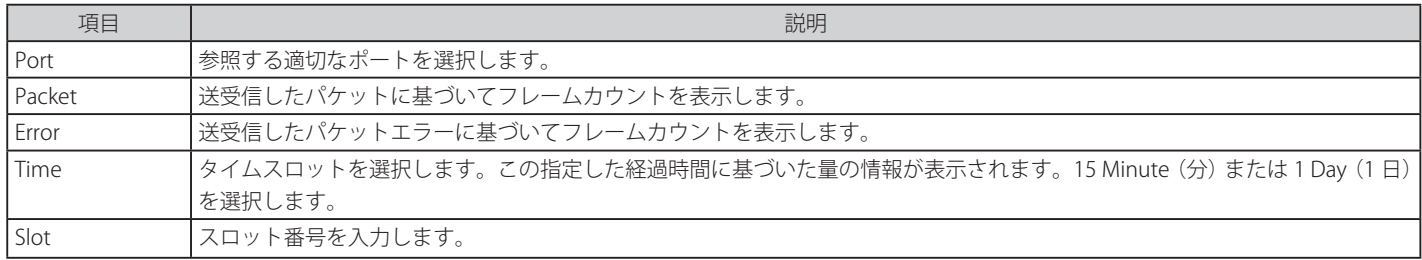

「Find」ボタンをクリックして、入力した情報に基づく特定のエントリを検出します。

複数ページが存在する場合は、ページ番号を入力後、「Go」ボタンをクリックして、特定のページへ移動します。

### Historical Utilization (利用率のヒストリ)

利用のヒストリに関する情報を参照します。

Monitoring > Statistics > Historical Counter & Utilization > Historical Utilization の順にメニューをクリックし、以下の画面を表示します。

| <b>Historical Utilization</b>                                                                                                    |                      | <b>O</b> Safeguerd |
|----------------------------------------------------------------------------------------------------|----------------------|--------------------|
| $\checkmark$<br>$\checkmark$<br><b>CPU</b><br>15 Minute<br>Slot (1-96)                                                                                                    |                      | Find               |
| <b>CPU Utilization</b><br>15-Minute Slot 1 (29 Jan 2011 15:15:59 - 29 Jan 2011 15:00:59):<br>15-Minute Slot 2 (29 Jan 2011 15:00:59 - 29 Jan 2011 14:45:59):                                                                                                    | 1 %<br>1 %           | $\triangle$        |
| 15-Minute Slot 3 (29 Jan 2011 14:45:59 - 29 Jan 2011 14:30:59):<br>15-Minute Slot 4 (29 Jan 2011 14:30:59 - 29 Jan 2011 14:15:59):<br>15-Minute Slot 5 (29 Jan 2011 14:15:59 - 29 Jan 2011 14:00:59):                                                                        | 4 %<br>0%<br>0%      |                    |
| 15-Minute Slot 6 (29 Jan 2011 14:00:59 - 29 Jan 2011 13:45:59):<br>15-Minute Slot 7 (29 Jan 2011 13:45:59 - 29 Jan 2011 13:30:59):<br>15-Minute Slot 8 (29 Jan 2011 13:30:59 - 29 Jan 2011 13:15:59):                                                                        | 0%<br>0%<br>0%       |                    |
| 15-Minute Slot 9 (29 Jan 2011 13:15:59 - 29 Jan 2011 13:00:59):<br>15-Minute Slot 10 (29 Jan 2011 13:00:59 - 29 Jan 2011 12:45:59):<br>15-Minute Slot 11 (29 Jan 2011 12:45:59 - 29 Jan 2011 12:30:59):                                                                      | 0%<br>0%<br>0%       |                    |
| 15-Minute Slot 12 (29 Jan 2011 12:30:59 - 29 Jan 2011 12:15:59):<br>15-Minute Slot 13 (29 Jan 2011 12:15:59 - 29 Jan 2011 12:00:59):<br>15-Minute Slot 14 (29 Jan 2011 12:00:59 - 29 Jan 2011 11:45:59):                                                                     | 0%<br>0%<br>0%       |                    |
| 15-Minute Slot 15 (29 Jan 2011 11:45:59 - 29 Jan 2011 11:30:59):<br>15-Minute Slot 16 (29 Jan 2011 11:30:59 - 29 Jan 2011 11:15:59):<br>15-Minute Slot 17 (29 Jan 2011 11:15:59 - 29 Jan 2011 11:00:59):                                                                     | 0%<br>0%<br>0%       |                    |
| 15-Minute Slot 18 (29 Jan 2011 11:00:59 - 29 Jan 2011 10:45:59):<br>15-Minute Slot 19 (29 Jan 2011 10:45:59 - 29 Jan 2011 10:30:59):<br>15-Minute Slot 20 (29 Jan 2011 10:30:59 - 29 Jan 2011 10:15:59):<br>15-Minute Slot 21 (29 Jan 2011 10:15:59 - 29 Jan 2011 10:00:59): | 0%<br>0%<br>0%<br>0% |                    |
| 15-Minute Slot 22 (29 Jan 2011 10:00:59 - 29 Jan 2011 09:45:59):<br>15-Minute Slot 23 (29 Jan 2011 09:45:59 - 29 Jan 2011 09:30:59):<br>15. Minute Slot 24 (20 Jan 2011 00:30:50 - 20 Jan 2011 00:15:50 ):                                                                   | 0%<br>0%<br>n %.     | $\checkmark$       |

図 16-16 Historical Utilization (CPU) 画面

「Find」ボタンをクリックして、入力した情報に基づく特定のエントリを検出します。

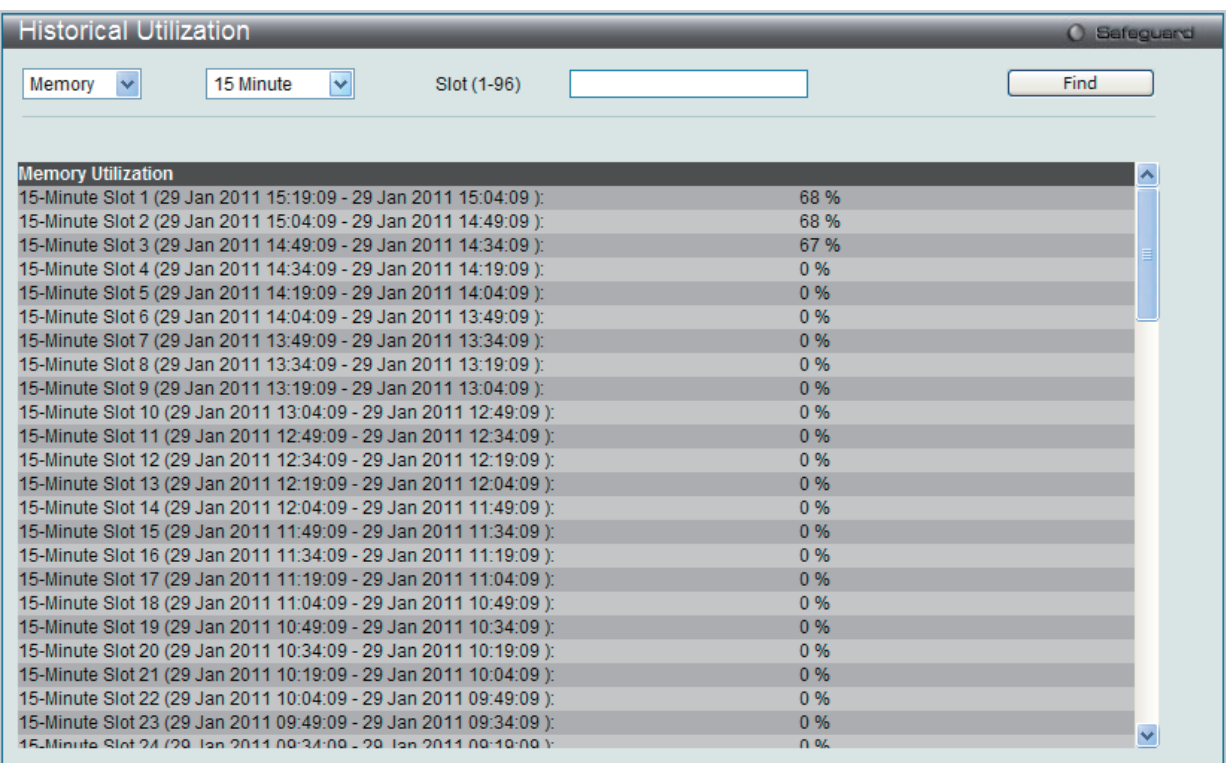

図 16-17 Historical Utilization (Memory) 画面

「Find」ボタンをクリックして、入力した情報に基づく特定のエントリを検出します。

# <span id="page-457-0"></span>**Mirror(ポートミラーリング)**

本スイッチはポート上で送受信したフレームをコピーし、別のポートに転送します。スニファーや RMON probe のようなモニタデバイスをミラーポー トに接続し、最初のポートを通過するパケット情報を参照できます。ネットワーク監視とトラブルシューティングの目的で使用します。

# **Port Mirror Settings(ポートミラーリング設定)**

ポートミラーリング機能を設定します。

Monitoring > Mirror > Port Mirror Settings の順にメニューをクリックし、以下の画面を表示します。

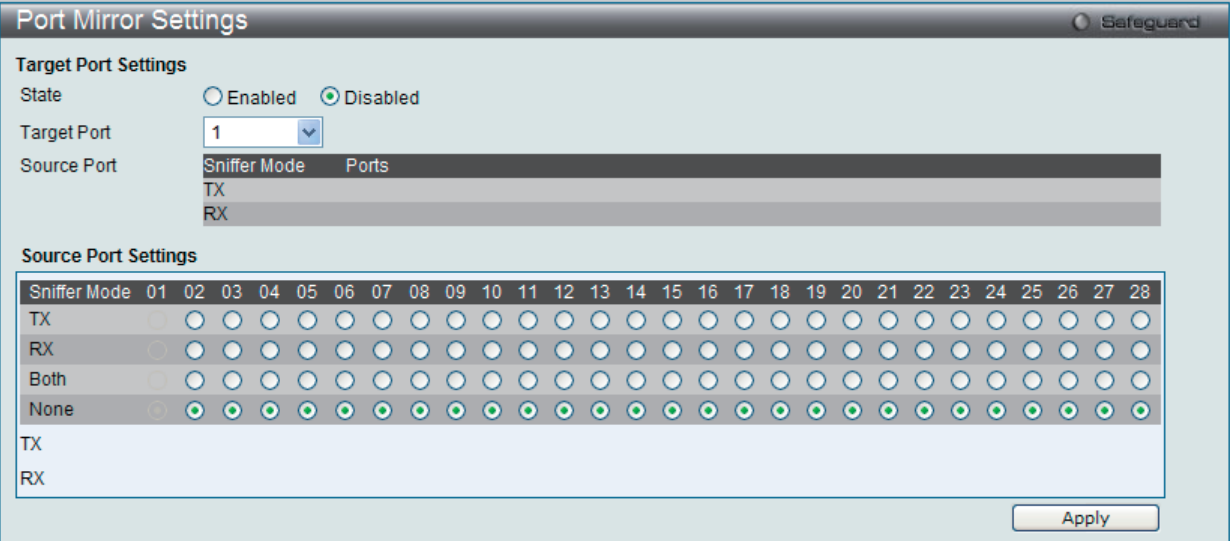

図 16-18 Port Mirror Settings 画面

#### **ミラーポートの設定手順 :**

- 1. 「Mirror Port State」で「Enabled」(有効)を選択します。
- 2. ソースポートからフレームのコピーを受信する「Target Port」(ターゲット)を選択します。
- 3. フレームのコピーを行う対象の「Source port」(ソースポート)とコピーを行うフレームの方向(入力: Tx、出力: Rx、両方: Both、なし: None) を選択します。
- 4. 設定を変更する際は、必ず「Apply」ボタンをクリックし、設定内容を適用してください。
- お意味転送速度の速いポートを遅いポートにミラーリングはできません。例えば、100Mbps ポートからのトラフィックを 10Mbps ポートにミラー リングしようとすると、スループットの問題が起こります。ソースポートの速度はターゲットポートと同じかそれ以下としてください。ま た、ターゲットポートとソースポートを同じポートにはできませんのでご注意ください。

本画面には次の項目があります。

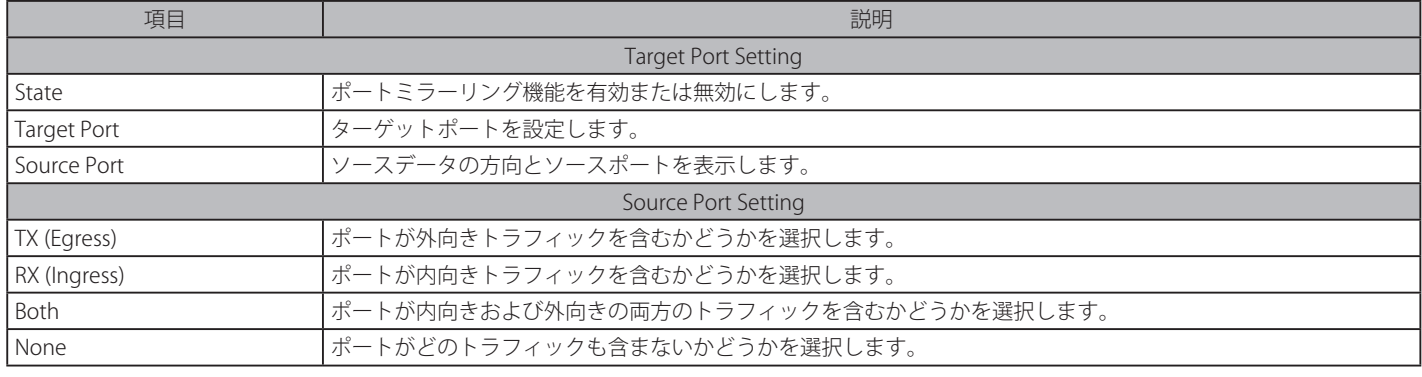

## **RSPAN Settings(RSPAN 設定)**

RSPAN 機能をコントロールします。RSPAN 機能の目的は、パケットをリモートスイッチにミラーリングすることです。パケットは、ミラーされるパケッ トを受信したスイッチから、中間スイッチを通過し、スニファーが接続するスイッチに送信されます。また、最初のスイッチはソーススイッチと言 われます。

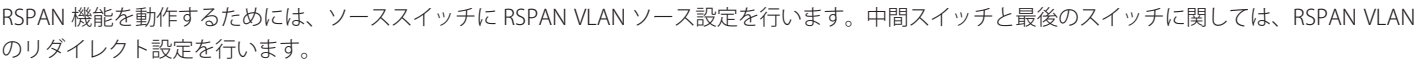

STE RSPAN が有効な場合だけ (1 つの RSPAN VLAN がソースポートに設定されている場合)、RSPAN VLAN ミラーリングは動作します。RSPAN が有効になり、少なくとも 1 つの RSPAN VLAN がリダイレクトポートに設定されると、RSPAN リダイレクト機能は動作します。

Monitoring > Mirror > RSPAN Settings の順にメニューをクリックし、以下の画面を表示します。

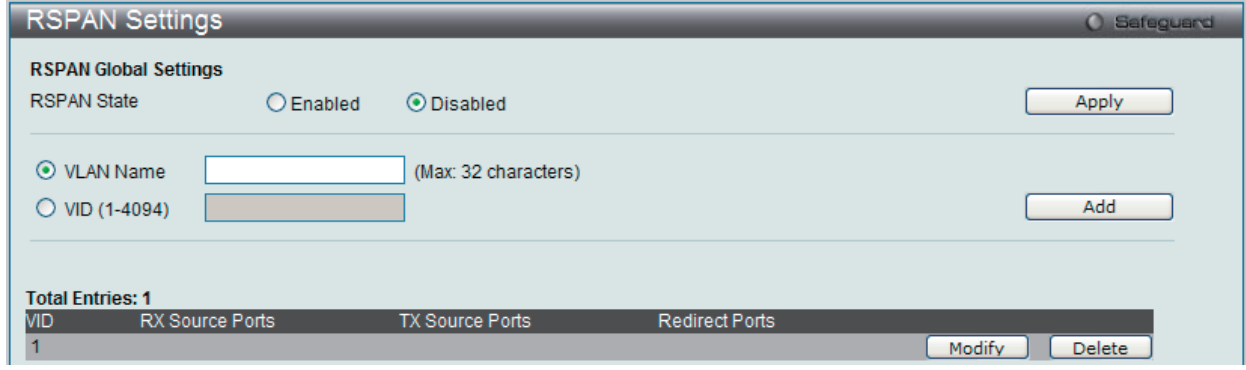

図 16-19 RSPAN Settings 画面

以下の設定項目を使用して、設定および表示を行います。

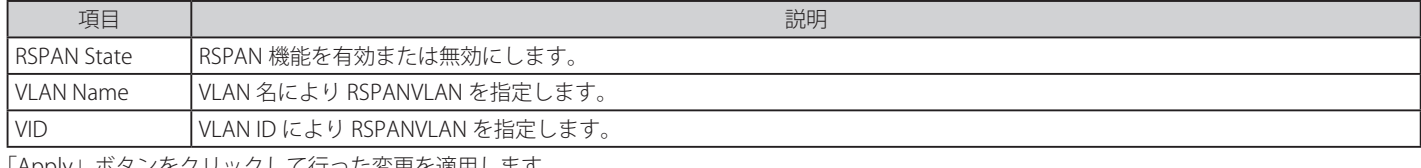

「Apply」ボタンをクリックして行った変更を適用します。 「Add」ボタンをクリックして、入力した情報に基づいて新しいエントリを追加します。 「Modify」ボタンをクリックして、指定エントリを編集します。 「Delete」ボタンをクリックして、指定エントリを削除します。

#### RSPAN 設定の編集

「Modify」ボタンをクリックして、以下の画面を表示します。

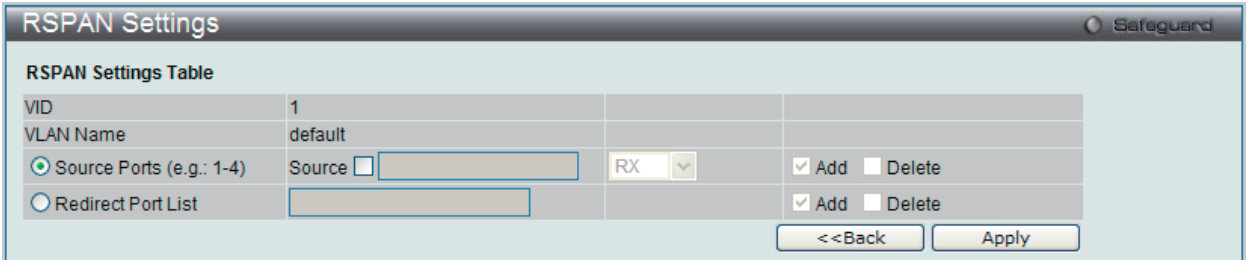

図 16-20 RSPAN Settings (Modify) 画面

以下の設定項目を使用して、設定および表示を行います。

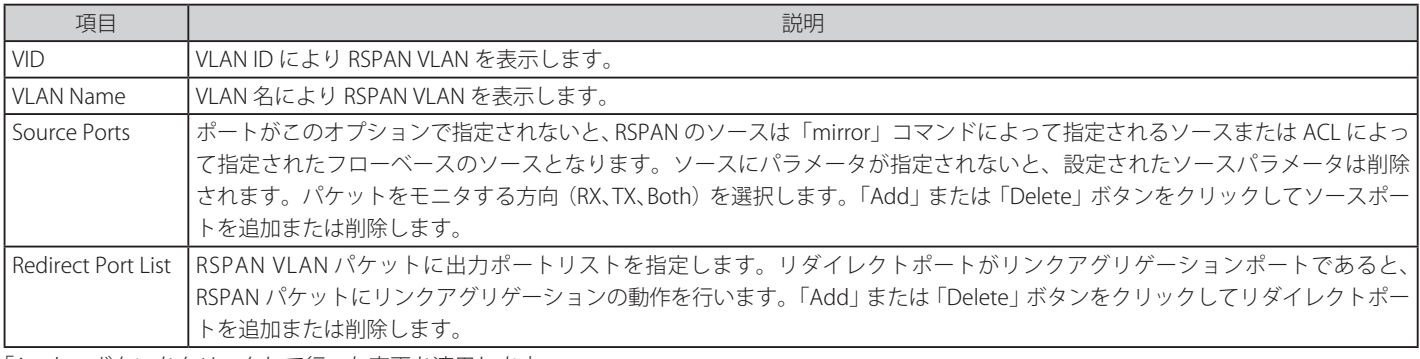

「Apply」ボタンをクリックして行った変更を適用します。 「<<Back」をボタンをクリックし、変更を破棄して前のページに戻ります。

# <span id="page-459-0"></span>**sFlow(sFlow 設定)**

sFlow (RFC3176) はスイッチとルータを含むデータネットワークのトラフィックをモニタリングする技術です。sFlow モニタリングシステムは、(ス イッチまたはルータに組み込まれている、またはスタンドアロンの検査装置にある )sFlow エージェントと中央の sFlow コレクタから成っています。 sFlow モニタリングシステムで使用されるアーキテクチャとサンプリング手法は、高速でスイッチされて、ルートを決定されるネットワークに対し て連続したサイト全体(企業全体)のトラフィックモニタリングを提供するように設計されています。

### **sFlow Global Settings(sFlow グローバル設定)**

sFlow 機能を有効または無効にします。

Monitoring > sFlow > sFlow Global Settings の順にメニューをクリックし、以下の画面を表示します。

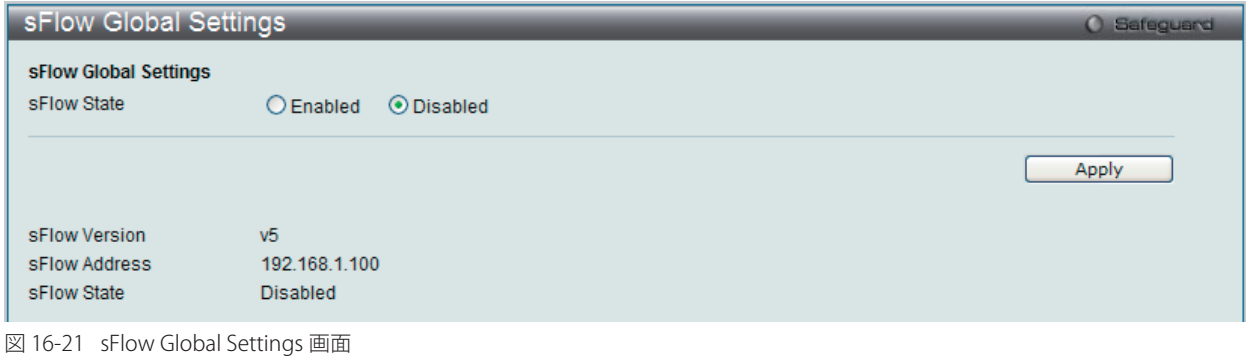

以下の設定項目を使用して、設定および表示を行います。

Е

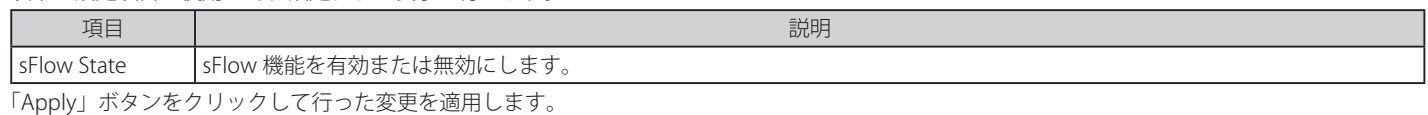

### **sFlow Analyzer Server Settings(sFlow アナライザ設定)**

sFlow アナライザサーバのパラメータを設定します。同時に 4 個の異なるアナライザサーバをサポートすることができ、各サンプラまたはポーラは コレクタを選択してサンプルを送信します。異なるサンプラまたはポーラから異なるコレクタに異なるサンプルを送信できます。

Monitoring > sFlow > sFlow Analyzer Server Settings の順にメニューをクリックし、以下の画面を表示します。

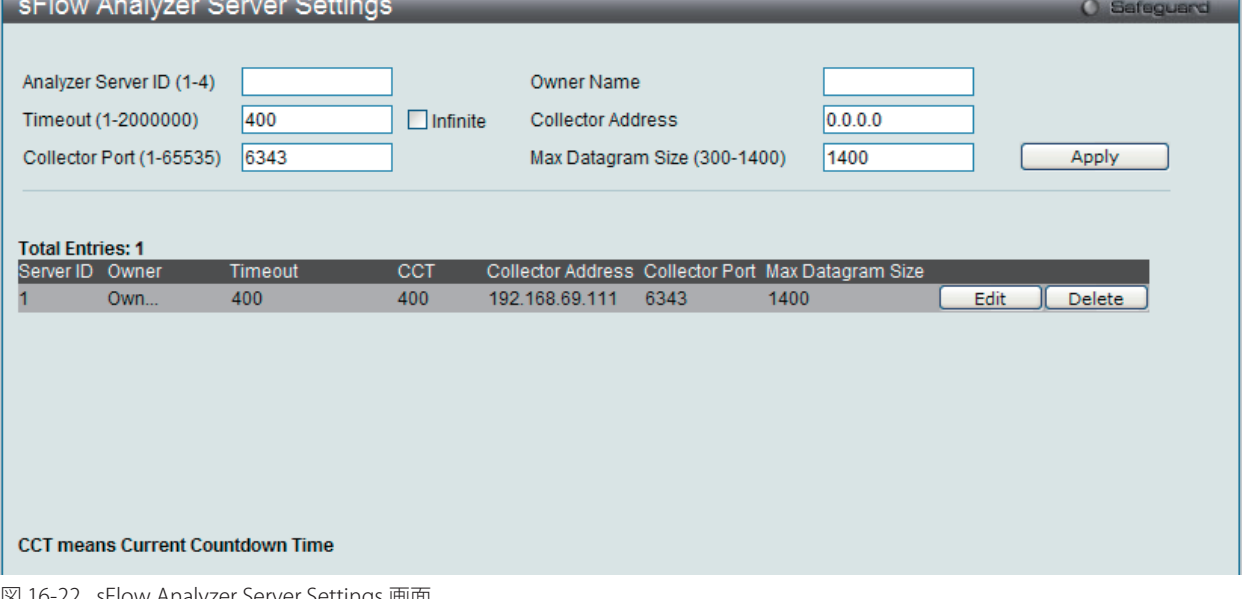

図 16-22 sFlow Analyzer Server Settings 画面

以下の設定項目を使用して、設定および表示を行います。

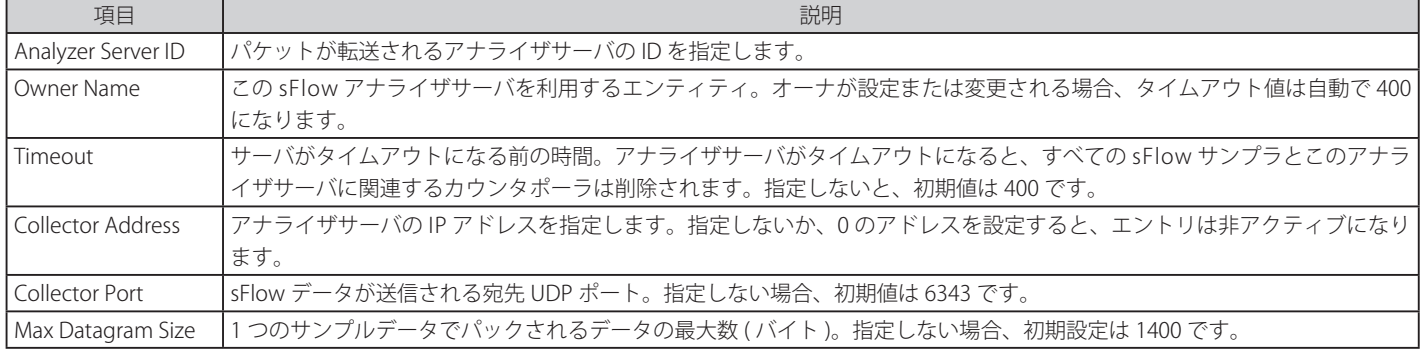

「Apply」ボタンをクリックして行った変更を適用します。

#### エントリの編集

1. 編集するエントリの「Edit」ボタンをクリックして、以下の画面を表示します。

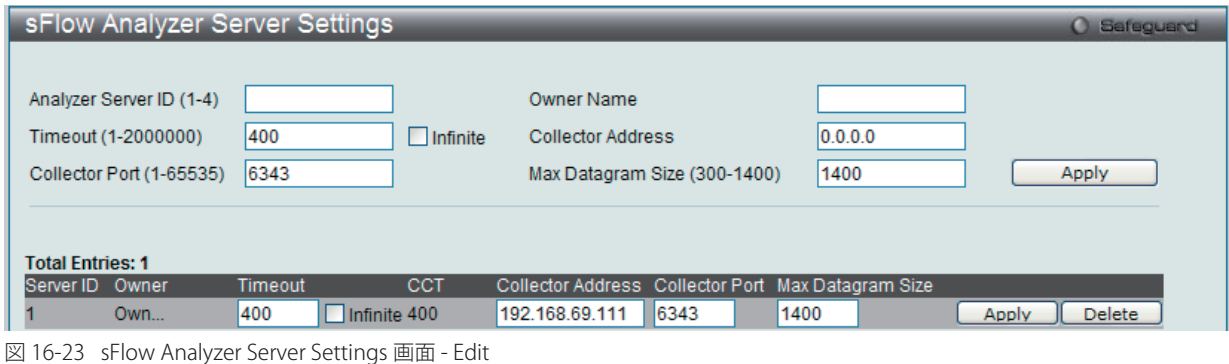

2. 指定エントリを編集して「Apply」ボタンをクリックします。

#### エントリの削除

「Delete」ボタンをクリックして、指定エントリを削除します。

#### **sFlow Flow Sampler Settings(sFlow サンプラ設定)**

sFlow アナライザサーバのパラメータを設定します。ポートにサンプリング機能を設定することによって、このポートが受信したサンプルパケット はカプセル化されて指定間隔でアナライザサーバに転送されます。

オ意 アナライザサーバID の変更のために、はじめにフローサンプラを削除し、次に新しいものを作成する必要があります。

Monitoring > sFlow > sFlow Flow Sampler Settings の順にメニューをクリックし、以下の画面を表示します。

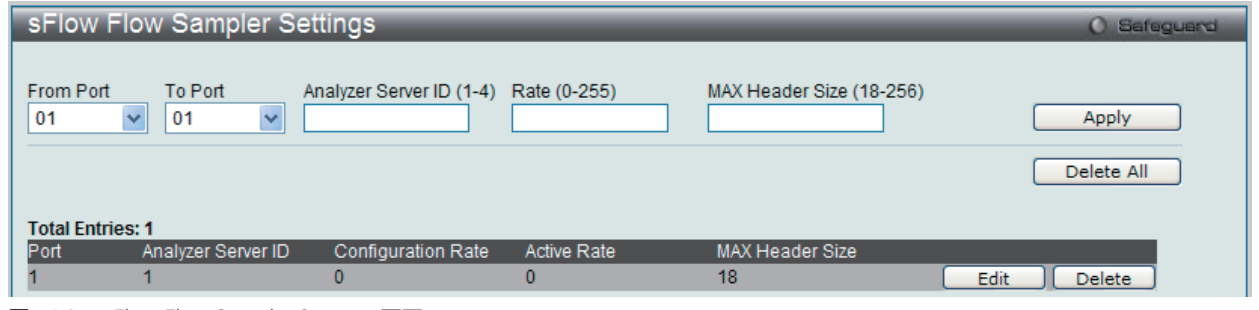

図 16-24 sFlow Flow Sampler Settings 画面

#### 以下の設定項目を使用して、設定および表示を行います。

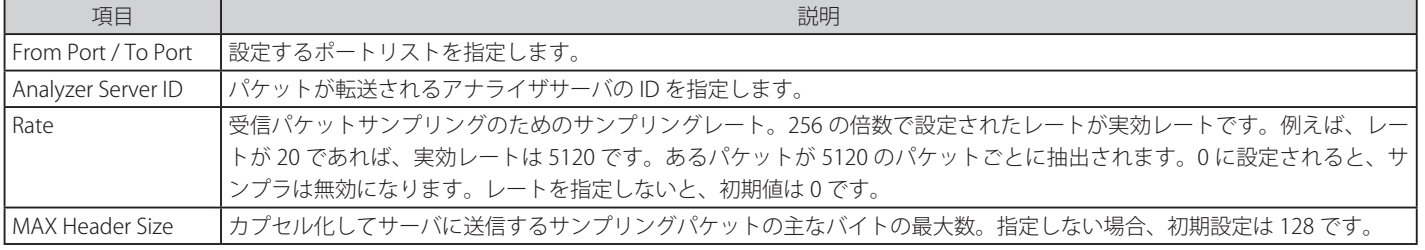

「Apply」ボタンをクリックして行った変更を適用します。

#### エントリの編集

1. 編集するエントリの「Edit」ボタンをクリックして、以下の画面を表示します。

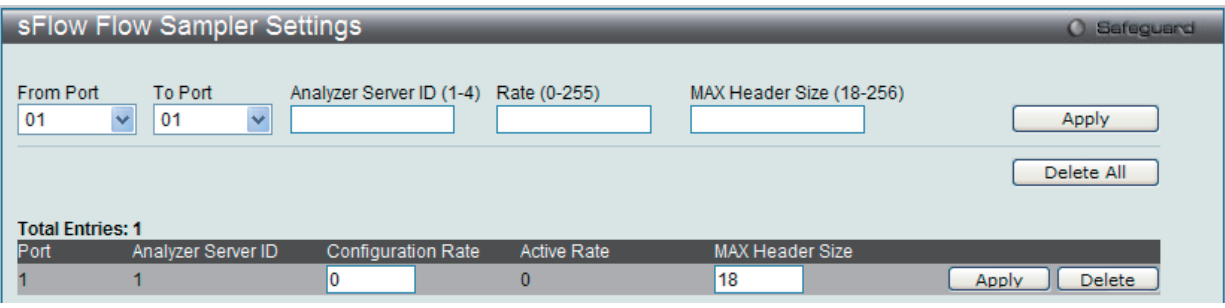

図 16-25 sFlow Flow Sampler Settings 画面 - Edit

2. 指定エントリを編集して「Apply」ボタンをクリックします。

#### エントリの削除

「Delete」ボタンをクリックして、指定エントリを削除します。「Delete All」ボタンをクリックして、表示されたすべてのエントリを削除します。

#### **sFlow Counter Poller Settings(sFlow カウンタポーラ設定)**

sFlow カウンタポーラのパラメータを設定します。アナライザサーバ ID の変更のためには、はじめにカウンタポーラを削除し、次に新しいものを作 成する必要があります。

Monitoring > sFlow > sFlow Counter Poller Settings の順にメニューをクリックし、以下の画面を表示します。

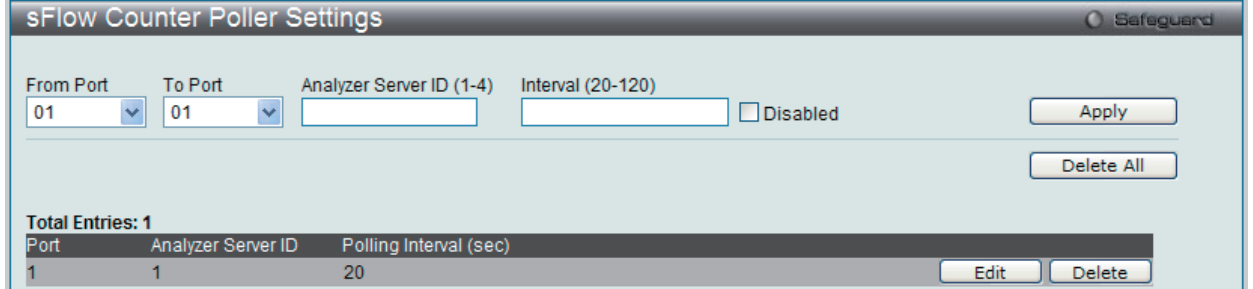

図 16-26 sFlow Counter Poller Settings 画面

以下の設定項目を使用して、設定および表示を行います。

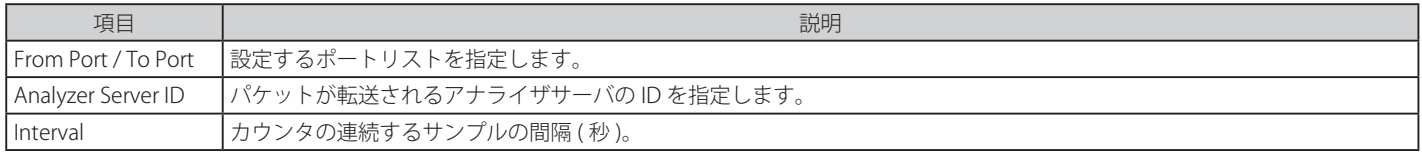

「Apply」ボタンをクリックして行った変更を適用します。

#### エントリの編集

1. 編集するエントリの「Edit」ボタンをクリックして、以下の画面を表示します。

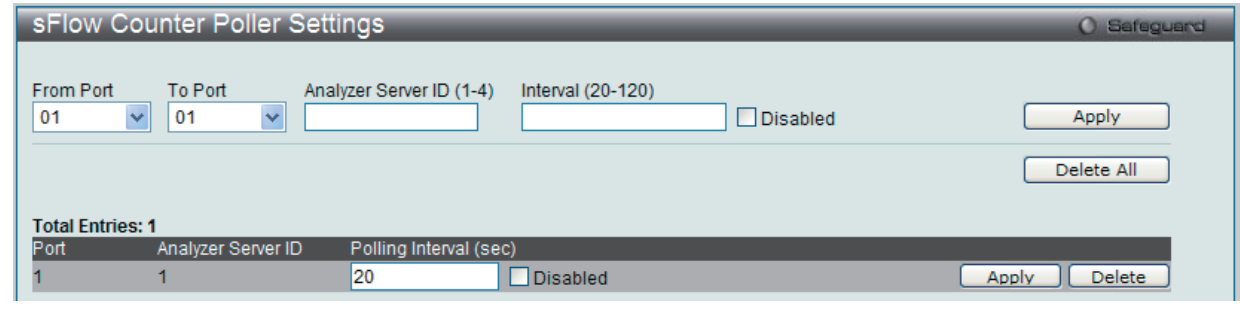

図 16-27 sFlow Counter Poller Settings 画面 - Edit

2. 指定エントリを編集して「Apply」ボタンをクリックします。

#### エントリの削除

「Delete」ボタンをクリックして、指定エントリを削除します。「Delete All」ボタンをクリックして、表示されたすべてのエントリを削除します。

# <span id="page-462-0"></span>**Ping Test(Ping テスト)**

IPv4 アドレスまたは IPv6 アドレスに Ping することができます。

Ping とは、指定したアドレスに ICMP Echo パケットを送信する簡単なプログラムです。送信先のノードは、送信元のスイッチに応答を返すか、送信 されたパケットをエコーバックします。本機能はスイッチとネットワーク上の他のノードとの接続性を確認するために使用します。

Monitoring > Ping Test の順にメニューをクリックし、以下の画面を表示します。

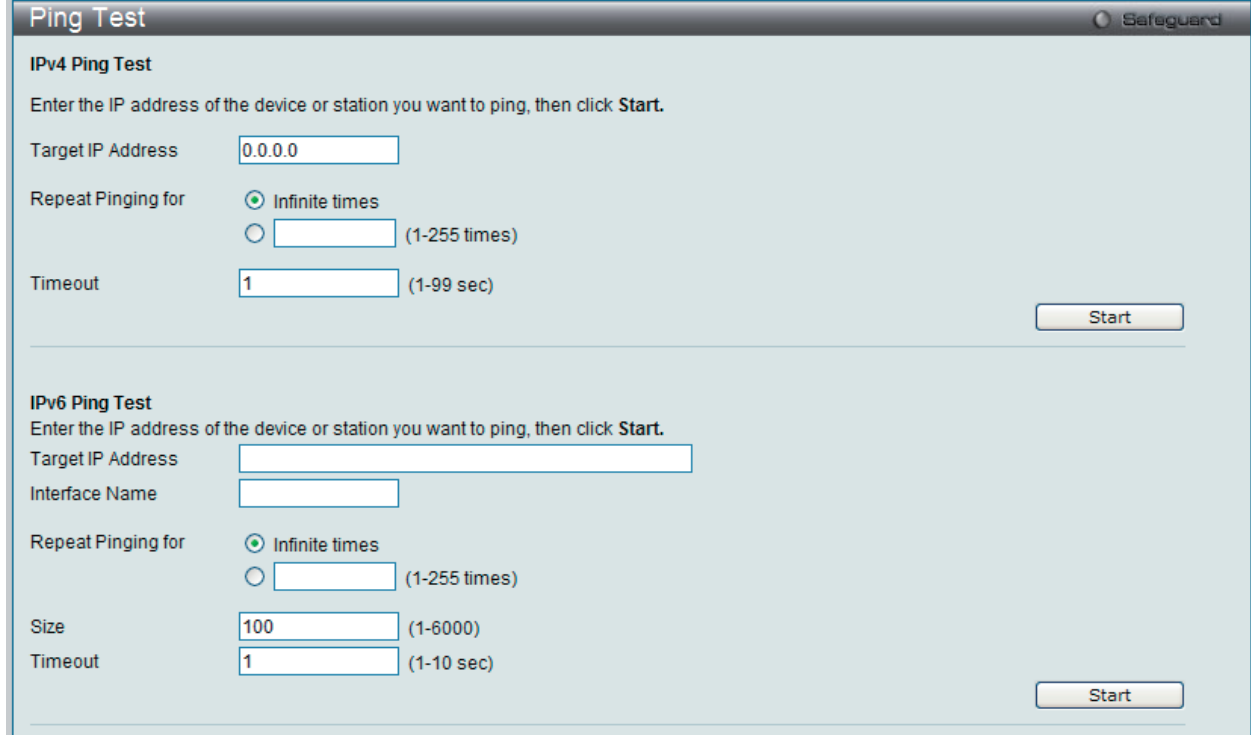

図 16-28 Ping Test 画面

「Repeat Pinging for」で「Infinite times」を選択すると、「Target IP Address」に指定した IP アドレス宛てに、ICMP Echo パケットをプログラムが停 止するまで送信し続けます。または、「Repeat Pinging for」で 1-255 までの数字を指定して、送信回数を指定することもできます。

#### 以下の項目を使用して設定、表示を行います。

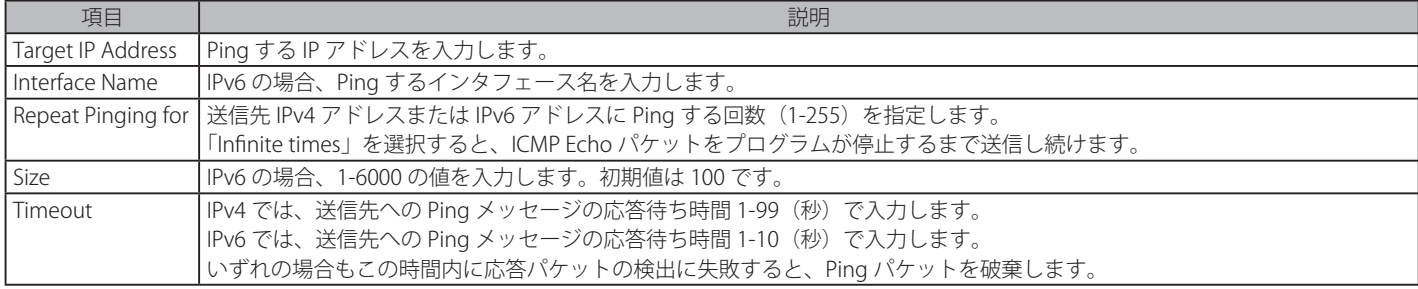

「Start」ボタンをクリックし、Ping プログラムを開始します。

以下の結果画面が表示されます。

| <b>Ping Test Result</b>                                                    |                | <b>O</b> Safeguard |
|----------------------------------------------------------------------------|----------------|--------------------|
| <b>Results</b>                                                             |                |                    |
| Reply from 192.168.1.100, time<10ms<br>Reply from 192.168.1.100, time<10ms |                |                    |
| Reply from 192.168.1.100, time<10ms                                        |                |                    |
| Reply from 192.168.1.100, time<10ms                                        |                |                    |
| Reply from 192.168.1.100, time<10ms                                        |                |                    |
| Reply from 192.168.1.100, time<10ms                                        |                |                    |
| Reply from 192.168.1.100, time<10ms<br>Reply from 192.168.1.100, time<10ms |                |                    |
| Reply from 192.168.1.100, time<10ms                                        |                |                    |
| Reply from 192.168.1.100, time<10ms                                        |                |                    |
|                                                                            |                |                    |
|                                                                            |                |                    |
|                                                                            | Resume<br>Stop |                    |
|                                                                            |                |                    |
|                                                                            |                |                    |
| Return to Ping Test screen                                                 |                |                    |

図 16-29 Ping Test (Result) 画面

「Stop」ボタンをクリックして、Ping テストを停止します。 「Resume」ボタンをクリックして、Ping テストを再開します。

# <span id="page-463-0"></span>**Trace Route(トレースルート)**

ネットワーク上のスイッチとホスト間の経路をトレースします。

```
Monitoring > Trace Route の順にメニューをクリックし、以下の画面を表示します。
```
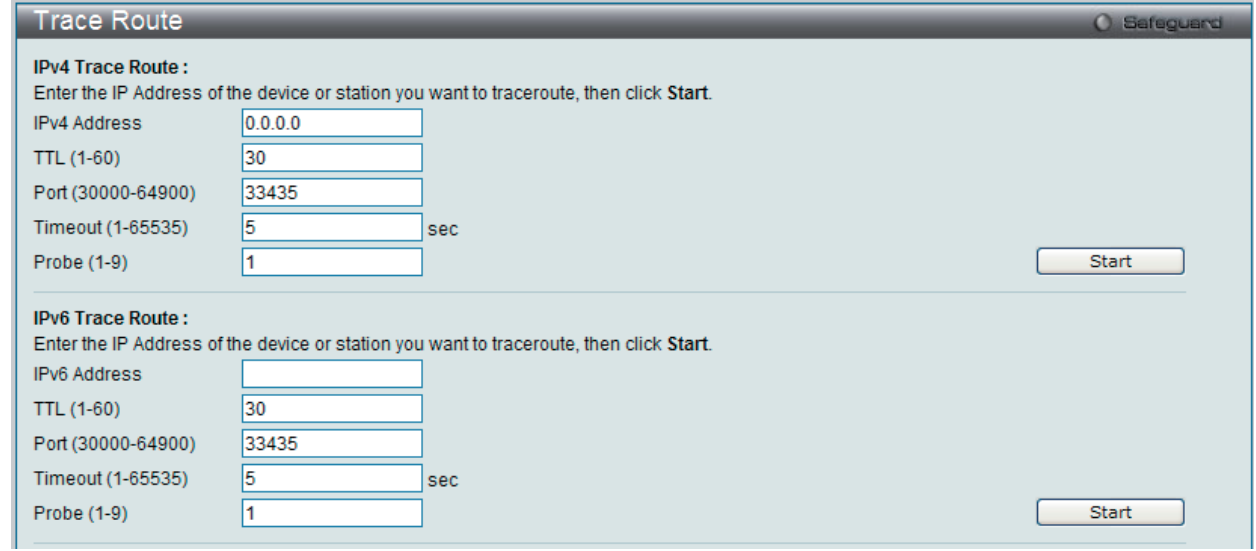

図 16-30 Trace Route 画面

以下の項目を使用して設定、表示を行います。

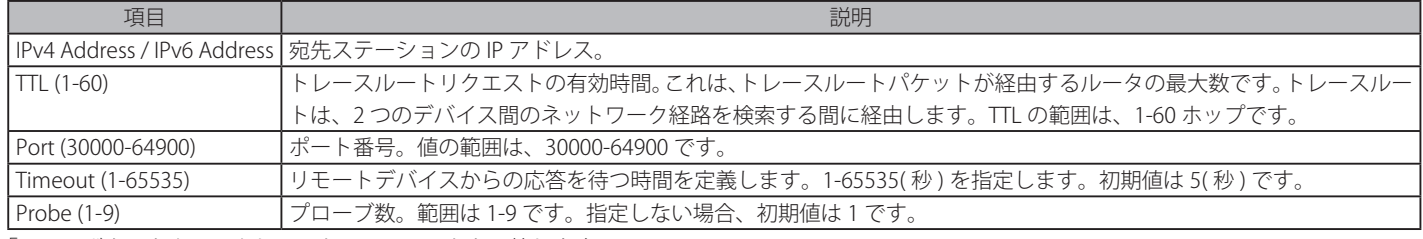

「Start」ボタンをクリックして、トレースルートを開始します。

以下の結果画面が表示されます。

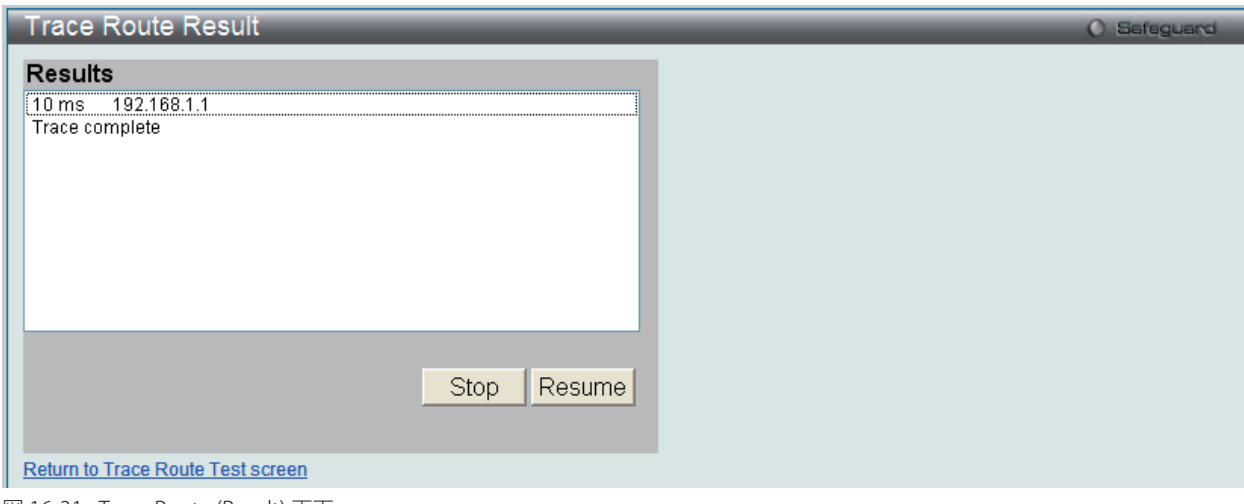

図 16-31 Trace Route (Result) 画面

「Stop」ボタンをクリックして、トレースルートを停止します。 「Resume」ボタンをクリックして、トレースルートを再開します。

# <span id="page-464-0"></span>**Device Environment (デバイス環境の参照)**

デバイス環境機能はスイッチの内部温度ステータスを表示します。

Monitoring > Device Environment の順にメニューをクリックし、以下の画面を表示します。

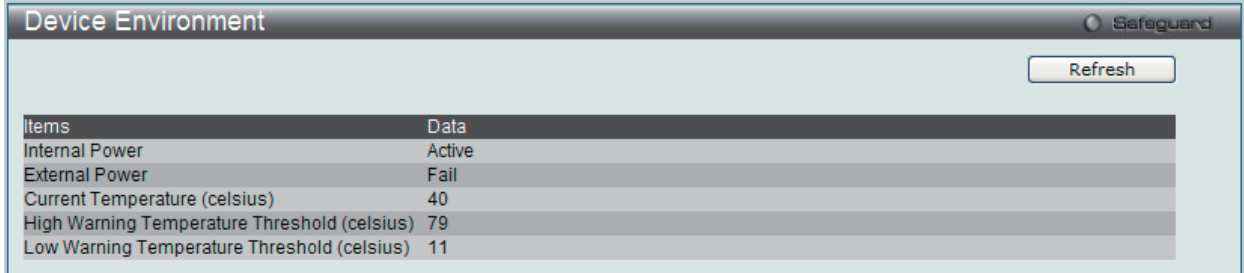

図 16-32 Device Environment 画面

「Refresh」ボタンをクリックして、テーブルを更新して新しいエントリを表示します。

# **第 17 章 Maintenance(スイッチのメンテナンス)**

メンテナンス用のメニューを使用し、本スイッチのリセットおよび再起動等を行うことができます。

以下はサブメニューの説明です。

必要に応じて、設定 / 変更 / 修正を行ってください。

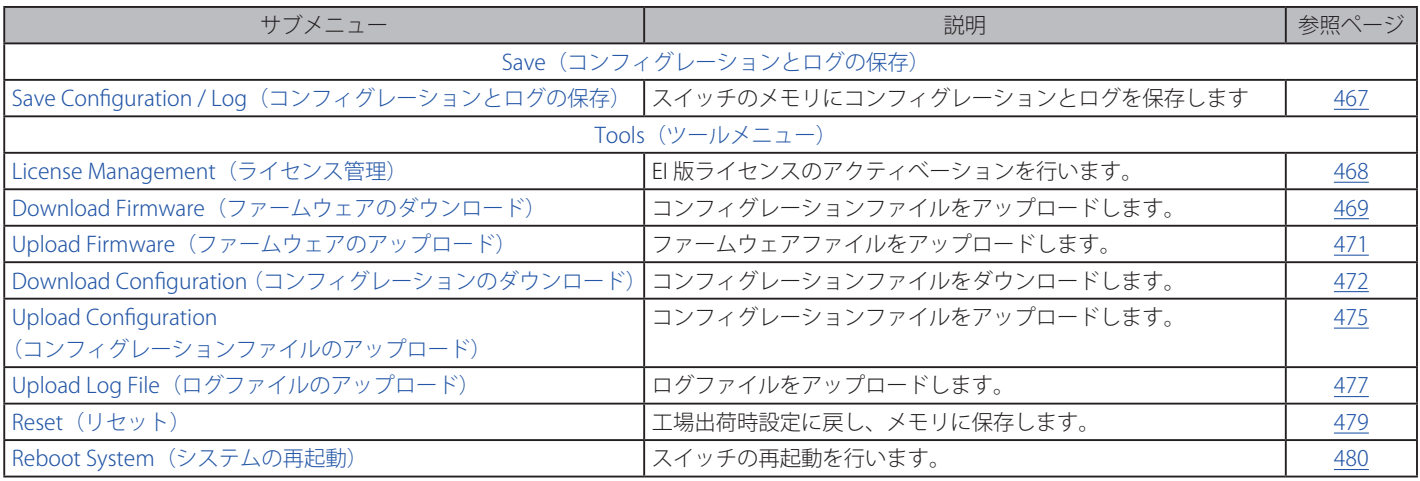

### メンテナンスメニューは以下の通りです。

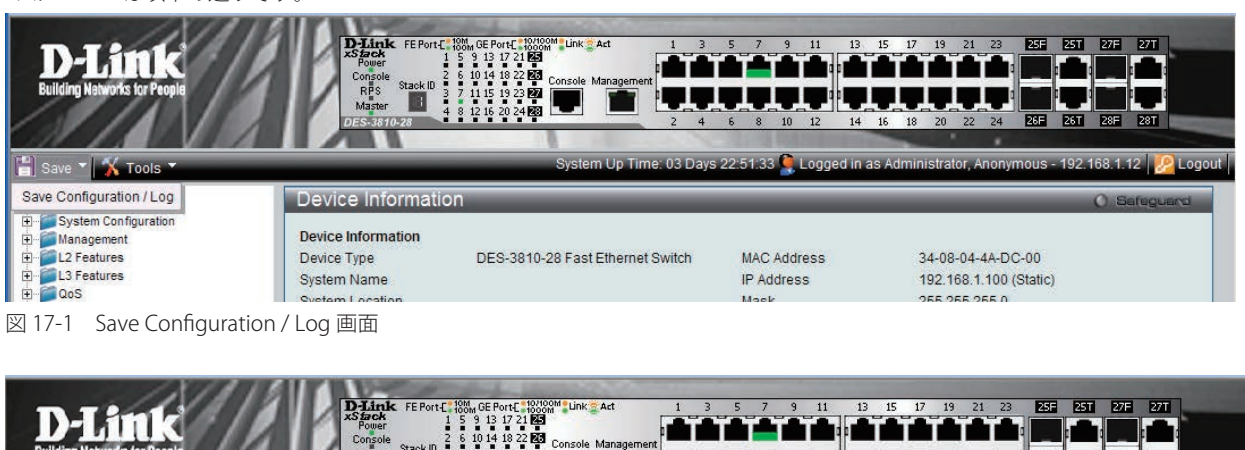

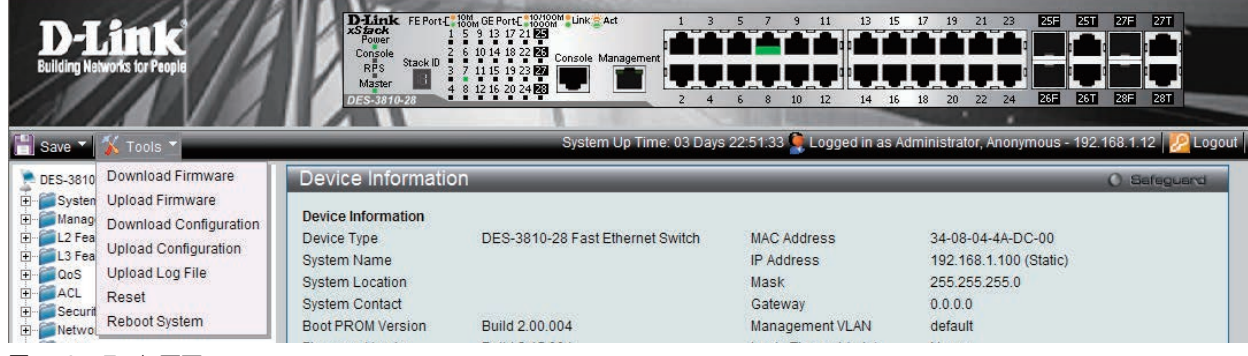

図 17-2 Tools 画面

# <span id="page-466-0"></span>**Save Configuration / Log(コンフィグレーションとログの保存)**

「Save Configuration」により、コンピュータでのフォルダにスイッチのコンフィグレーションをバックアップすることができます。「Type」欄から 「Configuration」を選択し、提供されたスペースにファイルパスを入力して「Apply」ボタンをクリックします。

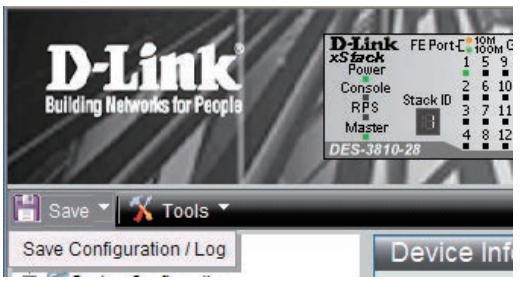

Web マネージャ先頭の Save > Save Configuration / Log をクリックし、以下の画面を表示します。

#### コンフィグレーションの保存

スイッチのコンフィグレーションファイルをバックアップすることができます。「Type」欄から「Configuration」を選択して、「Apply」ボタンをクリッ クします。

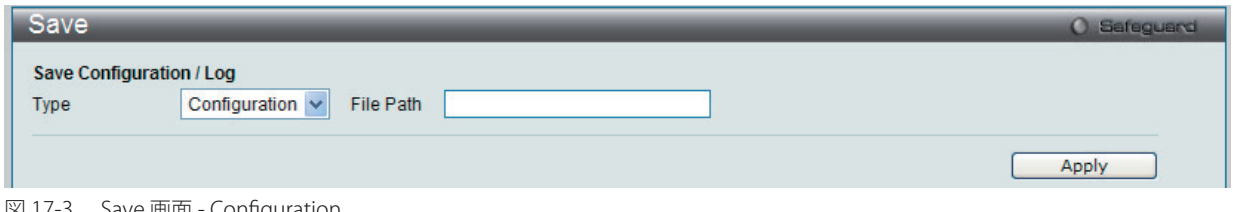

図 17-3 Save 画面 - Configuration

#### ログの保存

スイッチに関するログファイルをバックアップすることができます。「Type」欄から「Log」を選択して、「Apply」ボタンをクリックします。

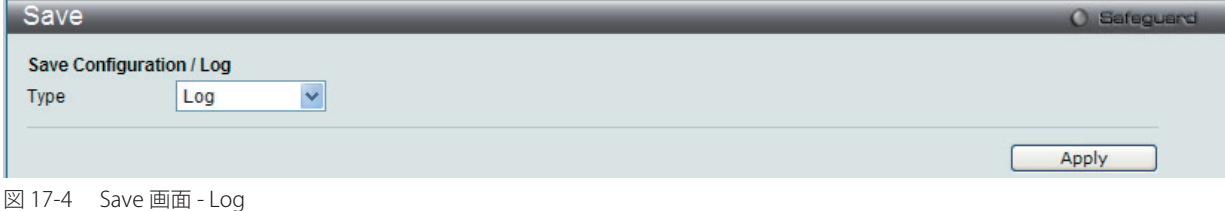

#### すべての保存

コンフィグレーションに行った変更を永続的に保存します。本オプションを使用すると、スイッチの再起動後も変更は維持されます。「Type」欄か ら「All」を選択して、「Apply」ボタンをクリックします。

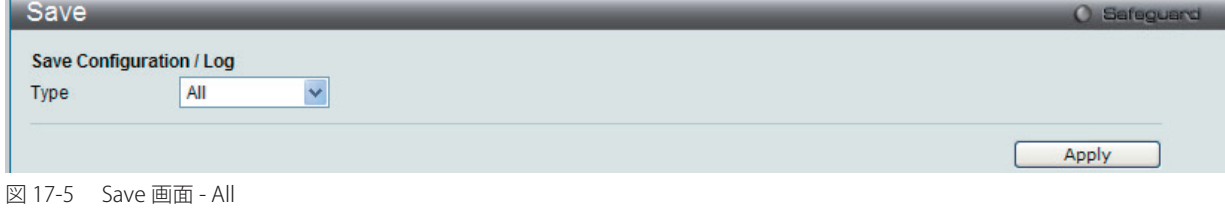

# **Tools(ツールメニュー)**

Web マネージャ先頭の Tools をクリックして、以下のメニューからオプションを選択します。

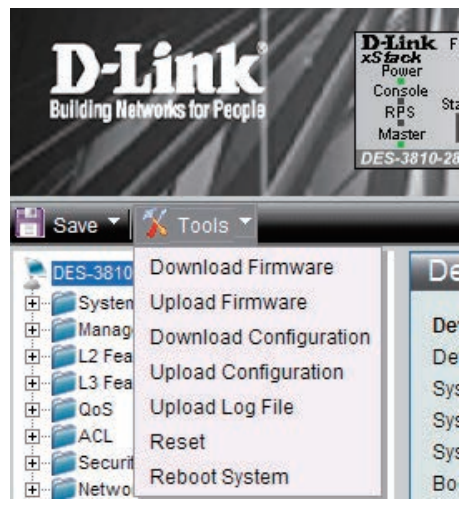

#### <span id="page-467-0"></span>**License Management(ライセンス管理)**

DGS-3810 シリーズの SI 版(スタンダードイメージ版)の機種に「EI 版(エンハンスイメージ版)」のライセンスを導入することで、DGS-3810 にお 使いのネットワーク環境に適した機能を追加することが可能です。ライセンスアクティべーションを行うには、まず以下の D-Link の Web サイト: GRP (Global Registration Portal) からアクティベーションコードを取得する必要があります。アクティベーションコードの取得には、GRP にてお使 いの機器のシリアル番号とライセンスキーの入力を行う必要があります。

Global Registration Portal: https://register.dlink.com/

#### 「Activation Code」の取得方法

- a. 機器に同梱してある「ライセンスキー」と機器の底面にある「シリアル番号」を確認します。
- b. Web ブラウザで https://register.dlink.com へアクセスし「D-Link Global Registration Portal」に必要事項を入力します。 (アカウントを保持していない場合、新しくアカウントを作成します。)
- c. 設定したユーザ名とパスワードでログインします。
- d. 表示される指示に従い入力を行い、アクティべーションコードを取得します。 (事前に確認した「ライセンスキー」と「シリアル番号」の入力が必要です。)

#### Web GUI でのライセンスアクティべーション

以下に、取得したアクティベーションコードを機器にインストールする手順を示します。

1. **Tools > License Management** の順にメニューをクリックし、以下の画面を表示します。

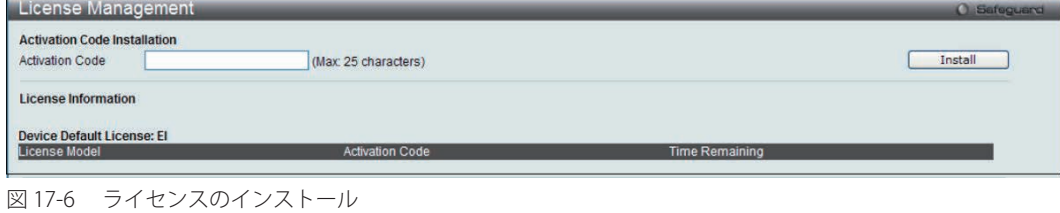

2. 提供された有効なアクティベーションコードを「Activation Code」欄に指定し、「Install」をクリックします。

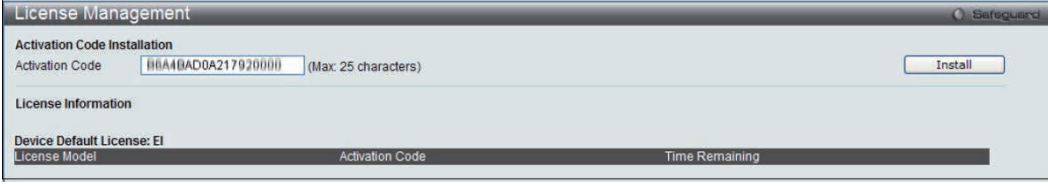

図17-7 ライセンスのインストール (アクティベーションコードの指定)
- 3. アクティベーション終了の画面が表示されたあと、機器を再起動してライセンスアクティベーションを有効にします。
- 4. **Tools > Reboot** の順にメニューをクリックし、以下の画面を表示し、「Yes」を選択してから「Reboot」をクリックします。

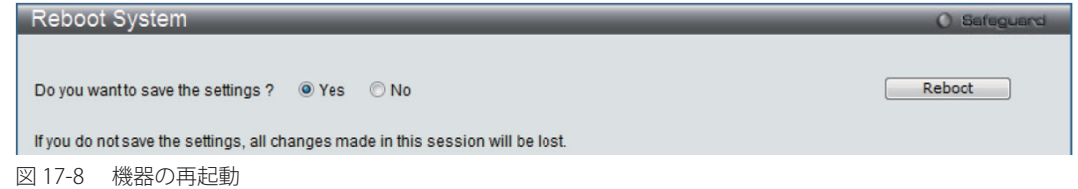

「Yes」を選択していない状態で再起動してしまうと、アクティべーションが有効になりません。ご注意ください。

5. 機器の再起動中です。電源は切らないようにします。

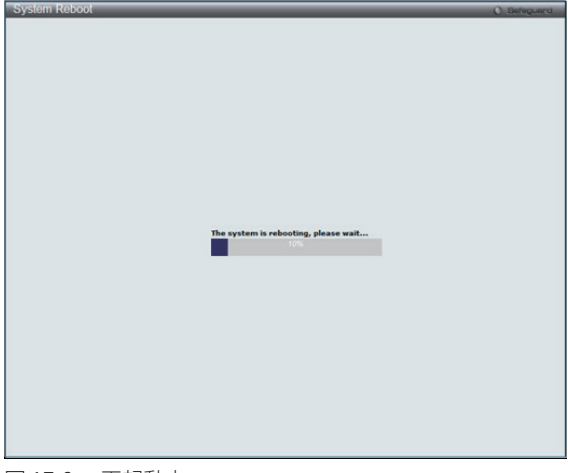

図 17-9 再起動中

6. 再起動後、**License Management** を再度表示し、表示される画面で有効ライセンスの状況を確認します。

#### **Download Firmware(ファームウェアのダウンロード)**

スイッチにファームウェアをダウンロードします。

#### Download Firmware From TFTP (TFTP からファームウェアをダウンロード)

TFTP サーバからスイッチにファームウェアをダウンロードして、スイッチを更新することができます。

Web マネージャ先頭の Tools > Download Firmware を選択し、「Download Firmware From TFTP」を選択して以下の画面を表示します。

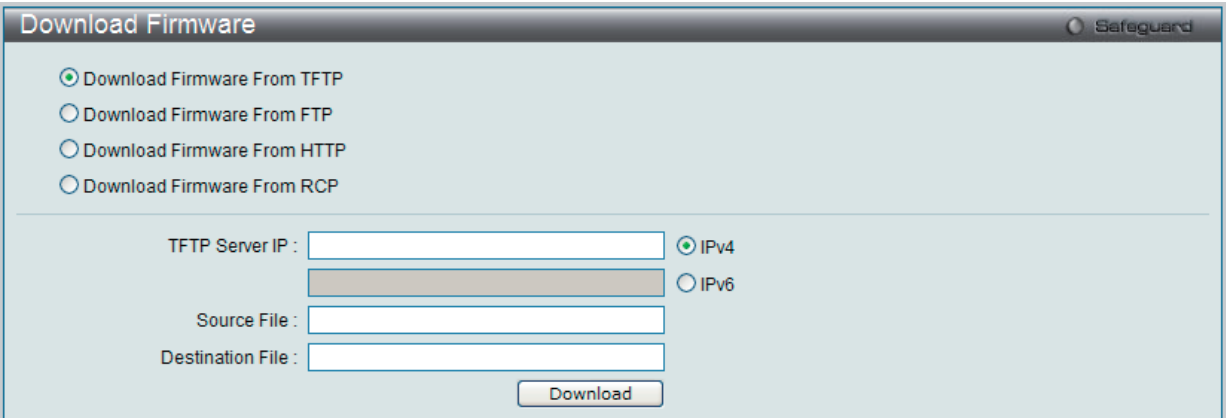

図 17-10 Download Firmware From TFTP 画面

以下の項目があります。

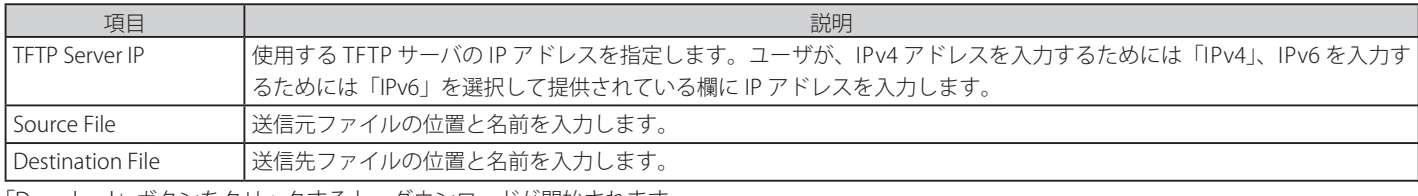

「Download」ボタンをクリックすると、ダウンロードが開始されます。

## Download Firmware From FTP (FTP からファームウェアをダウンロード)

FTP サーバからスイッチにファームウェアをダウンロードして、スイッチを更新することができます。

Web マネージャ先頭の Tools > Download Firmware を選択し、「Download Firmware From FTP」を選択して以下の画面を表示します。

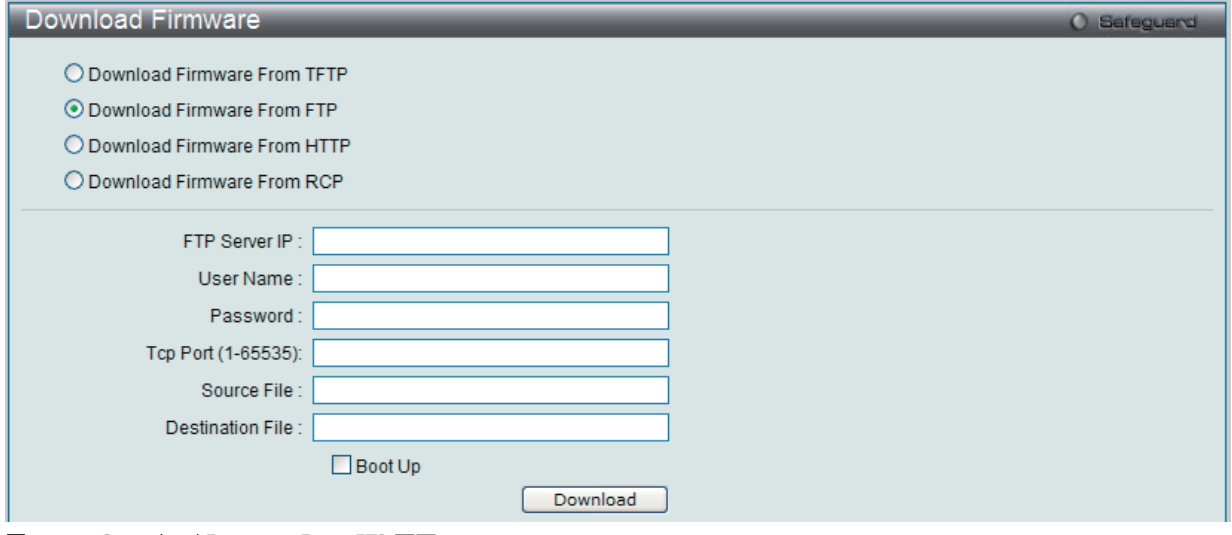

図 17-11 Download Firmware From FTP 画面

#### 以下の項目があります。

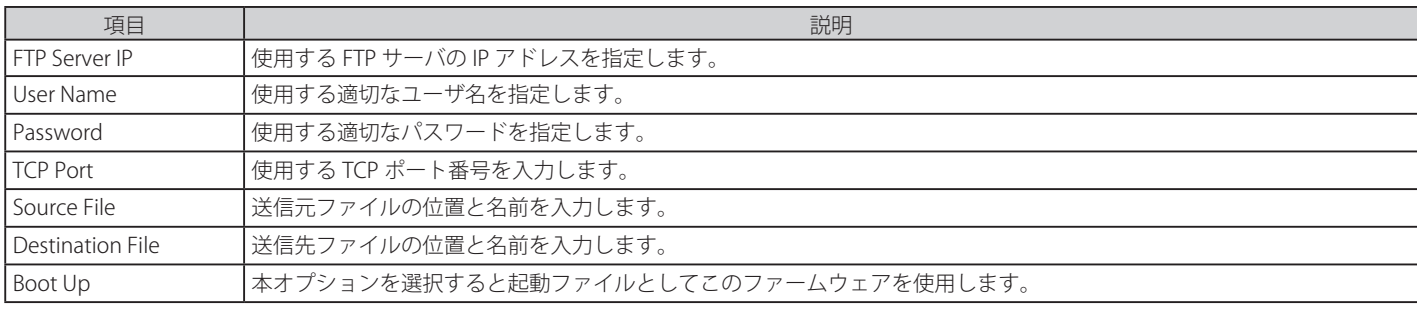

「Download」ボタンをクリックすると、ダウンロードが開始されます。

### Download Firmware From HTTP (HTTP からファームウェアをダウンロード)

コンピュータからスイッチにファームウェアをダウンロードして、スイッチを更新することができます。

Web マネージャ先頭の Tools > Download Firmware を選択し、「Download Firmware From HTTP」を選択して以下の画面を表示します。

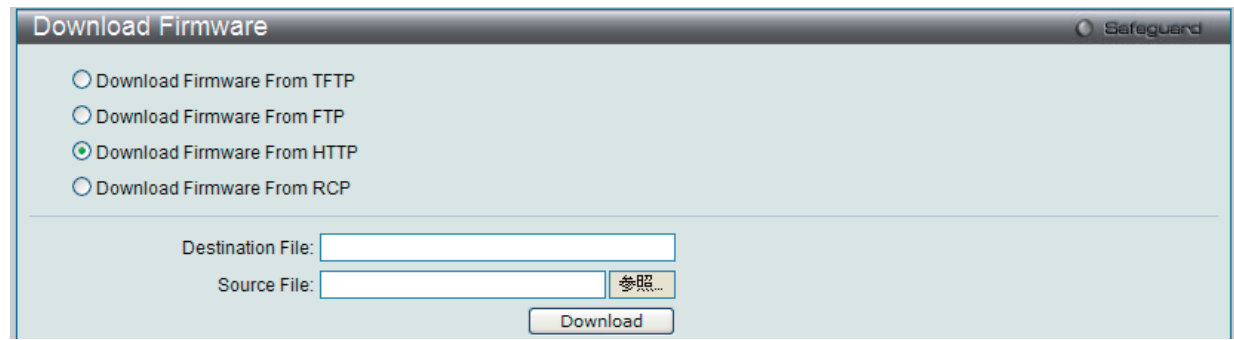

図 17-12 Download Firmware From HTTP 画面

以下の項目があります。

| 項目               | 説明                |
|------------------|-------------------|
| Destination File | 送信先ファイルの位置を入力します。 |
| l Source File    | 怯信元ファイルの位置を入力します。 |

「Browse」ボタンをクリックすると、ダウンロードのためのファームウェアファイルを参照することができます。 「Download」ボタンをクリックすると、ダウンロードが開始されます。

## Download Firmware From RCP (RCP からファームウェアをダウンロード)

RCP サーバからスイッチにファームウェアをダウンロードして、スイッチを更新することができます。

Web マネージャ先頭の Tools > Download Firmware を選択し、「Download Firmware From RCP」を選択して以下の画面を表示します。

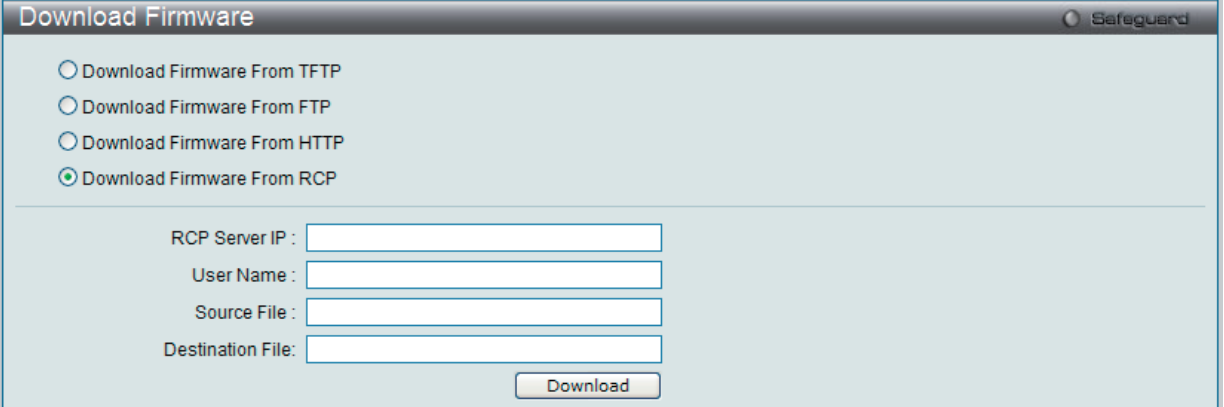

図 17-13 Download Firmware From RCP 画面

以下の項目があります。

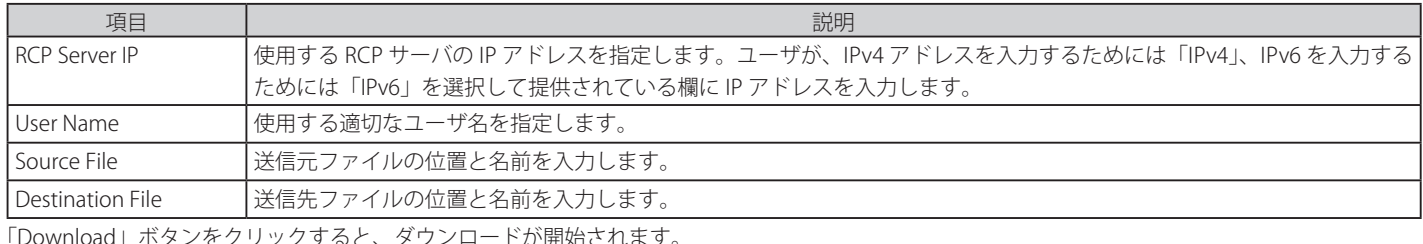

l」ボタンをクリックすると、タウンロードが開始されます。

## **Upload Firmware(ファームウェアのアップロード)**

スイッチにファームウェアをアップロードします。

## Upload Firmware To TFTP (ファームウェアを TFTP にアップロードする)

スイッチから TFTP サーバにファームウェアをアップロードすることができます。

Web マネージャ先頭の Tools > Upload Firmware を選択し、「Upload Firmware To TFTP」を選択して以下の画面を表示します。

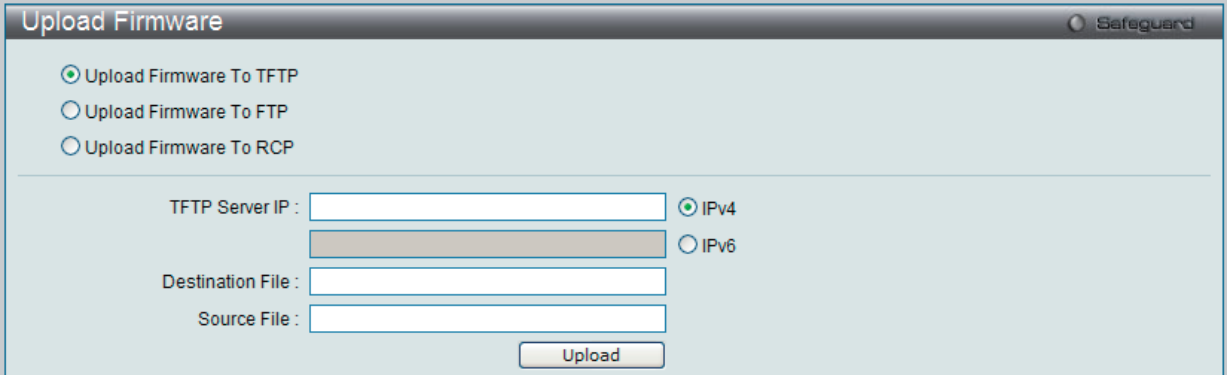

図 17-14 Upload Firmware To TFTP 画面

以下の項目があります。

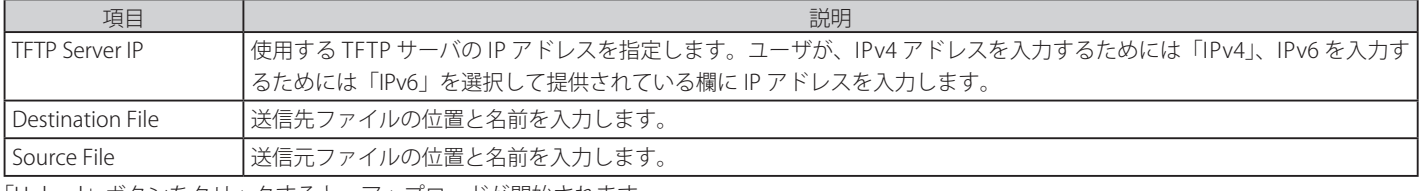

## Upload Firmware To FTP (ファームウェアを FTP にアップロードする)

スイッチから FTP サーバにファームウェアをアップロードすることができます。

Web マネージャ先頭の Tools > Upload Firmware を選択し、「Upload Firmware To FTP」を選択して以下の画面を表示します。

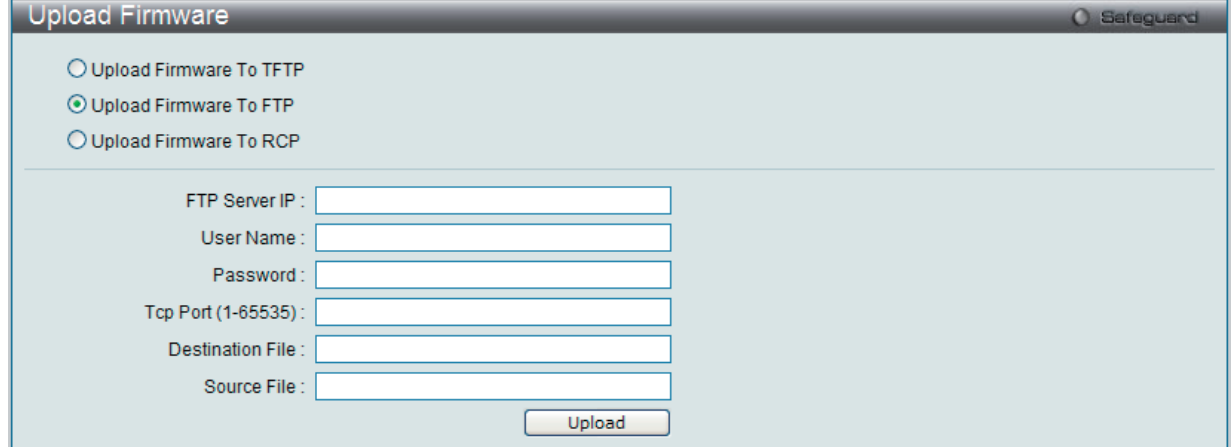

図 17-15 Upload Firmware To FTP 画面

#### 以下の項目があります。

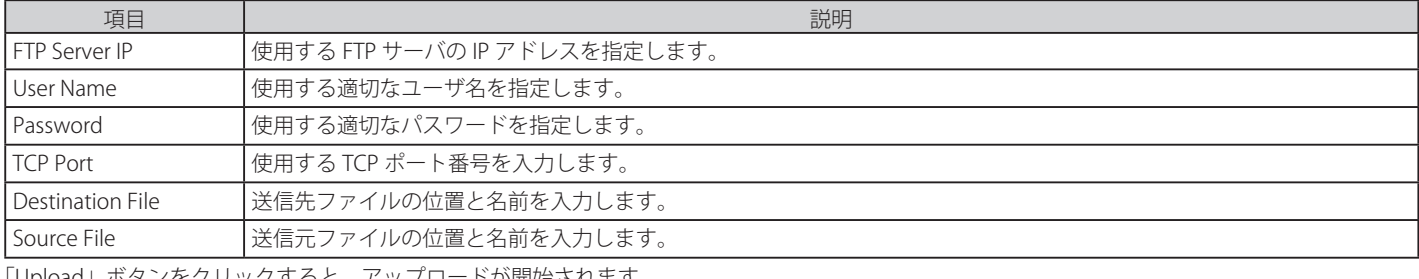

「Upload」ボタンをクリックすると、アップロードが開始されます。

#### Upload Firmware To RCP( ファームウェアを RCP にアップロードする )

スイッチから RCP サーバにファームウェアをアップロードすることができます。

Web マネージャ先頭の Tools > Upload Firmware を選択し、「Upload Firmware To RCP」を選択して以下の画面を表示します。

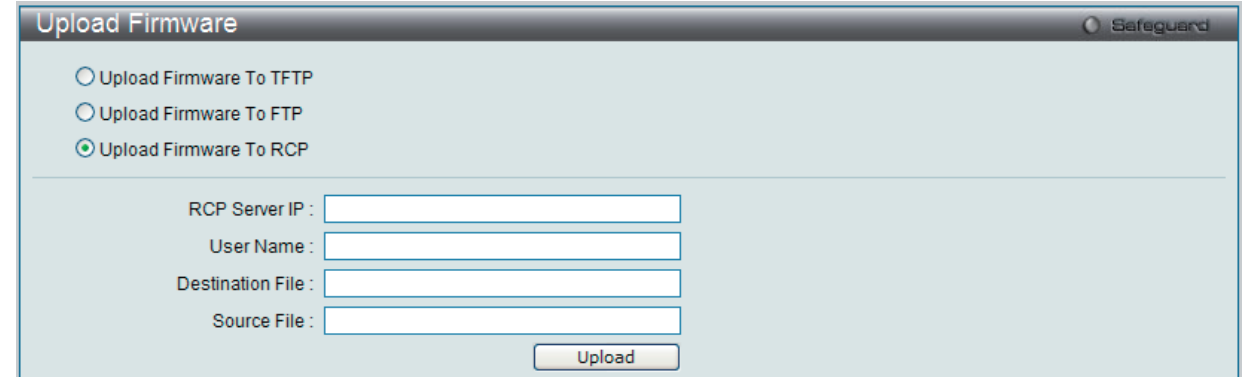

図 17-16 Upload Firmware To RCP 画面

#### 以下の項目があります。

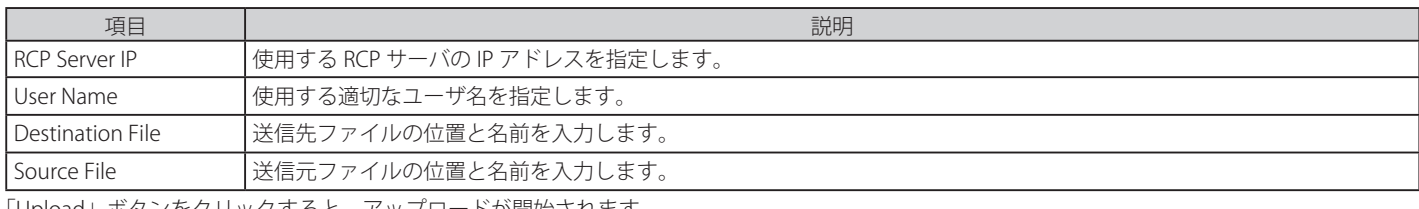

「Upload」ボタンをクリックすると、アップロードが開始されます。

## **Download Configuration(コンフィグレーションのダウンロード)**

スイッチにコンフィグレーションをダウンロードするために以下の画面を使用します。

## Download Configuration From TFTP (TFTP サーバからコンフィグレーションファイルをダウンロードする)

TFTP サーバからスイッチにコンフィグレーションをダウンロードして、スイッチを更新することができます。

Web マネージャ先頭の Tools > Download Configuration を選択し、「Download Configuration From TFTP」を選択して以下の画面を表示します。

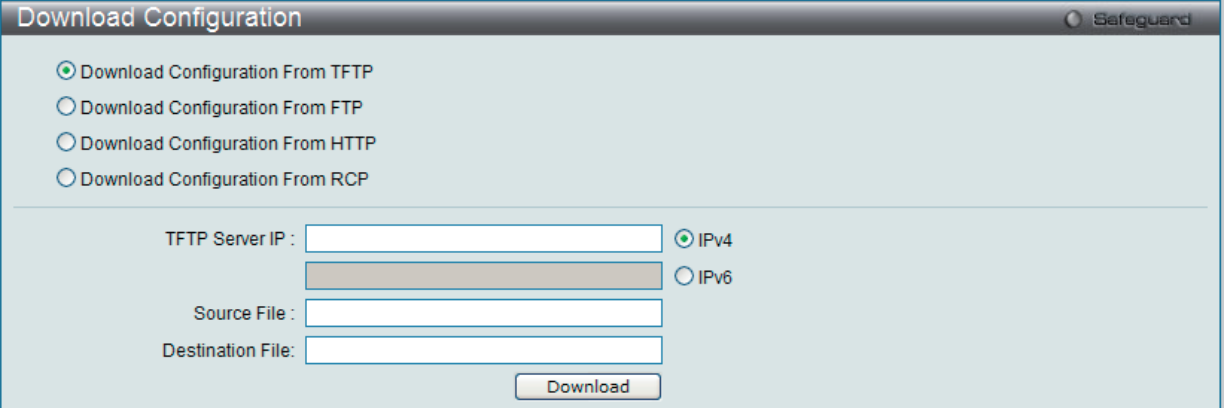

図 17-17 Download Configuration From TFTP 画面

#### 以下の項目があります。

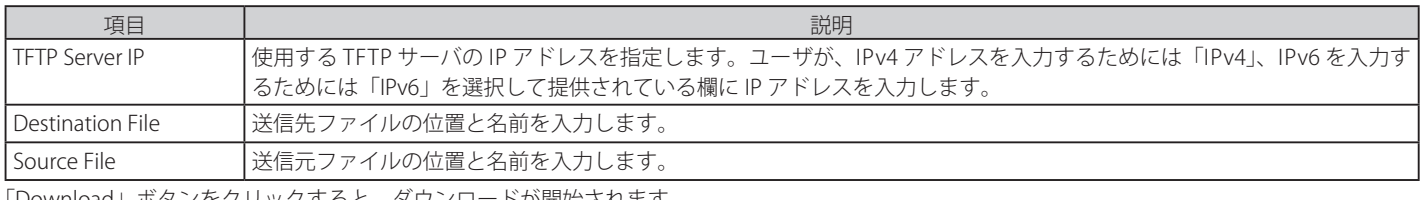

「Download」ボタンをクリックすると、ダウンロードが開始されます。

#### Download Configuration From FTP (FTP サーバからコンフィグレーションファイルをダウンロードする)

FTP サーバからスイッチにコンフィグレーションをダウンロードして、スイッチを更新することができます。

Web マネージャ先頭の Tools > Download Configuration を選択し、「Download Configuration From FTP」を選択して以下の画面を表示します。

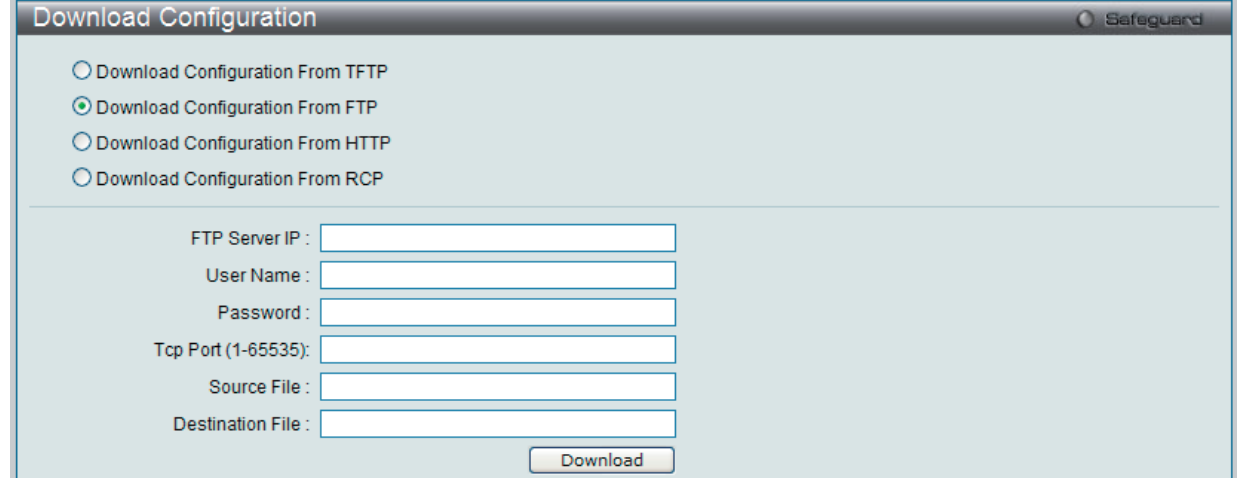

図 17-18 Download Configuration From FTP 画面

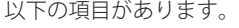

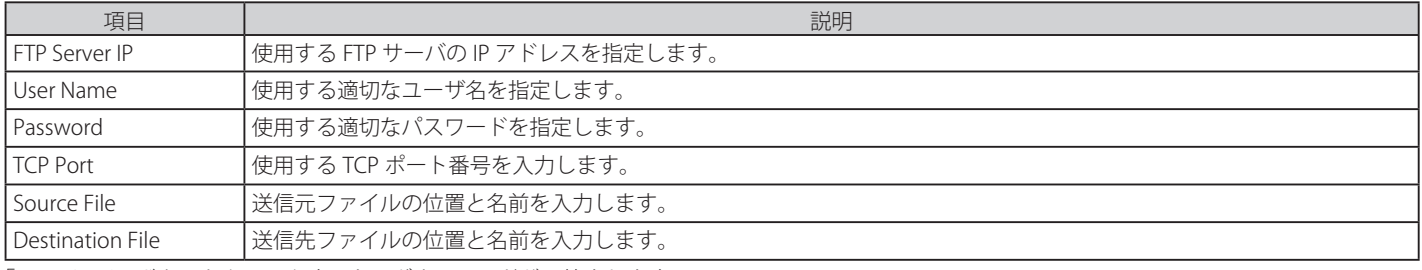

「Download」ボタンをクリックすると、ダウンロードが開始されます。

## Download Configuration From HTTP (HTTP からコンフィグレーションファイルをダウンロードする)

コンピュータからスイッチにコンフィグレーションをダウンロードして、スイッチを更新することができます。

Web マネージャ先頭の Tools > Download Configuration を選択し、「Download Configuration From HTTP」を選択して以下の画面を表示します。

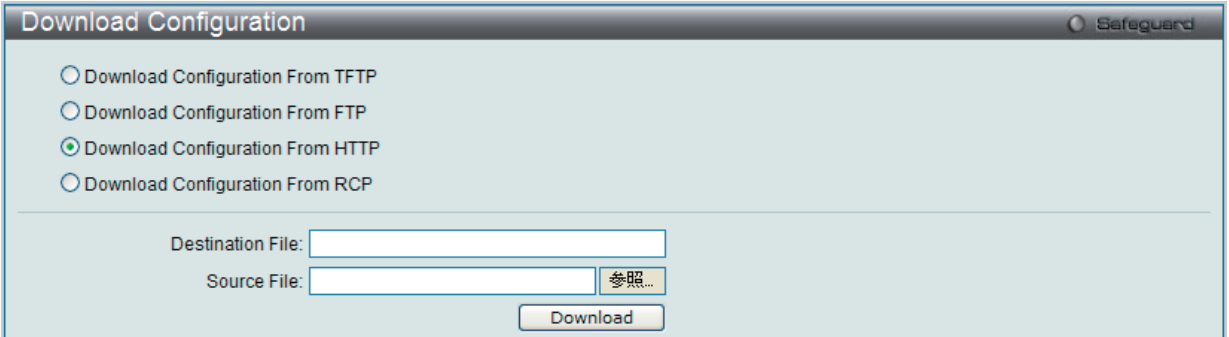

図 17-19 Download Configuration From HTTP 画面

#### 以下の項目があります。

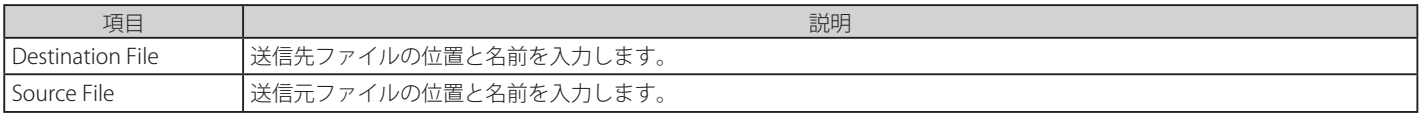

「Browse」ボタンをクリックすると、ダウンロードのためのコンフィグレーションファイルを参照することができます。 「Download」ボタンをクリックすると、ダウンロードが開始されます。

#### Download Configuration From RCP(RCP サーバからコンフィグレーションファイルをダウンロードする)

RCP サーバからスイッチにコンフィグレーションをダウンロードして、スイッチを更新することができます。

Web マネージャ先頭の Tools > Download Configuration を選択し、「Download Configuration From RCP」を選択して以下の画面を表示します。

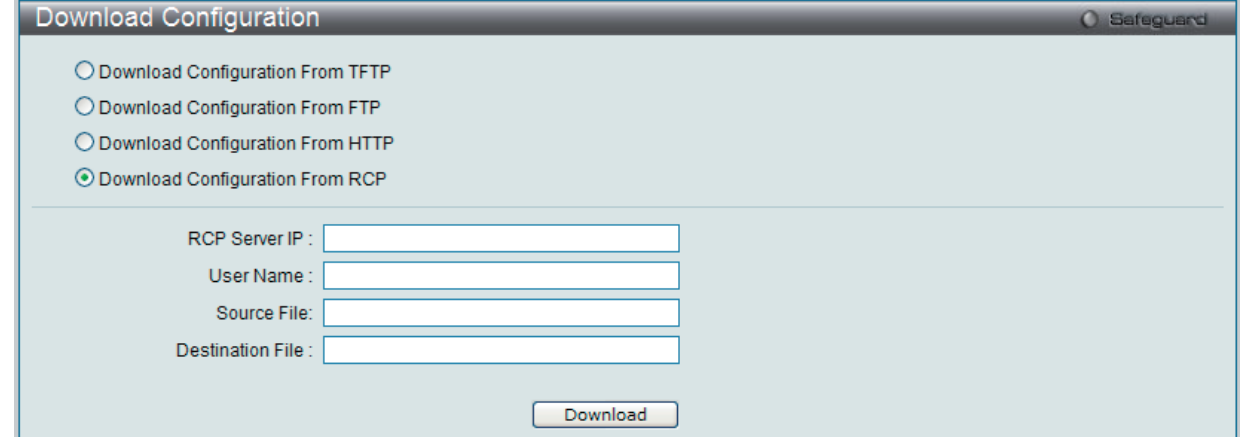

図 17-20 Download Configuration From RCP 画面

#### 以下の項目があります。

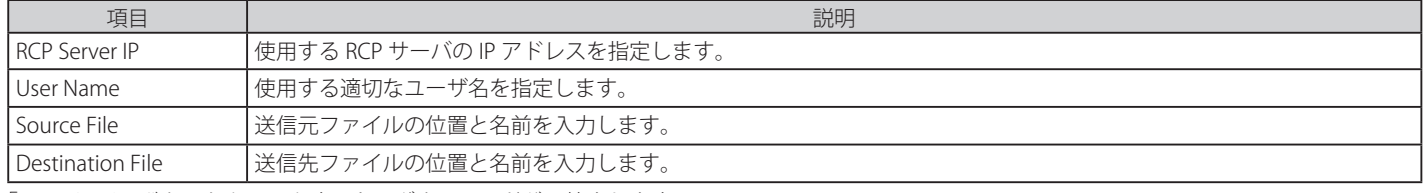

「Download」ボタンをクリックすると、ダウンロードが開始されます。

## **Upload Configuration(コンフィグレーションファイルのアップロード)**

スイッチからコンフィグレーションをアップロードするために以下の画面を使用します。

## Upload Configuration To TFTP (TFTP サーバにコンフィグレーションをアップロードする)

スイッチから TFTP サーバにコンフィグレーションファイルをアップロードすることができます。

Web マネージャ先頭の Tools > Upload Configuration を選択し、「Upload Configuration To TFTP」を選択して以下の画面を表示します。

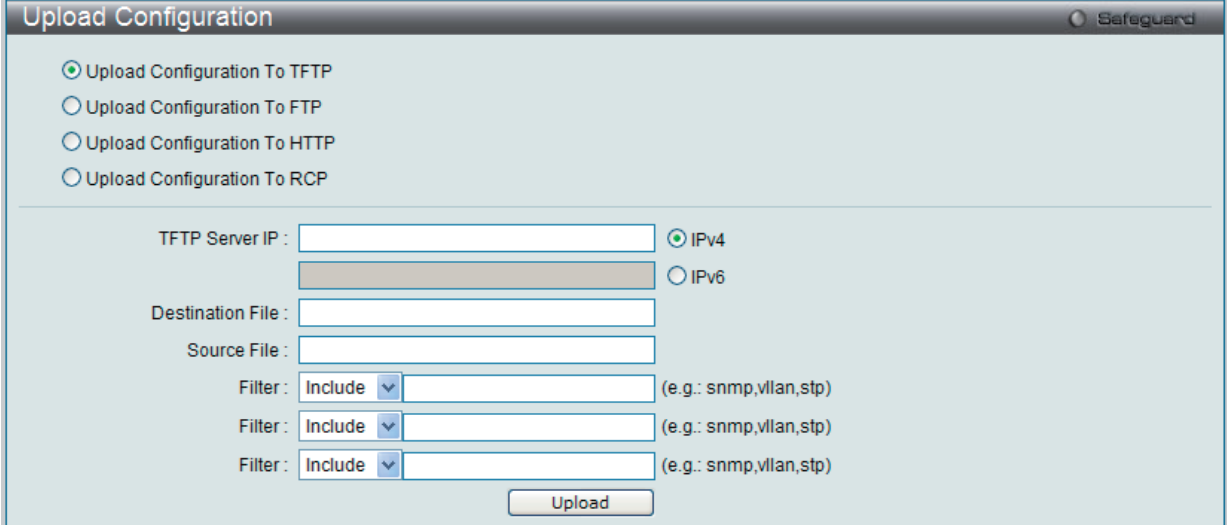

図 17-21 Upload Configuration To TFTP 画面

#### 以下の項目があります。

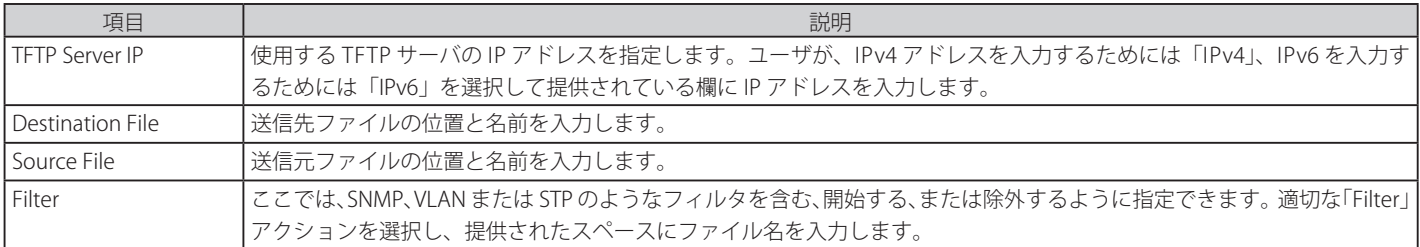

## Upload Configuration To FTP (コンフィグレーションを FTP サーバにアップロードする)

このページでは、スイッチから FTP サーバにコンフィグレーションをアップロードすることができます。

Web マネージャ先頭の Tools > Upload Configuration を選択し、「Upload Configuration To FTP」を選択して以下の画面を表示します。

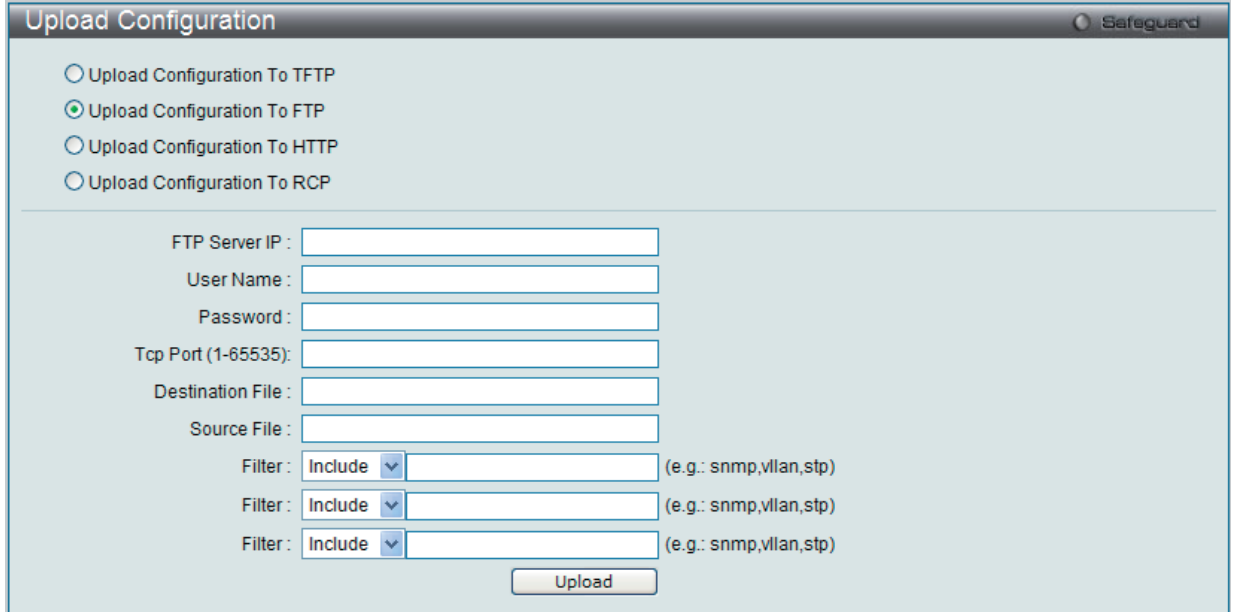

図 17-22 Upload Configuration To FTP 画面

#### 以下の項目があります。

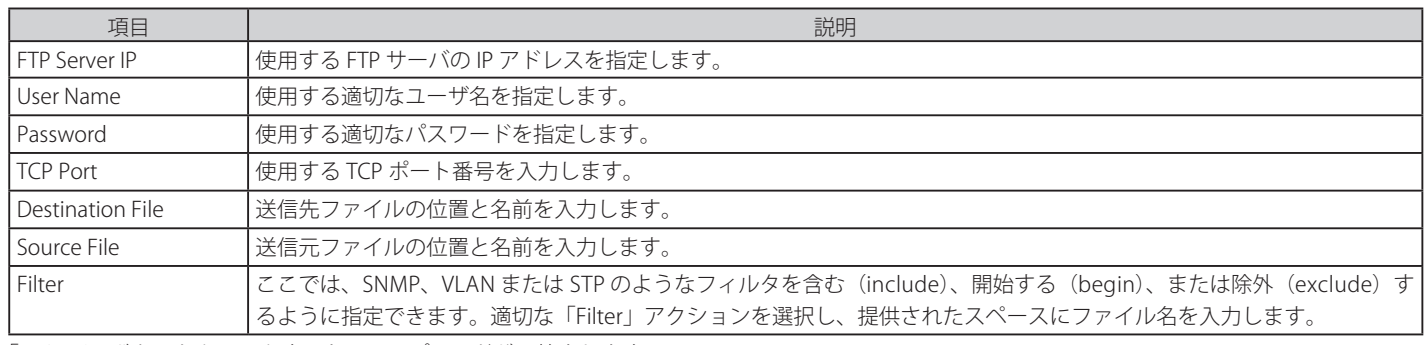

「Upload」ボタンをクリックすると、アップロードが開始されます。

## Upload Configuration To HTTP( コンフィグレーションを HTTP にアップロードする )

スイッチからコンピュータにコンフィグレーションファイルをアップロードすることができます。

Web マネージャ先頭の Tools > Upload Configuration を選択し、「Upload Configuration To HTTP」を選択して以下の画面を表示します。

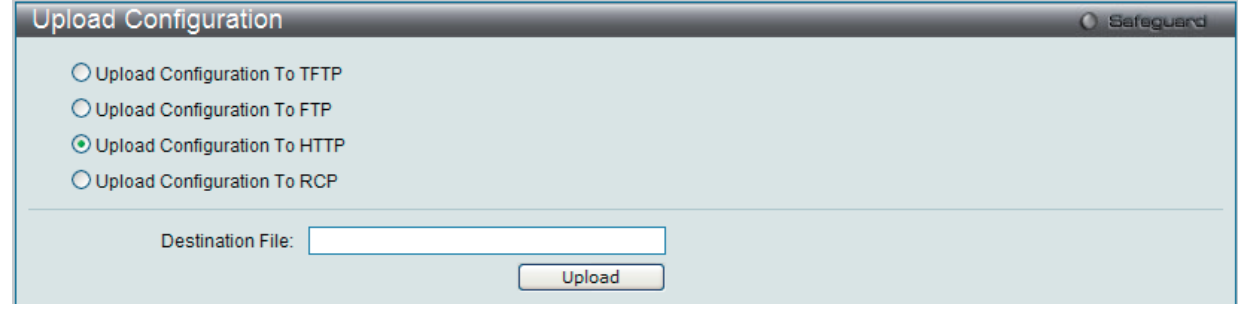

図 17-23 Upload Configuration To HTTP 画面

以下の項目があります。

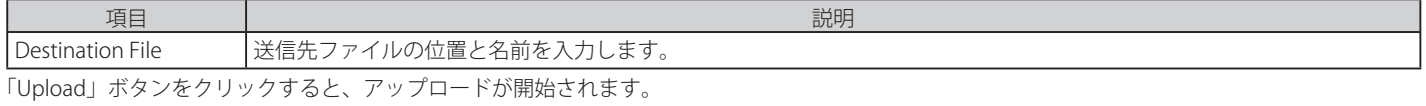

476

## Upload Configuration To RCP(コンフィグレーションを RCP サーバにアップロードする)

スイッチから RCP サーバにコンフィグレーションファイルをアップロードすることができます。

Web マネージャ先頭の Tools > Upload Configuration を選択し、「Upload Configuration To RCP」を選択して以下の画面を表示します。

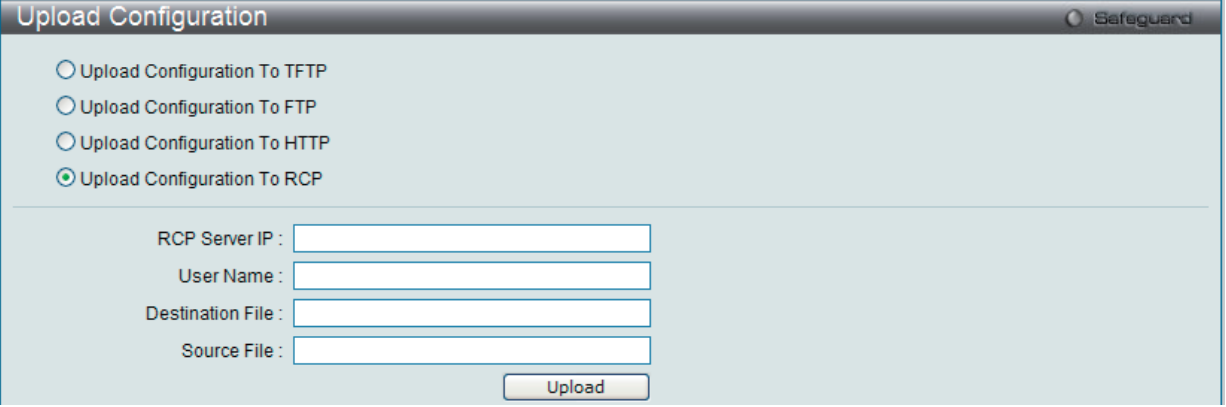

図 17-24 Upload Configuration To RCP 画面

以下の項目があります。

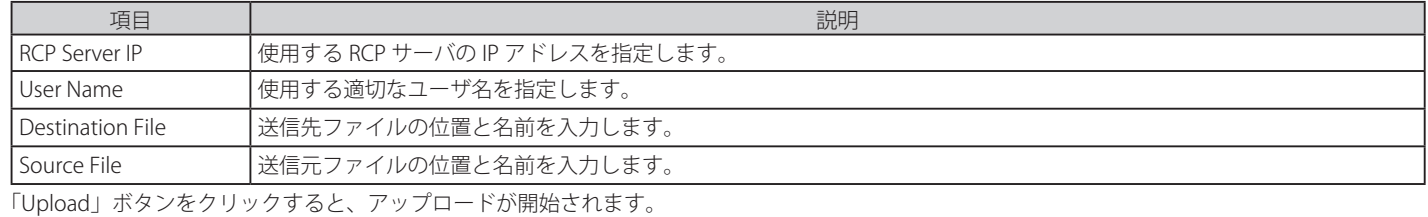

## **Upload Log File(ログファイルのアップロード)**

スイッチのログファイルをアップロードします。

## Upload Log To TFTP (TFTP サーバにログをアップロードする)

スイッチから TFTP サーバにログファイルをアップロードすることができます。

Web マネージャ先頭の Tools > Upload Log File を選択し、「Upload Log To TFTP」を選択して以下の画面を表示します。

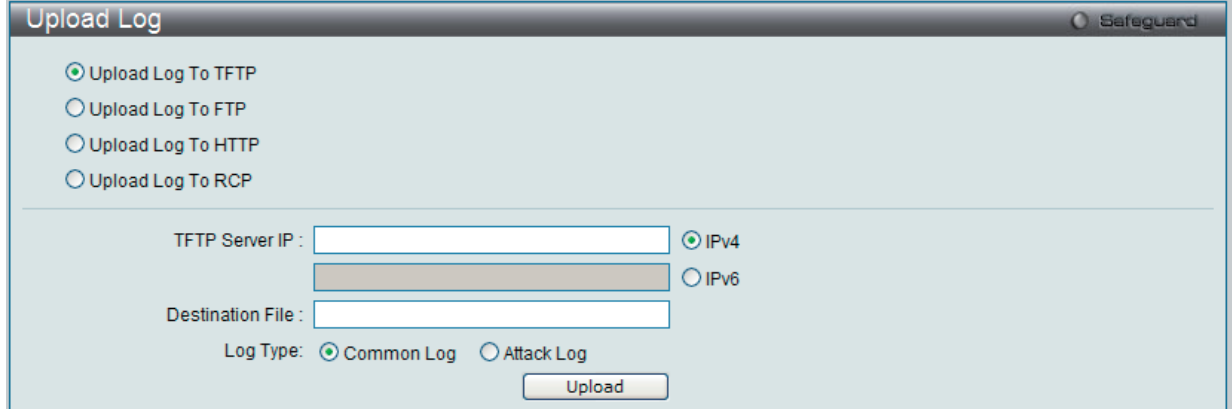

図 17-25 Upload Log To TFTP 画面

以下の項目があります。

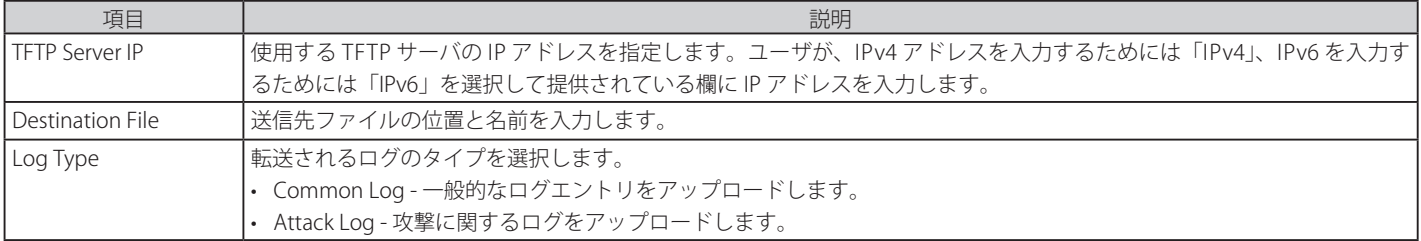

## Upload Log To FTP (FTP サーバにログをアップロードする)

スイッチから FTP サーバにログファイルをアップロードすることができます。

Web マネージャ先頭の Tools > Upload Log File を選択し、「Upload Log To FTP」を選択して以下の画面を表示します。

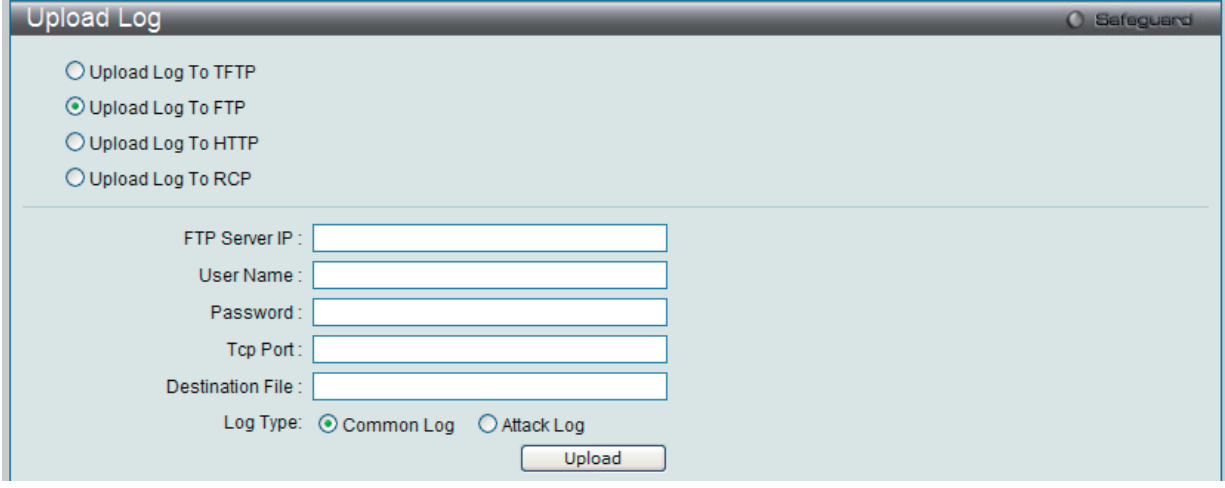

図 17-26 Upload Log To FTP 画面

以下の項目があります。

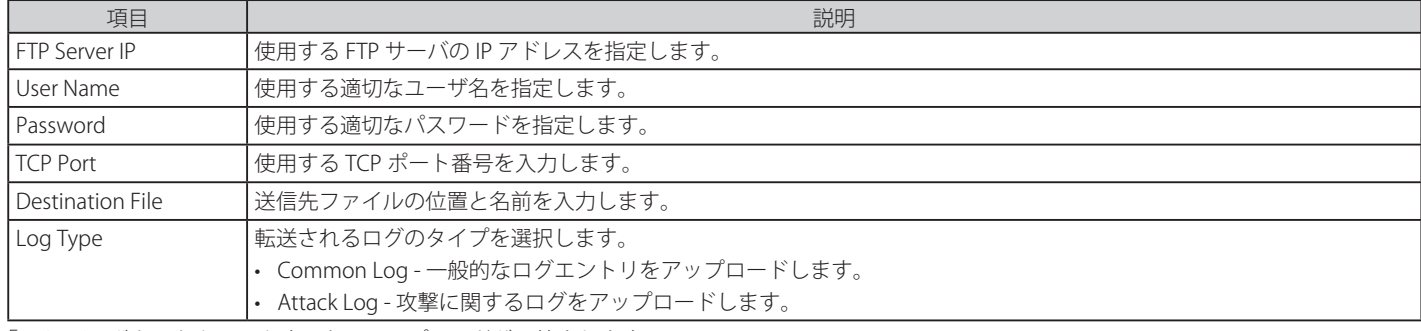

「Upload」ボタンをクリックすると、アップロードが開始されます。

## Upload Log To HTTP (HTTP にログをアップロードする)

スイッチからコンピュータにログファイルをアップロードすることができます。

Web マネージャ先頭の Tools > Upload Log File を選択し、「Upload Log To HTTP」を選択して以下の画面を表示します。

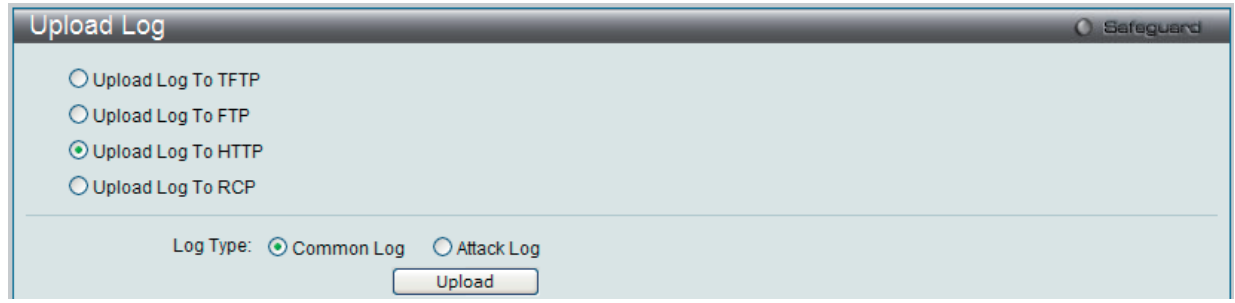

図 17-27 Upload Log To HTTP 画面

以下の項目があります。

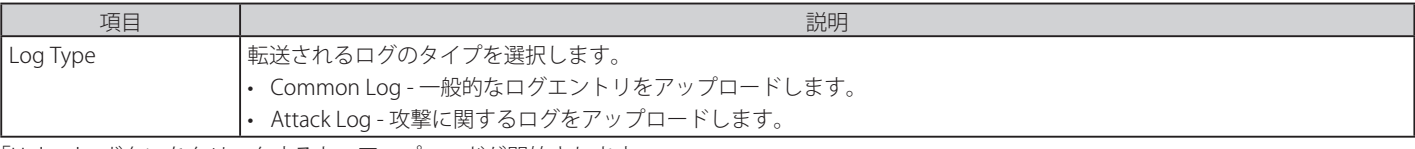

#### Upload Log To RCP (RCP サーバにログをアップロードする)

スイッチから RCP サーバにログファイルをアップロードすることができます。

Web マネージャ先頭の Tools > Upload Log File を選択し、「Upload Log To RCP」を選択して以下の画面を表示します。

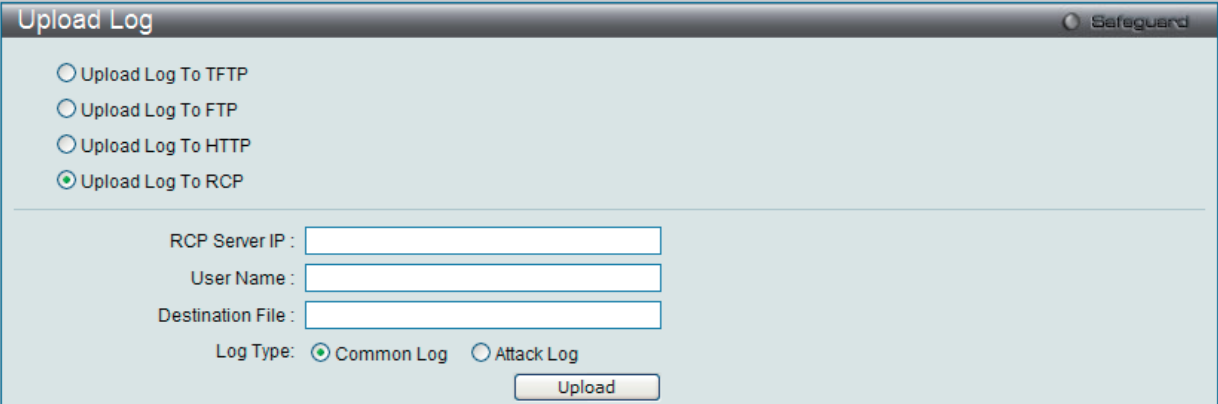

図 17-28 Upload Log To RCP 画面

#### 以下の項目があります。

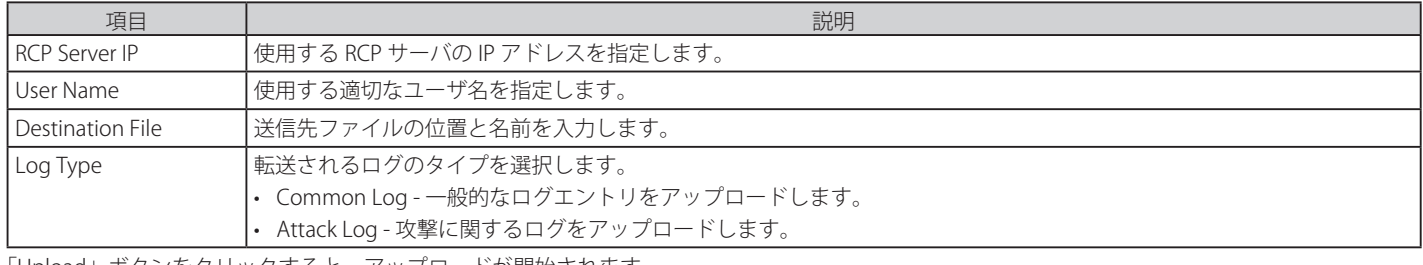

「Upload」ボタンをクリックすると、アップロードが開始されます。

#### **Reset(リセット)**

スイッチのリセット機能にはいくつかのオプションが用意されています。いくつかのパラメータの設定内容を保持したままで、他のすべての設定内 容を工場出荷時状態に戻すことが可能です。

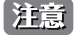

「Reset System」オプションだけは工場出荷時設定をスイッチの NV-RAM に書き込み、スイッチを再起動します。他のすべてのオプション は現在の設定を出荷時設定に戻しますが、この設定は保存されません。「Reset System」はスイッチのコンフィグレーションを工場出荷状 態まで戻します。

「Reset」はスイッチのユーザアカウント、ヒストリログを除いて他のすべての設定を工場出荷時の初期設定に戻します。スイッチは、本画面を使用 してリセットされ、「Save Changes」が実行されないと、スイッチは再起動時に最後に保存されたコンフィグレーションに戻ります。

Web マネージャ先頭の Tools > Reset を選択し、以下の画面を表示します。

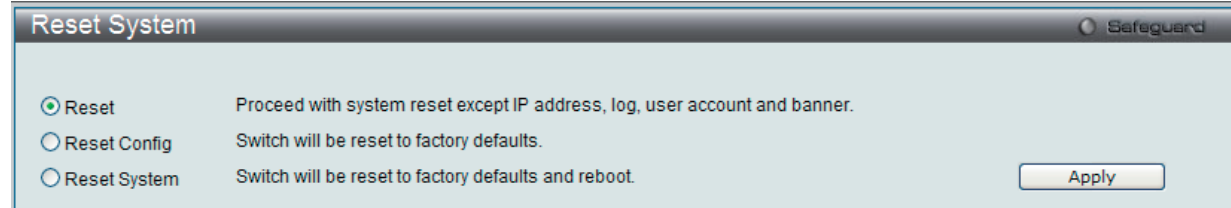

図 17-29 Reset System 画面

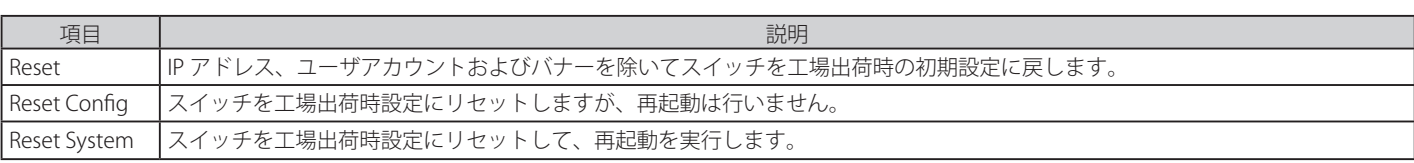

「Apply」ボタンをクリックして、リセット操作を開始します。

## **Reboot System(システムの再起動)**

以下の画面を使用してスイッチの再起動を行います。

Tools > Reboot の順にクリックし、以下の画面を表示します。

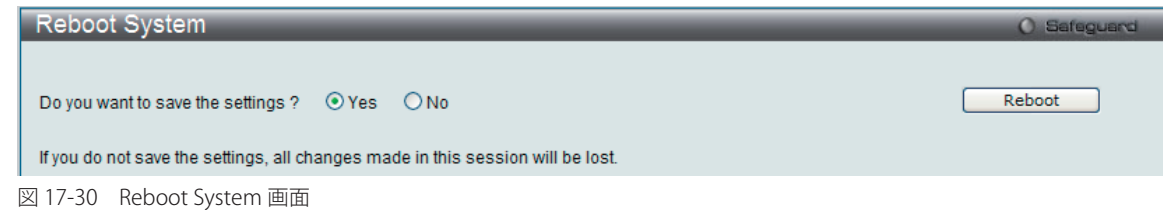

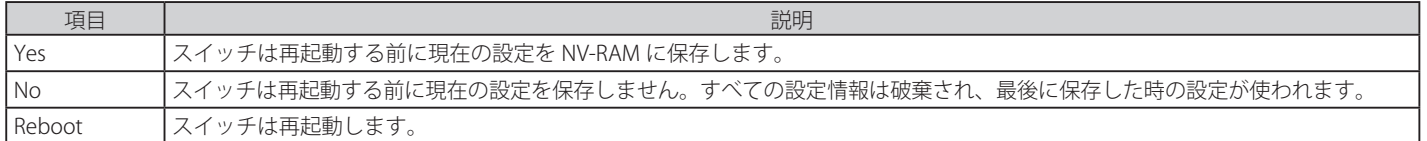

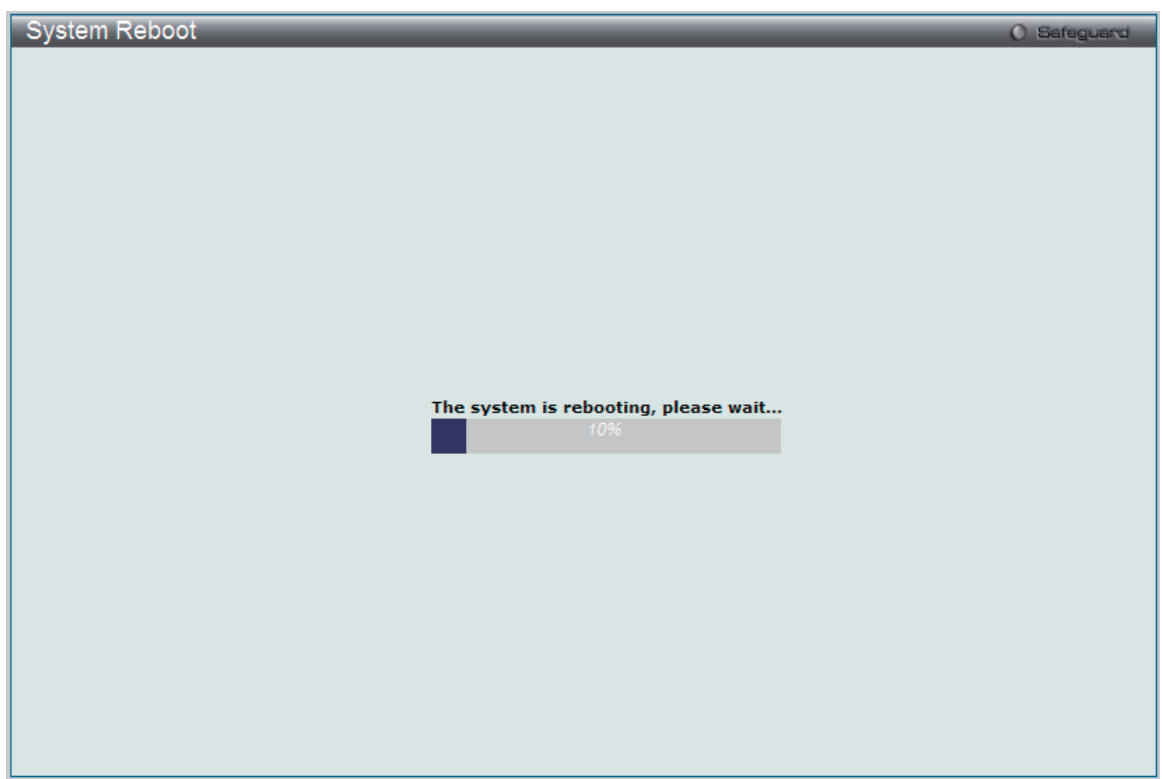

図 17-31 System Reboot 画面

# **付録 A ケーブルとコネクタ**

## **イーサネットケーブル**

スイッチを別のスイッチ、ブリッジまたはハブに接続する場合、ノーマルケーブルが必要です。ケーブルピンアサインに合うことを再確認してくだ さい。

以下の図と表は標準の RJ-45 プラグ / コネクタとピンアサインです。

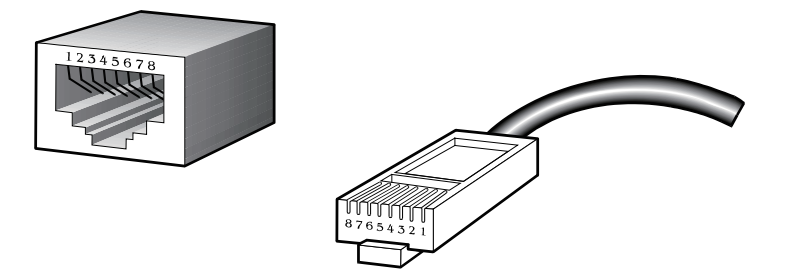

図 A-1 標準的な RJ-45 プラグとコネクタ

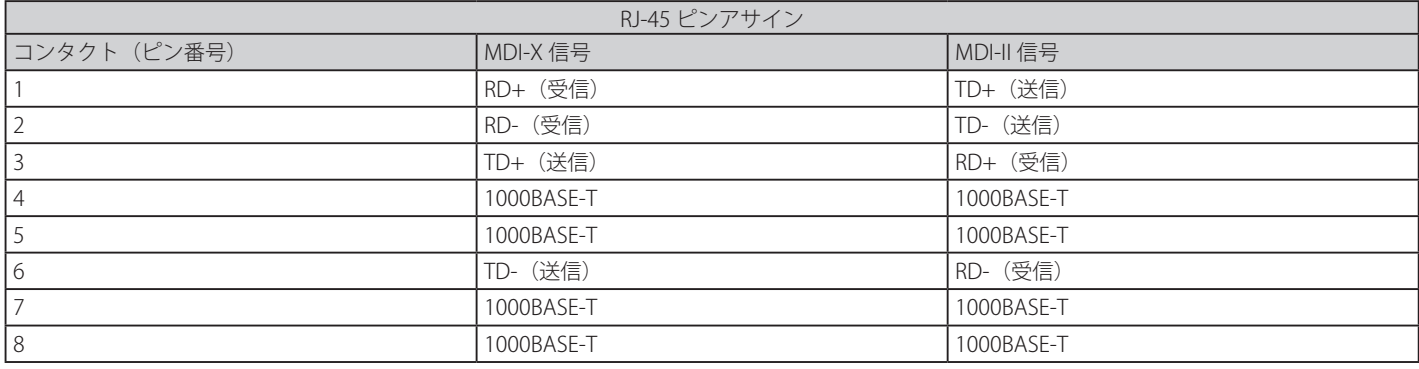

## **コンソールケーブル**

スイッチを PC に接続する場合、付属のコンソールケーブルが必要です。以下の図と表は標準のコンソール -RJ45 へのソケット / コネクタとそれら のピンアサインです。

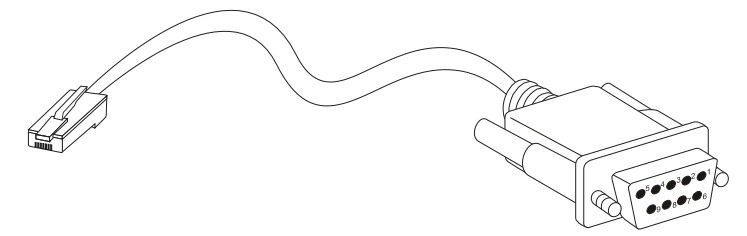

図 A-2 標準的なコンソール -RJ-45 ケーブル

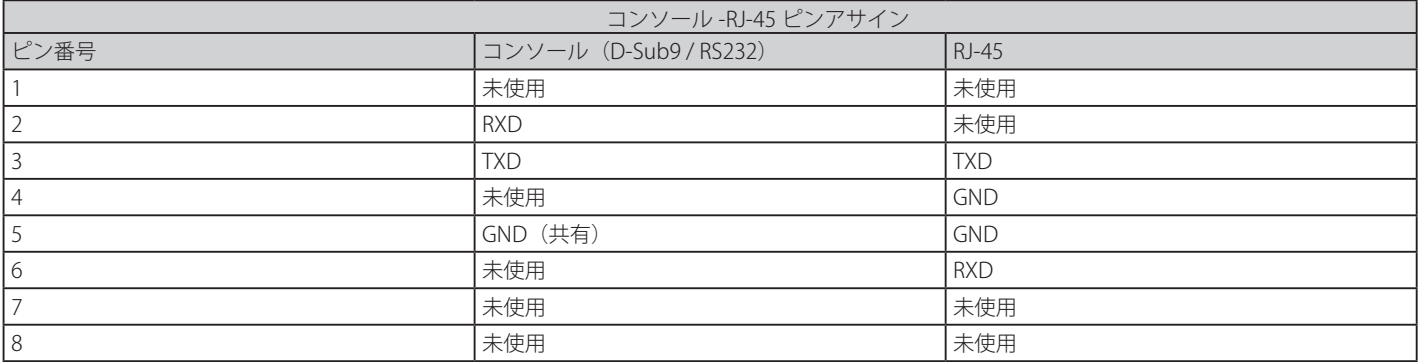

## **リダンダント電源(RPS)ケーブル**

スイッチをリダンダント電源に接続する場合、RPS ケーブルが必要です。製品がケーブルのピンアサインに一致することを確認してください。以下 の図と表は標準の RPS のソケット / コネクタとそれらのピンアサインです。

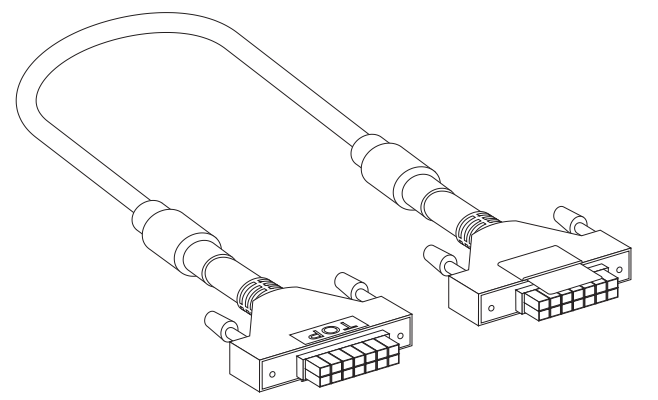

図 A-3 リダンダント電源ケーブル

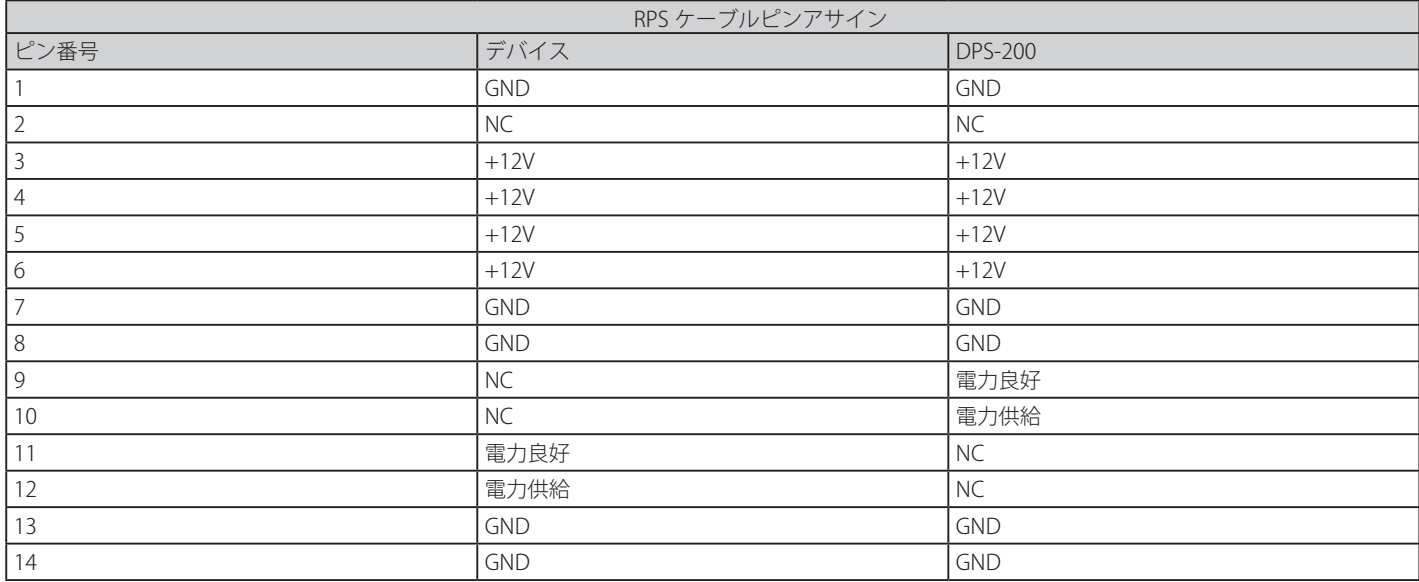

# **付録 B ケーブル長**

以下の表は各規格に対応するケーブル長 (最大) です。

### 表 B-1 ケーブル長

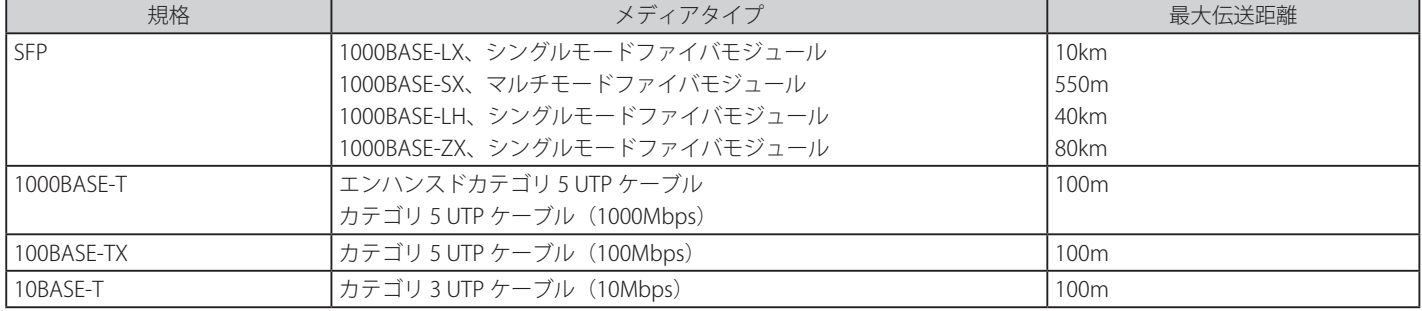

# **付録 C ログエントリ**

スイッチのシステムログに表示される可能性のあるログエントリとそれらの意味を以下に示します。

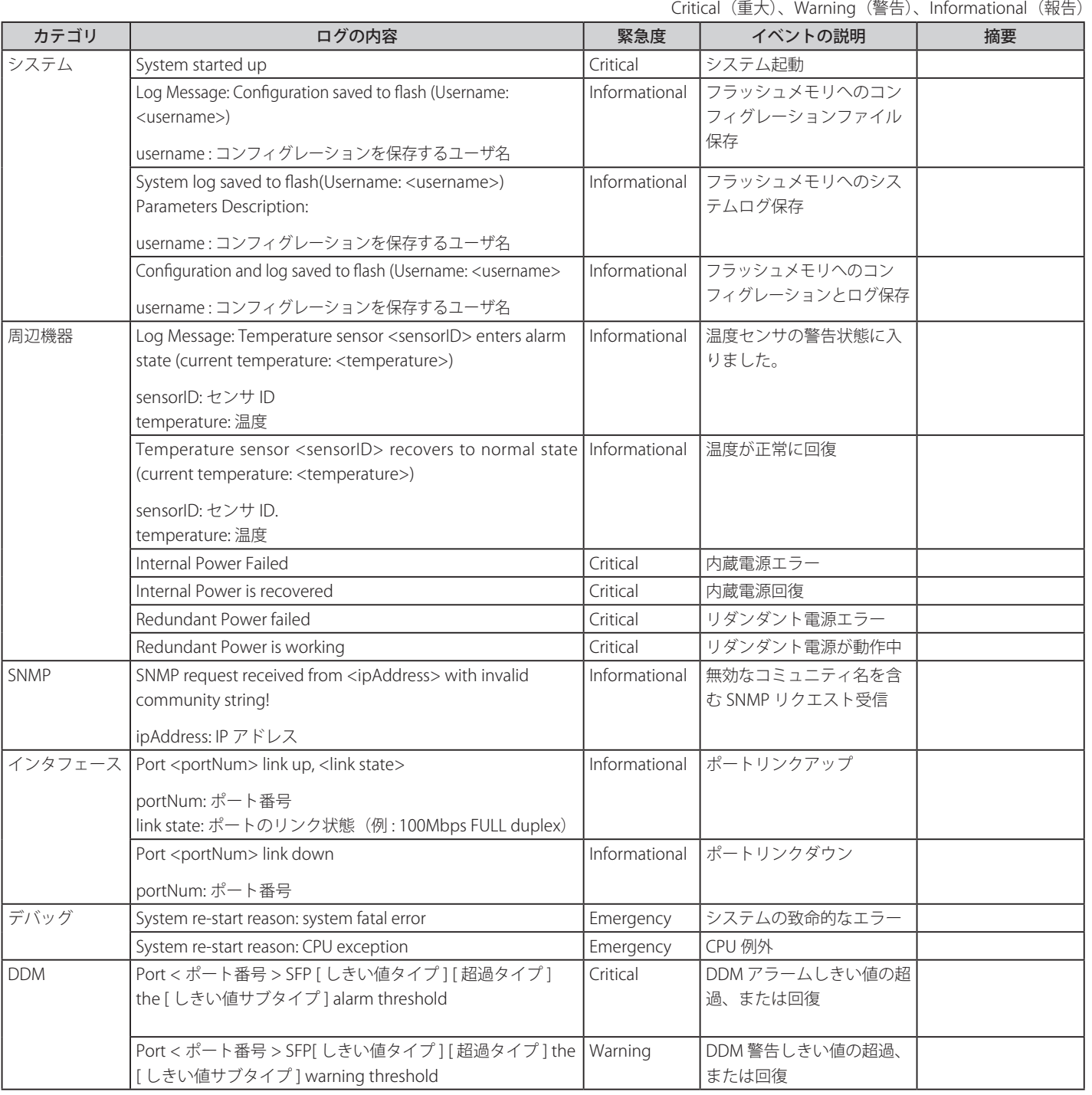

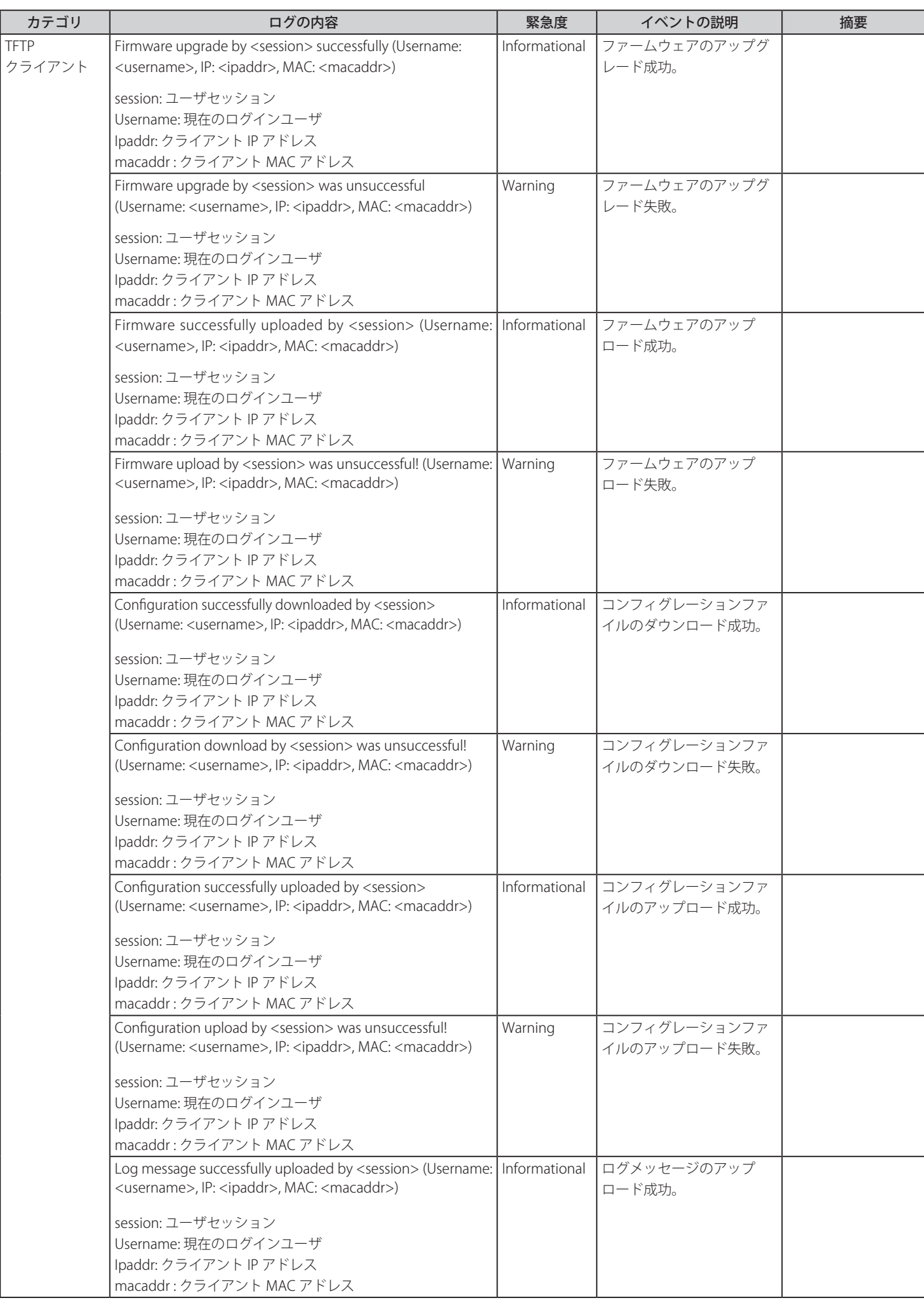

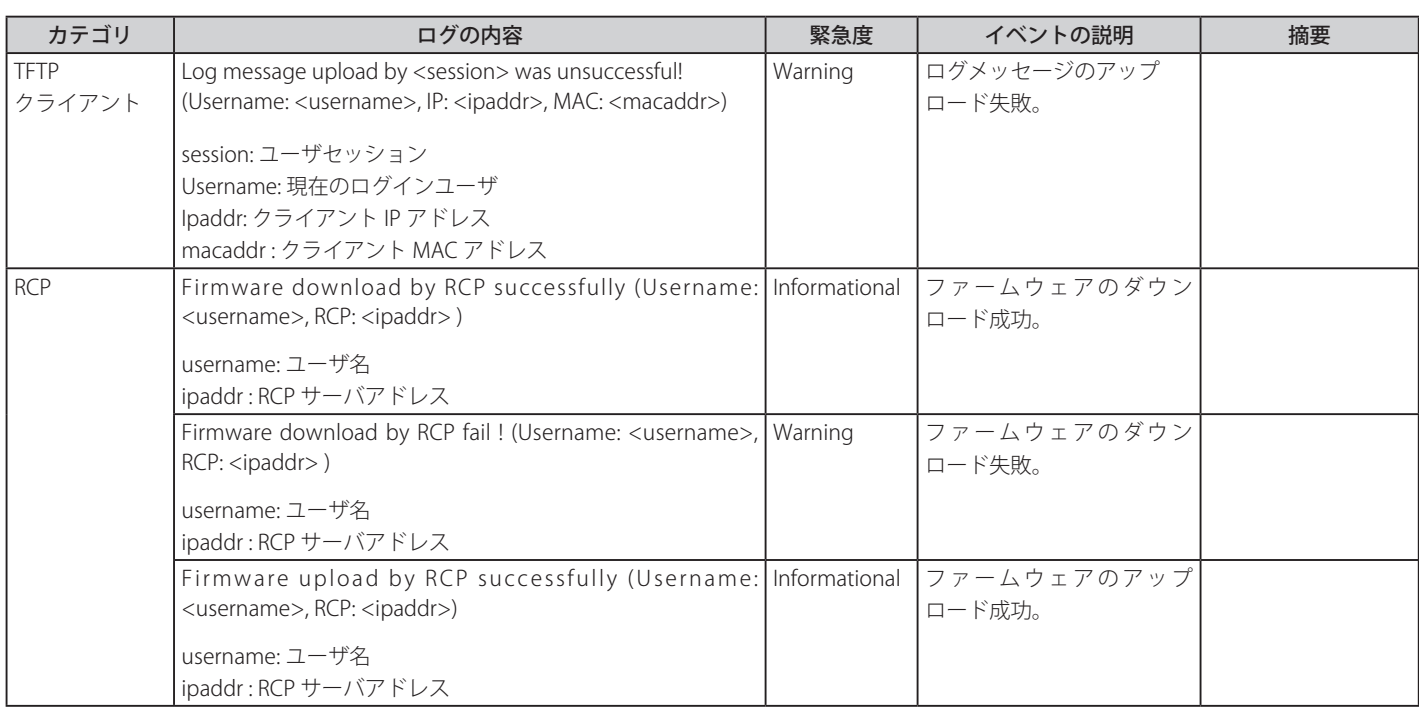

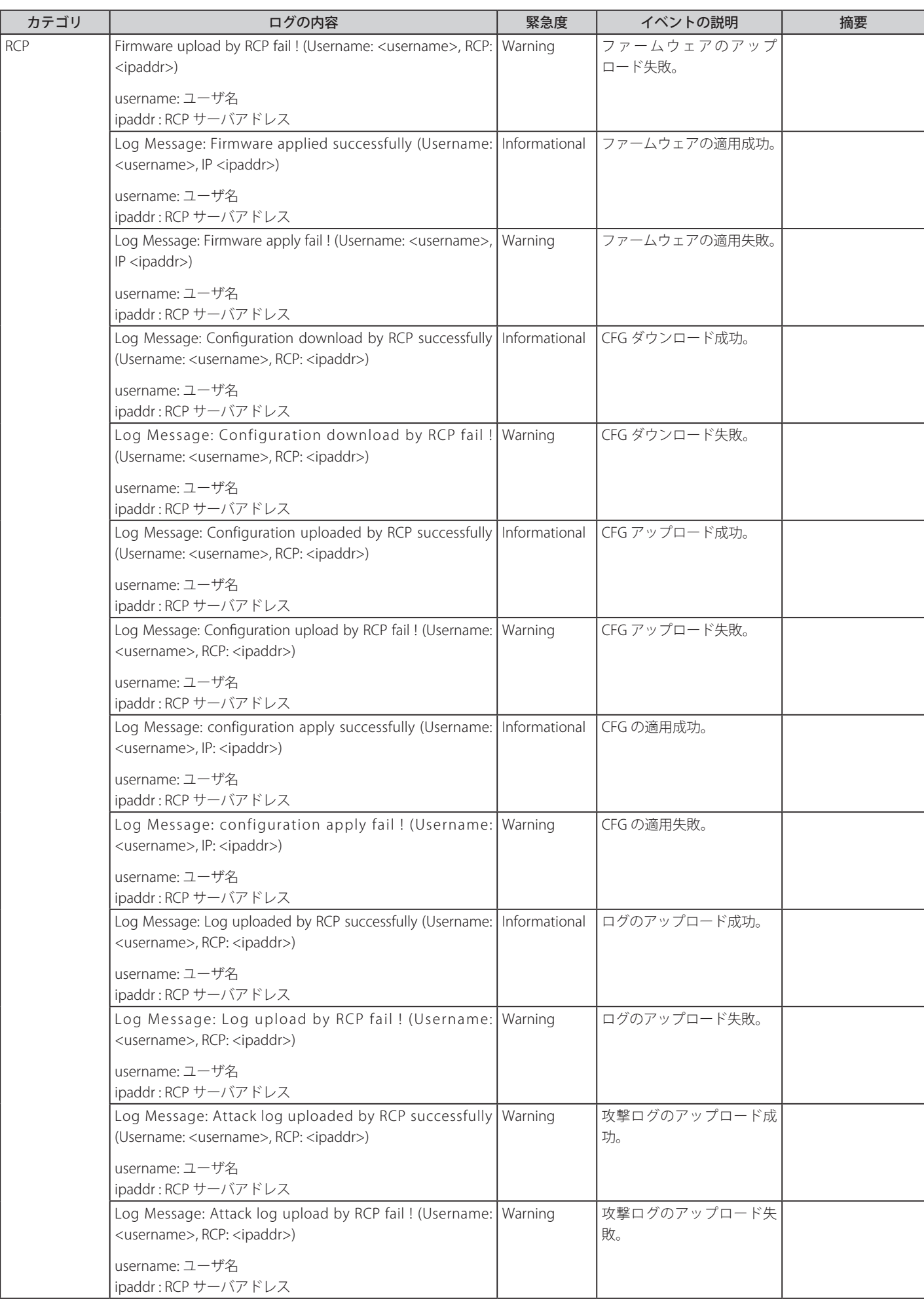

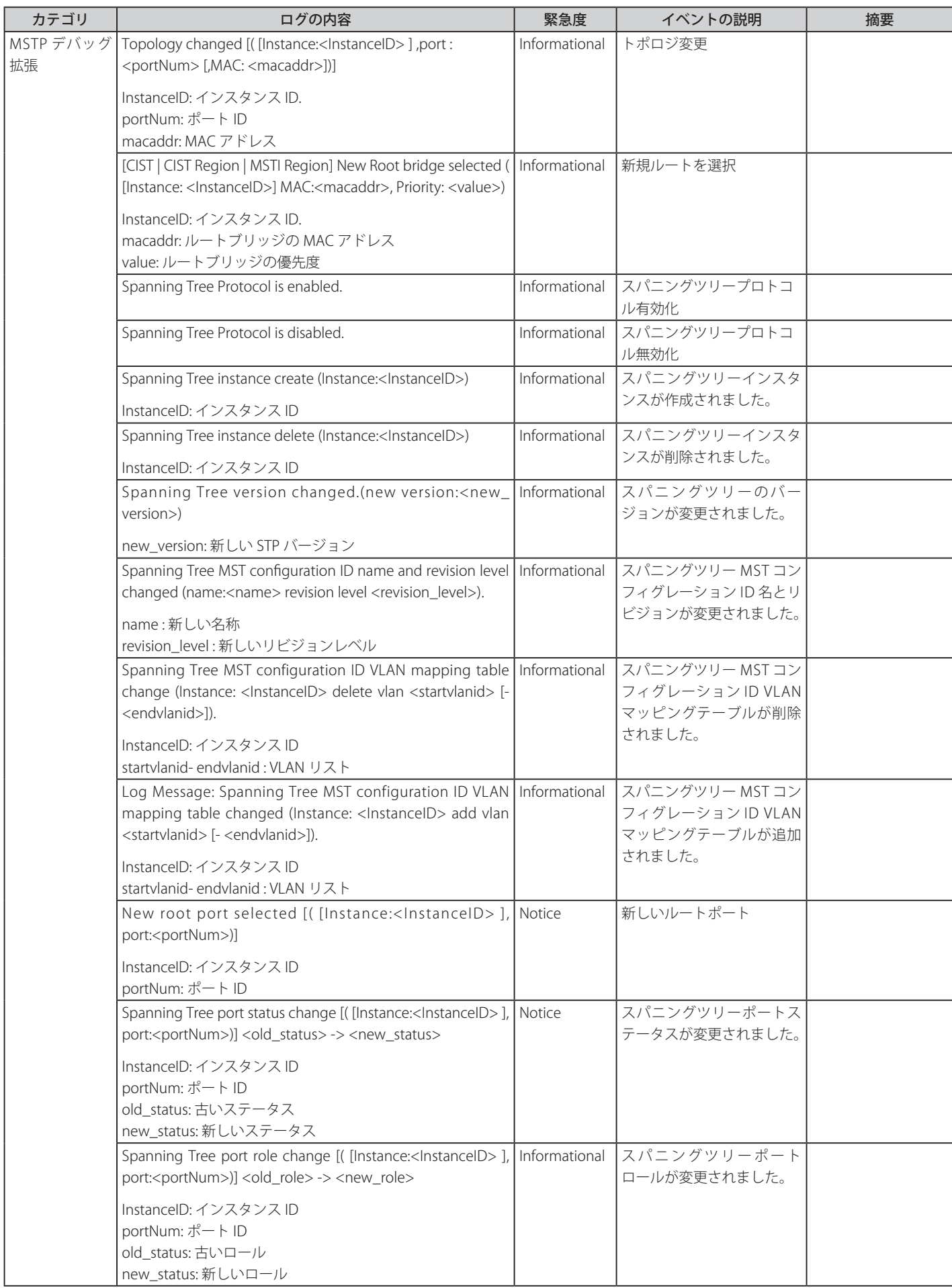

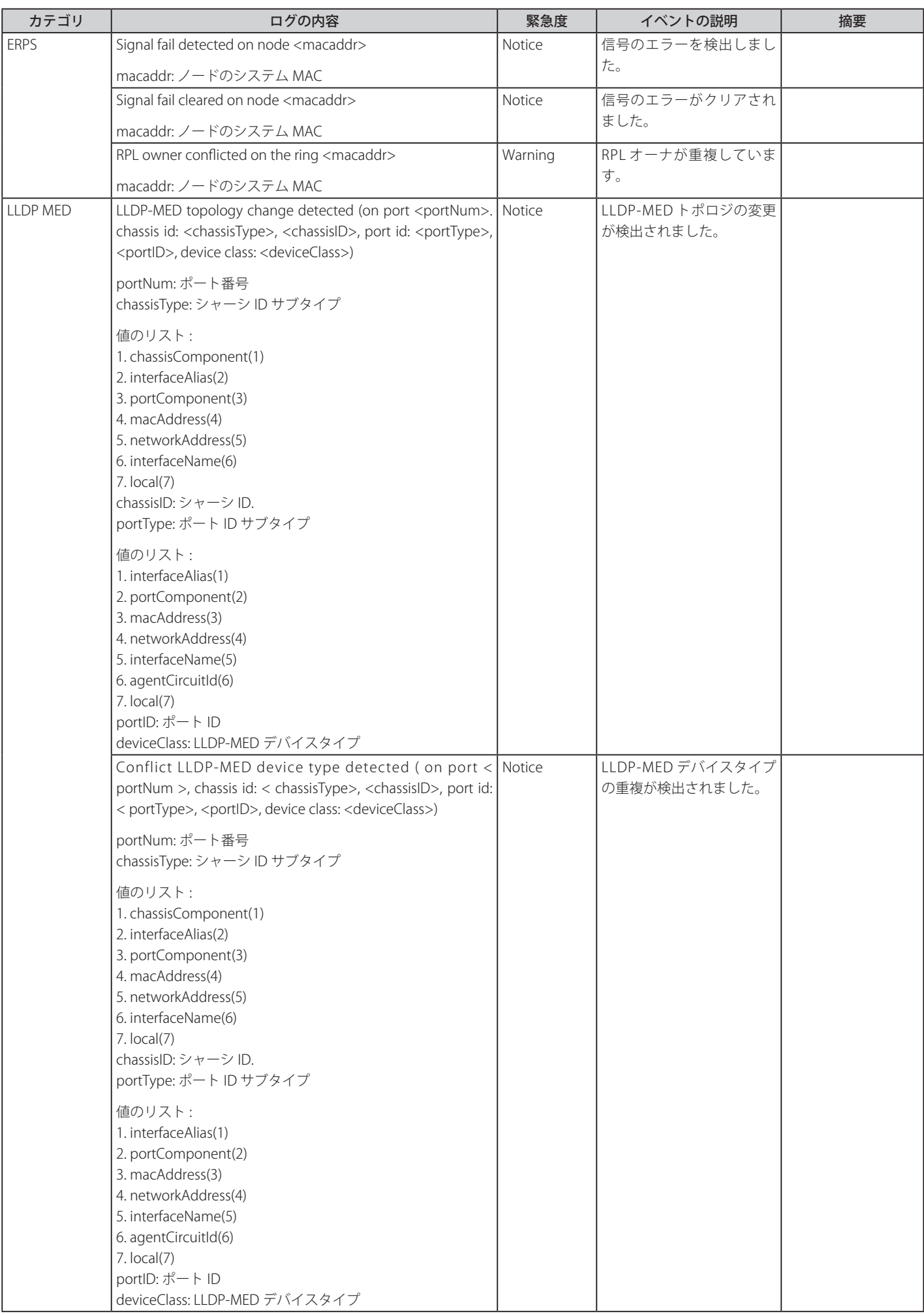

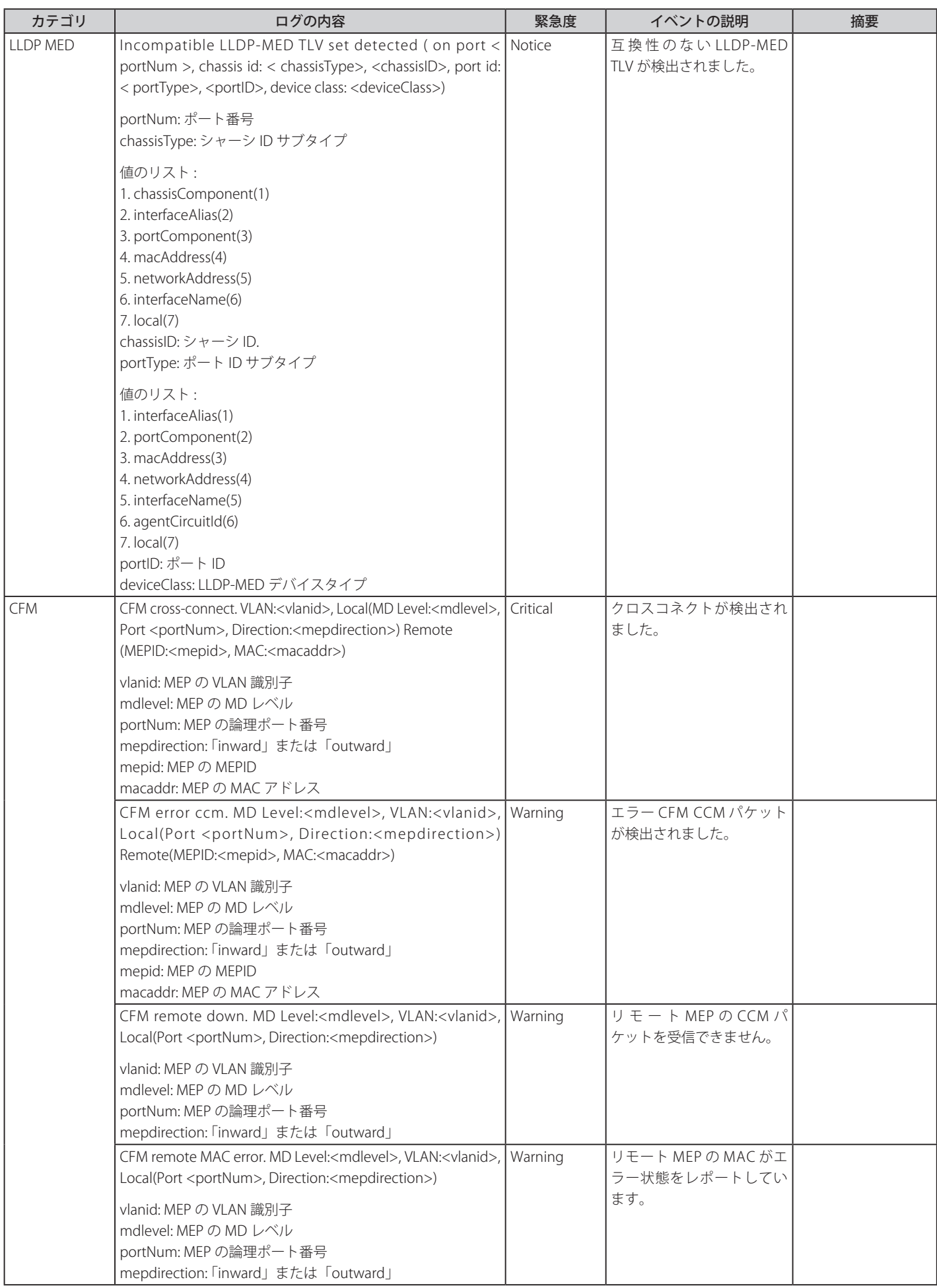

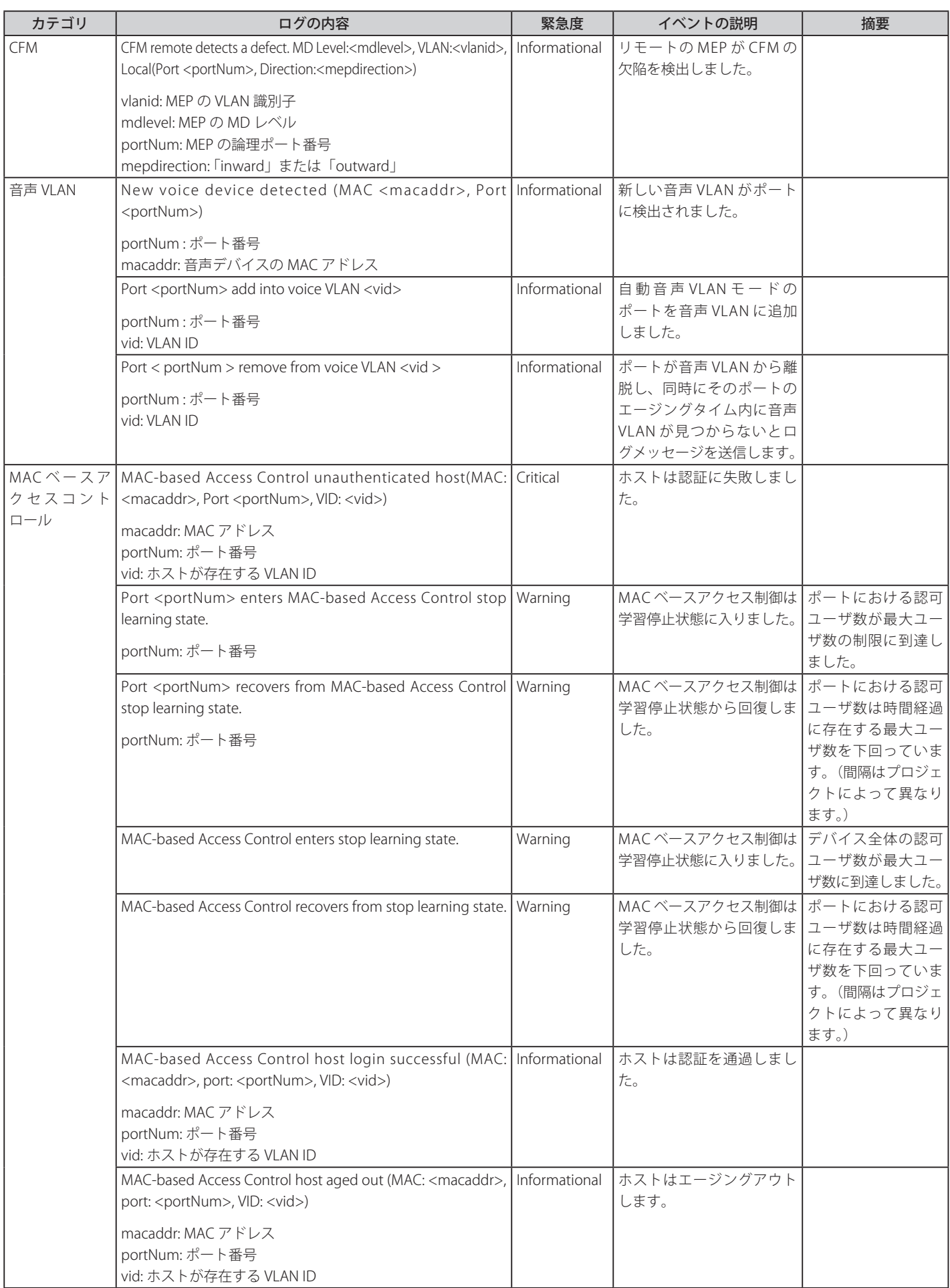

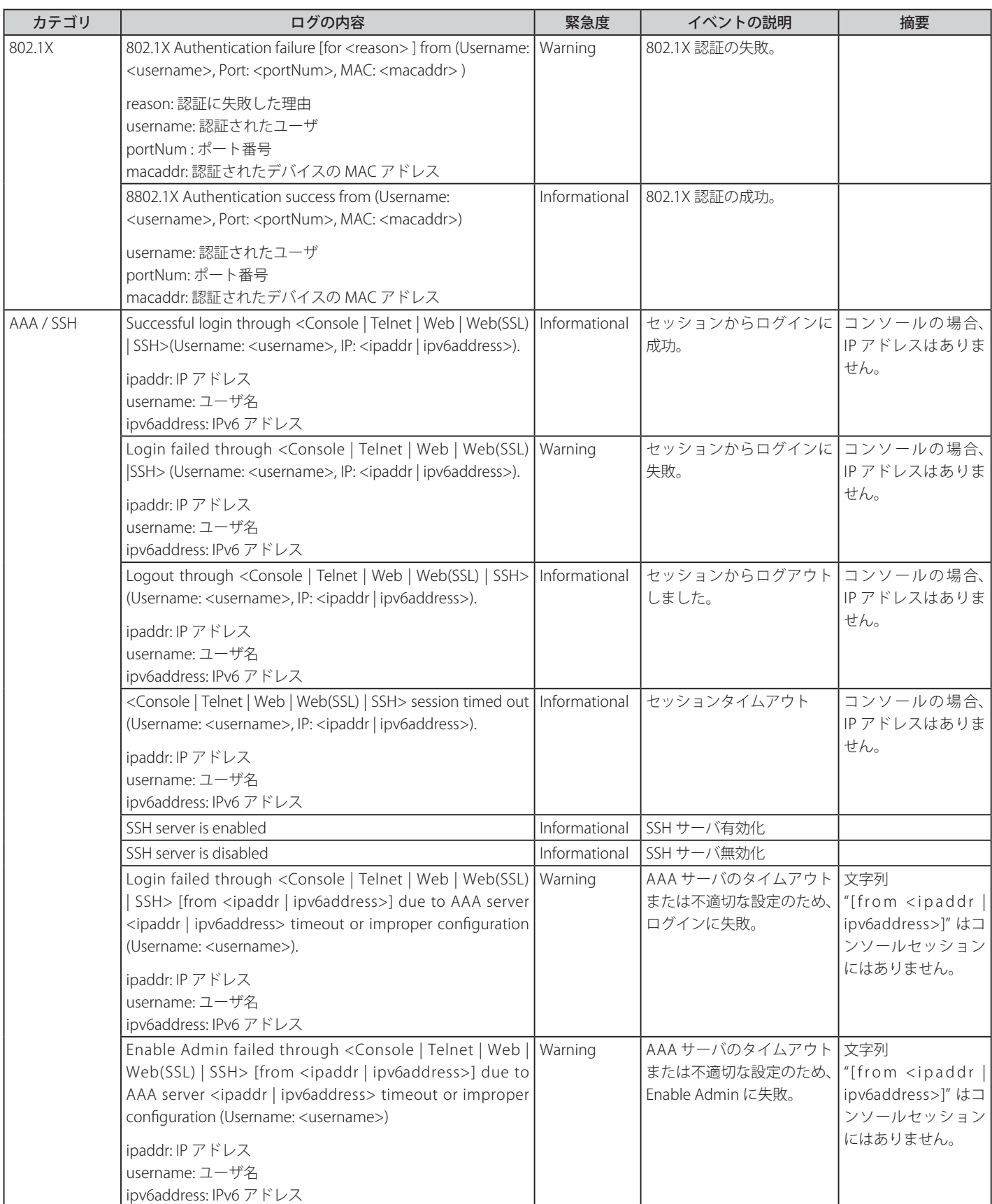

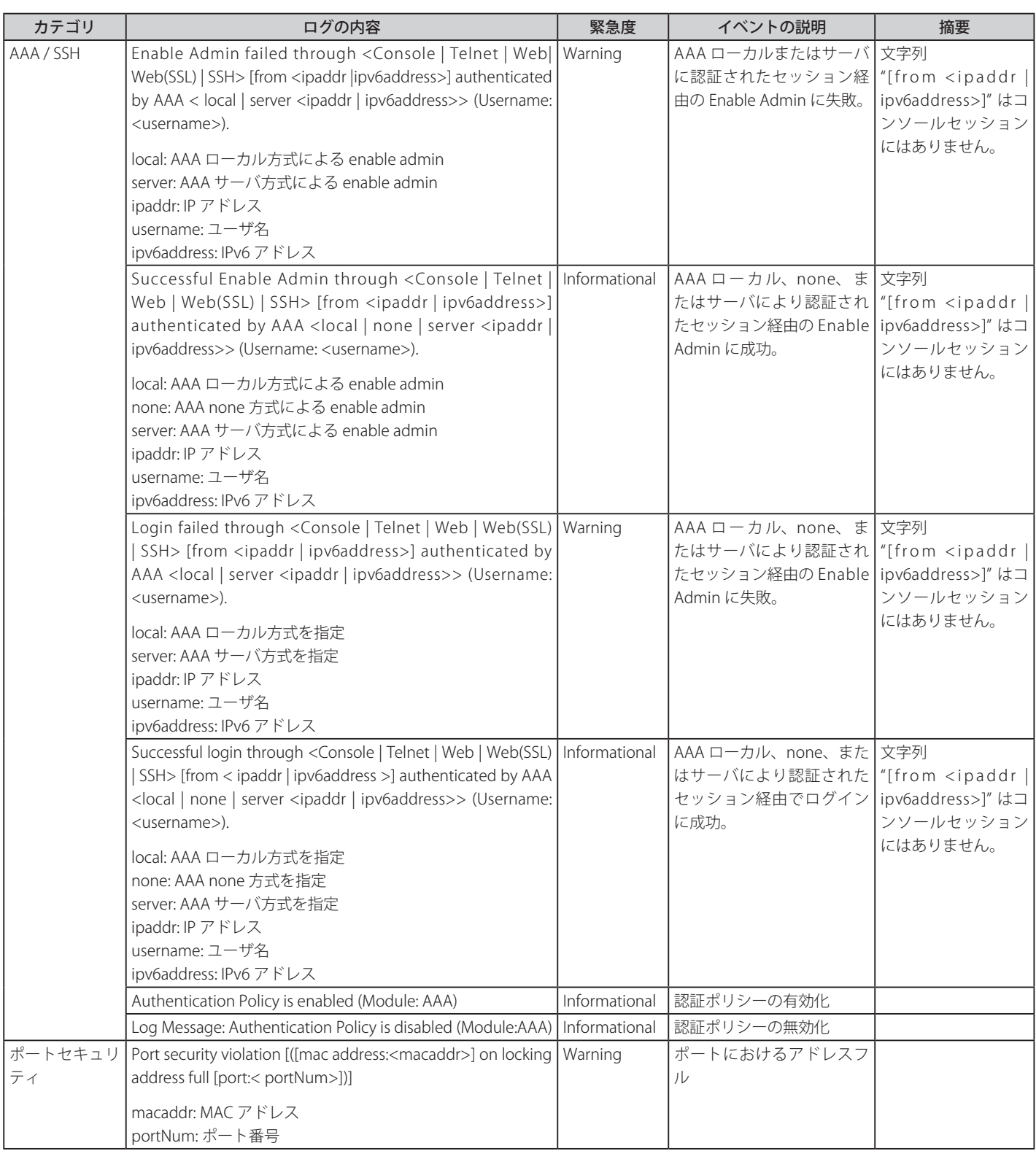

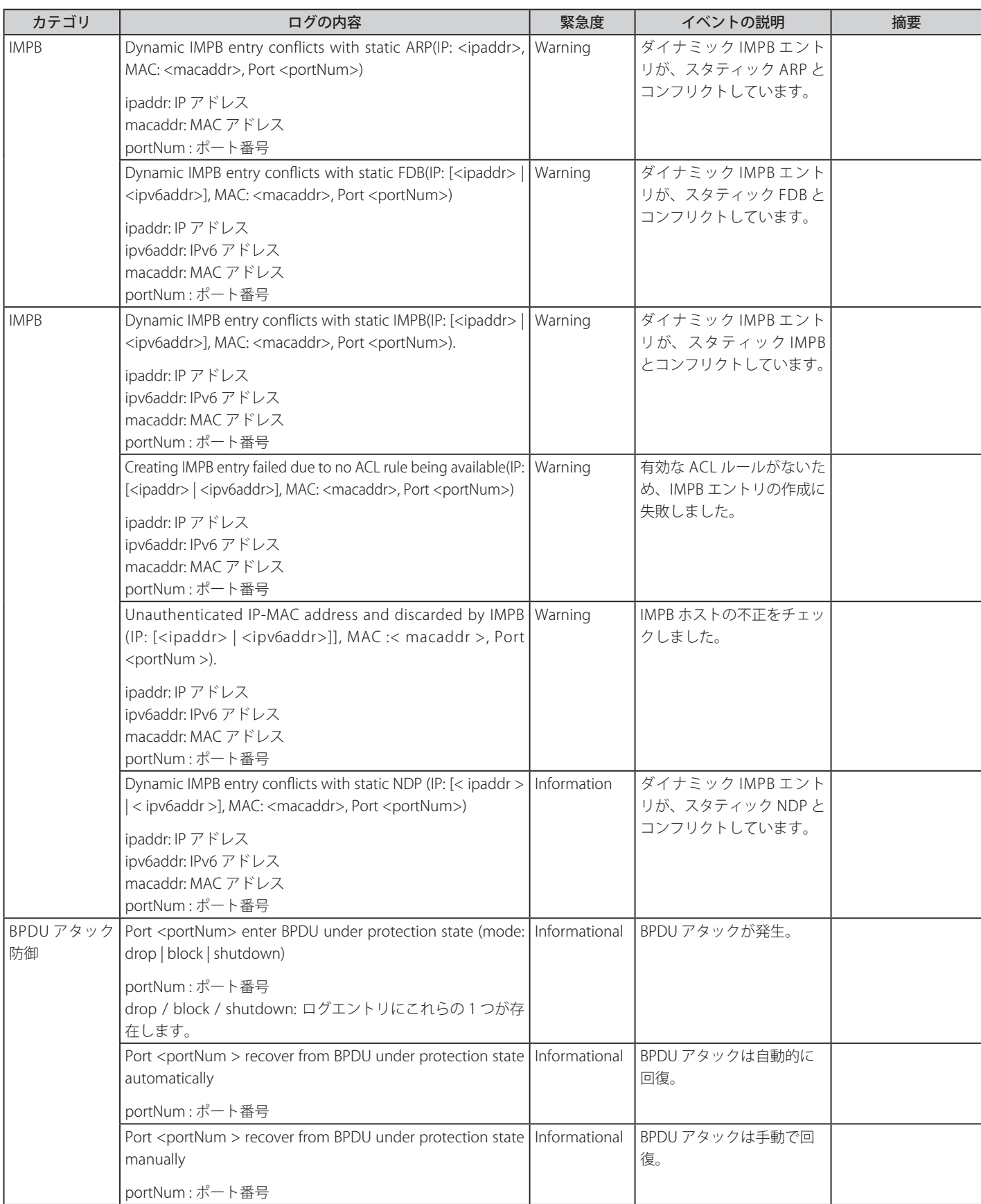

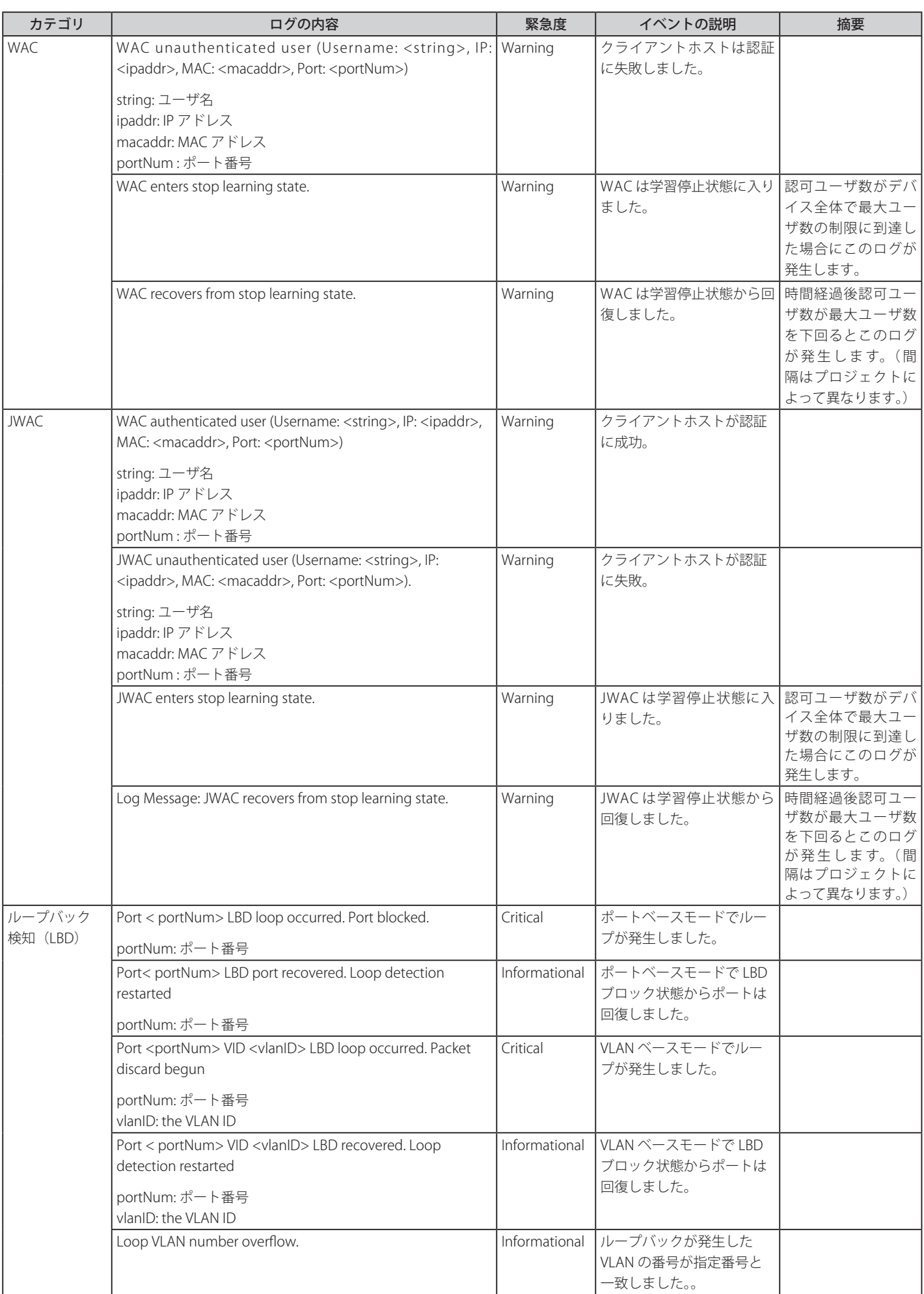

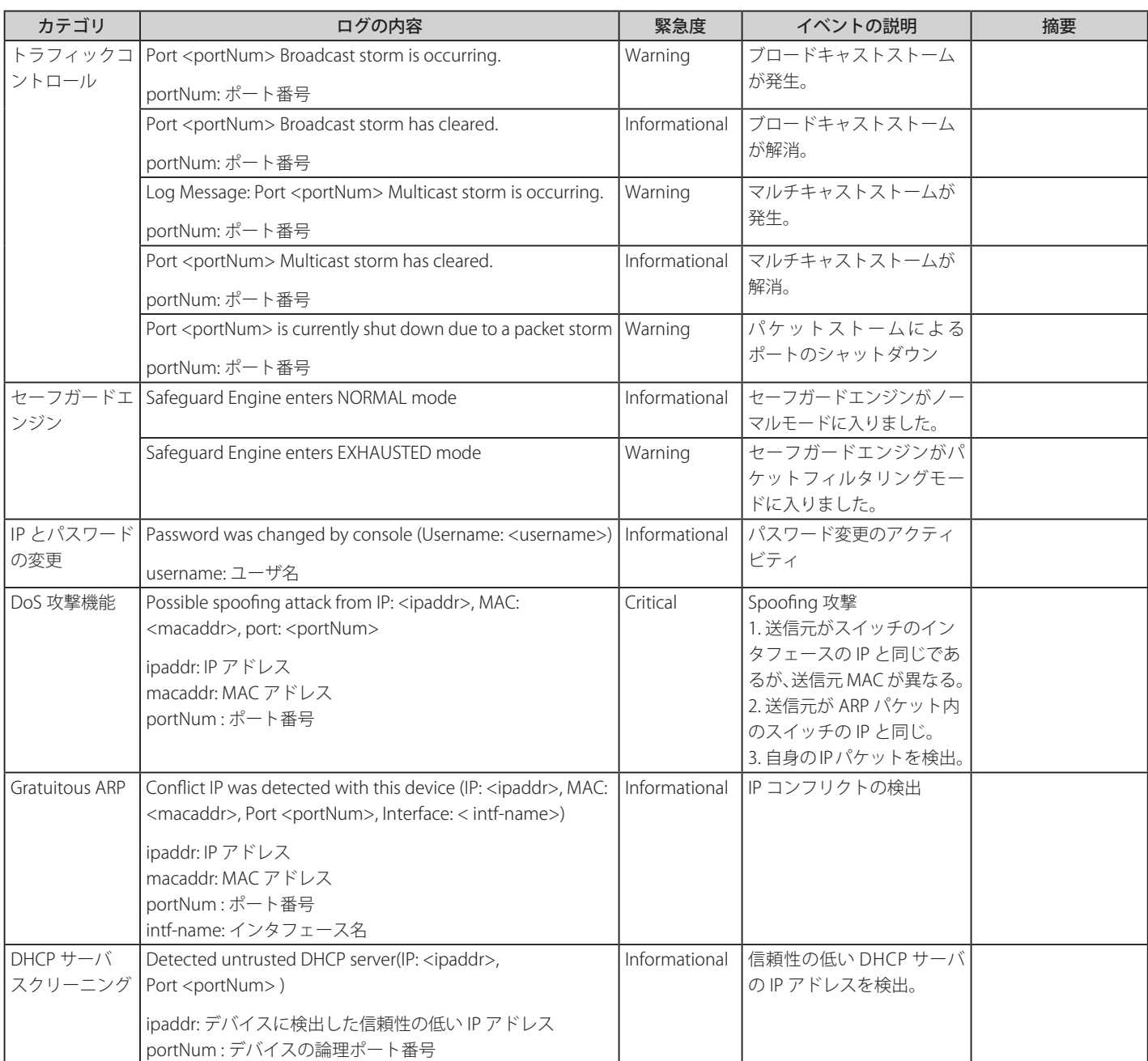

## 付録C ログエントリ

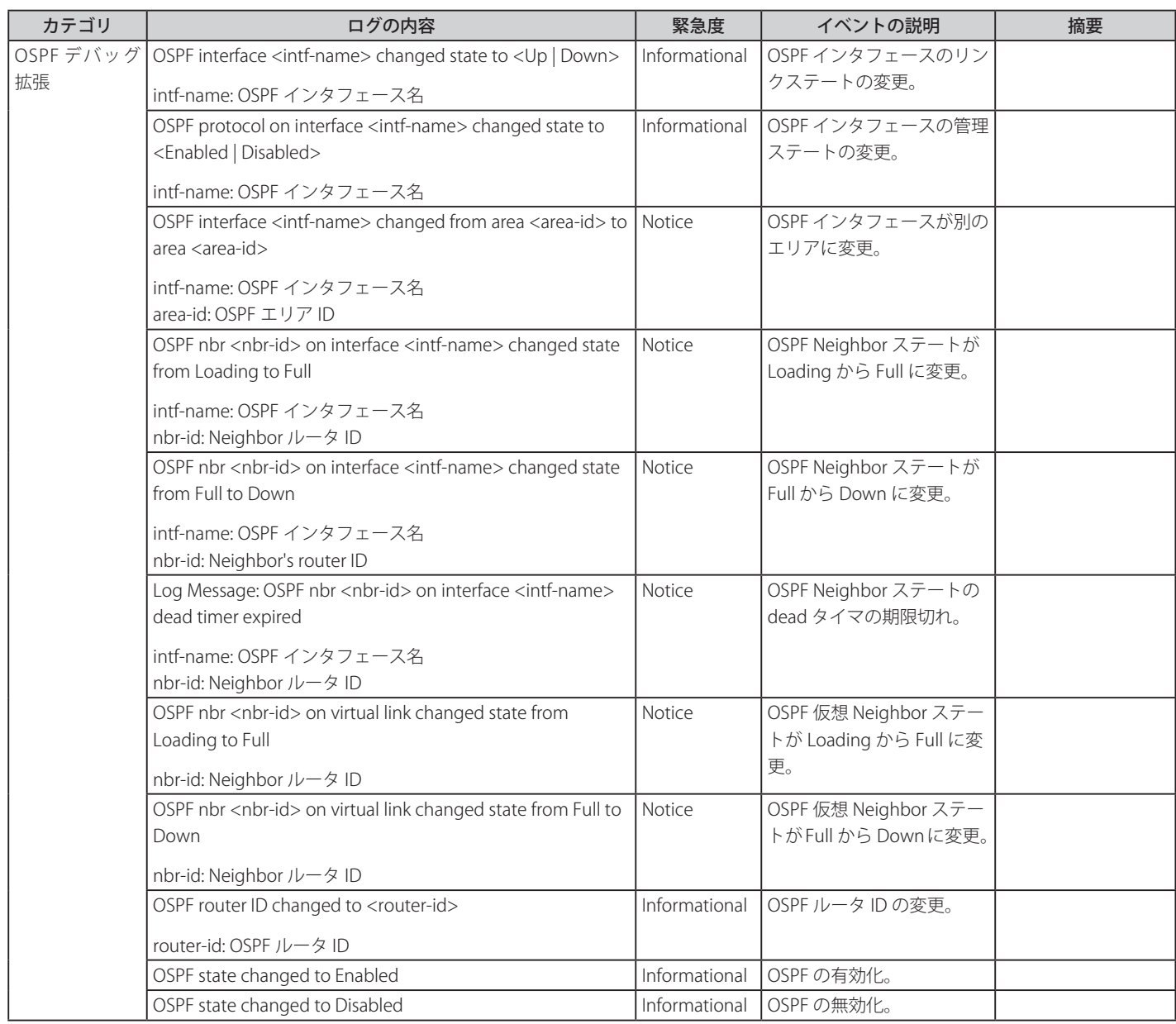

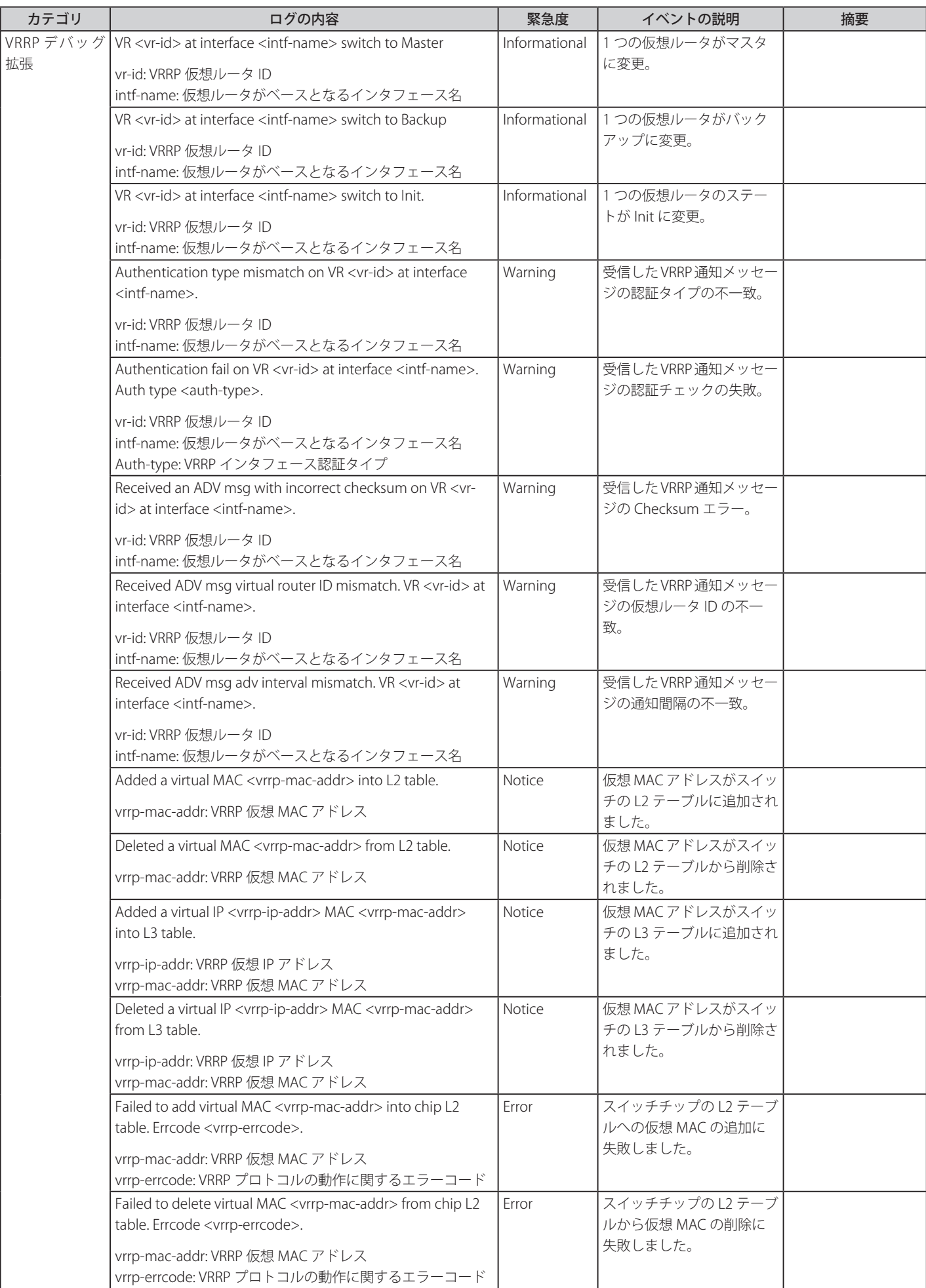

## 付録C ログエントリ

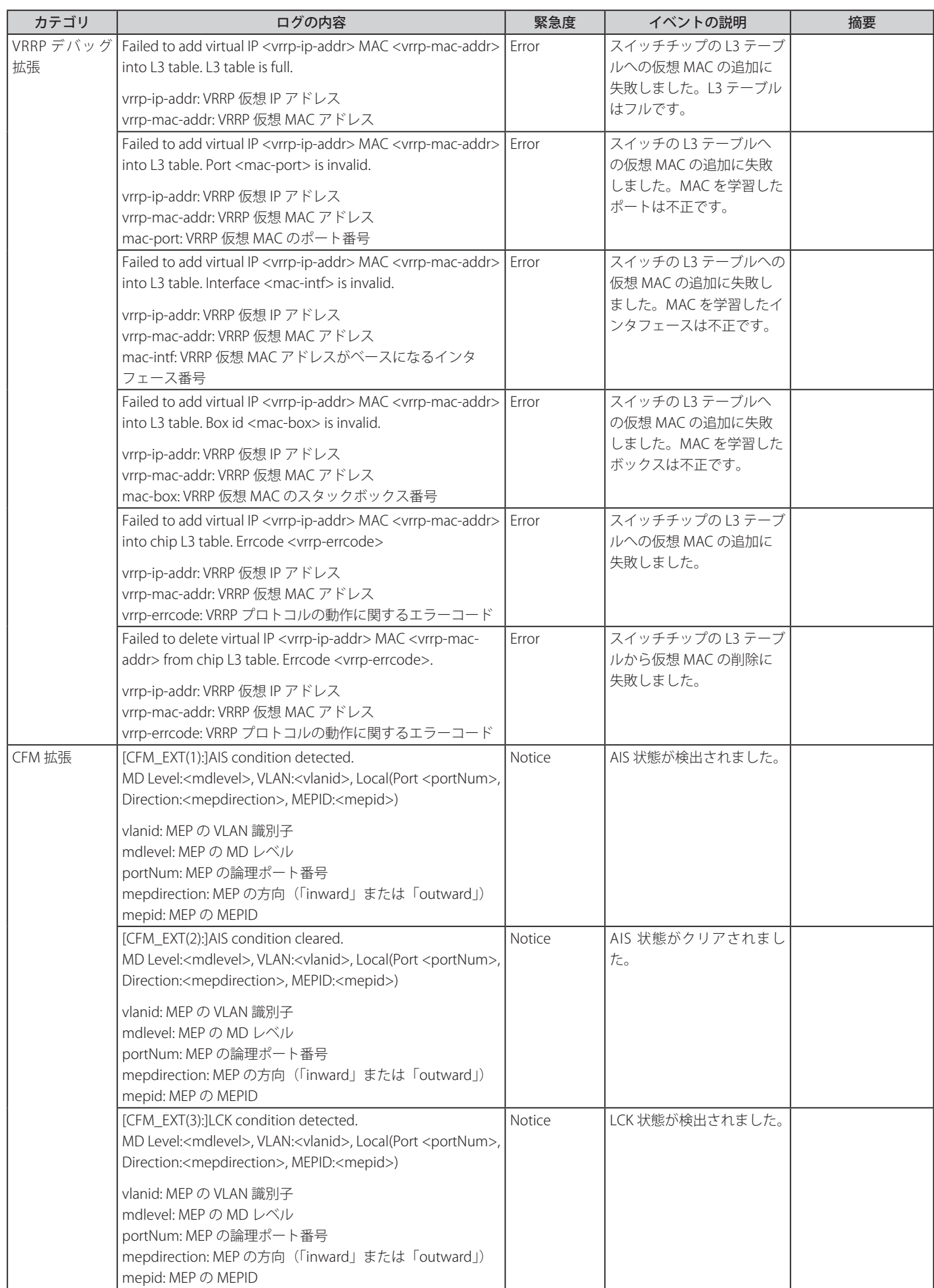

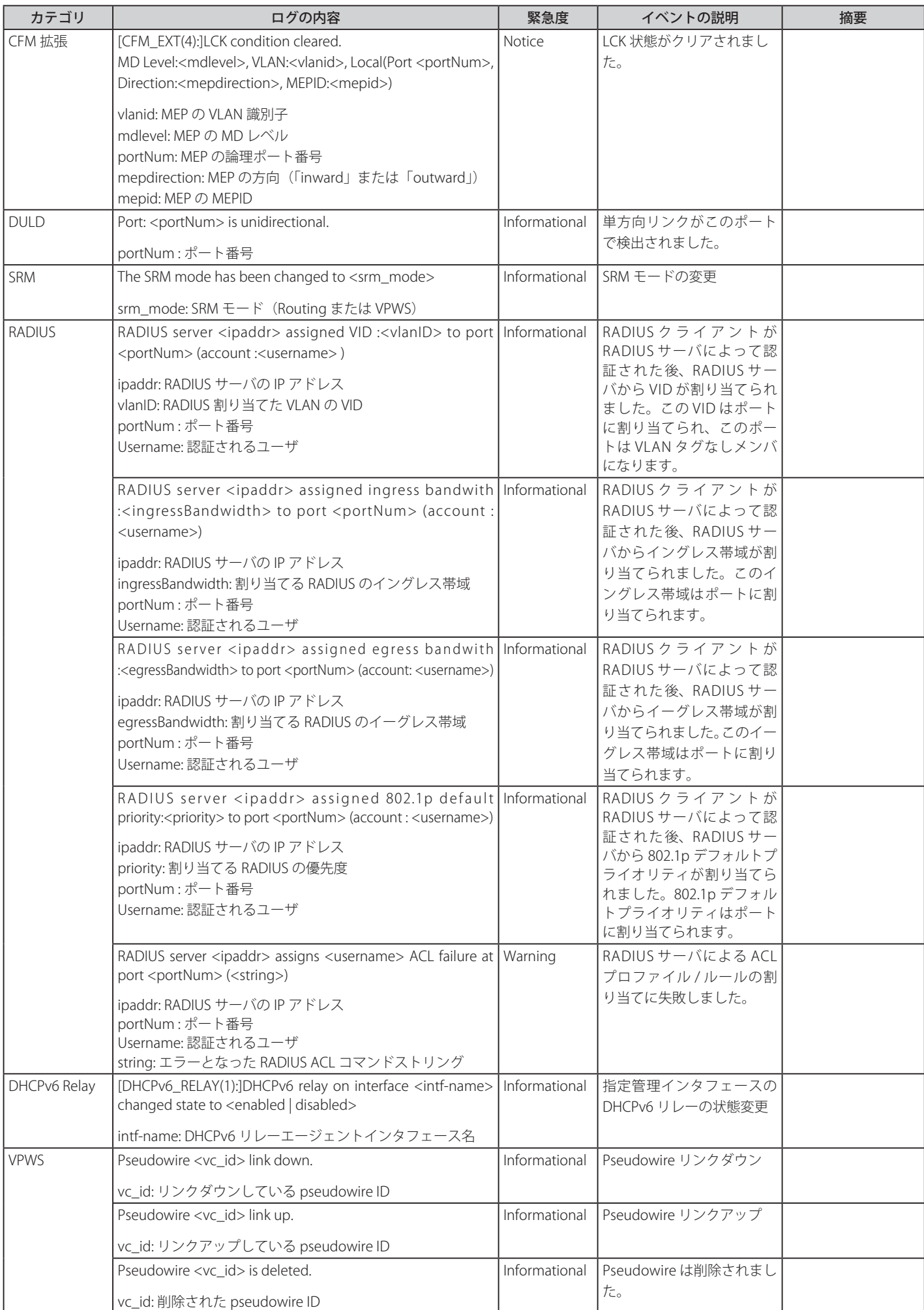

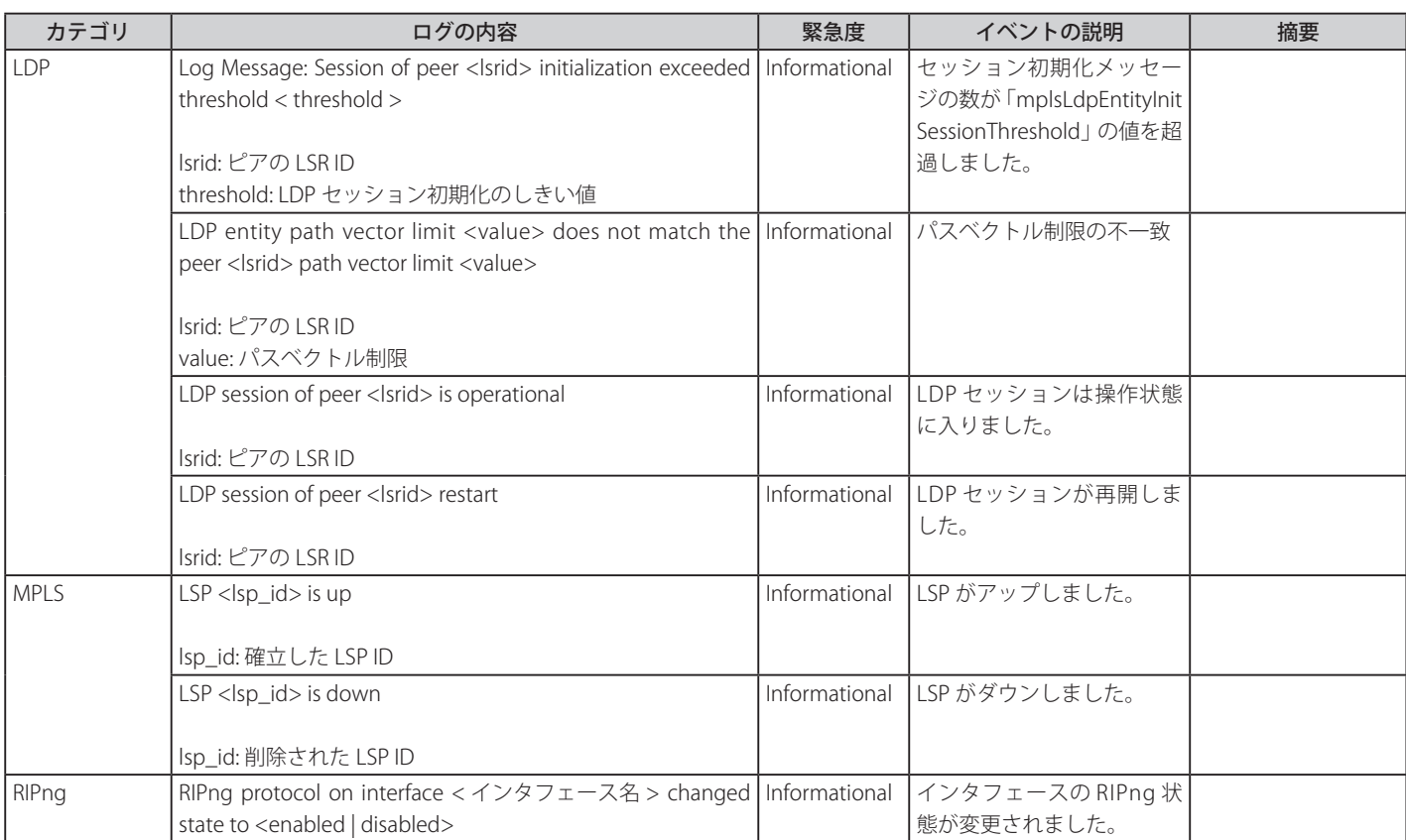

# **付録 D トラップログ**

本製品では、以下のトラップログが検出されます。

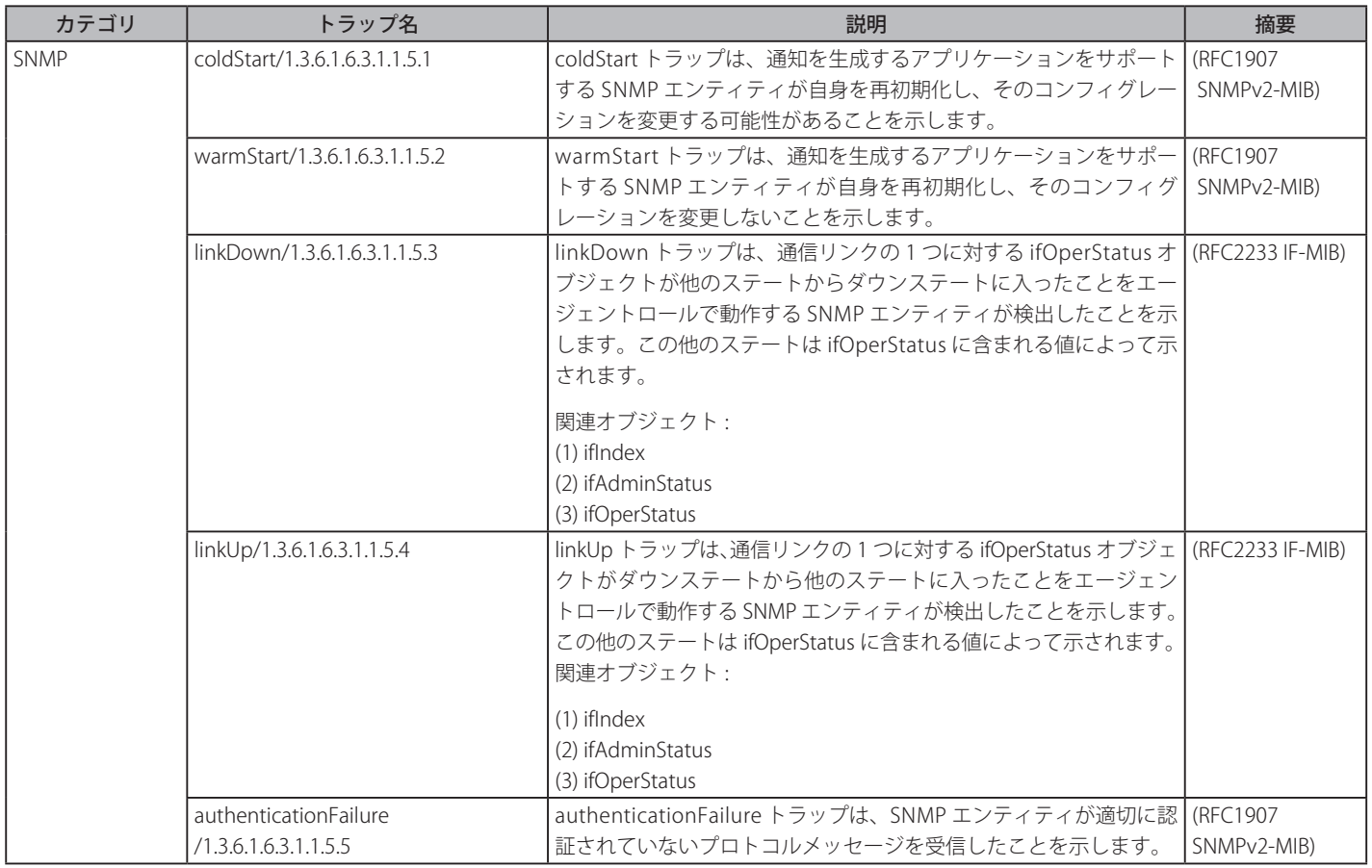

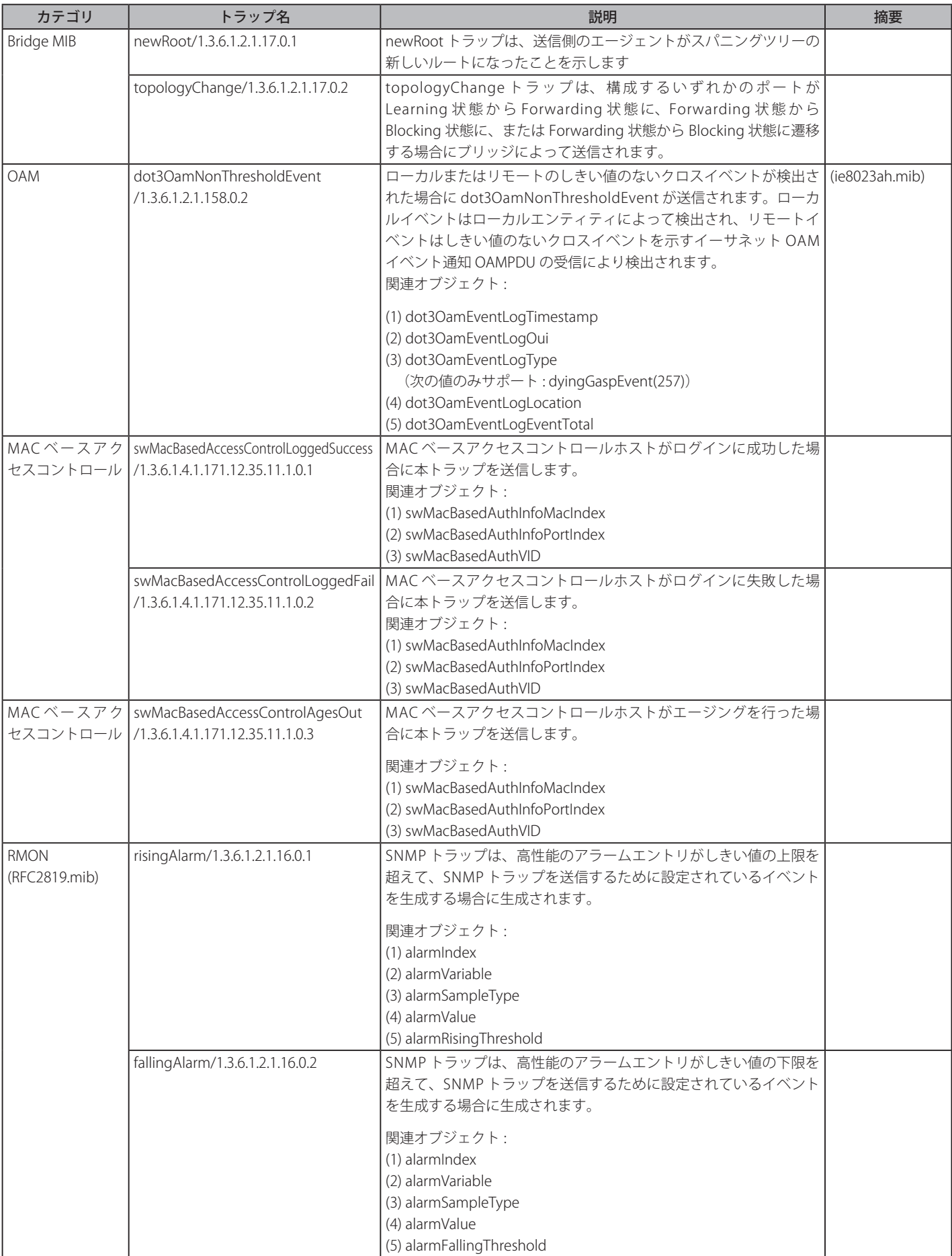

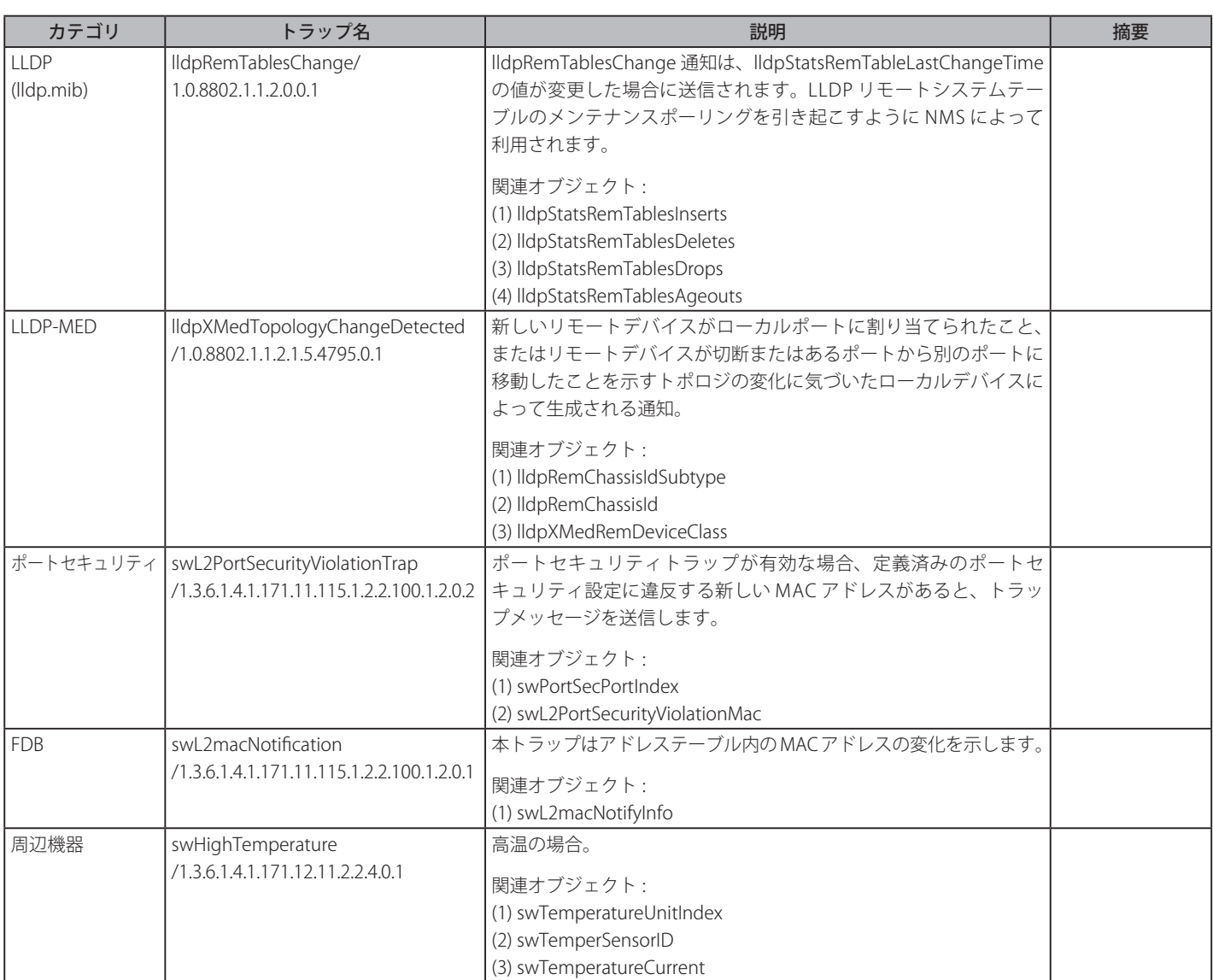

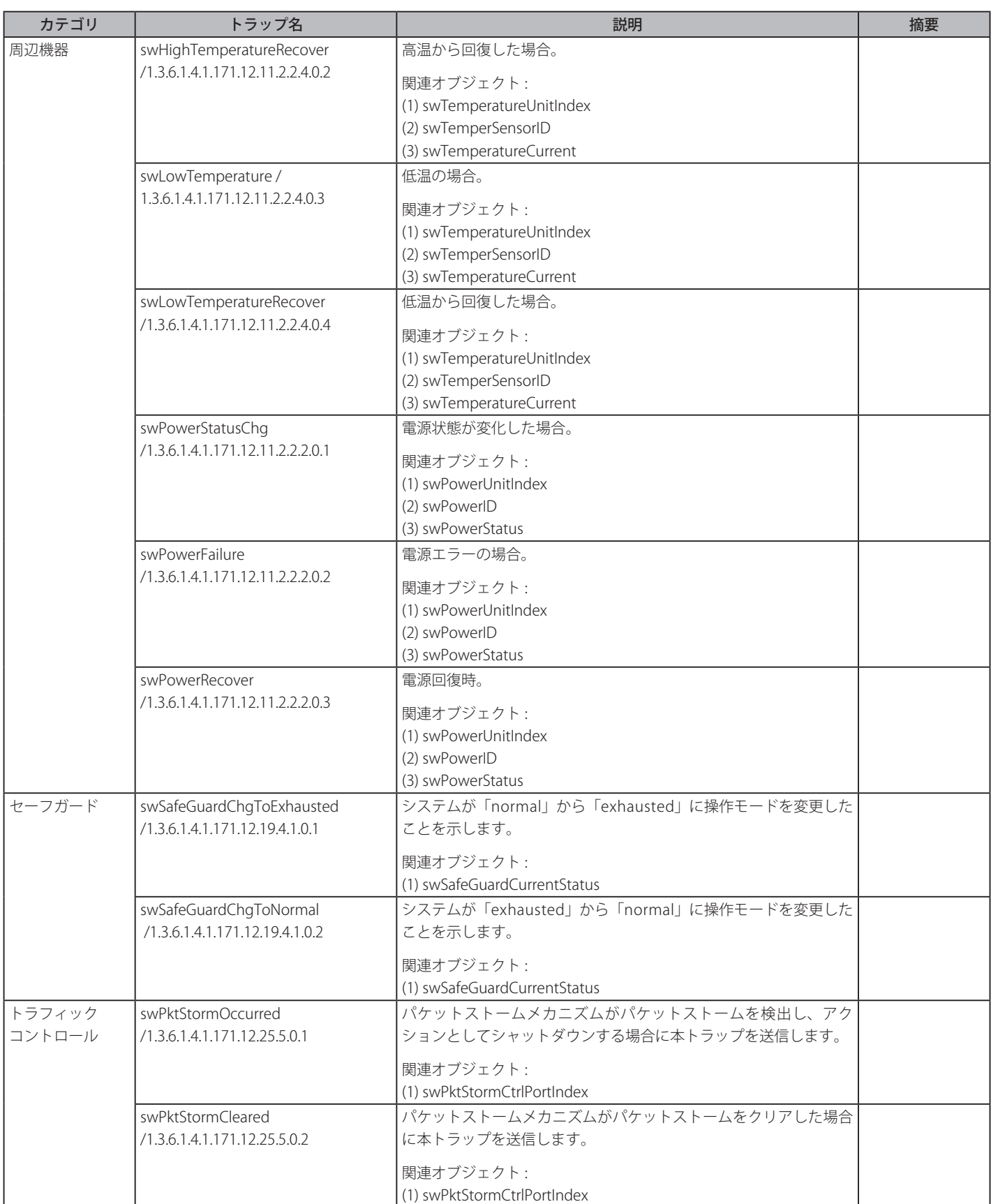

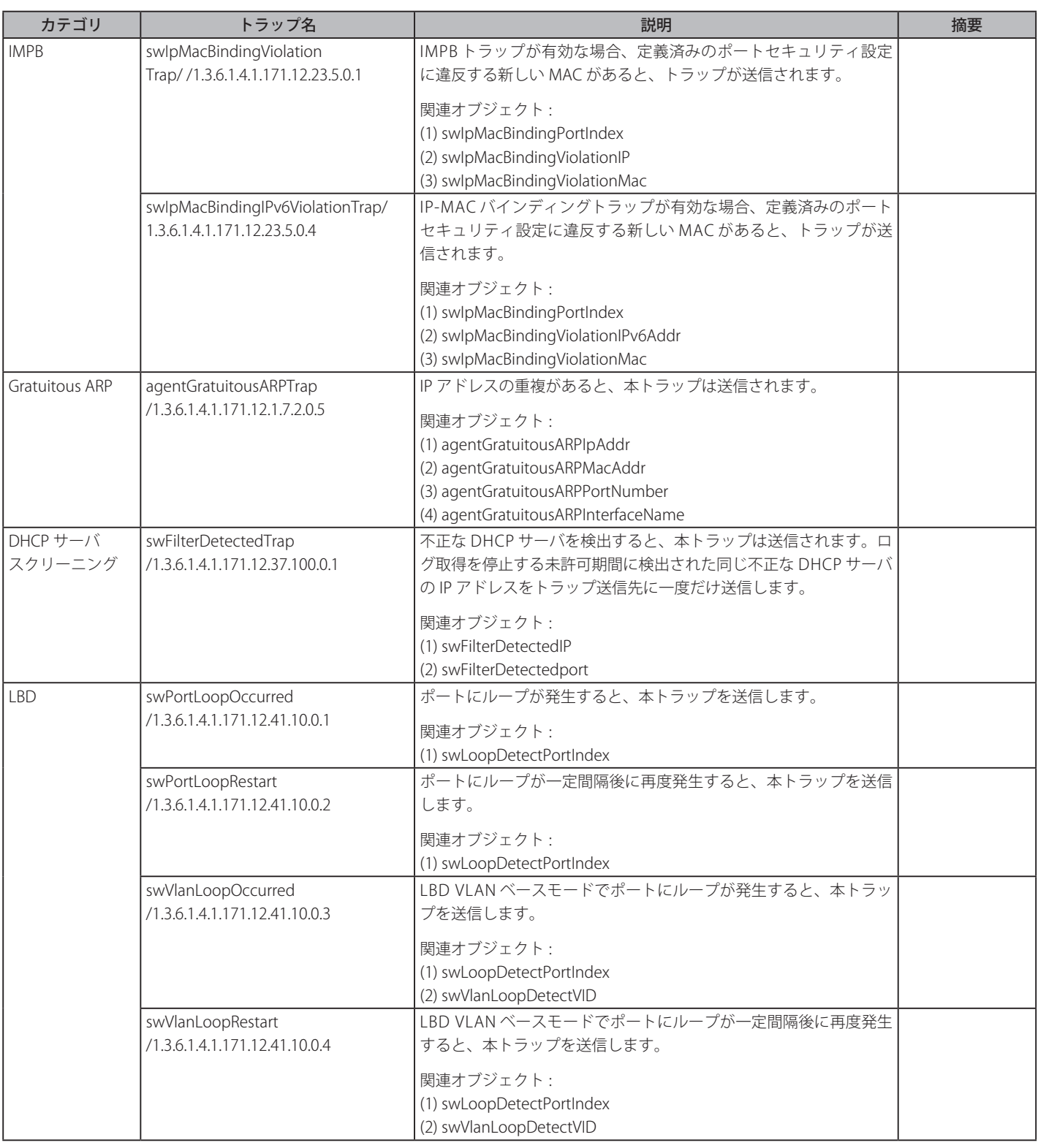
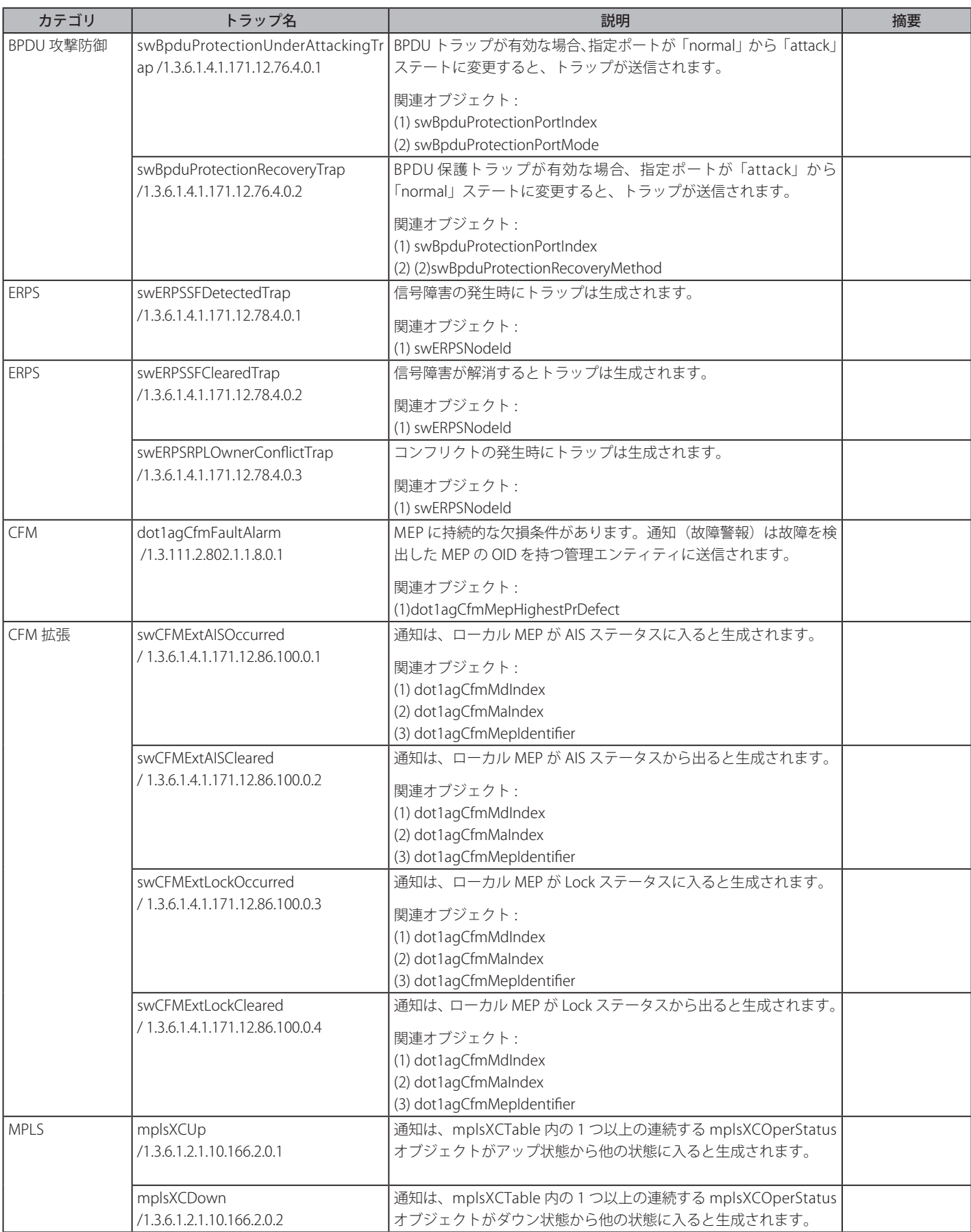

#### 付録E パケットコンテンツACLを使用したARPスプーフィング攻撃の軽減

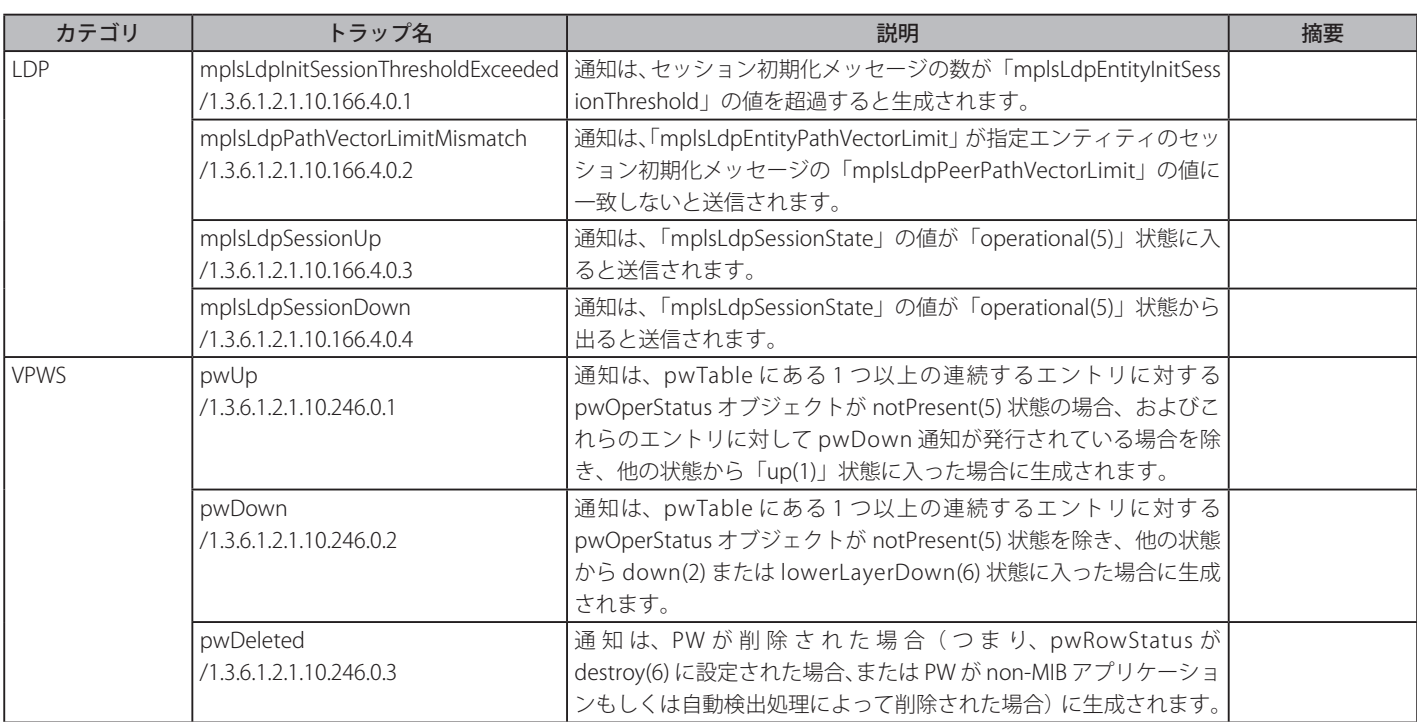

## **付録 E パケットコンテンツ ACL を使用した ARP スプーフィング攻撃の軽減**

#### **ARP を動作させる方法**

ARP (Address Resolution Protocol) は、IP アドレスだけがわかっている場合にホストのハードウェアアドレス (MAC アドレス) を検索するための 標準的な方法です。しかし、クラッカーが ARP パケット内の IP および MAC 情報を偽造して LAN への攻撃(ARP スプーフィングとして、知られている) を行うために、このプロトコルは被害を受けやすいと言えます。ここでは ARP プロトコル、ARP スプーフィング攻撃、および D-Link スイッチが提 供する ARP スプーフィング攻撃を防御する対策について紹介します。

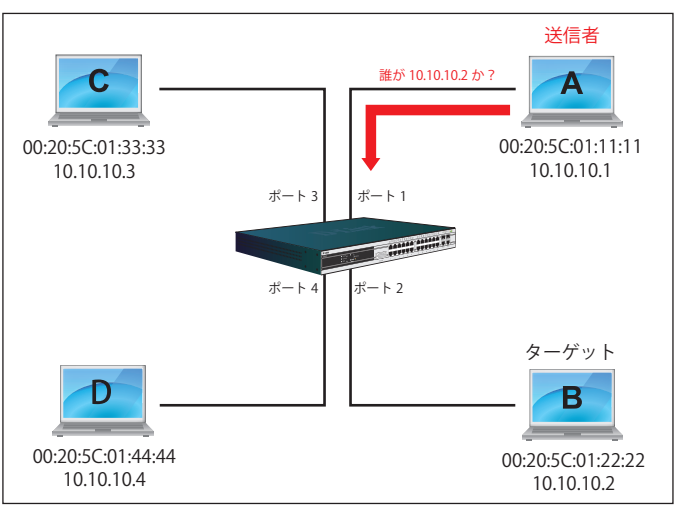

図 E-1 ARP の動作方法

ARP 処理中に、PC-A は、はじめに、PC-B の MAC アドレスを問い合わせする ARP リクエストを発行します。そのネットワーク構造は図 E-1 の通りです。

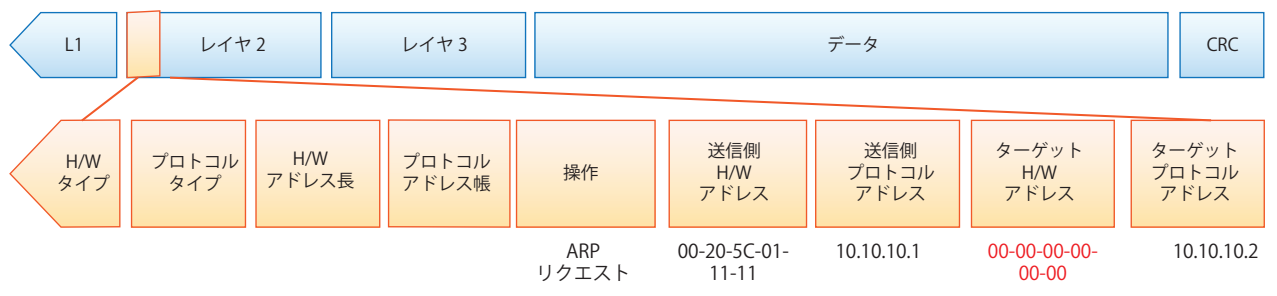

図 E-2 ARP ペイロード

ARP リクエストはイーサネットフレームにカプセル化されて送信されます。図 E-2 の通り、イーサネットフレーム内の「送信元アドレス」は、PC-A の MAC アドレスとなります。ARP リクエストは、ブロードキャスト経由で送信されるため、イーサネットのブロードキャスト(FF-FF-FF-FF-FF-FF) のフォーマットには「宛先アドレス」があります。

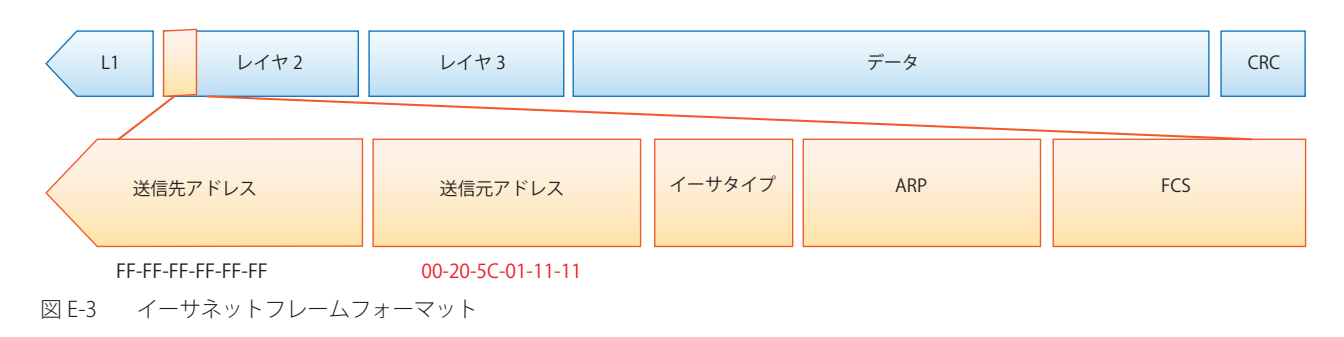

スイッチがフレームを受信すると、イーサネットフレームヘッダの「送信元アドレス」をチェックします。アドレスがフォワーディングテーブルに ないと、スイッチは学習して PC-A の MAC アドレスと関連ポートをフォワーディングテーブルに追加します。

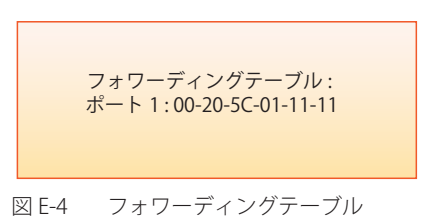

さらに、スイッチがブロードキャストされた ARP リクエストを受信すると、送信元ポート(図 E-5 ではポート 1)を除くすべてのポートにフレーム をフラッドします。

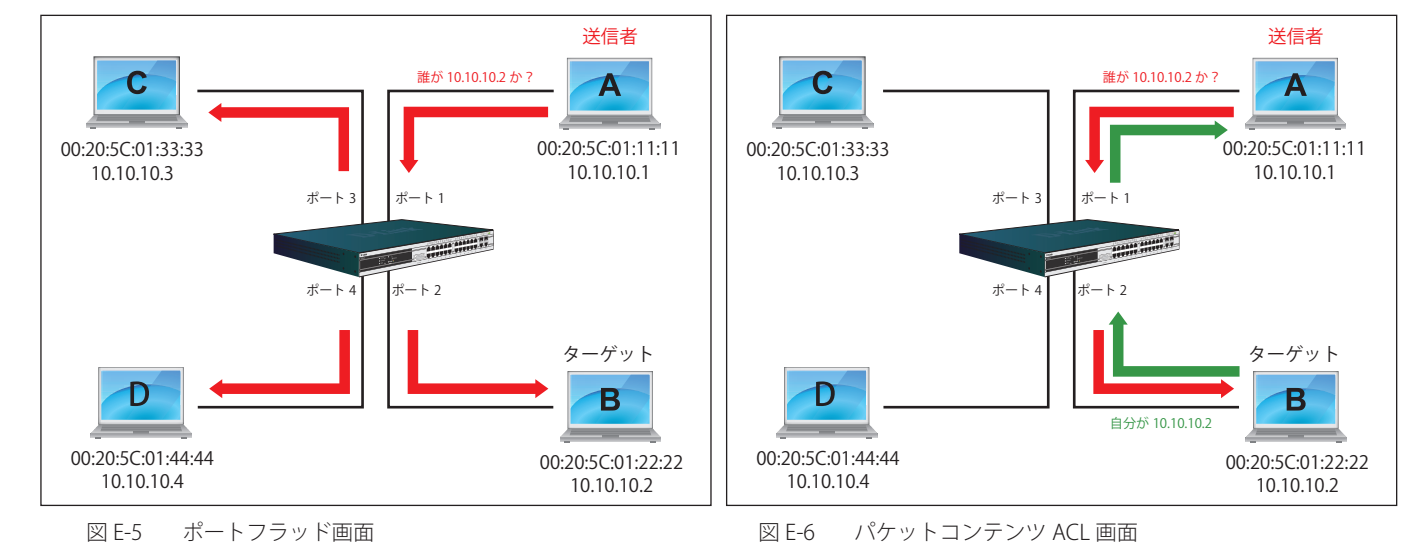

スイッチが ARP リクエストのフレームをネットワークにフラッドする場合、すべての PC が、フレームを受信し、検証を行いますが、PC-B だけが 宛先 IP に一致するためにクエリに応答します (図 E-6 参照)。

PC-B が ARP リクエストに応答すると、その MAC アドレスは図 E-7 に示されている ARP ペイロード内の「ターゲット H/W アドレス」に書かれます。 ARP リプライは、次に、再びイーサネットフレームにカプセル化されて、送信側に返送されます。ARP リプライはユニキャスト通信の形式です。

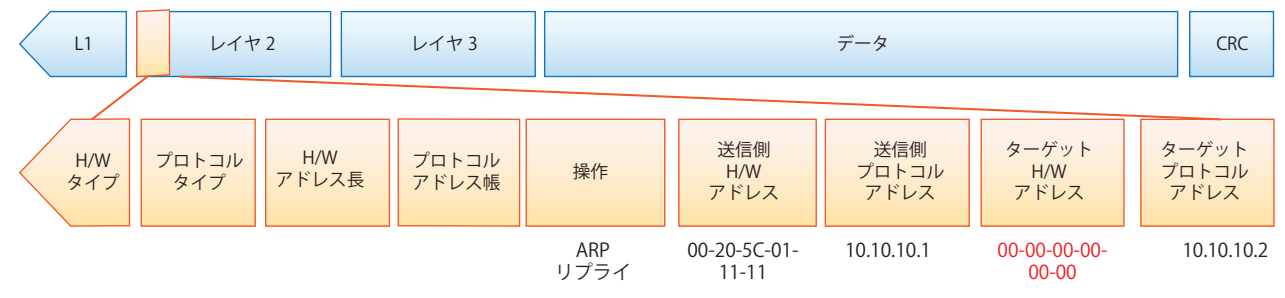

図 E-7 ARP ペイロード

PC-B がクエリに応答する場合、イーサネットフレーム内の「宛先アドレス」は、PC-A の MAC アドレスに変更されます。「送信元アドレス」は PC-B の MAC アドレスに変更されます (図 E-8 参照)。

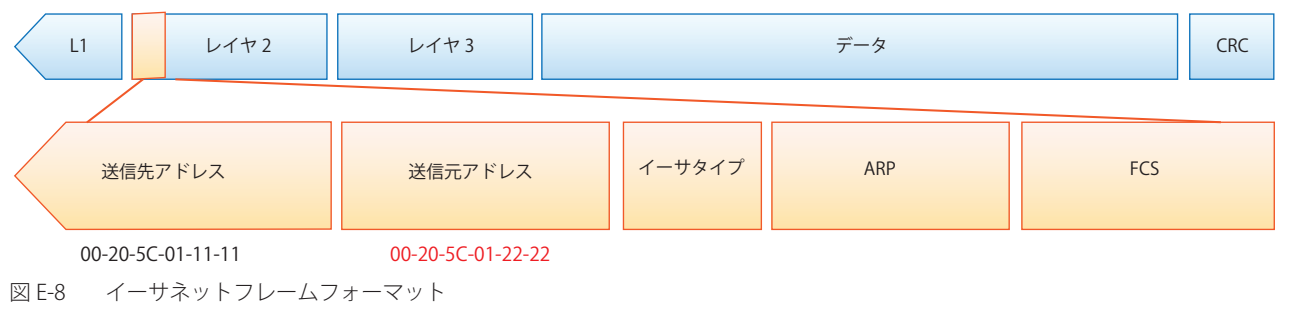

スイッチは、また、イーサネットフレームの「送信元アドレス」を調べて、フォワーディングテーブルにはアドレスがないことを見つけます。 スイッチは PC の MAC アドレスを学習してフォワーディングテーブルを更新します。

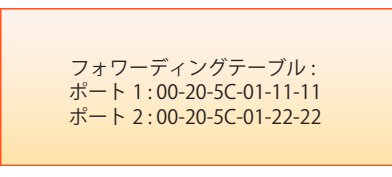

図 E-9 フォワーディングテーブル

#### **ARP スプーフィングでネットワークを攻撃する方法**

また、ARP を汚染することで知られている ARP スプーフィングは、イーサネットネットワークを攻撃する方法で、DoS (Denial of Service)として 知られているように、攻撃者は LAN 上のデータフレームをかぎつけて、トラフィックを編集、またはトラフィックを停止させてしまう可能性があ ります。ARP スプーフィングの原則は、偽造または改ざんした ARP メッセージをイーサネットネットワークに送信することです。一般的に、目的は、 デフォルトゲートウェイなどの別のノードの IP アドレスに攻撃者の MAC アドレスかでたらめの MAC アドレスを割り当ててしまうことです。その IP アドレスに向かう予定だったトラフィックが、攻撃者に指定されたノードに誤ってリダイレクトされてます。

IP スプーフィング攻撃は、ホストが自身の IP アドレスを解決するため ARP リクエストを送信する場合に発生する Gratuitous ARP によって引き起こ されます。図 E-10 は、LAN のハッカーによる ARP スプーフィング攻撃の開始を示しています。

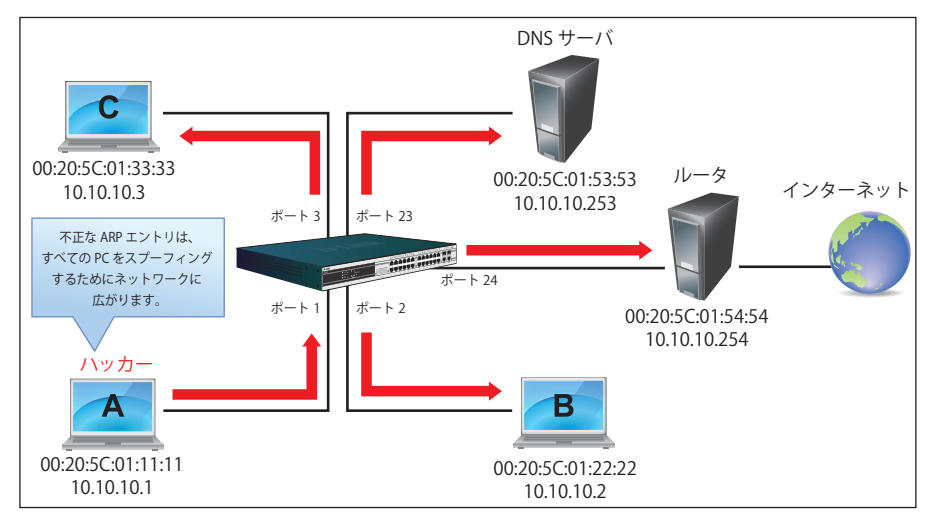

図 E-10 IP スプーフィング攻撃

Gratuitous ARP パケットでは、「送信側プロトコルアドレス」と「ターゲットプロトコルアドレス」は同じ送信元 IP アドレスとなります。「送信側 H/W アドレス」と「ターゲット H/W アドレス」は同じ送信元 MAC アドレスとなります。宛先の MAC アドレスは、イーサネットブロードキャスト アドレス(FF-FF-FF-FF-FF-FF)となります。ネットワーク内のすべてのノードは、送信側の MAC アドレスおよび IP アドレスに従って、直ちに自身 の ARP テーブルを更新します。Gratuitous ARP の書式は以下の表の通りです。

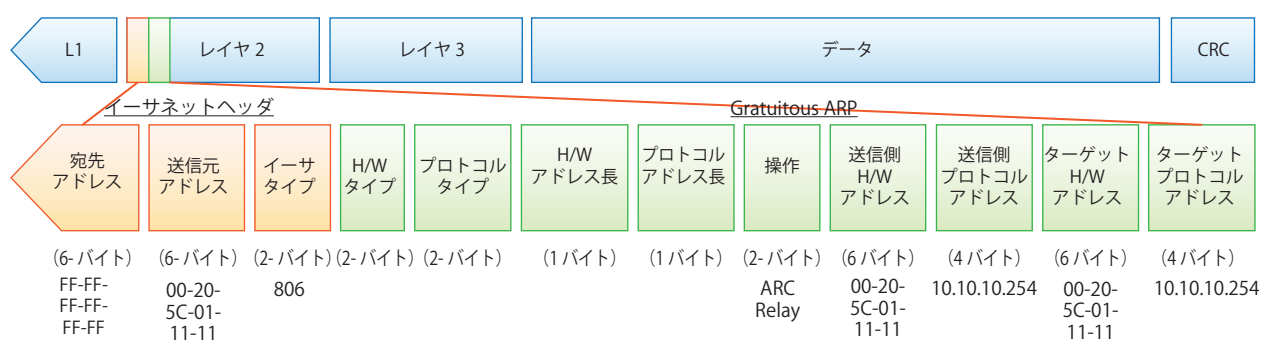

図 E-11 イーサネットフレームフォーマット

一般的な DoS 攻撃は、実在しない MAC アドレスやあらゆる指定 MAC アドレスをネットワークのデフォルトゲートウェイの IP アドレスに関連させ ることで行われます。悪意がある攻撃者は、一つの Gratuitous ARP をゲートウェイであると言っているネットワークに対してブロードキャストする 必要があるだけであり、これによりすべてのネットワーク操作は、インターネットへの全パケットが間違ったノードに向けられるためにダウンさせ られてしまいます。

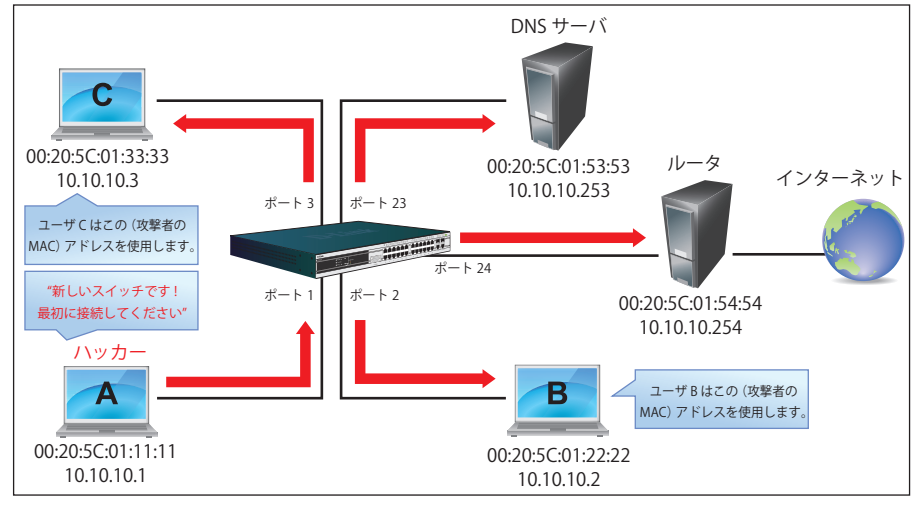

図 E-11 IP スプーフィング攻撃

同様に、攻撃者は、実際のデフォルトゲートウェイにトラフィックを転送する(パッシブスニッフィング)か、またはそれを転送する前にデータを 更新する (man-in-the-middle 攻撃)を選択することが可能です。ハッカーは PC をだまし、犠牲者であるルータをだまします。図 E-11 で参照され るように、すべてのトラフィックはハッカーにスニッフィングされますが、ユーザはそれを発見できません。

### **パケットコンテンツ ACL を使用して ARP スプーフィング攻撃を防止する**

D-Link マネージドスイッチは、独自のパケットコンテンツ ACL 経由で ARP スプーフィングが引き起こした一般的な DoS を効果的に軽減することが できます。基本的な ACL は、パケットタイプ、VLAN ID、送信元および送信先 MAC 情報に基づいて ARP パケットをフィルタするだけであるため、 より詳細な ARP パケットの検証が必要となります。

ARP スプーフィング攻撃を防ぐために、スイッチでパケットコンテンツ ACL を使用し、偽造されたゲートウェイの MAC と IP バインディングを含む 不正な ARP パケットを防御します。

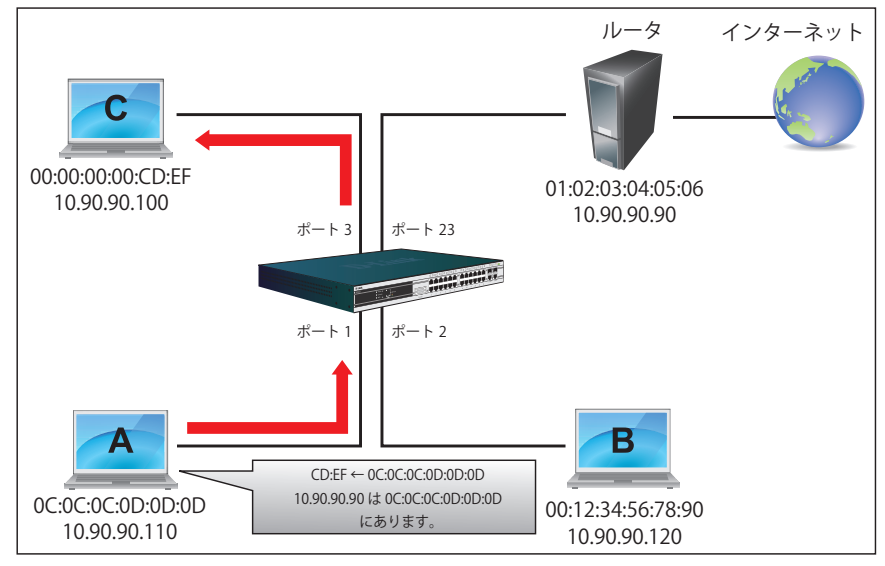

図 E-12 パケットコンテンツ ACL 経由の ARP スプーフィング防止

#### **設定**

設定のロジックは以下の通りです。

- 1. ARP がイーサネットにおける送信元 MAC アドレスに一致する場合にだけ、ARP プロトコルの送信者の MAC アドレスと送信者の IP アドレスは スイッチを通過することができます。(この例では、ゲートウェイの ARP です。)
- 2. スイッチはゲートウェイの IP アドレスから来ていると言う他のすべての ARP パケットを拒否します。

スイッチのパケットコンテンツ ACL の設計により、ユーザはどんなオフセットチャンクも検証することができます。オフセットチャンクは 16 進数 形式の 4 バイトのブロックであり、イーサネットフレーム内の各項目に一致させるために利用されます。各プロファイルは、最大 4 つのオフセットチャ ンクを持つことができます。その上、パケットコンテンツ ACL に 1 個のプロファイルだけがスイッチごとサポートされます。つまり、最大 16 バイ トのオフセットチャンクが各プロファイルとスイッチに適用されます。そのため、有効なオフセットチャンクの計画と設定が必要とされます。

表 E-1 で、Offset\_Chunk0 が 127 バイト目から開始し、128 バイト目で終了することにご注意ください。されに、オフセットチャンクが 0 ではなく、 1 から抽出されることがわかります。

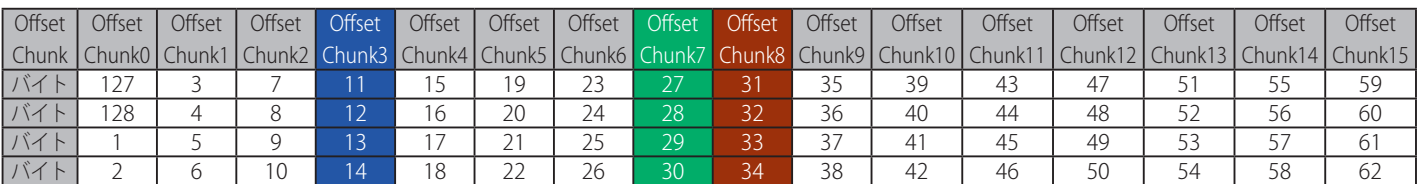

表 E-1 チャンクとパケットオフセット

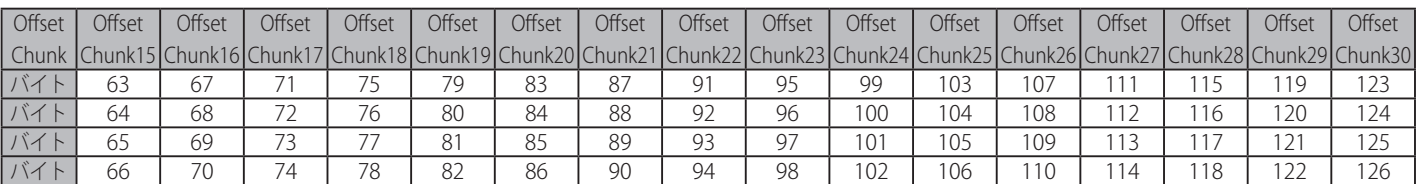

以下の表は、パケットオフセットの計算のためのパターンであるイーサネットフレームに含まれる完全な ARP パケットを示しています。

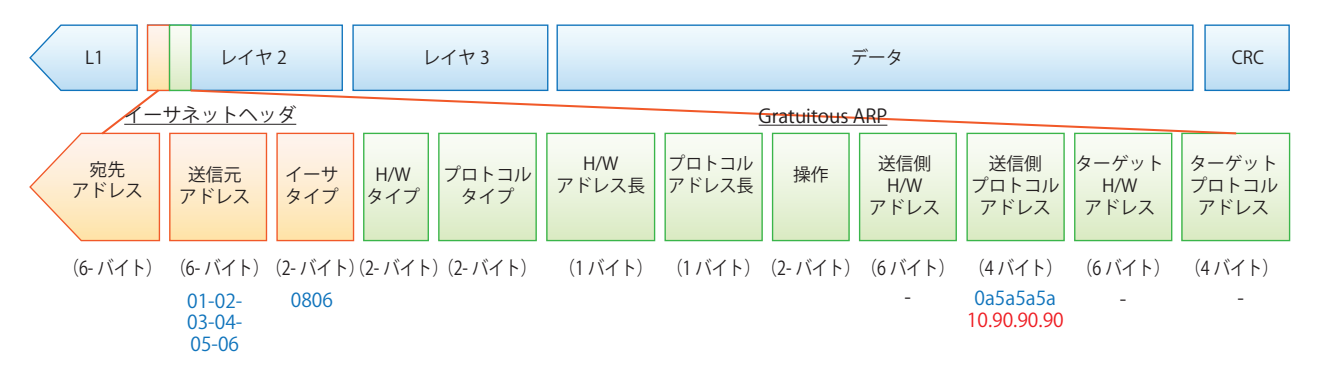

図 E-13 イーサネットフレームに含まれる完全な ARP パケット

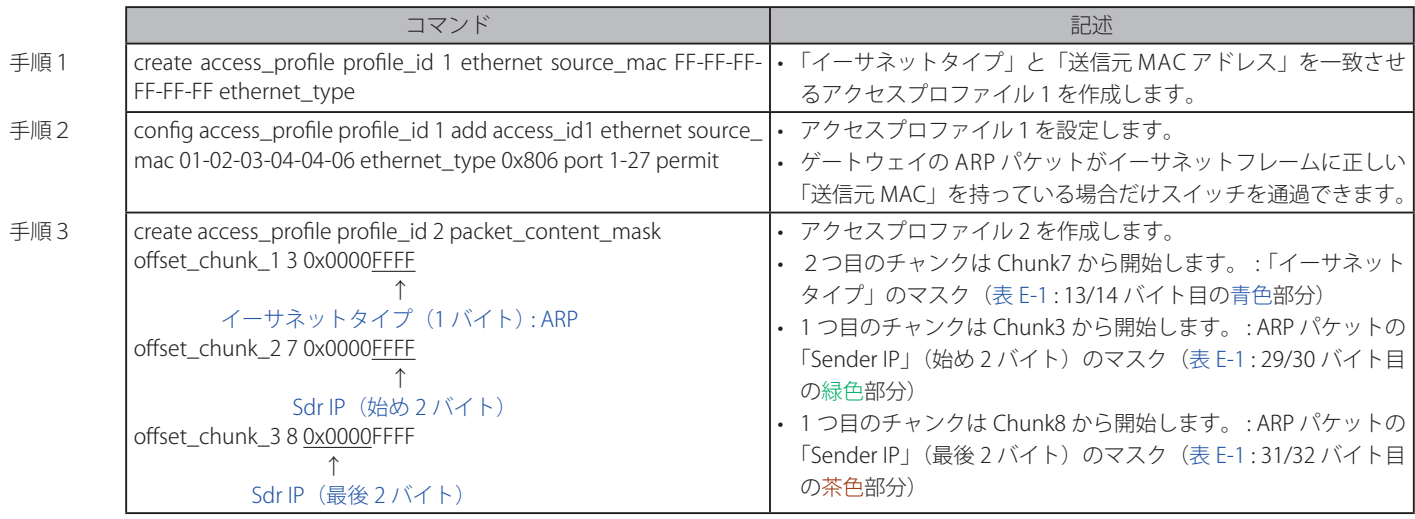

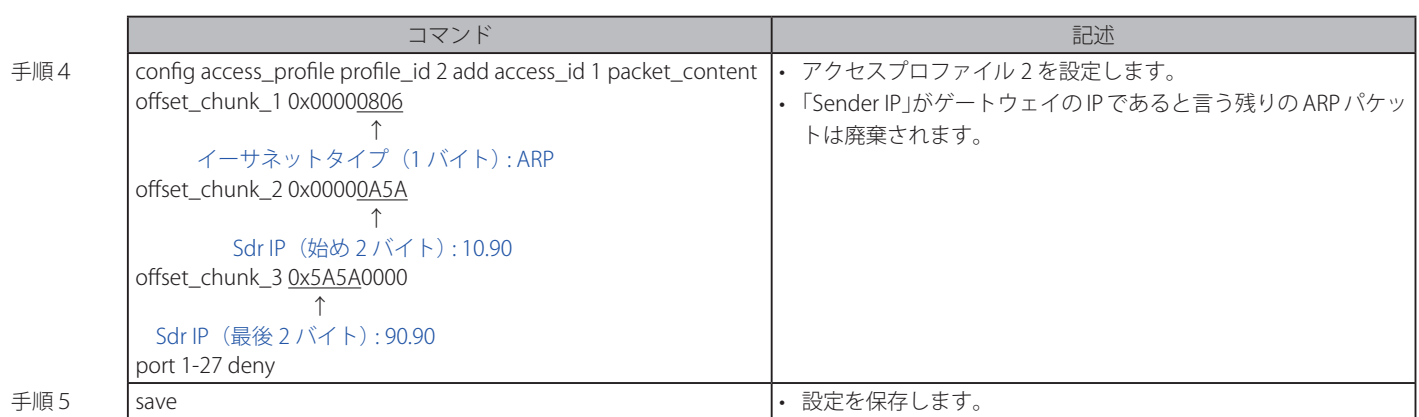

# **付録 F パスワードのリカバリ手順**

ここでは、弊社スイッチのパスワードのリセットについて記述します。ネットワークにアクセスを試みるすべてのユーザに認証は必要で重要です。 権限のあるユーザを受け入れるために使用する基本的な認証方法は、ローカルログイン時にユーザ名とパスワードを利用するこうとです。時々パス ワードが忘れられたり、壊れたりするため、ネットワーク管理者は、これらのパスワードをリセットする必要があります。ここでは、パスワードリ カバリ機能は、そのような場合にネットワーク管理者を助けるものです。以下の手順で、容易にパスワードを回復するパスワードリカバリ機能の使 用方法を説明します。

これらの手順を終了するとパスワードはリセットされます。

- 1. セキュリティの理由のため、パスワードリカバリ機能は物理的にデバイスにアクセスすることが必要です。そのため、デバイスのコンソールポー トへの直接接続を行っている場合だけ、本機能を適用することが可能です。ユーザは端末エミュレーションソフトを使用して、スイッチのコン ソールポートに端末または PC を接続する必要があります。
- 2. 電源をオンにします。「UART init」が 100% までロードされた後に、「Password Recovery Mode」に入るために、2 秒以内に、ホットキー「^」(シ フト +6)を押します。「Password Recovery Mode」に一度入ると、スイッチのすべてのポートが無効になります。

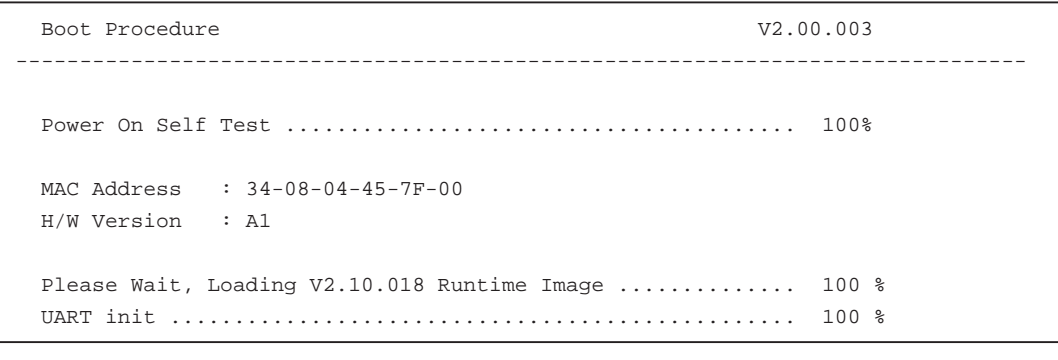

Password Recovery Mode >

3. 「Password Recovery Mode」では、以下のコマンドのみ使用できます。

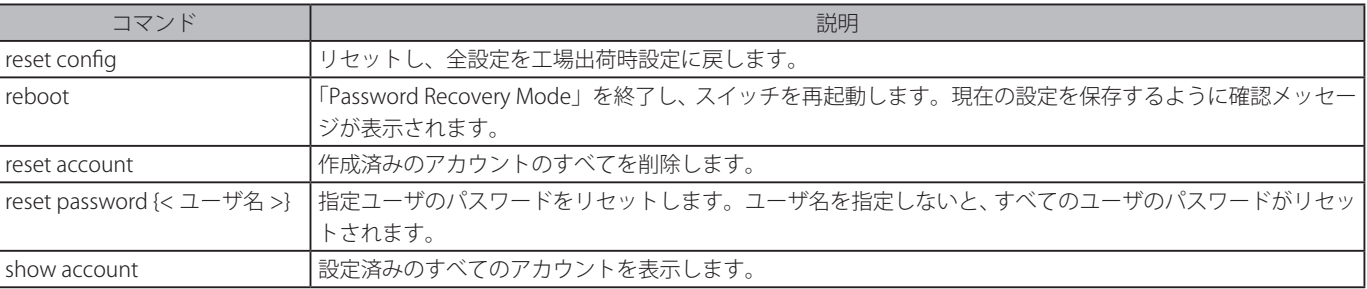

# **付録 G 用語解説**

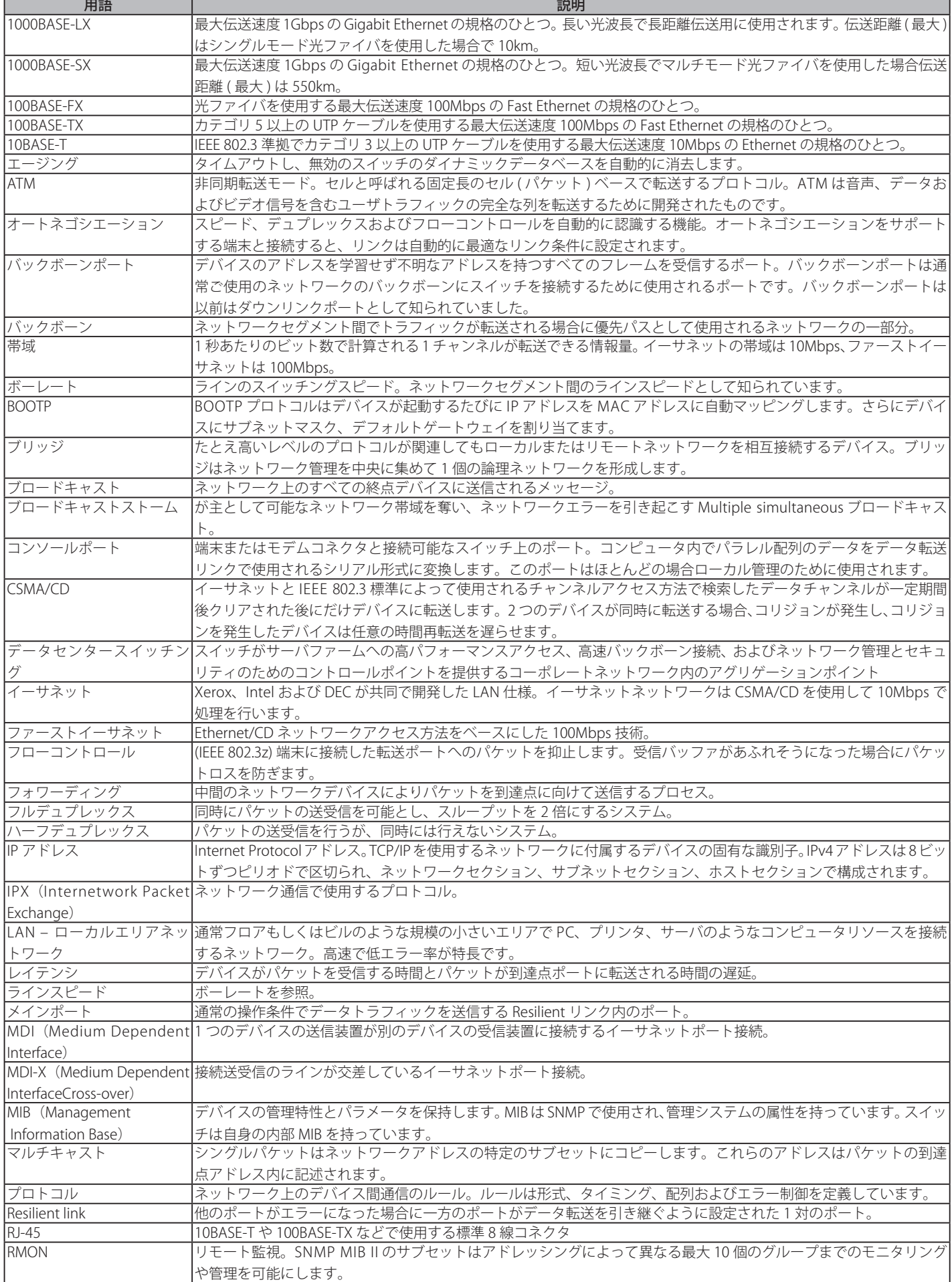

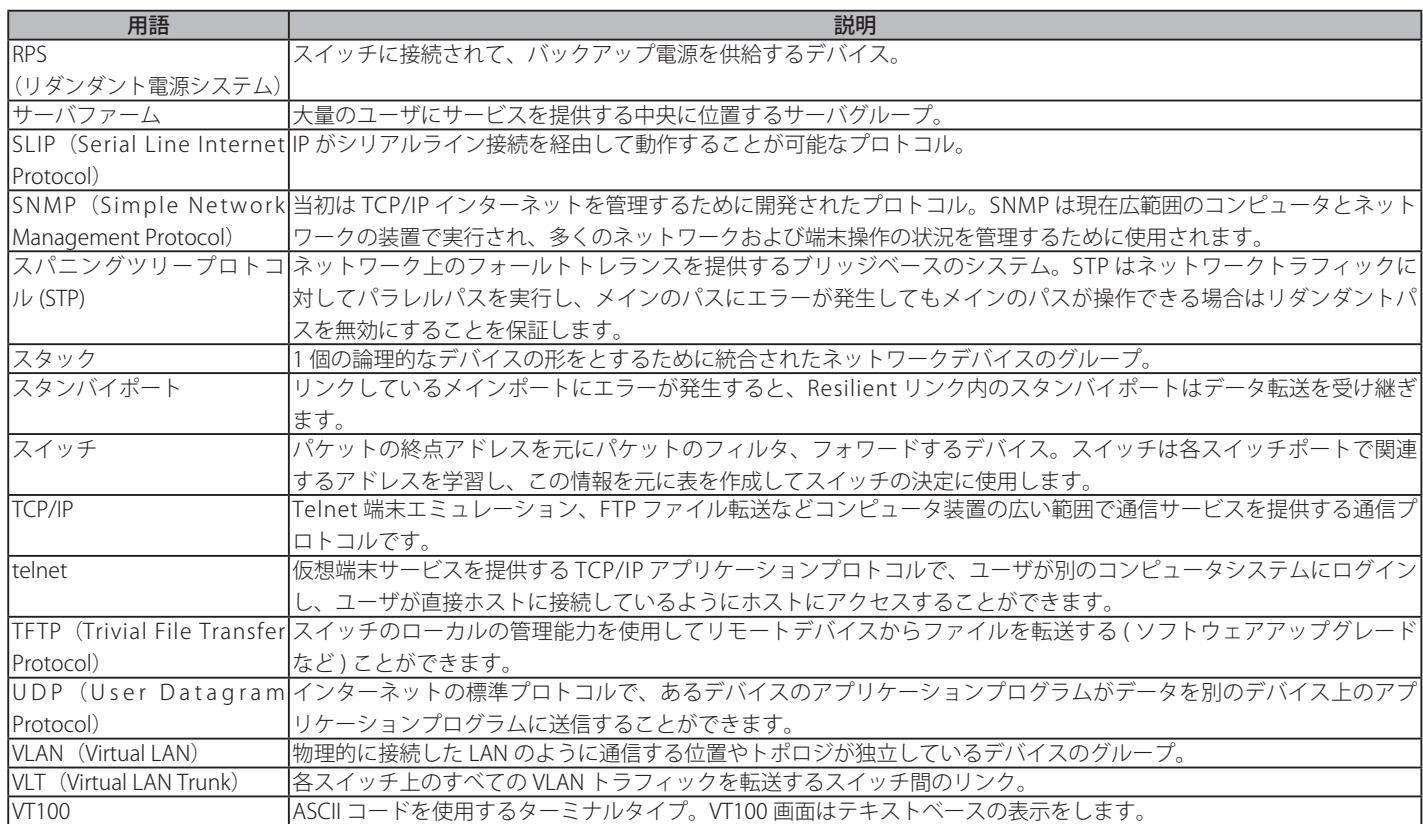